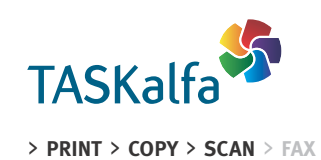

TASKalfa 2551ci

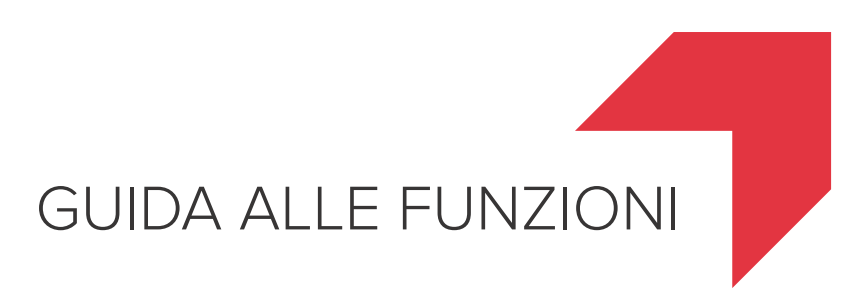

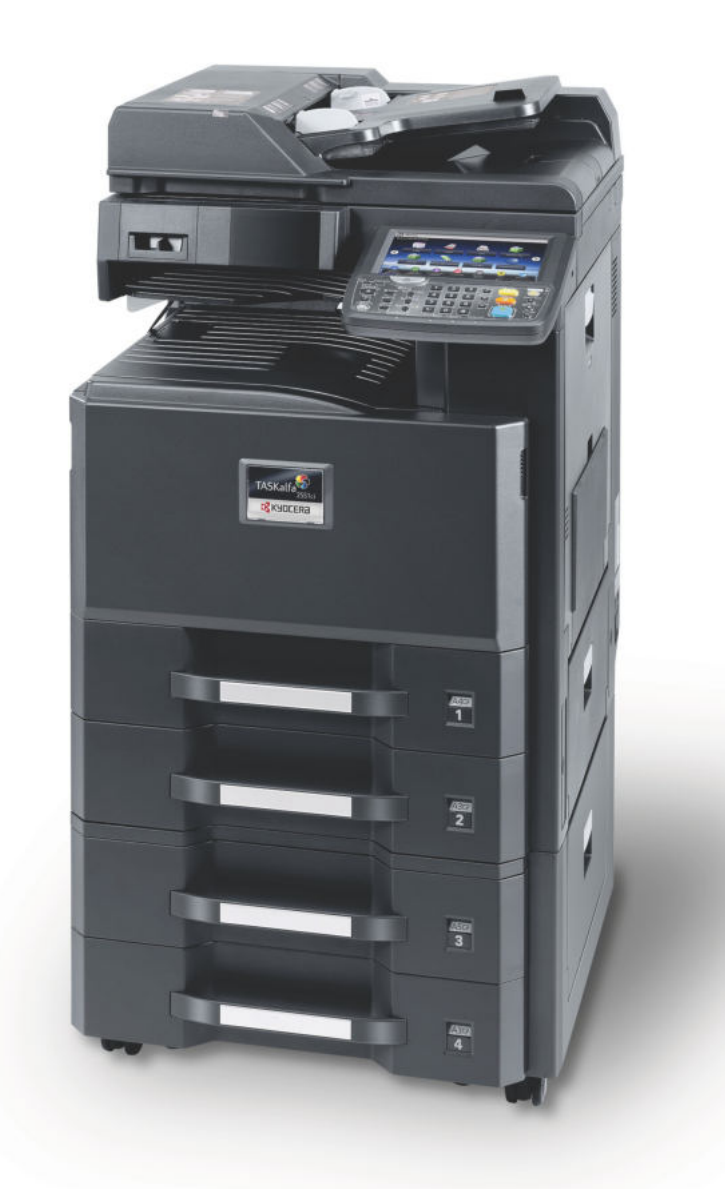

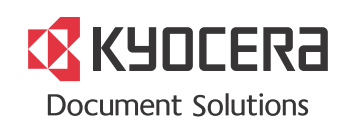

### **Introduzione**

Vi ringraziamo per aver acquistato il sistema multifunzione TASKalfa 2551ci.

La Guida alle funzioni fornisce all'utente le istruzioni necessarie per l'utilizzo corretto del sistema, l'esecuzione della manutenzione di routine e della ricerca guasti di base al fine di assicurare alla periferica condizioni operative ottimali.

Leggere questa guida prima di iniziare a utilizzare la periferica.

#### **Si raccomanda di utilizzare materiali di consumo originali.**

Utilizzare solo le nostre cartucce toner originali, costantemente sottoposte a rigorosi test di controllo della qualità.

L'utilizzo di cartucce toner non originali può causare danni alla periferica.

Si declina ogni responsabilità per danni riconducibili all'utilizzo di materiali di consumo non originali su questa periferica. Sui nostri materiali di consumo originali è applicata l'etichetta riportata in figura.

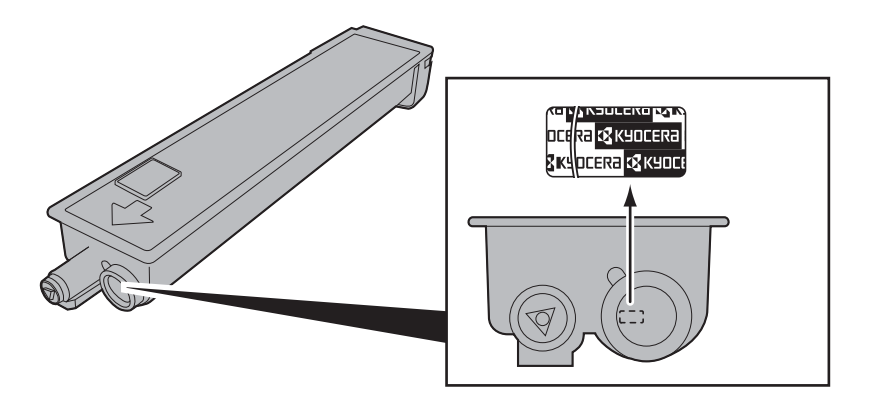

### **Presentazione**

Questo sistema multifunzione offre di serie le funzionalità di copia, di stampa e di invio delle scansioni come allegati di messaggi di posta elettronica oppure a un computer collegato alla stessa rete. La funzionalità fax è disponibile in opzione.

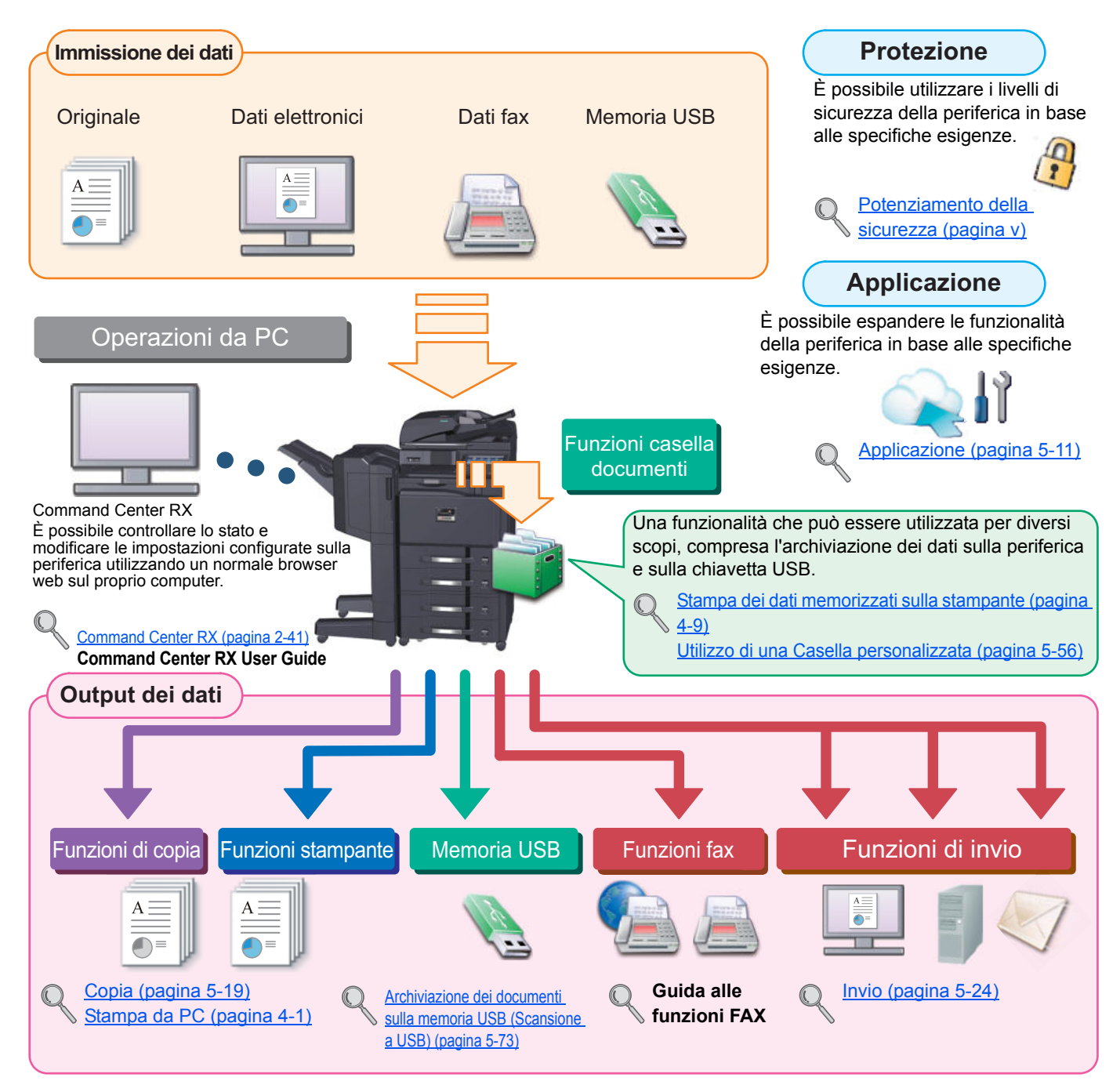

#### **COL NOTA**

- · Prima di utilizzare la periferica, leggere Informazioni legali e avvertenze sulla sicurezza a pagina 1-1.
- ï Per le procedure preliminari richieste prima di poter utilizzare la periferica, come il collegamento dei cavi e l'installazione del software, vedere Installazione e configurazione della periferica a pagina 2-1.
- ï Per le procedure di caricamento della carta, inserimento degli originali, creazione di cartelle condivise o l'inserimento degli indirizzi nella rubrica, vedere Operazioni preliminari per l'utilizzo a pagina 3-1.

# **Caratteristiche della periferica**

Questo periferica è dotata di numerose utili funzioni. Ecco alcuni esempi. Per i dettagli, vedere Utilizzo delle varie funzioni (pagina 6-1).

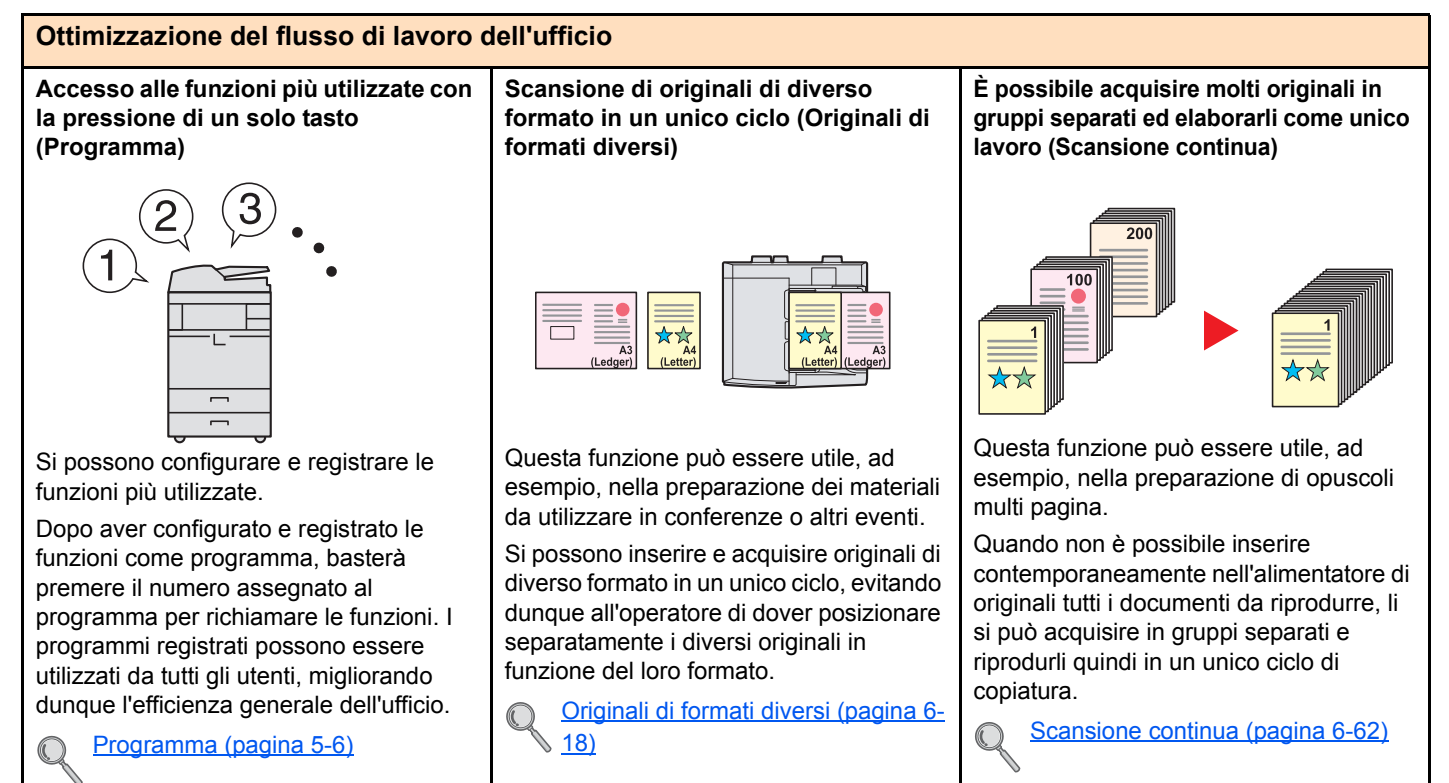

#### **Ottimizzazione del flusso di lavoro dell'ufficio Risparmio di energia e costi**

**Un'unica trasmissione con molteplici opzioni di invio (Invio multiplo)**

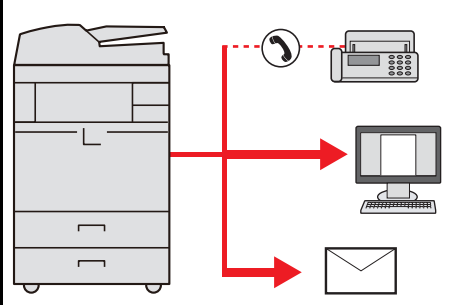

È possibile trasmettere lo stesso documento a più destinazioni utilizzando metodi di invio diversi.

Si possono specificare più destinazioni con diversi metodo di invio, ad esempio e-mail, SMB e Fax.

Questa funzione migliora l'efficienza del flusso di lavoro consentendo appunto l'invio di un lavoro a più destinazioni con un'unica operazione.

Invio a tipi diversi di destinazione

(invio multiplo) (pagina 5-39)

**Memorizzazione nella periferica di documenti d'uso frequente (Casella personalizzata)**

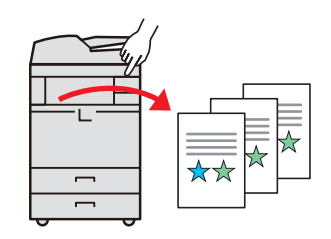

Si possono condividere i documenti di uso frequente con altri utenti.

Si possono salvare questi documenti nella memoria della periferica in modo da poterli stampare o trasmettere all'occorrenza.

Si può condividere un documento con più utenti.

Utilizzo di una Casella personalizzata (pagina 5-56)

**Funzioni di risparmio energia (Funzione di Risparmio energia / Livello di ripristino dal modo di risparmio energia)**

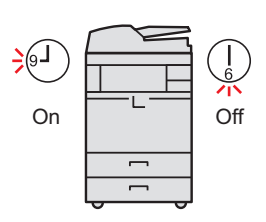

La periferica è dotata di una funzione di risparmio energia che attiva automaticamente il modo Risparmio energia o il Modo A riposo. Si può configurare il Livello di ripristino dal modo di risparmio energia appropriato in funzione del tipo di operatività.

Inoltre, la periferica può commutare automaticamente in modalità A riposo e ripristinare l'operatività in orari prestabiliti per ogni giorno della settimana.

Funzione di Risparmio energia (pagina 2-33) Impostazioni Timer settimanale (pagina 8-60)

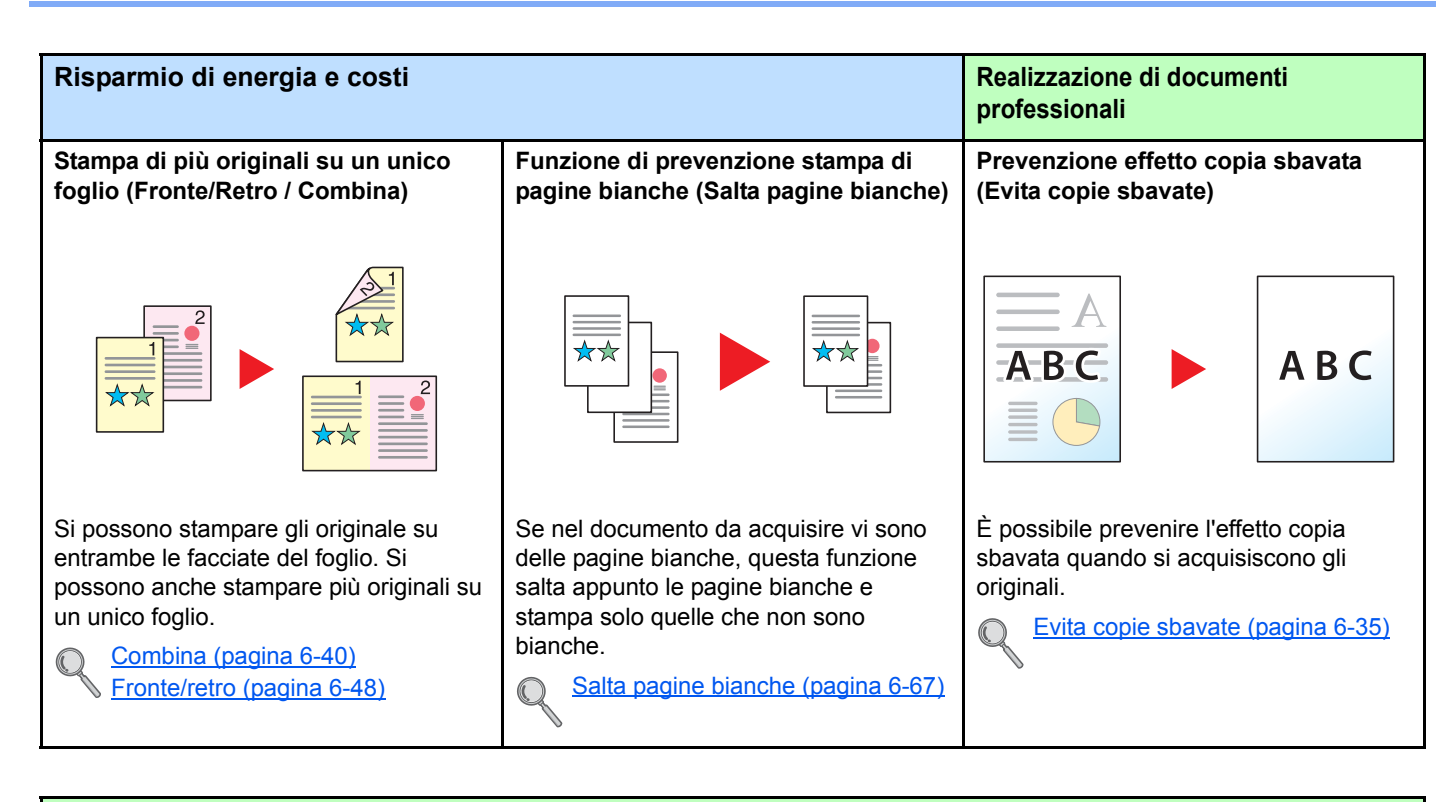

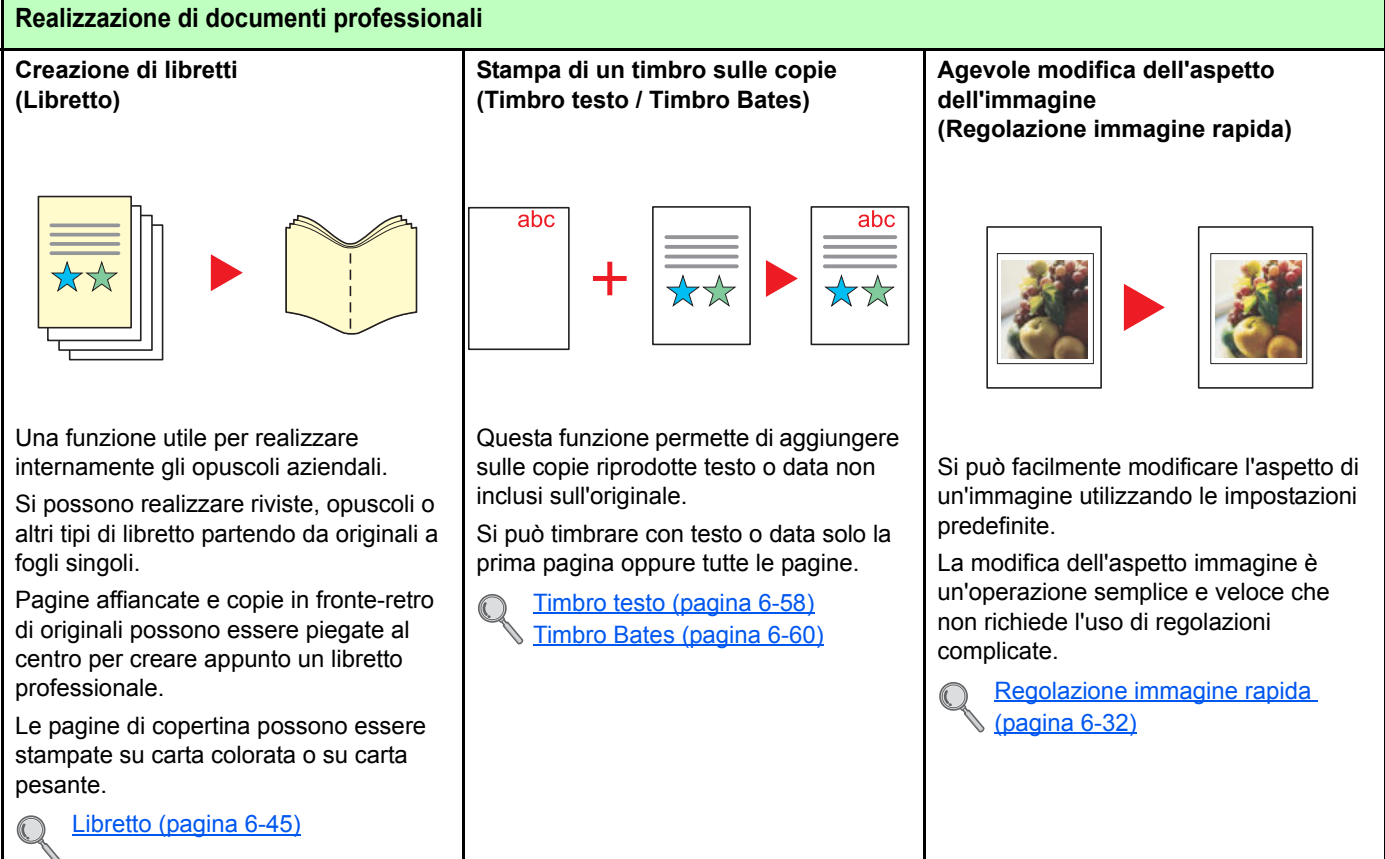

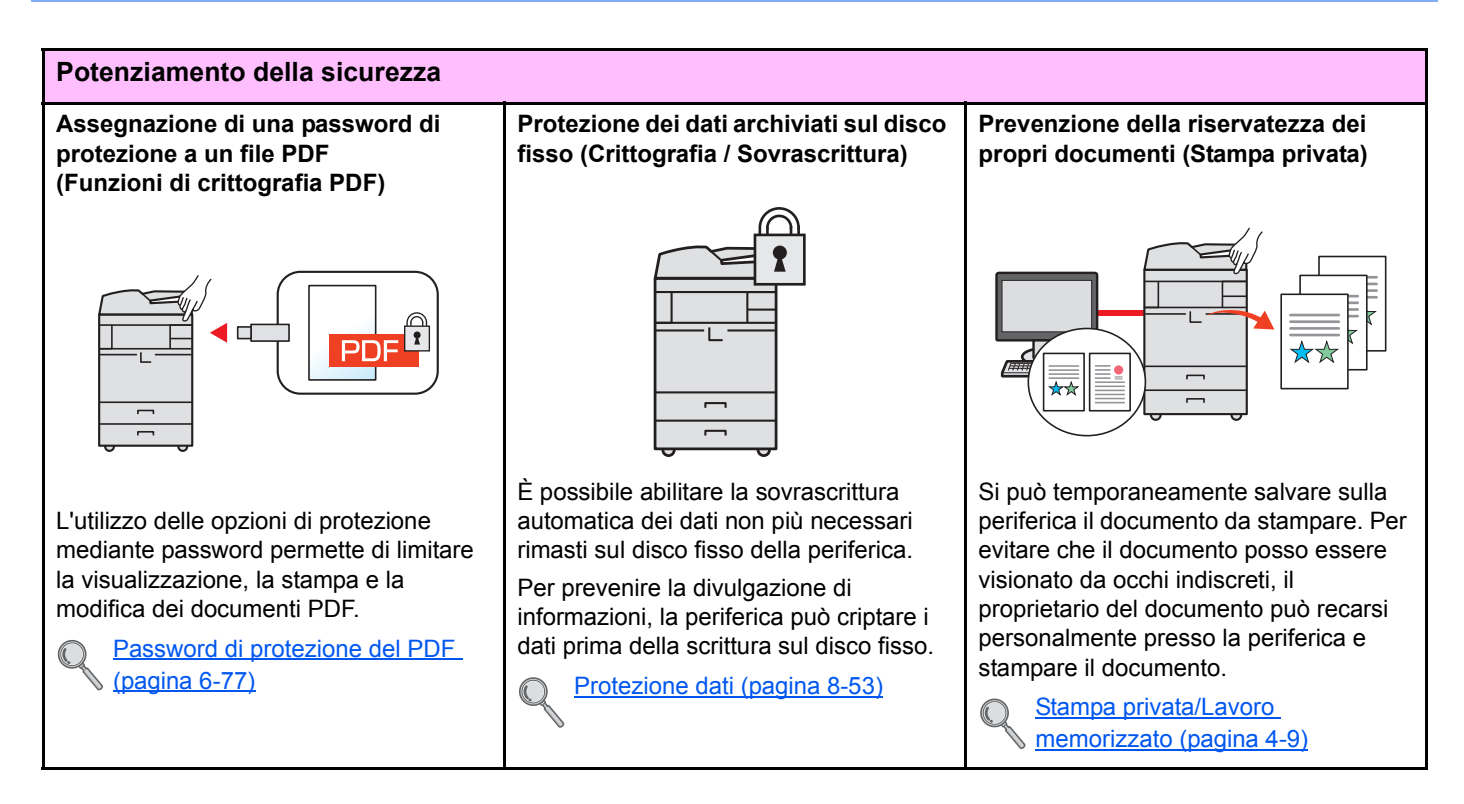

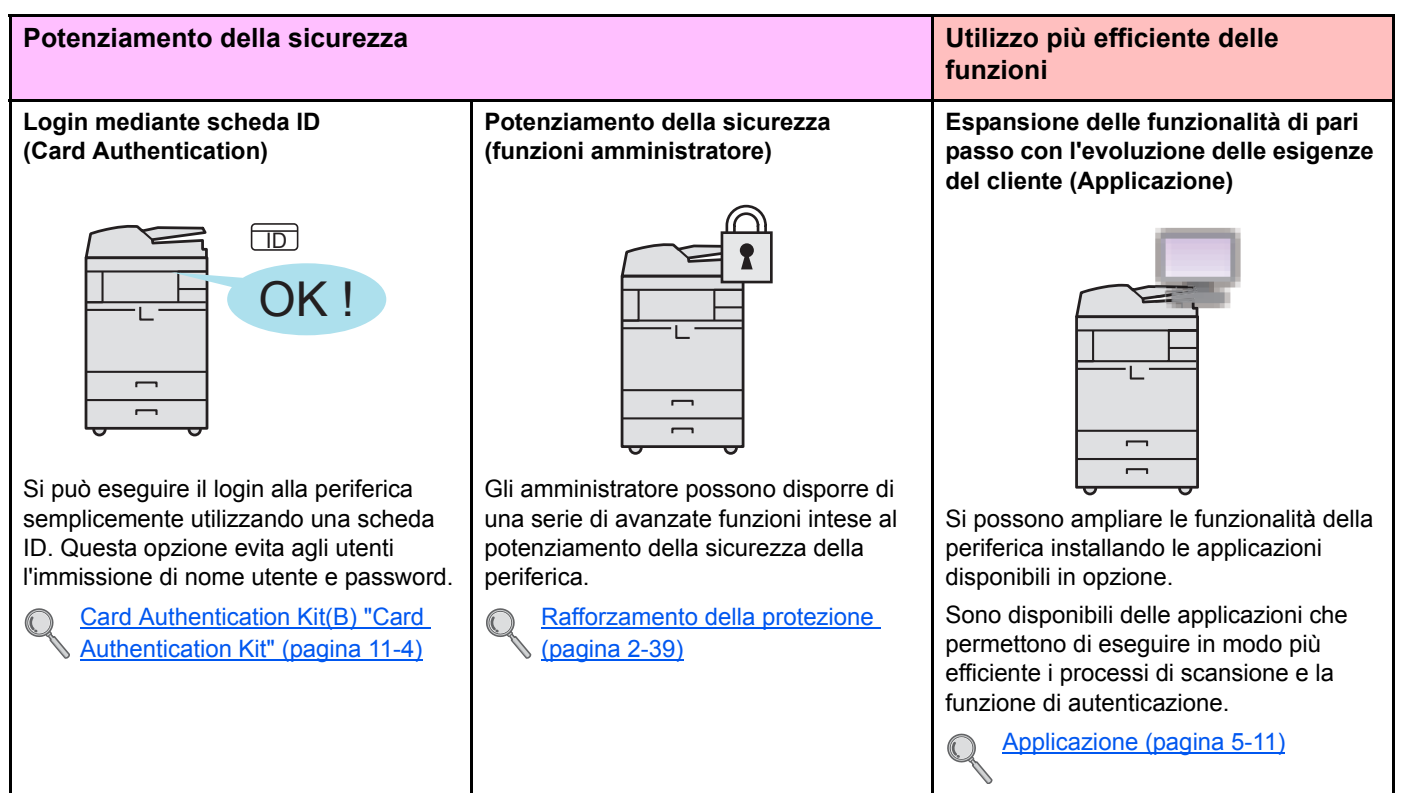

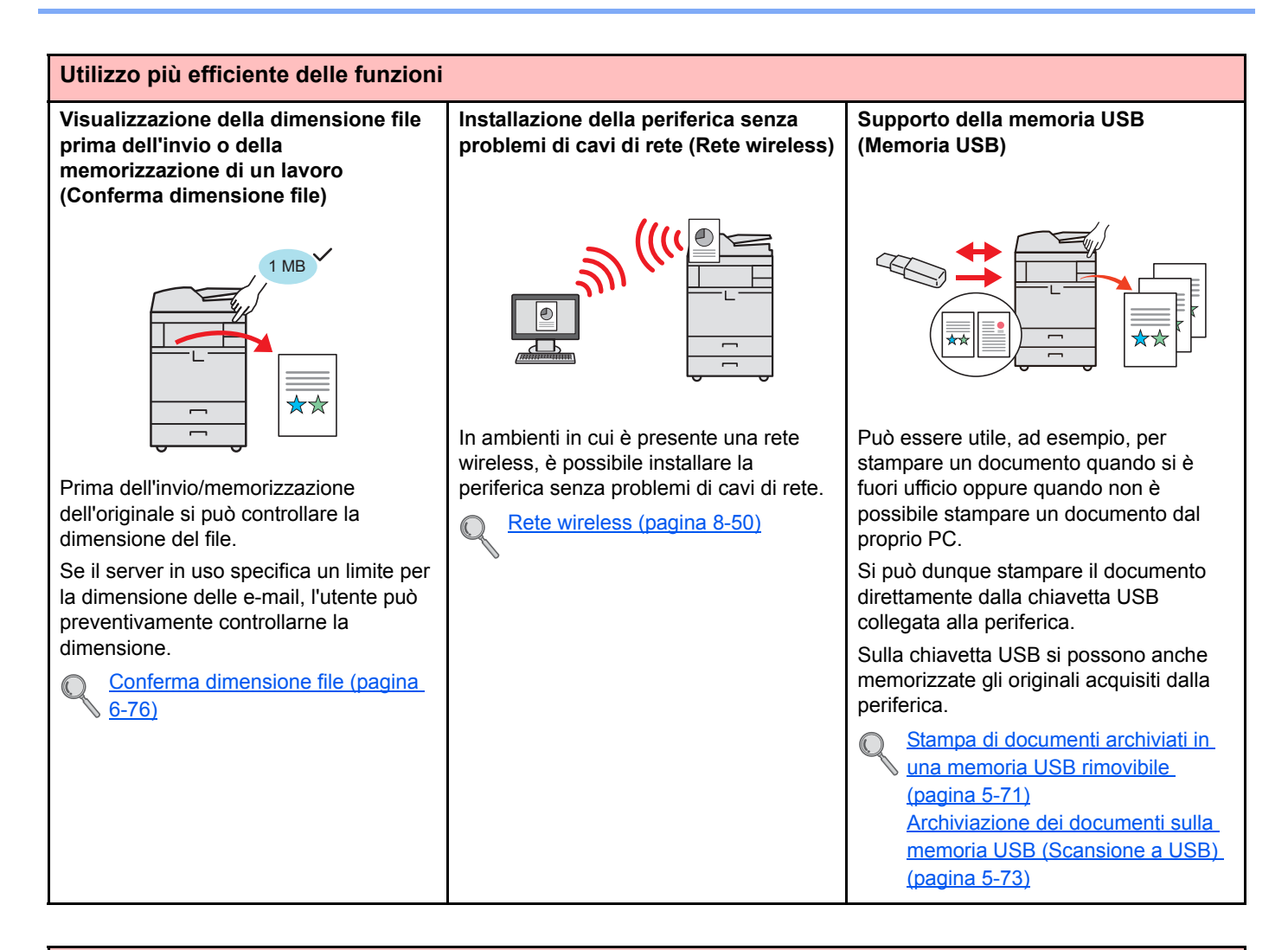

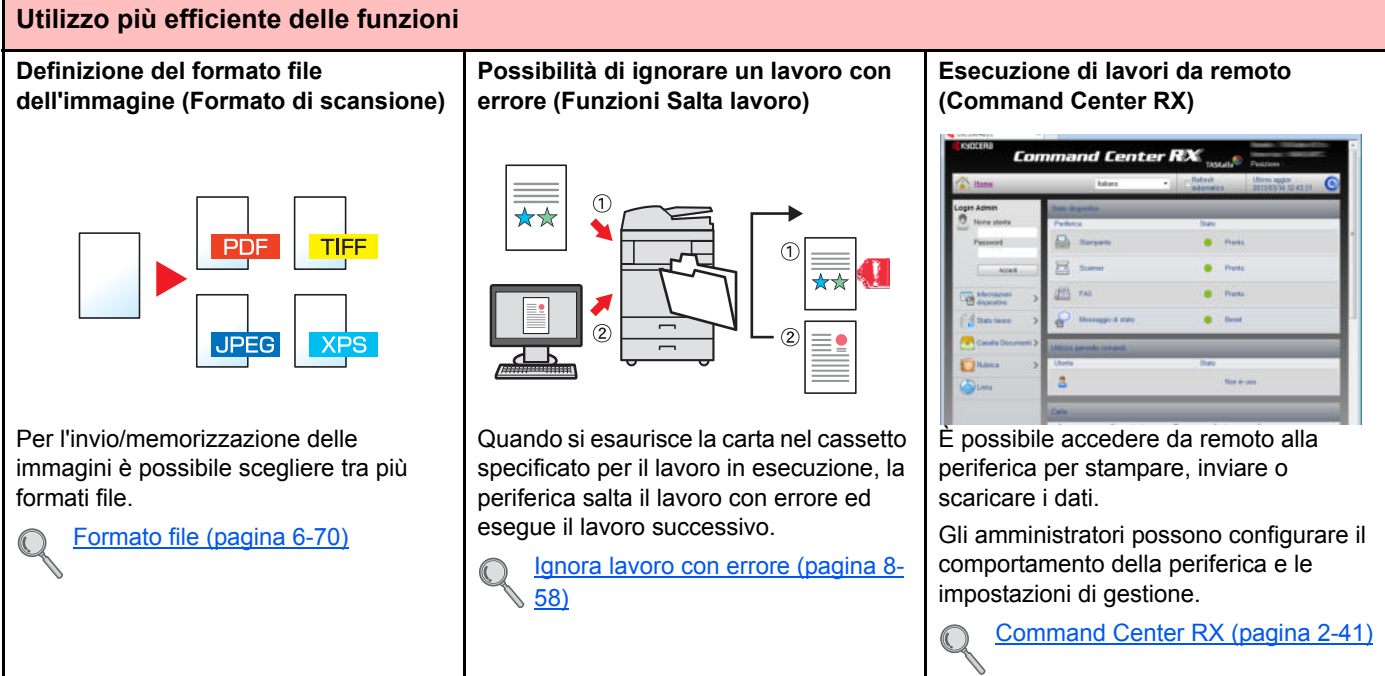

# **Funzioni di qualità immagine e colore**

La periferica prevede varie funzioni di qualità immagine e colore. È possibile regolare l'immagine acquisita come desiderato.

### **Modi colore di base**

I modi colore di base disponibili sono i seguenti. Per i dettagli, vedere Selezione colore (pagina 6-28).

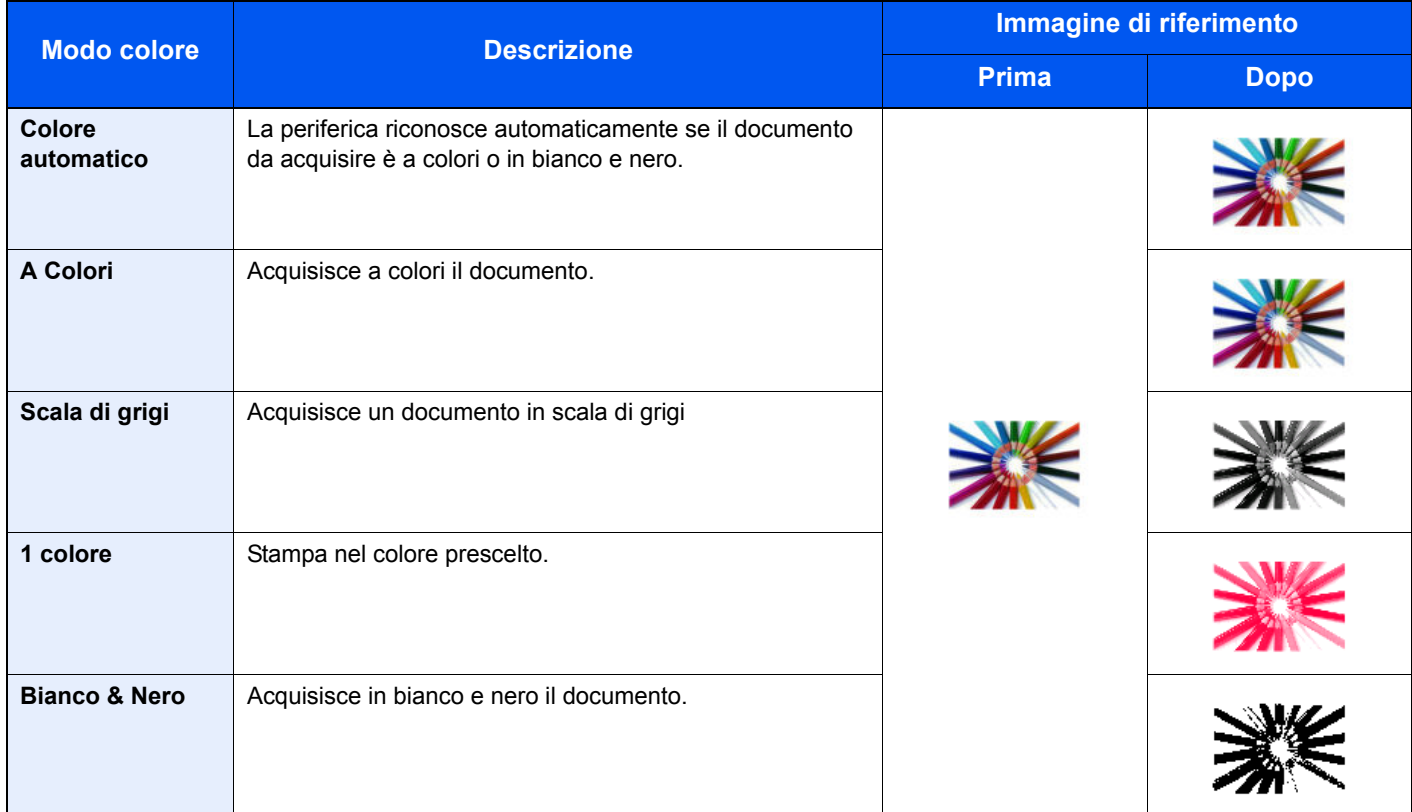

### **Regolazione di qualità immagine e colore**

Per regolare la qualità o il colore di un'immagine, utilizzare le seguenti funzioni.

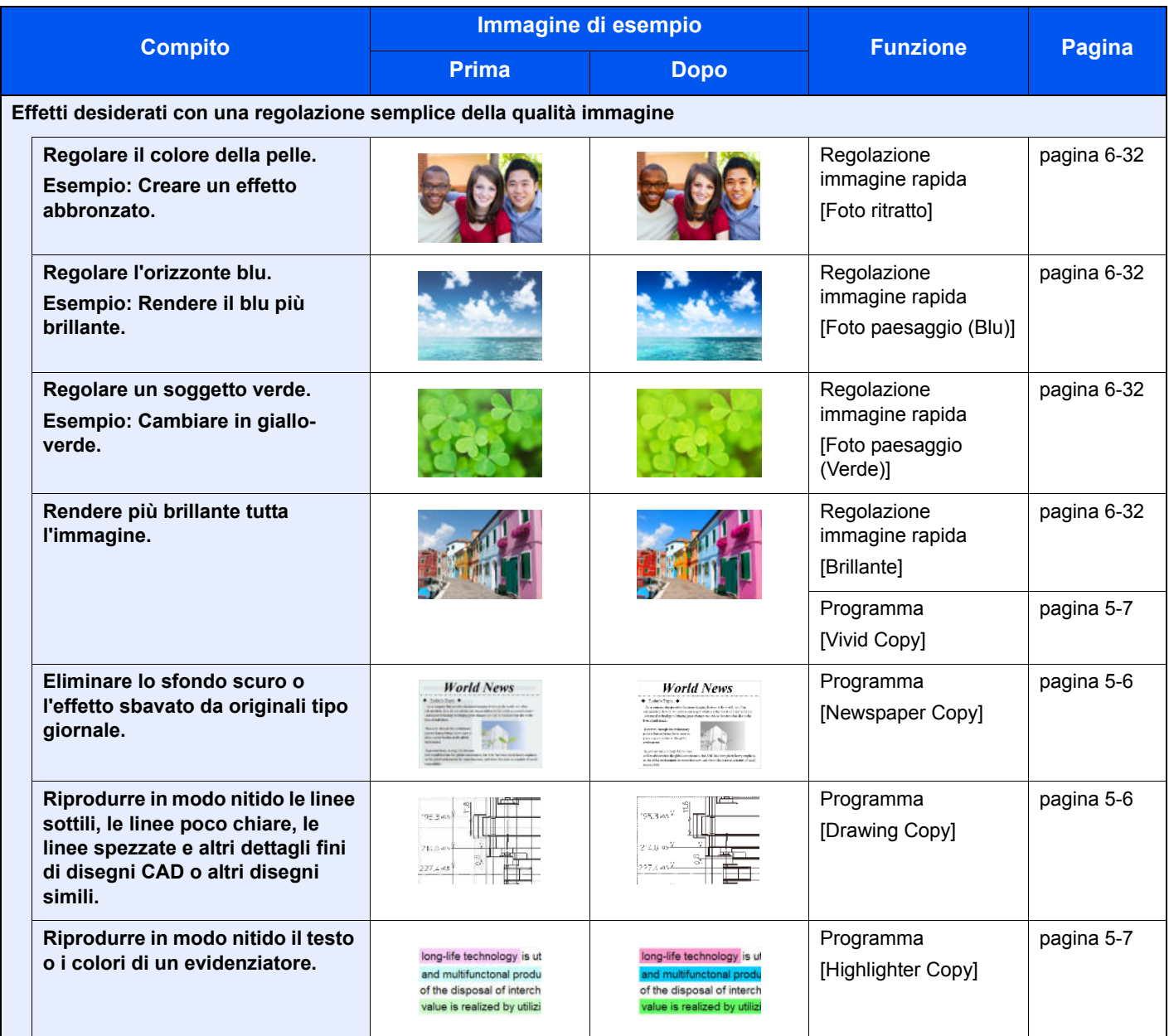

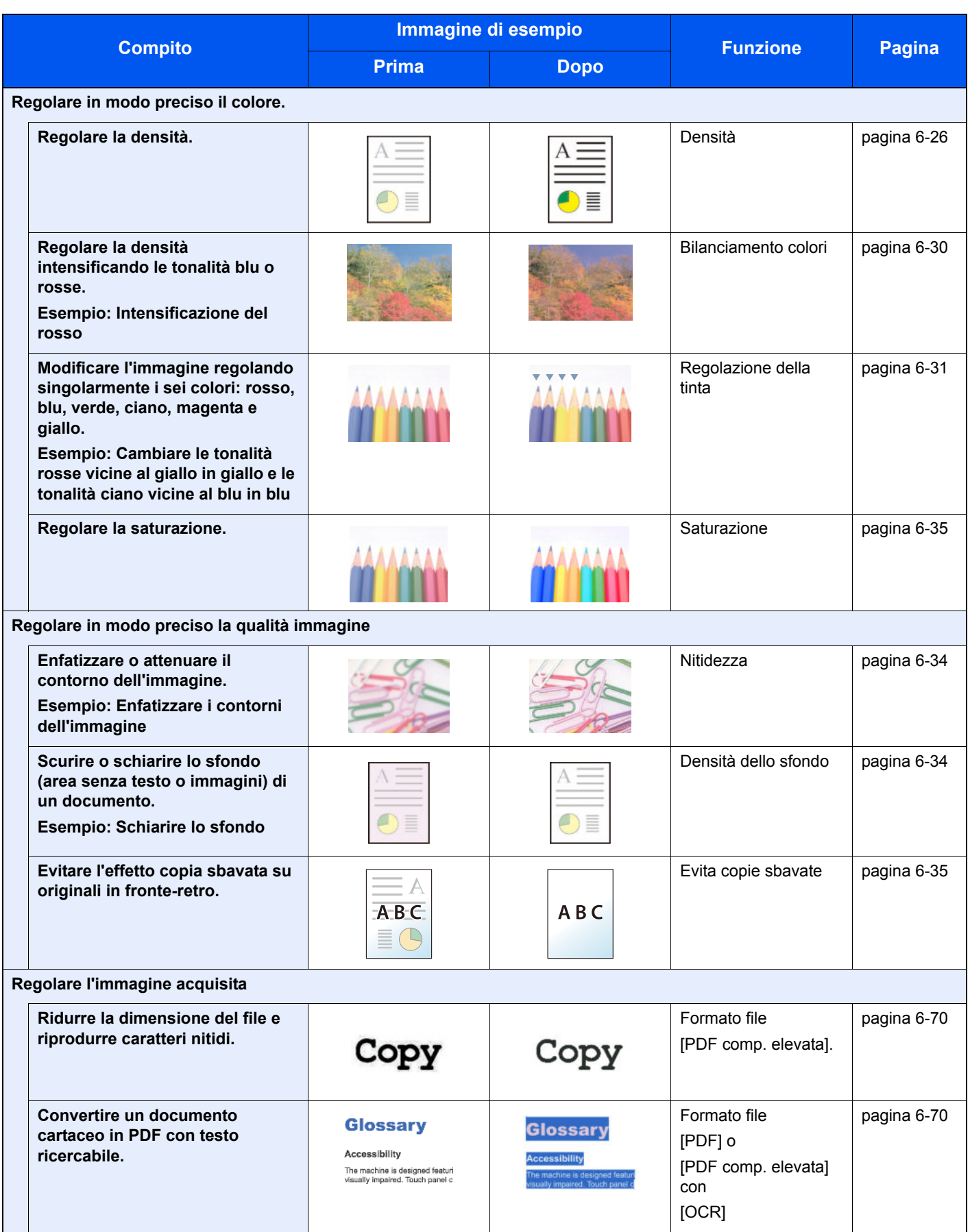

# **Guide fornite con la periferica**

Con il sistema vengono fornite le seguenti guide. Fare riferimento alla guida appropriata. Il contenuto delle guide è soggetto a modifiche senza obbligo di avviso per riflettere i miglioramenti alle prestazioni della periferica.

#### **Guide stampate**

**Per imparare velocemente a utilizzare la periferica**

**Per l'utilizzo sicuro della periferica**

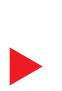

#### **Guida alla sicurezza**

verifica un problema.

**Quick Guide**

Riporta avvertenze e informazioni sulla sicurezza riguardanti l'installazione e l'utilizzo della periferica. Leggere questa guida prima di utilizzare il sistema.

Spiega come utilizzare la funzioni di base della periferica, come utilizzare le funzioni pratiche della periferica, come eseguire la manutenzione ordinaria e cosa fare quando si

#### **Guida alla sicurezza (TASKalfa 2551ci)**

**Guida alle funzioni (questa guida)**

**Guida alle funzioni FAX**

Descrive le dimensioni d'ingombro del sistema, le etichette di avvertenza e altre informazioni utili per la sicurezza. Leggere questa guida prima di utilizzare il sistema.

Spiega come caricare la carta e come eseguire i lavori di copiatura, stampa e scansione; la

guida riporta anche le impostazioni predefinite e altre utili informazioni.

Spiega come utilizzare la funzionalità fax della periferica.

**Card Authentication Kit (B) Operation Guide** Spiega la procedura di autenticazione con la scheda ID.

#### **Guide (PDF) su DVD (Product Library)**

**Utilizzo efficiente della periferica**

**Utilizzo delle funzioni fax**

**Utilizzo della scheda ID**

**Potenziamento della sicurezza**

**Registrazione delle informazioni periferica e configurazione delle impostazioni**

**Stampa dei lavori inviati da un computer**

**Stampa diretta come file PDF**

**Monitoraggio della periferica e delle stampanti collegate alla rete aziendale**

**Scansione delle immagini e memorizzazione dei dati** 

**Stampa senza utilizzo del driver di stampa**

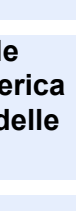

#### **Data Security Kit (E) Operation Guide**

Spiega come installare e utilizzare il Data Security kit (E) e come inizializzare il sistema.

#### **Command Center RX User Guide**

Spiega come accedere alla periferica tramite browser web del proprio computer per controllare e modificare le impostazioni.

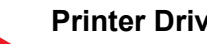

**Printer Driver User Guide**

Spiega come installare il driver di stampa e come utilizzare la funzionalità di stampa del sistema.

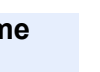

**KYOCERA Net Direct Print Operation Guide**

Spiega la procedura di stampa diretta dei file PDF senza aprirli in Adobe Acrobat o Reader.

#### **KYOCERA Net Viewer User Guide**

Spiega come monitorare il sistema di stampa della rete (la periferica) con KYOCERA Net Viewer.

#### **File Management Utility User Guide**

Spiega come utilizzare File Management Utility per configurare i vari parametri e inviare e salvare i documenti acquisiti.

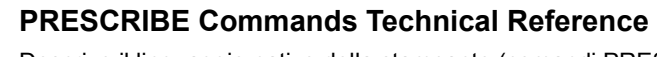

Descrive il linguaggio nativo della stampante (comandi PRESCRIBE).

#### **PRESCRIBE Commands Command Reference**

Descrive la funzionalità di comando PRESCRIBE e i comandi richiesti per i diversi tipi di emulazione.

Installare Adobe Reader (versione 8.0 o successiva) per visualizzare i manuali sul DVD.

# **Informazioni sulla guida alle funzioni (questa guida)**

### **Struttura della guida**

Questa guida è suddivisa nei seguenti capitoli.

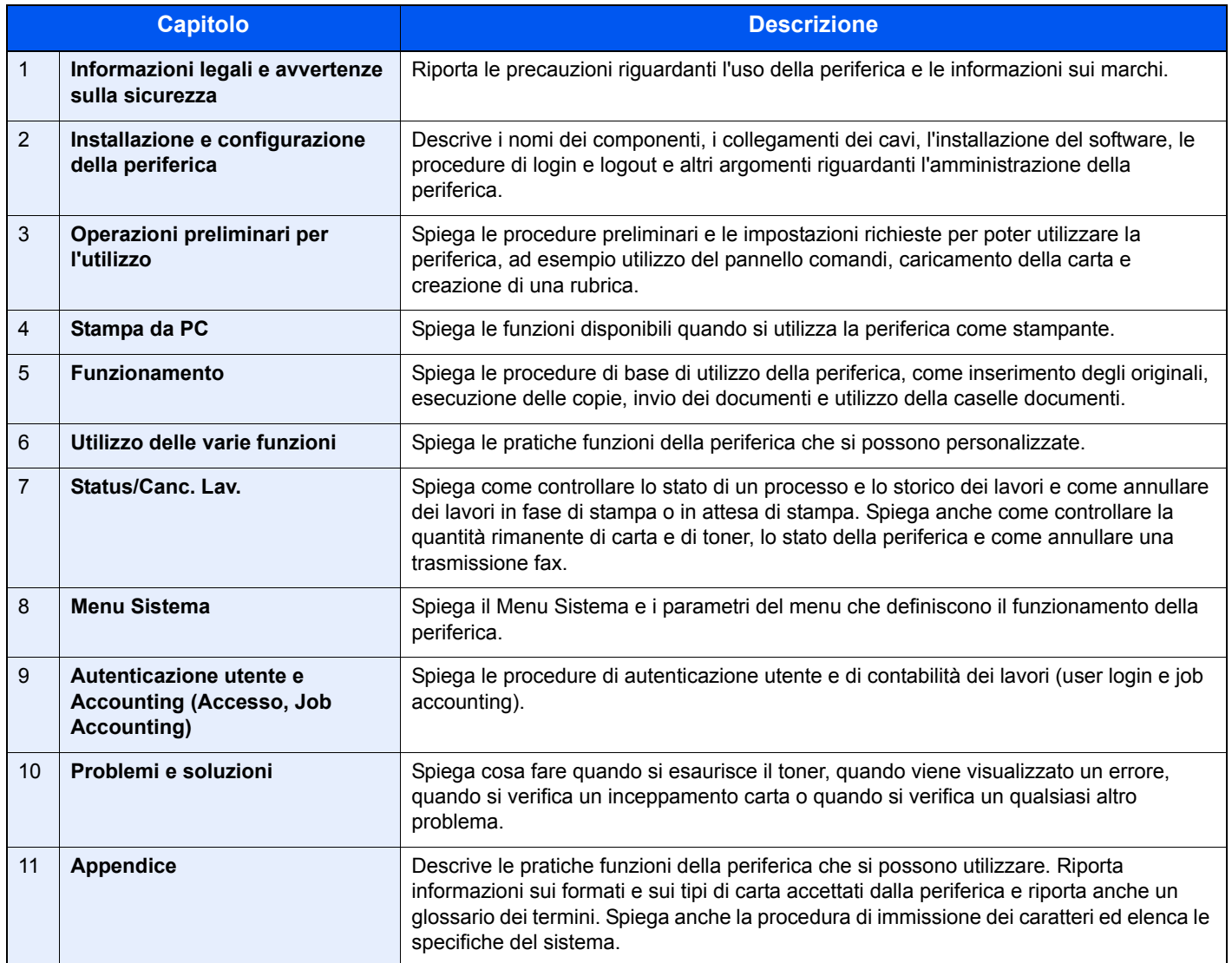

### **Convenzioni utilizzate in questa guida**

L'esempio qui riportato fa riferimento ad Adobe Reader X.

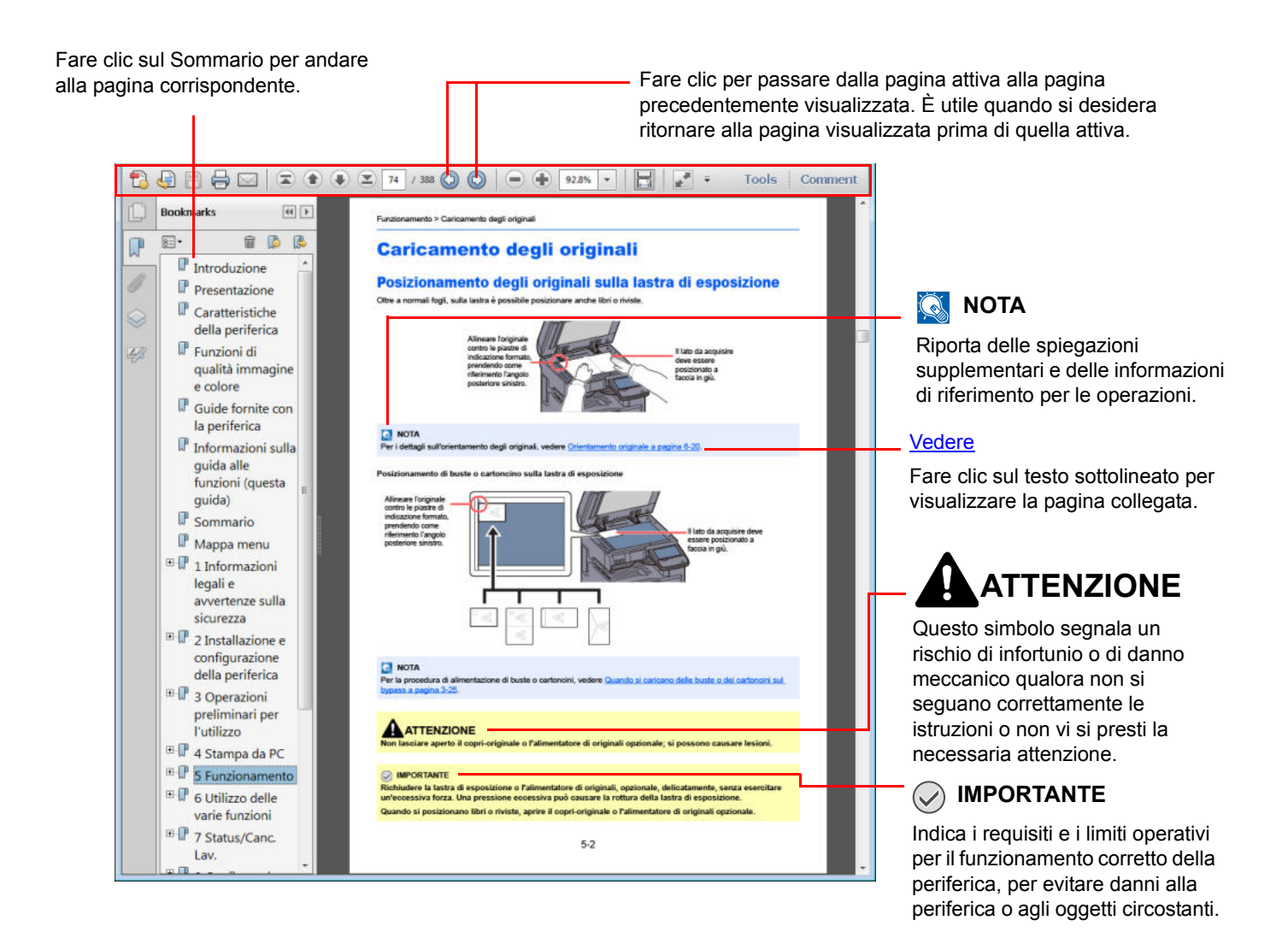

### **QNOTA**

Le voci che vengono visualizzate in Adobe Reader variano in funzione delle modalità di utilizzo. Se non vengono visualizzati il sommario e gli strumenti, vedere la guida in linea di Adobe Reader.

Nella guida vengono utilizzate le seguenti convenzioni.

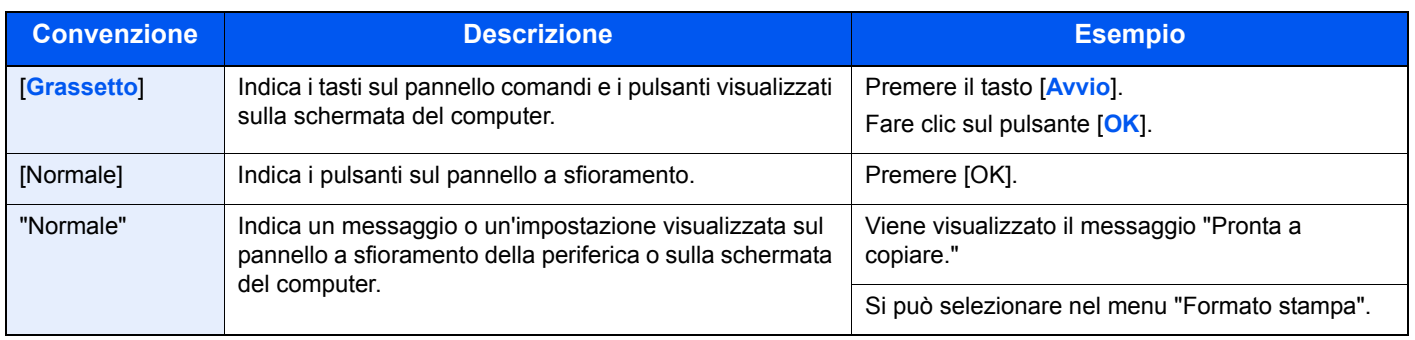

Sulle pagine che spiegano una funzione utile, i modi in cui è possibile utilizzare la funzione sono indicati mediante icone.

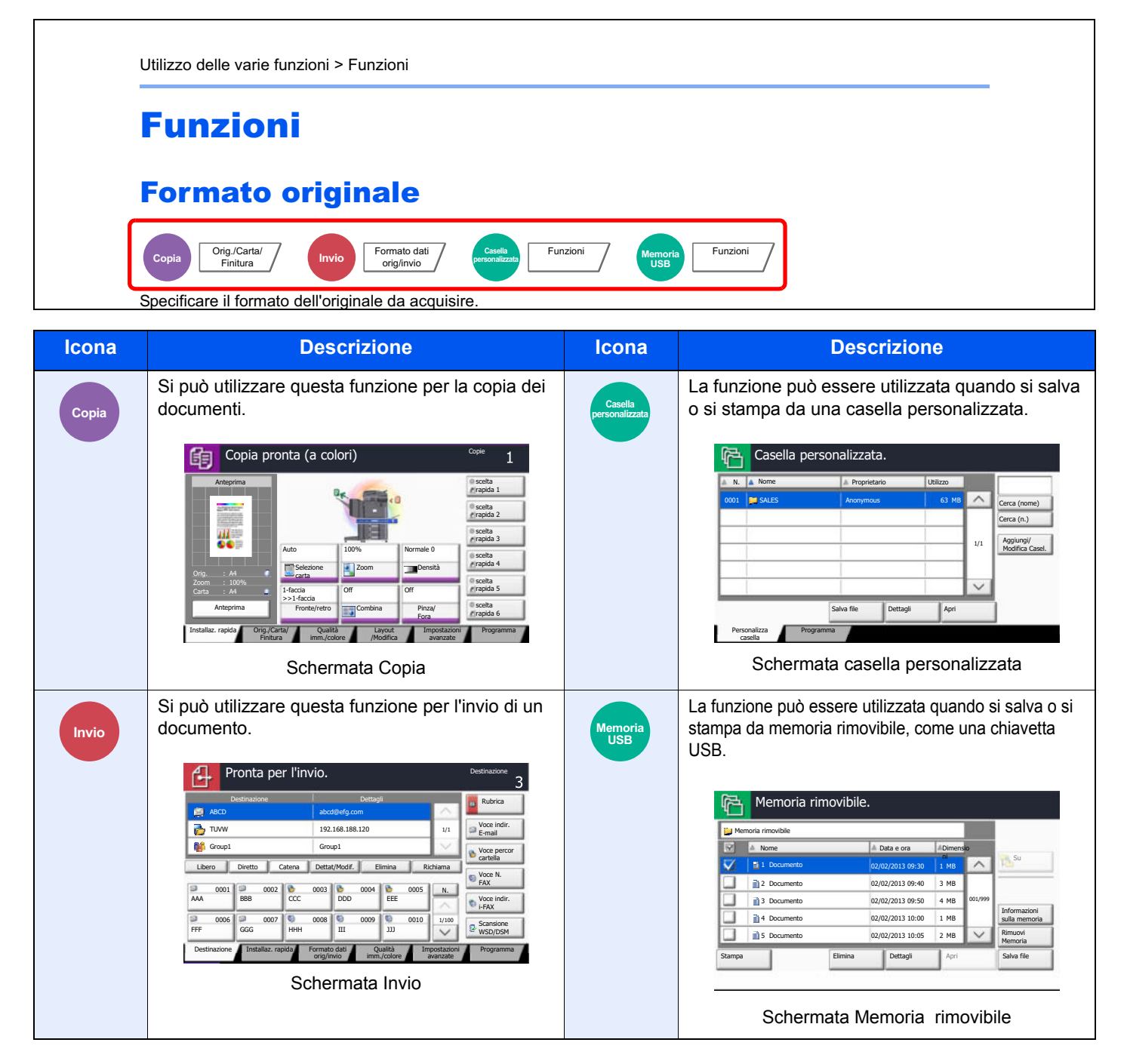

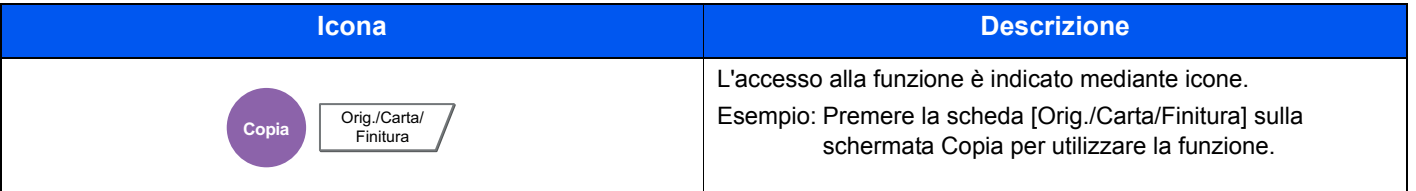

#### **Convezioni utilizzati nelle procedure operative**

In questa guida, la sequenza dei pulsanti sul pannello a sfioramento è la seguente:

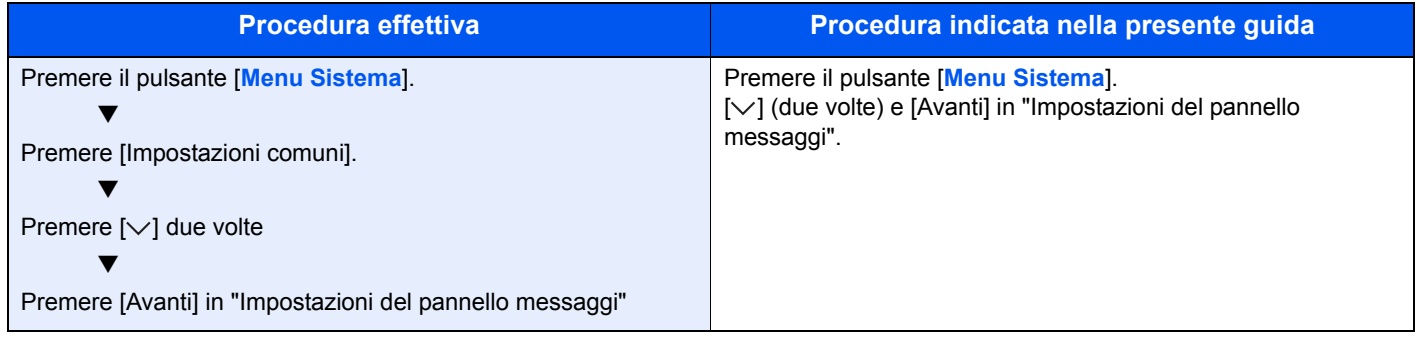

I pulsanti attivati sul pannello a sfioramento sono evidenziati con un riquadro rosso.

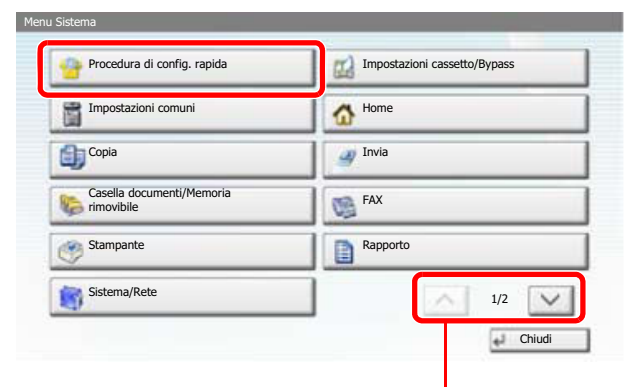

Premere  $[\wedge]$  o  $[\vee]$  per scorrere le voci.

Le procedure costituite da una serie di operazioni da pannello comandi e/o pannello a sfioramento sono numerate come segue:

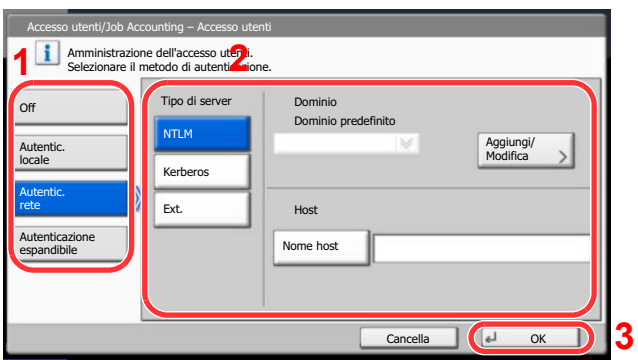

#### **Formato e orientamento di originali e carta**

I formati degli originali e della carta A4, B5 e Letter possono essere utilizzati con orientamento sia orizzontale sia verticale. Per indicare l'orientamento quando si utilizzano questi formati, viene aggiunta una "R" al nome dei formati utilizzati con orientamento orizzontale. L'orientamento dell'originale e della carta è indicato dalle seguenti icone visualizzate sul pannello a sfioramento.

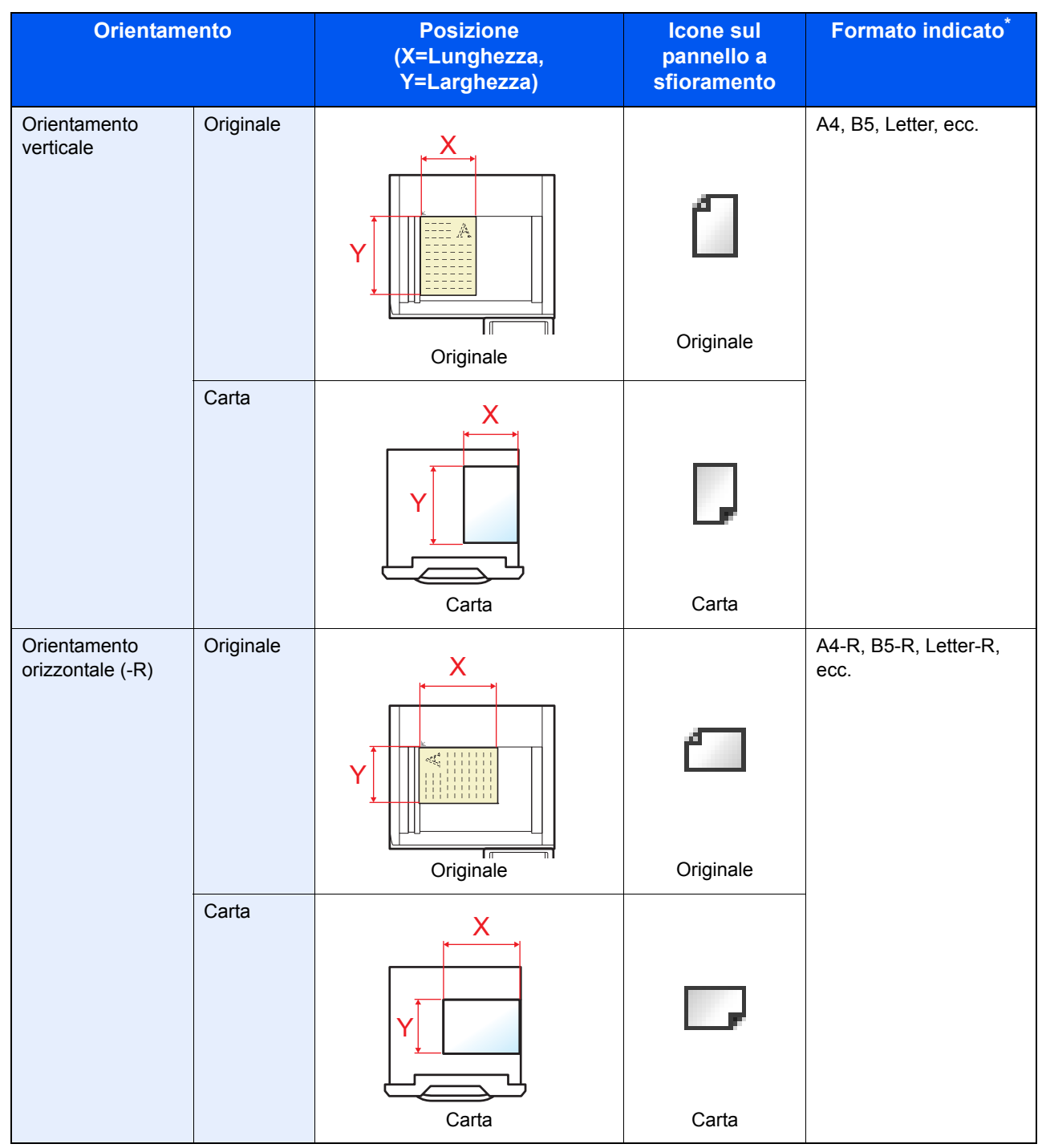

I formati di originale/carta utilizzabili variano in funzione dell'alimentazione carta selezionata. Per i dettagli, vedere Specifiche a pagina 11-21.

### **Sommario**

 $\overline{2}$ 

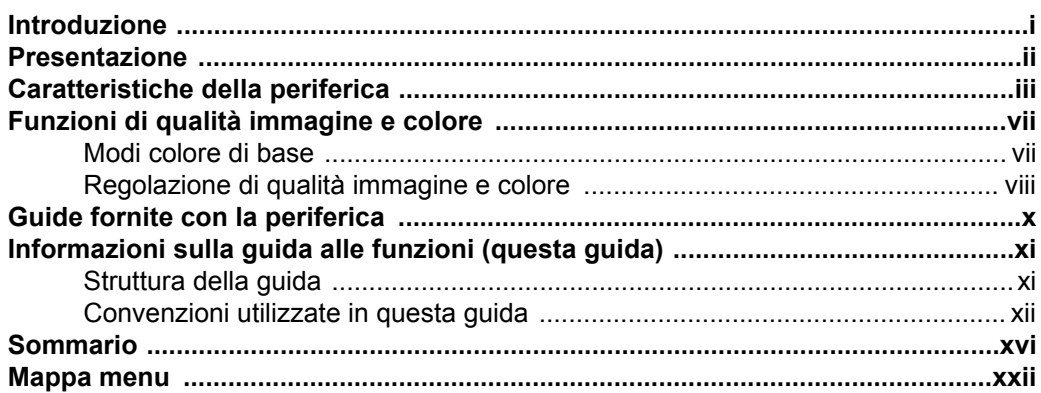

### $\overline{\mathbf{1}}$

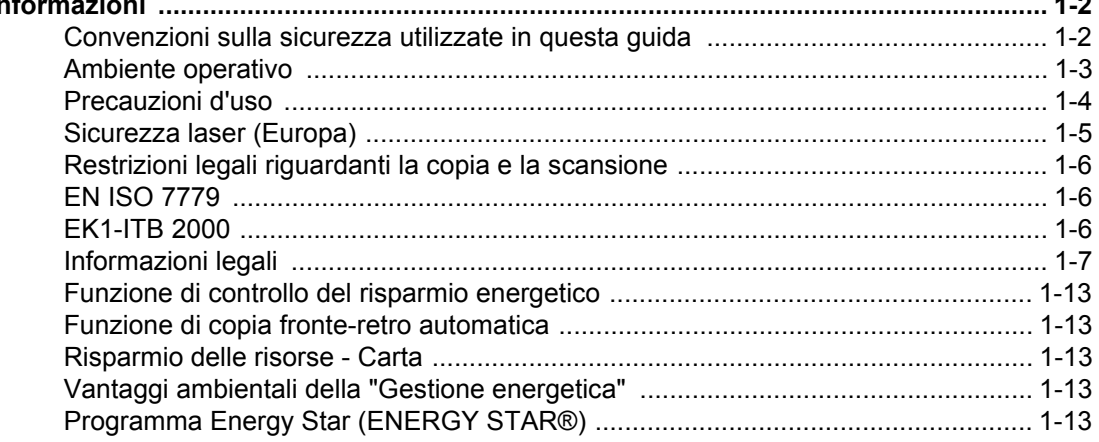

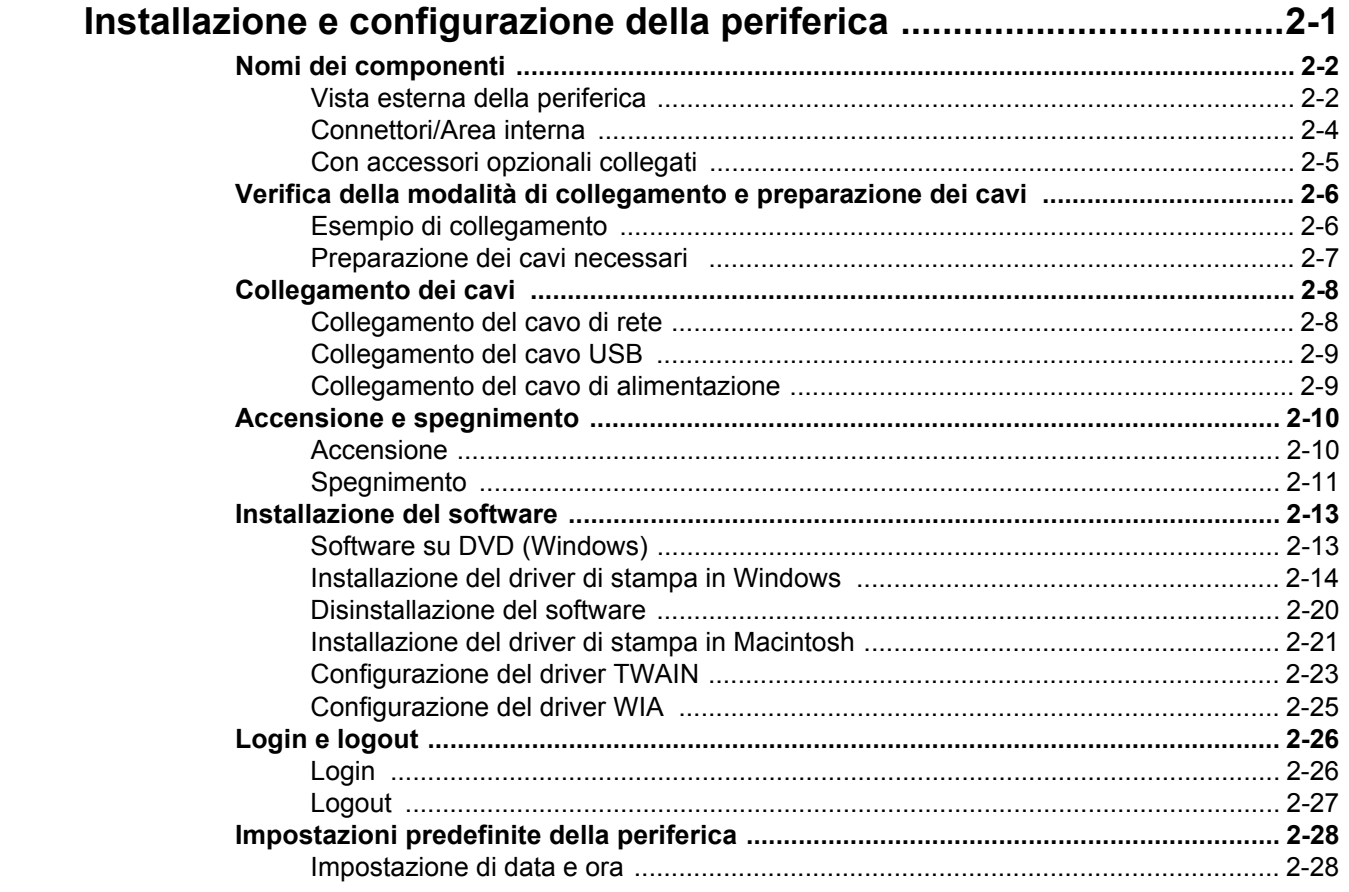

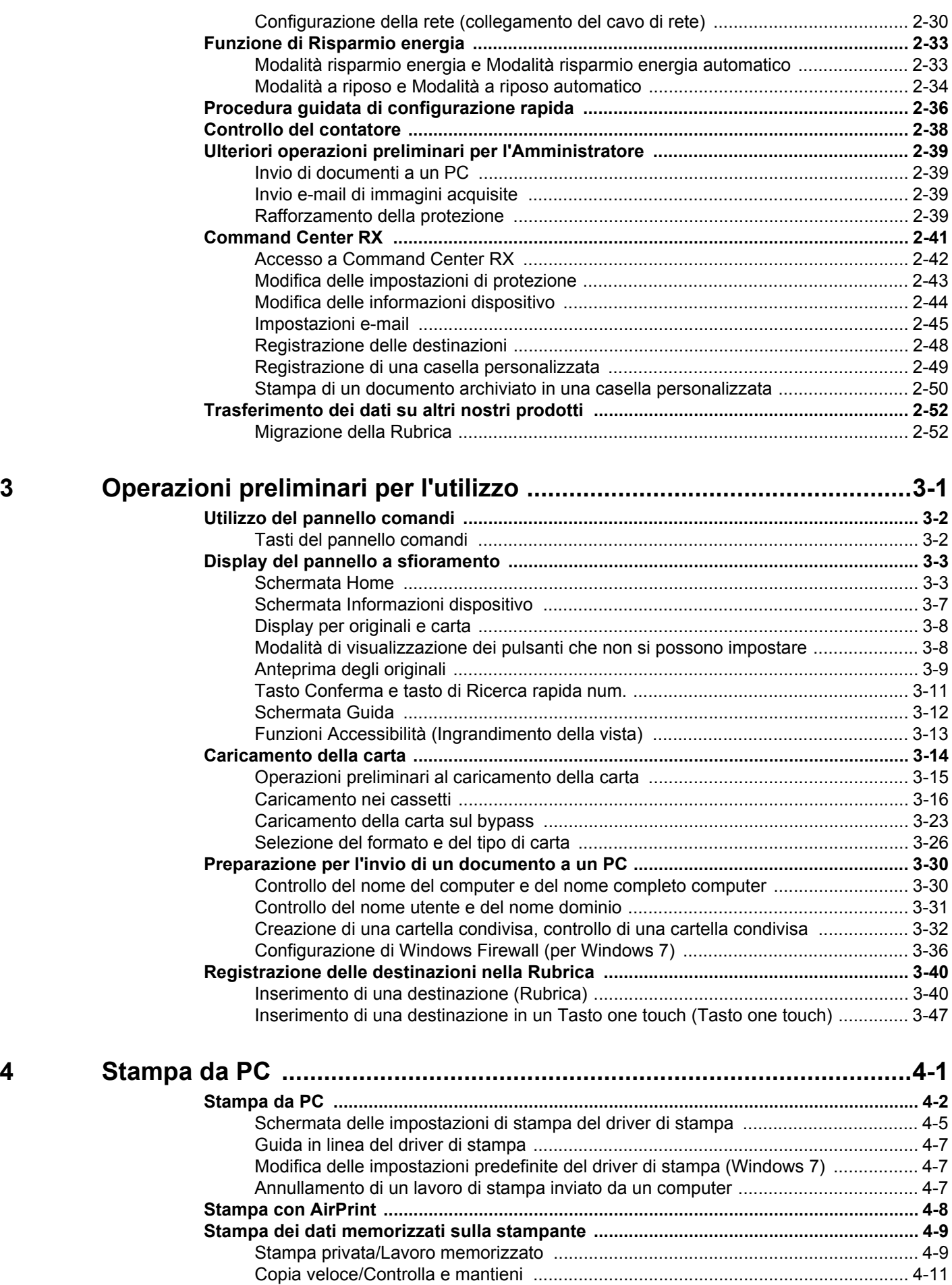

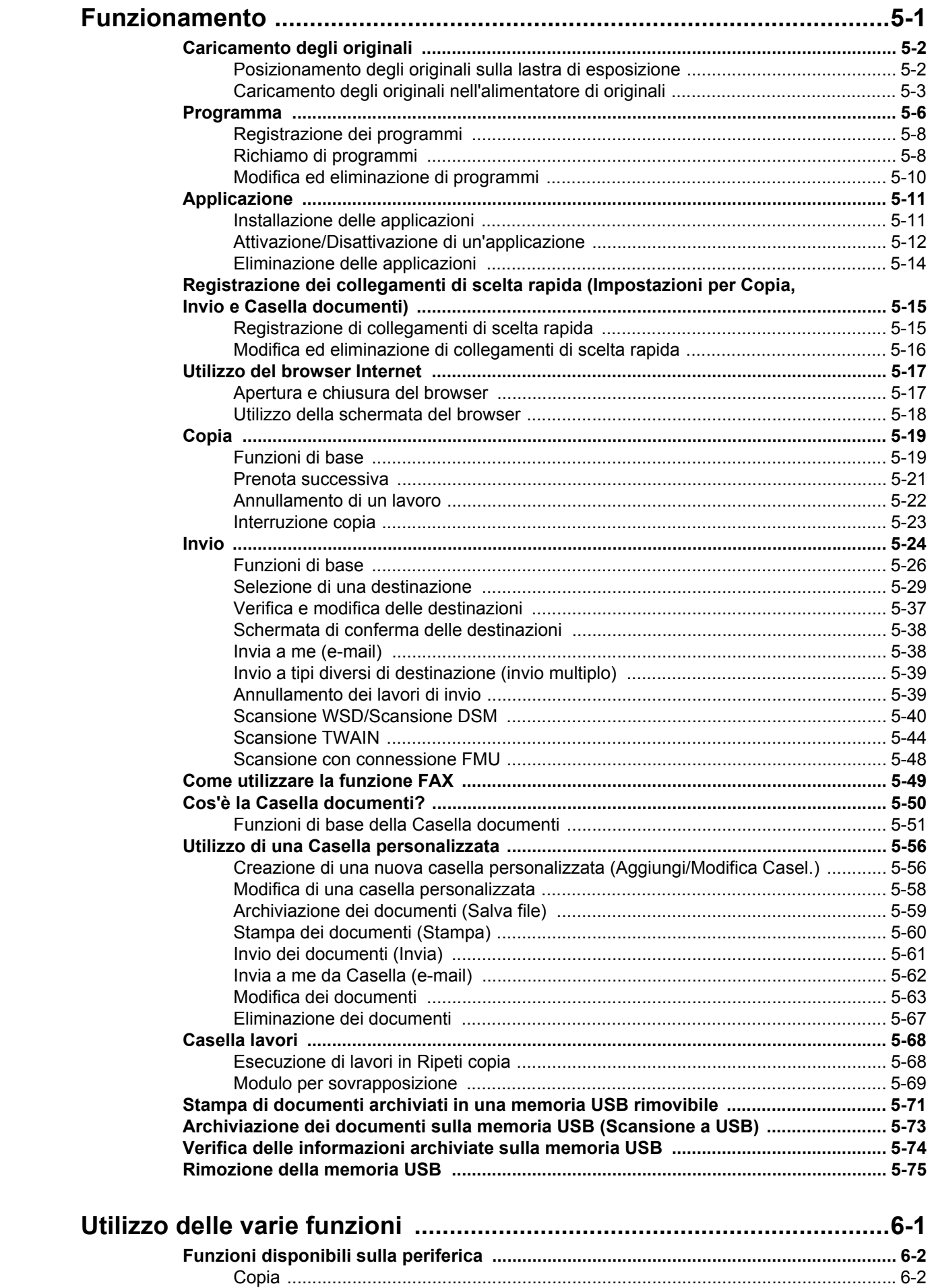

 $\overline{\mathbf{5}}$ 

 $\overline{6}$ 

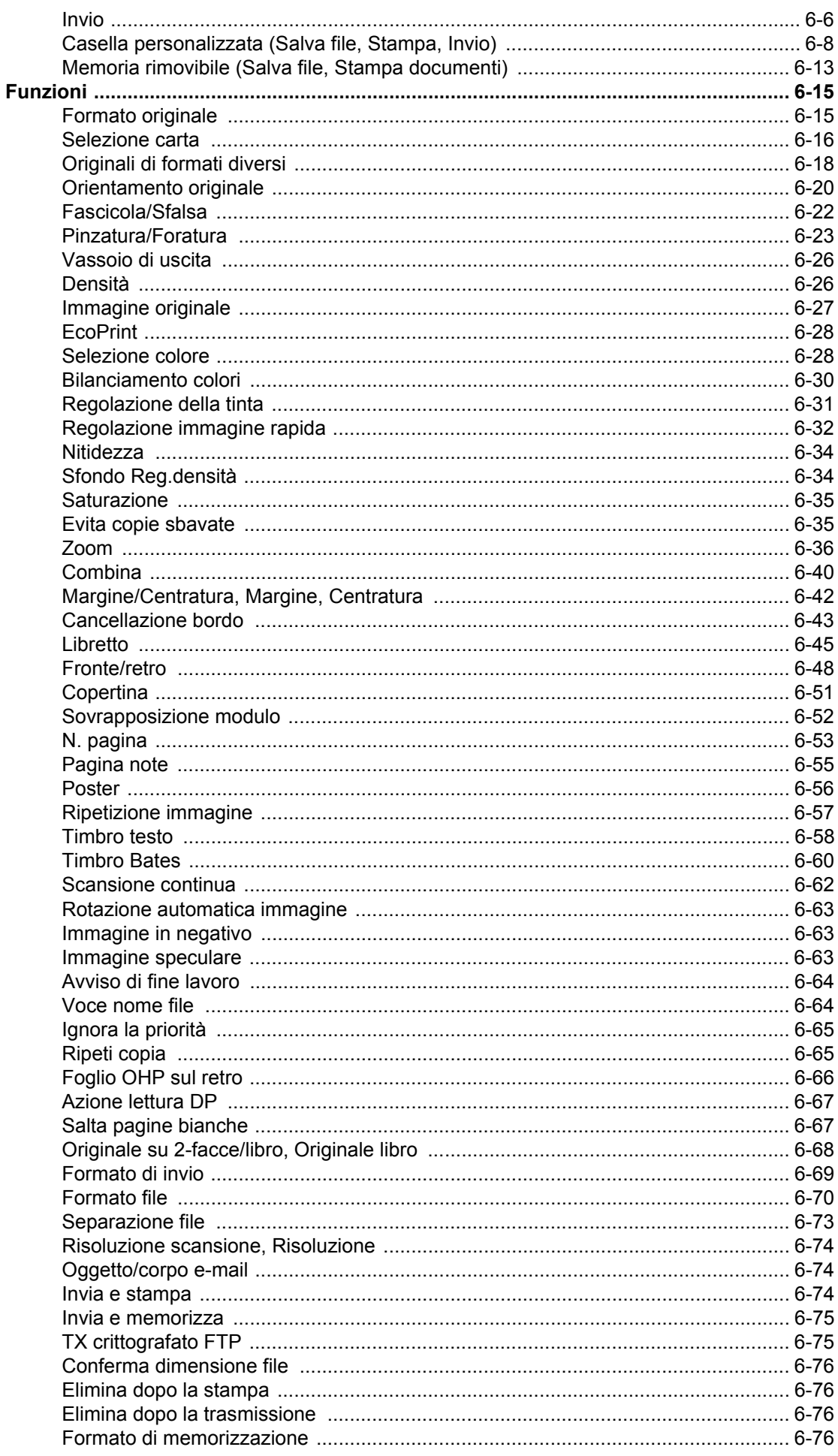

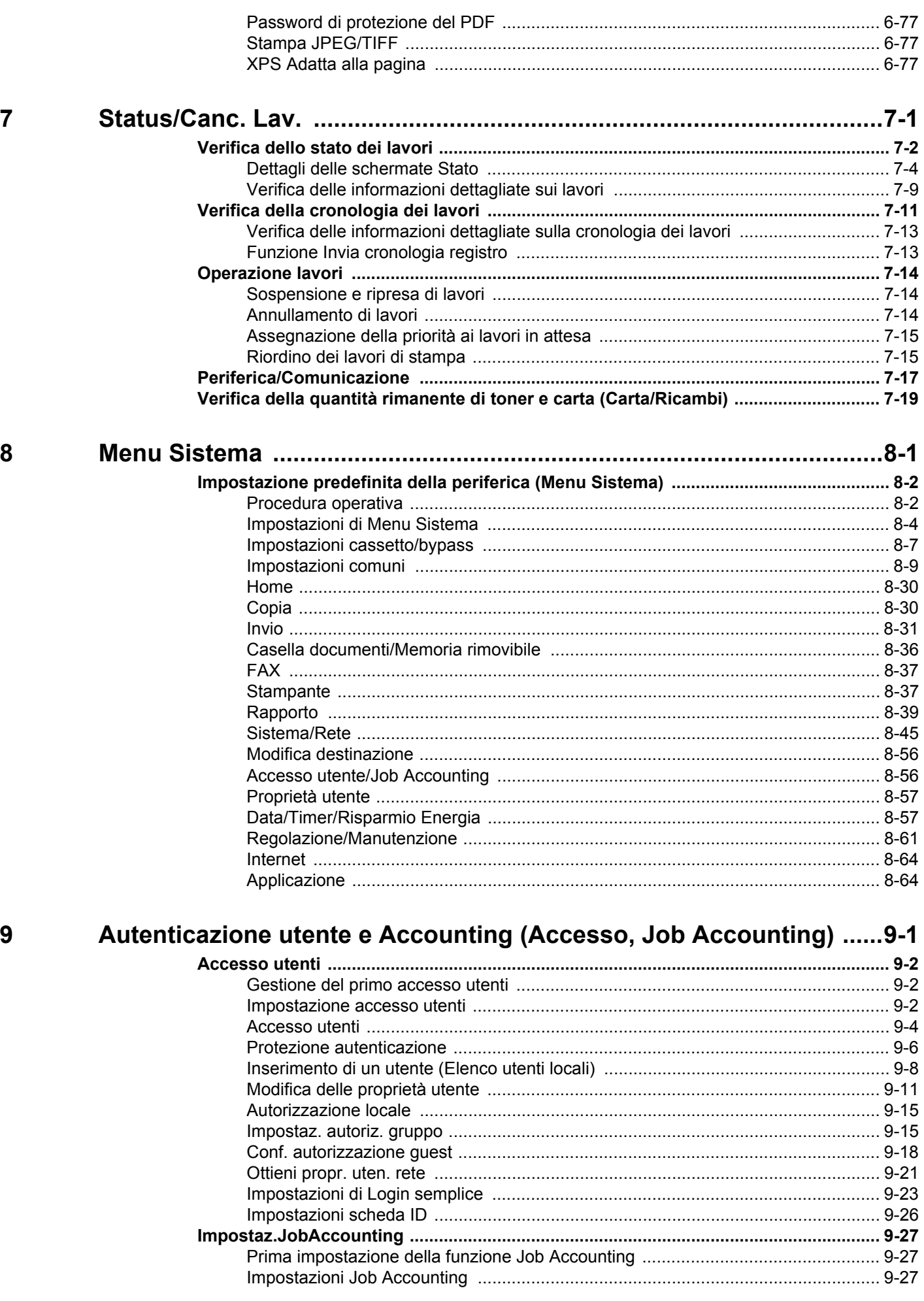

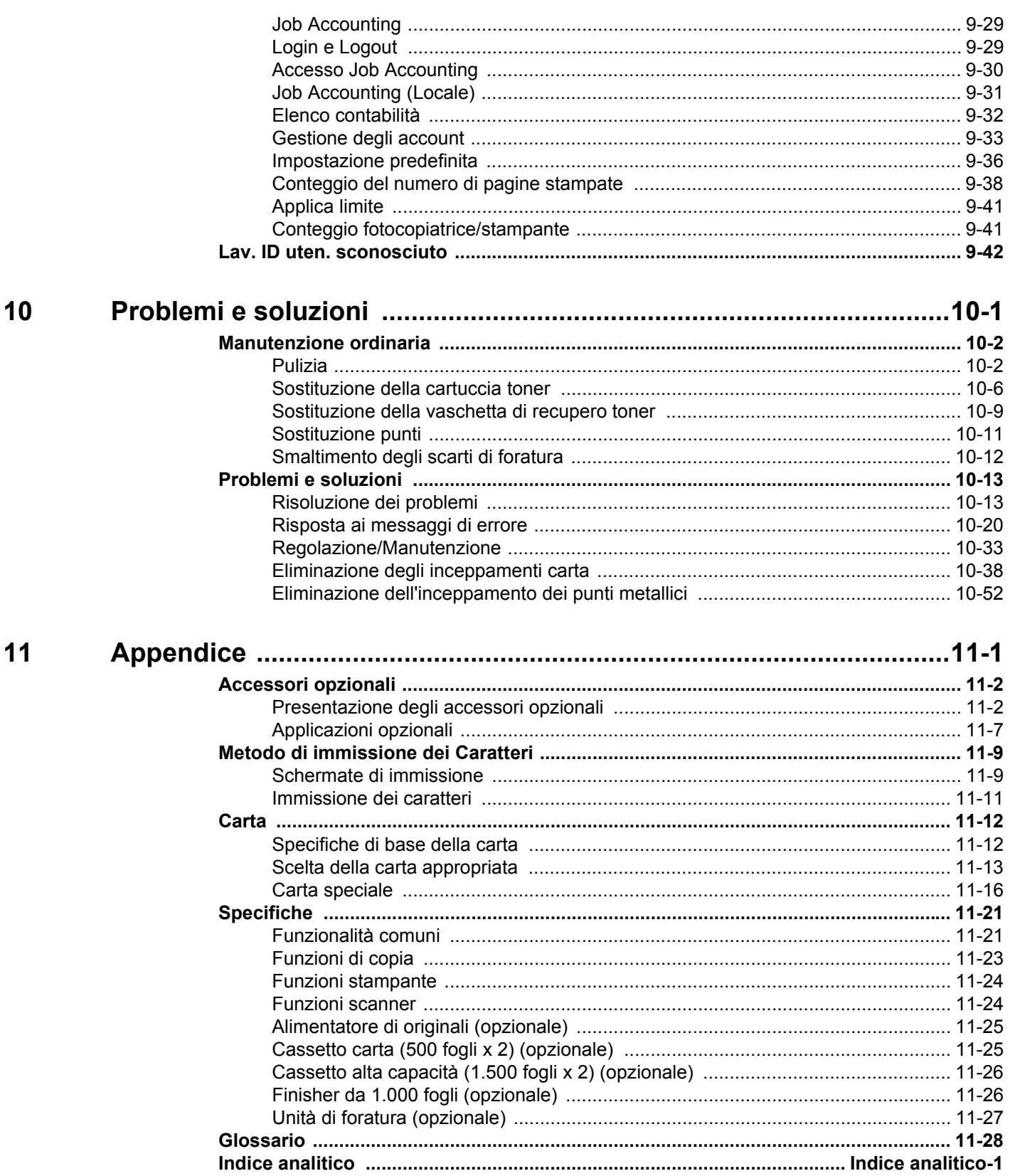

### **Mappa menu**

(In questo capitolo si utilizzano i nomi visualizzati sul pannello a sfioramento. I nomi possono essere diversi da quelli riportati nei titoli).

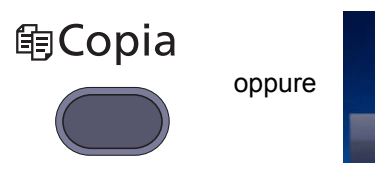

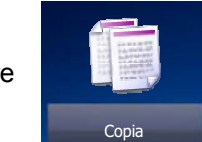

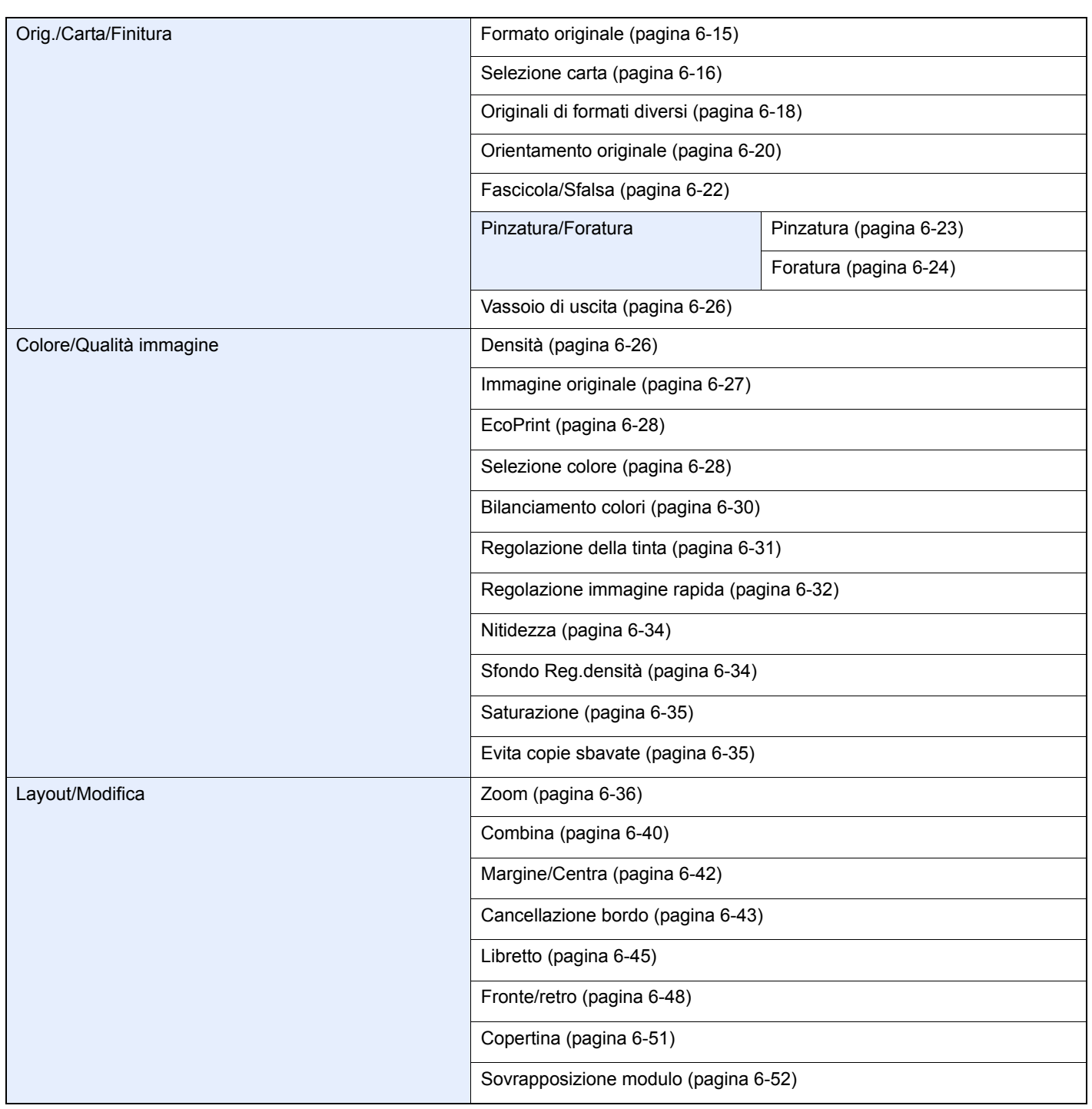

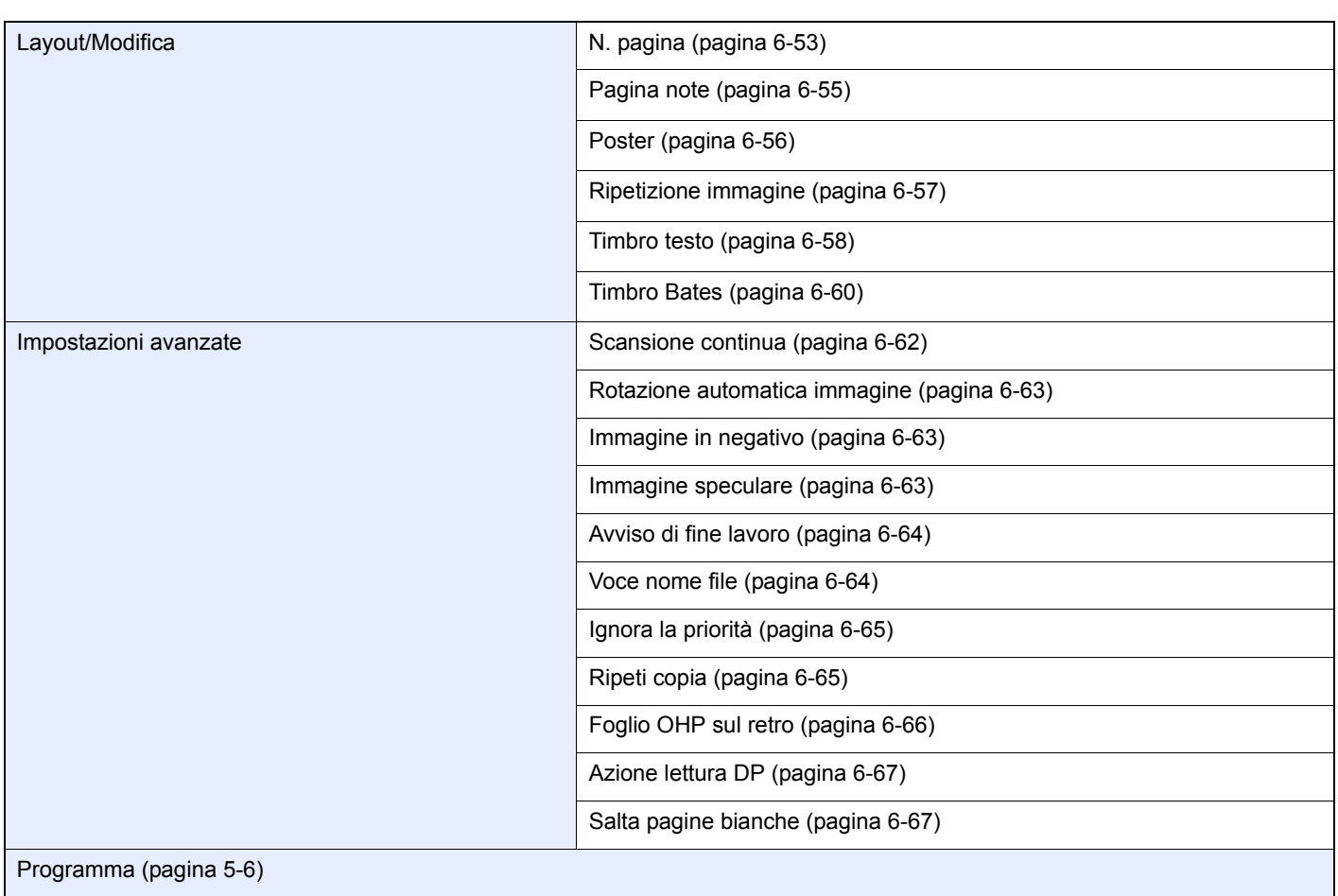

# **Alnvio** oppure

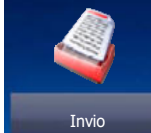

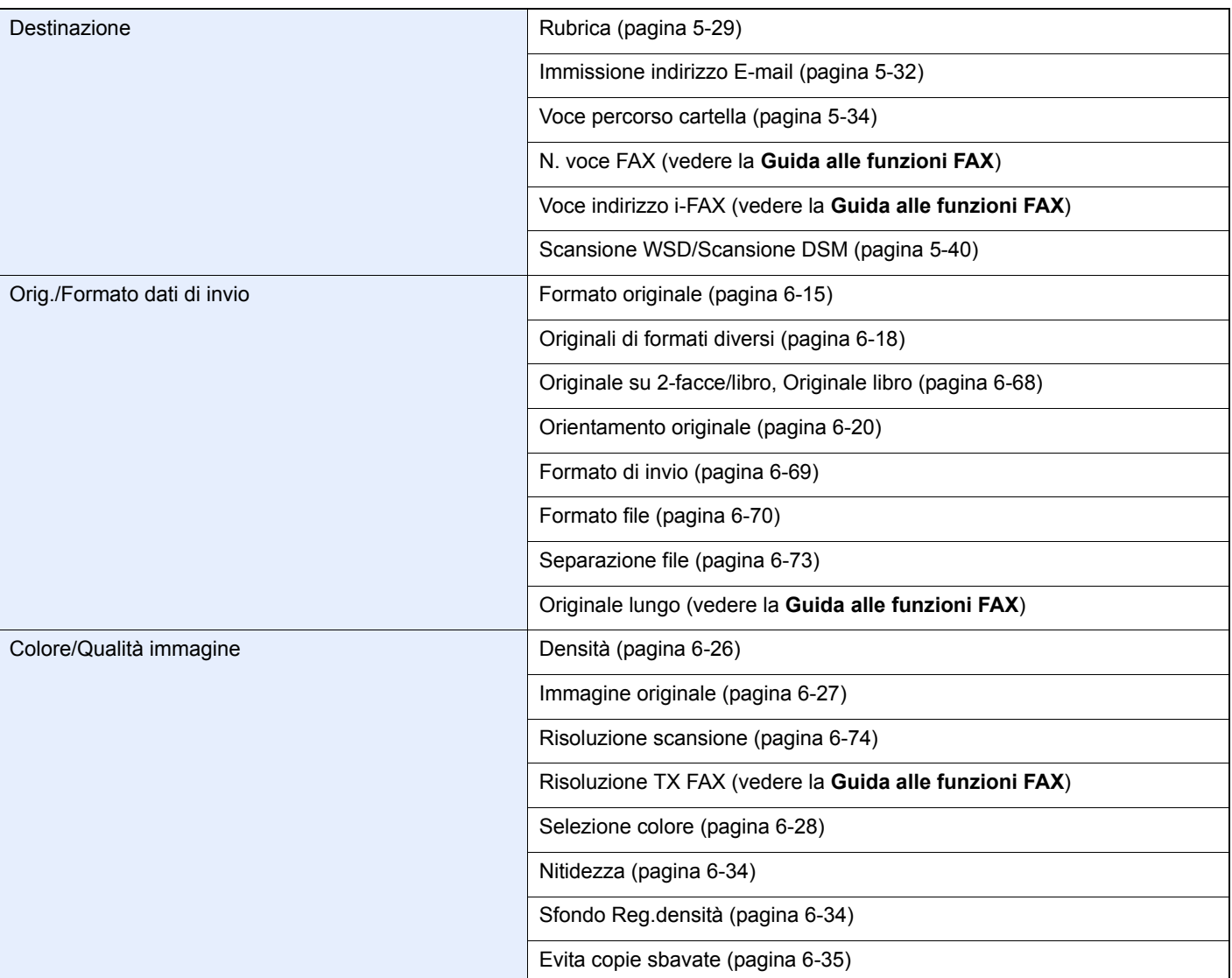

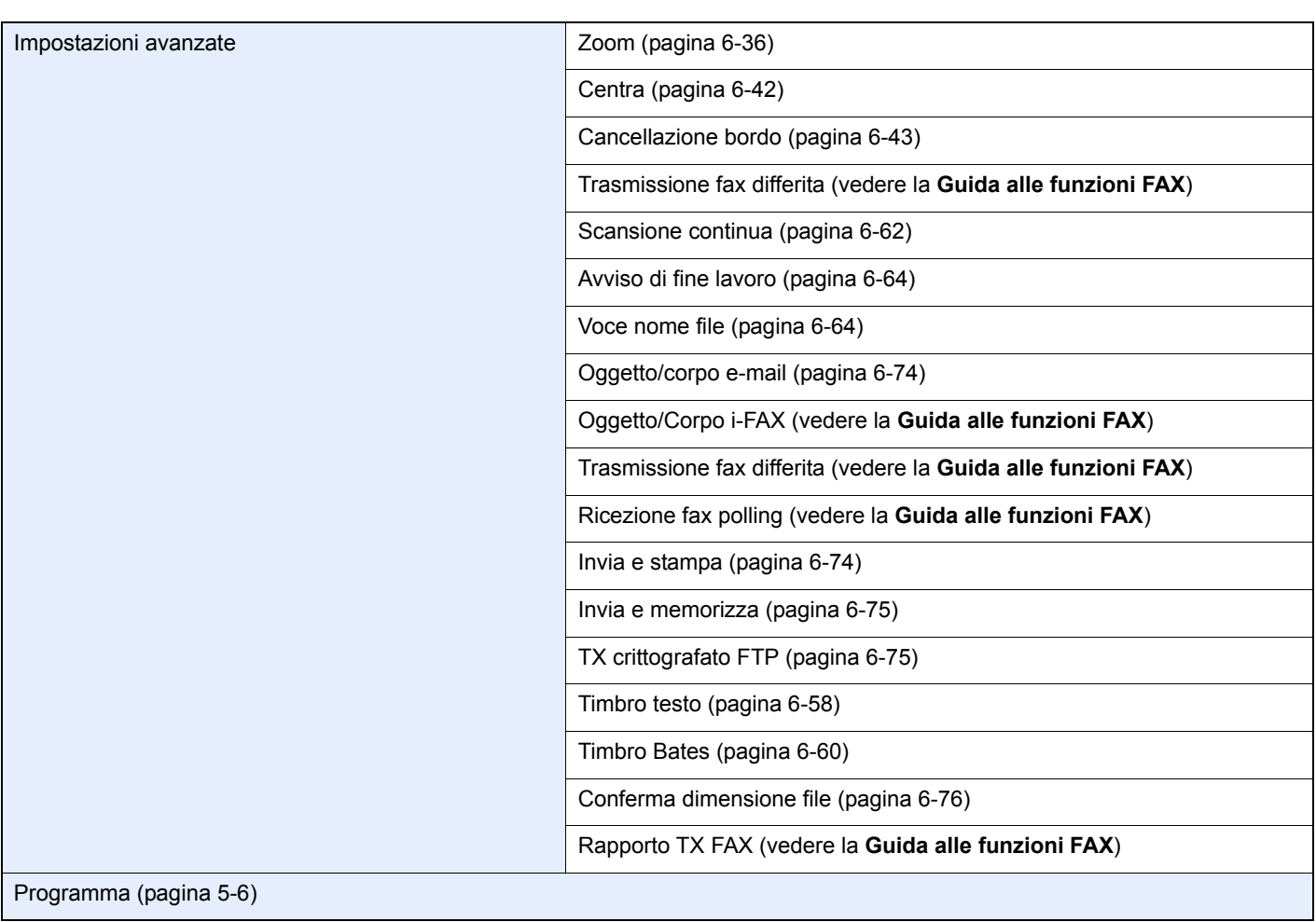

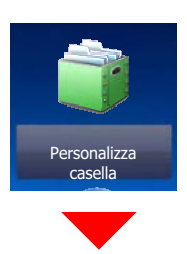

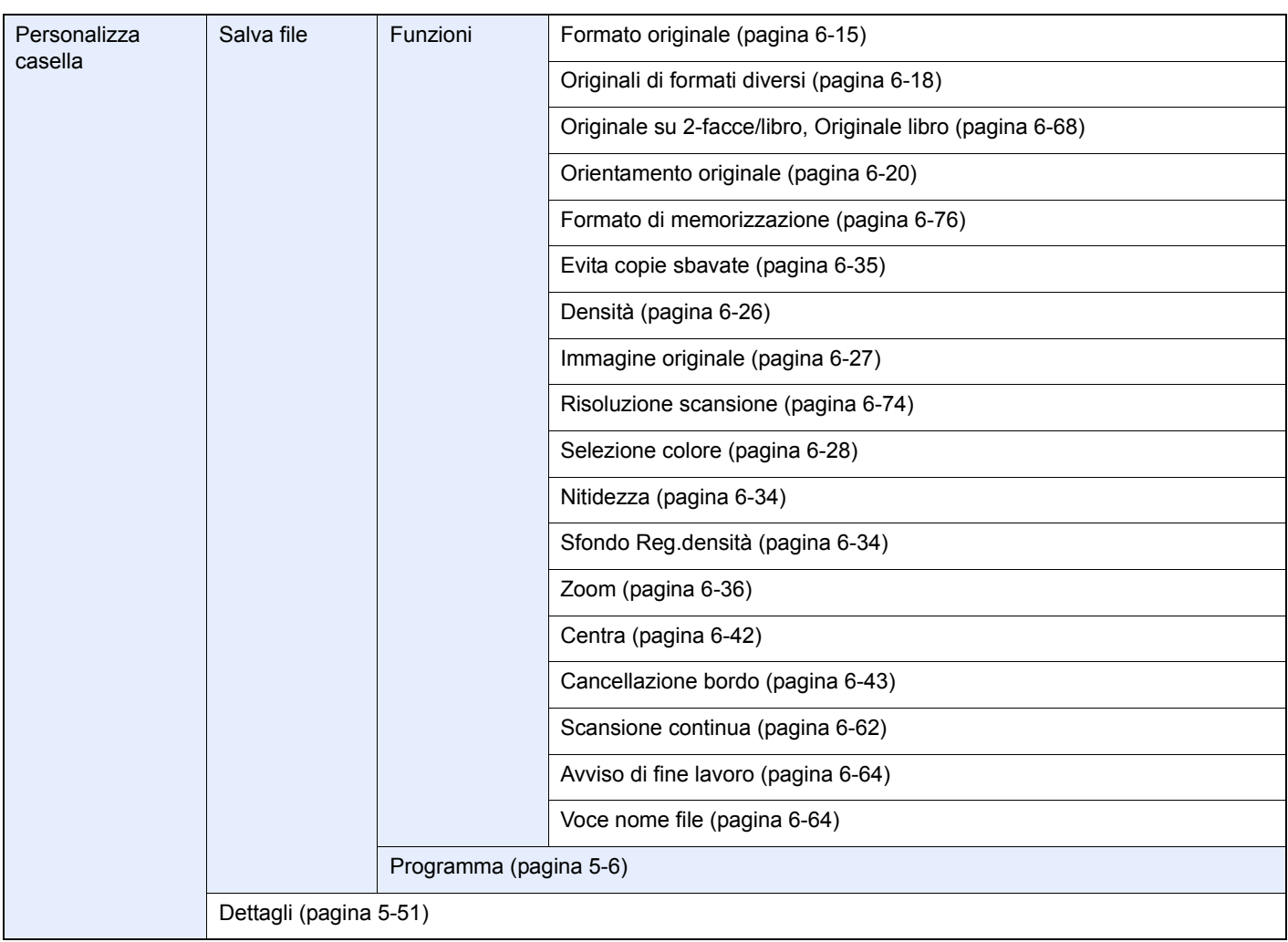

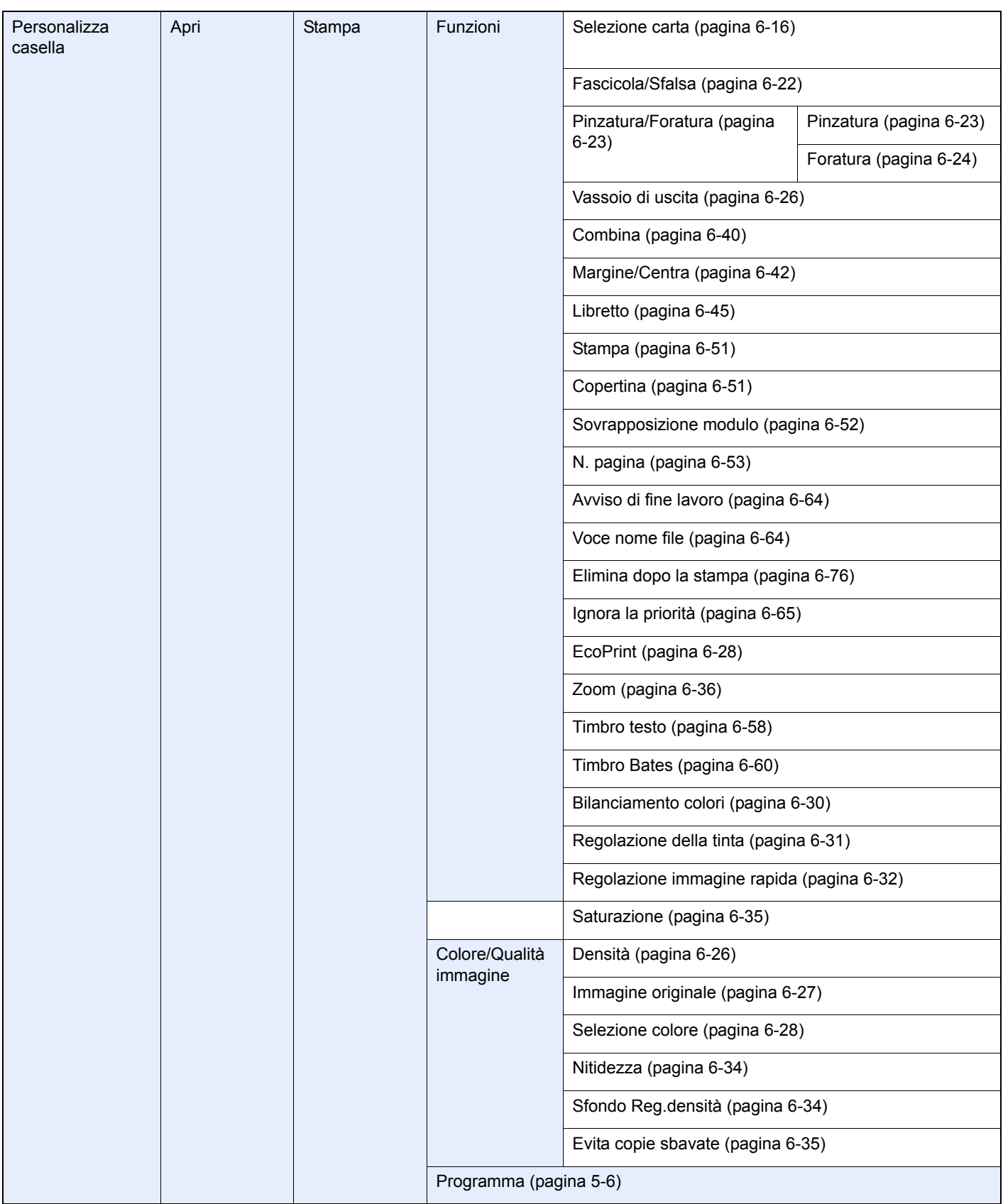

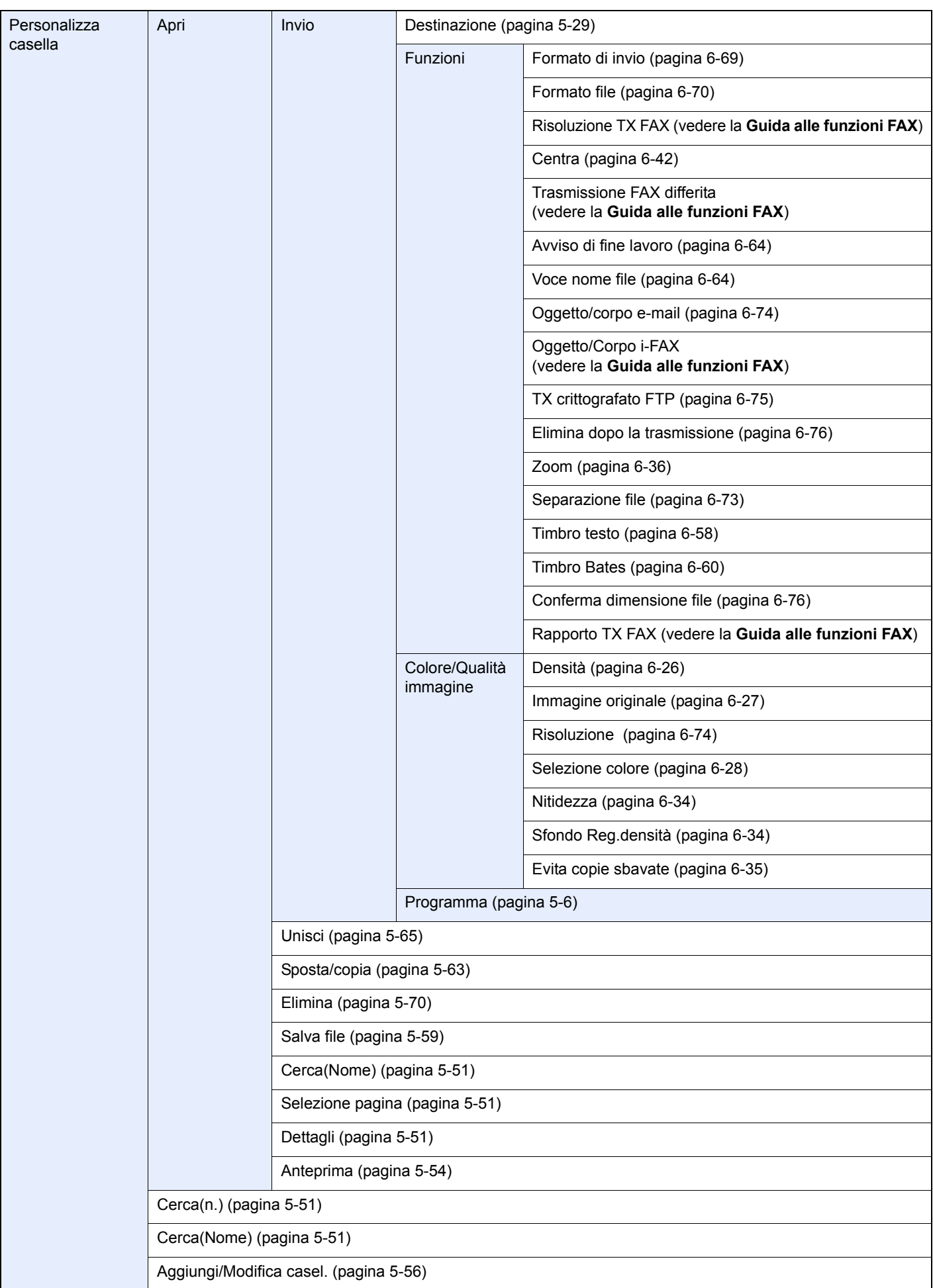

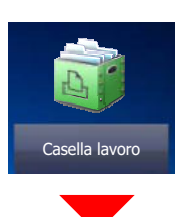

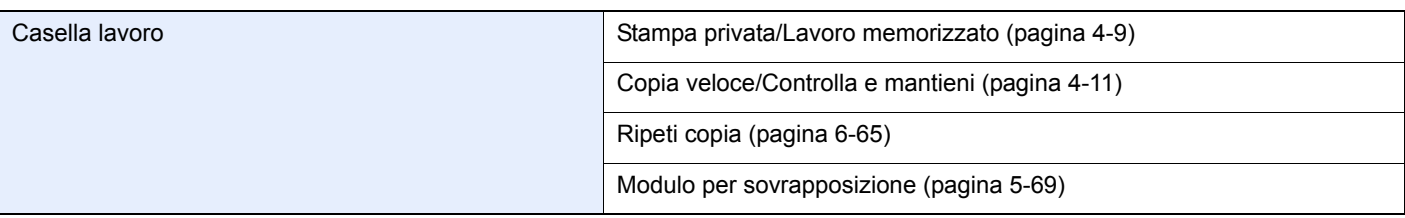

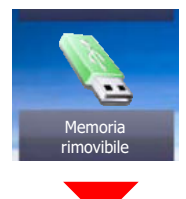

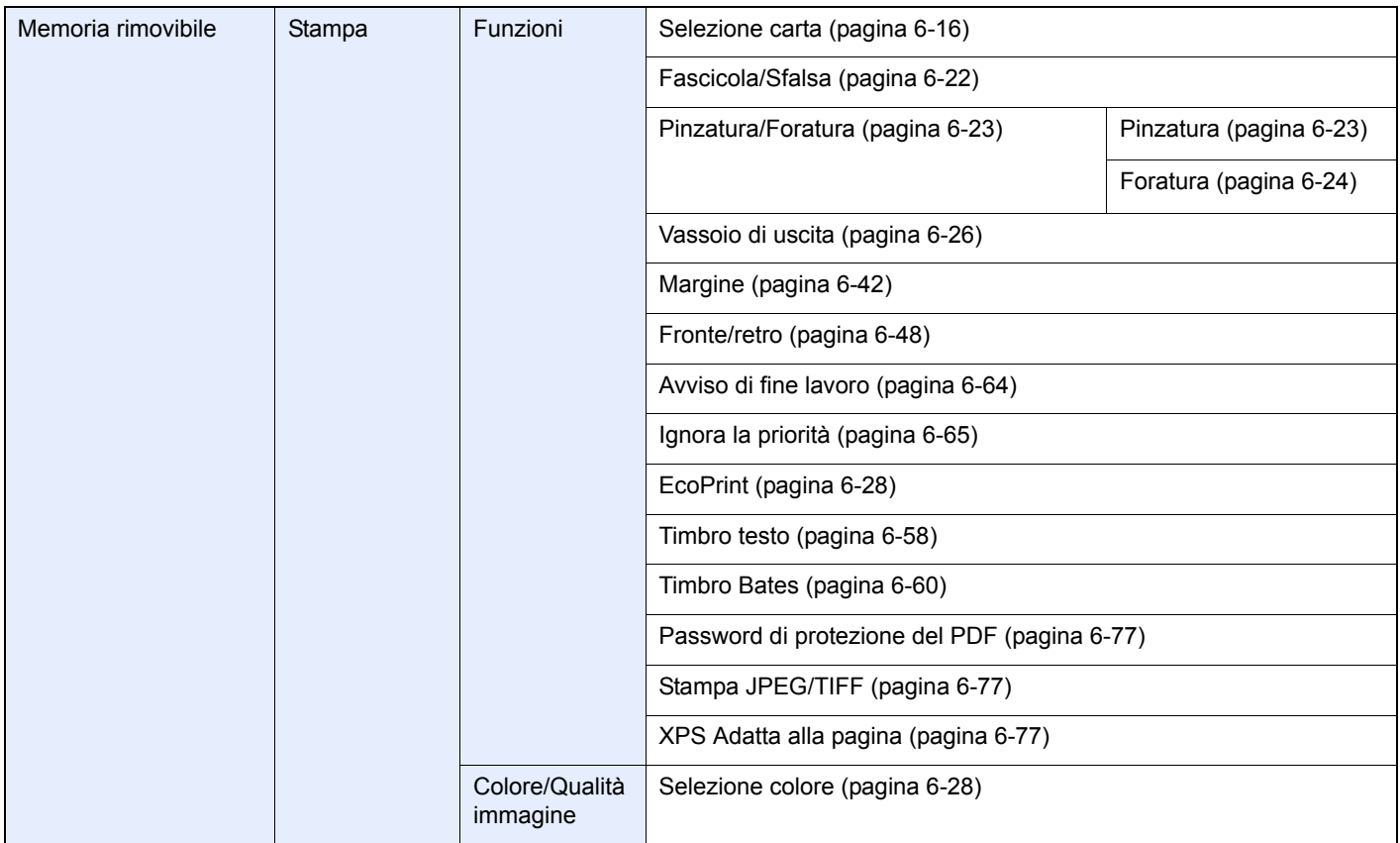

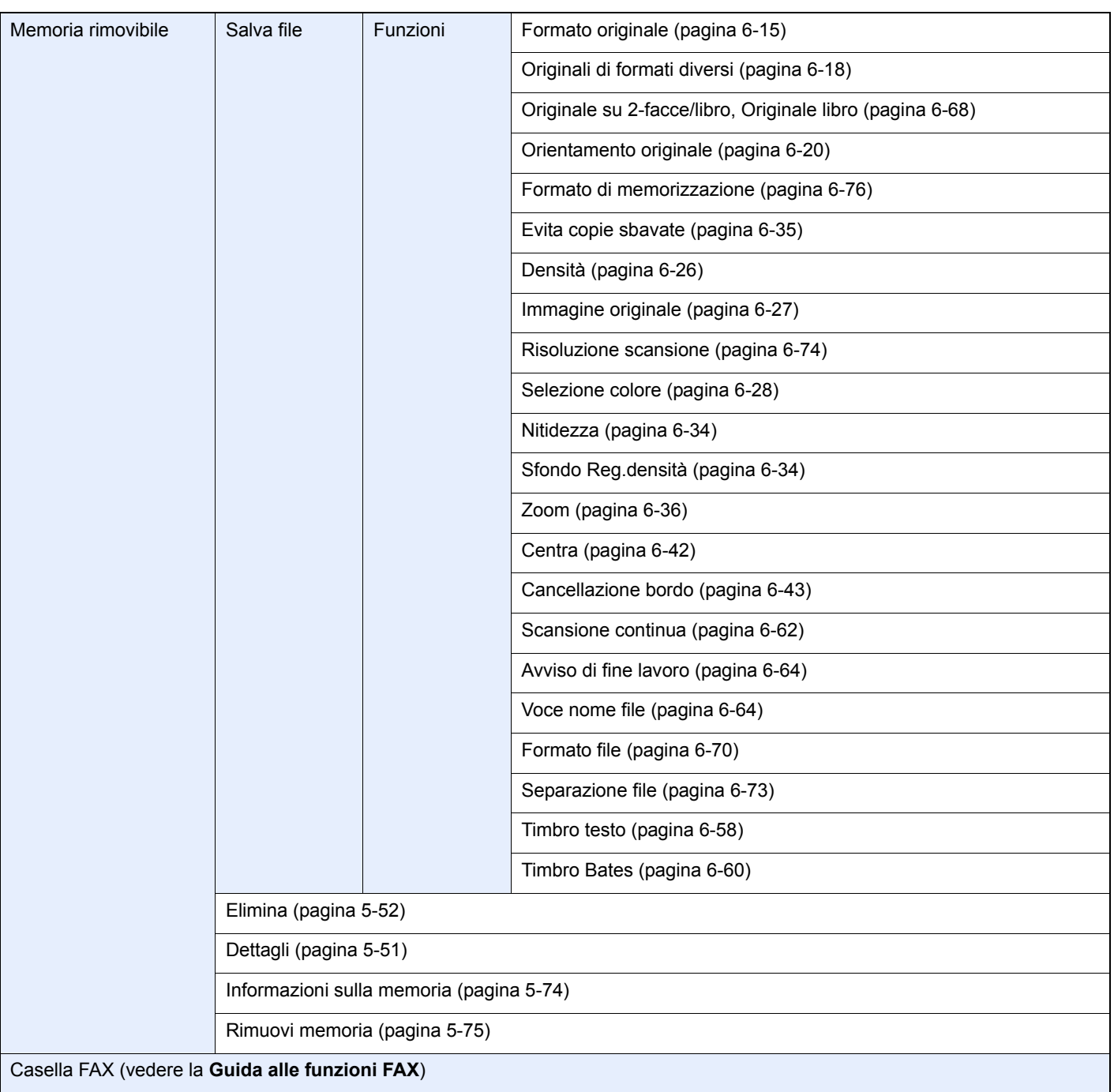

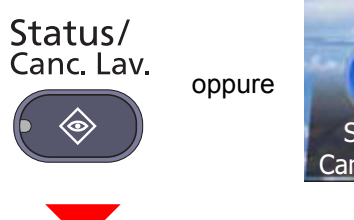

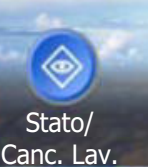

Lavori di stampa (pagina 7-4)

Lavori di invio (pagina 7-6)

Lavori di archiviazione (pagina 7-7)

Periferica/Comunicazione (pagina 7-17)

Carta/Ricambi (pagina 7-19)

Menu Sistema

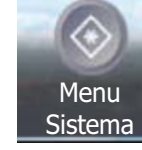

oppure

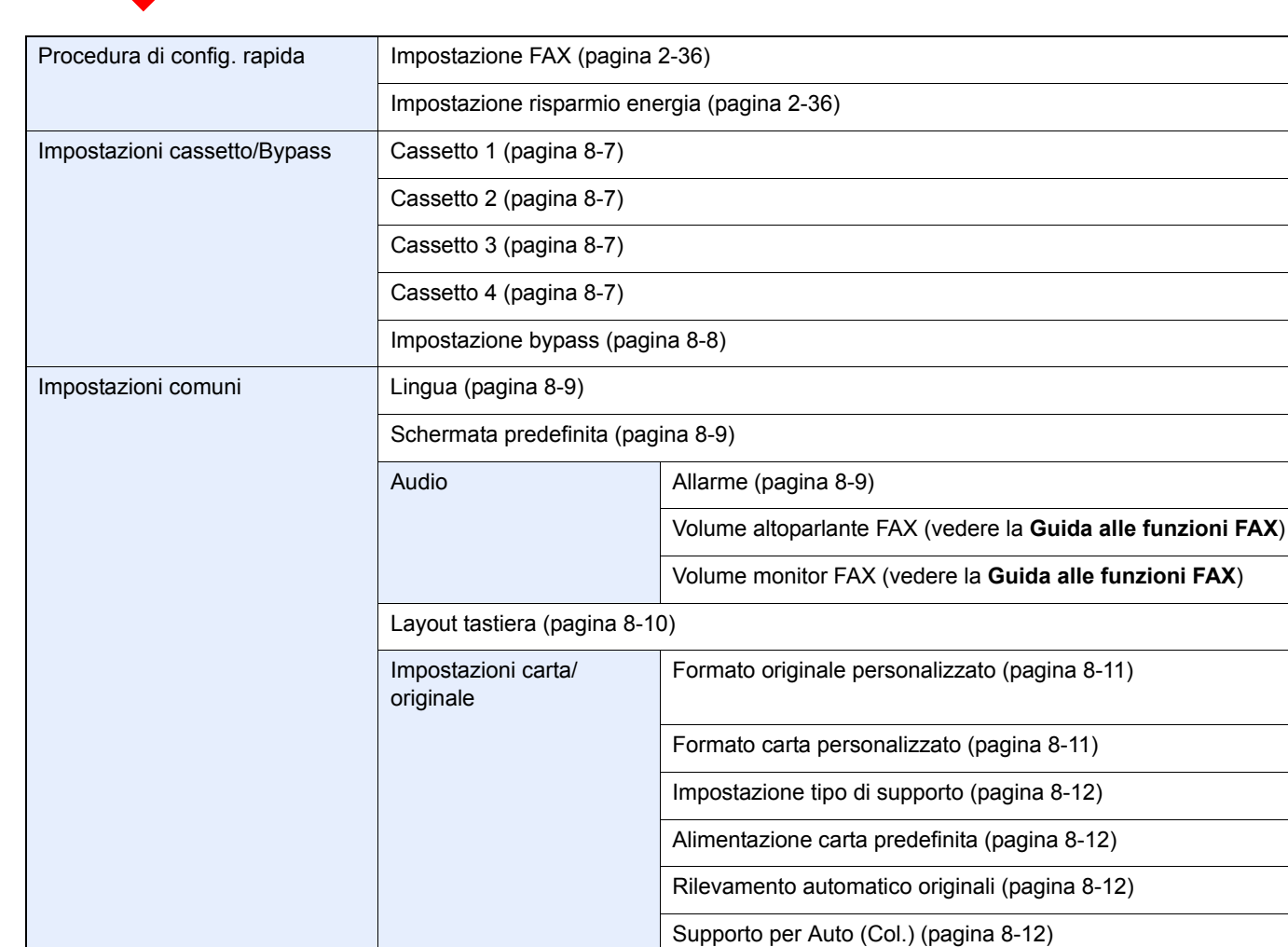

Misura (pagina 8-15)

Supporto per Auto (B & N) (pagina 8-12) Alimentazione per copertina (pagina 8-13) Azione per carta speciale (pagina 8-13)

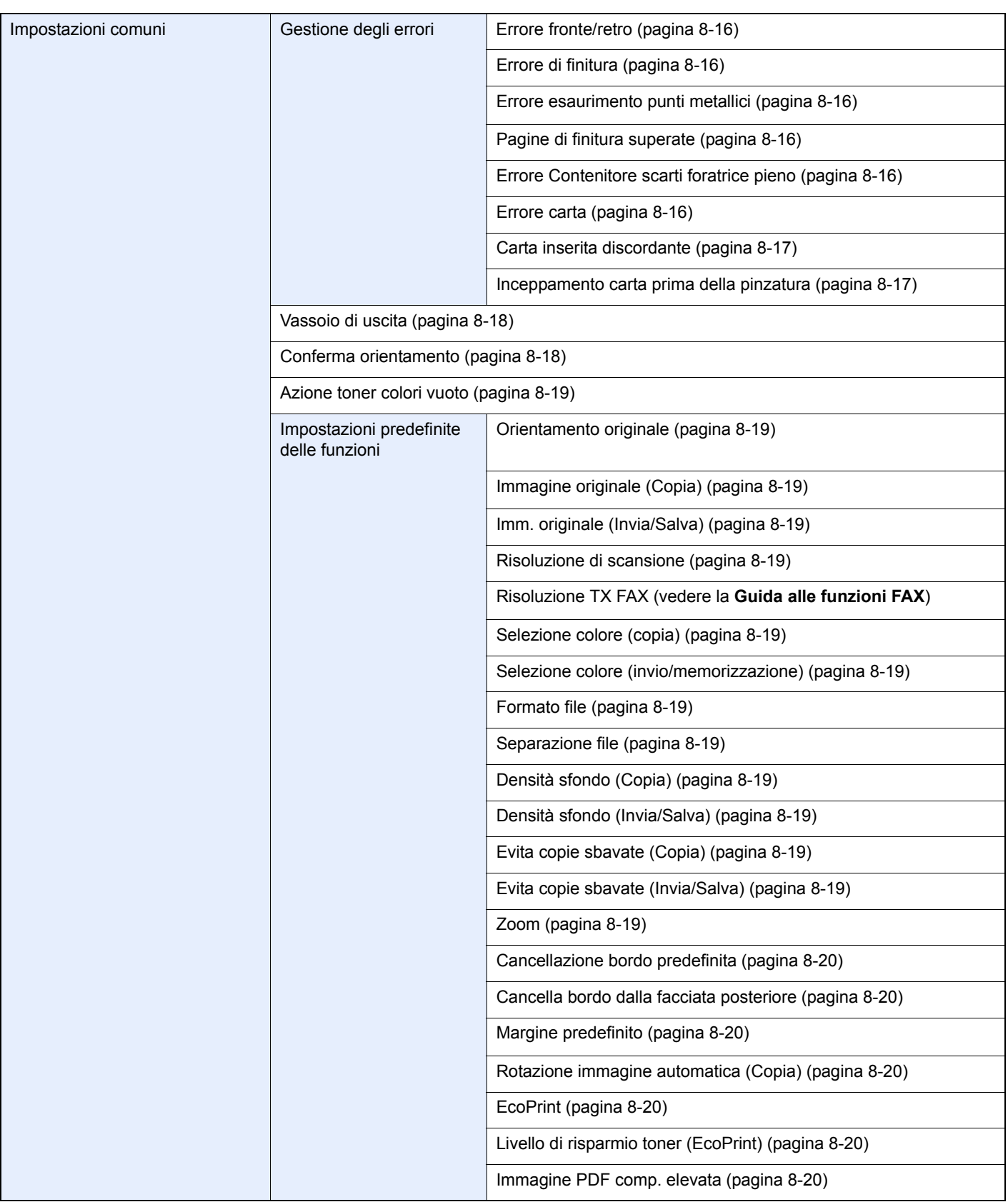

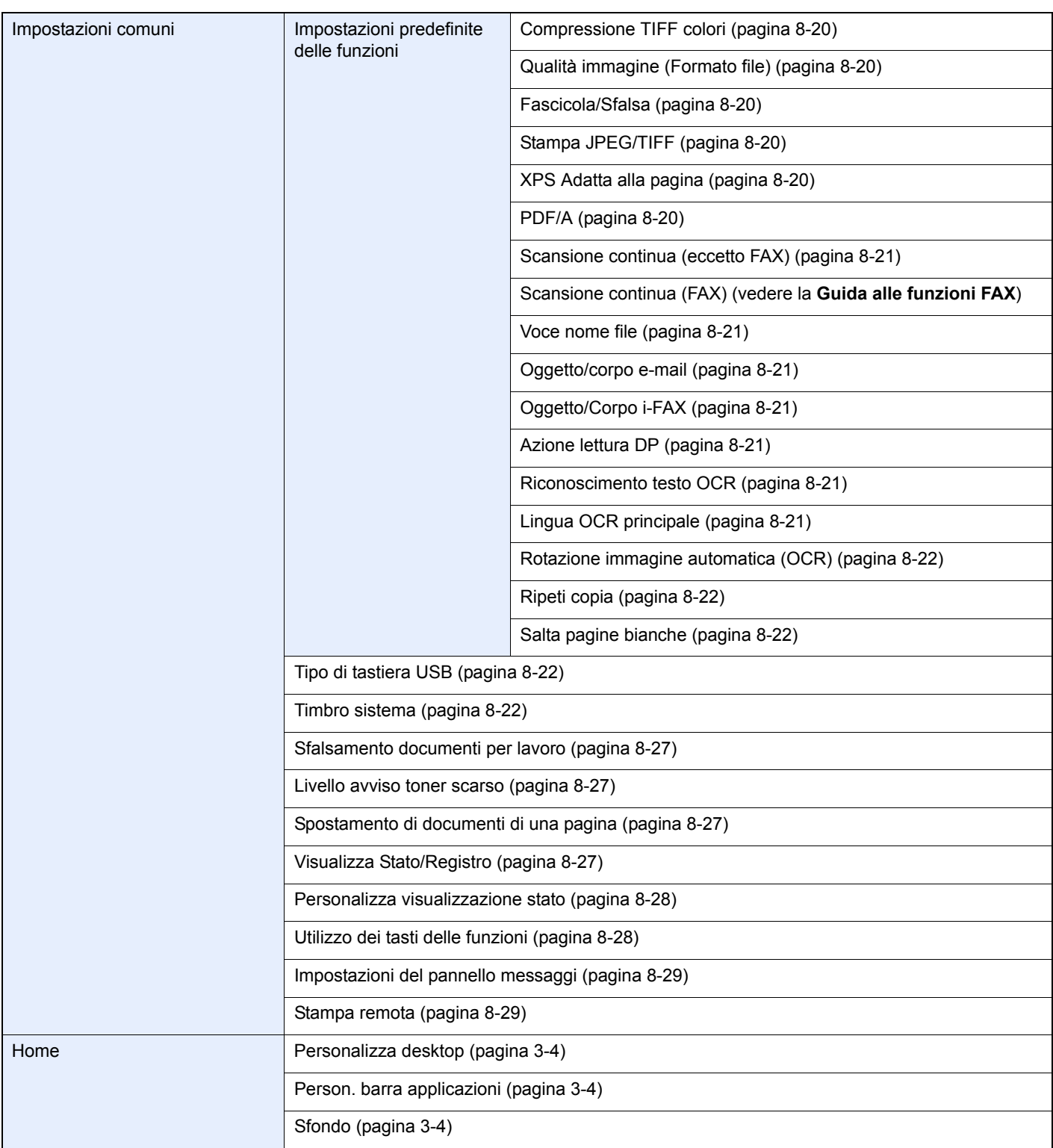

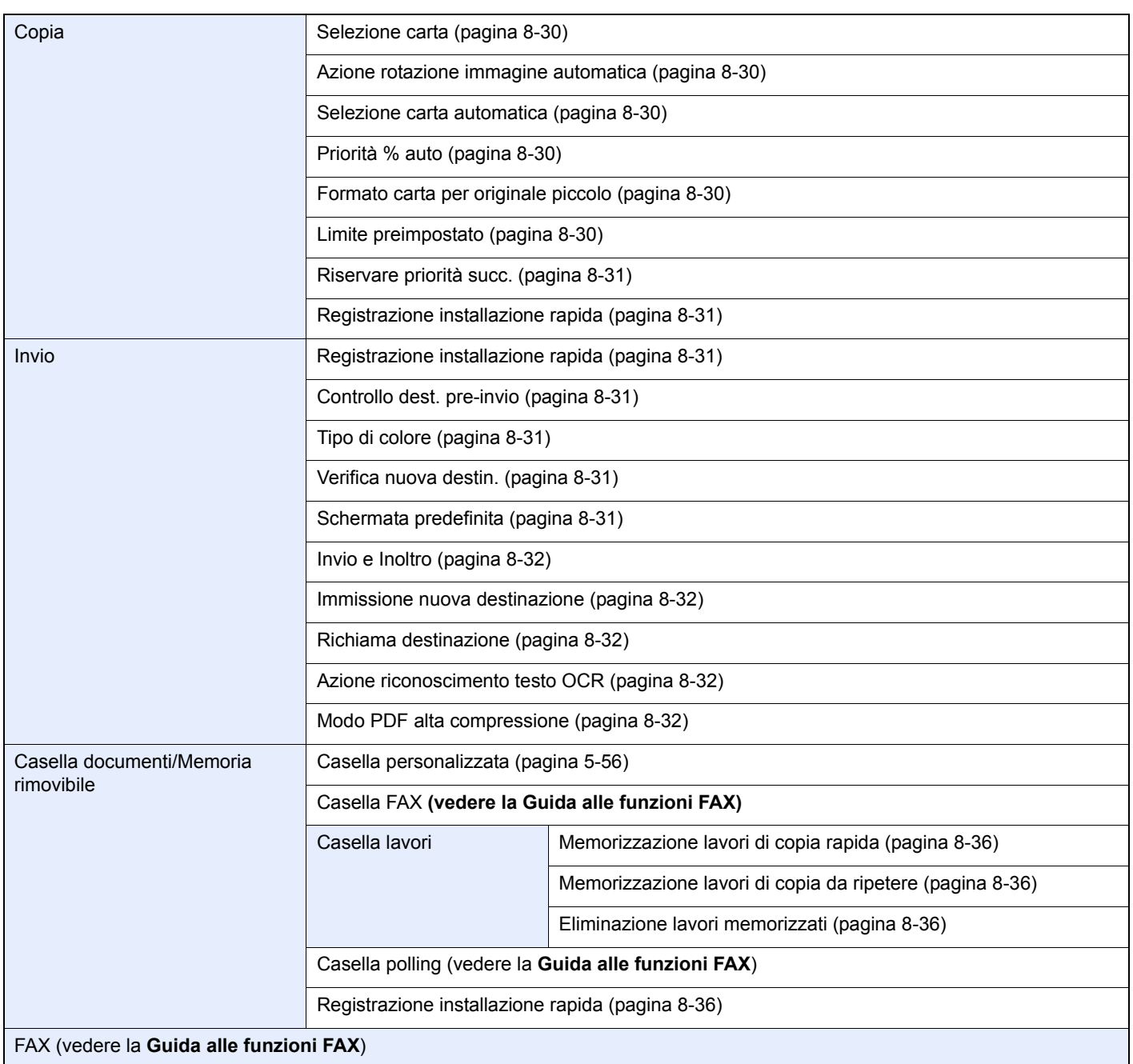
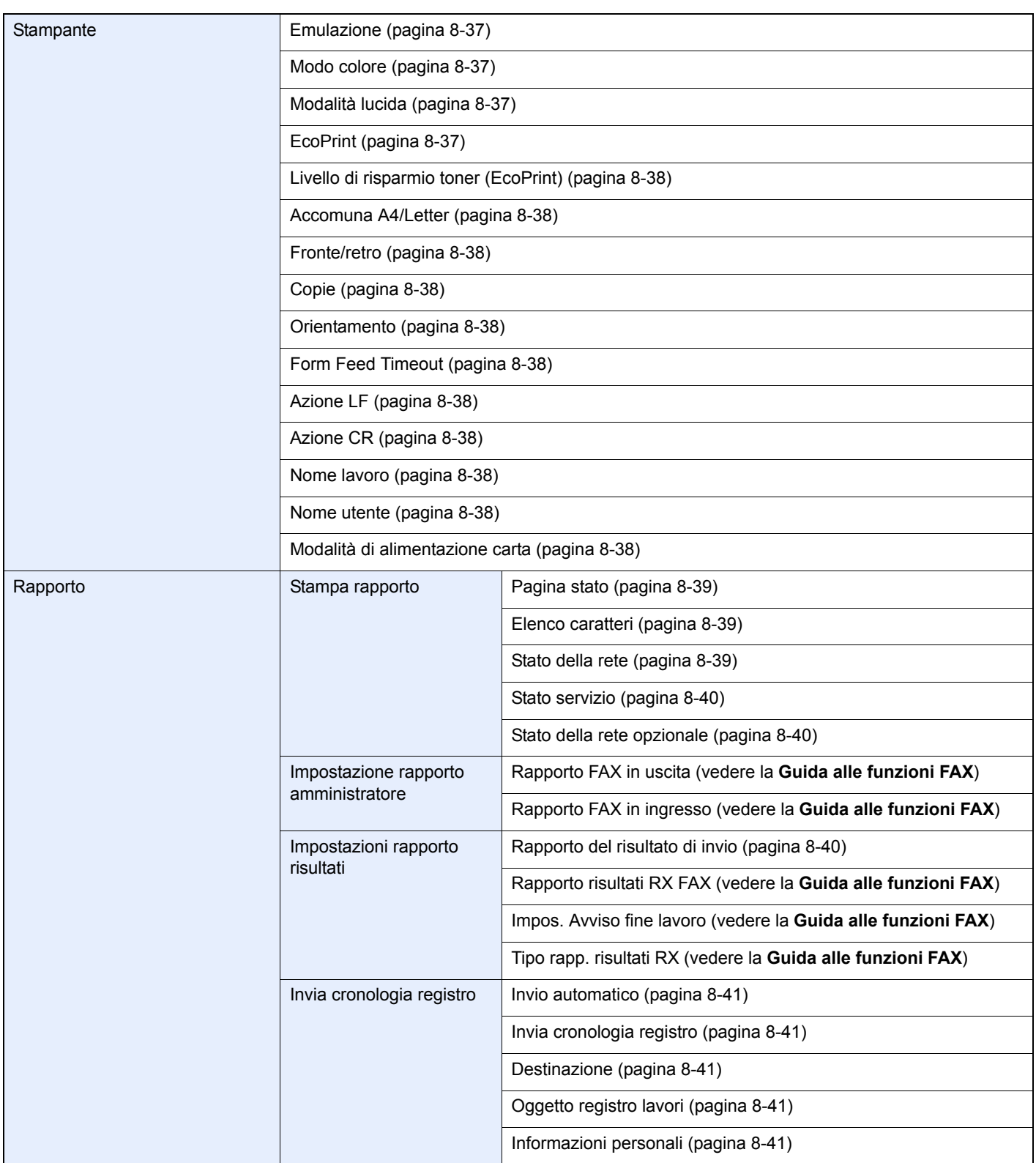

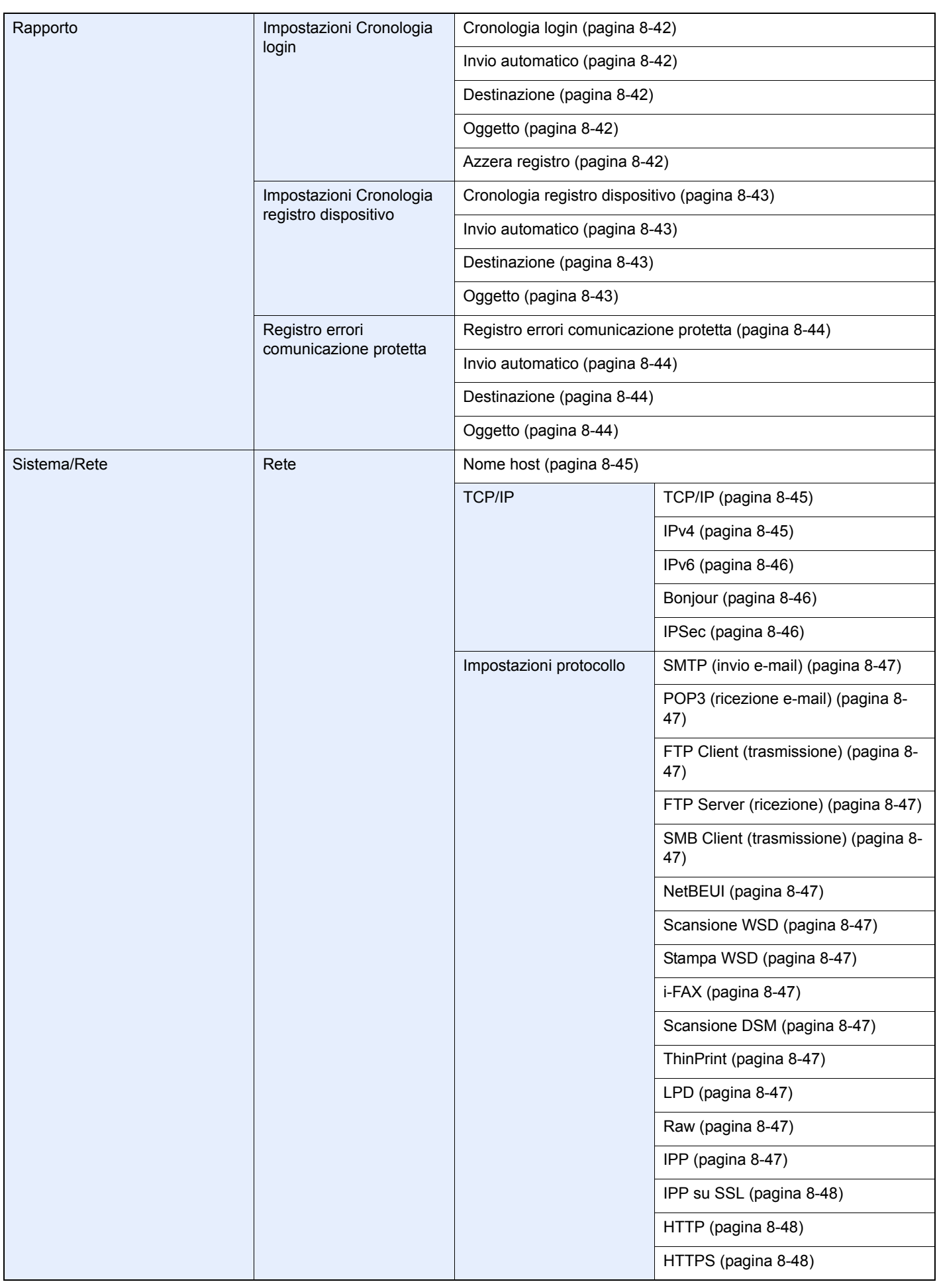

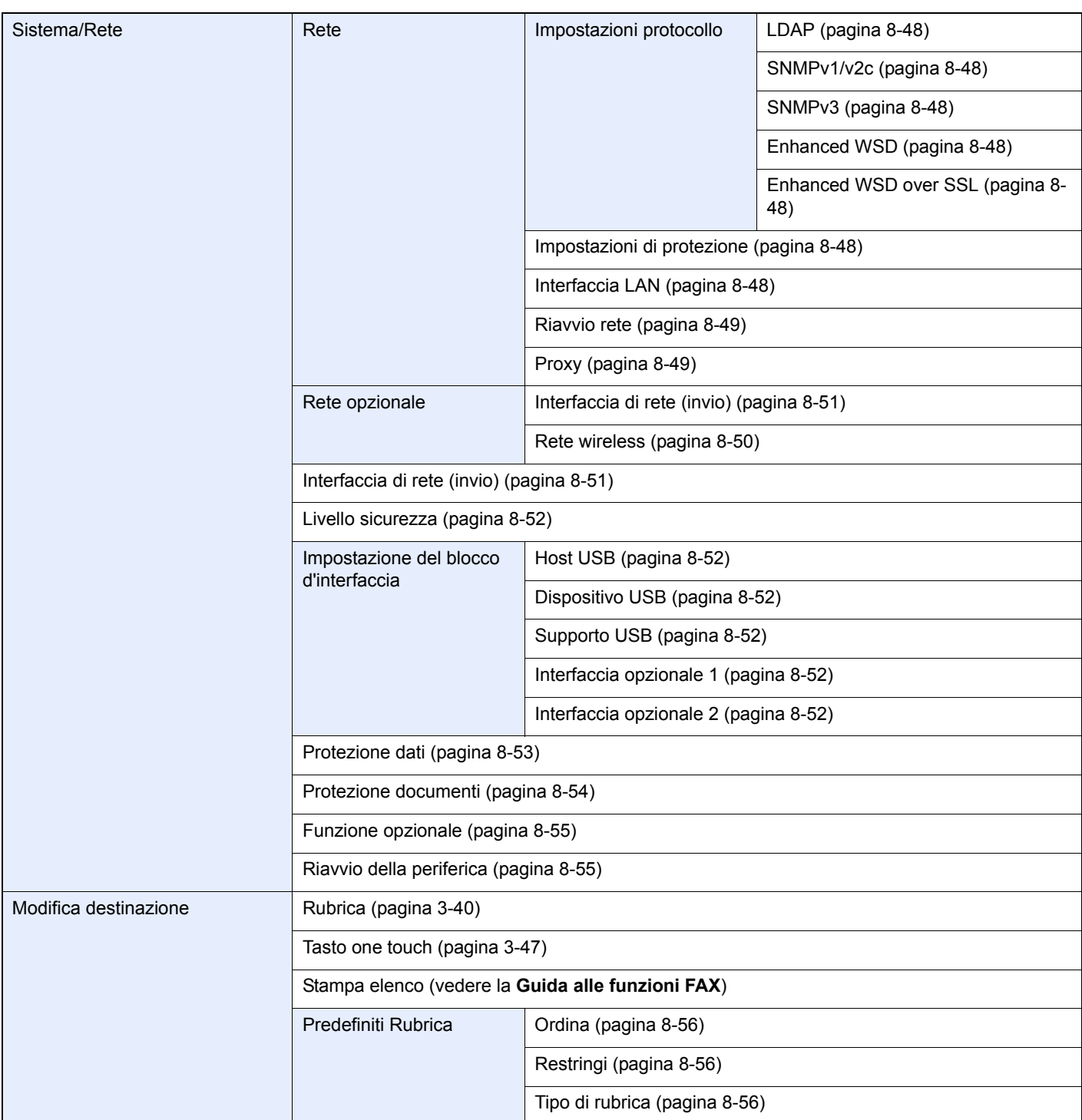

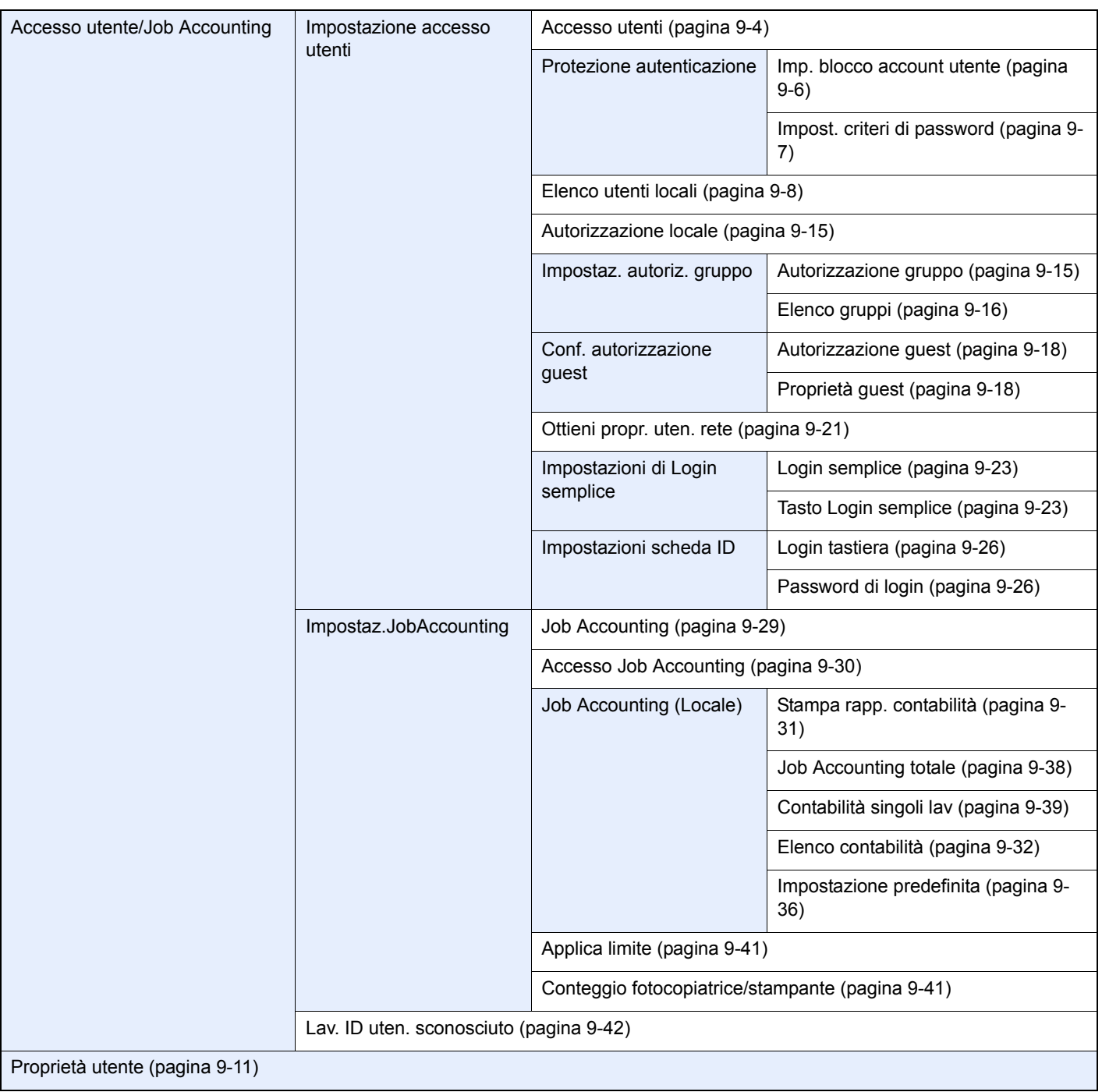

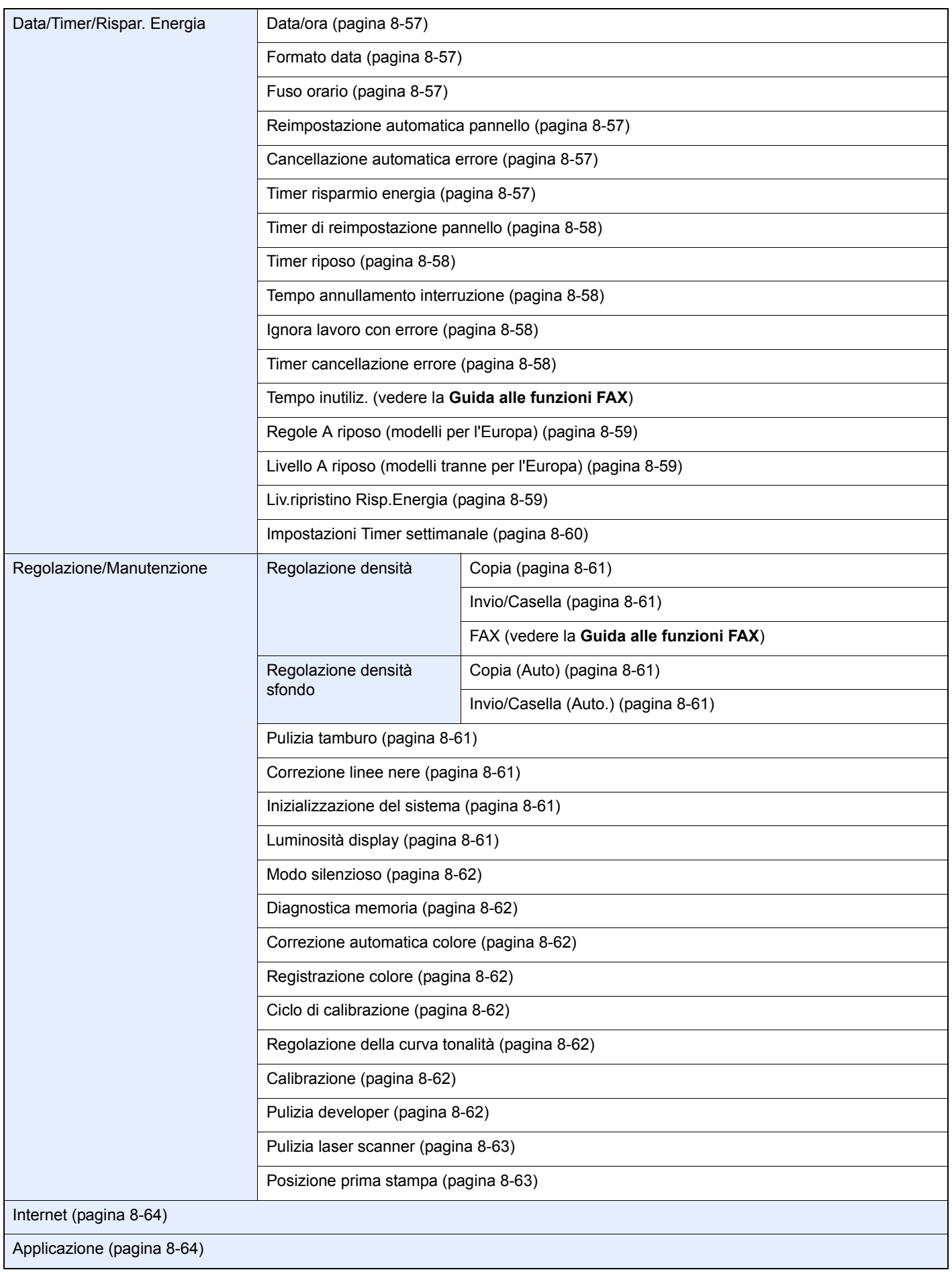

# Informazioni legali e 1. avvertenze sulla sicurezza

Prima di utilizzare il sistema, leggere attentamente queste informazioni. In questo capitolo vengono fornite informazioni riguardanti i seguenti argomenti.

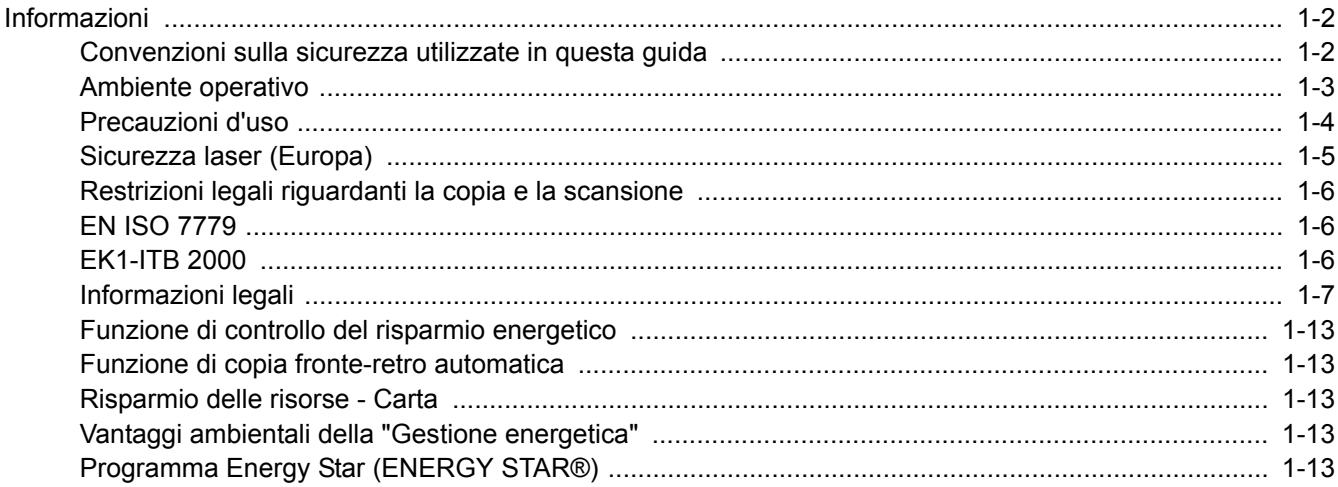

# **Informazioni**

## **Convenzioni sulla sicurezza utilizzate in questa guida**

Le sezioni di questa guida e i componenti del sistema contrassegnati con dei simboli sono avvertenze di sicurezza intese a proteggere l'utente, gli altri operatori e gli oggetti presenti nelle vicinanze nonché a garantire un utilizzo sicuro della macchina. Di seguito si riportano i simboli e i rispettivi significati.

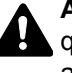

**AVVERTENZA**: Questo simbolo segnala un potenziale rischio di lesioni gravi o di morte qualora non si seguano correttamente le istruzioni o non vi si presti la necessaria attenzione.

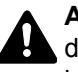

**ATTENZIONE**: Questo simbolo segnala un potenziale rischio di lesioni alle persone o di danni meccanici qualora non si seguano correttamente le istruzioni o non vi si presti la necessaria attenzione.

## **Simboli**

Il simbolo  $\triangle$  indica che nella relativa sezione sono incluse delle avvertenze sulla sicurezza. All'interno del simbolo sono indicati specifici punti ai quali prestare attenzione.

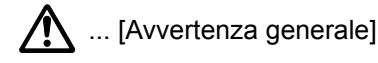

 $\bigwedge$  ... [Temperatura elevata]

Il simbolo  $\odot$  indica che nella relativa sezione sono riportate informazioni sulle azioni vietate. All'interno del simbolo sono specificate le azioni vietate.

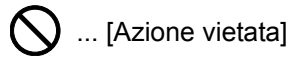

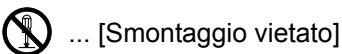

Il simbolo ● indica che nella relativa sezione sono riportate informazioni sulle azioni da eseguire. All'interno del simbolo sono specificate le azioni richieste.

... [Avvertenza di azione richiesta]

... [Scollegare la spina di alimentazione dalla presa di corrente]

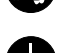

... [Collegare sempre il sistema a una presa con collegamento a massa]

Se le avvertenze sulla sicurezza del manuale sono illeggibili, oppure se si è smarrita la guida, rivolgersi al rivenditore di fiducia per ordinare una copia (a pagamento).

## **QNOTA**

Questo sistema è dotato di una funzione di prevenzione delle contraffazioni che, in alcuni rari casi, può inibire la riproduzione corretta di originali molto simili ad una banconota.

## **Ambiente operativo**

Le condizioni ambientali operative sono le seguenti:

- Temperatura: da 10 a 32,5 °C (Con una temperatura di 32,5 °C, l'umidità deve essere del 70% o inferiore).
- ï Umidità: 15 80% (Con un'umidità dell'80%, la temperatura deve essere di 30 °C o inferiore).

Per poter utilizzare la carta patinata, la temperatura deve essere di 27 °C o inferiore e l'umidità ambiente del 60% o inferiore.

Condizioni ambientali sfavorevoli possono degradare la qualità dell'immagine. Si consiglia di utilizzare la periferica a una temperatura compresa tra 16 e 27 °C e un'umidità relativa di 36 - 65%. Si raccomanda inoltre di evitare di posizionare il sistema nei seguenti luoghi.

Il sistema rileva automaticamente quando la temperatura ambiente è troppo alta o troppo bassa e visualizza il seguente messaggio.

Messaggio: "Avviso alta temperatura. Regolare la temperatura ambiente" oppure "Avviso bassa temperatura. Regolare la temperatura ambiente".

Per utilizzare il sistema in condizioni ambientali ottimali, regolare la temperatura o l'umidità del locale quando viene visualizzato il messaggio.

- Luoghi vicini ad una finestra o esposti alla luce diretta del sole.
- Luoghi soggetti a vibrazioni.
- Luoghi soggetti a bruschi sbalzi di temperatura.
- Luoghi direttamente esposti ad aria calda o fredda.
- Luoghi scarsamente aerati.

Se il pavimento è delicato, fare attenzione quando si sposta la periferica dopo l'installazione poiché le rotelle possono danneggiare il pavimento.

Durante la copiatura vi è un rilascio di ozono ma in quantità talmente minime da non comportare alcun rischio per la salute delle persone. Tuttavia, in caso di utilizzo prolungato o intensivo del sistema in ambienti scarsamente aerati, l'odore potrebbe risultare sgradevole. Per un ambiente operativo ottimale è consigliabile assicurare un'adeguata aerazione del locale.

## **Precauzioni d'uso**

### **Precauzioni durante la manipolazione dei materiali di consumo**

## ATTENZIONE

È vietato incenerire tutti i componenti che contengono toner. Potrebbero sprigionarsi scintille pericolose.

Conservare i componenti che contengono toner fuori dalla portata dei bambini.

In caso di fuoriuscita toner, evitare l'inalazione o l'ingestione nonché il contatto con occhi e cute.

- $\cdot$  In caso di inalazione del toner, uscire all'aperto e fare gargarismi con abbondante acqua. In caso di tosse persistente, rivolgersi a un medico.
- ï In caso di ingestione del toner, risciacquare la bocca e bere 1 o 2 bicchieri di acqua per diluire il contenuto dello stomaco. Se necessario, rivolgersi a un medico.
- · In caso di contatto con gli occhi, risciacquarli abbondantemente con acqua. In caso di irritazione persistente o ipersensibilità, rivolgersi a un medico.
- $\cdot$  In caso di contatto con la cute, lavare con acqua e sapone.

Non tentare di aprire o manomettere componenti che contengono toner.

### **Altre precauzioni**

Restituire la cartuccia toner e la vaschetta di recupero del toner sostituite al rivenditore o ad un centro di assistenza. Le cartucce e le vaschette raccolte verranno riciclate o smaltite in conformità con le normative vigenti.

Per il magazzinaggio del sistema, scegliere un luogo non esposto alla luce diretta del sole.

Conservare il sistema in un luogo con temperatura ambiente inferiore ai 40 °C e non soggetto a sbalzi di temperatura e umidità.

In caso di inutilizzo del sistema per un periodo prolungato, rimuovere la carta dal cassetto e dal bypass, riporla nella confezione originale e chiuderla ermeticamente.

## **Sicurezza laser (Europa)**

Le radiazioni laser possono essere pericolose per il corpo umano. Per tale motivo, le radiazioni laser emesse all'interno del sistema sono sigillate ermeticamente all'interno dell'alloggiamento di protezione e del pannello esterno. Durante il normale utilizzo del prodotto da parte dell'utente non vi sono fuoriuscite di radiazioni dalla macchina.

Questo sistema è classificato come prodotto laser di Classe ai sensi della direttiva IEC/EN 60825-1:2007.

**Attenzione**: l'esecuzione di procedure diverse da quelle specificate nel manuale può comportare l'esposizione a radiazioni pericolose.

Queste etichette sono apposte sull'unità di scansione laser all'interno del sistema, in un'area non accessibile dall'operatore.

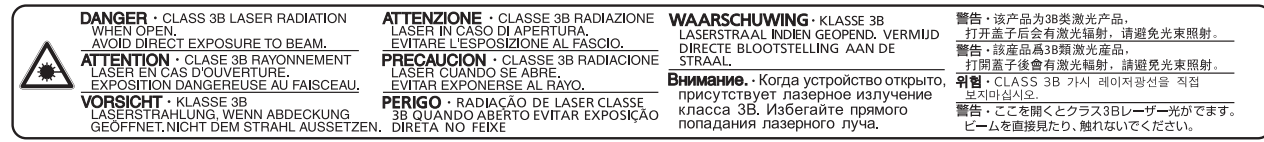

Sui prodotti laser di CLASS 1 viene apposta l'etichetta sottostante.

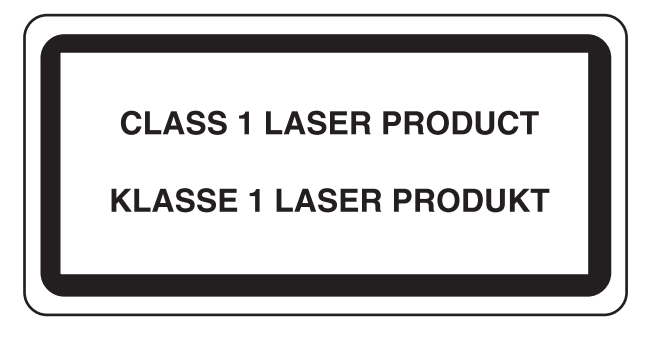

## **Restrizioni legali riguardanti la copia e la scansione**

Sono vietate la riproduzione e la scansione di materiale protetto da diritti d'autore senza la preventiva autorizzazione del detentore del copyright.

La riproduzione e la scansione dei materiali di seguito elencati sono proibite e possono essere perseguibile per legge. Oltre a quelli elencati, il divieto potrebbe riguardare anche altri materiali. È proibito copiare/scansire scientemente materiale la cui riproduzione/scansione è vietata.

- **Cartamoneta**
- **Banconote**
- **Valori**
- **Francobolli**
- Passaporti
- Certificati

Le leggi e le normative locali potrebbero proibire o limitare anche la copia/scansione di altri materiali non riportati in elenco.

## **EN ISO 7779**

Maschinenlärminformations-Verordnung 3. GPSGV, 06.01.2004: Der höchste Schalldruckpegel beträgt 70 dB (A) oder weniger gemäß EN ISO 7779.

## **EK1-ITB 2000**

Das Gerät ist nicht für die Benutzung im unmittelbaren Gesichtsfeld am Bildschirmarbeitsplatz vorgesehen. Um störende Reflexionen am Bildschirmarbeitsplatz zu vermeiden, darf dieses Produkt nicht im unmittelbaren Gesichtsfeld platziert werden.

## **Informazioni legali**

È vietata la copia o altra forma di riproduzione, totale o parziale, della presente guida senza previo consenso scritto di KYOCERA Document Solutions Inc.

### **Nomi commerciali**

- PRESCRIBE è un marchio registrato depositato di Kyocera Corporation.
- KPDL è un marchio registrato di Kyocera Corporation.
- ï Microsoft, Windows, Windows XP, Windows Server 2003, Windows Vista, Windows Server 2008, Windows 7, Windows Server 2012, Windows 8 e Internet Explorer sono marchi registrati o marchi registrati depositati di Microsoft Corporation negli U.S.A. e/o in altri paesi.
- PCL è un marchio registrato di Hewlett-Packard Company.
- Adobe Acrobat, Adobe Reader e PostScript sono marchi registrati di Adobe Systems Incorporated.
- Ethernet è un marchio registrato depositato di Xerox Corporation.
- IBM e IBM PC/AT sono marchi registrati di International Business Machines Corporation.
- ï AppleTalk, Bonjour, Macintosh e Mac OS sono marchi registrati di Apple Inc. negli U.S.A. e/o in altri paesi.
- Helvetica, Palatino e Times sono marchi registrati di Linotype GmbH.
- ITC Avant Garde Gothic, ITC Bookman, ITC ZapfChancery e ITC ZapfDingbats sono marchi registrati depositati di International Typeface Corporation.
- Su questo sistema sono installati i font UFST<sup>™</sup> MicroType® di Monotype Imaging Inc.
- Il software di questo sistema integra i moduli sviluppati da Independent JPEG Group.
- ThinPrint è un marchio registrato di Cortado AG in Germania e in altri paesi.
- Questo prodotto integra il Browser NetFront di ACCESS CO., LTD.
- ACCESS, il logo ACCESS e NetFront sono marchi registrati o marchi depositati di ACCESS CO., LTD negli Stati Uniti, in Giappone e in altri paesi.
- © 2011 ACCESS CO., LTD. Tutti i diritti riservati.
- Java è un marchio registrato depositato di Oracle e/o di sue filiali.

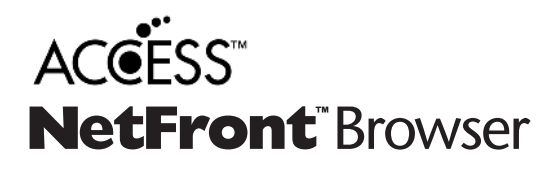

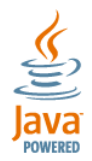

- ï iPad, iPhone e iPod touch sono marchi registrati di Apple Inc., negli U.S.A. e/o in altri paesi.
- AirPrint e il logo AirPrint sono marchi registrati di Apple Inc.
- ï iOS è un marchio registrato o un marchio registrato depositato di Cisco negli U.S.A. e/o in altri paesi su licenza di Apple Inc.

Tutti gli altri nomi e marchi dei prodotti sono marchi depositati o marchi registrati delle rispettive aziende. In questa guida, non vengono utilizzati i simboli ™ e ®.

### **GPL/LGPL**

Il firmware di questo sistema utilizza, in parte, i codici applicati GPL (http://www.gnu.org/licenses/gpl.html) e/o LGPL (http://www.gnu.org/licenses/lgpl.html). L'utente può ottenere il codice sorgente ed è autorizzato a copiarlo, ridistribuirlo e modificarlo nel rispetto dei termini e delle condizioni di GPL/LGPL. Per maggiori informazioni sulla disponibilità dei codici sorgente, visitare il sito http://www.kyoceradocumentsolutions.com/gpl/.

### **OpenSSL License**

Copyright (c) 1998-2006 The OpenSSL Project. All rights reserved.

Redistribution and use in source and binary forms, with or without modification, are permitted provided that the following conditions are met:

- 1. Redistributions of source code must retain the above copyright notice, this list of conditions and the following disclaimer.
- 2. Redistributions in binary form must reproduce the above copyright notice, this list of conditions and the following disclaimer in the documentation and/or other materials provided with the distribution.
- 3. All advertising materials mentioning features or use of this software must display the following acknowledgment: "This product includes software developed by the OpenSSL Project for use in the OpenSSL Toolkit. (http://www.openssl.org/)"
- 4. The names "OpenSSL Toolkit" and "OpenSSL Project" must not be used to endorse or promote products derived from this software without prior written permission. For written permission, please contact openssl-core@openssl.org.
- 5. Products derived from this software may not be called "OpenSSL" nor may "OpenSSL" appear in their names without prior written permission of the OpenSSL Project.
- 6. Redistributions of any form whatsoever must retain the following acknowledgment: "This product includes software developed by the OpenSSL Project for use in the OpenSSL Toolkit (http://www.openssl.org/)"

THIS SOFTWARE IS PROVIDED BY THE OpenSSL PROJECT "AS IS" AND ANY EXPRESSED OR IMPLIED WARRANTIES, INCLUDING, BUT NOT LIMITED TO, THE IMPLIED WARRANTIES OF MERCHANTABILITY AND FITNESS FOR A PARTICULAR PURPOSE ARE DISCLAIMED. IN NO EVENT SHALL THE OpenSSL PROJECT OR ITS CONTRIBUTORS BE LIABLE FOR ANY DIRECT, INDIRECT, INCIDENTAL, SPECIAL, EXEMPLARY, OR CONSEQUENTIAL DAMAGES (INCLUDING, BUT NOT LIMITED TO, PROCUREMENT OF SUBSTITUTE GOODS OR SERVICES; LOSS OF USE, DATA, OR PROFITS; OR BUSINESS INTERRUPTION) HOWEVER CAUSED AND ON ANY THEORY OF LIABILITY, WHETHER IN CONTRACT, STRICT LIABILITY, OR TORT (INCLUDING NEGLIGENCE OR OTHERWISE) ARISING IN ANY WAY OUT OF THE USE OF THIS SOFTWARE, EVEN IF ADVISED OF THE POSSIBILITY OF SUCH DAMAGE.

### **Original SSLeay License**

Copyright (C) 1995-1998 Eric Young (eay@cryptsoft.com) All rights reserved.

This package is an SSL implementation written by Eric Young (eay@cryptsoft.com). The implementation was written so as to conform with Netscapes SSL.

This library is free for commercial and non-commercial use as long as the following conditions are adhered to. The following conditions apply to all code found in this distribution, be it the RC4, RSA, lhash, DES, etc., code; not just the SSL code. The SSL documentation included with this distribution is covered by the same copyright terms except that the holder is Tim Hudson (tjh@cryptsoft.com).

Copyright remains Eric Young's, and as such any Copyright notices in the code are not to be removed.

If this package is used in a product, Eric Young should be given attribution as the author of the parts of the library used.

This can be in the form of a textual message at program startup or in documentation (online or textual) provided with the package.

Redistribution and use in source and binary forms, with or without modification, are permitted provided that the following conditions are met:

- 1. Redistributions of source code must retain the copyright notice, this list of conditions and the following disclaimer.
- 2. Redistributions in binary form must reproduce the above copyright notice, this list of conditions and the following disclaimer in the documentation and/or other materials provided with the distribution.
- 3. All advertising materials mentioning features or use of this software must display the following acknowledgement: "This product includes cryptographic software written by Eric Young (eay@cryptsoft.com)" The word 'cryptographic' can be left out if the routines from the library being used are not cryptographic related :-).
- 4. If you include any Windows specific code (or a derivative thereof) from the apps directory (application code) you must include an acknowledgement: "This product includes software written by Tim Hudson (tjh@cryptsoft.com)"

THIS SOFTWARE IS PROVIDED BY ERIC YOUNG "AS IS" AND ANY EXPRESS OR IMPLIED WARRANTIES, INCLUDING, BUT NOT LIMITED TO, THE IMPLIED WARRANTIES OF MERCHANTABILITY AND FITNESS FOR A PARTICULAR PURPOSE ARE DISCLAIMED. IN NO EVENT SHALL THE AUTHOR OR CONTRIBUTORS BE LIABLE FOR ANY DIRECT, INDIRECT, INCIDENTAL, SPECIAL, EXEMPLARY, OR CONSEQUENTIAL DAMAGES (INCLUDING, BUT NOT LIMITED TO, PROCUREMENT OF SUBSTITUTE GOODS OR SERVICES; LOSS OF USE, DATA, OR PROFITS; OR BUSINESS INTERRUPTION) HOWEVER CAUSED AND ON ANY THEORY OF LIABILITY, WHETHER IN CONTRACT, STRICT LIABILITY, OR TORT (INCLUDING NEGLIGENCE OR OTHERWISE) ARISING IN ANY WAY OUT OF THE USE OF THIS SOFTWARE, EVEN IF ADVISED OF THE POSSIBILITY OF SUCH DAMAGE.

The licence and distribution terms for any publically available version or derivative of this code cannot be changed. i.e. this code cannot simply be copied and put under another distribution licence [including the GNU Public Licence.]

### **Monotype Imaging License Agreement**

- 1 *Software* shall mean the digitally encoded, machine readable, scalable outline data as encoded in a special format as well as the UFST Software.
- 2 You agree to accept a non-exclusive license to use the Software to reproduce and display weights, styles and versions of letters, numerals, characters and symbols (*Typefaces*) solely for your own customary business or personal purposes at the address stated on the registration card you return to Monotype Imaging. Under the terms of this License Agreement, you have the right to use the Fonts on up to three printers. If you need to have access to the fonts on more than three printers, you need to acquire a multiuser license agreement which can be obtained from Monotype Imaging. Monotype Imaging retains all rights, title and interest to the Software and Typefaces and no rights are granted to you other than a License to use the Software on the terms expressly set forth in this Agreement.
- 3 To protect proprietary rights of Monotype Imaging, you agree to maintain the Software and other proprietary information concerning the Typefaces in strict confidence and to establish reasonable procedures regulating access to and use of the Software and Typefaces.
- 4 You agree not to duplicate or copy the Software or Typefaces, except that you may make one backup copy. You agree that any such copy shall contain the same proprietary notices as those appearing on the original.
- 5 This License shall continue until the last use of the Software and Typefaces, unless sooner terminated. This License may be terminated by Monotype Imaging if you fail to comply with the terms of this License and such failure is not remedied within thirty (30) days after notice from Monotype Imaging. When this License expires or is terminated, you shall either return to Monotype Imaging or destroy all copies of the Software and Typefaces and documentation as requested.
- 6 You agree that you will not modify, alter, disassemble, decrypt, reverse engineer or decompile the Software.
- 7 Monotype Imaging warrants that for ninety (90) days after delivery, the Software will perform in accordance with Monotype Imaging-published specifications, and the diskette will be free from defects in material and workmanship. Monotype Imaging does not warrant that the Software is free from all bugs, errors and omissions.

The parties agree that all other warranties, expressed or implied, including warranties of fitness for a particular purpose and merchantability, are excluded.

8 Your exclusive remedy and the sole liability of Monotype Imaging in connection with the Software and Typefaces is repair or replacement of defective parts, upon their return to Monotype Imaging.

In no event will Monotype Imaging be liable for lost profits, lost data, or any other incidental or consequential damages, or any damages caused by abuse or misapplication of the Software and Typefaces.

9 Massachusetts U.S.A. law governs this Agreement.

- 10 You shall not sublicense, sell, lease, or otherwise transfer the Software and/or Typefaces without the prior written consent of Monotype Imaging.
- 11 Use, duplication or disclosure by the Government is subject to restrictions as set forth in the Rights in Technical Data and Computer Software clause at FAR 252-227-7013, subdivision (b)(3)(ii) or subparagraph (c)(1)(ii), as appropriate. Further use, duplication or disclosure is subject to restrictions applicable to restricted rights software as set forth in FAR 52.227-19 (c)(2).
- 12 You acknowledge that you have read this Agreement, understand it, and agree to be bound by its terms and conditions. Neither party shall be bound by any statement or representation not contained in this Agreement. No change in this Agreement is effective unless written and signed by properly authorized representatives of each party. By opening this diskette package, you agree to accept the terms and conditions of this Agreement.

### **Knopflerfish License**

This product includes software developed by the Knopflerfish Project. http://www.knopflerfish.org

Copyright 2003-2010 The Knopflerfish Project. All rights reserved.

Redistribution and use in source and binary forms, with or without modification, are permitted provided that the following conditions are met:

- Redistributions of source code must retain the above copyright notice, this list of conditions and the following disclaimer.
- Redistributions in binary form must reproduce the above copyright notice, this list of conditions and the following disclaimer in the documentation and/or other materials provided with the distribution.
- Neither the name of the KNOPFLERFISH project nor the names of its contributors may be used to endorse or promote products derived from this software without specific prior written permission.

THIS SOFTWARE IS PROVIDED BY THE COPYRIGHT HOLDERS AND CONTRIBUTORS "AS IS" AND ANY EXPRESS OR IMPLIED WARRANTIES, INCLUDING, BUT NOT LIMITED TO, THE IMPLIED WARRANTIES OF MERCHANTABILITY AND FITNESS FOR A PARTICULAR PURPOSE ARE DISCLAIMED. IN NO EVENT SHALL THE COPYRIGHT OWNER OR CONTRIBUTORS BE LIABLE FOR ANY DIRECT, INDIRECT, INCIDENTAL, SPECIAL, EXEMPLARY, OR CONSEQUENTIAL DAMAGES (INCLUDING, BUT NOT LIMITED TO, PROCUREMENT OF SUBSTITUTE GOODS OR SERVICES; LOSS OF USE, DATA, OR PROFITS; OR BUSINESS INTERRUPTION) HOWEVER CAUSED AND ON ANY THEORY OF LIABILITY, WHETHER IN CONTRACT, STRICT LIABILITY, OR TORT (INCLUDING NEGLIGENCE OR OTHERWISE) ARISING IN ANY WAY OUT OF THE USE OF THIS SOFTWARE, EVEN IF ADVISED OF THE POSSIBILITY OF SUCH DAMAGE.

### **Apache License (Version 2.0)**

Apache License Version 2.0, January 2004 http://www.apache.org/licenses/

TERMS AND CONDITIONS FOR USE, REPRODUCTION, AND DISTRIBUTION

1. Definitions.

"License" shall mean the terms and conditions for use, reproduction, and distribution as defined by Sections 1 through 9 of this document.

"Licensor" shall mean the copyright owner or entity authorized by the copyright owner that is granting the License.

"Legal Entity" shall mean the union of the acting entity and all other entities that control, are controlled by, or are under common control with that entity. For the purposes of this definition, "control" means (i) the power, direct or indirect, to cause the direction or management of such entity, whether by contract or otherwise, or (ii) ownership of fifty percent (50%) or more of the outstanding shares, or (iii) beneficial ownership of such entity.

"You" (or "Your") shall mean an individual or Legal Entity exercising permissions granted by this License.

"Source" form shall mean the preferred form for making modifications, including but not limited to software source code, documentation source, and configuration files.

"Object" form shall mean any form resulting from mechanical transformation or translation of a Source form, including but not limited to compiled object code, generated documentation, and conversions to other media types.

"Work" shall mean the work of authorship, whether in Source or Object form, made available under the License, as indicated by a copyright notice that is included in or attached to the work (an example is provided in the Appendix below).

"Derivative Works" shall mean any work, whether in Source or Object form, that is based on (or derived from) the Work and for which the editorial revisions, annotations, elaborations, or other modifications represent, as a whole, an original work of authorship. For the purposes of this License, Derivative Works shall not include works that remain separable from, or merely link (or bind by name) to the interfaces of, the Work and Derivative Works thereof.

"Contribution" shall mean any work of authorship, including the original version of the Work and any modifications or additions to that Work or Derivative Works thereof, that is intentionally submitted to Licensor for inclusion in the Work by the copyright owner or by an individual or Legal Entity authorized to submit on behalf of the copyright owner. For the purposes of this definition, "submitted" means any form of electronic, verbal, or written communication sent to the Licensor or its representatives, including but not limited to communication on electronic mailing lists, source code control systems, and issue tracking systems that are managed by, or on behalf of, the Licensor for the purpose of discussing and improving the Work, but excluding communication that is conspicuously marked or otherwise designated in writing by the copyright owner as "Not a Contribution."

"Contributor" shall mean Licensor and any individual or Legal Entity on behalf of whom a Contribution has been received by Licensor and subsequently incorporated within the Work.

- 2. Grant of Copyright License. Subject to the terms and conditions of this License, each Contributor hereby grants to You a perpetual, worldwide, non-exclusive, no-charge, royalty-free, irrevocable copyright license to reproduce, prepare Derivative Works of, publicly display, publicly perform, sublicense, and distribute the Work and such Derivative Works in Source or Object form.
- 3. Grant of Patent License. Subject to the terms and conditions of this License, each Contributor hereby grants to You a perpetual, worldwide, non-exclusive, no-charge, royalty-free, irrevocable (except as stated in this section) patent license to make, have made, use, offer to sell, sell, import, and otherwise transfer the Work, where such license applies only to those patent claims licensable by such Contributor that are necessarily infringed by their Contribution(s) alone or by combination of their Contribution(s) with the Work to which such Contribution(s) was submitted. If You institute patent litigation against any entity (including a cross-claim or counterclaim in a lawsuit) alleging that the Work or a Contribution incorporated within the Work constitutes direct or contributory patent infringement, then any patent licenses granted to You under this License for that Work shall terminate as of the date such litigation is filed.
- 4. Redistribution. You may reproduce and distribute copies of the Work or Derivative Works thereof in any medium, with or without modifications, and in Source or Object form, provided that You meet the following conditions:
	- (a)You must give any other recipients of the Work or Derivative Works a copy of this License; and
	- (b)You must cause any modified files to carry prominent notices stating that You changed the files; and
	- (c)You must retain, in the Source form of any Derivative Works that You distribute, all copyright, patent, trademark, and attribution notices from the Source form of the Work, excluding those notices that do not pertain to any part of the Derivative Works; and
	- (d)If the Work includes a "NOTICE" text file as part of its distribution, then any Derivative Works that You distribute must include a readable copy of the attribution notices contained within such NOTICE file, excluding those notices that do not pertain to any part of the Derivative Works, in at least one of the following places: within a NOTICE text file distributed as part of the Derivative Works; within the Source form or documentation, if provided along with the Derivative Works; or, within a display generated by the Derivative Works, if and wherever such third-party notices normally appear. The contents of the NOTICE file are for informational purposes only and do not modify the License. You may add Your own attribution notices within Derivative Works that You distribute, alongside or as an addendum to the NOTICE text from the Work, provided that such additional attribution notices cannot be construed as modifying the License.

You may add Your own copyright statement to Your modifications and may provide additional or different license terms and conditions for use, reproduction, or distribution of Your modifications, or for any such Derivative Works as a whole, provided Your use, reproduction, and distribution of the Work otherwise complies with the conditions stated in this License.

- 5. Submission of Contributions. Unless You explicitly state otherwise, any Contribution intentionally submitted for inclusion in the Work by You to the Licensor shall be under the terms and conditions of this License, without any additional terms or conditions. Notwithstanding the above, nothing herein shall supersede or modify the terms of any separate license agreement you may have executed with Licensor regarding such Contributions.
- 6. Trademarks. This License does not grant permission to use the trade names, trademarks, service marks, or product names of the Licensor, except as required for reasonable and customary use in describing the origin of the Work and reproducing the content of the NOTICE file.
- 7 Disclaimer of Warranty. Unless required by applicable law or agreed to in writing, Licensor provides the Work (and each Contributor provides its Contributions) on an "AS IS" BASIS, WITHOUT WARRANTIES OR CONDITIONS OF ANY KIND, either express or implied, including, without limitation, any warranties or conditions of TITLE, NON-INFRINGEMENT, MERCHANTABILITY, or FITNESS FOR A PARTICULAR PURPOSE. You are solely responsible for determining the appropriateness of using or redistributing the Work and assume any risks associated with Your exercise of permissions under this License.
- 8. Limitation of Liability. In no event and under no legal theory, whether in tort (including negligence), contract, or otherwise, unless required by applicable law (such as deliberate and grossly negligent acts) or agreed to in writing, shall any Contributor be liable to You for damages, including any direct, indirect, special, incidental, or consequential damages of any character arising as a result of this License or out of the use or inability to use the Work (including but not limited to damages for loss of goodwill, work stoppage, computer failure or malfunction, or any and all other commercial damages or losses), even if such Contributor has been advised of the possibility of such damages.
- 9. Accepting Warranty or Additional Liability. While redistributing the Work or Derivative Works thereof, You may choose to offer, and charge a fee for, acceptance of support, warranty, indemnity, or other liability obligations and/or rights consistent with this License. However, in accepting such obligations, You may act only on Your own behalf and on Your sole responsibility, not on behalf of any other Contributor, and only if You agree to indemnify, defend, and hold each Contributor harmless for any liability incurred by, or claims asserted against, such Contributor by reason of your accepting any such warranty or additional liability.

### END OF TERMS AND CONDITIONS

APPENDIX: How to apply the Apache License to your work.

To apply the Apache License to your work, attach the following boilerplate notice, with the fields enclosed by brackets "[]" replaced with your own identifying information. (Don't include the brackets!) The text should be enclosed in the appropriate comment syntax for the file format. We also recommend that a file or class name and description of purpose be included on the same "printed page" as the copyright notice for easier identification within third-party archives.

### Copyright [yyyy] [name of copyright owner]

Licensed under the Apache License, Version 2.0 (the "License"); you may not use this file except in compliance with the License. You may obtain a copy of the License at

### http://www.apache.org/licenses/LICENSE-2.0

Unless required by applicable law or agreed to in writing, software distributed under the License is distributed on an "AS IS" BASIS, WITHOUT WARRANTIES OR CONDITIONS OF ANY KIND, either express or implied. See the License for the specific language governing permissions and limitations under the License.

## **Funzione di controllo del risparmio energetico**

Il sistema è dotato della modalità di **Risparmio energia**, durante la quale il consumo energetico viene ulteriormente ridotto dopo un certo periodo di inattività, e della modalità **A riposo**, durante la quale le funzioni stampante e fax restano in stato di attesa ma il consumo di corrente è comunque ridotto al mimino quando il sistema rimane inutilizzato per un periodo di tempo predefinito.

### **Modalità risparmio energia**

Il sistema commuta automaticamente in modalità di Risparmio energia dopo che sono trascorsi 3 minuti dall'ultimo utilizzo. È possibile prolungare il periodo di inattività del sistema prima che venga attivata la modalità Risparmio energia. Per ulteriori informazioni, vedere Modalità risparmio energia e Modalità risparmio energia automatico (pagina 2-33).

### **Modalità a riposo**

Il sistema commuta automaticamente in modalità A riposo dopo che sono trascorsi 30 minuti dall'ultimo utilizzo. È possibile prolungare il periodo di inattività che deve intercorrere prima della commutazione in modalità a riposo. Per ulteriori informazioni, vedere Modalità a riposo e Modalità a riposo automatico (pagina 2-34).

## **Funzione di copia fronte-retro automatica**

Il sistema integra, di serie, la funzione di copia fronte-retro automatica. La copia in fronte-retro di originali solo fronte permette di ridurre sensibilmente il consumo di carta. Per ulteriori informazioni, vedere Fronte/retro (pagina 6-48). La stampa in modalità fronte-retro riduce il consumo di carta e contribuisce a preservare le risorse forestali. Il modo fronte-retro contribuisce anche a ridurre i costi di acquisto della carta. Per le periferiche dotate di funzione fronte-retro, si consiglia di configurare il modo fronte-retro come impostazione predefinita.

## **Risparmio delle risorse - Carta**

Per la tutela dell'ambiente e lo sfruttamento sostenibile delle foreste, si raccomanda di utilizzare carta riciclata oppure carta vergine certificata da iniziative di protezione ambientale o certificata Ecolabel, rispondente alle disposizioni dello standard di qualità 12281:2002<sup>\*</sup> o equivalente.

Questa periferica supporta anche la stampa su carta con grammatura di 64 g/m<sup>2</sup>. L'utilizzo di questi tipi di carta che contengono meno materiali grezzi può ulteriormente contribuire a una gestione sostenibile delle foreste.

\* : EN12281:2002 "Stampa e carta - Requisiti della carta per i processi di elaborazione delle immagini con toner secco".

Per informazioni sui tipi di carta consigliati, rivolgersi al rivenditore di fiducia o al centro di assistenza.

## **Vantaggi ambientali della "Gestione energetica"**

Per ridurre il consumo di energia durante i periodi di inattività, questa periferica è dotata di un sistema di gestione energetica che attiva automaticamente il modo di risparmio energia quando il sistema rimane inattivo per un determinato periodo di tempo.

Il ripristino dell'attività dal modo di risparmio di energia richiede un po' più di tempo, compensato però dalla notevole riduzione del consumo di energia. Si consiglia di configurare l'attivazione del modo di risparmio energia come impostazione predefinita.

## **Programma Energy Star (ENERGY STAR®)**

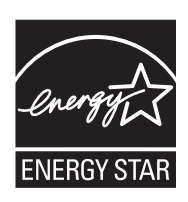

In qualità di azienda partecipante al Programma internazionale Energy Star, la società dichiara che questo prodotto è conforme alle direttive specificate nel Programma internazionale Energy Star. ENERGY STAR® è un programma volontario di efficienza energetica ideato per sviluppare e promuovere l'uso di prodotti ad alta efficienza energetica al fine di prevenire il riscaldamento del globo. Acquistando un prodotto certificato ENERGY STAR® si riducono i costi energetici e si può contribuire fattivamente a ridurre le emissioni di gas serra associate al funzionamento del prodotto.

 $\overline{2}$ 

# **Installazione e** configurazione della periferica

In questo capitolo si riportano informazioni utili per l'amministratore della periferica, come descrizione dei componenti, collegamenti dei cavi e installazione del software.

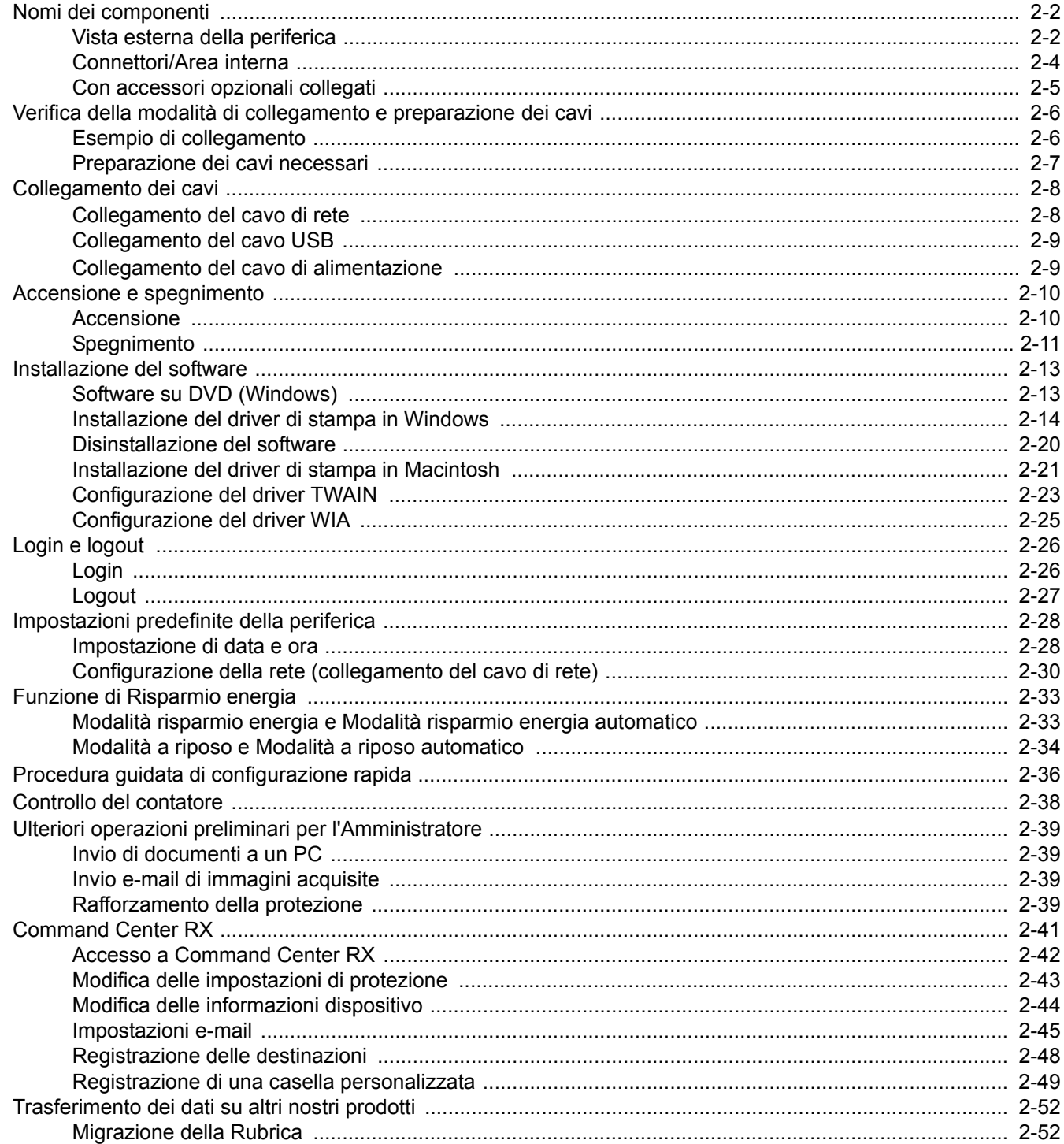

# **Nomi dei componenti**

## **Vista esterna della periferica**

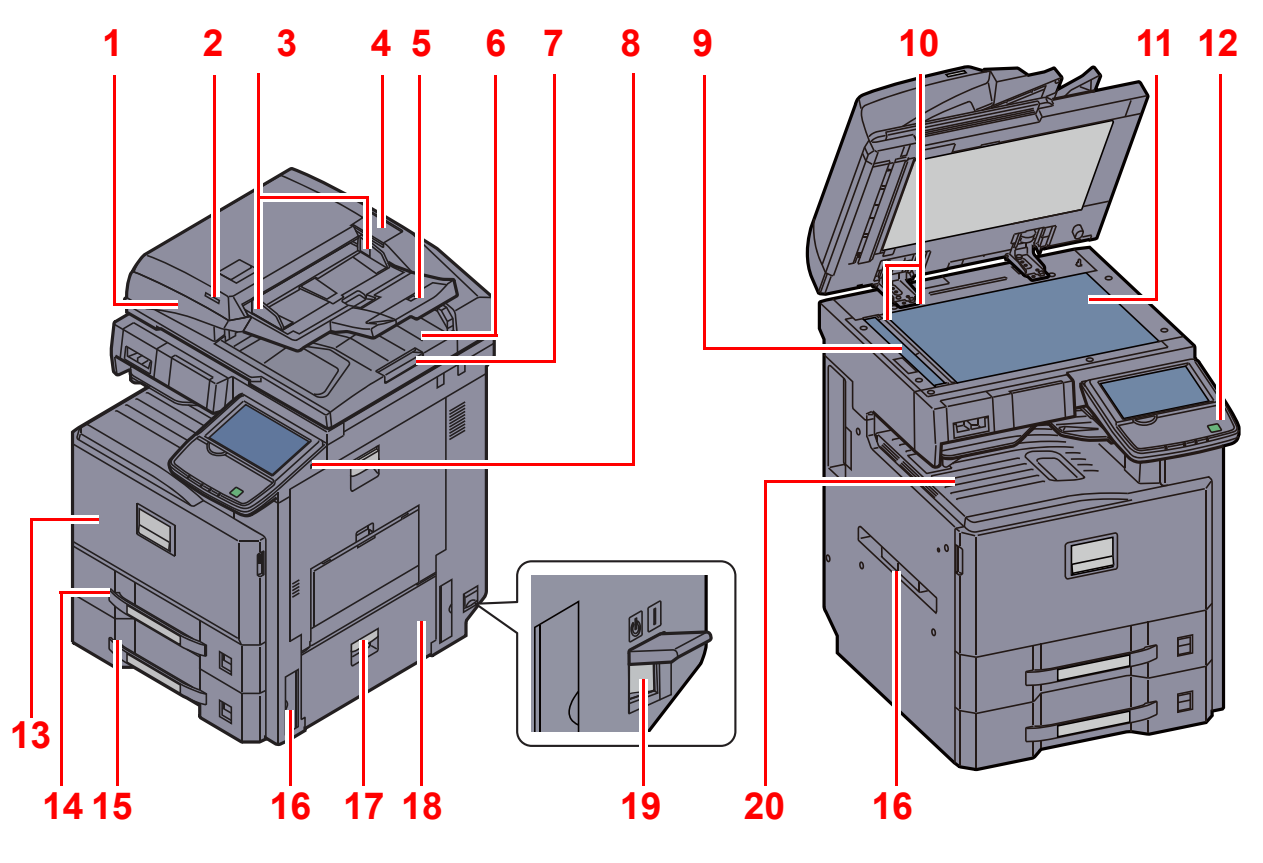

- 1 Alimentatore di originali (opzionale)
- 2 Indicatore di inserimento degli originali
- 3 Guide larghezza originali
- 4 Scomparto del panno di pulizia
- 5 Vassoio di inserimento degli originali
- 6 Vassoio di uscita degli originali
- 7 Fermo degli originali
- 8 Porta USB (A1)
- 9 Vetro di lettura
- 10 Targhette indicatrici del formato degli originali

Accessori opzionali (pagina 11-2)  $\mathbb{Q}$ 

- 11 Lastra di esposizione
- 12 Pannello comandi
- 13 Coperchio anteriore
- 14 Cassetto 1
- 15 Cassetto 2
- 16 Maniglie
- 17 Maniglia del pannello destro 2
- 18 Coperchio destro 2
- 19 Interruttore di alimentazione
- 20 Vassoio interno

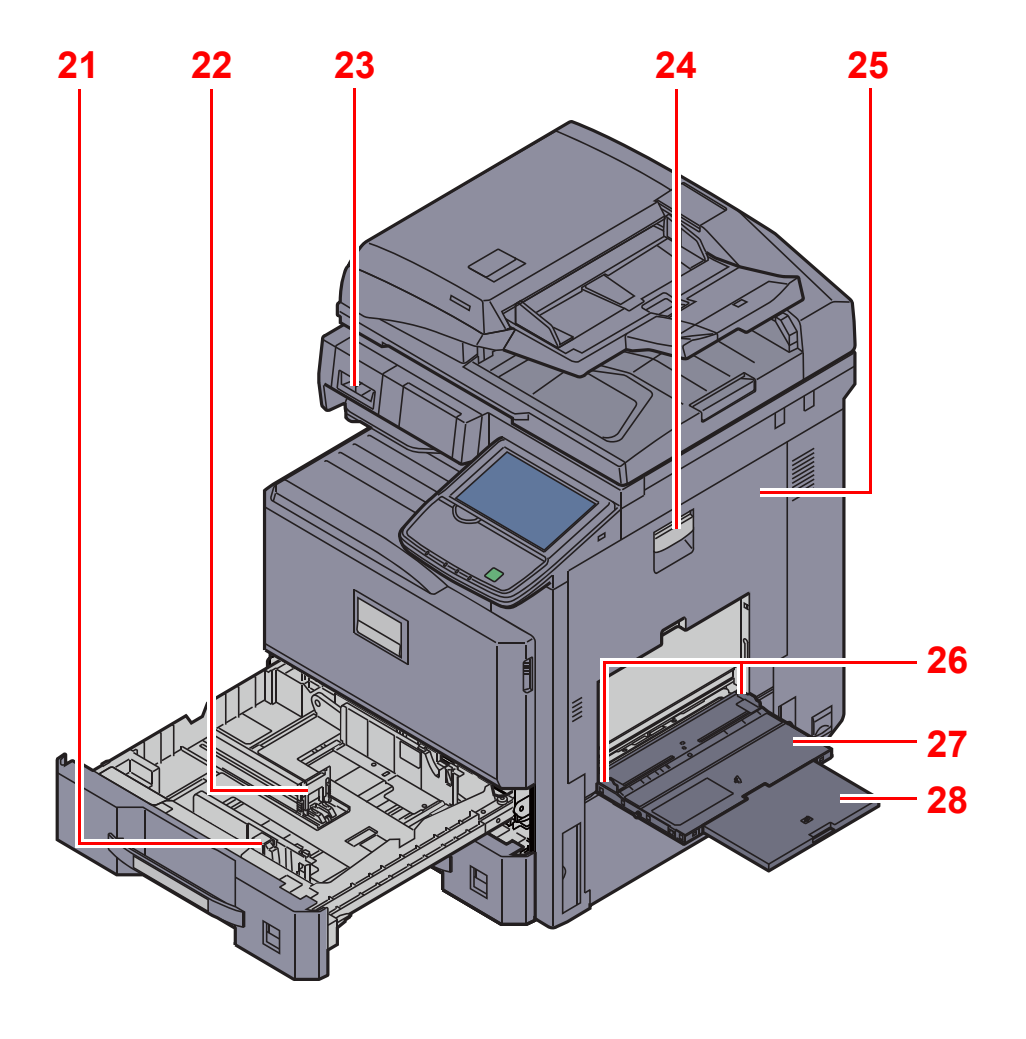

- 21 Linguetta di regolazione larghezza carta
- 22 Guida di lunghezza carta
- 23 Porta fermagli
- 24 Leva coperchio destro 1
- 25 Coperchio destro 1
- 26 Guida di larghezza carta
- 27 Bypass
- 28 Sezione vassoio di supporto del bypass

## **Connettori/Area interna**

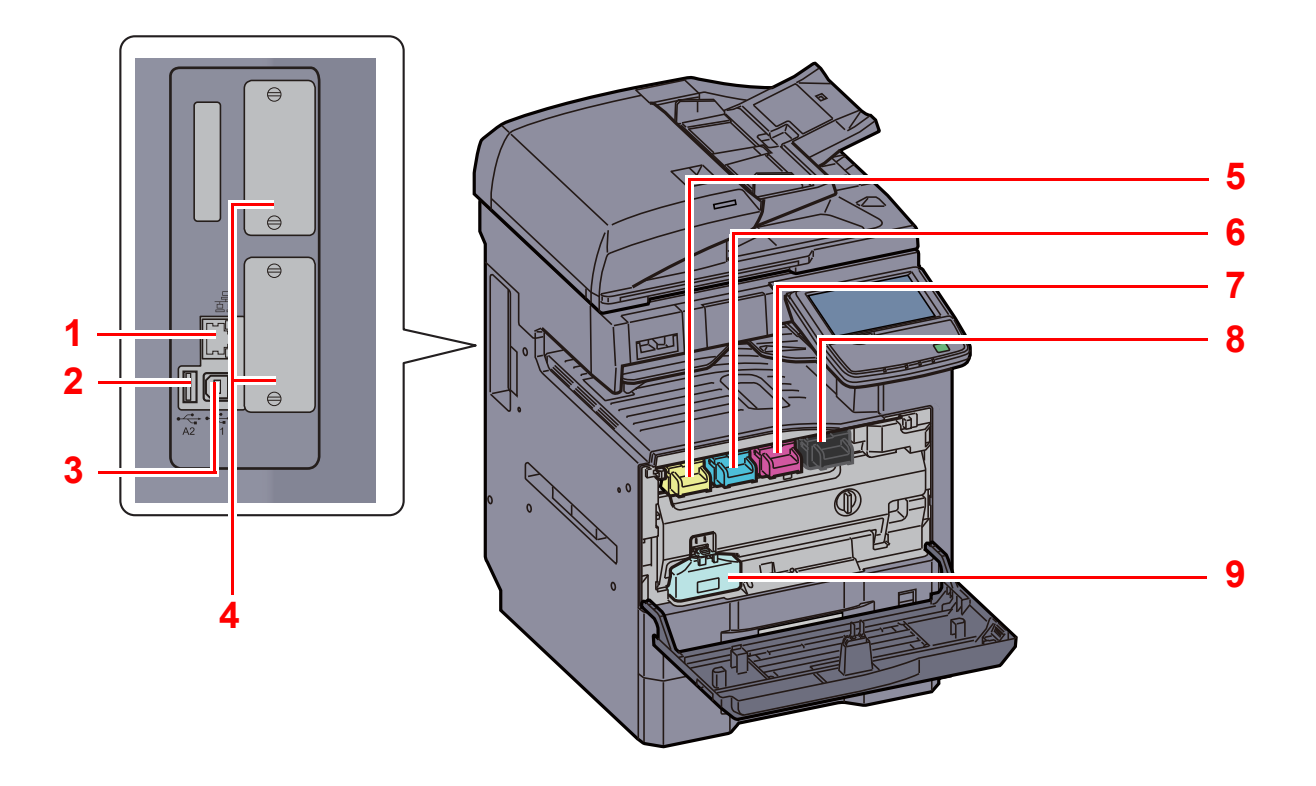

- 1 Connettore d'interfaccia di rete
- 2 Porta USB (A2)
- 3 Connettore d'interfaccia USB (B1)
- 4 Interfaccia opzionale
- 5 Cartuccia toner (Yellow)
- 6 Cartuccia toner (Cyan)
- 7 Cartuccia toner (Magenta)
- 8 Cartuccia toner (Black)
- 9 Vaschetta di recupero toner

## **Con accessori opzionali collegati**

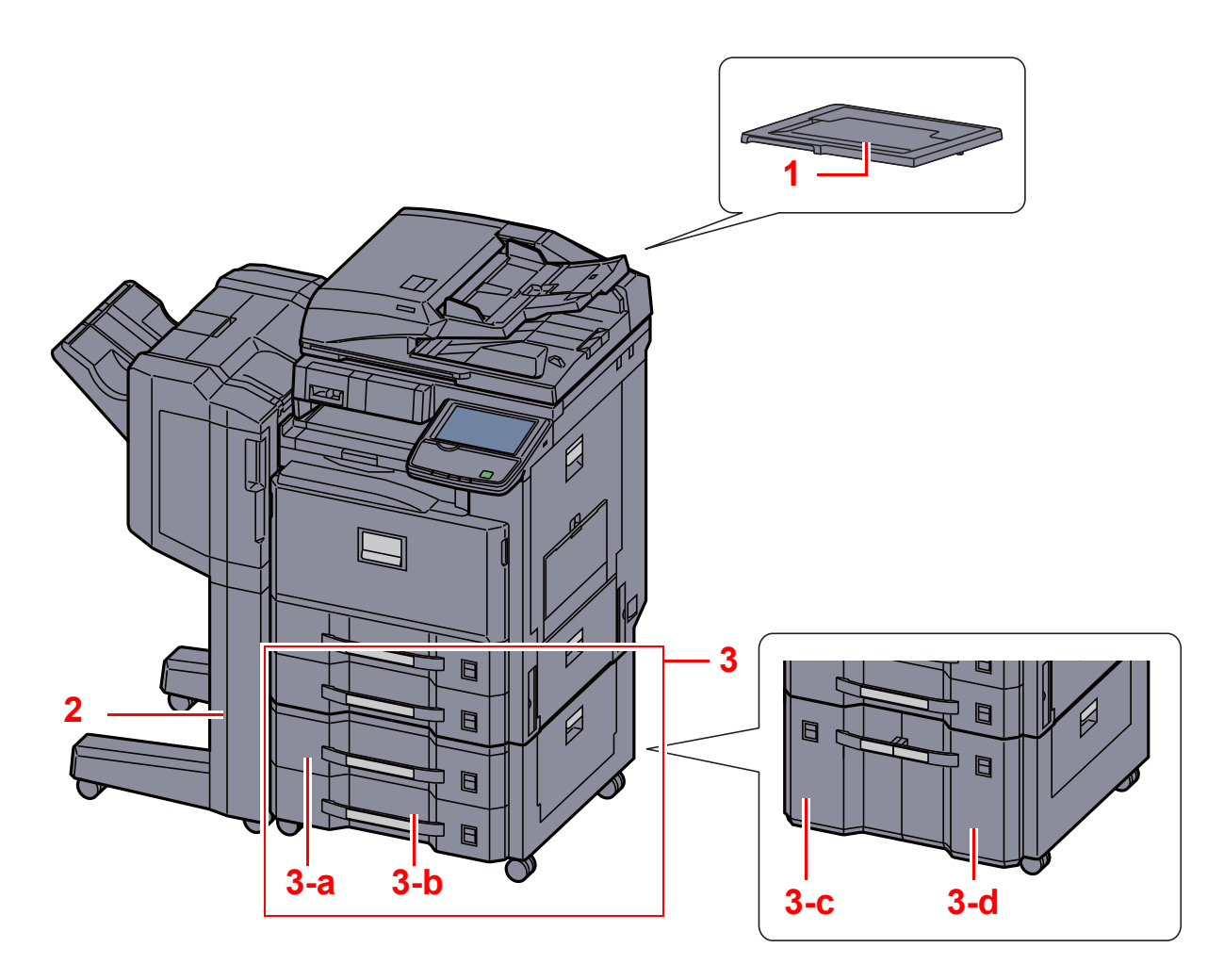

- 1 Copri-originale
- 2 Finisher documenti
- 3 Cassetto da 3 a 4 • 3-a: Cassetto 3 • 3-b: Cassetto 4 • 3-c: Cassetto 4 • 3-d: Cassetto 3

 ${\mathbb Q}$ Accessori opzionali (pagina 11-2)

# **Verifica della modalità di collegamento e preparazione dei cavi**

Verificare la modalità di collegamento del sistema al PC o alla rete e preparare i cavi necessari.

## **Esempio di collegamento**

Determinare la modalità di collegamento del sistema al PC o alla rete facendo riferimento al seguente schema. Collegamento di uno scanner alla rete del PC con un cavo di rete (1000BASE-T, 100BASE-TX o 10BASE-T)

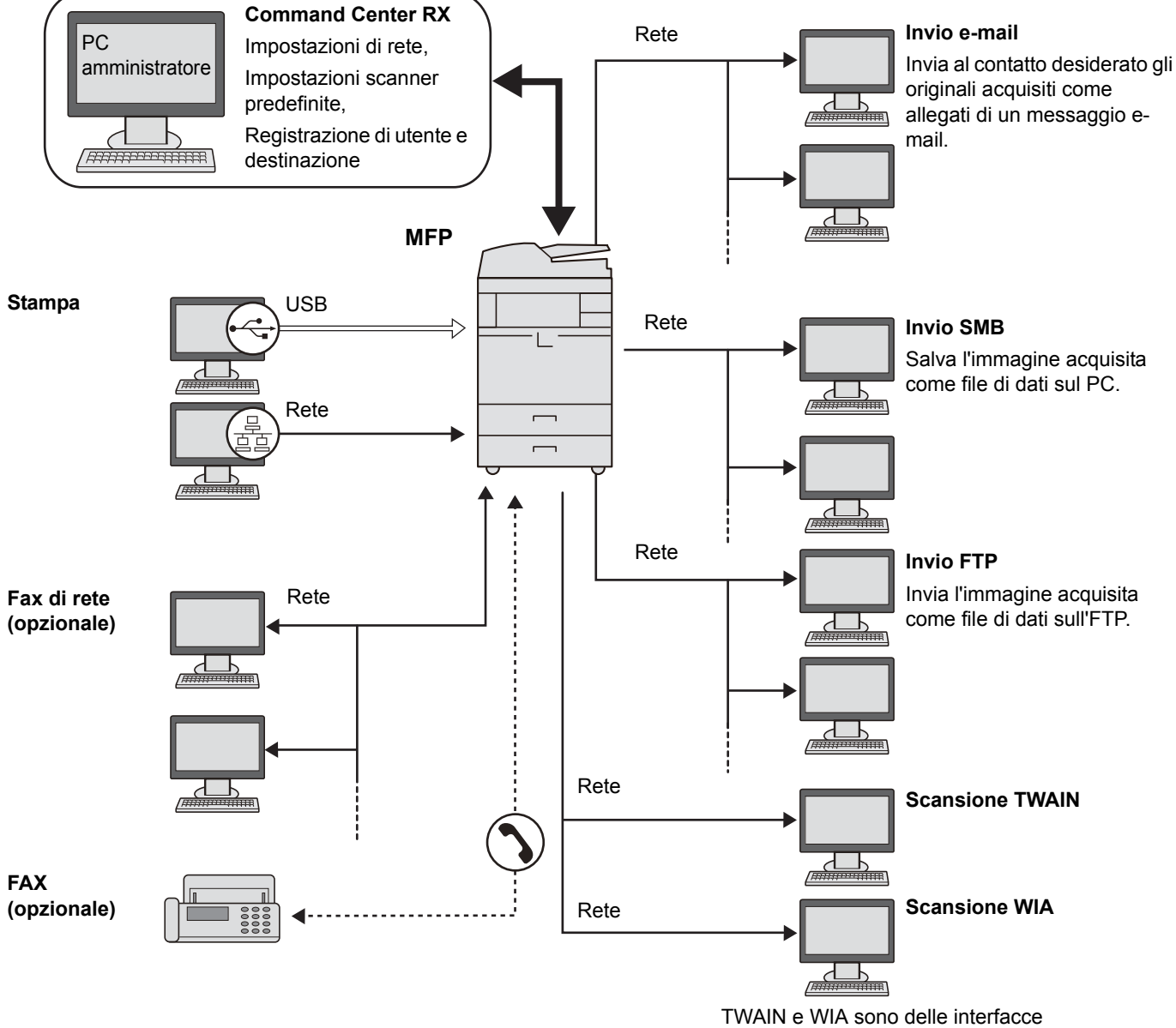

standardizzate per la comunicazione tra applicazioni software e periferiche di acquisizione di immagini.

#### $\ddot{\mathbb{Q}}$ **NOTA**

 $\mathbb C$ 

Se al dispositivo è collegato il Kit d'interfaccia wireless, opzionale, il collegamento del cavo di rete non è necessario.

```
Rete opzionale (pagina 8-49)
```
## **Preparazione dei cavi necessari**

Preparare i cavi necessari in funzione dell'interfaccia che verrà utilizzata.

### **Interfacce standard disponibili**

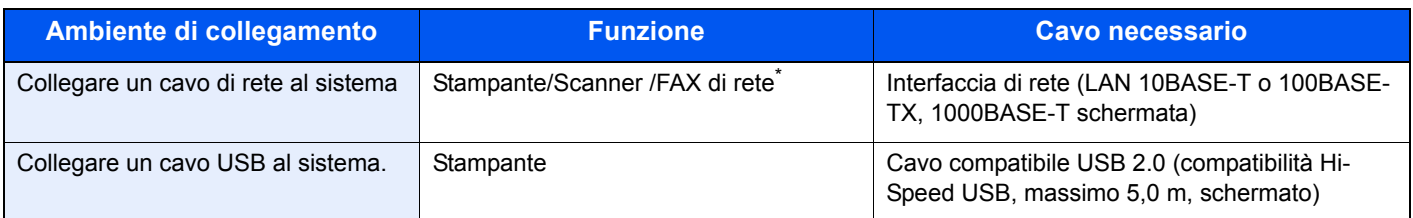

\* Funzione disponibile con modulo fax opzionale. Per informazioni sull'utilizzo della funzione FAX di rete, vedere la **Guida alle funzioni FAX**.

# **Collegamento dei cavi**

## **Collegamento del cavo di rete**

### **IMPORTANTE**

**Se la periferica è spenta, accendere l'interruttore principale.**

Spegnimento (pagina 2-11)  ${\mathbb Q}$ 

### **1 Collegare il sistema.**

**1** Collegare il cavo di rete al connettore d'interfaccia di rete.

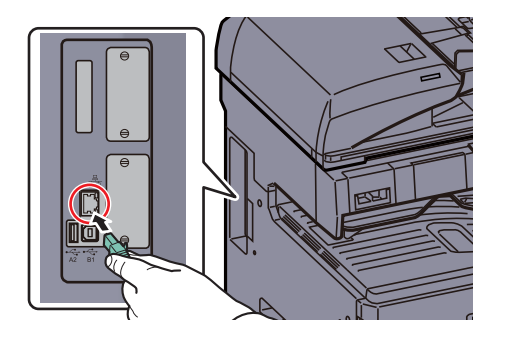

**2** Collegare l'altra estremità del cavo all'hub.

### **2 Configurare la periferica.**

Accendere la periferica e configurare la rete.

 ${\mathbb Q}$ Per i dettagli, vedere Configurazione della rete (collegamento del cavo di rete) a pagina 2-30.

## **Collegamento del cavo USB**

**IMPORTANTE**

**Se la periferica è spenta, accendere l'interruttore principale.**

Spegnimento (pagina 2-11)  $\mathbb{Q}$ 

### **1 Collegare la periferica.**

**1** Collegare il cavo USB al connettore dell'interfaccia USB (B1) posto sul lato sinistro della periferica.

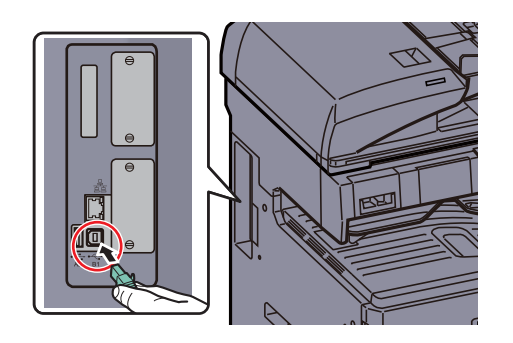

**2** Collegare l'altra estremità del cavo al PC.

## **Collegamento del cavo di alimentazione**

Collegare un'estremità del cavo di alimentazione fornito alla periferica e l'altra alla presa di corrente.

### **IMPORTANTE**

**Utilizzare unicamente il cavo di alimentazione fornito con il sistema.**

# **Accensione e spegnimento**

## **Accensione**

**Quando l'indicatore di alimentazione è acceso... (Ripristino operatività dal modo A riposo)**

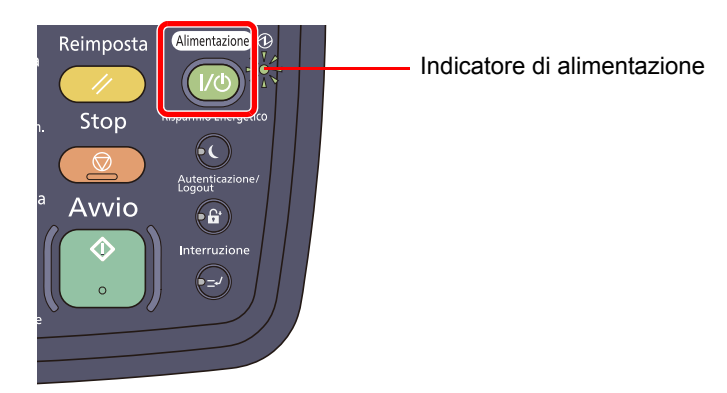

Premere il tasto [**Alimentazione**].

### **Quando l'indicatore di alimentazione è spento...**

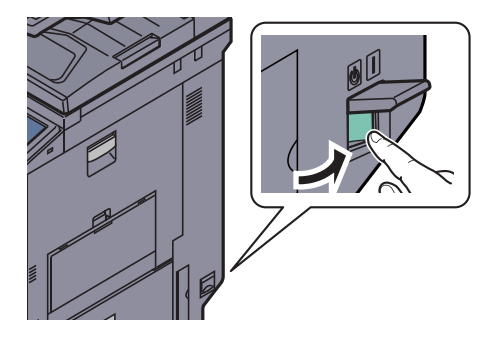

Accendere l'interruttore principale.

### **IMPORTANTE**

**Quando si spegne il sistema, non riaccenderlo immediatamente. Attendere almeno 5 secondi prima di riaccenderlo.**

## **<b>Q**</u> NOTA

Se è installato il Data Security Kit, opzionale, è possibile che all'accensione venga visualizzato un messaggio che segnala l'attivazione della funzione di sicurezza; in tal caso, l'avvio del sistema potrebbe essere leggermente ritardato.

## **Spegnimento**

### **Quando l'interruttore principale non è spento ... (a riposo)**

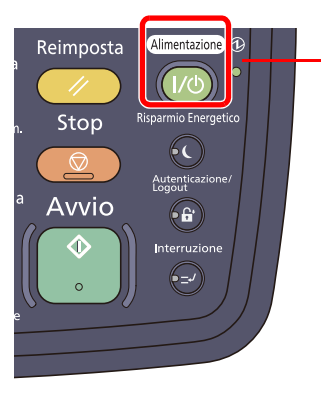

Indicatore di alimentazione Verificare che gli indicatori siano spenti.

Premere il tasto [**Alimentazione**]. Il tasto [**Alimentazione**] si spegne e si accende l'indicatore di alimentazione.

Modalità risparmio energia e Modalità risparmio energia automatico (pagina 2-33) Modalità a riposo e Modalità a riposo automatico (pagina 2-34)

### **Quando l'interruttore di alimentazione è spento ...**

Se l'interruttore principale è spento, il sistema non potrà ricevere automaticamente i dati di stampa dai computer né i fax in arrivo.

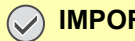

### **IMPORTANTE**

**Quando gli indicatori [Elaborazione] o [Memoria] sono accesi o lampeggiano, il sistema è in funzione. Lo spegnimento del sistema mentre è in esecuzione un processo può causare malfunzionamenti.**

**1**

### **Premere il tasto [Alimentazione].**

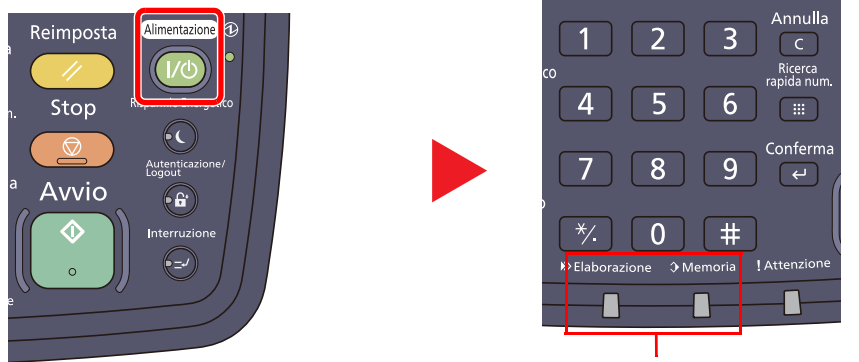

Verificare che gli indicatori siano spenti.

Verificare che il tasto [**Alimentazione**] sia spento e che sia acceso l'indicatore di alimentazione.

**2 Spe gnere l'interruttore principale.**

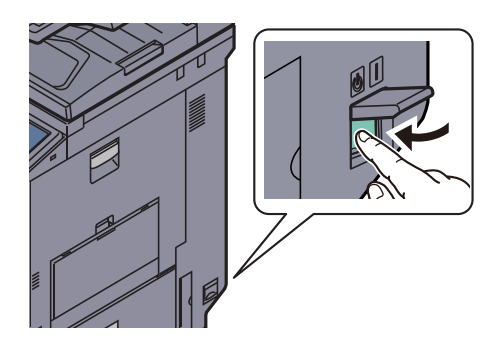

**In caso di inutilizzo prolungato del sistema ...**

# **ATTENZIONE**

**In caso di inutilizzo del sistema per un periodo prolungato (ad esempio di notte), spegnere l'interruttore principale. In caso di periodi di inattività più lunghi (ad esempio durante le vacanze), scollegare anche la spina di alimentazione del sistema dalla presa di corrente per maggiore sicurezza. Se è installato il modulo Fax opzionale, si tenga presente che spegnendo l'interruttore principale le attività di trasmissione e ricezione fax non saranno possibili.**

#### **IMPORTANTE**  $\left(\checkmark\right)$

**Rimuovere la carta dai cassetti e riporla in una confezione sigillata per proteggerla dall'umidità.**

# **Installazione del softw are**

Per poter utilizzare le funzionalità di stampa oppure di trasmissione TWAIN/WIA e FAX di rete dal proprio PC, occorre installare sul computer il software appropriato, reperibile sul DVD (Product Library) fornito con il sistema.

## **Softw are su DVD (Window s)**

Come metodo di installazione si può scegliere tra [**Installazione rapida**] e [**Installazione personalizzata**]. [**Installazione rapida**] è il metodo di installazione standard. Per installare dei componenti che non si possono installare con [**Installazione rapida**], utilizzare [**Installazione personalizzata**]. Per i dettagli, vedere Installazione Personalizzata in Installazione personalizzata a pagina 2-17.

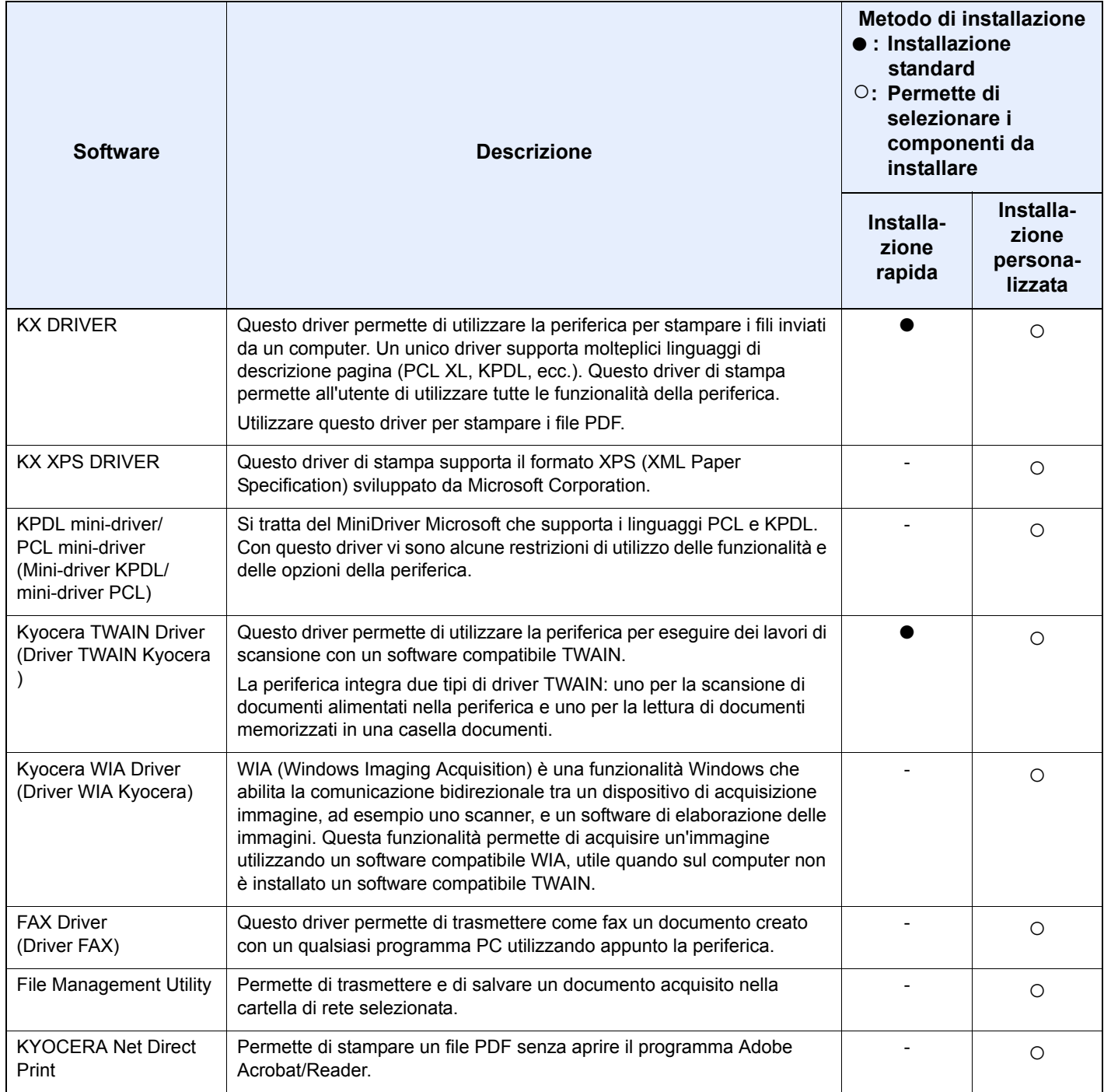

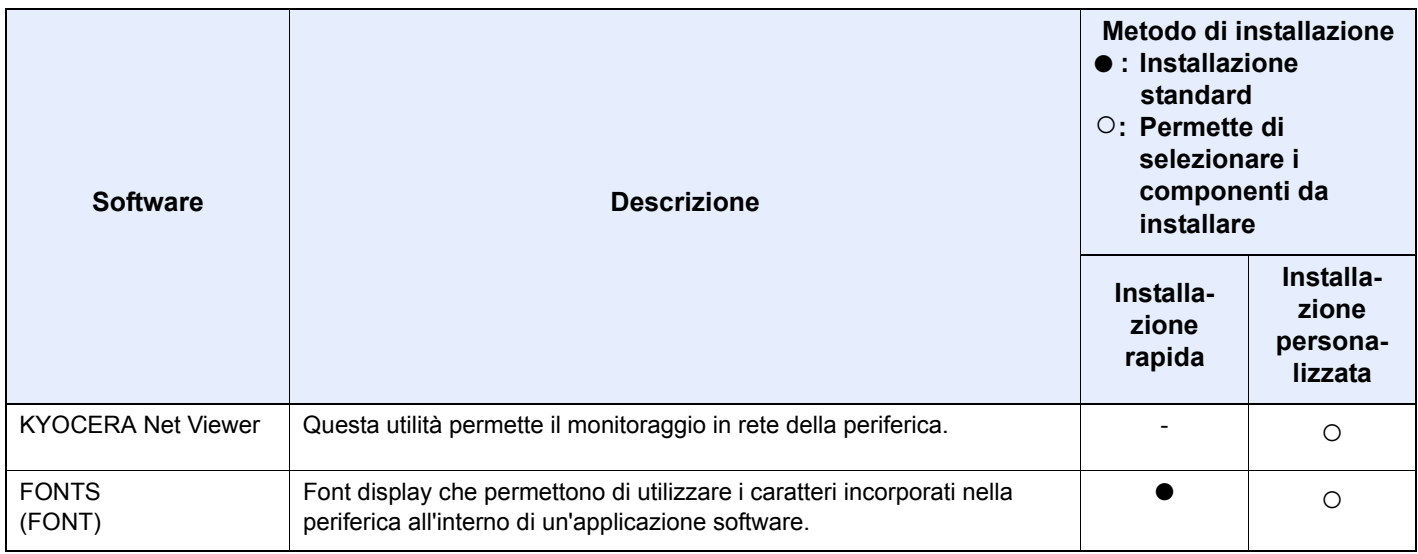

## **QNOTA**

Per l'installazione in ambiente Windows, l'utente deve accedere con privilegi di amministratore.

Se il sistema è collegato mediante cavo USB, la procedura di installazione Plug and Play è disabilitata se il sistema è in modalità A riposo. Per proseguire con l'installazione, premere il tasto [**Alimentazione**] per ripristinare l'operatività della periferica dal Modo risparmio energia o dal modo A riposo, prima di continuare.

Per poter utilizzare la funzionalità fax del sistema, occorre installare il modulo fax opzionale.

Il driver WIA e KX XPS DRIVER non possono essere installati in Windows XP.

## **Installazione del driver di stampa in Window s**

### **Installazione rapida**

**1**

La procedura descrive un esempio di installazione del software in Windows 7 con il metodo [**Installazione rapida**]. Per i dettagli, vedere Installazione Personalizzata in *Installazione personalizzata a pagina 2-17*.

### **Inserire il DVD nel lettore.**

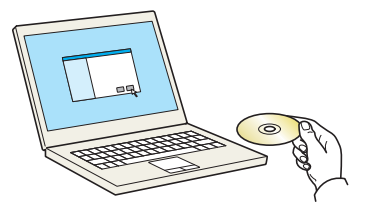

### **<b>Q**</u> NOTA

L'installazione del software in Windows può essere eseguita da utenti che accedono con privilegi di amministratore.

Se si apre la finestra di dialogo "**Installazione guidata nuovo hardware**" selezionare [**Annulla**].

Se compare la schermata Autorun, fare clic su [**Run Setup.exe**].

Se si apre la finestra di gestione utente, fare clic su [**Sì**] ([**Consenti**]).

**2 Visualizzare la schermata.**

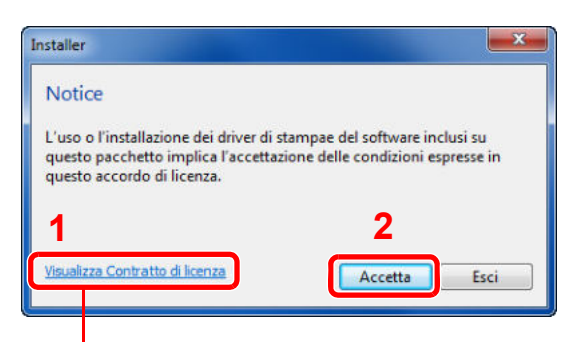

Fare clic su [**Visualizza Contratto di licenza**] e leggere il Contratto di licenza.

### **3 Installazione con [Installazione rapida].**

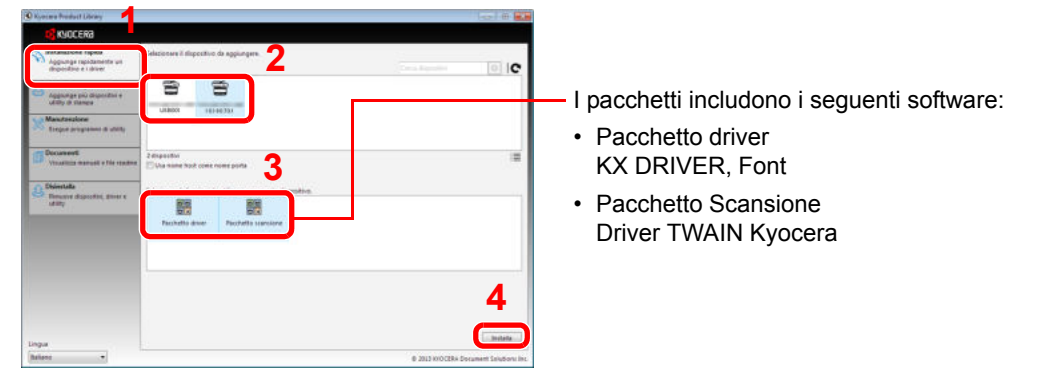

Si può anche selezionare [Usa nome host per il nome porta] e configurare l'utilizzo del nome host della porta TCP/IP standard. (Non è consentito l'utilizzo di una connessione USB).

### **QNOTA**

Il sistema può essere rilevato solo se è acceso. Se il computer non riesce a rilevare il sistema, controllare che la periferica sia collegata al computer tramite un cavo di rete o USB e che sia accesa, quindi fare clic su C (Ricarica).

Se si apre la finestra di protezione di Windows, fare clic su [**Installa il software del driver**].

### **4 Terminare l'installazione.**

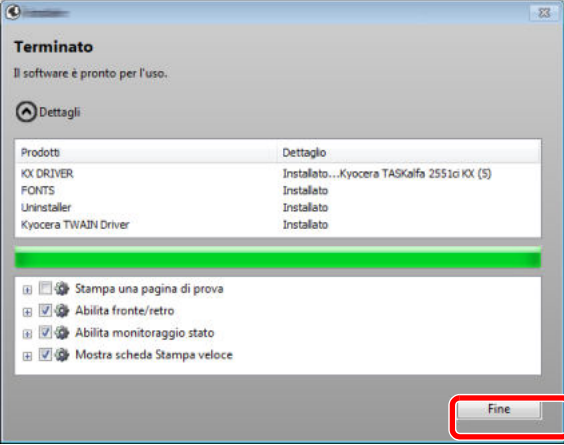

Quando compare "Il s**oftware è pronto per l'uso.**", si può utilizzare il software. Per stampare una pagina di prova, attivare la casella di spunta "**Stampa una pagina di prova**" e selezionare la periferica.

Fare clic su [**Fine**] per uscire dalla procedura guidata.

## **<b>Q**<br>**NOTA**

Se in Windows XP è stata selezionata l'opzione [**Impostazioni dispositivo**], dopo aver fatto clic su [**Fine**] si apre la finestra di dialogo delle impostazioni dispositivo. Configurare le impostazioni delle opzioni installate sulla periferica. Al termine dell'installazione si possono configurare le impostazioni dispositivo. Per i dettagli, vedere Impostazioni dispositivo in **Printer Driver User Guide** sul DVD.

Se viene visualizzato un messaggio che invita l'utente a riavviare il sistema, riavviare il computer seguendo le indicazioni visualizzate. Con questa operazione termina la procedura di installazione del driver di stampa.

Si può installare Il driver TWAIN solo se il sistema e il computer sono collegati in rete.

Per installare il driver TWAIN, proseguire con la configurazione di Configurazione del driver TWAIN (pagina 2-23).

### **Installazione personalizzata**

**1**

La procedura descrive un esempio di installazione del software in Windows 7 con il metodo [**Installazione personalizzata**].

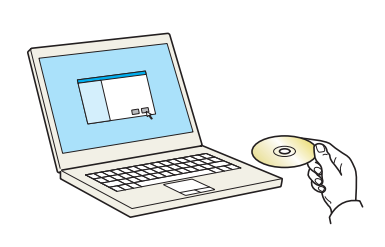

**Inserire il DVD nel lettore.**

## **QNOTA**

L'installazione del software in Windows può essere eseguita da utenti che accedono con privilegi di amministratore.

Se si apre la finestra di dialogo "**Installazione guidata nuovo hardware**]", selezionare [**Annulla**].

Se compare la schermata Autorun, fare clic su [**Run setup.exe**].

Se si apre la finestra di gestione account utente, fare clic su [**Sì**] ([**Consenti**]).

#### **2 Visualizzare la schermata.**

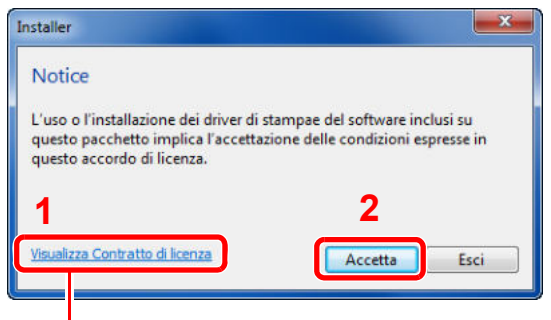

Fare clic su [**Visualizza Contratto di licenza**] e leggere il Contratto di licenza.

### **3 Installare scegliendo l'opzione [Installazione personalizzata].**

**1** Selezionare il dispositivo da installare.

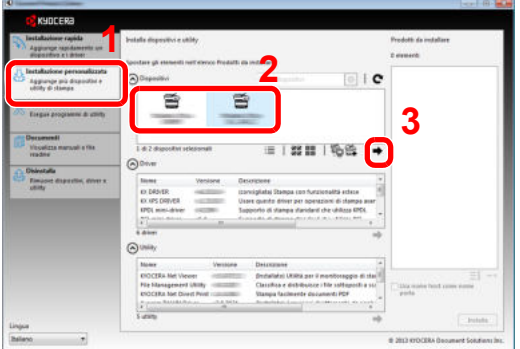

Si possono utilizzare i seguenti pulsanti.

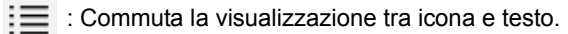

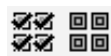

: Utilizzarlo per selezionare più voci.

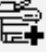

 : Se il dispositivo desiderato non compare nell'elenco, premere questo pulsante per selezionare direttamente il dispositivo.
Selezionare il driver da installare.

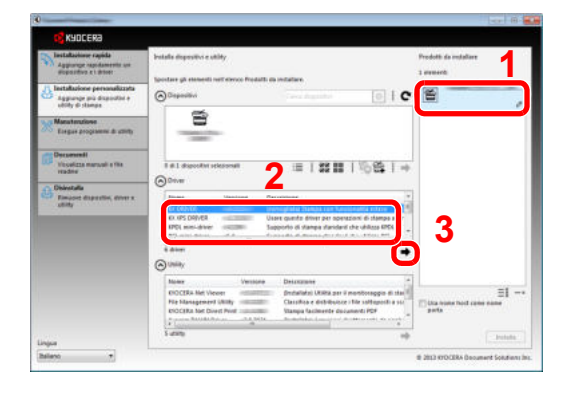

Selezionare l'utility da installare.

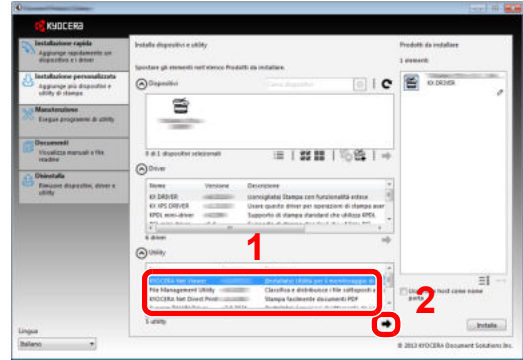

Fare clic su [**Installa**].

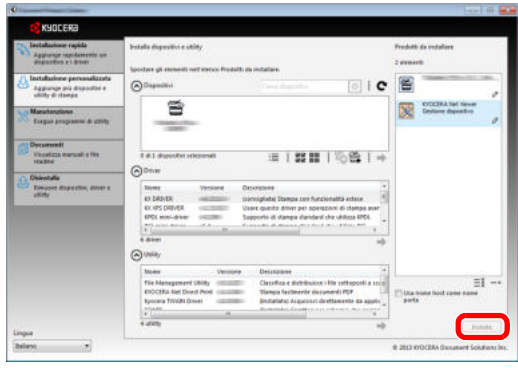

**4 Terminare l'installazione.**

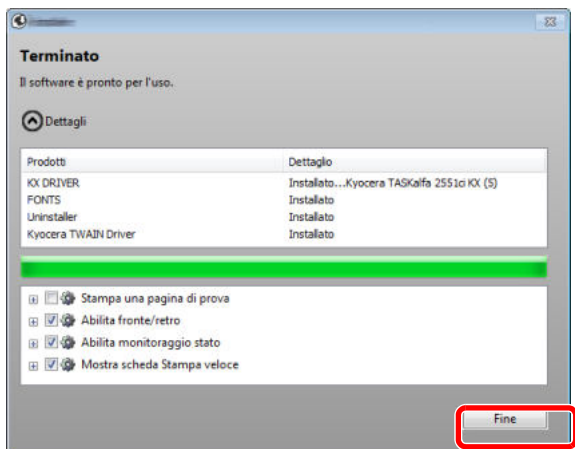

Quando compare "Il s**oftware è pronto per l'uso.**", si può utilizzare il software. Per stampare una pagina di prova, attivare la casella di spunta "**Stampa una pagina di prova**" e selezionare la periferica.

Fare clic su [**Fine**] per uscire dalla procedura guidata.

## **<b>Q**</u> NOTA

Se in Windows XP è stata selezionata l'opzione [**Impostazioni dispositivo**], dopo aver fatto clic su [**Fine**] si apre la finestra di dialogo delle impostazioni dispositivo. Configurare le impostazioni delle opzioni installate sulla periferica. Al termine dell'installazione si possono configurare le impostazioni dispositivo. Per i dettagli, vedere Impostazioni dispositivo in **Printer Driver User Guide** sul DVD.

Se viene visualizzato un messaggio che invita l'utente a riavviare il sistema, riavviare il computer seguendo le indicazioni visualizzate. Con questa operazione termina la procedura di installazione del driver di stampa.

Si può installare Il driver TWAIN solo se il sistema e il computer sono collegati in rete.

Per installare il driver TWAIN, proseguire con la configurazione di Configurazione del driver TWAIN (pagina 2-23).

## **Disinstallazione del softw are**

Attenersi alla seguente procedura per rimuovere il software dal computer.

#### $\mathbb{Q}$ **NOTA**

La rimozione del software in Windows può essere eseguita da utenti che accedono con privilegi di amministratore.

#### **1 Visualizzare la schermata.**

Fare clic sul pulsante [**Start**] di Windows e selezionare [**Tutti i programmi**], [**Kyocera**] e [**Disinstalla Kyocera Product Library**] per eseguire la Disinstallazione guidata.

#### **2 Disinstallare il softw are.**

Attivare la casella di spunta accanto al software che si desidera rimuovere.

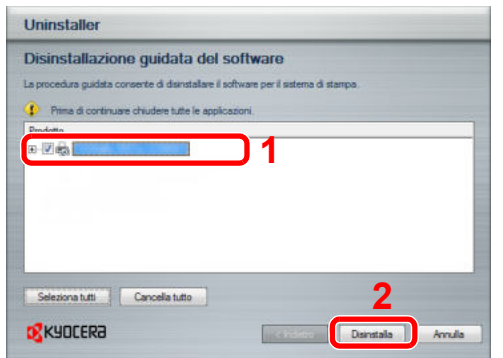

#### **3 Terminare la procedura di rimozione.**

Se viene visualizzato un messaggio che invita l'utente a riavviare il sistema, riavviare il computer seguendo le indicazioni visualizzate. La procedura di disinstallazione del software è terminata.

### **QNOTA**

È anche possibile disinstallare il software utilizzando la Product Library.

Sulla schermata di installazione Product Library, fare clic su [**Disinstalla**] e seguire quindi le istruzioni visualizzate per disinstallare il software.

## **Installazione del driver di stampa in Macintosh**

Si può utilizzare la funzionalità di stampa del sistema anche su computer Macintosh.

#### $\mathbb{Q}$ **NOTA**

L'installazione del software in ambiente MAC OS può essere eseguita da utenti che accedono con privilegi di amministratore.

Quando si stampa da un computer Macintosh, impostare [KPDL] o [KPDL(Auto)] come metodo di emulazione della periferica.

Per i dettagli, vedere Stampante a pagina 8-37.  $\mathbb C$ 

**1**

Se per il collegamento si utilizza il protocollo Bonjour, abilitare Bonjour nelle impostazioni di rete del sistema.

Per i dettagli, vedere *Impostazioni Bonjour a pagina 2-32*.  $\mathbb{C}$ 

Sulla schermata di Autenticazione, immette il nome e la password utilizzati per accedere al sistema operativo.

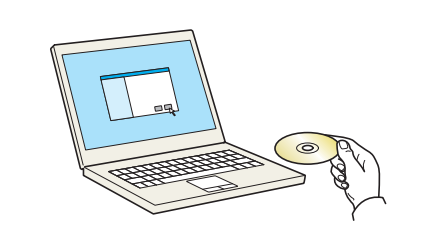

Fare doppio clic sull'icona [**Kyocera**].

**Inserire il DVD nel lettore.**

#### **2 Visualizzare la schermata.**

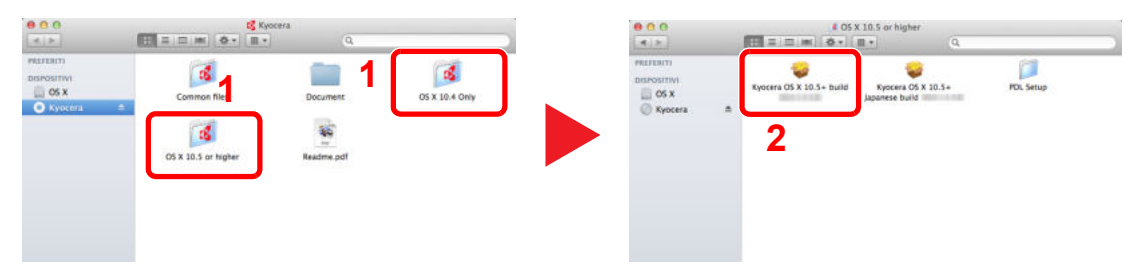

Fare doppio clic su [**Kyocera OS X vx.x**] in funzione della versione Mac OS installata.

#### **3 Installare il driver di stampa.**

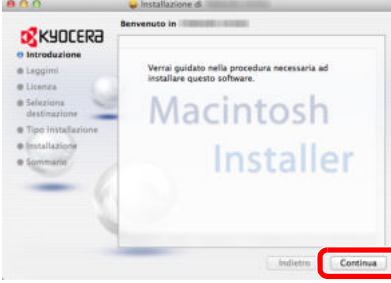

Installare il driver di stampa seguendo le istruzioni visualizzate dal software di installazione.

Con questa operazione termina la procedura di installazione del driver di stampa.

Se si utilizza una connessione USB, il sistema viene riconosciuto e collegato automaticamente.

Se si utilizza una connessione IP, si devono configurare le impostazioni di seguito indicate.

#### **4 Configurare la stampante.**

**1** Visualizzare la finestra.

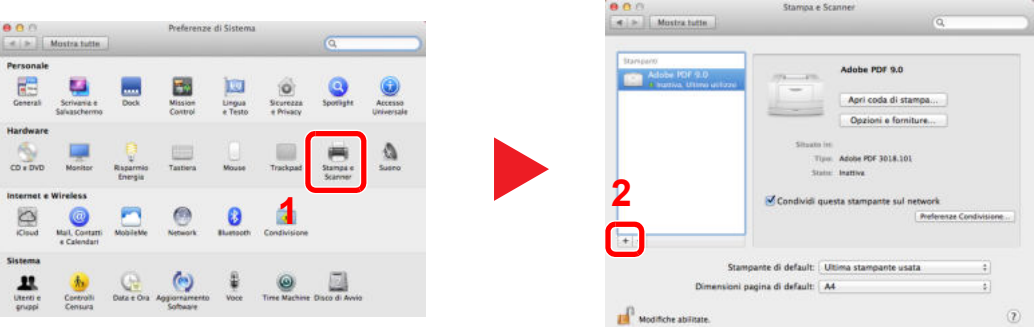

**2** Fare clic sull'icona IP per la connessione IP, quindi specificare l'indirizzo IP e il nome della stampante.

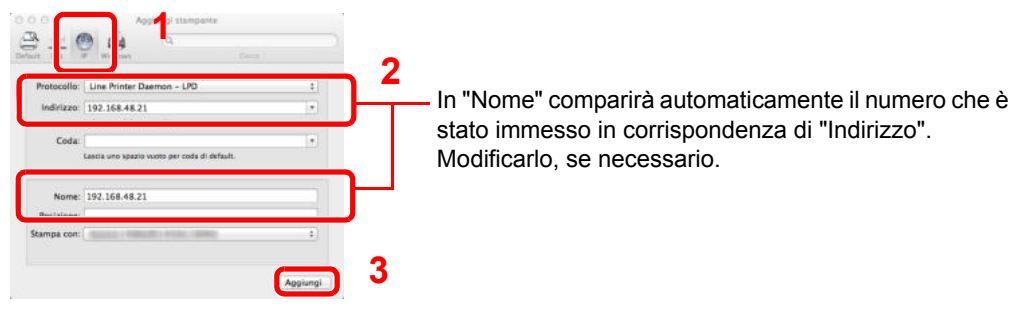

## **<b>Q**<br>**NOTA**

Quando si utilizza la connessione Bonjour, selezionare [**Predefinito**] quindi fare clic sulla voce che compare in "Nome stampante". In corrispondenza di "Driver" compare automaticamente il driver con lo stesso nome della periferica.

**3** Selezionare le opzioni disponibili per il sistema e fare clic su OK.

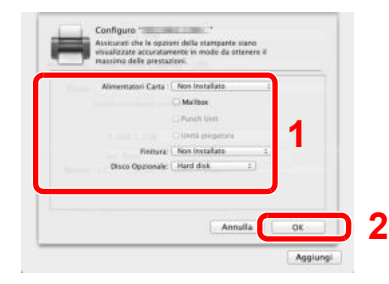

#### **4** La periferica selezionata viene aggiunta.

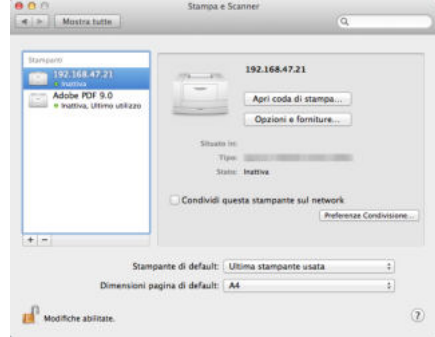

## **Configurazione del driver TWAIN**

Registrare la periferica in Driver TWAIN. Le istruzioni qui riportate sono quelle visualizzate sulle schermate di Windows 7.

#### **1 Visualizzare la schermata.**

**1** In Windows, selezionare [**Start**], [**Tutti i programmi**], [**Kyocera**] e [**TWAIN Driver Setting**]. Si apre la schermata TWAIN Driver.

In Windows 8, selezionare [**Cerca**] in Accessi, [**App**] e [**TWAIN Driver Setting**].

**2** Fare clic su [**Aggiungi**].

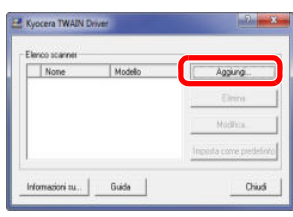

#### **2 Configurare il Driver TWAIN.**

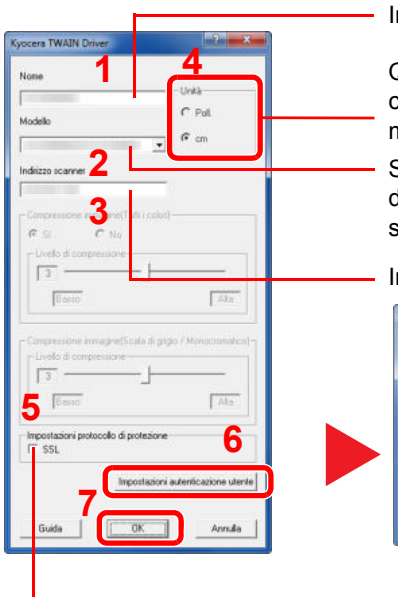

Immettere il nome del sistema.

Quando se seleziona il nome di un modello senza "(CASELLA)" compare il riquadro dell'opzione unità di misura. Impostare l'unità di misura.

Selezionare la periferica dall'elenco dei modelli. Per acquisire un documento archiviato in una casella personalizzata della periferica, selezionare un nome modello con (Casella) dall'elenco "Modello".

Immettere l'indirizzo IP della periferica o il nome host.

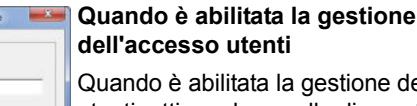

estione dell'accesso utenti, attivare la casella di spunta accanto alla voce [**Autenticazione**], quindi immettere Nome utente accesso (max. 321 caratteri) e Password (max. 64 caratteri).

Quando è abilitata la funzione Job Accounting, attivare la casella di spunta accanto alla voce [**ID account**], quindi

Quando si utilizza il protocollo SSL, attivare <sub>immettere</sub> l'ID account di otto cifre. la casella di spunta accanto a SSL.

## **QNOTA**

Se non si conosce l'indirizzo IP della periferica, rivolgersi all'amministratore.

 $OK$ 

**Goldministrato** 

**3 Completare la registrazione.**

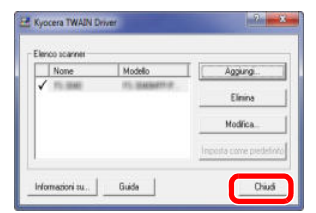

## **<b>NOTA**

Fare clic su [**Elimina**] per eliminare la periferica aggiunta. Fare clic su [**Modifica**] per modificare i nomi.

## **Configurazione del driver WIA**

Registrare la periferica in Driver WIA. Le istruzioni qui riportate sono quelle visualizzate sulle schermate di Windows 7.

- **1 Visualizzare la schermata.**
	- **1** Fare clic sul pulsante [**Start**] di Windows e selezionare [**Scanner e fotocamere digitali**] in [**Cerca programmi e file**].

Nell'elenco di ricerca, fare clic su [**Visualizza scanner e fotocamere**]; si aprirà la schermata Scanner e fotocamere digitali.

In Windows 8, fare clic su [**Cerca**] in Accessi, [**Impostazioni**], quindi immettere "Scanner" nella casella di ricerca. Nell'elenco di ricerca, fare clic su [**Visualizza scanner e fotocamere**]; si aprirà la schermata Scanner

**2** Selezionare lo stesso nome della periferica in WIA Driver, quindi premere [**Proprietà**].

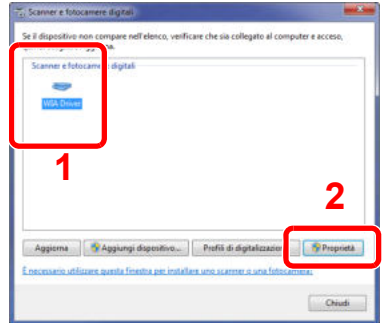

e fotocamere digitali.

#### **2 Configurare il Driver WIA**

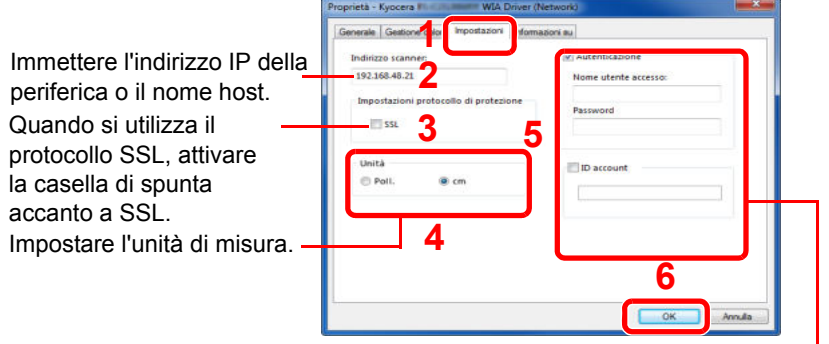

#### **Quando è abilitata la gestione dell'accesso utenti**

Quando è abilitata la gestione dell'accesso utenti, attivare la casella di spunta accanto alla voce [**Autenticazione**], quindi immettere Nome utente accesso (max. 321 caratteri) e Password (max. 64 caratteri).

Quando è abilitata la funzione Job Accounting, attivare la casella di spunta accanto alla voce [**ID account**], quindi immettere l'ID account di otto cifre.

# **Login e logout**

Quando si configura una funzione che richiede l'accesso con diritti di amministratore, oppure quando è attivata la gestione dell'accesso utente, occorre immettere nome utente e password di login.

## **QNOTA**

ï Nome utente e password di login predefinite in fabbrica sono quelle di seguito descritte.

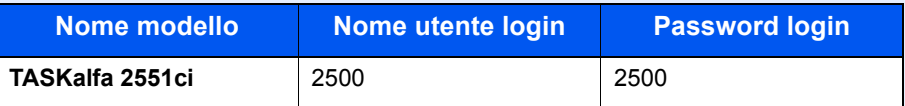

Se si dimentica il nome utente o la password di login assegnati non sarà possibile accedere al sistema. In tal caso, accedere al sistema con privilegi di amministratore e cambiare il proprio nome utente o la propria password di login.

ï Se è abilitata l'impostazione di autenticazione guest, occorre premere il tasto [**Autenticazione/Logout**] per accedere al sistema.

Per i dettagli, vedere Conf. autorizzazione quest a pagina 9-18.

## **Login**

### **Login normale**

**1**

**Immettere nome utente e passw ord di login per accedere.**

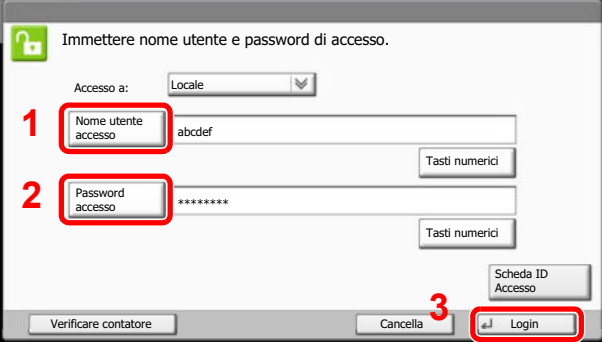

Metodo di immissione dei Caratteri (pagina 11-9)  $\mathbb{C}$ 

Se durante la procedura viene visualizzata questa schermata, premere [Nome utente accesso] per immettere il nome utente di login.

Per eseguire il login è anche possibile premere [Password accesso] e immettere la password di login.

## **QNOTA**

Premere [Tasti numerici] per immettere il numero con i tasti numerici del pannello comandi.

Se, come metodo di autenticazione utente, è selezionata l'opzione [Autenticazione rete], come destinazione di autenticazione si può scegliere [Locale] o [Rete].

Per eseguire l'autenticazione con ID Card, premere [Scheda ID Accesso].

## **Login semplice**

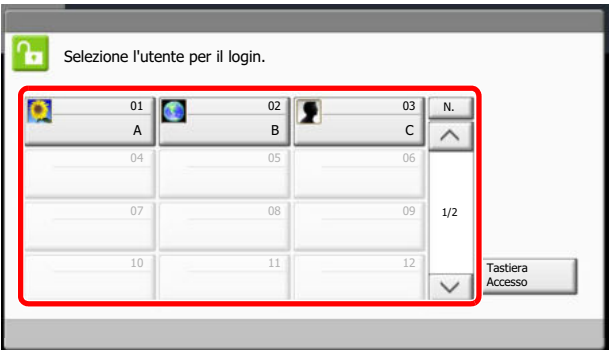

Se durante la procedura viene visualizzata questa schermata, selezionare un utente e accedere.

### **QNOTA**

Se è richiesta una password di accesso, si aprirà la schermata di immissione password.

Login semplice (pagina 9-23)

## **Logout**

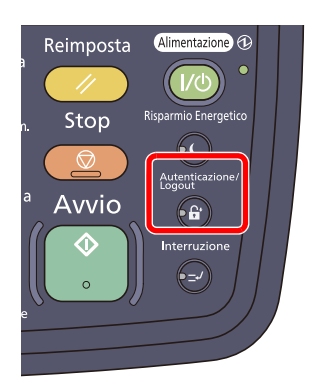

Per scollegarsi dal sistema, premere il tasto [**Autenticazione/Logout**] e ritornare alla schermata di immissione di nome utente/password di accesso.

Gli utenti vengono automaticamente scollegati nei seguenti casi:

- Quando il sistema commuta in modalità A riposo dopo che l'utente ha premuto il tasto [**Alimentazione**].
- Quando è attivata la funzione A riposo automatica.
- Quando viene attivata la funzione di reset automatico pannello.
- Quando viene attivata la Modalità risparmio energia automatico.
- $\cdot$  Quando il sistema commuta in modalità di Risparmio energia dopo che l'utente ha premuto [**Risparmio Energetico**].

# **Impostazioni predefinite della periferica**

Si possono modificare le impostazioni predefinite della periferica nel Menu Sistema. Prima di utilizzare la periferica si devono preventivamente configurare alcuni parametri come data e ora, configurazione di rete e le funzioni di risparmio energia.

## **QNOTA**

Per le impostazioni configurabili nel Menu Sistema, vedere Menu Sistema (pagina 8-1).

## **Impostazione di data e ora**

Attenersi alla seguente procedura per impostare la data e l'ora locali.

Quando si invia un messaggio e-mail utilizzando la funzione di trasmissione, la data e l'ora impostate verranno riportate nell'intestazione del messaggio. Specificare la data, l'ora e il fuso orario del luogo di installazione del sistema.

#### $\Omega$ **NOTA**

Se è abilitata la gestione dell'accesso utente, si possono modificare le impostazioni soltanto effettuando il login con privilegi di amministratore.

Se la gestione dell'accesso utente è disabilitata, viene visualizzata la schermata di autenticazione utente. Immettere nome utente e password di login, quindi premere [Login].

Nome utente e password di login predefinite in fabbrica sono quelle di seguito descritte.

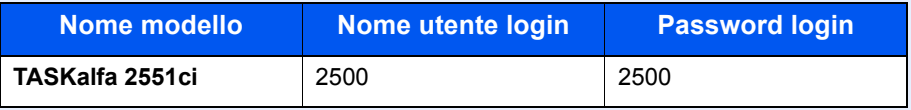

Specificare il fuso orario prima di impostare la data e l'ora.

Se si modifica la data/ora mentre è in esecuzione la versione demo di un'applicazione non sarà più possibile utilizzare l'applicazione.

Applicazione (pagina 5-11) Applicazioni opzionali (pagina 11-7)

**1**

## **Visualizzare la schermata.**

Premere il tasto [**Menu Sistema**] e selezionare [Data/Timer/Rispar. Energia].

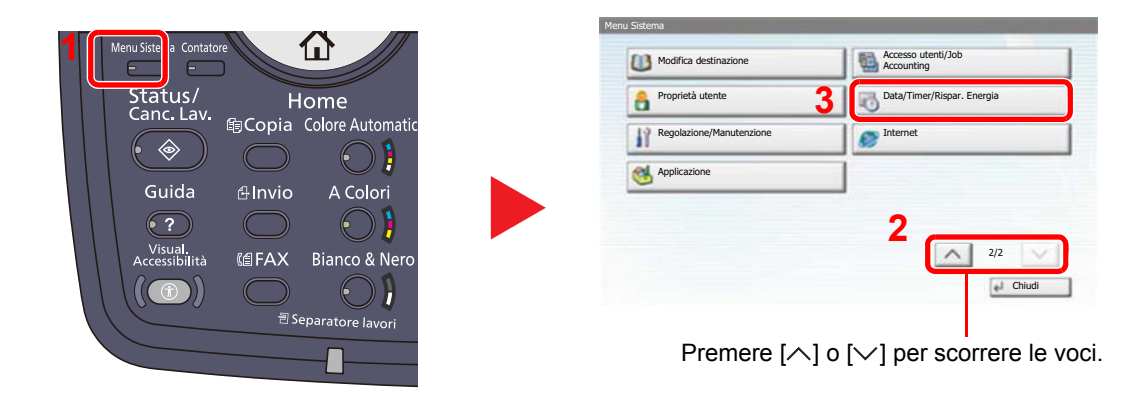

#### **2 Configurare le impostazioni.**

**1** Impostare il fuso orario.

| Data/Ora:                | Cambia | Formato data:            | Cambia | Impostare il fuso orario.<br>Selezionare la località più vicina.                        |
|--------------------------|--------|--------------------------|--------|-----------------------------------------------------------------------------------------|
| Fuso orario:             | Cambia | Reimpostaz. Auto. Pann.: | Cambia | Impostare il fuso orario.<br>-12:00 Linea cambiamento data internazionale (occidentale) |
| A riposo:                | Cambia | Canc. automatica errore: | Cambia | C.<br>$-11:00$ Samoa                                                                    |
| Timer risparmio energia: | Cambia | Azzera timer:            | Cambia | C.<br>-11:00 Tempo universale coordinato -11<br>C.<br>$-10:00$ Hawaii                   |
| Timer riposo:            |        |                          |        | C.<br>$-09:00$ Alaska                                                                   |
|                          | Cambia |                          | 1/2    | C.<br>-08:00 Baja California                                                            |

Premere  $[\wedge]$  o  $[\vee]$  per scorrere le voci.

1/16

**2**

**3**

Cancella **de la Cancella** 

#### **2** Impostare l'ora legale.

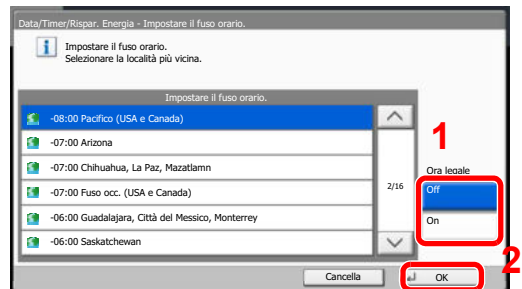

## **NOTA**

Se si seleziona una regione che non utilizza l'ora legale, la schermata di impostazione dell'ora legale non verrà visualizzata.

**3** Specificare la data e l'ora.

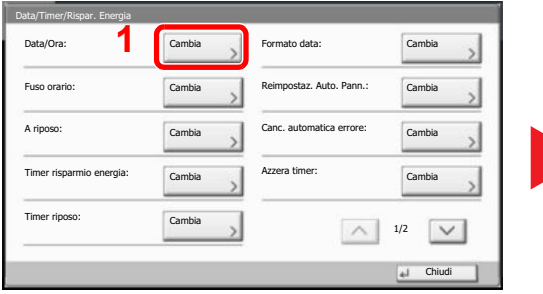

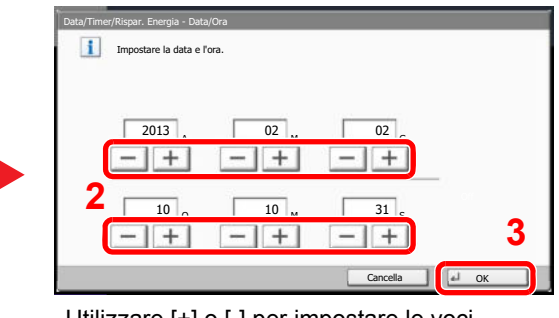

Utilizzare [+] o [-] per impostare le voci.

## **Configurazione della rete (collegamento del cavo di rete)**

Il sistema è dotato di un'interfaccia di rete, compatibile con i protocolli di rete TCP/IP (IPv4), TCP/IP (IPv6), IPX/SPX, NetBEUI e IPSec. Tale interfaccia abilita la stampa in rete in Windows, Macintosh, UNIX, NetWare e altre piattaforme.

Questa sezione descrive la procedura di impostazione di IPv4 e Bonjour per le impostazioni TCP/IP. Per la configurazione di altri protocolli di rete, vedere Rete a pagina 8-45.

#### **NOTA** Q

Se è abilitata la gestione dell'accesso utente, si possono modificare le impostazioni soltanto effettuando il login con privilegi di amministratore.

Se la gestione dell'accesso utente è disabilitata, viene visualizzata la schermata di autenticazione utente. Immettere nome utente e password di login, quindi premere [Login].

Nome utente e password di login predefinite in fabbrica sono quelle di seguito descritte.

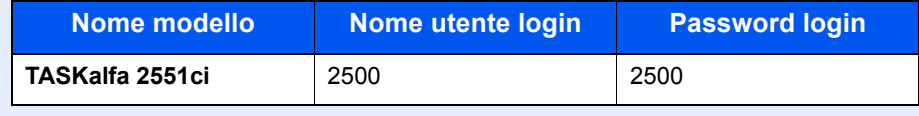

### **Impostazioni TCP/IP**

#### **Impostazione IPv4**

Configurare il protocollo TCP/IP (IPv4) per collegarsi alla rete Windows. Le configurazioni predefinite sono "Protocollo TCP/IP: On, DHCP: On, Auto-IP: On".

### **QNOTA**

- ï Per configurare questo parametro occorre preventivamente richiedere l'indirizzo IP all'amministratore della rete. Nei seguenti casi, impostare l'indirizzo IP del server DNS in Command Center RX.
	- ï Quando si utilizza il nome host con l'opzione "DHCP" impostata su "Off".
	- ï Quando si utilizza il server DNS con indirizzo IP non assegnato automaticamente mediante protocollo DHCP.

Vedere la **Command Center RX User Guide**.

#### **1 Visualizzare la schermata.**

**1** Premere il tasto [**Menu Sistema**] e selezionare [Sistema/Rete].

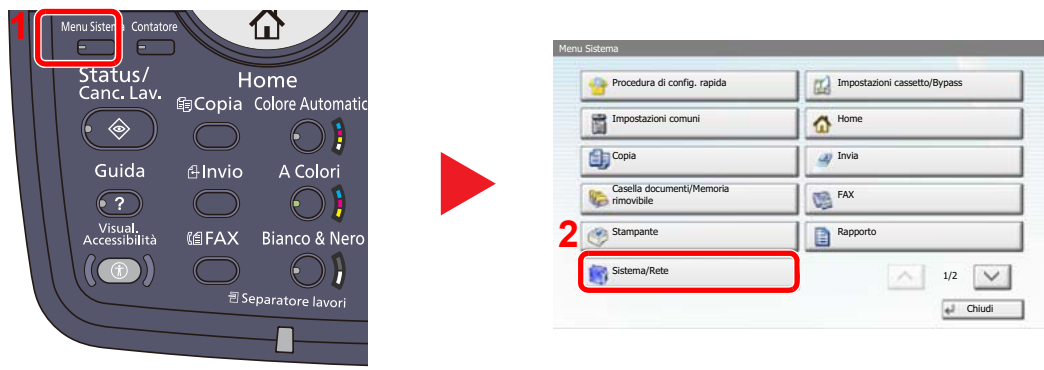

**2** Selezionare "Rete" e "TCP/IP".

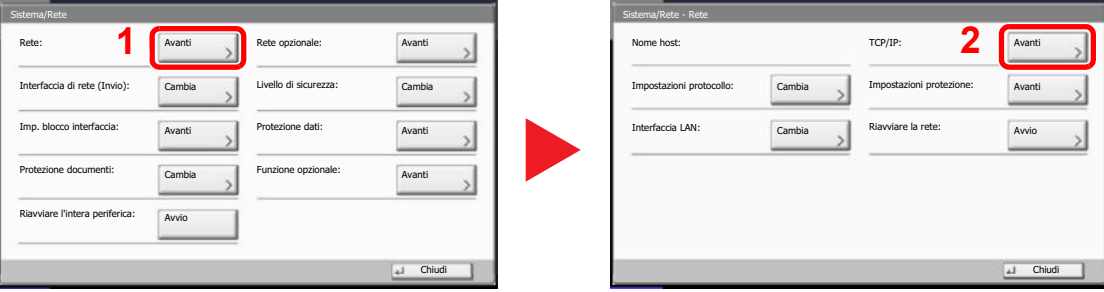

#### **2 Configurare le impostazioni.**

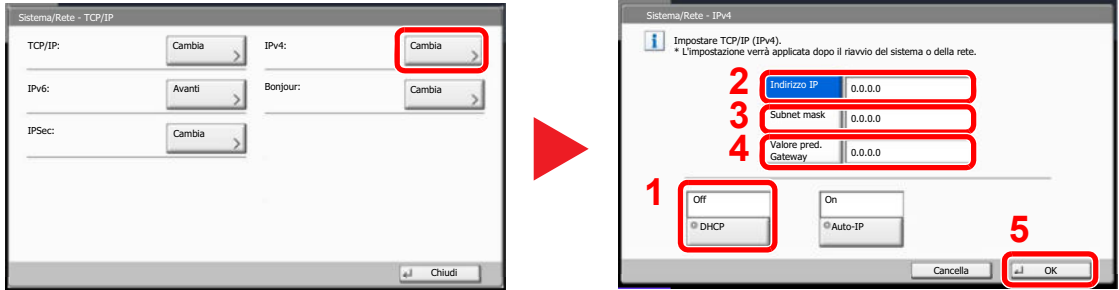

#### **Quando si utilizza il server DHCP**

[DHCP]: Impostare su [On].

#### **Quando si configura l'indirizzo IP statico**

[DHCP]: Impostare su [Off].

[Indirizzo IP]: Inserire l'indirizzo.

[Subnet mask]: Inserire l'indirizzo.

[Valore pred. Gateway]: Inserire l'indirizzo.

#### **IMPORTANTE**

**Dopo aver modificato le impostazioni, riavviare la rete dal Menu Sistema, oppure spegnere e riaccendere la periferica.**

Riavvio rete (pagina 8-49)

#### **Impostazioni Bonjour**

Configurare le impostazioni per Bonjour.

**1**

### **Visualizzare la schermata.**

**1** Premere il tasto [**Menu Sistema**] e selezionare [Sistema/Rete].

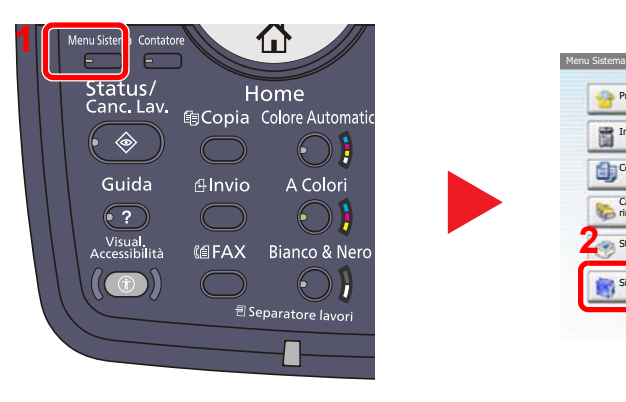

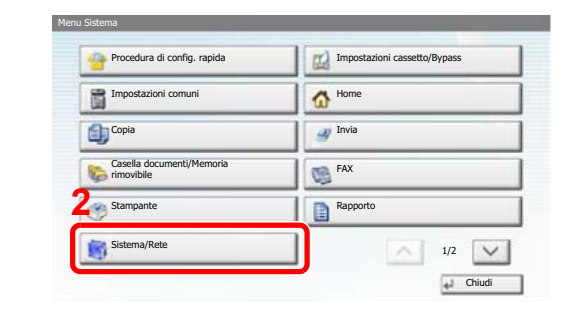

**2** Selezionare "Rete" e "TCP/IP".

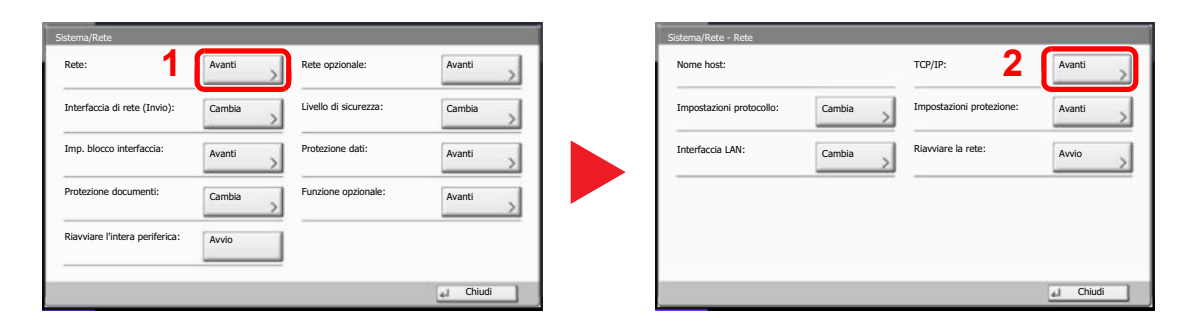

#### **2 Configurare le impostazioni.**

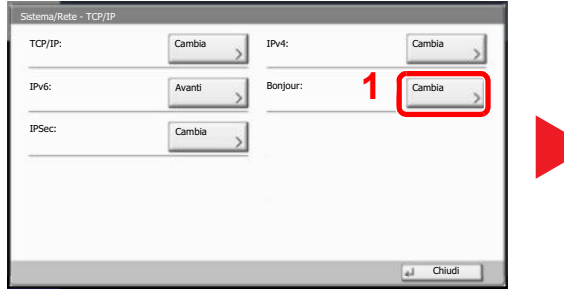

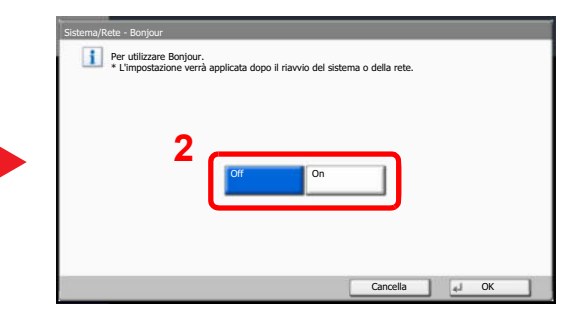

### **IMPORTANTE**

**Dopo aver modificato le impostazioni, riavviare la rete dal Menu Sistema, oppure spegnere e riaccendere la periferica.**

 $\mathbb{Q}$ Riavvio rete (pagina 8-49)

# **Funzione di Risparmio energia**

Allo scadere dell'intervallo di tempo predefinito dall'ultimo utilizzo, la periferica commuta automaticamente in modalità di risparmio energia per ridurre il consumo di corrente. Allo scadere di un ulteriore periodo di tempo di inutilizzo, la periferica commuta automaticamente in modalità A riposo per minimizzare ulteriormente il consumo di corrente.

## **Modalità risparmio energia e Modalità risparmio energia automatico**

### **Modalità di risparmio energia**

Per attivare la modalità di risparmio energia, premere il tasto [**Risparmio Energetico**]. Per risparmiare energia, si spegneranno il pannello a sfioramento e tutti gli indicatori sul pannello comandi, ad eccezione degli indicatori [**Risparmio Energetico**], [**Alimentazione**] e di accensione. Questo stato è denominato Modalità risparmio energia.

Premendo il tasto [**Alimentazione**] nel modo risparmio energia, la periferica passa in modalità. A riposo.

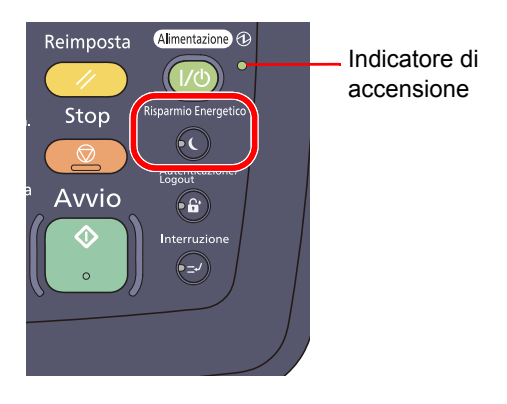

Se vengono ricevuti dei dati di stampa durante la Modalità risparmio energia, il sistema ripristina automaticamente l'operatività e stampa i dati. Se è installato il modulo fax opzionale e vengono ricevuti dei fax, la Modalità risparmio energia viene automaticamente esclusa e il sistema stampa i fax ricevuti.

Per ripristinare l'operatività, eseguire una delle seguenti operazioni.

- ï Toccare il pannello a sfioramento o premere un tasto diverso da [**Alimentazione**].
- Aprire il copri-originali oppure l'alimentatore di originali opzionale.
- ï Posizionare i documenti nell'alimentatore di originali opzionale.

Il sistema sarà completamente operativo in 10 secondi.

Si tenga presente che in presenza di determinate condizioni ambientali, ad esempio la ventilazione, il tempo di risposta del sistema può essere più lento.

### **Modo risparmio energia automatico**

Nella modo Risparmio energia automatico, il sistema passa automaticamente in modalità di Risparmio energia dopo un periodo di inattività predefinito.

Il periodo di tempo predefinito è di 5 minuti.

Per informazioni sulle impostazioni della modalità di risparmio energia, vedere Procedura guidata di configurazione rapida a pagina 2-36.

### **Livello di ripristino dal modo di risparmio energia**

Il sistema può ridurre il consumo di corrente quando ripristina l'operatività dal modo Risparmio energia.

Per Liv.ripristino Risp.Energia si possono selezionare le seguenti impostazioni: "Ripristino completo", "Ripristino normale" o "Ripristino risp. energetico". "Ripristino normale" è l'impostazione predefinita.

Per maggiori informazioni sulla configurazione della modalità di risparmio energia, vedere Procedura guidata di configurazione rapida a pagina 2-36.

## **Modalità a riposo e Modalità a riposo automatico**

### **Modalità a riposo**

Per attivare la modalità a riposo, premere il tasto [**Alimentazione**]. Il pannello a sfioramento e tutti gli indicatori sul pannello comandi si spegneranno per risparmiare corrente, tranne l'indicatore di accensione. Questo stato è indicato come Modalità a riposo.

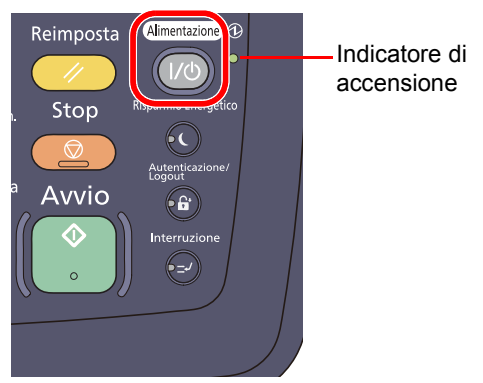

Se il sistema riceve dati di stampa quando si trova in modalità a riposo, il lavoro di stampa viene eseguito mentre il pannello di sfioramento rimane spento.

Quando si utilizza il fax opzionale, i fax ricevuti vengono stampati anche se il pannello comandi è spento.

ï Toccare il pannello a sfioramento o un tasto qualsiasi del pannello comandi.

Modello a 220 - 240 V, la periferica sarà operativa in 15 secondi.

Modello a 120 V, la periferica sarà operativa in 23 secondi.

Si tenga presente che in presenza di determinate condizioni ambientali, ad esempio la ventilazione, il tempo di risposta del sistema può essere più lento.

### **A riposo automatico**

Nel modo a riposo automatico, il sistema passa automaticamente in modalità a riposo dopo un periodo di inattività predefinito. Il periodo di tempo predefinito è di 30 minuti.

Per modificare il tempo preimpostato per il modo A riposo, vedere Procedura guidata di configurazione rapida a pagina 2-36.

### **Regole A riposo (modelli per l'Europa)**

È possibile configurare il modo A riposo per ogni singola funzione. Quando la periferica è in modalità A riposo, non potrà eseguire i lavori di stampa inviati da un computer collegato mediante cavo USB, Inoltre, il ripristino e il ritorno alla normale operatività della periferica richiede più tempo. Infine, la periferica in modalità A riposo non potrà neppure riconoscere la scheda ID (ID Card).

Per maggiori informazioni sulla configurazione dell'opzione Regole A riposo, vedere Regole A riposo (modelli per l'Europa) a pagina 8-59.

### **Livello A riposo (Risparmio energia) (modelli tranne quelli per l'Europa)**

Questa modalità riduce ulteriormente il consumo di corrente rispetto alla modalità a riposo normale e permette di configurare la modalità a riposo per ogni funzione. La stampa da un computer collegato mediante cavo USB non è disponibile quando la periferica è in modalità a riposo. Per il ripristino dell'operatività dal modo di risparmio energia si richiede un tempo superiore a quello richiesto dal modo a riposo normale.

## **A** NOTA

Non è possibile abilitare la funzione risparmio energia se sul sistema è installato il kit d'interfaccia di rete opzionale.

Per maggiori informazioni sulla configurazione dello Livello A riposo (Risparmio energia), vedere Procedura guidata di configurazione rapida a pagina 2-36.

### **Livello di ripristino dal modo di risparmio energia**

Il sistema può ridurre il consumo di corrente quando ripristina l'operatività dal modo Risparmio energia. Per Liv.ripristino Risp.Energia si possono selezionare le seguenti impostazioni: "Ripristino completo", "Ripristino normale" o "Ripristino risp. energetico". "Ripristino normale" è l'impostazione predefinita. Per maggiori informazioni sulla configurazione della modalità di risparmio energia, vedere <u>Liv.ripristino Risp.Energia a</u> pagina 8-59.

### **Impostazioni timer settimanale**

Si possono configurare gli orari per l'attivazione automatica del modo a riposo e il ripristino dell'operatività per ogni giorno della settimana.

Per maggiori informazioni sulle impostazioni del timer settimanale, vedere Procedura quidata di configurazione rapida a pagina 2-36.

# **Procedura guidata di configurazione rapida**

Per le funzioni FAX e Risparmio energia, si possono configurare le seguenti impostazioni su una schermata stile procedura guidata.

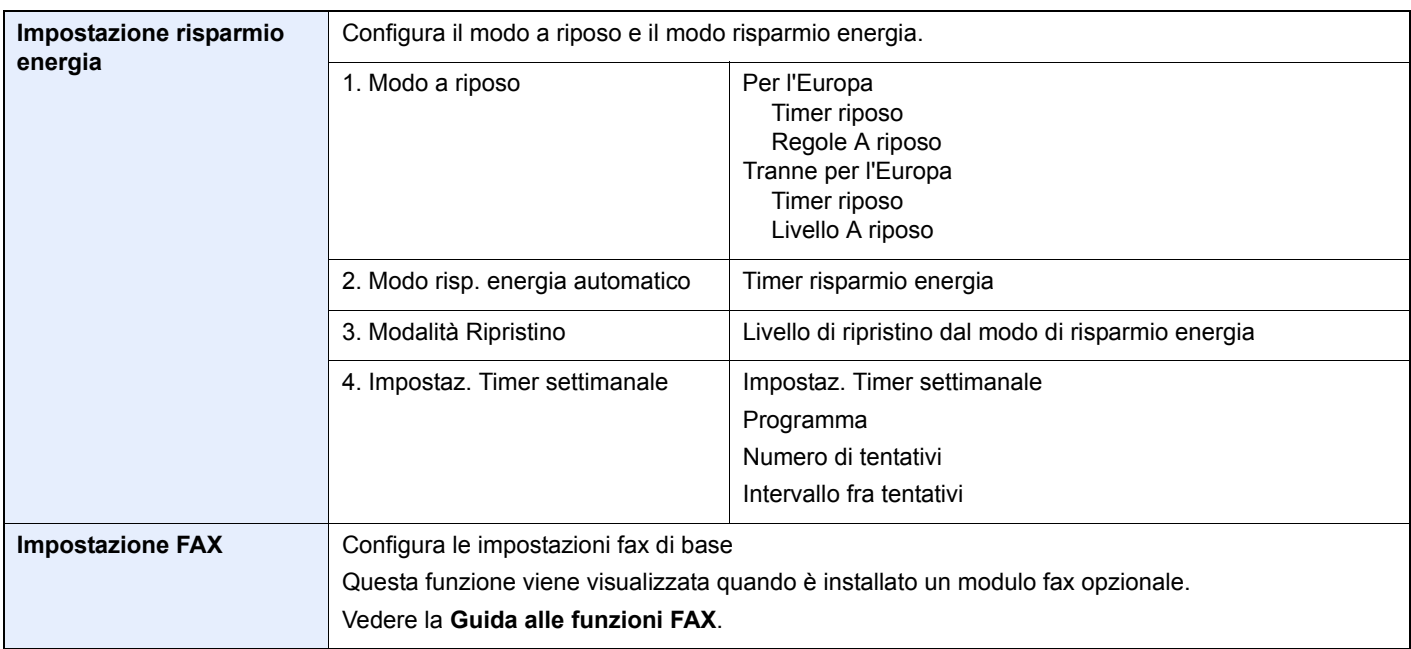

## **<b>NOTA**

Se compare la schermata di autenticazione utente, immettere nome utente e password di login, quindi premere [Login].

Nome utente e password di login predefinite in fabbrica sono quelle di seguito descritte.

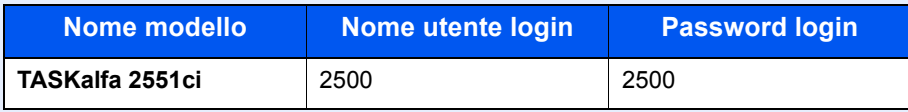

#### **1 Visualizzare la schermata.**

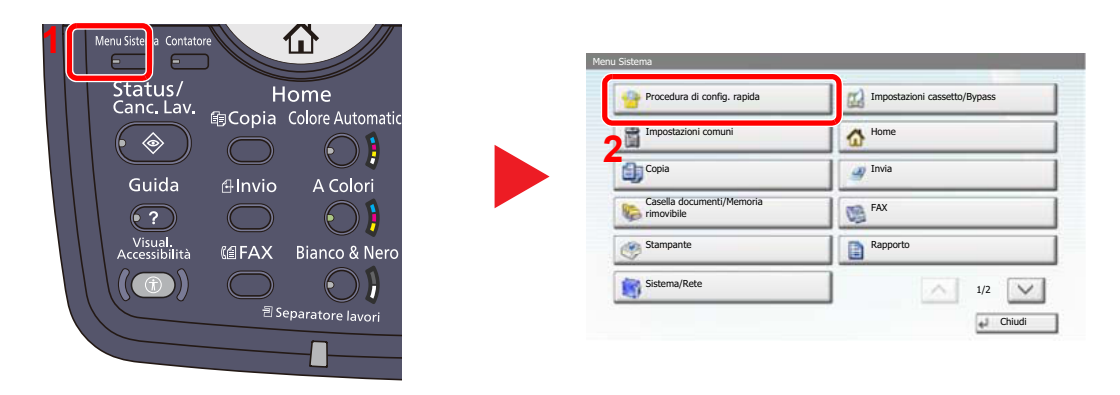

#### **2 Selezionare una funzione.**

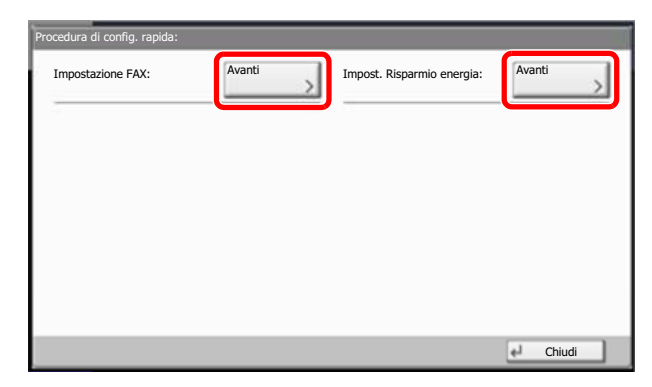

#### **3 Configurare le impostazioni.**

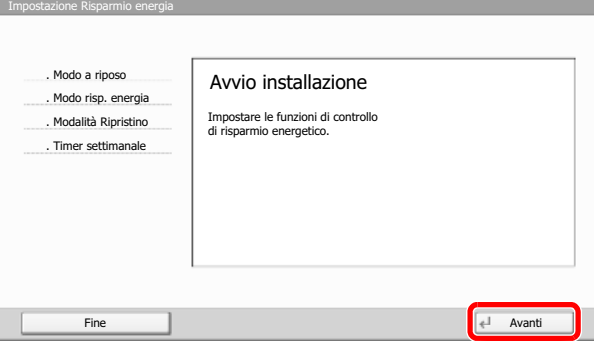

Avviare la procedura guidata. Per configurare i parametri, seguire le istruzioni visualizzate.

### **QNOTA**

In caso di difficoltà nella configurazione delle impostazioni, vedere Schermata Guida a pagina 3-12.

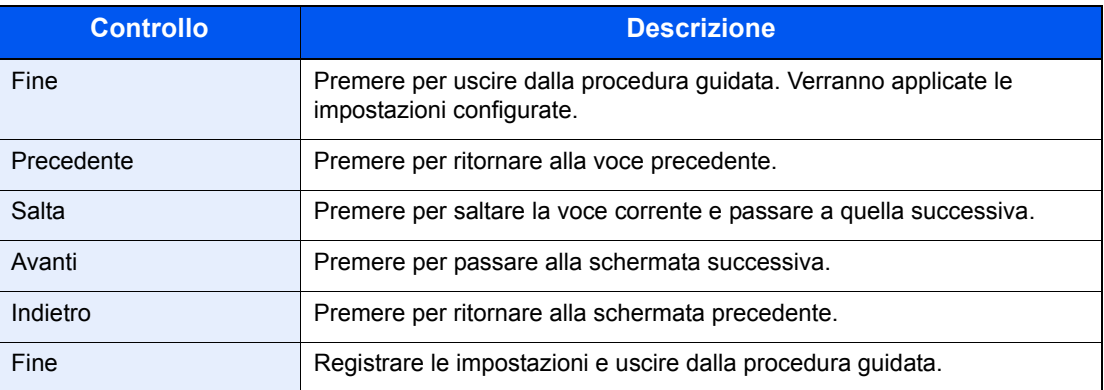

# **Controllo del contatore**

Premere il tasto [**Contatore**] per controllare il numero di fogli stampati e digitalizzati.

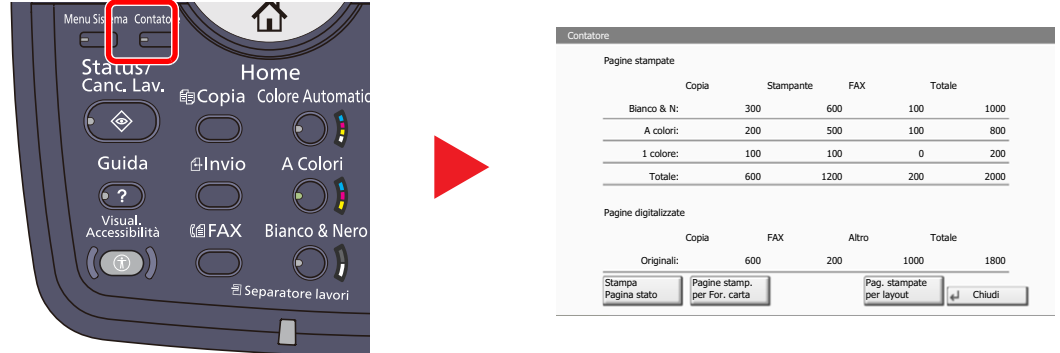

È possibile controllare il numero di pagine stampate per ogni formato carta premendo [Pagine stamp. per For. carta].

# **Ulteriori operazioni preliminari per l'Amministratore**

Oltre alle informazioni descritte nel presente capitolo, l'amministratore della periferica deve controllare le seguenti voci e configurare le impostazioni necessarie.

## **Invio di documenti a un PC**

Per inviare un documento a un PC, è necessario dapprima creare una cartella di condivisione in cui ricevere il documento sul proprio computer.

Per i dettagli, vedere Preparazione per l'invio di un documento a un PC a pagina 3-30.

## **Invio e-mail di immagini acquisite**

Per inviare dei documenti tramite e-mail o FTP può essere utile registrare gli indirizzi delle destinazioni nella Rubrica. Per il metodo di registrazione utente, vedere Registrazione delle destinazioni nella Rubrica a pagina 3-40.

## **Rafforzamento della protezione**

La periferica viene fornita con due utenti predefiniti registrati, uno con privilegi di Amministratore periferica e uno con privilegi di amministratore. L'accesso alla periferica come utente con privilegi di amministratore permette di configurare tutte le impostazioni; è pertanto consigliabile cambiare nome utente e password di login.

Inoltre, la periferica è dotata della funzione di autenticazione utente che può essere configurata per limitare l'accesso solo agli utente che hanno registrato il proprio nome utente e la propria password di login. Per le procedure di impostazione, vedere Autenticazione utente e Accounting (Accesso, Job Accounting) (pagina 9-1).

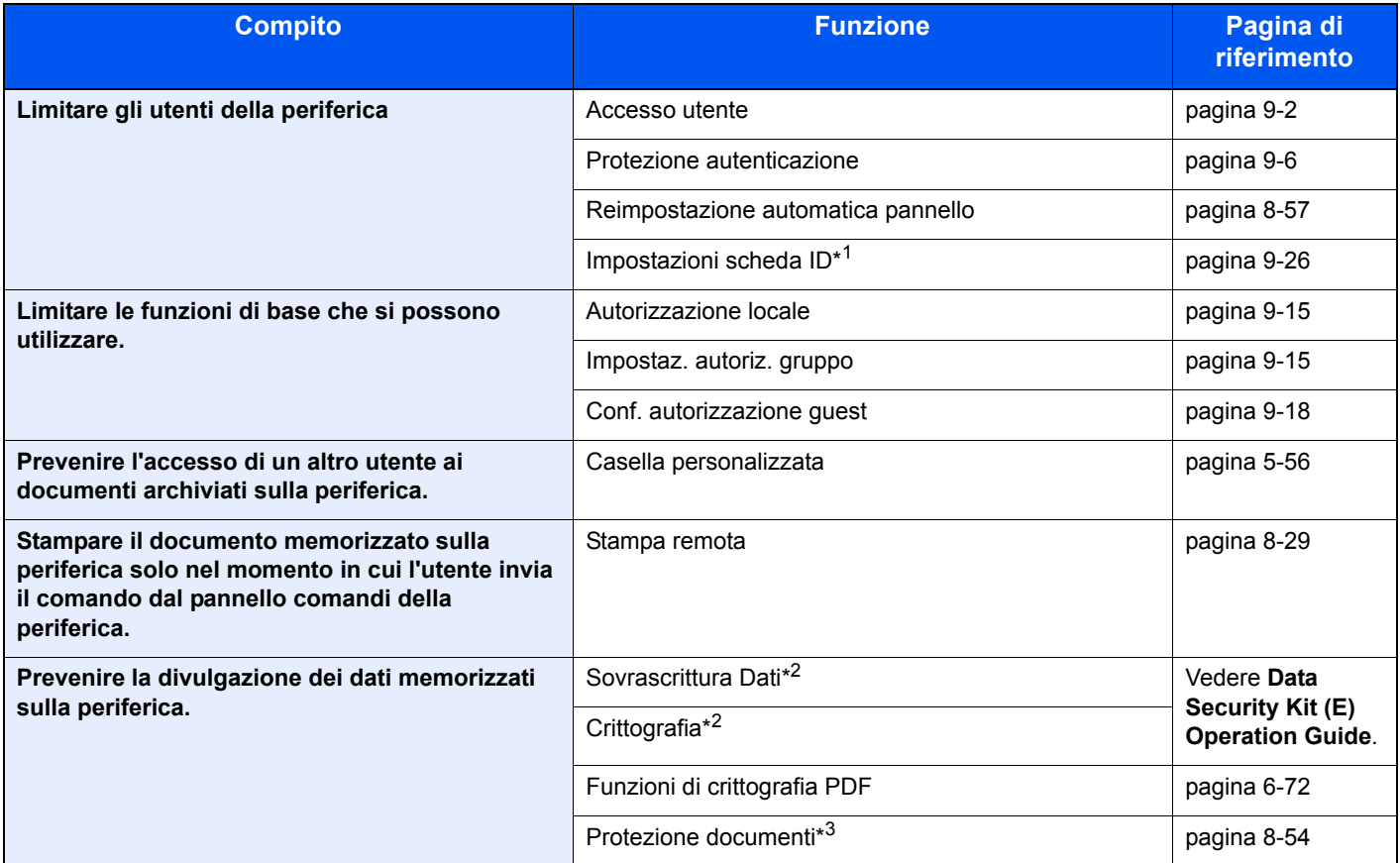

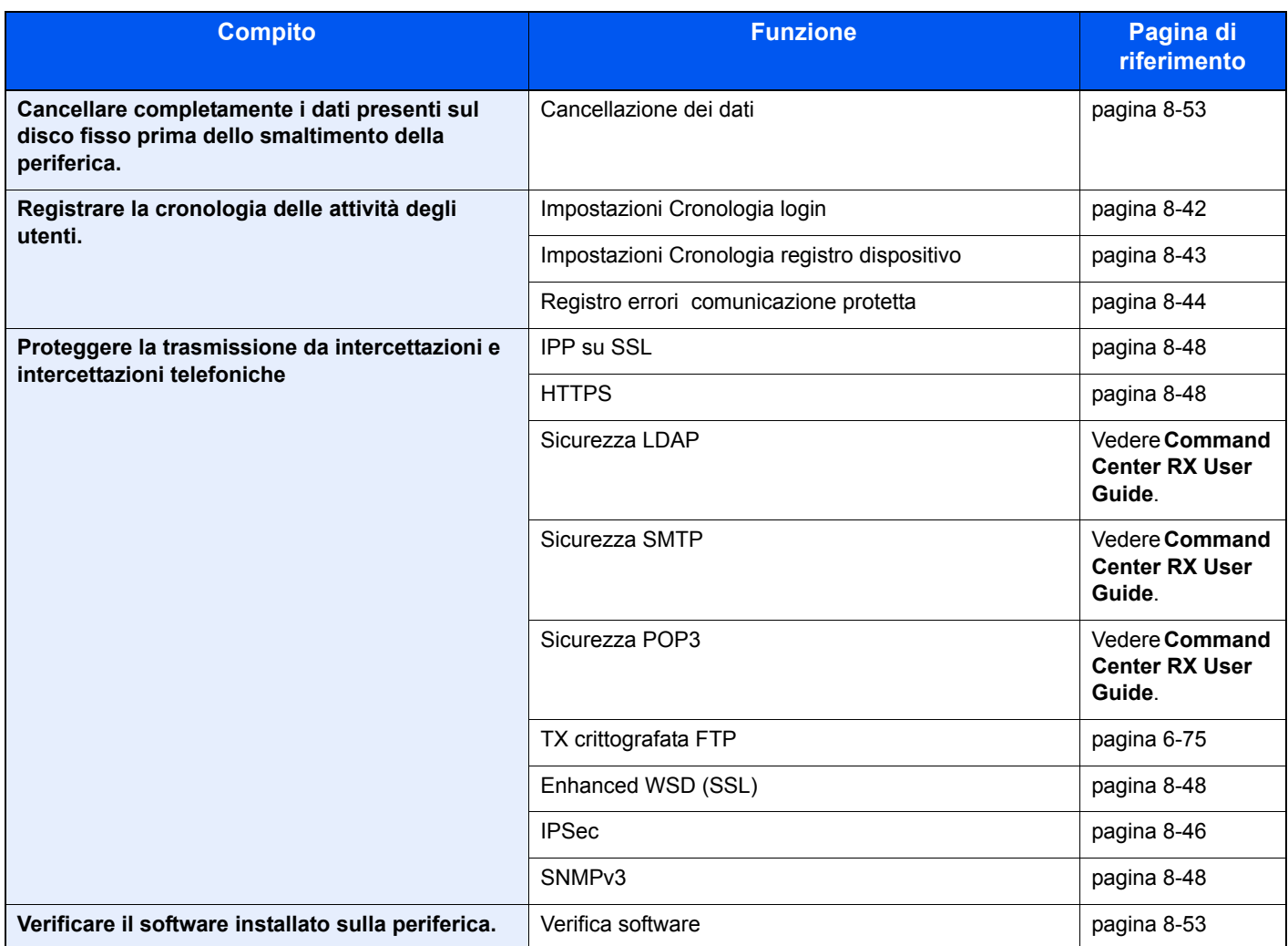

\*1 Si richiede l'installazione dell'opzione Card Authentication Kit.

\*2 Si richiede l'installazione dell'opzione Data Security Kit.

\*3 Si richiede l'installazione dell'opzione Printed Document Guard Kit.

# **Command Center RX**

Se la periferica è collegata alla rete si possono configurare i vari parametri utilizzando Command Center RX. Questa sezione spiega come accedere a Command Center RX e come modificare le impostazioni di protezione o il nome host. Per i dettagli su Command Center RX, vedere **Command Center RX User Guide**.

#### $\mathbb{Q}$ **NOTA**

Per l'accesso completo alle funzioni delle pagine di Command Center RX, immettere Nome utente e Password, quindi fare clic su [**Accedi**]. L'immissione della password amministratore predefinita permette all'utente di accedere a tutte le pagine, comprese le schermate Casella Documenti, Rubrica e Impostazioni nel menu di navigazione. L'impostazione predefinita in fabbrica per l'utente predefinito con privilegi di amministratore è la seguente.

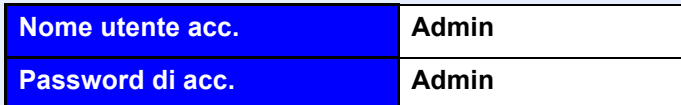

Per nome utente e password di accesso rispettare le maiuscole e le minuscole.

Le impostazioni che l'amministratore e gli utenti generici possono configurare in Command Center RX sono le seguenti:

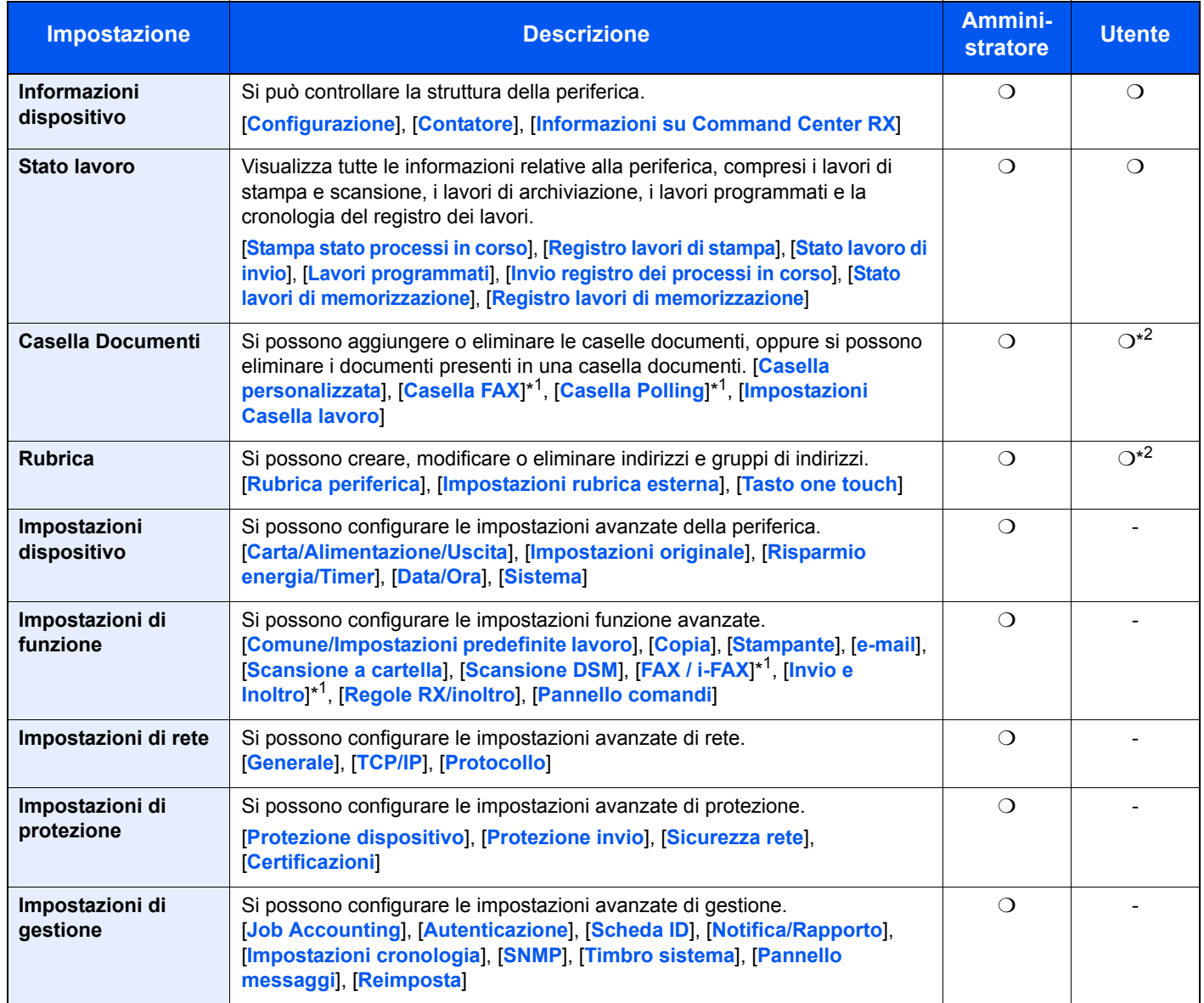

\*1 Compare solo quando è installato il kit fax opzionale.

\*2 L'accesso alla configurazione di alcuni parametri può essere limitato in funzione dei privilegi assegnati all'utente che effettua il login.

## **QNOTA**

Per poter utilizzare la funzionalità fax del sistema, occorre installare il kit fax opzionale. In questa guida, sono state omesse le informazioni relative alle impostazioni FAX. Per informazioni sull'utilizzo del FAX, vedere la **Guida alle funzioni FAX**.

## **Accesso a Command Center RX**

**1**

### **Visualizzare la schermata.**

- **1** Avviare il browser Web.
- **2** Nella barra Indirizzo o Percorso, inserire l'indirizzo IP del sistema o il nome host.

← (← E https://192.168.48.21/ **D- BCX 命☆ @** 192.168.48.21 **KYOCERA** Command Center **RX TASKalfa** Posizione  $R$ efresh Ultimo aggior.:<br>2013/03/14 12:43:31  $\overline{\mathbf{v}}$  $\bullet$ Home Italiano automatico Login Admin **Stato dispositivo** Nome utente Periferica State Password Stampante Pronto  $\odot$ Scanner Pronto. Accedi FAX Informazioni Pronto  $\overline{ }$ 甲 dispositivo Stato lavoro Messaggio di stato **Bereit**  $\mathbf{A}$ 

https://MFP001 (se il nome host è "MFP001")

Esempi: https://192.168.48.21/ (per indirizzo IP)

La pagina web visualizza delle informazioni di base sul sistema e su Command Center RX , nonché il loro stato corrente.

## **<b>Q**</u> NOTA

Se viene visualizzato il messaggio "Vi è un problema con il certificato di sicurezza di questo sito web", configurare il certificato. Per i dettagli sui certificati, vedere **Command Center RX User Guide**.

È comunque possibile proseguire con l'operazione anche senza configurare il certificato.

#### **2 Configurare la funzione.**

Sulla barra di navigazione, visualizzata sul lato sinistro, selezionare una categoria. Quando si accede alla periferica come amministratore vengono visualizzate le seguenti voci: [**Impostazioni dispositivo**], [**Impostazioni di funzione**], [**Impostazioni di rete**], [**Impostazioni di protezione**] e [**Impostazioni di gestione**].

## **Modifica delle impostazioni di protezione**

Questa sezione spiega come modificare le impostazioni di protezione.

#### **1 Visualizzare la schermata.**

Accedere a Command Center RX facendo riferimento a Accesso a Command Center RX a pagina 2-42.

#### **2 Configurare le impostazioni di protezione.**

Nel menu [**Impostazioni di protezione**] selezionare l'impostazione da configurare. Le impostazioni configurabili sono [**Protezione dispositivo**], [**Protezione invio**], [**Sicurezza rete**], e [**Certificazioni**].

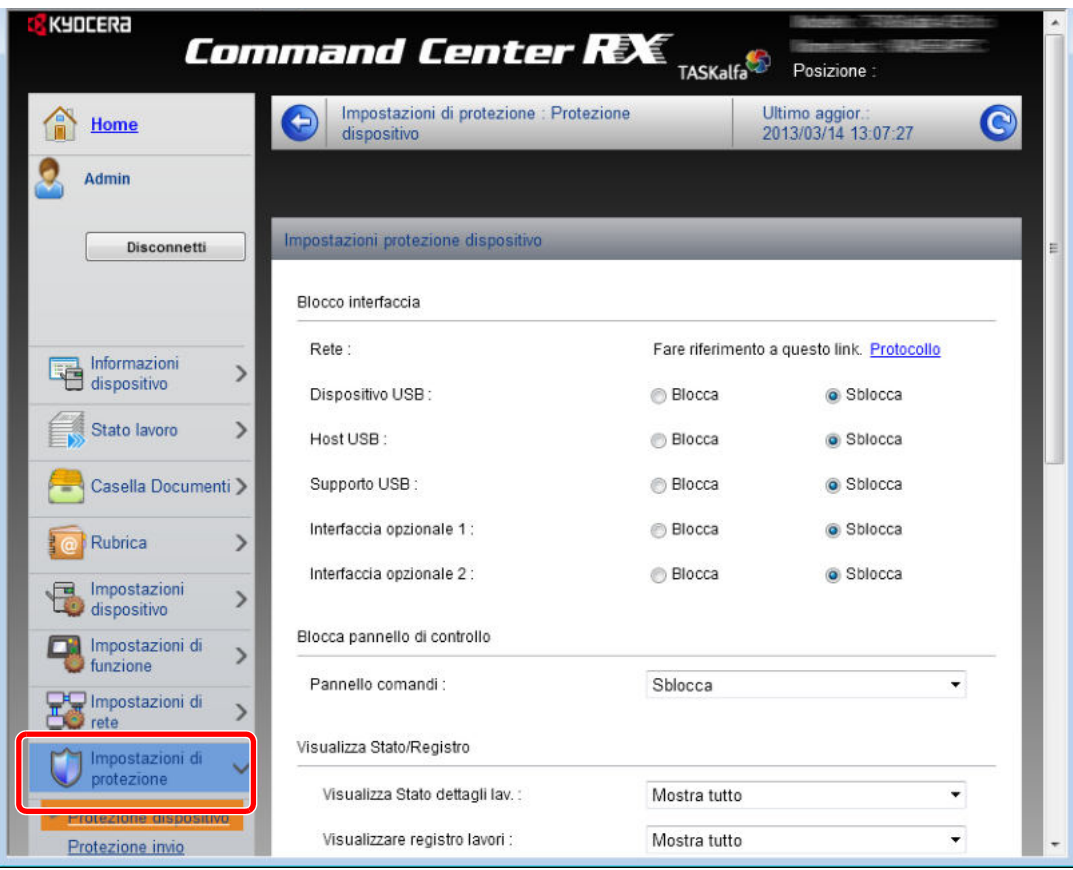

## **<b>NOTA**

Le impostazioni configurabili in [**Protezione dispositivo**], [**Protezione invio**] e [**Sicurezza rete**] si possono anche configurare nel Menu Sistema della periferica. Per ulteriori dettagli, vedere Menu Sistema (pagina 8-1).

Per ulteriori dettagli sulle impostazioni riguardanti i certificati, vedere la **Command Center RX User Guide**.

## **Modifica delle informazioni dispositivo**

Modificare le impostazioni dispositivo della periferica.

#### **1 Visualizzare la schermata.**

- **1** Accedere a Command Center RX facendo riferimento a Accesso a Command Center RX a pagina 2-42.
- **2** Nel menu [**Impostazioni dispositivo**] selezionare [**Sistema**].

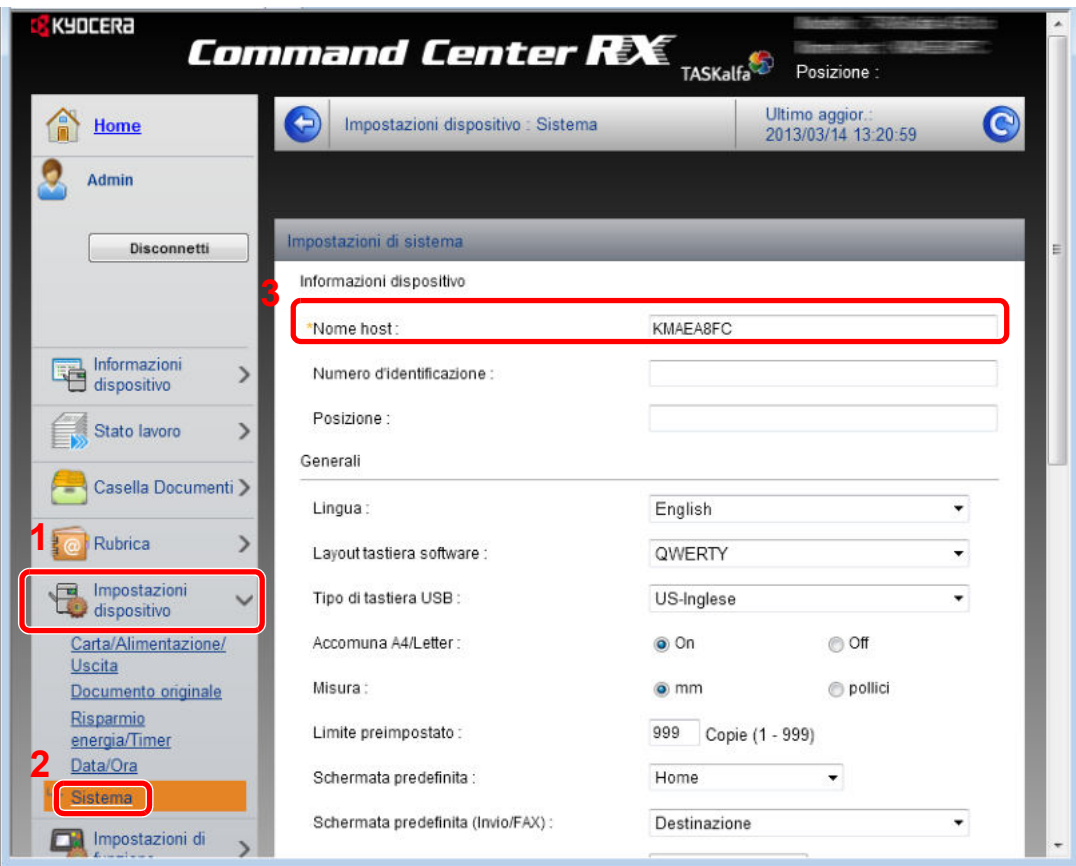

#### **2 Specificare il nome host.**

Immettere le informazioni dispositivo e fare clic su [**Invia**].

### **IMPORTANTE**

**Dopo aver modificato l'impostazione, riavviare la rete oppure spegnere/riaccendere il sistema.**

**Per riavviare la scheda d'interfaccia di rete, fare clic su [Reimposta] nel menu [Impostazioni di gestione], quindi fare clic su [Riavviare la rete] in "Riavvia".**

## **Impostazioni e-mail**

Configurando le impostazioni SMTP è possibile trasmettere via e-mail l'avviso di fine lavoro.

Per utilizzare questa funzione, occorre collegare il sistema a un server di posta tramite il protocollo SMTP.

Eseguire anche i seguenti controlli.

**1**

- $\cdot$  L'ambiente di rete utilizzato per collegare il sistema al server di posta. Si raccomanda un collegamento permanente tramite una rete LAN.
- Impostazioni SMTP Utilizzare Command Center RX per registrare l'indirizzo IP o il nome host del server SMTP.
- ï Se sono stati assegnati dei limiti per le dimensioni dei messaggi e-mail, potrebbe non essere possibile inviare e-mail di grandi dimensioni.

La procedura di configurazione delle impostazioni SMTP è la seguente.

### **Visualizzare la schermata.**

- **1** Accedere a Command Center RX facendo riferimento a Accesso a Command Center RX a pagina 2-42.
- **2** Nel menu [**Impostazioni di funzione**] fare clic su [**Posta elettron**].

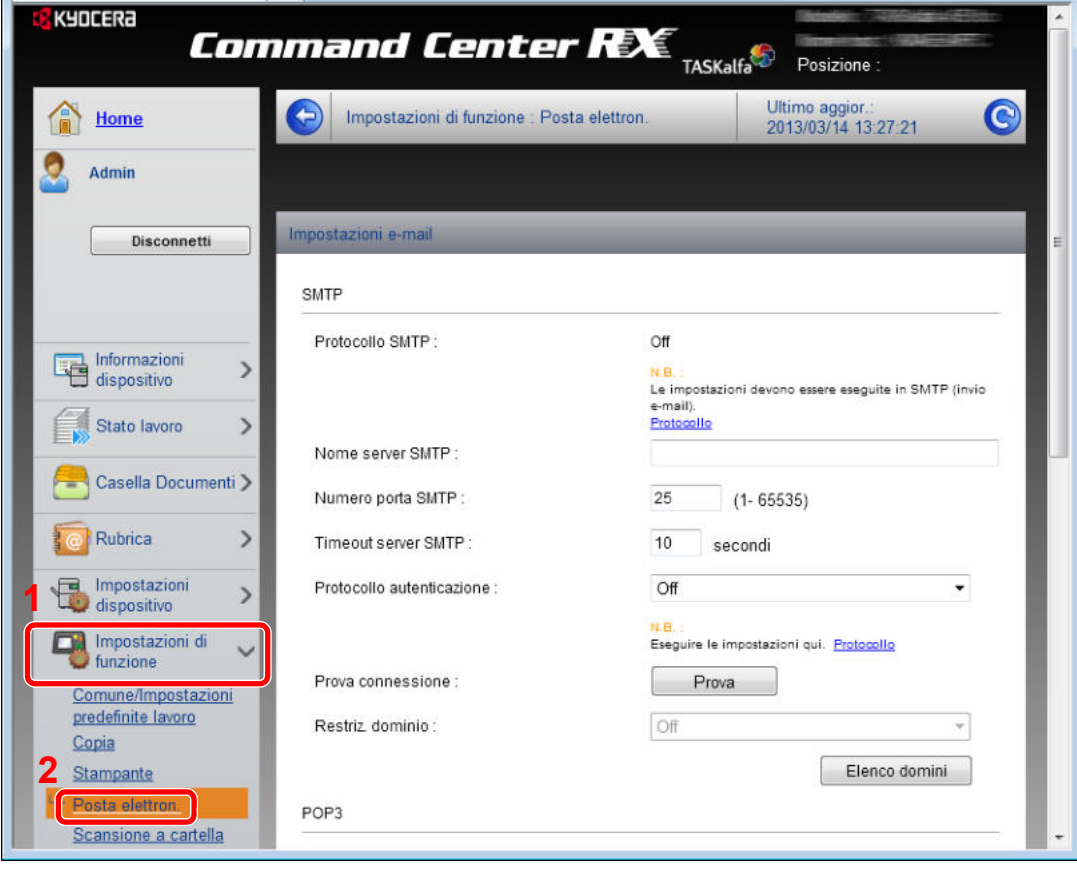

#### **2 Configurare le impostazioni.**

Inserire i valori corretti nei relativi campi.

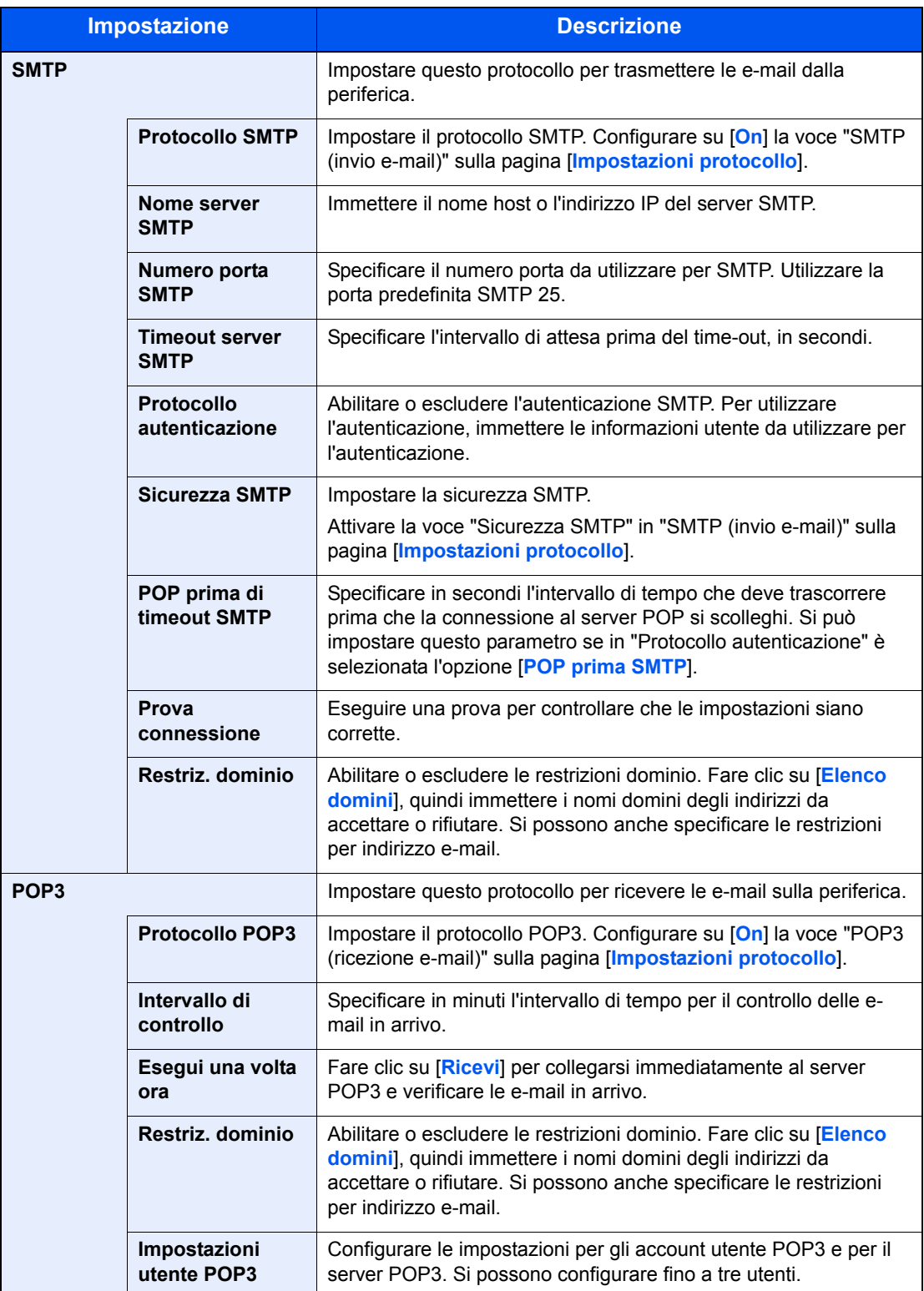

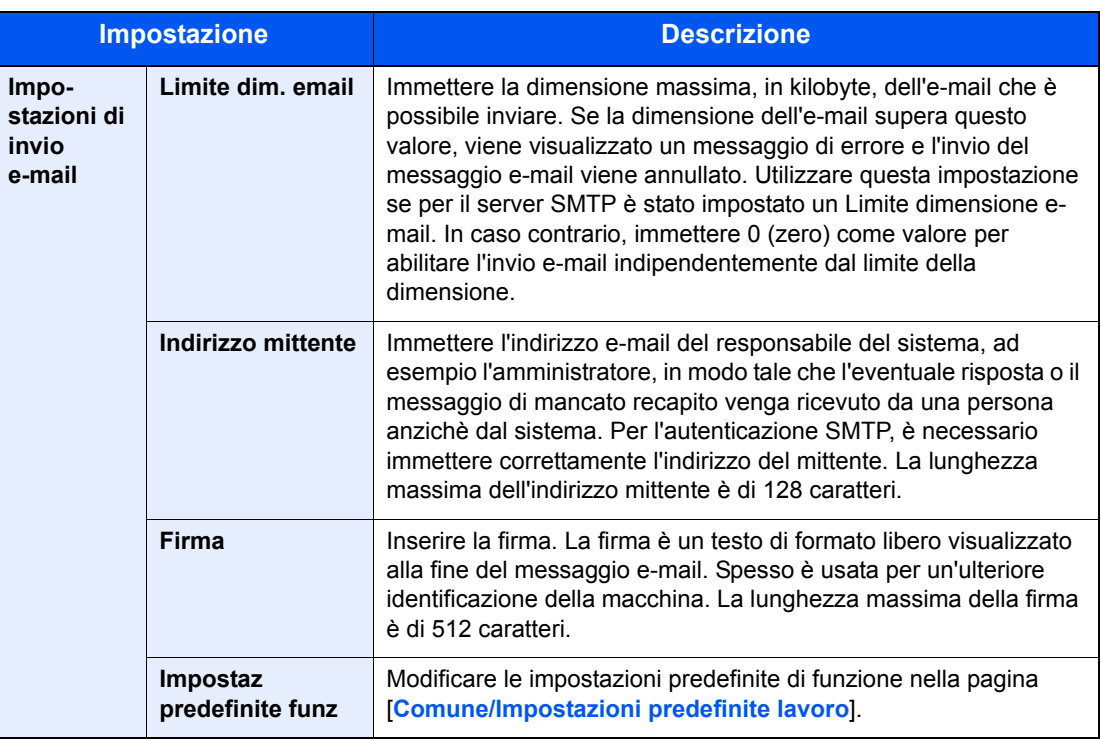

**3 Fare clic su [Invia].**

## **Registrazione delle destinazioni**

Si possono registrare le destinazioni nella Rubrica della periferica in Command Center RX.

#### **1 Visualizzare la schermata.**

- **1** Accedere a Command Center RX facendo riferimento a Accesso a Command Center RX a pagina 2-42.
- **2** Nel menu [**Rubrica**] fare clic su [**Rubrica periferica**].

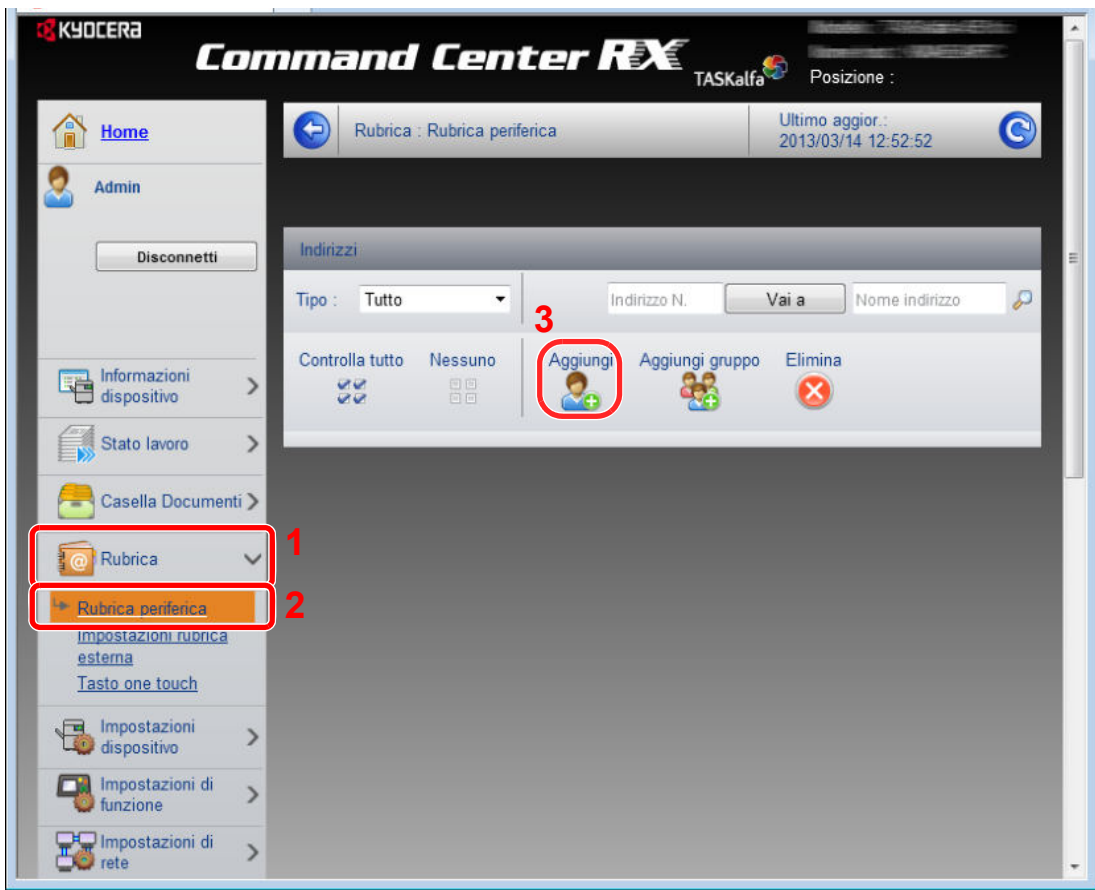

**3** Fare clic su [**Aggiungi**].

#### **2 Compilare i campi.**

**1** Immettere le informazioni sulla destinazione.

Immettere le informazioni relative alla destinazione che si desidera registrare. I campi di immissione sono identici a quelli da compilare quando si effettuano le registrazioni sulla periferica.

 $\mathbb{Q}$ Registrazione delle destinazioni nella Rubrica (pagina 3-40)

**2** Fare clic su [**Invia**].

## **Registrazione di una casella personalizzata**

Si può registrare una casella personalizzata in Command Center RX.

#### **1 Visualizzare la schermata.**

- **1** Accedere a Command Center RX facendo riferimento a Accesso a Command Center RX a pagina 2-42.
- **2** Nel menu [**Casella Documenti**], fare clic su [**Casella personalizzata**].

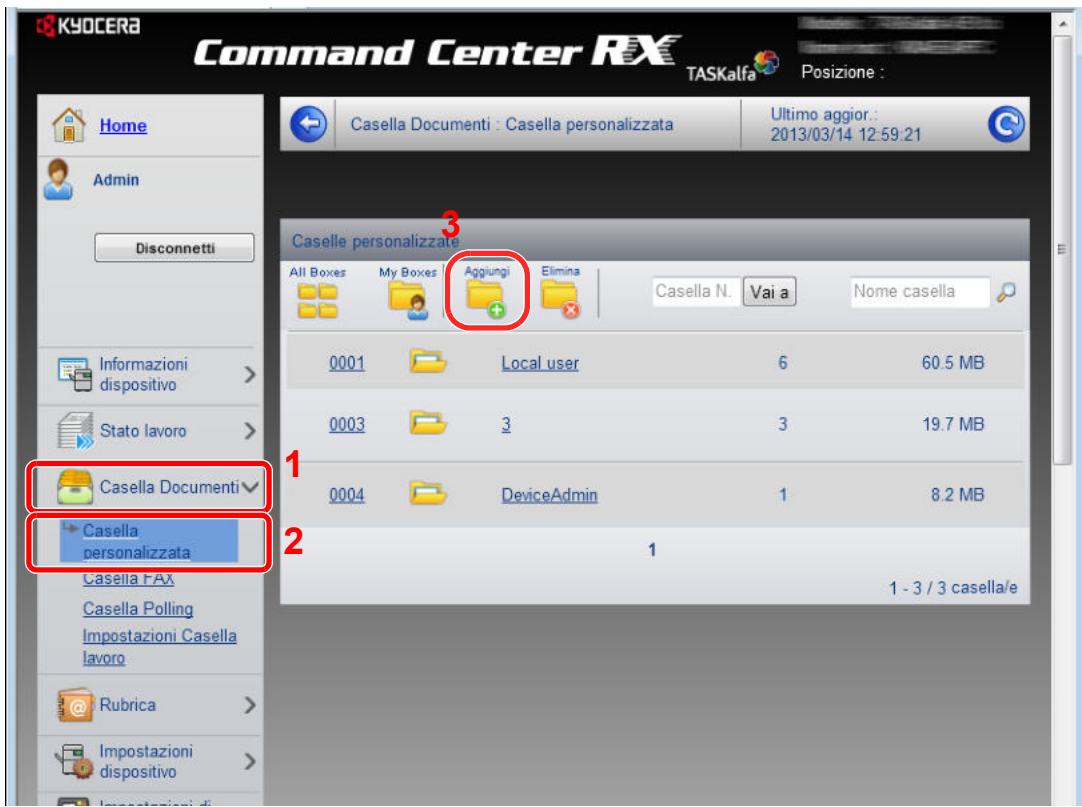

**3** Fare clic su [**Aggiungi**].

#### **2 Configurare la Casella personalizzata.**

**1** Immettere i dettagli della casella.

Immettere le informazioni relative alla casella personalizzata che si desidera registrare. I campi di immissione sono identici a quelli da compilare quando si effettuano le registrazioni sulla periferica.

Creazione di una nuova casella personalizzata (Aggiungi/Modifica Casel.) (pagina 5-56)

**2** Fare clic su [**Invia**].

## **Stampa di un documento archiviato in una casella personalizzata**

È possibile stampare un documento archiviato in una casella personalizzata da Command Center RX.

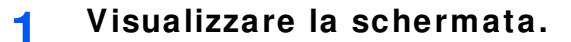

- **1** Accedere a Command Center RX facendo riferimento a Accesso a Command Center RX a pagina 2-42.
- **2** Nel menu [**Casella Documenti**], fare clic su [**Casella personalizzata**].

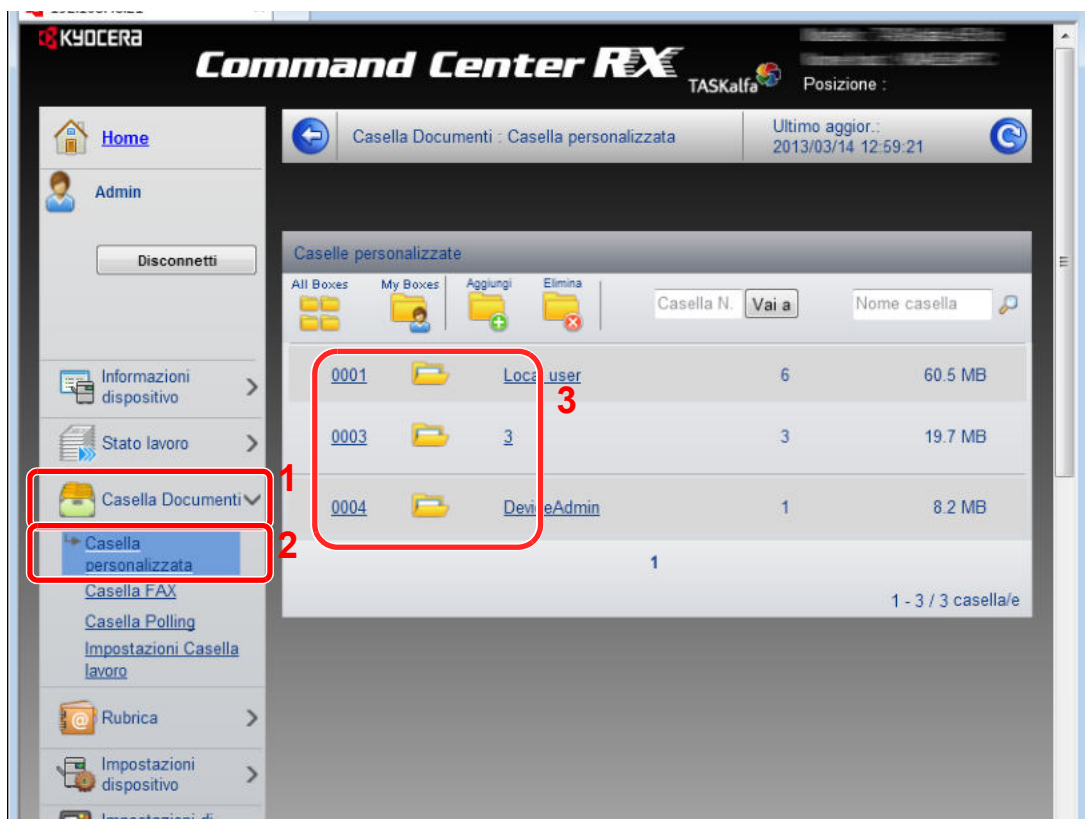

**3** Selezionare il numero o il nome della casella personalizzata in corrispondenza della quale è archiviato il documento da stampare.

#### **2 Stampare il documento.**

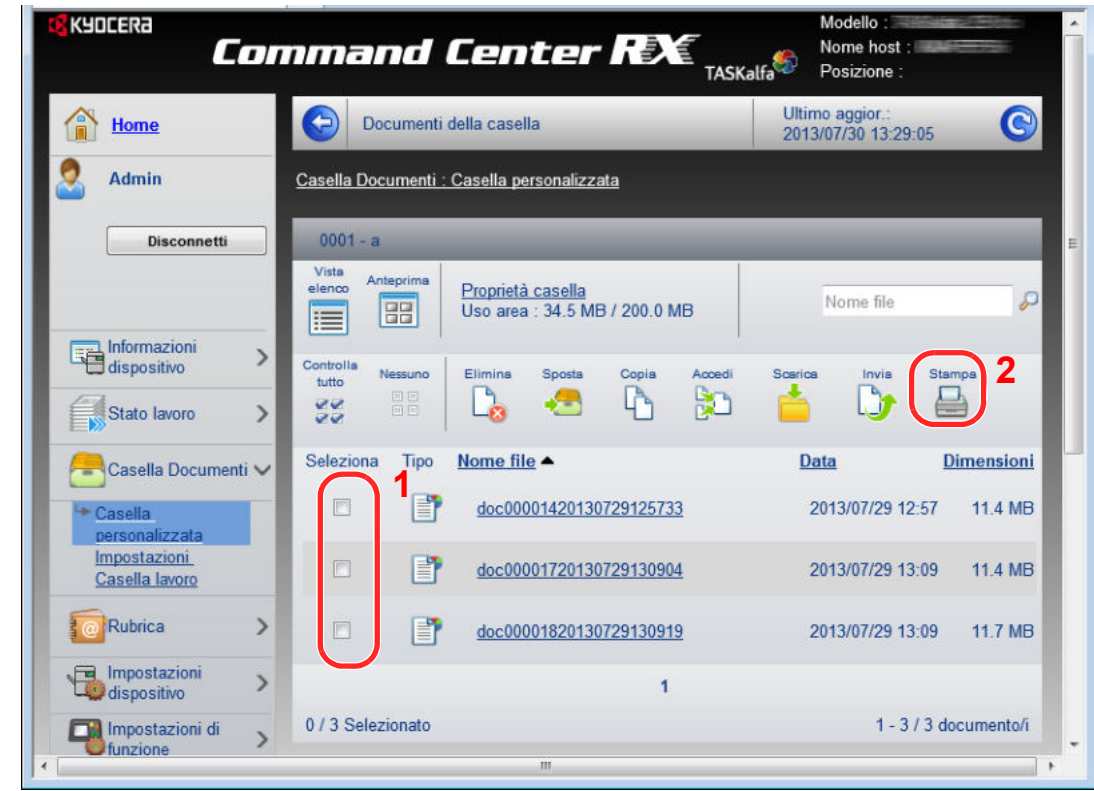

- **1** Selezionare il documento che si desidera stampare. Attivare la casella di spunta del documento da stampare.
- **2** Fare clic su [**Stampa**].

Per le impostazioni configurabili, vedere **Command Center RX User Guide**.

# **Trasferimento dei dati su altri nostri prodotti**

In caso di sostituzione della periferica, questa utility permette l'agevole migrazione dei dati delle rubriche.

Questa sezione illustra la procedura di trasferimento dei dati tra i nostri prodotti.

## **Migrazione della Rubrica**

È possibile eseguire il backup o la migrazione della rubrica registrata sulla periferica utilizzando KYOCERA Net Viewer, reperibile sul DVD.

Per i dettagli sul funzionamento di KYOCERA Net Viewer, vedere **KYOCERA Net Viewer User Guide**.

### **Backup dei dati rubrica sul PC**

#### **1 Avviare KYOCERA Net Viewer.**

#### **2 Creare un backup.**

**1** Fare clic con il tasto destro sul nome del modello per il quale si desidera eseguire il backup della rubrica, selezionare [**Avanzate**] - [**Imposta più dispositivi**].

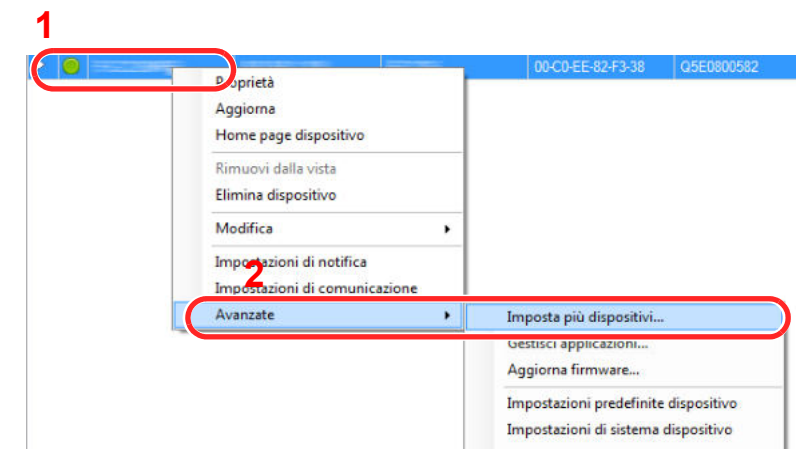

- **2** Fare clic su [**Avanti**].
- **3** Selezionare [**Rubrica dispositivi**] e fare clic su [**Avanti**].

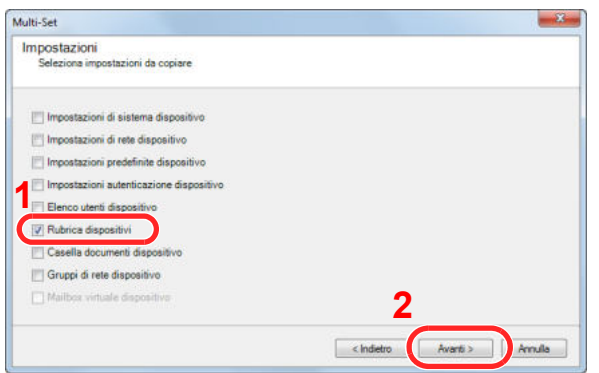

**4** Selezionare [**Crea da dispositivo**] e deselezionare la casella di spunta di [**Sovrascrivi impostazioni su destinaz.**], quindi fare clic su [**Avanti**].

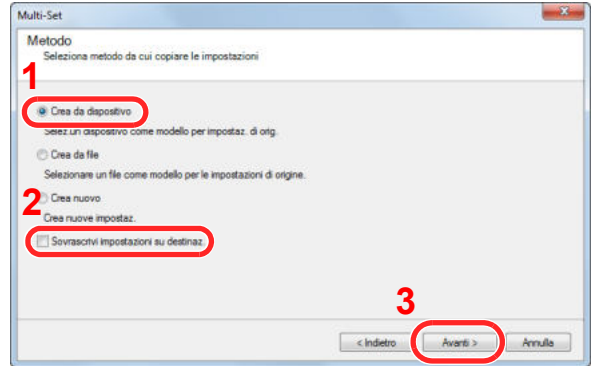

**5** Selezionare il modello per il quale si desidera eseguire il backup e fare clic su [**Avanti**].

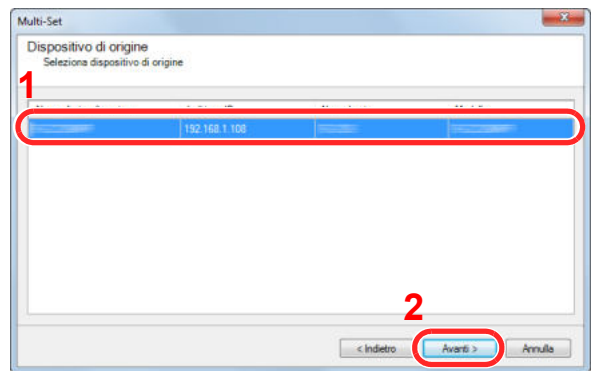

## **<b>Q NOTA**

Se si apre la schermata "Login Admin" immettere "Login Admin" e "Password di accesso", quindi fare clic su [**OK**]. Le impostazioni predefinite sono le seguenti:

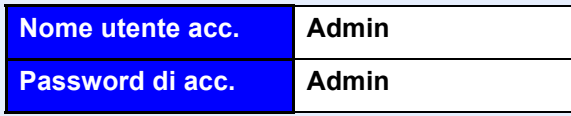

\* Per nome utente e password di accesso rispettare le maiuscole e le minuscole.

**6** Fare clic su [**Salva su file**].

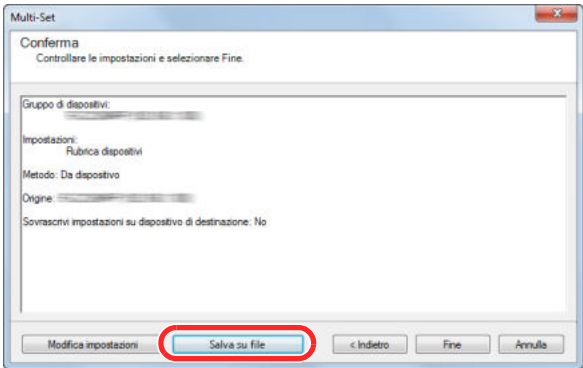

**7** Specificare il percorso in cui salvare il file, immettere il nome del file e fare clic su [**Salva**]. Per "Salva come", selezionare "File XML".
**8** Dopo aver salvato il file, fare sempre clic su [**Annulla**] per chiudere la schermata.

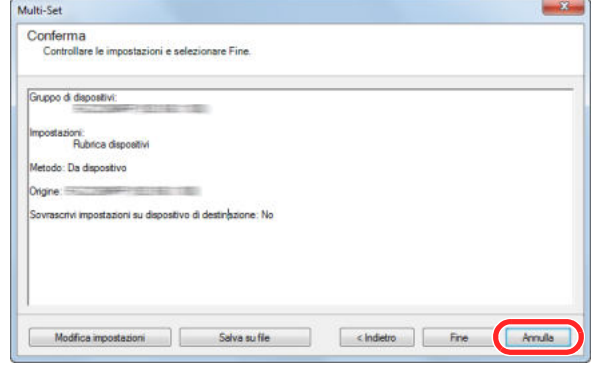

Si tenga presente che selezionando [**Fine**] si sovrascriveranno i dati sulla rubrica della periferica.

#### **Sovrascrittura dati della rubrica della periferica**

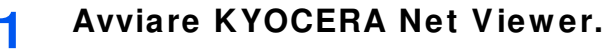

#### **2 Utilizzo dei dati della Rubrica**

**1** Fare clic con il tasto destro sul nome del modello di destinazione sul quale si desidera trasferire la rubrica, selezionare [**Avanzate**] - [**Imposta più dispositivi**].

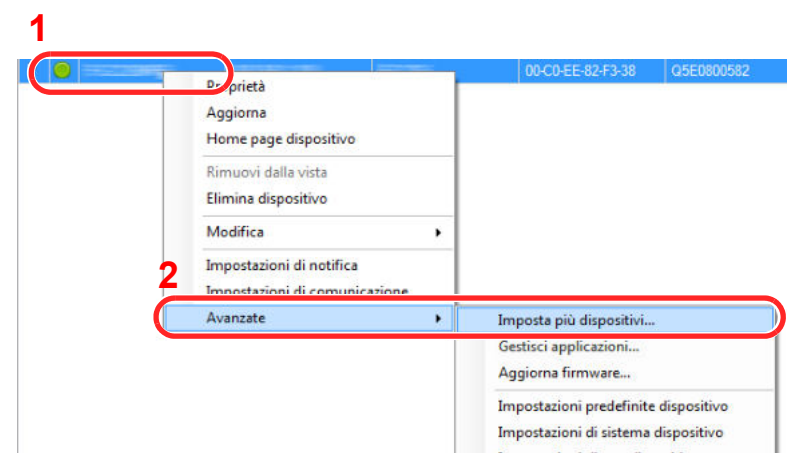

- **2** Fare clic su [**Avanti**].
- **3** Selezionare [**Rubrica dispositivi**] e fare clic su [**Avanti**].

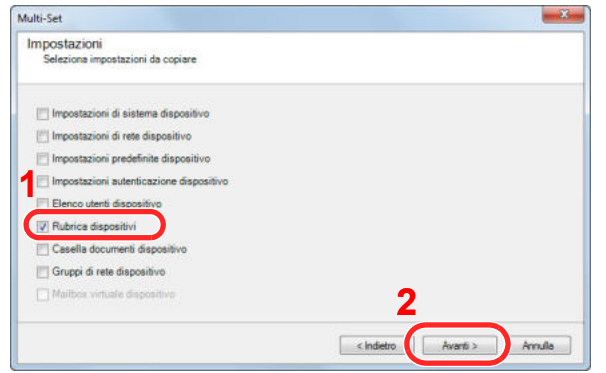

**4** Selezionare [**Crea da file**] e deselezionare la casella di spunta [**Sovrascrivi impostazioni su destinaz.**], quindi fare clic su [**Avanti**].

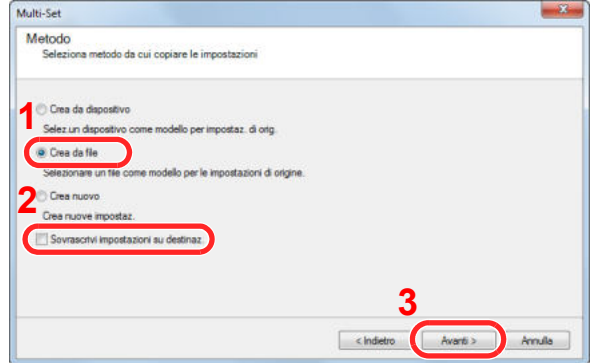

Selezionando la casella di spunta [**Sovrascrivi impostazioni su destinaz.**] si sovrascriverà la rubrica della periferica a partire dall'immissione N. 1.

**5** Fare clic su [**Sfoglia**], selezionare il file rubrica di backup, quindi fare clic su [**Avanti**].

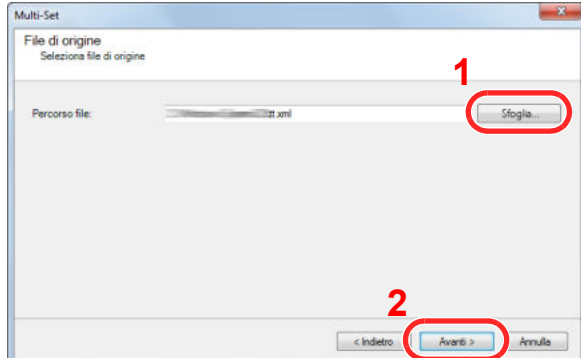

**6** Fare clic su [**Fine**].

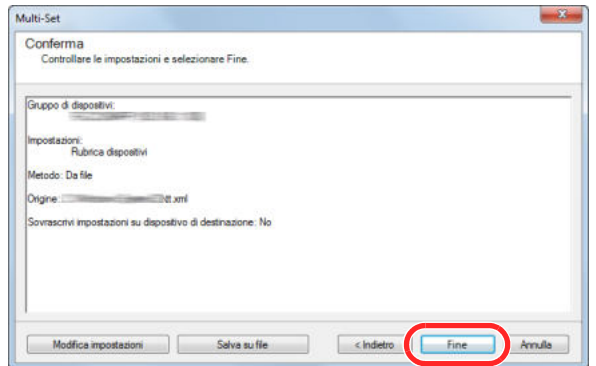

Inizia il processo di scrittura dei dati della Rubrica.

**7** Al termine del processo di scrittura, fare clic su [**Chiudi**].

3

# Operazioni preliminari per l'utilizzo

In questo capitolo vengono descritte le seguenti funzioni.

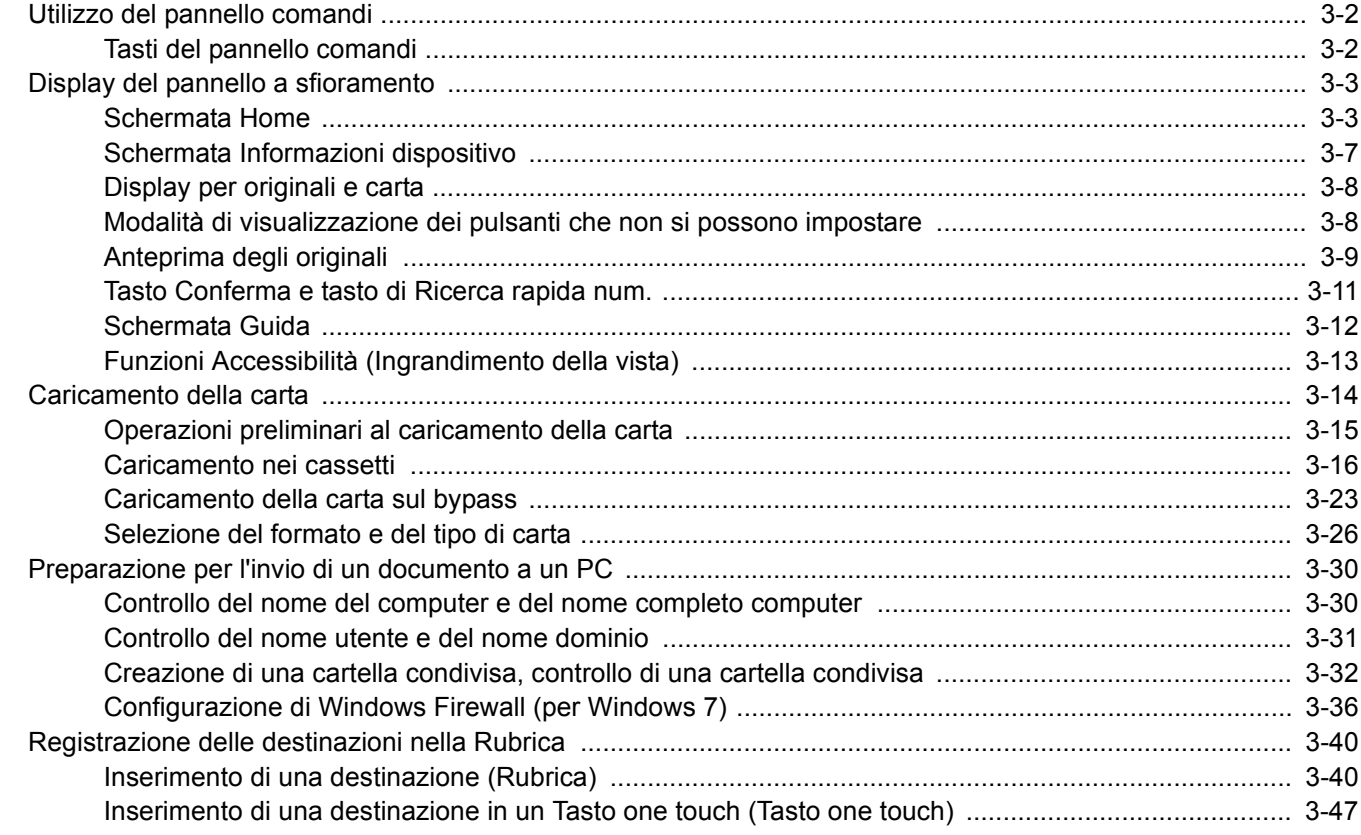

## **Utilizzo del pannello comandi**

## **Tasti del pannello comandi**

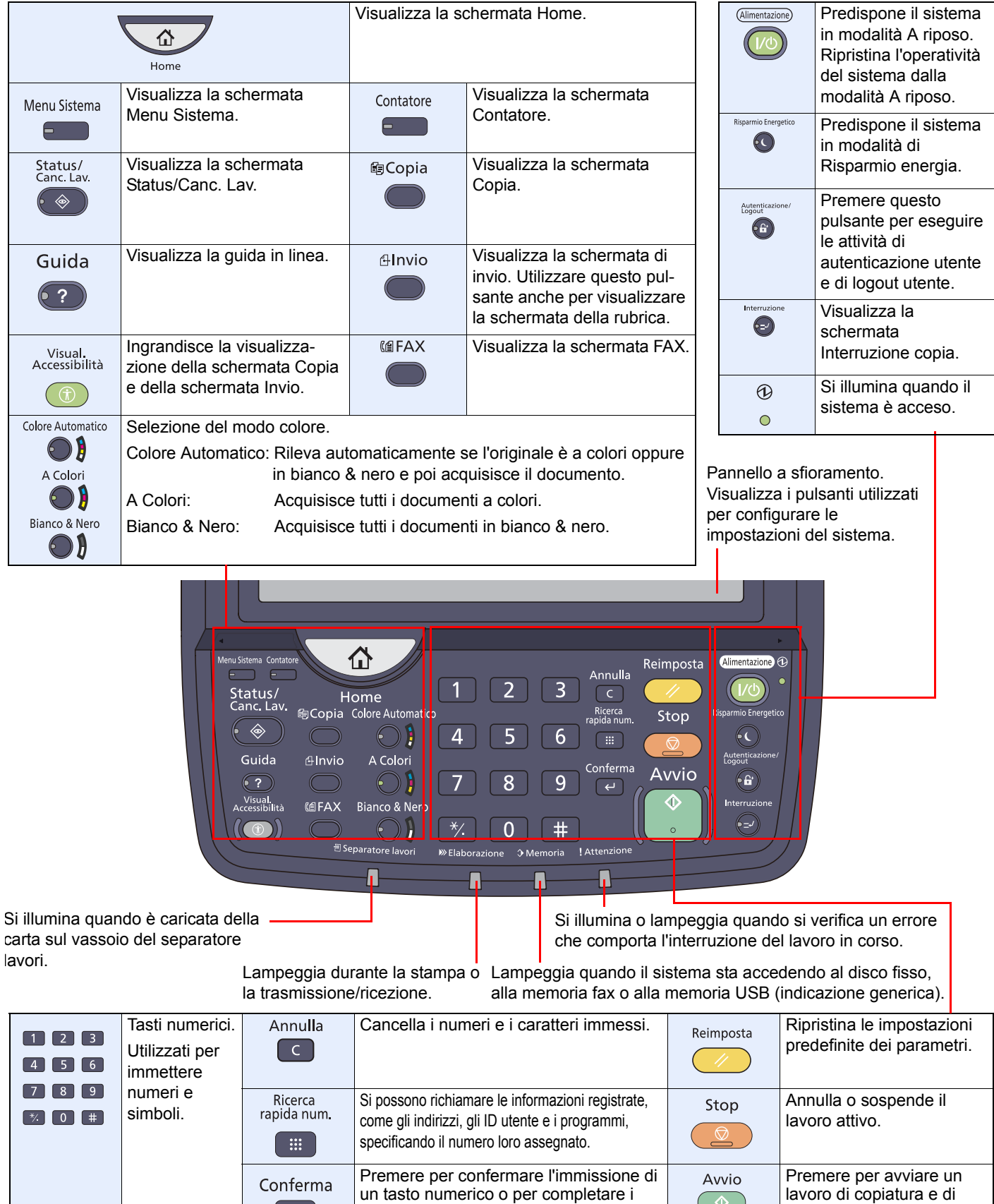

dettagli durante l'impostazione delle funzioni. Funziona in collegamento con il scansione oppure per eseguire delle impostazioni.

 $\circ$ 

pulsante [OK] delle schermate.

 $\overline{a}$ 

## **Display del pannello a sfioramento**

## **Schermata Home**

Questa schermata viene visualizzata premendo il tasto [**Home**] sul pannello comandi. Sfiorando un'icona si aprirà la corrispondente schermata.

È possibile modificare le icone che si desidera vengano visualizzate sulla schermata Home nonché lo sfondo.

Modifica della schermata Home (pagina 3-4)  $\mathbb{Q}$ 

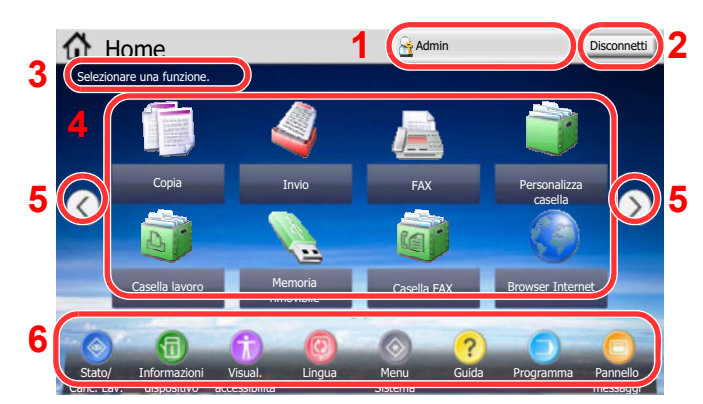

L'aspetto può differire rispetto alla schermata attuale in funzione della configurazione periferica e delle impostazioni delle opzioni.

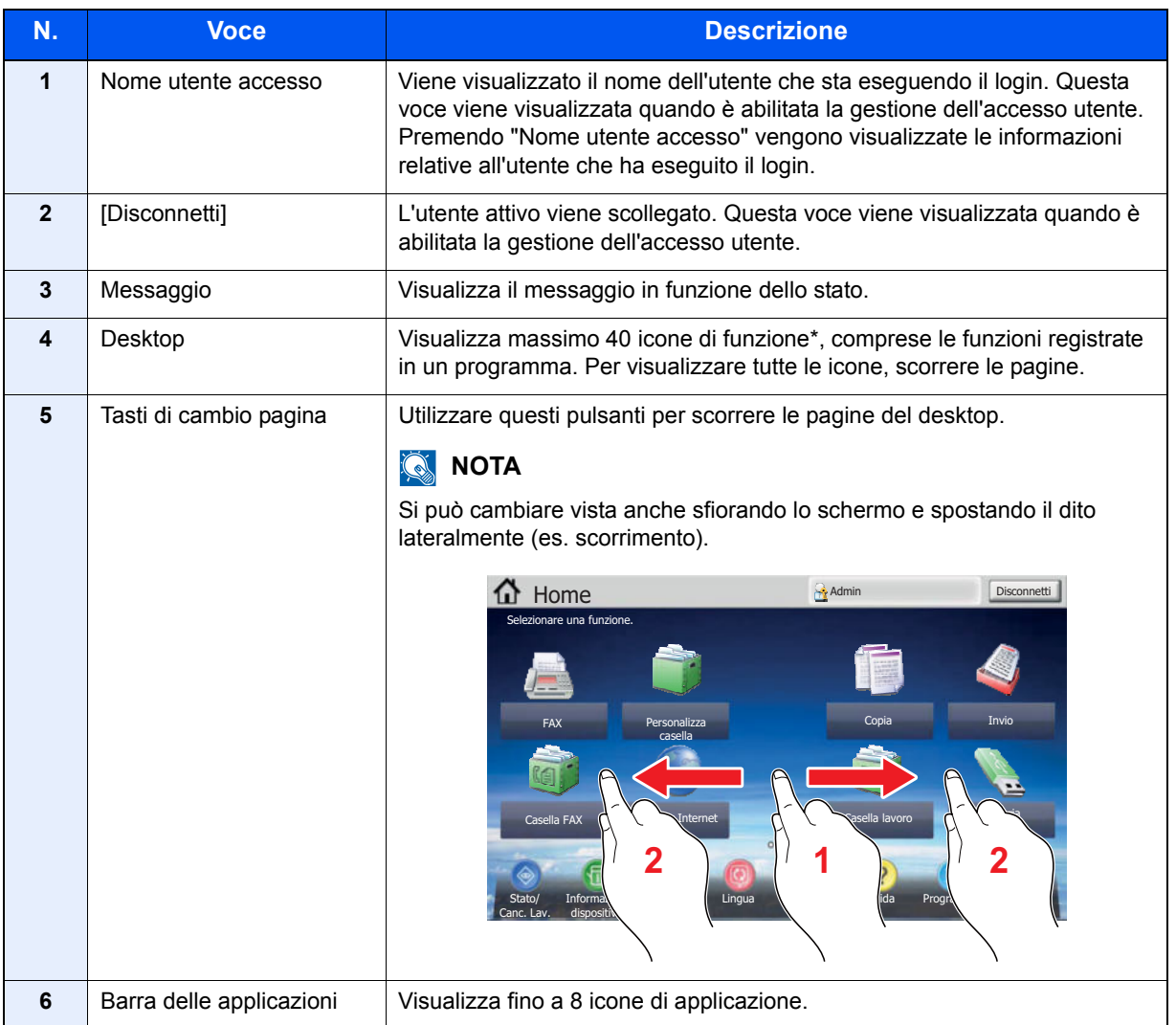

\* Quando è installato il kit fax opzionale si possono visualizzare fino a 42 icone. Per le applicazioni installate si possono visualizzare massimo 5 icone.

#### **Modifica della schermata Home**

È possibile cambiare lo sfondo della schermata Home e scegliere le icone da visualizzare.

#### **1 Visualizzare la schermata.**

Premere il tasto [**Menu Sistema**] e selezionare [Home].

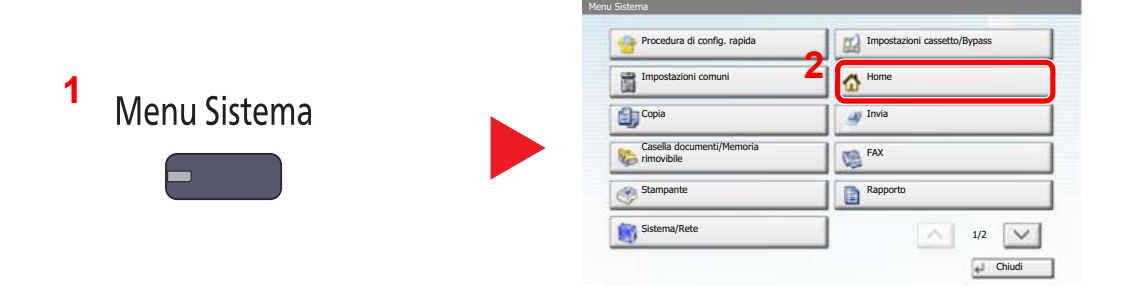

### **QNOTA**

Si possono modificare le impostazioni solo accedendo con privilegi di amministratore. Nome utente e password di login predefinite in fabbrica sono quelle di seguito descritte.

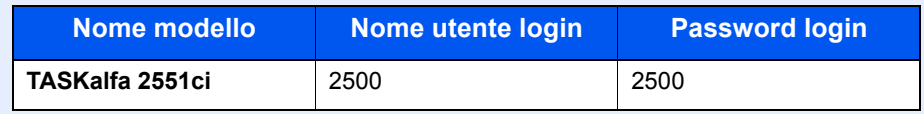

#### **2 Configurare le impostazioni.**

Le impostazioni disponibili sono le seguenti.

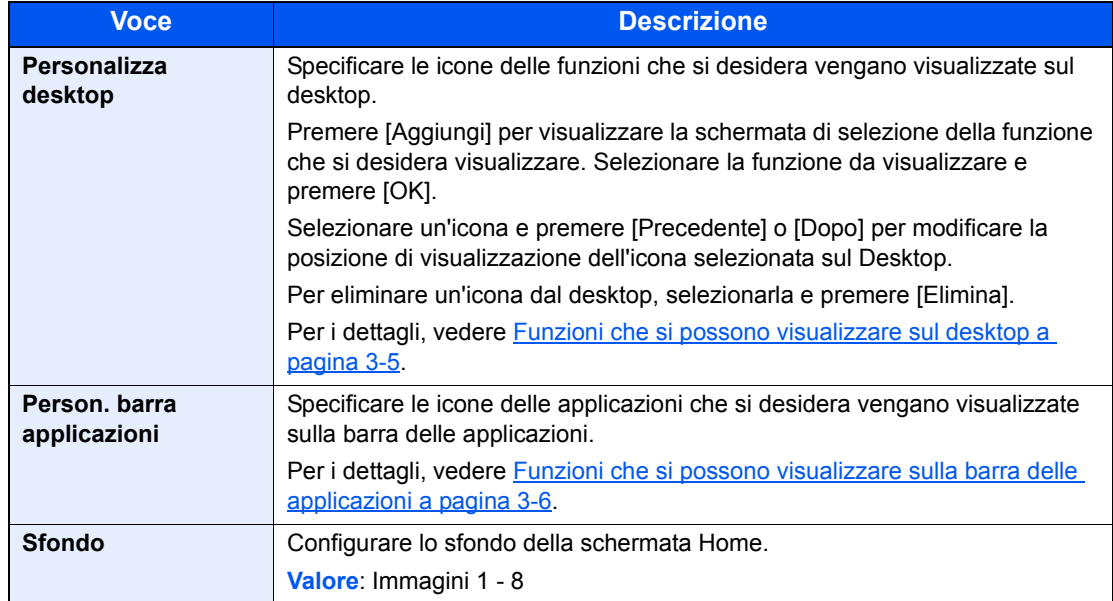

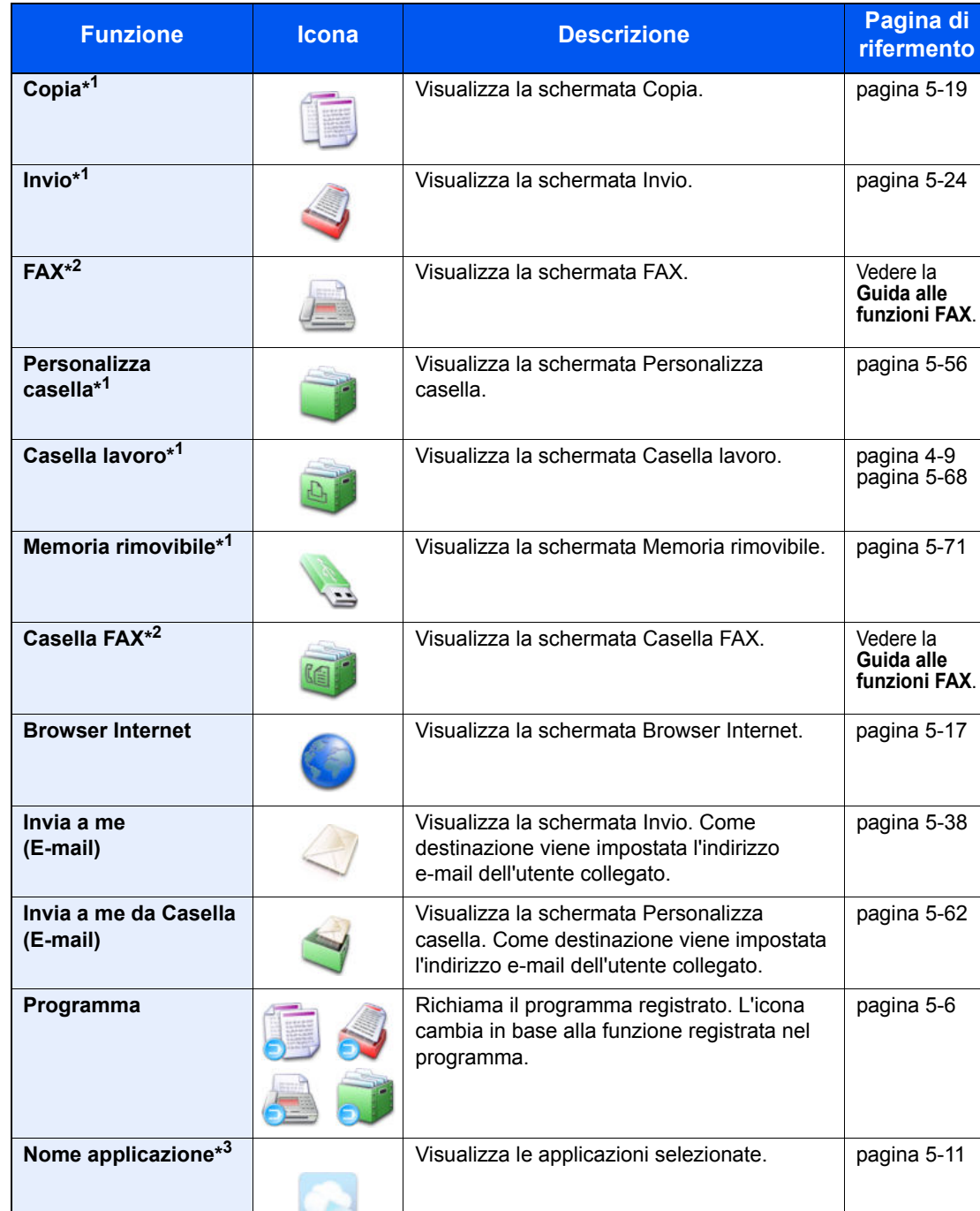

#### **Funzioni che si possono visualizzare sul desktop**

\*1 Selezionata come impostazione di fabbrica.

\*2 Visualizzata quando è collegato il corrispondente componente opzionale.

\*3 Viene visualizzata l'icona dell'applicazione.

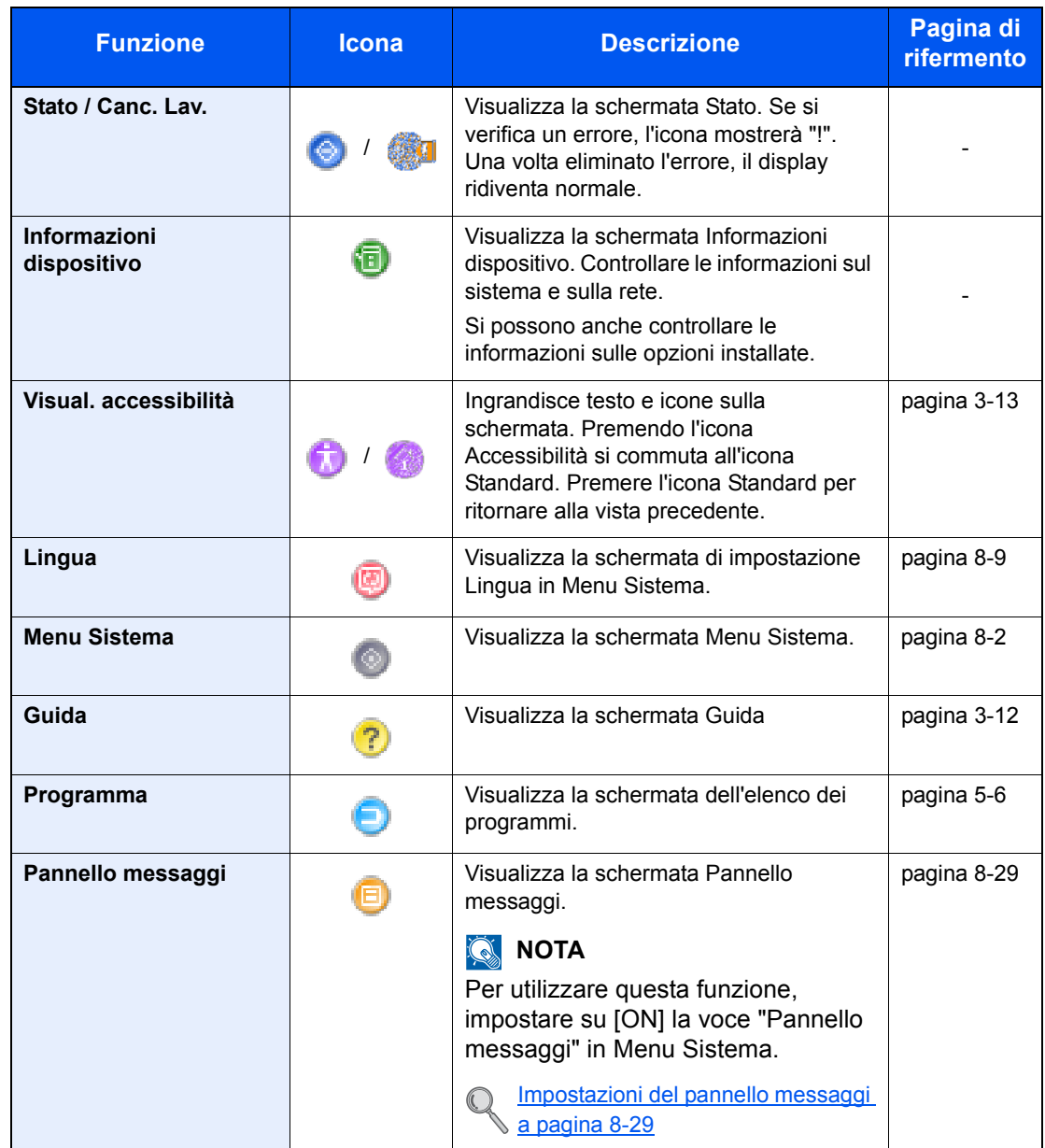

### **Funzioni che si possono visualizzare sulla barra delle applicazioni**

### **Schermata Informazioni dispositivo**

Questa schermata mostra le informazioni dispositivo. Si possono controllare le informazioni sulla periferica, sulla rete ma anche sulle opzioni installate.

**1** Premere [Informazioni dispositivo] sulla schermata Home.

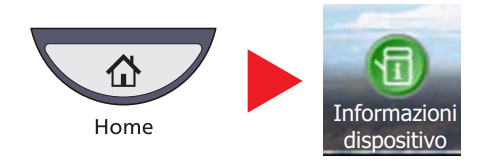

**2** Controllare le informazioni dispositivo.

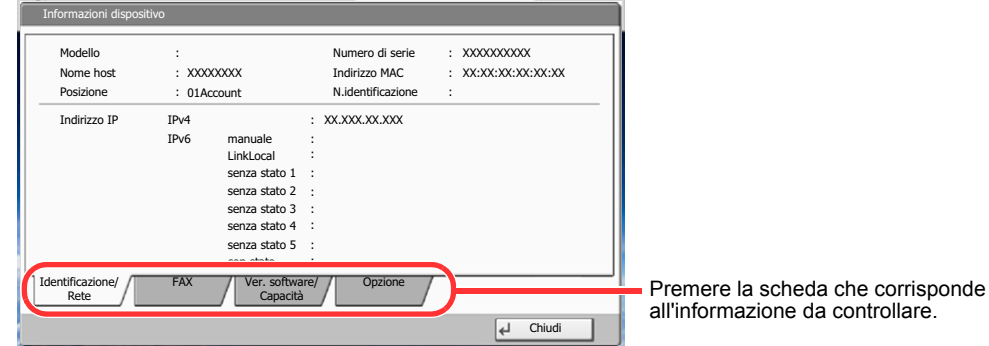

**Scheda Descrizione Identificazione/Rete** Si possono controllare le informazioni di identificazione come il nome del modello, il numero di serie, il nome host e la posizione e l'indirizzo IP. **FAX\*** È possibile controllare il numero di porta e altre informazioni riguardanti il kit fax. **Ver. software/Capacità** È possibile controllare la versione del software e le prestazioni. **Opzione** Si possono controllare le informazioni sulle opzioni installate.

Questa scheda viene visualizzata solo quando è installato il kit fax opzionale.

## **Display per originali e carta**

La schermata Copia visualizza l'alimentazione carta e il vassoio di uscita selezionati.

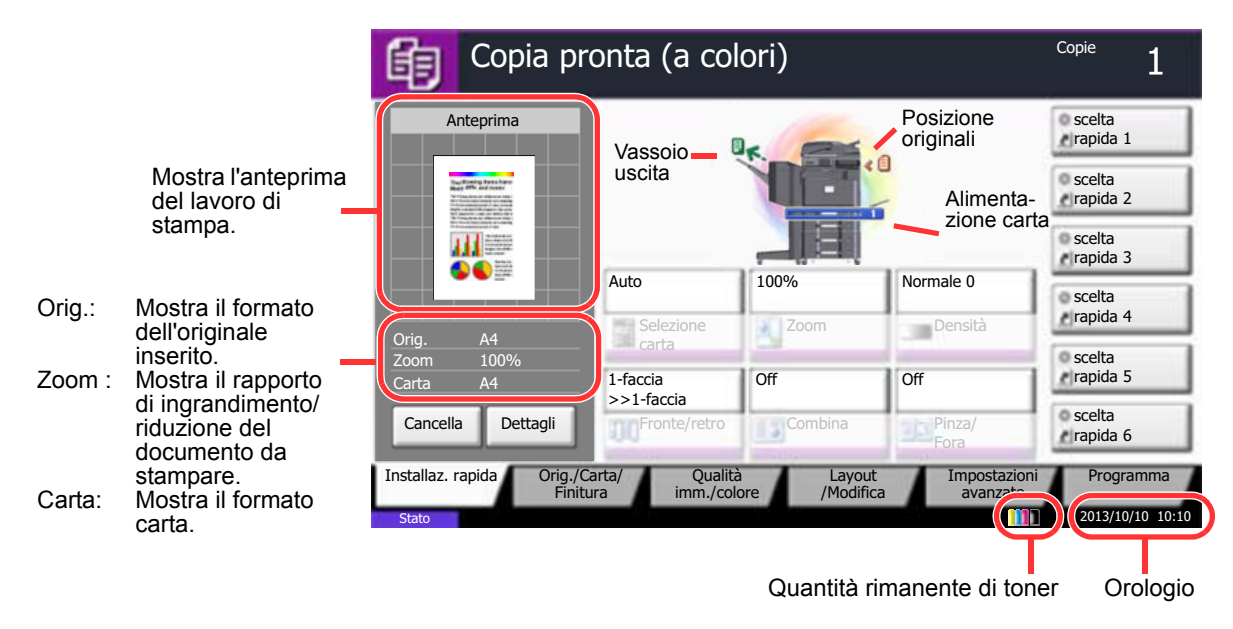

### **Modalità di visualizzazione dei pulsanti che non si possono impostare**

I pulsanti di funzioni che non si possono utilizzare, perché associati a opzioni non installate oppure perché sono attivate delle restrizioni di combinazione pulsanti, sono visualizzati in uno stato non selezionabile.

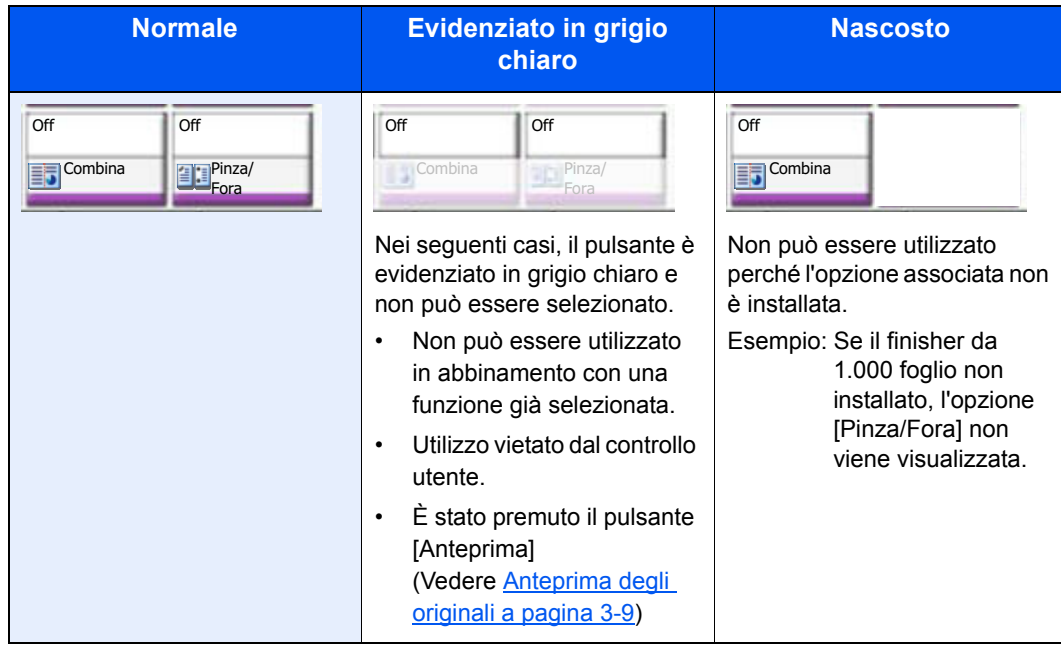

#### $|\mathbb{Q}|$ **NOTA**

Se il pulsante che si desidera utilizzare appare evidenziato in grigio chiaro, è possibile che siano ancora attive le impostazioni dell'utente precedente. In questo caso, premere [**Reimposta**] e riprovare. Se il pulsante appare ancora evidenziato in grigio anche dopo la pressione di [**Reimposta**], è possibile che la

gestione utente attiva non consenta l'utilizzo di questa funzione. Rivolgersi all'amministratore della periferica.

## **Anteprima degli originali**

È possibile visualizzare l'immagine di anteprima del documento acquisito sul pannello.

#### $\mathbb{Q}$ **NOTA**

Per visualizzare l'anteprima di un'immagine memorizzata in una casella personalizzata, vedere Anteprima dei documenti/Controllo dei dettagli di un documento a pagina 5-54.

La procedura qui descritta si riferisce alla copia di un originale composto da una sola pagina.

**1** Sulla schermata Home, premere [Copia] o [Invio], quindi posizionare l'originale.

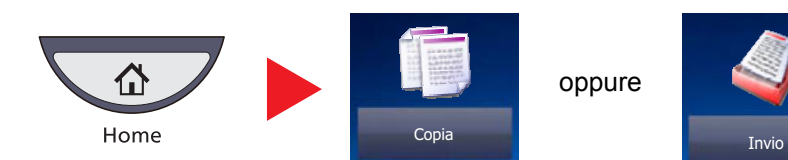

**2** Premere [Anteprima].

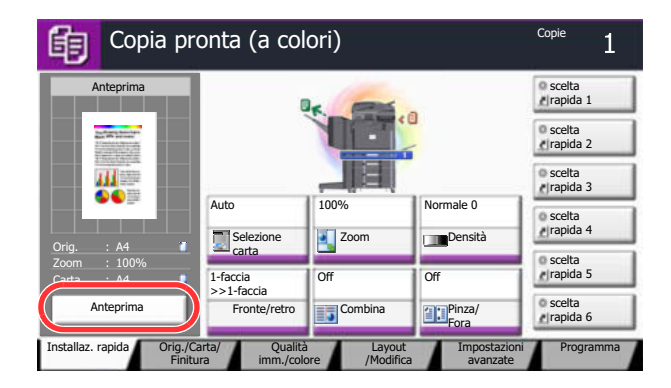

Il sistema avvia la scansione dell'originale. Una volta completata la scansione, sul pannello viene visualizzata l'immagine di anteprima.

**3** Premendo [Dettagli] verrà visualizzata la schermata Anteprima sulla quale è possibile controllare l'immagine finita con una ricchezza di dettagli superiore.

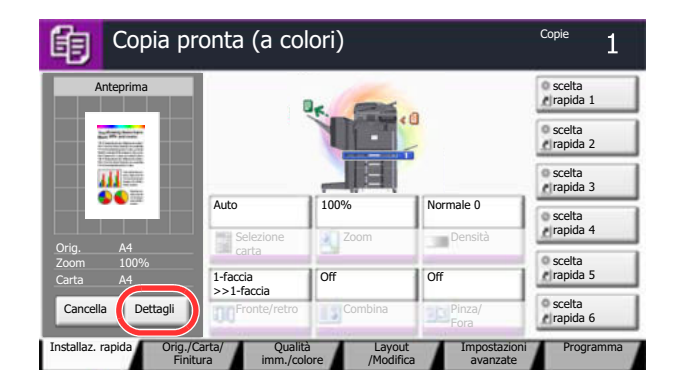

### **QNOTA**

Per modificare la qualità o il layout, premere [Cancella] oppure il tasto [**Stop**]. Modificare le impostazioni e premere di nuovo [Anteprima] per visualizzare l'anteprima con le nuove impostazioni.

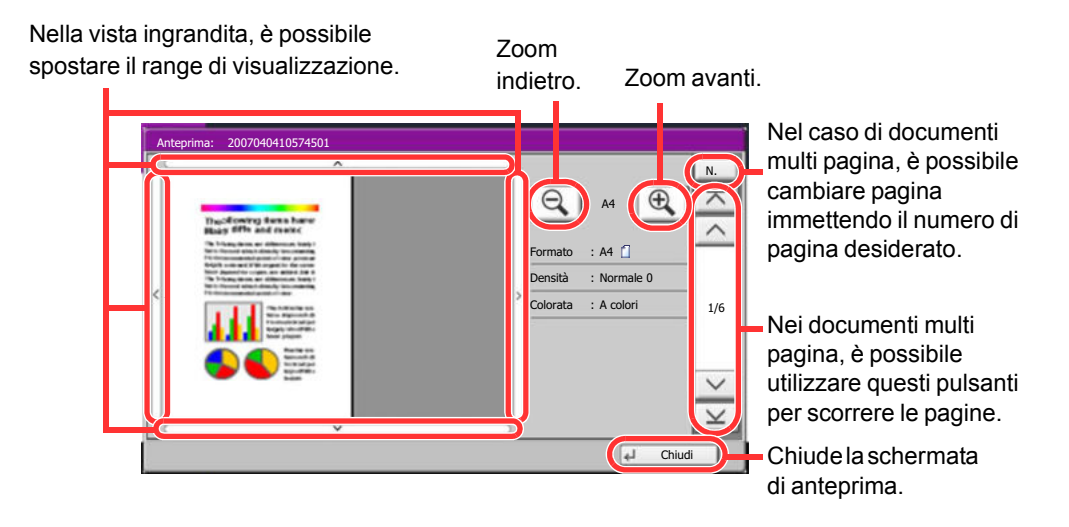

### **<b>Q**<br>**NOTA**

In base alla funzione attiva, anche se si acquisisce un originale multi-pagina, come anteprima si può visualizzare solo la prima pagina.

**4** Se sull'anteprima non si riscontrano problemi, premere il tasto [**Avvio**].

Viene avviata la copiatura.

#### **Utilizzo della schermata di anteprima**

Sulla schermata Anteprima, è sufficiente sfiorare con un dito il pannello per eseguire le seguenti operazioni.

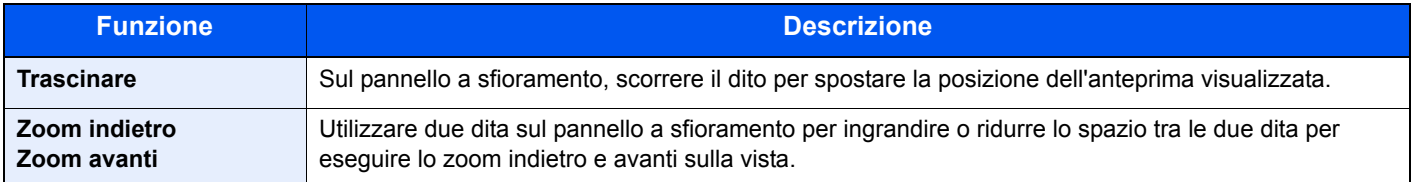

## **Tasto Conferma e tasto di Ricerca rapida num.**

Questa sezione spiega come utilizzare il tasto [**Conferma**] e il tasto [**Ricerca rapida num.**] sul pannello comandi.

#### **Utilizzo del tasto [Conferma] (**

Il tasto [**Conferma**] ha la stessa funzione del tasto con il simbolo Conferma ( $\leftrightarrow$ ), come [ $\leftrightarrow$  OK] e [ $\leftrightarrow$  Chiudi].

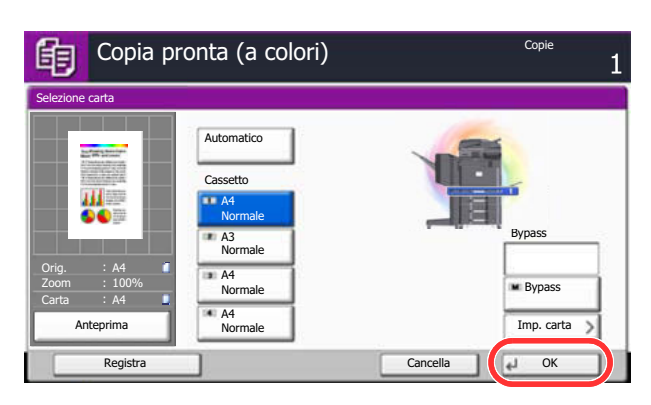

### **Utilizzo del tasto [Ricerca rapida num.] (** $\blacksquare$ **)**

Il tasto di [**Ricerca rapida num.**] svolge la stessa azione del pulsante [N.] visualizzato sul pannello a sfioramento. Utilizzare i tasti di Ricerca rapida num. per eseguire un'azione semplicemente immettendo un numero con i tasti numerici. Ad esempio, è possibile specificare la composizione rapida per la selezione di una destinazione oppure è possibile richiamare un programma digitando il numero ad esso associato.

Per maggiori informazioni sulla composizione rapida, vedere Selezione di una destinazione a pagina 5-29.  $\mathbb{O}$ 

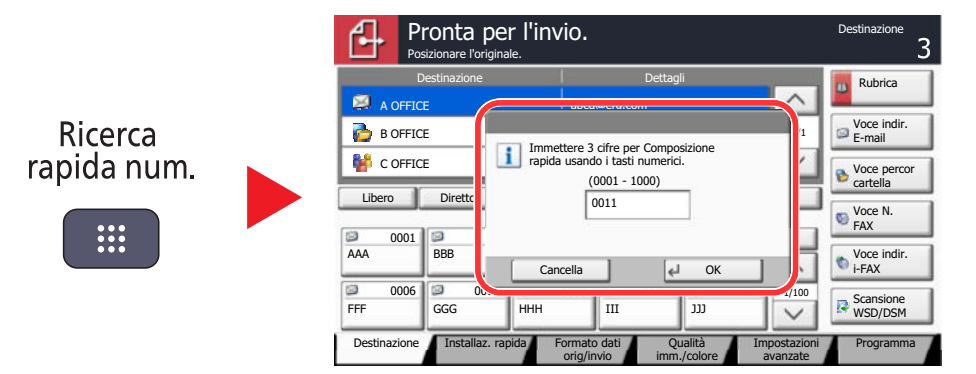

## **Schermata Guida**

Se si riscontrano delle difficoltà nell'utilizzo del sistema, è possibile verificare le modalità di utilizzo accedendo alla guida in linea sul pannello a sfioramento.

Per visualizzare la schermata Guida per una data funzione, premere il tasto [**Guida**] sul pannello comandi direttamente sulla schermata di impostazione della funzione. La schermata Guida descrive le funzioni e spiega come utilizzarle.

Per visualizzare l'elenco dei contenuti della guida, premere il tasto [**Guida**] sulla schermata Home.

### **QNOTA**

Per visualizzare l'elenco dei contenuti della guida, premere il tasto [**Guida**] sul pannello comandi della schermata menu sistema.

Esempio: Controllo della selezione carta sulla schermata Guida.

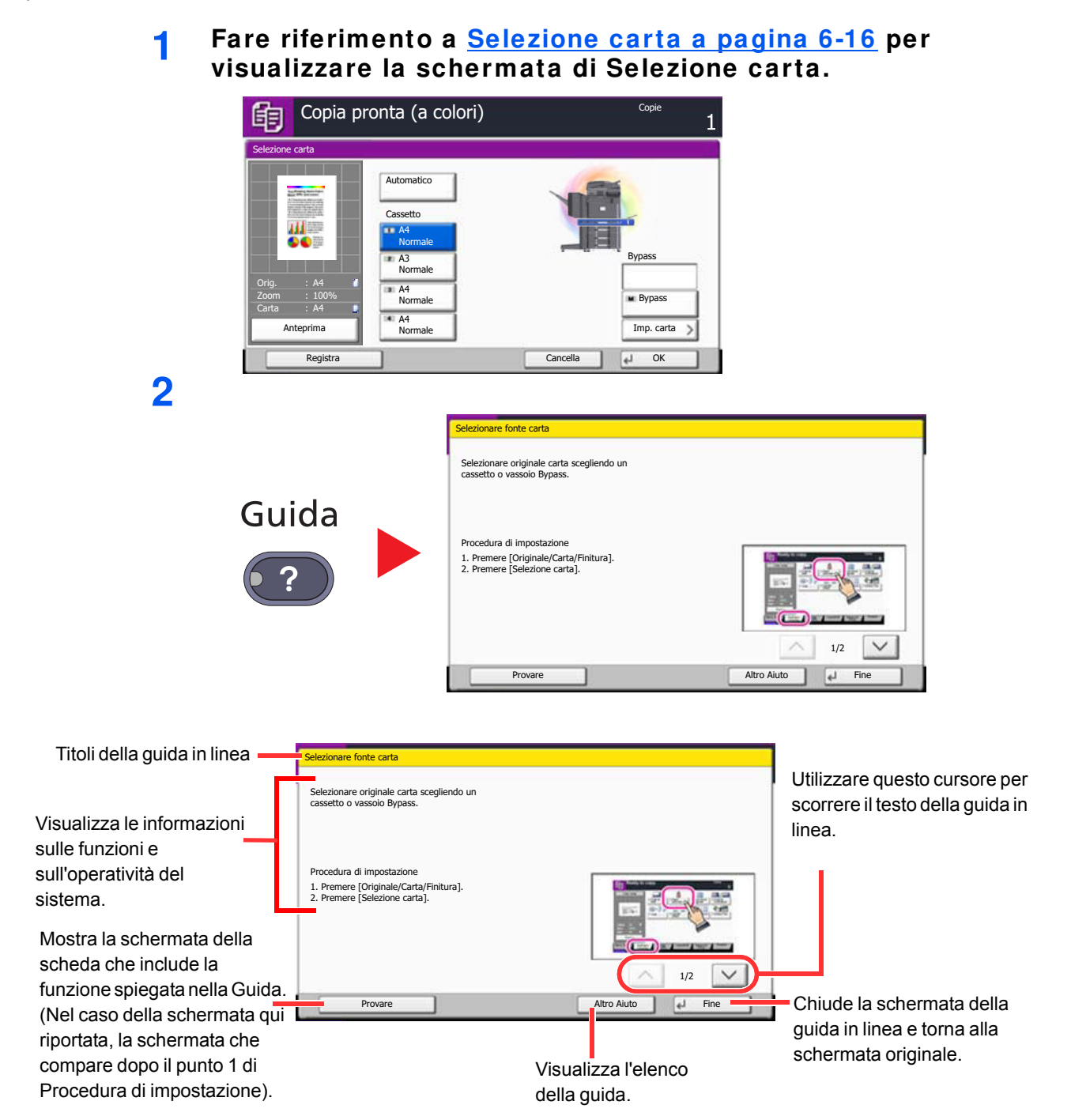

## **Funzioni Accessibilità (Ingrandimento della vista)**

Si possono ingrandire testo e pulsanti visualizzati sul pannello a sfioramento. È anche possibile selezionare le voci e spostarle sulla schermata utilizzando i tasti numerici.

#### $\ddot{\mathbb{Q}}$ **NOTA**

Si può utilizzare questa funzione sulla schermata Home oppure per le funzioni registrate con Installaz. Rapida Copia/ Invio.

Per configurare una funzione non visualizzata sulla schermata Accessibilità, ritornare alla vista originale. Premere nuovamente il tasto [**Visual. Accessibilità**].

Mentre è in uso la funzione Copia o Invio, premere il tasto [**Visual. Accessibilità**].

Sul pannello a sfioramento i tasti e il testo vengono visualizzati ingranditi.

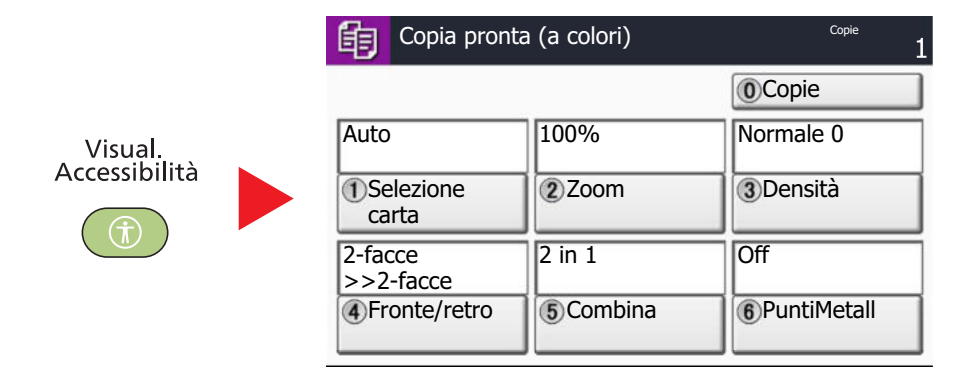

È anche possibile controllare la schermata utilizzando il tasto che corrisponde al numero nel cerchio. (Esempio: Premere il tasto [2] sul tastierino numerico per zoomare).

Controllare le funzioni in base al display della schermata.

## **Caricamento della carta**

Caricare la carta nei cassetti e sul bypass.

Per i metodi di alimentazione carta per i singoli cassetti, vedere la pagina seguente.

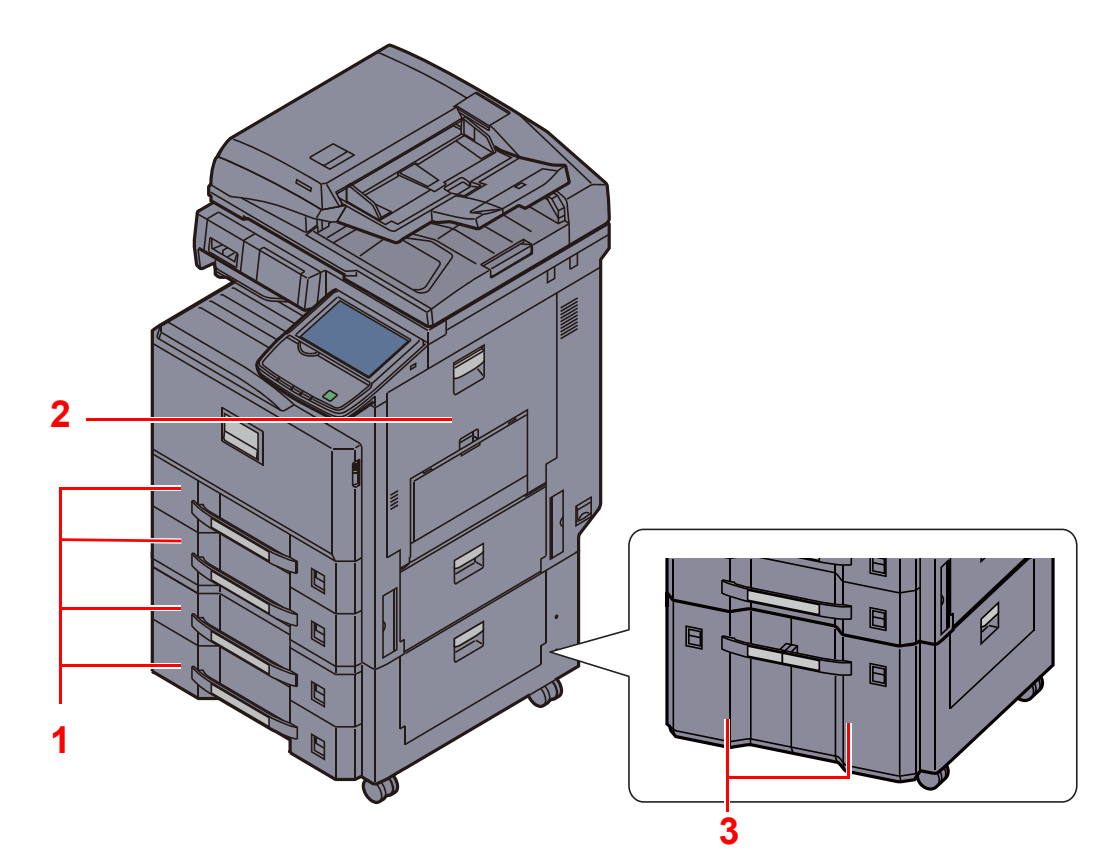

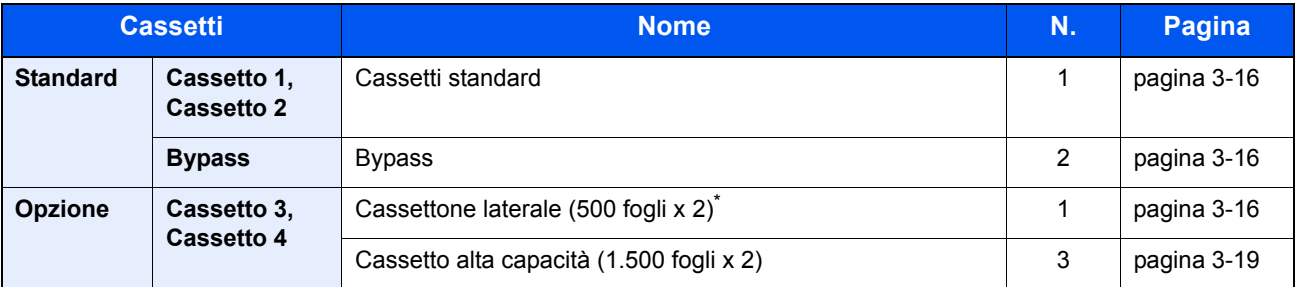

Il metodo di alimentazione carta è identico a quello dei cassetti standard.

### **QNOTA**

**Il numero di fogli accettati varia in base all'ambiente operativo e al tipo di carta.**

**Per stampe a colori di alta qualità, utilizzare carta speciale per il colore.**

**Non utilizzare carta per stampanti a getto d'inchiostro o carta con patinatura speciale. (Questi tipi di carta possono causare inceppamenti o altri inconvenienti).**

## **Operazioni preliminari al caricamento della carta**

Quando si apre una nuova confezione di carta, aprire a ventaglio i fogli per separarli leggermente prima di caricarli, come di seguito descritto.

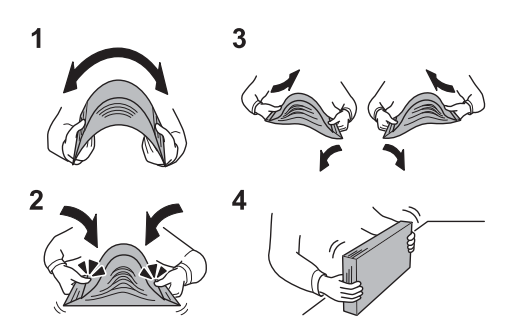

- **1** Piegare la risma di fogli in maniera tale da gonfiarla al centro.
- **2** Reggendo entrambe le estremità, tendere la risma in modo da creare un rigonfiamento lungo l'intera lunghezza.
- **3** Reggendo la risma con entrambe le mani, separare i singoli fogli facendovi passare l'aria.
- **4** Infine, allineare i fogli su una superficie piana e a livello.

Se la carta è arricciata o piegata, rimuovere le pieghe prima di caricarla. La carta arricciata o piegata può provocare inceppamenti.

#### **IMPORTANTE**

**Se per riprodurre delle copie si utilizza della carta riciclata (carta già utilizzata per la stampa), assicurarsi che non siano presenti punti metallici o fermagli. Questi oggetti possono danneggiare il sistema o degradare la qualità immagine delle copie.**

### **NOTA**

Si tenga presente che alcuni tipi di carta tendono ad arricciarsi e possono incepparsi sull'area di uscita carta.

Per l'utilizzo di supporti speciali come la carta intestata, perforata o prestampata, ad esempio, con loghi aziendali, consultare Carta a pagina 11-12.

Evitare di conservare confezioni di carta aperte in ambienti soggetti a temperatura o umidità elevate; l'umidità può infatti creare dei problemi. Dopo aver caricato i fogli nei cassetti o sul bypass, riporre i fogli inutilizzati in una busta chiusa.

Se non si utilizza il sistema per un periodo prolungato, rimuovere la carta dai cassetti e riporla in una busta chiusa per proteggerla dall'umidità.

## **Caricamento nei cassetti**

### **Cassetti standard**

I cassetti standard accettano carta normale, carta riciclata o carta colorata.

I cassetti 1 e 2 accettano fino a 500 fogli di carta normale (80 g/m<sup>2</sup>) (o 550 fogli di carta normale con grammatura di 64 g/m<sup>2</sup>).

Sono accettati i seguenti formati carta: A3, B4, A4, A4-R, B5, B5-R, A5-R, Folio, Ledger, Legal, Oficio II, Letter, Letter-R, Statement-R, 8K, 16K, 16K-R e 216 x 340 mm.

#### **IMPORTANTE**

**Quando si utilizzano tipi di carta diversi da quella comune (ad esempio, carta riciclata o colorata), specificare sempre il tipo di carta e la grammatura.**

Selezione di formato e tipo di carta per i cassetti (pagina 3-26) Impostazione tipo di supporto (pagina 8-14)

**I cassetti accettano carta con grammatura compresa tra 60 e 256 g/m<sup>2</sup> . Se si utilizza della carta con grammatura di 106 g/m<sup>2</sup> o superiore, scegliere Spessa come tipo di supporto e e specificare la grammatura della carta in uso.**

**Non caricare carta spessa con grammatura superiore a 256 g/m<sup>2</sup> nei cassetti. Utilizzare il bypass per alimentare carta con grammatura superiore a 256 g/m<sup>2</sup> .**

**Se si desidera utilizzare carta da 330 × 210 mm a 356 × 220 mm, rivolgersi al tecnico dell'assistenza.**

#### **Tirare il cassetto verso di sé fino a che non si blocca.**

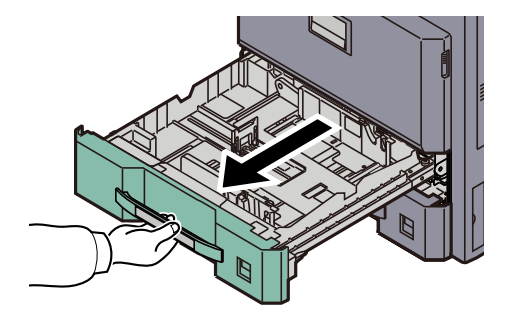

### **QNOTA**

Non aprire più di un cassetto alla volta.

### **2**

**1**

#### **Regolare il formato del cassetto.**

**1** Premere le estremità della parte inferiore della guida di lunghezza carta e adattare la guida alla lunghezza della carta.

I formati carta sono indicati sul cassetto.

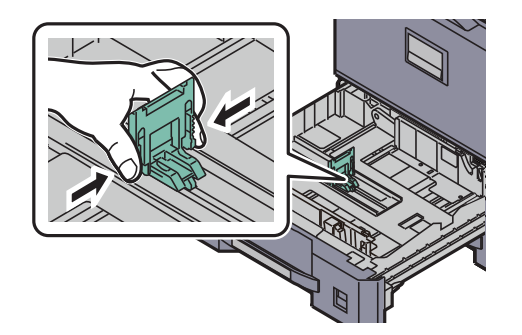

#### **QNOTA**

Quando si utilizza della carta 11 × 17" (Ledger), abbassare la guida di lunghezza carta.

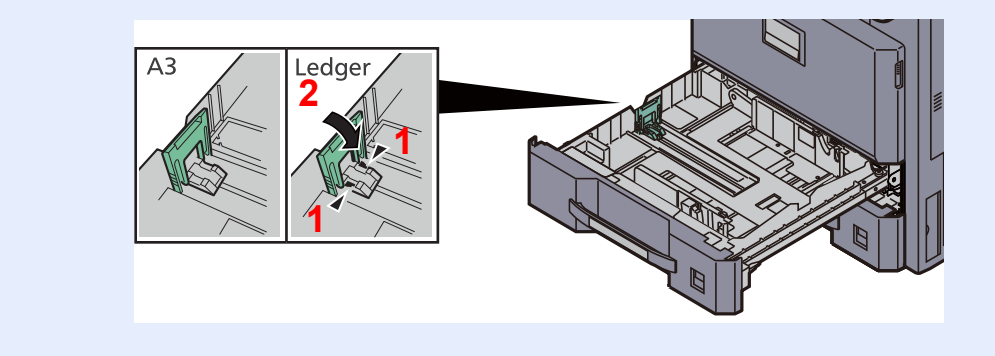

**2** Utilizzando la linguetta di regolazione della larghezza della carta, regolare le guide di larghezza e adattarle al foglio.

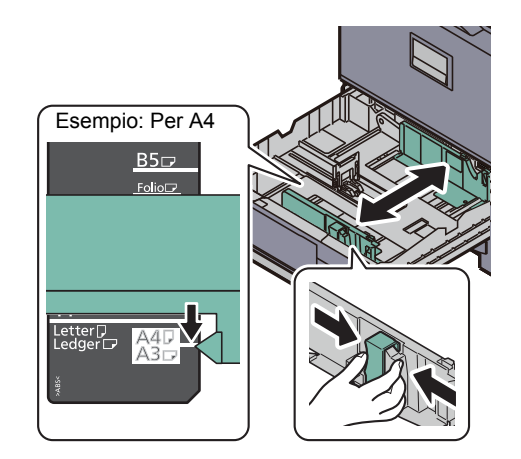

#### **3 Caricare la carta.**

**1** Allineare la risma di carta sul lato destro del cassetto.

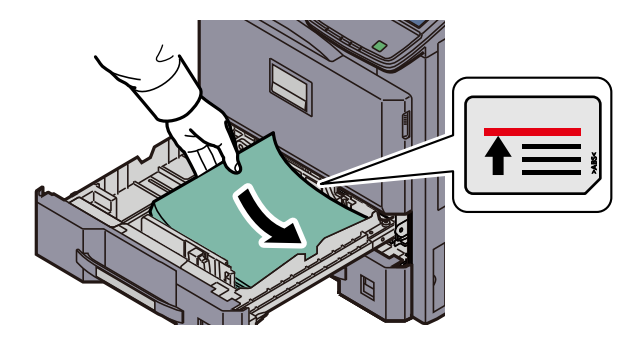

#### **IMPORTANTE**

- **ï Se si carica la carta senza regolare le guide di larghezza e di lunghezza carta si possono verificare problemi di alimentazione obliqua dei fogli o di inceppamento.**
- **ï Caricare la carta con il lato di stampa rivolto verso l'alto.**
- **ï Dopo aver tolto la carta dalla confezione, smazzare i fogli prima di caricarli sul bypass. (Vedere Operazioni preliminari al caricamento della carta a pagina 3-15).**
- **ï Prima di caricare la carta, verificare che non sia arricciata o piegata. La carta arricciata o piegata può provocare inceppamenti.**
- **ï Verificare che la carta caricata non superi il limite indicato (vedere la figura).**

**2** Inserire l'indicazione corretta per il formato e il tipo di carta da caricare. (L'indicazione è stampata su entrambi i lati del foglio.)

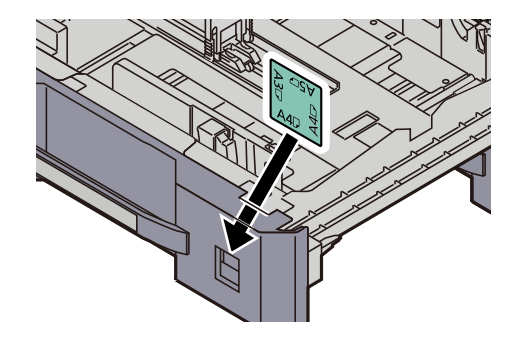

#### **4**

#### **Richiudere delicatamente il cassetto.**

### **<b>NOTA**

- ï Se non si utilizza il sistema per un periodo prolungato, rimuovere la carta dai cassetti e riporla in una busta chiusa per proteggerla dall'umidità.
- ï Selezionare il tipo di carta (normale, riciclata, ecc.) caricata nel cassetto.
- Selezione di formato e tipo di carta per i cassetti (pagina 3-26) $\mathbb C$

### **Cassetto alta capacità (1.500 fogli x 2) (opzionale)**

I cassetti opzionali accettano carta normale, carta riciclata o carta colorata. Il cassetto alta capacità (1.500 fogli x 2) accetta fino a 3.000 fogli (1.500 fogli x 2) di carta normale (80 g/m<sup>2</sup>) (oppure fino a 3.500 fogli (1.750 fogli x 2) di carta normale con grammatura di 64 g/m<sup>2</sup>).

Sono accettati i seguenti formati carta: A4, B5 e Letter.

#### **IMPORTANTE**

**Quando si utilizzano tipi di carta diversi da quella comune (ad esempio, carta riciclata o colorata), specificare sempre il tipo di carta e la grammatura.**

Selezione di formato e tipo di carta per i cassetti (pagina 3-26) Impostazione tipo di supporto (pagina 8-12)

**I cassetti accettano carta con grammatura fino a 256 g/m<sup>2</sup> . Se si utilizza della carta con grammatura di 106 g/m<sup>2</sup> o superiore, scegliere Spessa come tipo di supporto e specificare la grammatura della carta in uso.**

**Non caricare carta spessa con grammatura superiore a 256 g/m<sup>2</sup> nei cassetti. Utilizzare il bypass per alimentare carta con grammatura superiore a 256 g/m<sup>2</sup> .**

**Tirare il cassetto verso di sé fino a che non si blocca.**

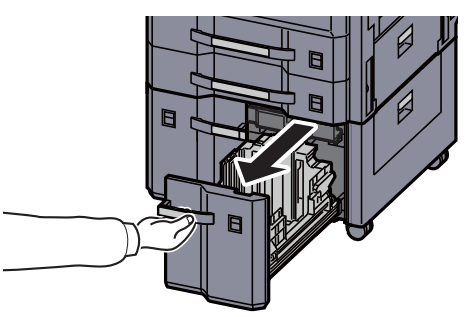

**2**

**1**

#### **Regolare il formato del cassetto.**

**1** Ruotare la manopola della Guida formato carta (A) e rimuoverlo. Sfilare verso l'alto la Guida formato carta (A) e rimuoverla.

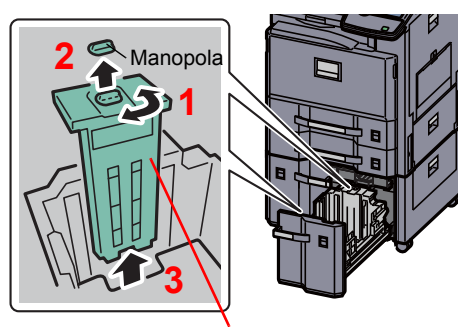

Guida formato carta (A)

**2** Inserire la Guida formato carta (A) nello slot (sulla parte inferiore del cassetto) per il formato carta da utilizzare.

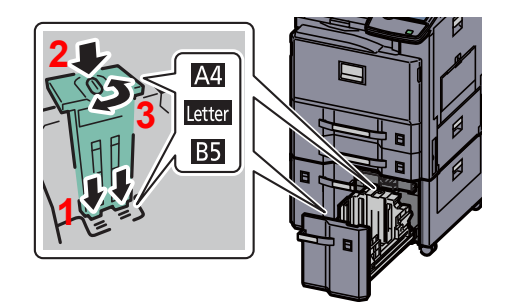

Controllare che la parte superiore della guida di formato carta (A) corrisponda al formato carta da utilizzare, fissare la manopola e ruotarla per bloccarla in posizione.

Provare a muovere delicatamente la Guida formato carta (A) per assicurarsi che sia bloccata in posizione.

**3** Con la parte inferiore del cassetto completamente abbassata, premere il gancio sul lato della Guida di formato carta (B) per sbloccarlo e rimuovere la Guida di formato carta (B).

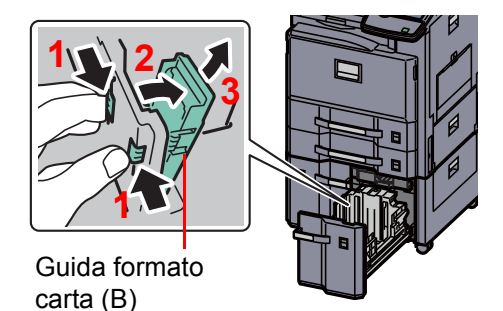

**4** Regolare la guida formato carta (B) per adattarla al formato carta.

#### **A4**

Inserire la Guida formato carta (B) nello slot contrassegnato con A4 (sulla parte inferiore del cassetto) e bloccare il gancio (si deve sentire un "clic" di blocco in posizione).

Provare a muovere delicatamente la Guida formato carta (B) per assicurarsi che sia bloccata in posizione.

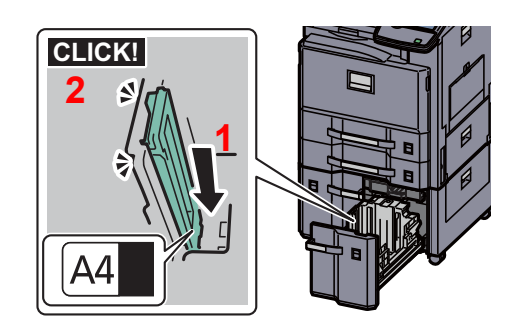

**B5**

Aprire la Guida formato carta (B) come indicato, inserirla nello slot contrassegnato con B5 (sulla parte inferiore del cassetto) e bloccare il gancio (si deve sentire un "clic" di blocco in posizione).

Provare a muovere delicatamente la Guida formato carta (B) per assicurarsi che sia bloccata in posizione.

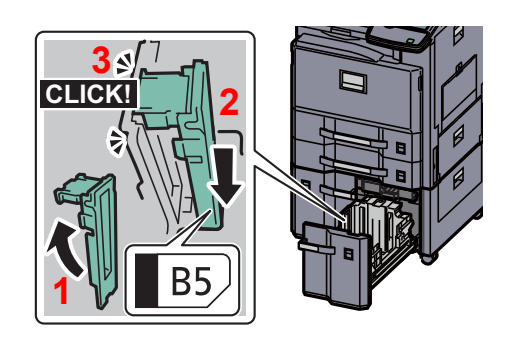

#### **Letter**

La guida formato carta (B) non è fissata.

Con la parte inferiore del cassetto completamente abbassata, premere il gancio sul lato della Guida di formato carta (C) per sbloccarlo e rimuovere la Guida di formato carta (C).

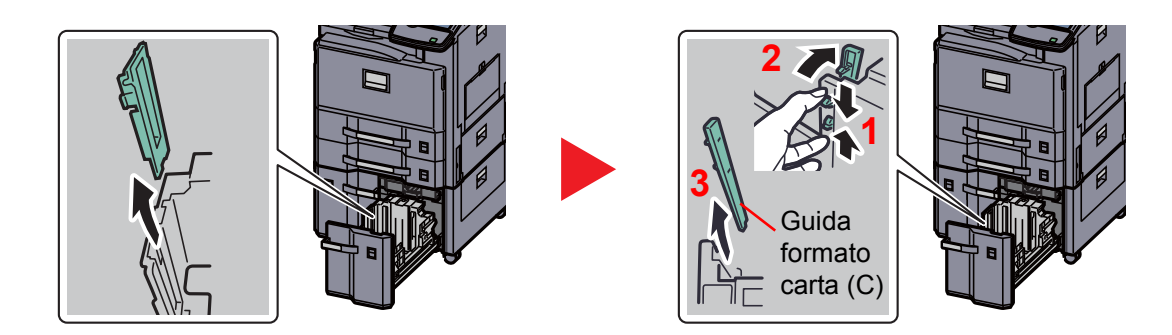

**3 Caricare la carta.**

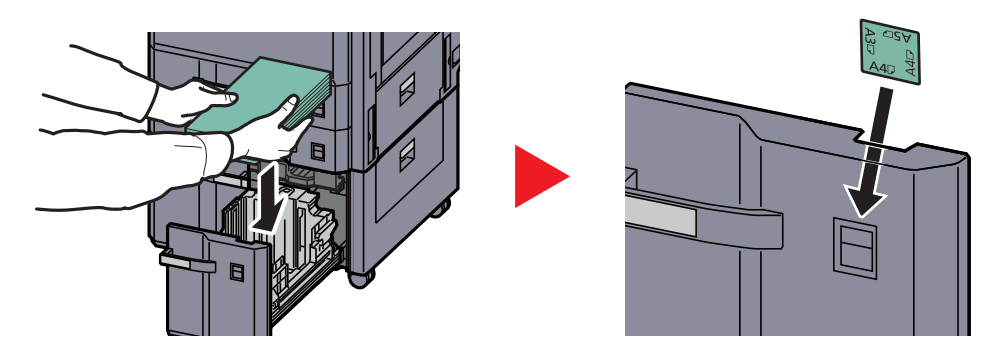

#### **IMPORTANTE**

- **ï Caricare la carta con il lato di stampa rivolto verso l'alto.**
- **ï Dopo aver tolto la carta dalla confezione, smazzare i fogli prima di caricarli sul bypass.**

Operazioni preliminari al caricamento della carta (pagina 3-15)  $\mathbb{C}$ 

- **ï Prima di caricare la carta, verificare che non sia arricciata o piegata. La carta arricciata o piegata può provocare inceppamenti.**
- **ï Verificare che la carta caricata non superi il livello indicato (vedere la figura).**

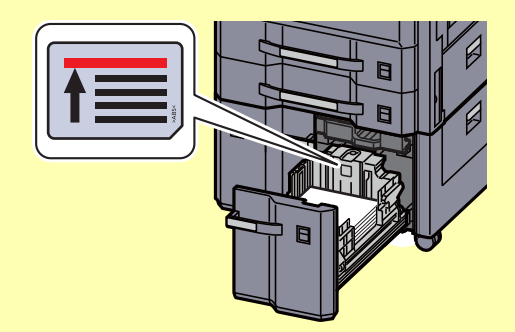

**4 Richiudere delicatamente il cassetto.**

### **<b>NOTA**

 $\mathbb C$ 

- ï Se non si utilizza il sistema per un periodo prolungato, rimuovere la carta dai cassetti e riporla in una busta chiusa per proteggerla dall'umidità.
- ï Selezionare il tipo di carta (normale, riciclata, ecc.) caricata nel cassetto.

Selezione di formato e tipo di carta per i cassetti (pagina 3-26)

## **Caricamento della carta sul bypass**

Il bypass accetta fino a 100 fogli di carta normale in A4 o formato inferiore (80 g/m<sup>2</sup>) o fino a 25 fogli di carta normale con grammatura di 80 g/m<sup>2</sup> di formato superiore all'A4.

Il bypass accetta formati carta compresi tra A3, A6-R, Hagaki e tra Ledger, Statement-R, 12 x 18'', 8K, 16K e 16K-R. Quando si desidera stampare su supporti speciali, utilizzare il bypass.

#### **IMPORTANTE**

**Quando si utilizzano tipi di carta diversi da quella comune (ad esempio, carta riciclata o colorata), specificare sempre il tipo di carta e la grammatura.**

Selezione del formato e del tipo di carta per il bypass (Impostazione bypass) (pagina 3-28) Impostazione tipo di supporto (pagina 8-14)

**Se si utilizza della carta con grammatura di 106 g/m<sup>2</sup> o superiore, scegliere Spessa come tipo di supporto e specificare la grammatura della carta in uso.**

La capacità del vassoio bypass è la seguente.

- carta normale in formato A4 o inferiore (80 g/m<sup>2</sup>), carta riciclata o carta colorata: 100 fogli
- carta normale in formato B4 o superiore (80 g/m<sup>2</sup>), carta riciclata o carta colorata: 25 fogli
- Hagaki: 20 fogli
- Lucidi OHP: 10 fogli
- Envelope DL, Envelope C4, Envelope C5, Envelope #10 (Commercial #10), Envelope #9 (Commercial #9), Envelope #6 (Commercial #6), Monarch, Youkei 4, Youkei 2: 10 fogli
- Carta pesante (106 256 g/m<sup>2</sup>): 10 fogli

#### **<b>Q**</u> NOTA

Quando si caricano formati carta personalizzati, immettere il formato corretto facendo riferimento a Selezione del formato e del tipo di carta per il bypass (Impostazione bypass) a pagina 3-28.

Quando si utilizzano tipi di carta speciale, come lucidi o carta spessa, selezionare il tipo di carta facendo riferimento a Selezione del formato e del tipo di carta per il bypass (Impostazione bypass) a pagina 3-28.

#### **1 Aprire il bypass.**

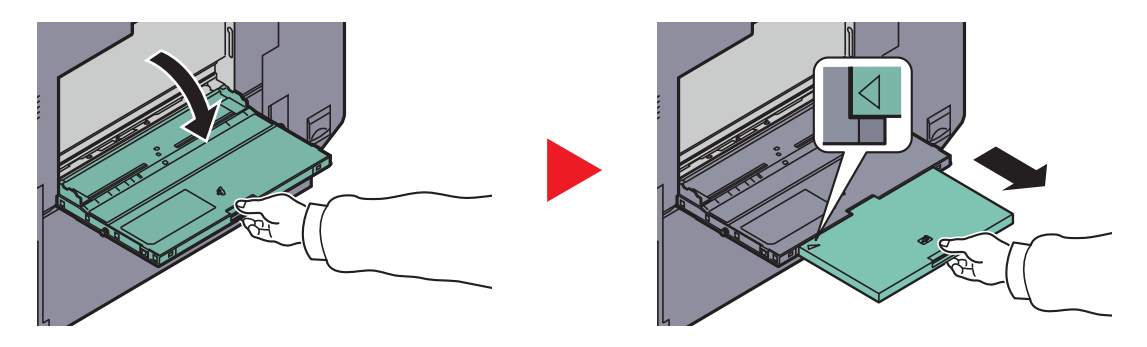

Quando si caricano supporti di stampa da A3 a B4 o da Ledger a Legal, aprire il vassoio di estensione del bypass fino a vedere il simbolo "∆".

**2**

**Regolare il formato carta del bypass.**

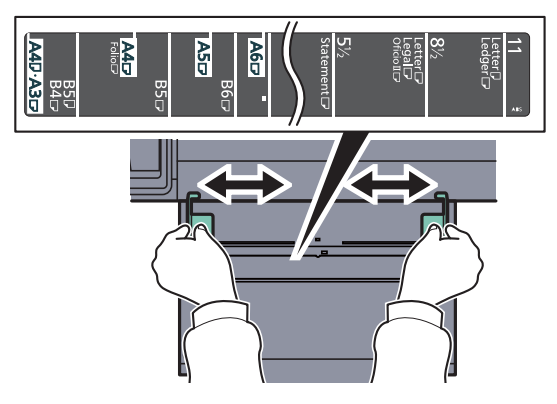

**3 Caricare la carta.**

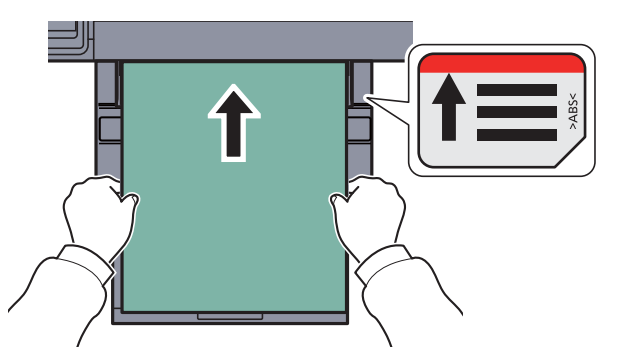

Inserire la carta sul bypass lungo le guide della larghezza finché non si blocca.

Dopo aver tolto la carta dalla confezione, smazzare i fogli prima di caricarli sul bypass.

Operazioni preliminari al caricamento della carta (pagina 3-15)

#### **IMPORTANTE**

- **ï Caricare la carta con il lato di stampa rivolto verso il basso.**
- **ï Eliminare eventuali pieghe o arricciature dalla carta prima di utilizzarla.**
- **ï Se il bordo superiore è arricciato, distenderlo.**
- **ï Prima di caricare la carta, verificare che sul bypass non siano rimasti dei fogli del lavoro precedente. Se sul bypass è rimasta della carta del lavoro precedente alla quale si desidera aggiungere altri fogli, rimuovere i fogli residui e unirli alla nuova risma di fogli, quindi inserirli sul bypass.**
- **ï Se tra le guide di larghezza carta e la carta vi è dello spazio, regolare nuovamente le guide per adattarle al formato carta utilizzato in modo da prevenire errori di alimentazione e inceppamenti.**
- **ï Verificare che la carta caricata non superi il livello indicato (vedere la figura).**

#### **Quando si caricano delle buste o dei cartoncini sul bypass**

Caricare la carta con il lato di stampa rivolto verso il basso. Per la procedura di stampa, vedere **Printer Driver User Guide**.

Esempio: Quando si stampa l'indirizzo.

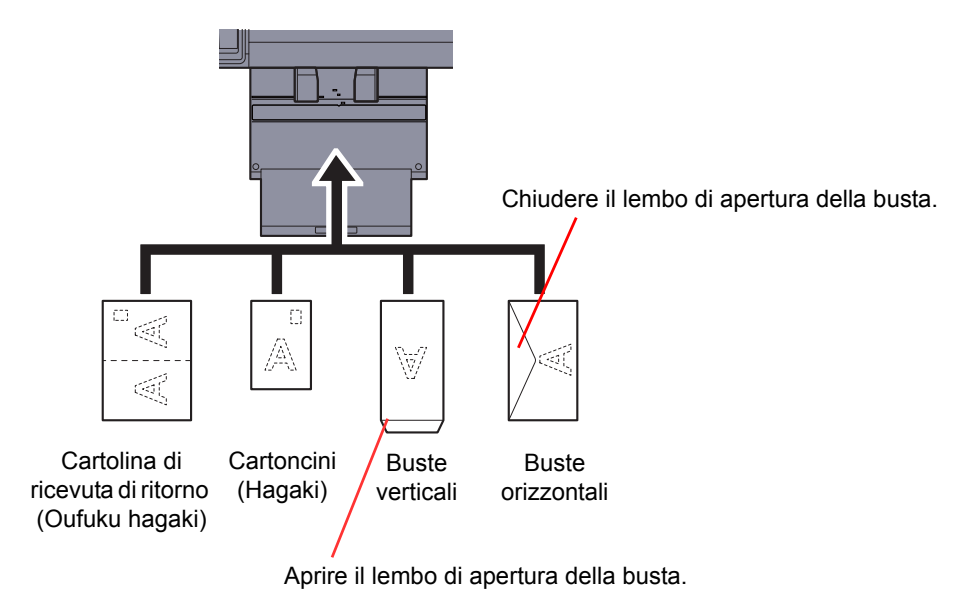

#### **IMPORTANTE**  $\bigcirc$

- **ï Quando si utilizzano cartoline di ricevuta di ritorno non piegate (Oufuku hagaki).**
- **ï L'inserimento delle buste (orientamento e disposizione) varia in funzione del tipo di busta utilizzato. Accertarsi che le buste siano state inserite correttamente; diversamente, è possibile che vengano stampate in direzione errata o sul lato sbagliato.**

#### **QNOTA**

Quando si caricano delle buste sul bypass, selezionare il tipo di busta facendo riferimento a Selezione del formato e del tipo di carta per il bypass (Impostazione bypass) a pagina 3-28.

## **Selezione del formato e del tipo di carta**

L'impostazione formato carta predefinita per i cassetti da 1 e 2, per il bypass e per i cassetti carta opzionali (cassetti da 3 e 4) è "Automatico" mentre il tipo di carta predefinito è "Normale".

Per definire il tipo di carta da utilizzare nei cassetti, specificare le impostazioni relative al formato e al tipo di carta. (Vedere Selezione di formato e tipo di carta per i cassetti a pagina 3-26). Per definire il tipo di carta da utilizzare sul bypass specificare le impostazioni relative al formato carta. (Vedere Selezione del formato e del tipo di carta per il bypass (Impostazione bypass) a pagina 3-28).

#### **Selezione di formato e tipo di carta per i cassetti**

Se si intende utilizzare un formato carta fisso, impostare il formato carta.

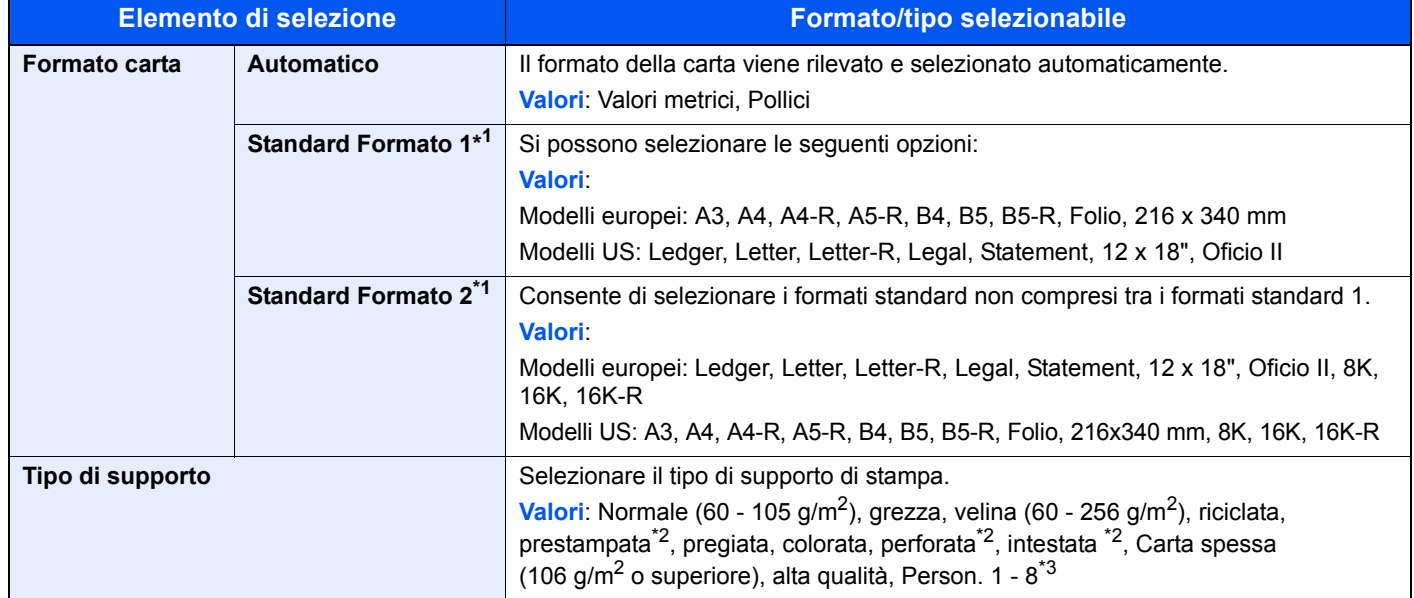

\*1 Il cassetto di alta capacità opzionale (1.500 fogli x 2) accetta solo carta di formato A4, Letter e B5.

\*2 Per stampare su carta prestampata, su carta perforata o su carta intestata, vedere Azione per carta speciale a pagina 8-13.

\*3 Per specificare un tipo di supporto diverso da Normale, vedere Impostazione tipo di supporto a pagina 8-12. Se si selezionano le seguenti impostazioni di grammatura, non sarà possibile selezionare la carta.

Person. 1 - 8: "Extra pesante"

#### $\mathbb{Q}$ **NOTA**

Se è installato il modulo FAX opzionale, per la stampa dei fax in arrivo si possono utilizzare i seguenti tipi di carta.

Normale, riciclata, pregiata, velina, colorata, spessa, alta qualità, grezza e Person. 1 - 8

Definire il formato carta del cassetto assegnato alla ricezione fax come segue:

Modelli US: Premere [Automatico] e [Pollici].

Modelli europei: Premere [Automatico] e [Sistema metrico].

Se si modifica l'impostazione, non sarà possibile ricevere i fax.

#### **1 Visualizzare la schermata.**

**1** Premere il pulsante [**Menu Sistema**].

#### Menu Sistema

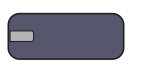

**2** Premere [Impostazioni cassetto/Bypass].

#### **2 Configurare le impostazioni.**

- **1** In "Impostazioni cassetto/Bypass", scegliere un cassetto tra [Cassetto 1] e [Cassetto 4], quindi premere [Avanti]. In "Formato carta", premere [Cambia].
- **2** Per abilitare il rilevamento automatico del formato carta, premere [Automatico] e selezionare [Sistema metrico] o [Pollici] come unità di misura.

Per selezionare il formato carta, premere [Standard Formato 1] o [Standard Formato 2] quindi selezionare il formato desiderato.

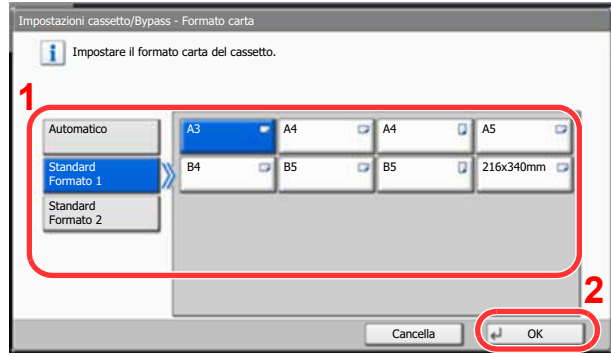

#### **<b>NOTA**

Le voci [Cassetto 3] e [Cassetto 4] vengono visualizzate solo se è installato il cassetto carta opzionale.

**3** Premere [OK].

Ricompare la schermata precedente.

**4** Premere [Cambia] in "Tipo di supporto", selezionare il tipo di supporto e premere [OK].

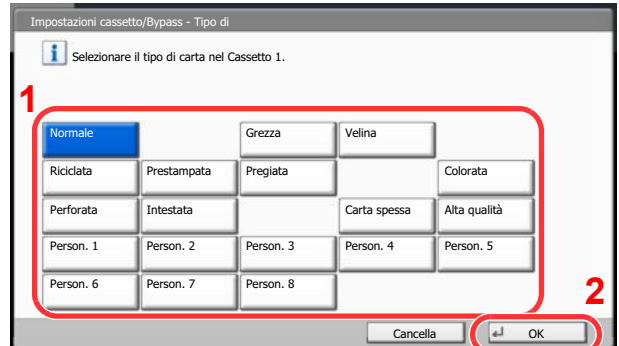

#### **Selezione del formato e del tipo di carta per il bypass (Impostazione bypass)**

Per definire il tipo di carta da utilizzare sul bypass, specificare il formato carta. Se si utilizza un tipo di carta diverso da quella normale, specificare il tipo di carta.

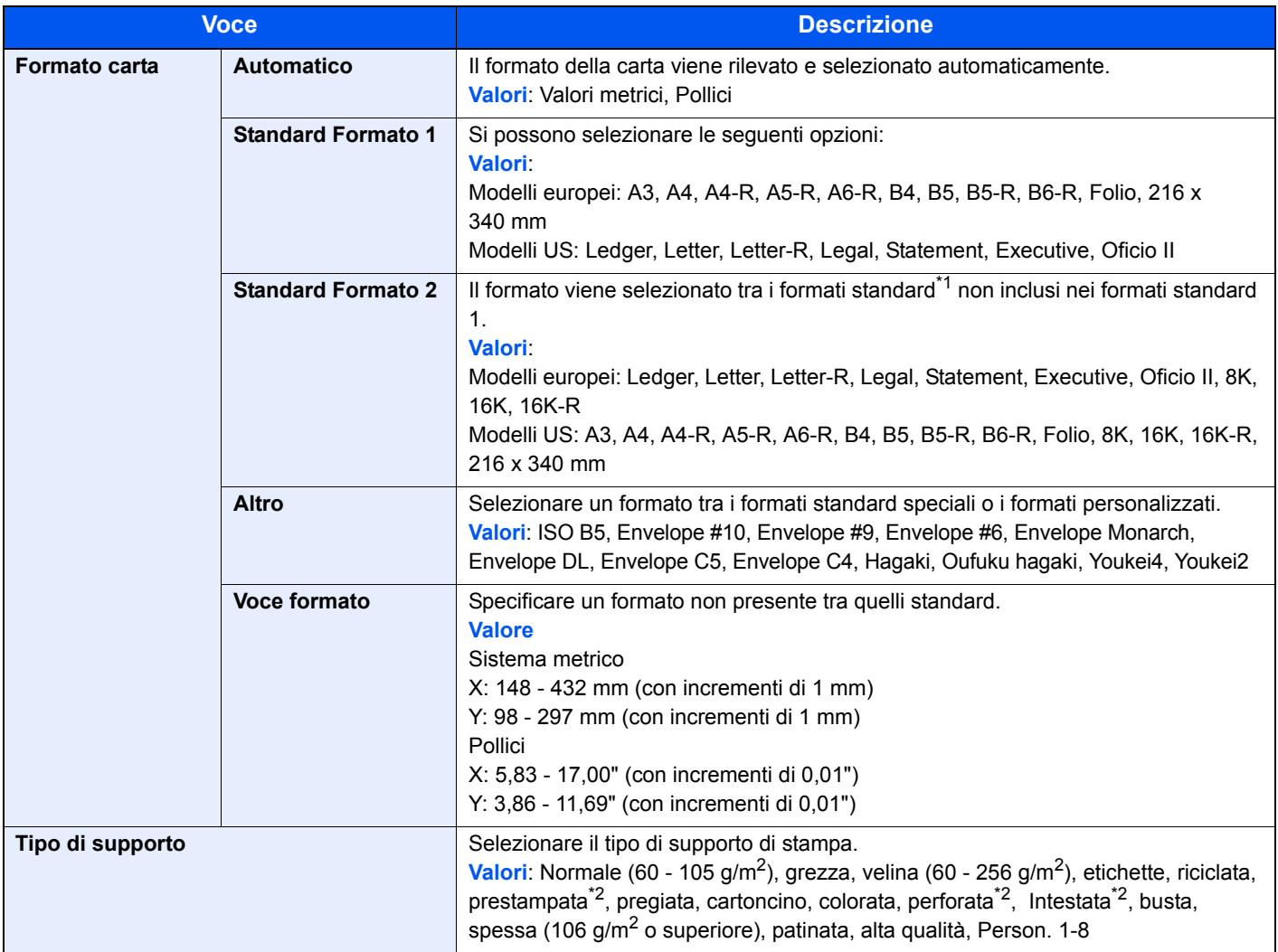

\*1 Per specificare un tipo di carta diverso da "Normale", vedere Impostazione tipo di supporto a pagina 8-12.

\*2 Per stampare su carta prestampata, su carta perforata o su carta intestata, vedere Azione per carta speciale a pagina 8-13.

### **NOTA**

**1**

Se è installato il modulo FAX opzionale, per la stampa dei fax in arrivo si possono utilizzare i seguenti tipi di carta. Normale, etichette, riciclata, pregiata, velina, colorata, patinata, cartoncino, busta, spessa, alta qualità, grezza e Person. 1 - 8

### **Visualizzare la schermata.**

**1** Premere il pulsante [**Menu Sistema**].

#### Menu Sistema

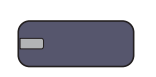

**2** Premere [Impostazioni cassetto/Bypass], [Avanti] in "Impostazioni vass Bypass", quindi premere [Cambia] in "Formato carta".

#### **2 Configurare le impostazioni.**

**1** Per abilitare il rilevamento automatico del formato carta, premere [Automatico] e selezionare [Sistema metrico] o [Pollici] come unità di misura.

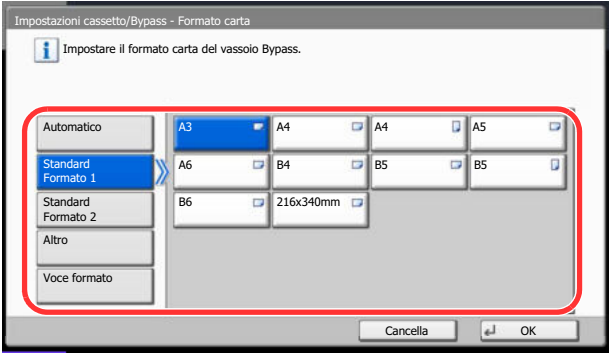

Per selezionare il formato carta, premere [Standard Formato 1], [Standard Formato 2], [Altro] o [Voce formato] quindi selezionare il formato desiderato.

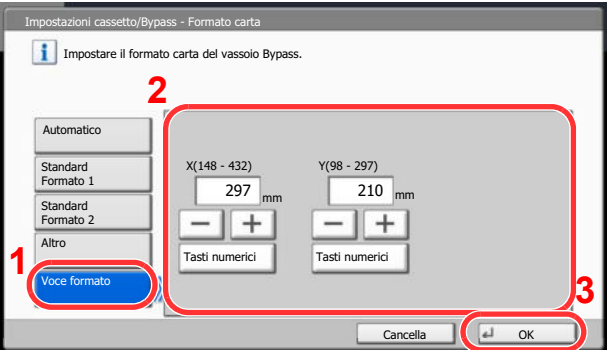

Se si seleziona [Voce formato], utilizzare [+], [-] per specificare le dimensioni "X" (orizzontale) e "Y" (verticale). Premendo [Tasti numerici], si possono utilizzare i tasti numerici.

**2** Premere [OK].

Ricompare la schermata precedente.

**3** Premere [Cambia] in "Tipo di supporto", selezionare il tipo di supporto e premere [OK].

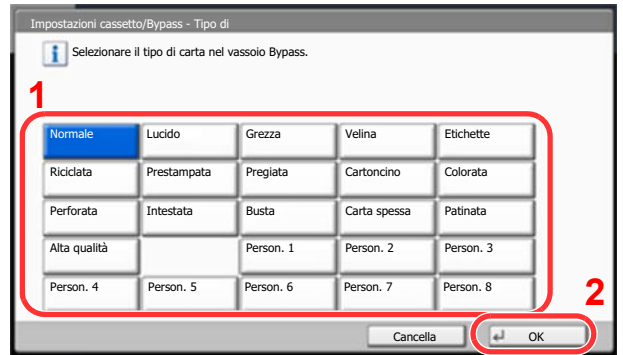

## **Preparazione per l'invio di un documento a un PC**

Controllare le informazioni che si devono impostare sul sistema e creare sul PC una cartella di destinazione. Le schermate riportate si riferiscono a Windows 7. Su altre versioni di Windows, le voci visualizzate sulle schermate possono essere diverse.

### **QNOTA**

Accedere a Windows con privilegi di amministratore.

**1**

### **Controllo del nome del computer e del nome completo computer**

Controllo del nome del computer e del nome completo del computer.

#### **Visualizzare la schermata.**

Dal menu [**Start**] di Windows, selezionare [**Computer**] e [**Proprietà del sistema**].

In Windows XP, fare clic con il tasto destro del mouse su [**Risorse del computer**] e selezionare [**Proprietà**]. Viene visualizzata la finestra di dialogo [**Proprietà del sistema**]. Sulla finestra visualizzata, fare clic sulla scheda [**Nome computer**]. In Windows 8, selezionare il Desktop sulla schermata Start, fare clic con il tasto destro del mouse su [**Computer**] in [**Raccolte**], quindi selezionare [**Proprietà**].

#### **2 Controllare il nome del computer.**

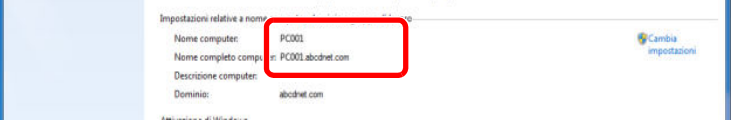

Controllo del nome del computer e del nome completo del computer.

Esempio di schermata: Nome computer: PC001 Nome completo computer: PC001.abcdnet.com

#### **Windows XP:**

Se il nome completo del computer non ha un punto (.), nome completo computer e nome computer sono identici.

Se il nome completo del computer ha un (.), la stringa di testo prima del punto nel nome completo del computer corrisponde al nome del computer.

Esempio: PC001.abcdnet.com PC001 è il nome del computer PC001.abcdnet.com è il nome completo del computer

Dopo aver controllato il nome del computer, fare clic sul pulsante **[blin**] per chiudere la schermata "**Proprietà del sistema**".

In Windows XP, dopo aver controllato il nome del computer, fare clic sul pulsante [**Annulla**] per chiudere la schermata "**Proprietà del sistema**".

### **Controllo del nome utente e del nome dominio**

Controllare il nome del dominio e il nome utente di login a Windows.

#### **1 Visualizzare la schermata.**

Dal menu [**Start**] di Windows, selezionare [**Tutti i programmi**] (oppure [**Programmi**]), [**Accessori**] e [**Prompt dei comandi**]. In Windows 8, visualizzare [**App**] in [**Cerca**] in Accessi sulla schermata Start, quindi selezionare [**Prompt dei comandi**].

Si apre la finestra Prompt dei comandi.

#### **2**

#### **Controllare il nome del dominio e il nome utente.**

Sulla finestra Prompt dei comandi, digitare "net config workstation" e premere [**Invio**].

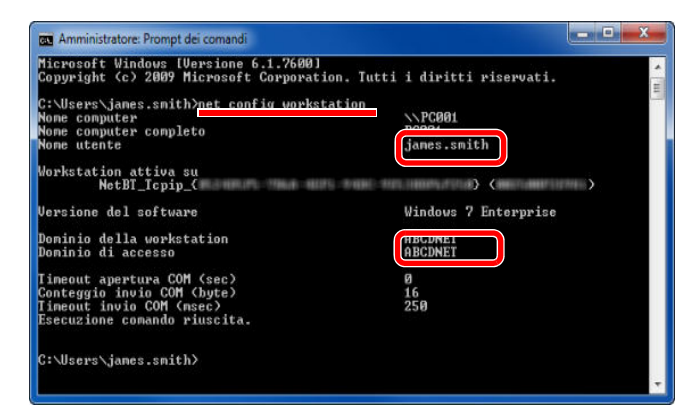

Controllare il nome utente e il nome del dominio.

Esempio di schermata: Nome utente: james.smith Nome dominio: ABCDNET

### **Creazione di una cartella condivisa, controllo di una cartella condivisa**

Creare una cartella condivisa per ricevere i documenti sul computer di destinazione.

### **QNOTA**

Se in Proprietà del sistema è specificato un gruppo di lavoro, configurare le seguenti impostazioni per limitare l'accesso alla cartella a un utente specifico o a un gruppo di lavoro specifico.

> **1** Dal menu [**Start**] di Windows, selezionare [**Pannello di controllo**], [**Aspetto e personalizzazione**] e [**Opzioni cartella**].

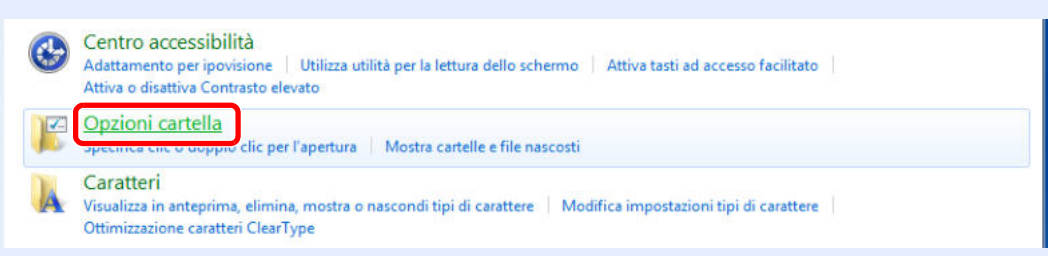

In Windows XP, fare clic su [**Risorse del computer**] e selezionare [**Opzioni cartella**] in [**Strumenti**].

In Windows 8, selezionare [**Impostazioni**] in Accesso sul Desktop, quindi selezionare [**Pannello di controllo**], [**Aspetto e personalizzazione**] e [**Opzioni cartella**].

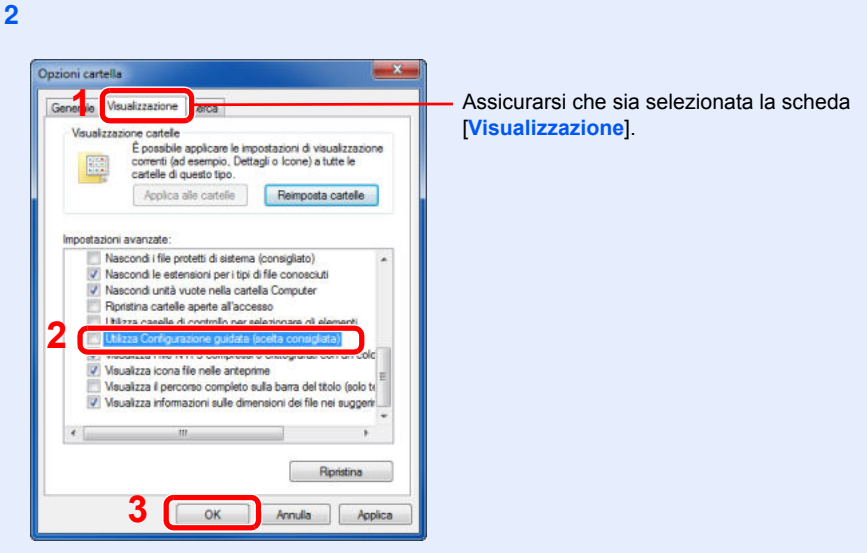

Deselezionare il segno di spunta accanto a [**Utilizza configurazione guidata (scelta consigliata)**] in "Impostazioni Avanzate".

In Windows XP, fare clic sulla scheda [**Visualizzazione**] e deselezionare la casella di spunta di [**Utilizza configurazione guidata (scelta consigliata)**] in "Impostazioni Avanzate".

#### **Creare una cartella.**

**1**

**1** Creare una cartella sul proprio computer.

Ad esempio, creare una cartella denominata "scannerdata" sul desktop.

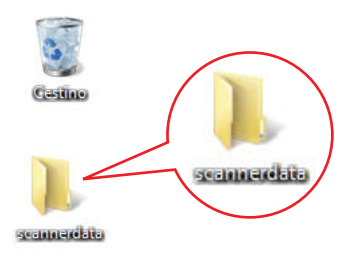

**2** Fare clic con il tasto destro del mouse sulla cartella "scannerdata", quindi selezionare [**Condividi**] e [**Condivisione avanzata**]. Fare clic sul pulsante [**Condivisione avanzata**].

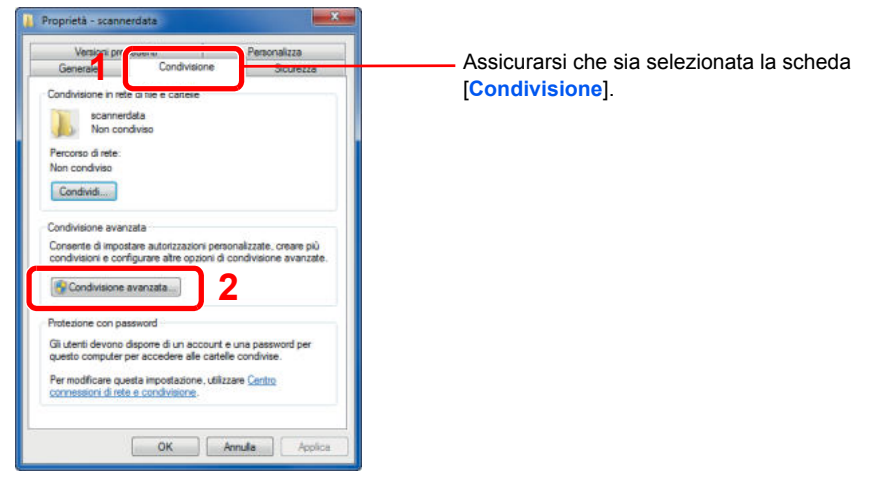

In Windows XP, fare clic con il tasto destro del mouse sulla cartella "scannerdata" e selezionare [**Condivisione e protezione**] (o su [**Condivisione**]).

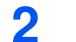

#### **Configurare le impostazioni delle autorizzazioni.**

**1** Attivare la casella di spunta di [**Condividi la cartella**] e fare clic sul pulsante [**Autorizzazioni**].

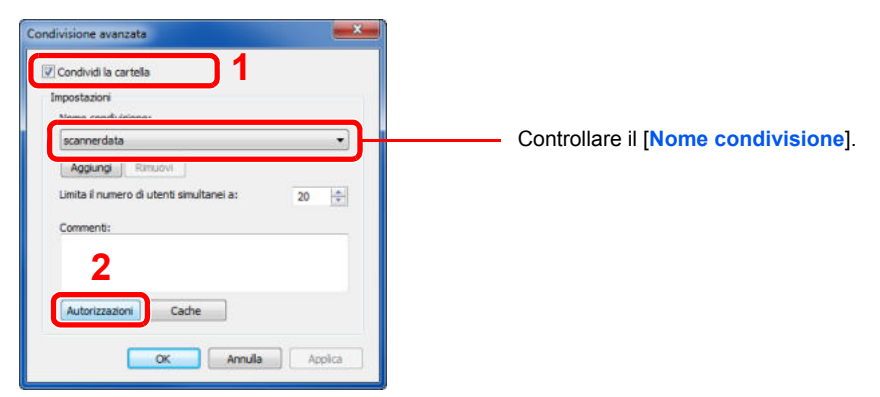

In Windows XP, selezionare [**Condividi la cartella**] e fare clic sul pulsante [**Autorizzazioni**].

**2** Fare clic sul pulsante [**Aggiungi**].

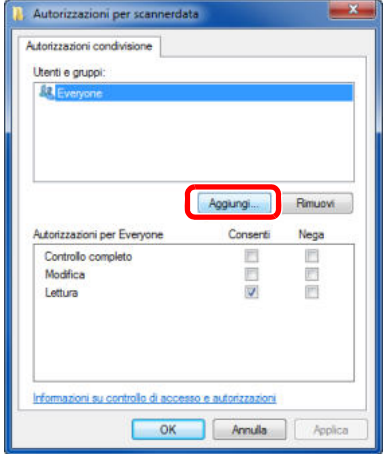
**3**

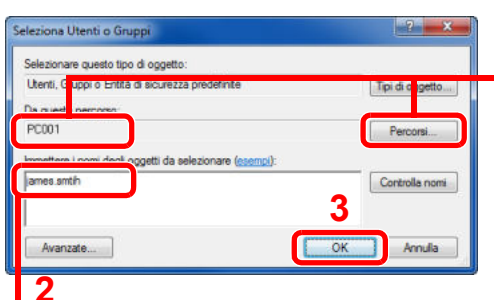

**2** Nel campo di immissione, digitare il nome utente controllato come indicato a pagina Controllo del nome utente e del nome dominio a pagina 3-31 e premere [**OK**] .

**1** Se il nome computer controllato come indicato a pagina Controllo del nome del computer e del nome completo computer a pagina 3-30 è lo stesso del nome dominio. Se il nome computer non compare in "Da questo percorso", fare clic sul pulsante [**Percorsi**]**,** selezionare il nome del computer e premere [**OK**]. Esempio: PC001

Se il nome computer controllato come indicato a pagina Controllo del nome del computer e del nome completo computer a pagina 3-30 non è lo stesso del nome dominio.

Se il testo dopo il primo punto (.) del nome computer completo non compare in "Da questo percorso", fare clic sul pulsante [**Percorsi**], selezionare il testo dopo il punto (.) e premere [**OK**]. Esempio: abcdnet.com

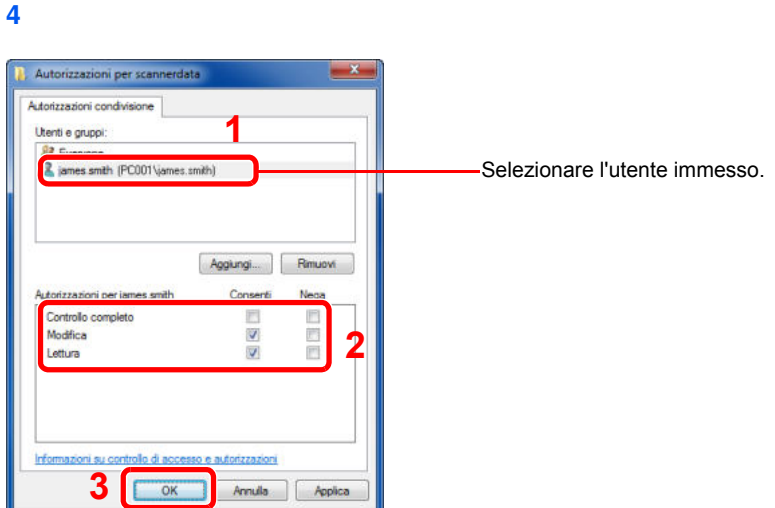

Attivare la casella di spunta [**Consenti**] in "**Modifica**" e selezionare "**Lettura**" come autorizzazione, quindi premere [**OK**].

In Windows XP, passare al punto 6.

## **<b>Q**<br>**NOTA**

"**Everyone**" autorizza la condivisione a tutti gli utenti della rete. Per potenziare la protezione, si consiglia di selezionare "**Everyone**" e deselezionare il segno di spunta da "**Lettura**" [**Consenti**].

**5** Fare clic su [**OK**] sulla schermata "**Condivisione avanzata**" per chiudere la schermata.

**6**

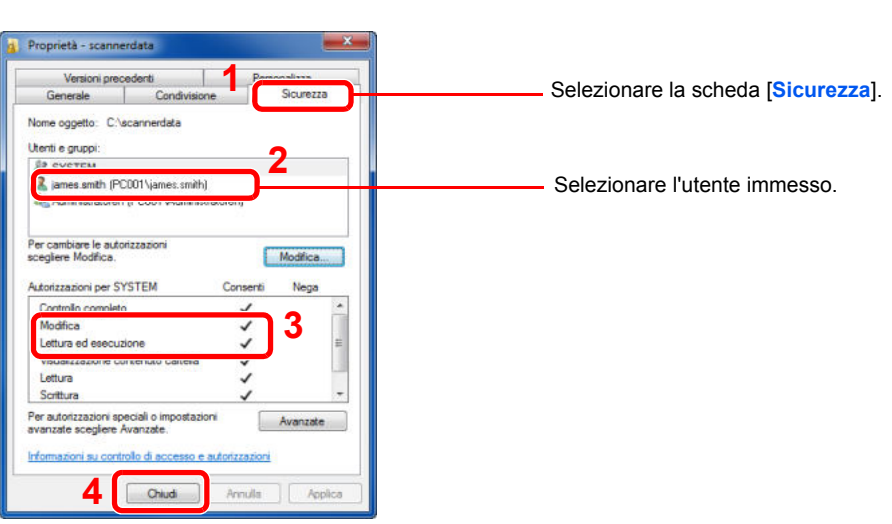

Controllare che sotto la colonna [**Consenti**] compaia il segno di spunta in corrispondenza delle autorizzazioni "**Modifica**" e "**Lettura ed esecuzione**", quindi fare clic su [**Chiudi**].

In Windows XP, controllare che sotto la colonna [**Consenti**] compaia il segno di spunta in corrispondenza delle autorizzazioni "**Modifica**" e "**Lettura ed esecuzione**", quindi fare clic su [**OK**].

## **Configurazione di Windows Firewall (per Windows 7)**

Permette di condividere i file e le stampanti nonché di impostare la porta da utilizzare per la trasmissione SMB.

## **QNOTA**

Accedere a Windows con privilegi di amministratore.

**1**

## **Controllare la condivisione di file e stampante.**

**1** Dal menu [**Start**] di Windows, selezionare [**Pannello di controllo**], [**Sistema e sicurezza**] e [**Consenti programma con Windows Firewall**].

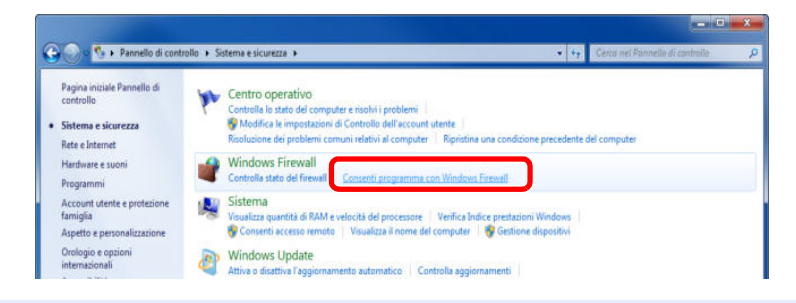

## **<b>Q**</u> NOTA

Se si apre la finestra Controllo account utente, fare clic sul pulsante [**Continua**].

**2**

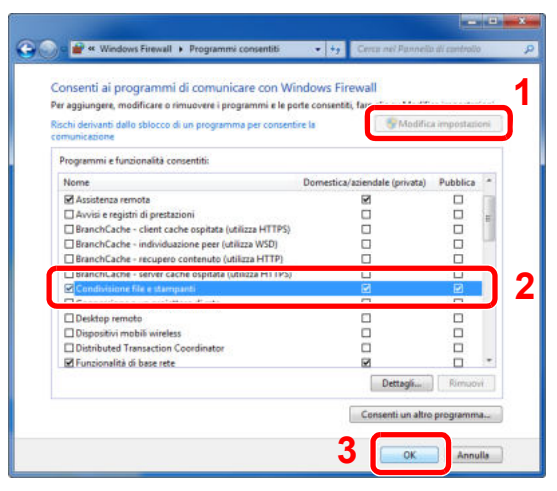

Attivare la casella di spunta [**Condivisione file e stampanti**].

#### **Aggiungere una porta.**

 Dal menu [**Start**] di Windows, selezionare [**Pannello di controllo**], [**Sistema e sicurezza**] e [**Controlla stato del firewall**].

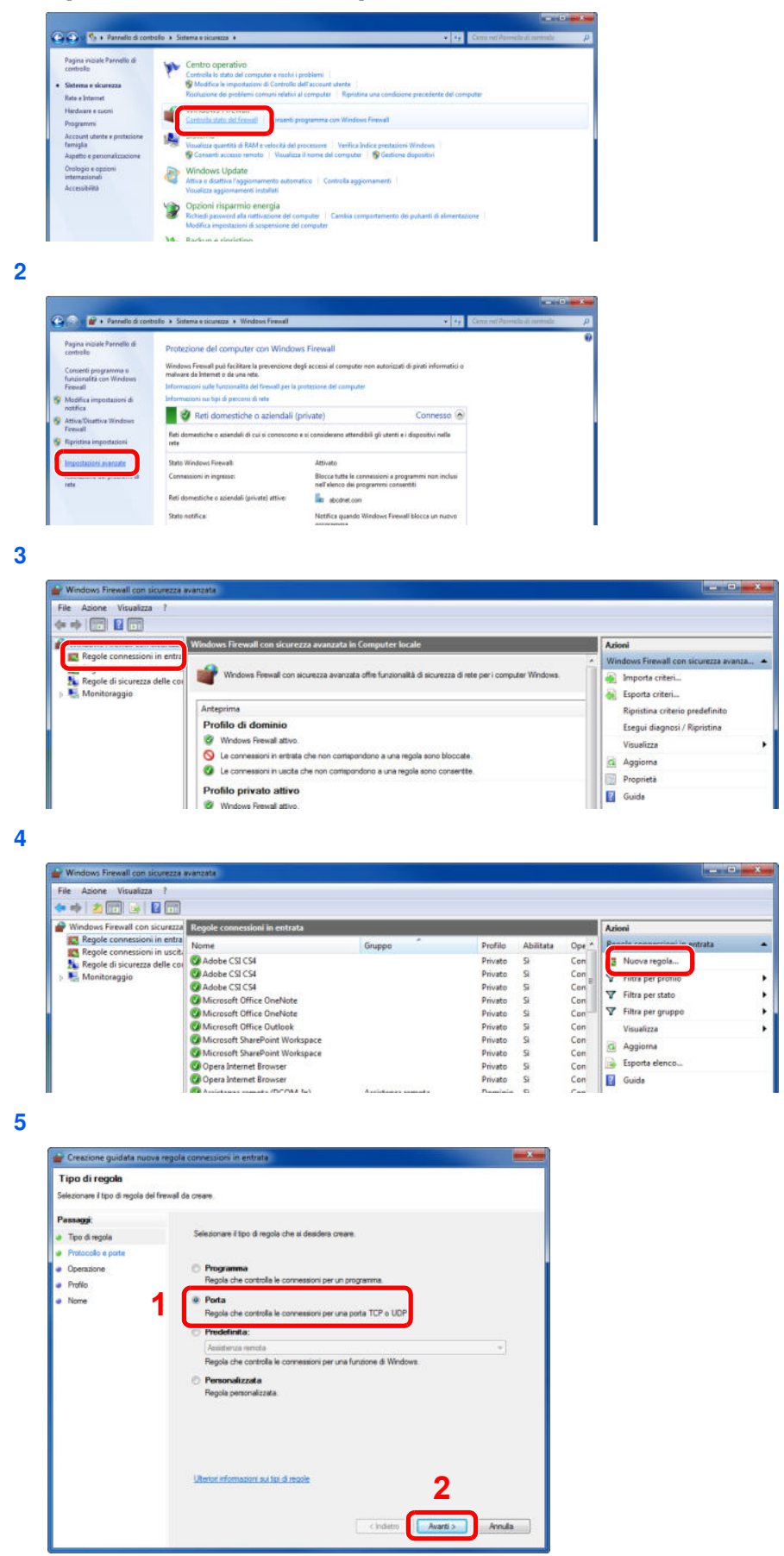

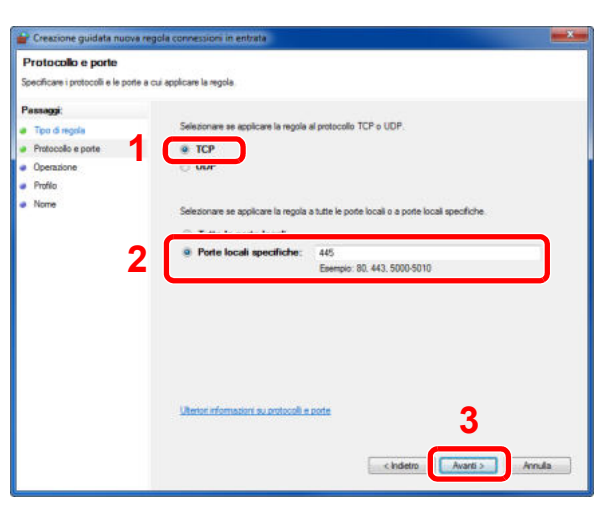

Selezionare [**Porte locali specifiche**] e immettere "445".

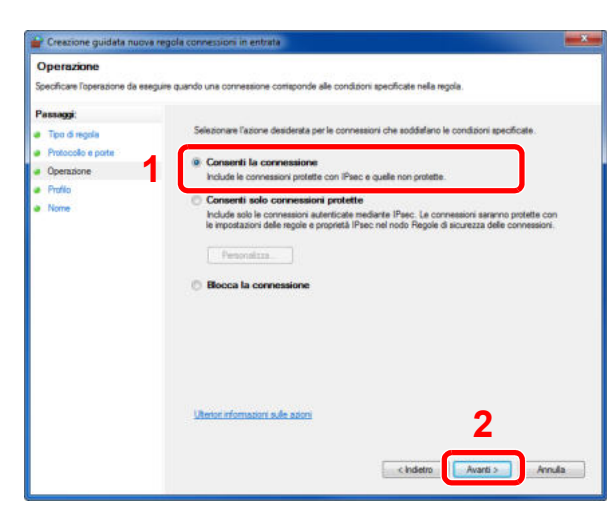

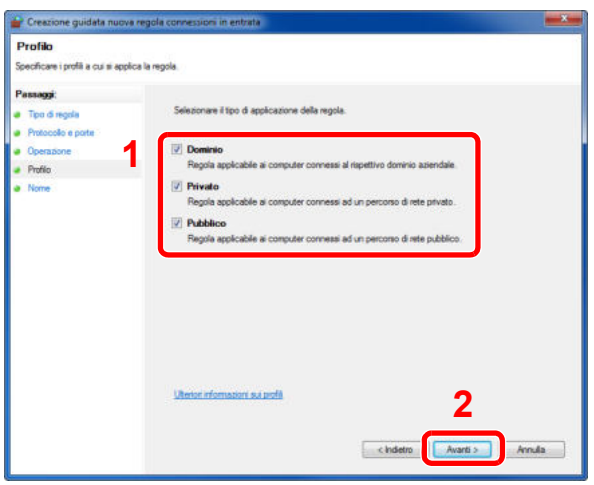

Controllare che tutte le caselle di spunta siano attivate.

**9**

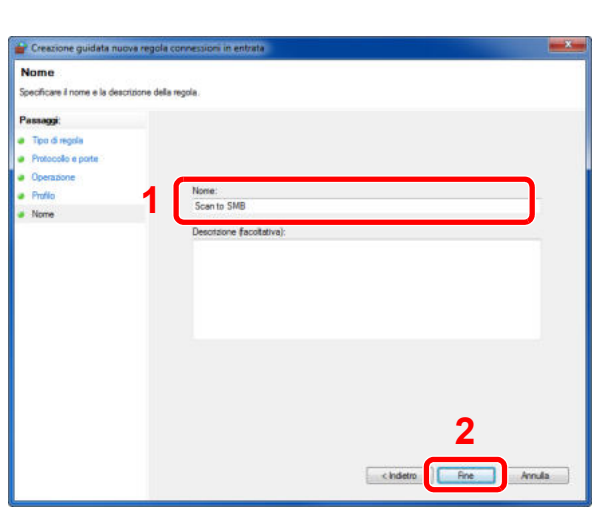

Immettere "Scan to SMB" in "**Nome**" e fare clic su [**Fine**].

## **In Windows XP o Windows Vista**

- **1** In Windows XP, dal menu [**Start**] di Windows, selezionare [**Pannello di controllo**] e [**Windows Firewall**]. In Windows Vista, dal menu [**Start**] di Windows, selezionare [**Pannello di controllo**], [**Sicurezza**], [**Attiva/Disattiva Windows Firewall**]. Se si apre la finestra Controllo account utente, fare clic sul pulsante [**Continua**].
- **2** Fare clic sulla scheda [**Eccezioni**] e sul pulsante [**Aggiungi porta**].
- **3** Definire le impostazioni di Aggiungi porta. Immettere un nome in corrispondenza di "**Nome**" (esempio: Scan to SMB). Il nome immesso sarà il nome della nuova porta. Immettere "445" in "**Numero porta**". Selezionare [**TCP**] in "**Protocollo**".
- **4** Fare clic sul pulsante [**OK**].

## **In Windows 8**

- **1** In Accesso sul Desktop, fare clic su [**Impostazioni**], [**Pannello di controllo**], [**Sistema e sicurezza**], e [**Windows Firewall**]. Se si apre la finestra Controllo account utente, fare clic sul pulsante [**Continua**].
- 2 Configurare le impostazioni, facendo riferimento a Configurazione di Windows Firewall (per Windows 7) a pagina 3-36.

# **Registrazione delle destinazioni nella Rubrica**

Registrare le destinazioni maggiormente utilizzate nella Rubrica o nei Tasti one touch. Le destinazioni salvate possono essere modificate. Le destinazioni sono disponibili per Invio come E-mail, Invio a cartella e per la trasmissione dei fax (opzionale).

## **QNOTA**

- ï Registrazione e modifica della Rubrica si possono eseguire anche in Command Center RX.
- Registrazione delle destinazioni (pagina 2-48)

## **Inserimento di una destinazione (Rubrica)**

È possibile aggiungere una nuova destinazione nella rubrica. Sono disponibili due metodi di registrazione, per i singoli contatti e per i gruppi. Quando si aggiunge un gruppo, immettere il nome del gruppo e selezionarne i membri dalla rubrica.

## **QNOTA**

Se è abilitata la gestione dell'accesso utente, è possibile modificare le destinazioni nella Rubrica soltanto effettuando il login con privilegi di amministratore.

## **Contatto**

Si possono registrare fino 2.000 contatti. Ogni indirizzo può includere le seguenti informazioni: destinazione, nome, indirizzo e-mail, percorso cartella server FTP, percorso cartella computer e numero di fax (opzionale).

#### **1 Visualizzare la schermata.**

**1** Premere il pulsante [**Menu Sistema**].

## Menu Sistema

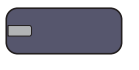

**2** Premere in sequenza:  $[\vee]$ , [Modifica destinazione], [Aggiungi/Modifica] in "Rubrica", [Aggiungi], [Contatto] e [Avanti].

#### **2 Aggiungere il nome.**

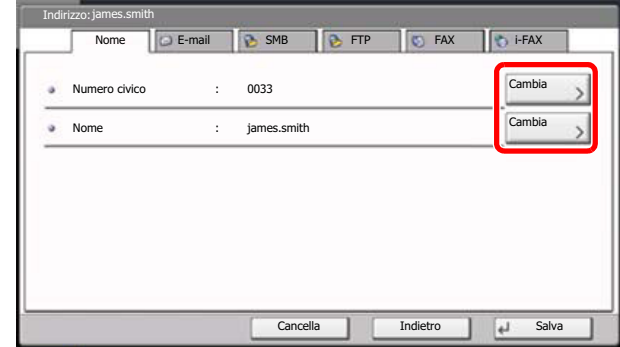

**1** Per specificare "Numero civico", premere [Cambia] in Numero civico.

**2** Utilizzare [+] / [-] o i tasti numerici per immettere un numero di indirizzo (da 1 a 2.500).

Per assegnare automaticamente il numero, immettere "0000".

## **NOTA**

Il numero dell'indirizzo è l'ID della destinazione. È possibile selezionare un qualsiasi numero tra i 2.000 disponibili per i contatti e i 500 per i gruppi. Se si specifica un numero già assegnato, premendo [Salva] viene visualizzato un messaggio di errore e il numero non verrà registrato. Se, come numero indirizzo, si imposta "0000", l'indirizzo verrà registrato in corrispondenza del numero più basso disponibile.

**3** Premere [OK].

Viene nuovamente visualizzata la schermata riportata al punto 1.

- **4** Premere [Cambia] in "Nome".
- **5** Immettere il nome della destinazione (massimo 32 caratteri) da visualizzare nella rubrica e premere [OK].

Viene nuovamente visualizzata la schermata riportata al punto 1.

## **QNOTA**

Per i dettagli sull'immissione dei caratteri, vedere Metodo di immissione dei Caratteri a pagina 11-9.

#### **3 Aggiungere l'indirizzo.**

**1** Premere [E-mail] per aggiungere un indirizzo e-mail, [SMB] per aggiungere una cartella sul computer oppure [FTP] per aggiungere una cartella FTP.

La procedura varia in funzione del metodo di trasmissione selezionato.

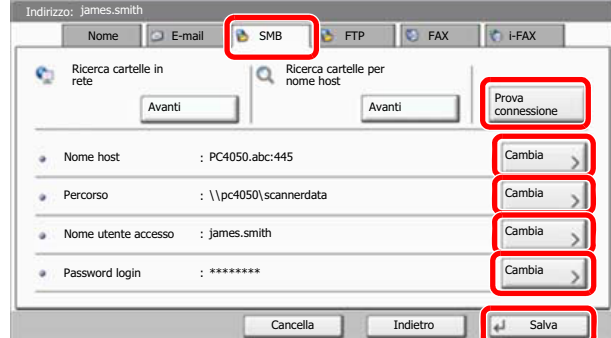

### **Indirizzo e-mail**

Premere [Cambia] in "Indirizzo e-mail", immettere l'indirizzo e-mail e premere [OK]. La tabella sottostante elenca le voci da definire.

## **<b>Q**</u> NOTA

Per i dettagli sull'immissione dei caratteri, vedere Metodo di immissione dei Caratteri a pagina 11-9.

### **Indirizzo cartella (SMB)**

Premere [Cambia] in "Nome host", "Percorso", "Nome utente accesso" e "Password login", immettere le informazioni per ogni voce e premere [OK]. La tabella spiega le informazioni che si devono immettere.

## **<b>Q**</u> NOTA

Per il nome computer, il nome condivisione e il nome utente, immettere le informazioni annotate quando è stata creata la cartella di condivisione. Per i dettagli sulla creazione delle cartelle di condivisione, vedere Preparazione per l'invio di un documento a un PC a pagina 3-30.

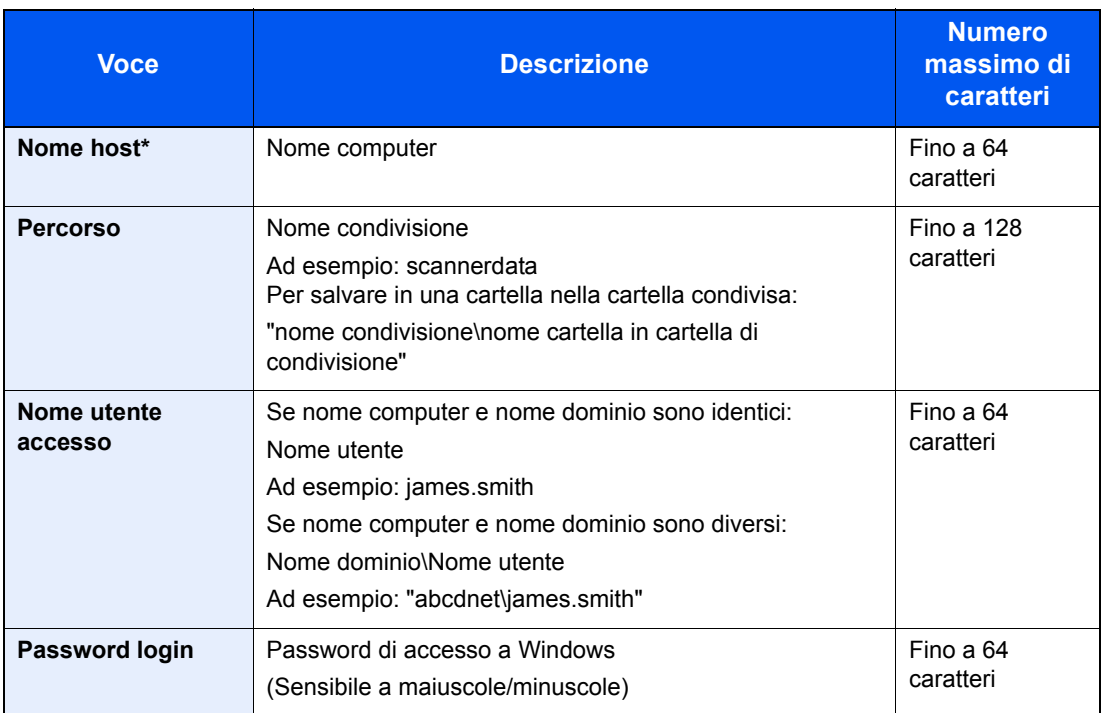

Per specificare un numero porta diverso da quello predefinito (445), utilizzare il formato "Nome host: numero porta" (Esempio: SMBhostname:140). Per immettere l'indirizzo IPv6, racchiudere l'indirizzo tra parentesi quadre [ ]. (Esempio: [3ae3:9a0:cd05:b1d2:28a:1fc0:a1:10ae]:140)

Per ricercare una cartella su un PC collegato in rete, premere [Avanti] in "Ricerca cartelle in rete" o "Ricerca cartelle per nome host".

Se si seleziona "Ricerca cartelle in rete" si può immettere "Dominio/Gruppo di lavoro" e "Nome host" per ricercare una destinazione sui PC collegati in rete.

Se si seleziona "Ricerca cartelle per nome host", si può ricercare una destinazione su tutti i PC collegati in rete.

 Si possono registrare fino a 500 indirizzi. Selezionare il nome host (nome PC) che si desidera specificare sulla schermata visualizzata, quindi premere [Avanti]. Si apre la schermata di immissione di nome utente e password di login.

## **<b>Q**</u> NOTA

Per i dettagli sull'immissione dei caratteri, vedere Metodo di immissione dei Caratteri a pagina 11-9.

Premere [Prova connessione] per controllare la connessione al server selezionato. Se la connessione non viene eseguita, controllare i dati immessi.

### **Indirizzo cartella (FTP)**

Premere [Cambia] in "Nome host", "Percorso", "Nome utente accesso" e "Password login", immettere le informazioni per ogni voce e premere [OK].

La tabella spiega le informazioni che si devono immettere.

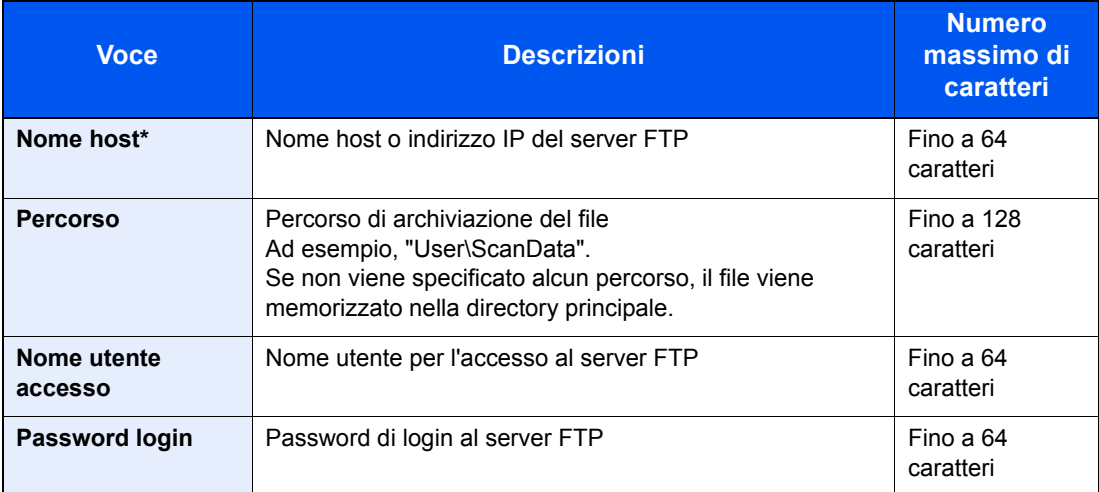

Se si specifica un numero porta diverso da quello predefinito (21), utilizzare il formato "Nome host: numero porta"

(Esempio: FTPhostname:140).

Per immettere l'indirizzo IPv6, racchiudere l'indirizzo tra parentesi quadre [ ].

(Esempio: [3ae3:9a0:cd05:b1d2:28a:1fc0:a1:10ae]:140)

## **<b>NOTA**

- · Per i dettagli sull'immissione dei caratteri, vedere Metodo di immissione dei Caratteri a pagina 11-9.
- ï Premere [Prova connessione] per controllare la connessione al server FTP. Se la connessione non viene eseguita, controllare i dati immessi.
- **2** Controllare che la destinazione sia stata immessa correttamente e premere [Salva]. La destinazione viene aggiunta alla rubrica.

Per registrare l'indirizzo registrato in un tasto one-touch, premere [Sì] sulla schermata che si apre dopo aver premuto [Salva].

## **<b>NOTA**

Per registrare un nuovo Tasto one touch, vedere **Inserimento di una destinazione in un** Tasto one touch (Tasto one touch) a pagina 3-47.

## **Gruppo**

In un gruppo si possono inserire due o più contatti. In un gruppo si possono aggiungere più contatti contemporaneamente. Nella rubrica si possono inserire fino a 500 gruppi.

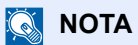

Per aggiungere un gruppo occorre dapprima inserire le singole destinazioni. Registrare una o più destinazioni come necessario prima di proseguire. È possibile registrare fino a 100 destinazioni per la trasmissione e-mail, 500 destinazioni per la trasmissione fax e un totale di 10 destinazioni totali per le trasmissioni FTP e SMB per ciascun gruppo.

#### **1 Visualizzare la schermata.**

**1** Premere il pulsante [**Menu Sistema**].

Menu Sistema

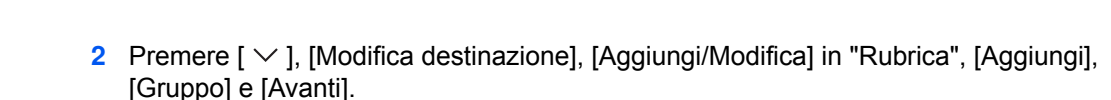

#### **2 Aggiungere il nome.**

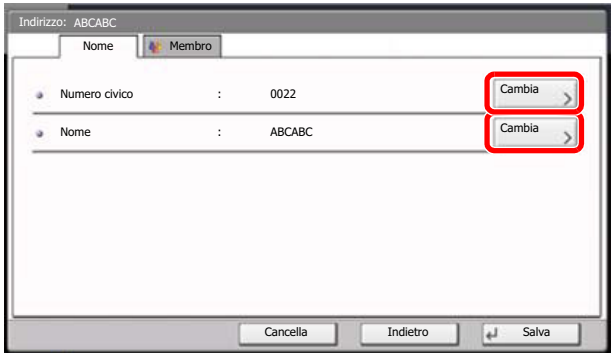

- **1** Per specificare "Numero civico", premere [Cambia] in Numero civico.
- **2** Utilizzare [+] / [-] o i tasti numerici per immettere un numero di indirizzo (da 1 a 2.500). Per assegnare automaticamente il numero, immettere "0000".

## **QNOTA**

Il numero dell'indirizzo (numero civico) è l'ID del gruppo. È possibile selezionare un qualsiasi numero tra i 2.000 disponibili per i contatti e i 500 per i gruppi. Se si specifica un numero già assegnato, premendo [Salva] viene visualizzato un messaggio di errore e il numero non verrà registrato. Se, come numero indirizzo, si imposta "0000", l'indirizzo verrà registrato in corrispondenza del numero più basso disponibile.

- **3** Premere [OK]. Ricompare la schermata "Aggiungi gruppo".
- **4** Premere [Cambia] in "Nome".
- **5** Assegnare al gruppo il nome che verrà visualizzato nella rubrica, senza superare i 32 caratteri e premere [OK].

## **Selezionare i membri (destinazioni).**

**1** Premere [Membro] e [Aggiungi].

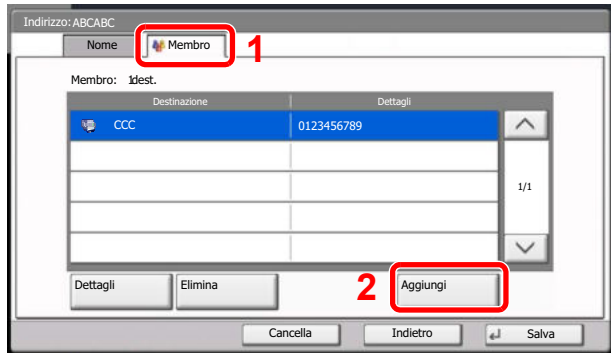

**2** Selezionare le destinazioni (contatti) da aggiungere al gruppo.

## **<b>NOTA**

**3**

Le destinazioni possono essere ordinate o ricercate per nome o numero di indirizzo. Per i dettagli, vedere Selezione di una destinazione a pagina 5-29.

**3** Premere [OK].

Se si desidera inserire ulteriori destinazioni, ripetere i punti da 2 a 4.

**4** Controllare che la destinazione selezionata sia presente nel gruppo e premere [Salva]. Il gruppo viene aggiunto alla rubrica.

Per registrare l'indirizzo registrato in un tasto one-touch, premere [Sì] sulla schermata che si apre dopo aver premuto [Salva].

## **QNOTA**

Per registrare un nuovo Tasto one touch, vedere *Inserimento di una destinazione in un* Tasto one touch (Tasto one touch) a pagina 3-47.

## **Modifica ed eliminazione delle voci della rubrica**

Modificare ed eliminare le destinazioni (contatti) che sono state inserite in rubrica.

#### **1 Visualizzare la schermata.**

**1** Premere il pulsante [**Menu Sistema**].

## Menu Sistema

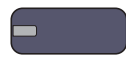

- **2** Premere  $[\vee]$ , [Modifica destinazione] e [Aggiungi/Modifica] in "Rubrica".
- **3** Selezionare una destinazione o un gruppo da modificare.

## **QNOTA**

Le destinazioni possono essere ordinate o ricercate per nome o numero di indirizzo. Per i dettagli, vedere Selezione di una destinazione a pagina 5-29.

**4** Premere [Dettagli].

La procedura varia in funzione dei dettagli da modificare.

#### **2 Modificare o cancellare un pulsante Preferiti.**

### **Modifica di un contatto**

- **1** Modificare il "Numero indirizzo", il "Nome", il tipo di destinazione e l'indirizzo. Vedere Contatto a pagina 3-40 per i dettagli.
- **2** Al termine delle modifiche, premere [Salva].
- **3** Premere [Sì] sulla schermata di conferma modifica per registrare le destinazione modificata.

### **Modifica di un gruppo**

- **1** Modificare il "Numero indirizzo" e il "Nome". Vedere Gruppo a pagina 3-44 per i dettagli.
- **2** Premere [Membro].
- **3** Per eliminare una destinazione da un gruppo, selezionarla e premere [Elimina]. Premere [Sì] sulla schermata per confermare l'eliminazione.

Per aggiungere la destinazione, premere [Aggiungi].

- **4** Al termine delle modifiche, premere [Salva].
- **5** Premere [Sì] sulla schermata di conferma modifica per registrare il gruppo modificato.

### **Eliminazione di un contatto o di un gruppo**

Premere [Elimina]. Premere [Sì] sulla schermata per confermare l'eliminazione.

## **Inserimento di una destinazione in un Tasto one touch (Tasto one touch)**

Registrare una nuova destinazione (contatto o gruppo) in un tasto one touch. Si possono registrare fino 1.000 destinazioni.

## **QNOTA**

- ï Vedere Selezione di una destinazione a pagina 5-29 per l'utilizzo del Tasto one touch.
- ï È possibile aggiungere dei tasti one touch e modificare le loro impostazioni in Command Center RX.

Registrazione delle destinazioni (pagina 2-48)  $\mathbb{O}$ 

**1**

## **Visualizzare la schermata.**

**1** Premere il pulsante [**Menu Sistema**].

Menu Sistema

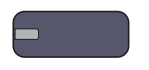

**2** Premere in sequenza:  $[\vee]$ , [Modifica destinazione] e [Aggiungi/Modifica] in "Tasto one touch".

## **2**

### **Aggiungere dei tasti one touch.**

**1** Scegliere il numero del Tasto one touch (0001 - 1.000) da associare alla destinazione, quindi premere [Aggiungi/Modifica]. Premendo il pulsante [**Ricerca rapida num.**] oppure [N.] è possibile digitare direttamente il numero del tasto one touch.

Selezionare un tasto one touch libero.

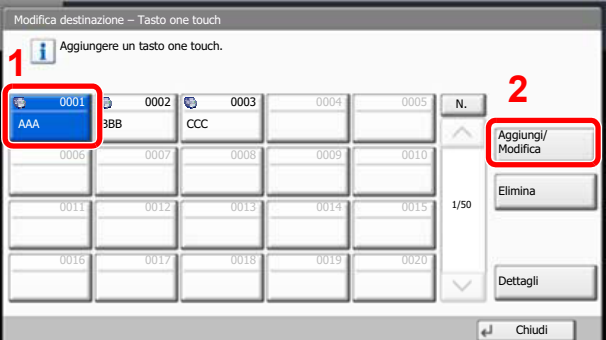

- **2** Premere [Cambia] in "Nome mostrato".
- **3** Immettere il nome del Tasto one touch (massimo 24 caratteri) visualizzato sulla schermata principale di invio, quindi premere [OK].

## **QNOTA**

Per i dettagli sull'immissione dei caratteri, vedere Metodo di immissione dei Caratteri a pagina 11-9.

- **4** Premere [Cambia] in "Destinazione". Viene visualizzata la rubrica.
- **5** Selezionare una destinazione (contatto o gruppo) da assegnare al numero del tasto one touch, quindi premere [OK].

Premendo [Dettagli], si possono visualizzare i dettagli della destinazione selezionata.

## **QNOTA**

Le destinazioni possono essere ordinate o ricercate per nome o numero di indirizzo. Per i dettagli, vedere Selezione di una destinazione a pagina 5-29.

**6** Premere [Salva].

La destinazione verrà aggiunta al tasto one touch.

### **Modifica ed eliminazione di un tasto one touch**

Modificare/eliminare le destinazioni aggiunte al tasto one touch.

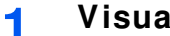

## **Visualizzare la schermata.**

**1** Premere il pulsante [**Menu Sistema**].

## Menu Sistema

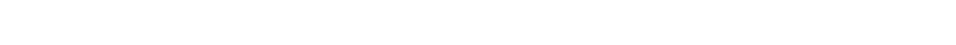

- **2** Premere  $\lceil \vee \rceil$ , [Modifica destinazione] e [Aggiungi/Modifica] in "Tasto one touch".
- **3** Scegliere il numero del Tasto one touch (0001 1.000) da associare alla destinazione. Premendo il pulsante [**Ricerca rapida num.**] oppure [N.] è possibile digitare direttamente il numero del tasto one touch.

La procedura varia in funzione dei dettagli da modificare.

#### **2 Modificare ed eliminare le destinazioni aggiunte al tasto one touch.**

### **Modifica delle informazioni registrate**

- **1** Premere [Aggiungi/Modifica].
- **2** Selezionare una nuova destinazione (contatto o gruppo). Premendo [Dettagli], si possono visualizzare i dettagli della destinazione selezionata.

## **<b>NOTA**

Le destinazioni possono essere ordinate o ricercate per nome o numero di indirizzo. Per i dettagli, vedere Selezione di una destinazione a pagina 5-29.

- **3** Premere [OK].
- **4** Premere [Sì] sulla schermata per aggiungere la destinazione al tasto one-touch.

### **Eliminazione delle informazioni registrate**

- **1** Premere [Elimina].
- **2** Premere [Sì] sulla schermata per confermare l'eliminazione dei dati registrati in corrispondenza del tasto one-touch.

# **4 Stampa da PC**

In questo capitolo vengono trattati i seguenti argomenti:

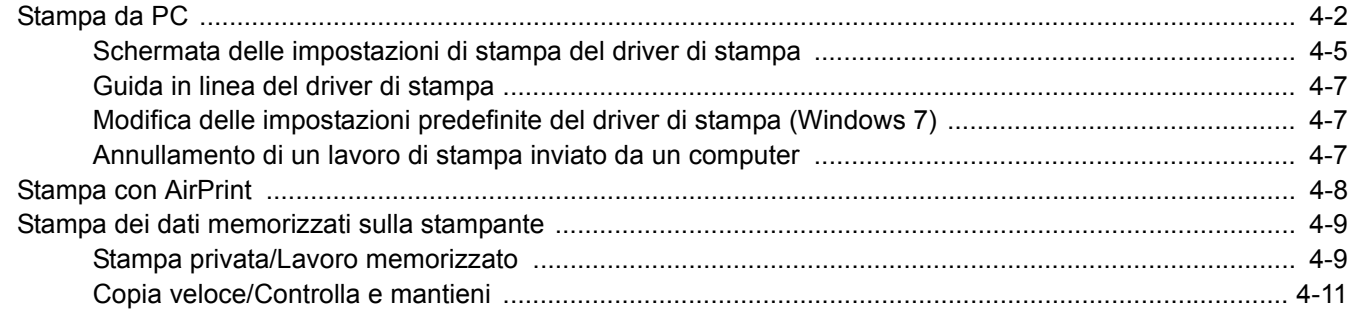

# **Stampa da PC**

Attenersi alla seguente procedura per stampare documenti dalle applicazioni.

## **QNOTA**

- Per stampare un documento dalle applicazioni, installare sul proprio PC il driver di stampa reperibile sul DVD (Product Library).
- ï In alcuni ambienti, le impostazioni correnti sono visualizzate nell'area inferiore del driver di stampa.

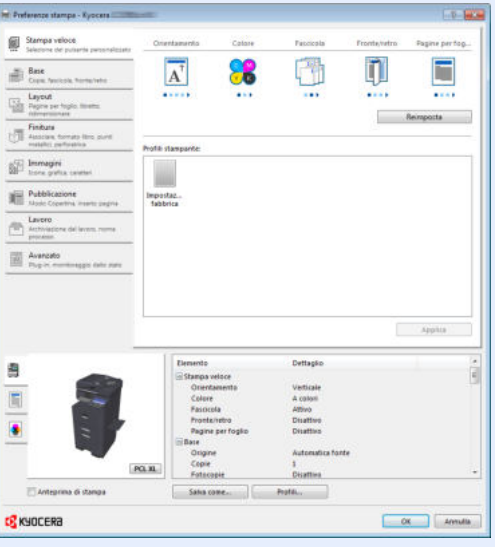

ï Quando si stampa su cartoncino o su buste, caricare il supporto di stampa prima di eseguire la seguente procedura. (Vedere Quando si caricano delle buste o dei cartoncini sul bypass a pagina 3-25.)

#### **1 Visualizzare la schermata.**

Fare clic su [**File**] e selezionare [**Stampa**] nell'applicazione.

## **Configurare le impostazioni.**

**2**

**1** Selezionare la periferica nel menu "Nome", quindi fare clic sul pulsante [**Proprietà**].

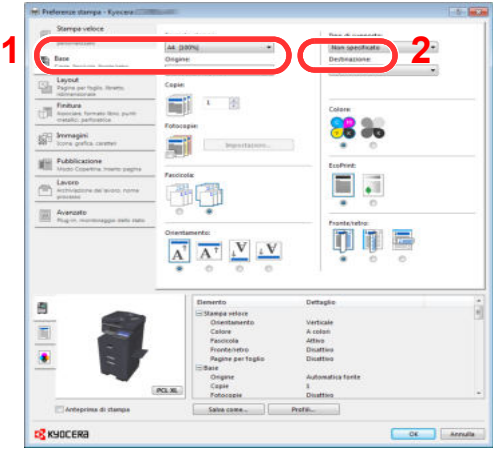

- **2** Selezionare la scheda [**Base**].
- **3** Fare clic su "Formato stampa" per selezionare il formato carta da utilizzare per la stampa.

Per caricare della carta in un formato non incluso tra quelli di stampa della periferica, come i cartoncini o le buste, è dapprima necessario registrare il formato della carta.

 $\mathbb C$ Registrazione del formato originale (pagina 4-3)

Per stampare su supporti speciali quali carta spessa o lucidi, fare clic sul menu "Tipo di supporto" e selezionare il tipo di supporto.

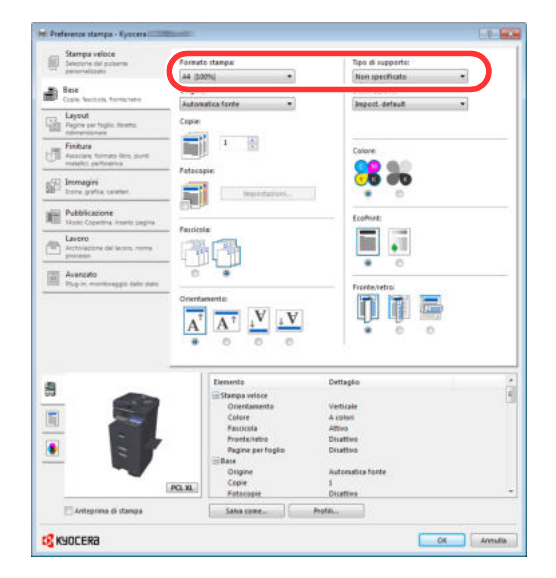

**4** Fare clic sul pulsante [**OK**] per tornare alla finestra di dialogo Stampa.

#### **3 Avviare la stampa**

Fare clic sul pulsante [**OK**].

### **Registrazione del formato originale**

Se si carica della carta in un formato non incluso tra quelli di stampa della periferica, registrare il formato nella scheda [**Base**] sulla schermata delle impostazioni di stampa del driver.

Il formato registrato sarà quindi selezionabile nel menu "Formato di stampa".

## **QNOTA**

Per eseguire la stampa sulla periferica, impostare formato e tipo di carta come indicato in Selezione di formato e tipo di carta per i cassetti a pagina 3-26.

#### **1 Visualizzare la schermata delle impostazioni di stampa.**

**2**

### **Registrare il formato carta.**

- **1** Fare clic sulla scheda [**Base**].
- **2** Nel menu "Formato stampa", selezionare [**Personalizzato**].
- **3** Fare clic sul pulsante [**Nuovo**].
- **4** Immettere il nome della carta.
- **5** Immettere il formato carta.
- Fare clic sul pulsante [**OK**].
- Nel menu "Formato stampa", selezionare il formato (nome) carta registrato nei punti da 4 a 7.
- Nel menu "Origine", fare clic su [**Vassoio multifunzione**].
- Nel menu "Tipo di supporto", selezionare il tipo di carta.

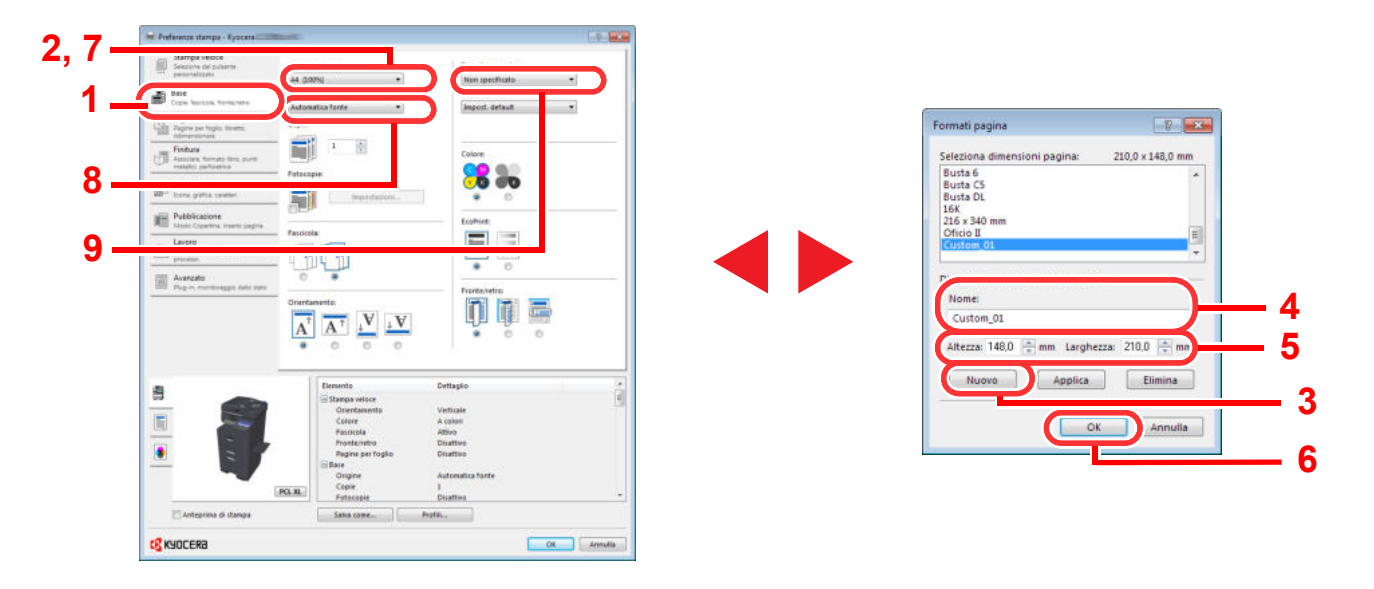

## **QNOTA**

Se si carica un cartoncino o una busta, nel menu "Tipo di supporto" selezionare [**Cartoncino**] o [**Busta**].

## **Schermata delle impostazioni di stampa del driver di stampa**

La schermata Preferenze stampa permette di configurare una serie di parametri riguardanti la stampa. Per ulteriori informazioni, vedere la **Printer Driver User Guide** sul DVD

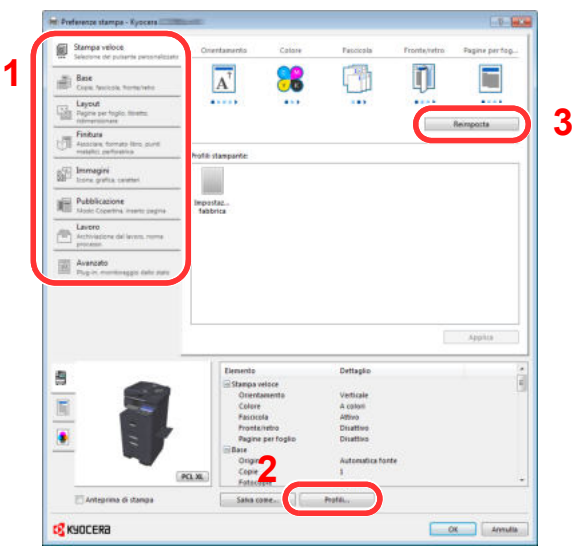

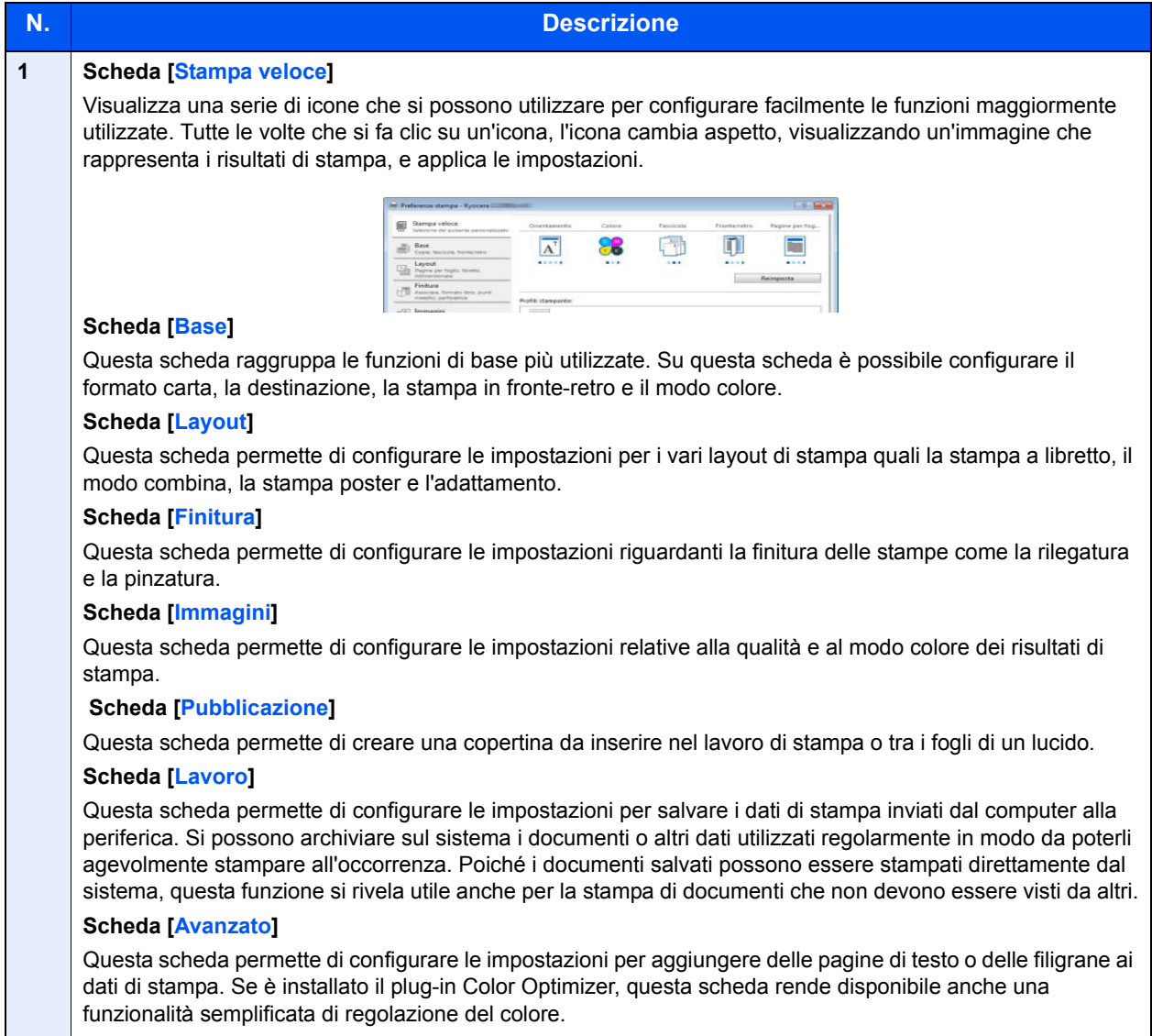

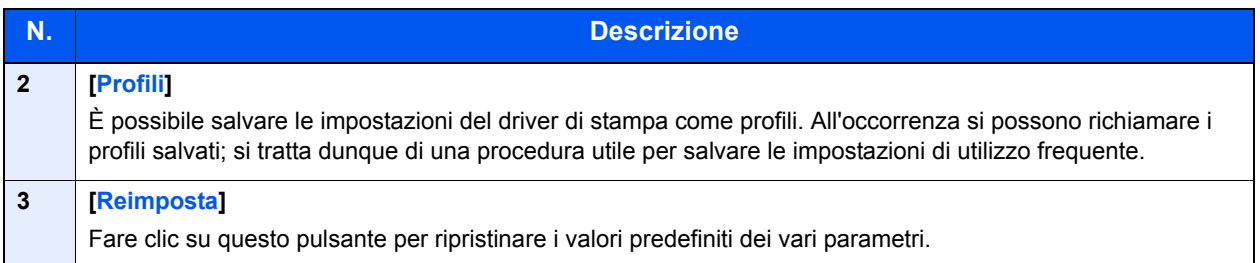

## **Guida in linea del driver di stampa**

Il driver di stampa include una guida in linea. Per approfondire le procedure riguardanti i parametri di stampa, accedere alla schermata di impostazione stampa del driver di stampa e visualizzare la guida in linea come segue.

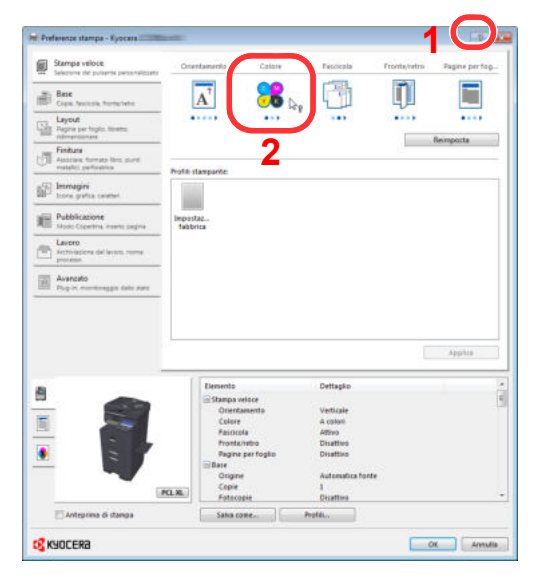

- ï Fare clic sul pulsante [**?**] visualizzato nell'angolo in alto a destra della schermata, quindi selezionare l'argomento che si desidera consultare.
- ï Fare clic sull'argomento che si desidera consultare, quindi premere il tasto [**F1**] sulla tastiera.

## **Modifica delle impostazioni predefinite del driver di**  stampa (Windows 7)

Si possono modificare le impostazioni predefinite del driver di stampa. La programmazione delle impostazioni più utilizzate permette di evitare dei passaggi quando si esegue la stampa. Per le impostazioni, vedere **Printer Driver User Guide**.

La seguente procedura mostra come configurare l'impostazione predefinita per modo colore su [**Nero**].

- **1** In Windows, fare clic su [**Start**] e selezionare [**Dispositivi e stampanti**].
- **2** Fare clic con il tasto destro del mouse sull'icona del driver di stampa della periferica, quindi selezionare il menu [**Proprietà stampante**] del driver di stampa.
- **3** Fare clic sul pulsante [**Base**] sulla scheda [**Generale**].
- **4** Fare clic sulla scheda [**Base**].
- **5** Impostare "Colore" su [Nero] e fare clic su [**OK**].

## **Annullamento di un lavoro di stampa inviato da un computer**

Per annullare un lavoro di stampa eseguito utilizzando il driver di stampa, prima che la stampa inizi, procedere come segue:

## **QNOTA**

Per annullare un lavoro di stampa inviato dalla periferica, vedere Annullamento dei lavori di invio a pagina 5-39.

- **1** Fare doppio clic sull'icona stampante ( visualizzata sulla barra delle applicazioni nell'area in basso a destra sul desktop di Windows, per aprire la finestra di dialogo della stampante.
- **2** Fare clic sul file per il quale si desidera annullare la stampa, quindi selezionare [**Annulla**] dal menu "Documento".

# **Stampa con AirPrint**

AirPrint è una funzione di stampa inclusa nel pacchetto iOS 4.2 e prodotti successivi e in Mac OS X 10.7 e versioni successive.

Questa funzione permette di collegarsi e di stampare da una qualsiasi periferica compatibile AirPrint senza installare un driver di stampa.

Per consentire il rilevamento della periferica durante la stampa AirPrint, configurare le informazioni di ubicazione macchina in Command Center RX.

Per i dettagli, vedere **Command Center RX User Guide**.

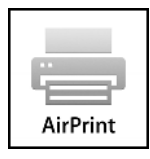

# **Stampa dei dati memorizzati sulla stampante**

Se si configurano le impostazioni sulla scheda [**Lavoro**] del driver di stampa e poi si esegue la stampa, il lavoro di stampa verrà salvato in memoria nella periferica.

## **Stampa privata/Lavoro memorizzato**

Nella casella lavori Stampa privata/Lavoro memorizzato vengono memorizzati come lavori di Stampa privata/Lavoro memorizzato i dati da stampare con il driver di stampa. Per la procedura di stampa di un lavoro di Stampa privata o Lavoro memorizzato dal driver di stampa, vedere **Printer Driver User Guide**.

## **Stampa ed eliminazione di un documento**

Stampare/eliminare i documenti archiviati in una Casella lavori Stampa privata/Lavoro memorizzato.

La procedura è la seguente.

#### **1 Visualizzare la schermata.**

**1** Premere [Casella lavoro] sulla schermata Home.

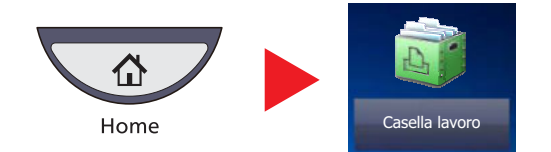

**2** Selezionare [Stampa privata/Lavoro memorizzato] e premere [Apri].

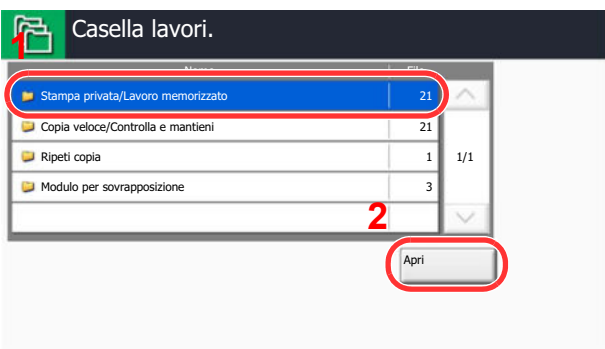

#### **2 Stampare ed eliminare il documento.**

### **Stampa del documento**

**1** Selezionare l'utente che ha creato il documento e premere [Apri].

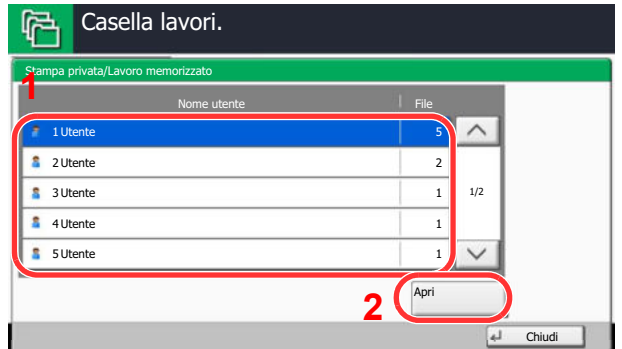

**2** Selezionare il documento da stampare e premere [Stampa].

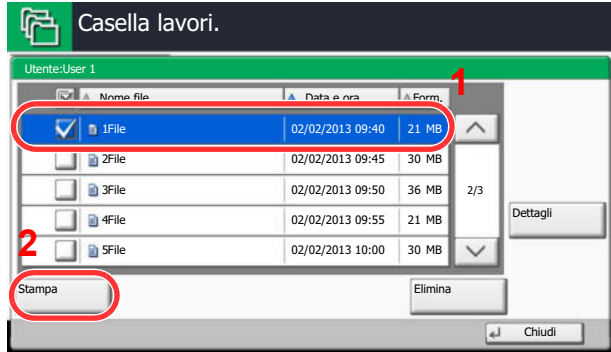

## **QNOTA**

Se al documento è stato assegnato un codice di protezione, si aprirà la schermata di immissione password. Immettere la password utilizzando i tasti numerici.

- **3** Specificare il numero di copie da stampare.
- **4** Premere [Avvia stampa].

La stampa viene avviata. Una volta completata la stampa, il lavoro di stampa privata viene automaticamente cancellato.

### **Eliminazione del documento**

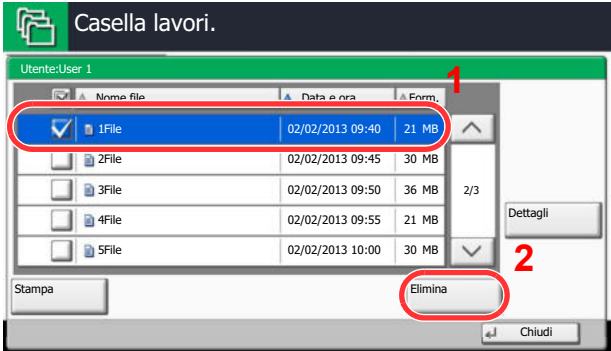

**1** Selezionare il documento da eliminare e premere [Elimina].

## **QNOTA**

Se al documento è stato assegnato un codice di protezione, si aprirà la schermata di immissione password. Immettere la password utilizzando i tasti numerici.

**2** Premere [Sì] sulla schermata di conferma.

## **Copia veloce/Controlla e mantieni**

In corrispondenza di questa casella vengono memorizzati i dati di stampa, stampati con il driver di stampa, come lavori di Copia veloce o Controlla e mantieni. Per la procedura di stampa, tramite il driver di stampa, di un lavoro Copia veloce e Controlla e mantieni, vedere **Printer Driver User Guide**.

## **QNOTA**

Per preservare lo spazio libero sul disco fisso, è possibile impostare il numero massimo di lavori memorizzati. Per i dettagli, vedere Memorizzazione lavori di copia rapida a pagina 8-36.

## **Stampa ed eliminazione di un documento**

Si possono stampare/eliminare i documenti presenti nella casella Copia veloce/Controlla e mantieni.

La procedura è la seguente.

#### **1 Visualizzare la schermata.**

**1** Premere [Casella lavoro] sulla schermata Home.

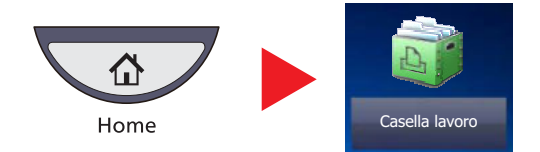

**2** Selezionare [Copia veloce/Controlla e mantieni].

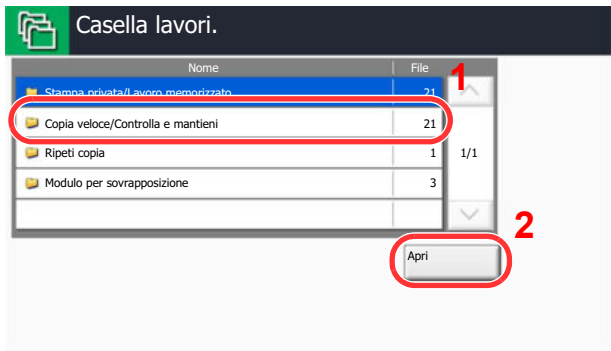

**3** Premere [Apri].

#### **2 Stampare ed eliminare il documento.**

### **Stampa del documento**

**1** Selezionare l'utente che ha creato il documento e premere [Apri].

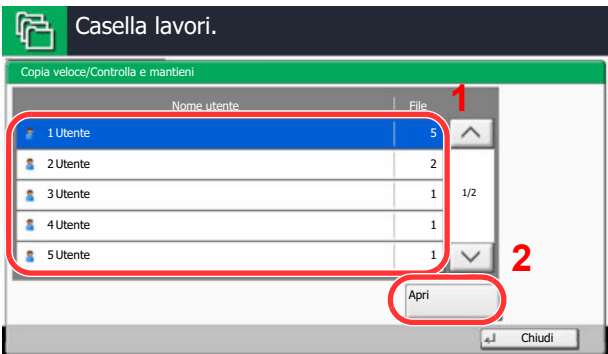

**2** Selezionare il documento da stampare e premere [Stampa].

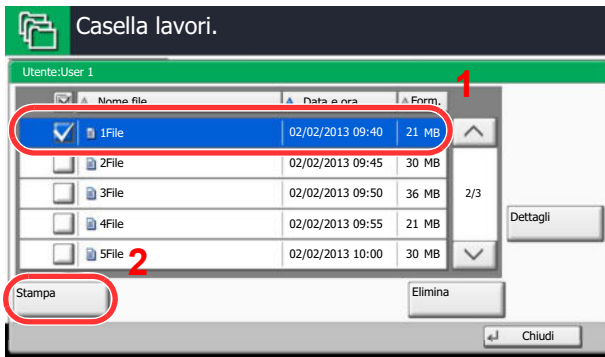

- **3** Specificare il numero di copie da stampare.
- **4** Premere [Avvia stampa].

La stampa viene avviata.

### **Eliminazione del documento**

**1** Selezionare il documento da eliminare e premere [Elimina].

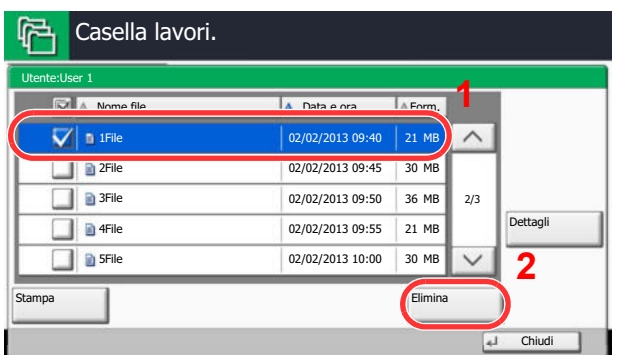

**2** Premere [Sì] sulla schermata di conferma. Il documento viene eliminato.

## **Funzionamento**  $5<sub>5</sub>$

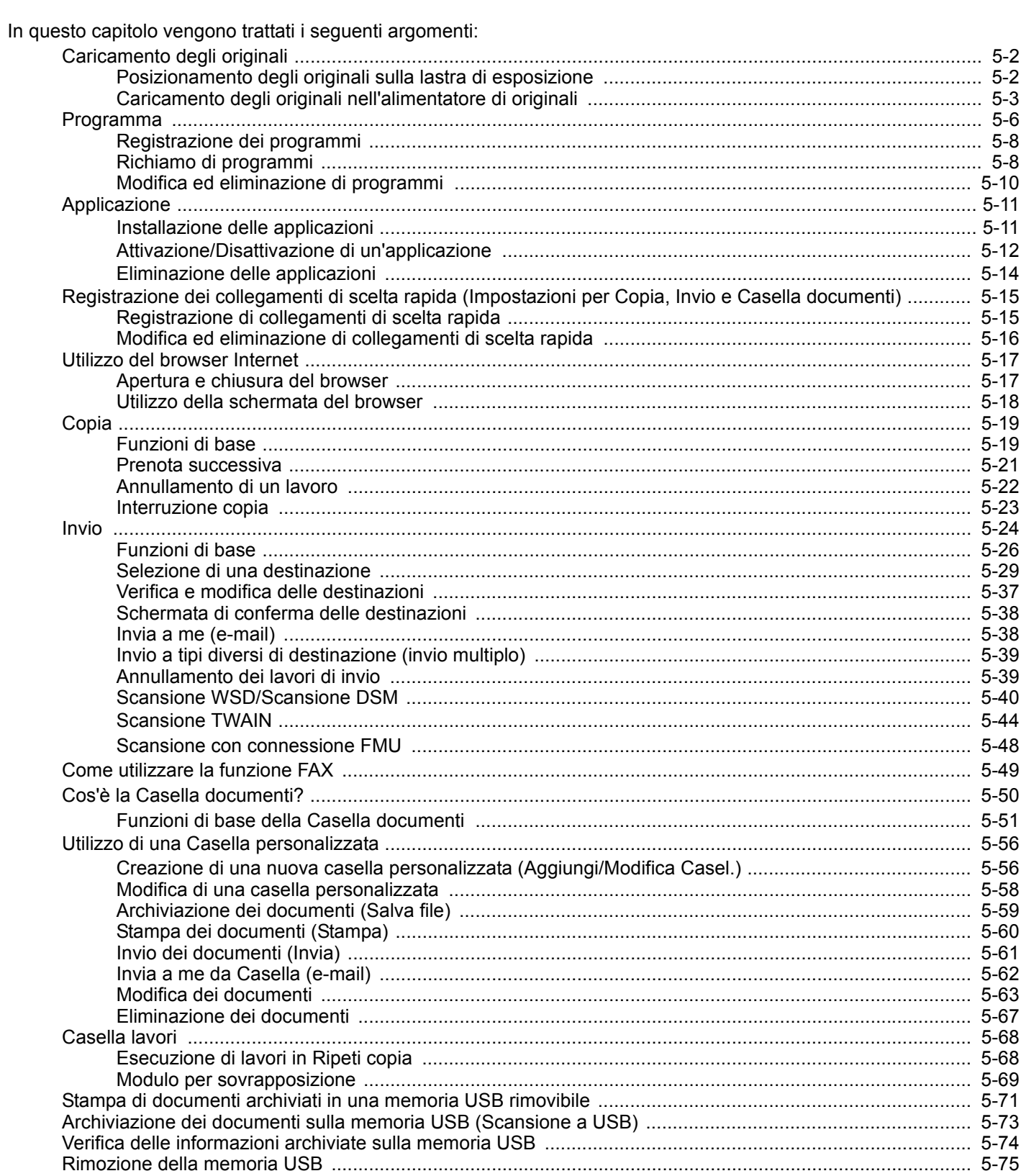

# **Caricamento degli originali**

## **Posizionamento degli originali sulla lastra di esposizione**

Oltre a normali fogli, sulla lastra è possibile posizionare anche libri o riviste.

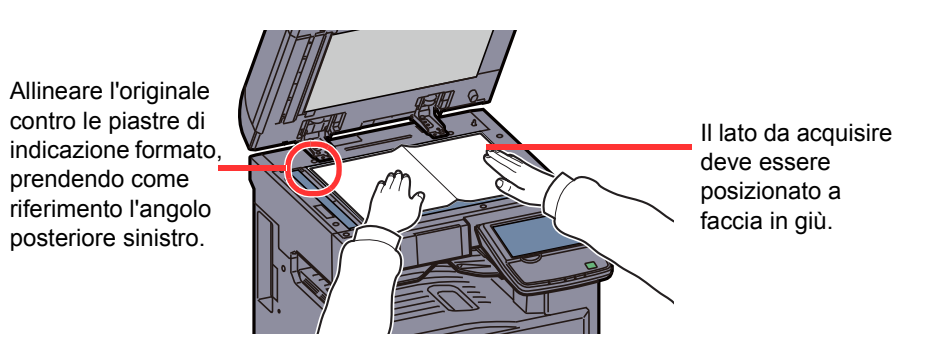

## **QNOTA**

Per i dettagli sull'orientamento degli originali, vedere Orientamento originale a pagina 6-20.

### **Posizionamento di buste o cartoncino sulla lastra di esposizione**

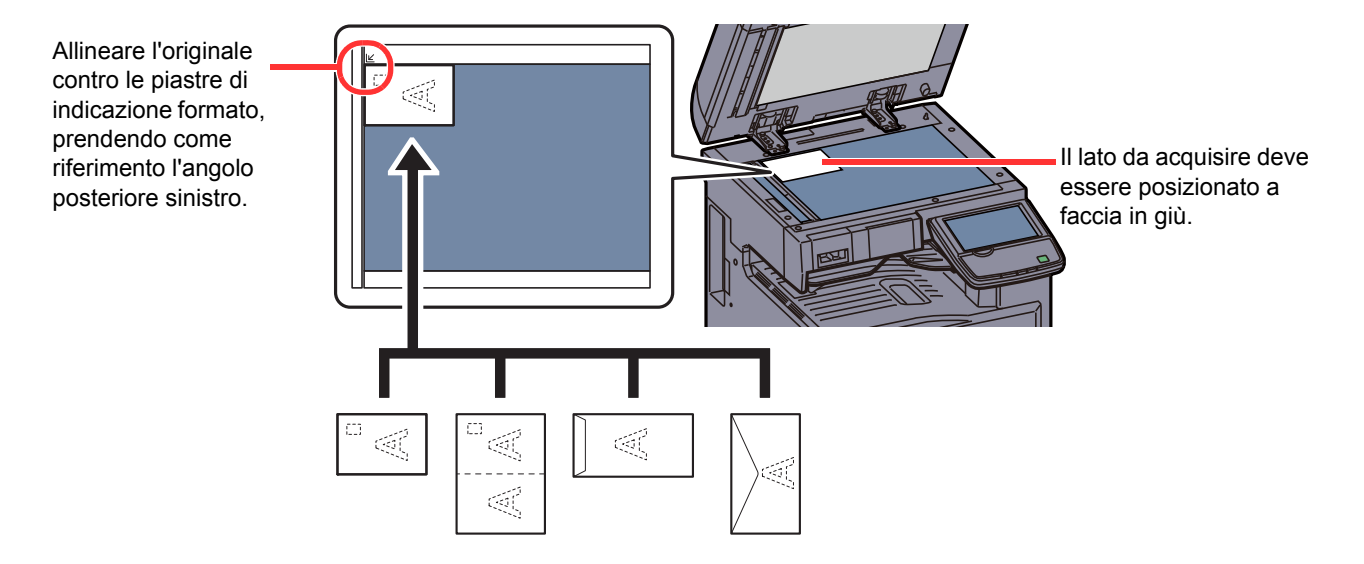

## **QNOTA**

Per la procedura di alimentazione di buste o cartoncini, vedere Quando si caricano delle buste o dei cartoncini sul bypass a pagina 3-25.

# **ATTENZIONE**

**Non lasciare aperto il copri-originale o l'alimentatore di originali opzionale; si possono causare lesioni.**

#### **IMPORTANTE**  $\mathcal O$

**Richiudere la lastra di esposizione o l'alimentatore di originali, opzionale, delicatamente, senza esercitare un'eccessiva forza. Una pressione eccessiva può causare la rottura della lastra di esposizione.**

**Quando si posizionano libri o riviste, aprire il copri-originale o l'alimentatore di originali opzionale.**

## **Caricamento degli originali nell'alimentatore di originali**

L'alimentatore di originali opzionale acquisisce automaticamente i singoli fogli di documenti multi-pagina. Vengono acquisite entrambe le facciate di originali stampati in fronte-retro.

## **Documenti accettati dall'alimentatore di originali**

L'alimentatore di originali supporta i seguenti tipi di documenti.

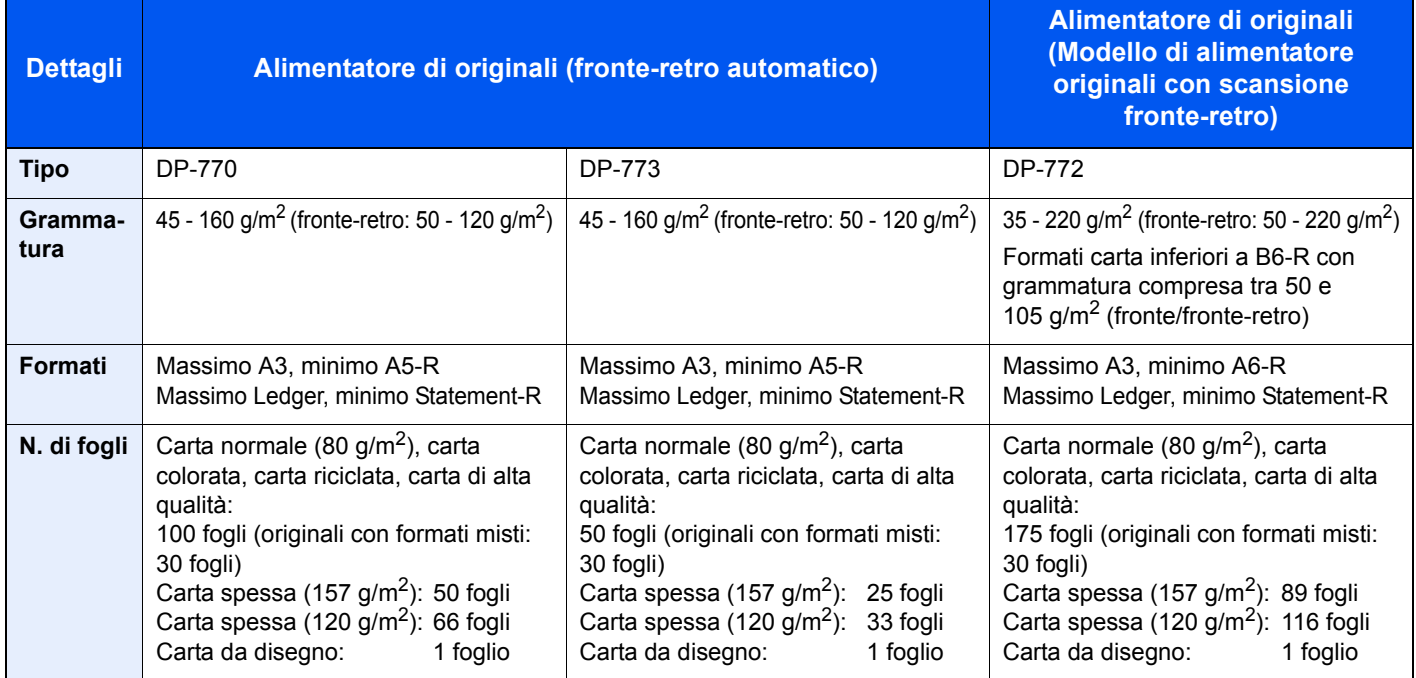

## **Documenti non accettati dall'alimentatore di originali**

Non utilizzare l'alimentatore di originali per i seguenti tipi di documenti.

- Originali delicati, come fogli di carta vinilica
- Lucidi, come i lucidi per proiezione
- Carta autocopiante
- Originali con superfici molto scivolose
- Originali con nastro adesivo o colla
- Originali umidi
- Originali in cui il correttore non si è asciugato
- Originali di forma irregolare (non rettangolare)
- Originali con sezioni tagliate
- Carta sgualcita
- ï Originali con pieghe (eliminare le pieghe prima del caricamento; in caso contrario potrebbero verificarsi degli inceppamenti).
- ï Originali con fermagli o punti (rimuovere i fermagli o i punti ed eliminare arricciature e pieghe prima del caricamento, in caso contrario potrebbero verificarsi degli inceppamenti).

**1**

## **Modalità di caricamento degli originali**

#### **IMPORTANTE**  $\bigcirc$

- **ï Prima di caricare gli originali, verificare che sul vassoio di uscita non siano rimasti degli originali. I fogli presenti sul vassoio di uscita possono causare l'inceppamento dei nuovi originali.**
- **ï Non esercitare pressione sul coperchio superiore dell'alimentatore di originali, ad esempio per allineare i fogli. Questa azione può causare errori nell'alimentatore di originali.**

**Regolare le guide di larghezza de gli originali.**

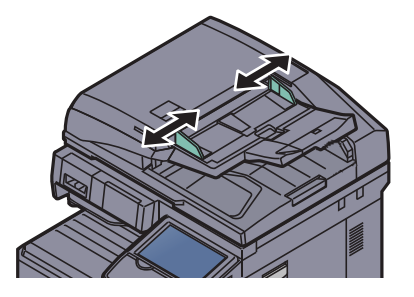

## **2**

## **Posizionare gli originali.**

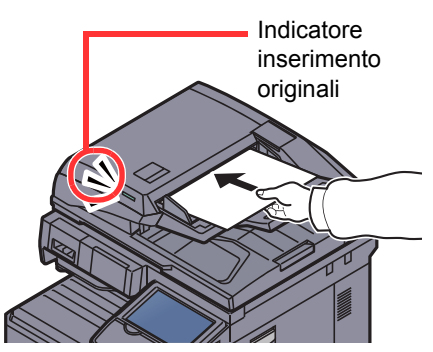

Posizionare la facciata da acquisire (o il fronte di originali stampati in fronte-retro) rivolta verso l'alto. Inserire a fondo il bordo superiore dell'originale nell'alimentatore. Quando il documento è posizionato correttamente, l'indicatore di inserimento degli originali si illumina.

## **QNOTA**

Per i dettagli sull'orientamento degli originali, vedere Orientamento originale a pagina 6-20.

## **IMPORTANTE**

**Verificare che le guide di larghezza siano perfettamente allineate agli originali. Se vi è dello spazio, regolare nuovamente le guide di larghezza degli originali. Lo spazio tra le guide e l'originale può causare inceppamenti.**

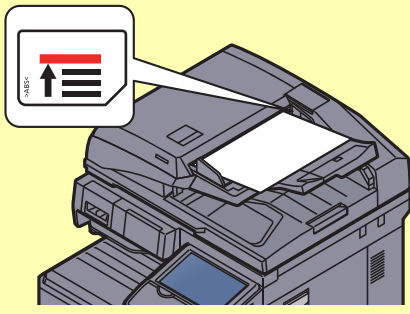

**Verificare che gli originali caricati non superino il limite indicato. In caso contrario, gli originali potrebbero incepparsi.**

**Posizionare gli originali perforati o con linee di tratteggio in modo che i fori o le linee di tratteggio vengono acquisiti per ultimi (non per primi).**

# **Programma**

Registrando in un unico programma gruppi di funzioni frequentemente utilizzate, sarà sufficiente premere il numero del programma per richiamarle. Per agevolare l'individuazione è anche possibile assegnare ai programmi un nome specifico.

I programmi sotto elencati sono pre-registrati. Il contenuto registrato può essere registrato di nuovo e ottimizzato per l'ambiente operativo in uso.

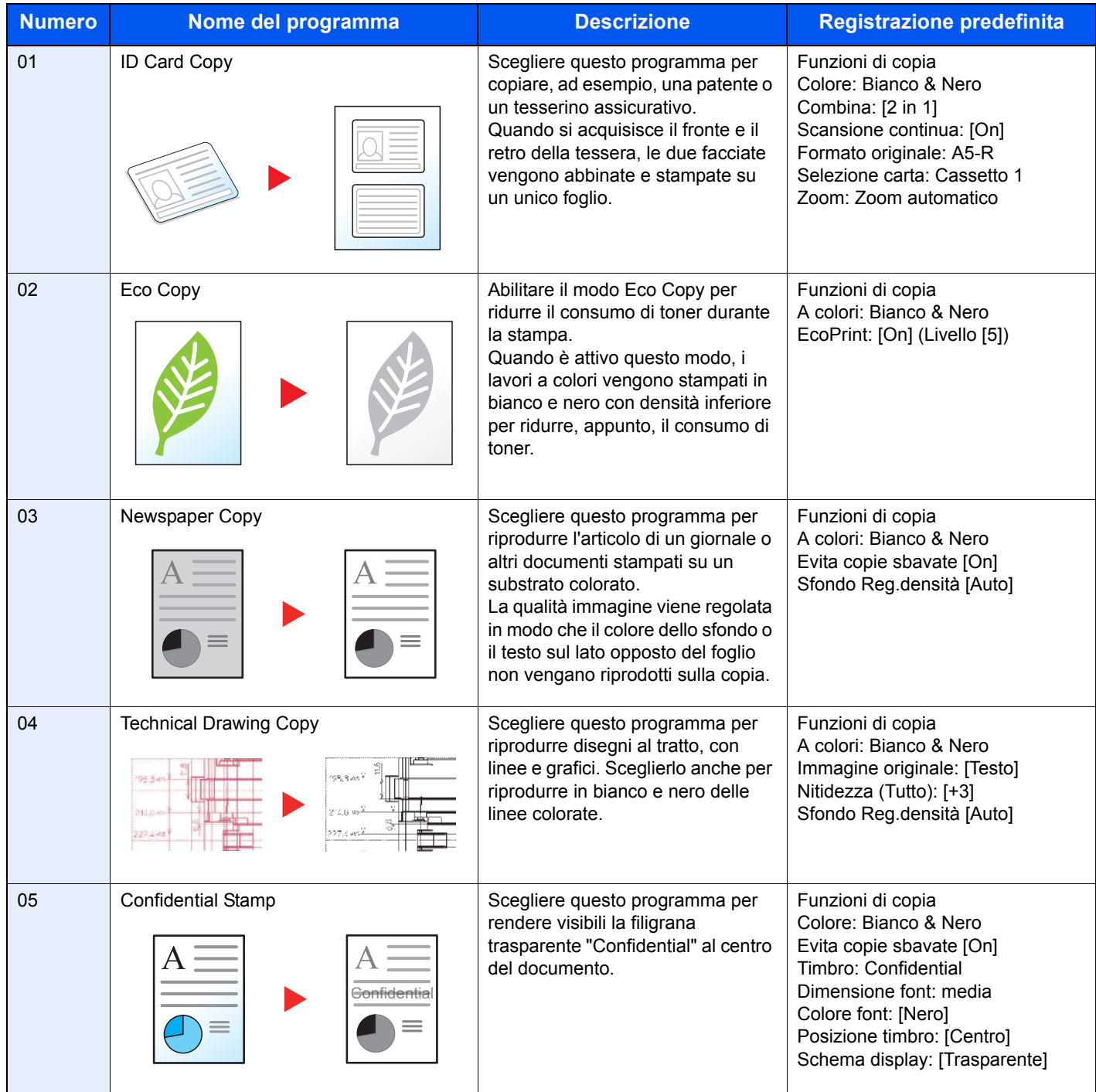

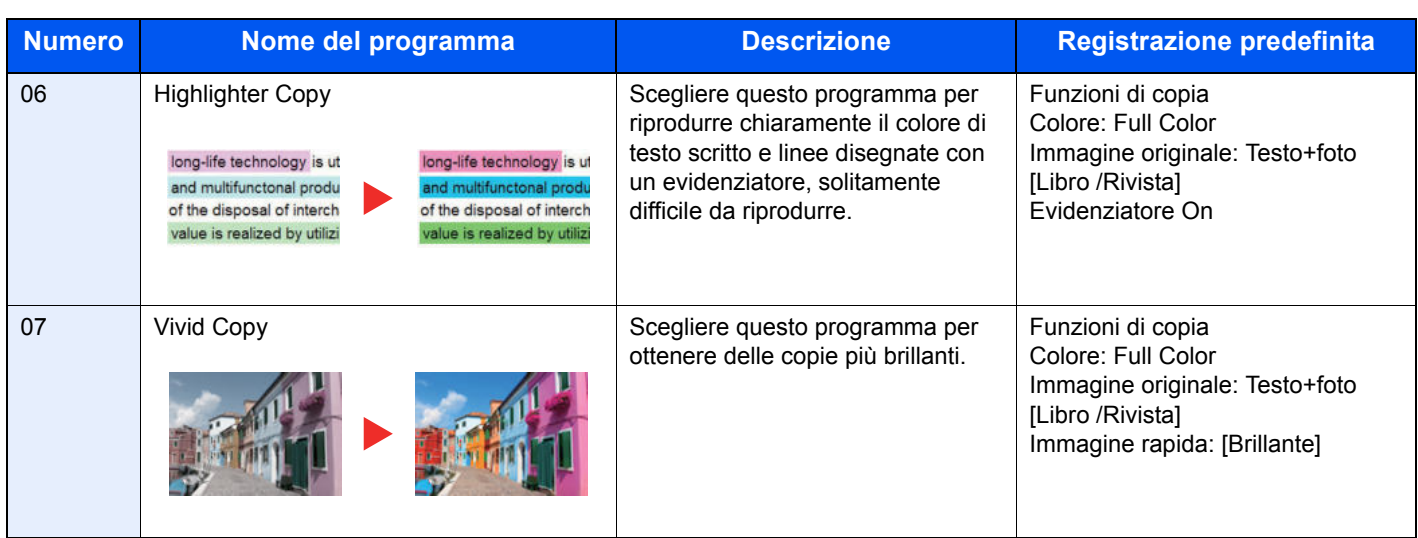

## **QNOTA**

In un programma si possono registrare fino a 50 funzioni di copia e invio abbinate.

Se è abilitata la gestione dell'accesso utente, per registrare delle funzioni è necessario eseguire il login con privilegi di amministratore.

**1**

## **Registrazione dei programmi**

Per registrare un programma, attenersi alla seguente procedura. La procedura qui descritta è un esempio di registrazione della funzione di copiatura.

## **Visualizzare la schermata.**

**1** Premere [**Copia**] sulla schermata Home.

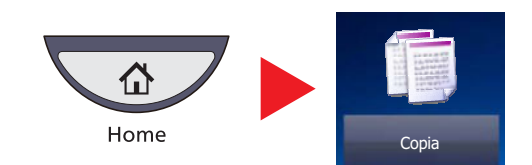

**2** Premere la scheda [Programma] mentre si accede al modo Copia.

#### **2 Registrare il programma.**

**1** Premere [Aggiungi] e selezionare un numero (da 01 a 50) da assegnare al programma.

## **<b>Q**</u> NOTA

Se si seleziona un numero programma già assegnato, è possibile sostituire le funzioni registrate con un nuovo set di funzioni.

- **2** Premere [Avanti].
- **3** Immettere il nome del programma e premere [Salva].

Il programma viene registrato.

Per visualizzare un programma registrato sulla schermata Home, premere [Sì] sulla schermata di conferma e passare al punto 2-4.

- **4** Specificare la posizione in cui si desidera appaia l'icona del programma registrato.
- **5** Premere [Salva].

## **Richiamo di programmi**

Per richiamare un programma registrato, attenersi alla seguente procedura.

## **1**

## **Richiamare il programma.**

**1** Premere [Programma] sulla schermata Home oppure il tasto del programma registrato.

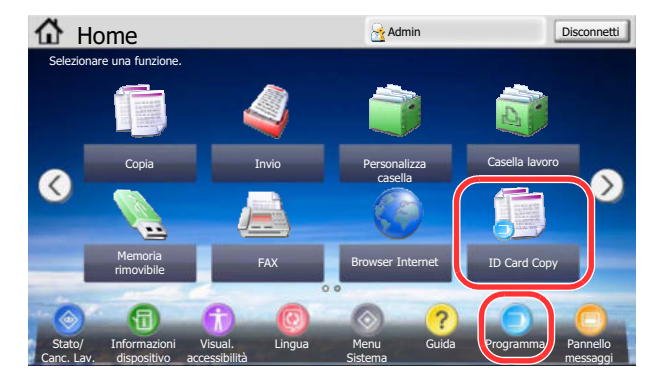

Premendo il tasto del programma registrato si richiamerà il programma. Se invece si preme [Programma], passare al punto 1-2.

**2** Premere il tasto che corrisponde al numero di programma che si desidera richiamare.

Premere il tasto [**Ricerca rapida num.**] oppure [N.] per immettere direttamente il numero del programma (da 01 a 50) da richiamare.

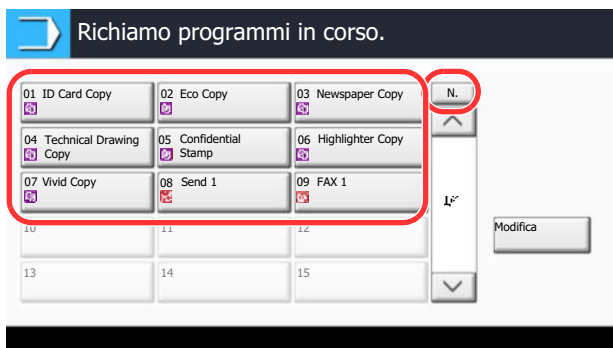

## **QNOTA**

Se non è possibile richiamare il programma desiderato, è probabile che sia stata cancellata la casella documenti o la sovrapposizione moduli specificata nel programma. Controllare la casella documenti.

#### **2 Eseguire il programma.**

Posizionare gli originali e premere il tasto [**Avvio**].

## **QNOTA**

Si può premere il pulsante [Programma] sulla schermata delle singole funzionalità del sistema per richiamare il programma registrato per la funzione.

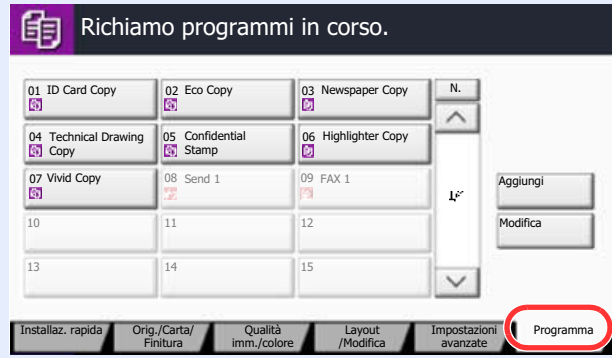
# **Modifica ed eliminazione di programmi**

È possibile eliminare un programma o modificarne il numero e il nome.

Per modificare o eliminare un programma, attenersi alla seguente procedura.

## **QNOTA**

Per modificare le impostazioni di un programma registrato, richiamare il programma desiderato, modificare le impostazioni, quindi fare riferimento a Registrazione dei programmi a pagina 5-8 per registrare di nuovo il programma modificato.

#### **1 Visualizzare la schermata.**

**1** Premere [Programma] sulla schermata Home.

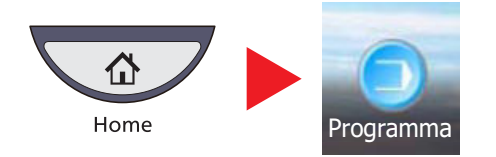

**2** Premere [Modifica].

#### **2 Modificare il programma.**

## **Per modificare un programma**

- **1** Premere il o i tasti che corrispondono al numero del programma (da 01 a 50) da modificare.
- **2** Premere [Modifica], quindi fare riferimento a Registrazione dei programmi a pagina 5-8 per modificare il numero e il nome del programma.
- **3** Premere [Salva].
- **4** Premere [Sì] sulla schermata di conferma.

## **Per eliminare un programma**

- **1** Premere il o i tasti che corrispondono al numero del programma (da 01 a 50) da eliminare.
- **2** Premere [Elimina].
- **3** Premere [Sì] sulla schermata di conferma.

# **Applicazione**

Con l'installazione delle applicazioni si possono ampliare le funzionalità della periferica.

Sono disponibili delle applicazioni che permettono di eseguire in modo più efficiente i processi di scansione e la funzione di autenticazione.

Per i dettagli, rivolgersi al rappresentante o al rivenditore locale.

# **Installazione delle applicazioni**

Attenersi alla seguente procedura.

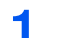

**Visualizzare la schermata.**

**1** Premere il pulsante [**Menu Sistema**].

Menu Sistema

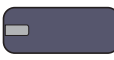

**2** Premere  $[\vee]$  e poi [Applicazione].

## **<b>NOTA**

Se compare la schermata di autenticazione utente, immettere nome utente e password di login, quindi premere [Login]. Per questo, è necessario effettuare il login con i privilegi di amministratore. Nome utente e password di login predefinite in fabbrica sono quelle di seguito descritte.

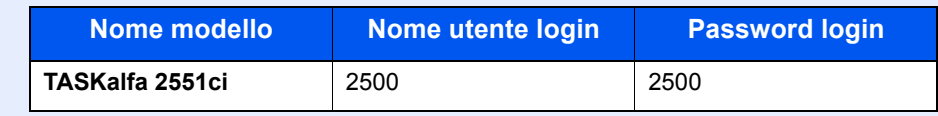

#### **2 Installare l'applicazione.**

- **1** Premere [Aggiungi].
- **2** Collegare la chiavetta USB che contiene l'applicazione da installare alla porta USB (A1).

## **QNOTA**

Quando viene visualizzato il messaggio "Memoria rimovibile riconosciuta. Visualizzazione dei file. Confermare?", premere [No].

**3** Selezionare l'applicazione da installare e premere [Installa].

Per visualizzare informazioni dettagliate sull'applicazione selezionata, premere [Dettagli].

**4** Premere [Sì] sulla schermata di conferma.

Inizia l'installazione dell'applicazione. Per alcuni tipi di applicazione, l'installazione può richiedere del tempo.

Al termine dell'installazione ricompare la schermata originale.

## **QNOTA**

Per installare un'altra applicazione, ripetere i punti 2-3 e 2-4.

Per rimuovere la chiavetta USB, premere [Rimuovi Memoria] e attendere la comparsa del messaggio "È possibile togliere memoria rimovibile". Rimuovere la chiavetta USB.

# **Attivazione/Disattivazione di un'applicazione**

Attenersi alla seguente procedura.

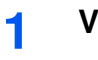

## **Visualizzare la schermata.**

**1** Premere il pulsante [**Menu Sistema**].

Menu Sistema

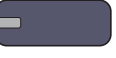

**2** Premere  $[\vee]$  e poi [Applicazione].

## **<b>Q**</u> NOTA

Se compare la schermata di autenticazione utente, immettere nome utente e password di login, quindi premere [Login]. Per questo, è necessario effettuare il login con i privilegi di amministratore. Nome utente e password di login predefinite in fabbrica sono quelle di sequito descritte.

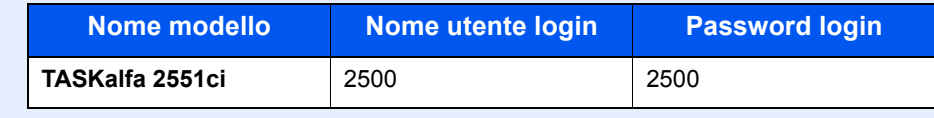

#### **2 Attivare/Disattivare l'applicazione.**

**1** Selezionare l'applicazione desiderata e premere [Attivare].

Per visualizzare informazioni dettagliate sull'applicazione selezionata, premere [Dettagli].

## **QNOTA**

Per uscire dell'applicazione, premere [Disattivare].

**2** Digitare il codice di licenza e premere [Ufficiale].

Alcune applicazioni non richiedono l'immissione di una chiave di licenza. Se non viene visualizzata la schermata di immissione del codice di licenza, passare al punto 2-3. Per utilizzare l'applicazione come prova, premere [Valutazione] senza immettere il codice di licenza.

**3** Premere [Sì] sulla schermata di conferma.

## **QNOTA**

**3**

- Se si modifica la data/ora mentre è in esecuzione la versione demo di un'applicazione non sarà più possibile utilizzare l'applicazione.
- Le icone dell'applicazione attivata vengono visualizzate sulla schermata Home.

## **Premere l'icona dell'applicazione sulla schermata Home per attivare l'applicazione.**

Premere l'icona dell'applicazione.

L'applicazione si apre.

## **<b>NOTA**

Per chiudere l'applicazione, premere [x].

Per alcune applicazioni la procedura di uscita può essere diversa.

# **Eliminazione delle applicazioni**

Attenersi alla seguente procedura.

**1**

**QNOTA** Impostare [Disattivare] per l'applicazione da eliminare. Registrazione dei programmi a pagina 5-8  $\mathbb{O}$ 

**Visualizzare la schermata.**

**1** Premere il pulsante [**Menu Sistema**].

## Menu Sistema

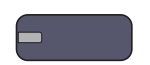

**2** Premere  $[\vee]$  e poi [Applicazione].

## **QNOTA**

Se compare la schermata di autenticazione utente, immettere nome utente e password di login, quindi premere [Login]. Per questo, è necessario effettuare il login con i privilegi di amministratore. Nome utente e password di login predefinite in fabbrica sono quelle di seguito descritte.

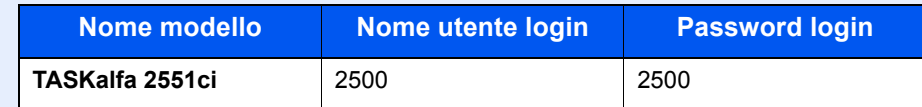

### **2 Eliminare l'applicazione.**

- **1** Selezionare l'applicazione da eliminare e premere [Elimina]. Per visualizzare informazioni dettagliate sull'applicazione selezionata, premere [Dettagli].
- **2** Premere [Sì] sulla schermata di conferma eliminazione.

# **Registrazione dei collegamenti di scelta rapida (Impostazioni per Copia, Invio e Casella documenti)**

È possibile registrare dei collegamenti di scelta rapida nella schermata di installazione rapida in modo da accedere più facilmente alle funzioni maggiormente utilizzate. Si possono anche registrare le impostazioni configurate per la funzione selezionata. Se necessario, è possibile modificare il nome della funzione associata a un collegamento di scelta rapida registrato. Si possono registrare fino a 6 collegamenti di scelta rapida (shortcut) per le funzioni di copiatura, di invio e per le impostazioni della casella documenti.

# **Registrazione di collegamenti di scelta rapida**

La registrazione dei collegamenti viene eseguita sulla schermata di configurazione di ogni funzione. È possibile registrare collegamenti di scelta rapida per tutte le funzioni sulla cui schermata compare [Registra].

Per registrare un collegamento di scelta rapida, attenersi alla seguente procedura.

### **1 Per ogni funzione, visualizzare la schermata di configurazione che si desidera registrare.**

#### **2 Registrare i colle gamenti di scelta rapida.**

- **1** Selezionare l'impostazione che si desidera aggiungere.
- **2** Premere [Registra].

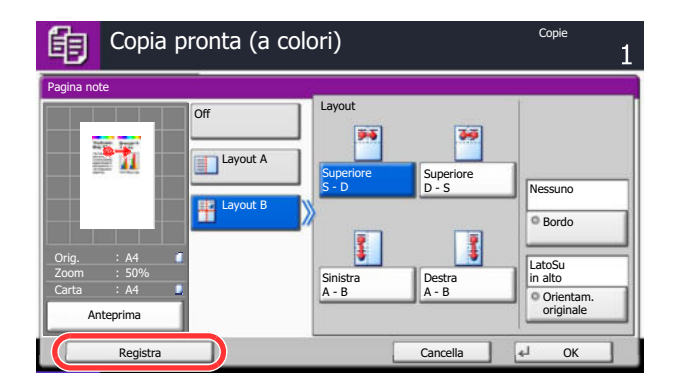

**3** Premere i tasti corrispondenti al numero del collegamento (da 01 a 06) da registrare.

# **QNOTA**

Se si seleziona un numero di un collegamento già registrato, è possibile sostituire quest'ultimo con il nuovo.

**4** Immettere il nome del collegamento di scelta rapida e premere [Salva].

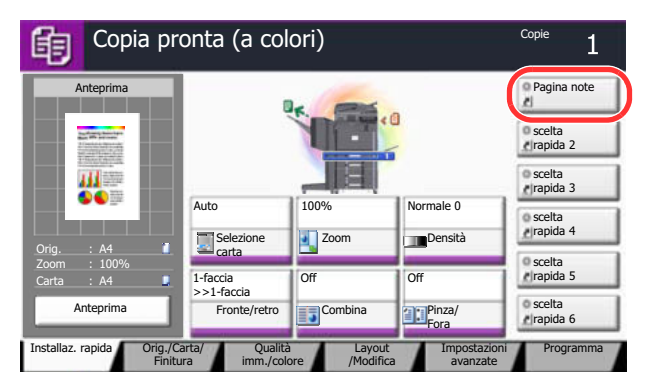

Il collegamento di scelta rapida viene registrato.

# **Modifica ed eliminazione di collegamenti di scelta rapida**

Attenersi alla seguente procedura per eliminare un collegamento di scelta rapida o modificarne il numero o il nome.

**1 Sulla parte inferiore della schermata di configurazione di ogni funzione, premere [Registra].**

### **2 Modificare il collegamento di scelta rapida.**

- **1** Premere [Modifica].
- **2** Selezionare il pulsante di scelta rapida che si desidera modificare/eliminare.

## **Per modificare un collegamento di scelta rapida.**

- **3** Premere [Cambia] in "N. scelta rapida" o "Nome selezione rapida".
- **4** Modificare le impostazioni e premere [OK].
- **5** Premere [Salva].

## **Per eliminare**

- **3** Premere [Elimina collegamento].
- **4** Premere [Sì] sulla schermata di conferma.

# **Utilizzo del brow ser Internet**

Se la periferica è collegata in rete è possibile navigare in Internet sul pannello a sfioramento.

## **QNOTA**

Per poter utilizzare il browser internet è necessario configurare "Impostazione browser Internet" su [On] in Internet a pagina 8-64.

# **Apertura e chiusura del brow ser**

Attenersi alla seguente procedura per avviare e chiudere il browser Internet.

## **Visualizzare la schermata.**

**1** Premere [Browser Internet] sulla schermata Home.

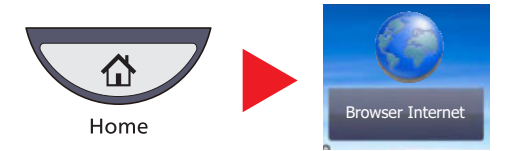

Il browser Internet si apre.

**2** Utilizzare la schermata del browser per sfogliare le pagine web.

Per informazioni sull'utilizzo della schermata del browser, vedere Utilizzo della schermata del  $\mathbb C$ browser a pagina 5-18.

**3** Per chiudere il browser, premere [X] (Chiudi) e [Sì] sulla schermata di conferma chiusura.

## **QNOTA**

Si possono specificare le impostazioni preferite, ad esempio la modalità di visualizzazione della schermata del browser Internet. Per i dettagli, vedere Ambiente browser a pagina 8-64.

# **Utilizzo della schermata del brow ser**

Le operazioni disponibili sulla schermata del browser Internet sono le seguenti.

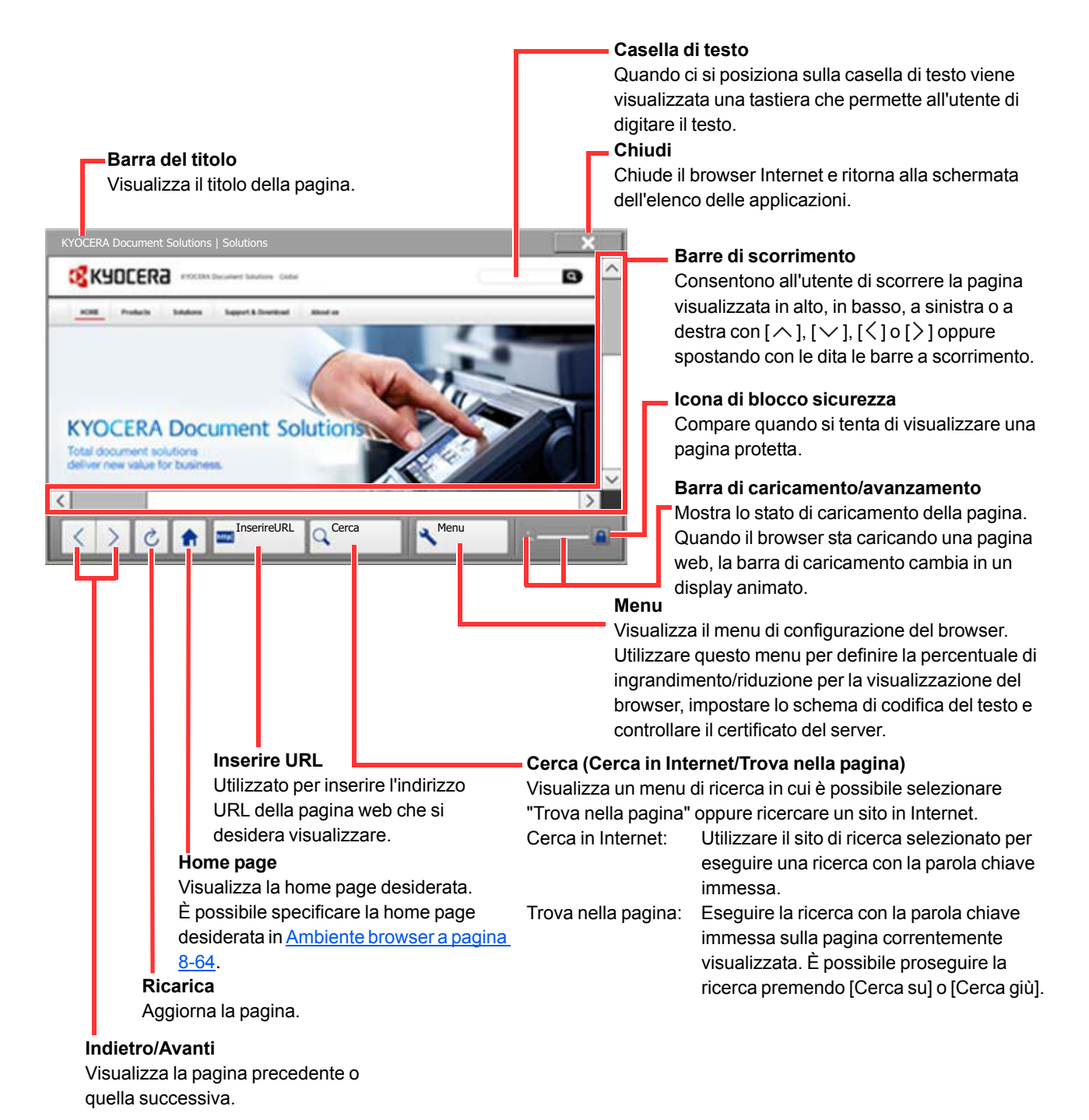

## **QNOTA**

Se si preme il tasto [**Reimposta**] mentre è visualizzato il browser Internet, si esce dal browser e si ritorna alla schermata dell'elenco delle applicazione senza visualizzazione della procedura di chiusura del browser.

# **Copia**

# **Funzioni di base**

Eseguire i seguenti punti per la copiatura di base.

**1 Premere [Copia] sulla schermata Home.**

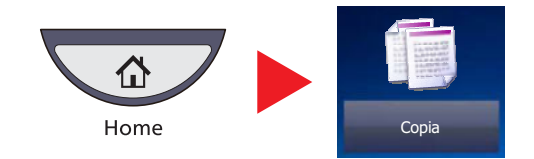

### **2 Posizionare gli originali.**

**1** Posizionare gli originali.

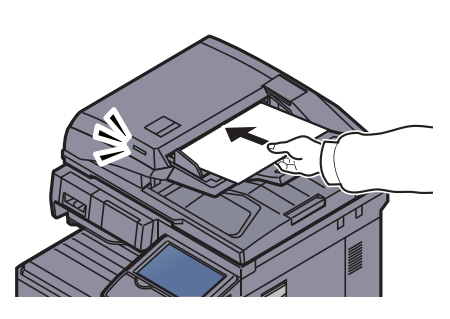

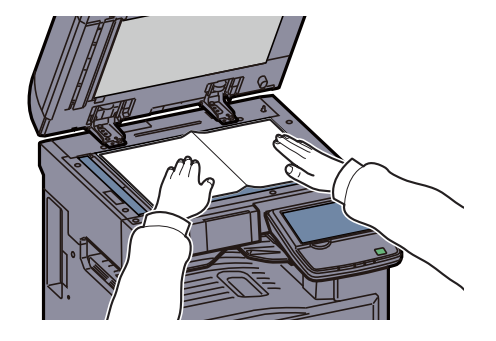

# **QNOTA**

Per le istruzioni sul posizionamento degli originali, vedere Caricamento degli originali a pagina 5-2.

**2** Controllare l'anteprima.

Controllare le impostazioni Orig., Zoom e Carta.

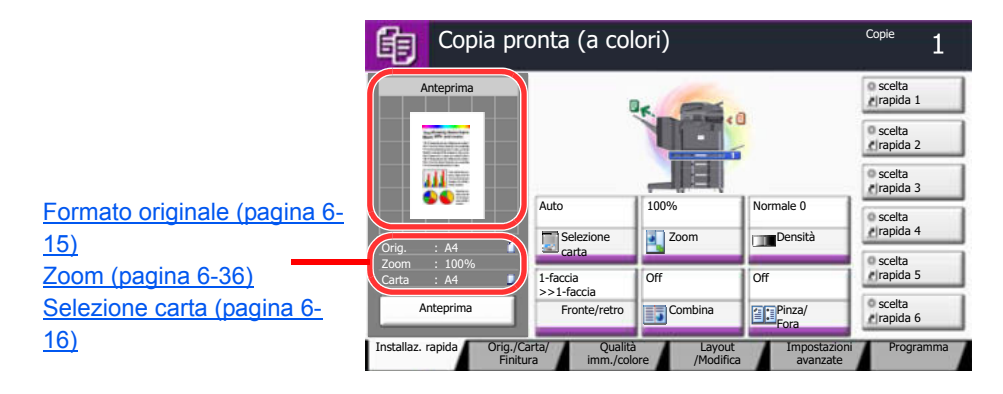

# **QNOTA**

Premere [Anteprima] per visualizzare l'anteprima.

Per i dettagli, vedere Anteprima degli originali a pagina 3-9.

**3**

## **Selezionare il modo colore.**

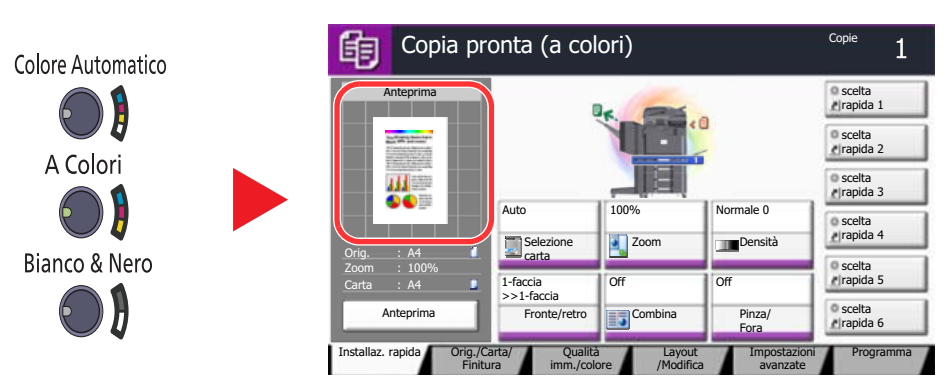

Controllare il colore sull'anteprima.

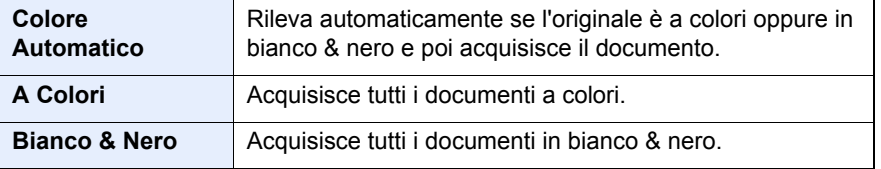

Per una configurazione affinata delle impostazioni, vedere Selezione colore a  $\mathbb{C}^{\mathbb{C}}$ pagina 6-28.

#### **4 Selezionare le funzioni.**

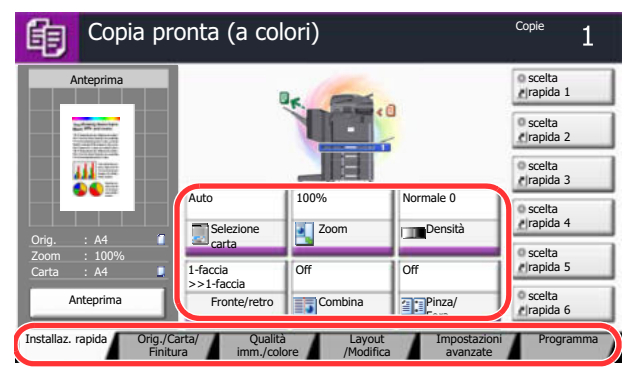

Scegliere la funzione di copiatura da utilizzare.

Premere le schede per visualizzare altre funzioni.

Copia (pagina 6-2) «

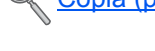

**Utilizzare i tasti numerici per specificare il numero di copie.**

È possibile specificare fino a 999 copie.

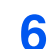

**5**

## **Premere il tasto [Avvio].**

La copia ha inizio.

# **Prenota successiva**

Questa funzione permette di prenotare il successivo lavoro di copiatura durante la stampa. Con questa funzione, l'originale verrà acquisito contestualmente alla stampa. Il lavoro di copia prenotato verrà stampato dopo il completamento del lavoro di stampa in esecuzione. La procedura varia in funzione delle impostazioni definite per l'opzione Riservare priorità succ. (vedere Riservare priorità succ. a pagina 8-31).

## **Quando l'opzione "Riservare priorità succ." è impostata su [On]**

Durante la stampa, sul pannello a sfioramento compare la schermata predefinita per la funzione Copia.

**1 Posizionare gli originali da acquisire per la prenotazione del lavoro di copiatura e configurare le impostazioni.**

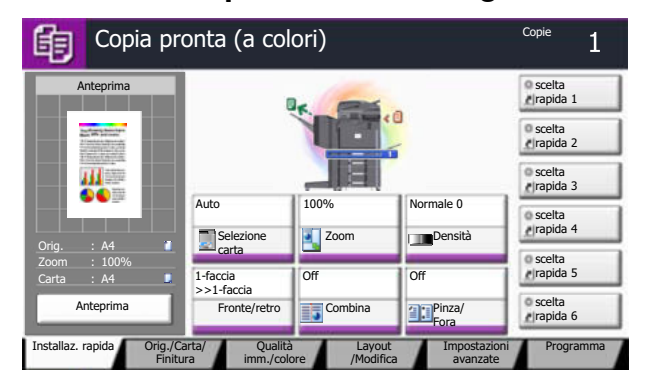

#### **2 Premere il tasto [Avvio].**

Il sistema avvia la scansione degli originali.

Il lavoro di copia prenotato verrà stampato dopo il completamento del lavoro di stampa in esecuzione.

## **Quando l'opzione "Riservare priorità succ." è impostata su [Off]**

Durante la stampa, sul pannello a sfioramento viene visualizzata la schermata Copia in corso.

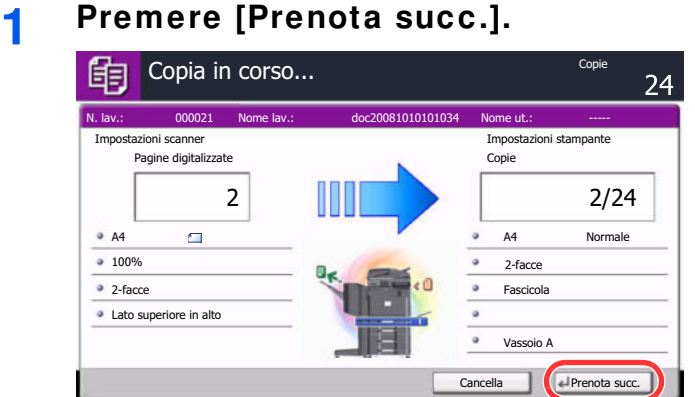

Viene visualizzata la schermata predefinita della funzione Copia.

### **2 Posizionare gli originali da acquisire per la prenotazione del lavoro di copiatura e configurare le impostazioni.**

#### **3 Premere il tasto [Avvio].**

Il sistema avvia la scansione degli originali.

Il lavoro di copia prenotato verrà stampato dopo il completamento del lavoro di stampa in esecuzione.

# **Annullamento di un lavoro**

**1**

È possibile annullare un lavoro anche premendo il tasto [**Stop**].

## **Premere [Stop] con visualizzata la schermata Copia.**

Viene visualizzata la schermata Annullamento lavoro. Il lavoro di stampa in esecuzione viene temporaneamente sospeso.

### **2 Per annullare la stampa, selezionare [Cancella] e premere [Sì] nella finestra di conferma.**

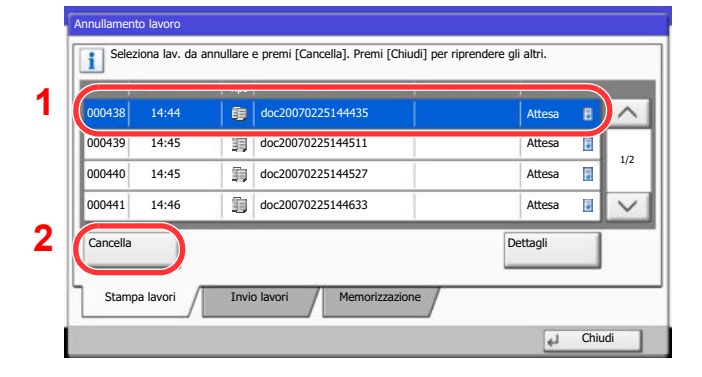

## **QNOTA**

Se Riservare priorità succ. a pagina 8-31 è impostato su [Off], sul pannello a sfioramento viene visualizzata la schermata Copia in corso. In questo caso, premendo il tasto [**Stop**] o [Cancella] si annullerà il lavoro in corso.

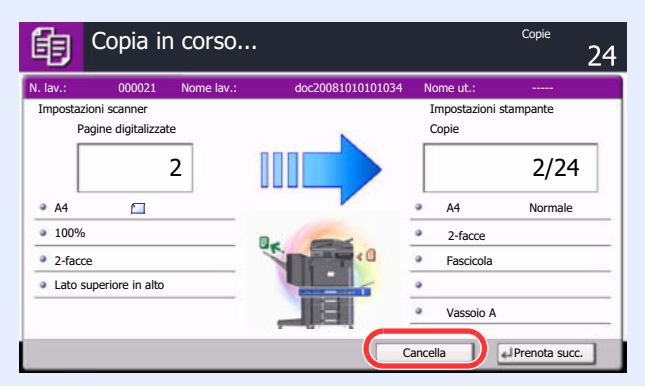

# **Interruzione copia**

Questa funzione permette di sospendere temporaneamente i lavori in svolgimento per eseguire immediatamente delle copie.

Completato il lavoro di interruzione copia, il sistema riprende automaticamente l'esecuzione dei lavori sospesi.

## **QNOTA**

- ï Se non viene eseguita alcuna azione per 60 secondi, il lavoro di interruzione copia viene automaticamente annullato e il sistema riprende la stampa dei lavori sospesi.
- È possibile modificare il lasso di tempo per l'annullamento dei lavori di interruzione copia. Modificare l'intervallo di tempo come necessario.

Tempo annullamento interruzione (pagina 8-58)  $\mathbb C$ 

• In base allo stato di utilizzo del finisher da 1.000 fogli, la funzione di interruzione copia potrebbe non essere disponibile. In questo caso, provare ad assegnare la priorità.

Ignora la priorità (pagina 6-65)  $\mathbb{C}$ 

**1**

## **Configurare le impostazioni.**

**1** Premere il tasto [**Interruzione**].

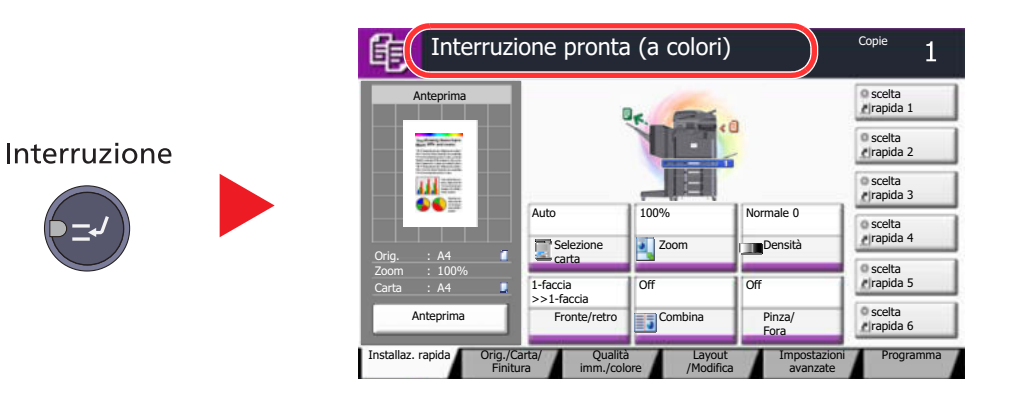

Il lavoro di stampa in esecuzione viene temporaneamente sospeso.

**2** Posizionare gli originali da acquisire per il lavoro di interruzione copia e configurare le impostazioni.

### **2 Premere il tasto [Avvio].**

Viene avviato il lavoro di copia con interruzione.

#### **3 Al termine del lavoro, premere il tasto [Interruzione].**

La macchina riprende l'esecuzione dei lavori di stampa sospesi.

# **Invio**

È possibile utilizzare il sistema per inviare un'immagine acquisita come allegato di un messaggio e-mail oppure a un PC collegato alla rete. Per eseguire questa operazione, è necessario registrare gli indirizzi del mittente e del destinatario (contatto) sulla rete.

Per l'invio di e-mail si richiede un ambiente di rete che consenta il collegamento del sistema ad un server di posta. Le migliori prestazioni, in termini di velocità di trasmissione e di protezione, si ottengono utilizzando una rete LAN.

Contestualmente all'invio, è anche possibile stampare l'immagine digitalizzata o inviarla alla Casella lavori.

Per utilizzare la funzione di trasmissione, eseguire i seguenti controlli:

- ï Programmare le impostazioni, comprese quelle di posta elettronica, sul sistema.
- Utilizzare Command Center RX (la pagina Web HTML interna) per registrare l'indirizzo IP, il nome host del server SMTP e il destinatario.
- Registrare il destinatario nella Rubrica o nei tasti one touch.
- ï Se, come destinazione, si seleziona una cartella (SMB/FTP), creare una cartella di condivisione sul computer di destinazione.

Per la procedura di impostazione di condivisione della cartella di destinazione, rivolgersi all'amministratore di rete.

- Creare/Registrare una Casella personalizzata (utilizzo di una casella personalizzata per l'invio).
- Definire le impostazioni dettagliate di trasmissione (per selezionare una casella documenti come destinazione oppure per stampare e contestualmente inviare l'immagine).

Per le operazioni di invio di base, procedere come segue. Sono disponibili le seguenti cinque opzioni.

Invio come e-mail (Immissione indirizzo E-mail): L'immagine originale acquisita viene inviata come allegato di un messaggio e-mail. (Vedere pagina 5-32).

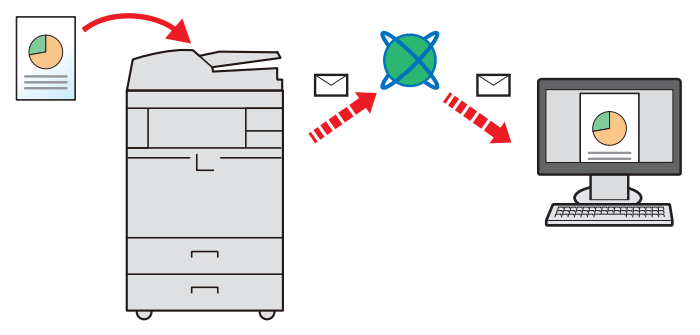

- Invio a cartella (SMB): L'immagine originale acquisita viene salvata in una cartella condivisa su un PC. (Vedere pagina 5-35).
- Invio a cartella (FTP): L'immagine originale acquisita viene salvata in una cartella sul server FTP. (Vedere pagina 5-36).

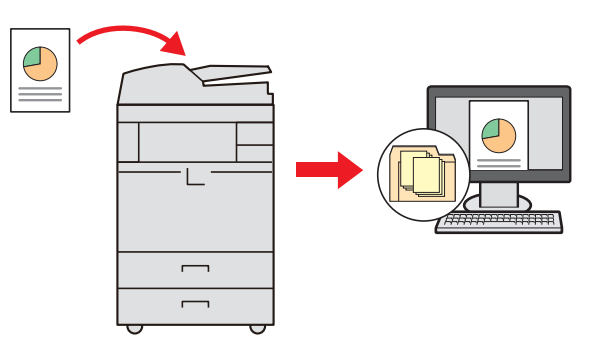

- Invio a Casella personalizzata: Invio di un documento archiviato in una casella documenti sul sistema. (Vedere pagina 5-61).
- Scansione dei dati immagine con TWAIN / WIA: I documenti vengono acquisiti con un programma compatibile TWAIN o WIA. (Vedere pagina 5-44).

## **QNOTA**

È possibile specificare più opzioni di invio abbinate. Vedere *Invio a tipi diversi di destinazione (invio multiplo) a pagina* 5-39.

È possibile utilizzare la funzione fax quando è installato il modulo fax opzionale. Per ulteriori dettagli sulla funzione fax, vedere la **Guida alle funzioni FAX**.

# **Funzioni di base**

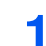

**Premere [Invio] sulla schermata Home.**

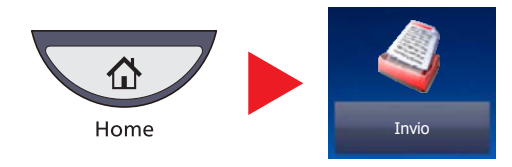

# **2**

**Posizionare gli originali.**

**1** Posizionare gli originali.

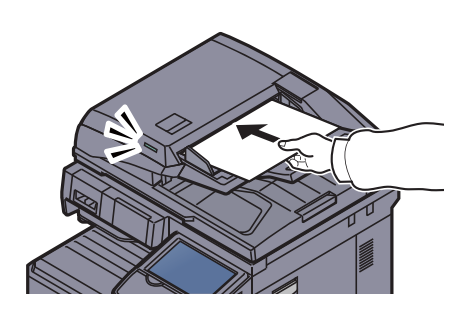

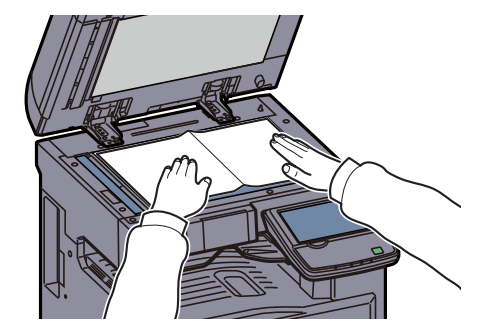

 $\mathbb{C}$ Caricamento degli originali (pagina 5-2)

**2** Controllare l'anteprima dell'immagine da trasmettere.

Controllare le impostazioni Orig., Zoom e Carta.

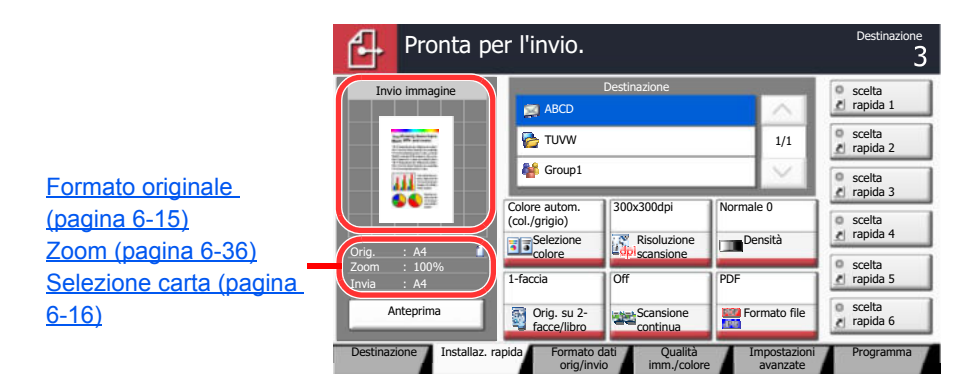

# **QNOTA** Premere [Anteprima] per visualizzare l'anteprima.

Per i dettagli, vedere Anteprima degli originali a pagina 3-9

**3**

## **Selezionare il modo colore.**

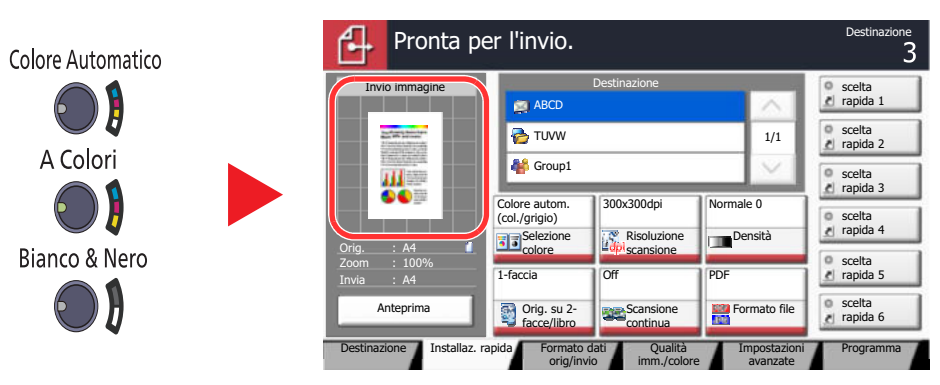

Controllare il colore sull'anteprima dell'immagine da trasmettere.

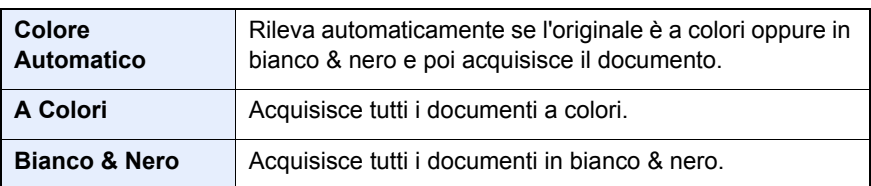

Per una configurazione affinata delle impostazioni, vedere Selezione colore a  $\mathbb{C}$ pagina 6-28.

#### **4 Specificare la destinazione.**

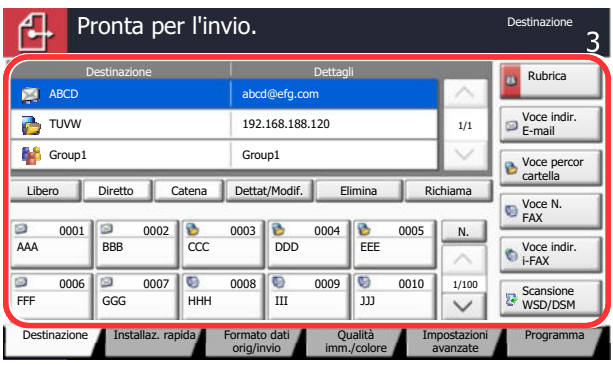

Selezionare la destinazione alla quale trasmettere un'immagine.

 $\mathbb{Q}$ Selezione di una destinazione (pagina 5-29)

## **5**

**6**

## **Selezionare le funzioni.**

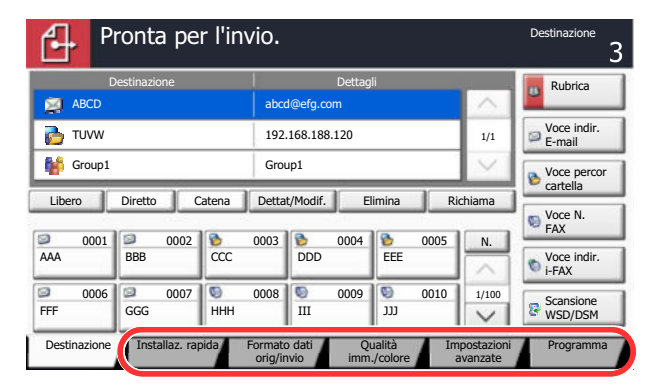

Premere le schede per visualizzare altre funzioni.

Q <u>Invio (pagina 6-6)</u>

# **Premere il tasto [Avvio].**

Viene avviato l'invio.

# **Selezione di una destinazione**

Selezionare la destinazione utilizzando uno dei seguenti metodi:

- · Selezione da rubrica (pagina 5-29)
- Selezione tramite i tasti one touch (pagina 5-31)
- · Selezione mediante Composizione rapida (pagina 5-32)
- · Immissione di un nuovo indirizzo e-mail (pagina 5-32)
- ï Definizione di una nuova cartella PC (pagina 5-34)

## **<b>NOTA**

Si può configurare il sistema in modo da visualizzare la schermata Rubrica quando viene premuto il tasto [**Invio**]. Per i dettagli, vedere Schermata predefinita a pagina 8-9.

Se è installato il modulo fax opzionale, si possono anche specificare le destinazioni fax. Immettere il numero di fax remoto con i tasti numerici.

## **Selezione da rubrica**

È possibile selezionare una destinazione registrata nella rubrica.

Per maggiori informazioni sulla procedura di registrazione delle destinazioni nella rubrica, vedere Registrazione delle destinazioni nella Rubrica a pagina 3-40.

### **1 Sulla schermata principale di invio, premere [Rubrica].** Pronta per l'invio. Libero

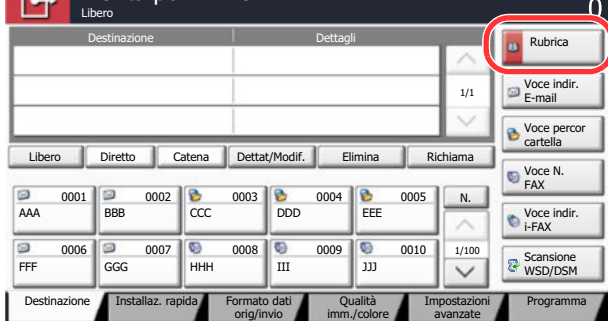

#### **2 Selezionare le destinazioni.**

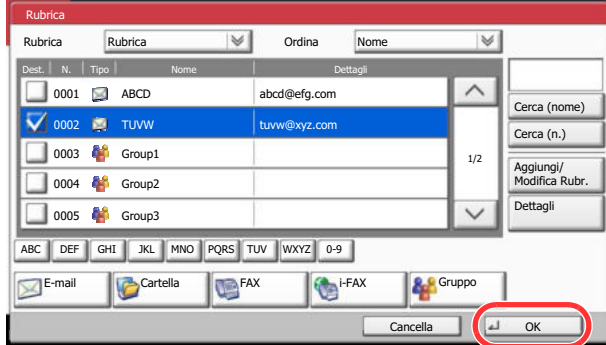

Attivare la relativa casella di spunta per selezionare la destinazione desiderata dall'elenco. È possibile selezionare più destinazioni. Le destinazioni selezionate sono contrassegnate da un segno di spunta. Per utilizzare una rubrica sul server LDAP, selezionare [Rubrica est.] nel menu a discesa "Rubrica".

È anche possibile modificare l'ordine delle destinazioni nell'elenco selezionando [Nome] o [N.] in "Ordina".

### **QNOTA**

Per annullare la selezione, premere di nuovo la casella di spunta per cancellare il segno di spunta.

Per ulteriori dettagli sulla rubrica esterna, vedere **Command Center RX User Guide**.

## **Ricerca di una destinazione**

È possibile ricercare le destinazioni che sono state registrate nella rubrica. È anche possibile eseguire una ricerca avanzata per tipo o per iniziale del nome.

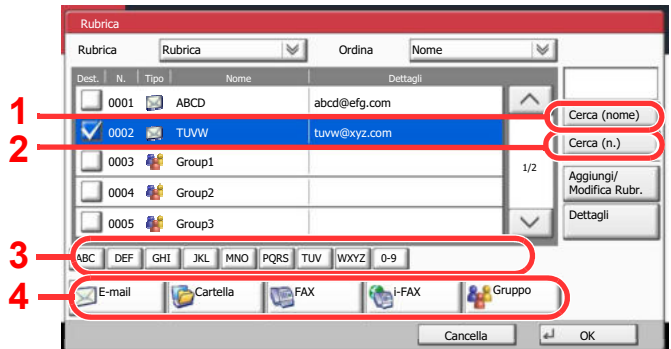

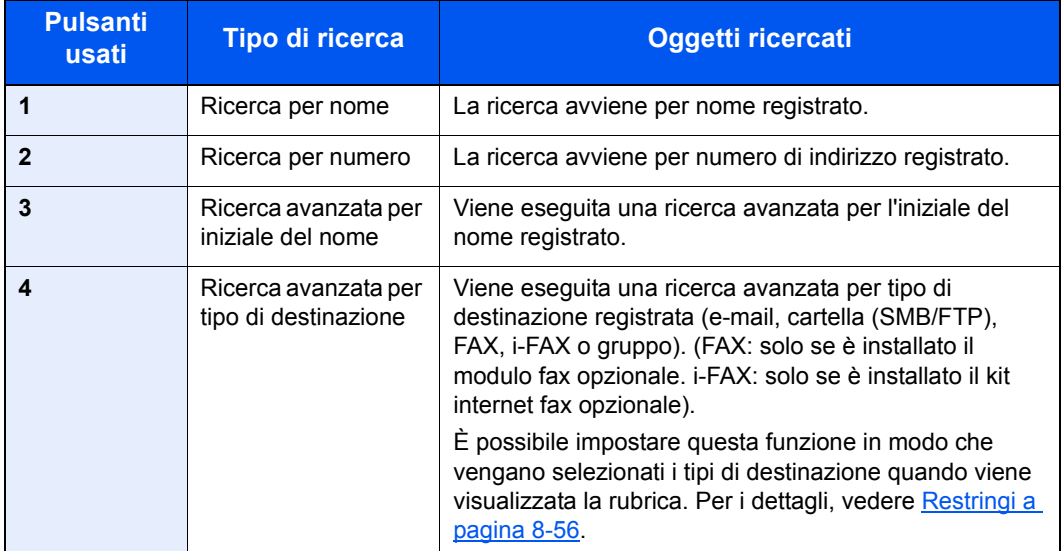

Le procedure di utilizzo delle diverse modalità di ricerca sono le seguenti.

### **Ricerca per nome**

Premere [Cerca (nome)] e immettere il nome che si desidera ricercare.

### **Ricerca per numero**

Premere [Cerca (n.)] e immettere il numero dell'indirizzo che si desidera ricercare.

### **Ricerca avanzata per tipo di destinazione**

Premere [E-mail], [Cartella], [FAX], [i-FAX] o [Gruppo]. Vengono visualizzate le destinazioni registrate in base al tipo specificato.

### **Ricerca avanzata per iniziale del nome**

Premere il tasto corrispondente all'iniziale desiderata.

**3**

## **Accettare la destinazione e premere [OK].**

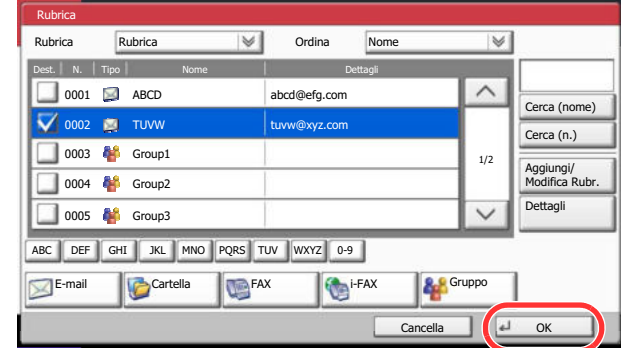

## **<b>Q**</u> NOTA

Per eliminare una destinazione, selezionarla e premere [Elimina].

Si possono definire le impostazioni predefinite di "Ordina". Per i dettagli, vedere Ordina a pagina 8-56.

## **Selezione tramite i tasti one touch**

È possibile selezionare una destinazione utilizzando i tasti one touch.

Sulla schermata principale di invio, premere il tasto one touch in corrispondenza del quale è registrata la destinazione.

## **<b>NOTA**

Se il tasto one touch per la destinazione desiderata non è visualizzato, premere  $[\vee]$  o  $[\wedge]$  per scorrere l'elenco e visualizzare il tasto precedente o successivo. Questa procedura presuppone la preventiva registrazione dei tasti one touch.

Vedere Inserimento di una destinazione in un Tasto one touch (Tasto one touch) a pagina 3-47 per maggiori informazioni sulla registrazione di nuovi tasti one touch.

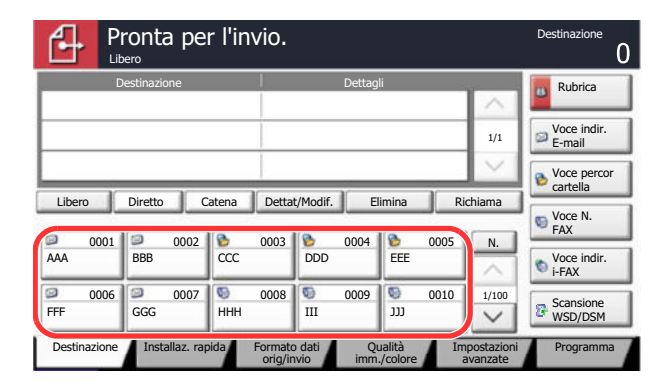

## **Selezione mediante Composizione rapida**

È possibile ricercare una destinazione specificando un numero di 4 cifre (0001 - 1000) (composizione rapida).

Sulla schermata principale di invio, premere il tasto di [**Ricerca rapida num.**] oppure il pulsante [N.], quindi digitare il numero di composizione rapida sulla schermata di immissione del numero.

## **NOTA**

Se si specifica un numero di composizione rapida composto da 1 - 3 cifre, premere [OK].

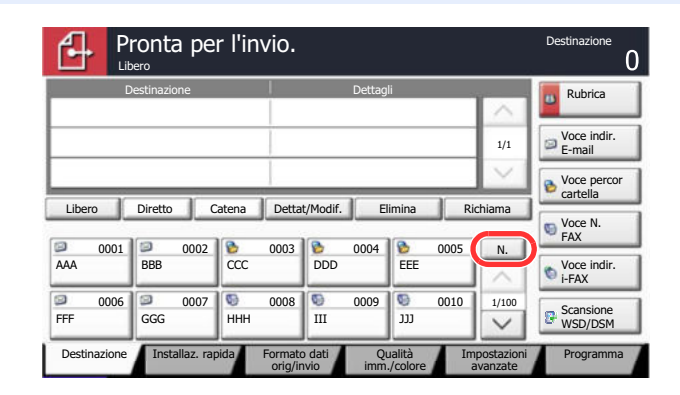

## **Immissione di un nuovo indirizzo e-mail**

Immettere l'indirizzo e-mail desiderato.

## **QNOTA**

Accedere dapprima a Command Center RX e definire le impostazioni desiderate per l'invio e-mail. Per i dettagli, vedere Impostazioni e-mail a pagina 2-45.

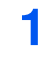

## **Sulla schermata principale di invio, premere [Voce indir. E-mail].**

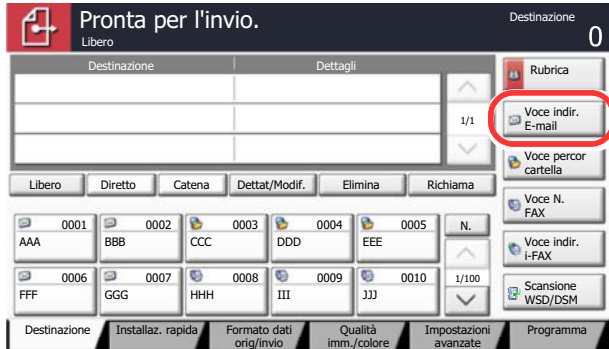

**2**

**Immettere l'indirizzo e-mail della destinazione.**

**1** Premere [Indirizzo E-mail] e immettere l'indirizzo.

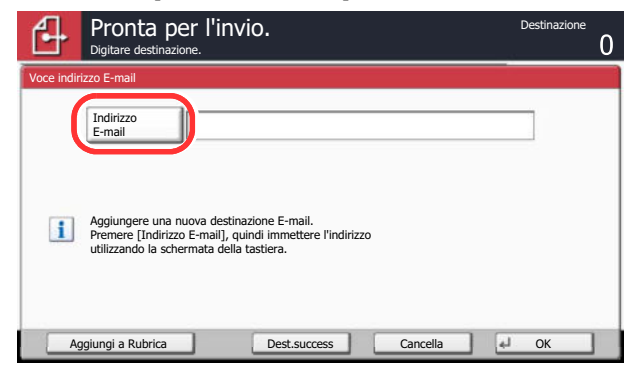

La lunghezza massima dell'indirizzo e-mail è di 128 caratteri.

 $\mathbb{C}$ Immissione dei caratteri (pagina 11-11)

**2** Premere [OK].

### **3 Premere [OK].**

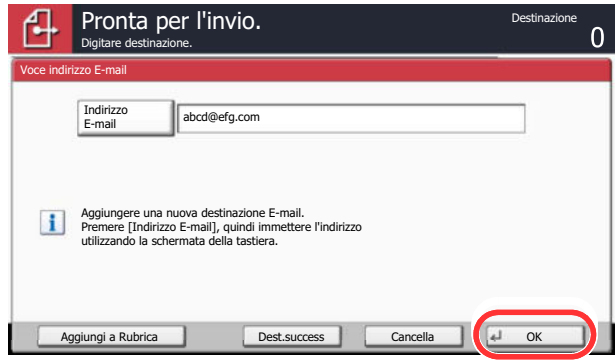

Per immettere più destinazioni, premere [Dest.success] e immettere la destinazione successiva.

È possibile specificare fino a 100 indirizzi e-mail.

Si può registrare l'indirizzo e-mail immesso nella Rubrica premendo [Aggiungi a Rubrica]. È anche possibile sostituire l'informazione per una destinazione registrata in precedenza.

Le destinazioni si possono modificare in un secondo momento. Vedere Verifica e modifica delle  $\mathbb{O}$ destinazioni a pagina 5-37.

## **Definizione di una nuova cartella PC**

Specificare la cartella condivisa desiderata su un computer oppure su un server FTP come destinazione.

## **<b>NOTA**

Per i dettagli sulla procedura di configurazione di una cartella condivisa, vedere Creazione di una cartella condivisa, controllo di una cartella condivisa a pagina 3-32.

Controllare che le opzioni Protocollo SMB o FTP siano impostate su ON in Command Center RX. Per i dettagli, vedere **Command Center RX User Guide**.

> **1 Sulla schermata principale di invio, premere [Voce percor cartella].**

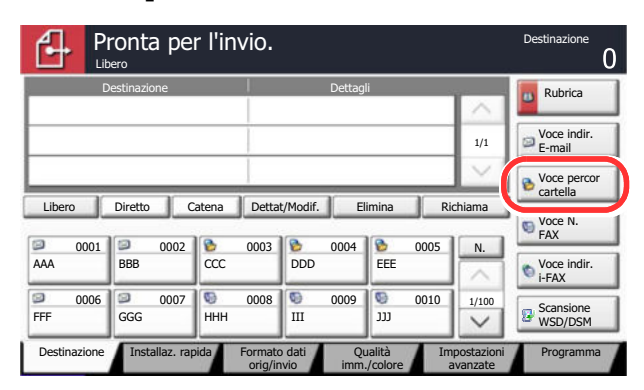

**2 Immettere le informazioni sulla destinazione.**

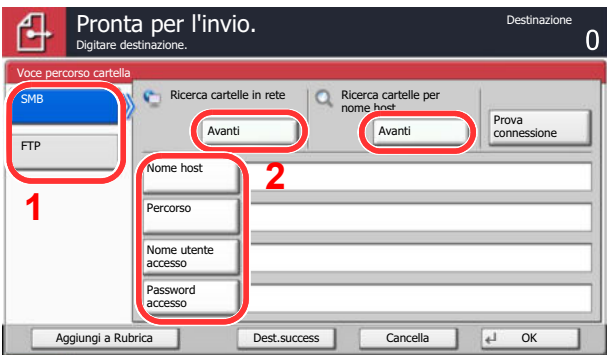

- **1** Premere [SMB] o [FTP].
- **2** Immettere le informazioni sulla destinazione.

Premere il tasto corrispondente a ciascuna voce per visualizzare la schermata di immissione. Immettere la destinazione e premere [OK].

 $\mathbb{Q}$ Immissione dei caratteri (pagina 11-11)

La tabella spiega le informazioni che si devono immettere.

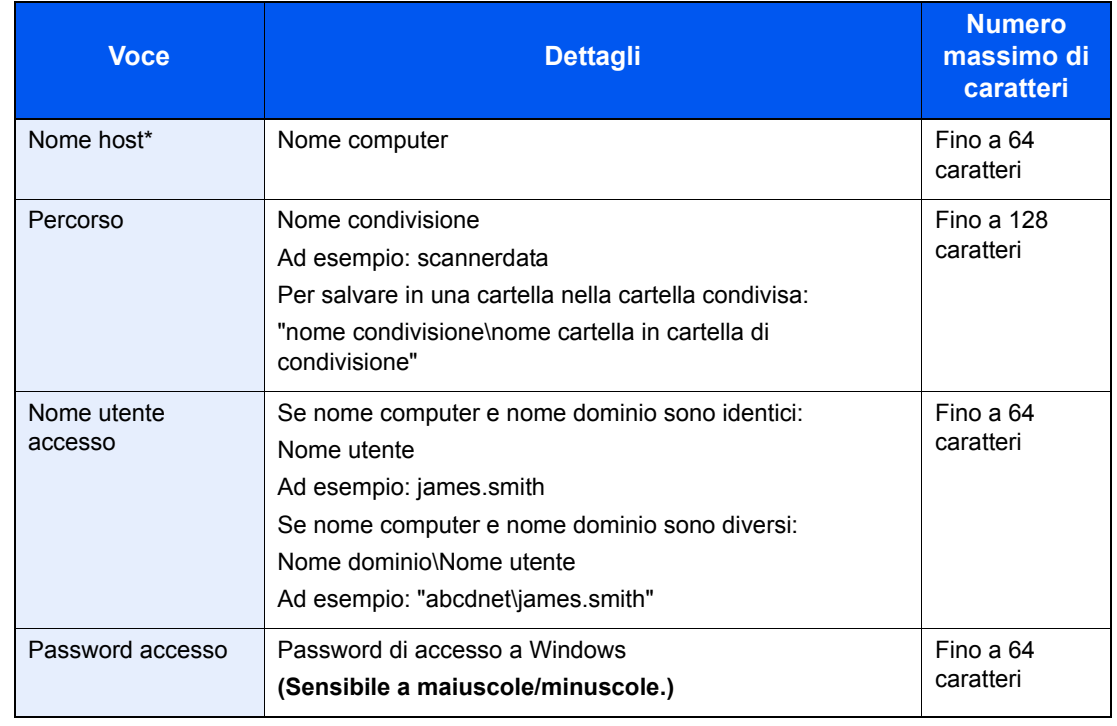

### **Per invio a cartella (SMB)**

Per specificare un numero porta diverso da quello predefinito (445), utilizzare il formato "Nome host: numero porta" (Esempio: SMBhostname:140). Per immettere l'indirizzo IPv6, racchiudere l'indirizzo tra parentesi quadre [ ]. (Esempio: [3ae3:9a0:cd05:b1d2:28a:1fc0:a1:10ae]:140)

Per ricercare una cartella su un PC collegato in rete, premere [Avanti] in "Ricerca cartelle in rete" o "Ricerca cartelle per nome host".

Se si seleziona "Ricerca cartelle in rete" si può immettere "Dominio/Gruppo di lavoro" e "Nome host" per ricercare una destinazione sui PC collegati in rete.

Se si seleziona "Ricerca cartelle per nome host", si può ricercare una destinazione su tutti i PC collegati in rete.

Si possono visualizzare massimo 500 indirizzi. Selezionare il nome host (nome PC) che si desidera specificare sulla schermata visualizzata, quindi premere [Avanti]. Si apre la schermata di immissione di nome e password di login.

Dopo aver immesso il nome utente di login e la password di login, vengono visualizzate le cartelle condivise sul PC di destinazione. Selezionare la cartella che si desidera specificare e premere [Avanti]. Viene impostato l'indirizzo della cartella condivisa selezionata.

Selezionare la cartella nell'elenco dei risultati della ricerca.

### **Per invio a cartella (FTP)**

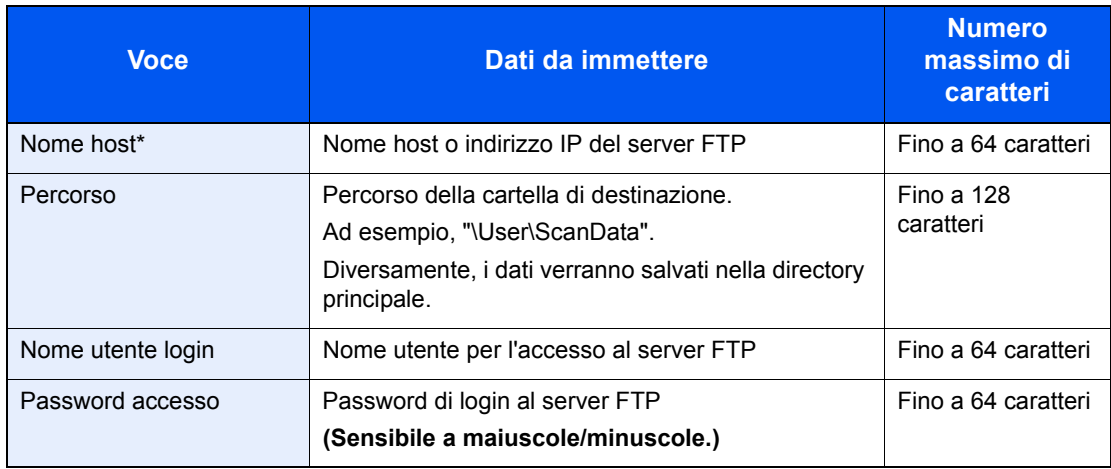

Per specificare un numero porta diverso da quello predefinito (21), utilizzare il formato "Nome host: numero porta" (Esempio: FTPhostname:140). Per immettere l'indirizzo IPv6, racchiudere l'indirizzo tra parentesi quadre [ ]. (Esempio: [3ae3:9a0:cd05:b1d2:28a:1fc0:a1:10ae]:140)

### **3 Controllare lo stato.**

**1** Controllare le informazioni.

Modificare l'intervallo di tempo come necessario.

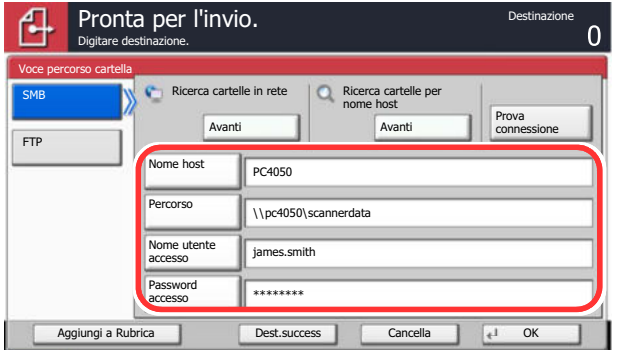

**2** Premere [Prova connessione] per controllare la connessione.

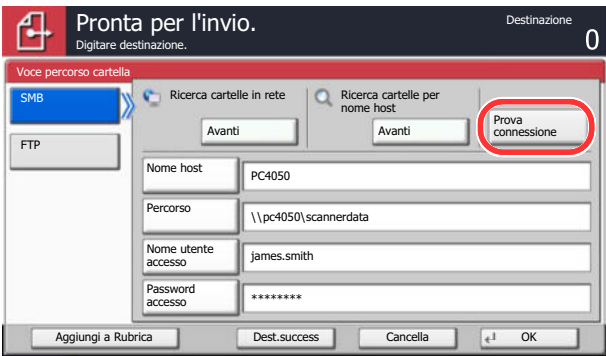

Se il collegamento alla destinazione viene stabilito correttamente, compare il messaggio "Connesso". Se compare il messaggio "Impossibile connettersi", controllare i dati immessi.

Per immettere più destinazioni, premere [Dest.success] e immettere la destinazione successiva. Si possono specificare fino a 10 cartelle di destinazione SMB e FTP.

Si può registrare l'indirizzo e-mail immesso nella Rubrica premendo [Aggiungi a Rubrica].

#### **4 Accettare la destinazione.**

Premere [OK].

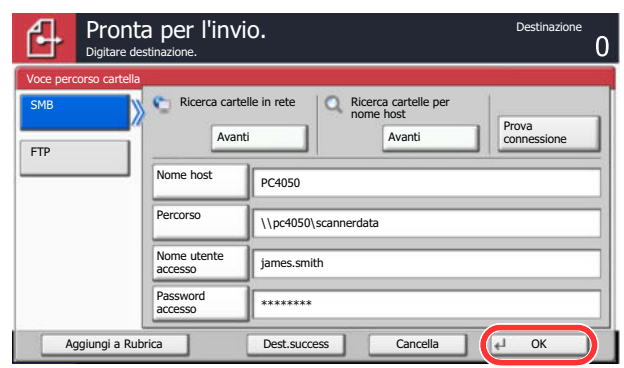

Le destinazioni si possono modificare anche in un secondo momento. Vedere Verifica e modifica delle destinazioni a pagina 5-37.

# **Verifica e modifica delle destinazioni**

Controllare e modificare la destinazione selezionata.

#### **1 Visualizzare la schermata.**

Fare riferimento a Selezione di una destinazione a pagina 5-29 per specificare la destinazione.

#### **2 Controllare e modificare la destinazione.**

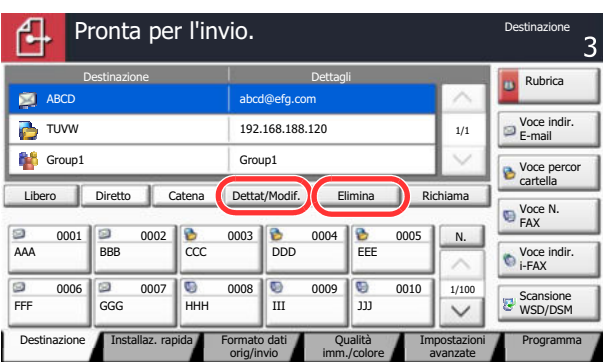

Selezionare una destinazione e premere [Dettat/Modif.] per controllarla e modificarla. Apportare le modifiche necessarie alla destinazione.

Selezionare una destinazione e premere [Elimina] per rimuoverla dall'elenco.

## **<b>Q**</u> NOTA

Attivando [On] per l'opzione Verifica nuova destin. (Verifica nuova destin. a pagina 8-31), si apre la schermata di conferma. Immettere di nuovo nome host e percorso, quindi premere  $[OK]$ .

Attivando [On] per l'opzione Controllo dest. pre-invio (Controllo dest. pre-invio a pagina 8- 31), si aprirà la schermata di conferma dopo la pressione del tasto [**Avvio**]. Per i dettagli, vedere Schermata di conferma delle destinazioni a pagina 5-38.

# **Schermata di conferma delle destinazioni**

Attivando [On] per l'opzione Controllo dest. pre-invio (Controllo dest. pre-invio a pagina 8-31), si aprirà la schermata di conferma delle destinazioni dopo la pressione del tasto [**Avvio**].

Per confermare le destinazioni, attenersi alla seguente procedura.

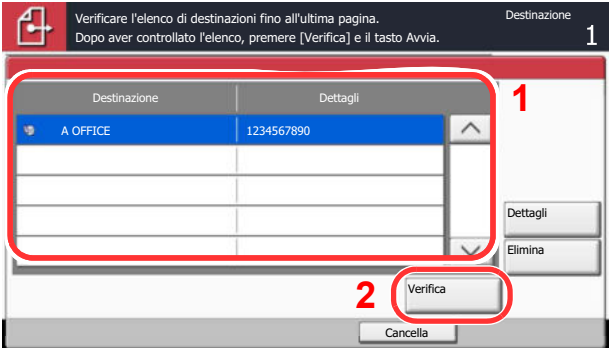

**1** Premere  $[\vee]$  o  $[\wedge]$  per confermare ogni singola destinazione.

Premendo [Dettagli], si possono visualizzare i dettagli della destinazione selezionata.

Per eliminare una destinazione, selezionarla e premere [Elimina]. Premere [Sì] sulla schermata di conferma. La destinazione viene eliminata.

Per aggiungere una destinazione, premere [Cancella] e ritornare alla schermata delle destinazioni.

**2** Premere [Verifica].

## **<b>Q**</u> NOTA

Confermare ogni singola destinazione visualizzandola sul pannello a sfioramento. Il pulsante [Verifica] è disponibile solo dopo la conferma di ogni singola destinazione.

# **Invia a me (e-mail)**

Quando è abilitata la gestione dell'accesso utenti, i documenti presenti nella casella dell'utente vengono inviati all'indirizzo e-mail dell'utente che ha effettuato il login.

## **QNOTA**

• Per utilizzare questa funzione, è necessario che sulla schermata Home sia visualizzata l'icona della funzione.

Modifica della schermata Home (pagina 3-4)  $\mathbb{Q}$ 

ï È necessario che sia impostato un indirizzo e-mail nel login utente per l'utente che effettua l'accesso.

Inserimento di un utente (Elenco utenti locali) (pagina 9-8)  $\mathbb{Q}$ 

# **Invio a tipi diversi di destinazione (invio multiplo)**

Si possono specificare più destinazioni che abbinano indirizzi e-mail, cartelle (SMB o FTP) e numeri di fax\*. Questa funzione è denominata Invio multiplo. È utile per inviare un documento a diversi tipi di destinazione (indirizzo e-mail, cartelle, ecc.) con un'unica operazione.

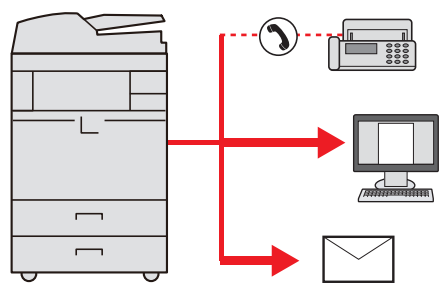

\* Si richiede l'installazione del modulo fax opzionale.

N. di destinazioni consentite

E-mail: fino a 100

Cartelle (SMP, FTP): 10 in totale (SMB e FTP)

FAX: fino a 500

i-FAX: fino a 100

È anche possibile, in funzione delle impostazioni configurate, inviare e stampare allo stesso tempo un documento.

La procedura da seguire corrisponde a quelle utilizzate per specificare ciascun tipo di destinazione. Immettere l'indirizzo e-mail o il percorso della cartella in modo che appaia nell'elenco delle destinazioni. Premere **[Avvio**] per avviare la trasmissione a tutte le destinazioni contemporaneamente.

## **QNOTA**

Se nelle destinazioni è incluso un fax, le immagini inviate a tutte le destinazioni saranno in bianco e nero.

# **Annullamento dei lavori di invio**

È possibile annullare un lavoro anche premendo il tasto [**Stop**].

**1**

**Premere [Stop] con visualizzata la schermata di Invio.**

Si apre la finestra Annullamento lavoro.

### **QNOTA**

La pressione del tasto [**Stop**] non annulla un lavoro già iniziato.

**2 Per annullare la stampa, selezionare [Cancella] e premere [Sì] nella finestra di conferma.**

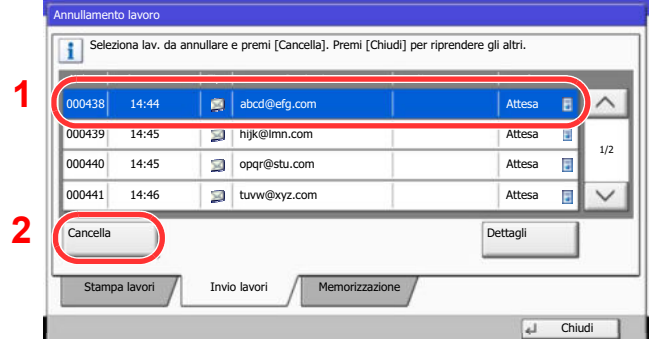

# **Scansione WSD/Scansione DSM**

## **Scansione WSD**

La funzione Scansione WSD salva le immagini degli originali acquisiti dal sistema come file su un computer compatibile WSD.

#### $\ddot{\mathbb{Q}}$ **NOTA**

Per utilizzare la funzione Scansione WSD, controllare che il computer utilizzato per la scansione WSD e la periferica siano collegati alla rete e che Scansione WSD a pagina 8-47 sia impostata su [On] nelle impostazioni di rete.

Per informazioni sull'operatività del computer, leggere la guida in linea del computer oppure il manuale del software.

### **Installazione del software driver (per Windows 7)**

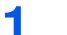

## **In Window s, fare clic su [Start] e selezionare [Rete].**

In Windows 8, selezionare il Desktop sulla schermata Start, quindi fare clic su [**Raccolte**] e [**Rete**].

## **QNOTA**

Se nel menu Start di Windows non compare l'opzione [**Rete**] eseguire la seguente procedura.

- **1** Fare clic con il tasto destro del mouse su [**Start**] e selezionare [**Proprietà**] nel menu che compare.
- **2** Selezionare la scheda [**Menu [Start]** ] sulla schermata "**Proprietà della barra delle applicazioni e del menu [Start]**", quindi fare clic su [**Personalizza**].
- **3** Quando si apre la schermata "**Personalizzazione menu [Start]**", attivare la casella di spunta "**Rete**" e fare clic su [**OK**].

#### **2 Installare il driver.**

Fare clic con il tasto destro del mouse sull'icona (Kyocera:TASKalfaXXX:XXX), quindi fare clic su [**Installa**].

## **<b>NOTA**

Se si apre la finestra "**Controllo account utente**", fare clic su [**Continua**]. Se si apre la finestra "**Trovato nuovo hardware**", fare clic su [**Annulla**].

Durante l'installazione, fare doppio clic sull'icona visualizzata sulla barra delle applicazioni per aprire la schermata "**Installazione driver**". Il messaggio "**Dispositivi pronto all'uso**" che compare sulla schermata di [**Installazione driver**] indica che l'installazione è stata completata.

## **Scansione WSD**

**1 Premere [Invio] sulla schermata Home.**

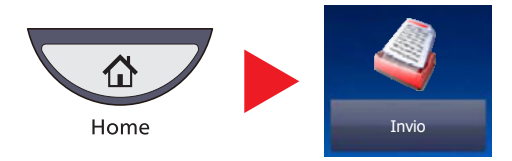

**2 Posizionare gli originali.**

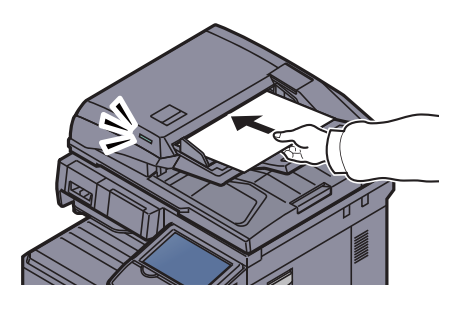

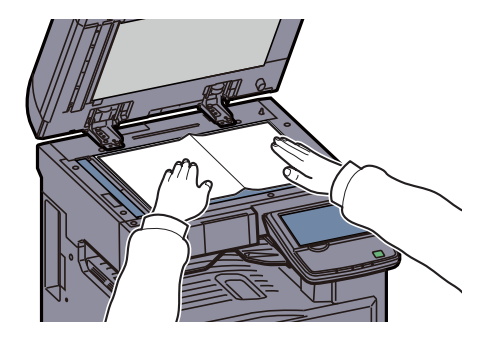

Caricamento degli originali (pagina 5-2)

#### **3 Visualizzare la schermata.**

Premere [Scansione WSD/Scansione DSM].

Se nelle impostazioni di rete Scansione DSM a pagina 8-47 è impostato su [Off], premere [Scansione WSD] e passare al punto 4

### **4 Acquisire gli originali.**

### **Procedura quando si utilizza questo sistema**

- **1** Premere [Da pannello comandi] e premere [Avanti].
- **2** Selezionare il computer di destinazione e premere [OK].

Premere [Ricaricare] per ricaricare l'elenco dei computer.

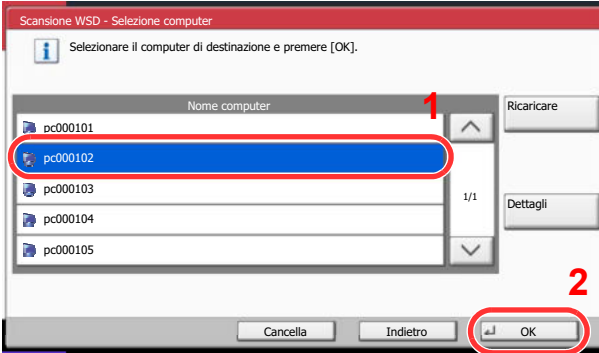

Per visualizzare informazioni dettagliate sul computer selezionato, premere [Dettagli].

- **3** Selezionare il tipo di originale, il formato file e tutti gli altri parametri come opportuno.
- **4** Premere il tasto [**Avvio**].

Ha inizio l'invio e viene attivato il software installato sul computer.

### **Procedura dal computer**

- **1** Premere [Da computer] e poi [Avanti].
- **2** Utilizzare il software installato sul computer per inviare le immagini.

## **Scansione DSM (solo Windows Server 2008 R2 o Windows Server 2012)**

Un documento digitalizzato può essere archiviato automaticamente in un qualunque formato file oppure può essere inviato alla destinazione desiderata mediante lettura di un processo di scansione in Active Directory.

## **QNOTA**

Prima di eseguire una scansione DSM eseguire i seguenti controlli.

- ï La periferica deve essere collegata in rete all'Active Directory in corrispondenza della quale è archiviato il processo di scansione.
- ï I parametri "Scansione DSM", "LDAP" e "HTTP" devono essere impostati su [On] in Impostazioni protocollo (pagina 8-47) in corrispondenza di Rete.
- Il parametro "SSL" deve essere impostato su [On] in *Impostazioni di protezione (pagina 8-48)* in corrispondenza di Rete.
- Deve essere configurato il parametro [Autenticazione rete] in Accesso utenti (pagina 9-4).

Se l'Active Directory di riferimento del processo di scansione non si trova sul server di autenticazione rete, occorre impostare DSM in Command Center RX. Per i dettagli, vedere **Command Center RX User Guide**.

#### **1 Premere [Invio] sulla schermata Home.**

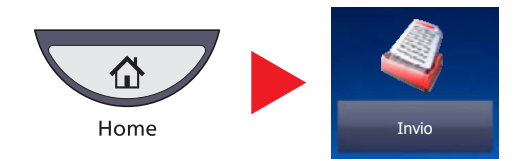

## **QNOTA**

In funzione delle impostazioni è possibile che si apra la schermata della rubrica. In questo caso, premere [Cancella] per visualizzare la schermata di invio.

**2 Posizionare gli originali.**

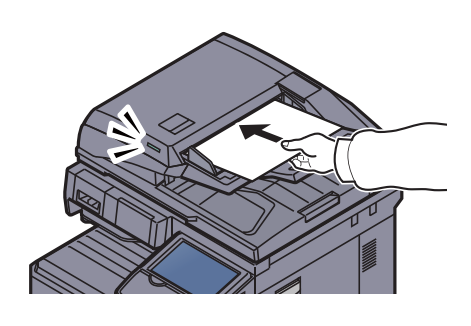

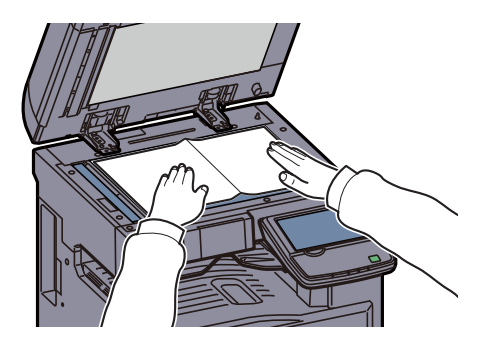

Caricamento degli originali (pagina 5-2)

### **3 Premere [Scansione WSD/Scansione DSM].**

Se nelle impostazioni di rete Scansione WSD a pagina 8-47 è impostato su [Off], premere [Scansione DSM] e passare al punto 5.

**4 Selezionare [Scansione DSM] e premere [Avanti].**

**5 Selezionare il processo di scansione desiderato e premere [OK].**

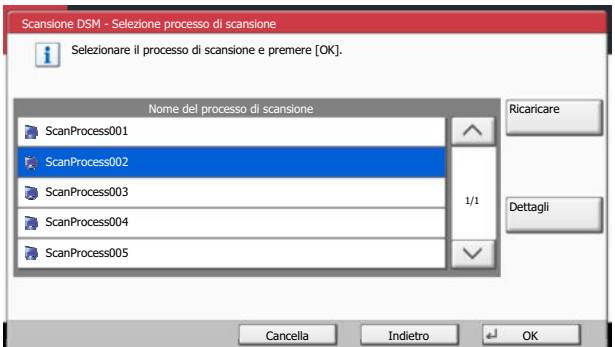

Premere [Ricaricare] per ricaricare l'elenco dei computer.

Per controllare le impostazioni, premere [Dettagli].

### **6 Modificare le impostazioni e aggiungere le destinazioni, se necessario.**

Come destinazioni si possono aggiungere solo indirizzi e-mail.

Sulla schermata principale di invio, premere [Dettat/Modif.], [Destinazione], quindi [Rubrica] oppure [Voce indir. E-mail], ], quindi aggiungere la destinazione. Con alcuni processi di scansione potrebbe essere impossibile modificare le impostazioni o

aggiungere delle destinazioni.

### **7 Premere il tasto [Avvio].**

Viene avviato l'invio.

# **Scansione TWAIN**

**1**

Questa sezione spiega come acquisire un originale utilizzando il protocollo TWAIN. Si può utilizzare la funzione TWAIN/ WIA della periferica per due tipi di scansione: scansione di un documento posizionato sulla periferica e scansione di un documento memorizzato in una casella personalizzata.

L'esempio descrive la procedura di scansione con un driver TWAIN. La procedura di utilizzo del driver WIA è identica.

## **Acquisizione di un documento posizionato nella periferica**

## **Visualizzare la schermata.**

- **1** Attivare il programma software TWAIN compatibile.
- **2** Selezionare il sistema dall'applicazione e visualizzare la finestra di dialogo TWAIN.

## **QNOTA**

Per selezionare il sistema, vedere la Guida alle funzioni o la guida relativa all'applicazione specifica.

## **2**

## **Configurare le impostazioni di scansione.**

Selezionare le impostazioni di scansione sulla finestra di dialogo TWAIN che si apre.

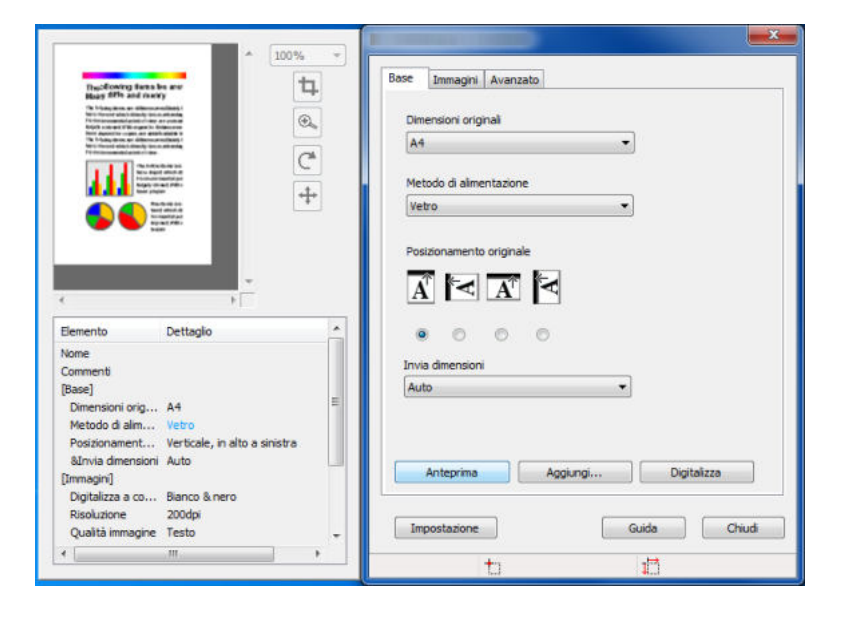

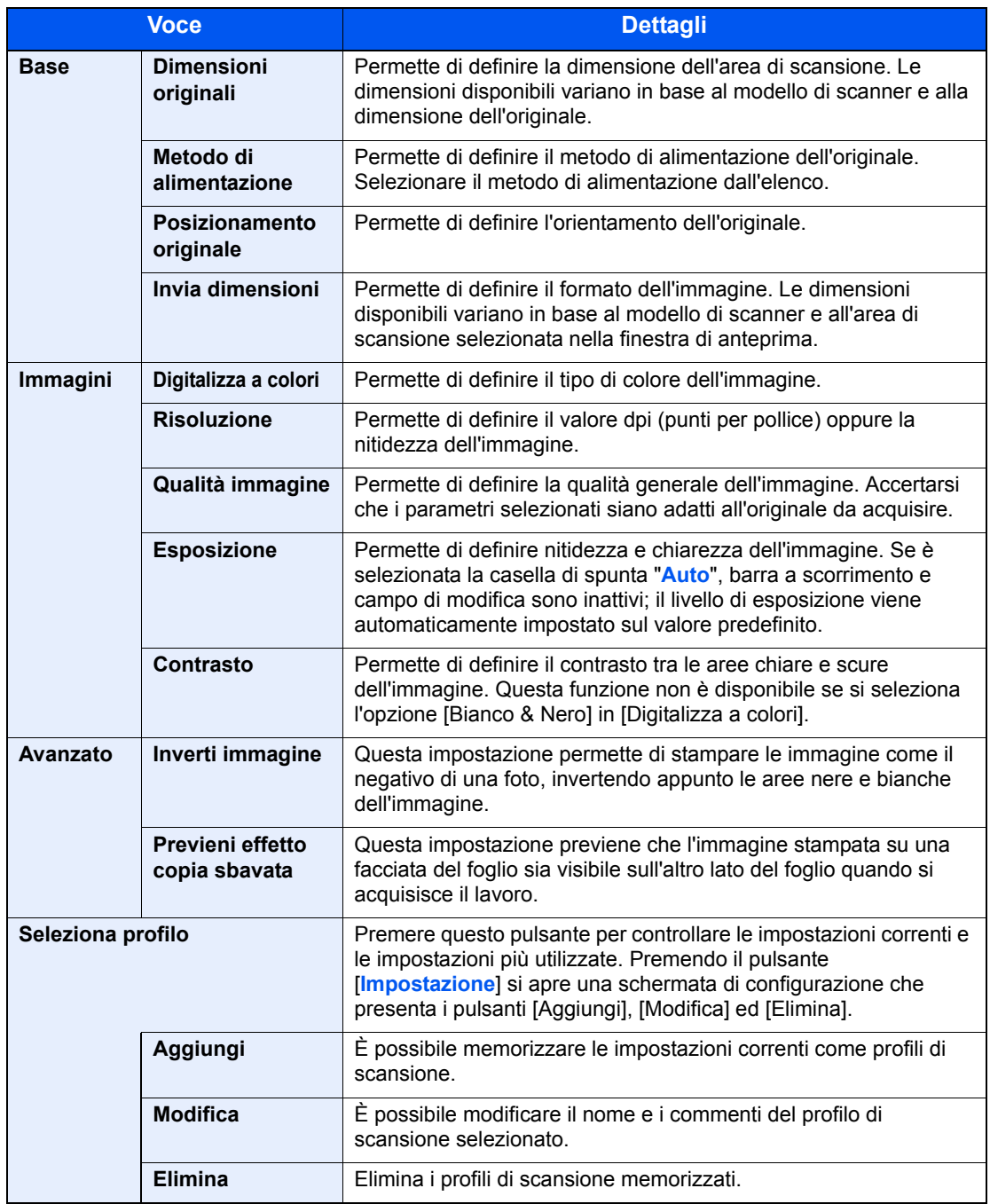

Le impostazioni visualizzate sulla finestra di dialogo TWAIN sono le seguenti.

### **3 Posizionare gli originali.**

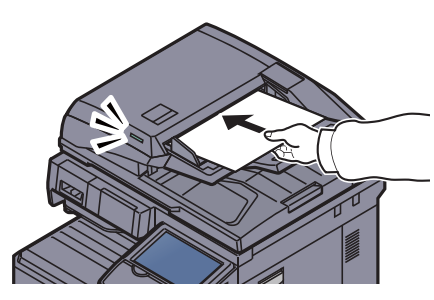

```
Caricamento degli originali (pagina 5-2)
```
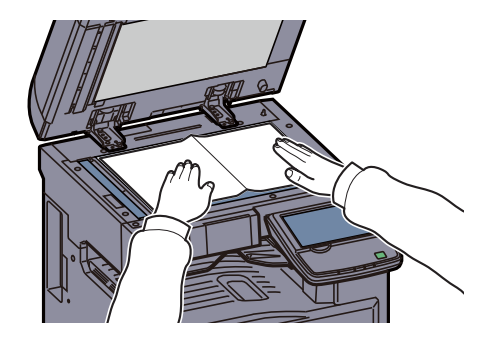
#### **4 Acquisire gli originali.**

Fare clic sul pulsante [**Digitalizza**]. Viene eseguita la scansione dei dati del documento.

#### **Acquisizione di un documento memorizzato in una casella personalizzata**

#### **QNOTA**

**1**

Per acquisire un documento memorizzato in una casella personalizzata, selezionare un nome modello con (Casella) nell'elenco "Modello" sulla schermata delle impostazioni del driver TWAIN.

#### **Visualizzare la finestra di dialogo TWAIN.**

- **1** Attivare il programma software TWAIN compatibile.
- **2** Selezionare il sistema dall'applicazione e visualizzare la finestra di dialogo TWAIN.

### **QNOTA**

Per selezionare il sistema, vedere la Guida alle funzioni o la guida relativa all'applicazione specifica.

#### **2 Visualizzare l'elenco dei documenti.**

**1** In [**Elenco caselle**], selezionare la casella personalizzata in cui è archiviato il file del documento da acquisire.

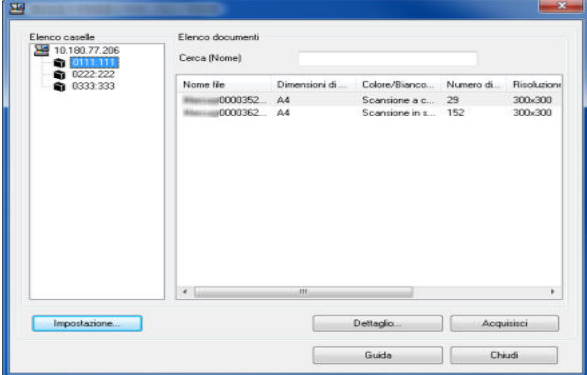

Se alla casella è assegnata una password, viene visualizzata la schermata di immissione password. Immettere la password e fare clic sul pulsante [**OK**]. Quando si seleziona una casella, i file di documenti presenti nella casella personalizzata compaiono in [**Elenco documenti**].

**2** Specificare la modalità di visualizzazione dei dati del documento. Fare clic su [**Impostazione**] per selezionare le varie voci.

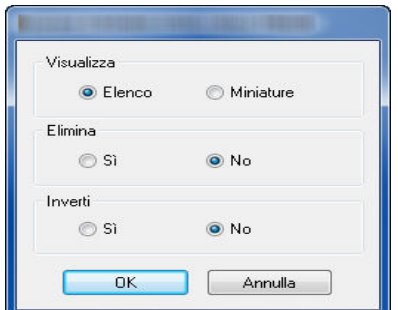

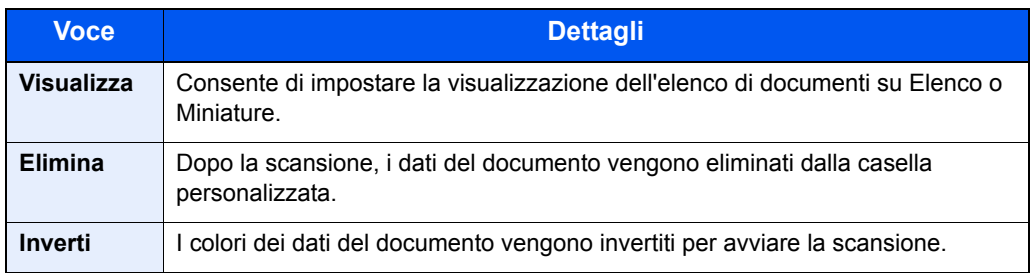

**3** Fare clic sul pulsante [**OK**].

#### **3 Acquisire gli originali.**

**1** In [**Elenco documenti**], selezionare i dati del documento da acquisire.

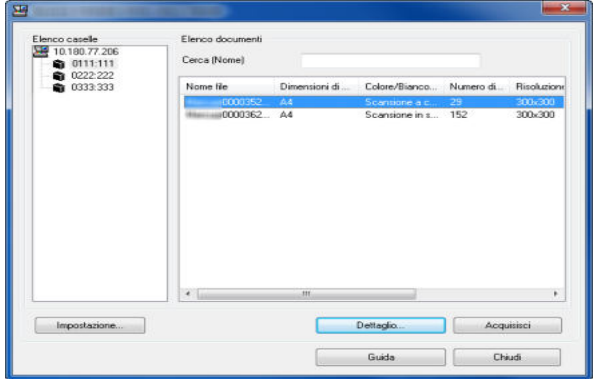

Digitare il nome del documento nel campo Cerca [Nome] per ricercare i dati che hanno lo stesso nome o il cui nome presenta la stessa parte iniziale.

Fare clic su [**Dettaglio**] per visualizzare i dati selezionati. Se il documento comprende più pagine, attivare la casella di spunta accanto alle pagine che si desidera acquisire. Viene eseguita la scansione delle pagine selezionate.

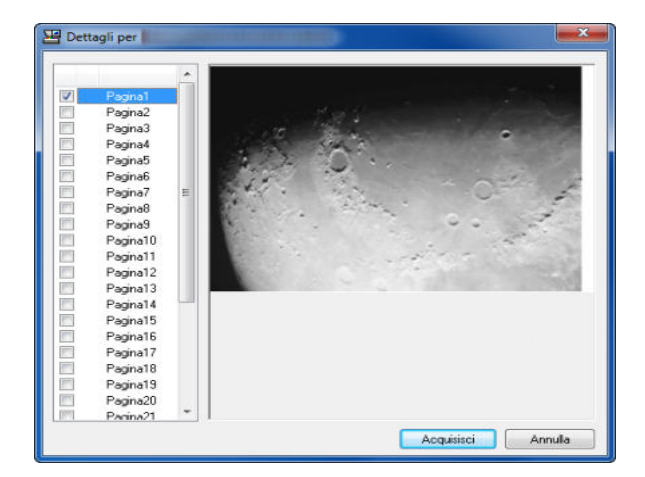

## **<b>QNOTA**

In questo caso, le pagine acquisite o i dati selezionati non verranno eliminati dalla Casella personalizzata.

**2** Fare clic sul pulsante [**Acquisisci**].

Viene eseguita la scansione dei dati del documento.

## **Scansione con connessione FMU**

La funzione "FMU Connection" è installata sul sistema come applicazione standard.

Si può utilizzare questa funzione per acquisire un originale in conformità con le impostazioni configurate con "File Management Utility", reperibile sul DVD fornito, e salvare i dati immagine e le informazioni relative alla scansione su un server specificato o in una specifica cartella. A differenza delle normali funzioni di trasmissione, questa applicazione permette di utilizzare dei metadata come la data e l'ora di scansione e il formato dei dati.

### **NOTA**

Per poter utilizzare la Connessione FMU, occorre dapprima abilitarla in Menu Sistema. Per i dettagli, vedere Applicazione a pagina 8-64.

Per utilizzare la Connessione FMU, occorre installare File Management Utility sul computer e configurare le impostazioni che l'MFP dovrà utilizzare, le condizioni di scansione e la destinazione del file. Per la procedura di installazione di File Management Utility, vedere Installazione del software a pagina 2-13.

Per informazioni sull'utilizzo di File Management Utility, vedere **File Management Utility User Guide**, guida reperibile sul DVD.

#### **Utilizzo della Connessione FMU per acquisire un originale**

- **1 Controllare che File Management Utility sia in esecuzione sul computer (o server) sul quale è installato.**
- **2 Posizionare l'originale.**
- **3 Premere [FMU Connection].**

Il programma si avvia.

- **4 Seguire le istruzioni visualizzate per immettere le informazioni necessarie e premere [Avanti].**
- **5 Quando si apre la schermata di impostazione scansione, selezionare e configurare le varie voci.**

Le funzioni che si possono impostare dipendono da File Management Utility.

#### **6 Premere il tasto [Avvio].**

Viene avviato l'invio.

## **Come utilizzare la funzione FAX**

È possibile utilizzare la funzione fax della periferica installando il Kit FAX opzionale. Per ulteriori dettagli, vedere la **Guida alle funzioni FAX**.

## **Cos'è la Casella documenti?**

La casella documenti consente di accedere a quattro tipi di caselle che offrono le seguenti funzioni.

Sono disponibili i seguenti tipi di casella documenti.

### **Casella personalizzata (pagina 5-56)**

La casella personalizzata è una casella che si può creare all'interno della Casella documenti per memorizzare dei dati, richiamabili in un secondo momento. L'utente può creare o eliminare una Casella personalizzata e sottoporre i dati memorizzati a diverse elaborazioni:

Creazione di una nuova casella personalizzata (Aggiungi/Modifica Casel.) (pagina 5-56) Archiviazione dei documenti (Salva file) (pagina 5-59) Stampa dei documenti (Stampa) (pagina 5-60) Invio dei documenti (Invia) (pagina 5-61) Modifica dei documenti (pagina 5-63) Eliminazione dei documenti (pagina 5-67)

#### **Casella lavori**

Casella documenti è il nome generico per "Casella Stampa privata/Lavoro memorizzato", "Casella Copia veloce/ Controlla e Mantieni", "Casella Ripeti copia" e "Casella Modulo per sovrapposizione". L'utente non può creare o eliminare le Caselle lavoro.

### **QNOTA**

È possibile programmare l'eliminazione automatica dei documenti temporanei archiviati nelle caselle lavoro. Per i dettagli, vedere Eliminazione lavori memorizzati a pagina 8-36.

#### **Casella Stampa privata/Lavoro memorizzato (pagina 4-9)**

In Stampa privata, l'utente può specificare che il suo lavoro potrà essere stampato solo previo sblocco da pannello comandi. Se un lavoro viene inviato da un programma software, specificare un codice di accesso di 4 cifre nel driver di stampa. Per poter stampare il lavoro, è necessario immettere il codice di accesso sul pannello comandi. Questa funzione è utile per garantire la riservatezza del lavoro di stampa. I dati verranno cancellati al termine della stampa oppure dopo lo spegnimento dell'interruttore principale.

In Lavoro memorizzato si possono salvare dei dati di stampa inviati dall'applicazione. Se necessario, è anche possibile configurare un codice di accesso. In tal caso, per poter stampare un lavoro sarà necessario immettere il codice di accesso associato. Dopo la stampa, i dati di stampa verranno memorizzati sul disco fisso e sarà possibile stamparli ogniqualvolta necessario.

#### **Casella Copia veloce/Controlla e mantieni (pagina 4-11)**

L'opzione di copia veloce facilita la stampa di ulteriori copie di un documento già stampato. Se viene attivata l'opzione Copia veloce e se la stampa viene eseguita utilizzando il driver di stampa, i dati di stampa verranno memorizzati nella casella per i lavori di copia veloce. Se sono richieste copie addizionali del lavoro, è possibile stampare nuovamente il numero necessario dal pannello comandi. L'impostazione predefinita consente di memorizzare fino a 32 documenti. Se il sistema viene spento, tutti i lavori memorizzati saranno cancellati.

### **QNOTA**

Se si cerca di salvare un numero di documenti superiore a quello consentito, i documenti più vecchi verranno sovrascritti da quelli più recenti.

La funzione Controlla e mantieni consente di eseguire una stampa di prova di un lavoro di stampa multiplo lasciando le altre copie in attesa. Se si stampa un lavoro di stampa multiplo specificando questa funzione e utilizzando il driver di stampa, è possibile stampare una copia di prova e conservare i dati del documento nella casella lavori. Per stampare le altre copie, utilizzare il pannello comandi. È possibile modificare il numero di copie da stampare.

#### **Casella Ripeti copia (pagina 5-69)**

La funzione Ripeti copia consente di memorizzare nella casella lavori i dati di un originale già stampato per riprodurne altre copie all'occorrenza. L'impostazione predefinita consente di memorizzare fino a 32 documenti. Se il sistema viene spento, tutti i lavori memorizzati saranno cancellati.

## **QNOTA**

Se sul sistema è installato il kit di sicurezza dati opzionale, la funzione Ripeti copia non è disponibile.

#### **Casella Modulo per sovrapposizione modulo (pagina 5-68)**

Questa funzione consente di copiare originali sovrapponendoli a moduli o immagini. Questa casella viene utilizzata per memorizzare i moduli o le immagini da usare per la sovrapposizione.

#### **Casella Memoria rimovibile (pagina 5-71)**

È possibile collegare alla porta USB della periferica una chiavetta USB e stampare direttamente i file salvati come PDF. I file PDF possono essere stampati direttamente dalla memoria USB, senza richiederne l'apertura su PC. Sul supporto USB si possono anche archiviare i dati di scansione come file in formato PDF, TIFF, JPEG, XPS o PDF ad alta compressione (Scansione a USB).

### **Casella FAX**

La casella FAX consente di memorizzare i fax in arrivo. Per ulteriori dettagli, vedere la **Guida alle funzioni FAX**.

## **Funzioni di base della Casella documenti**

Questa sezione spiega le procedure di base riguardanti le caselle documento; gli esempi proposti si riferiscono ad attività eseguite nelle caselle personalizzate.

#### $\mathbb{Q}$ **NOTA**

La procedura qui descritta prevede l'attivazione della funzione di gestione dell'accesso utenti. Per ulteriori dettagli sui privilegi di accesso utente, vedere Modifica di una casella personalizzata a pagina 5-58.

#### **Elenco caselle**

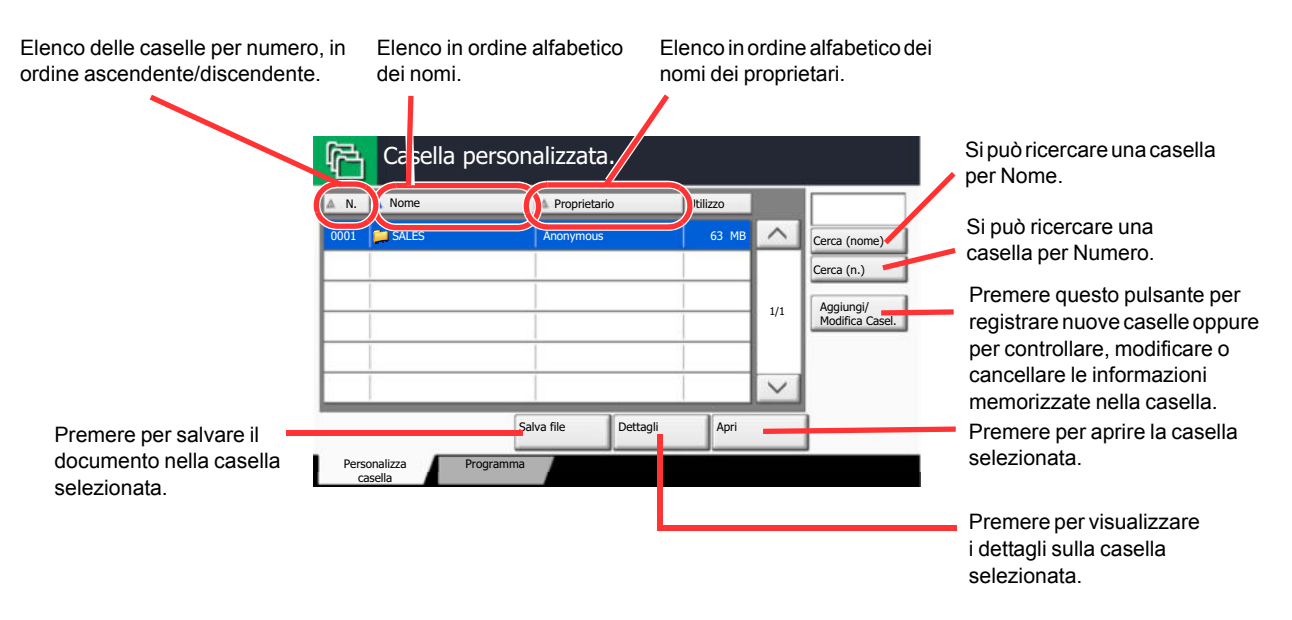

### **Elenco dei documenti**

L'elenco dei documenti contiene i documenti memorizzati nella casella personalizzata. I documenti possono essere elencati per nome oppure come anteprime. L'elenco può essere utilizzato come indicato di seguito.

#### **Elenco**

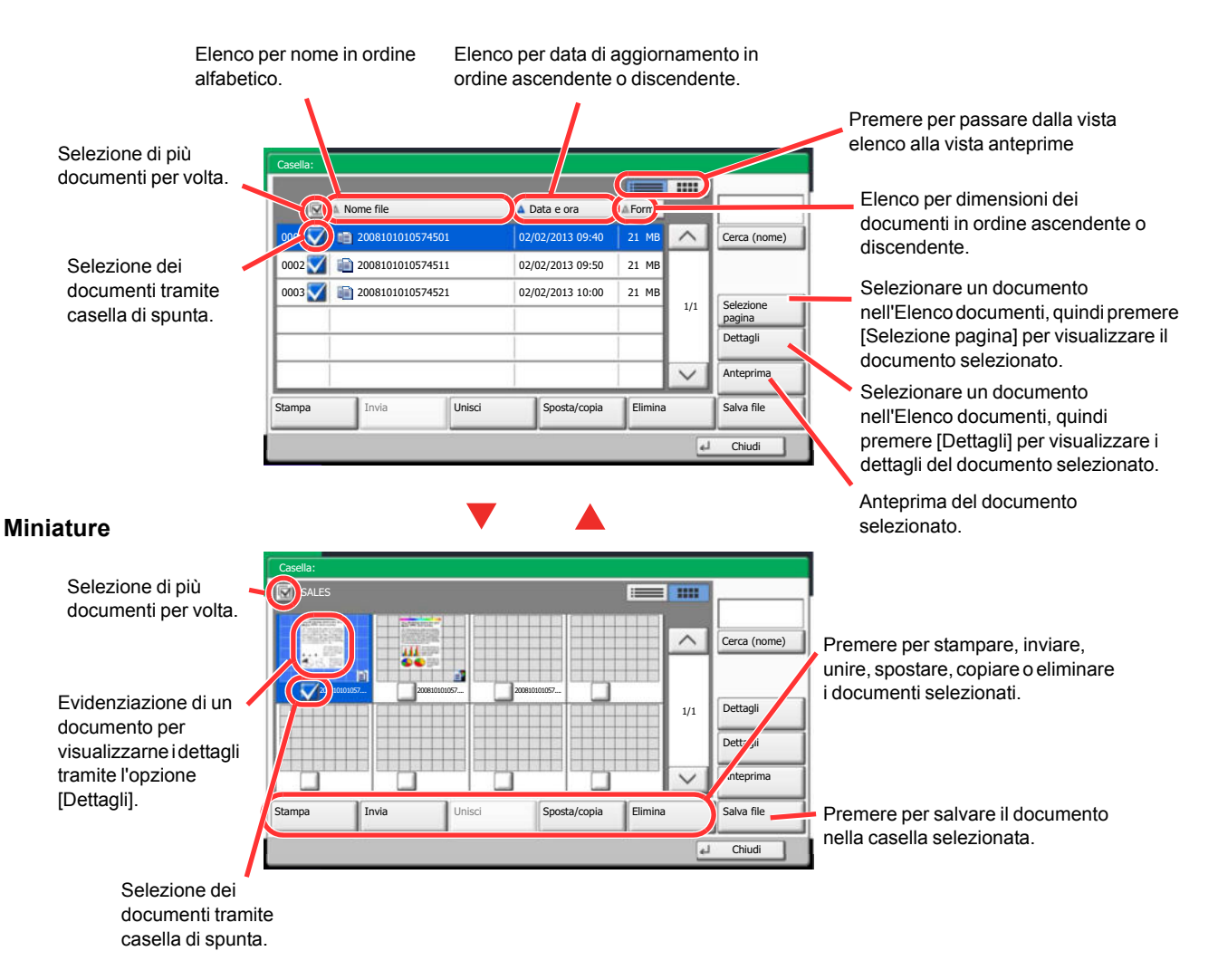

#### **QNOTA**

Si possono selezionare più documenti attivando le rispettive caselle di spunta. Non è però possibile selezionare più documenti mentre è in esecuzione l'invio dei documenti.

### **Visualizzazione e modifica dei dettagli di una casella**

È possibile controllare e modificare le informazioni di una casella.

Attenersi alla seguente procedura.

- **1 Premere [Aggiungi/Modifica casella] sulla schermata dell'elenco delle caselle.**
- **2 Evidenziare la casella da controllare o modificare, quindi premere [Dettagli/Modifica].**

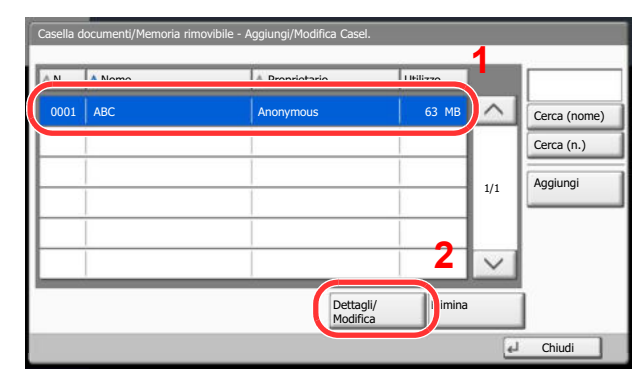

## **<b>NOTA**

Se la casella personalizzata è protetta da password, immettere la password corretta.

#### **3 Controllare i dettagli della casella.** Casella: N. casella: Cambia 0001 123456

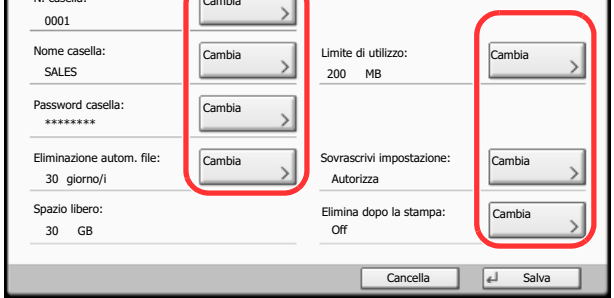

Per modificare i dettagli, premere [Cambia] accanto al dettaglio che si desidera modificare. Apportare le modifiche desiderate e premere [OK].

#### **4 Dopo la modifica dei dettagli, premere [Salva], quindi premere [Sì] sulla finestra di dialogo di conferma.**

Se non sono state apportate modifiche ai dettagli, premere [No].

#### **5 Premere [Chiudi].**

Viene nuovamente visualizzata la schermata Casella documenti predefinita.

### **Anteprima dei documenti/Controllo dei dettagli di un documento**

Utilizzare questa funzione per visualizzare l'anteprima dei documenti archiviati in una casella documento o per visualizzare i dettagli del documento.

> **1 Selezionare (evidenziare) il documento da visualizzare in anteprima, quindi premere [Anteprima] o [Dettagli].**

#### **2 Visualizzare l'anteprima del documento o controllare i dettagli del documento.**

Le operazioni disponibili sulla schermata di anteprima sono le seguenti.

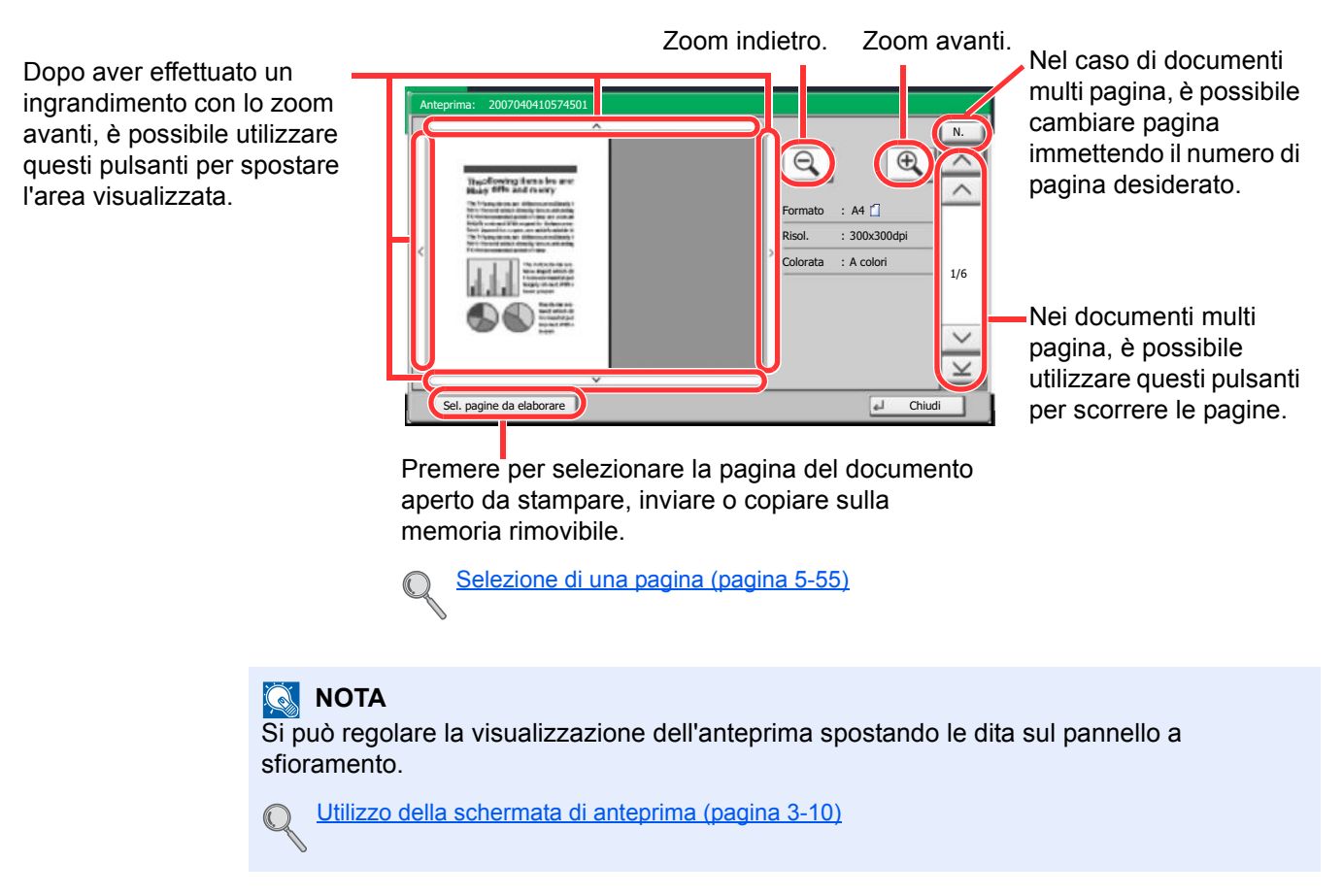

**3 Controllare il o i documenti e premere [Chiudi].**

### **Selezione di una pagina**

È possibile specificare le pagine desiderate per la stampa, l'invio o la copia di un documento archiviato in una Casella personalizzata.

Premere [Selezione pagina] sulla schermata che visualizza l'elenco dei documenti della Casella personalizzata, oppure premere [Sel. pagine da elaborare] sulla finestra Anteprima per visualizzare la schermata di selezione pagina. Selezionare le pagine da elaborare, quindi premere [Stampa], [Invia] o [Copia in Mem. rimovibile].

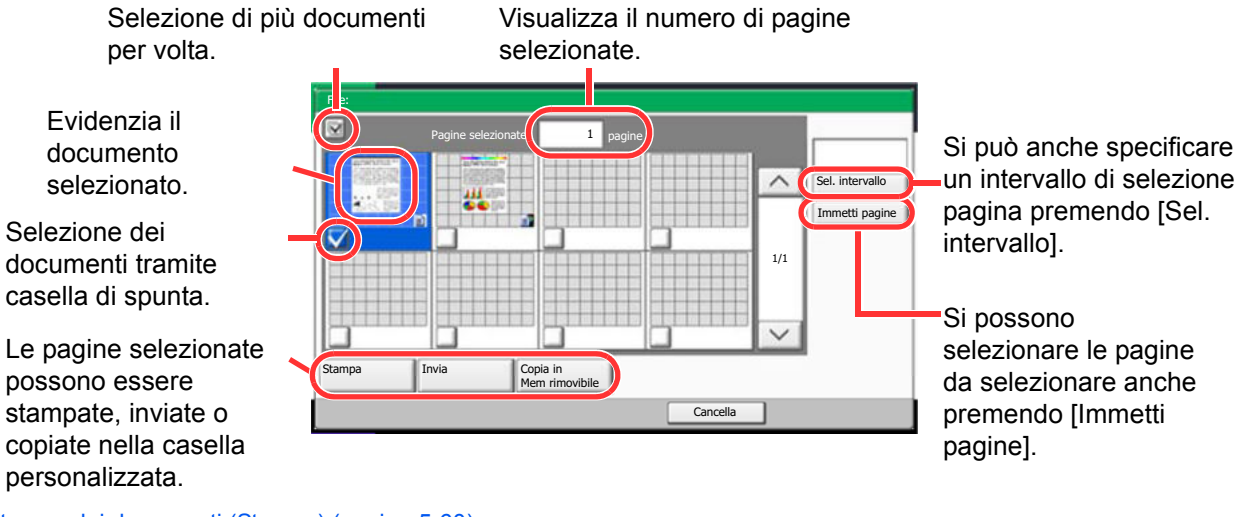

Stampa dei documenti (Stampa) (pagina 5-60) Invio dei documenti (Invia) (pagina 5-61) Spostamento di un documento/Copia di un documento (Sposta/Copia) (pagina 5-63)

## **Utilizzo di una Casella personalizzata**

## **Creazione di una nuova casella personalizzata (Aggiungi/Modifica Casel.)**

## **QNOTA**

Se è abilitata la gestione con login utente, è possibile modificare le impostazioni soltanto effettuando il login con privilegi di amministratore.

Nome utente e password di login predefinite in fabbrica sono quelle di seguito descritte.

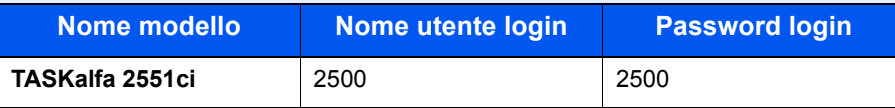

Se è abilitata la gestione con login utente, eseguire il login con privilegi di amministratore per eseguire le seguenti operazioni. Non è possibile eseguire queste operazioni con privilegi di utente.

• Creazione casella

**1**

ï Eliminazione di una casella il cui proprietario è un altro utente.

**Premere [Personalizza casella] sulla schermata Home.**

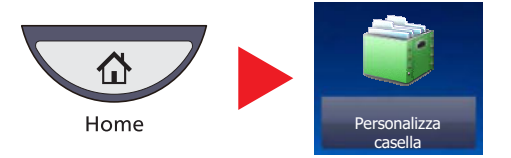

#### **2 Premere [Aggiungi/Modifica casel.].**

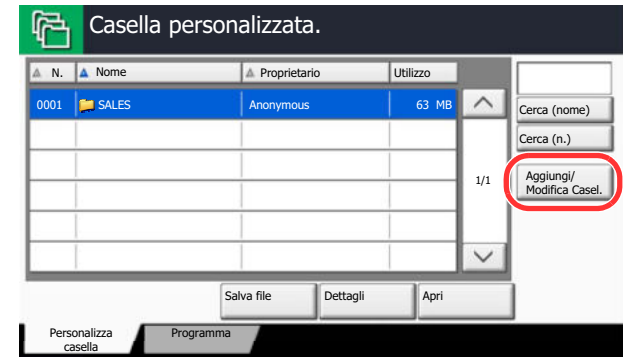

- **3 Selezionare [Aggiungi]**
- **4 Premere [Cambia] in corrispondenza di ogni voce.**

#### **5 Immettere le informazioni e premere [OK].**

La tabella elenca le voci da impostare.

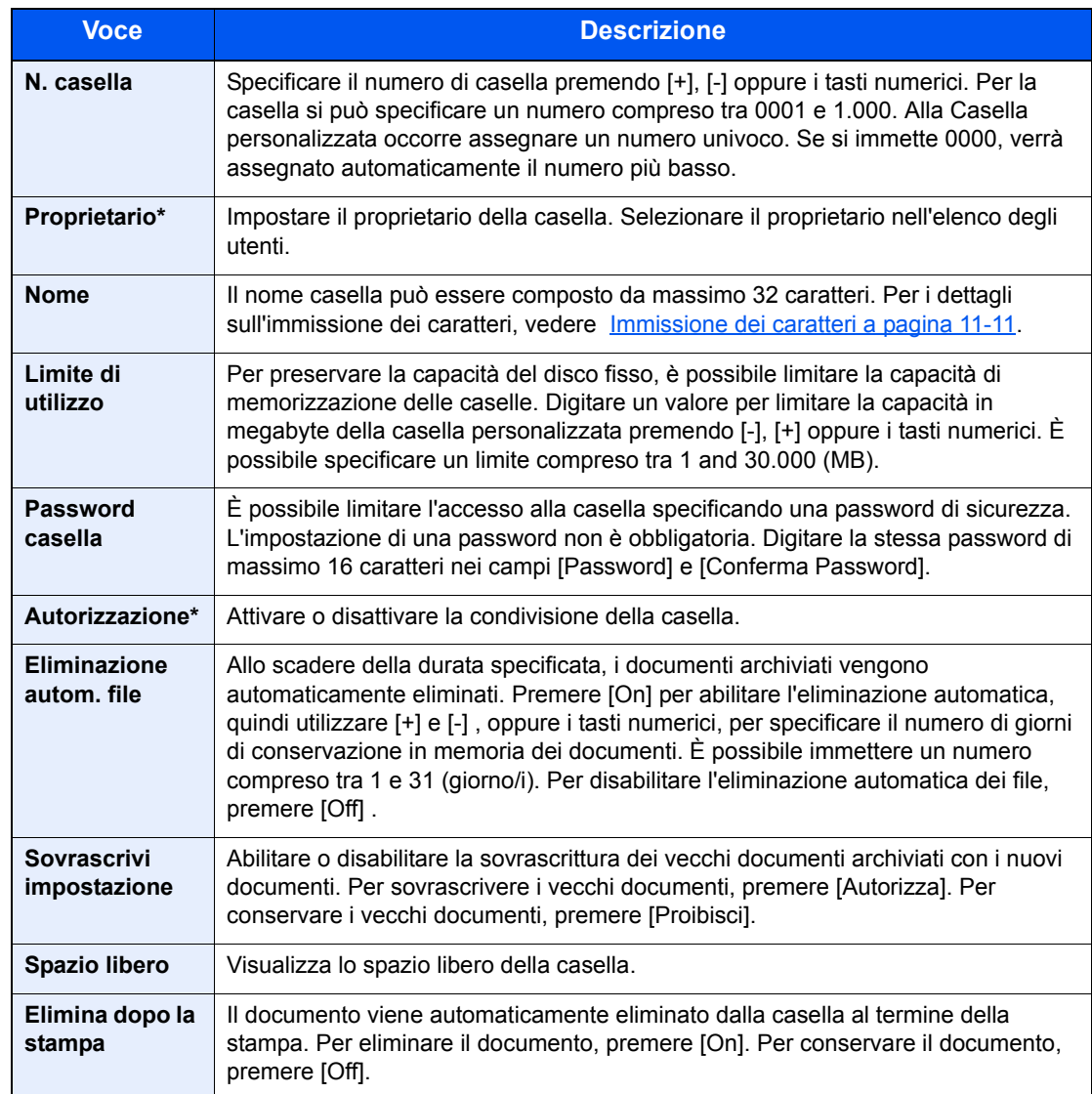

\* Voci visualizzate quando è abilitata la gestione dell'accesso utenti.

**Controllare i dettagli immessi, quindi premere [Salva].**

La casella personalizzata viene creata.

**6**

## **Modifica di una casella personalizzata**

**1 Fare riferimento a Creazione di una nuova casella personalizzata (Aggiungi/Modifica Casel.) a pagina 5-56 e visualizzare la schermata di modifica di una casella personalizzata.**

**2 Selezionare la casella da modificare, quindi premere [Dettat/ Modif.].**

### **<b>Q NOTA**

Se si accede come utente si può solo modificare o eliminare la casella di cui l'utente è proprietario.

Se si accede come amministratore si possono invece modificare o eliminare tutte le caselle

#### **3 Modificare la Casella personalizzata.**

Quando è abilitata la gestione dell'accesso utenti, le impostazioni che si possono modificare variano in base ai privilegi assegnati all'utente.

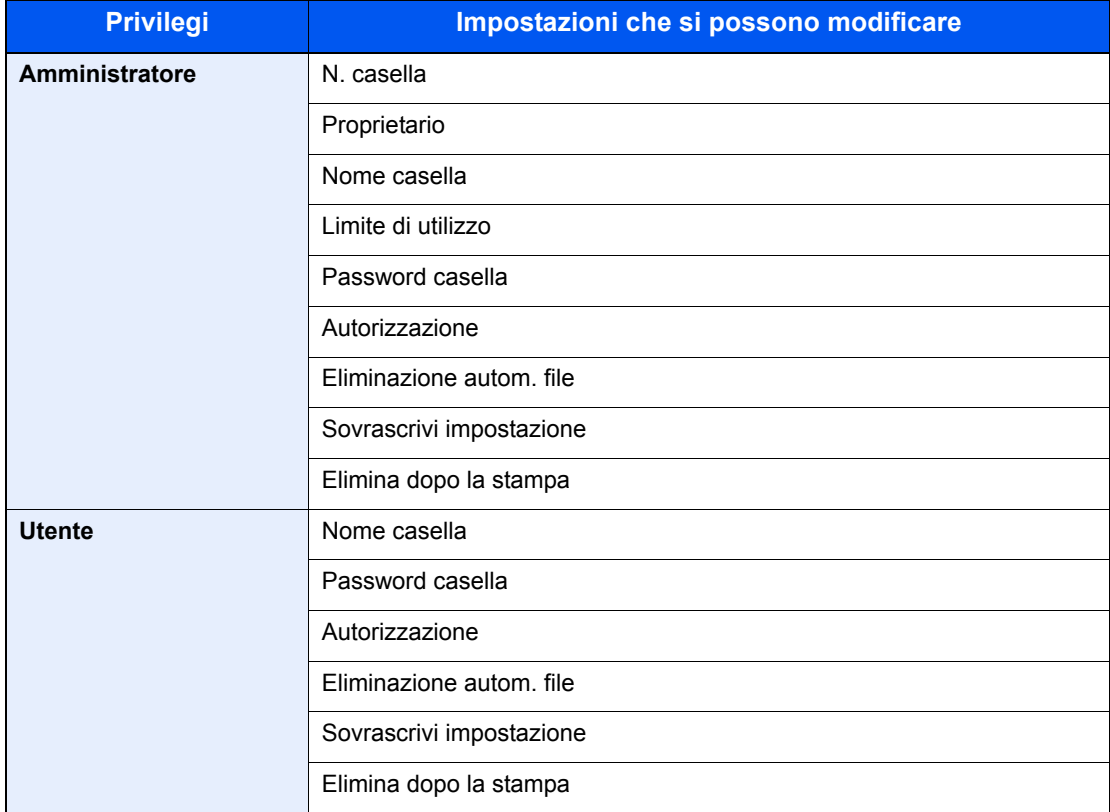

Per i dettagli, vedere Creazione di una nuova casella personalizzata (Aggiungi/Modifica Casel.) a pagina 5-56.

## **Archiviazione dei documenti (Salva file)**

La procedura di memorizzazione dei documenti in una casella personalizzata è la seguente.

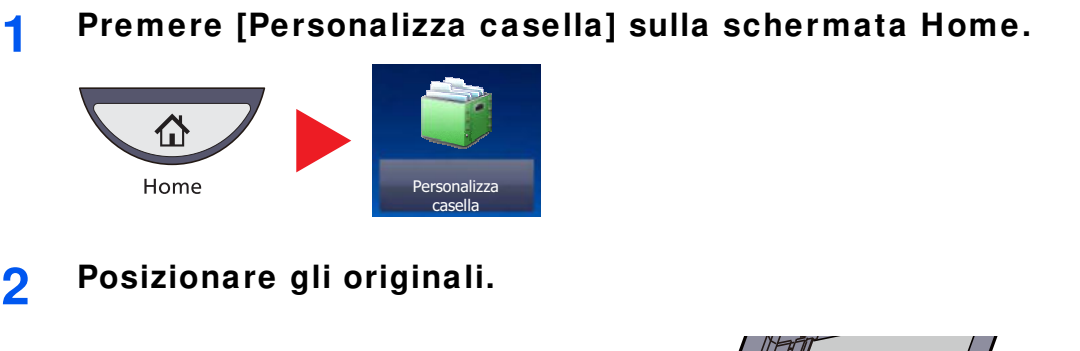

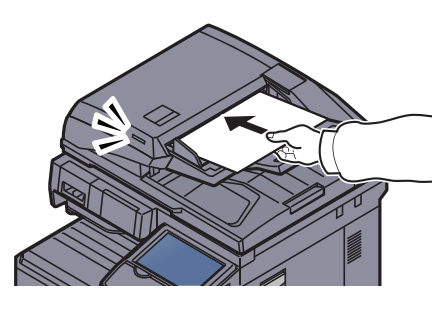

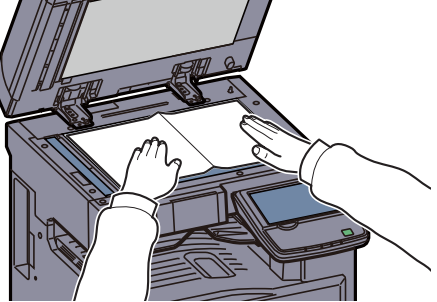

**3 Selezionare la casella di destinazione e premere [Salva file].**

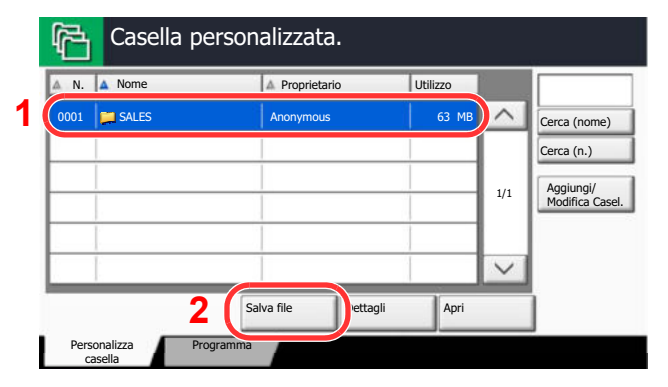

#### **4 Selezionare il tipo di originale, la densità di scansione e tutti gli altri parametri come opportuno.**

Per maggiori informazioni sulle funzioni che si possono selezionare, vedere Casella personalizzata (Salva file, Stampa, Invio) (pagina 6-8).

#### **5 Premere il tasto [Avvio].**

L'originale viene acquisito e i dati memorizzati nella casella personalizzata specificata.

#### **QNOTA**

Il nome del file può essere composto da massimo 32 caratteri.

## **Stampa dei documenti (Stampa)**

La procedura di stampa dei documenti archiviati in una casella personalizzata è la seguente.

#### **1 Visualizzare la schermata.**

**1** Premere [Personalizza casella] sulla schermata Home.

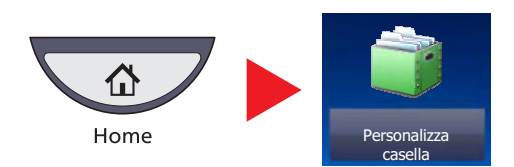

- **2** Selezionare la casella che contiene il documento da stampare.
- **3** Premere [Apri].

### **QNOTA**

Se la casella personalizzata è protetta da password, immettere la password corretta.

#### **2 Stampare il documento.**

**1** Selezionare il documento che si desidera stampare attivando la relativa casella di spunta.

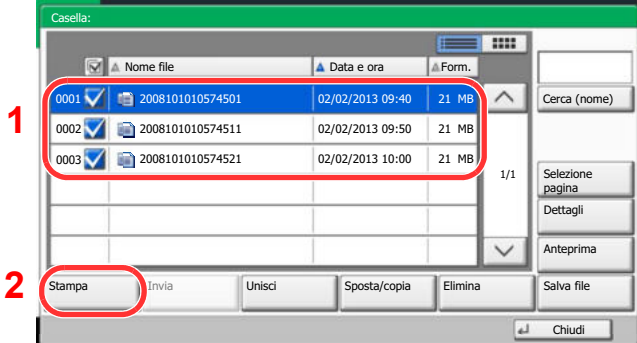

Il documento scelto è contrassegnato da un segno di spunta.

## **QNOTA**

Per annullare la selezione, premere di nuovo la casella di spunta per cancellare il segno di spunta.

**2** Premere [Stampa].

**3** Modificare i parametri di selezione carta, stampa in fronte/retro, ecc., come opportuno.

Per maggiori informazioni sulle funzioni che si possono selezionare, vedere Casella personalizzata (Salva file, Stampa, Invio) (pagina 6-8).

Se si seleziona un documento archiviato da un computer, si apre la schermata di selezione delle impostazioni di stampa.

- Per utilizzare le impostazioni di stampa (quando il documento è stato salvato), premere [Stampa così com'è]. Premere [Avvia stampa]per eseguire la stampa.
- ï Per modificare le impostazioni di stampa, premere [Stampa dopo cambio impostaz.] e modificare le impostazioni di stampa. Dopo aver selezionato un documento salvato sulla periferica è possibile che sulla schermata di impostazioni della funzione da utilizzare compaia il pulsante [Usa Impost. file] .
- Per utilizzare le impostazioni salvate con il documento, premere [Usa Impost. file].
- Per modificare le impostazioni di stampa, premere [Stampa dopo cambio impostaz.].
- **4** Premere il tasto [**Avvio**]. Inizia la stampa del documento selezionato.

## **Invio dei documenti (Invia)**

**1**

La procedura di invio dei documenti archiviati in una casella personalizzata è la seguente.

#### **Visualizzare la schermata.**

**1** Premere [Personalizza casella] sulla schermata Home.

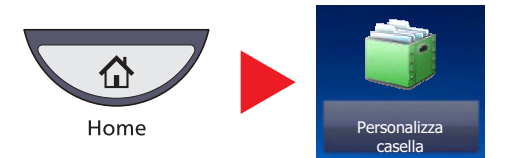

- **2** Selezionare la casella che contiene il documento da inviare.
- **3** Premere [Apri].

#### **QNOTA**

Se la casella personalizzata è protetta da password, immettere la password corretta.

#### **2 Selezionare il documento.**

**1** Selezionare il documento che si desidera inviare attivando la relativa casella di spunta.

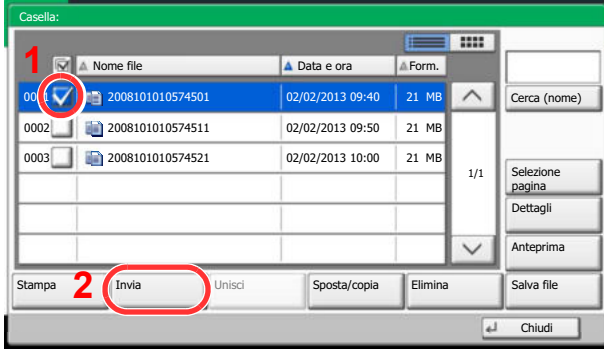

Il documento scelto è contrassegnato da un segno di spunta.

### **QNOTA**

Non si possono selezionare e trasmettere più documenti. Per annullare la selezione, premere di nuovo la casella di spunta per cancellare il segno di spunta.

**2** Premere [Invia].

Si apre la schermata di invio.

### **QNOTA**

In funzione delle impostazioni è possibile che si apra la schermata della rubrica.

**3** Specificare la destinazione.

## **<b>NOTA**

Per maggiori informazioni sulla selezione delle destinazioni, vedere Selezione di una destinazione a pagina 5-29.

**4** Definire il formato di invio, l'immagine originale e gli altri parametri, come necessario.

Per maggiori informazioni sulle funzioni che si possono selezionare, vedere Casella personalizzata (Salva file, Stampa, Invio) (pagina 6-8).

**5** Premere il tasto [**Avvio**].

Inizia l'invio del documento selezionato.

## **Invia a me da Casella (e-mail)**

Quando è abilitata la gestione dell'accesso utenti, i documenti presenti nella casella personalizzata vengono inviati all'indirizzo e-mail dell'utente che ha effettuato il login.

## **QNOTA**

ï Per utilizzare questa funzione, è necessario che sulla schermata Home sia visualizzata l'icona della funzione.

Modifica della schermata Home (pagina 3-4)  $\mathbb{Q}$ 

ï È necessario che sia impostato un indirizzo e-mail nel login utente per l'utente che effettua l'accesso.

Inserimento di un utente (Elenco utenti locali) (pagina 9-8)  $\mathbb{Q}$ 

ï Quando si utilizza questa funzione non si possono utilizzare funzioni diverse dalla trasmissione.

## **Modifica dei documenti**

**1**

Questa funzione permette di spostare o copiare dei documenti archiviati in una casella personalizzata in altre caselle personalizzate oppure di unire più documenti. È anche possibile copiare dei documenti sul supporto USB collegato al sistema.

#### **Spostamento di un documento/Copia di un documento (Sposta/Copia)**

La procedura di spostamento o di copia dei documenti è la seguente.

#### **Visualizzare la schermata.**

**1** Premere [Personalizza casella] sulla schermata Home.

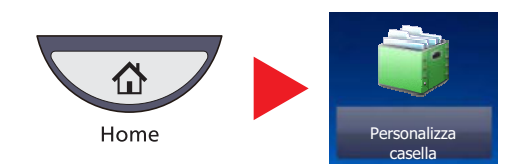

- **2** Selezionare la casella che contiene il documento da spostare o copiare.
- **3** Premere [Apri].

#### **<b>NOTA**

Se la casella personalizzata è protetta da password, immettere la password corretta.

#### **2 Spostare o copiare i documenti.**

**1** Dall'elenco, selezionare il documento da spostare o copiare selezionando la casella di spunta corrispondente.

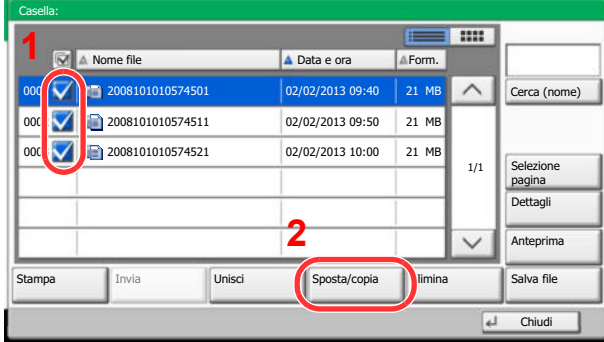

Il documento scelto è contrassegnato da un segno di spunta.

#### **QNOTA**

Per annullare la selezione, premere di nuovo la casella di spunta per cancellare il segno di spunta.

**2** Premere [Sposta/copia].

**3** Selezionare la funzione che si desidera eseguire.

Per spostare il documento, premere [Sposta in Casella pers.].

Per copiare il documento, premere [Copia in Casella pers.] o [Copia in Mem rimovibile].

**4** Premere [Avanti].

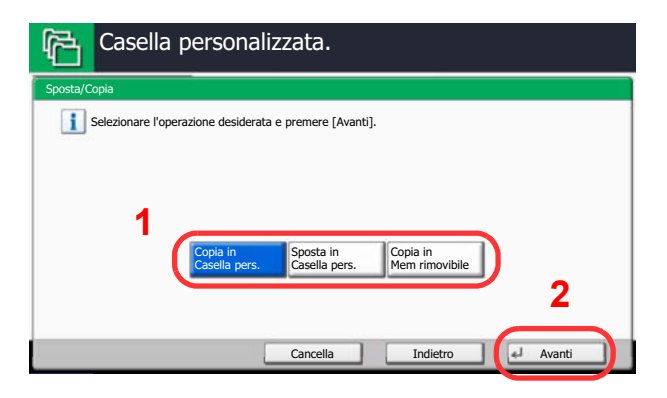

**5** Selezionare la destinazione per la copia o lo spostamento.

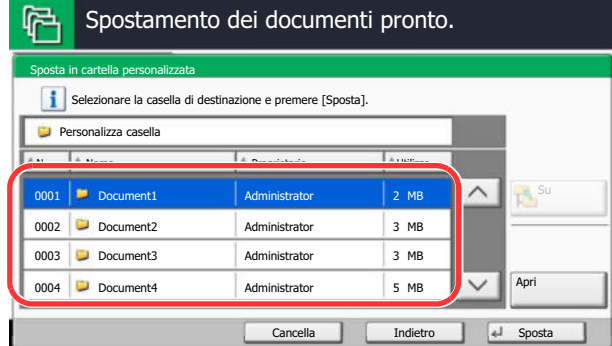

Per copiare o spostare il documento in una casella personalizzata, selezionare la casella di destinazione.

Per copiare il documento su un supporto USB, selezionare la cartella di destinazione e premere [Avanti]. Se necessario, definire la dimensione del file salvato, il formato file, ecc.

**6** Premere [Sposta] o [Copia], quindi premere [Sì] sulla schermata di conferma.

Il documento selezionato viene spostato o copiato.

#### **<b>QNOTA**

Se la casella di destinazione è protetta da password, immettere la password corretta.

#### **Unione di documenti (Unisci)**

Si possono unire in un solo file i documenti presenti nella casella personalizzata.

### **QNOTA**

È possibile unire un documento ad altri documenti archiviati nella stessa casella personalizzata. Se necessario, spostare preventivamente i documenti di unione.

#### **1 Visualizzare la schermata.**

**1** Premere [Personalizza casella] sulla schermata Home.

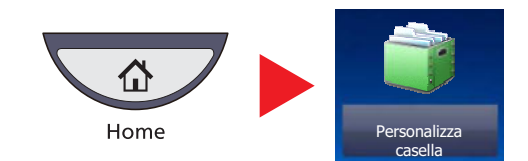

**2** Selezionare la casella in cui è memorizzato il documento da unire, quindi premere [Apri].

#### **QNOTA**

Se la casella personalizzata è protetta da password, immettere la password corretta.

#### **2 Unire il documento.**

**1** Dall'elenco, selezionare il documento di unione attivando la casella di spunta corrispondente.

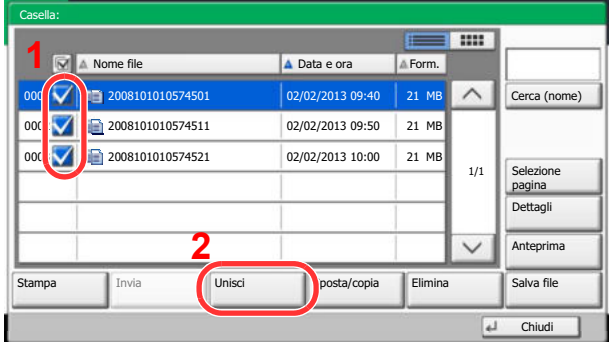

Il documento scelto è contrassegnato da un segno di spunta.

Si possono unire fino a 10 documenti.

#### **QNOTA**

Per annullare la selezione, premere di nuovo la casella di spunta per cancellare il segno di spunta.

**2** Premere [Unisci].

**3** Disporre i documenti nell'ordine in cui si desidera vengano uniti.

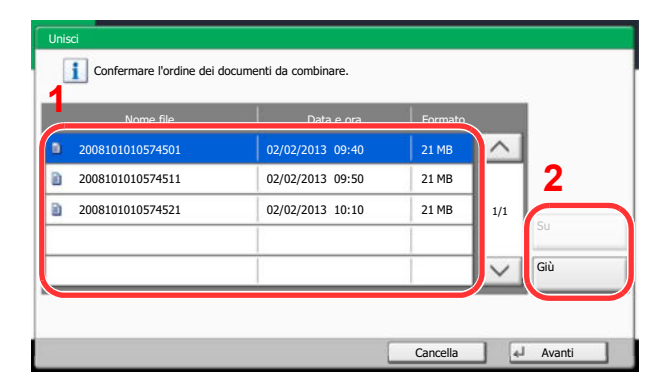

Evidenziare il documento da riordinare, quindi premere [Su] o [Giù] per spostarlo nella posizione corretta in sequenza.

- **4** Premere [Avanti].
- **5** Premere [Nome file], specificare il nome da assegnare al lavoro di unione e premere [OK].

#### **NOTA**

Il nome del file può essere composto da massimo 64 caratteri.

**6** Premere [Unisci] e poi [Sì] sulla schermata di conferma.

I documenti vengono uniti.

### **<b>QNOTA**

Dopo l'unione, i documenti originali rimarranno invariati. Se non sono più necessari, eliminarli.

## **Eliminazione dei documenti**

La procedura di eliminazione dei documenti archiviati in una casella personalizzata è la seguente.

#### **1 Visualizzare la schermata.**

**1** Premere [Personalizza casella] sulla schermata Home.

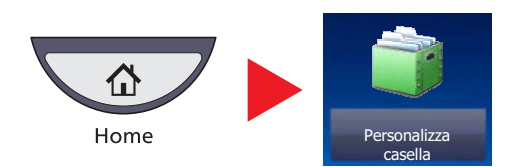

**2** Selezionare la casella in cui è memorizzato il documento da eliminare, quindi premere [Apri].

#### **QNOTA**

Se la casella personalizzata è protetta da password, immettere la password corretta.

#### **2 Eliminare il documento.**

**1** Selezionare il documento che si desidera eliminare attivando la relativa casella di spunta.

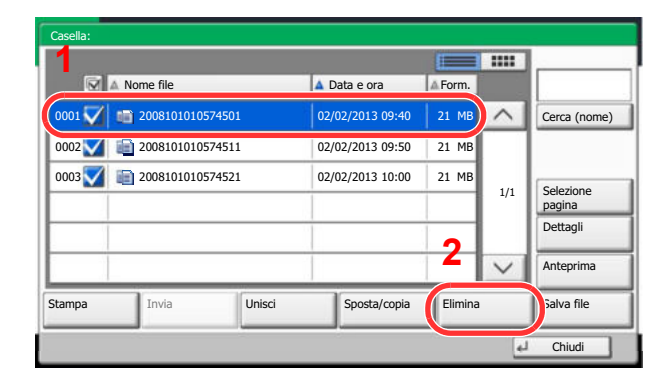

Il documento scelto è contrassegnato da un segno di spunta.

### **QNOTA**

Il pulsante [Elimina] è disabilitato finché non viene selezionato un documento. Per annullare la selezione, premere di nuovo la casella di spunta per cancellare il segno di spunta.

**2** Premere [Elimina].

Viene visualizzata la schermata di conferma eliminazione.

**3** Premere [Sì].

Il documento viene eliminato.

## **Casella lavori**

Questa sezione descrive la Casella Ripeti copia e la Casella Modulo per sovrapposizione. Per la Casella Stampa privata/Lavoro memorizzato e la Casella Copia veloce/Controlla e mantieni, vedere Stampa privata/Lavoro memorizzato a pagina 4-9 e Copia veloce/Controlla e mantieni a pagina 4-11.

## **Esecuzione di lavori in Ripeti copia**

La funzione Ripeti copia consente di memorizzare nella casella lavori i dati di un originale già stampato per riprodurne altre copie all'occorrenza. L'impostazione predefinita consente di memorizzare fino a 32 documenti. Se il sistema viene spento, tutti i lavori memorizzati saranno cancellati. Questa sezione spiega come stampare i documenti salvati con la funzione Ripeti copia.

Ripeti copia (pagina 6-65)

**1**

### **Visualizzare la schermata.**

**1** Premere [Personalizza casella] sulla schermata Home.

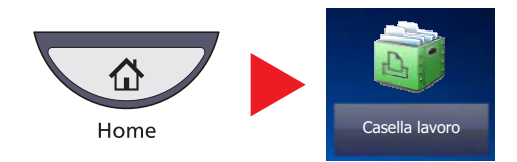

**2** Selezionare la casella [Ripeti copia] e premere [Apri].

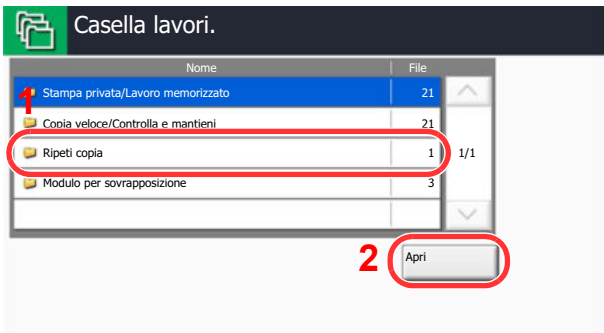

**2 Stampare il documento.**

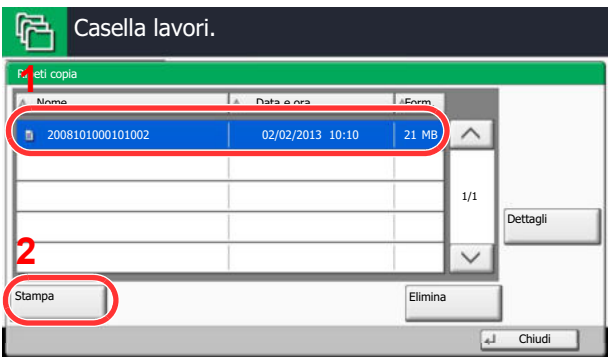

**1** Selezionare il documento da stampare e premere [Stampa].

Se il documento è protetto da password, digitare la password con i tasti numerici.

- **2** Specificare il numero di copie da stampare.
- **3** Premere [Avvia stampa].

La stampa ha inizio. Il lavoro contenuto nella casella Ripeti copia verrà eliminato quando viene spento l'interruttore principale.

## **Modulo per sovrapposizione**

Questa funzione consente di copiare originali sovrapponendoli a moduli o immagini. Questa casella viene utilizzata per memorizzare i moduli o le immagini da usare per la sovrapposizione.

#### **Memorizzazione di un modulo**

È possibile memorizzare i moduli da utilizzare per la sovrapposizione immagine nella casella lavori. In un modulo si può registrare una sola pagina.

**1**

#### **Posizionare l'originale nell'alimentatore di originali o sulla lastra di esposizione.**

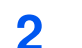

#### **Visualizzare la schermata.**

**1** Premere [Personalizza casella] sulla schermata Home.

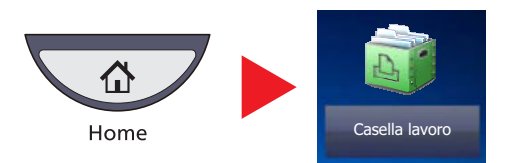

**2** Selezionare [Modulo per sovrapposizione] e premere [Apri].

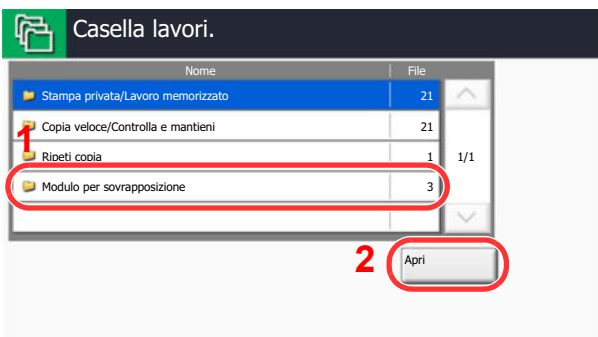

#### **3 Memorizzare i moduli.**

**1** Premere [Salva file].

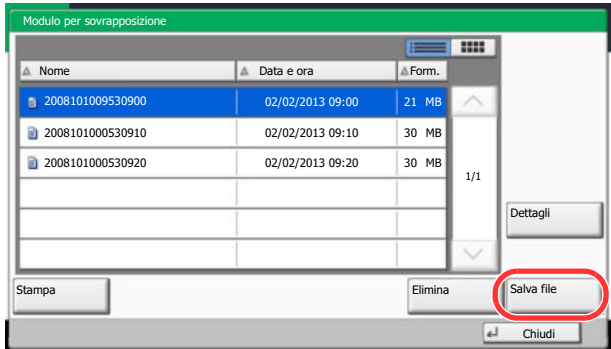

- **2** Se necessario, selezionare il tipo di originale, la densità di scansione, ecc. prima di acquisire l'originale.
- **3** Premere il tasto [**Avvio**].

L'originale viene acquisito e memorizzato nella casella [Modulo per sovrapposizione].

### **Eliminazione di un modulo memorizzato**

È possibile eliminare il modulo archiviato nella casella lavori.

#### **1 Visualizzare la schermata.**

**1** Premere [Personalizza casella] sulla schermata Home.

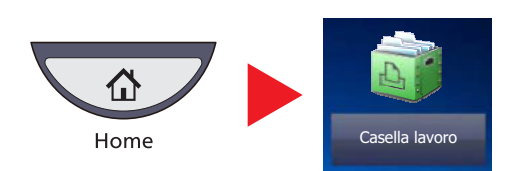

**2** Selezionare [Modulo per sovrapposizione] e premere [Apri].

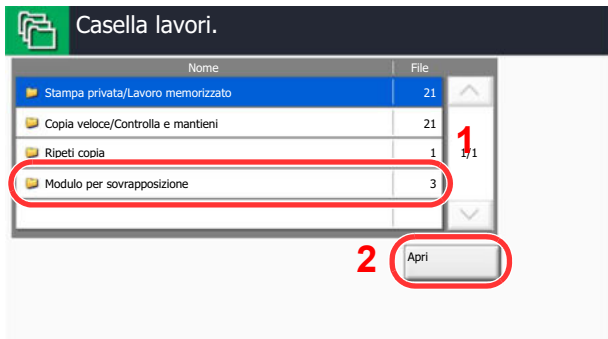

#### **2 Memorizzare i moduli.**

**1** Selezionare il modulo da eliminare e premere [Elimina].

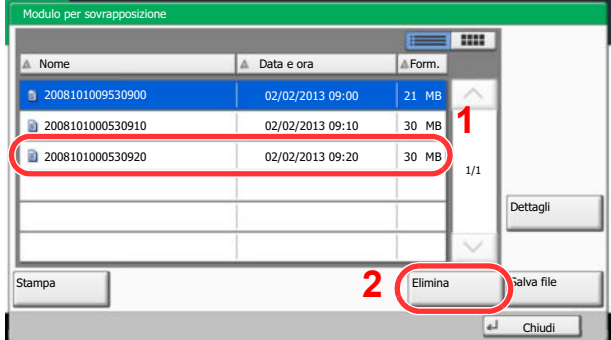

Viene visualizzata la schermata di conferma eliminazione.

#### **2** Premere [Sì].

Il modulo viene eliminato.

## **Stampa di documenti archiviati in una memoria USB rimovibile**

Collegando il supporto USB direttamente sul sistema è possibile stampare, in modo facile e veloce, i file archiviati sul supporto USB senza dover utilizzare un computer.

Si possono stampare i seguenti tipi di file:

- File PDF (Versione 1.7 o inferiore)
- File TIFF (formato TIFF V6/TTN2)

**1**

- File JPEG
- File XPS
- File PDF criptati
- I file PDF da stampare devono avere un'estensione (.pdf).
- I file da stampare devono essere salvati ad un livello di ramificazione cartelle non inferiore al terzo, compresa la cartella radice.
- Utilizzare una memoria USB correttamente formattata da questo sistema.
- Inserire il supporto USB direttamente nella porta USB (A1).

#### **Collegare il supporto USB.**

**1** Inserire la chiavetta USB nella Porta USB (A1).

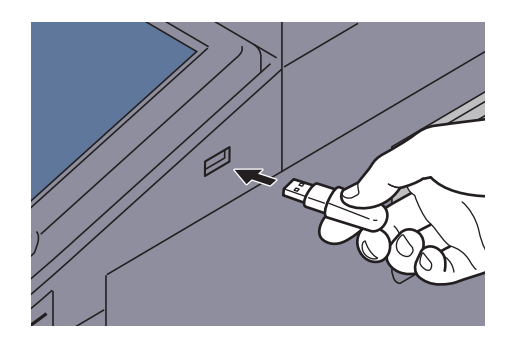

**2** Quando il sistema legge la memoria USB, compare il messaggio "Memoria rimovibile riconosciuta. Visualizzazione dei file. Confermare?". Premere [Sì].

Visualizza la schermata Memoria rimovibile.

#### **IMPORTANTE**

**Utilizzare una memoria USB correttamente formattata da questo sistema. Se viene utilizzato un supporto USB formattato su un altro sistema, è possibile che venga visualizzato il messaggio "Memoria rimovibile non formattata". Per formattare il supporto USB, vedere Periferica/Comunicazione a pagina 7-17.**

#### **QNOTA**

Se il messaggio non compare, premere [Memoria rimovibile].

#### **2 Stampare il documento.**

**1** Selezionare la cartella che contiene il file da stampare e premere [Apri].

Il sistema può visualizzare i documenti fino al terzo livello di cartelle, compresa la cartella radice.

#### **QNOTA**

Si possono visualizzare 1.000 documenti.

Per tornare a un livello cartella superiore, premere [Su].

**2** Selezionare il file da stampare e premere [Stampa].

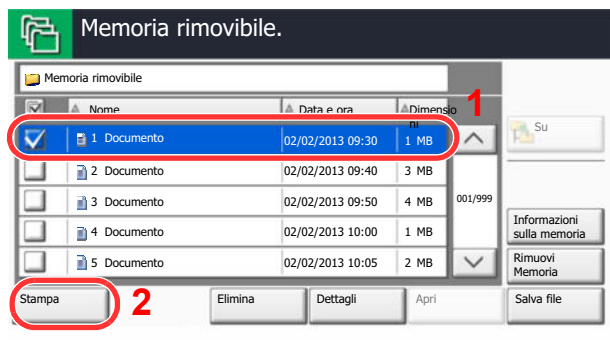

**3** Specificare il numero di copie da stampare, la stampa in fronte-retro, ecc. come opportuno.

Per maggiori informazioni sulle funzioni che si possono selezionare, vedere Memoria rimovibile (Salva file, Stampa documenti) (pagina 6-13).

Dopo aver selezionato un documento salvato sulla periferica è possibile che sulla schermata di impostazioni della funzione da utilizzare compaia [Usa Impost. file].

- Per utilizzare le impostazioni salvate con il documento, premere [Usa Impost. file].
- ï Se necessario, modificare le impostazioni di stampa.
- **4** Premere il tasto [**Avvio**].

Inizia la stampa del file selezionato.

## **Archiviazione dei documenti sulla memoria USB (Scansione a USB)**

Questa funzione permette di archiviare i file delle scansioni sul supporto USB collegato al sistema. Si possono memorizzare file in formato PDF, TIFF, JPEG, XPS o PDF ad alta compressione.

## **QNOTA**

Si possono archiviare fino a 100 file.

**1**

**Posizionare gli originali.**

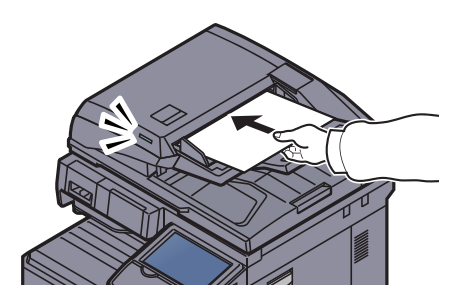

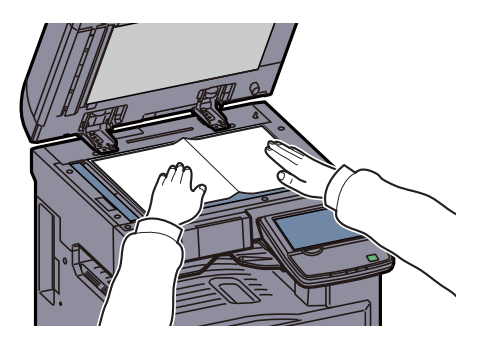

Vedere Caricamento degli originali a pagina 5-2.

## **2**

### **Collegare il supporto USB.**

Inserire la chiavetta USB nella Porta USB (A1).

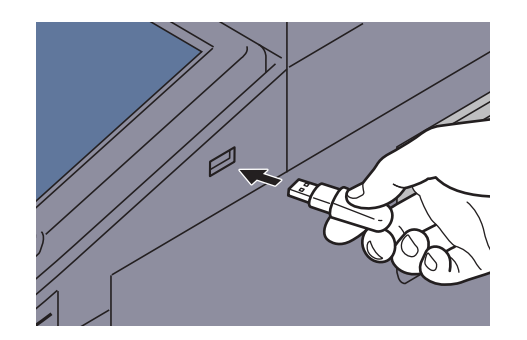

Quando il sistema legge la memoria USB, compare il messaggio "Memoria rimovibile riconosciuta. Visualizzazione dei file. Confermare?". Premere [Sì] per visualizzare la schermata da supporto rimovibile.

#### **IMPORTANTE**

**Utilizzare una memoria USB correttamente formattata da questo sistema. Se viene utilizzato un supporto USB formattato su un altro sistema, è possibile che venga visualizzato il messaggio "Memoria rimovibile non formattata". Per formattare il supporto USB, vedere Periferica/Comunicazione a pagina 7-17.**

**Se si preme [Formatta], verranno cancellati tutti i dati archiviati sul supporto esterno.**

### **QNOTA**

Se il messaggio non compare, premere [Memoria rimovibile].

#### **3 Archiviare il documento.**

**1** Selezionare la cartella in cui archiviare il file e premere [Apri]. Il sistema può visualizzare fino al terzo livello di cartelle, compresa la cartella radice.

**2** Premere [Salva file].

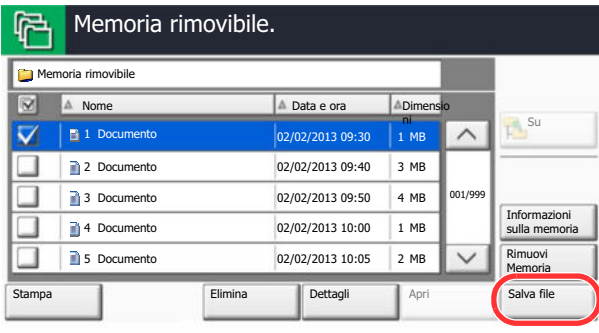

**3** Selezionare il tipo di originale, il formato file e tutti gli altri parametri come opportuno.

Per maggiori informazioni sulle funzioni che si possono selezionare, vedere Memoria rimovibile (Salva file, Stampa documenti) (pagina 6-13).

**4** Premere il tasto [**Avvio**].

L'originale viene acquisito e i dati vengono archiviati sul supporto USB.

## **Verifica delle informazioni archiviate sulla memoria USB**

Si possono verificare le informazioni archiviate sulla memoria USB. Sulla schermata Memoria rimovibile, premere [Informazioni sulla memoria].

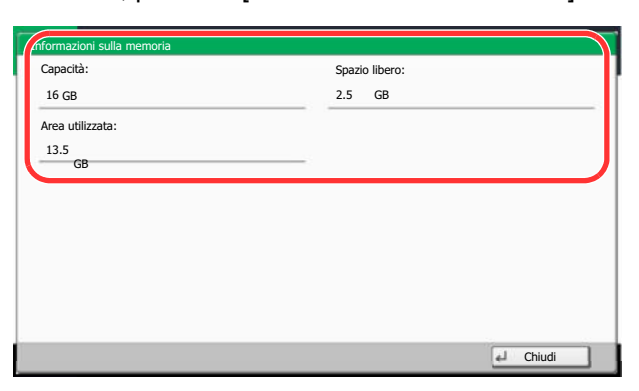

Al termine, premere [Chiudi].

## **Rimozione della memoria USB**

Attenersi alla seguente procedura per rimuovere correttamente il supporto USB.

#### **IMPORTANTE**

**Seguire la procedura corretta per evitare di danneggiare i dati o il supporto USB.**

#### **1 Premere [Memoria rimovibile].**

#### **2 Premere [Rimuovi memoria].**

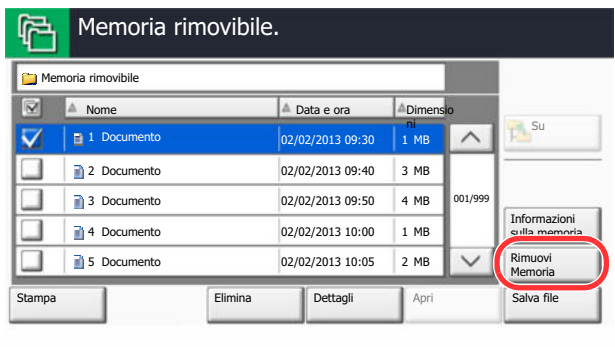

Premere [OK] e rimuovere la memoria USB quando compare il messaggio" È possibile togliere memoria rimovibile".

## **QNOTA**

È possibile rimuovere la memoria USB anche dopo aver controllato lo stato della periferica. Vedere Periferica/Comunicazione a pagina 7-17.

# **6 Utilizzo delle varie funzioni**

In questo capitolo vengono trattati i seguenti argomenti:

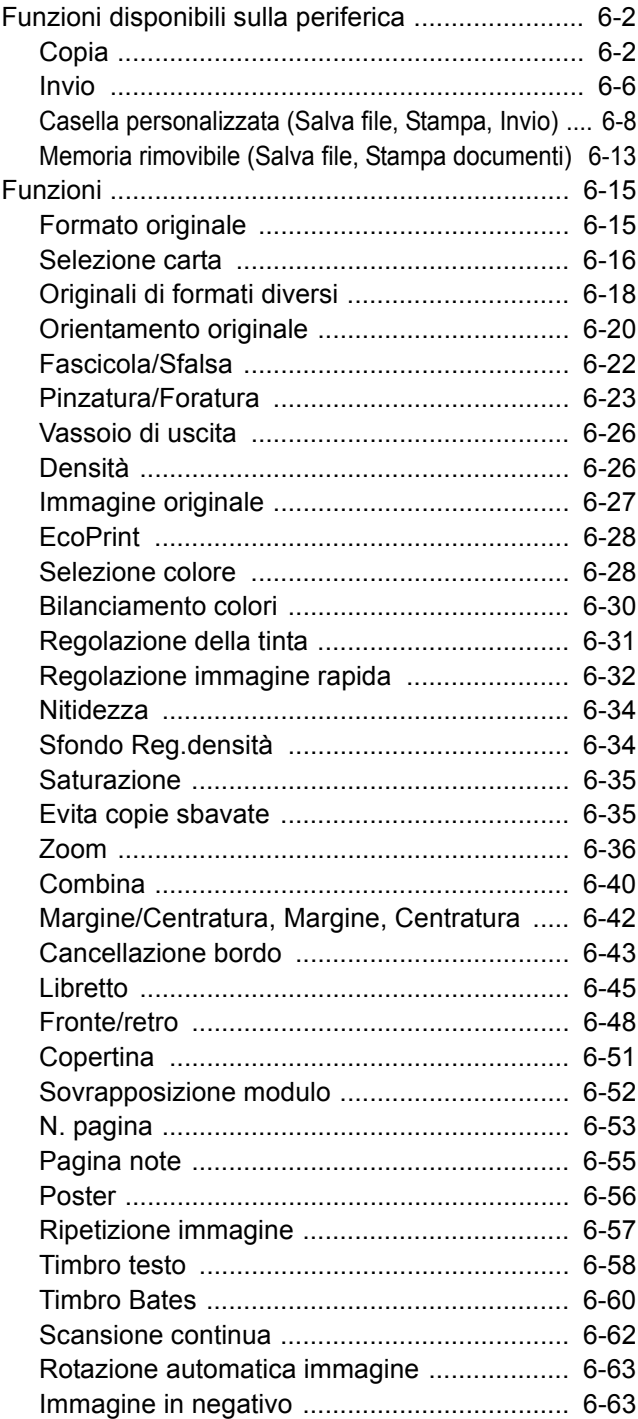

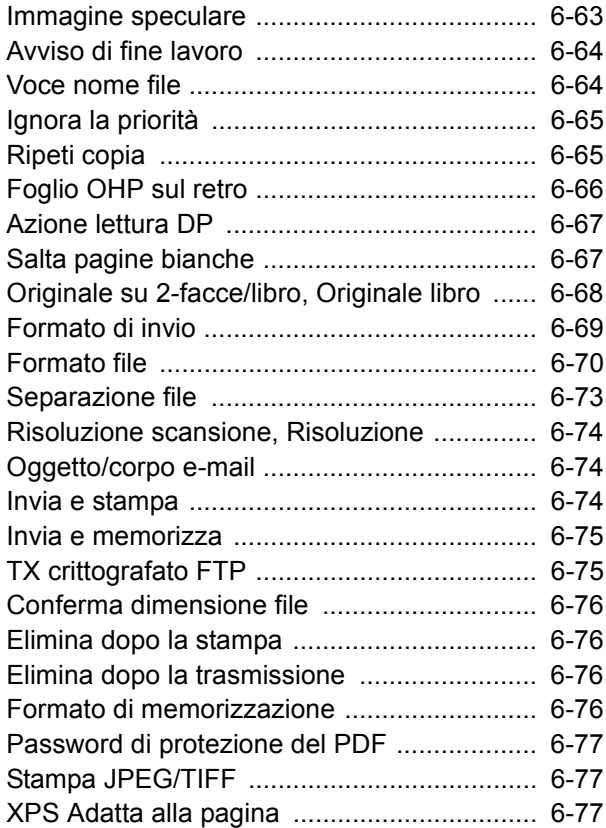

# **Funzioni disponibili sulla periferica**

**Copia**

Per configurare le impostazioni delle funzioni, selezionare la scheda e premere il pulsante della funzione.

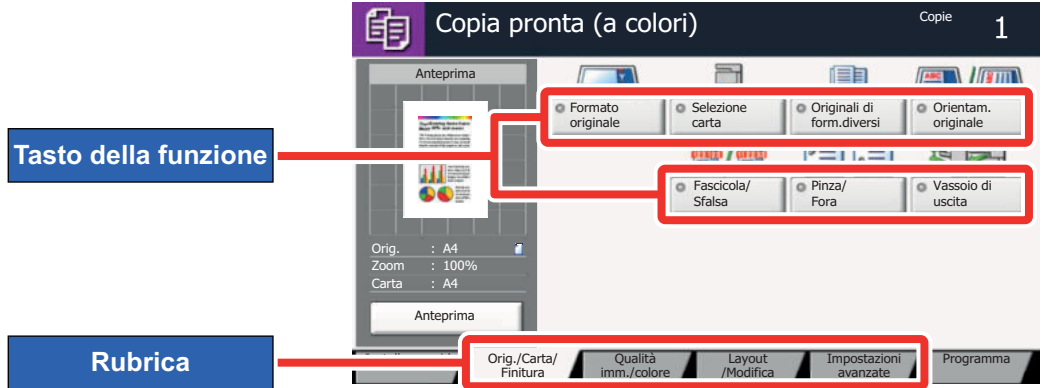

Per i dettagli sulle singole funzioni, vedere la tabella sottostante.

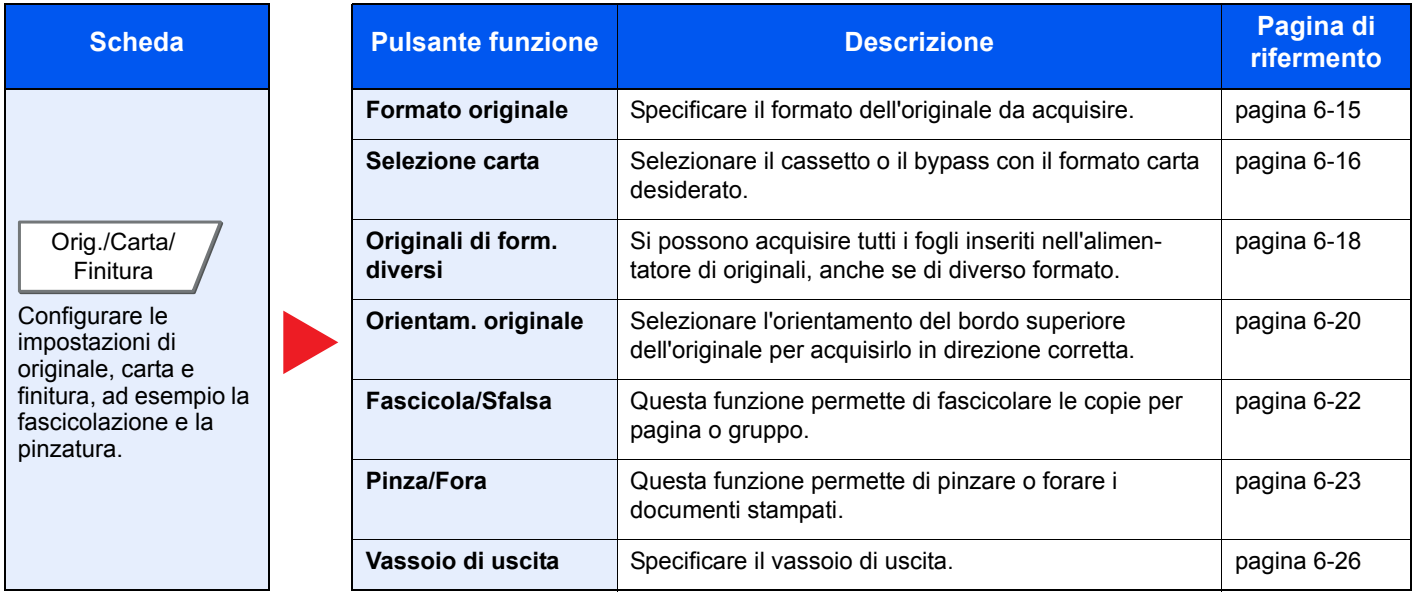

### Utilizzo delle varie funzioni > Funzioni disponibili sulla periferica

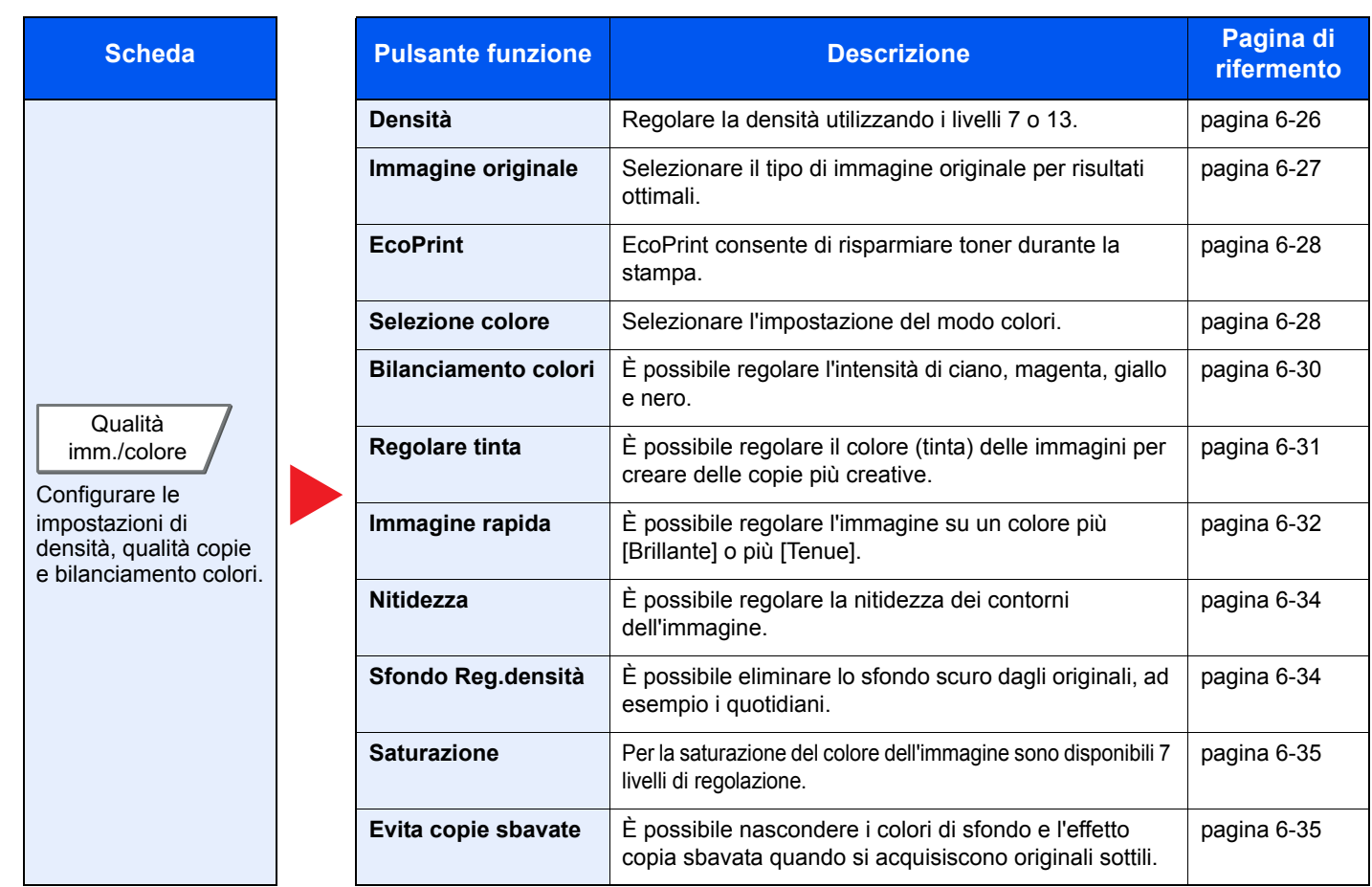

#### Utilizzo delle varie funzioni > Funzioni disponibili sulla periferica

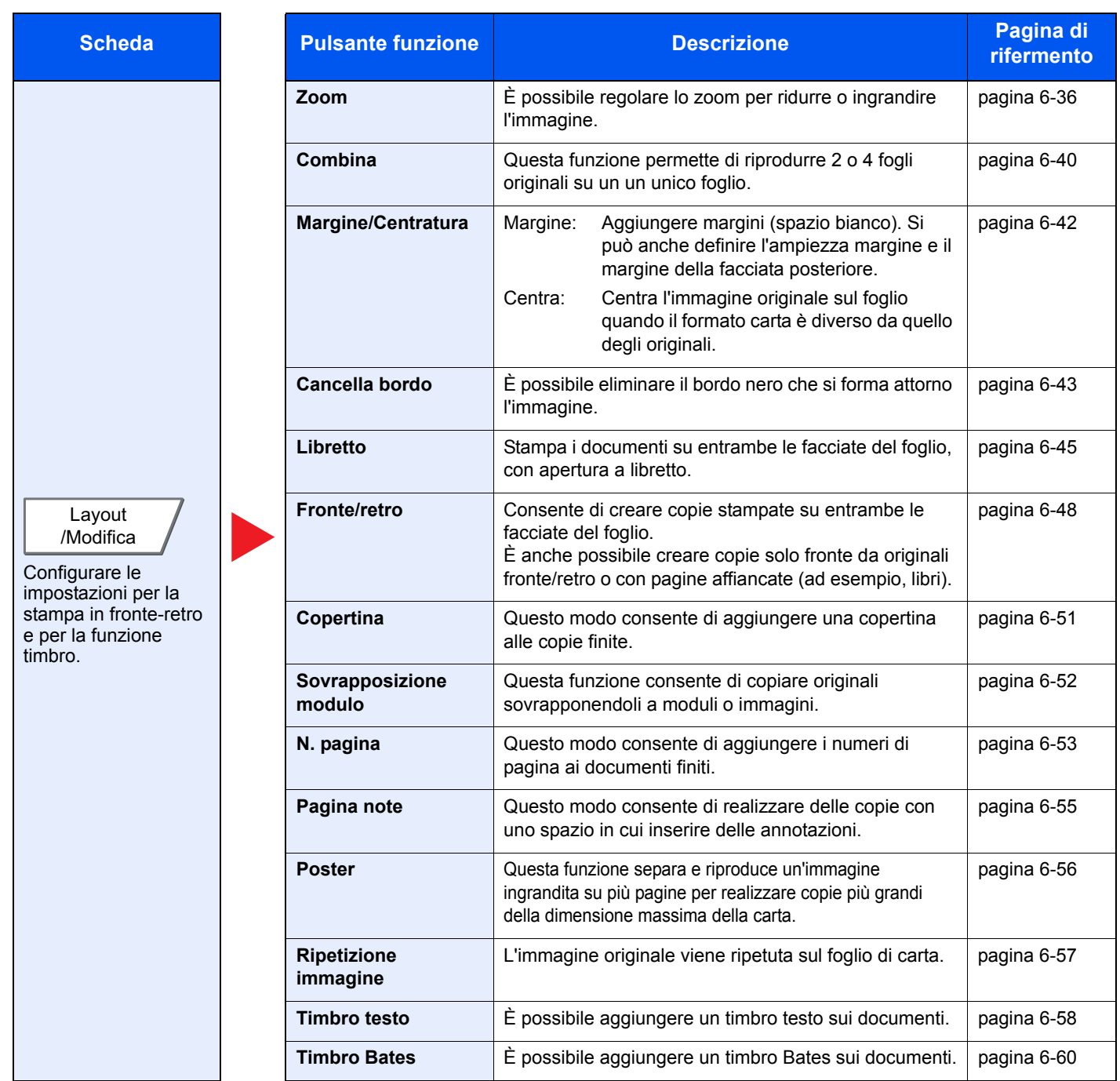

#### Utilizzo delle varie funzioni > Funzioni disponibili sulla periferica

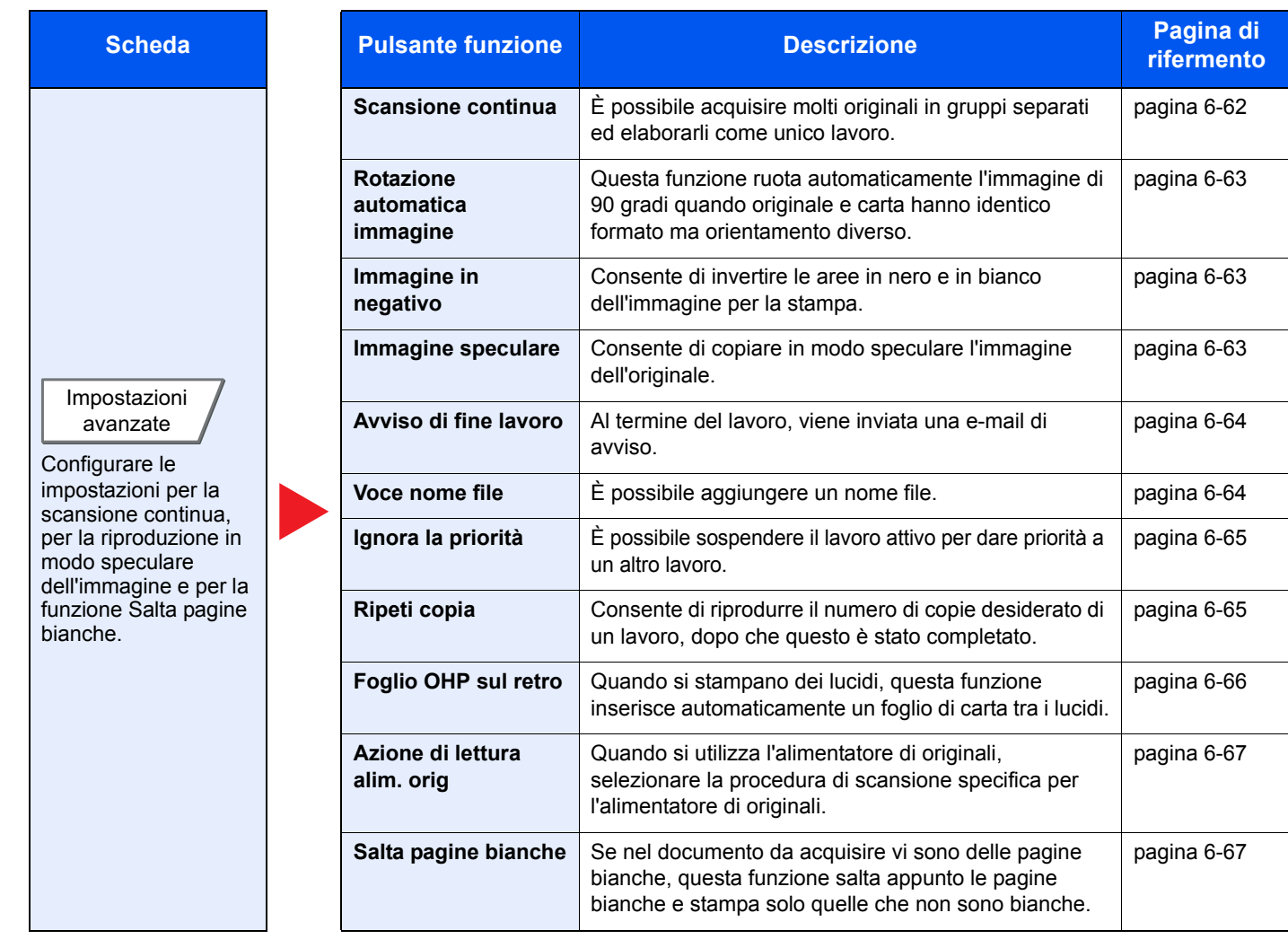
## **Invio**

Per configurare le impostazioni delle funzioni, selezionare la scheda e premere il pulsante della funzione.

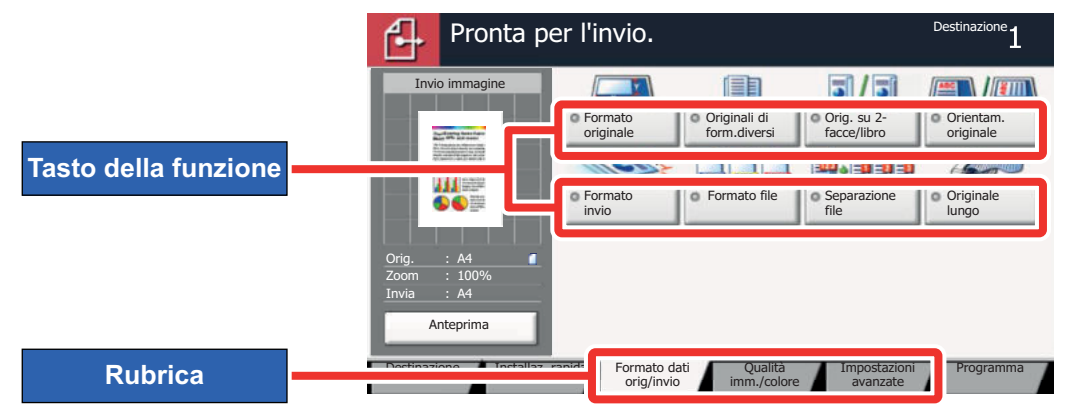

Per i dettagli sulle singole funzioni, vedere la tabella sottostante.

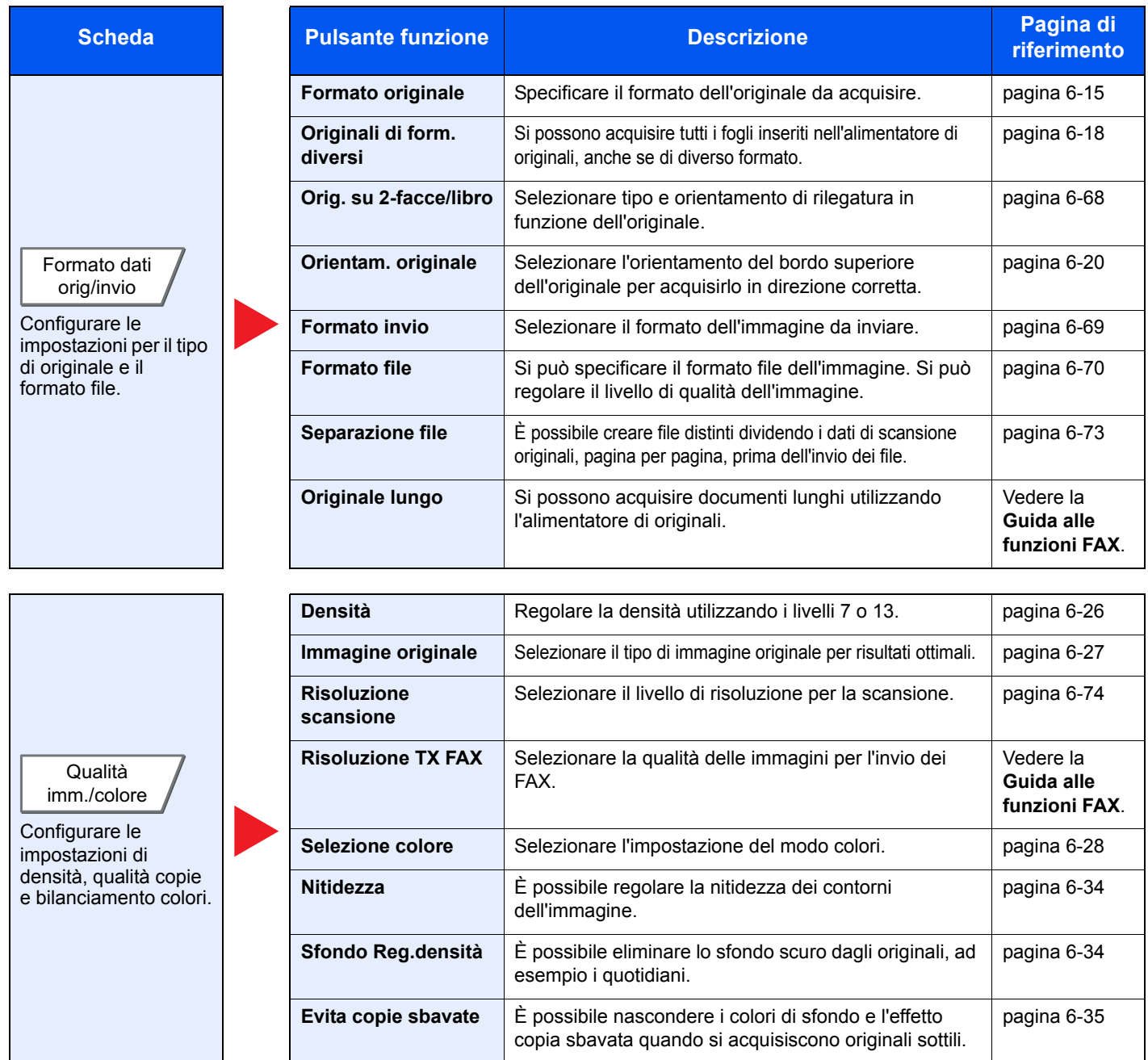

#### Utilizzo delle varie funzioni > Funzioni disponibili sulla periferica

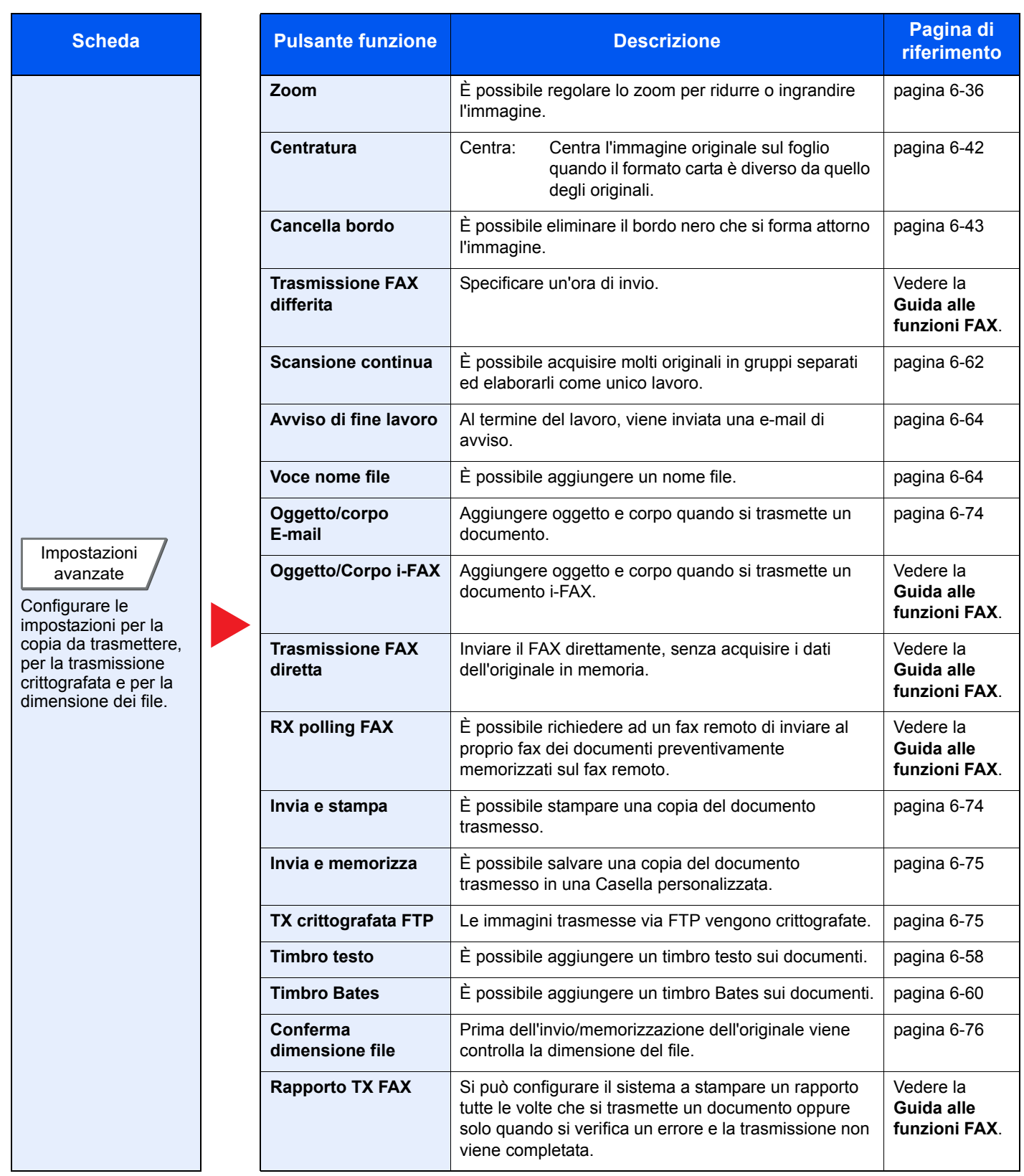

## **Casella personalizzata (Salva file, Stampa, Invio)**

Per configurare le impostazioni delle funzioni, selezionare la scheda e premere il pulsante della funzione.

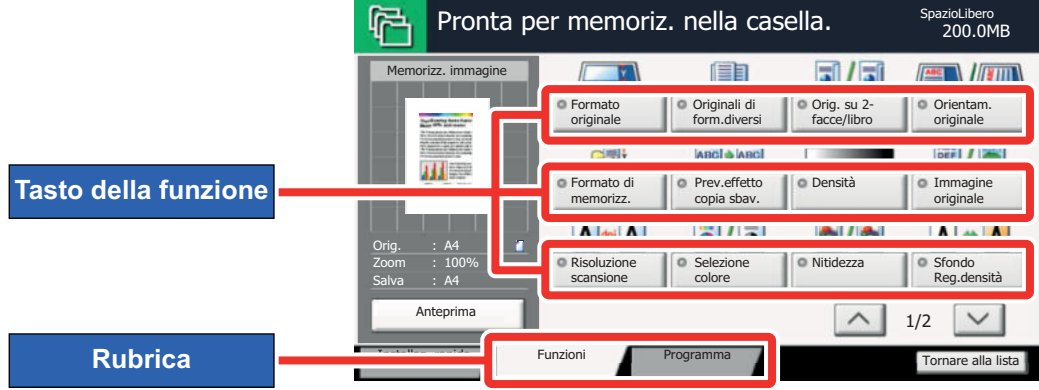

Per i dettagli sulle singole funzioni, vedere la tabella sottostante.

#### **Salva file**

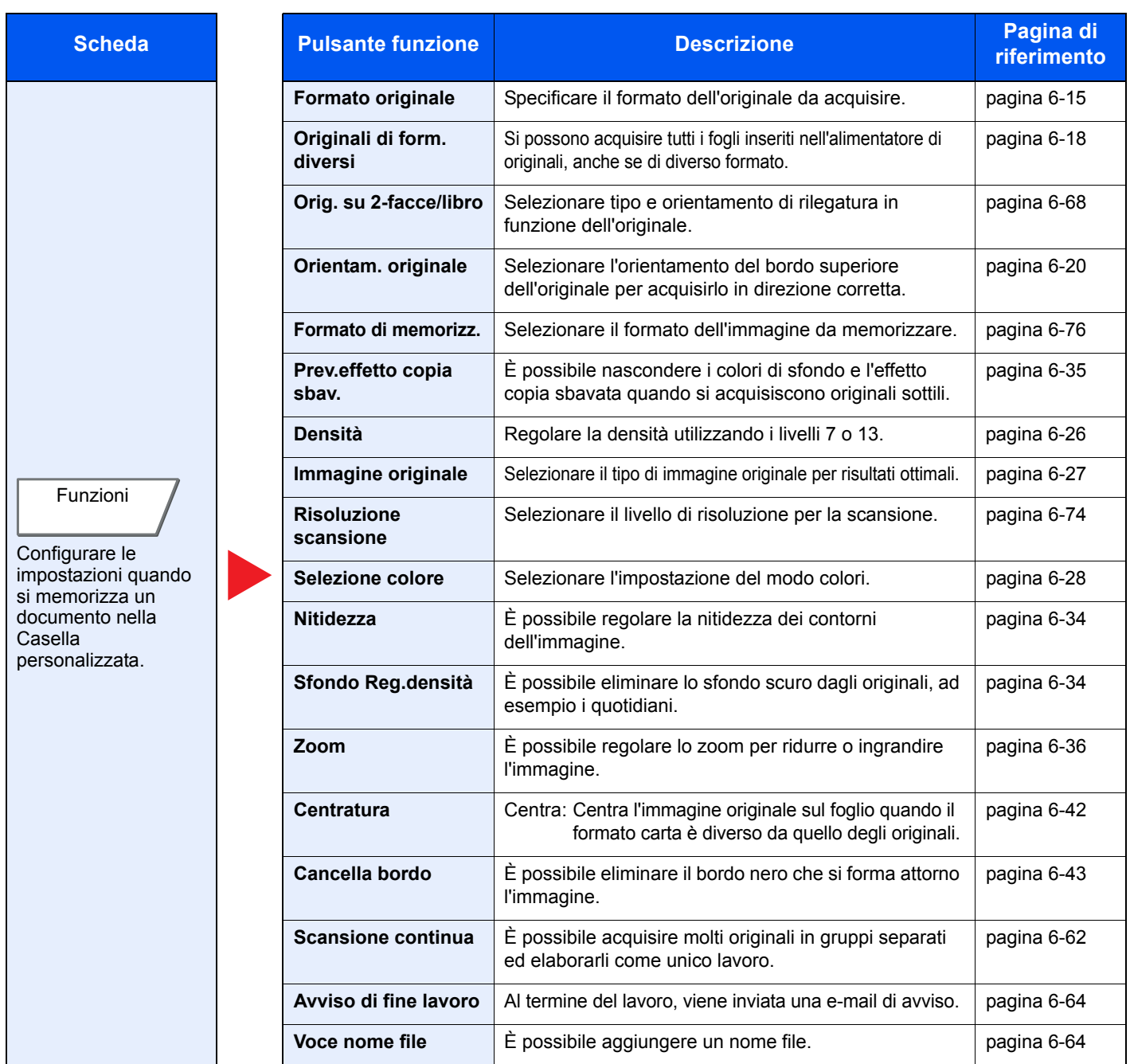

### **Stampa**

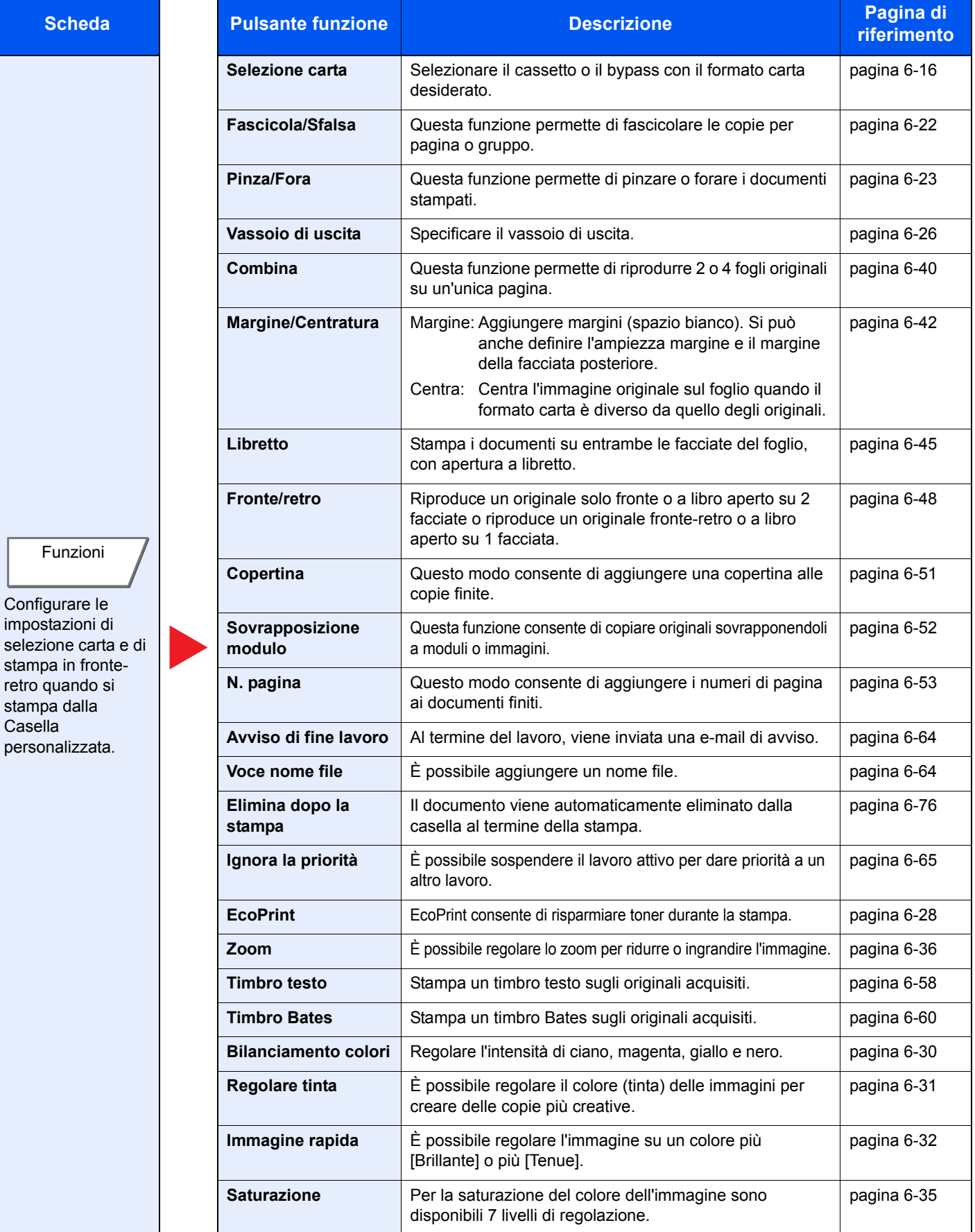

#### Utilizzo delle varie funzioni > Funzioni disponibili sulla periferica

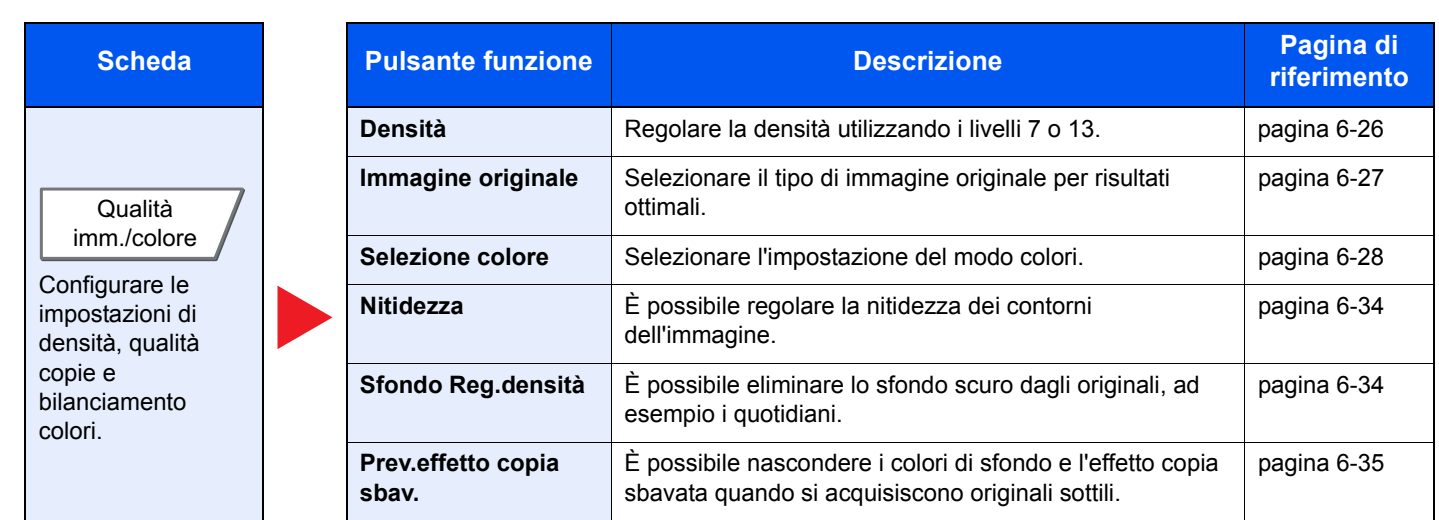

#### **Invia**

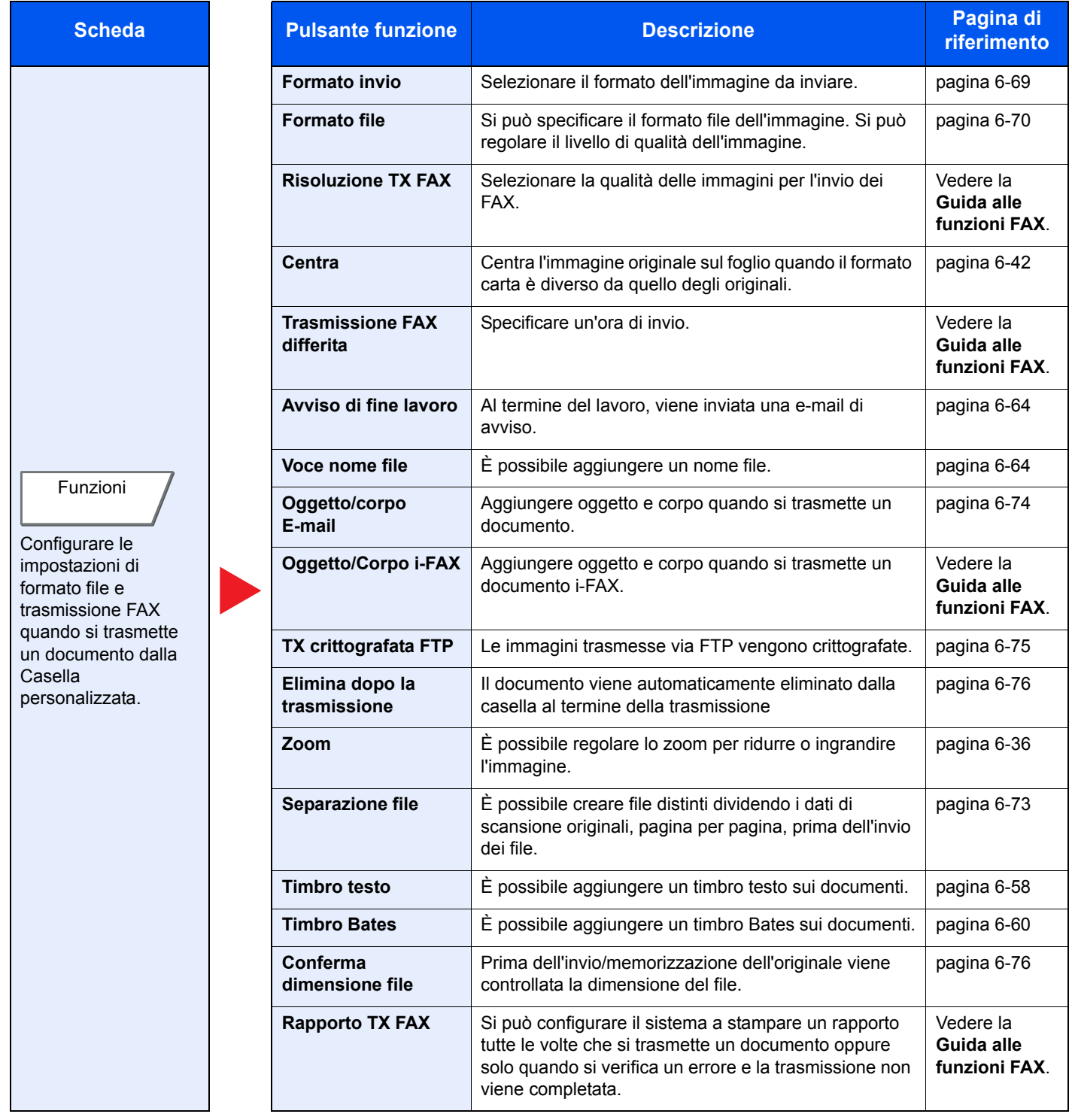

#### Utilizzo delle varie funzioni > Funzioni disponibili sulla periferica

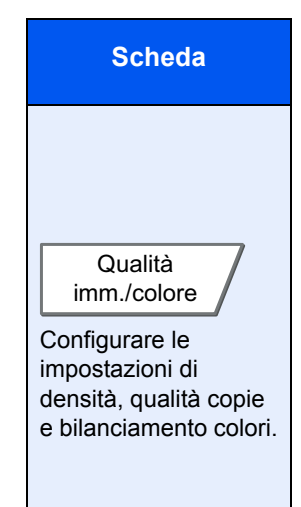

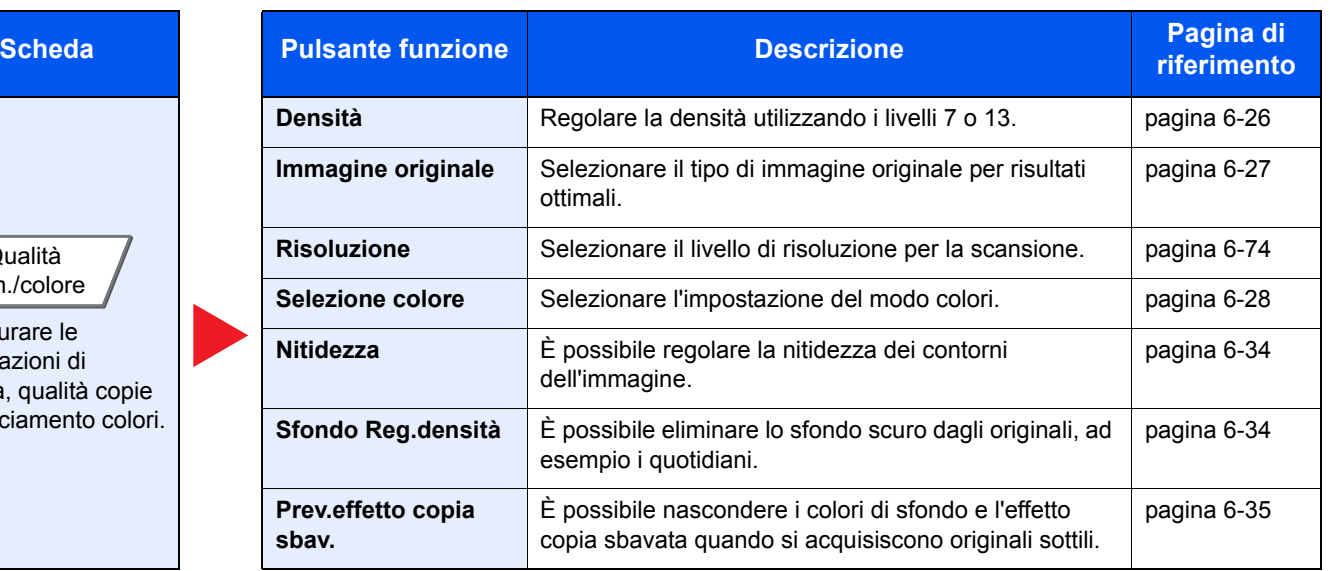

## **Memoria rimovibile (Salva file, Stampa documenti)**

Per configurare le impostazioni delle funzioni, selezionare la scheda e premere il pulsante della funzione.

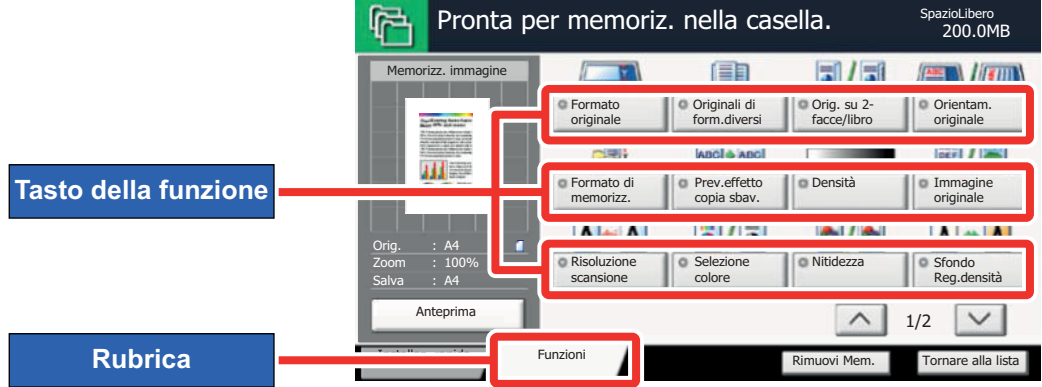

Per i dettagli sulle singole funzioni, vedere la tabella sottostante.

#### **Salva file**

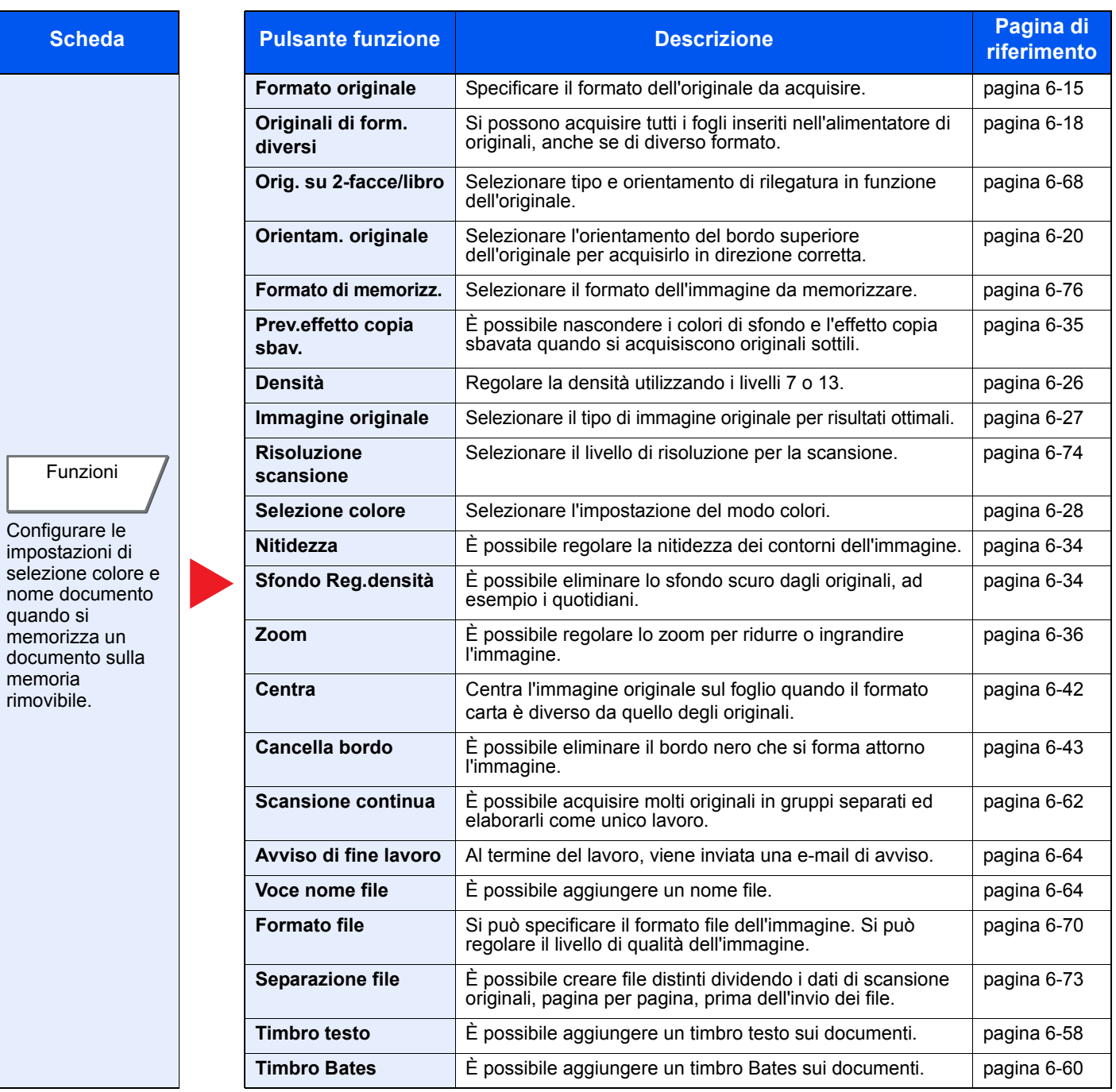

### **Stampa dei documenti**

Funzioni

Configurare le impostazioni di selezione carta e di stampa in fronte-retro quando si stampa dalla memoria rimovibile.

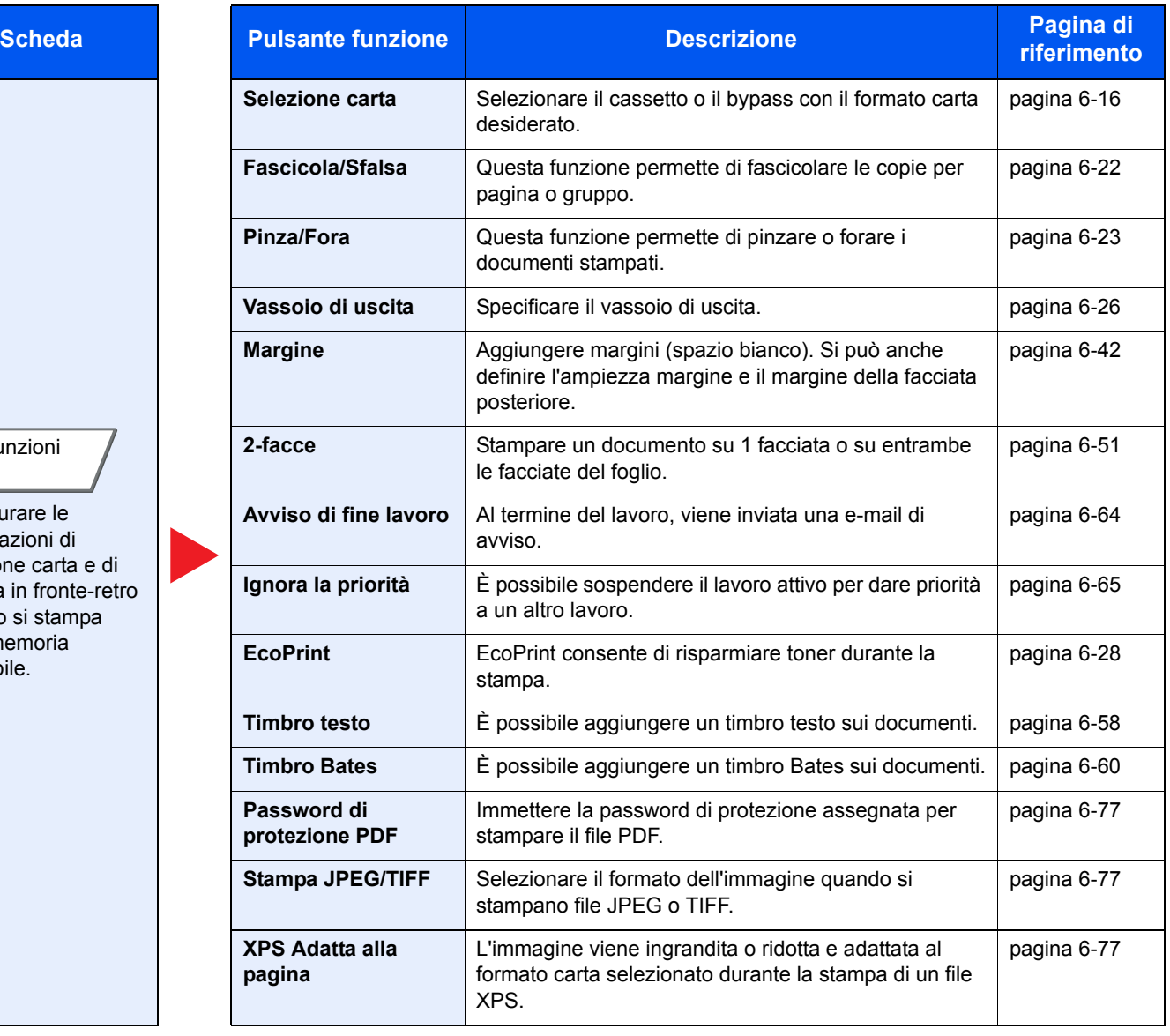

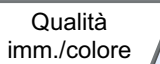

7

Configurare le impostazioni del modo colore.

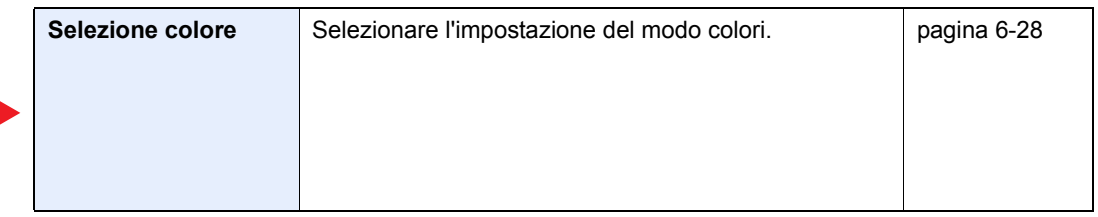

# **Funzioni**

## **Formato originale**

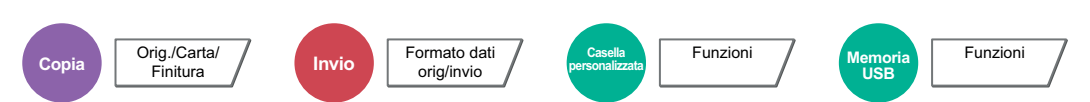

Specificare il formato dell'originale da acquisire.

Premere [Standard Formato 1], [Standard Formato 2], [Altro] o [Voce formato] per selezionare il formato dell'originale.

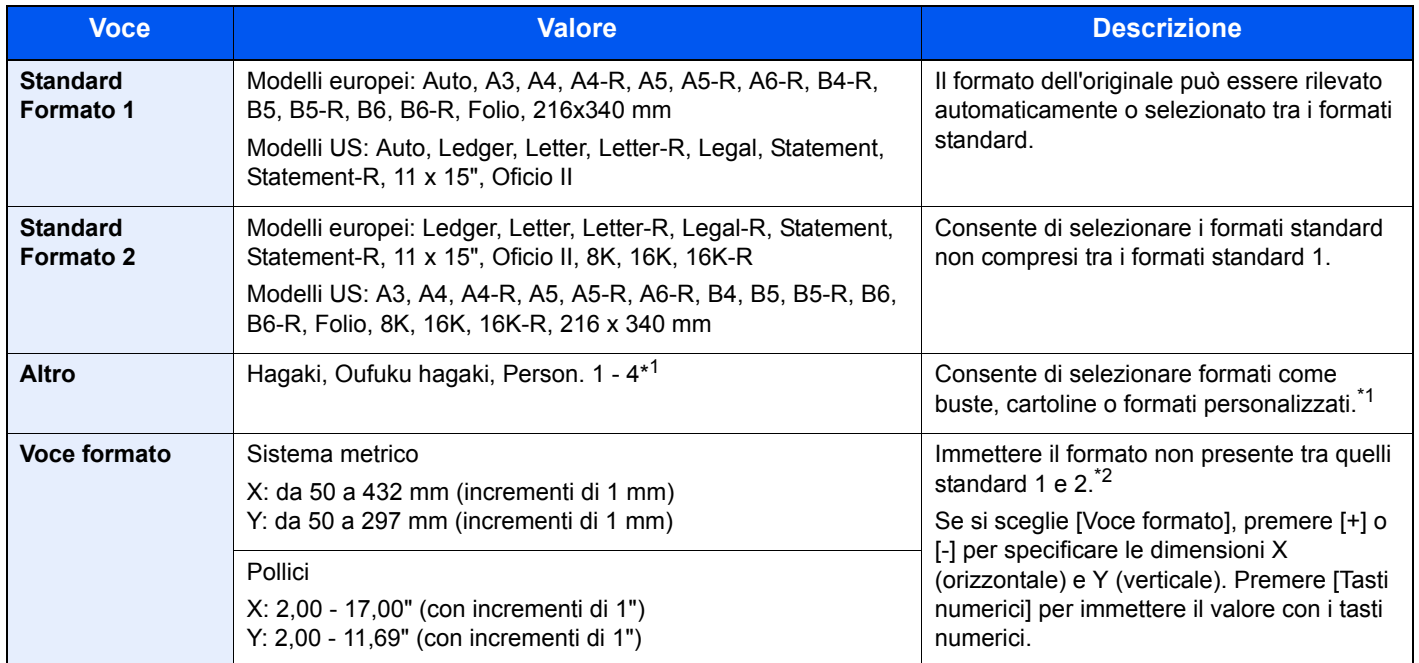

\*1 Per le istruzioni relative alla registrazione di formati personalizzati (Person. da 1 a 4), vedere Formato originale personalizzato a pagina 8-11. Se la voce "Formato originale person" è impostata su [Off] non verrà visualizzata.

\*2 Per modificare le unità di misura, accedere al Menu Sistema. Per i dettagli, vedere Misura a pagina 8-15.

#### **NOTA**  $\ddot{\mathbb{Q}}$

Specificare sempre il formato originale quando si utilizzano originali di formato personalizzato.

## **Selezione carta**

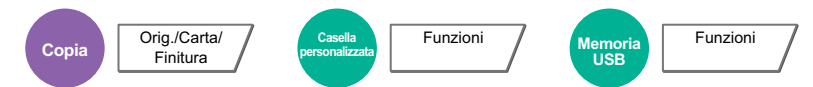

Selezionare il cassetto o il bypass con il formato carta desiderato.

Scegliere un'opzione tra [1] (Cassetto 1) e [4] (Cassetto 4) per utilizzare la carta caricata in quel cassetto. Se è attivata l'opzione [Automatico], viene automaticamente selezionata la carta che corrisponde al formato dell'originale.

#### **<b>NOTA**

- Specificare preventivamente il formato e il tipo della carta caricata nel cassetto (vedere *Impostazioni cassetto/bypass a* pagina 8-7).
- ï Le voci da Cassetto 3 e Cassetto 4 vengono visualizzate quando è installato il cassetto carta opzionale.

Per selezionare [Bypass], premere [Impostazioni carta], quindi specificare formato e tipo di carta. I formati carta e i tipi di supporto disponibili sono indicati nella sottostante tabella.

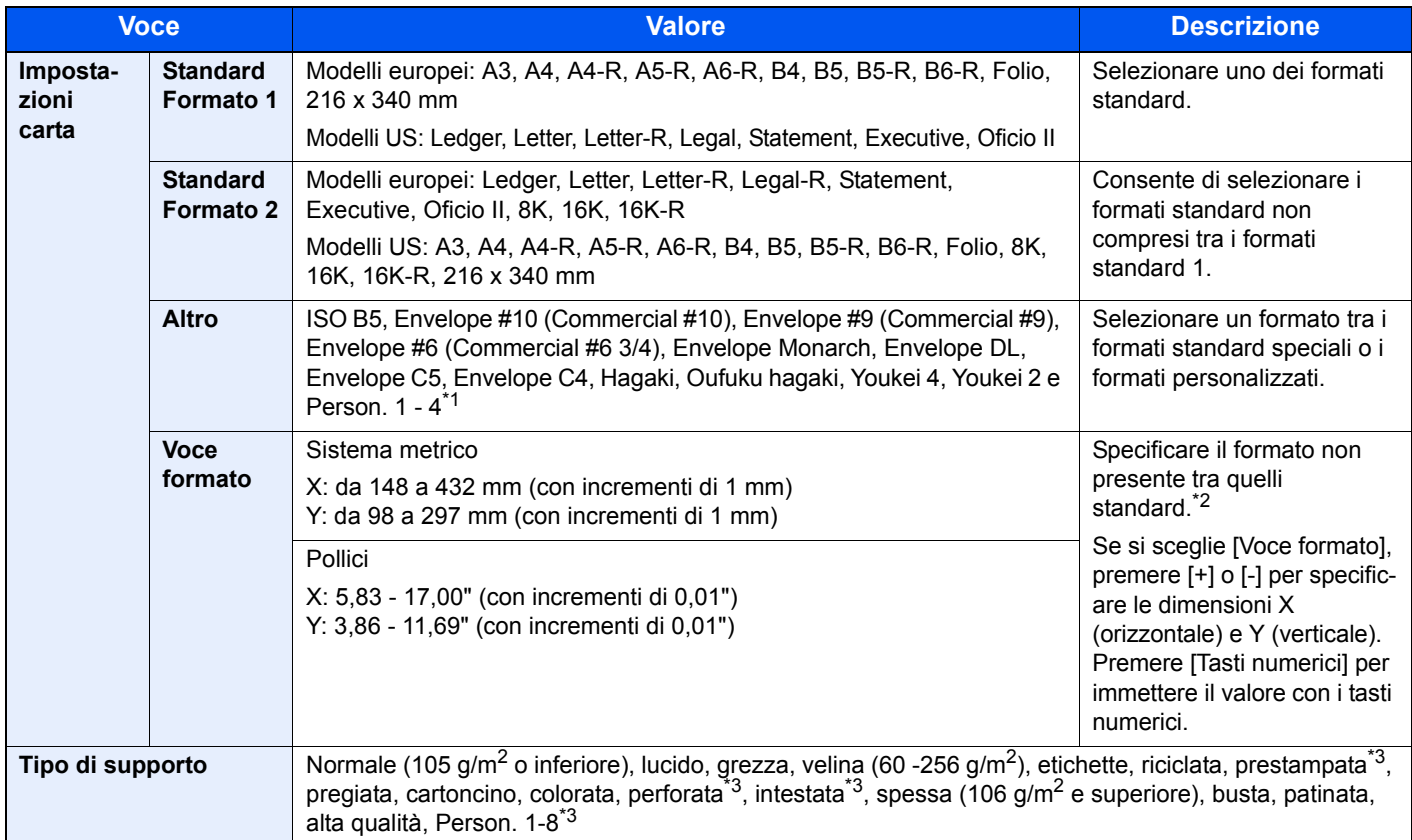

\*1 Per le istruzioni relative alla registrazione di formati personalizzati (Person. 1 - 4), vedere Formato carta personalizzato a pagina 8-11.

\*2 Per modificare le unità di misura, accedere al Menu Sistema. Per i dettagli, vedere Misura a pagina 8-15.

\*3 Per le istruzioni relative alla selezione di tipi di carta personalizzati da 1 a 8, vedere Impostazione tipo di supporto a pagina 8-14. Per stampare su carta prestampata, su carta perforata o su carta intestata, vedere Azione per carta speciale a pagina 8-13.

#### **IMPORTANTE**  $\odot$

**Quando sono definiti formato e tipo di carta per il bypass, l'opzione [Impostazioni carta] è selezionata. Se a questo punto della procedura si preme [Bypass], le impostazioni verranno annullate.**

### **<b>Q**<br>**NOTA**

- È possibile selezionare in anticipo il formato e il tipo di carta maggiormente utilizzati e impostare tali valori come predefiniti (vedere *Impostazione bypass a pagina 8-8*).
- ï Se nel cassetto o sul bypass non è caricato il tipo di supporto specificato, si apre una schermata di conferma. Quando si seleziona [Automatico] e nei cassetti non è caricato un formato carta corrispondente al formato dell'originale, si apre una schermata di conferma. Caricare la carta desiderata sul bypass e premere [Continua] per eseguire la copia.

# **Originali di formati diversi**

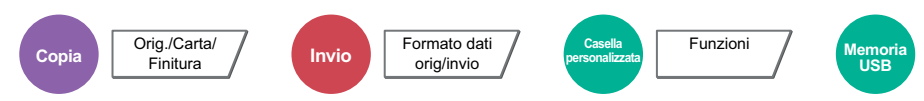

Si possono acquisire tutti i fogli inseriti nell'alimentatore di originali, anche se di diverso formato.

### **Copia**

#### **Modelli europei**

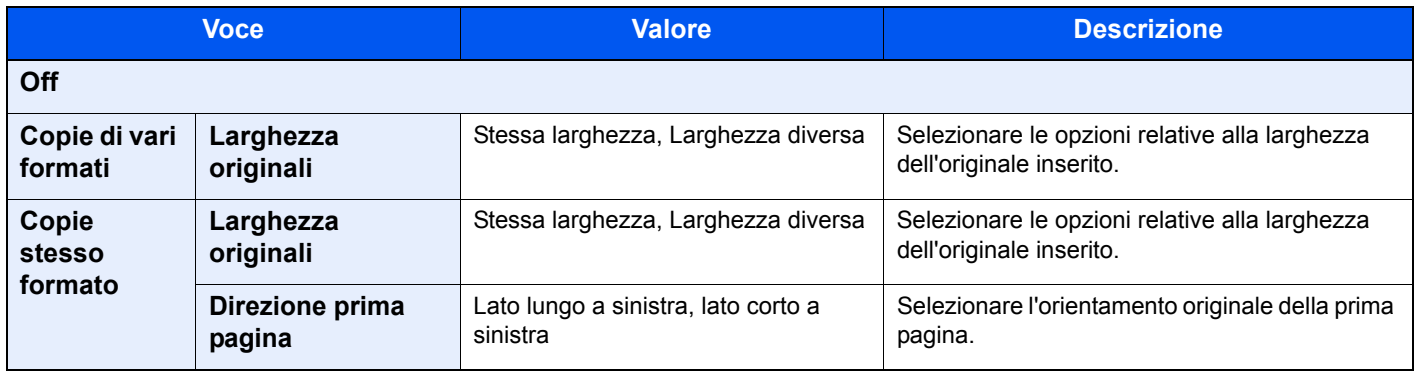

Funzioni

#### **Modelli US**

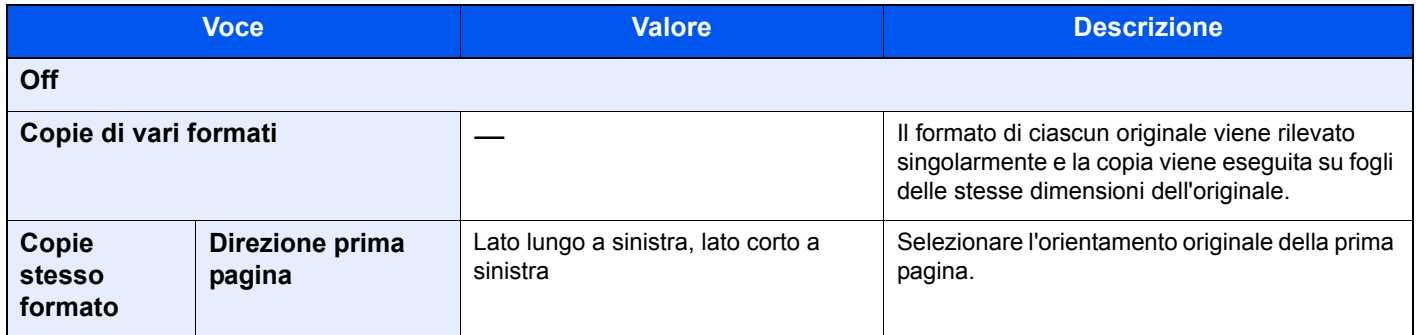

#### **Invio/Memorizzazione**

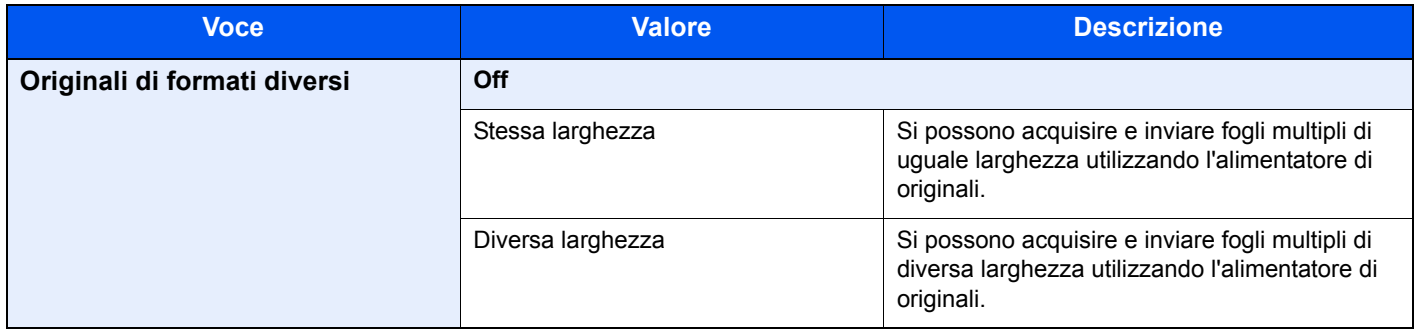

### **Combinazioni di originali supportate**

#### **Stessa larghezza**

Se gli originali hanno la stessa larghezza, si possono inserire le seguenti combinazioni di originali.

### **QNOTA**

Se si utilizzano le seguenti combinazioni di originali di diverso formato: Folio e A4-R, assicurarsi che il parametro "Rilev. automatico orig" sia impostato su [On] per "Folio". Per i dettagli, vedere Rilevamento automatico originali a pagina 8-12.

- B<sub>4</sub> e B<sub>5</sub>
- Ledger e Letter (A3 e A4)
- Legal e Letter-R (Folio e A4-R)

#### **Esempio: B4 e B5**

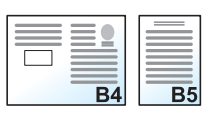

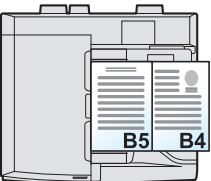

#### **Originali di diversa larghezza (solo per i modelli EU con sistema metrico)**

Le combinazioni di originali supportate sono le seguenti.

#### **NOTA**

- Se si utilizza l'alimentatore di originali (DP-773), non è possibile alimentare contemporaneamente originali di diversa larghezza.
- Si possono inserire fino a 30 fogli nell'alimentatore di originali.
- Se si utilizzano le seguenti combinazioni di originali di diverso formato: A4-R, B5-R e Folio, assicurarsi che il parametro "Rilev. automatico orig" sia impostato su [On] per "Folio". Per i dettagli, vedere Rilevamento automatico originali a pagina 8-12.
- A3, B4, A4, B5
- B4, A4-R, B5
- A4-R, B5-R, Folio

#### **Esempio: A3, B4, A4, B5**

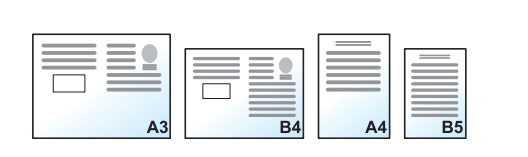

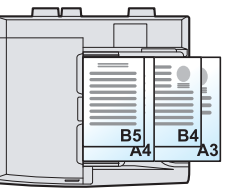

#### **IMPORTANTE**

**Quando si inseriscono originali di diversa larghezza, allineare i bordi sinistro e superiore e posizionare i fogli allineati con la guida larghezza più lontana. Se gli originali non sono ben allineati, è possibile che non vengano acquisiti correttamente oppure che si verifichino errori di alimentazione o di inceppamento degli originali.**

#### **Selezione della modalità di copia degli originali**

Specificare il formato carta (dimensione copia) quando si stampa un documento acquisito. È possibile scegliere se creare singole copie su fogli di dimensioni diverse corrispondenti a quelle originali oppure produrre copie di un unico formato.

### **QNOTA**

Questa funzione è disponibile indipendentemente dal fatto che gli originali abbiano la stessa larghezza.

#### **Copie di vari formati**

Il formato di ciascun originale viene rilevato singolarmente e la copia viene eseguita su fogli delle stesse dimensioni dell'originale.

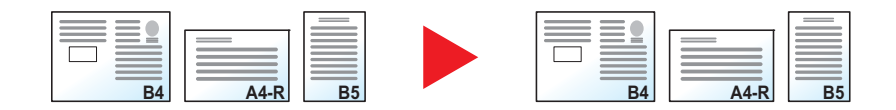

#### **Copie stesso formato**

Gli originali vengono riprodotti su fogli di uguale formato.

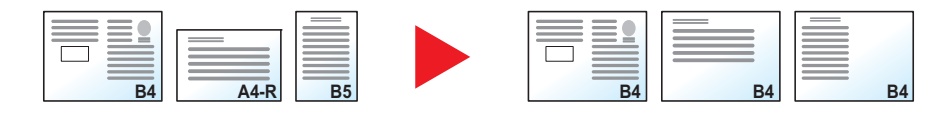

N. pagina\* Libretti\*

Timbro testo\* Timbro Bates\*

Pinza/Fora (funzione opzionale)\*

Orig. su 2-facce/libro

### **Orientamento originale**

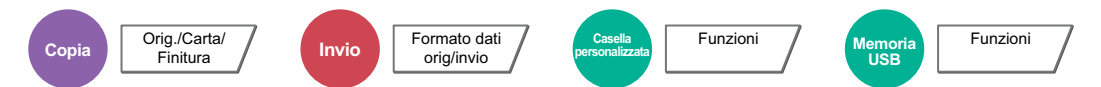

Selezionare l'orientamento del bordo superiore dell'originale per acquisirlo in direzione corretta.

Per utilizzare le funzioni elencate è necessario specificare l'orientamento dell'originale.

- Zoom (Zoom XY)\*
- Fronte/retro\*
- Margine/Centra\*
- Cancella bordo
- Combina\*
- Modo Annotazione\*
	- \* Quando si eseguono delle copie

### **<b>NOTA**

Se si seleziona [On] per Conferma orientamento (pagina 8-18) in Menu Sistema, scegliendo una delle funzioni sopra elencate si aprirà la schermata di selezione dell'orientamento dell'originale.

Per l'orientamento dell'originale scegliere tra [Lato Su in alto] o [Lato Su a SX].

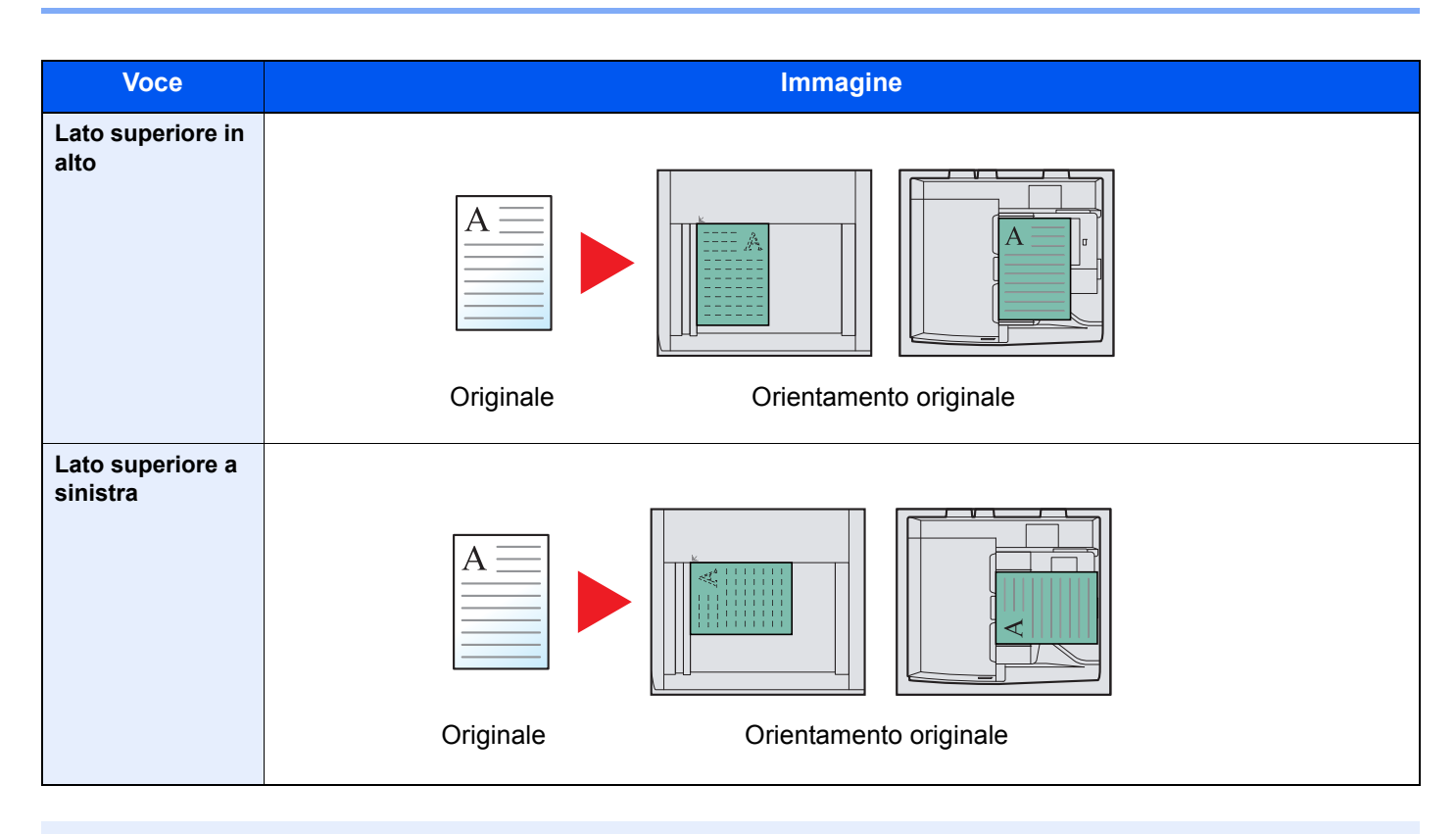

### **<b>NOTA**

È possibile modificare l'impostazione predefinita per l'Orientamento originale. Vedere Conferma orientamento a pagina 8-18 per ulteriori informazioni.

## **Fascicola/Sfalsa**

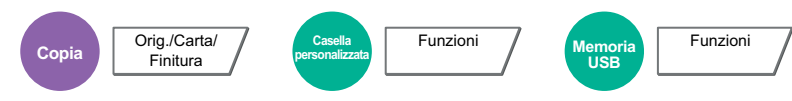

Questa funzione permette di fascicolare le copie per pagina o gruppo.

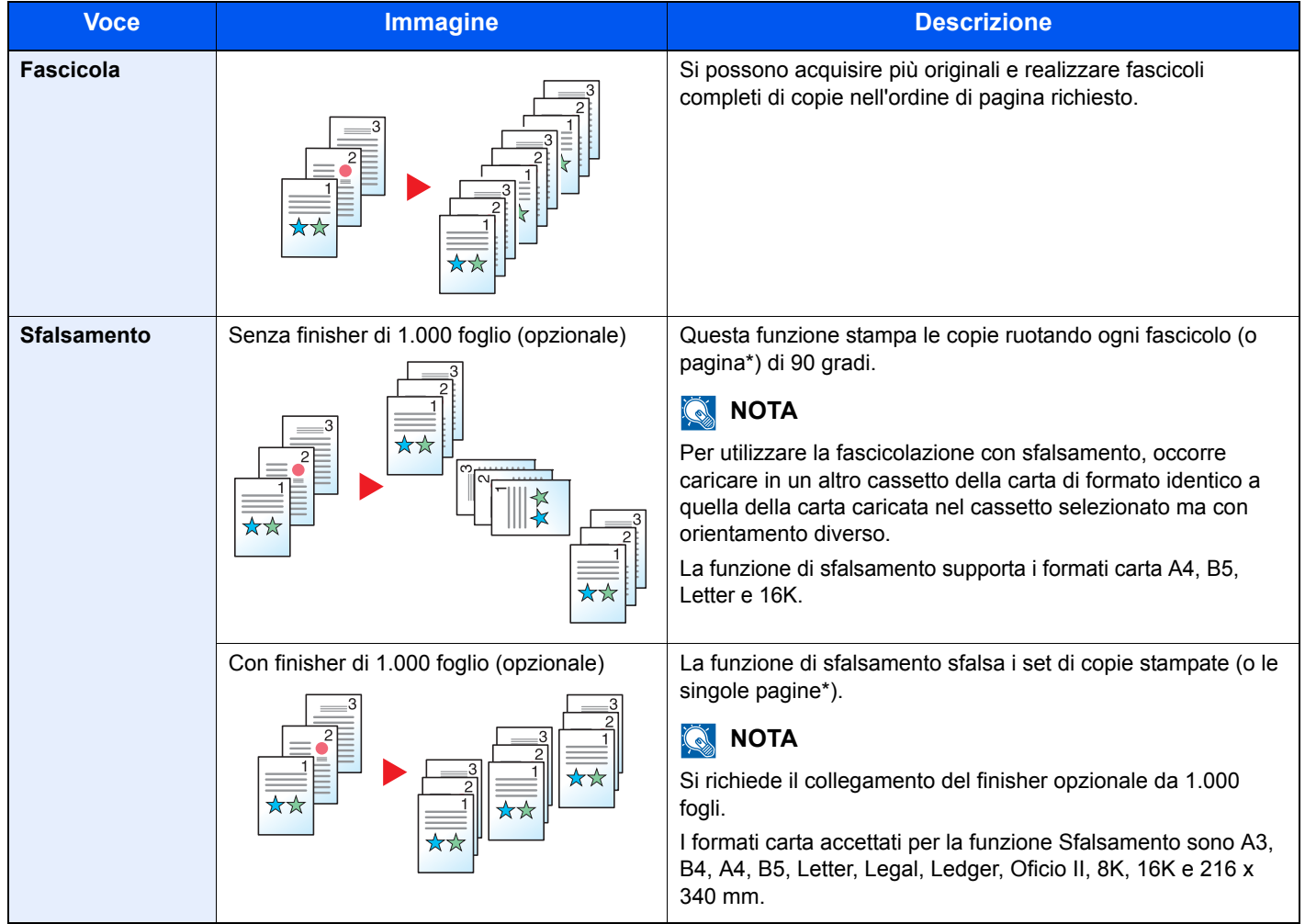

\* Se si seleziona [Off] per l'impostazione "Fascicola", compare la voce [Ogni pagina]. Se si seleziona [On], compare invece la voce [Ogni gruppo].

## **Pinzatura/Foratura**

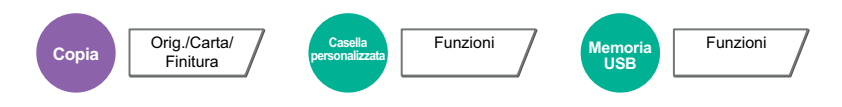

#### **Pinzatura**

Questa funzione permette di pinzare i documenti finiti. Si può selezionare la posizione di pinzatura.

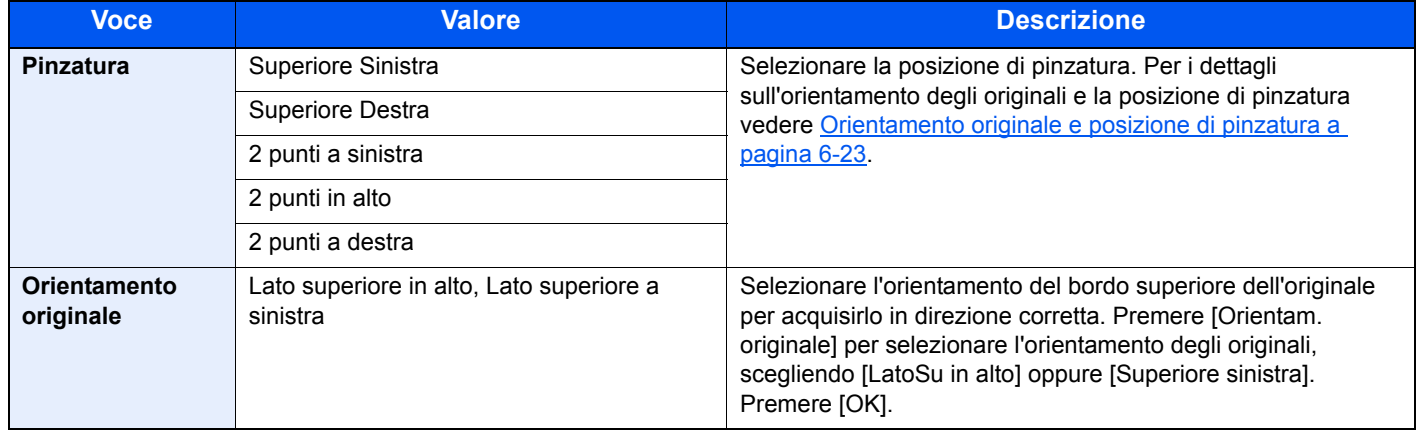

### **QNOTA**

Per la pinzatura, si richiede il collegamento del finisher opzionale da 1.000 fogli.

Per i dettagli sui formati carta e sul numero di fogli che si possono pinzare, vedere *Finisher da 1.000 fogli (opzionale) a* pagina 11-26.

#### **Orientamento originale e posizione di pinzatura**

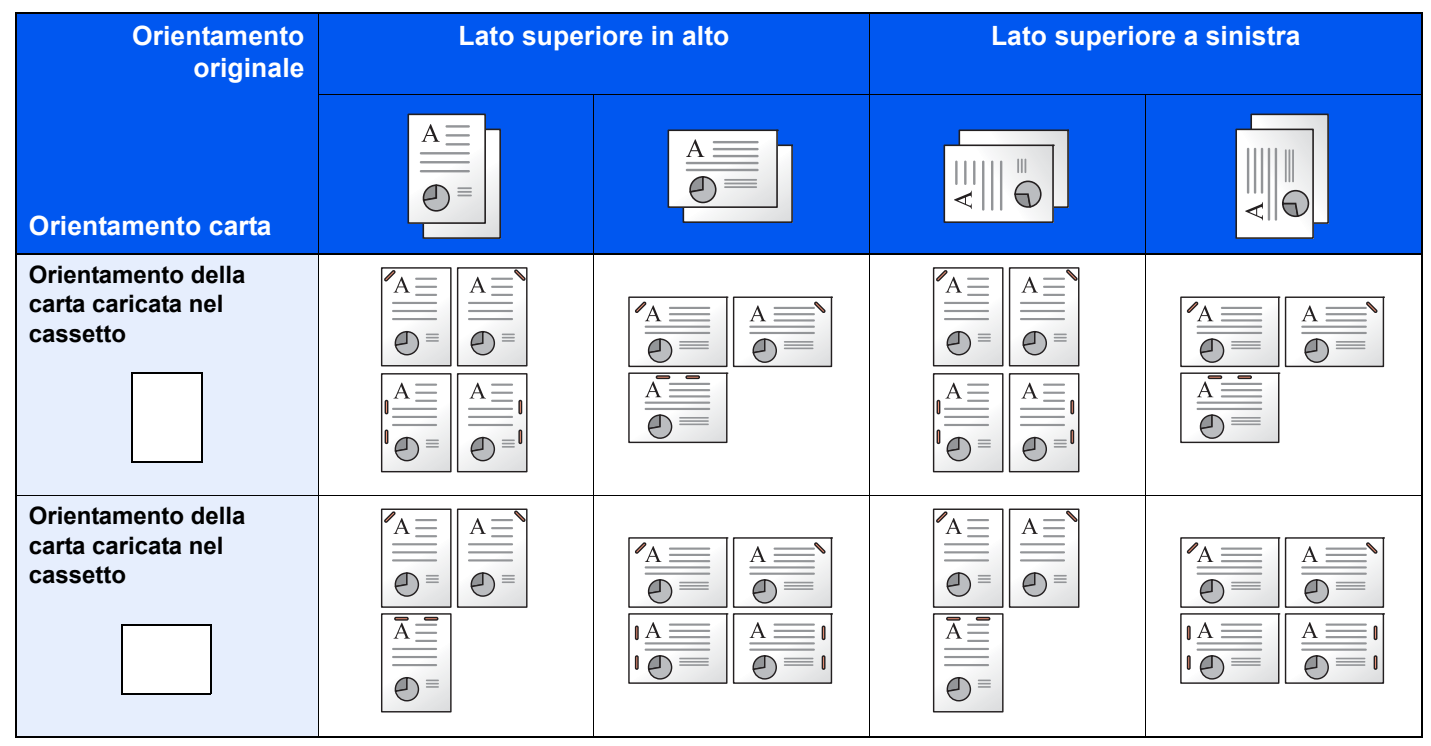

#### **QNOTA**

Con i formati B5-R e 16K-R il "punto singolo" non è in diagonale.

#### **Pinzatura di formati misti**

Si possono pinzare fogli di formati misti purché abbiano la stessa larghezza o la stessa lunghezza nelle combinazioni sotto elencate. Si possono pinzare massimo 30 fogli.

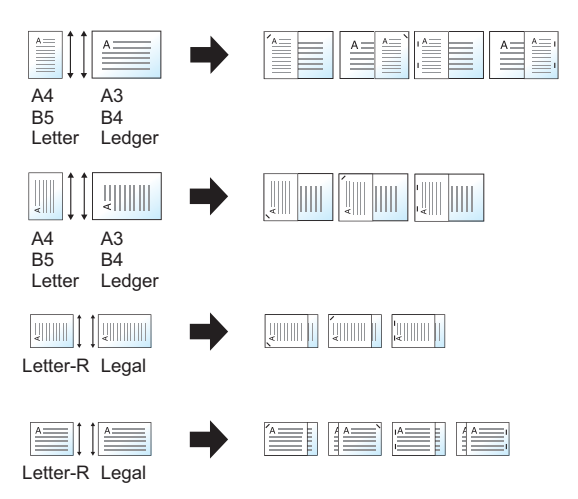

- A3 e A4
- **B4** e B5
- Ledger e Letter
- Ledger e Letter-R
- 8K e 16K

### **QNOTA**

Per la procedura di Pinzatura di formati misti, vedere *Originali di formati diversi a pagina 6-18*.

#### **Foratura**

SI possono praticare dei fori sui fascicoli di documenti finiti.

#### **QNOTA**

- ï Per eseguire questa funzione si richiede il collegamento del finisher da 1.000 foglio opzionale e l'unità di foratura.
- · Per i dettagli sui formati carta accettati dalla funzione di foratura, vedere Unità di foratura (opzionale) a pagina 11-27.
- ï Sui modelli in pollice si può scegliere la pinzatura a due o a tre fori. Sui modelli in sistema metrico si può scegliere la pinzatura a due o a quattro fori.

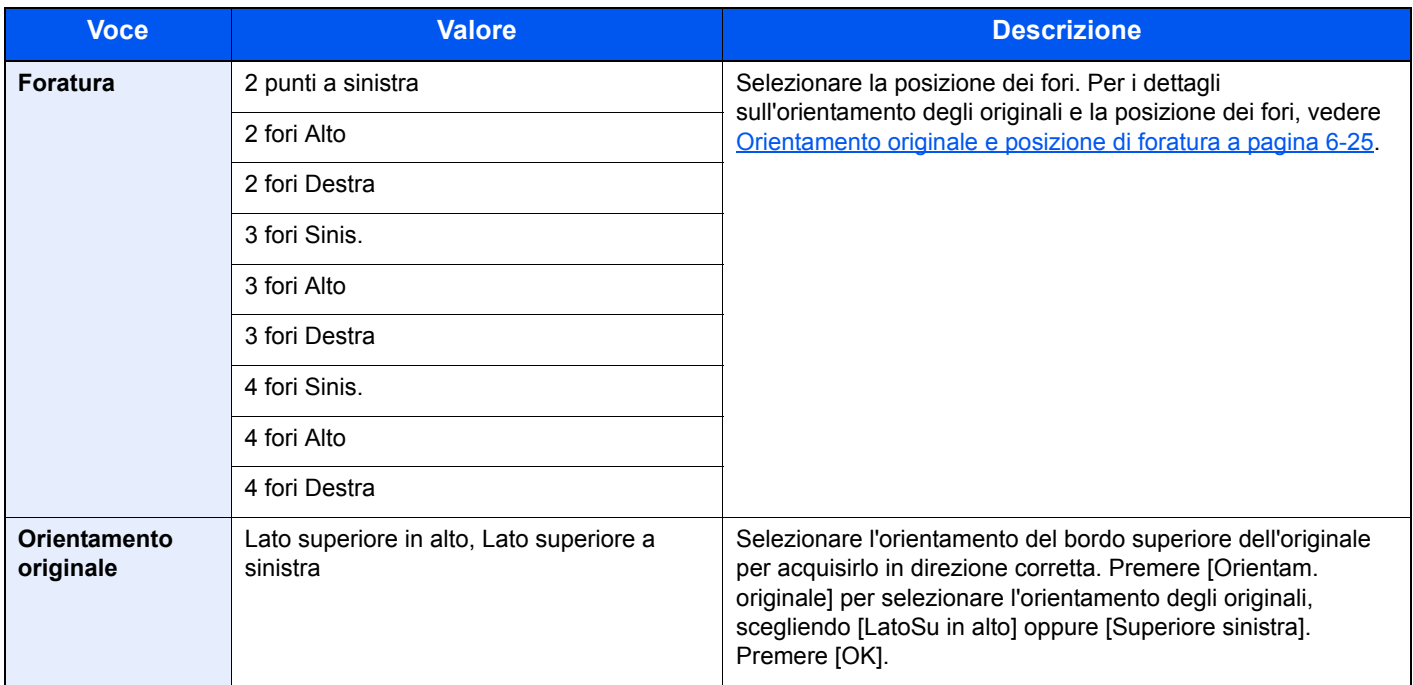

#### **Orientamento originale e posizione di foratura**

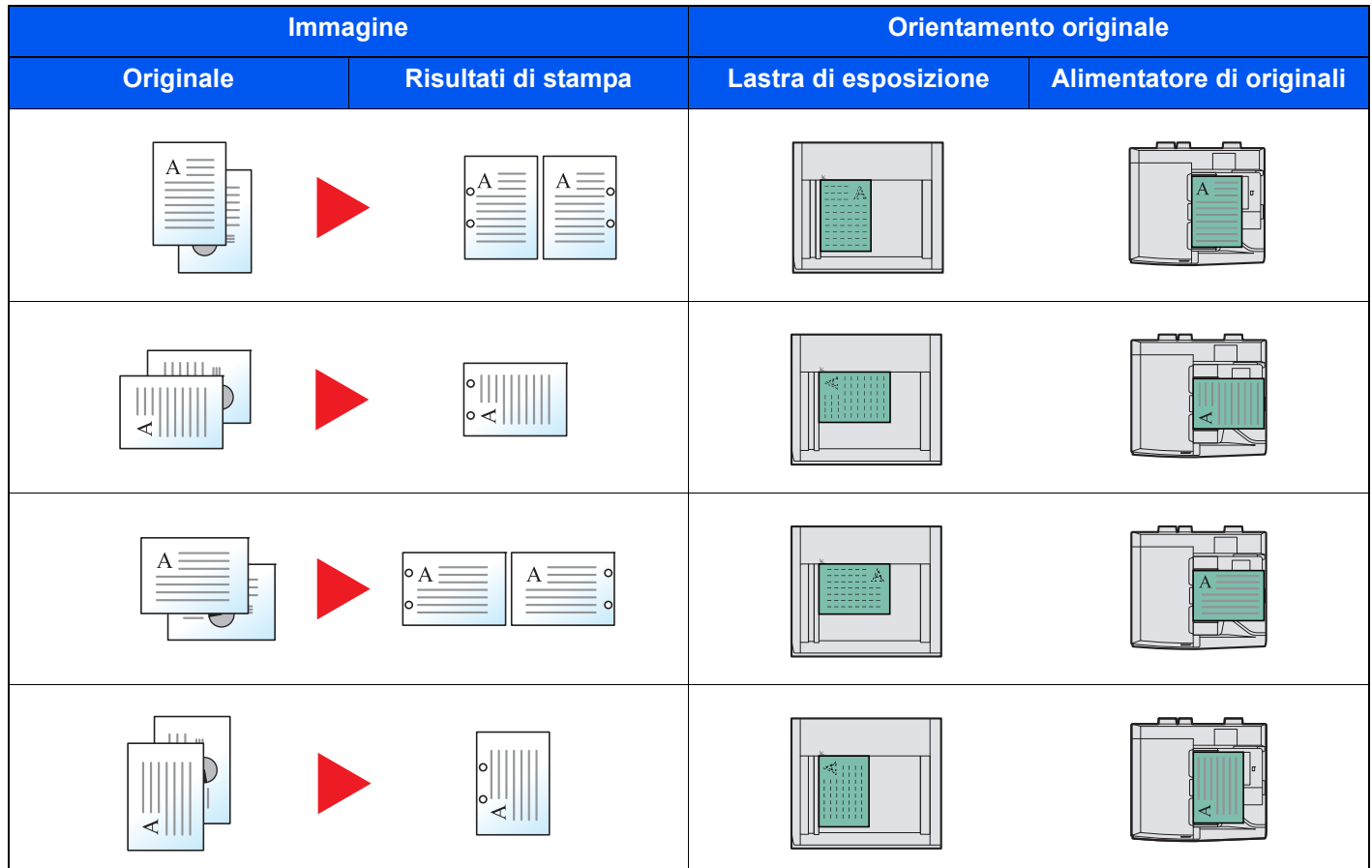

### **NOTA**

Sui modelli in pollice si può scegliere la pinzatura a due o a tre fori. Sui modelli in sistema metrico si può scegliere la pinzatura a due o a quattro fori.

## **Vassoio di uscita**

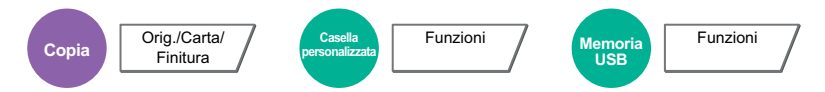

Specificare la consegna di vassoio.

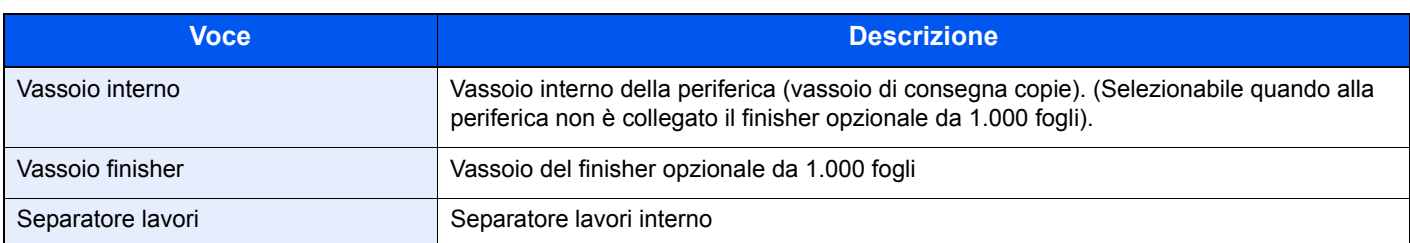

### **NOTA**

È possibile modificare l'impostazione predefinita per il Vassoio di uscita. Per i dettagli, vedere Vassoio di uscita a pagina 8-18.

### **Densità**

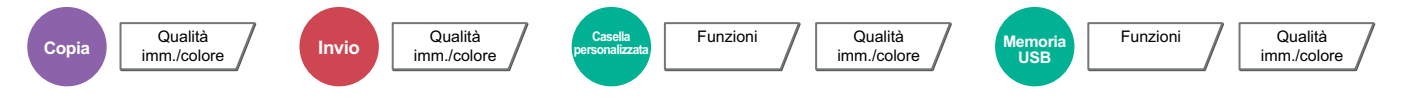

Regolare la densità utilizzando i livelli 7 o 13.

Regolare la densità premendo i pulsanti da [-3] (Più chiaro) a [+3] (Più scuro). Si può cambiare il livello di densità da [-3] (Più chiaro) a [+3] (Più scuro) a mezzi passi.

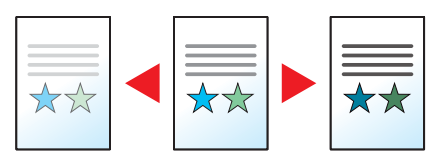

## **Immagine originale**

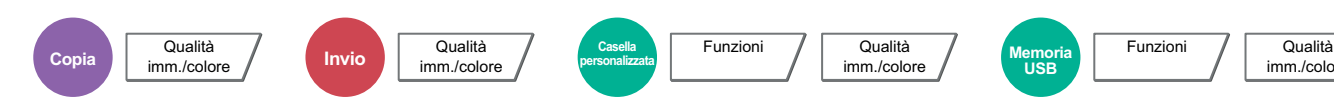

Selezionare il tipo di immagine originale per risultati ottimali.

#### **Copiatura/Stampa**

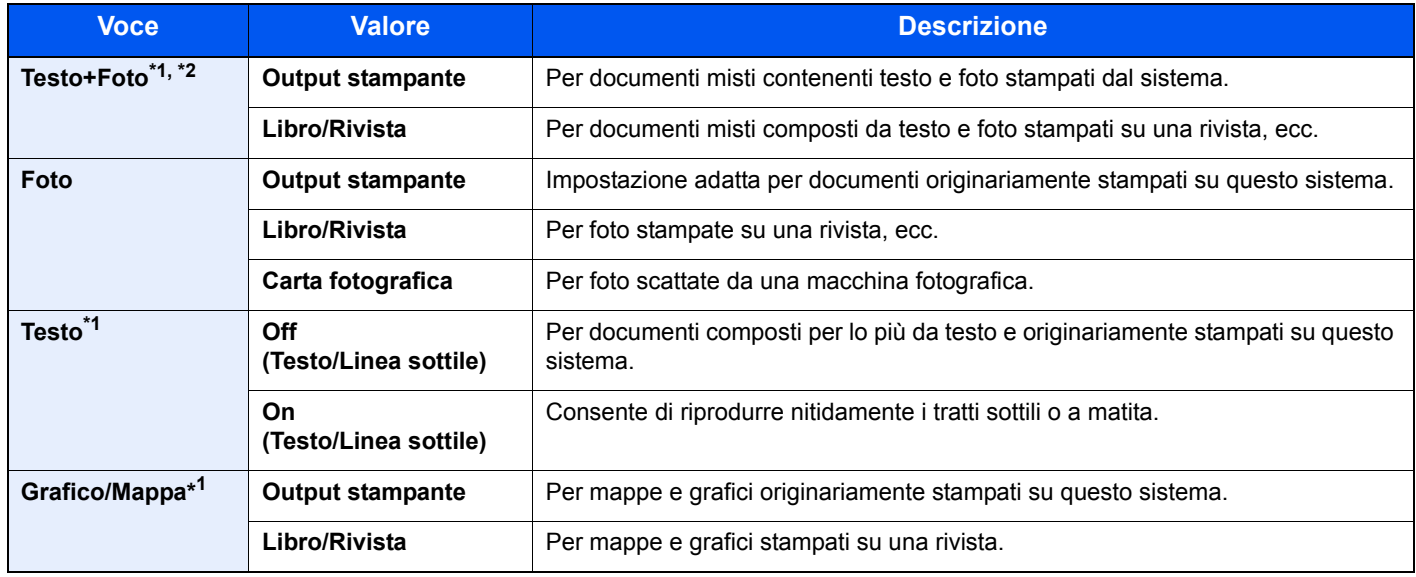

imm./colore

\*1 Si può selezionare "Evidenziatore". Selezionare questa opzione per riprodurre nitidamente testo o grafica apportati con un evidenziatore. Riproduce il più nitidamente possibile il colore dell'evidenziatore.

\*2 Se il testo in grigio non viene stampato correttamente con il parametro [Testo + Foto], selezionare [Testo] per migliorare il risultato.

#### **Invio/Memorizzazione**

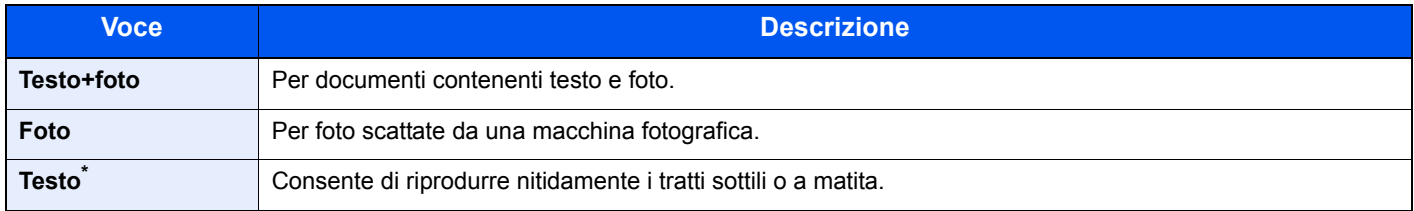

\* Si può configurare l'impostazione "per OCR". (**Valore**: [Off] / [On]) Quando si seleziona [On], la scansione produce un'immagine adatta per l'elaborazione OCR. Questa funzione è disponibile solo se Selezione colore è impostata su bianco & nero. Per i dettagli, vedere Selezione colore a pagina 6-28.

## **EcoPrint**

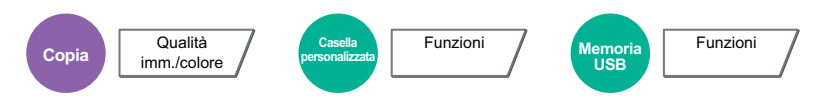

EcoPrint consente di risparmiare toner durante la stampa. Utilizzare questa funzione per copie di prova oppure in casi in cui l'alta qualità di stampa non è necessaria. Sono disponibili 5 livelli di regolazione.

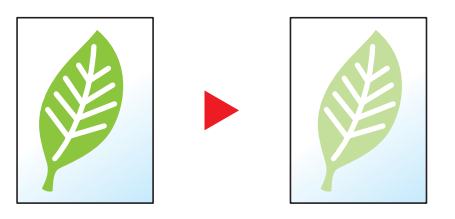

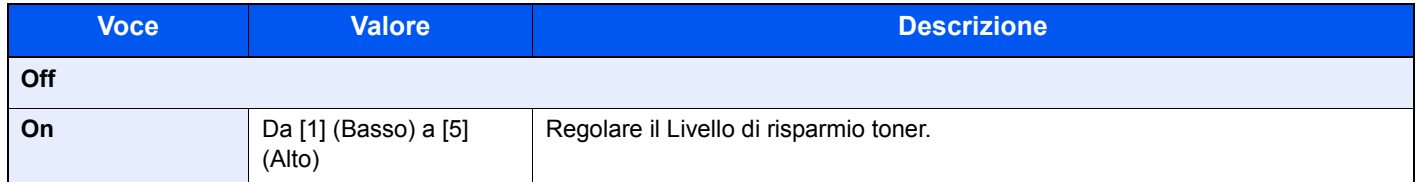

## **Selezione colore**

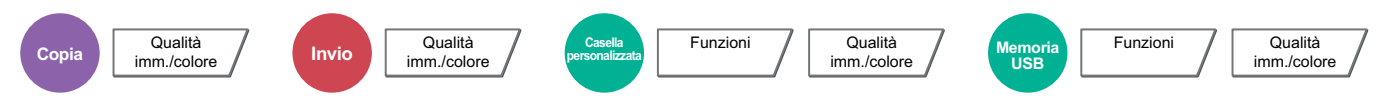

Selezionare l'impostazione del modo colori.

#### **Copia**

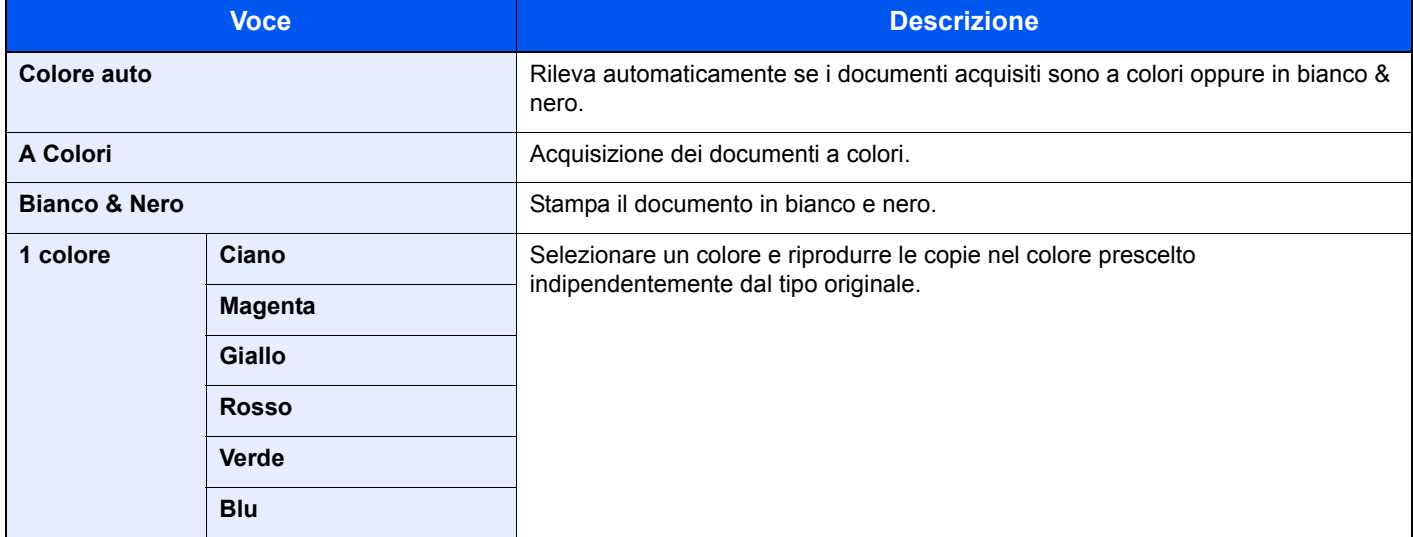

### **Stampa**

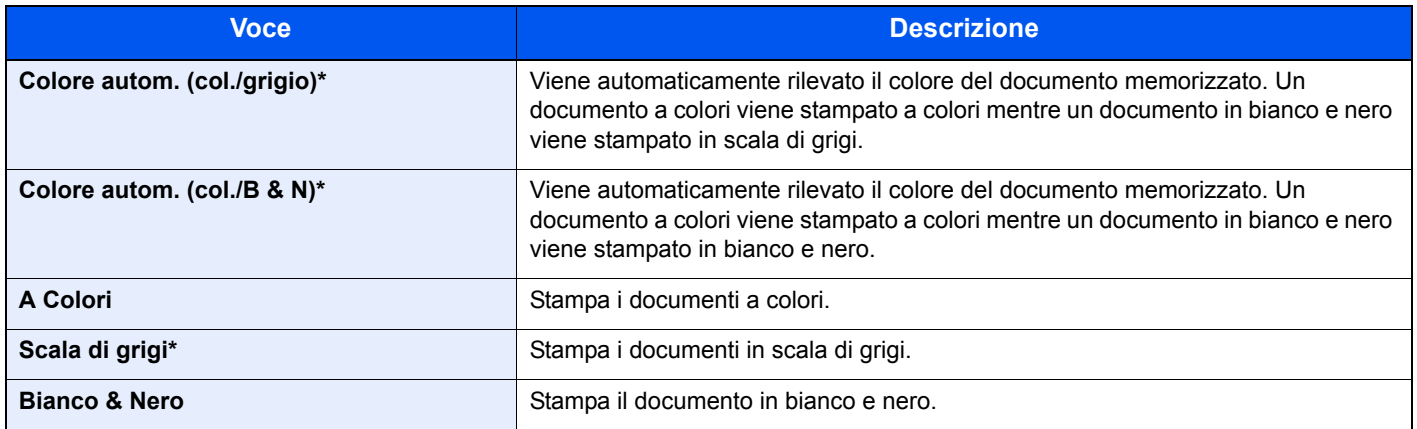

\* Voce non visualizzata quando si stampa un documento memorizzato sulla memoria rimovibile.

#### **Invio/Memorizzazione**

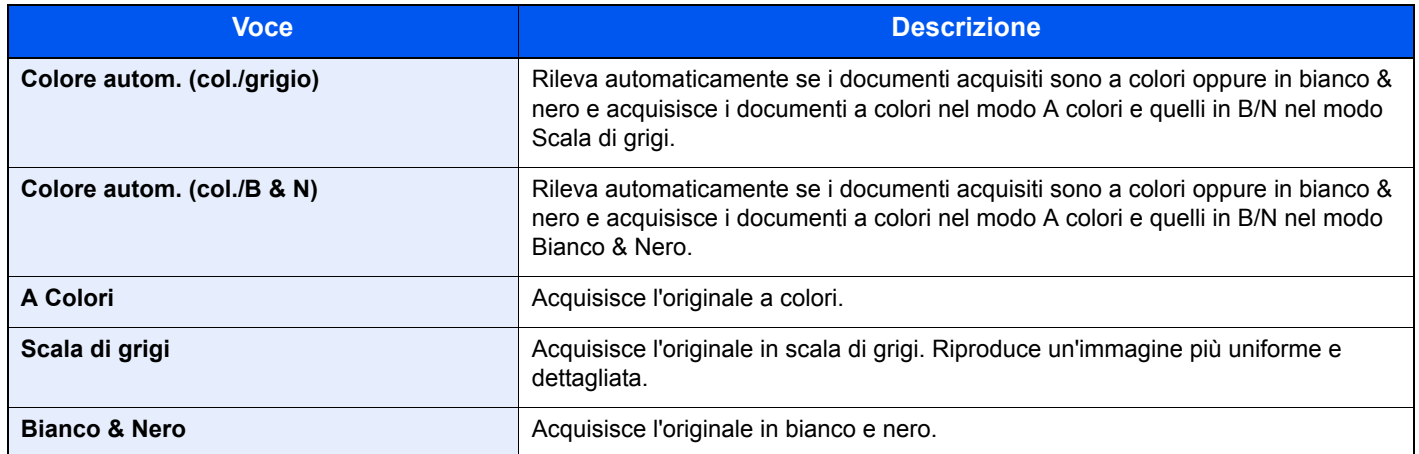

## **Bilanciamento colori**

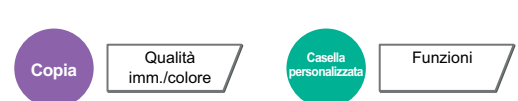

Regolare l'intensità di ciano, magenta, giallo e nero. Sono disponibili 11 livelli di regolazione.

#### **Esempio:**

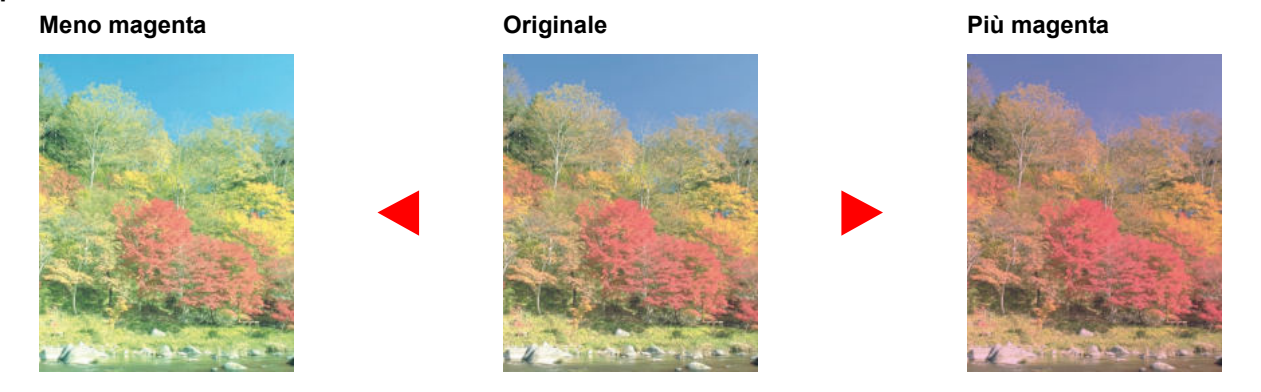

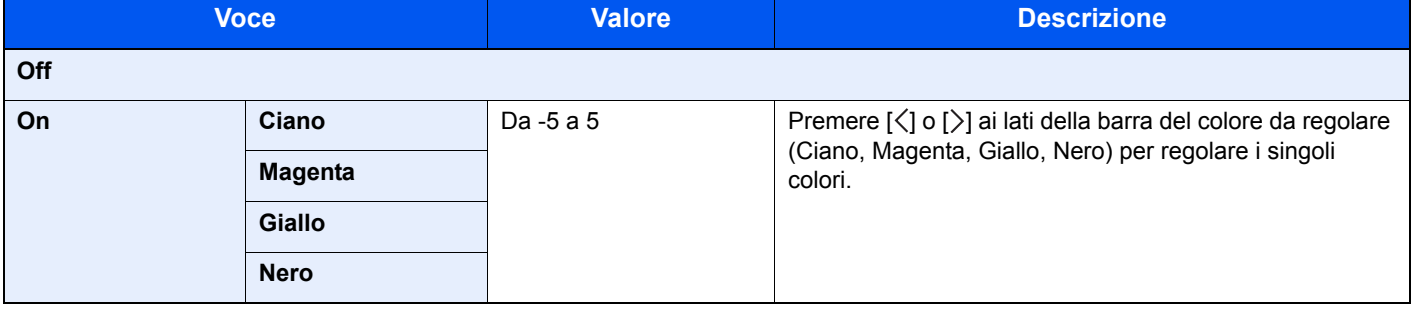

### **QNOTA**

Utilizzare questa funzione per i lavori di copia a colori e colore automatico.

## **Regolazione della tinta**

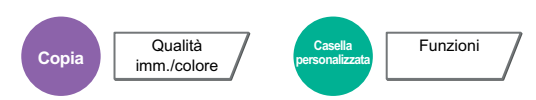

Regolare il colore (tinta) della immagini. Eseguire le regolazioni, ad esempio regolare il rosso su un giallo-rosso più forte oppure il giallo su un verde-giallo più forte per realizzare delle copie più creative.

**Originale**

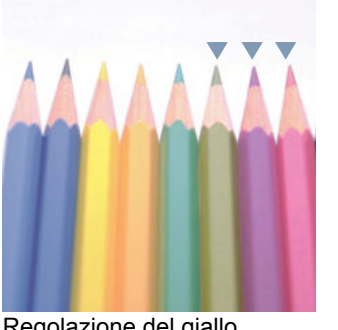

Regolazione del giallo tendente più al verde e del blu tendente più al magenta (parte  $\nabla$ )

Si possono definire le seguenti impostazioni.

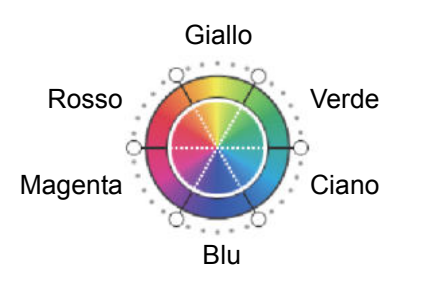

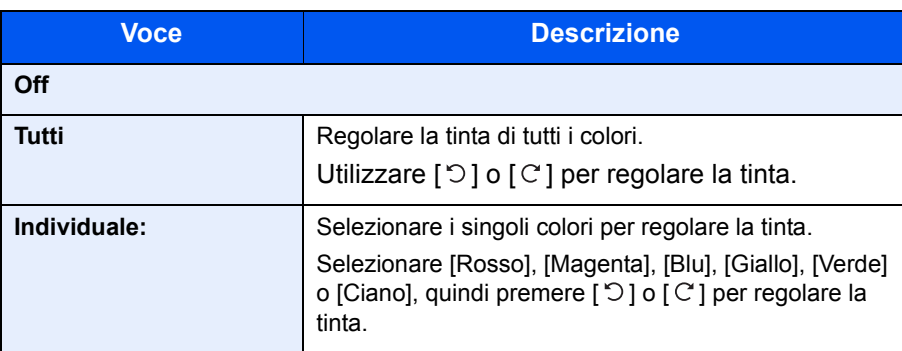

### **QNOTA**

Utilizzare questa funzione per i lavori di copia a colori e colore automatico.

Queste regolazioni sono particolarmente efficaci sulle immagini con molti colori.

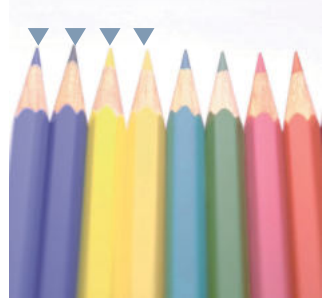

Regolazione del giallastrorosso tendente più al giallo e del bluastro-ciano tendente più al blu (parte  $\blacktriangledown$ )

## **Regolazione immagine rapida**

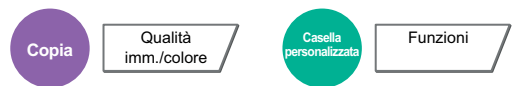

È possibile regolare l'immagine su un colore più [Brillante] o più [Tenue].

### **<b>NOTA**

Utilizzare questa funzione per i lavori di copiatura a colori e colore automatico.

Si possono definire le seguenti impostazioni.

Dopo aver selezionato [Verticale foto], [Orizzontale foto (Blu)] oppure [Orizzontale foto (Verde)], premere [Gradaz. col.], scegliere uno dei 3 colori e premere [OK].

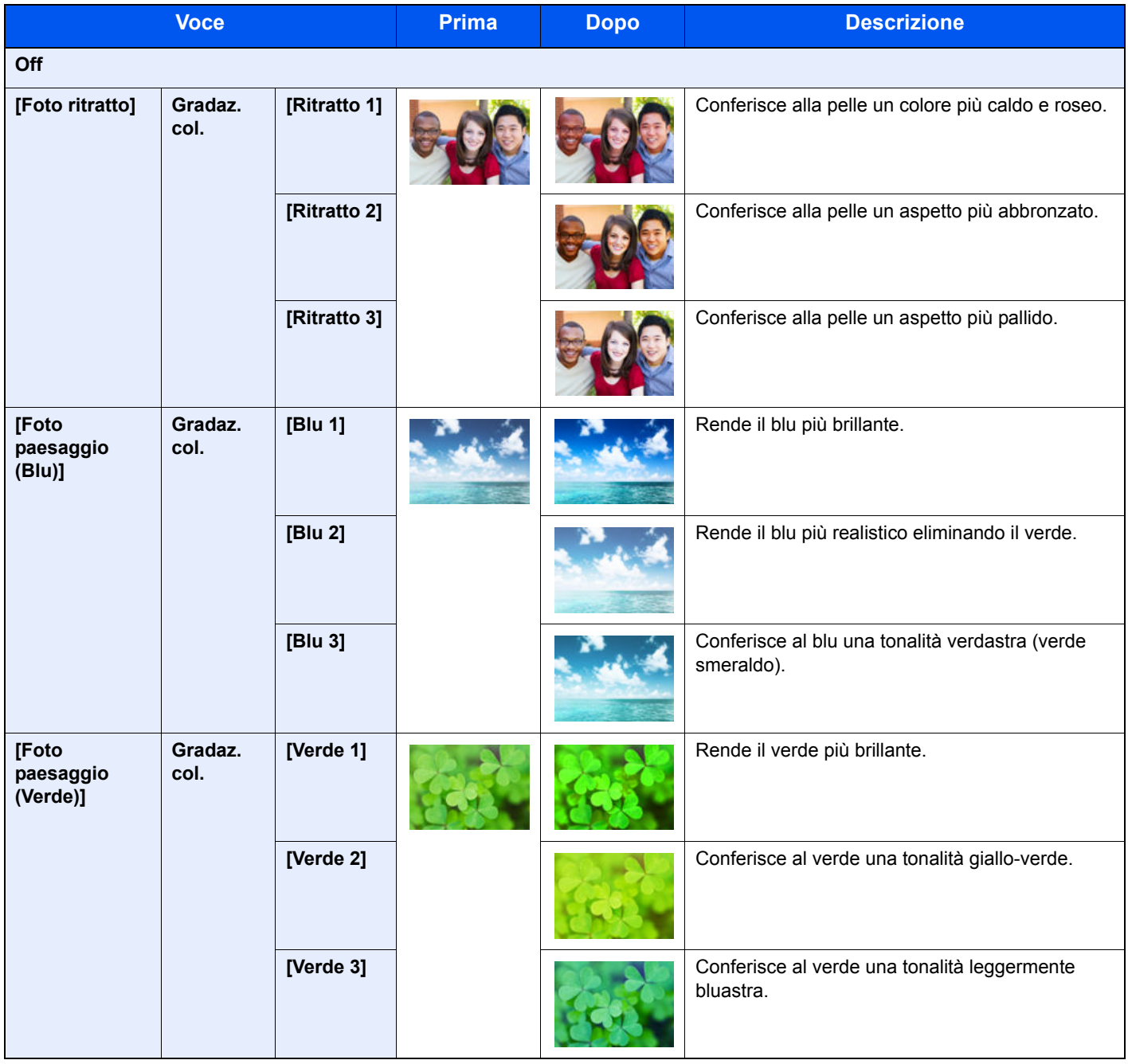

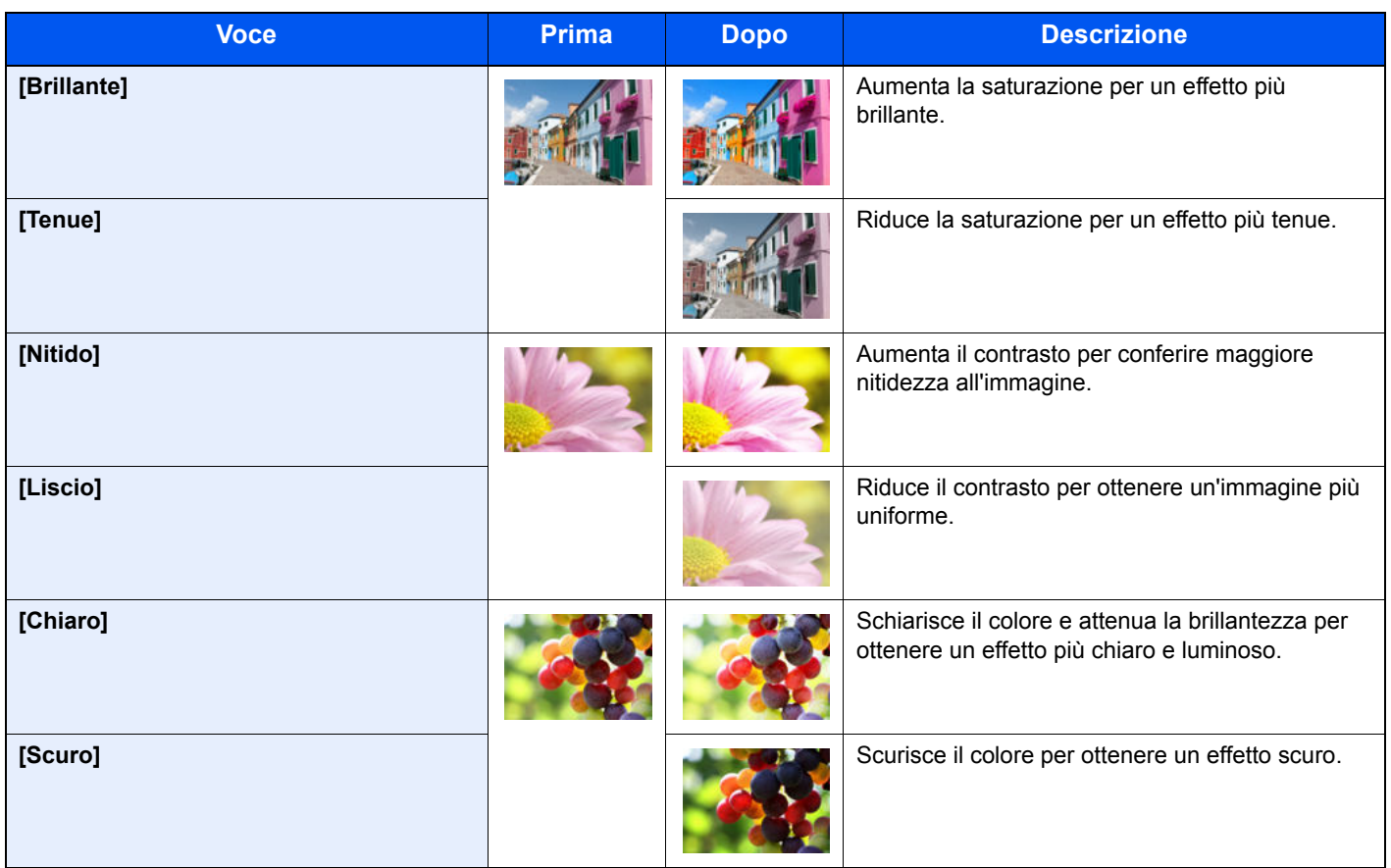

### **QNOTA**

Scegliere l'opzione desiderata tra le 9 disponibili per Regol. immagine rapida. Non sono ammesse più selezioni.

## **Nitidezza**

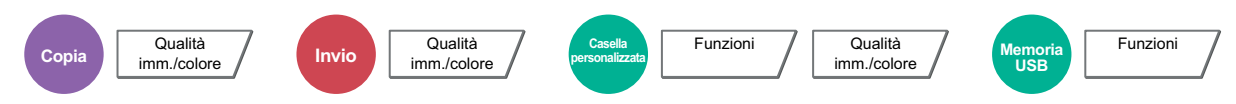

È possibile regolare la nitidezza dei contorni dell'immagine.

Quando si devono riprodurre degli originali scritti a matita che contengono linee non omogenee o interrotte, è possibile migliorare la qualità delle copie regolando la nitidezza su "Nitido". Se si devono riprodurre delle immagini caratterizzate da retinatura, ad esempio le foto di una rivista, soggette dunque alla comparsa dell'effetto moiré\*, è possibile attenuare tale effetto impostando la nitidezza su "Attenua".

Quando si seleziona [Tutto] premere da [-3] a [3] (Attenua - Nitido) per regolare la nitidezza. Quando si seleziona [Testo/Linea sot.], premere da [0] a [3] (Normale - Nitido) per regolare la nitidezza.

**Meno intenso Originale Più intenso**

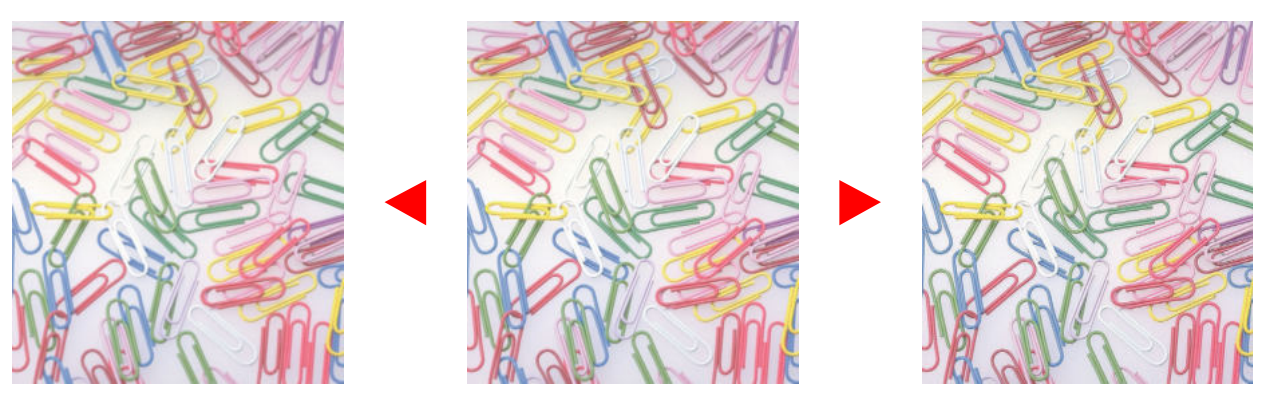

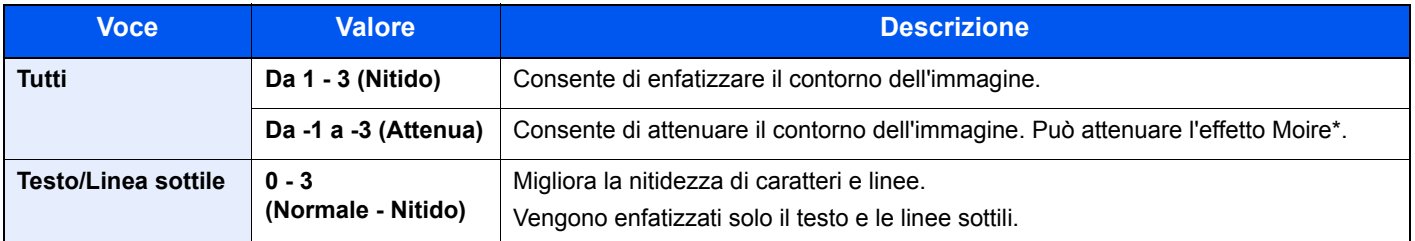

Schemi creati dalla distribuzione irregolare dei punti a mezzetinte.

## **Sfondo Reg.densità**

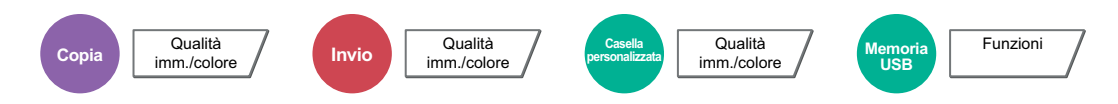

È possibile eliminare lo sfondo scuro dagli originali, ad esempio i quotidiani. Funzione disponibile con i modi a colori e Colore automatico. La Regolazione della densità sfondo è disabilitata se la funzione Colore automatico rileva originali in B/N.

Se il colore di sfondo è fastidioso, selezionare [Automatico]. Se l'impostazione su [Automatico] di questo parametro non risolve il problema del colore di sfondo, selezionare [Manuale] e regolare la densità del colore dello sfondo.

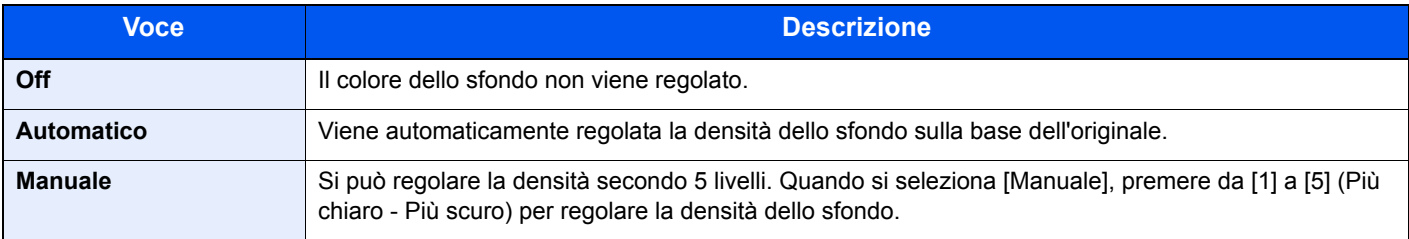

### **Saturazione**

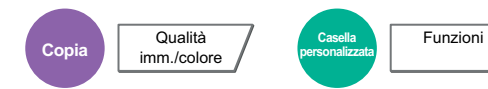

Per la saturazione del colore dell'immagine sono disponibili 7 livelli di regolazione. Premere da [-3] a [+3] (Grigiastro - Intenso) per regolare la saturazione del colore.

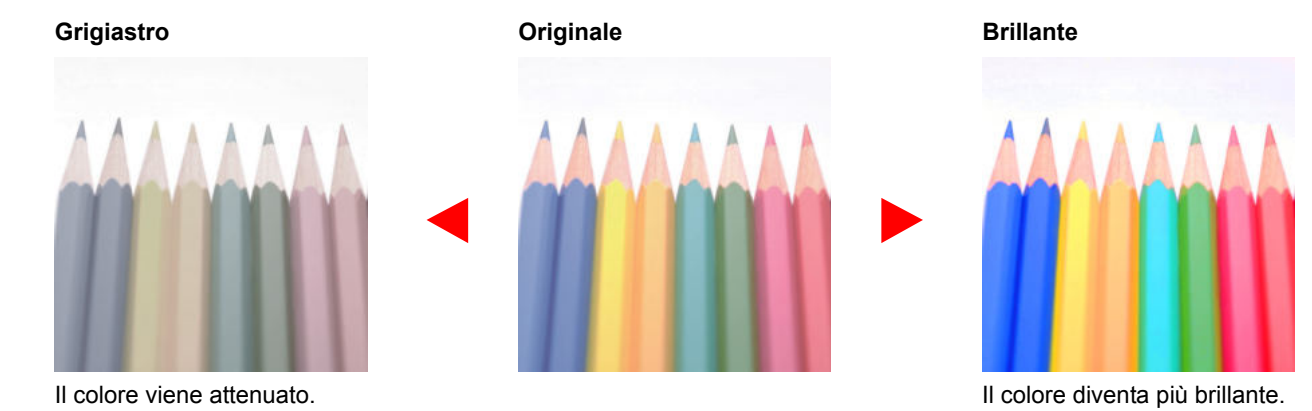

### **NOTA**

Funzione disponibile con i modi a colori e Colore automatico. La saturazione è disabilitata se la funzione Colore automatico rileva originali in B/N.

### **Evita copie sbavate**

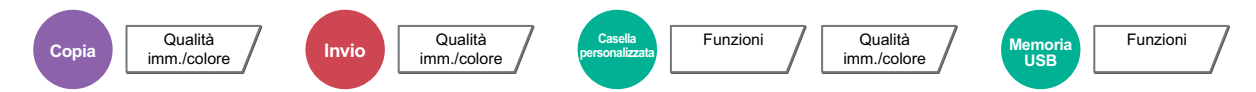

È possibile nascondere i colori di sfondo e l'effetto copia sbavata quando si acquisiscono originali sottili. (**Valore**: [Off] / [On])

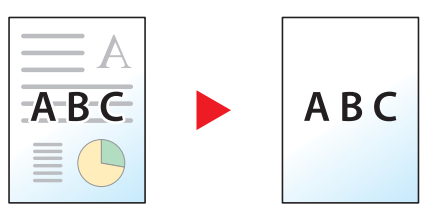

## **Zoom**

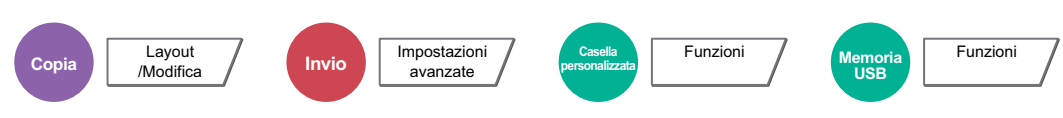

Regolare lo zoom per ridurre o ingrandire l'immagine.

### **Copia**

Sono disponibili le seguenti opzioni zoom.

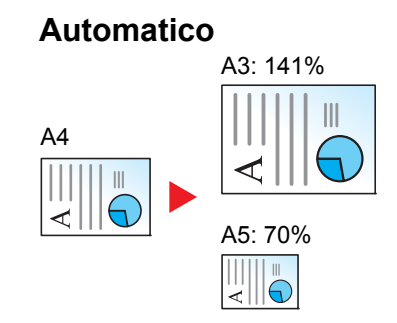

L'immagine viene adattata al formato carta.

### **Zoom standard**

L'immagine viene ridotta o ingrandita secondo rapporti di riproduzione predefiniti.

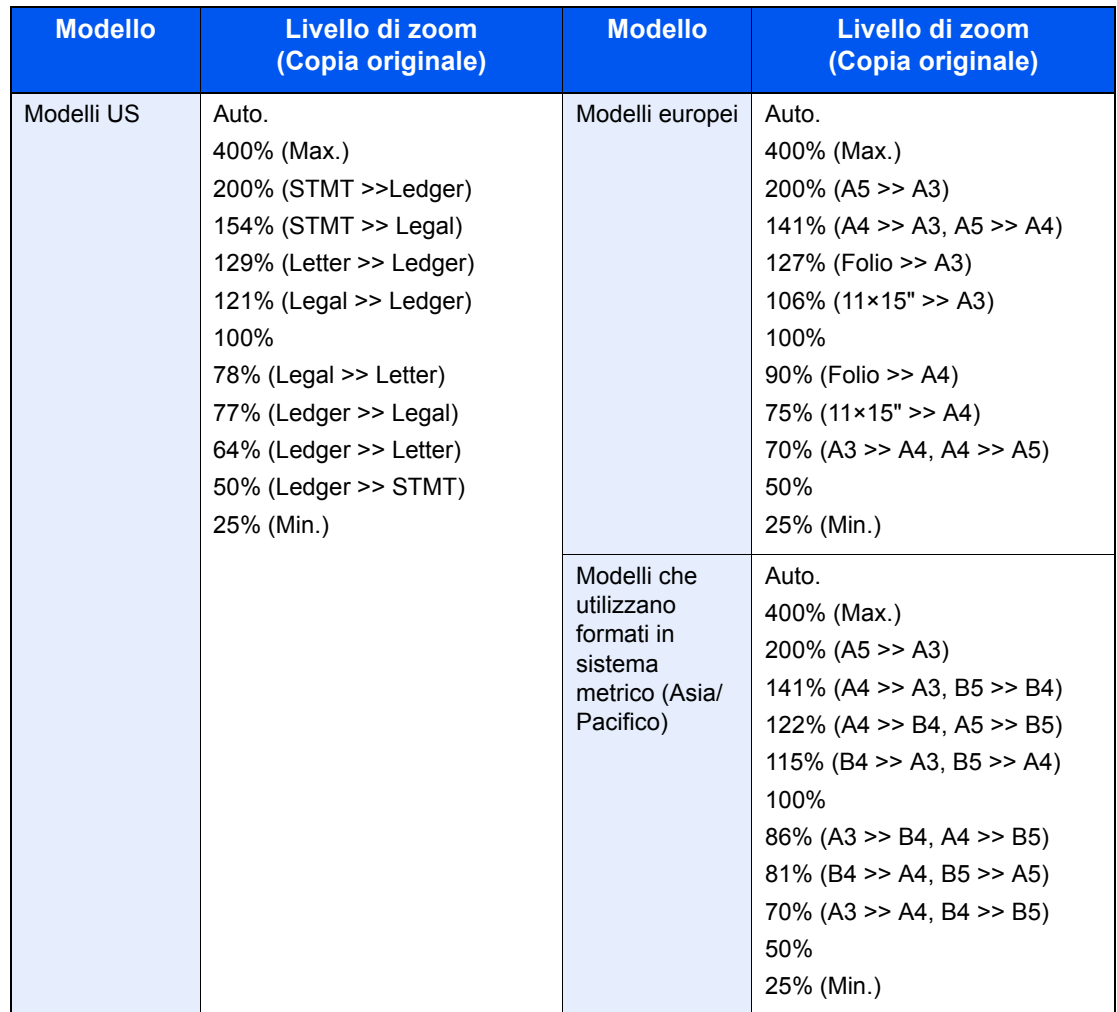

### **Immissione del valore di ingrandimento o riduzione**

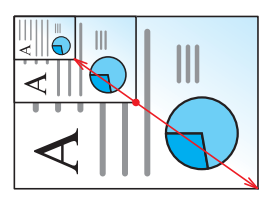

È possibile ridurre o ingrandire manualmente l'originale, immettendo un valore compreso tra il 25% e il 400%, con incrementi dell'1%.

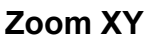

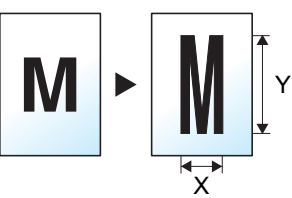

Consente di regolare separatamente i rapporti di riproduzione orizzontale e verticale. Si può regolare l'ingrandimento a incrementi dell'1% secondo una valore compreso tra il 25% e il 400%.

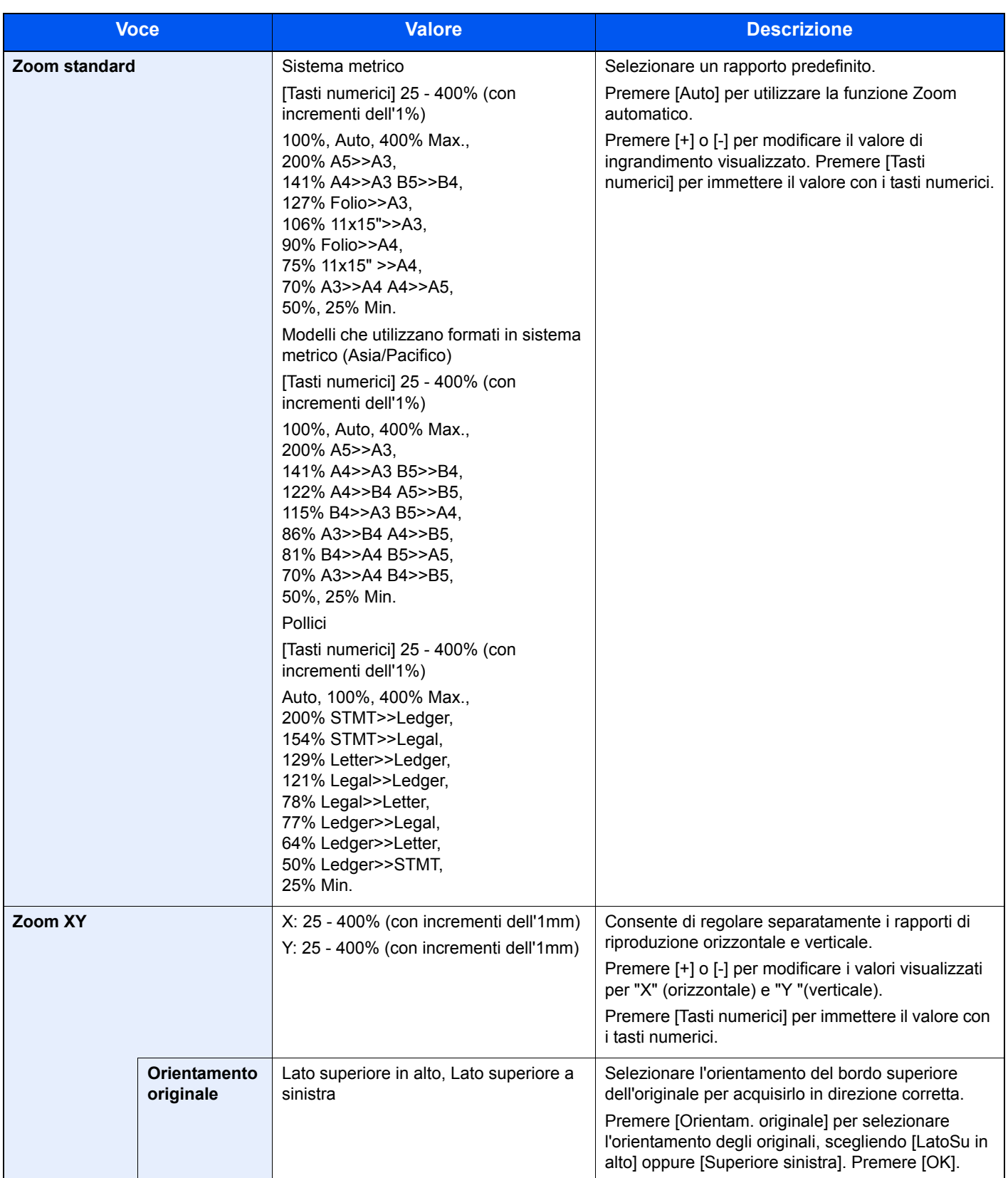

### **Stampa/Invio/Memorizzazione**

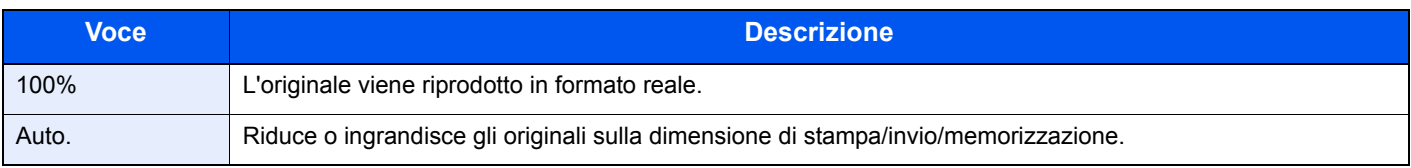

### **KNOTA**

ï Per ridurre o ingrandire l'immagine, selezionare il formato carta, il formato di invio o il formato di memorizzazione.

Selezione carta (pagina 6-16)  $\mathbb{O}$ Formato di invio (pagina 6-69) Formato di memorizzazione (pagina 6-76)

ï Alcune combinazioni di dimensione originale e dimensione carta o dimensione di invio possono causare il posizionamento dell'immagine sul bordo del foglio. Per centrare l'originale orizzontalmente o verticalmente sulla pagina, utilizzare l'impostazione di centratura descritta in Margine/Centratura, Margine, Centratura a pagina 6-42.

## **Combina**

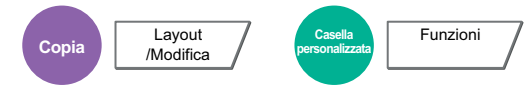

Questa funzione permette di riprodurre 2 o 4 fogli originali su un'unica pagina. Si può selezionare il layout pagina e il tipo di linee divisorie attorno alle pagine.

Per la separazione delle pagine, è possibile scegliere uno dei seguenti tipi di linea.

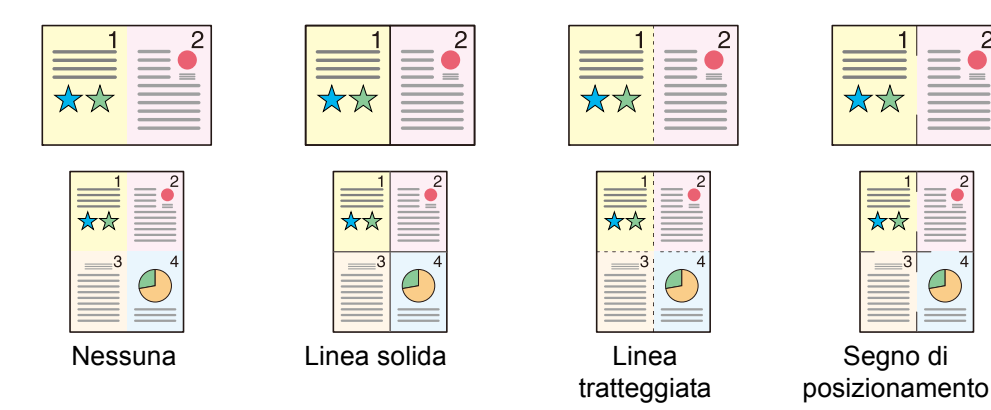

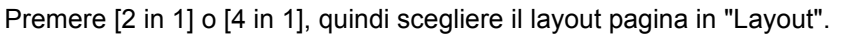

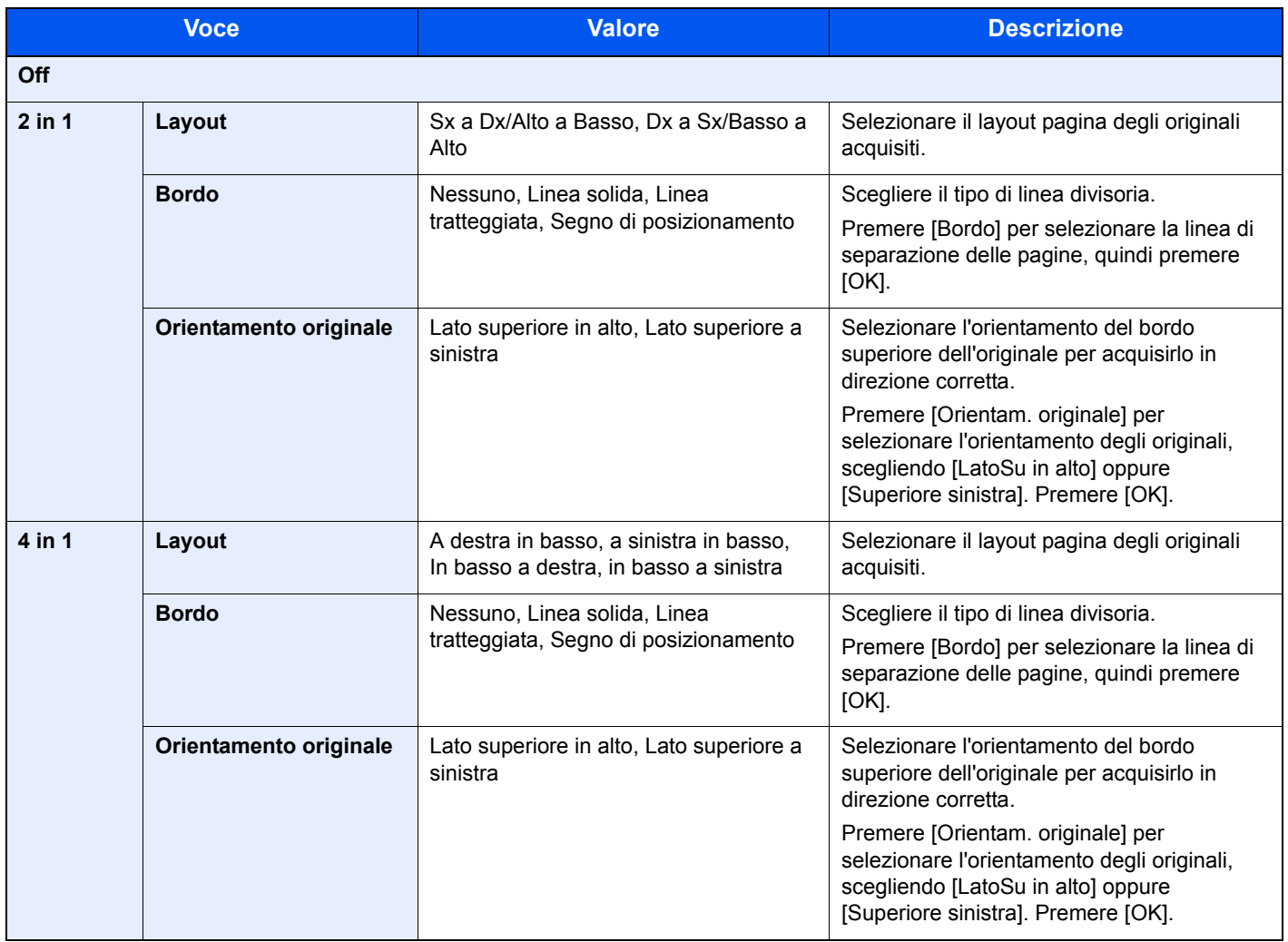

#### **Layout immagine**

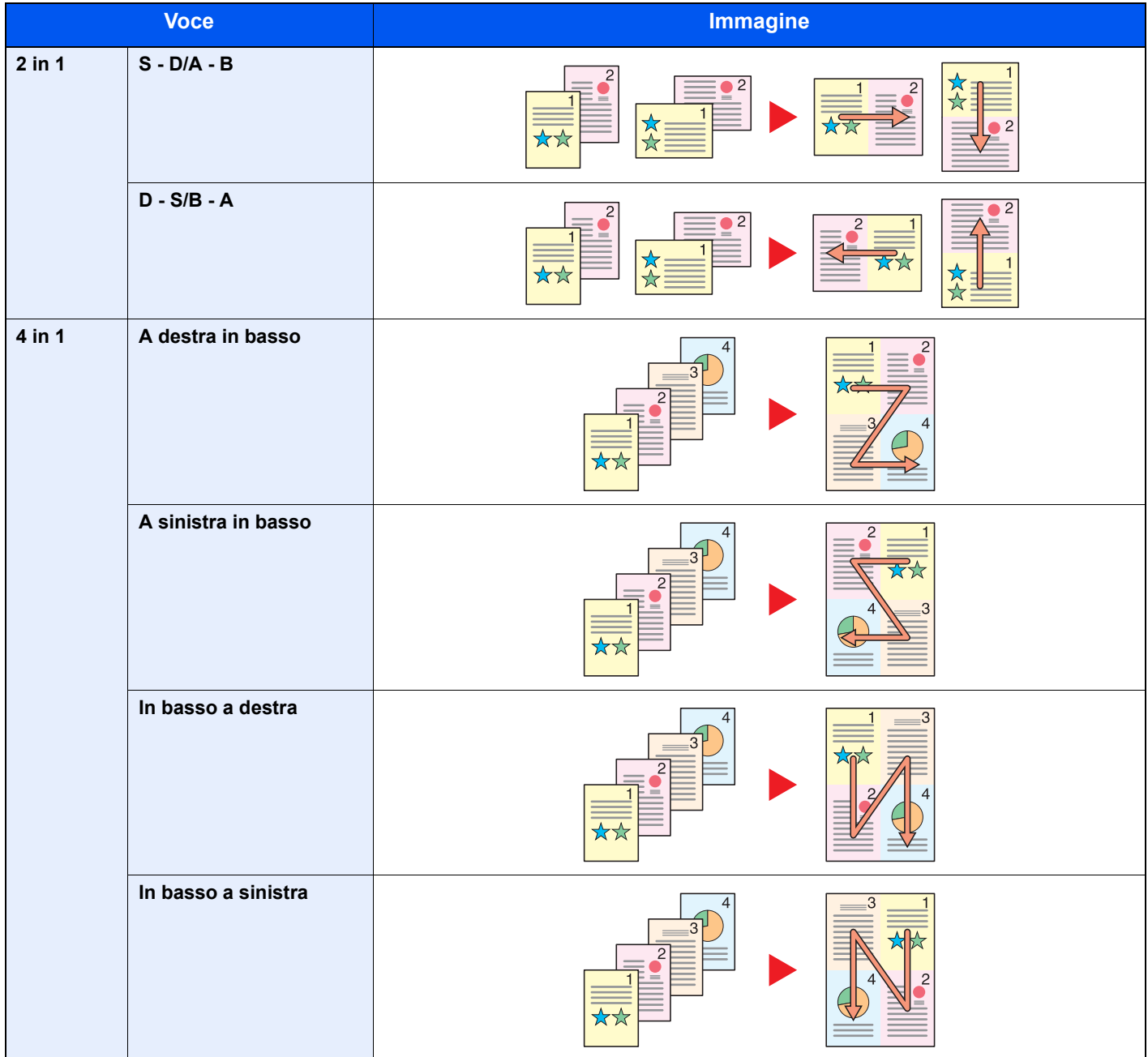

### **QNOTA**

I formati carta accettati per il modo Combina sono A3, A4-R, A4, A5-R, B4, B5-R, B5, Folio, 216 x 340 mm, Ledger, Letter-R, Letter, Legal, Statement-R, Oficio II, 8K, 16K-R e16K.

Se l'originale è posizionato sulla lastra di esposizione, copiare gli originali in ordine di pagina.
# **Margine/Centratura, Margine, Centratura**

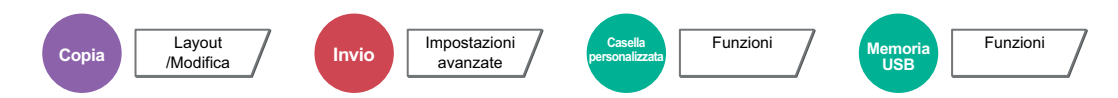

#### **Copiatura/Stampa**

Aggiungere margini (spazio bianco). Si può anche definire l'ampiezza margine e il margine della facciata posteriore. Centra: Centra l'immagine originale sul foglio quando il formato carta è diverso da quello degli originali.

#### **<b>NOTA**

È possibile modificare l'impostazione predefinita per il margine. Per i dettagli, vedere Margine predefinito a pagina 8-20.

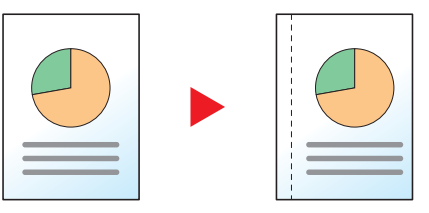

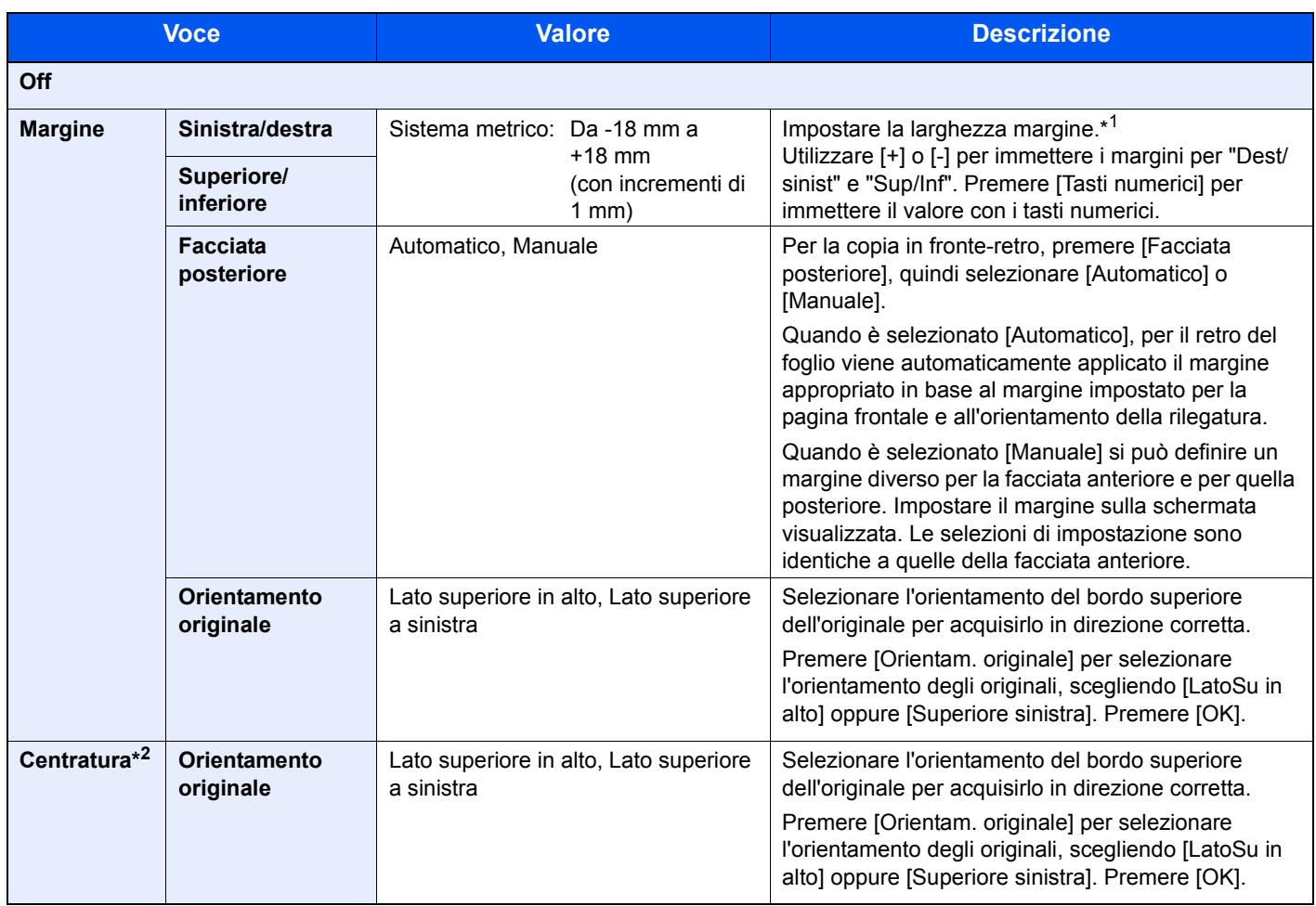

\*1 Per modificare le unità di misura, accedere al Menu Sistema. Per i dettagli, vedere Misura a pagina 8-15.

\*2 Voce non visualizzata quando si stampa un documento memorizzato sulla memoria rimovibile.

#### **Invio/Memorizzazione**

Quando si invia/acquisisce un originale dopo aver specificato formato originale e formato di invio, è possibile che sul lato inferiore, sinistro o destro della pagina si crei un margine. L'utilizzo della funzione di Centratura permette di posizionare l'immagine con un margine uguale per tutti i bordi. (**Valore**: [Off] / [On])

### **Cancellazione bordo**

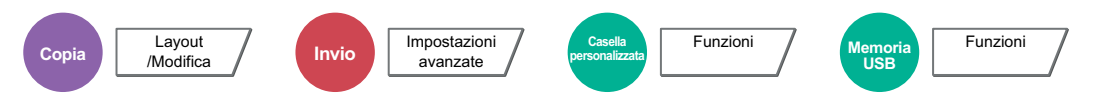

È possibile eliminare il bordo nero che si forma attorno l'immagine. Sono disponibili i seguenti modi.

#### **Cancella bordo Foglio**

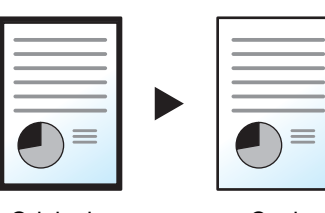

Consente di cancellare i bordi neri attorno all'originale a foglio singolo.

Originale

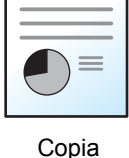

#### **Cancella bordo Libro**

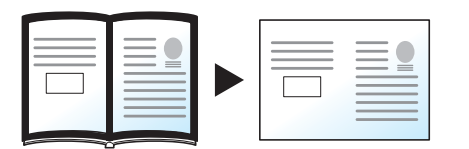

Originale Copia

Cancella i bordi neri che si creano intorno ai margini e al centro dell'originale quando si riproduce un libro voluminoso. È possibile specificare separatamente la larghezza dell'area da eliminare dai bordi e dal centro del libro.

#### **Singolo Cance. bordo**

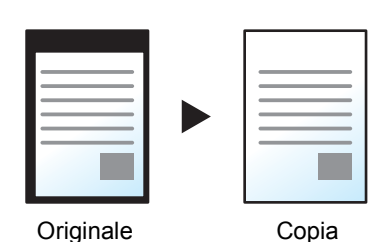

È possibile eliminare singolarmente tutti i bordi.

#### **QNOTA**

- ï È possibile modificare l'impostazione predefinita per la funzione di cancellazione bordo. Per i dettagli, vedere Cancellazione bordo predefinita a pagina 8-20.
- È possibile modificare l'impostazione predefinita per la facciata posteriore. Per i dettagli, vedere Cancella bordo dalla facciata posteriore a pagina 8-20.

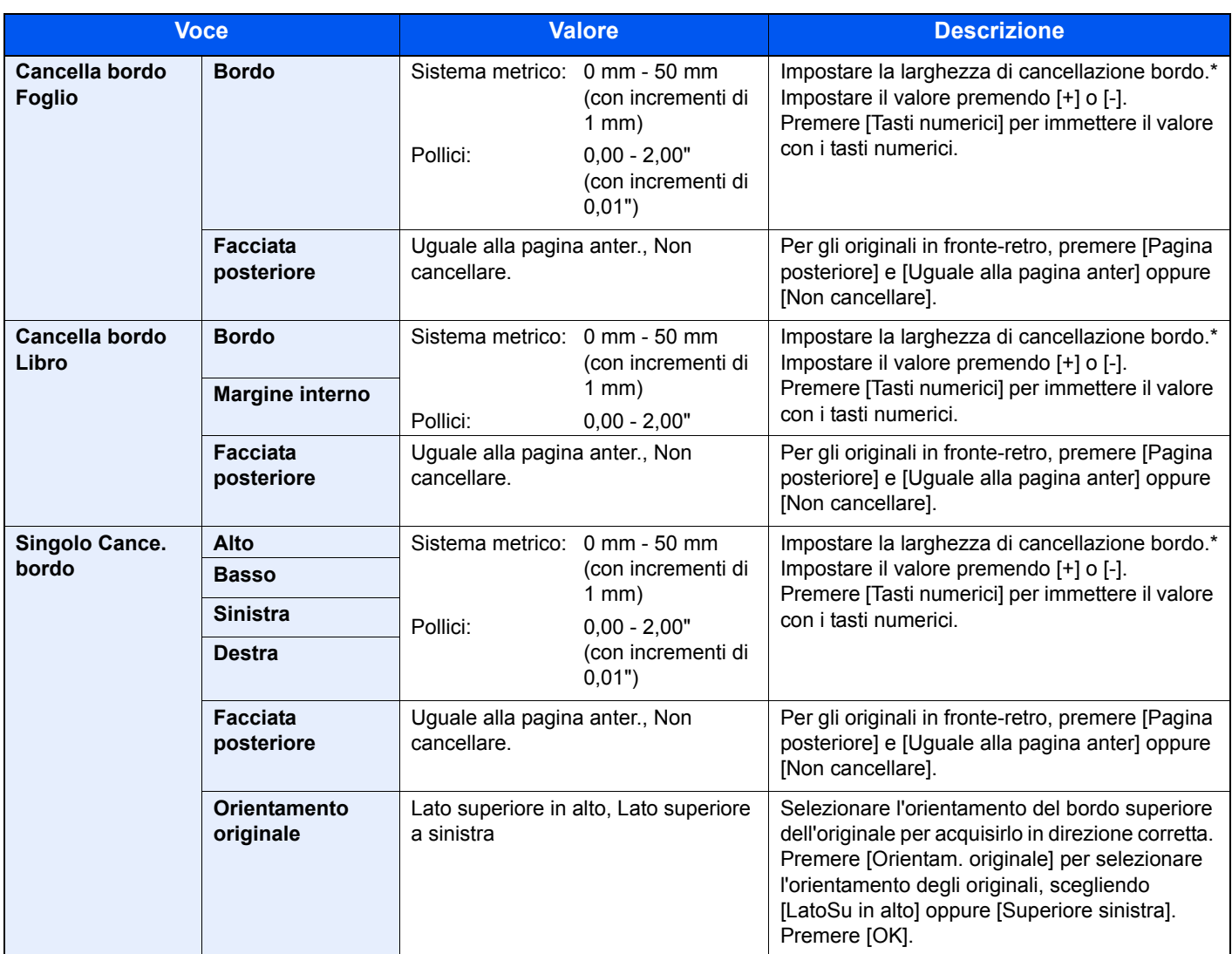

\* Per modificare le unità di misura, accedere al Menu Sistema. Per i dettagli, vedere Misura a pagina 8-15.

## **Libretto**

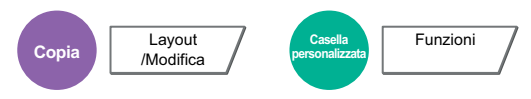

L'opzione Libretto consente di copiare gli originali a fogli singoli e di realizzare libretti quali piccole brochure e opuscoli. Per produrre un libretto, ad esempio una rivista, è necessario piegare i fogli al centro.

È possibile copiare la copertina su carta colorata o carta spessa. La carta utilizzata per le copertine viene alimentata dal bypass. Per alimentare la carta per copertine da un cassetto, vedere Alimentazione per copertina a pagina 8-13.

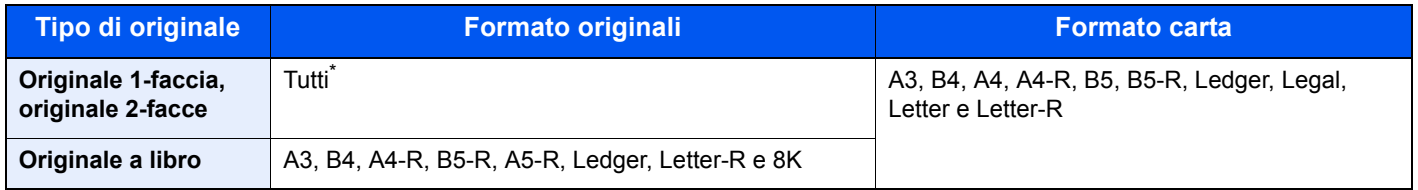

Eccetto gli originali di formato personalizzato.

#### **Rilegatura a sinistra**

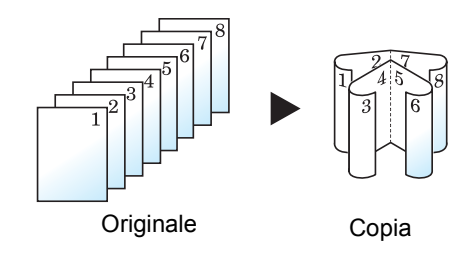

Le copie piegate possono essere lette da sinistra a destra.

#### **Rilegatura a destra**

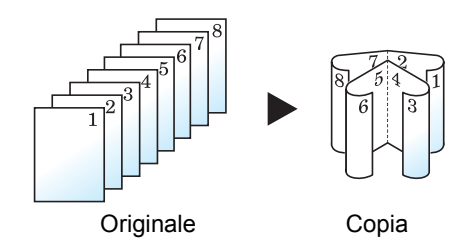

Le copie piegate possono essere lette da destra a sinistra.

#### **Rilegatura in alto**

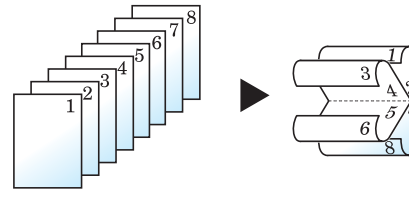

Originale Copia

Le copie piegate possono essere lette dall'alto in basso.

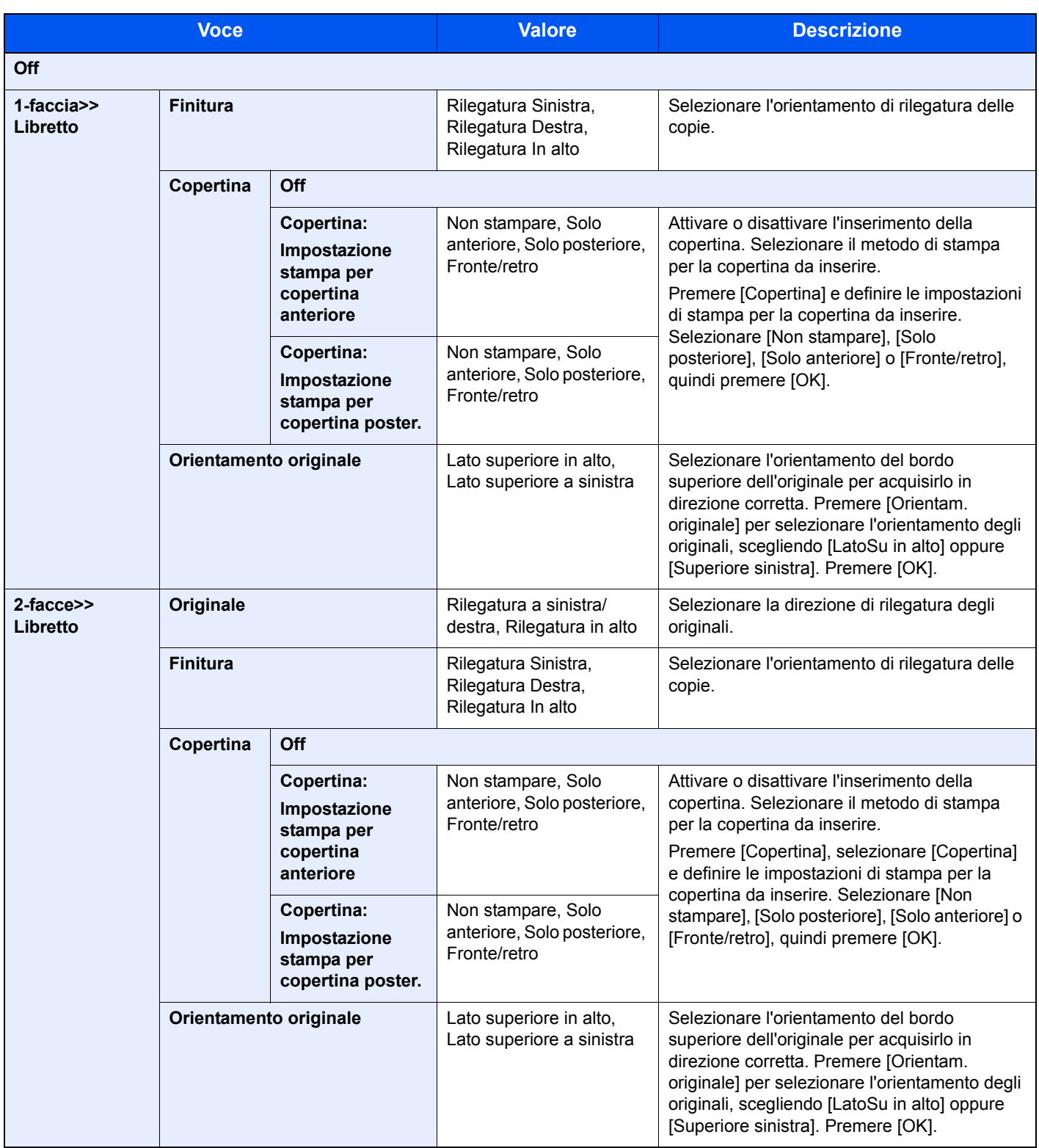

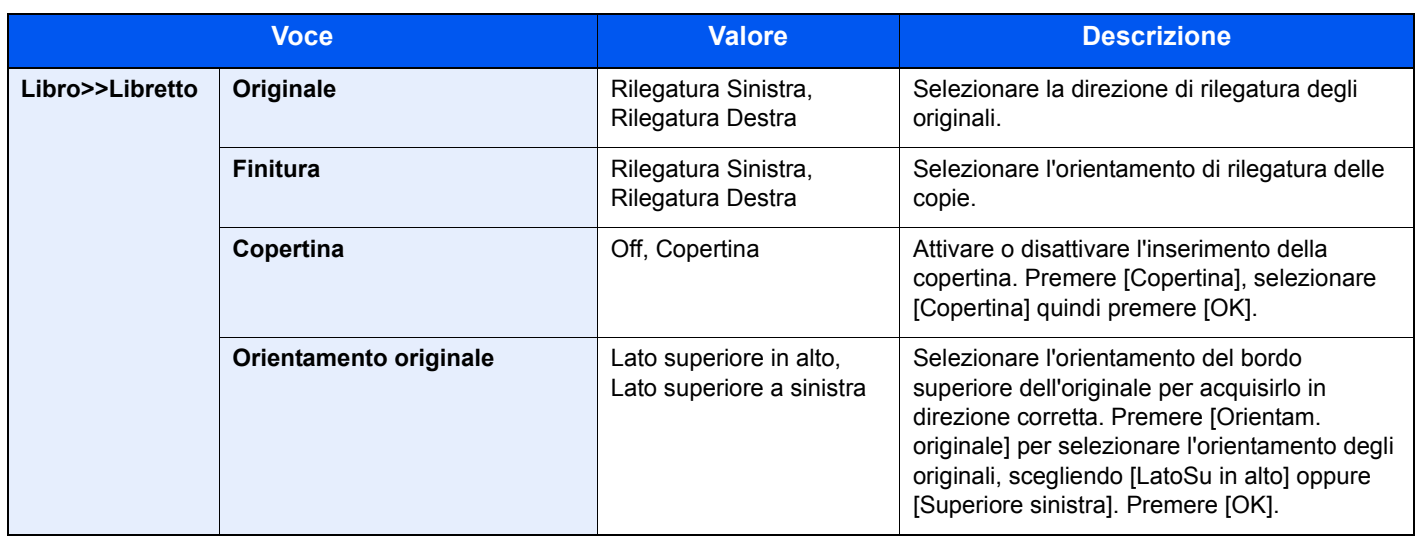

### **QNOTA**

Quando si posiziona l'originale sulla lastra di esposizione, assicurarsi di posizionare gli originali in ordine di pagina.

## **Fronte/retro**

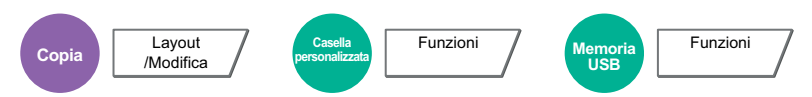

Consente di creare copie stampate su entrambe le facciate del foglio.

È anche possibile creare copie solo fronte da originali fronte/retro o con pagine affiancate (ad esempio, libri). Sono disponibili i seguenti modi.

#### **Originale solo fronte - copia in fronte-retro**

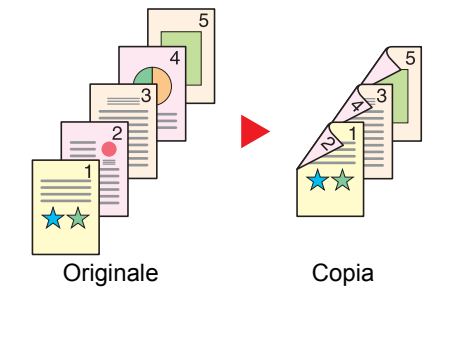

Consente di realizzare delle copie in fronte-retro da originali solo fronte. Se il numero degli originali è dispari, il retro dell'ultima copia risulterà vuoto.

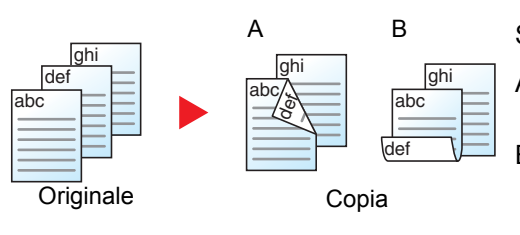

Sono disponibili le seguenti opzioni di rilegatura.

- A Originale Sinistra/Destra Rilegatura Sinistra/Destra: le immagini sul retro del foglio non vengono ruotate.
- B Originale Sinistra/Destra Rilegatura in alto: le immagini sul retro del foglio vengono ruotate di 180 gradi. Le copie possono essere rilegate sul margine superiore in modo tale che, quando si girano le pagine, l'orientamento sia sempre lo stesso.

#### **Originale fronte-retro - Copia solo fronte**

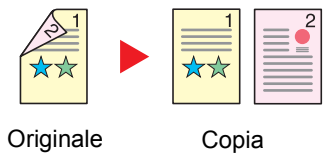

Consente di riprodurre un originale stampato su 2 facciate su due fogli distinti.

È richiesto l'alimentatore di originali opzionale.

Sono disponibili le seguenti opzioni di rilegatura.

- Rilegatura Sinistra/Destra: le immagini sul retro del foglio non vengono ruotate.
- Rilegatura in alto: le immagini sul retro del foglio vengono ruotate di 180 gradi.

#### **Originali in fronte-retro - copie in fronte-retro**

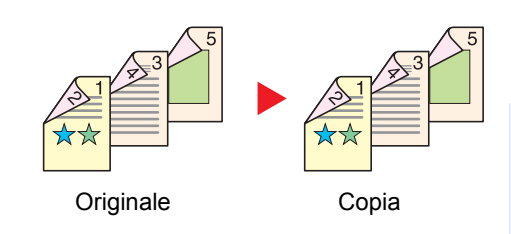

Consente di riprodurre delle copie in fronte/retro da originali stampati su due facciate. È richiesto l'alimentatore di originali opzionale.

### **QNOTA**

I formati carta accettati per questo modo sono A3, B4, A4, A4-R, B5, B5-R, A5-R, Ledger, Legal, Letter, Letter-R, Executive, Statement-R, Oficio II, 216 x 340 mm e Folio.

### **Originale a libro - copia solo fronte**

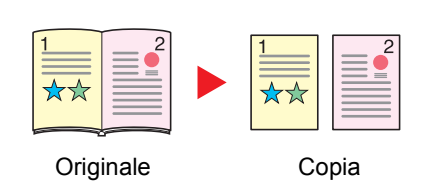

Consente di ottenere una copia solo fronte da originali in fronte-retro o da un libro aperto.

Sono disponibili le seguenti opzioni di rilegatura.

Rilegatura Sinistra: gli originali con pagine affiancate vengono copiati da sinistra a destra.

Rilegatura Destra: gli originali con pagine affiancate vengono copiati da destra a sinistra.

### **<b>NOTA**

I formati originali accettati per il modo Originale a libro - copia solo fronte sono Ledger, Letter-R, A3, A4-R, A5-R, B4, B5-R e 8K. I formati carta accettati sono A4, B5, Letter e 16K. È possibile modificare i

formati carta e ridurre o ingrandire la copia per adattarla al formato.

#### **Da originale a libro a copia in fronte-retro**

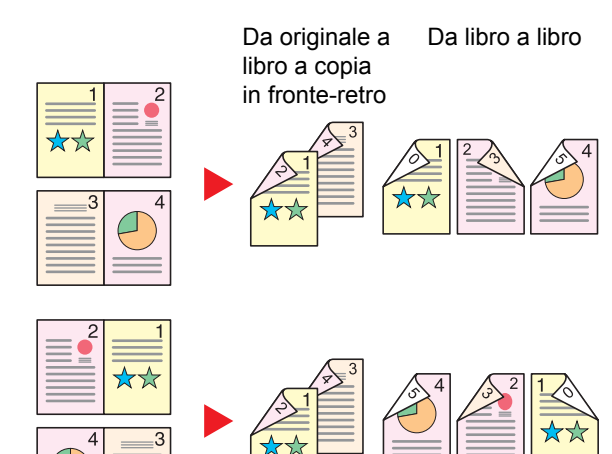

Originale **Copia** 

Consente di ottenere copie fronte/retro da originali quali, ad esempio, libri con pagine affiancate.

### **QNOTA**

I formati originali accettati per il modo Da originale a libro a copia in fronte-retro sono A3, B4, A4-R, B5-R, A5-R, Ledger, Letter-R e 8K. I formati carta accettati sono A4, B5 e Letter.

#### **Copia**

Copiare originali solo fronte o a libro aperto su 2 facciate, o originali fronte-retro e a libro aperto su 1 facciata. Selezionare l'orientamento di rilegatura per originale e documenti finiti.

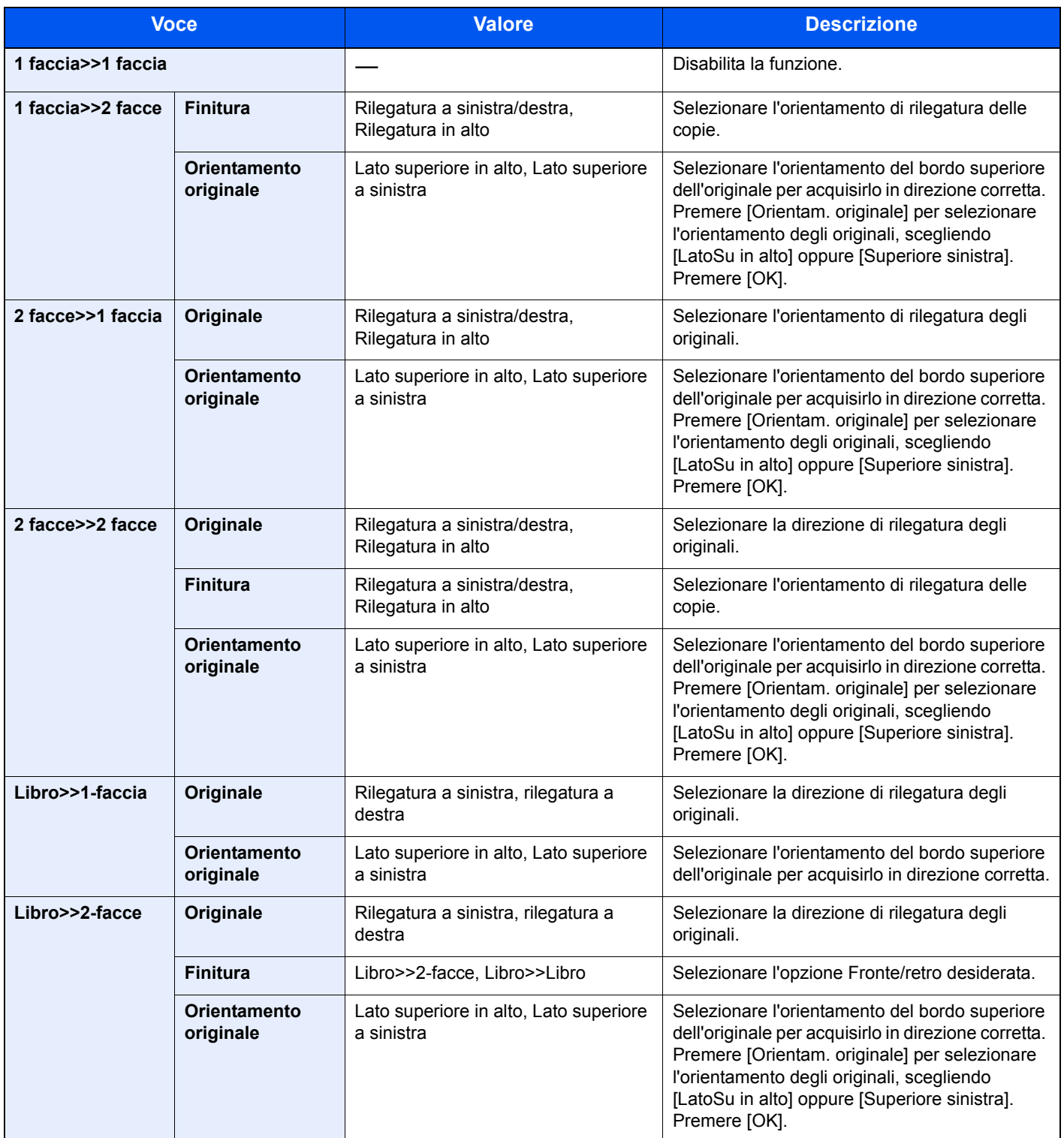

Se per la copia si utilizza la lastra di esposizione, posizionare l'originale successivo e premere il tasto [**Avvio**].

Completata la scansione di tutti gli originali, premere [Scans.compl.] per eseguire la copia.

#### **Stampa**

Stampare un documento su 1 facciata o su entrambe le facciate del foglio.

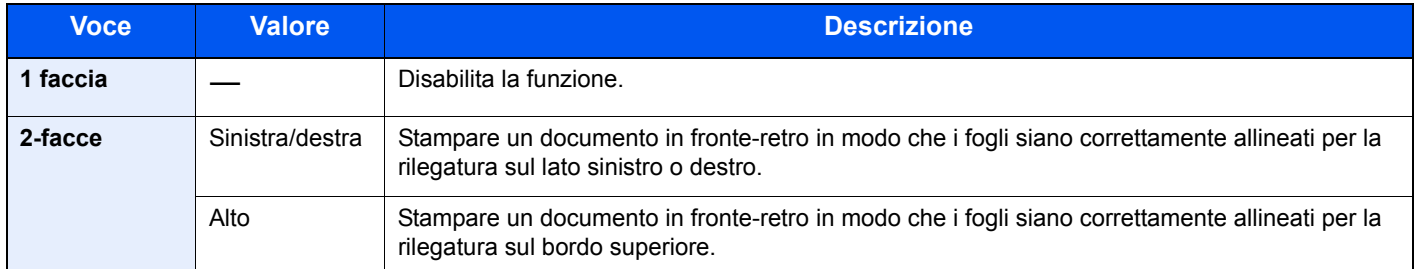

### **Copertina**

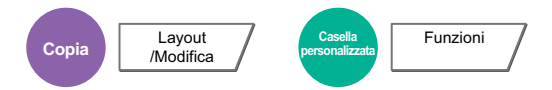

Questo modo consente di aggiungere una copertina alle copie finite. È possibile stampare la prima e/o l'ultima pagina su carta colorata o carta spessa alimentata da un cassetto diverso da quello utilizzato normalmente. Sono disponibili le seguenti due opzioni. La carta utilizzata per le copertine viene alimentata dal bypass. Per alimentare la carta per copertine da un cassetto, vedere Alimentazione per copertina a pagina 8-13.

Si può impostare il metodo di stampa per le copertine. Specificare l'impostazione di stampa per le singole copertine.

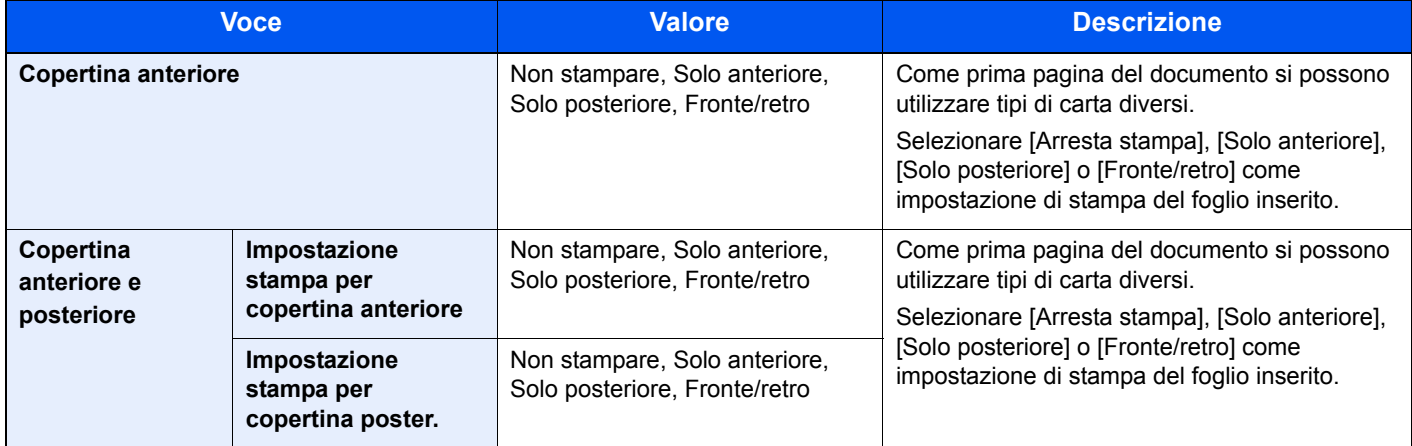

# **Sovrapposizione modulo**

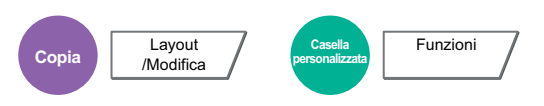

Questa funzione consente di copiare originali sovrapponendoli a moduli o immagini. Il modulo acquisito e registrato viene sovrapposto all'originale. È anche possibile utilizzare un modulo preventivamente registrato nella Casella lavori

Posizionare l'originale da sovrapporre al modulo in cima a tutti gli altri. Se si utilizza l'alimentatore opzionale, la prima pagina degli originali deve essere posizionata in cima.

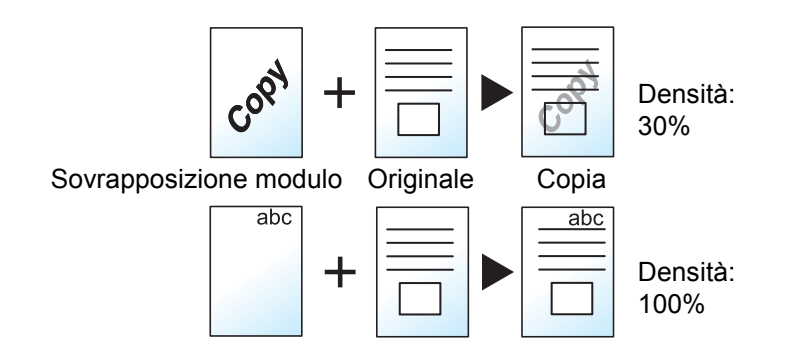

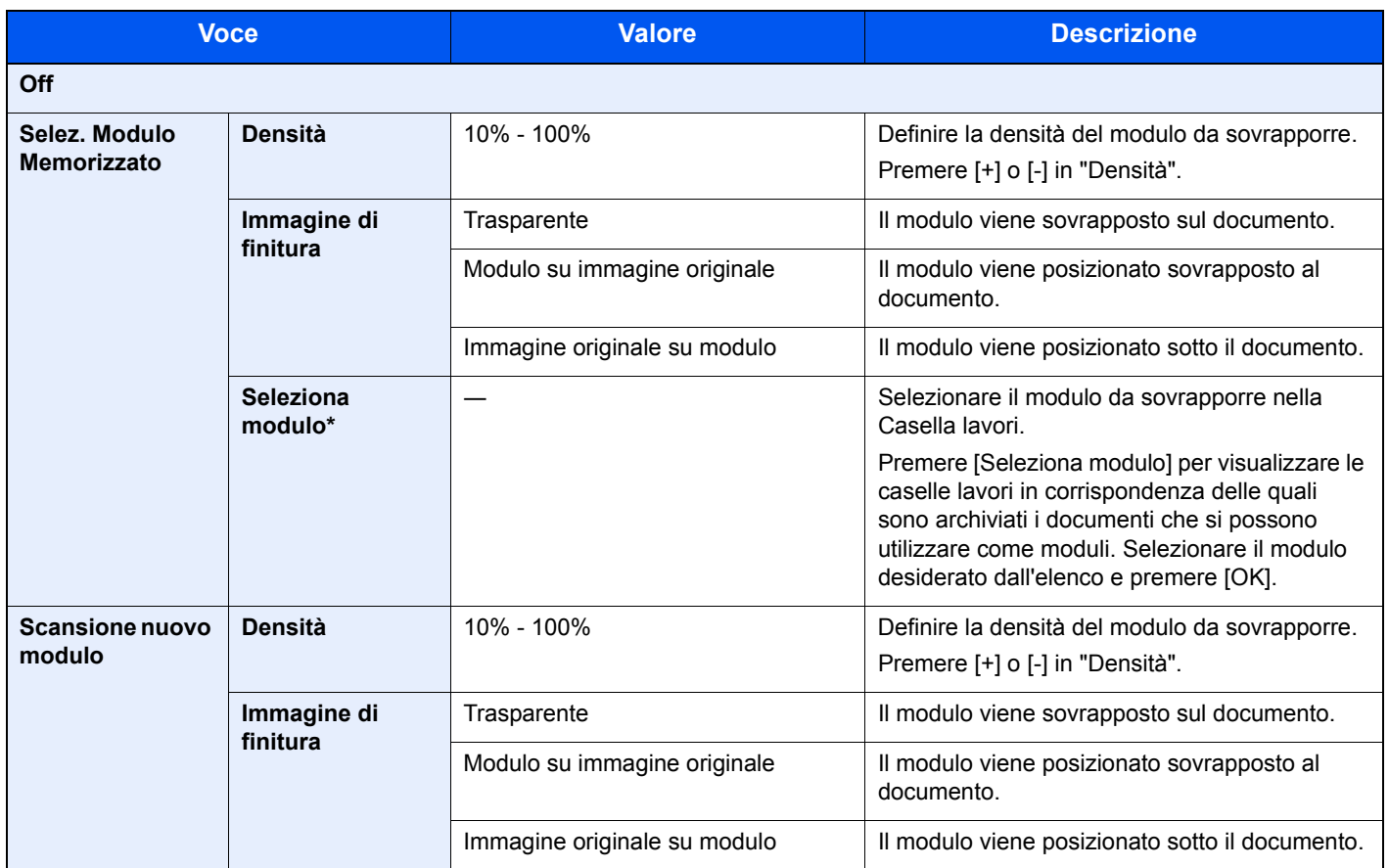

Occorre preventivamente memorizzare il modulo nella Casella lavori. Per i dettagli, vedere Modulo per sovrapposizione a pagina 5-69.

# **N. pagina**

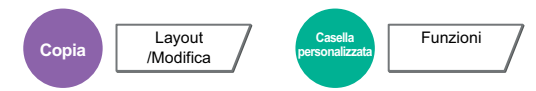

Questo modo consente di aggiungere i numeri di pagina ai documenti finiti. I formati disponibili di numerazione sono [-1- ], [P.1] e [1/n]. Il formato[1/n] stampa il numero totale delle pagine anziché il "n".

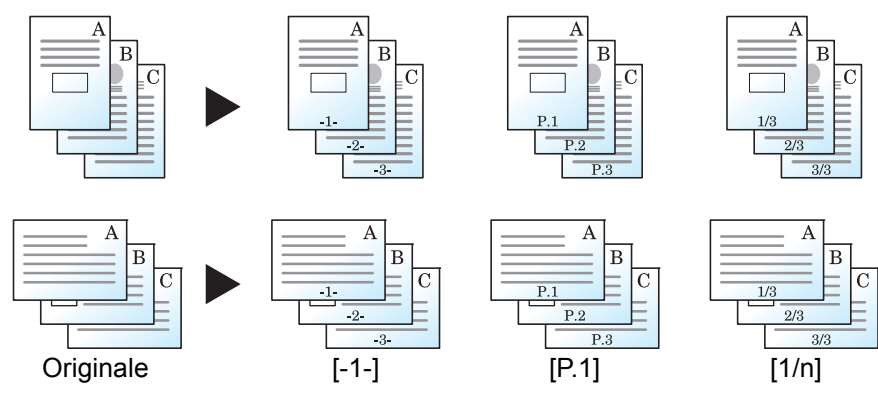

Scegliere il formato di numerazione tra [-1-], [P.1] o [1/n].

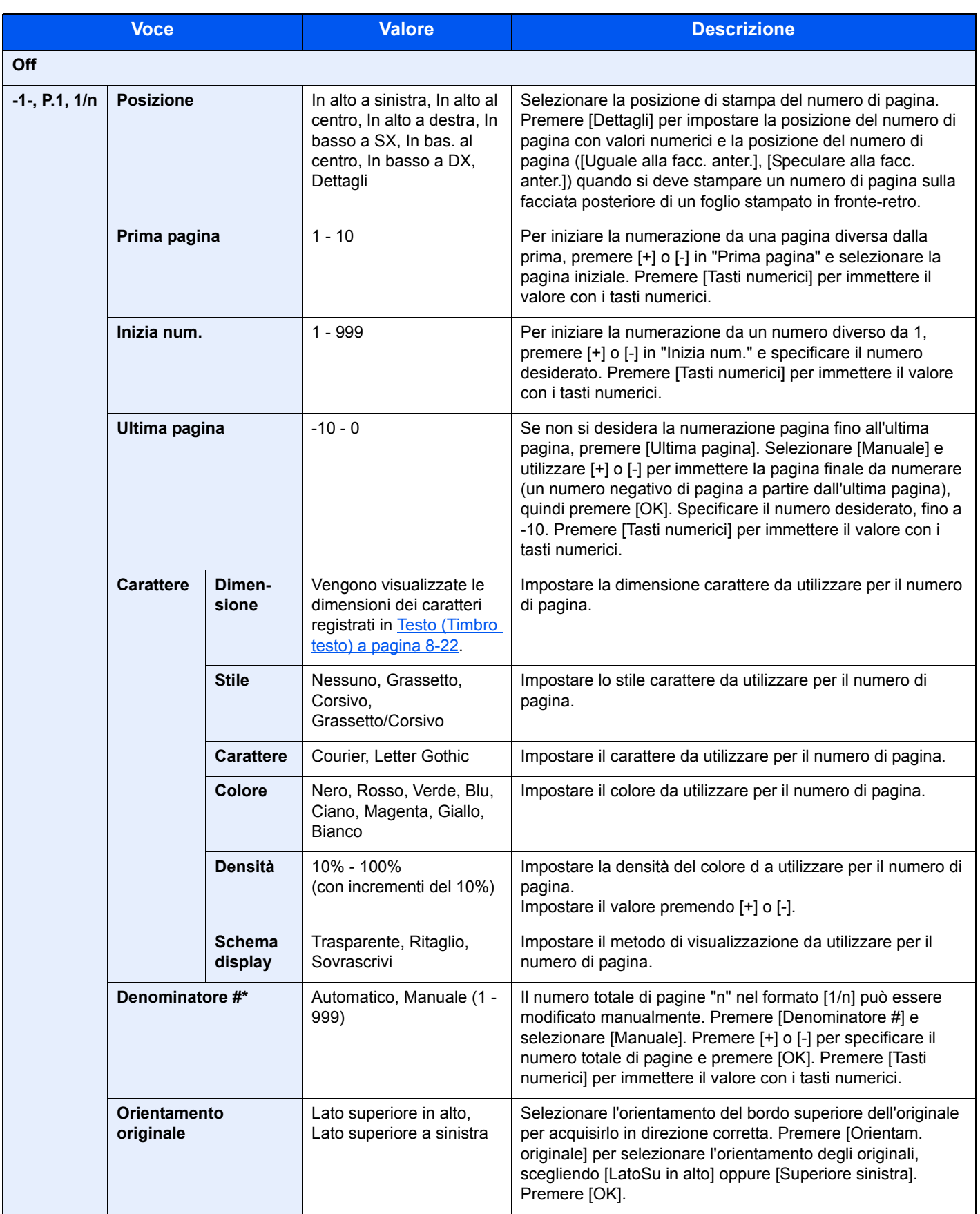

\* Questa voce viene visualizzata quando è selezionato il formato [1/n].

### **Pagina note**

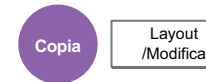

Questo modo consente di realizzare delle copie con uno spazio in cui inserire delle annotazioni. È anche possibile stampare due originali sullo stesso foglio con uno spazio o aggiungere delle linee di separazione tra le pagine. Premere [Layout A] o [Layout B], quindi scegliere il layout pagina in "Layout".

#### **<b>NOTA**

I formati carta accettati per il modo Pagina note sono A3, B4, A4, A4-R, B5, B5-R, A5-R, Ledger, Legal, Oficio II, 216 x 340 mm, Letter, Letter-R, Statement-R, Folio, 8K, 16K e 16K-R.

#### **Layout A**

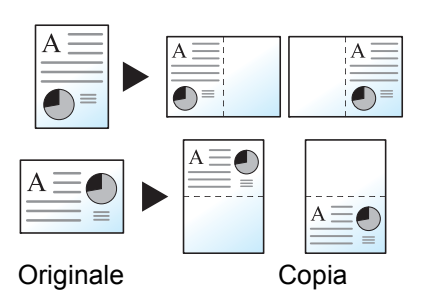

L'opzione Layout A consente di ridurre le immagini di ciascuna pagina di un originale e stamparle sulla metà di una pagina, lasciando vuota l'altra metà per inserire le annotazioni.

### **Layout B**

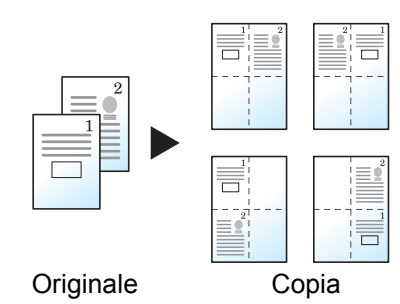

L'opzione Layout B consente di ridurre le immagini di due pagine originali e stamparle sulla metà di una pagina, lasciando vuota l'altra metà per inserire le annotazioni.

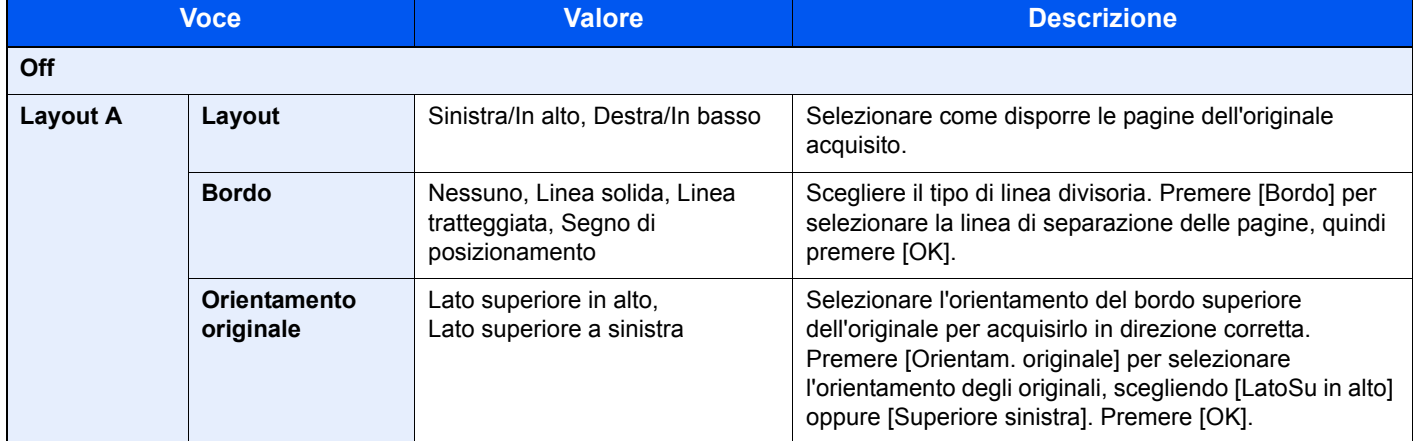

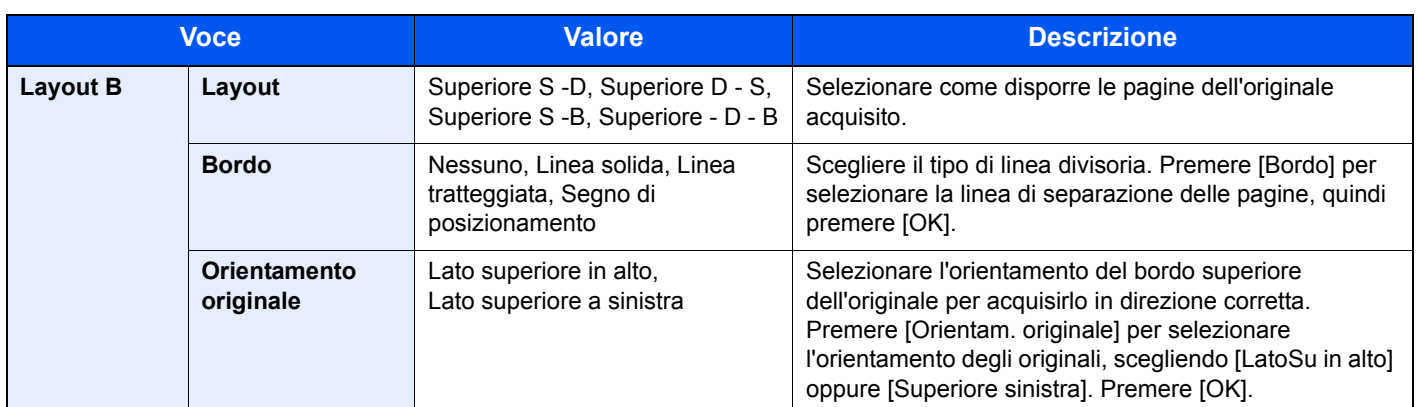

## **Poster**

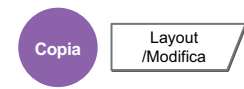

Per realizzare delle copie di dimensione superiore al formato carta massimo, utilizzare il modo Poster per separare e riprodurre un'immagine ingrandita su più pagine.

Le copie realizzate hanno delle aree di sovrapposizione. È possibile creare un'unica pagina grande incollando queste aree.

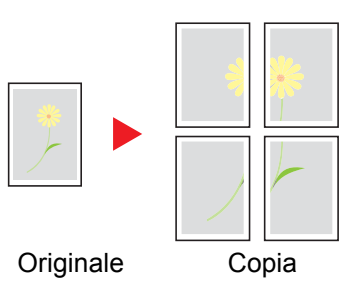

Scegliere una delle seguenti 3 impostazioni di ingrandimento:

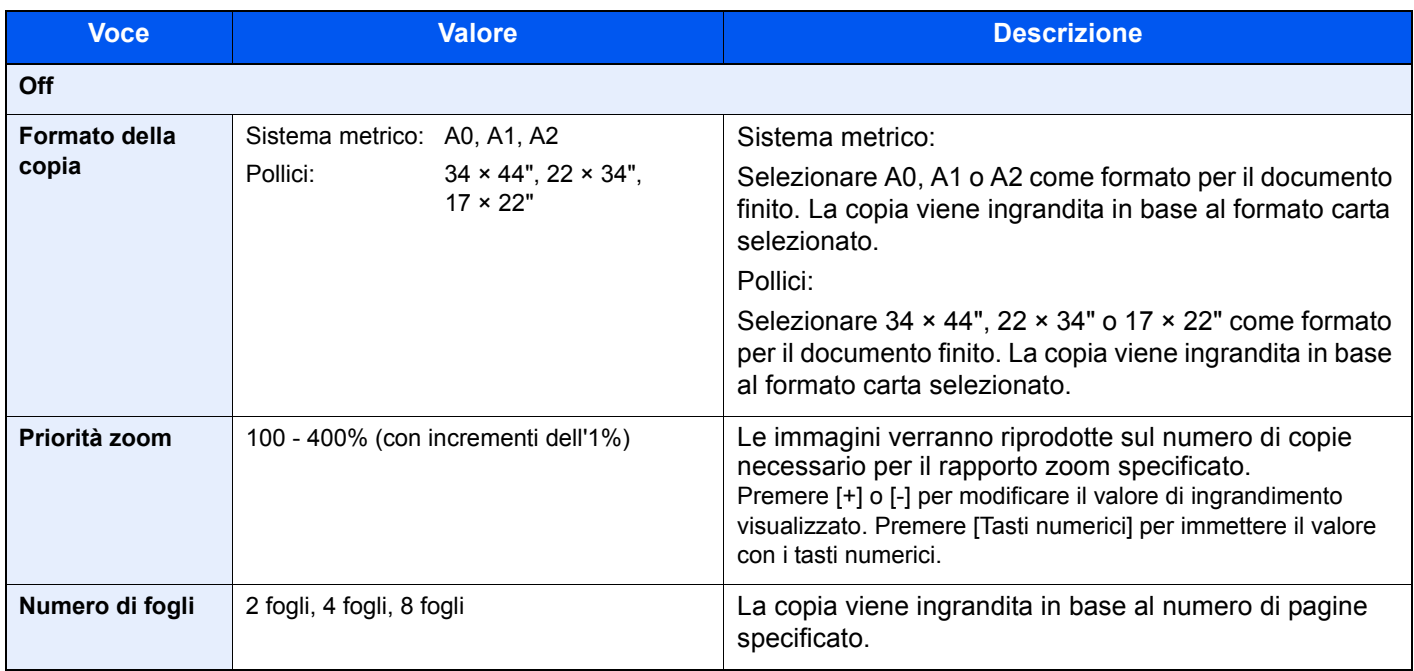

#### **QNOTA**

I formati originali accettati sono i formati A3 e A4-R. Il formato carta accettato è solo il formato A3.

# **Ripetizione immagine**

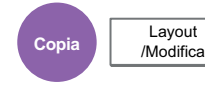

Sul foglio copiato viene ripetuta l'immagine originale. È possibile specificare l'area per la ripetizione dell'originale.

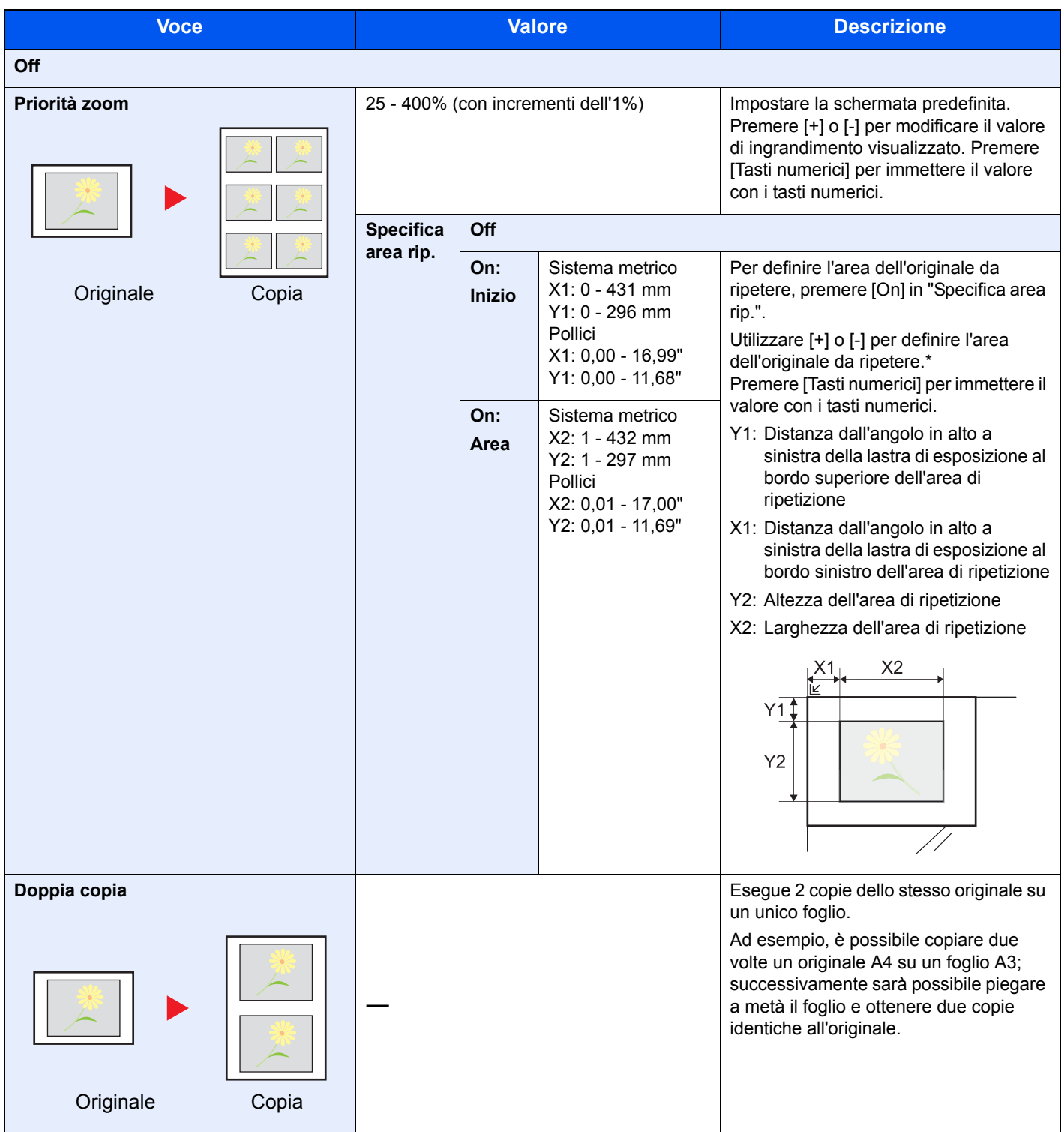

\* Per modificare le unità di misura, accedere al Menu Sistema. Per i dettagli, vedere Misura a pagina 8-15.

# **Timbro testo**

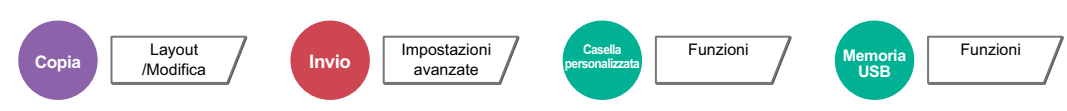

È possibile aggiungere un timbro testo sui documenti.

### **QNOTA**

Non è possibile impostare questa opzione quando la funzione Timbro Testo è configurata nelle impostazioni di sistema. Per i dettagli, vedere Stampa lavori a pagina 8-23.

#### **Copiatura/Stampa**

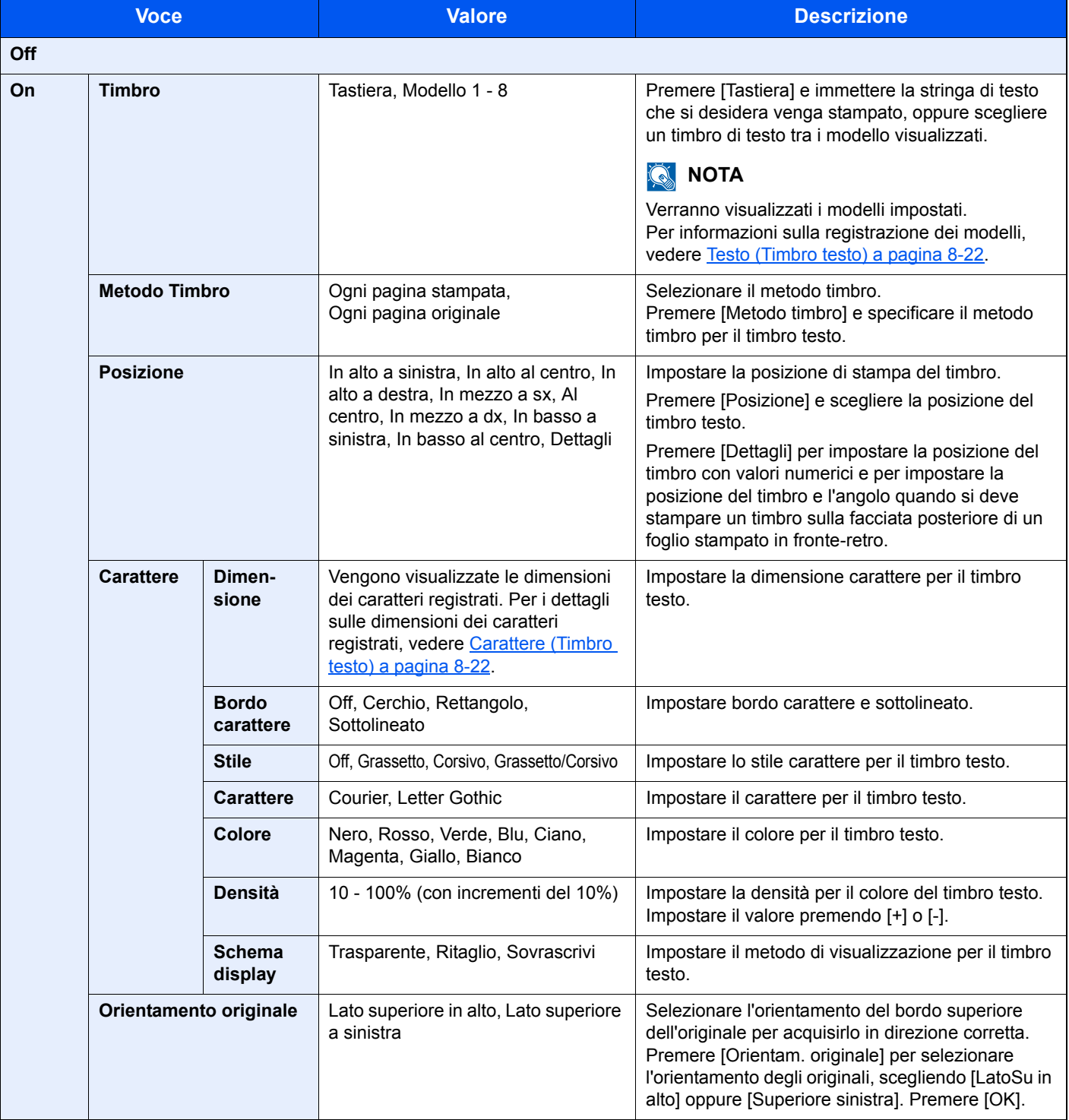

#### **Invio/Memorizzazione**

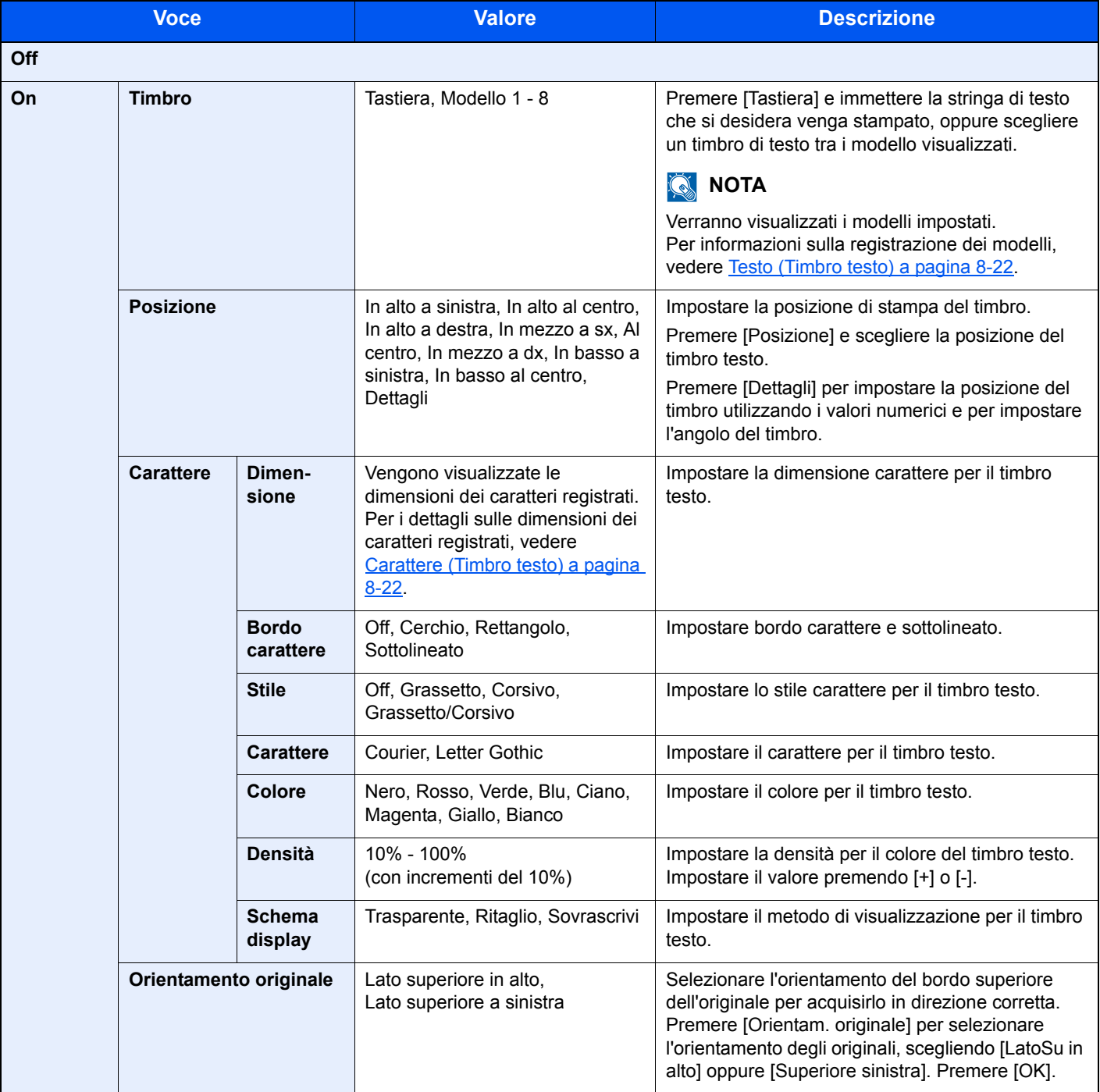

# **Timbro Bates**

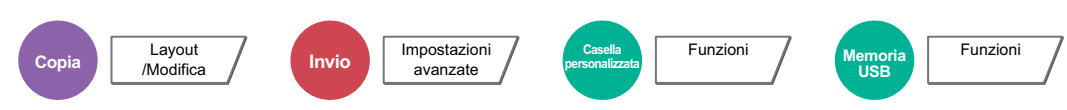

È possibile aggiungere un timbro Bates sui documenti.

### **QNOTA**

Non è possibile impostare questa opzione quando la funzione Timbro Testo è configurata nelle impostazioni di sistema. Per i dettagli, vedere Stampa lavori a pagina 8-23.

#### **Copiatura/Stampa**

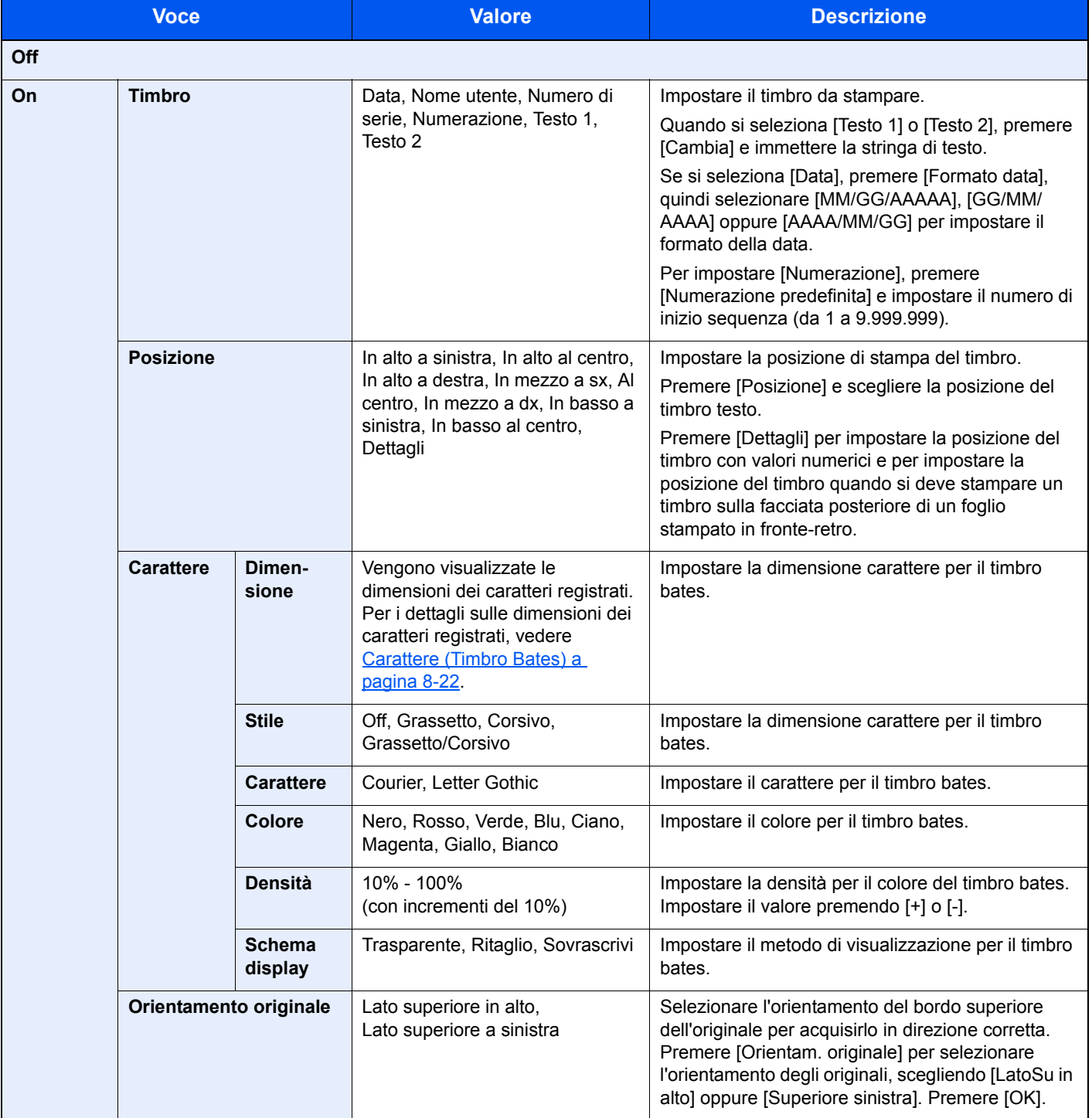

#### **Invio/Memorizzazione**

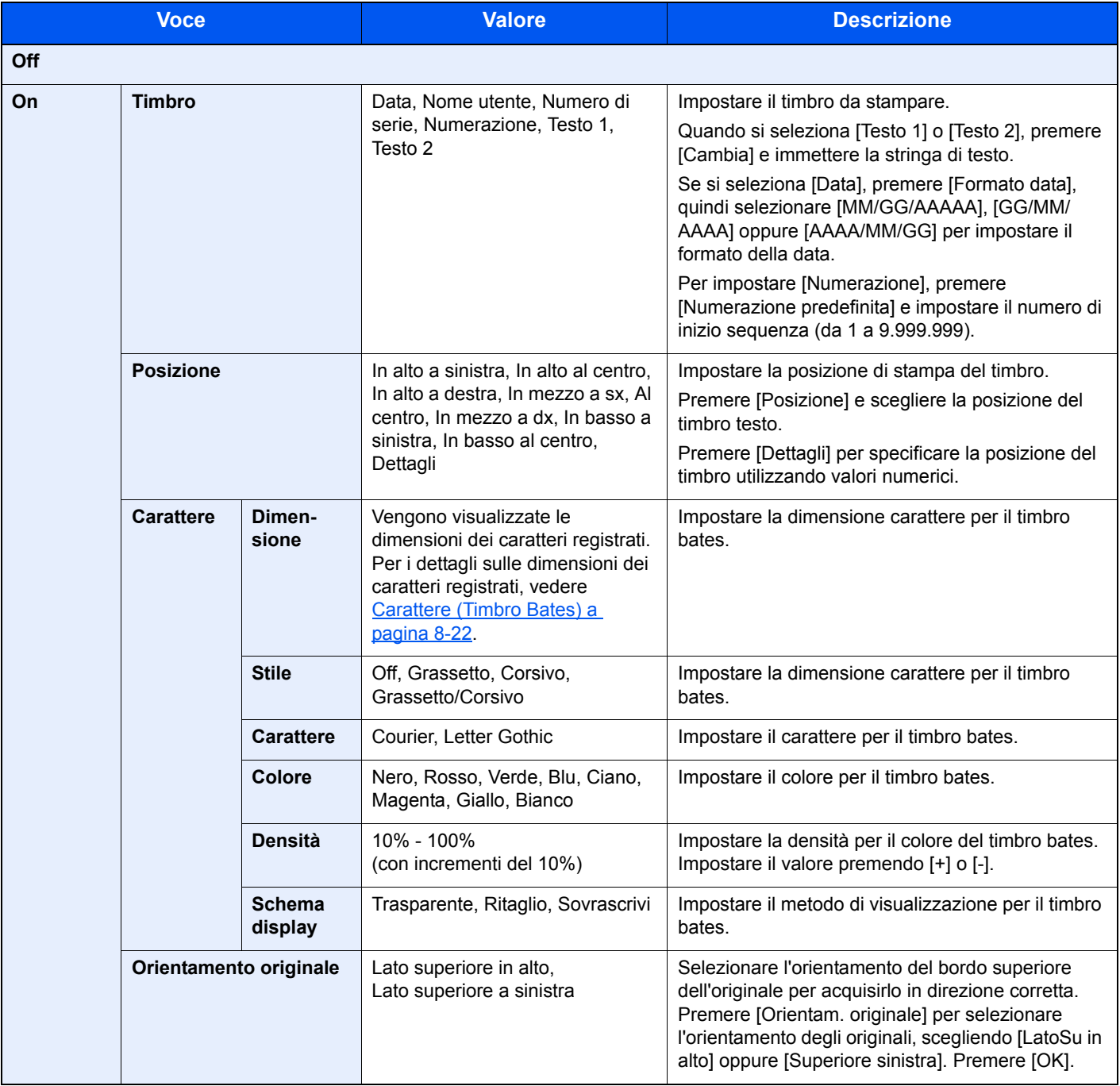

# **Scansione continua**

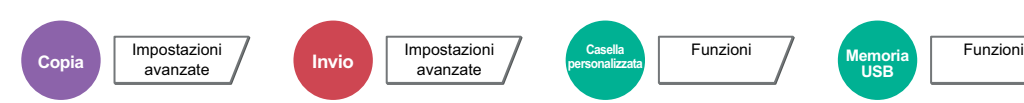

È possibile acquisire molti originali in gruppi separati ed elaborarli come unico lavoro. La scansione degli originali continuerà fino a quando non verrà premuto [Scans. compl].

Selezionare [On] per attivare la funzione di scansione continua. Per utilizzare la funzione Costruisci lavoro, selezionare [Costruz. lavoro]. Si possono impostare le funzioni visualizzate sulla schermata durante la scansione.

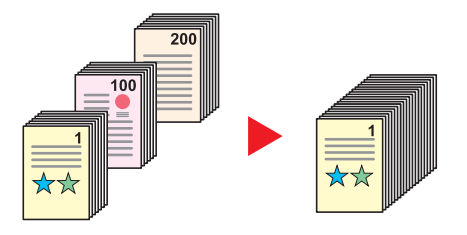

#### **Costruz. lav.**

Quando si seleziona [Costruz. lavoro] per un lavoro di copiatura o di stampa, è possibile definire la direzione di rilegatura per i documenti finiti scegliendo tra [Rilegatura Sinistra], [Rilegatura Destra] o [Rilegatura In alto].

Durante la scansione si possono selezionare le seguenti funzioni.

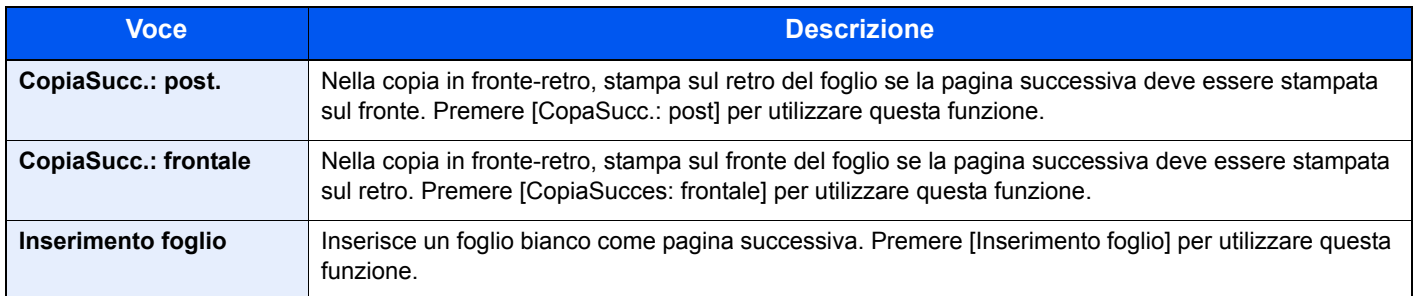

# **Rotazione automatica immagine**

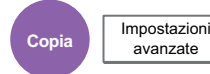

avanzate

Questa funzione ruota automaticamente l'immagine di 90 gradi quando originale e carta hanno identico formato ma orientamento diverso.

(**Valore**: [Off] / [On])

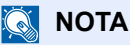

- ï È possibile abilitare o escludere la rotazione immagine automatica nelle impostazioni predefinite. Per i dettagli, vedere Rotazione immagine automatica (Copia) a pagina 8-20.
- ï Quando è abilitata questa funzione si può definire la modalità di rotazione delle immagini. Per i dettagli, vedere Azione rotazione immagine automatica a pagina 8-30.

# **Immagine in negativo**

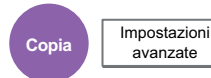

Consente di invertire le aree in nero e in bianco dell'immagine per la stampa.

(**Valore**: [Off] / [On])

**NOTA** 

Questa funzione è disponibile solo per il modo Bianco e Nero.

### **Immagine speculare**

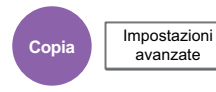

Consente di copiare in modo speculare l'immagine dell'originale.

(**Valore**: [Off] / [On])

# **Avviso di fine lavoro**

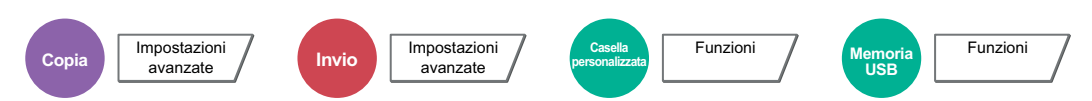

Al termine del lavoro, viene inviata una e-mail di avviso.

L'utente può essere informato dell'avvenuta esecuzione di un lavoro di copia mentre lavora da una postazione remota, evitando in tal modo di dover attendere il completamento del lavoro accanto alla copiatrice.

#### **Esempio di avviso di fine lavoro**

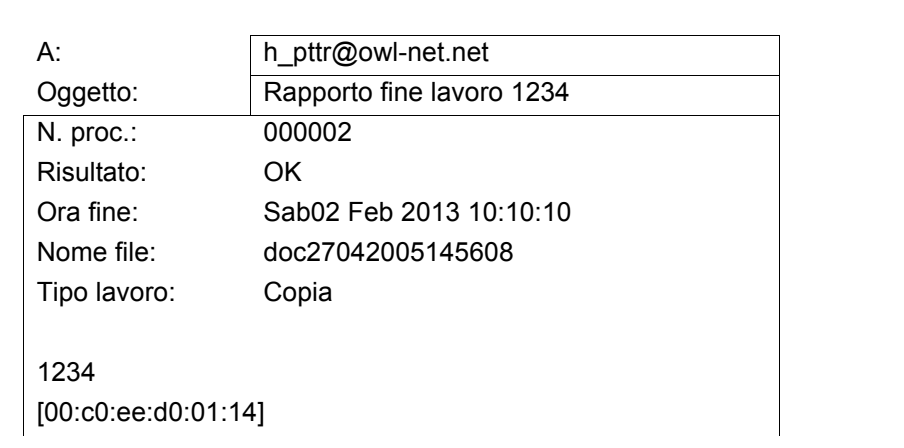

### **QNOTA**

È necessario configurare il PC in modo da abilitare l'invio di e-mail. Per i dettagli, vedere Command Center RX a pagina 2-41.

L'e-mail può essere inviata a una sola destinazione.

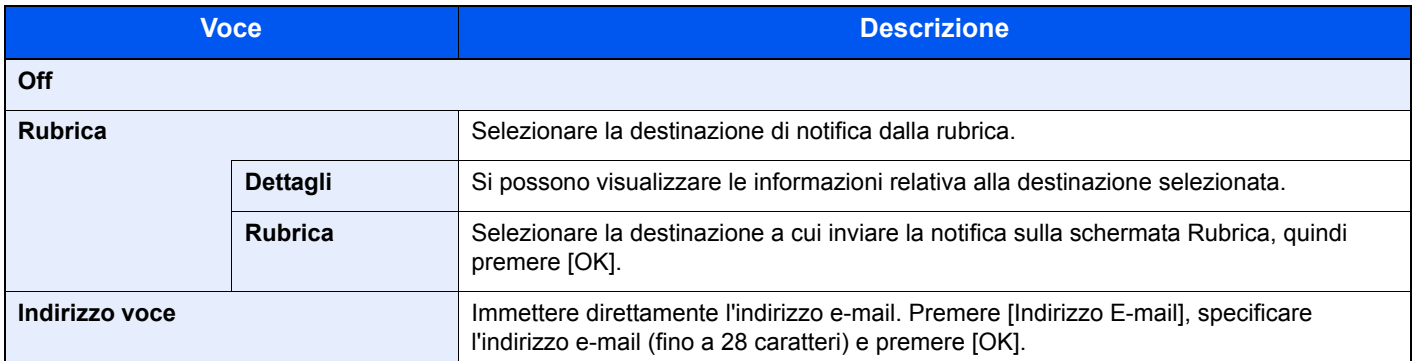

### **Voce nome file**

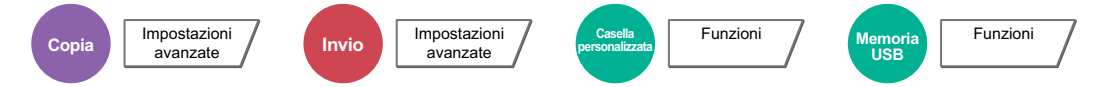

È possibile aggiungere un nome file. Si possono anche impostare altre informazioni addizionali quali numero di lavoro e data/ora. Tramite il nome del file, la data, l'ora o il numero del lavoro qui specificati, è possibile verificare la cronologia o lo stato di un determinato lavoro.

Premere [Nome file], immettere il nome del file (fino a 32 caratteri), quindi premere [OK].

Per aggiungere data e ora, premere [Data e Ora]. Per aggiungere un numero lavoro, selezionare [N. lavoro]. Le informazioni aggiuntive verranno visualizzate in "Altre info.".

# **Ignora la priorità**

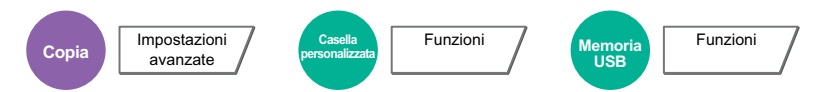

È possibile sospendere il lavoro attivo per dare priorità a un altro lavoro. Il lavoro sospeso verrà ripreso al termine del lavoro in esecuzione.

(**Valore**: [Off] / [On])

#### $\widehat{\mathbb{Q}}$ **NOTA**

Questa funzione non è disponibile se si utilizza il comando di ignora lavoro.

La funzione Ignora la priorità potrebbe non essere possibile in funzione dello stato del lavoro di stampa attivo e dello spazio in memoria. In questo caso, provare ad interrompere la copia.

Interruzione copia (pagina 5-23)

# **Ripeti copia**

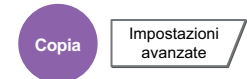

Consente di riprodurre il numero di copie desiderato di un lavoro, dopo che questo è stato completato. Per i documenti riservati, è possibile specificare una password per poter utilizzare la funzione Ripeti copia. In questo caso, per eseguire Ripeti copia sarà richiesta l'immissione della password.

Per registrare una password, premere [Tasti numerici] e immettere la password di 4 cifre.

#### **IMPORTANTE**  $\mathcal{L}$

- ï I lavori registrati per la ripetizione della copia vengono cancellati quando l'interruttore di alimentazione principale viene spento.
- Se si dimentica la password, non sarà possibile eseguire Ripeti copia per quel documento. Annotare eventualmente la password, se necessario.

La funzione Ripeti copia non è disponibile se sul sistema è installato il Data Security Kit opzionale.

Se il numero massimo di lavori registrati per questa funzione da conservare nella casella documenti è impostato su 0 (zero), non sarà possibile utilizzare questa funzione. (Vedere Memorizzazione lavori di copia da ripetere a pagina 8-36).

È possibile selezionare Ripeti copia come impostazione predefinita. Per i dettagli, vedere Ripeti copia a pagina 8-22.

L'assegnazione di un nome file a un lavoro di copia facilita l'identificazione dei dati quando si esegue la copia. (Vedere Voce nome file a pagina 6-64).

#### **Ripeti copia**

I lavori registrati per la ripetizione della copia sono memorizzati nella Casella lavori. Vedere Esecuzione di lavori in Ripeti copia a pagina 5-68 per la stampa dei lavori in Ripeti copia.

# **Foglio OHP sul retro**

Se si alimentano due o tre lucidi OHP uno sopra l'altro, l'elettricità statica potrebbe rendere difficoltosa la loro manipolazione. Quando si utilizza il modo di inserimento foglio divisorio tra i lucidi, è possibile inserire automaticamente un foglio tra ogni lucido per agevolarne la manipolazione. Sul foglio di inserimento è anche possibile stampare la stessa immagine stampata sul lucido.

### **A** NOTA

Per maggiori informazioni sui lucidi che si possono utilizzare, vedere Lucidi a pagina 11-17.

I lucidi OHP possono essere alimentati solo da bypass.

Quando si attiva il modo di inserimento foglio divisorio tra lucidi, il tipo di carta per il bypass viene automaticamente impostato su "Lucido".

Se al sistema è collegato il finisher da 1.000 fogli, opzionale, è possibile specificare il vassoio di consegna del finisher come vassoio di uscita delle copie. Per i dettagli, vedere Vassoio di uscita a pagina 6-26.

#### **Foglio vuoto**

Dopo la copia di un lucido viene stampato un foglio bianco. (\* indica i lucidi).

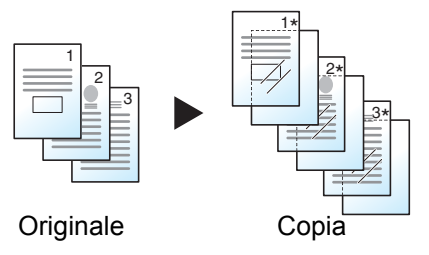

#### **Foglio copiato**

Dopo la copia di un lucido, sul foglio di inserimento viene riprodotta la stessa immagine originale. (\* indica i lucidi).

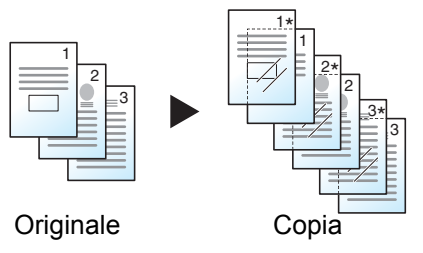

#### **IMPORTANTE**  $\left(\bigvee\right)$

**Smazzarli bene prima di caricarli.**

**Si possono caricare fino a 10 lucidi per volta.**

**Controllare che nel cassetto sia caricata della carta con orientamento e formato identici a quelli dei lucidi.**

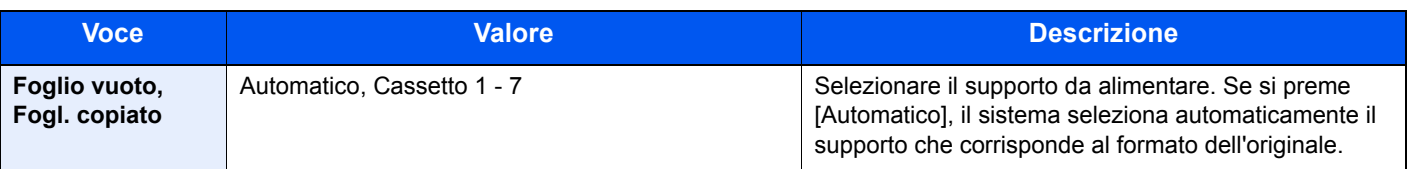

# **Azione lettura DP**

avanzate

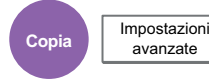

Quando si utilizza l'alimentatore di originali, selezionare la procedura di scansione specifica per l'alimentatore di originali.

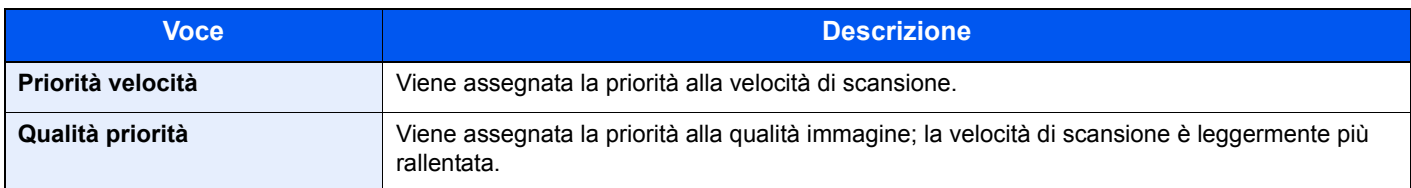

### **QNOTA**

- ï Questa funzione viene visualizzata quando è installato l'alimentatore di originali (DP).
- · Non è possibile utilizzare questa funzione quando in Protezione documenti a pagina 8-54 è selezionato [On].
- [Priorità velocità] si utilizza per la copia in B/N o a 1 colore.

## **Salta pagine bianche**

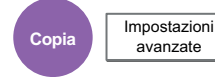

Se nel documento da acquisire vi sono delle pagine bianche, questa funzione salta appunto le pagine bianche e stampa solo quelle che non sono bianche. Quando impostato su [Alto], il livello di riconoscimento delle pagine bianche è più alto.

La periferica rileva le pagine bianche, prevenendo dunque stampe inutili e la necessità per l'utente di controllare la presenza di pagine vuote all'interno del documento.

Selezionare [Basso], [Medio] o [Alto] in "Livello rilev. bianco".

### **QNOTA**

È possibile che non vengano riconosciuti come pagine bianche originali con fori o stampati su un supporto colorato.

# **Originale su 2-facce/libro, Originale libro**

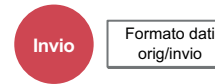

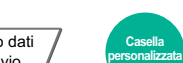

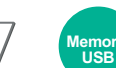

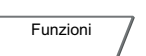

Selezionare tipo e orientamento di rilegatura in funzione dell'originale.

**Funzioni** 

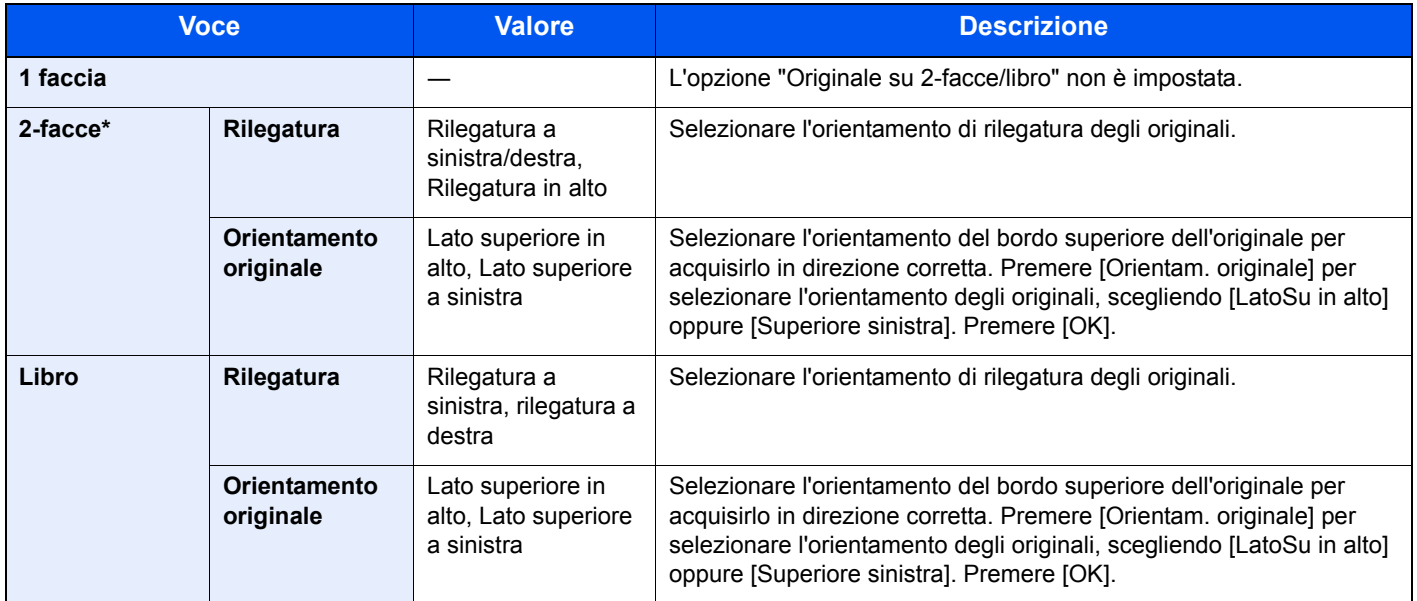

Disponibile solo se si utilizza l'alimentatore di originali opzionale.

### **Immagine di esempio**

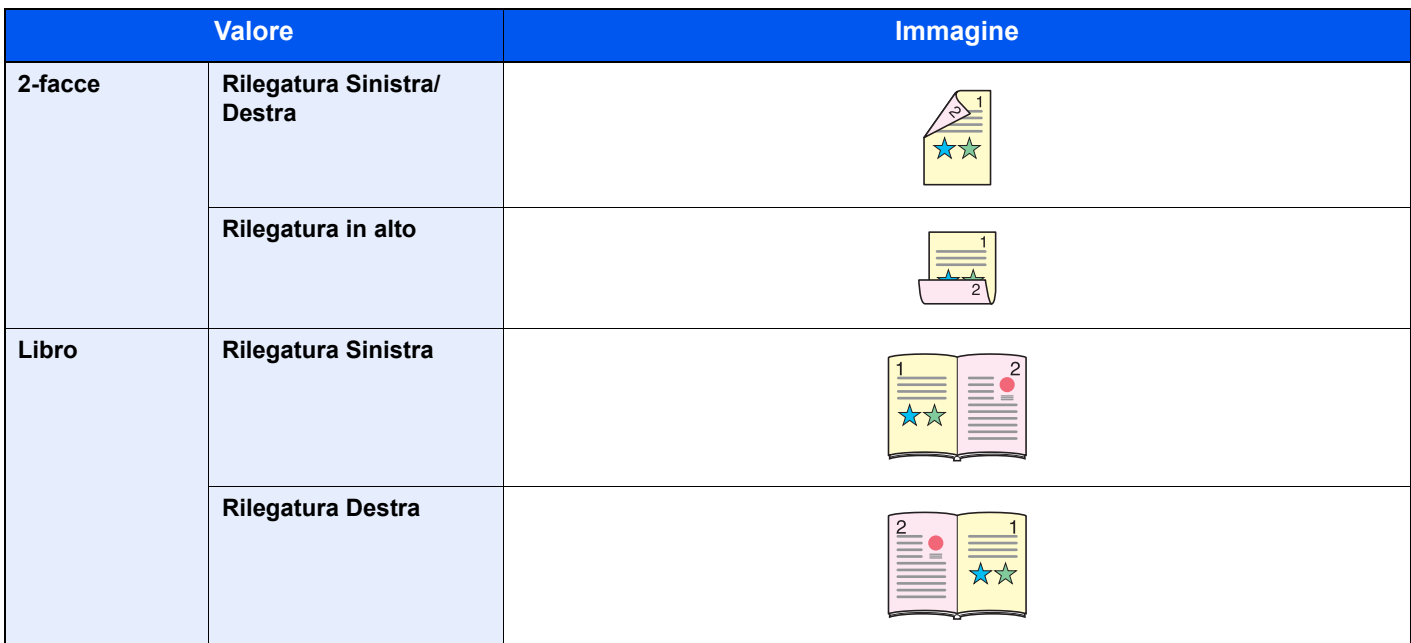

# **Formato di invio**

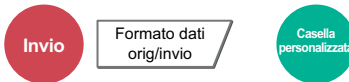

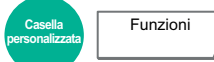

Selezionare il formato dell'immagine da inviare.

Premere [Standard Formato 1], [Standard Formato 2] oppure [Altro] per selezionare il formato di invio.

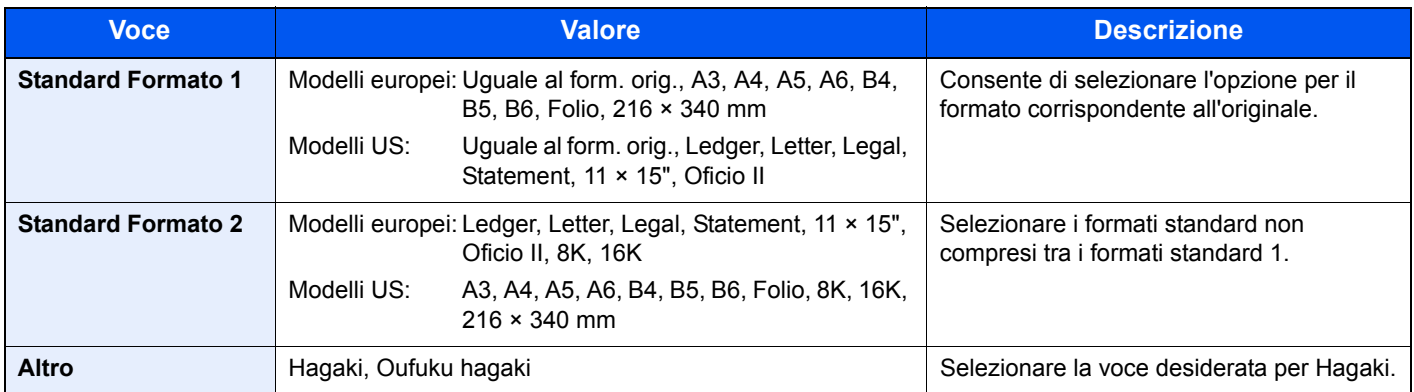

#### **Correlazione tra formato dell'originale, formato di invio e zoom**

Le opzioni Formato originale (pagina 6-15), Formato invio e Zoom (pagina 6-36) sono correlate. Per i dettagli, vedere la tabella sottostante.

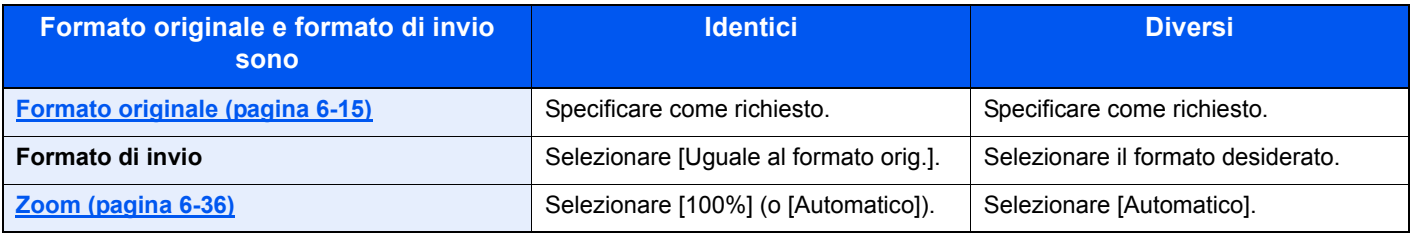

### **QNOTA**

Quando si specifica un formato di invio diverso da quello dell'originale e si seleziona Zoom [100%], è possibile trasmettere l'originale nel formato reale (senza zoom).

## **Formato file**

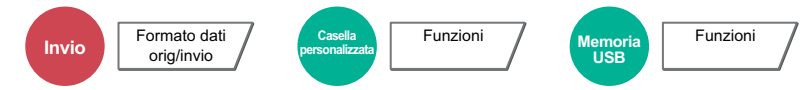

Si può specificare il formato file dell'immagine. Si può regolare il livello di qualità dell'immagine.

Scegliere un formato file tra [PDF], [TIFF], [JPEG], [XPS] e [PDF comp. elevata].

Quando la modalità colore selezionata per la scansione è Scala di grigi o A colori, specificare la qualità immagine. Se, come formato file, si seleziona [PDF] o [PDF comp. elevata], è possibile specificare la crittografia o le impostazioni di PDF/A.

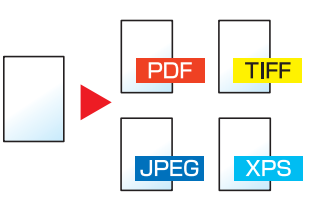

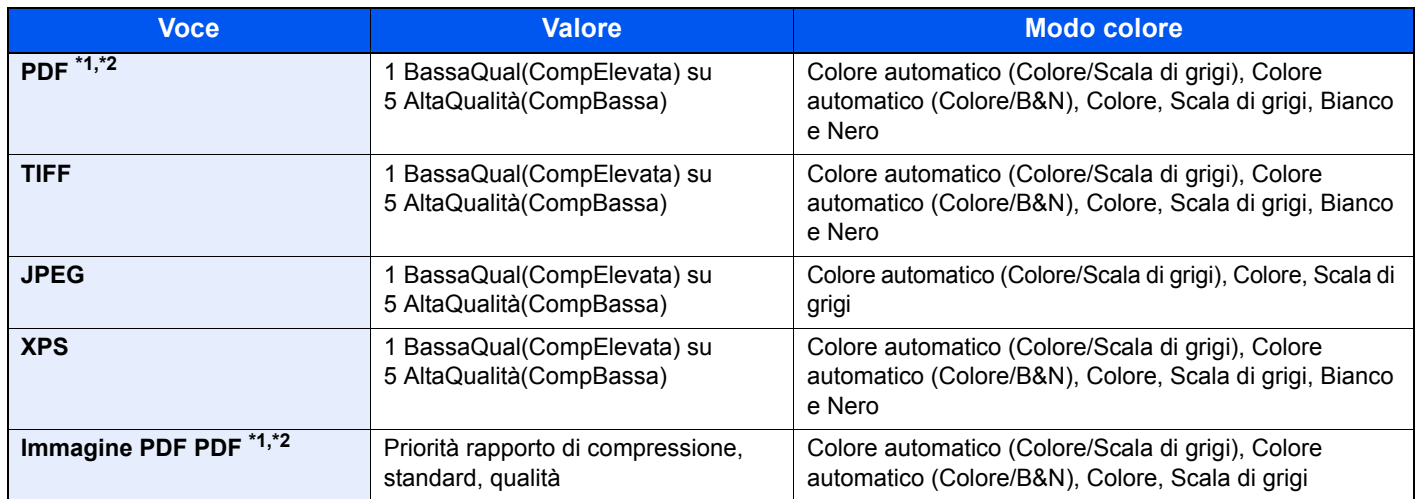

\*1 Il formato file può essere impostato (**Valore**: [Off] / [PDF/A-1a] / [PDF/A-1b]).

\*2 Si può creare un file PDF ricercabile sottoponendo a OCR il documento acquisito. Per i dettagli, vedere Riconoscimento testo OCR (opzione) a pagina 6-71.

#### **QNOTA**

- ï Quando è selezionata l'opzione [PDF comp. elevata] non è possibile regolare la qualità immagine.
- ï Si possono utilizzare le funzioni di criptatura PDF. Per i dettagli, vedere Funzioni di crittografia PDF a pagina 6-72.
- ï Se è abilitata la crittografia, non si possono specificare le impostazioni PDF/A.

### **Riconoscimento testo OCR (opzione)**

Quando si seleziona [PDF] o [PDF comp. elevata] come formato file, è possibile creare un file PDF ricercabile sottoponendo a OCR il documento acquisito. Premere [Riconoscimento testo OCR] e poi [On], quindi selezionare la lingua del documento e premere [OK].

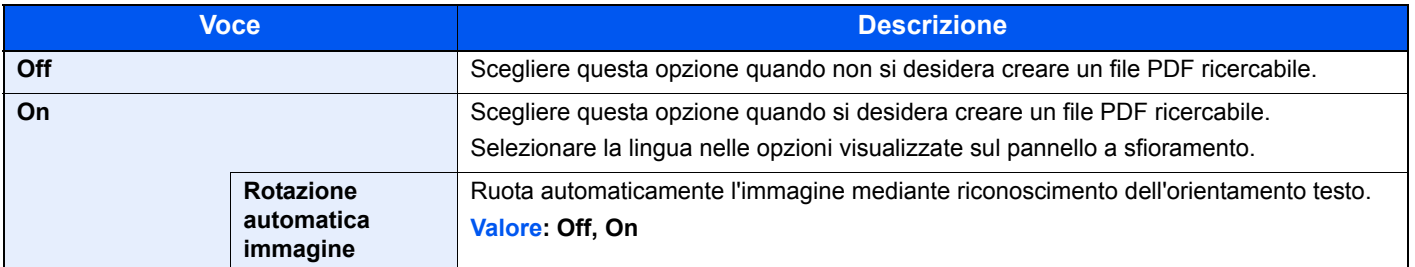

### **QNOTA**

• Si può utilizzare questa funzione solo se è installato il Kit di attivazione scansione OCR.

Scan extension Kit(A) "Kit di attivazione scansione OCR" (pagina 11-6)

ï Se non è selezionata la lingua corretta, la creazione del file può richiedere molto tempo oppure il file PDF non viene creato.

Si può modificare la lingua predefinita in Menu Sistema. Per i dettagli, vedere Lingua OCR principale a pagina 8-21.

- ï Se l'orientamento dell'originale non è corretto, il testo dell'originale non può essere riconosciuto come testo oppure la creazione del PDF può richiedere molto tempo. Controllare che:
	- L'orientamento dell'originale sia corretto.
	- Nel caso di originali con orientamento misto, l'opzione [Rotazione immagine autom.] sia impostata su [On]. Se si utilizzano spesso originali con orientamento testo misto, modificare l'impostazione predefinita di [Rotazione immagine autom.] in Menu Sistema. Per i dettagli, vedere Rotazione immagine automatica (OCR) a pagina 8-22.
- ï L'accuratezza del riconoscimento testo dipende dalle condizioni dell'originale. I seguenti tipi di originali possono ridurre l'accuratezza del riconoscimento.
	- Documenti copiati più volte (ossia copie di copie)
	- Fax ricevuti (a bassa risoluzione)
	- Originali con spazio tra caratteri troppo stretto o troppo ampio
	- Originali con linee sul testo
	- Originali con caratteri speciali
	- Area di rilegatura di un libro
	- Testi manoscritti.

#### **Funzioni di crittografia PDF**

Se, come formato file, è stato selezionato PDF o PDF comp. elevata, è possibile limitare l'accesso alla visualizzazione, alla stampa e alla modifica dei PDF assegnando una password di sicurezza.

Selezionare [PDF] o [PDF comp. elevata] in [Formato file], quindi premere [Crittografia].

Le voci che si possono impostare variano in funzione dell'impostazione selezionata in "Compatibilità".

#### **Quando è selezionata l'opzione [Acrobat 3.0 o versioni successive]**

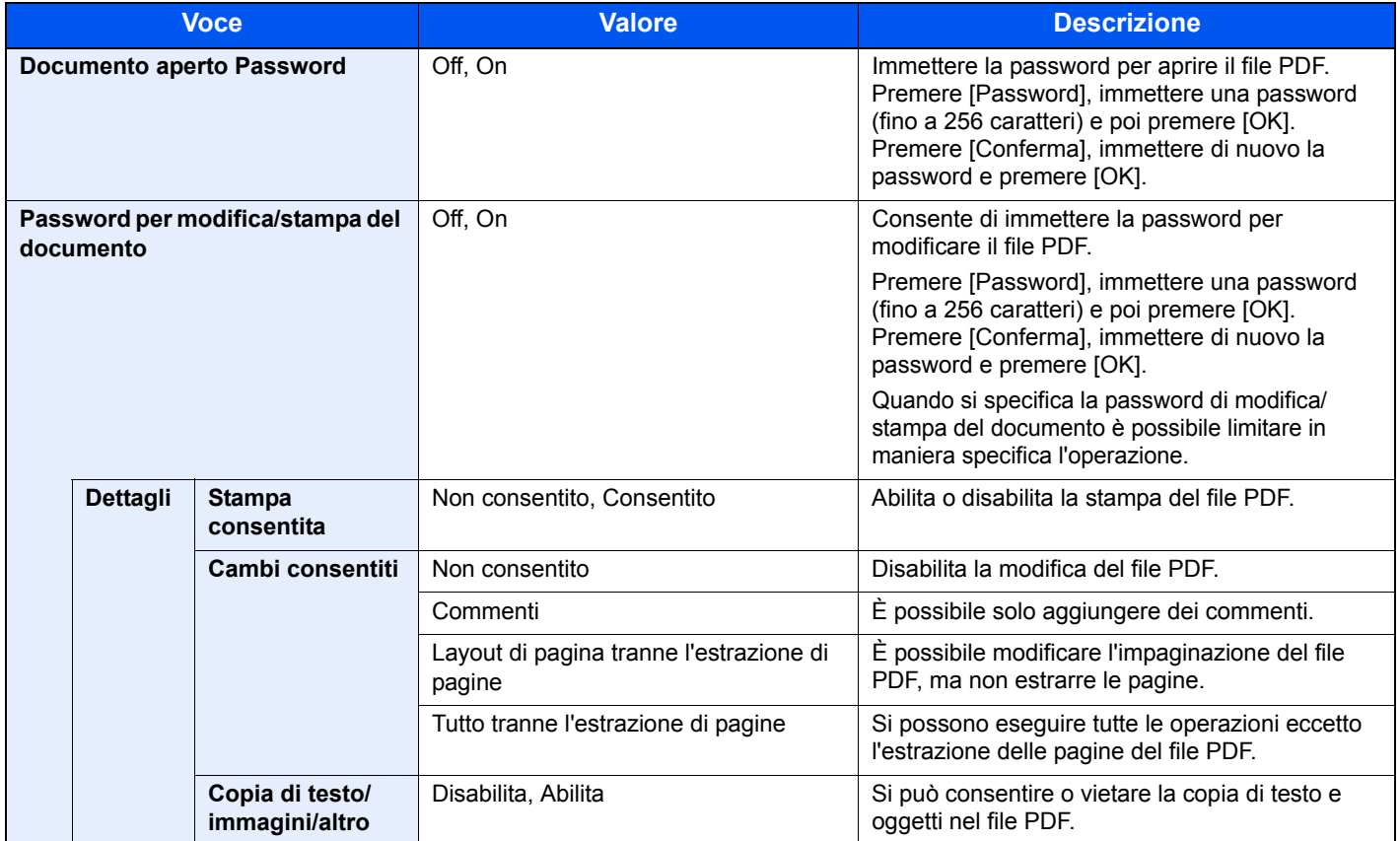

#### **Quando è selezionata l'opzione [Acrobat 5.0 o versioni successive]**

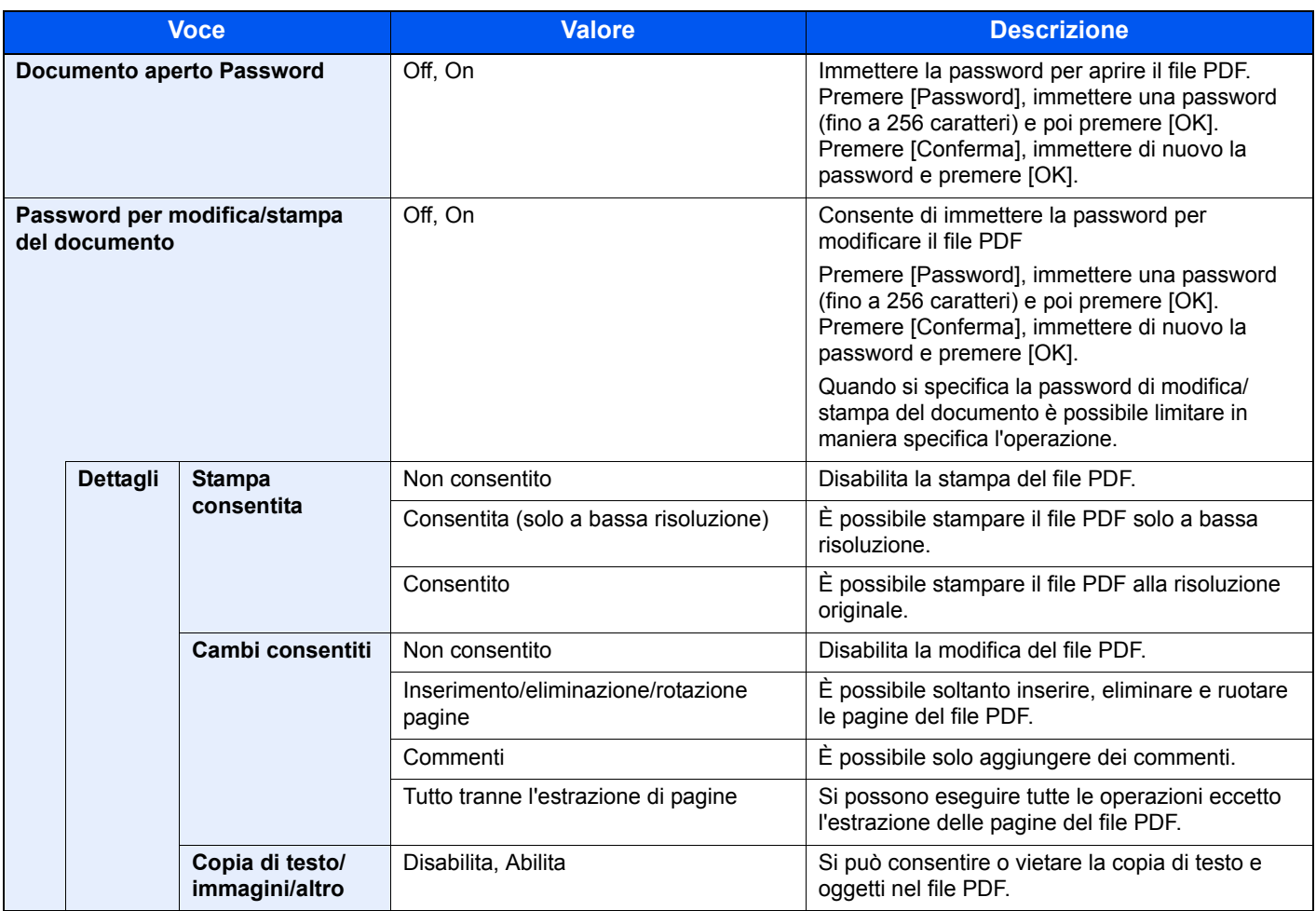

### **Separazione file**

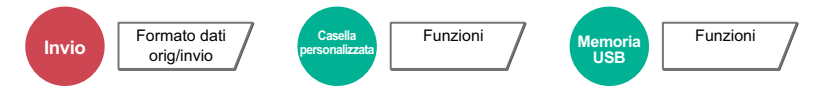

È possibile creare file distinti dividendo i dati di scansione originali, pagina per pagina, ed eseguire l'invio.

(**Valore**: [Off] / [Ogni pagina])

Premere [Ogni pagina] per impostare la separazione file.

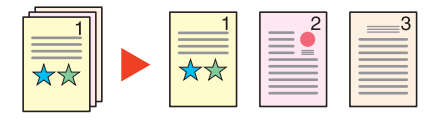

### **<b>NOTA**

 Alla fine del nome di ciascun file, viene aggiunto un numero seriale di tre cifre, ad esempio "abc\_001.pdf, abc\_002.pdf...".

# **Risoluzione scansione, Risoluzione**

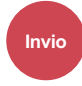

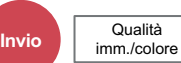

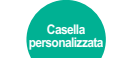

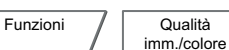

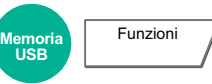

Selezionare il livello di risoluzione per la scansione.

È possibile scegliere una risoluzione tra [600 x 600dpi], [400 x 400dpi Ultra Fine], [300 x 300dpi], [200 x 400dpi Super Fine], [200 x 200dpi Fine] o [200 x 100dpi Normale].

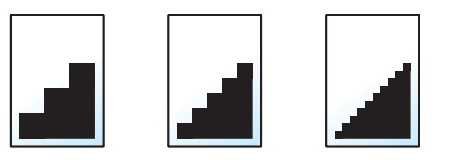

### **QNOTA**

Quanto più è alto il valore, migliore sarà la risoluzione immagine. Tuttavia, una risoluzione più alta comporta file di maggiori dimensioni e tempi di invio più lunghi.

### **Oggetto/corpo e-mail**

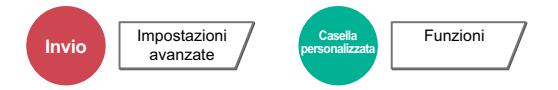

Aggiungere oggetto e corpo quando si trasmette un documento. Premere [Oggetto] / [Corpo] per immettere l'oggetto/corpo e-mail.

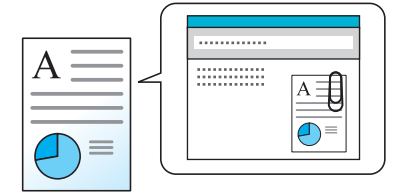

### **QNOTA**

- Per l'oggetto si possono utilizzare fino a 60 caratteri; per il corpo 500.
- ï Premere [Corpo 1], [Corpo 2] o [Corpo 3] per immettere il testo memorizzato come corpo del testo. Per informazioni sulla registrazione dei modelli, vedere Oggetto/corpo e-mail a pagina 8-21.

### **Invia e stampa**

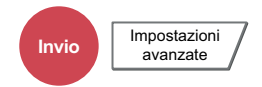

Stampa una copia del documento trasmesso.

(**Valore**: [Off] / [On])

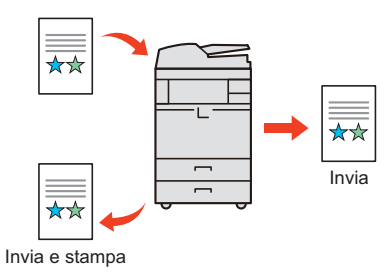

### **Invia e memorizza**

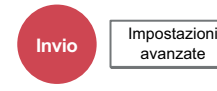

Salva una copia del documento trasmesso in una Casella personalizzata.

(**Valore**: [Off] / [On])

### **<b>Q**</u> NOTA

Quando si seleziona [On], specificare la Casella personalizzata in cui archiviare la copia del documento. Se compare una schermata di immissione password per la Casella personalizzata, digitare la password. Per visualizzare informazioni dettagliate sulla Casella personalizzata, premere [Dettagli].

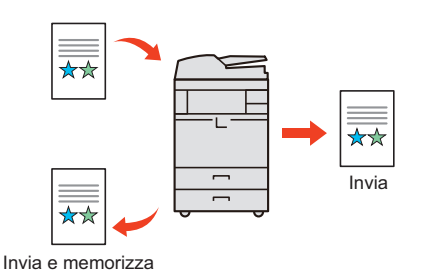

## **TX crittografato FTP**

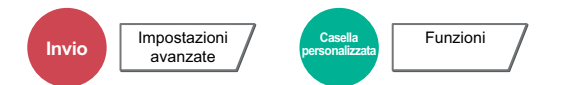

Le immagini trasmesse via FTP vengono crittografate. La crittografia protegge la trasmissione del documento. (**Valore**: [Off] / [On])

#### $\mathbb{Q}$ **NOTA**

Si possono modificare le impostazioni accedendo con privilegi di amministratore.

Nome utente e password di login predefinite in fabbrica sono quelle di seguito descritte.

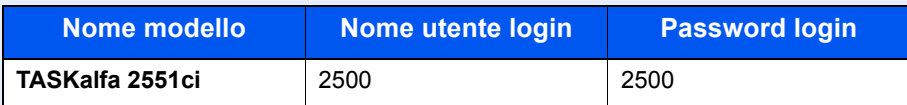

Fare clic su [**Impostazioni protezione**] e poi su [**Sicurezza rete**] in Command Center RX. Verificare che l'opzione "SSL" in "Impostazioni Prot. sicurezza" sia impostata su "On" e che in Impostazioni lato cliente siano attivati uno o più metodi di crittografia validi.

Per i dettagli, vedere **Command Center RX User Guide**.

# **Conferma dimensione file**

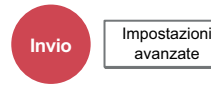

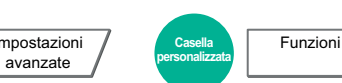

Prima dell'invio dell'originale viene controllata la dimensione del file.

(**Valore**: [Off] / [On])

# **Elimina dopo la stampa**

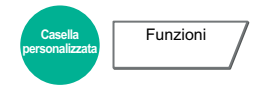

Il documento viene automaticamente eliminato dalla casella al termine della stampa.

# **Elimina dopo la trasmissione**

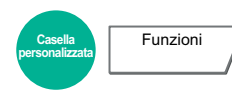

**Funzioni** 

Il documento viene automaticamente eliminato dalla casella al termine della trasmissione

### **Formato di memorizzazione**

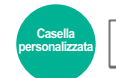

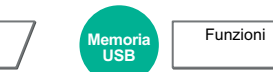

Selezionare il formato dell'immagine da memorizzare.

Premere [Standard Formato 1], [Standard Formato 2] oppure [Altro] per selezionare il formato di memorizzazione.

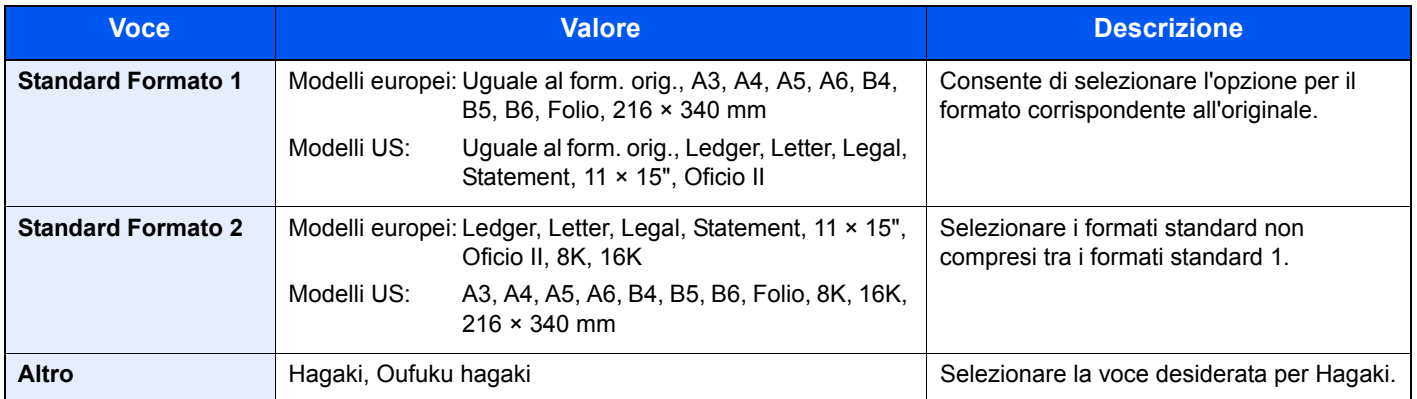

#### **Correlazione tra formato dell'originale, formato di memorizzazione e zoom**

Le opzioni Formato originale (pagina 6-15), Formato memorizzazione e Zoom (pagina 6-36) sono correlate. Per i dettagli, vedere la tabella sottostante.

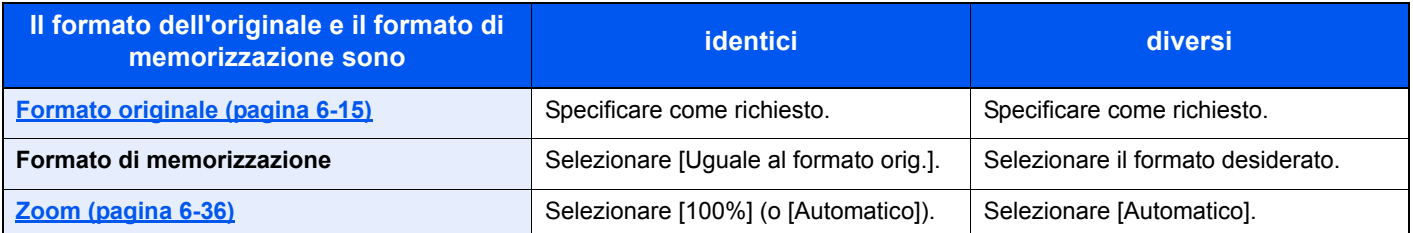

### **NOTA**

Quando si sceglie un formato di memorizzazione diverso da quello dell'originale e si seleziona Zoom [100%], è possibile salvare l'originale nel formato reale (senza zoom).

### **Passw ord di protezione del PDF**

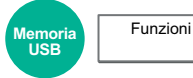

Immettere la password di protezione assegnata per stampare il file PDF. Premere [Password], specificare la password e premere [OK].

### **QNOTA**

Per i dettagli sull'immissione della password, vedere Metodo di immissione dei Caratteri a pagina 11-9.

# **Stampa JPEG/TIFF**

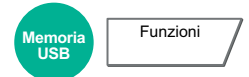

Selezionare il formato dell'immagine quando si stampano file JPEG o TIFF. Selezionare [Adatta a formato carta], [Risoluzione immagine] o [Adatta a risoluzione].

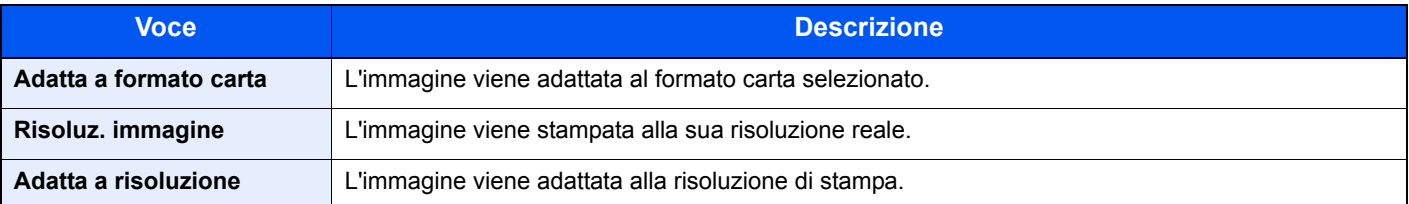

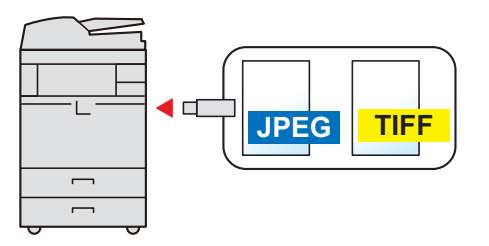

## **XPS Adatta alla pagina**

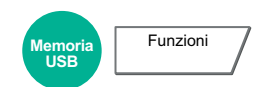

L'immagine viene ingrandita o ridotta e adattata al formato carta selezionato durante la stampa di un file XPS.

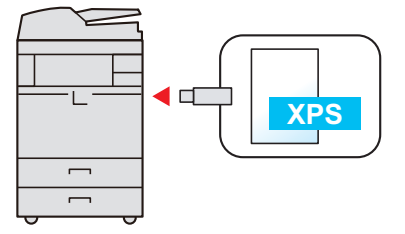
# Status/Canc. Lav.  $\overline{7}$

In questo capitolo vengono trattati i seguenti argomenti:

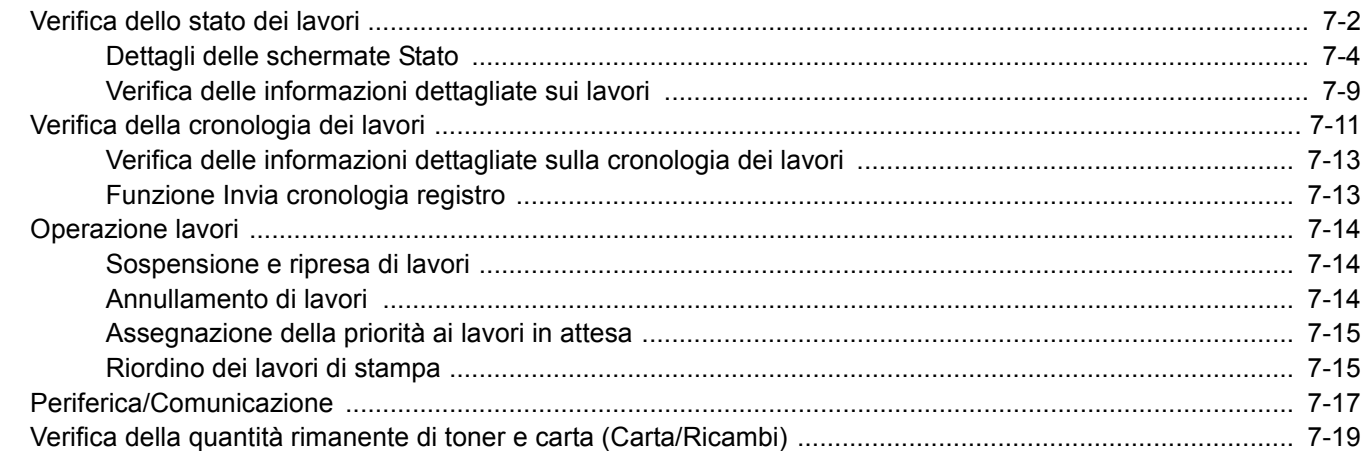

# **Verifica dello stato dei lavori**

È possibile verificare lo stato dei lavori in corso di elaborazione o in attesa di essere stampati.

### **Schermate di stato disponibili**

Lo stato di elaborazione e attesa dei lavori viene visualizzato sotto forma di elenco sul pannello a sfioramento in quattro schermate diverse: Stampa lavori, Invio lavori, Memorizzazione e Lavoro pianificato. Sono disponibili i seguenti tipi di stato lavoro.

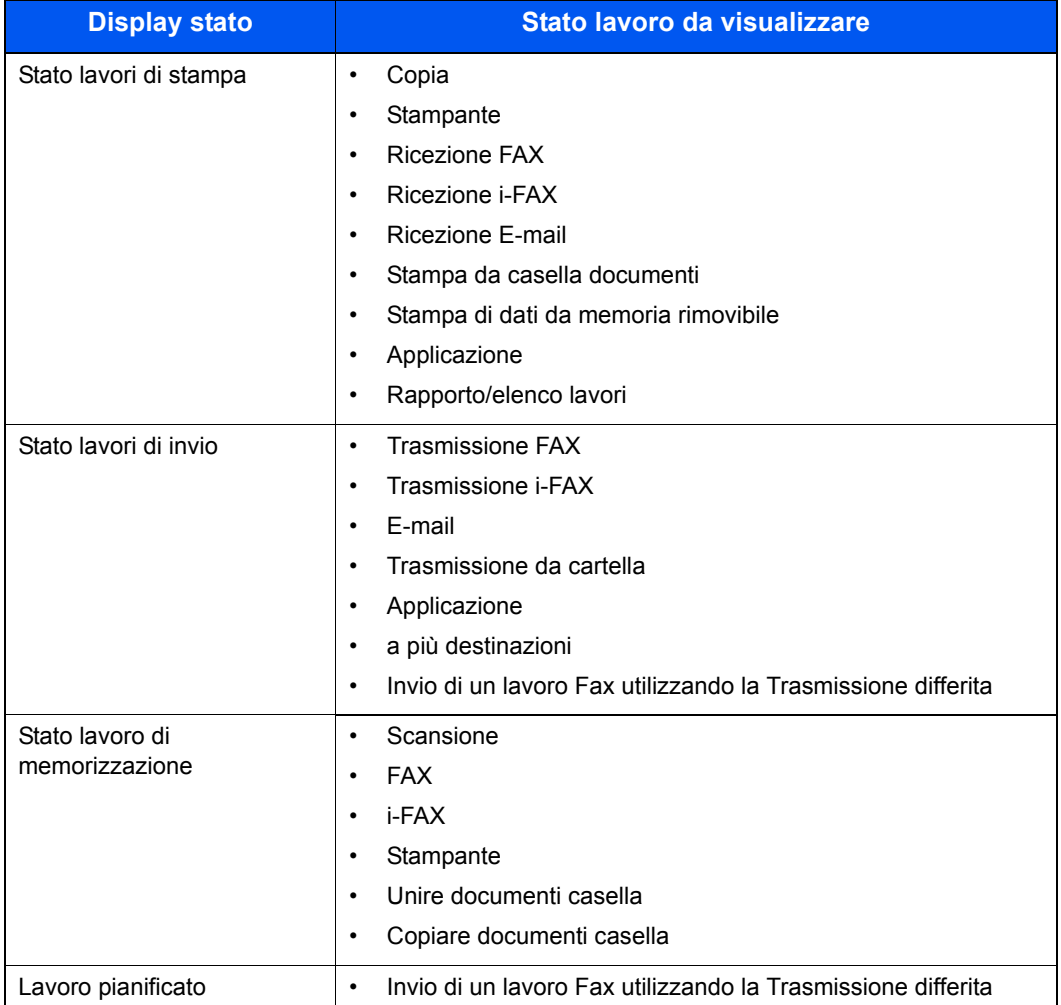

## **Visualizzazione delle schermate Stato**

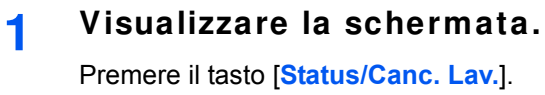

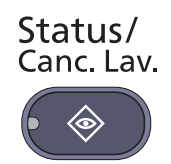

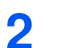

### **Premere la scheda del lavoro che si desidera controllare.**

Per controllare i lavori di trasmissione programmati, premere [Invio lavori] e [Lavoro pianificato].

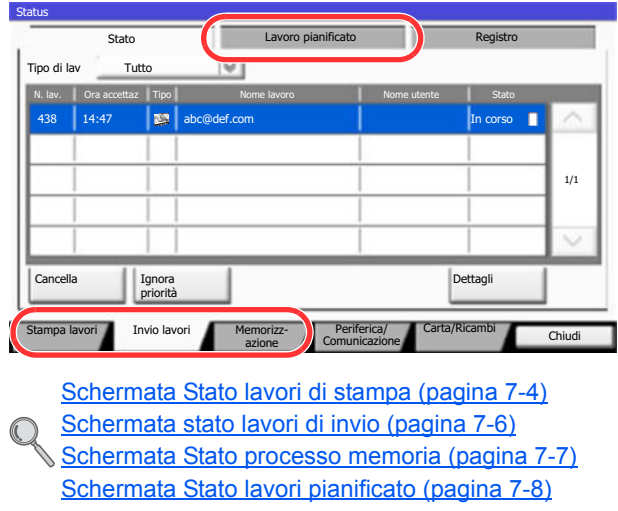

# **Dettagli delle schermate Stato**

## **NOTA**

È possibile visualizzare lo stato lavoro di tutti gli utenti oppure solo gli stati dei propri lavori. Per i dettagli, vedere Visualizza Stato/Registro a pagina 8-27. È possibile modificare questa impostazione anche in Command Center RX. Per i dettagli, vedere **Command Center RX User Guide**.

## **Schermata Stato lavori di stampa**

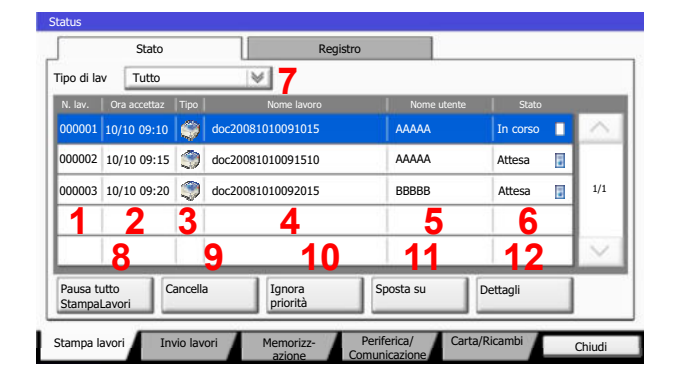

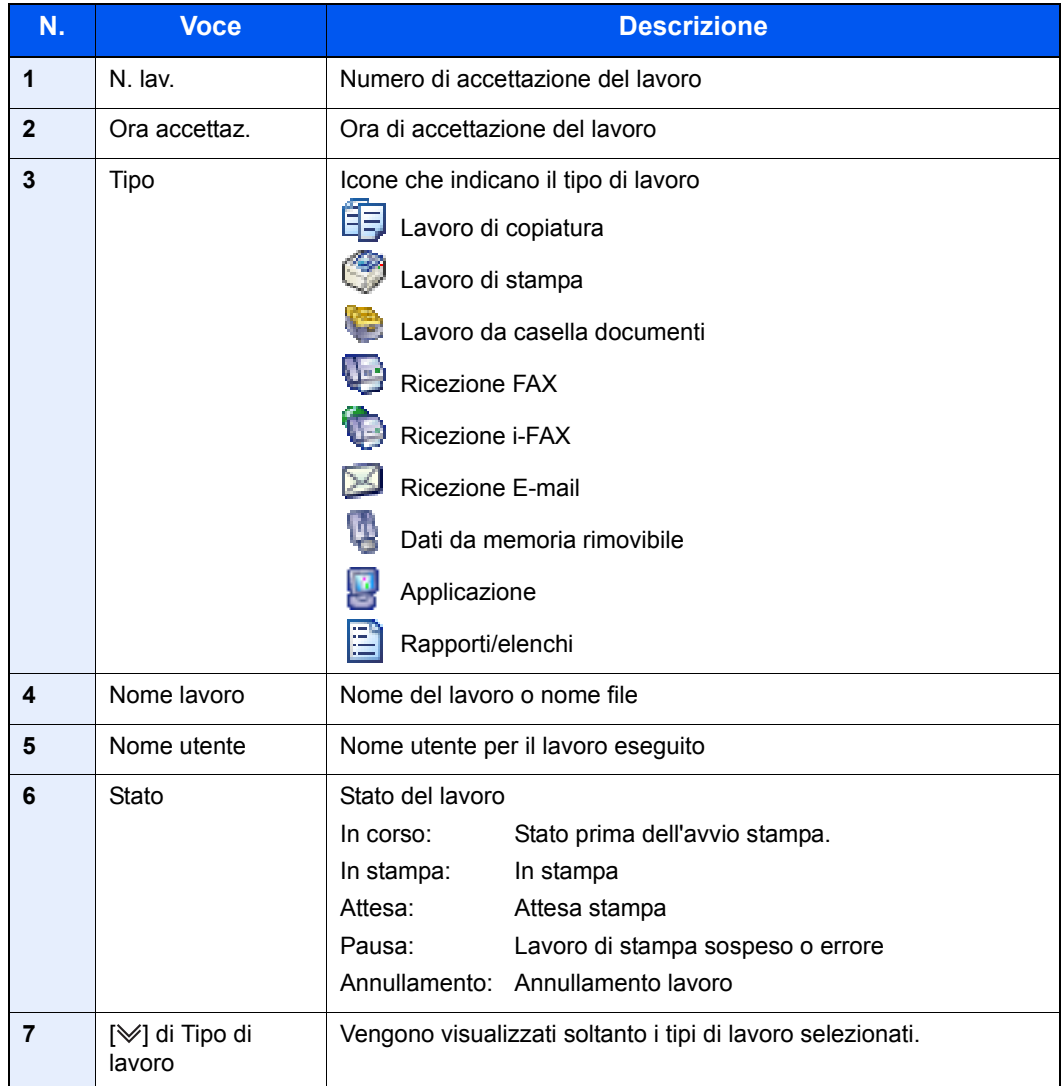

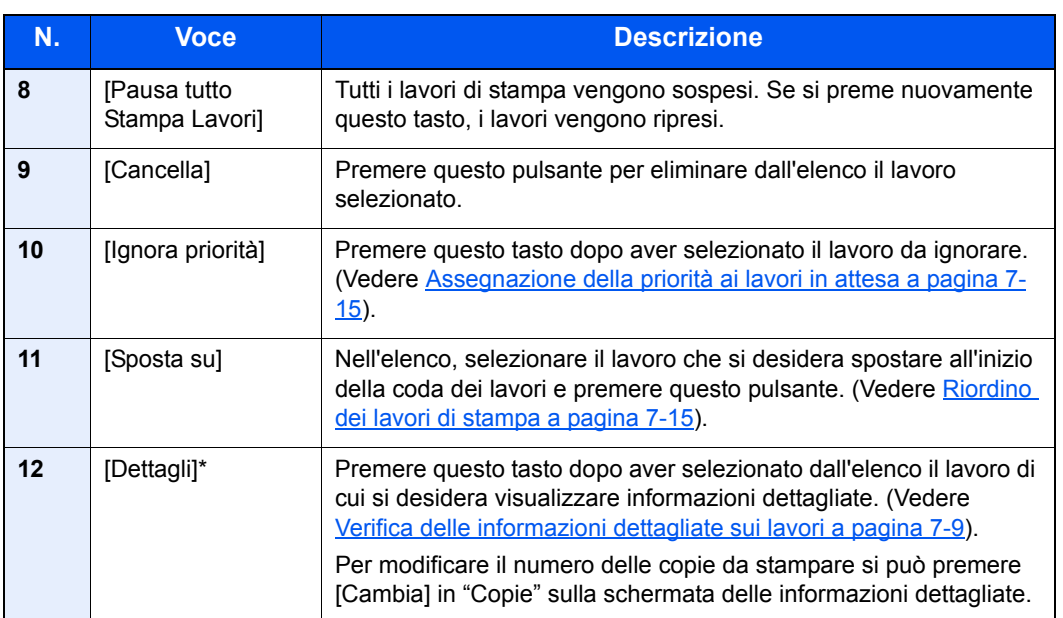

\* Questa voce viene visualizzata quando è abilitata la gestione dell'accesso utenti e l'utente accede con privilegi di amministratore.

## **A** NOTA

È anche possibile modificare il nome del lavoro e il nome utente inserendo altre informazioni, se necessario. Per i dettagli, vedere Personalizza visualizzazione stato a pagina 8-28. È possibile modificare questa impostazione anche in Command Center RX. Per i dettagli, vedere **Command Center RX User Guide**.

### **Schermata stato lavori di invio**

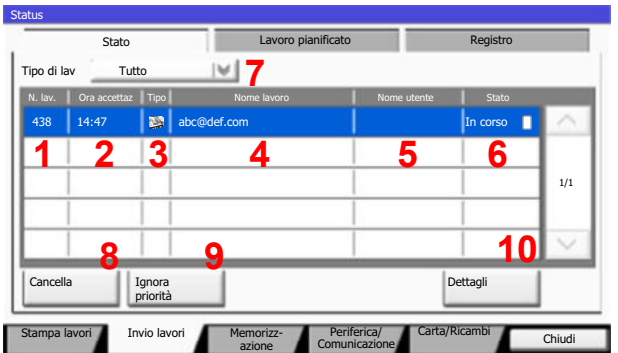

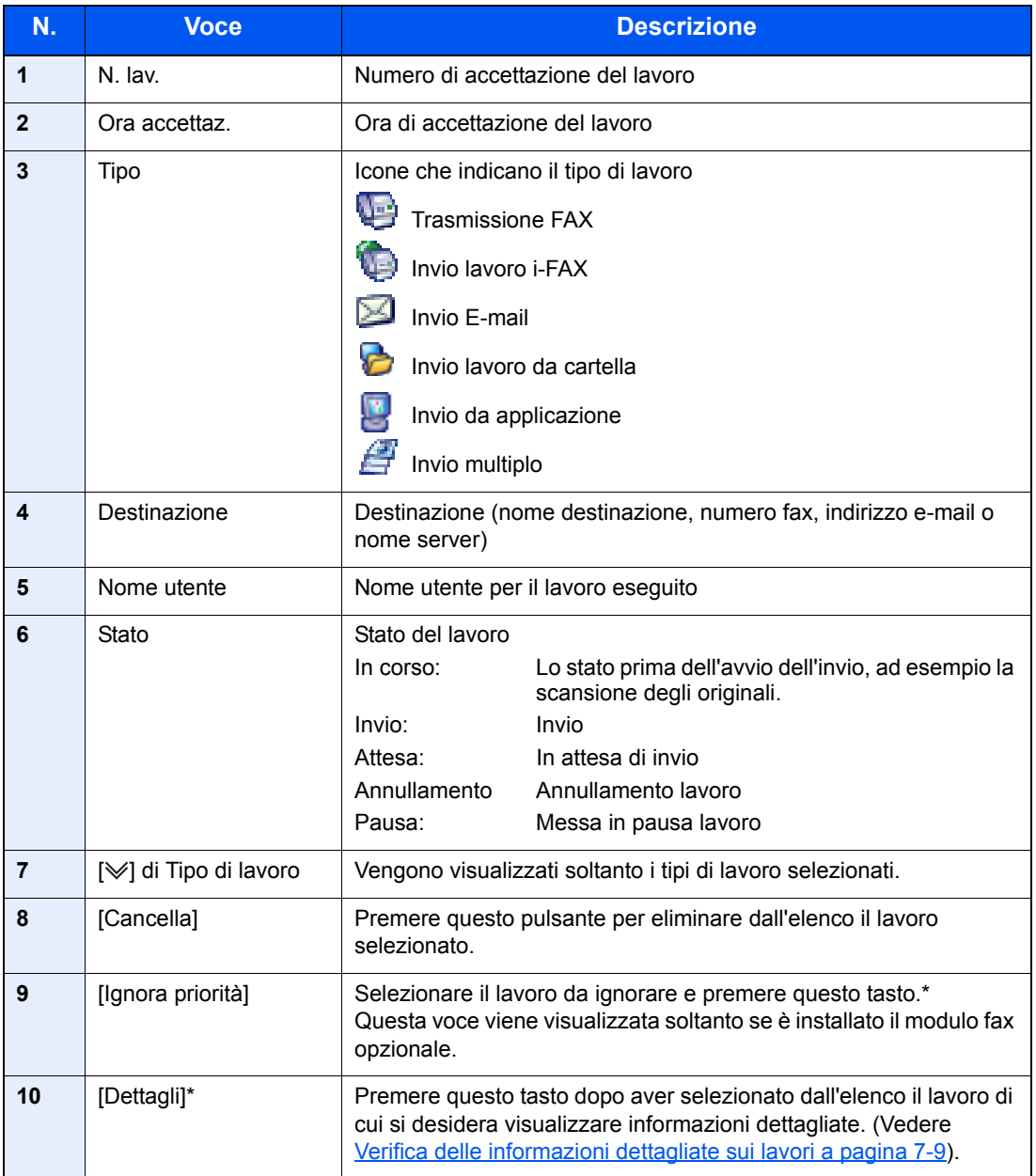

\* Questa voce viene visualizzata quando è abilitata la gestione dell'accesso utenti e l'utente accede con privilegi di amministratore.

## **<b>NOTA**

È anche possibile modificare l'indirizzo e il nome utente inserendo altre informazioni, se necessario. Per i dettagli, vedere Personalizza visualizzazione stato a pagina 8-28. È possibile modificare questa impostazione anche in Command Center RX. Per i dettagli, vedere **Command Center RX User Guide**.

### **Schermata Stato processo memoria**

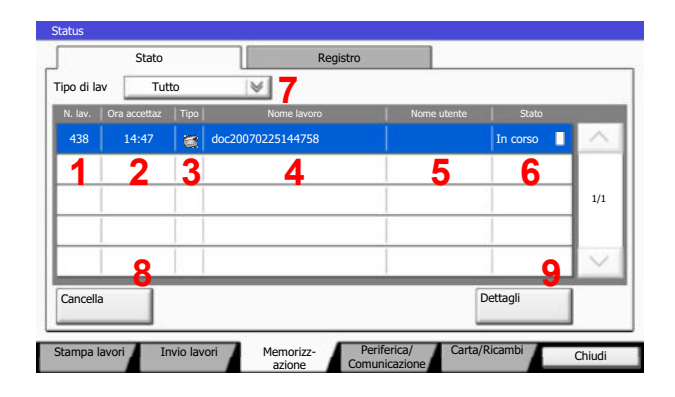

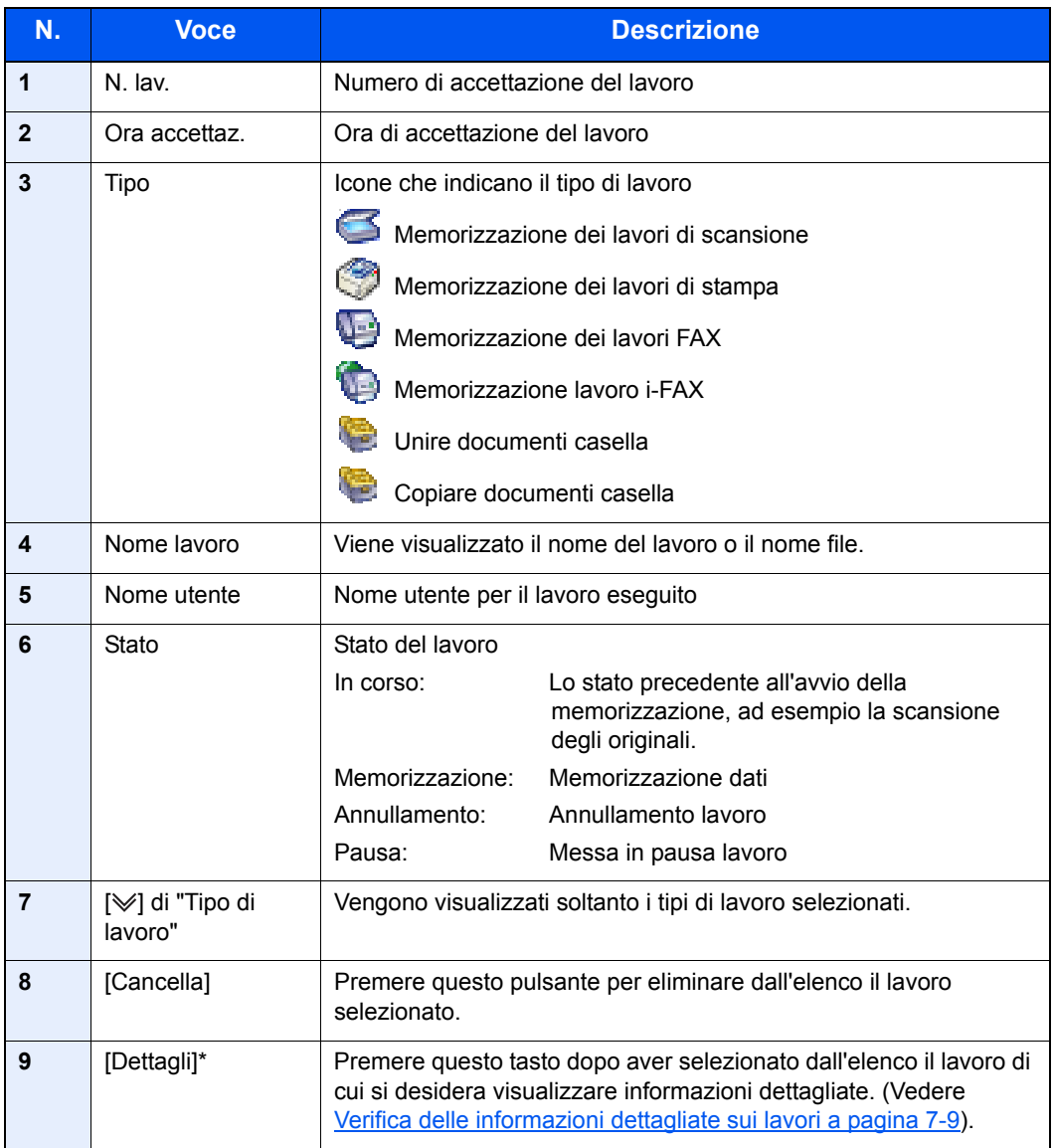

\* Questa voce viene visualizzata quando è abilitata la gestione dell'accesso utenti e l'utente accede con privilegi di amministratore.

## **QNOTA**

È anche possibile modificare il nome del lavoro e il nome utente inserendo altre informazioni, se necessario. Per i dettagli, vedere Personalizza visualizzazione stato a pagina 8-28. È possibile modificare questa impostazione anche in Command Center RX. Per i dettagli, vedere **Command Center RX User Guide**.

### **Schermata Stato lavori pianificato**

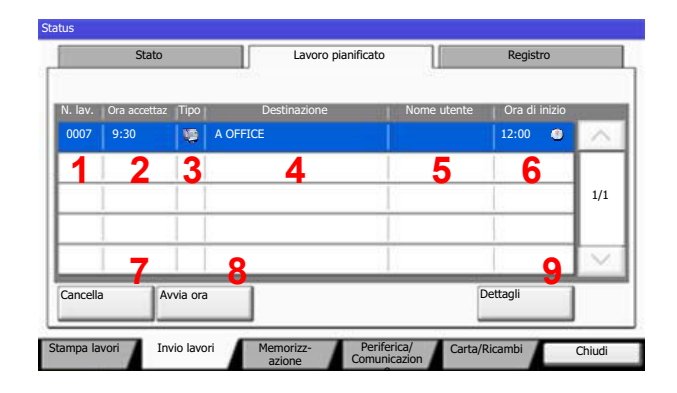

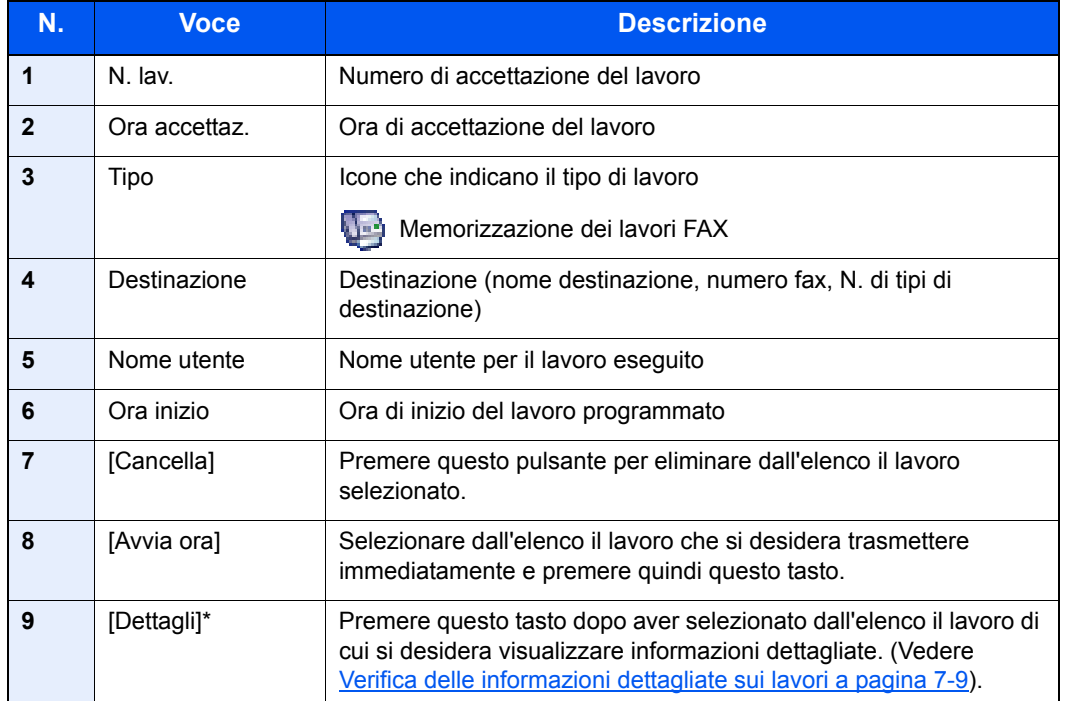

\* Questa voce viene visualizzata quando è abilitata la gestione dell'accesso utenti e l'utente accede con privilegi di amministratore.

## **Verifica delle informazioni dettagliate sui lavori**

È possibile accedere a informazioni dettagliate su ciascun lavoro.

## **QNOTA**

Questa voce viene visualizzata quando è abilitata la gestione dell'accesso utenti e l'utente accede con privilegi di amministratore.

#### **1 Visualizzare la schermata.**

Fare riferimento a Dettagli delle schermate Stato a pagina 7-4 per visualizzare la schermata.

#### **2 Controllare le informazioni.**

**1** Selezionare il lavoro di cui si desidera verificare i dettagli dall'elenco e premere [Dettagli].

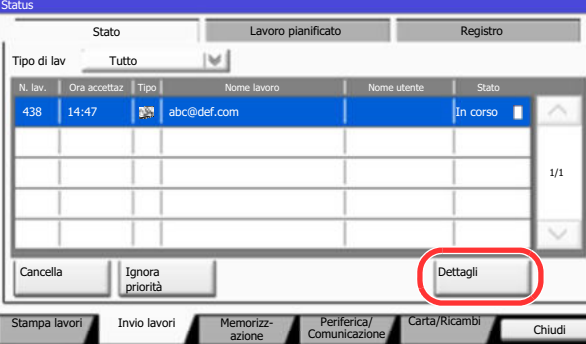

Vengono visualizzate le informazioni dettagliate relative al lavoro selezionato.

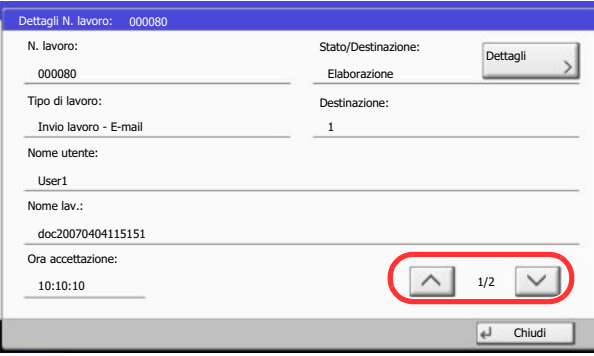

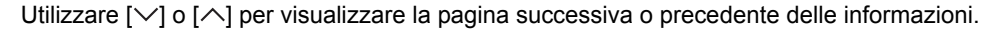

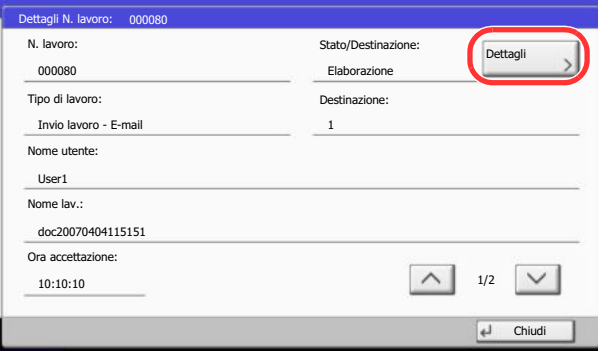

In Invio lavori, è possibile verificare la destinazione premendo [Dettagli] in "Destinazione" o "Stato/ Destinazione".

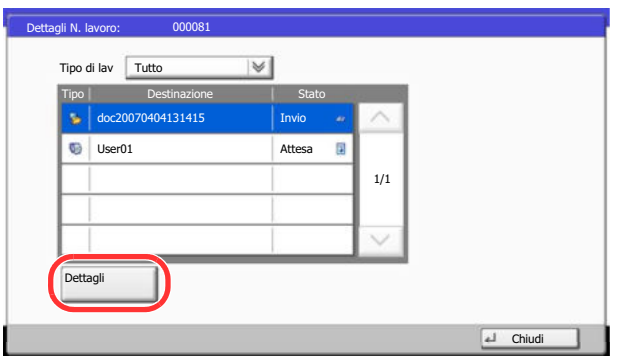

"Stato/Destinazione" viene visualizzato quando è selezionato un indirizzo. Premere [Dettagli] per visualizzare l'elenco. Premere  $[\vee]$  o  $[\wedge]$ , selezionare una destinazione e premere [Dettagli]. Vengono visualizzate le informazioni sul lavoro selezionato.

**2** Per uscire dalla schermata delle informazioni dettagliate, premere [Chiudi].

# **Verifica della cronologia dei lavori**

È possibile verificare la cronologia dei lavori completati.

### **QNOTA**

La cronologia dei lavori è disponibile anche in Command Center RX o KYOCERA Net Viewer da computer.

È possibile visualizzare il registro dei lavori di tutti gli utenti oppure solo quello dei propri lavori. Per i dettagli, vedere Visualizza Stato/Registro a pagina 8-27. È possibile modificare questa impostazione anche in Command Center RX. Per i dettagli, vedere **Command Center RX User Guide**.

## **Schermate relative alla cronologia dei lavori disponibili**

La cronologia dei lavori viene visualizzata separatamente sulle schermate Stampa lavori, Invio lavori e Memorizzazione. Sono disponibili i seguenti tipi di cronologia:

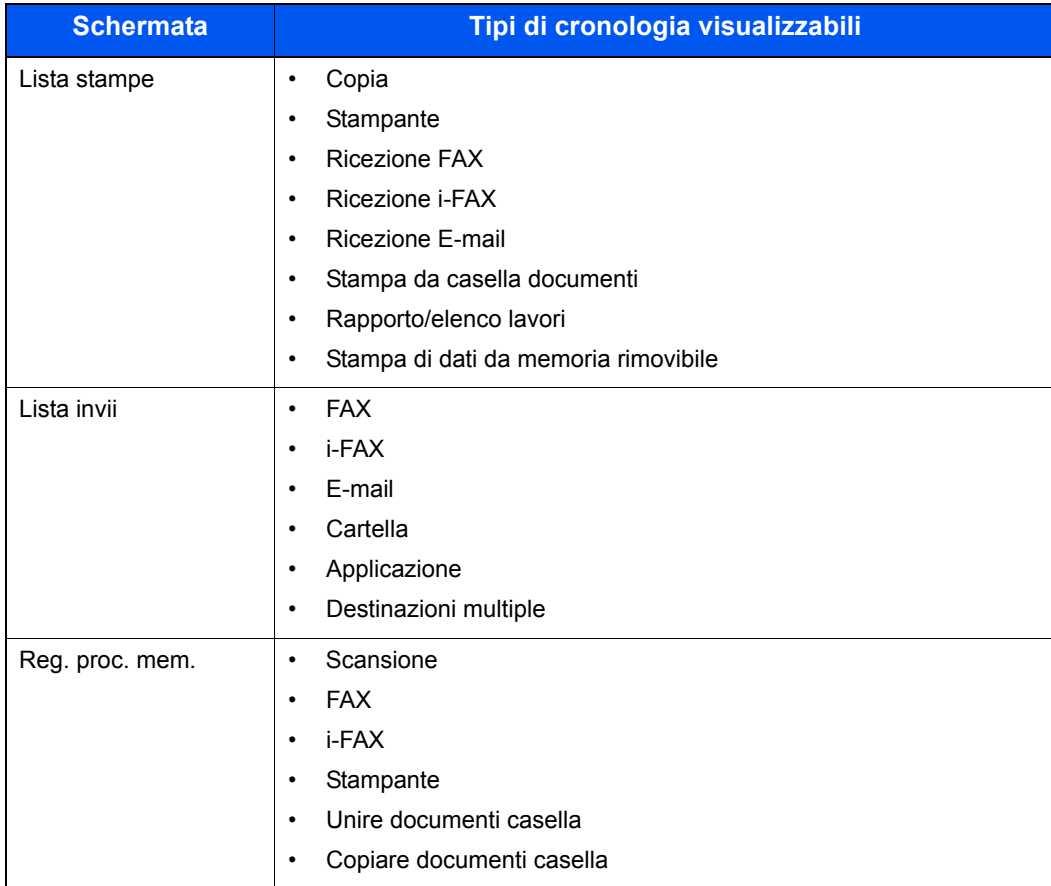

## **Visualizzazione della schermata di cronologia dei lavori**

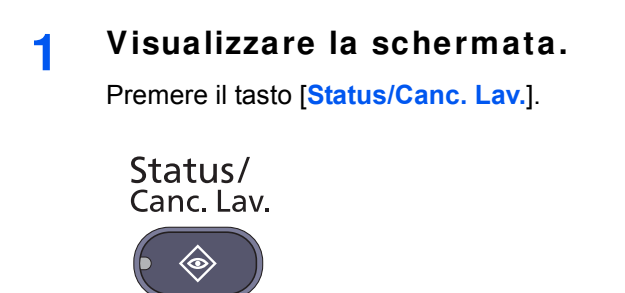

**2**

**Premere la scheda del lavoro che si desidera controllare, quindi premere la scheda [Registro].**

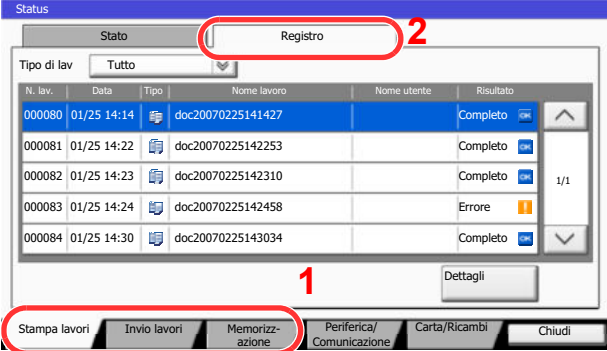

## **QNOTA**

Se compare la schermata di autenticazione utente, immettere nome utente e password di login, quindi premere [Login]. Per questo, è necessario effettuare il login con i privilegi di amministratore. Nome utente e password di login predefinite in fabbrica sono quelle di seguito descritte.

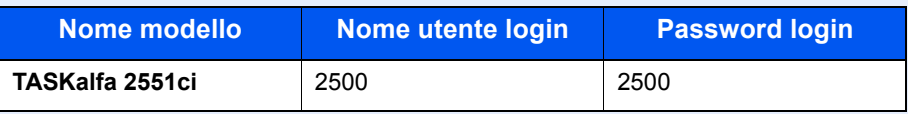

## **Verifica delle informazioni dettagliate sulla cronologia dei lavori**

È possibile accedere alle informazioni dettagliate relative alla cronologia di ciascun lavoro.

#### **1 Visualizzare la schermata.**

Fare riferimento a Visualizzazione della schermata di cronologia dei lavori a pagina 7-12 per visualizzare la schermata.

#### **2 Controllare le informazioni.**

**1** Selezionare dall'elenco il lavoro da controllare e premere [Dettagli].

Vengono visualizzate le informazioni dettagliate relative al lavoro selezionato.

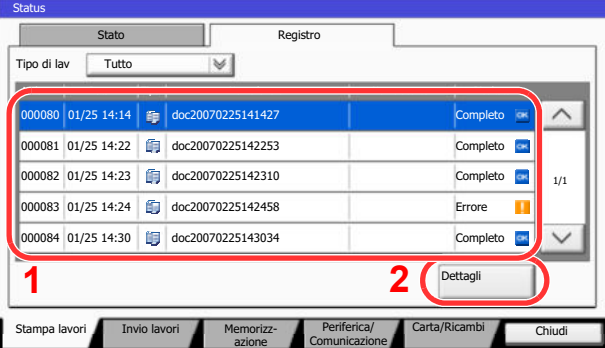

### **QNOTA**

Per consultare le informazioni presenti sulla pagina precedente o successiva, premere  $[\vee]$  $o [\wedge]$ .

**2** Per uscire dalla schermata delle informazioni dettagliate, premere [Chiudi].

## **Funzione Invia cronologia registro**

È possibile inviare via e-mail la cronologia del registro dei lavori. È possibile trasmetterla manualmente all'occorrenza, oppure programmare l'invio automatico dopo un determinato numero di lavori completati. Per i dettagli, vedere Invia cronologia registro a pagina 8-41.

# **Operazione lavori**

## **Sospensione e ripresa di lavori**

È possibile sospendere e riprendere l'elaborazione di tutti i lavori di stampa in fase di stampa o in attesa.

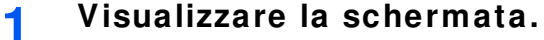

Premere il tasto [**Status/Canc. Lav.**].

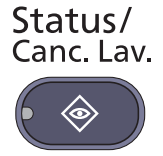

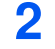

**Premere [Pausa tutto StampaLavori] sulla schermata dello stato dei lavori di stampa.**

La stampa viene sospesa.

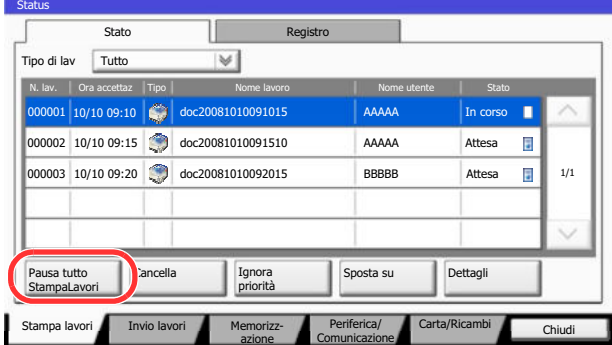

Per riprendere la stampa dei lavori in pausa, premere [Riprendi tutto Stampa Lavori].

## **Annullamento di lavori**

È possibile annullare un lavoro in fase di stampa o in attesa.

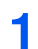

**Visualizzare la schermata.**

Premere il tasto [**Status/Canc. Lav.**].

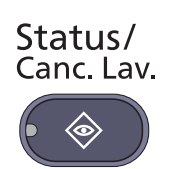

**2**

**Selezionare il lavoro da eliminare dall'elenco e premere [Cancella].**

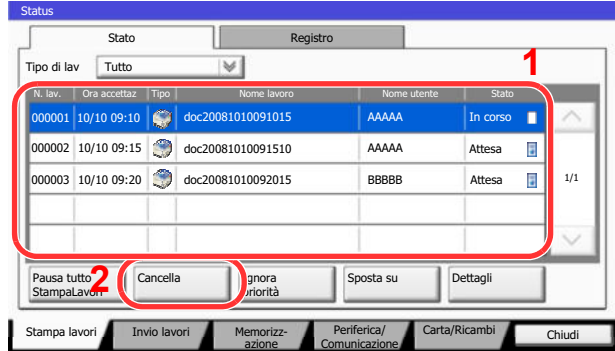

**3 Premere [Sì] sulla schermata di conferma.**

## **Assegnazione della priorità ai lavori in attesa**

La funzione Ignora priorità consente di sospendere l'elaborazione del lavoro di stampa corrente e stampare il primo lavoro in attesa.

#### **1 Visualizzare la schermata.**

Premere il tasto [**Status/Canc. Lav.**].

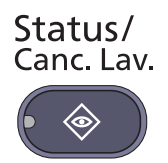

- **2 Premere [Stampa lavori].**
- **3 Selezionare il lavoro a cui asse gnare la priorità e premere [Ignora priorità].**

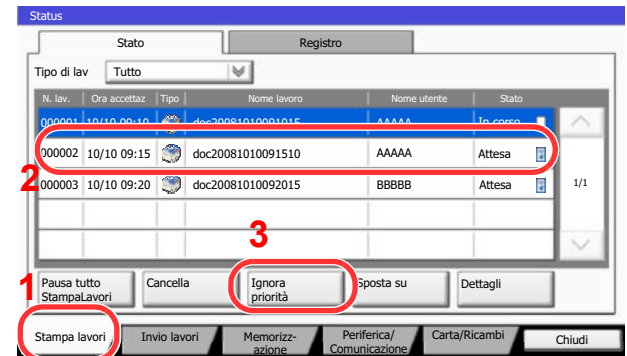

#### **4 Premere [Sì] sulla schermata di conferma.**

Il lavoro di stampa corrente viene sospeso e viene avviata la stampa del lavoro prioritario. Una volta completato il lavoro prioritario, viene ripreso il lavoro di stampa che era stato sospeso.

## **Riordino dei lavori di stampa**

Questa funzione consente di selezionare un lavoro di stampa presente nella coda e assegnare a detto lavoro una priorità superiore.

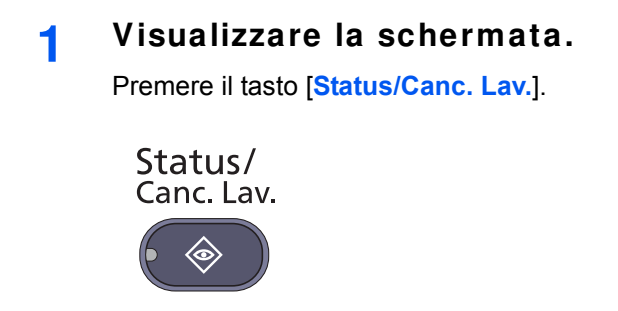

#### **2 Premere [Stampa lavori].**

#### **3 Selezionare il lavoro al quale assegnare una priorità più alta e premere [Sposta su].**

La priorità del lavoro selezionato viene aumentata di 1.

Per aumentare ulteriormente la priorità del lavoro, premere di nuovo [Sposta su]. Tutte le volte che si preme [Sposta su] si aumenta di 1 la priorità.

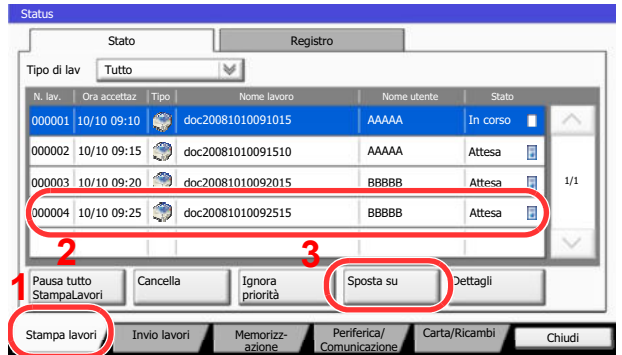

# **Periferica/Comunicazione**

Configurare le periferiche/linee installate o collegate al sistema oppure verificarne lo stato.

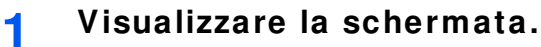

**1** Premere il tasto [**Status/Canc. Lav.**].

Status/ Canc. Lav.  $\langle \!\!\!\!\circ \rangle$ 

**2** Premere [Periferica/Comunicazione].

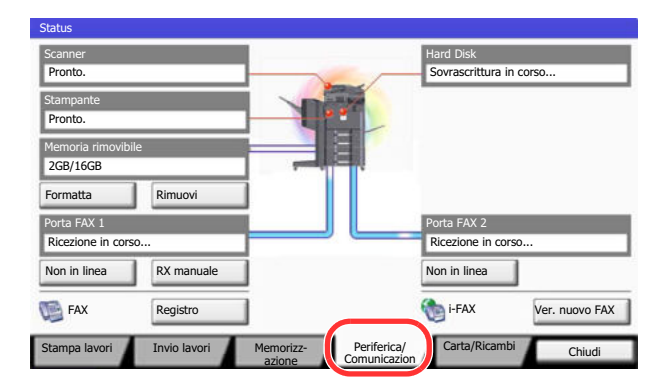

Viene visualizzata una schermata sulla quale è possibile configurare le periferiche o controllarne lo stato.

#### **2 Controllare lo stato.**

Si possono eseguire i seguenti controlli.

### **"Scanner"**

Viene visualizzato lo stato della scansione di un documento oppure vengono visualizzate le informazioni di errore (inceppamenti carta, coperchio aperto, ecc.).

### **"Stampante"**

Vengono visualizzate le informazioni di errore quali inceppamenti carta ed esaurimento del toner o della carta, nonché lo stato del lavoro, come in attesa o in stampa.

### **"Hard Disk"**

Vengono visualizzate informazioni quali formattazione, sovrascrittura per cancellazione e ricorrenza degli errori.

### **"Memoria rimovibile (Memoria USB)"**

- ï Vengono visualizzati i dati relativi all'uso e alla capacità dei supporti esterni collegati al sistema.
- Premere [Formatta] per formattare il supporto esterno.

### **IMPORTANTE**

**Premendo [Formatta], verranno cancellati tutti i dati archiviati sul supporto esterno.**

• Premere [Rimuovi] per rimuovere in modo sicuro il supporto esterno.

## **"Porta FAX 1", "Porta FAX 2"**

Per i dettagli sulle singole voci, vedere la **Guida alle funzioni FAX**.

# **Verifica della quantità rimanente di toner e carta (Carta/Ricambi)**

È possibile verificare la quantità rimanente di toner, carta e punti metallici sul pannello a sfioramento.

## **Visualizzare la schermata.**

**1** Premere il tasto [**Status/Canc. Lav.**].

Status/ Canc. Lav.

**1**

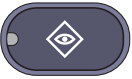

### **2** Premere [Carta/Ricambi].

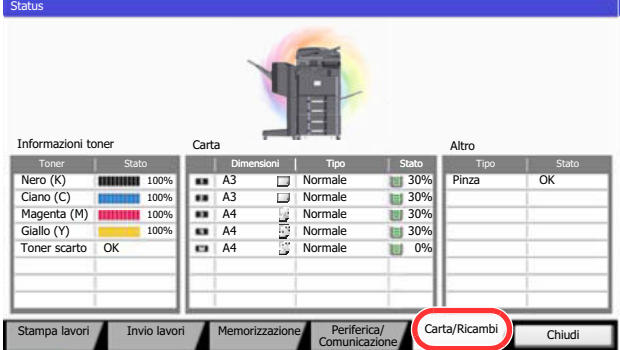

#### **2 Controllare lo stato.**

Controllare la quantità rimanente di toner e lo stato della vaschetta di recupero toner in "Informazioni toner"; controllare la quantità rimanente di carta nei cassetti in "Carta".

Si possono eseguire i seguenti controlli.

### **"Informazioni toner"**

### **Quantità rimanente di toner**

È possibile controllare la quantità rimanente del livello toner per ogni colore da 100 a 0% (con incrementi dell'1%).

### **Stato della vaschetta di recupero toner**

È possibile verificare lo stato della vaschetta di recupero toner.

### **"Carta"**

Per ogni cassetto carta, vengono indicati il formato, l'orientamento, il tipo e la quantità carta residua. La quantità rimanente di carta nei cassetti è indicata secondo 5 livelli (100, 80, 50, 30 e 0%); la quantità di carta rimanente sul bypass viene invece indicata secondo 2 livelli, 100% e 0%.

Se non è possibile rilevare la quantità di carta rimanente compare "----".

### **"Altro"**

È possibile verificare lo stato dei punti e della vaschetta degli scarti di foratura.

## **QNOTA**

Se al sistema è collegato il finisher documenti (finisher opzionale da 1.000 fogli) ed è installata l'unità di foratura, nella sezione "Altro" viene indicato lo stato della vaschetta degli scarti di foratura e lo stato dei punti.

# **Menu Sistema** 8

## In questo capitolo vengono trattati i seguenti argomenti:

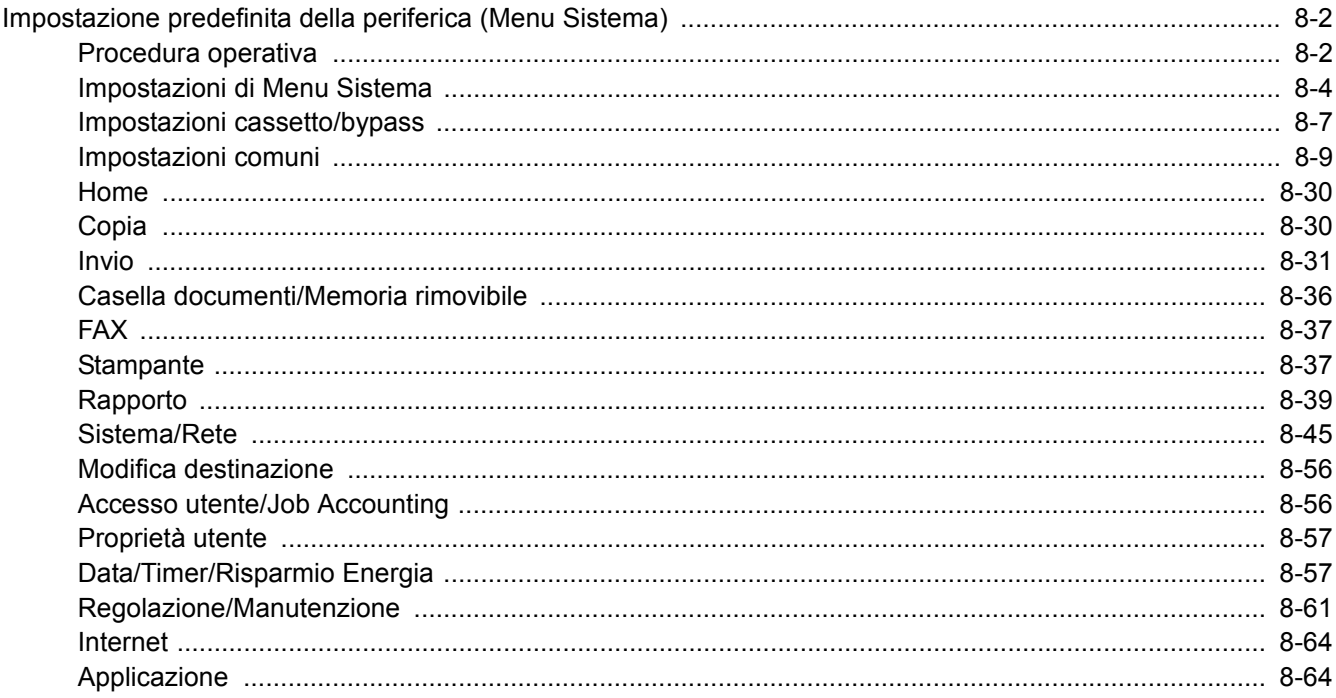

# **Impostazione predefinita della periferica (Menu Sistema)**

Configurare le impostazioni riguardanti il funzionamento generale della periferica.

# **Procedura operativa**

**1**

Per accedere a Menu Sistema, procedere come segue:

## **Visualizzare la schermata.**

Premere il pulsante [**Menu Sistema**].

## Menu Sistema

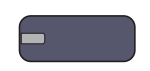

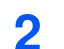

## **Selezionare una funzione.**

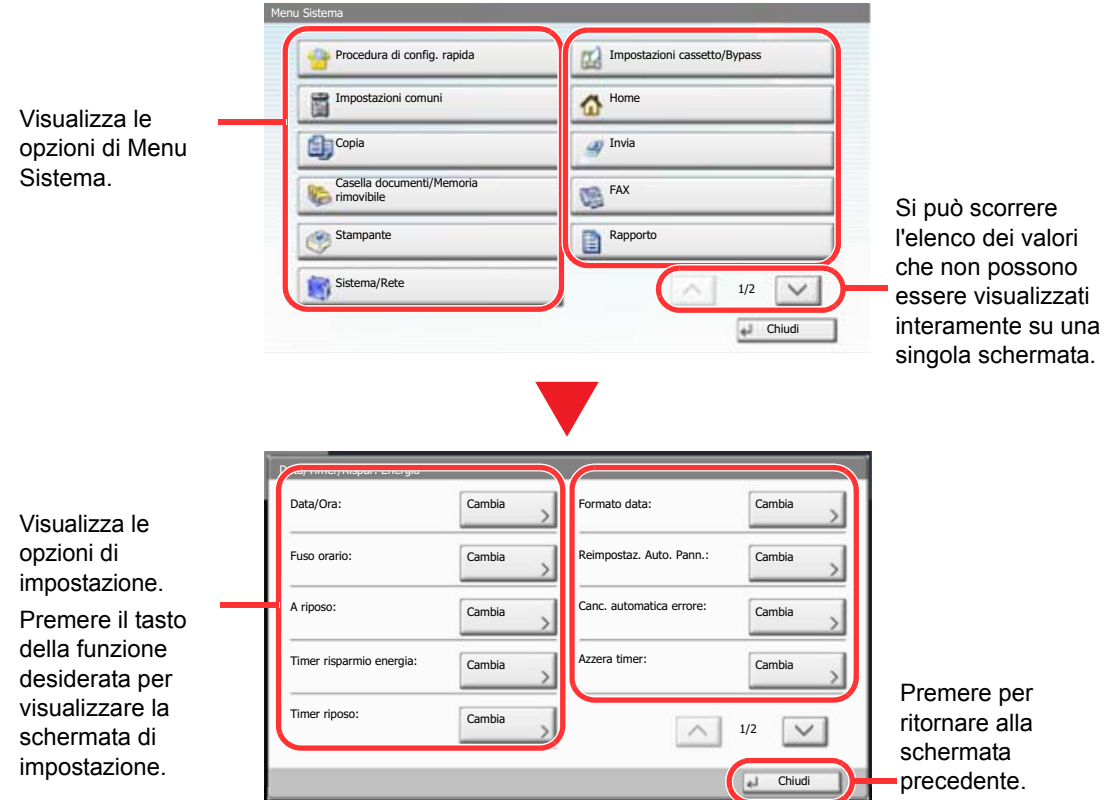

**3 Configurare le impostazioni.**

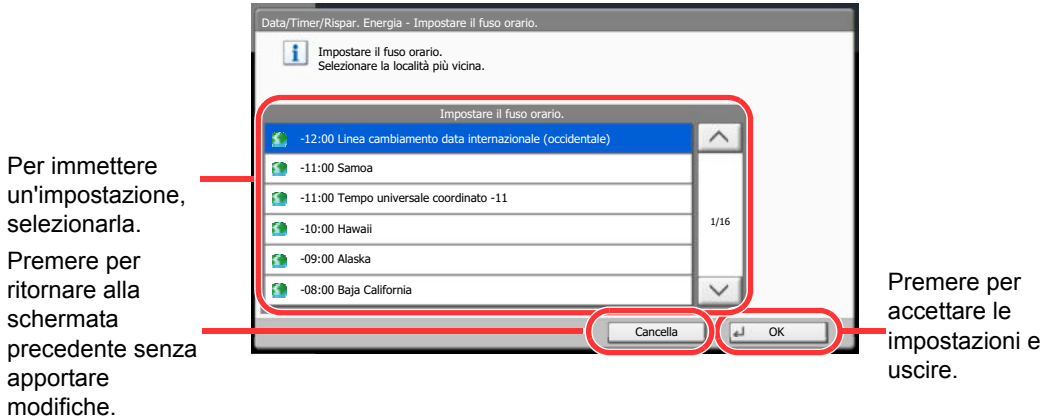

## **QNOTA**

Per modificare delle impostazioni che richiedono privilegi di amministratore, occorre accedere come utente con privilegi di amministratore.

Nome utente e password di login predefinite in fabbrica sono quelle di seguito descritte.

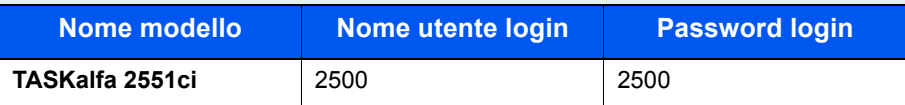

Se sono state modificate le impostazioni predefinite di una funzione, si può premere il tasto [**Reimposta**], sulla schermata delle singole funzioni, per applicare immediatamente la modifica delle impostazioni.

Vedere **Impostazioni di Menu Sistema** alla pagina successiva e configurare le impostazioni necessarie.

## **Impostazioni di Menu Sistema**

Questa sezione spiega le funzioni che si possono configurare in Menu Sistema. Per configurare le impostazioni, selezionare la voce in Menu Sistema e premere l'opzione desiderata. Per i dettagli sulle singole funzioni, vedere la tabella sottostante.

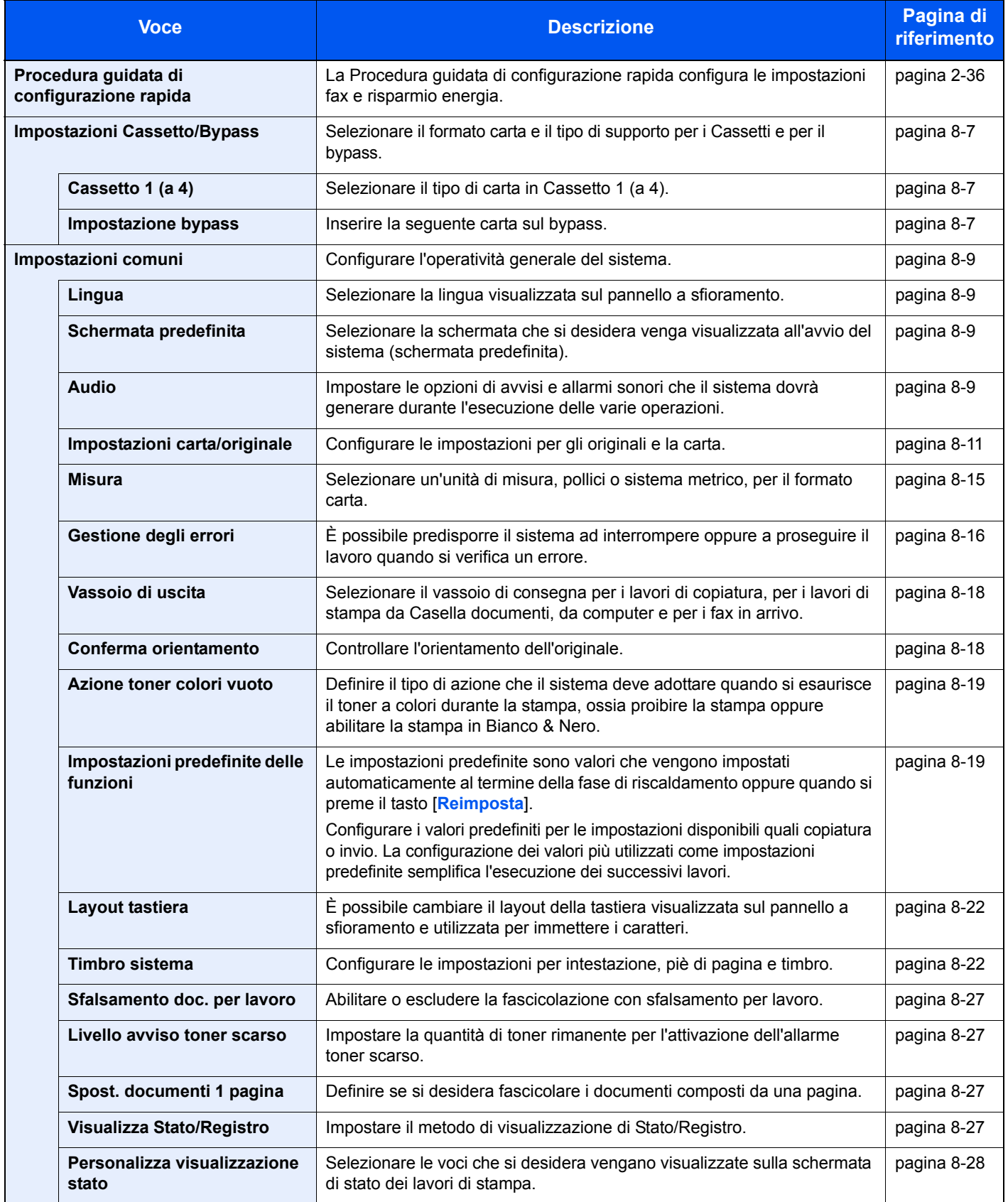

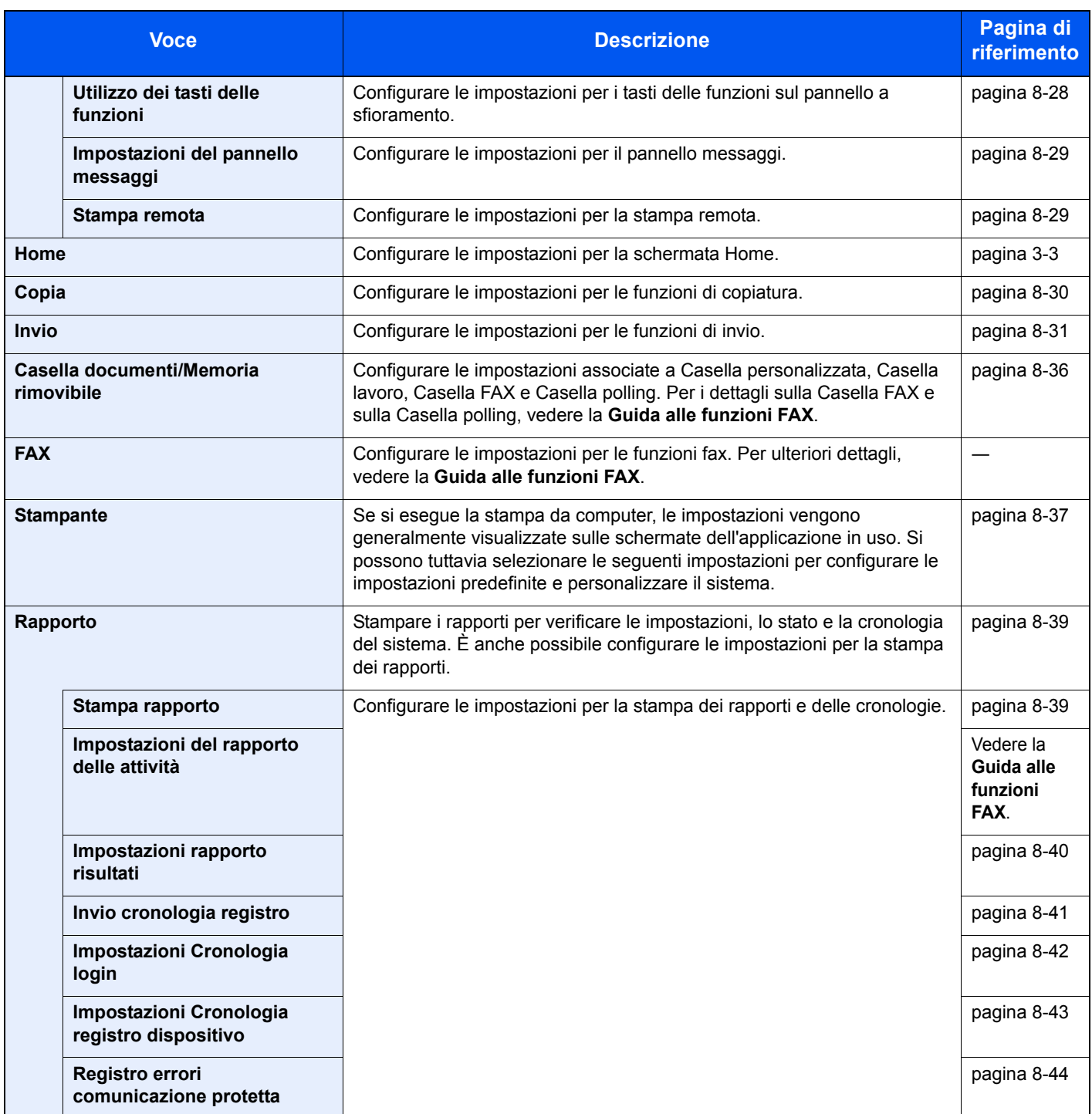

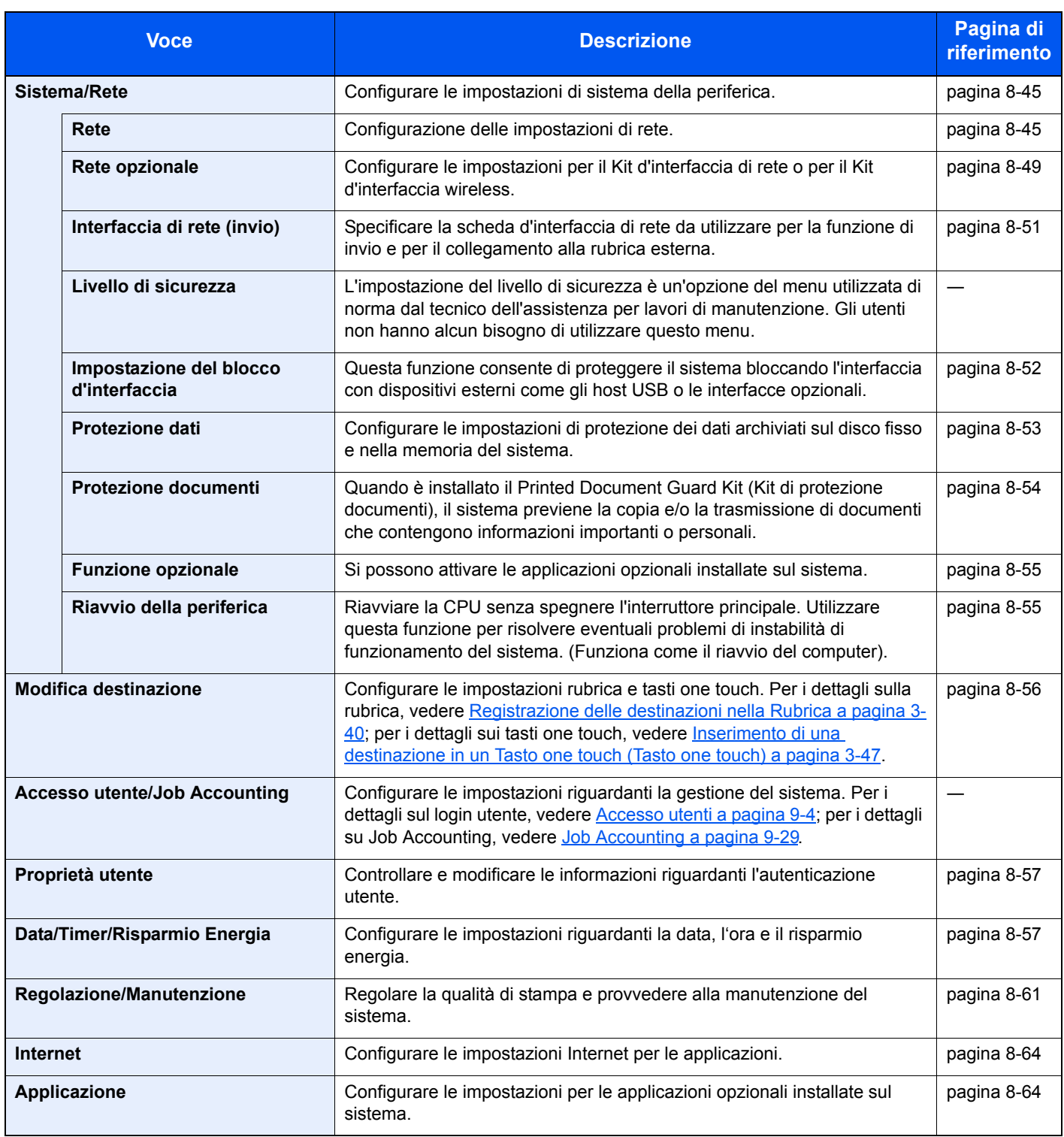

## **Impostazioni cassetto/bypass**

Selezionare il formato carta e il tipo di supporto per i Cassetti e per il bypass.

## **Cassetto 1 (a 4)**

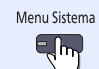

Impostazioni cassetto/bypass **Cassetto 1 (a 4)** 

Se si intende utilizzare un formato carta fisso, impostare il formato carta.

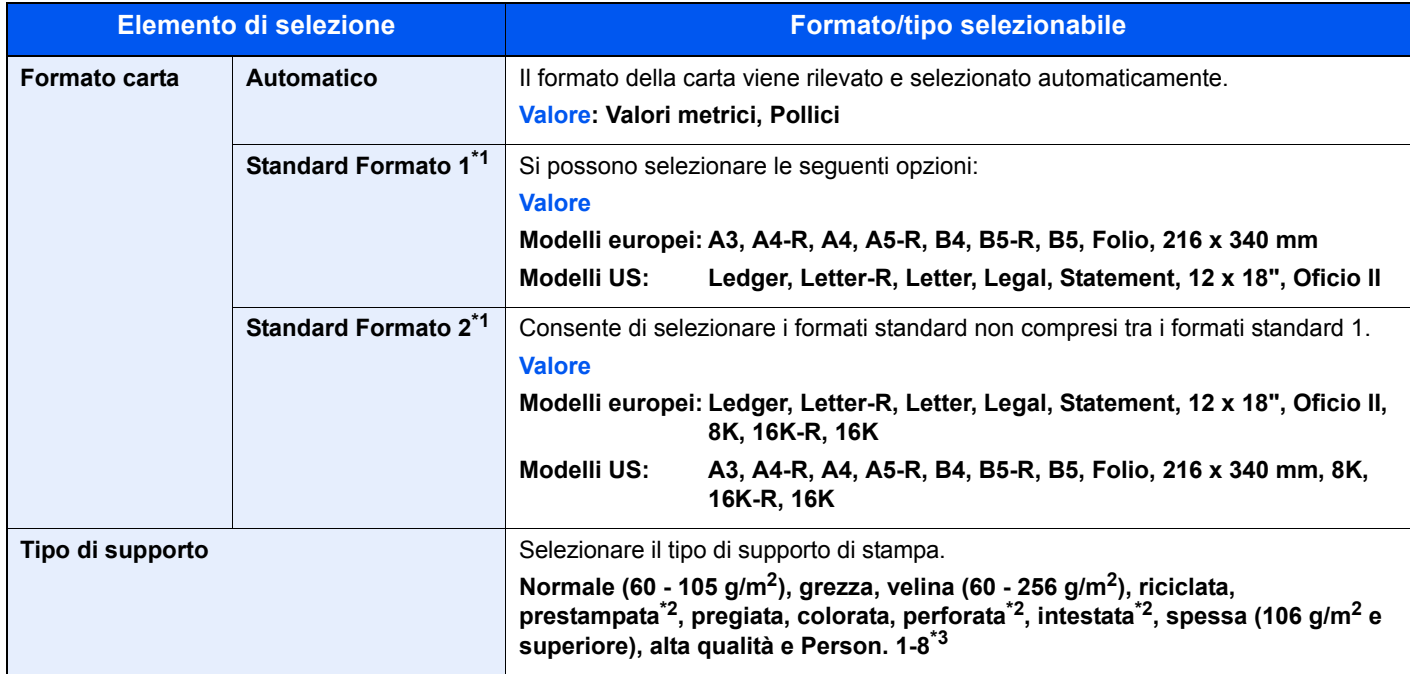

\*1 Il cassetto di alta capacità opzionale (1.500 fogli x 2) accetta solo carta di formato A4, Letter e B5.

\*2 Per stampare su carta prestampata, su carta perforata o su carta intestata, vedere Azione per carta speciale a pagina 8-13.

\*4 Per specificare un tipo di carta diverso da Normale, vedere Impostazione tipo di supporto a pagina 8-12. Se si selezionano le seguenti impostazioni di grammatura, non sarà possibile selezionare la carta. Person. 1 - 8: "Extra Pesante"

### **Impostazione bypass**

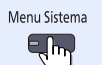

**Impostazioni cassetto/bypass Impostazione bypass**

Per definire il tipo di carta da utilizzare sul bypass, specificare il formato carta.

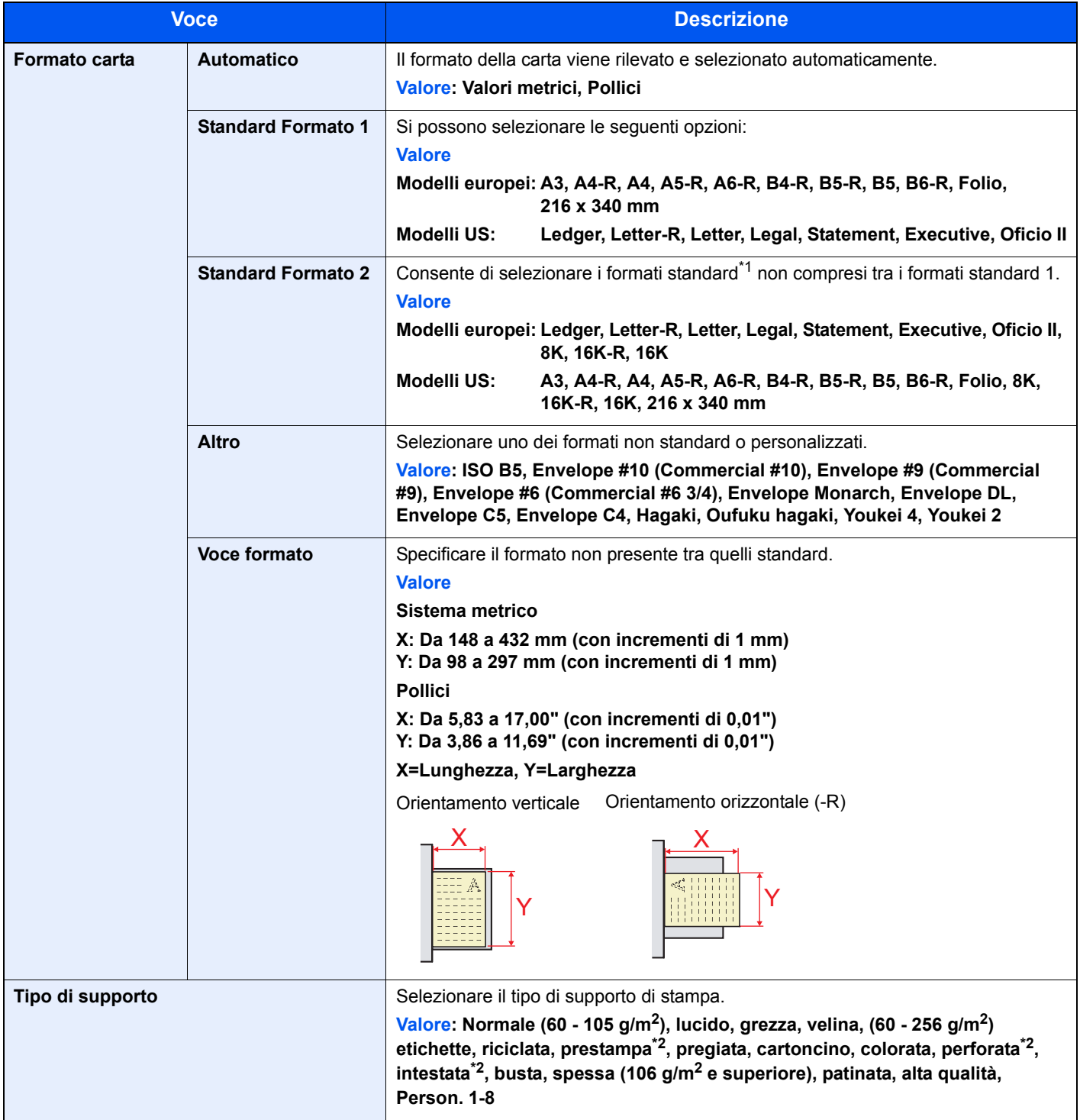

\*1 Per specificare un tipo di carta diverso da "Normale", vedere Impostazione tipo di supporto a pagina 8-12.

\*2 Per stampare su carta prestampata, su carta perforata o su carta intestata, vedere Azione per carta speciale a pagina 8-13.

#### $\mathbb{Q}$ **NOTA**

Se è installato il modulo FAX opzionale, per la stampa dei fax in arrivo si possono utilizzare i seguenti tipi di carta. Normale, grezza, velina, etichette, riciclata, pregiata, cartoncino, colorata, busta, spessa, patinata, alta qualità e Person. 1-8

# **Impostazioni comuni**

Configurare l'operatività generale del sistema.

## **Lingua**

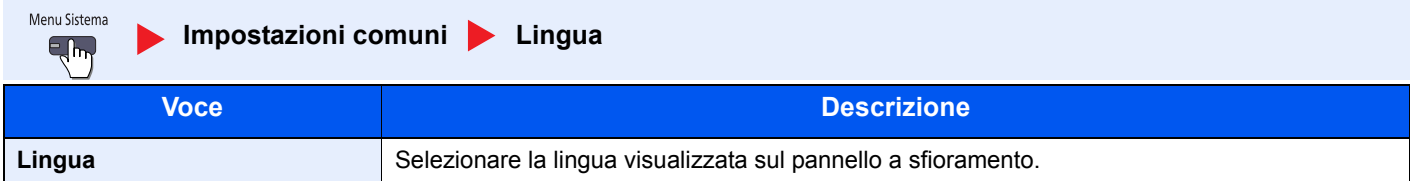

### **Schermata predefinita**

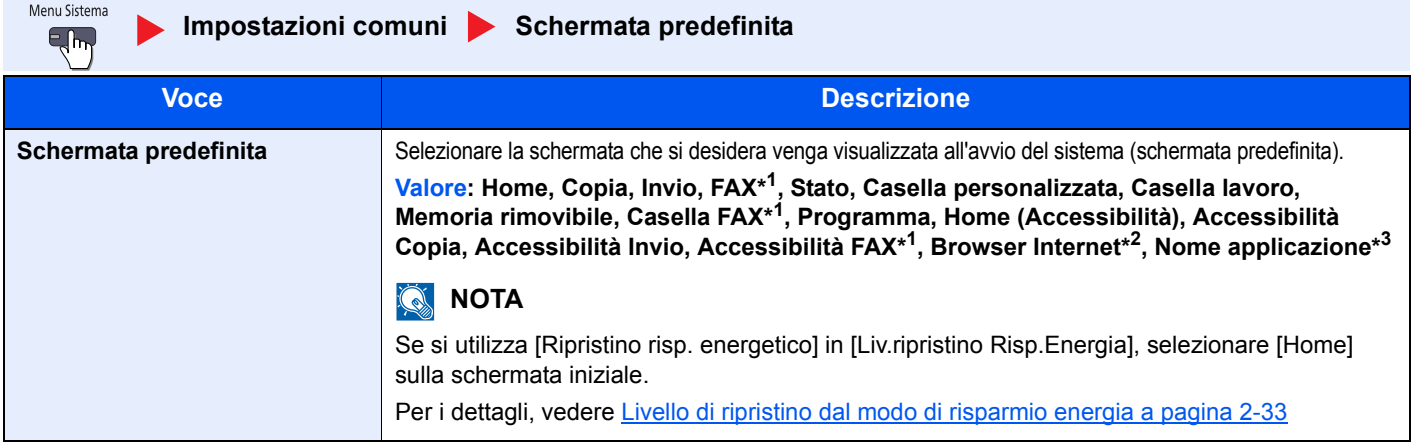

\*1 Compare solo quando è installato il Kit FAX opzionale.

- \*2 Vedere Internet a pagina 8-64 e configurare le impostazioni necessarie per il browser Internet.
- \*3 Viene visualizzata l'applicazione in esecuzione. Per i dettagli, vedere Applicazione a pagina 5-11.

### **Audio**

Menu Sistema  $E_{\rm m}$ 

Impostazioni comuni **Audio** 

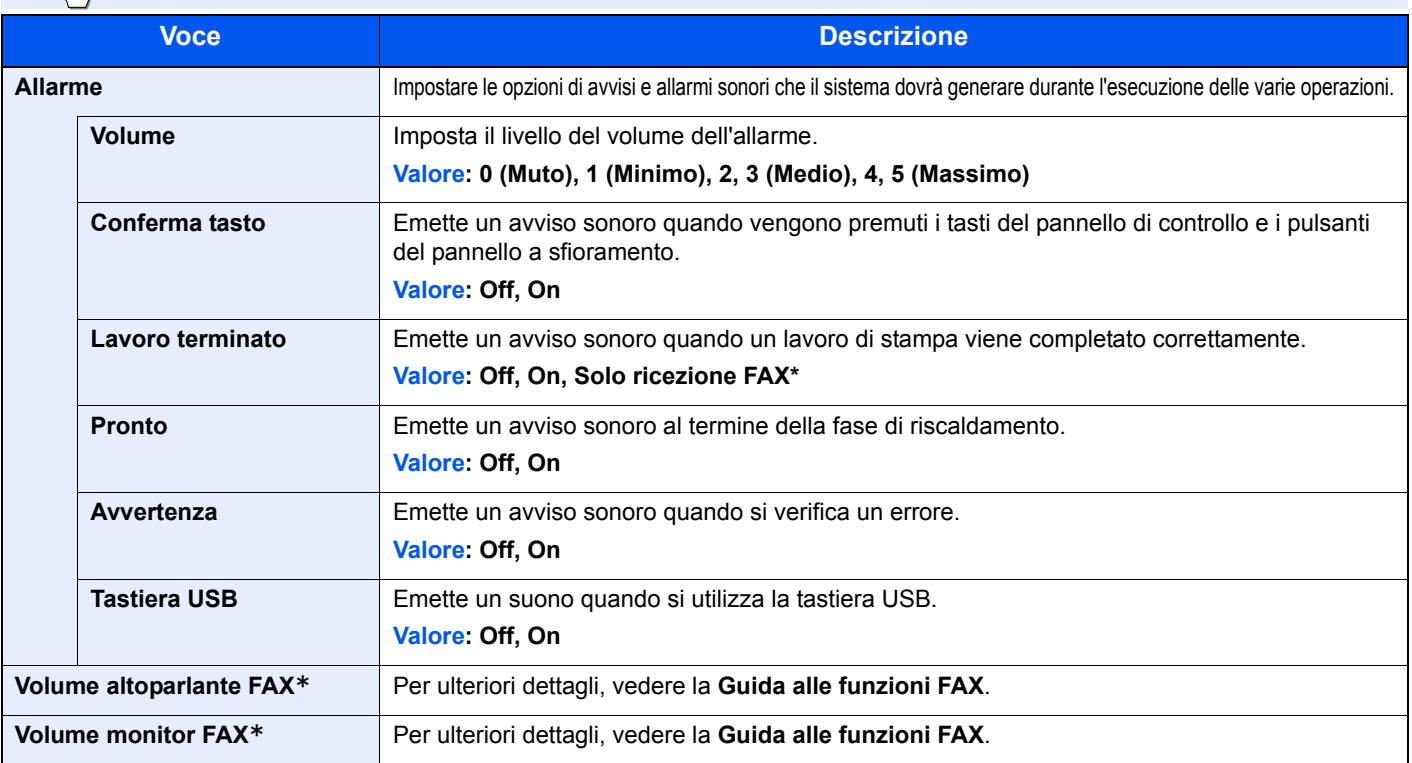

\* Compare solo quando è installato il Kit FAX opzionale.

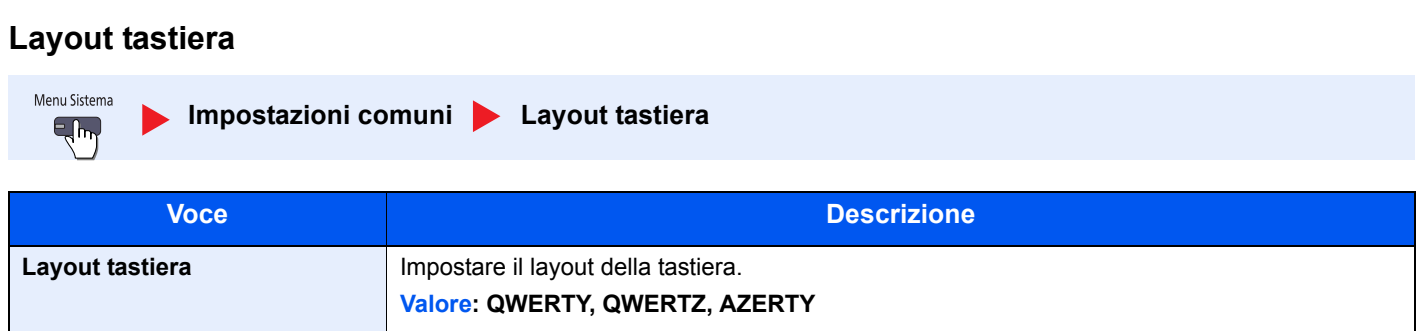

## **Impostazioni carta/originale**

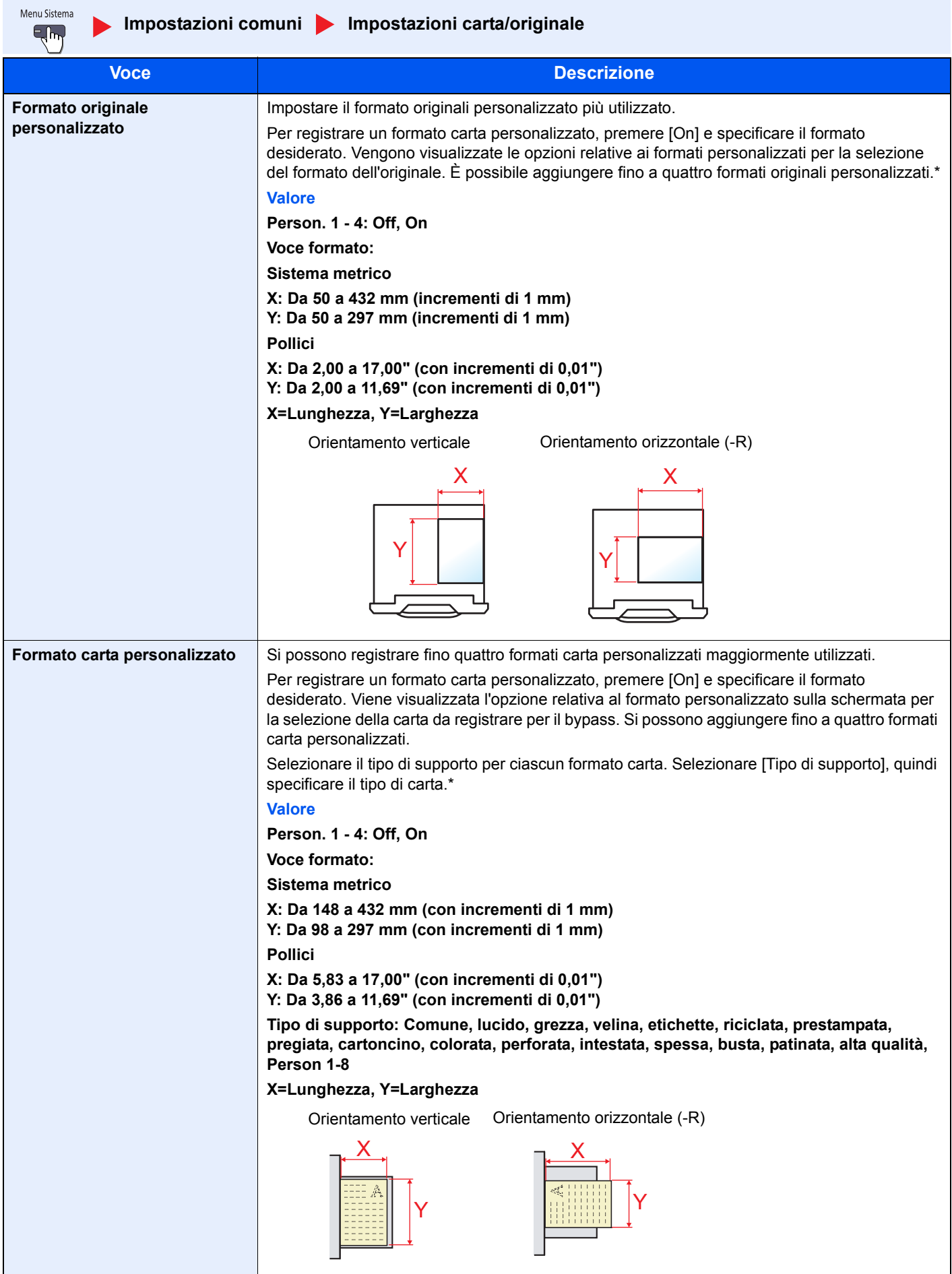

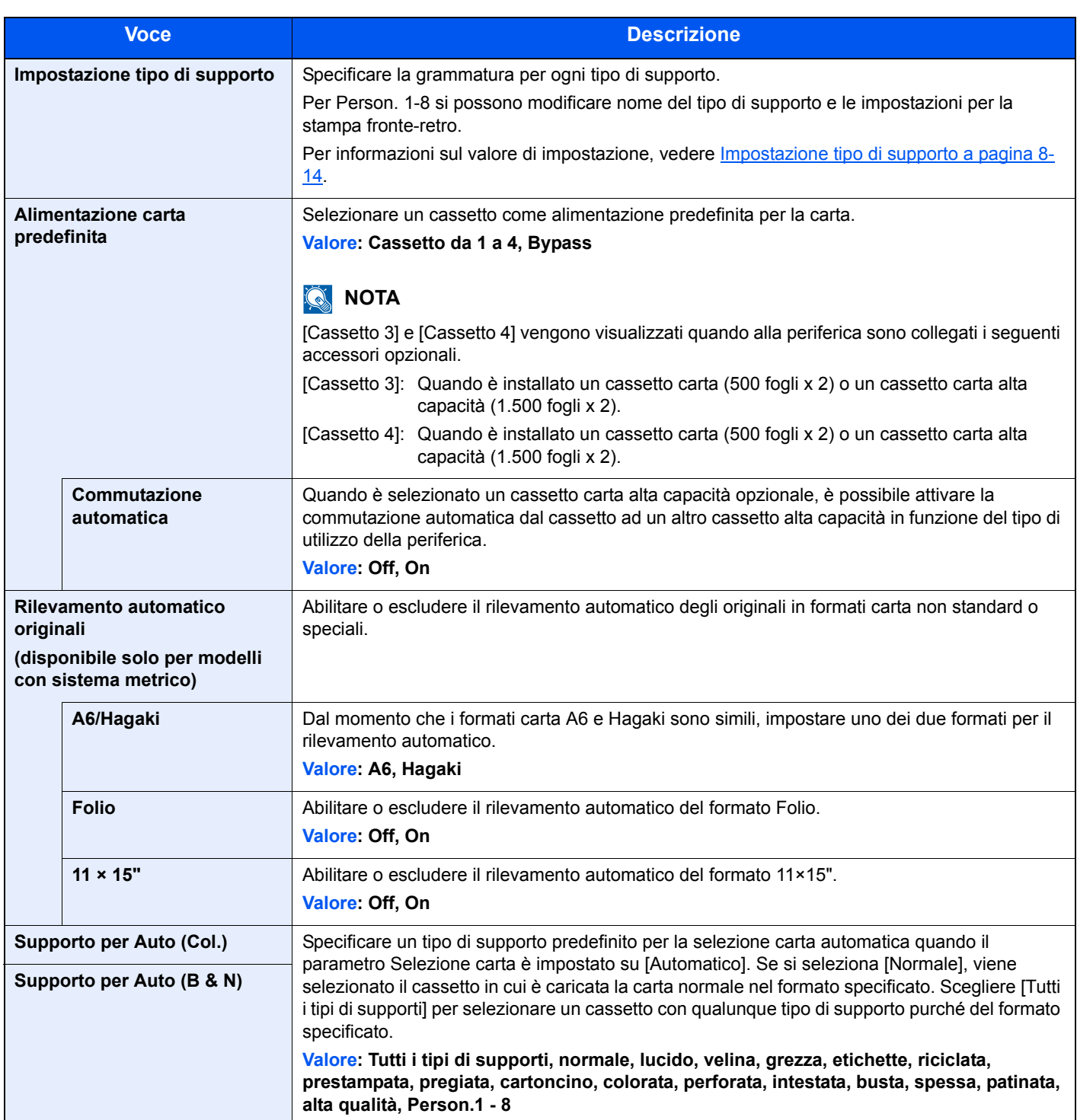

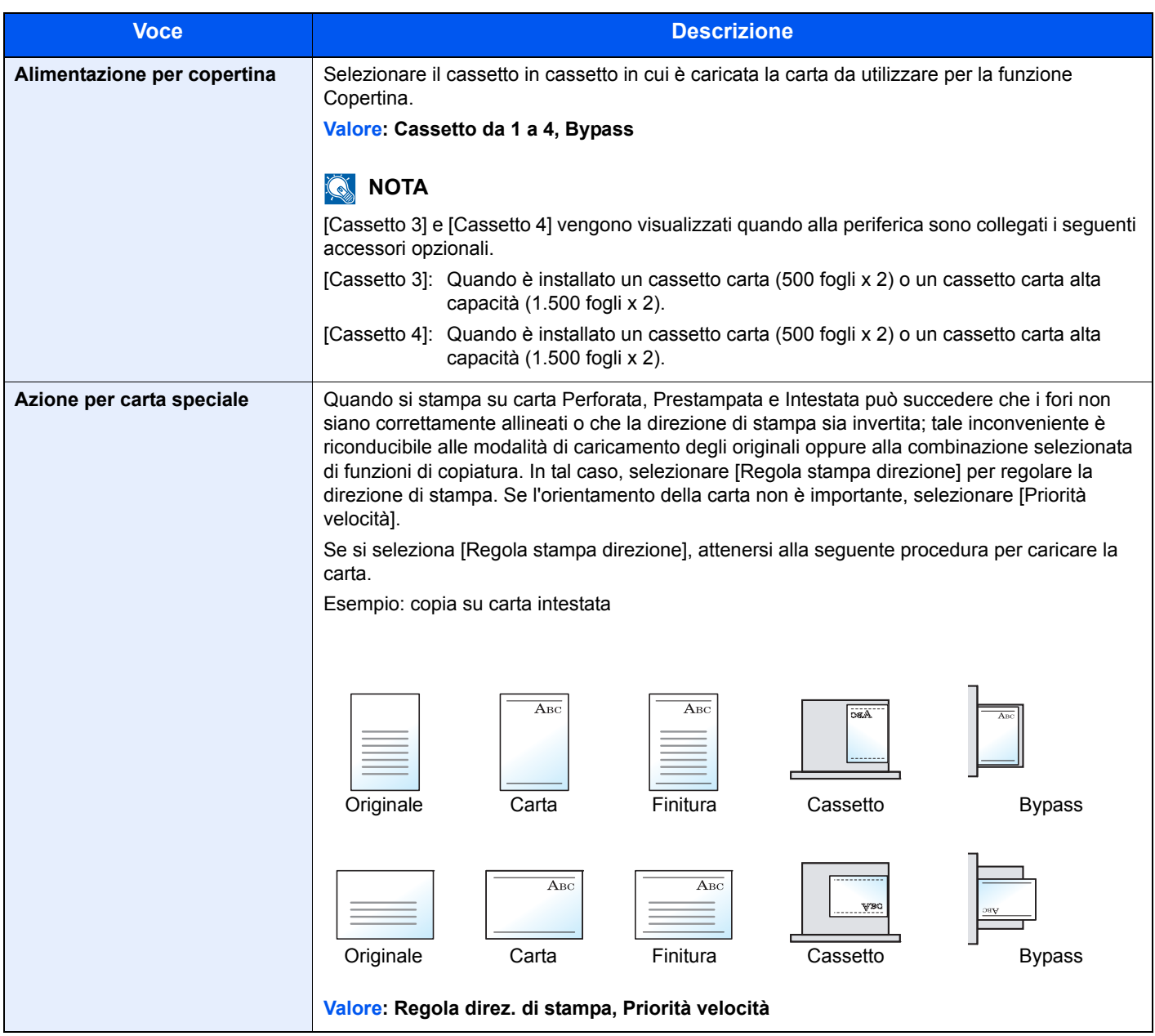

### **Impostazione tipo di supporto**

Sono disponibili le seguenti impostazioni. Y (predefinito): Impostazione predefinita, Y: Disponibile, N: Non disponibile

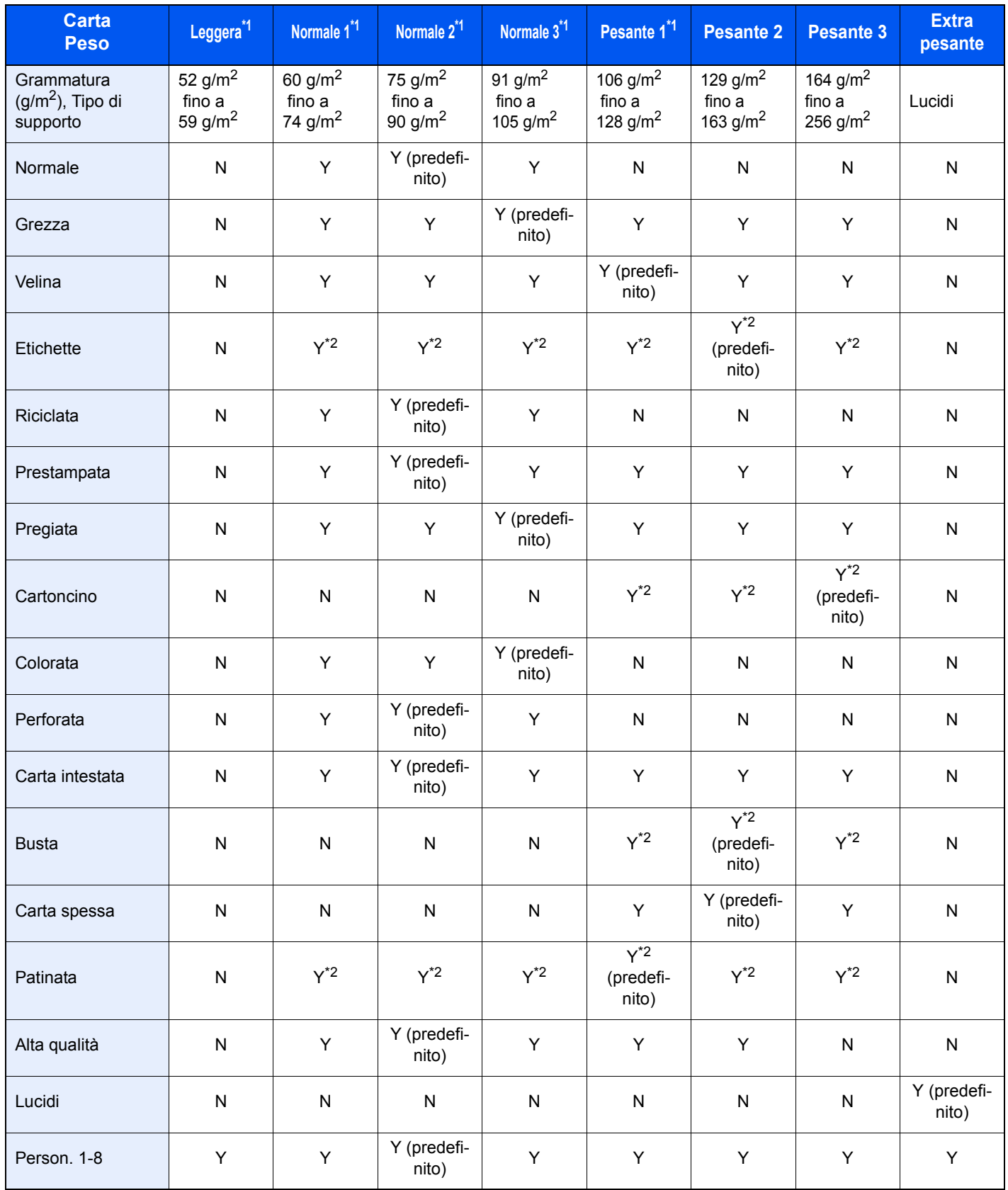

\*1 Il numero massimo di foglio che si possono pinzare dipende dalla grammatura della carta. Per i dettagli, vedere Finisher da 1.000 fogli (opzionale) a pagina 11-26.

\*2 Non è possibile selezionare il tipo di supporto per i cassetti.

Per Person. 1-8 si possono modificare nome del tipo di supporto e le impostazioni per la stampa fronte-retro.

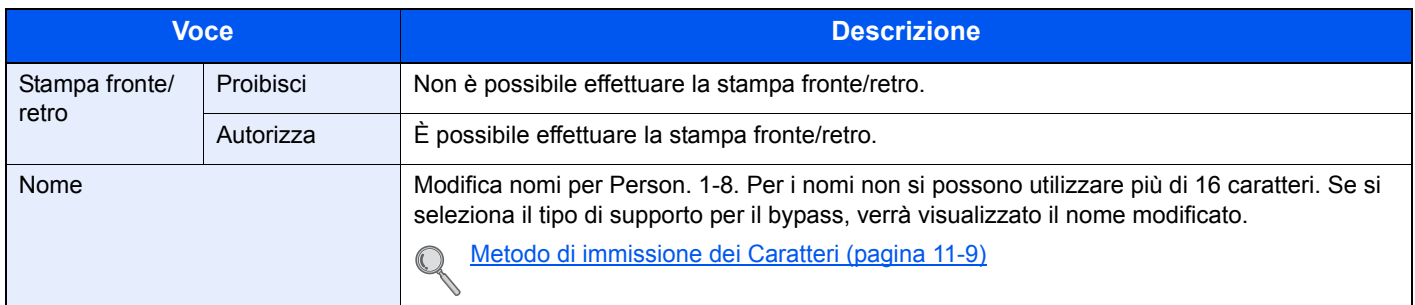

## **Misura**

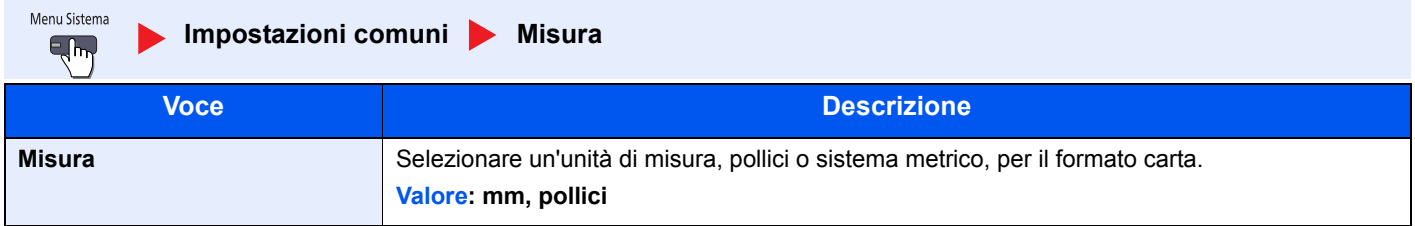
# **Gestione degli errori**

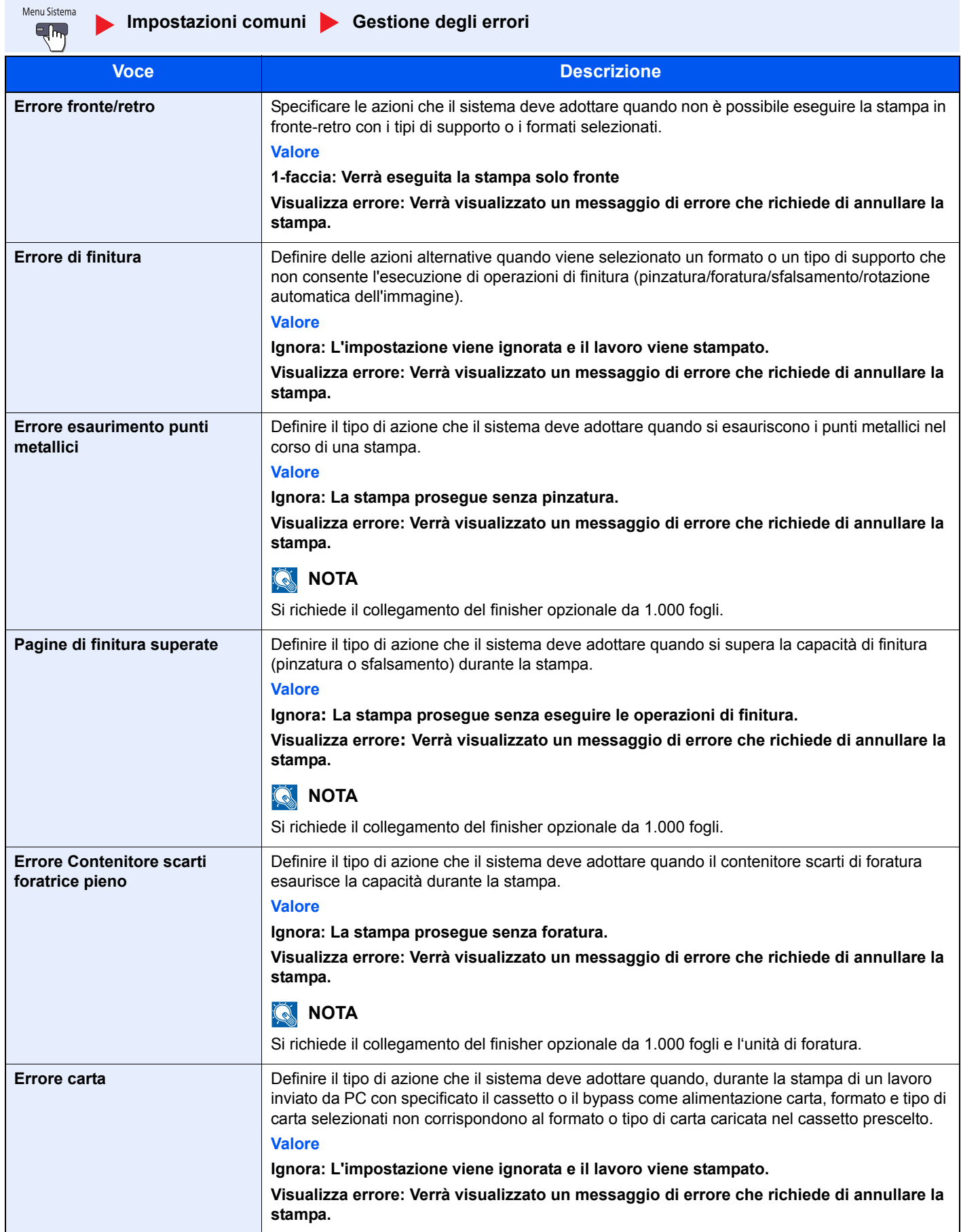

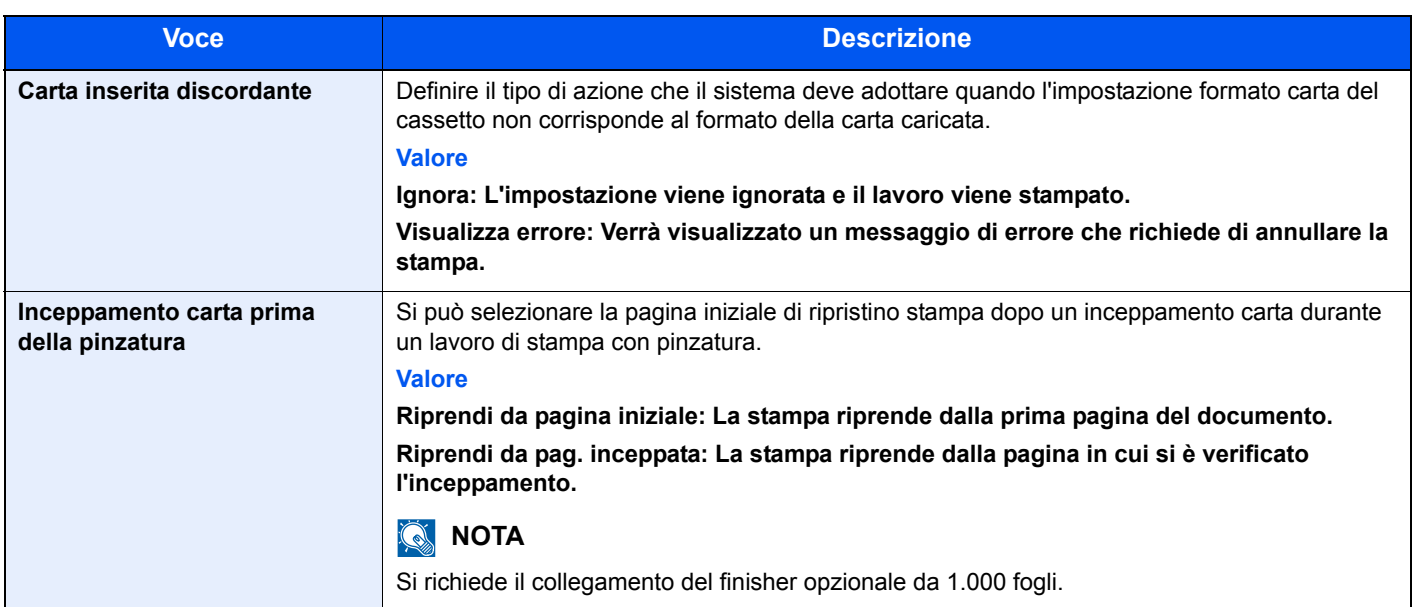

### **Vassoio di uscita**

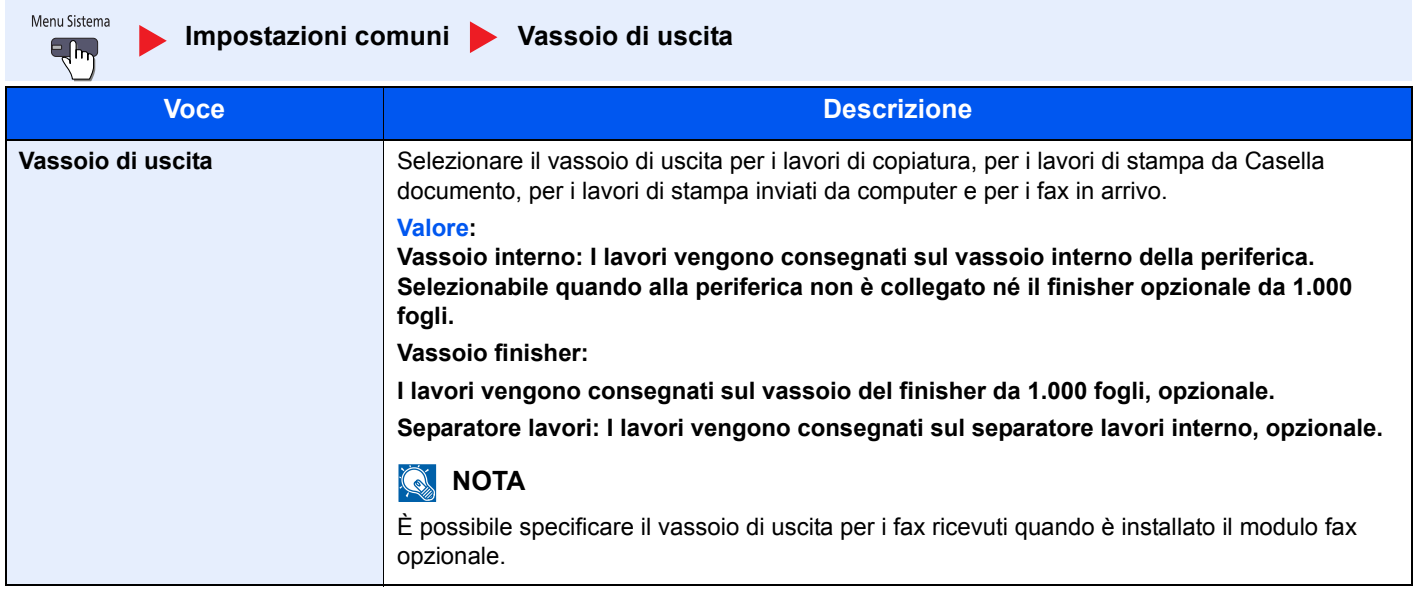

## **Conferma orientamento**

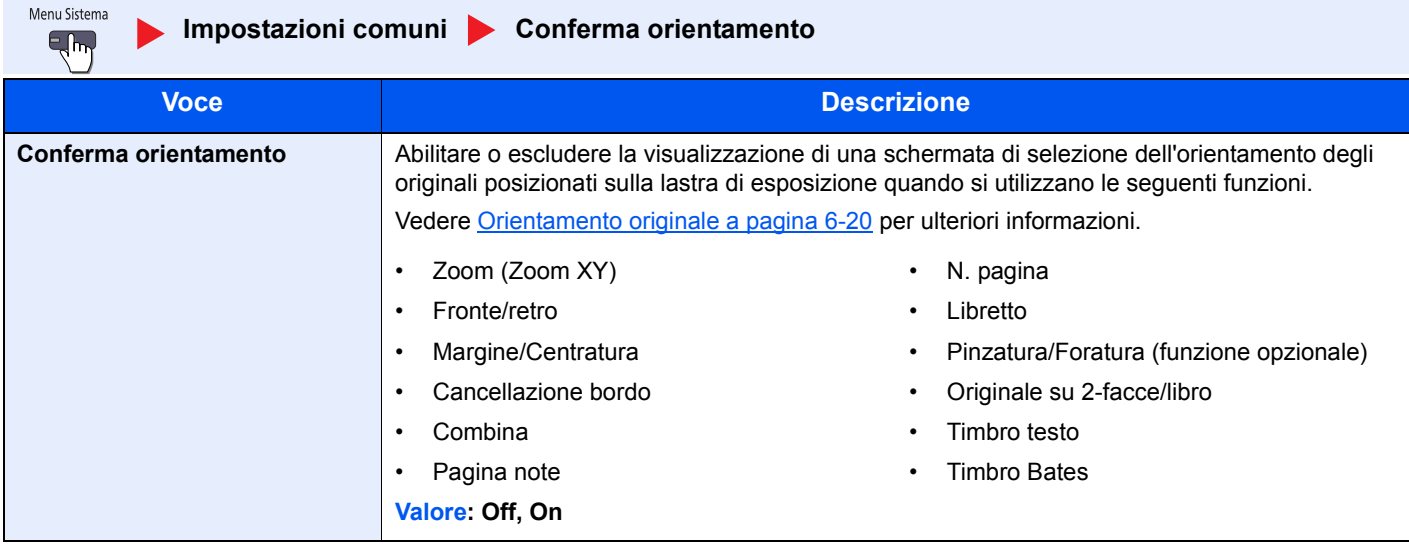

# **Azione toner colori vuoto**

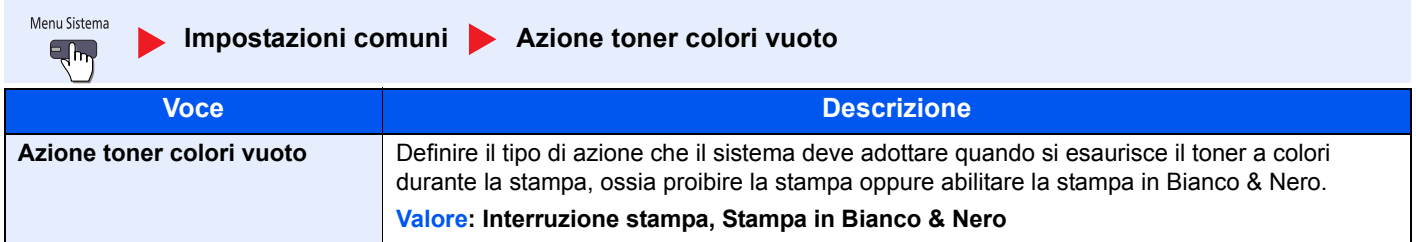

# **Impostazioni predefinite delle funzioni**

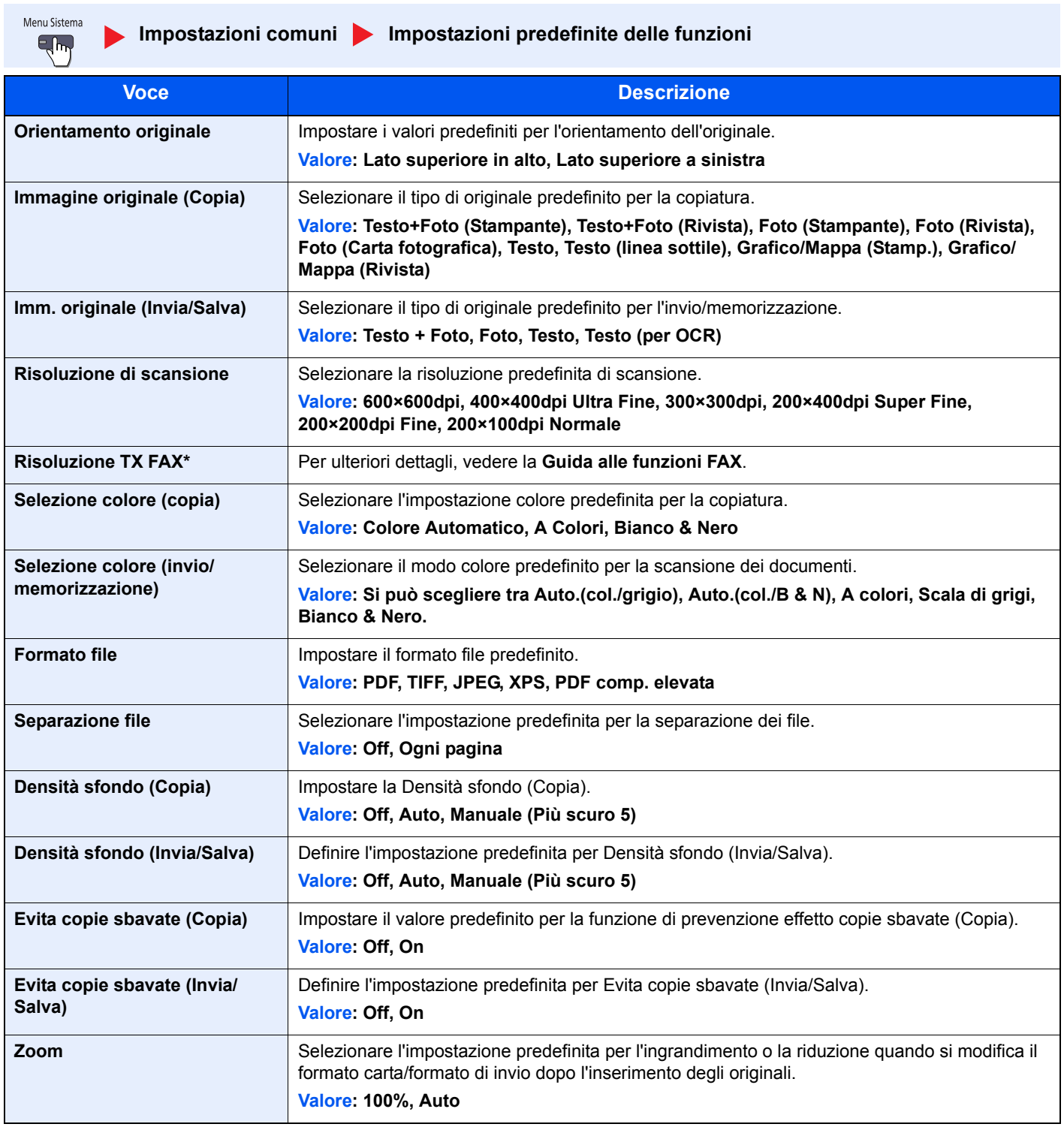

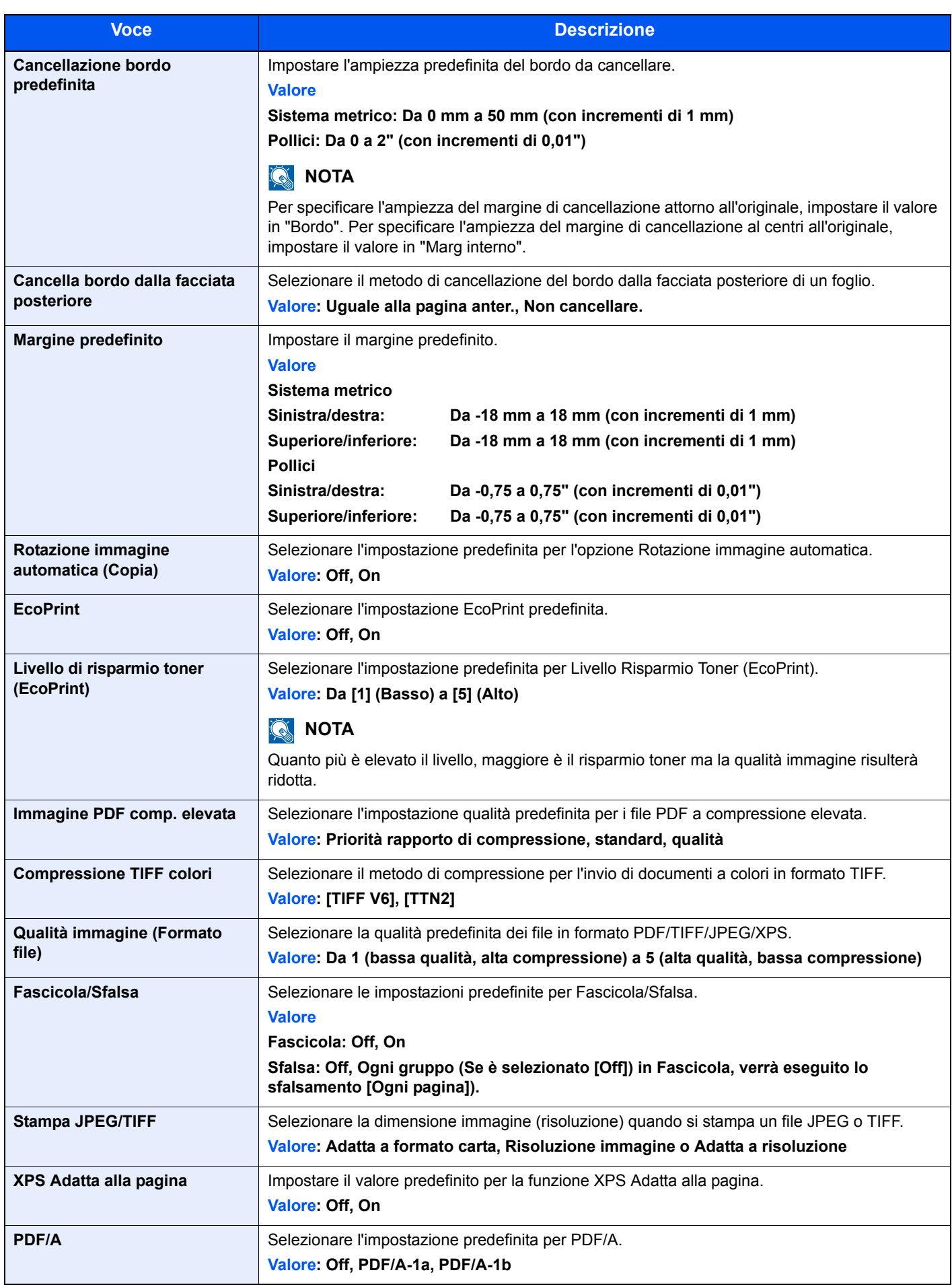

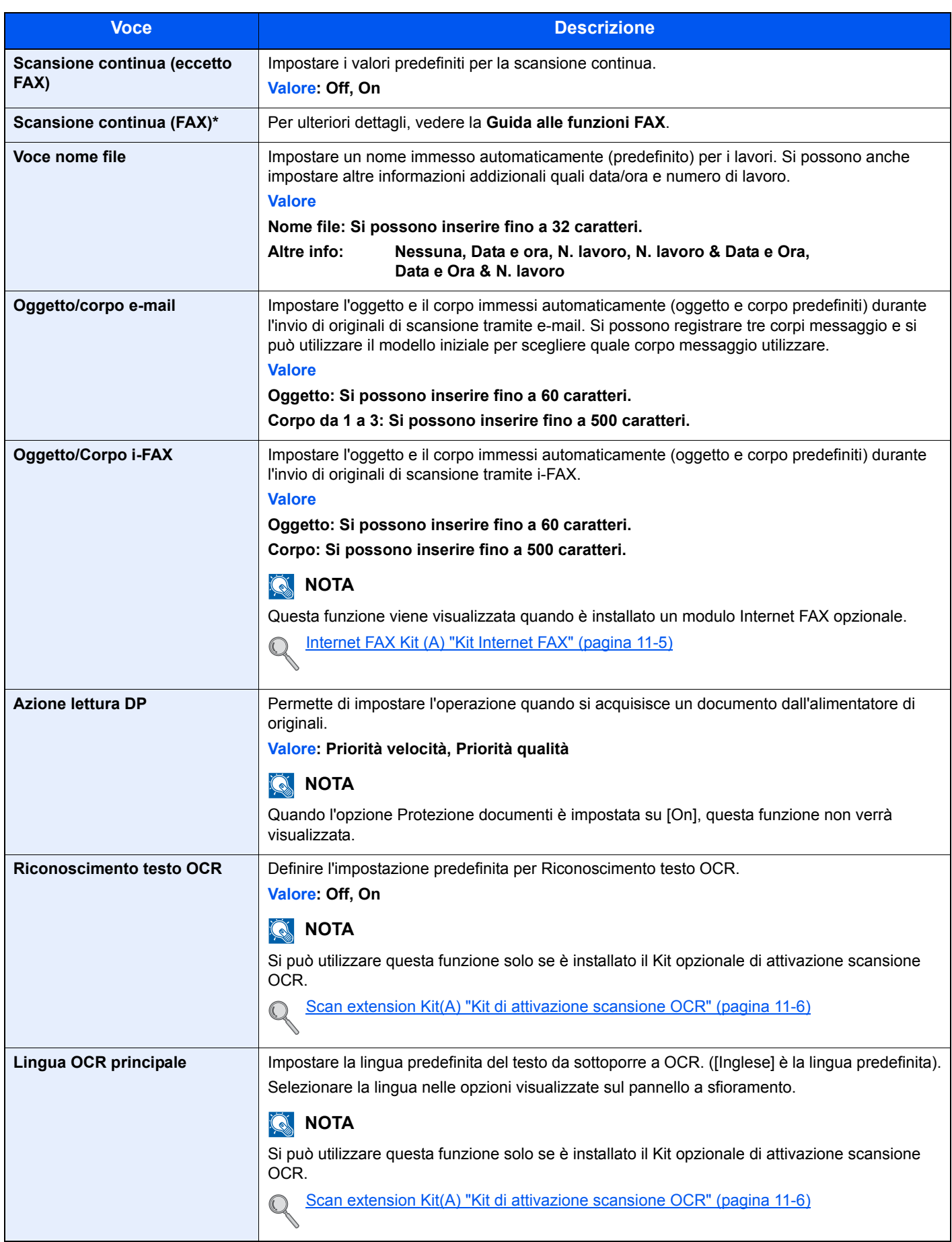

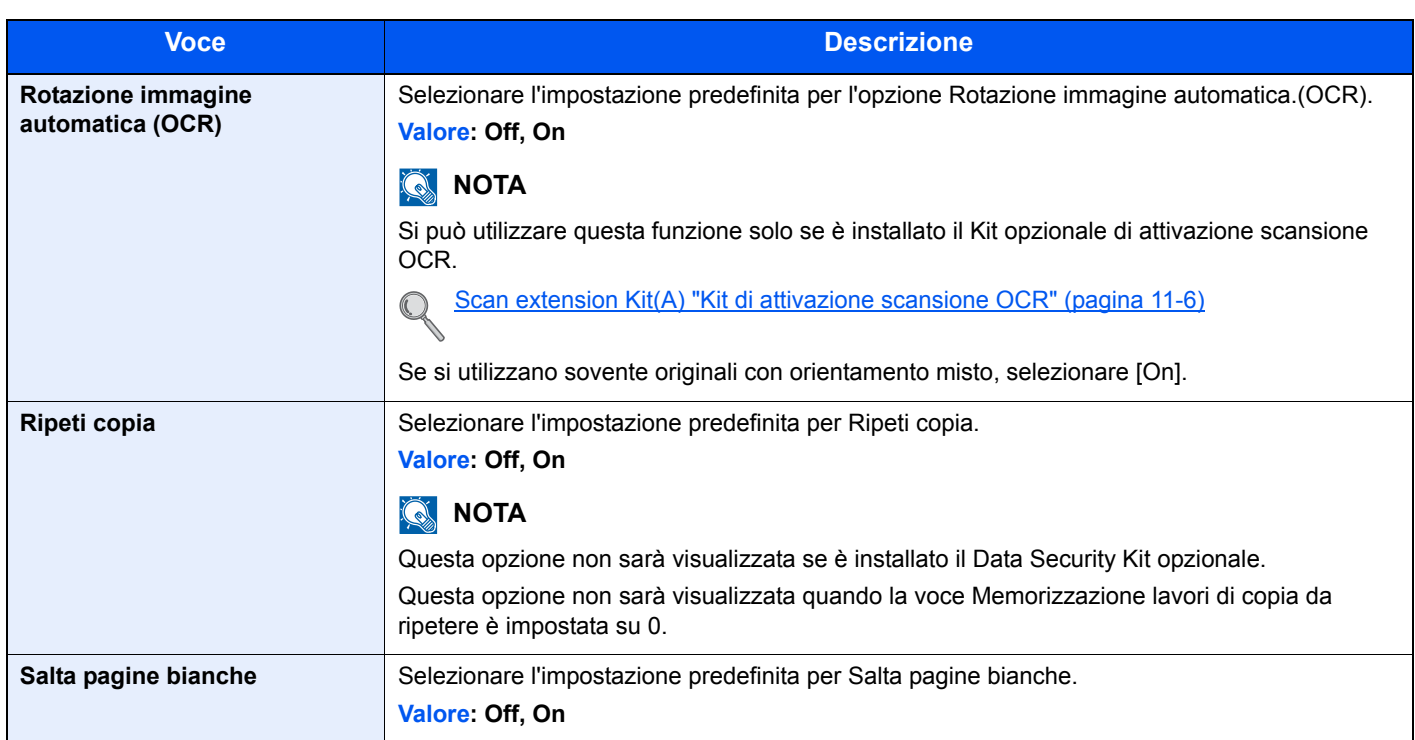

\* Compare solo quando è installato il kit fax opzionale.

# **Tipo di tastiera USB**

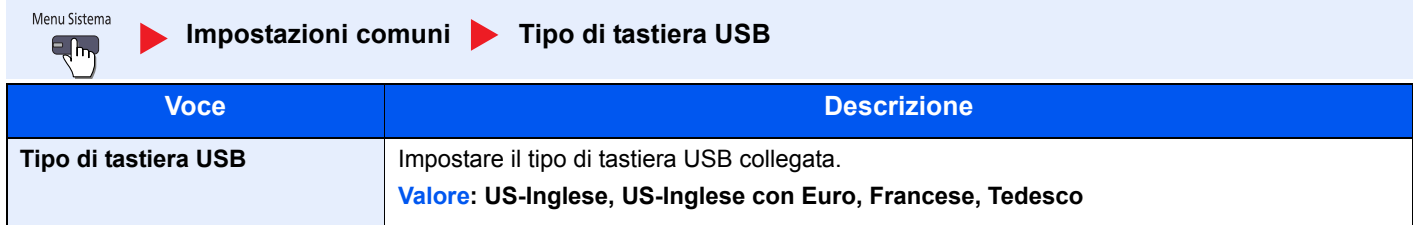

#### **Timbro sistema**

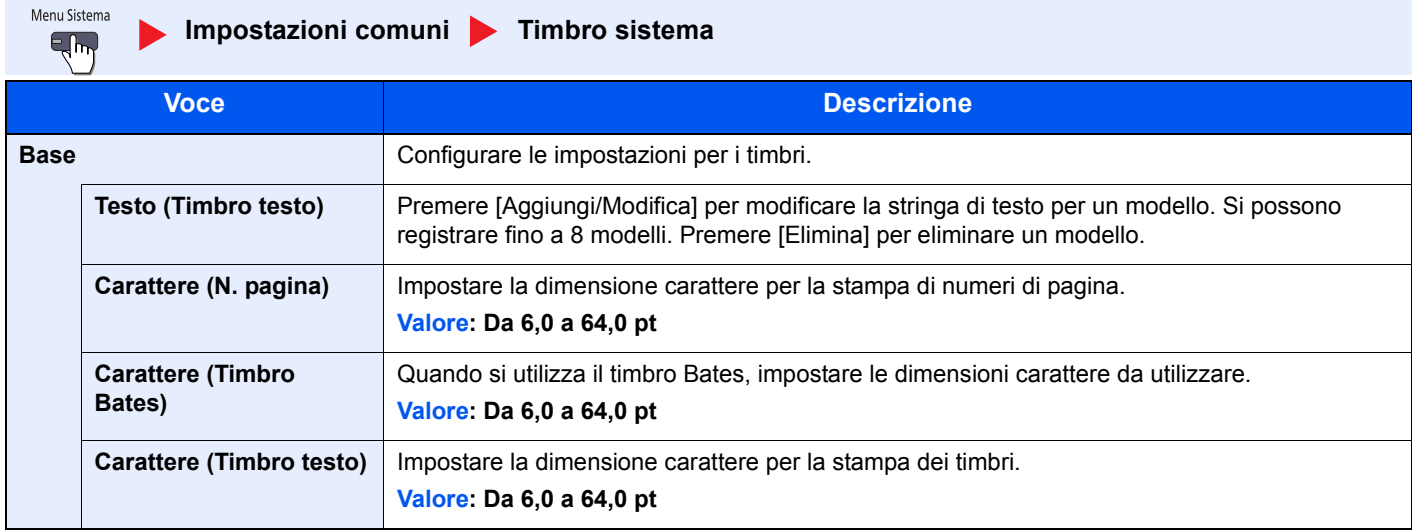

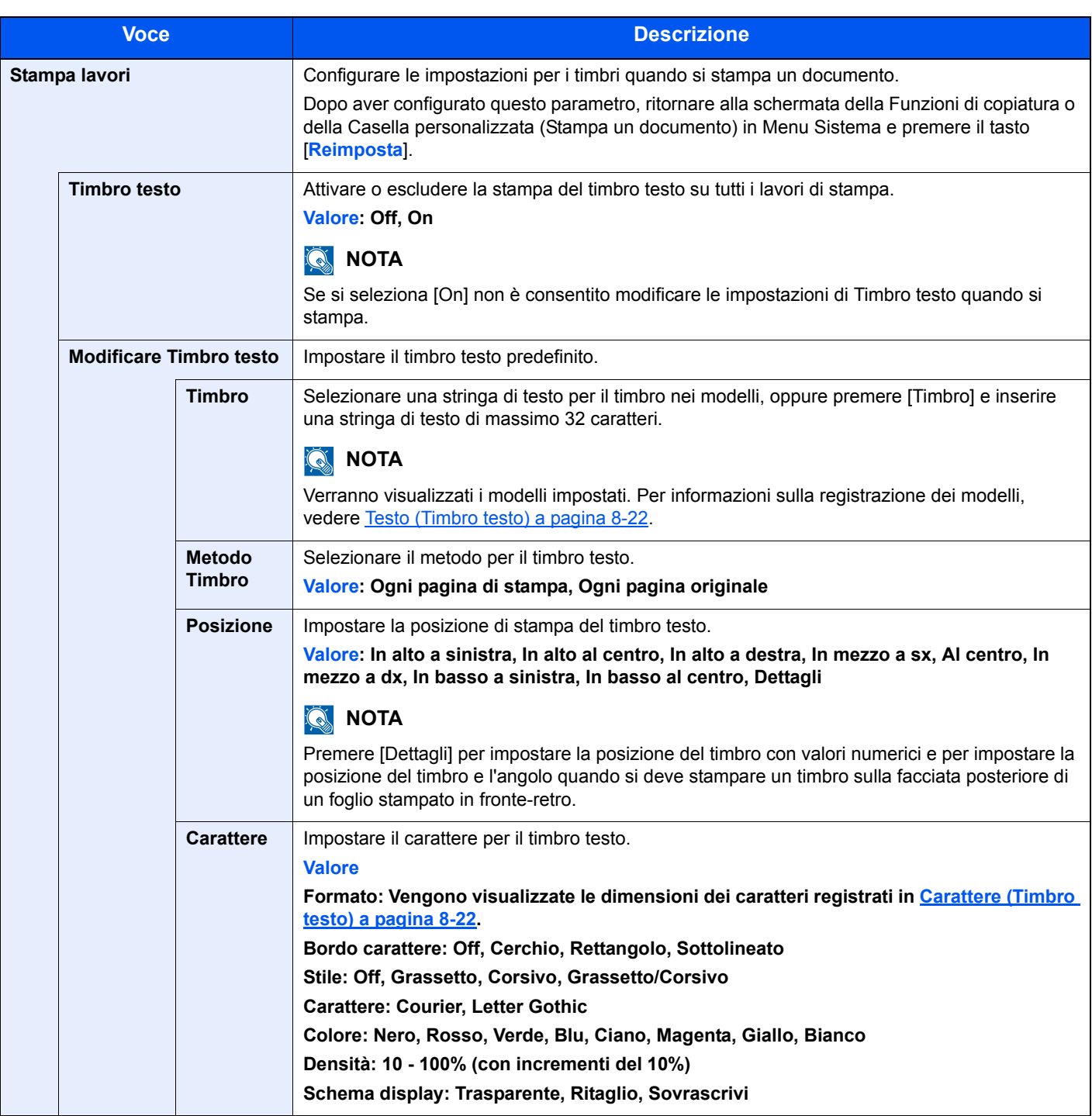

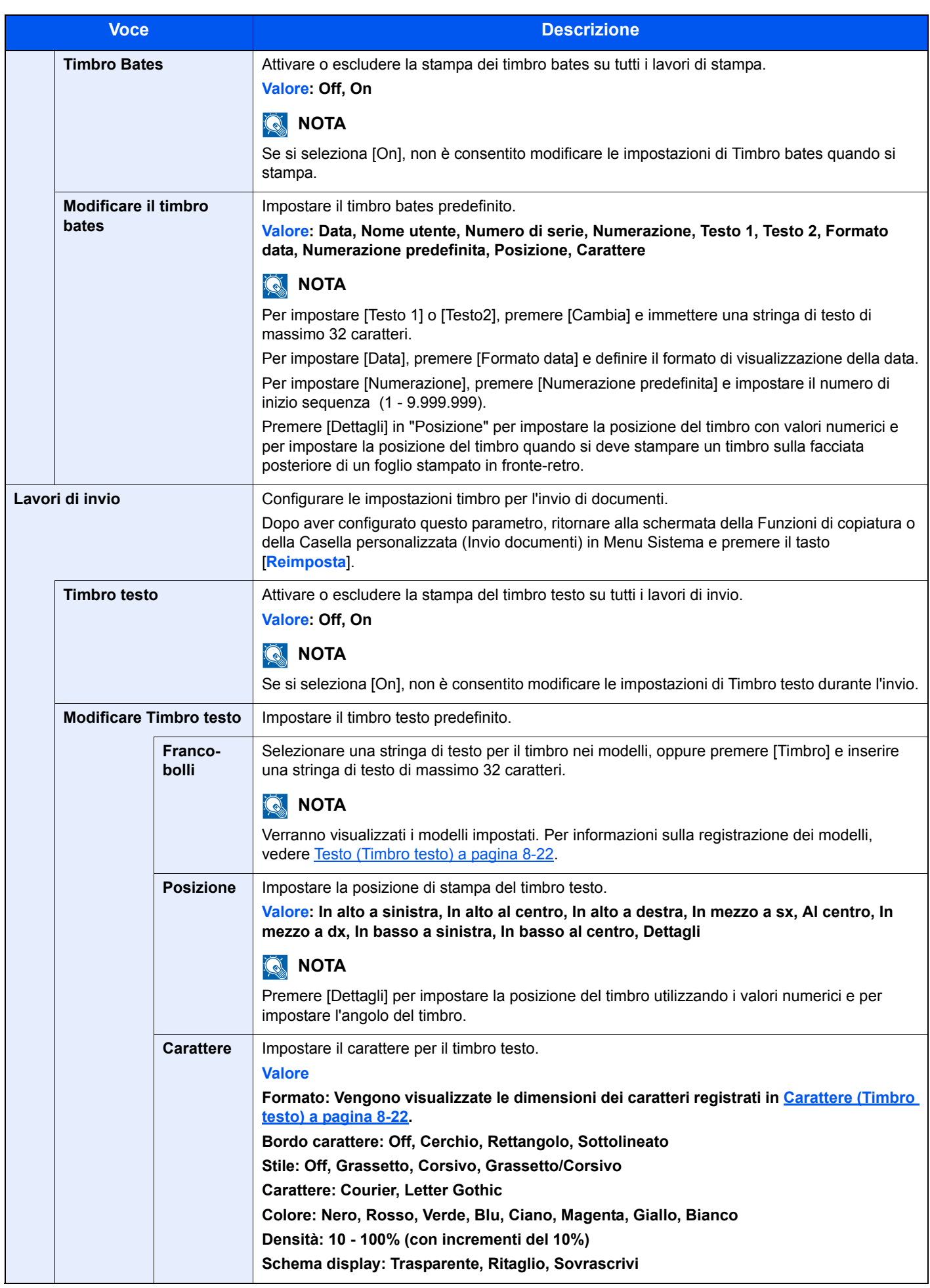

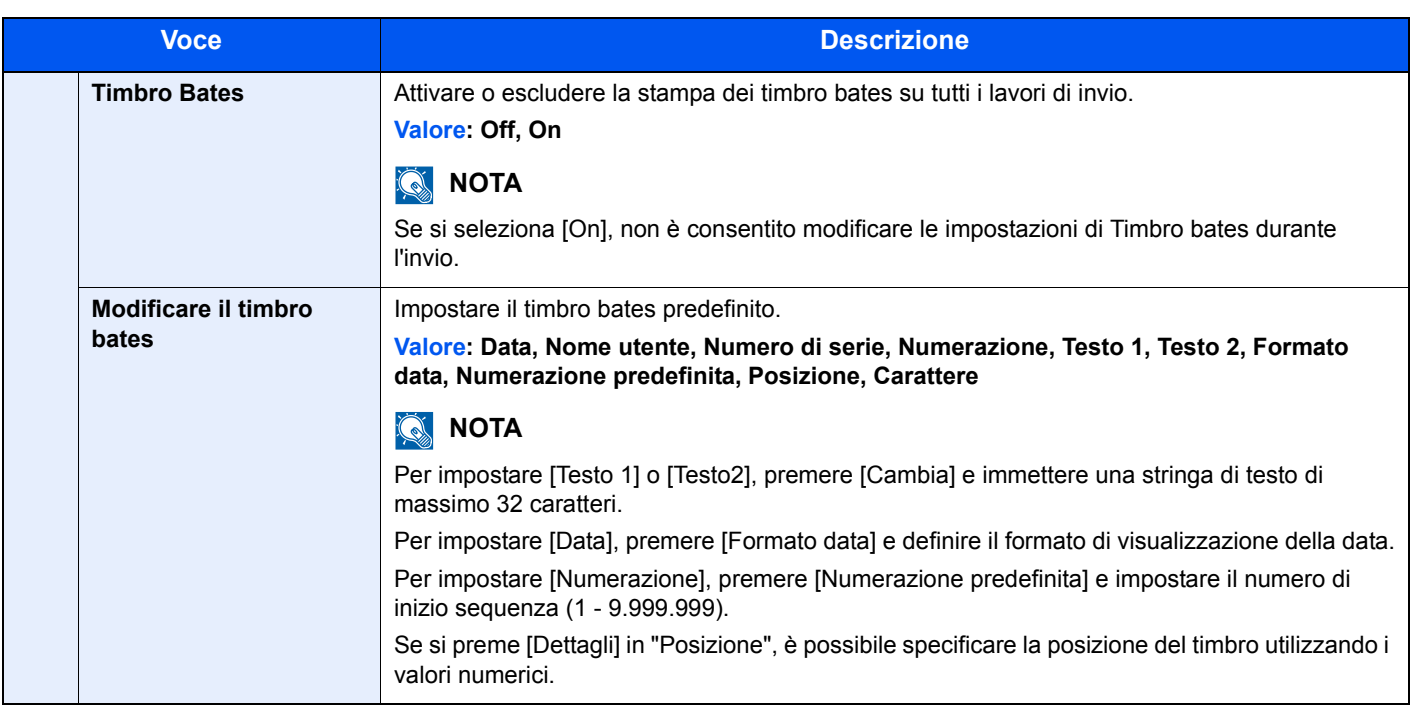

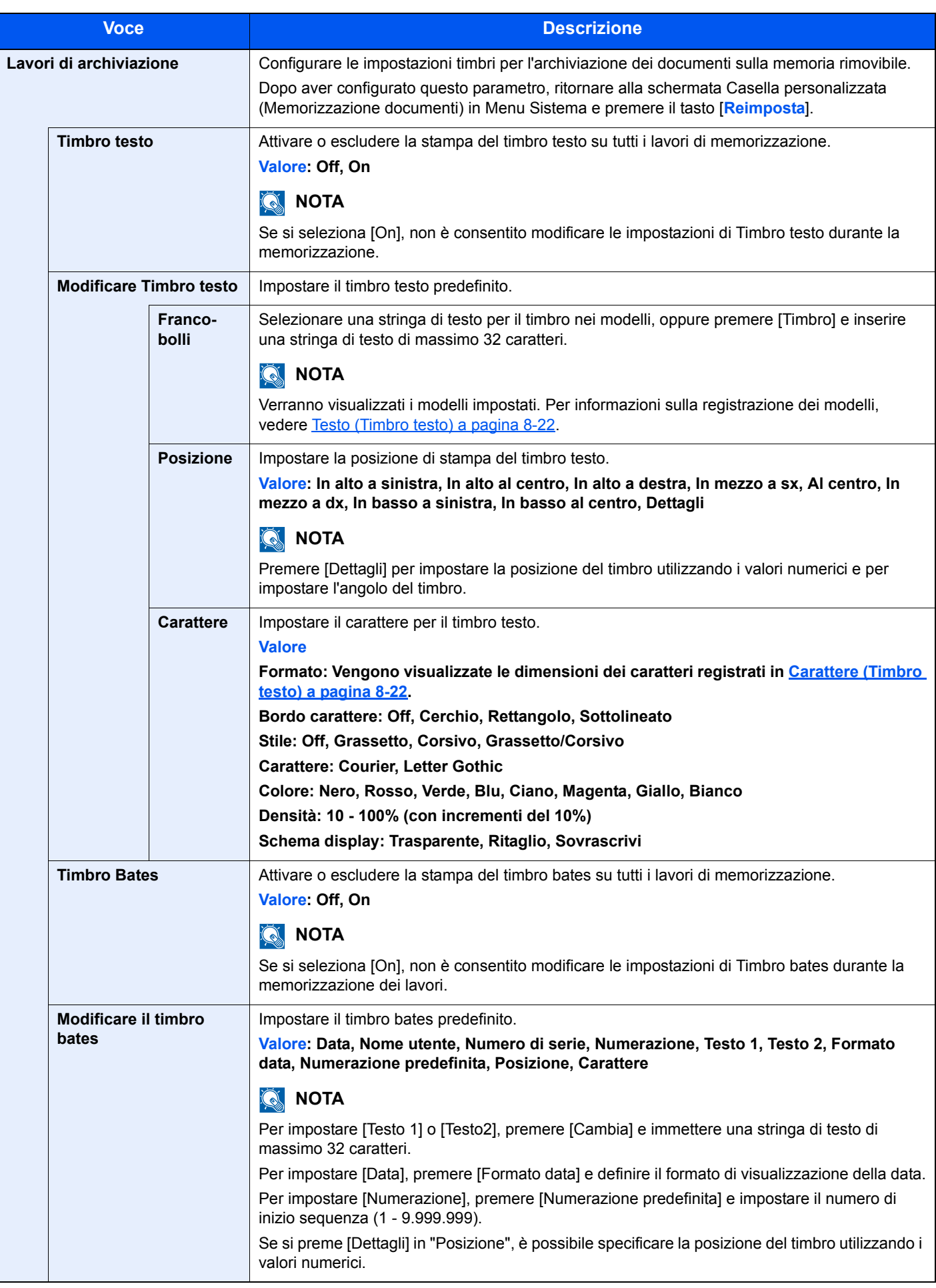

## **Sfalsamento documenti per lavoro**

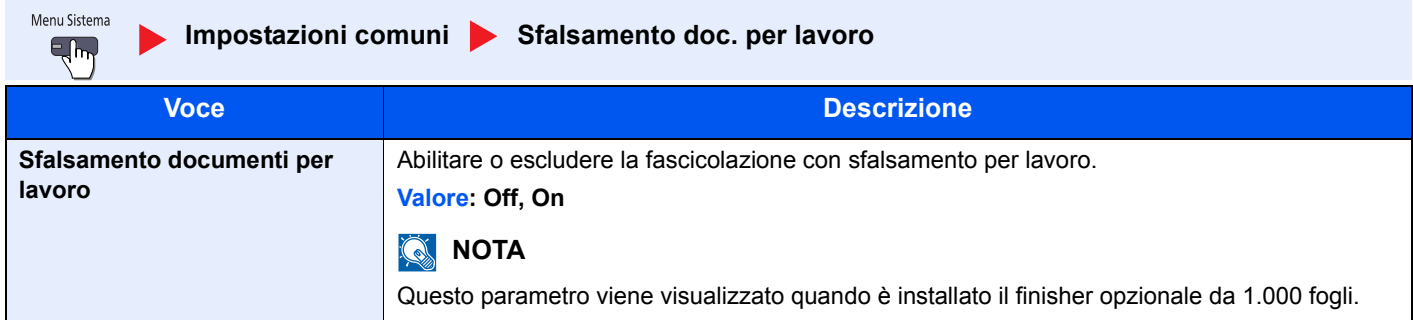

#### **Livello avviso toner scarso**

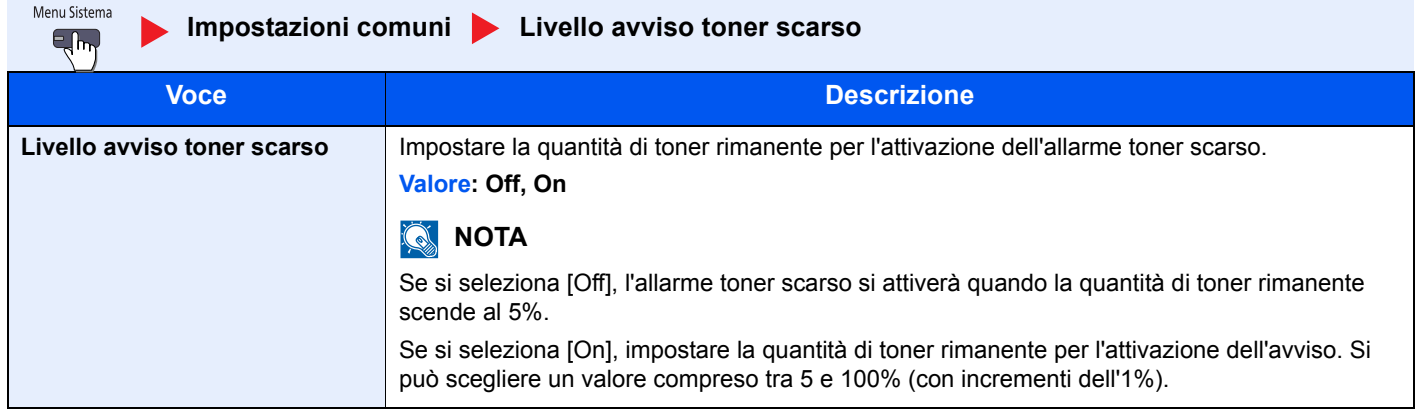

## **Spostamento di documenti di una pagina**

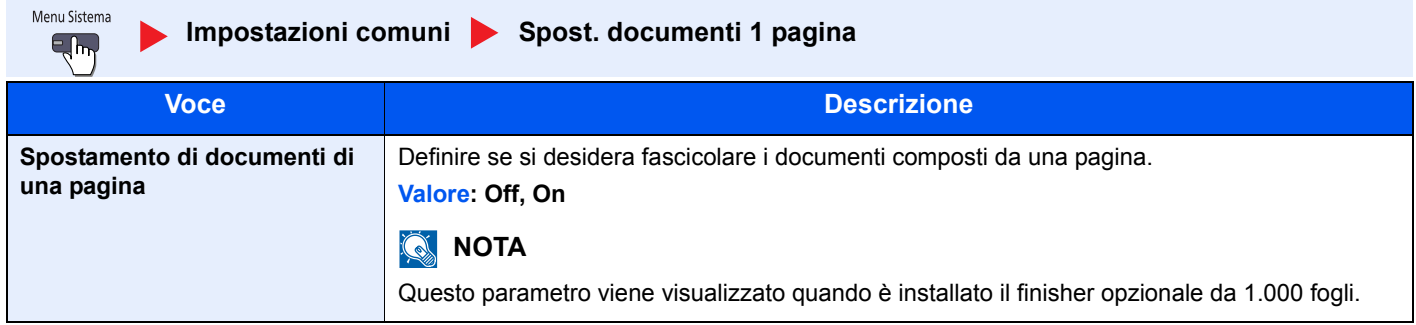

### **Visualizza Stato/Registro**

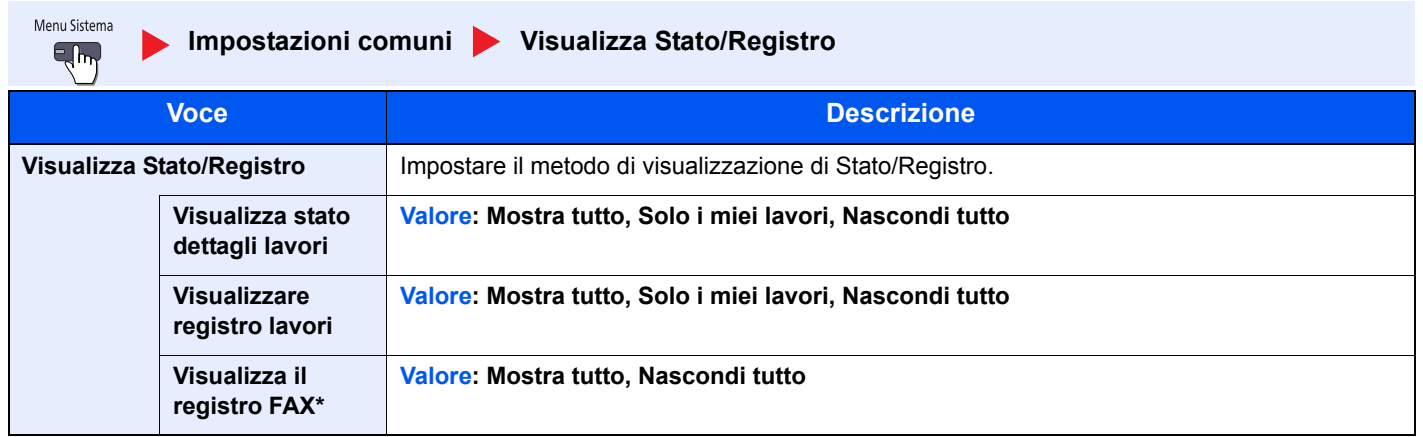

\* Compare solo quando è installato il kit fax opzionale.

#### **Personalizza visualizzazione stato**

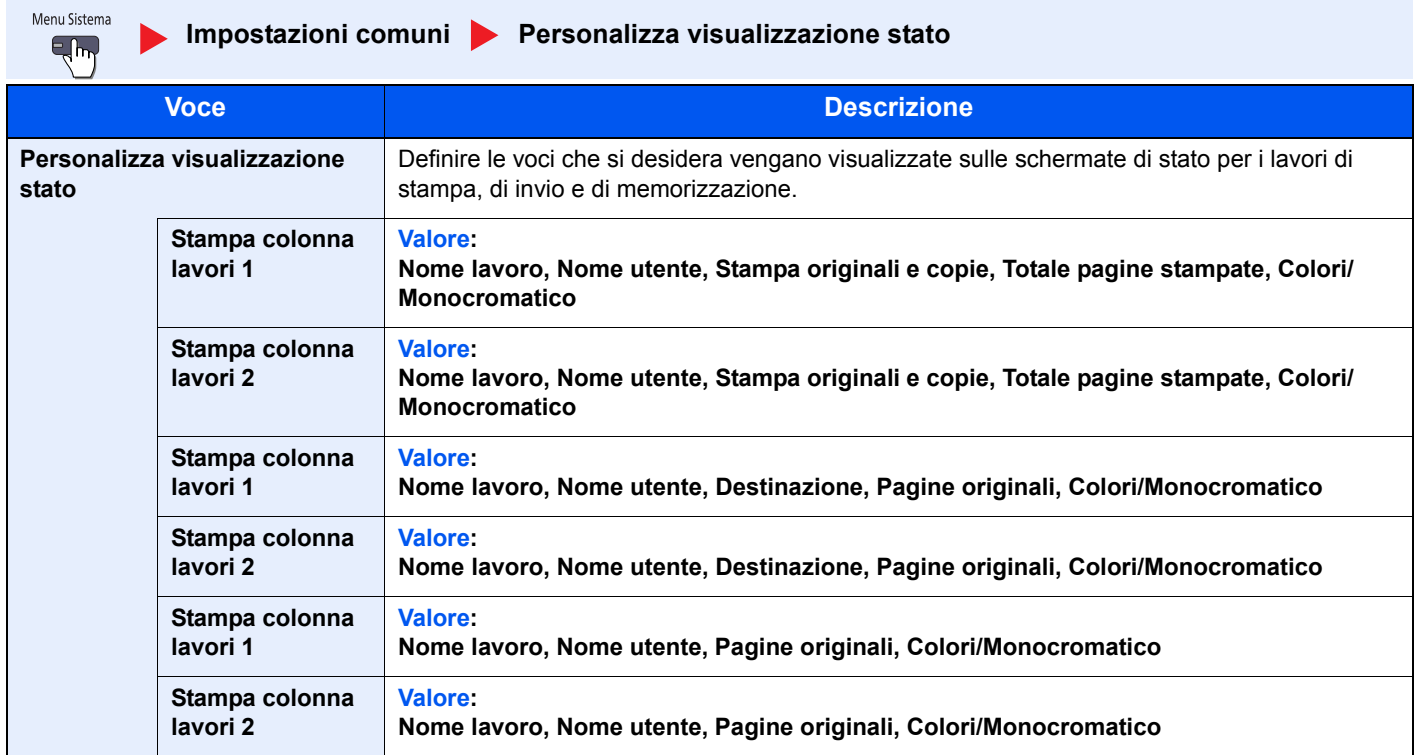

## **Utilizzo dei tasti delle funzioni**

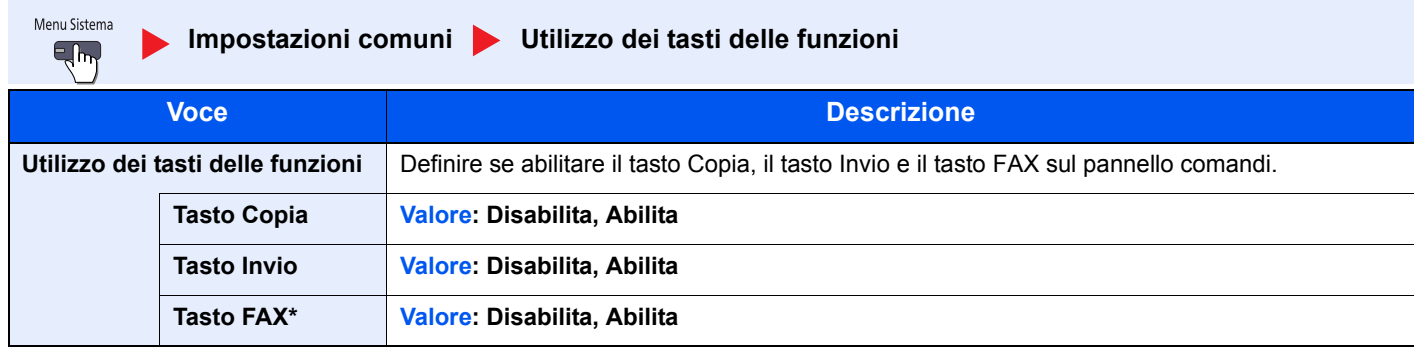

\* Compare solo quando è installato il kit fax opzionale.

# **Impostazioni del pannello messaggi**

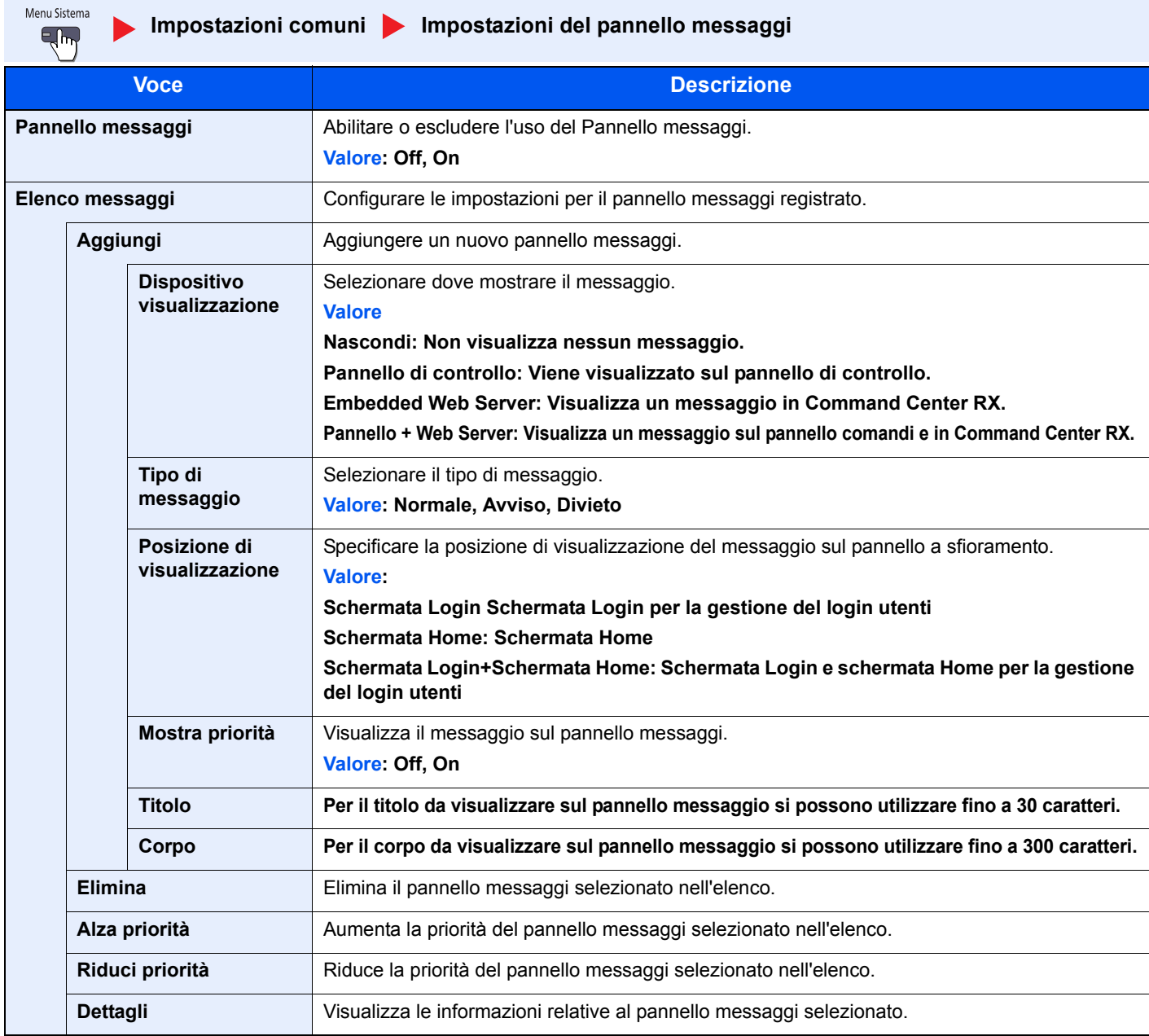

### **Stampa remota**

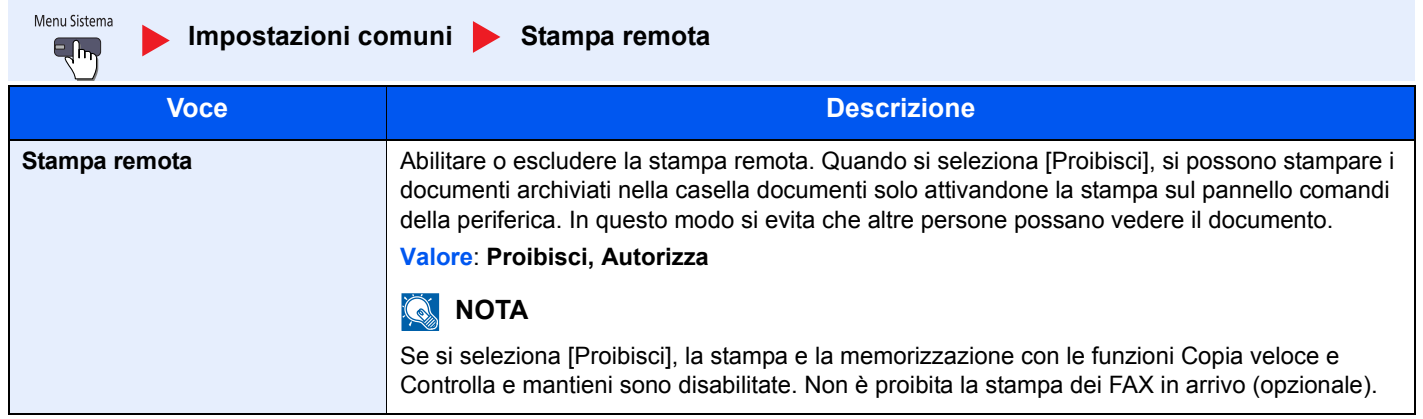

# **Home**

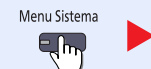

**Home**

Configurare le impostazioni per la schermata Home.

Modifica della schermata Home (pagina 3-4)  $\mathbb{Q}$ 

# **Copia**

Menu Sistema **Copia**  $\overline{\mathbf{E}}$ 

Configurare le impostazioni per le funzioni di copiatura.

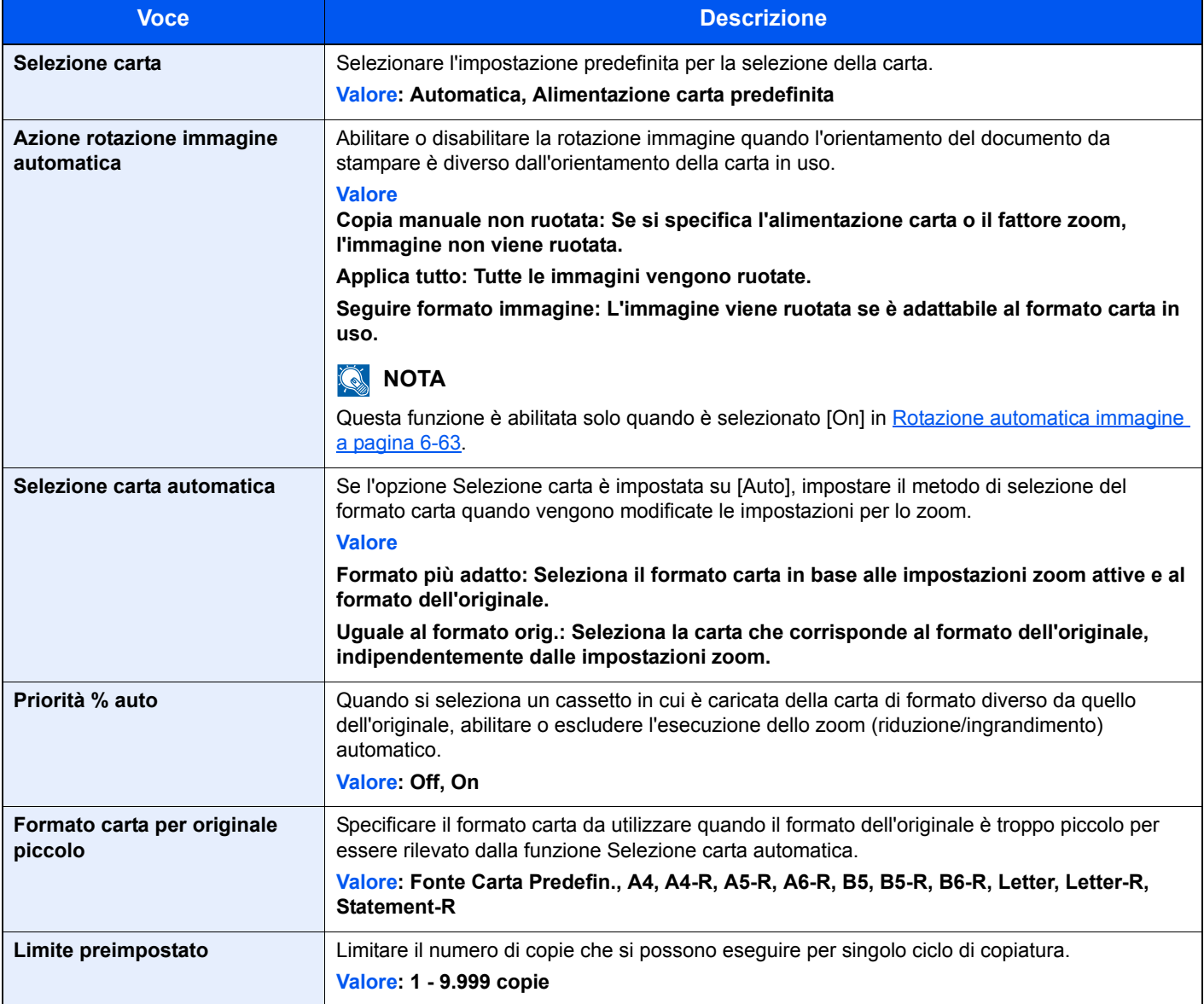

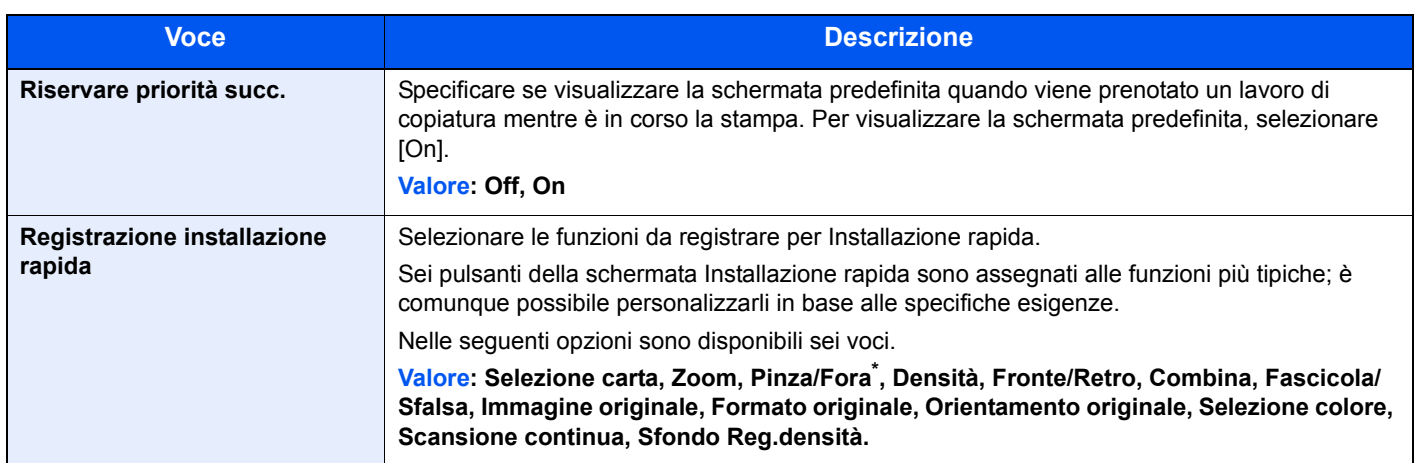

\* Questa impostazione viene visualizzata quando è installato il finisher opzionale da 1.000 fogli. Se l'unità di foratura non è installata, la voce viene visualizzata con il nome "Pinza".

# **Invio**

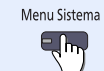

**Invio**

Configurare le impostazioni per le funzioni di invio.

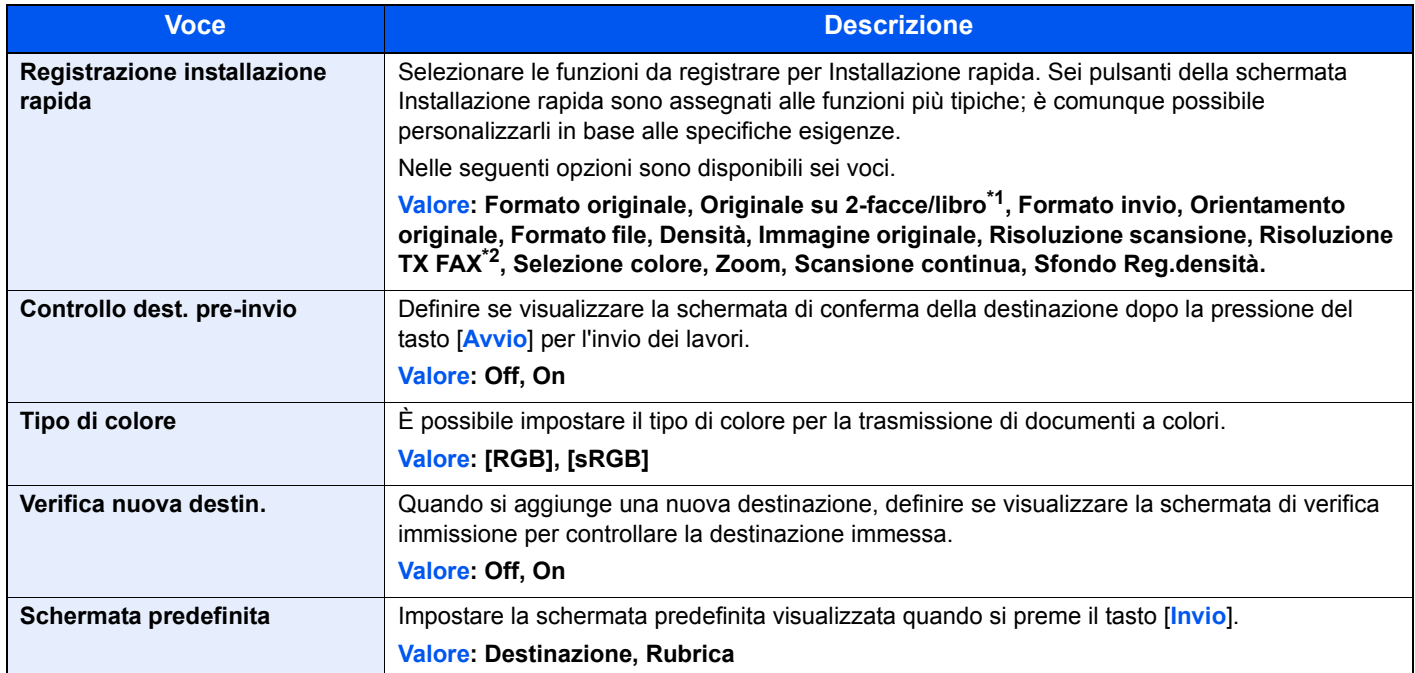

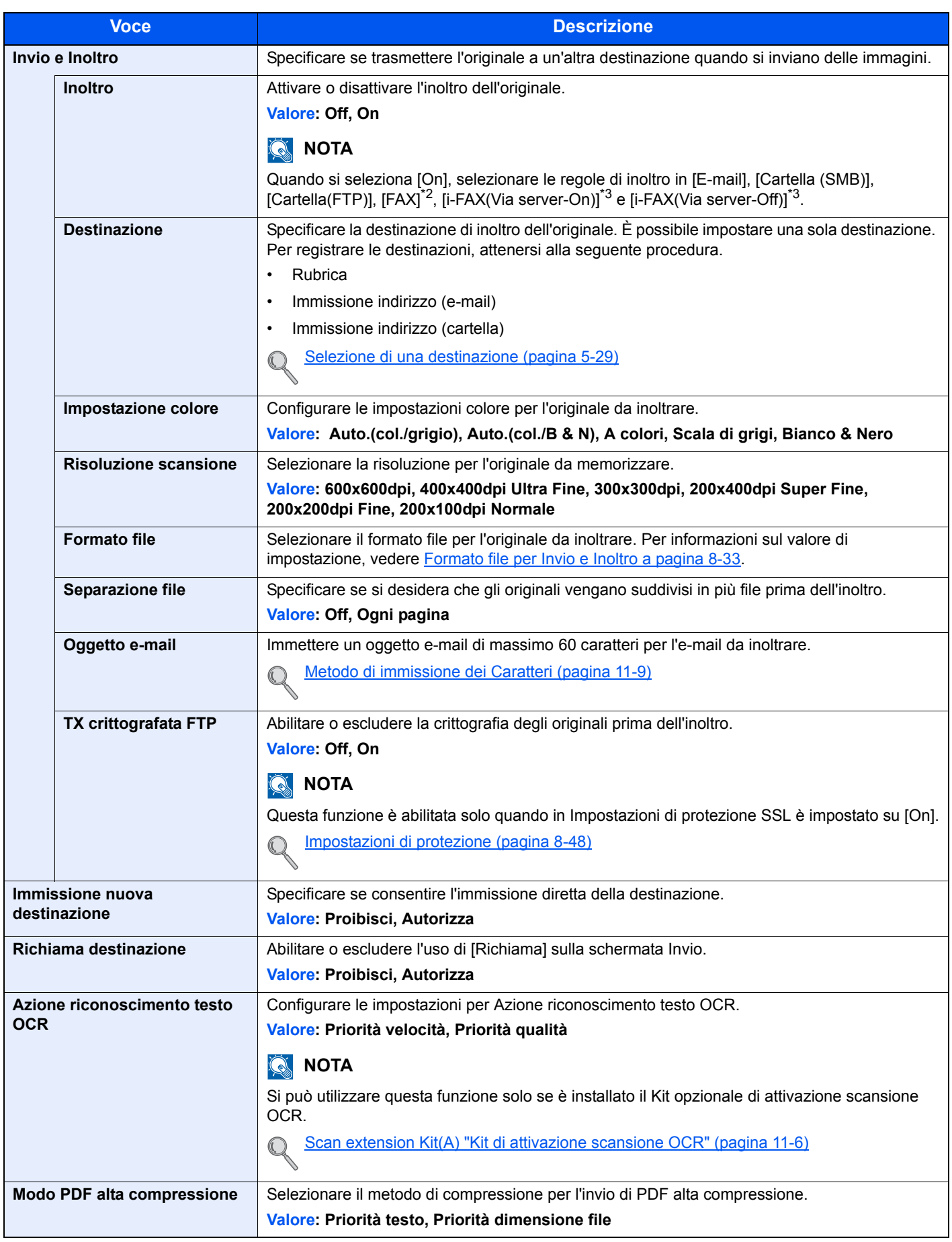

\*1 Se l'alimentatore di originali non è installato, questo parametro è impostato su "Originale libro".

\*2 Compare solo quando è installato il kit fax opzionale.

\*3 Compare solo quando è installato il Kit Internet FAX opzionale.

#### **Formato file per Invio e Inoltro**

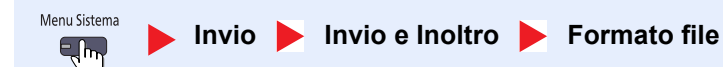

Selezionare il formato file per l'originale da inoltrare.

La tabella elenca i formati file accettati e i relativi dettagli.

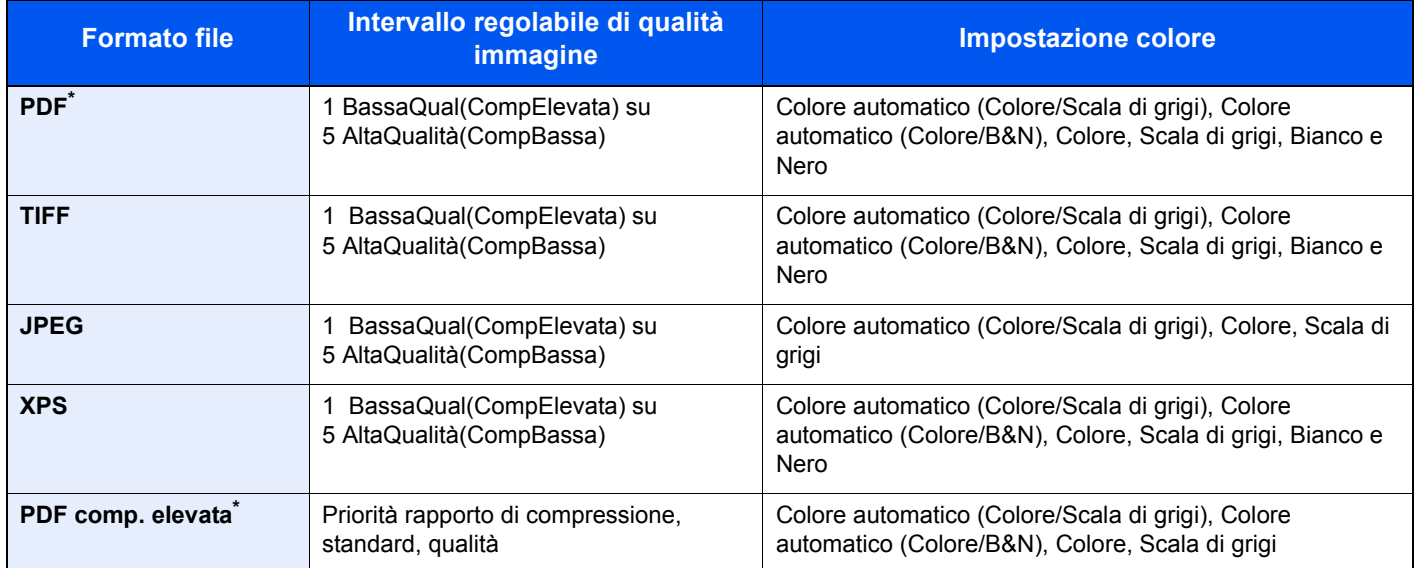

\* Si può selezionare il formato file. (Valore: **[Off]** / **[PDF/A-1a]** / **[PDF/A-1b]**)

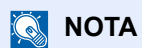

Con l'opzione [PDF comp. elevata] non è possibile regolare la qualità immagine.

#### **Funzioni di crittografia PDF**

Se, come formato file, è stato selezionato PDF o PDF comp. elevata, è possibile limitare l'accesso alla visualizzazione, alla stampa e alla modifica dei PDF assegnando una password di sicurezza. Le voci che si possono impostare variano in funzione dell'impostazione selezionata in "Compatibilità".

#### **Quando è selezionata l'opzione [Acrobat 3.0 o versioni successive]**

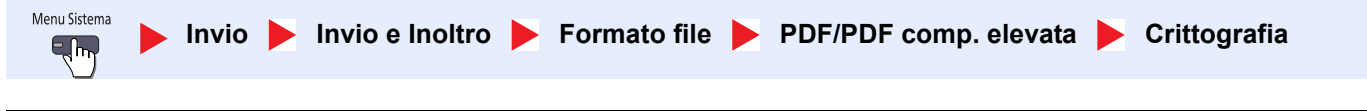

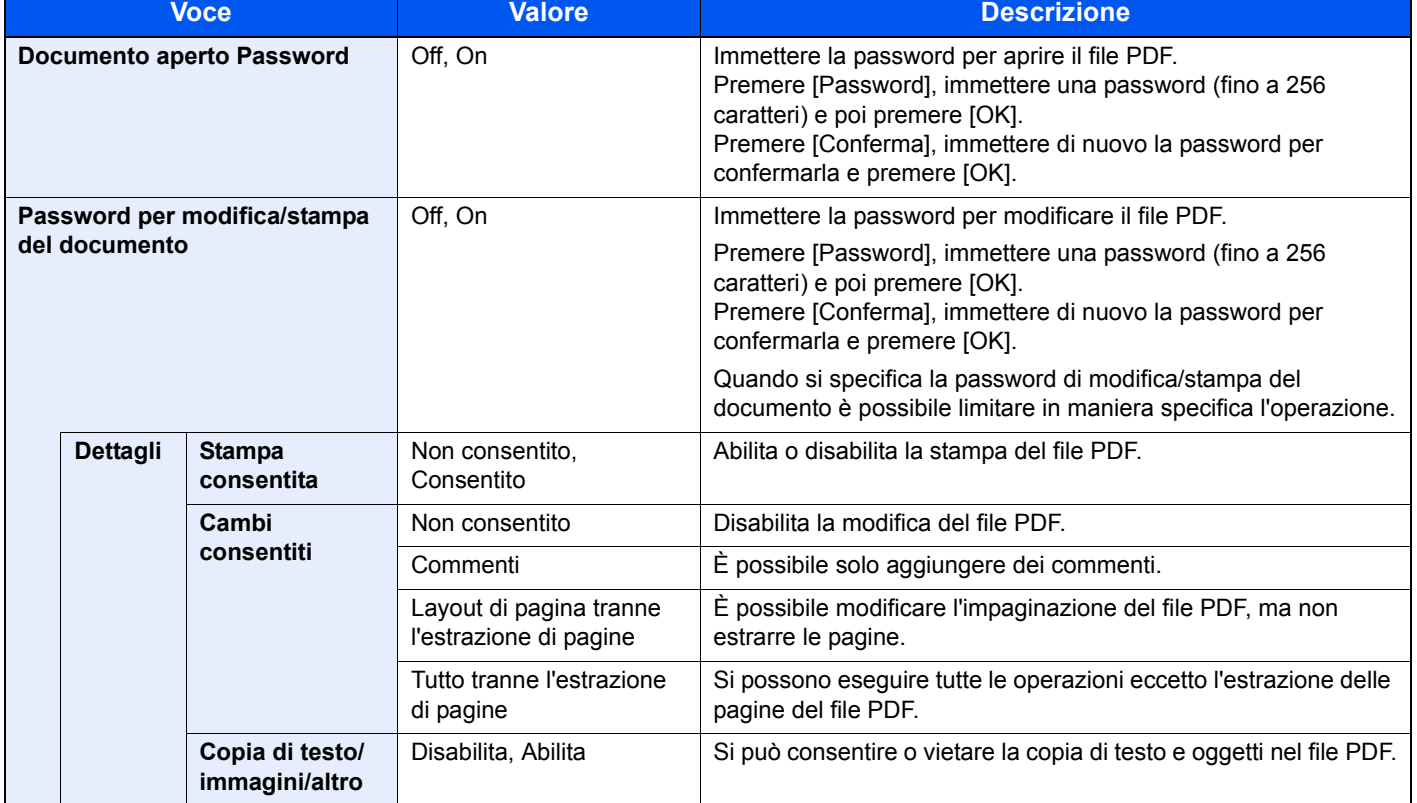

#### **Quando è selezionata l'opzione [Acrobat 5.0 o versioni successive]**

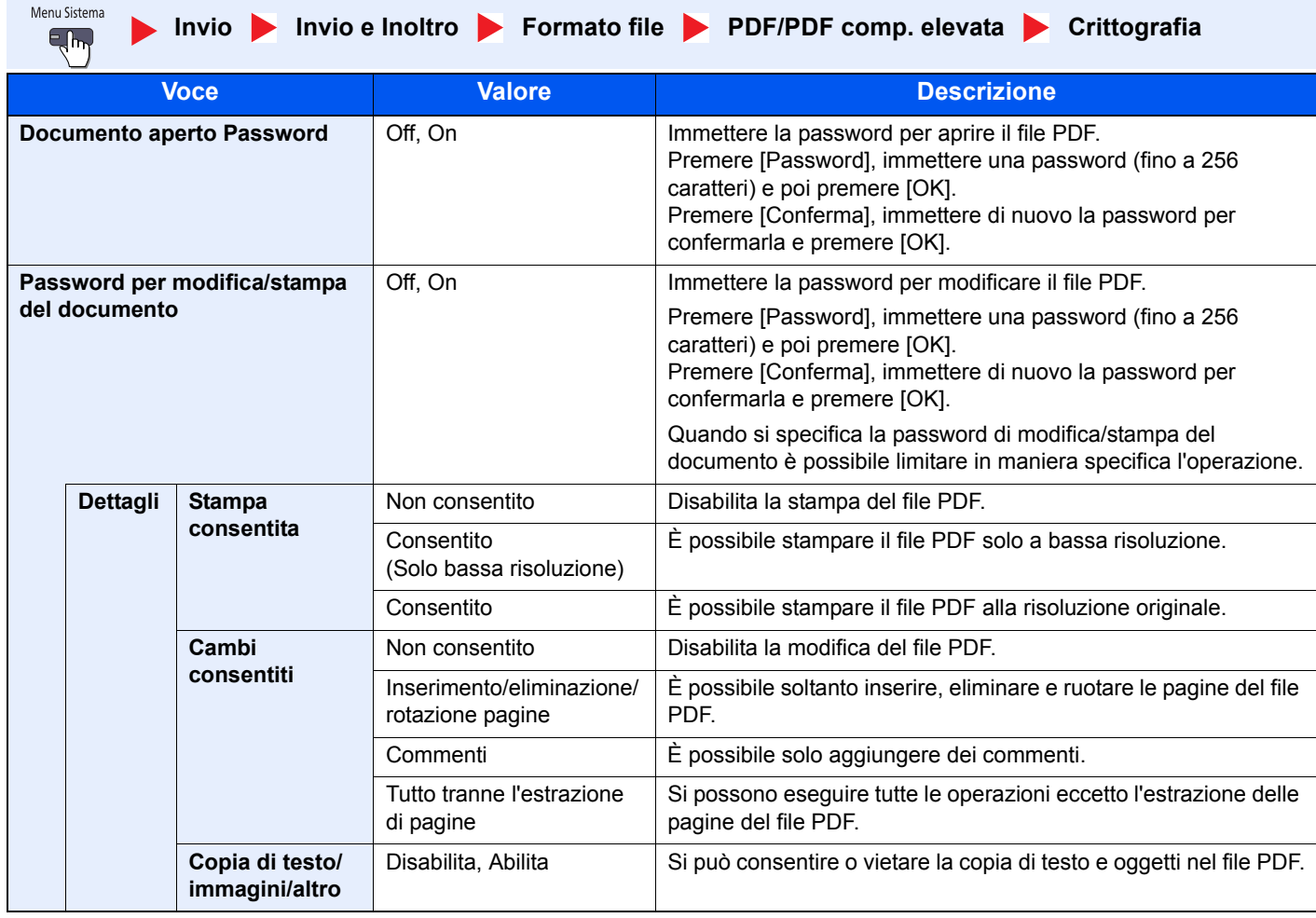

# **Casella documenti/Memoria rimovibile**

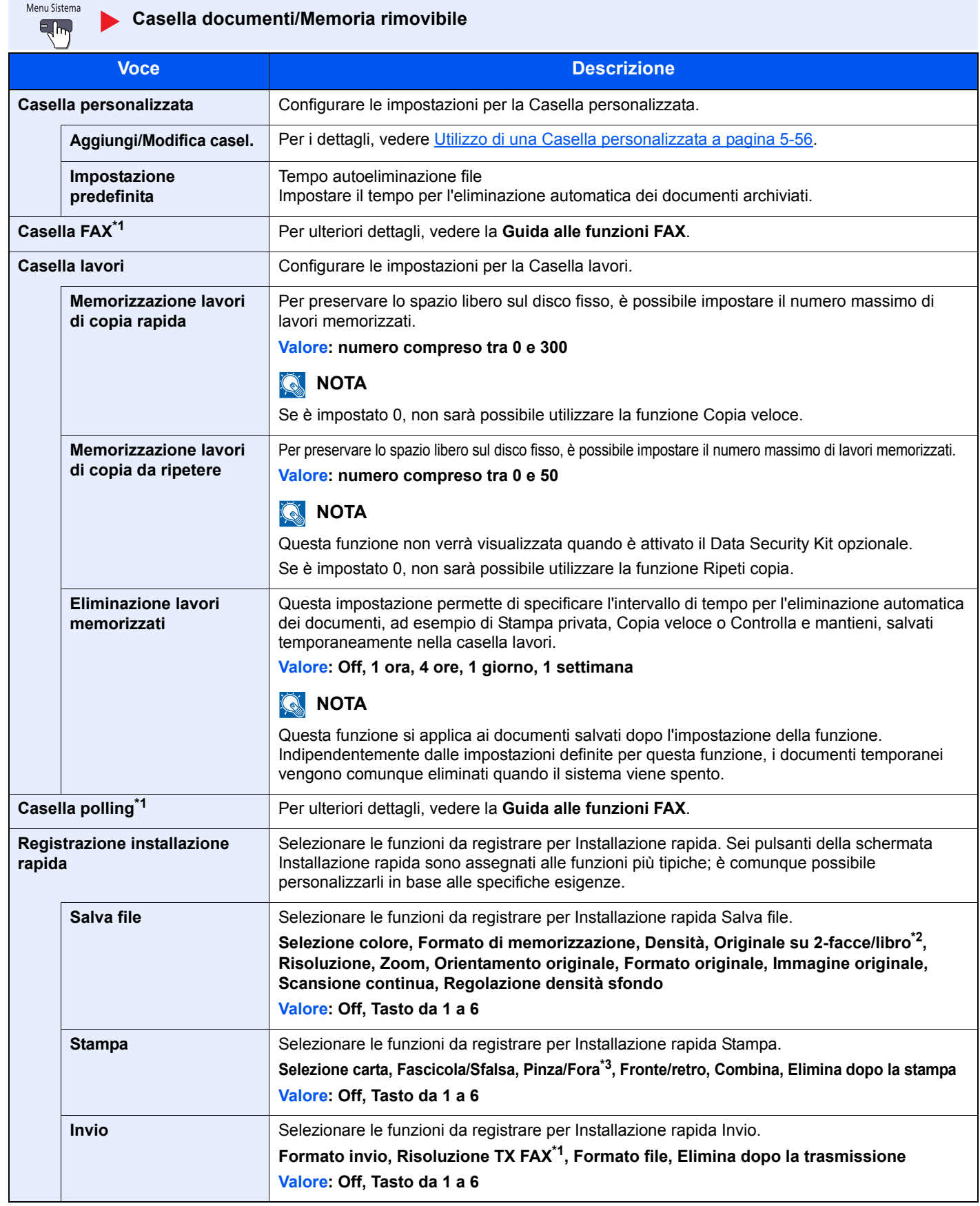

\*1 Compare solo quando è installato il kit fax opzionale.

\*2 Se l'alimentatore di originali non è installato, questo parametro è impostato su "Originale libro".

\*3 Questa impostazione viene visualizzata quando è installato il finisher da opzionale 1.000 fogli. Se l'unità di foratura non è installata, la voce viene visualizzata con il nome "Pinza".

# **FAX**

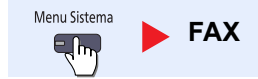

Configurare le impostazioni FAX. Per ulteriori dettagli, vedere la **Guida alle funzioni FAX**.

# **Stampante**

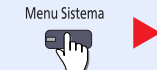

**Stampante**

Se si esegue la stampa da computer, le impostazioni vengono generalmente visualizzate sulle schermate dell'applicazione in uso. Si possono tuttavia selezionare le seguenti impostazioni per configurare le impostazioni predefinite e personalizzare il sistema.

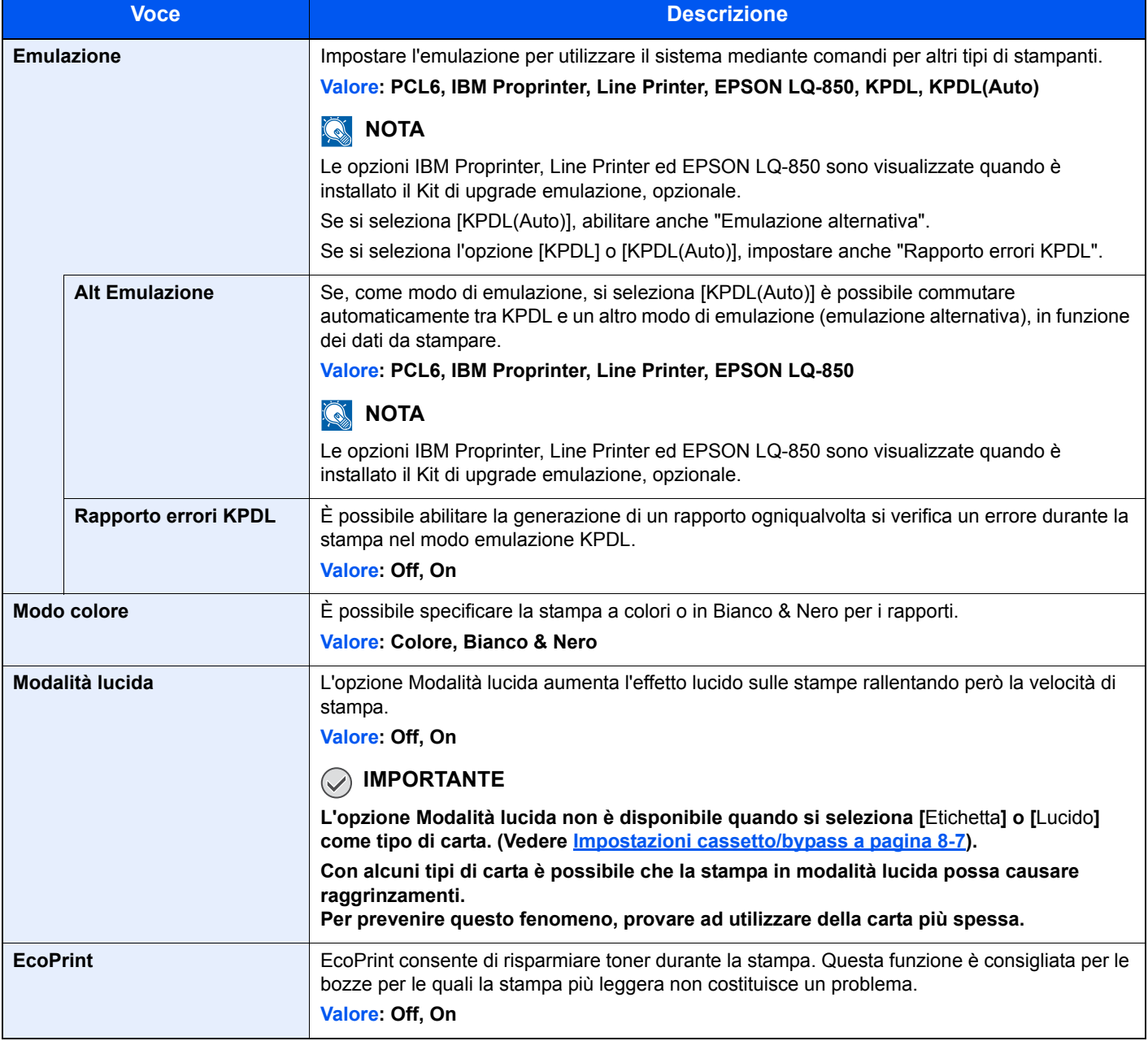

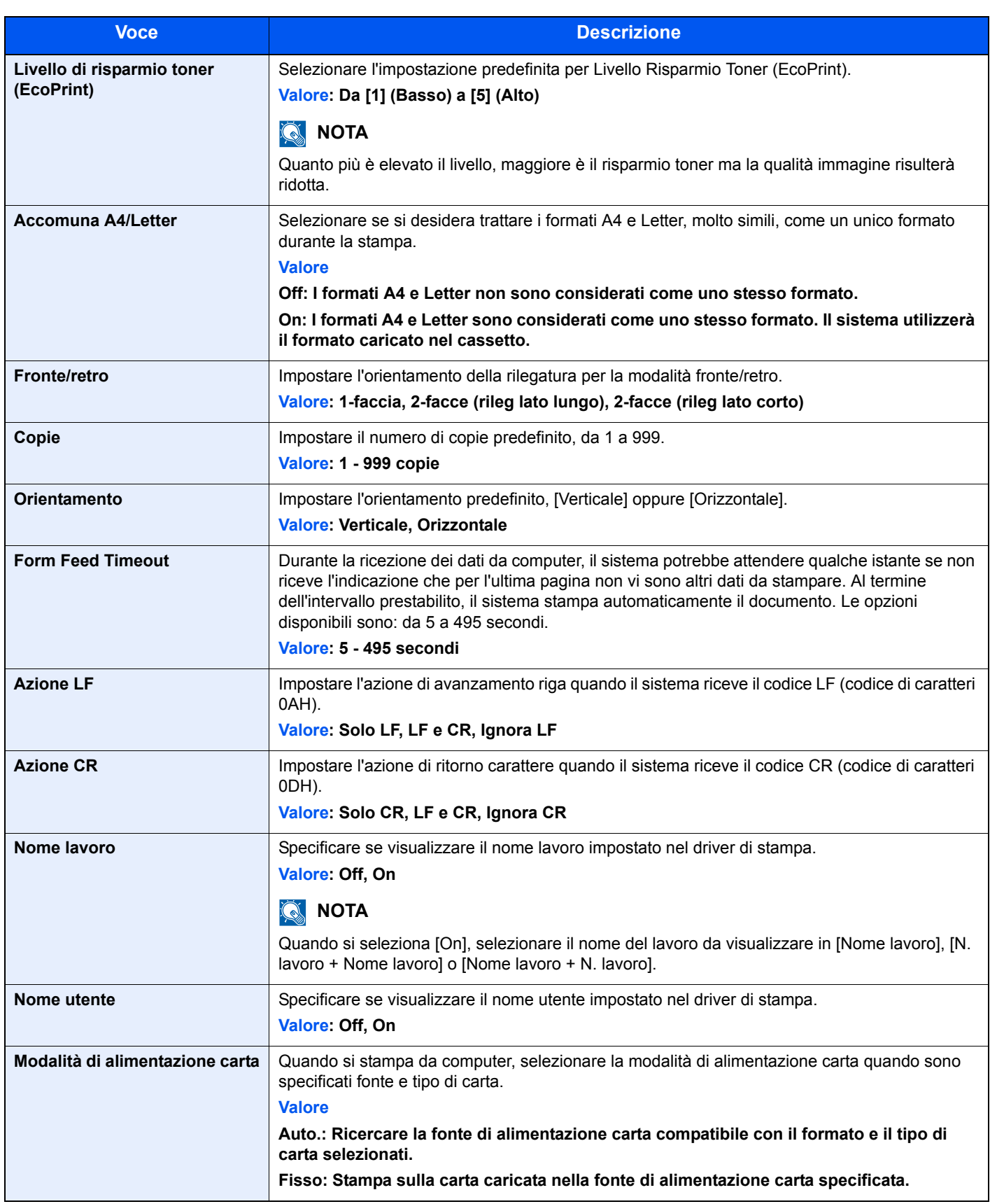

# **Rapporto**

Stampare i rapporti per verificare le impostazioni e lo stato del sistema. È anche possibile configurare le impostazioni predefinite per la stampa dei rapporti dei risultati.

#### **Stampa rapporto**

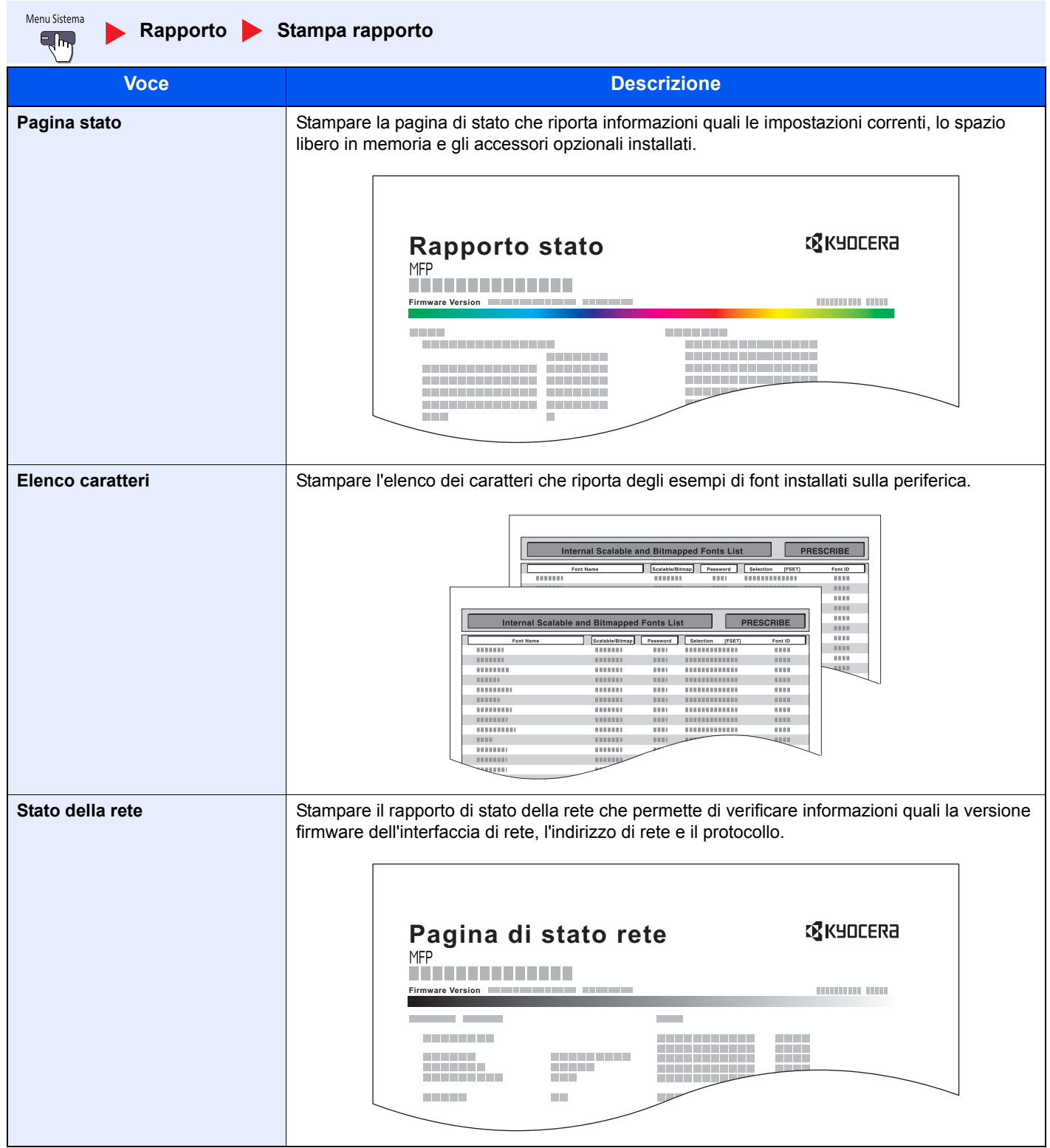

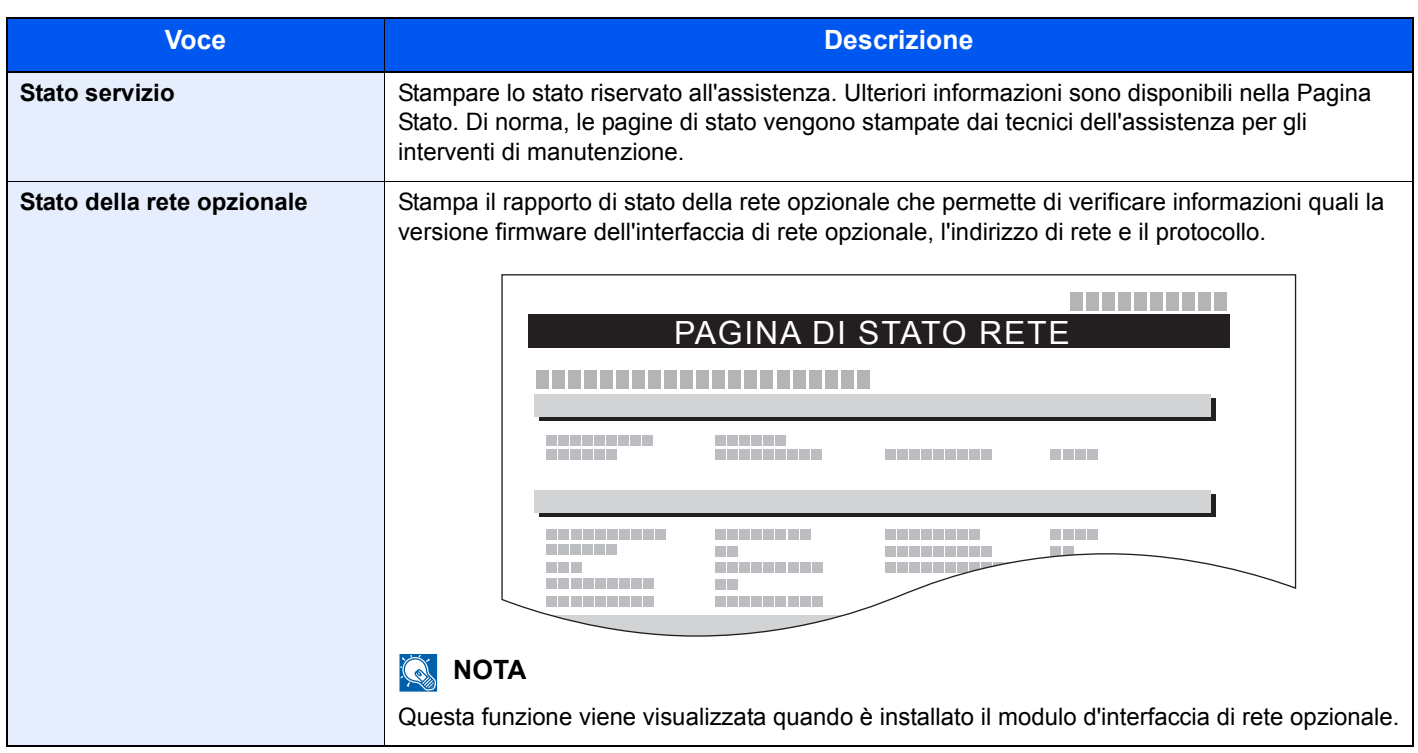

#### **Impostazione rapporto amministratore**

Menu Sistema Rapporto **Impostazione rapporto amministratore**  $E_{\rm l}$ 

Configurare le impostazioni per le funzioni fax. Per i dettagli, vedere la **Guida alle funzioni FAX**.

#### **Impostazioni rapporto risultati**

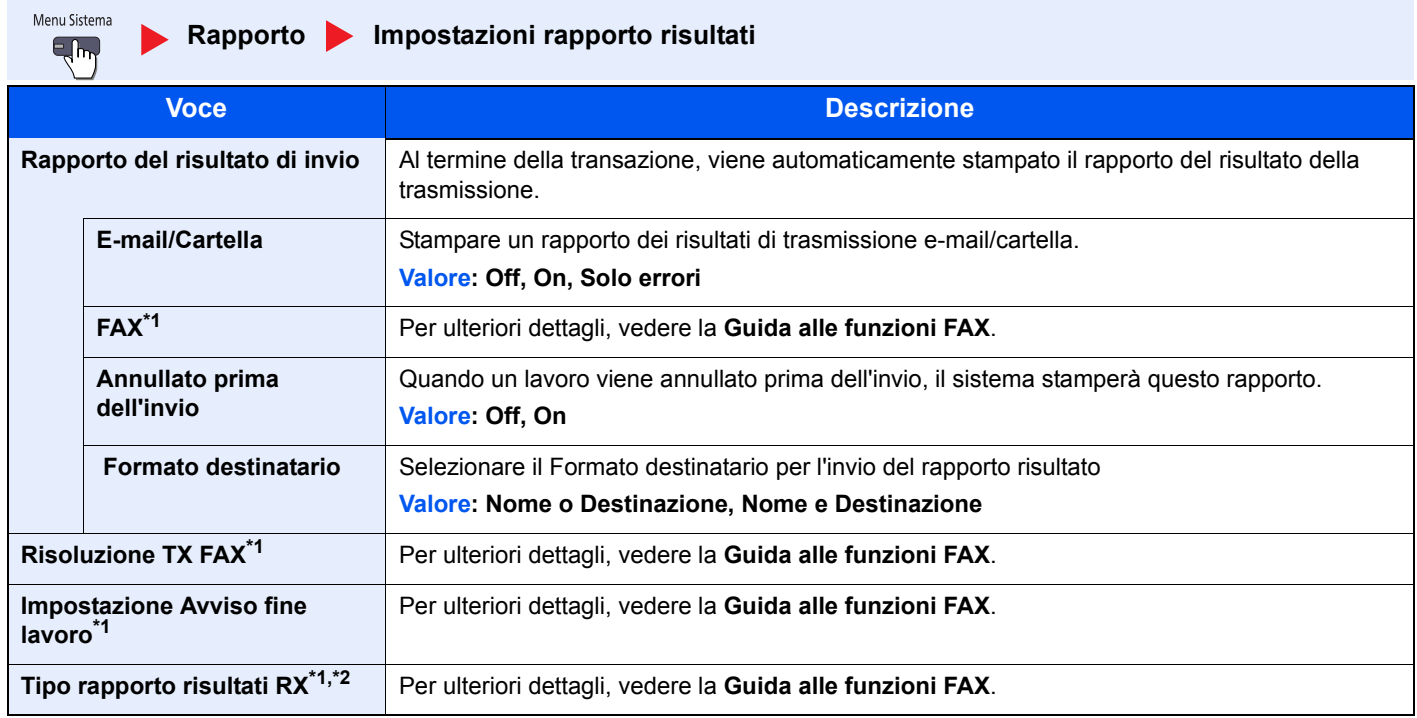

\*1 Compare solo quando è installato il kit fax opzionale.

\*2 Questa voce non viene visualizzata se si seleziona [Off] per Rapporto risultati RX FAX.

# **Invia cronologia registro**

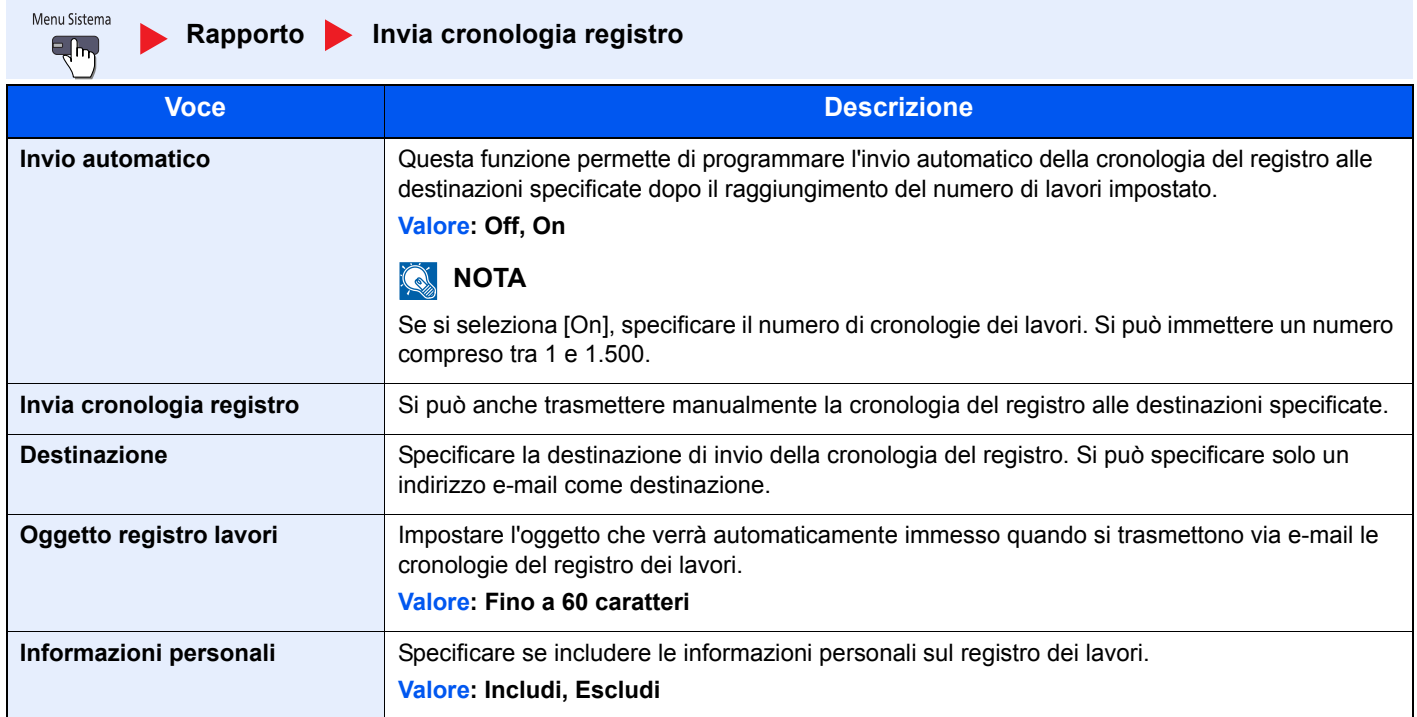

## **Impostazioni Cronologia login**

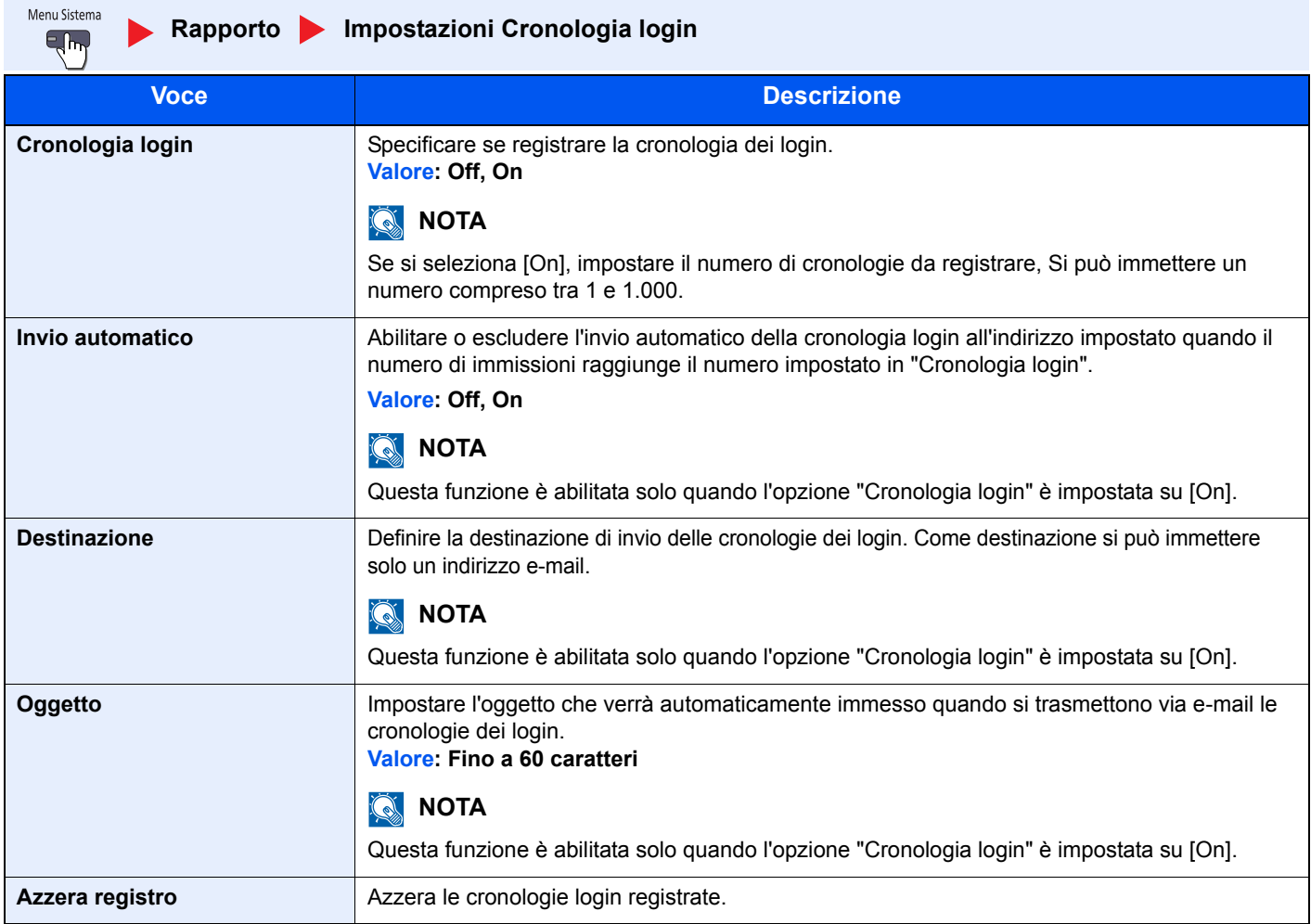

## **QNOTA**

Se compare la schermata di autenticazione utente, immettere nome utente e password di login, quindi premere [Login]. Per questo, è necessario effettuare il login con i privilegi di amministratore. Nome utente e password di login predefinite in fabbrica sono quelle di seguito descritte.

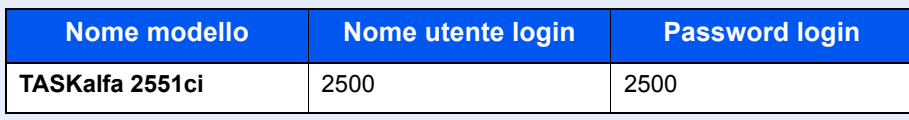

## **Impostazioni Cronologia registro dispositivo**

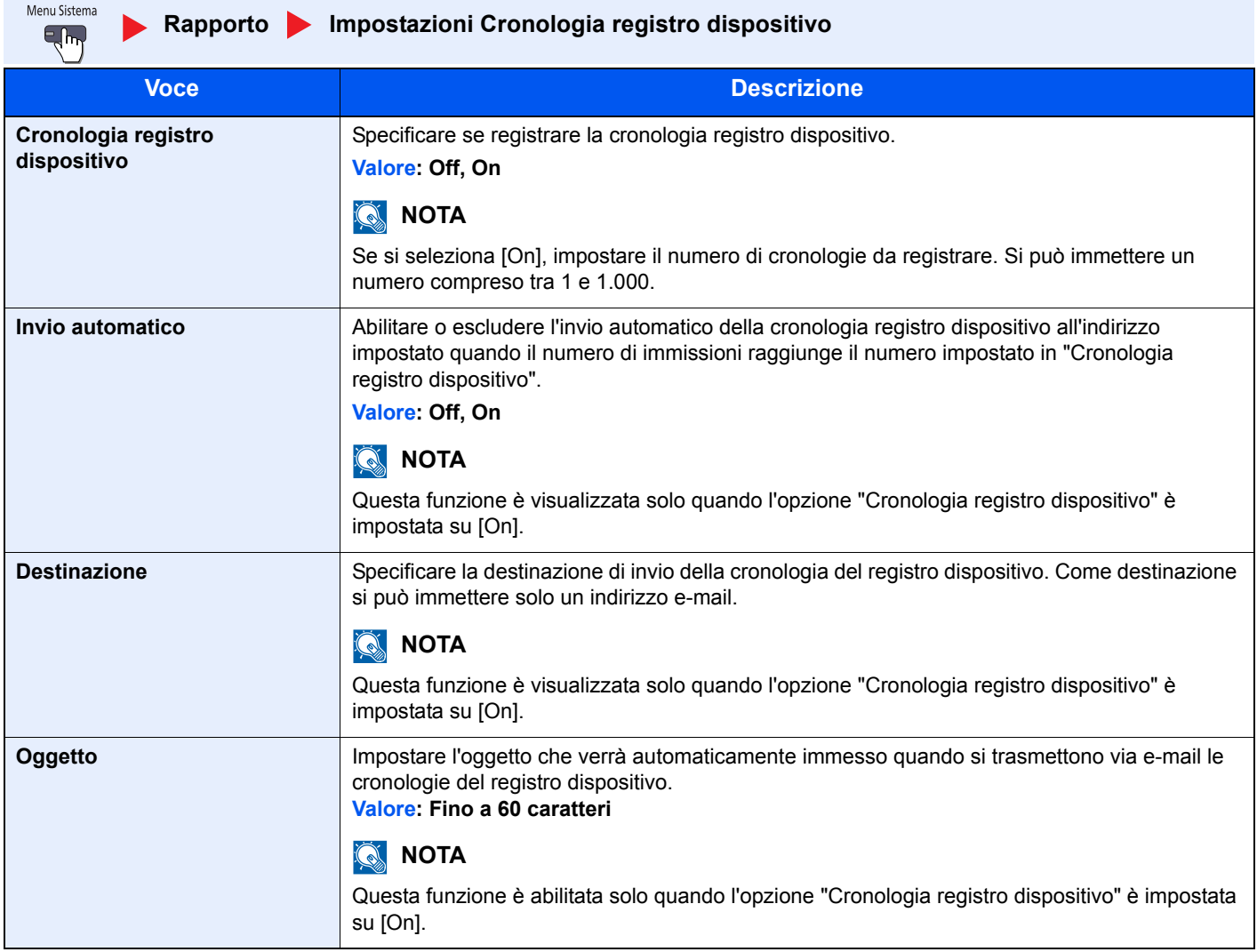

# **<b>NOTA**

Se compare la schermata di autenticazione utente, immettere nome utente e password di login, quindi premere [Login]. Per questo, è necessario effettuare il login con i privilegi di amministratore. Nome utente e password di login predefinite in fabbrica sono quelle di seguito descritte.

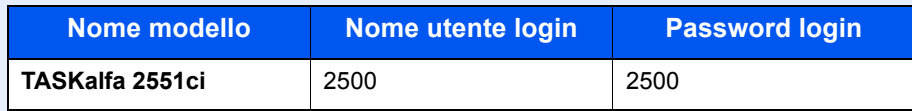

## **Registro errori comunicazione protetta**

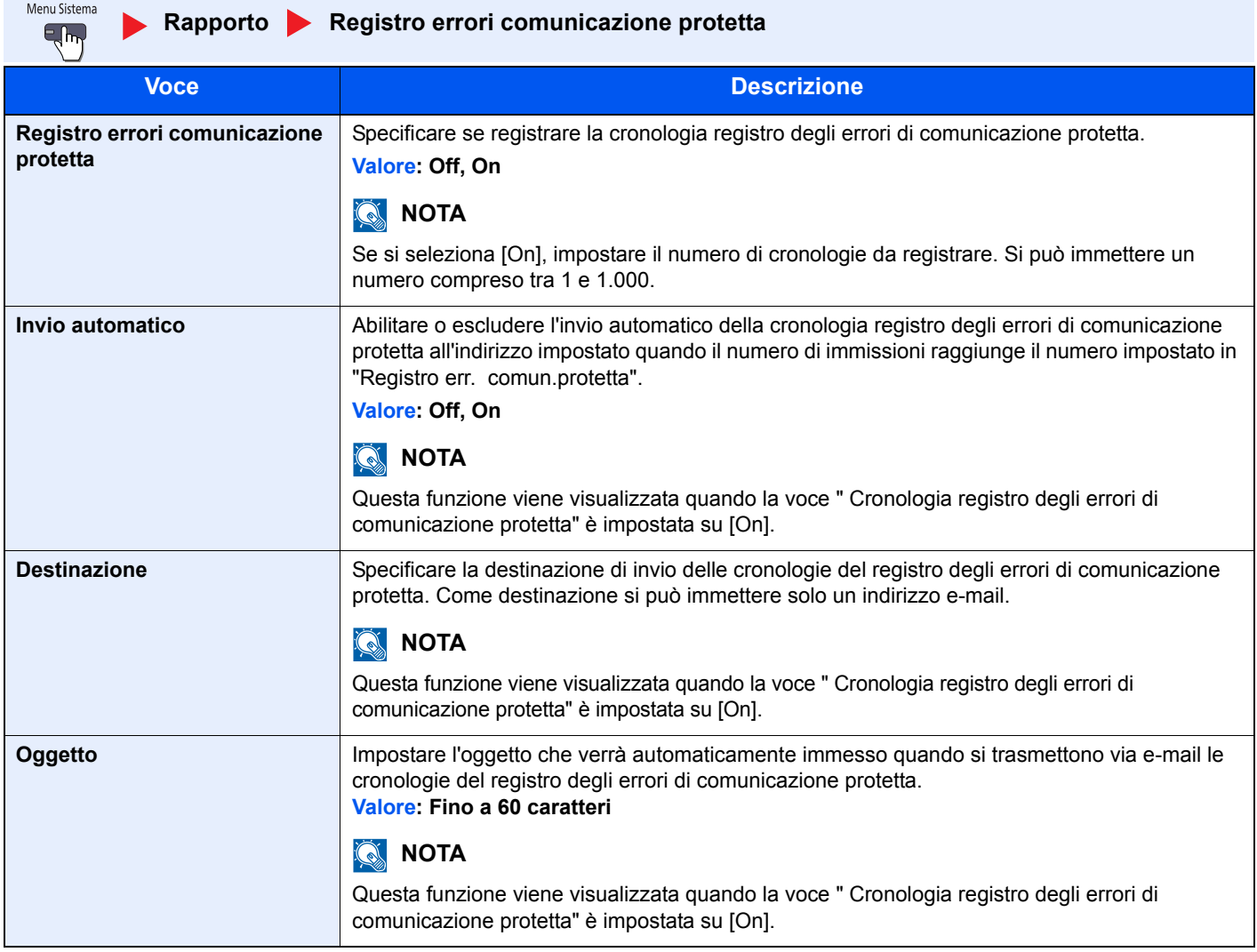

# **QNOTA**

Se viene visualizzata la schermata di autenticazione, immettere nome utente e password di login, quindi premere [Login]. Per questo, è necessario effettuare il login con i privilegi di amministratore. Nome utente e password di login predefinite in fabbrica sono quelle di seguito descritte.

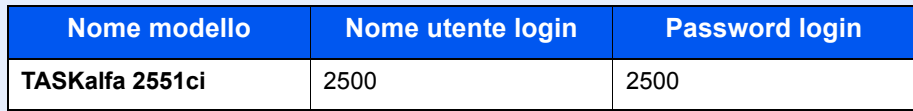

Menu Sistema > Impostazione predefinita della periferica (Menu Sistema)

# **Sistema/Rete**

Configurare le impostazioni di sistema della periferica.

#### **Rete**

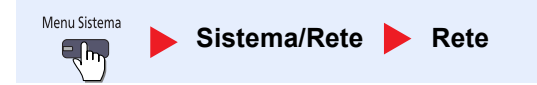

Configurazione delle impostazioni di rete.

#### **Nome host**

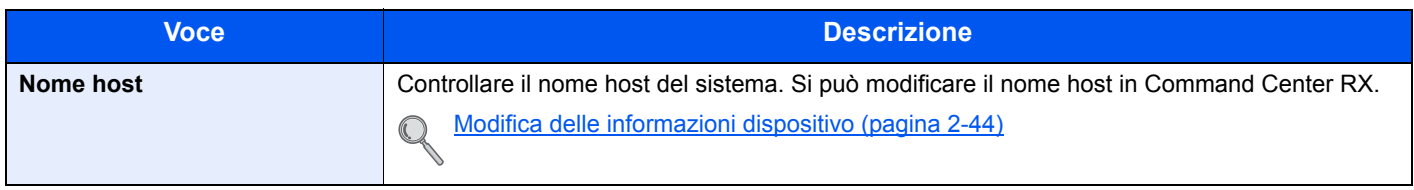

#### **TCP/IP**

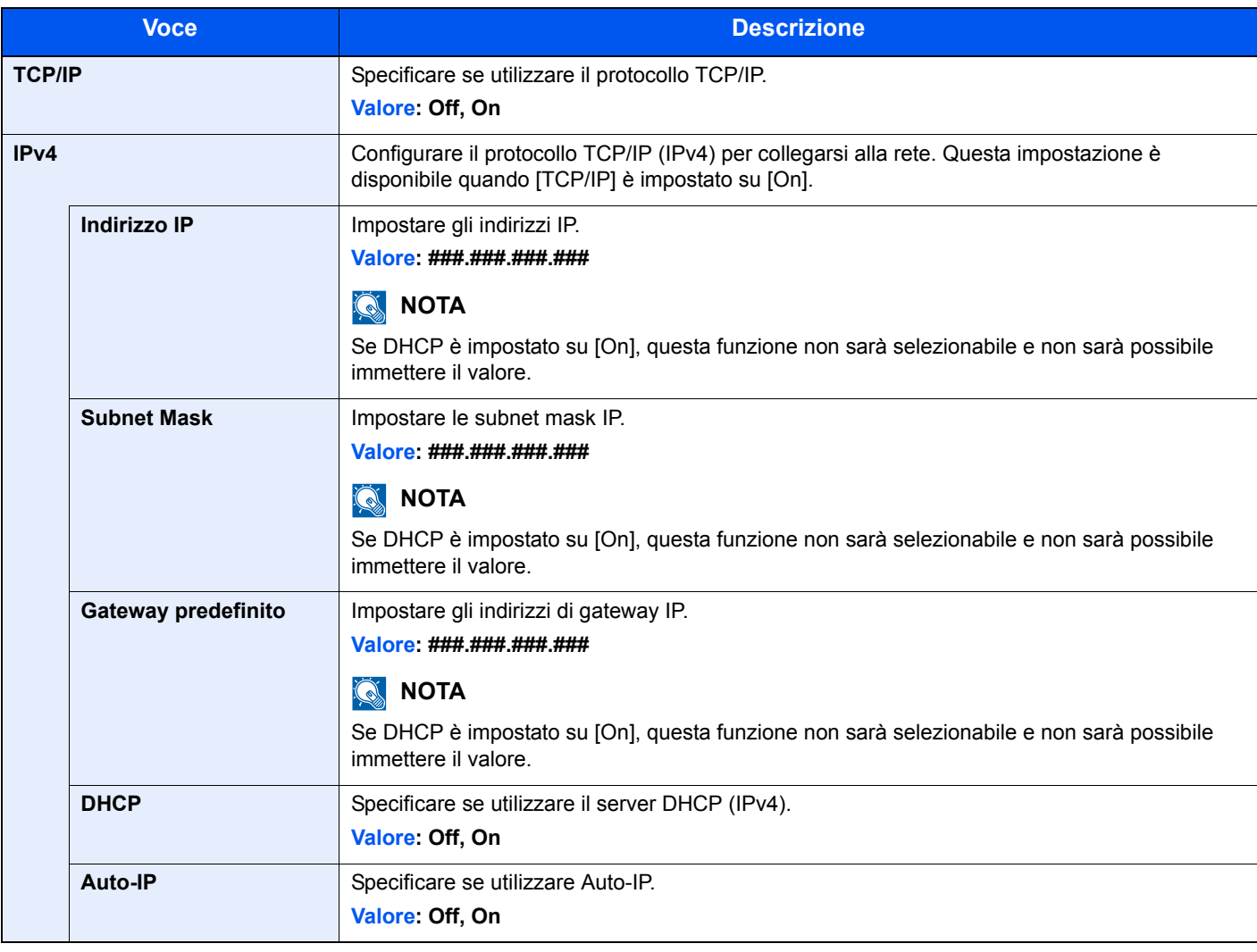

# **IMPORTANTE**

**Dopo aver modificato l'impostazione, riavviare la rete oppure spegnere/riaccendere il sistema.**

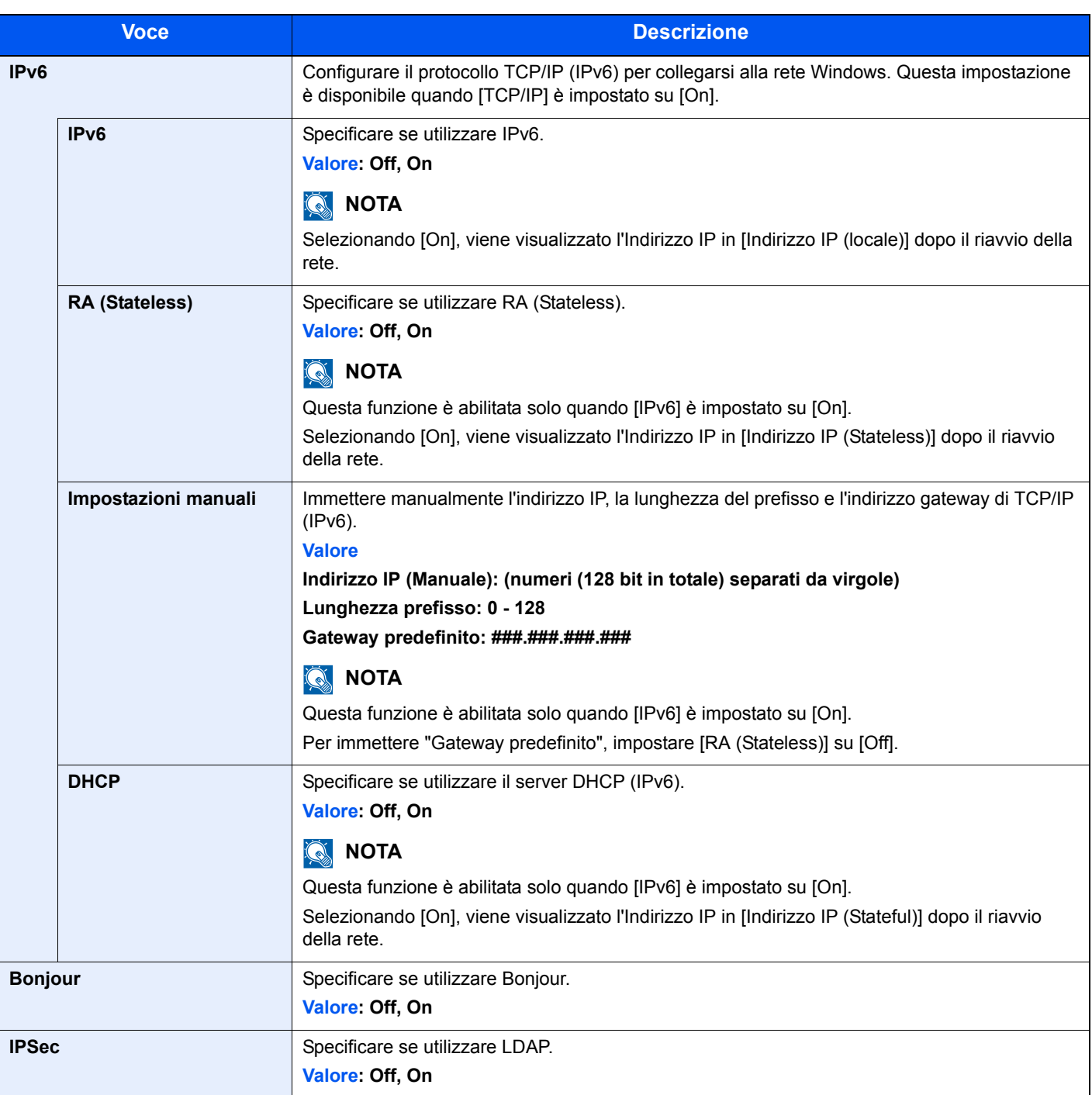

# **IMPORTANTE**

**Dopo aver modificato l'impostazione, riavviare la rete oppure spegnere/riaccendere il sistema.**

#### **Impostazioni protocollo**

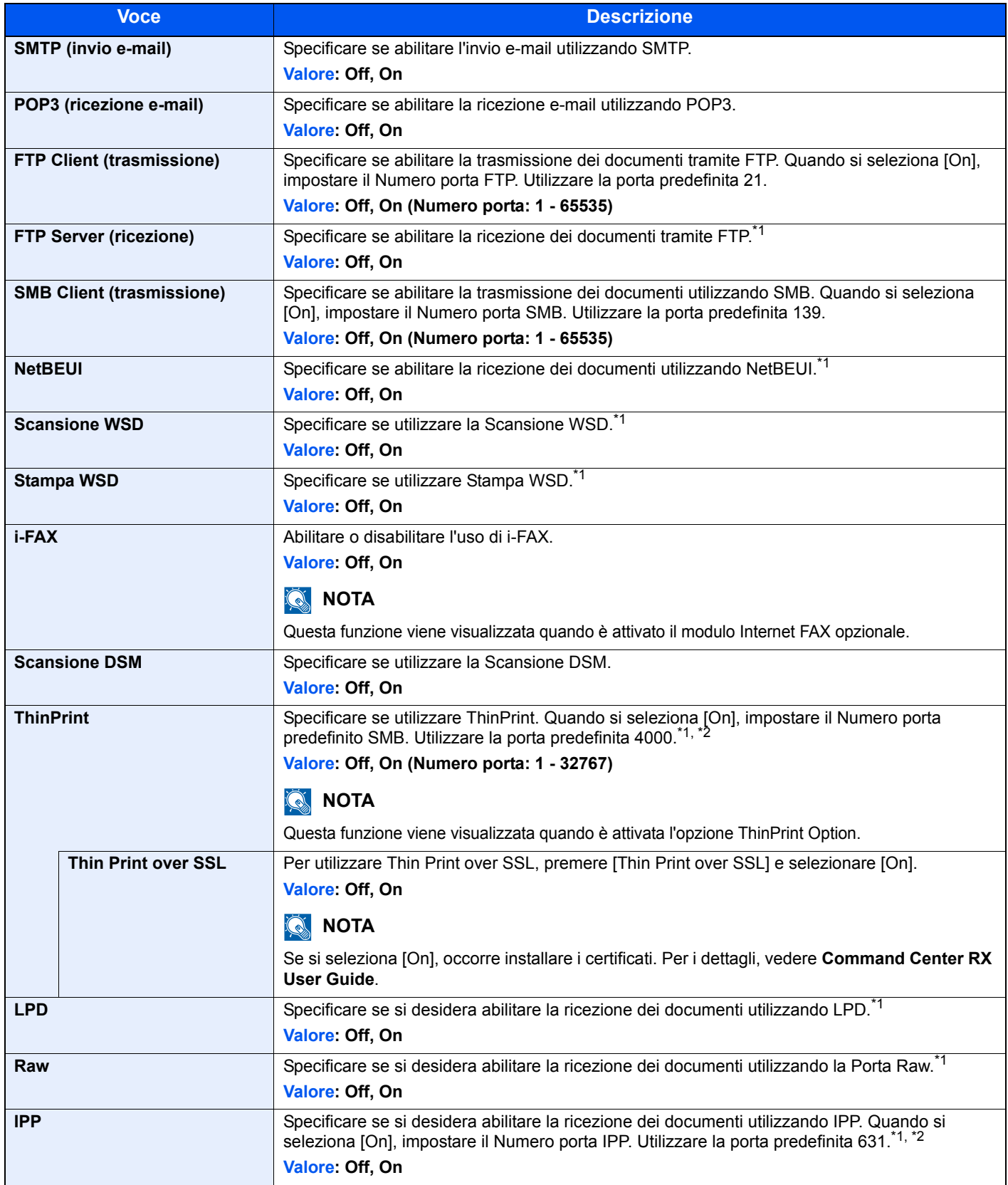

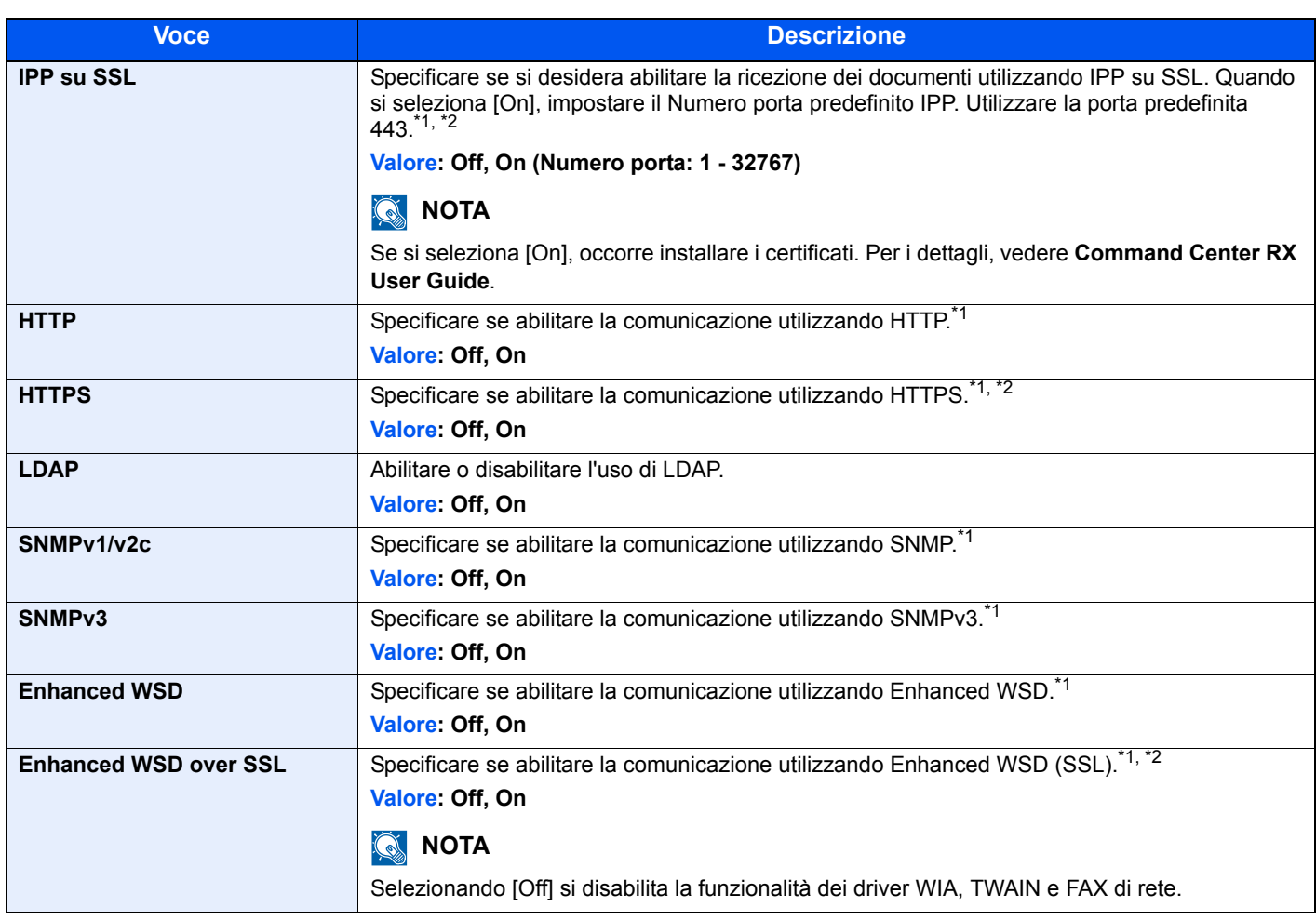

\*1 L'impostazione verrà applicata dopo il riavvio del dispositivo o della rete.

\*2 Impostare "SSL" su [On] in Impostazioni di protezione a pagina 8-48.

### **IMPORTANTE**

**Dopo aver modificato l'impostazione, riavviare la rete oppure spegnere/riaccendere il sistema.**

#### **Impostazioni di protezione**

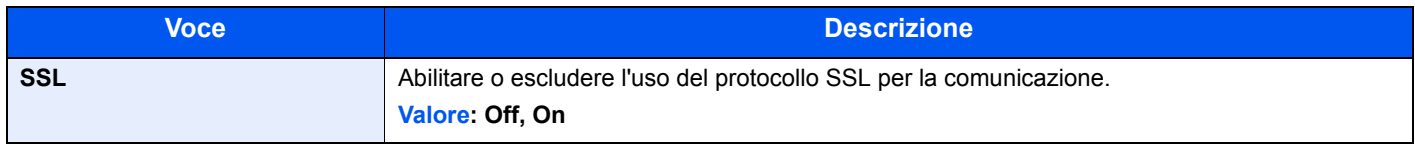

#### **Interfaccia LAN**

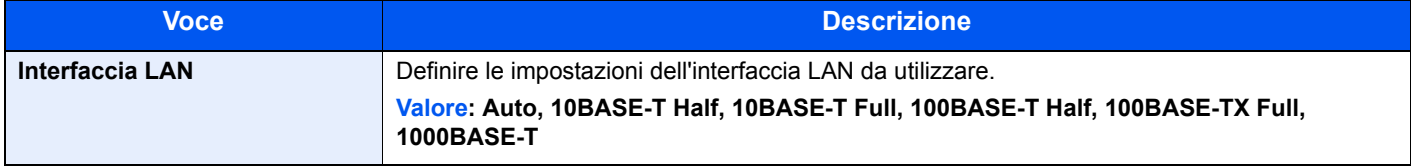

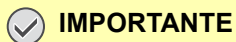

**Dopo aver modificato l'impostazione, riavviare la rete oppure spegnere/riaccendere il sistema.**

#### **Riavvio rete**

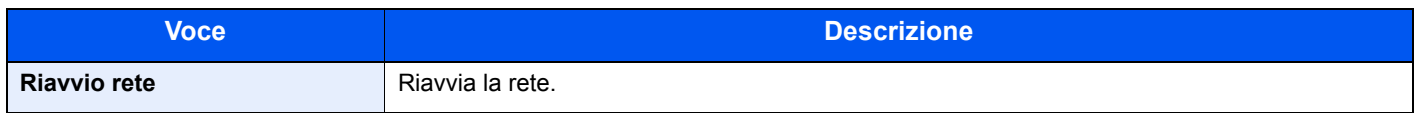

#### **Proxy**

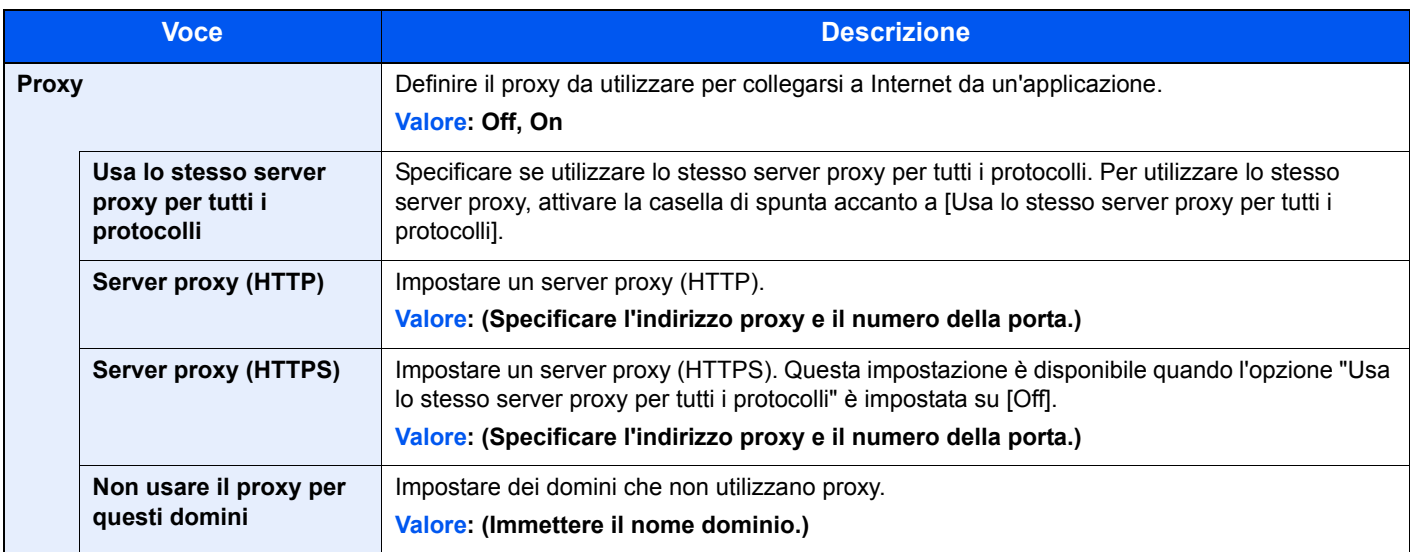

### **Rete opzionale**

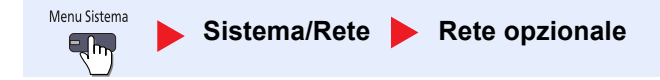

# **<b>NOTA**

Questa funzione viene visualizzata quando è installato il modulo d'interfaccia di rete opzionale.

#### **Base**

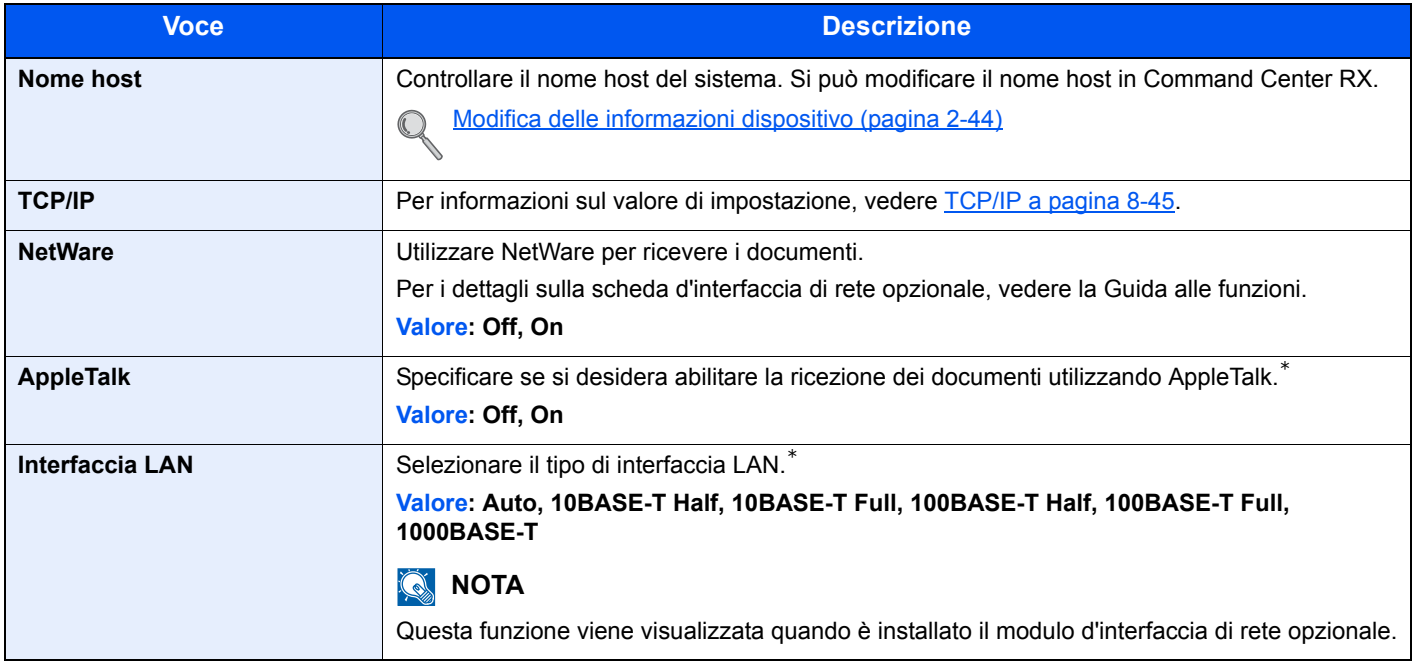

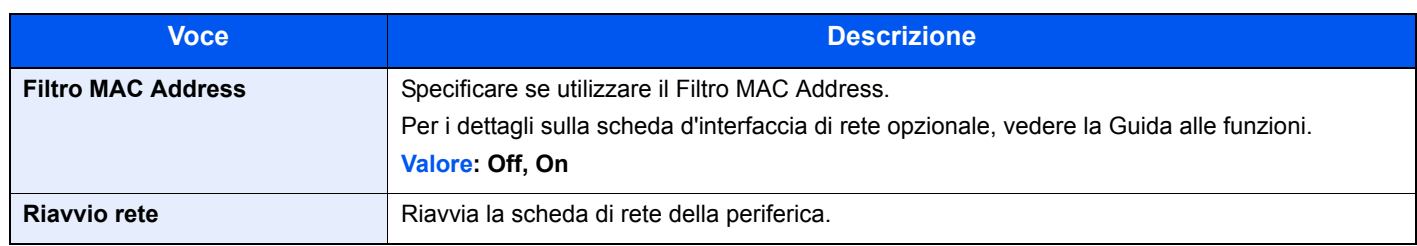

\* L'impostazione verrà applicata dopo il riavvio del dispositivo o della rete.

#### **Rete wireless**

# **<b>Q NOTA**

Questa funzione viene visualizzata quando è installato il modulo d'interfaccia di rete wireless opzionale.

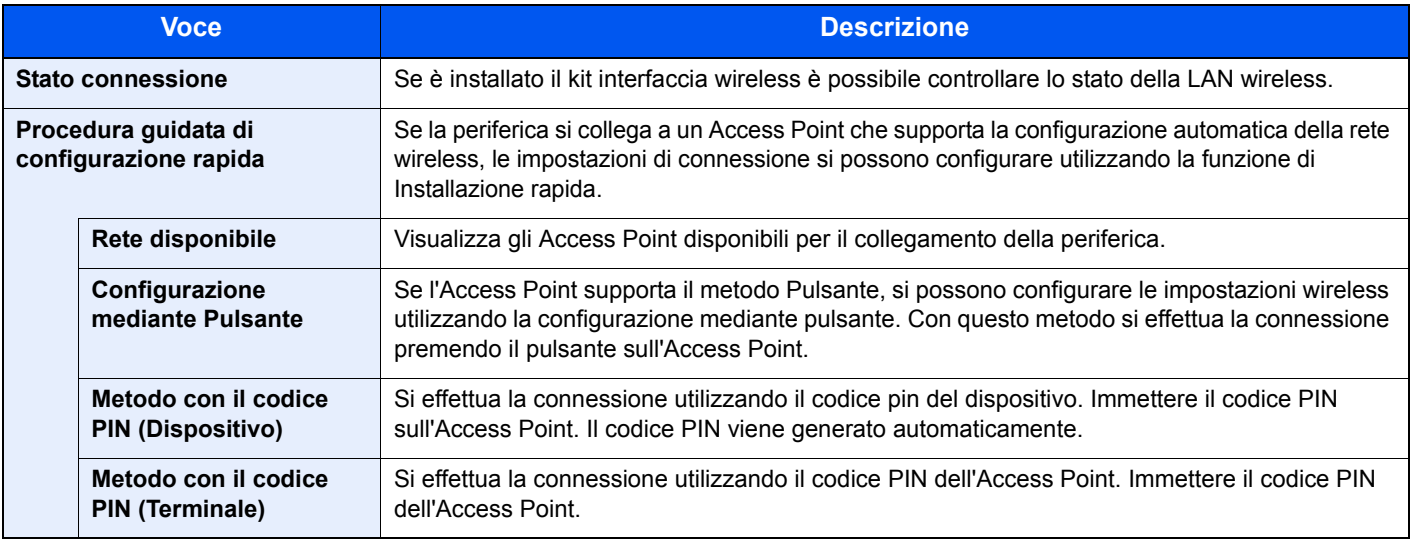

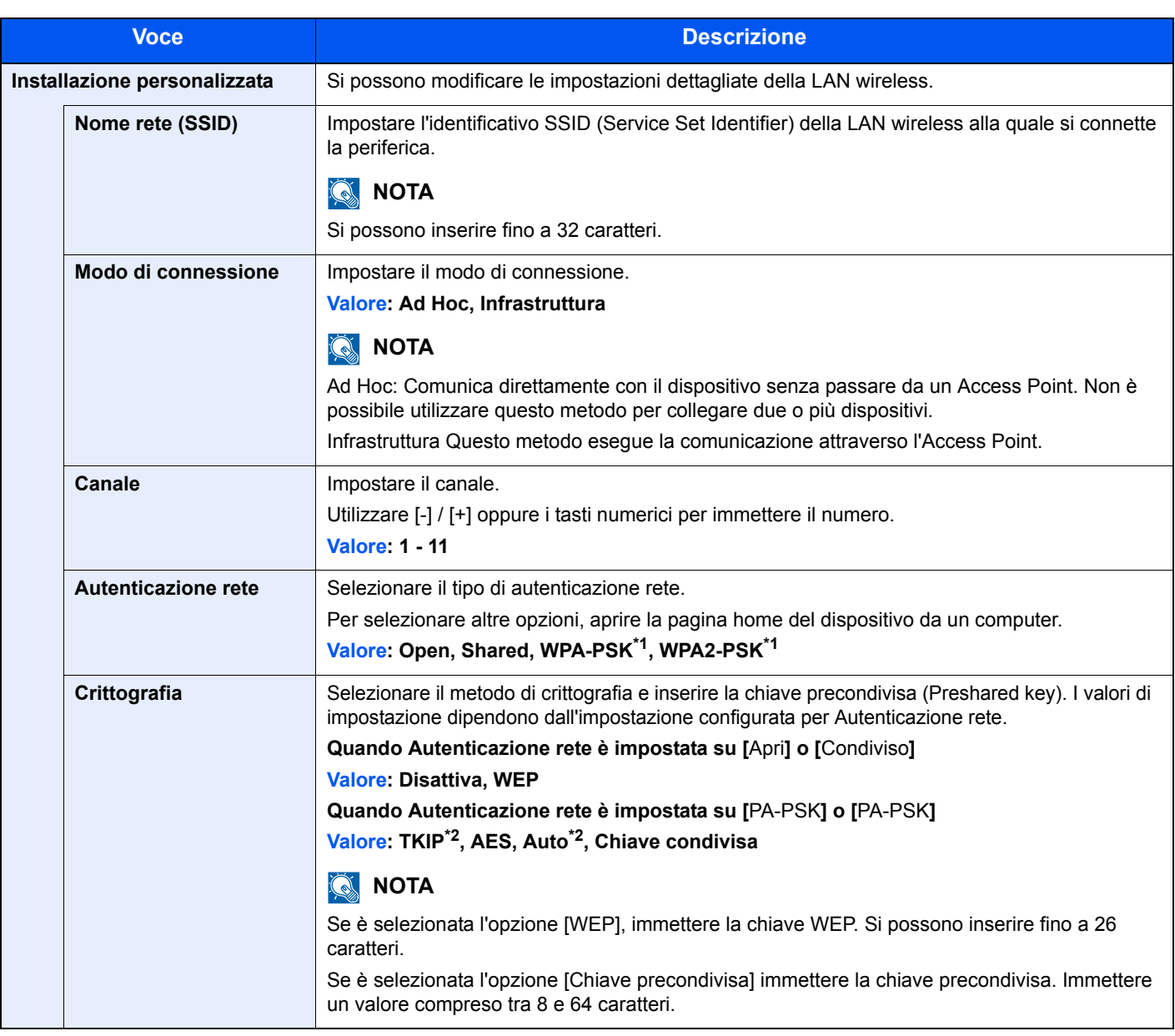

\*1 Questa voce non compare se si seleziona [Ad Hoc] per "Modo connessione".

\*2 Questa voce non compare se si seleziona [WPA2-PSK] per "Autenticazione rete".

# **Interfaccia di rete (invio)**

Menu Sistema Sistema/Rete **Interfaccia di rete (invio)**  $\mathbb{R}$ 

# **<b>NOTA**

Questa funzione viene visualizzata quando è installato il modulo d'interfaccia di rete opzionale.

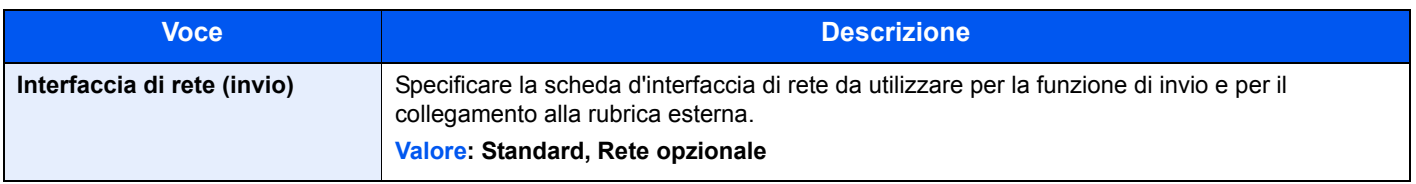
### **Livello sicurezza**

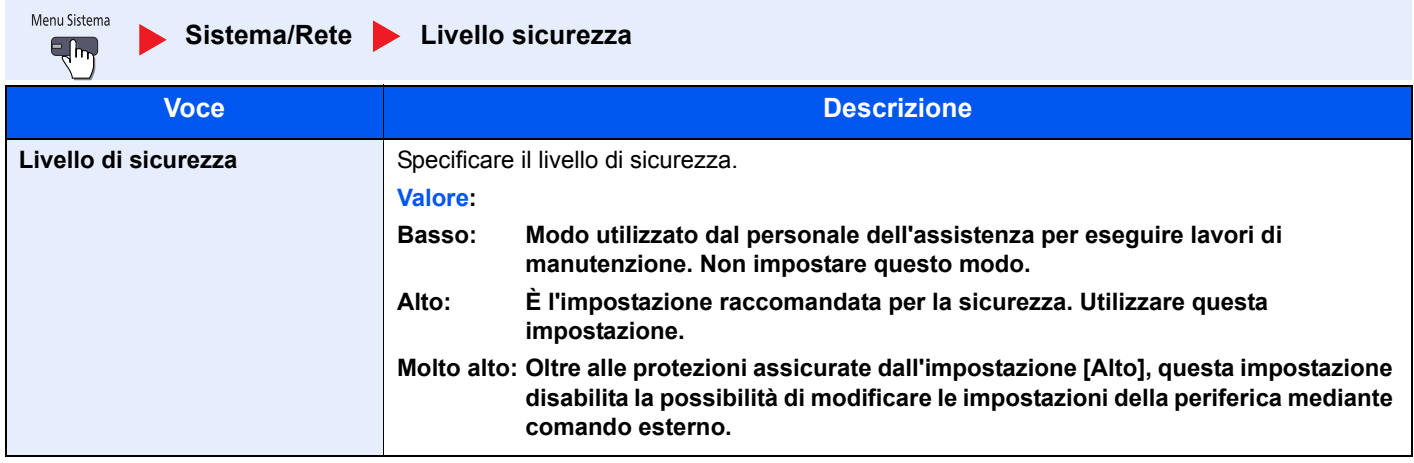

#### **Impostazione del blocco d'interfaccia**

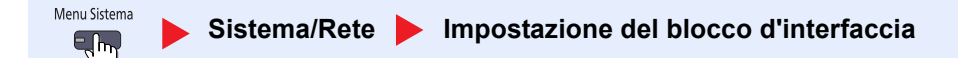

Questa funzione consente di proteggere il sistema bloccando l'interfaccia con dispositivi esterni come gli host USB o le interfacce opzionali.

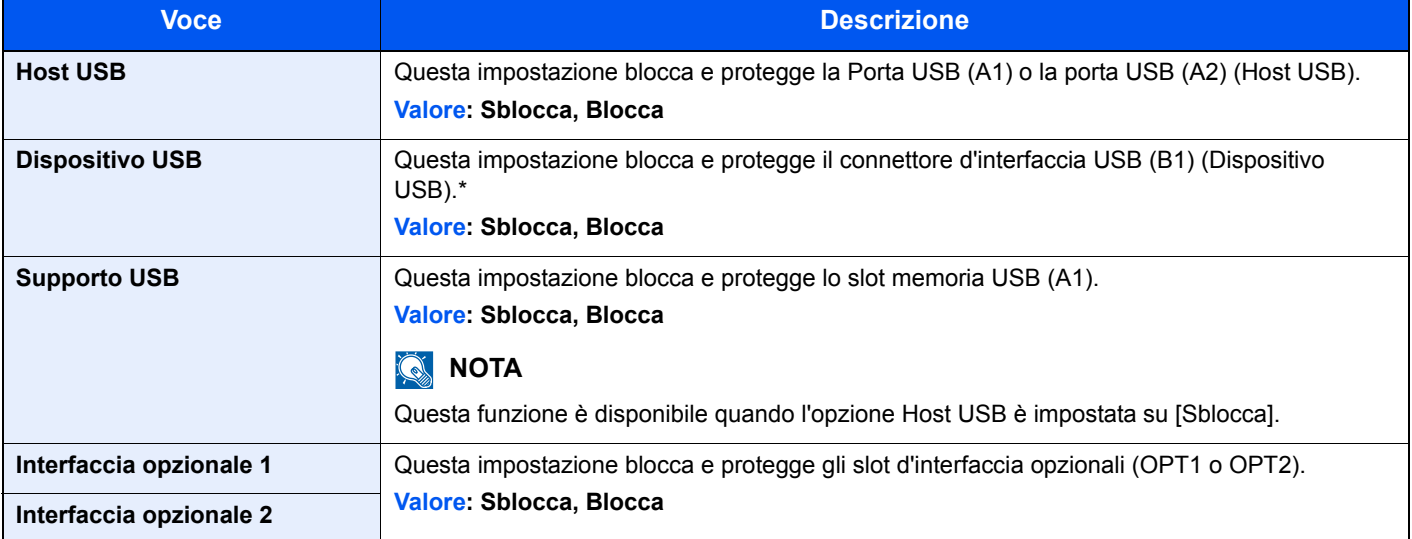

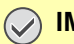

**IMPORTANTE**

**Dopo aver modificato le impostazioni, riavviare oppure spegnere/riaccendere il sistema.**

### **Protezione dati**

Menu Sistema  $E_{\text{lim}}$ 

**Sistema/Rete Protezione dati**

Configurare le impostazioni di protezione dei dati archiviati sul disco fisso e nella memoria del sistema.

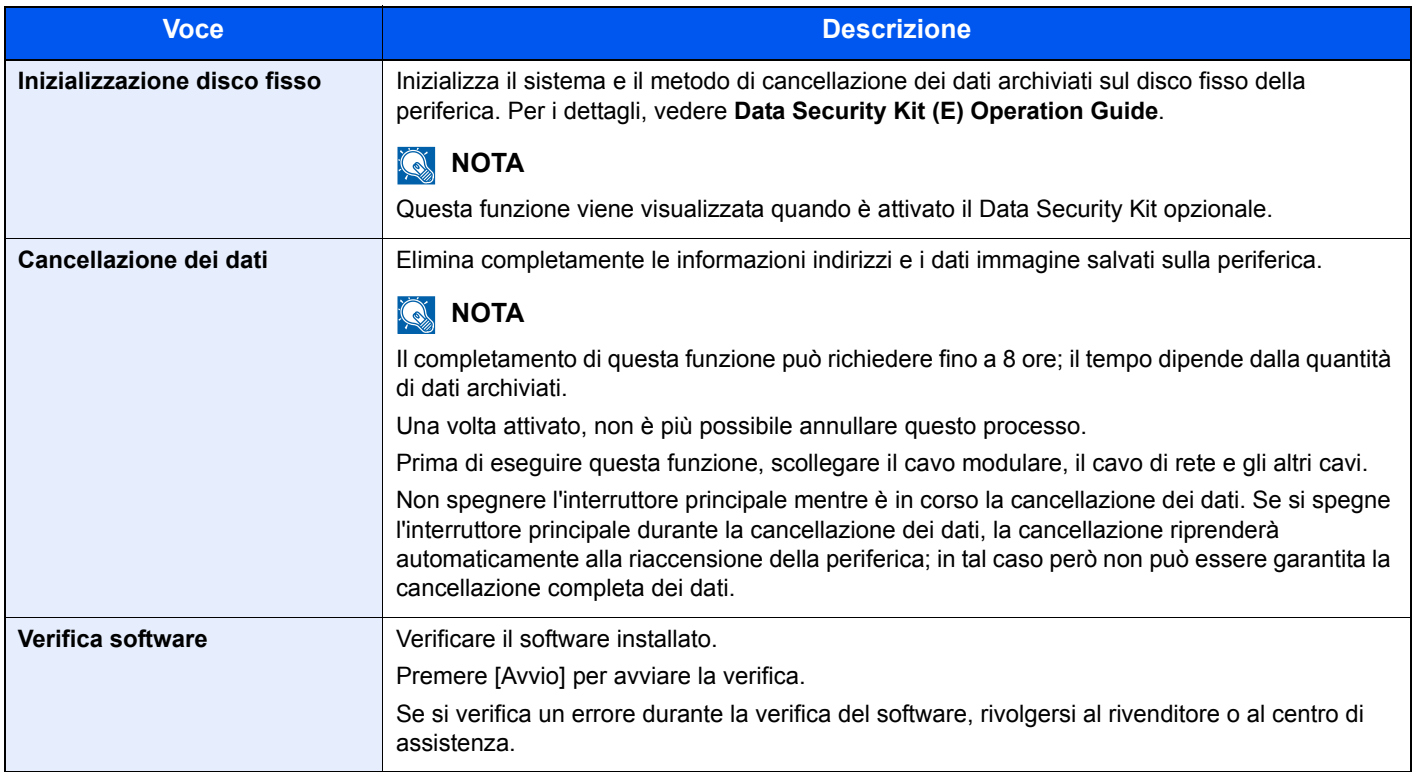

#### **Informazioni cancellate**

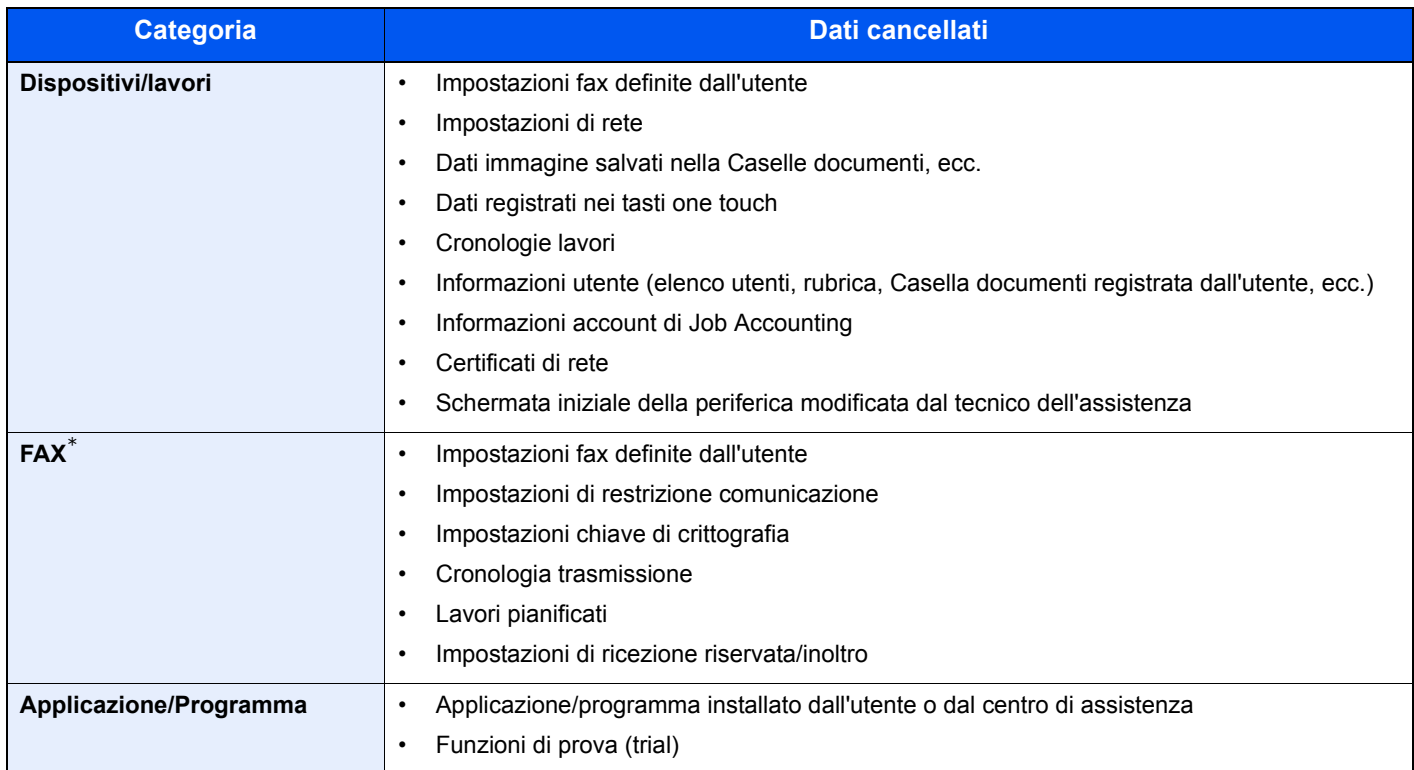

Solo quando è installato il modulo fax opzionale.

### **Protezione documenti**

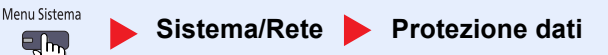

### **QNOTA**

Questa funzione viene visualizzata quando è installato il modulo opzionale Printed Document Guard Kit.

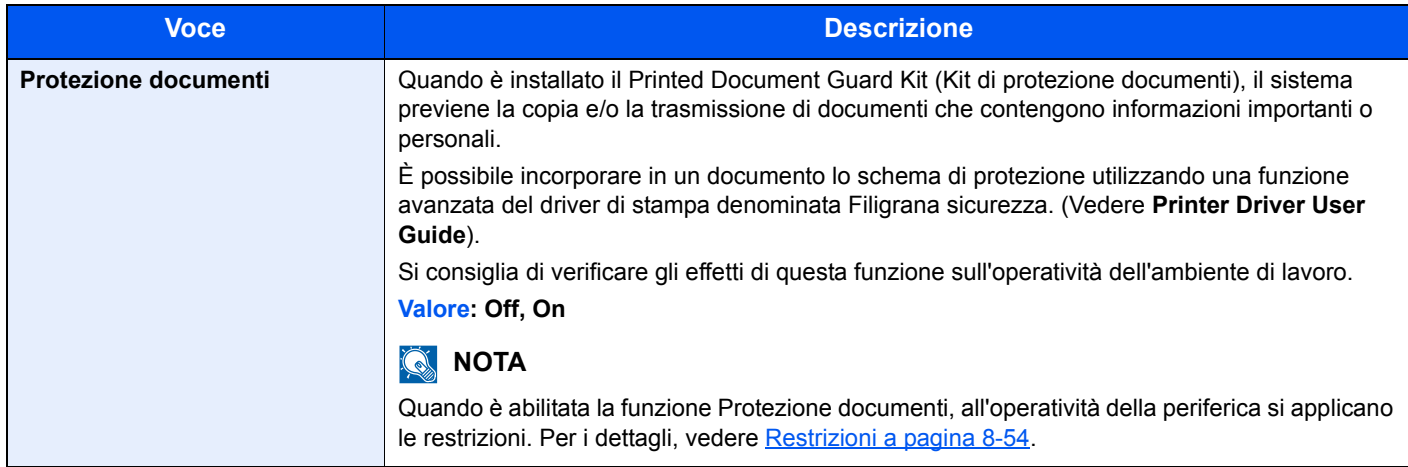

#### **Restrizioni**

#### **Azione dopo il rilevamento dello schema di protezione**

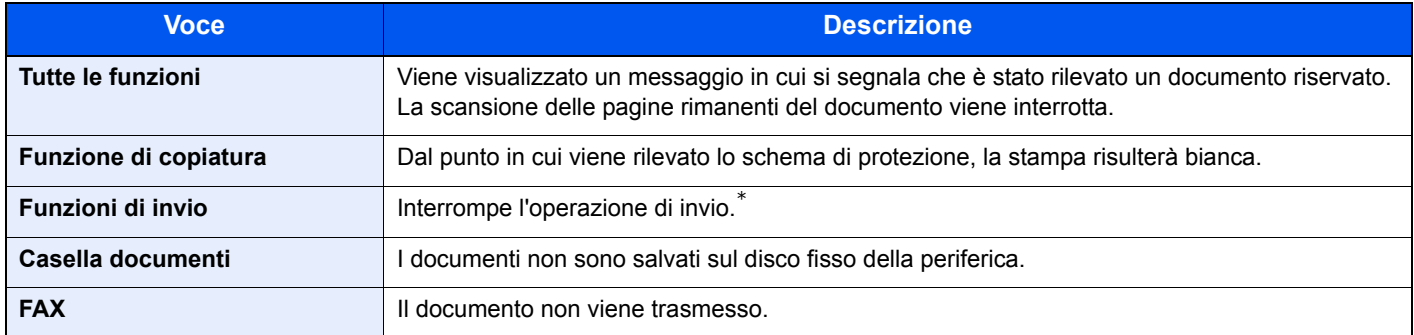

Quando è attiva la funzione di separazione file, vengono trasmesse le pagine del documento acquisite prima del rilevamento. Se non si esegue la separazione file, il documento non viene trasmesso.

#### **Restrizioni**

- Non si può selezionare l'opzione Azione lettura DP (pagina 6-67).
- I fax vengono trasmessi con la trasmissione da memoria.

#### **Negazione di responsabilità**

- Questa funzione non previene la divulgazione di informazioni. Si declina ogni responsabilità per danni conseguenti all'utilizzo di questa funzione o alla impossibilità di utilizzare questa funzione.
- È possibile che lo schema di protezione non venga rilevato se si stampa su carta diversa da quella normale o su carta speciale filigranata.
- ï L'integrità di rilevamento non è garantita. Se si verificano problemi di funzionamento, contattare il tecnico dell'assistenza.

### **Funzione opzionale**

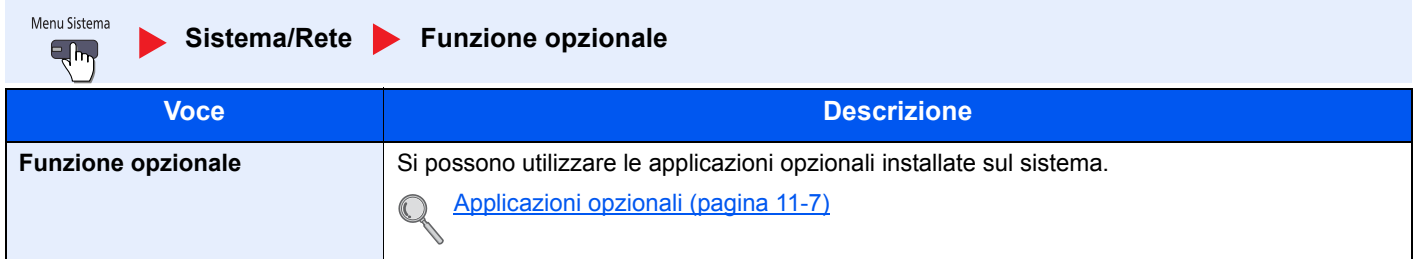

### **Riavvio della periferica**

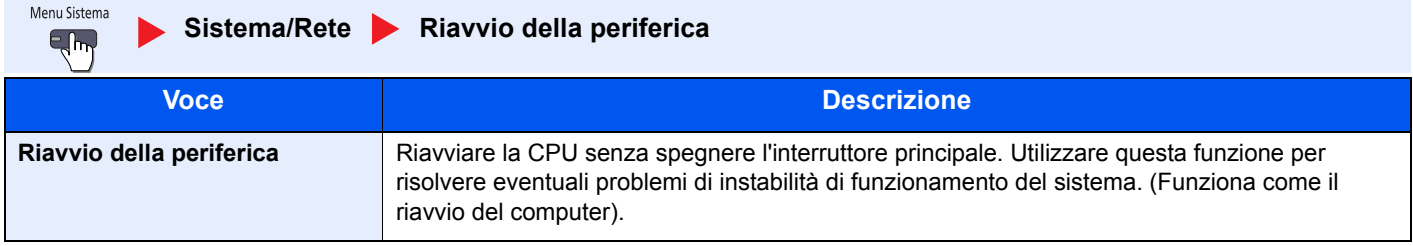

## **Modifica destinazione**

### **Rubrica**

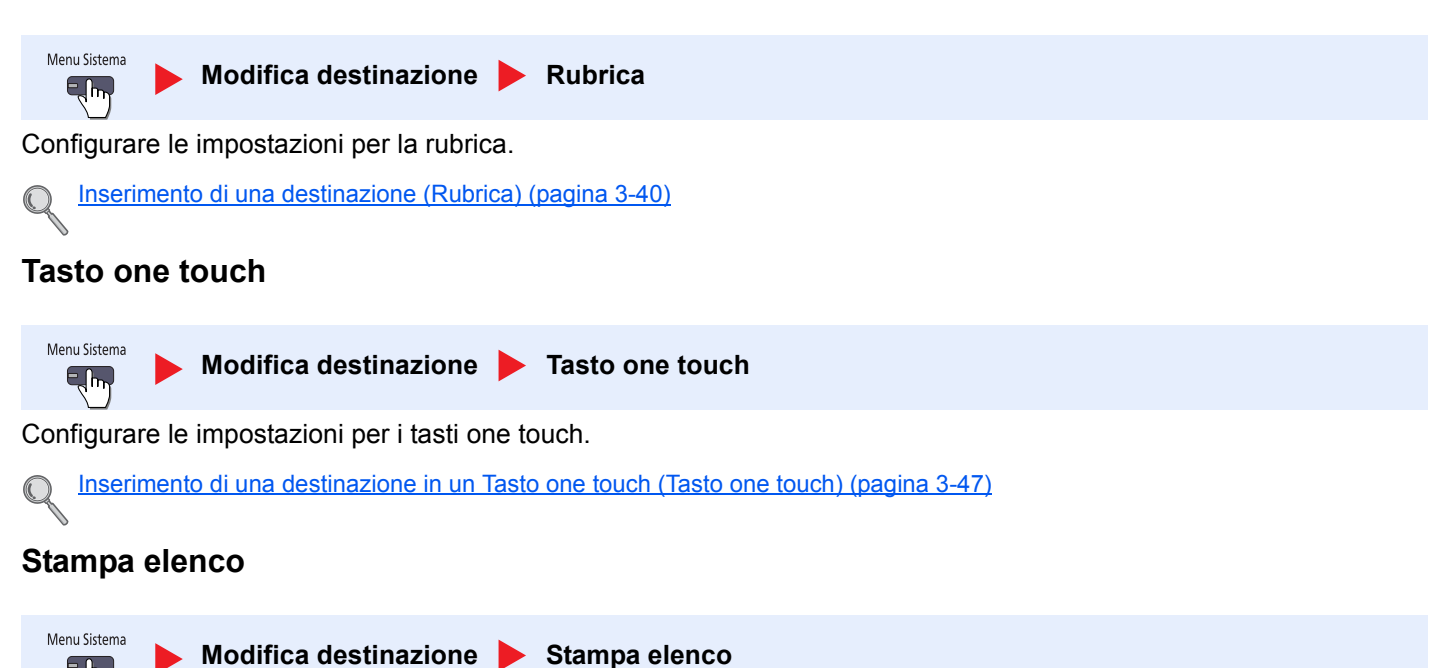

Per ulteriori dettagli, vedere la **Guida alle funzioni FAX**.

### **Predefiniti Rubrica**

 $\exists$ lm

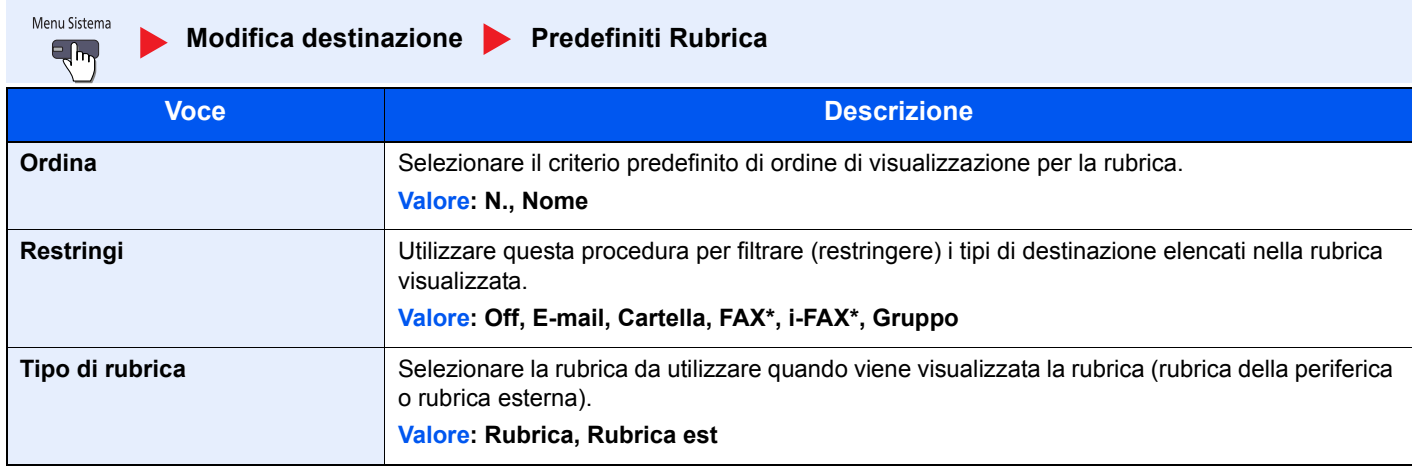

Compare solo quando è installato il kit fax opzionale.

## **Accesso utente/Job Accounting**

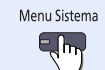

**Accesso utente/Job Accounting** 

Configurare le impostazioni riguardanti la gestione del sistema.

Impostazione accesso utenti (pagina 9-2) Impostazioni Job Accounting (pagina 9-27)<br>Impostazioni Job Accounting (pagina 9-27) Lav. ID uten. sconosciuto (pagina 9-42)

## **Proprietà utente**

Menu Sistema  $\epsilon_{\text{lim}}$ 

**Proprietà utente**

Permette di visualizzare le informazioni riguardanti l'accesso degli utenti e di modificare alcune informazioni.

Accesso utenti (pagina 9-4)  ${\mathbb Q}$ 

## **Data/Timer/Risparmio Energia**

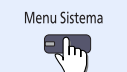

**Data/Timer/Risparmio Energia**

Configurare le impostazioni riguardanti la data e l'ora.

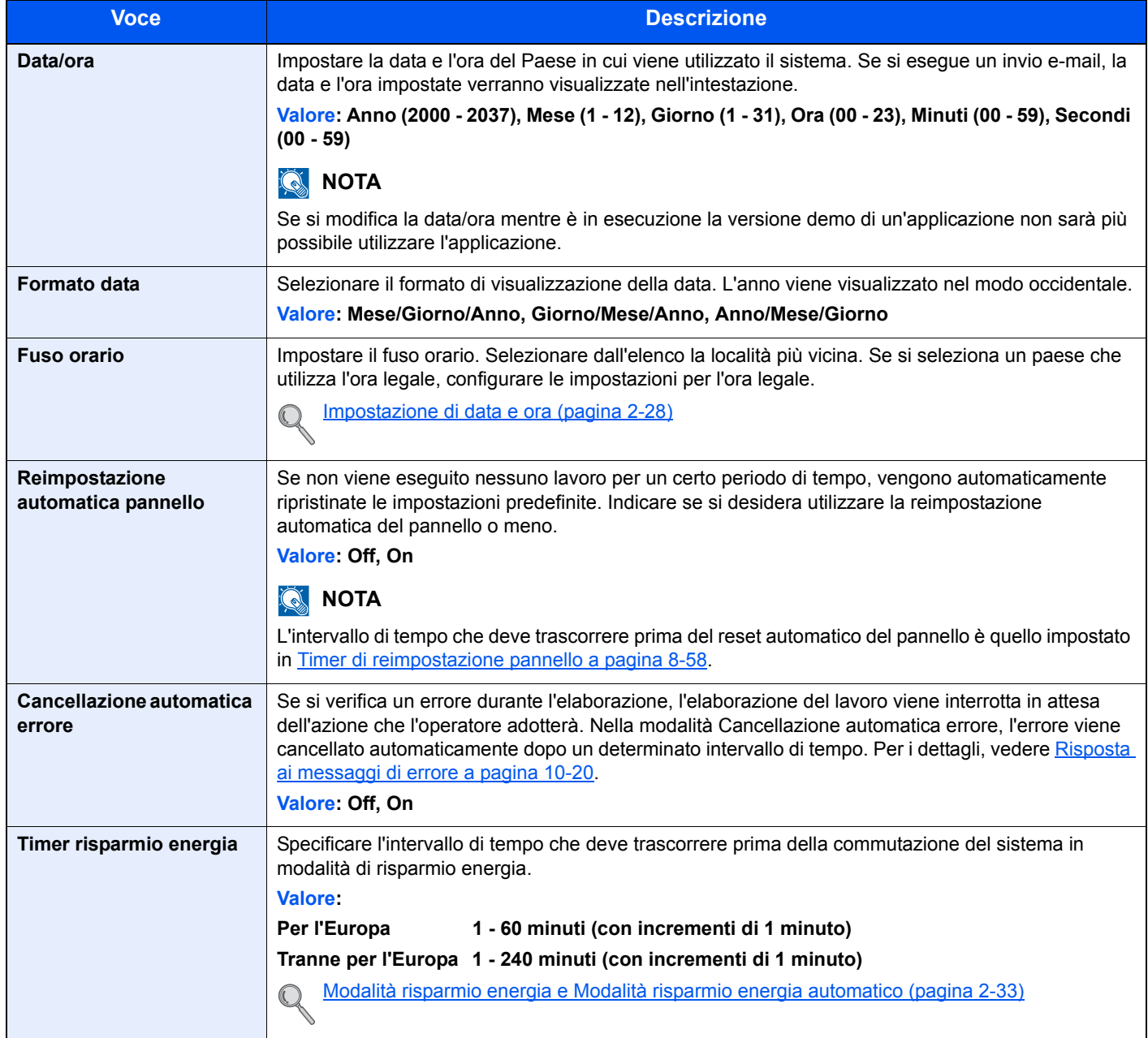

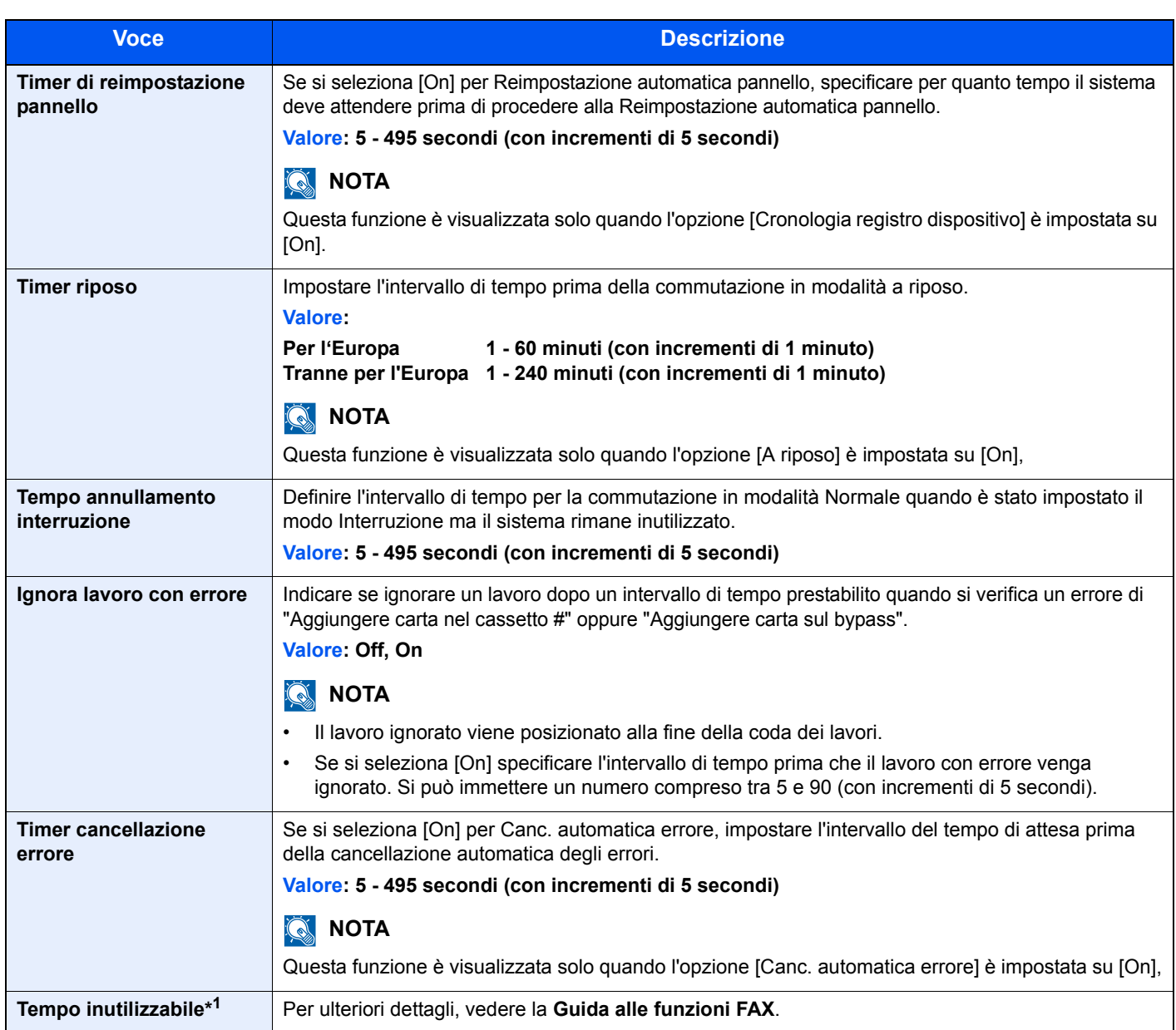

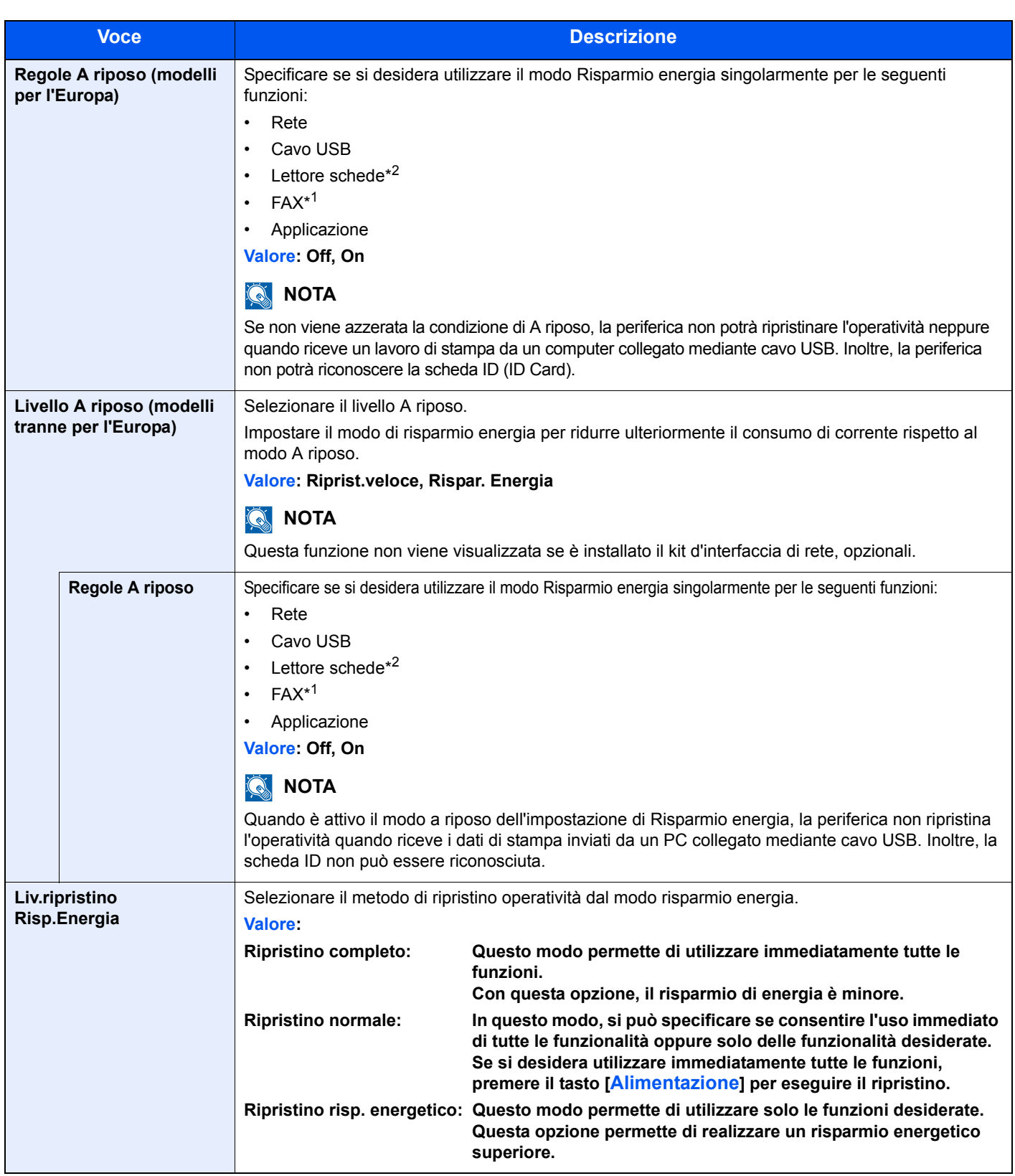

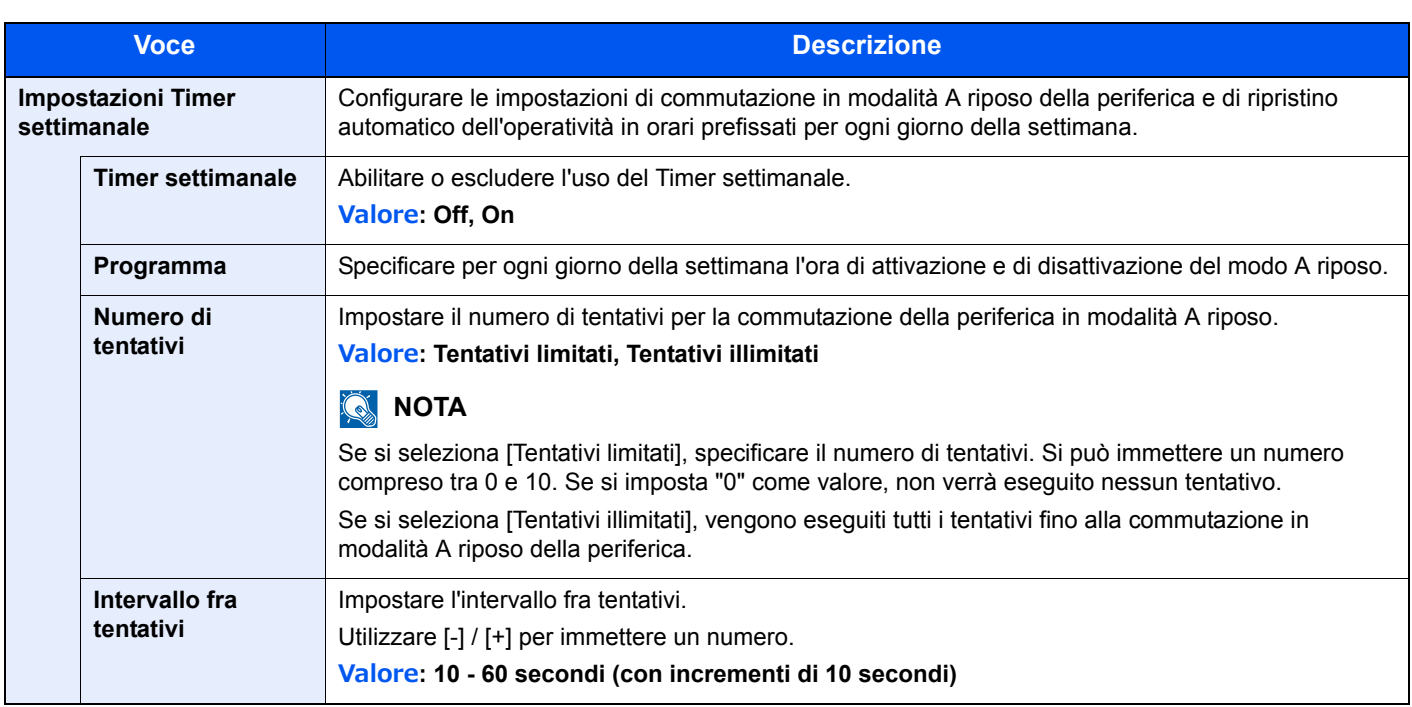

\*1 Compare solo quando è installato il kit fax opzionale.

\*2 Questa voce viene visualizzata solo quando è installato il modulo opzionale Card Authentication Kit.

## **Regolazione/Manutenzione**

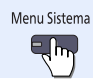

#### **Regolazione/Manutenzione**

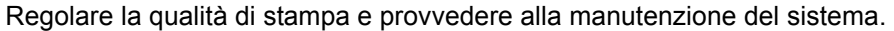

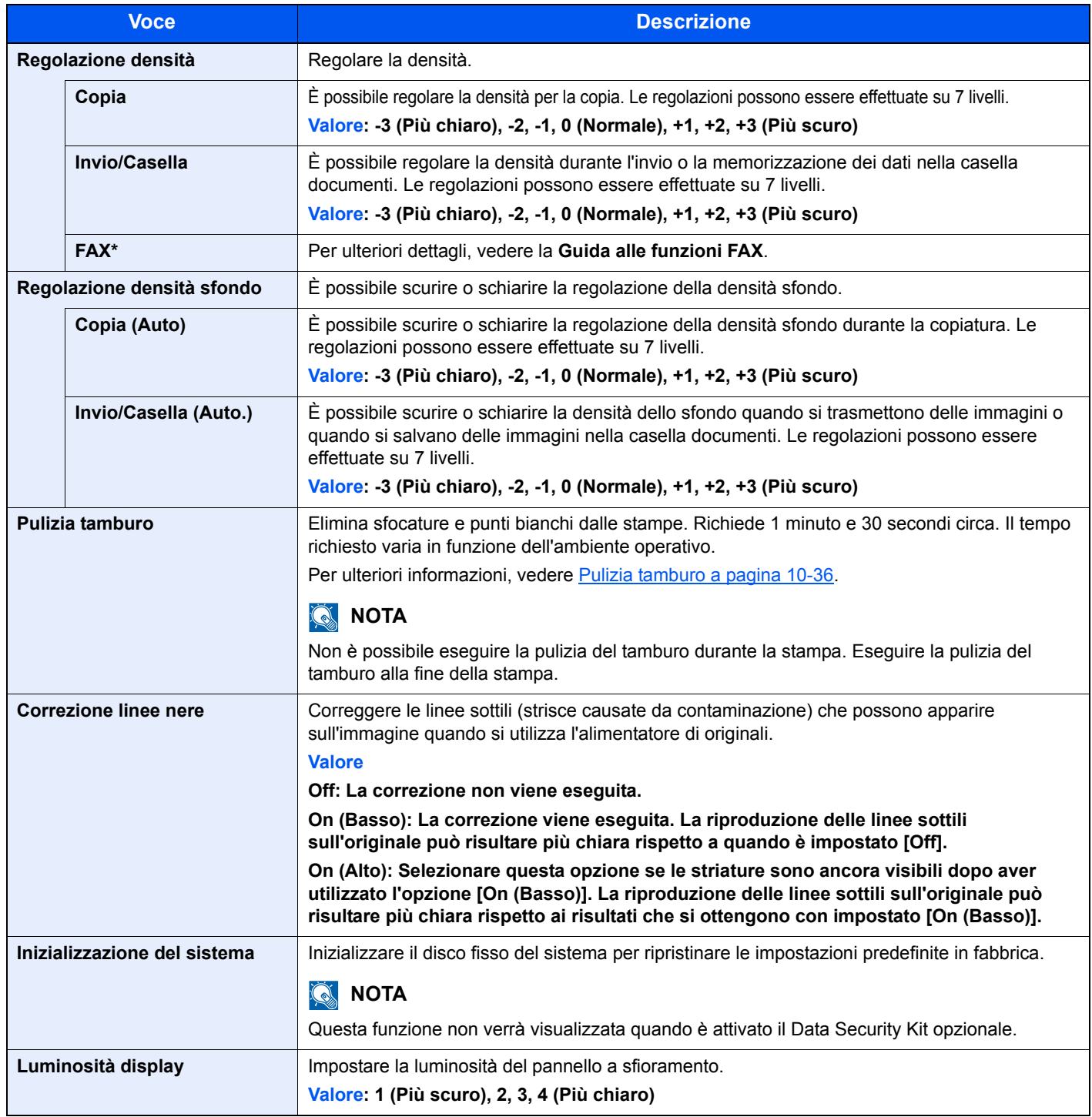

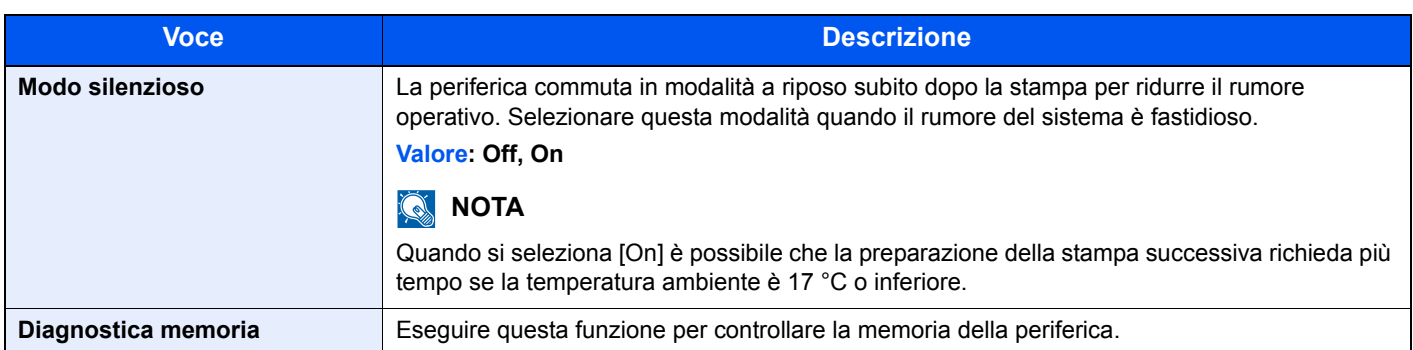

#### \* Compare solo quando è installato il kit fax opzionale.

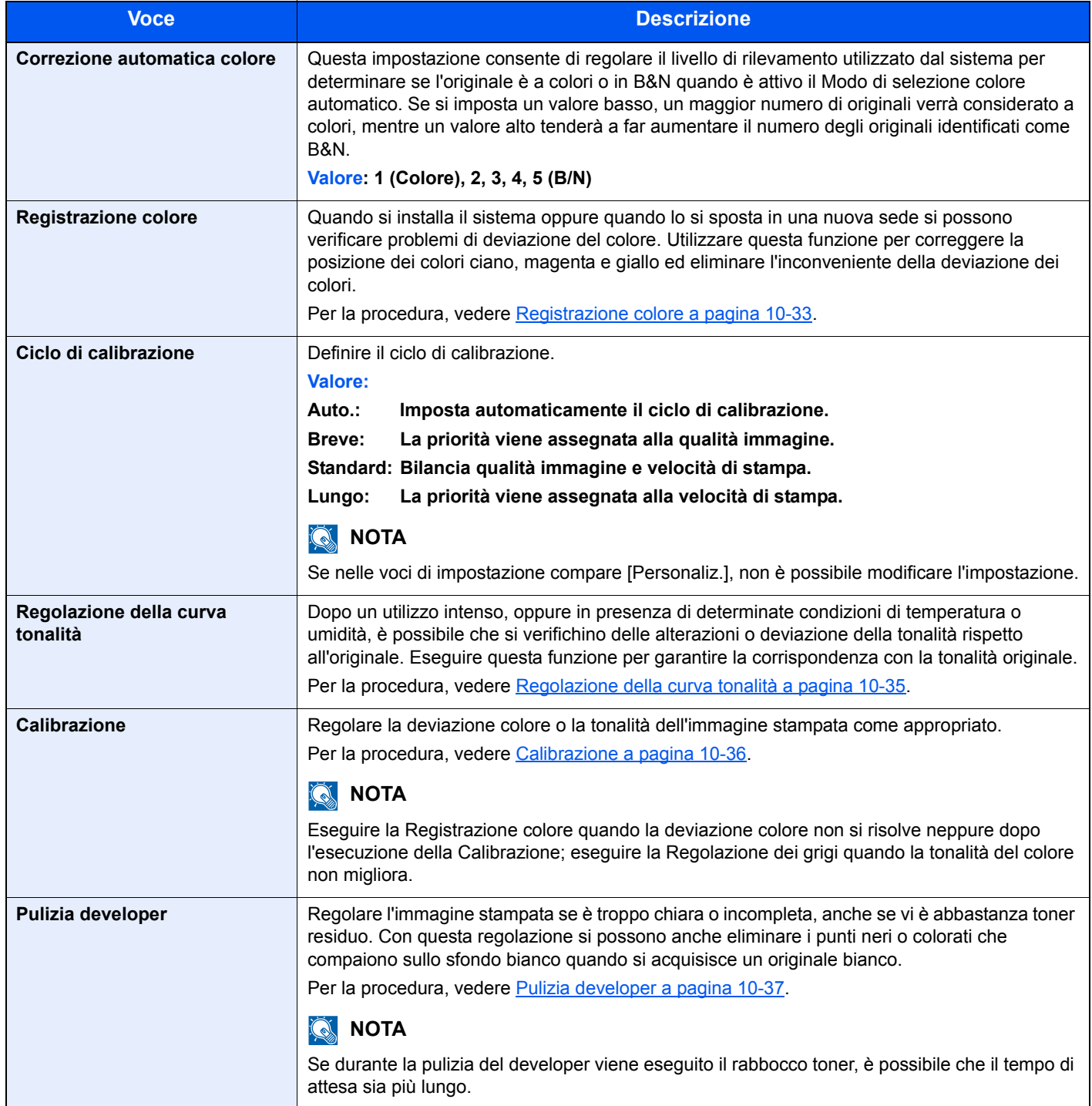

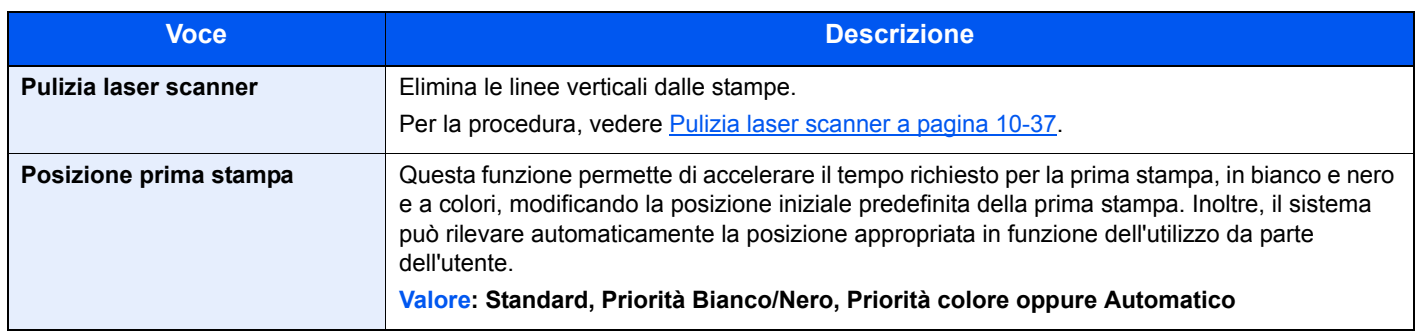

## **Internet**

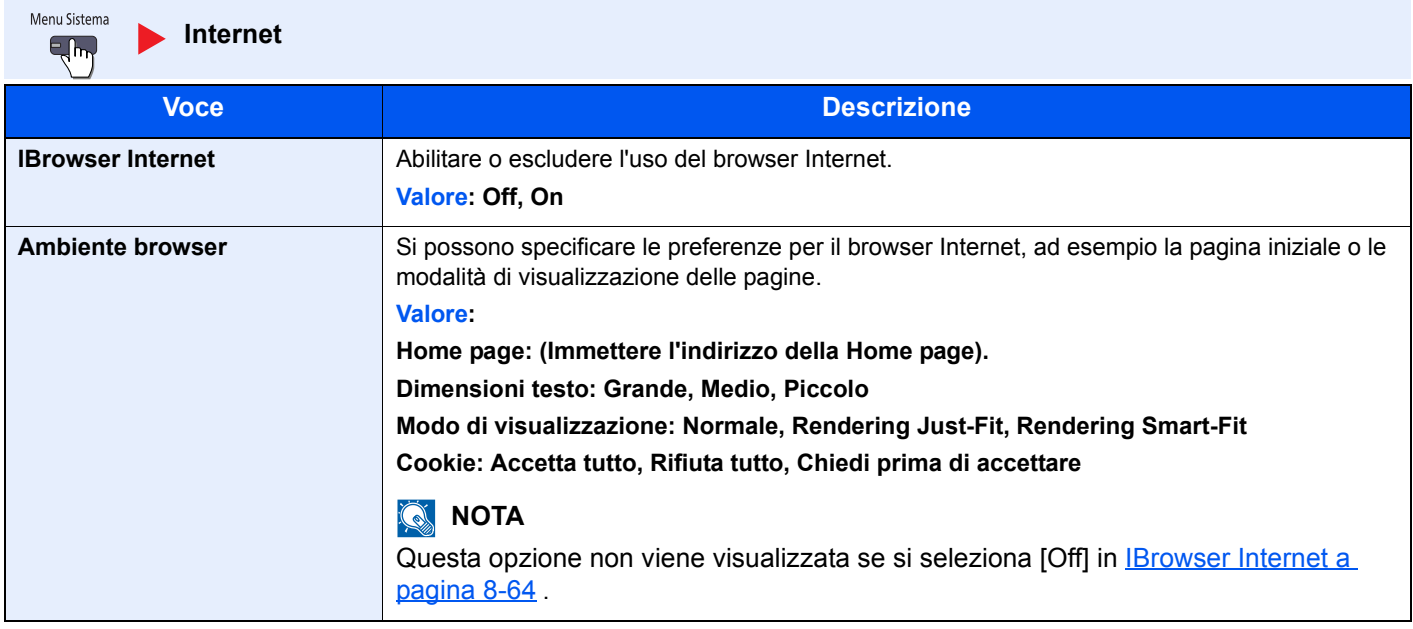

### **QNOTA**

Per utilizzare nel browser Internet, vedere Proxy a pagina 8-49 per configurare le impostazioni.

## **Applicazione**

Menu Sistema  $\epsilon_{\rm b}$ 

**Applicazione**

Configurare le impostazioni dell'applicazione.

 $\mathbb{Q}$ Applicazione (pagina 5-11)

## 9

# **Autenticazione utente** e Accounting (Accesso, Job **Accounting)**

In questo capitolo vengono trattati i seguenti argomenti:

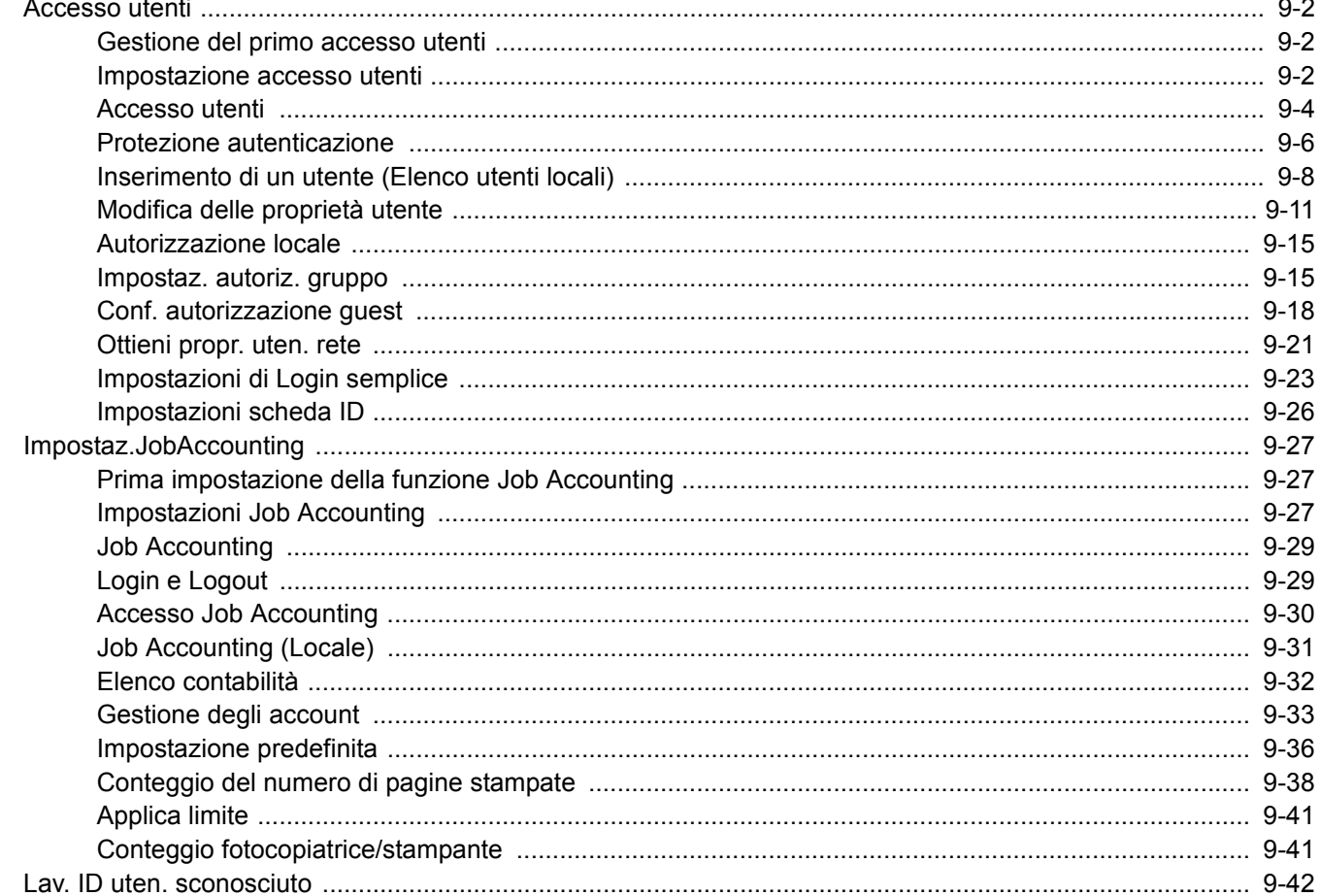

## **Accesso utenti**

La gestione dell'accesso utenti specifica il modo in cui viene gestito l'accesso degli utenti al sistema. Per accedere al sistema occorre digitare correttamente il nome utente e la password di login per l'autenticazione dell'utente.

Esistono tre livelli di accesso: "Utente", "Amministratore" e "Amministratore sistema". I livelli di sicurezza possono essere modificati solo "dall'Amministratore sistema".

Gli utenti non autorizzati ad accedere al sistema possono essere autorizzati a utilizzare le funzionalità della periferica su una base limitata. Gli utenti possono utilizzare la periferica senza eseguire l'autenticazione; questa funzione è utile quando la maggior parte degli utenti viene gestita con la stessa autorità. Si può utilizzare questa funzione anche per ridurre i costi operativi inibendo, ad esempio, la copia a colori in "Conf. autorizzazione guest" in modo che solo gli utenti che accedono eseguendo la procedura di autorizzazione possono utilizzare la copiatura a colori. Se durante l'utilizzo della periferica compare il messaggio "Per utilizzare questa funzione, premere Autenticazione ed eseguire il login", occorre premere il tasto [**Autenticazione/Logout**] ed eseguire il login come utente con privilegi di utilizzo di questa funzione.

## **Gestione del primo accesso utenti**

Attenersi ai seguenti punti quando si esegue la gestione dell'accesso utente per la prima volta.

Abilitazione della gestione dell'accesso utenti. (pagina 9-4)

#### $\blacktriangledown$

Aggiungere un utente. (pagina 9-8)

#### $\blacktriangledown$

Logout. (pagina 2-27)

#### $\blacktriangledown$

L'utente registrato esegue il login al sistema per l'esecuzione di operazioni. (pagina 9-29)

## **Impostazione accesso utenti**

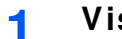

#### **Visualizzare la schermata.**

**1** Premere il pulsante [**Menu Sistema**].

#### Menu Sistema

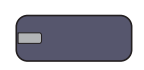

**2** Premere  $\lfloor \vee \rfloor$  e [Accesso utenti/Job Accounting].

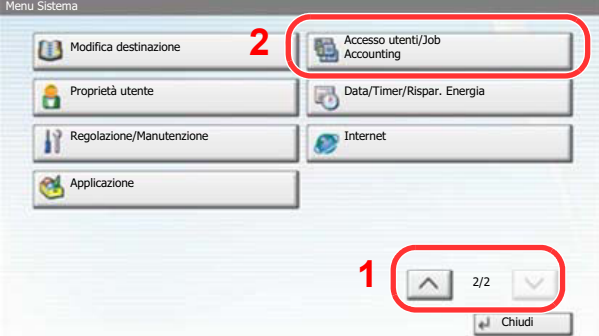

### **QNOTA**

Se compare la schermata di autenticazione utente, immettere nome utente e password di login, quindi premere [Login]. Per questo, è necessario effettuare il login con i privilegi di amministratore.

Nome utente e password di login predefinite in fabbrica sono quelle di seguito descritte.

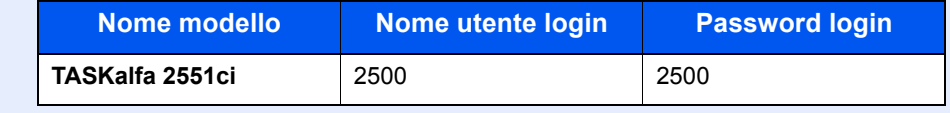

**3** Premere [Avanti] in "Impostazioni accesso utenti".

Viene visualizzata la schermata di impostazione della gestione del login utenti.

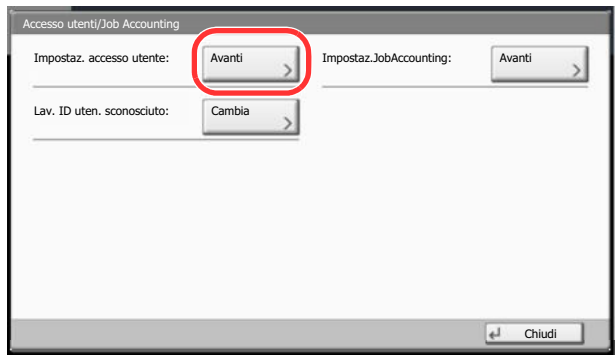

### **Configurare le impostazioni.**

**2**

€

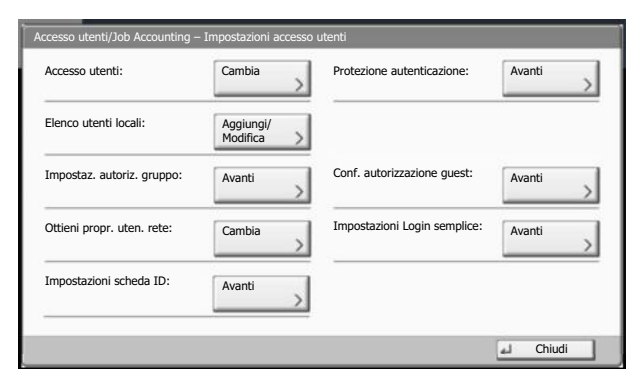

Accesso utenti (pagina 9-4) Protezione autenticazione (pagina 9-6) Inserimento di un utente (Elenco utenti locali) (pagina 9-8) Autorizzazione locale (pagina 9-15) Impostaz. autoriz. gruppo (pagina 9-15) Conf. autorizzazione guest (pagina 9-18) Ottieni propr. uten. rete (pagina 9-21) Login semplice (pagina 9-23) Impostazioni scheda ID (pagina 9-26)

## **Accesso utenti**

È possibile abilitare la gestione dell'accesso utenti. Selezionare uno dei seguenti metodi di autenticazione:

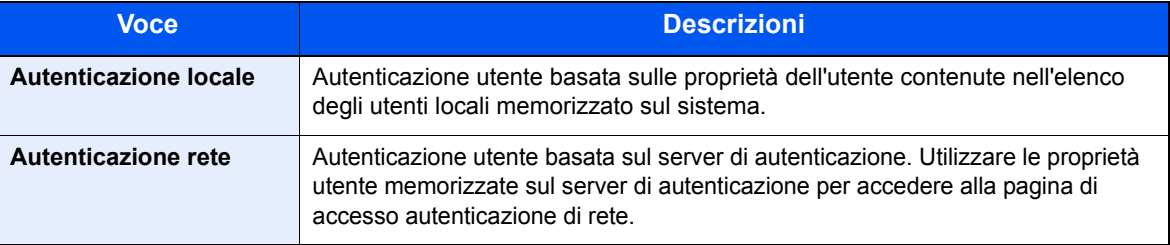

#### **1 Visualizzare la schermata.**

- **1** Vedere Impostazione accesso utenti a pagina 9-2 e visualizzare la schermata di impostazione dell'accesso utenti.
- **2** Premere [Cambia] in "Accesso utenti".

#### **2 Configurare le impostazioni.**

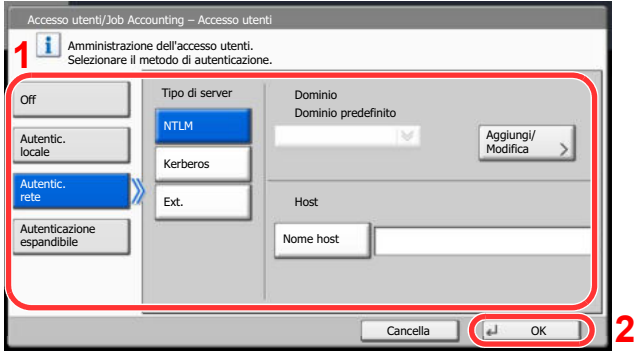

**1** Selezionare [Autentic. locale] o [Autentic. rete].

Selezionare [Off] per disabilitare la gestione dell'accesso utenti.

Se si seleziona [Autentic. rete] immettere il nome host (64 caratteri o inferiore) e il nome dominio (256 caratteri o inferiore) per il server di autenticazione. Selezionare [NTLM], [Kerberos] o [Ext.] come tipo di server.

Quando si seleziona [Ext.] come tipo di server, immettere il numero della porta.

### **<b>QNOTA**

Premere [Aggiungi/Modifica] in "Dominio" per visualizzare l'elenco di registrazione dominio. Nell'elenco di registrazione dominio, premere [Aggiungi/Modifica], quindi immettere il nome del dominio. È possibile registrare fino a 10 nomi di domini.

**2** Premere [OK].

Se si seleziona [Autentic. locale], viene visualizzato il messaggio "Aggiungere una nuova funzione sulla schermata Home?" quando si preme [OK].

Per aggiungere una nuova funzione, premere [Sì]. Comparirà la schermata di selezione delle funzioni da visualizzare sulla schermata Home.

Funzioni che si possono visualizzare sul desktop (pagina 3-5)

### **QNOTA**

Se il nome utente e la password di accesso non vengono accettati, controllare le seguenti impostazioni.

- Impostazione di autenticazione rete del sistema
- ï Proprietà utente del server di autenticazione
- Data e ora del sistema e del server di autenticazione

Se non è possibile eseguire il login a causa delle impostazioni definite sul sistema, eseguire il login utilizzando le credenziali di un amministratore registrato nell'elenco degli utenti locali e modificare le impostazioni.

Per l'autenticazione in rete si possono registrare fino a 10 domini.

## **Protezione autenticazione**

Se è abilitata l'autenticazione utente, configurare le impostazioni di autenticazione utente.

#### **Imp. blocco account utente**

Configurare queste impostazioni per limitare l'operatività dell'utente che esegue l'autenticazione.

#### **1 Visualizzare la schermata.**

- **1** Vedere Impostazione accesso utenti a pagina 9-2 e visualizzare la schermata di impostazione dell'accesso utenti.
- **2** Premere [Avanti] in "Protezione autenticazione", quindi premere [Avanti] in "Imp. blocco account utente".

#### **2 Configurare le impostazioni.**

Sono disponibili le seguenti impostazioni.

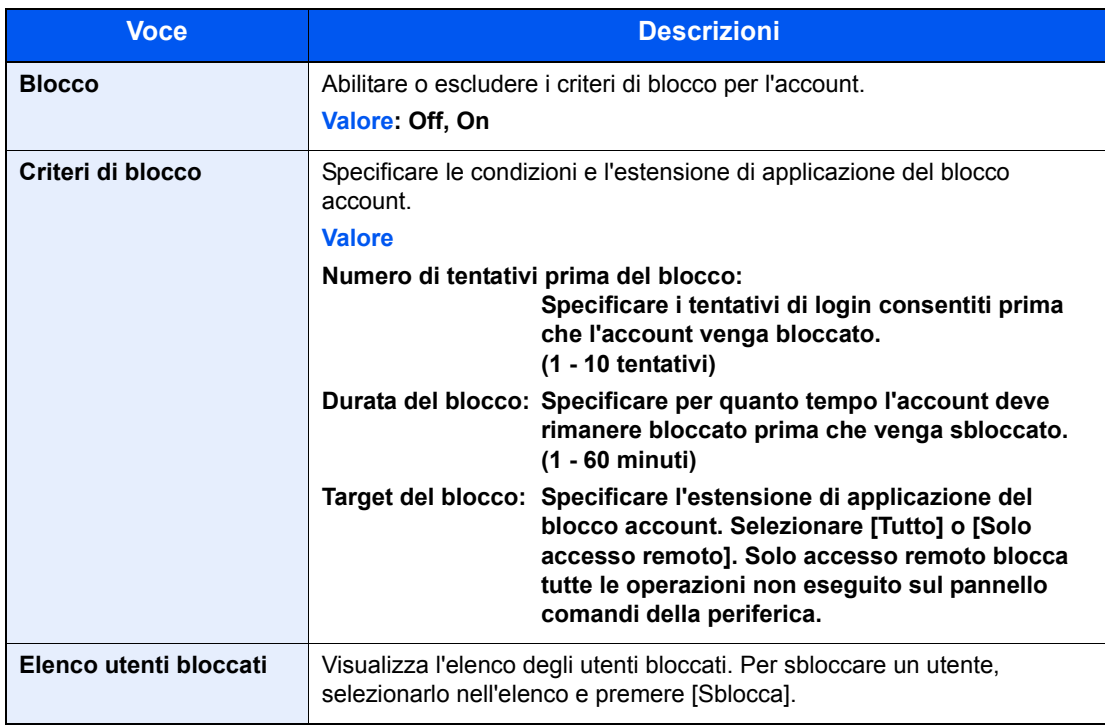

#### **Impost. criteri di password**

**1**

È possibile vietare l'impostazione e l'uso di password non rispondenti ai criteri definiti.

La definizione di una policy per l'immissione delle password rende più difficile l'intercettazione della password.

### **Visualizzare la schermata.**

- **1** Vedere Impostazione accesso utenti a pagina 9-2 e visualizzare la schermata di impostazione dell'accesso utenti.
- **2** Premere [Avanti] in "Protezione autenticazione", quindi premere [Avanti] in "Impost. criteri di password".

#### **2 Configurare le impostazioni.**

Sono disponibili le seguenti impostazioni.

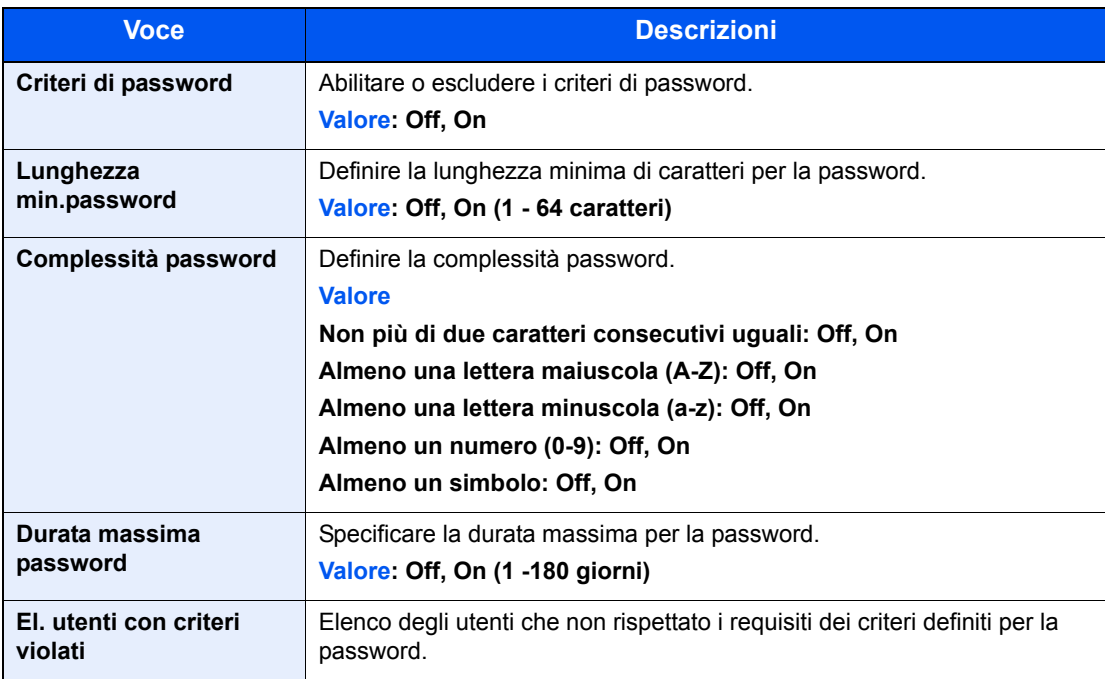

## **Inserimento di un utente (Elenco utenti locali)**

È possibile aggiungere un nuovo utente. Si possono aggiungere fino a 1.000 utenti (compreso il nome utente di accesso predefinito).

#### **QNOTA**

Sul sistema sono registrati i seguenti utenti predefiniti con diritti di amministratore e privilegi di amministratore. Le proprietà di ogni utente sono:

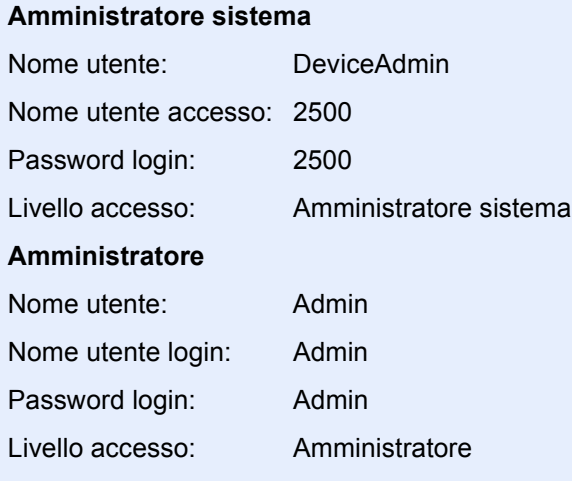

\* Per nome utente e password di accesso rispettare le maiuscole e le minuscole.

Per ragioni di sicurezza, si consiglia di modificare periodicamente il nome utente e regolarmente il nome utente accesso e la password login.

#### **1 Visualizzare la schermata.**

- **1** Vedere Impostazione accesso utenti a pagina 9-2 e visualizzare la schermata di impostazione dell'accesso utenti.
- **2** Premere [Aggiungi/Modifica] in "Elenco utenti locali" e poi [Aggiungi].

**2**

### **Immettere le informazioni utente.**

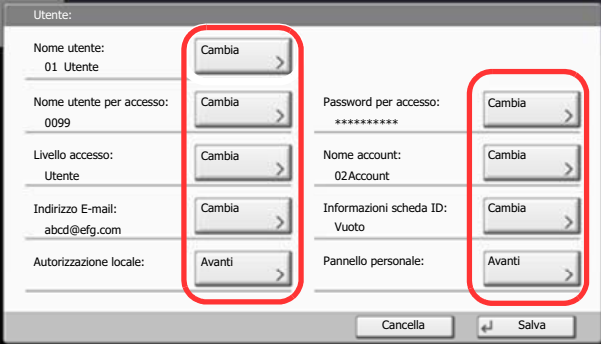

La tabella mostra le informazioni utente che si devono registrare.

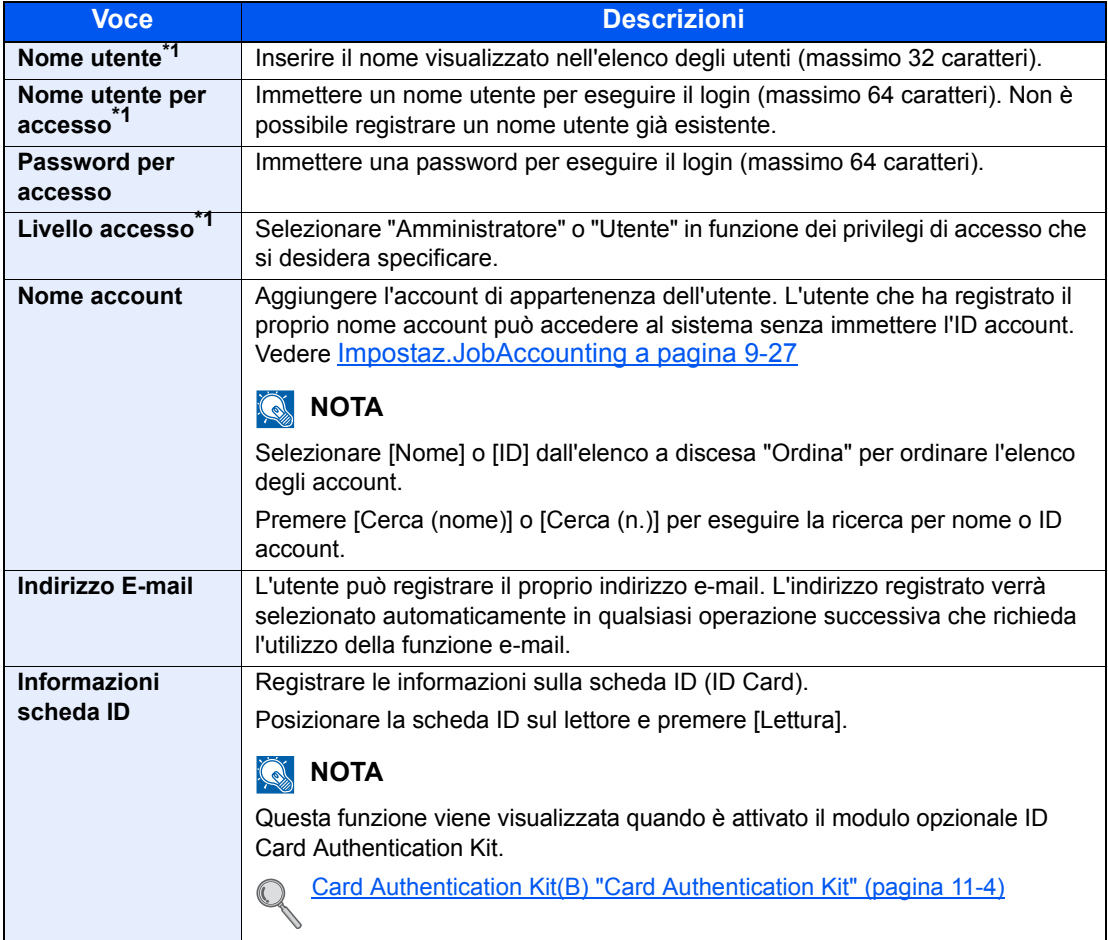

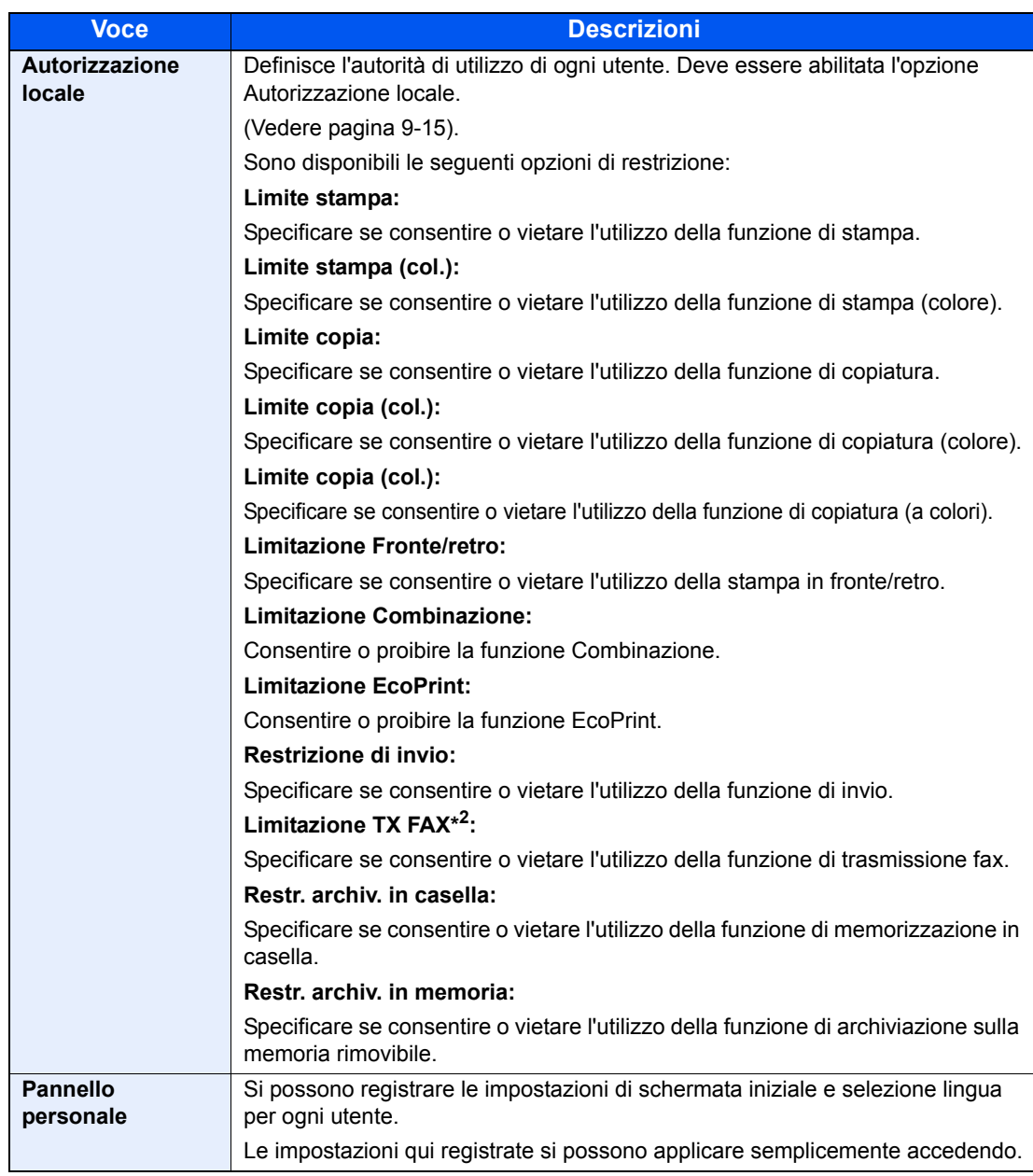

\*1 Obbligatorio quando si registra un utente.

\*2 Compare solo quando è installato il kit fax opzionale.

### **QNOTA**

Per i dettagli sull'immissione dei caratteri, vedere *Immissione dei caratteri a pagina 11-11*.

Se si seleziona [Invio], scegliere la schermata da visualizzare in [Destinazione], [Rubrica periferica] oppure [Rubrica est].

#### **3 Premere [Salva].**

Viene aggiunto un nuovo utente nell'elenco utenti locali.

### **<b>NOTA**

Se è abilitato il login semplice, al termine di una nuova registrazione si apre una schermata di conferma che chiede all'utente se desidera configurare le impostazioni di login semplice. Per configurare le impostazioni di login semplice, premere [Sì]. Per la procedura di configurazione delle impostazioni di login semplice, vedere *Impostazioni di Login semplice a* pagina 9-23. Se si seleziona [No], ricompare la schermata dell'elenco utenti.

## **Modifica delle proprietà utente**

È possibile modificare le proprietà dell'utente. I tipi di proprietà che si possono modificare variano in funzione dei privilegi di accesso di cui si dispone.

#### **NOTA**

Per modificare le informazioni utente dell'amministratore della periferica, occorre accedere con privilegi di amministratore. Se si accede come utente normale si possono visualizzare solo le informazioni utente.

Nome utente e password di login predefinite in fabbrica sono quelle di seguito descritte.

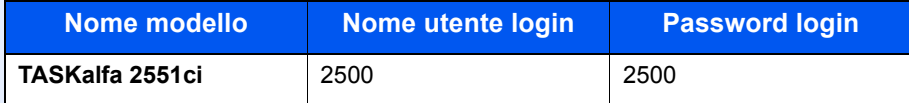

#### **Per un utente con diritti di amministratore che effettua il login**

È possibile modificare le proprietà degli utenti e cancellare utenti. Qualsiasi elemento venga aggiunto potrà essere modificato.

#### **Visualizzare la schermata.**

- **1** Vedere Impostazione accesso utenti a pagina 9-2 e visualizzare la schermata di impostazione dell'accesso utenti.
- **2** Premere [Aggiungi/Modifica] in "Elenco utenti locali".

#### **2 Modificare le proprietà utente.**

**1** Selezionare l'utente di cui si desidera modificare le proprietà.

#### **QNOTA**

**1**

Selezionare [Nome] e [Nome accesso] in "Ordina"per ordinare l'elenco utenti.

Premere [Cerca(Nome)] o [Cerca(Login)] per eseguire la ricerca per nome o per nome utente accesso.

**2** Modificare le proprietà utente.

#### **Modifica delle proprietà utente**

- **1** Premere [Dettagli].
- **2** Per modificare una proprietà utente, vedere il punto 2 in Inserimento di un utente.

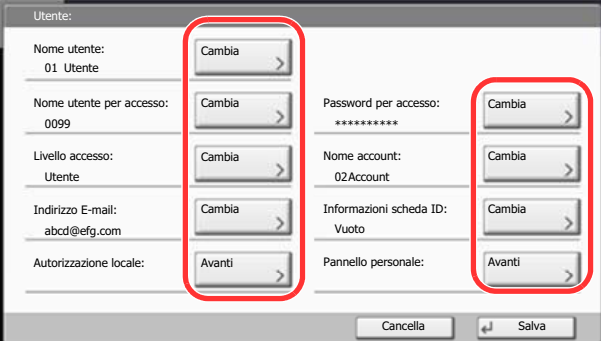

- **3** Premere [Salva].
- **4** Premere [Sì] sulla schermata di conferma registrazione. Le informazioni utente vengono modificate.

#### **Cancellazione di un utente**

- **1** Premere [Elimina].
- **2** Premere [Sì] sulla schermata di conferma registrazione. L'utente selezionato verrà eliminato.

#### **QNOTA**

Non è possibile eliminare l'utente con diritti di amministratore predefinito.

#### **Modifica delle informazioni utente da parte dell'utente che effettua il login (Proprietà utente)**

Gli utenti possono modificare parzialmente le loro proprietà utente compreso il nome utente, la password di login e l'indirizzo e-mail personali.

Non è possibile modificare il "Nome utente per accesso", il "Livello di accesso" né il "Nome account"; è però possibile verificarne lo stato.

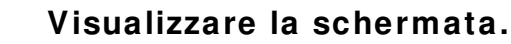

**1**

**1** Premere il pulsante [**Menu Sistema**].

### Menu Sistema

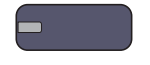

**2** Premere  $[\vee]$  e poi [Proprietà utente].

#### **2 Modificare le proprietà utente.**

**1** Per modificare una proprietà utente, vedere il punto 2 in Inserimento di un utente.

Premere [Dettagli] in "Nome utente per accesso" o "Nome account" per controllare lo stato corrente.

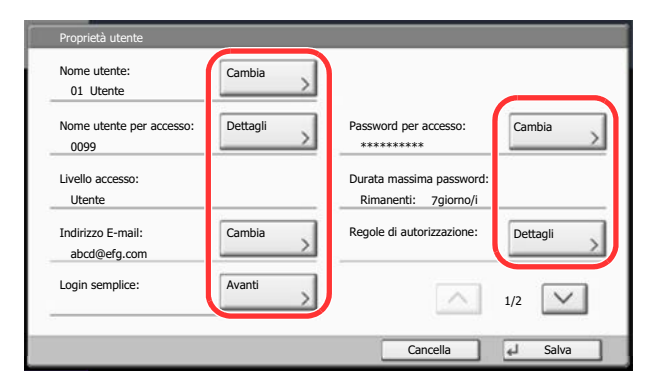

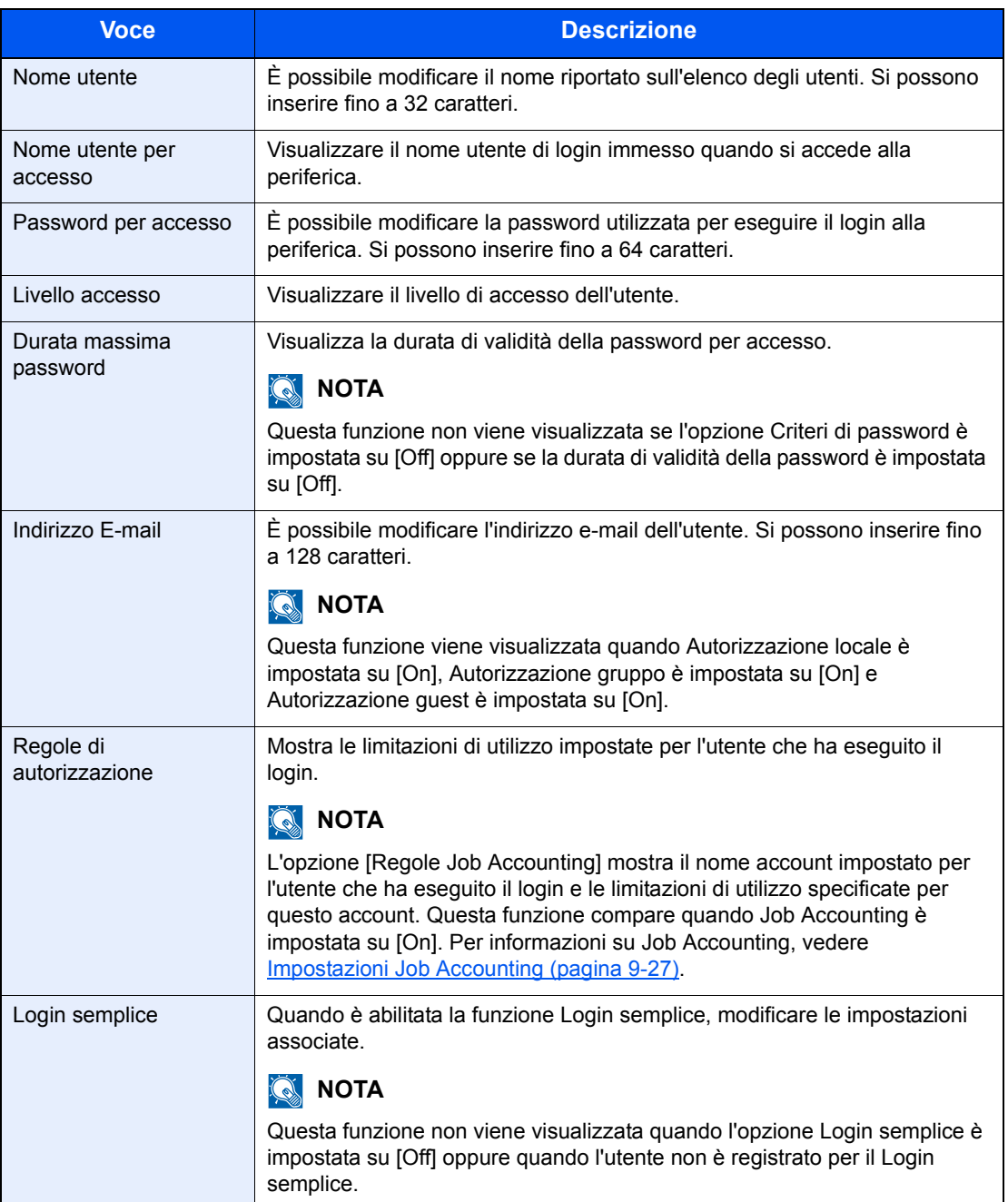

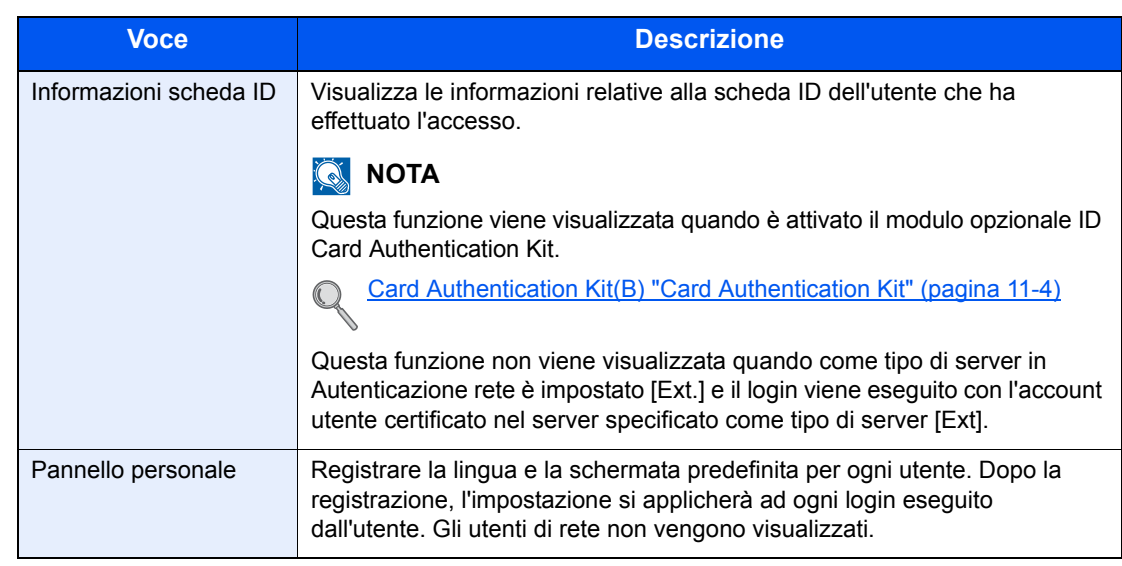

#### **2** Premere [Salva].

Le informazioni utente vengono modificate.

## **Autorizzazione locale**

Abilitare o disabilitare l'uso di Autorizzazione locale.

### **QNOTA**

Per poter utilizzare la funzione di Autorizzazione locale occorre impostare [Autenticazione locale] come tipo di autenticazione utente.

Per i dettagli, vedere Accesso utenti a pagina 9-4.

**1**

#### **Visualizzare la schermata.**

- **1** Vedere Impostazione accesso utenti a pagina 9-2 e visualizzare la schermata di impostazione dell'accesso utenti.
- **2** Premere [Cambia] in "Autorizzazione locale".

#### **2 Configurare le impostazioni.**

- **1** Selezionare [Off] oppure [On].
- **2** Premere [OK].

## **Impostaz. autoriz. gruppo**

Definire le restrizioni di utilizzo del sistema per ogni gruppo registrato sul server di autenticazione.

### **QNOTA**

Per utilizzare le impostazioni di autorizzazione gruppo, occorre selezionare [Autenticazione rete] come metodo di autenticazione in Accesso utenti a pagina 9-4. Selezionare [On] per "LDAP" in Impostazioni protocollo a pagina 8-47.

#### **Autorizzazione gruppo**

Utilizzare l'autorizzazione gruppo.

**1**

#### **Visualizzare la schermata.**

- **1** Vedere Impostazione accesso utenti a pagina 9-2 e visualizzare la schermata di impostazione dell'accesso utenti.
- **2** Premere [Avanti] in "Impostaz. autoriz. gruppo" e [Cambia] in "Autorizzazione gruppo".

#### **2 Configurare le impostazioni.**

- **1** Premere [On].
- **2** Premere [OK].

### **Elenco gruppi**

Registrare i gruppi ai quali applicare delle restrizioni di utilizzo del sistema. È possibile registrare fino a 20 gruppi. Altri utenti e gruppi sono registrati in corrispondenza della voce "Altro".

La tabella mostra le informazioni gruppo che si devono registrare.

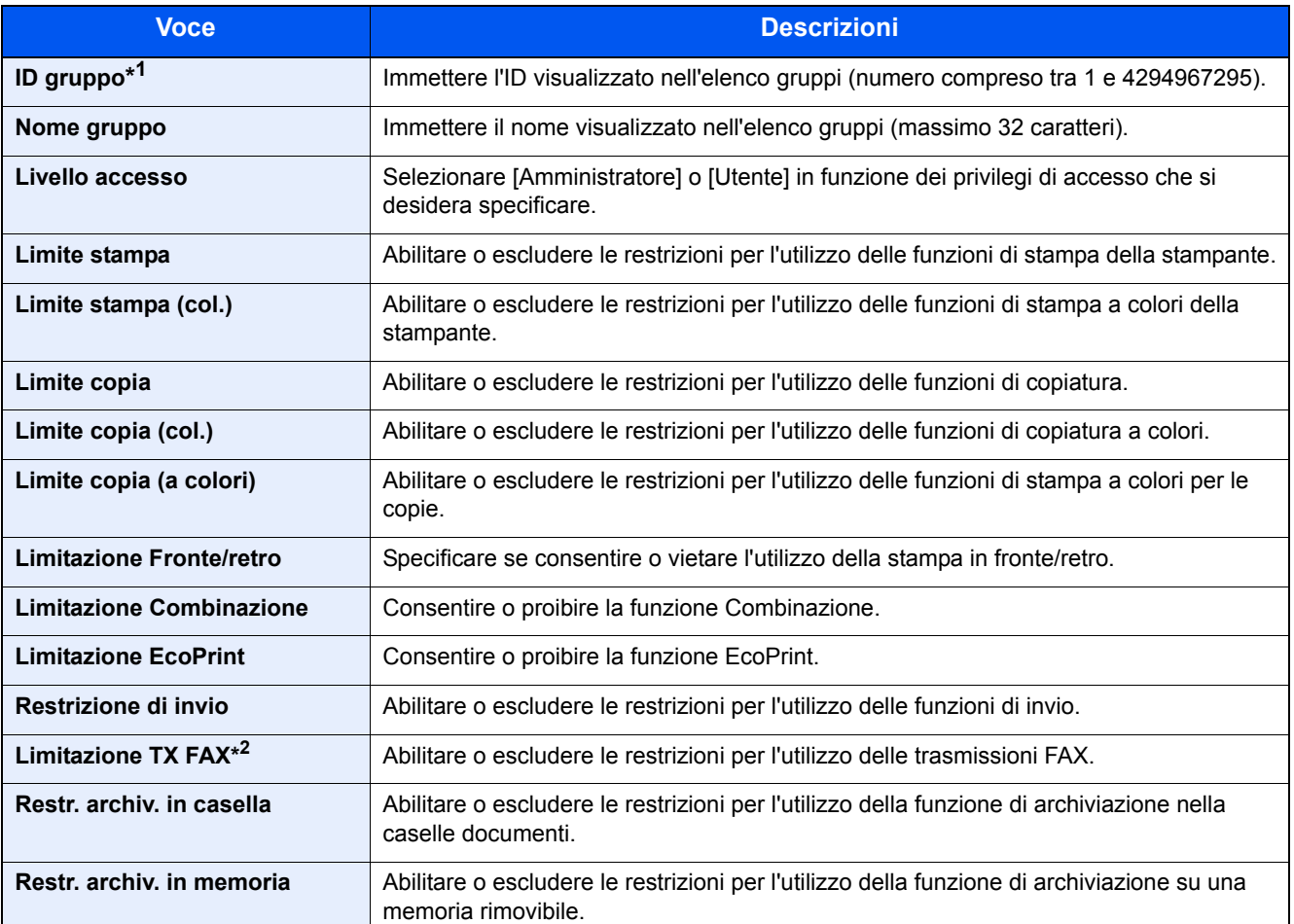

\*1 Come "ID gruppo", specificare l'ID gruppo principale assegnato da Active Directory di Windows. In ambienti Windows Server 2008, controllare la scheda Attribute Editor nella proprietà utente. In ambiente Windows Server 2000/2003, controllare ADSIEdit. ADSIEdit è un tool di supporto reperibile sul DVD di installazione per Windows Server OS (under \SUPPORT\TOOLS).

\*2 Queste voci vengono visualizzate quando è stato installato il modulo fax opzionale.

#### **1 Visualizzare la schermata.**

- **1** Vedere Impostazione accesso utenti a pagina 9-2 e visualizzare la schermata di impostazione dell'accesso utenti.
- **2** Premere [Avanti] in "Impostaz. autoriz. gruppo", [Avanti] in "Elenco gruppi" e infine [Aggiungi].

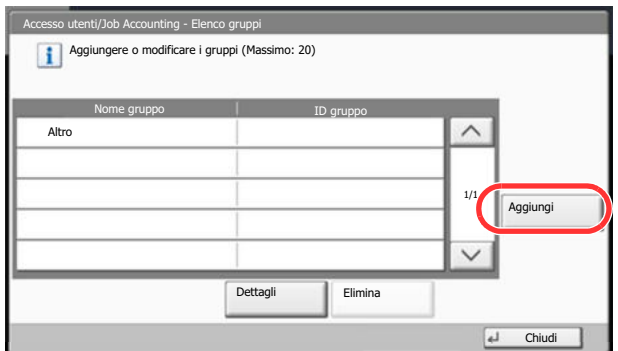

**2 Configurare le impostazioni.**

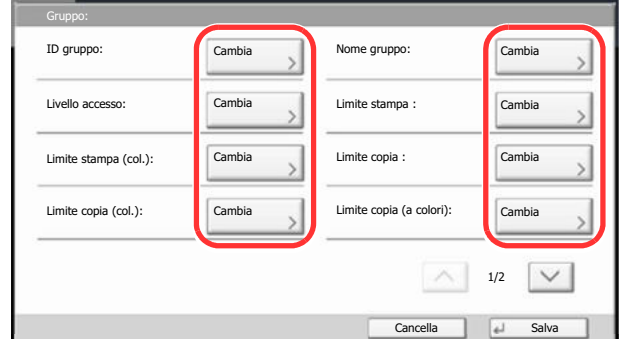

- **1** Premere [Cambia] in "ID gruppo".
- **2** Immettere l'ID gruppo e premere [OK].
- **3** Premere [Cambia] in "Nome gruppo".
- **4** Immettere il nome del gruppo e premere [OK].

### **QNOTA**

Per i dettagli sull'immissione dei caratteri, vedere *Immissione dei caratteri a pagina 11-11*.

- **5** Premere [Cambia] in "Livello accesso".
- **6** Selezionare i privilegi di accesso del gruppo e premere [OK].
- **7** Premere [Cambia] in "Limite stampa".
- **8** Selezionare [Rifiuta utilizzo] oppure [Off], quindi premere [OK].
- **9** Analogamente ai punti 7 e 8, impostare "Limite stampa (col.)", "Limite copia", "Limite copia (col.)", "Limite copia (a colori)", "Limitazione Fronte/retro", "Limitazione Combinazione", "Limitazione EcoPrint", "Restrizione di invio", "Limitazione TX FAX", "Restr. archiv. in casella" e "Restr. archiv. in memoria".

#### **3 Registrare il gruppo.**

Premere [Salva]. Viene aggiunto un nuovo gruppo nell'elenco gruppi.

## **Conf. autorizzazione guest**

Quando è abilitata la gestione dell'accesso utente, impostare le funzioni che si desidera rendere accessibili agli utenti guest.

#### **QNOTA**

Per utilizzare la funzione Conf. autorizzazione quest è necessario abilitare la gestione dell'accesso utenti in Accesso utenti a pagina 9-4.

Non è possibile utilizzare questa funzione quando si utilizza l'opzione Contatore copie.

#### **Autorizzazione guest**

Utilizzare l'autorizzazione guest.

**1**

#### **Visualizzare la schermata.**

- **1** Vedere Impostazione accesso utenti a pagina 9-2 e visualizzare la schermata di impostazione dell'accesso utenti.
- **2** Premere [Avanti] in "Conf. autorizzazione guest" e [Cambia] in "Autorizzazione guest".

**2**

#### **Configurare le impostazioni.**

- **1** Selezionare [On] oppure [Off].
- **2** Premere [OK].

#### **QNOTA**

Se è abilitata l'impostazione di autenticazione guest, occorre premere il tasto [**Autenticazione/Logout**] per accedere al sistema.

Nelle impostazioni predefinite per l'utente guest è possibile utilizzare solo la copiatura in B/N. Se si desidera utilizzare una funzione diversa, accedere alla periferica come utente autorizzato a utilizzare detta funzione, oppure modificare le impostazioni nelle proprietà guest.

#### **Proprietà guest**

Registrare le informazioni riguardanti gli utenti guest e le funzioni inibite.

La tabella mostra le informazioni utente che si devono registrare.

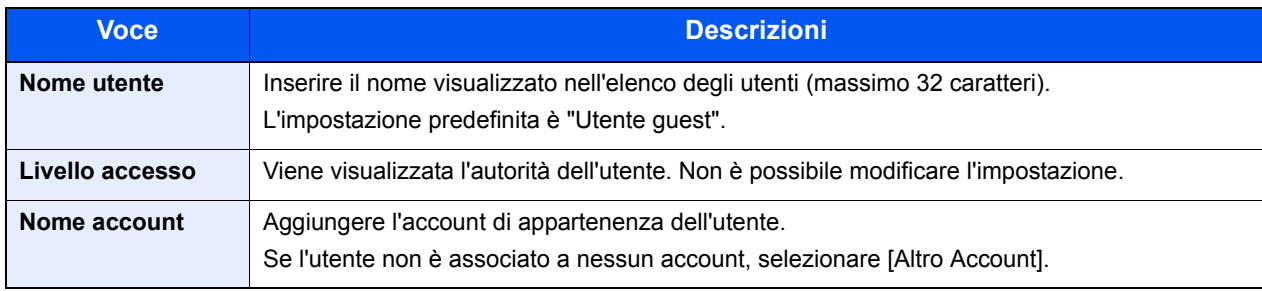

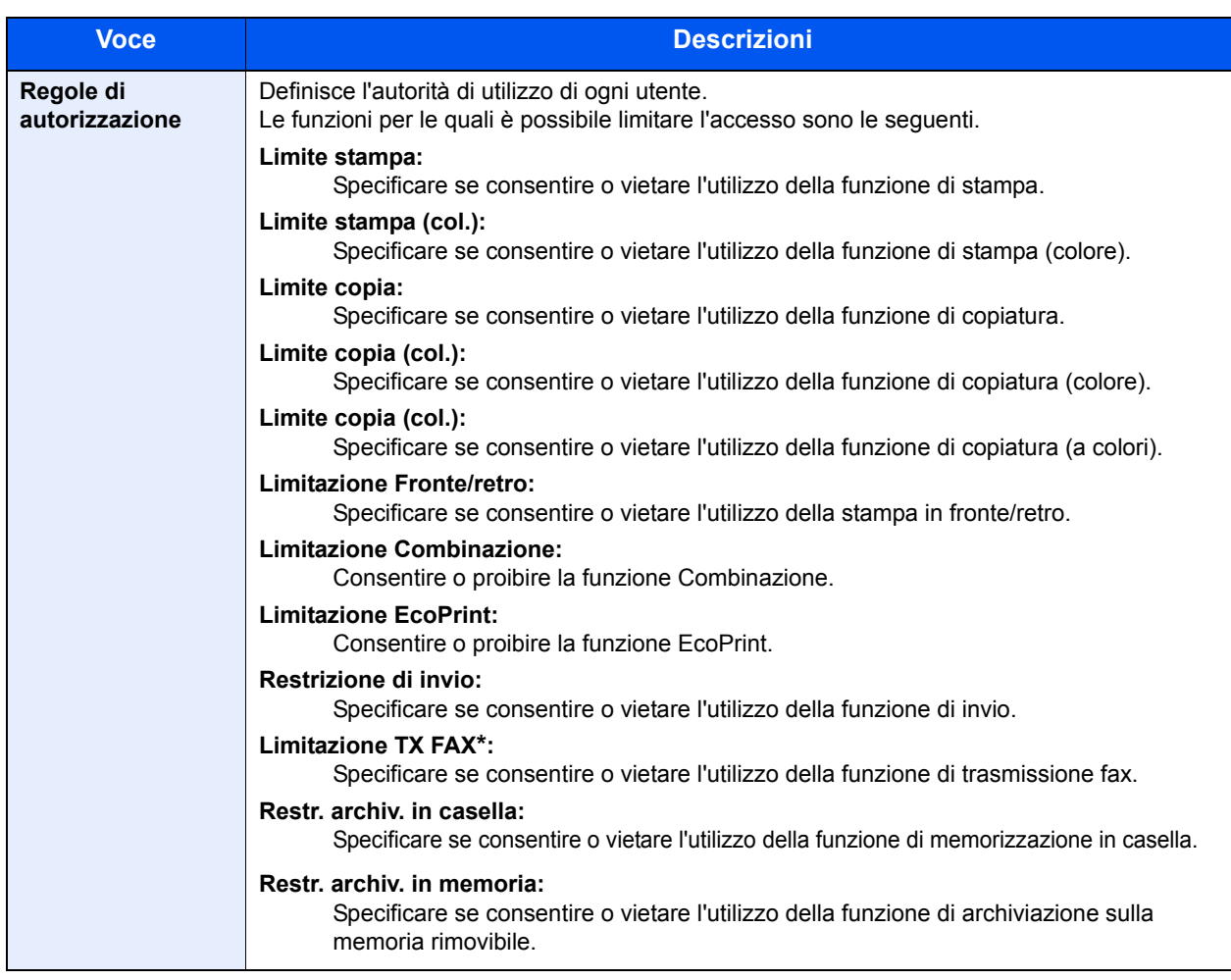

Queste voci vengono visualizzate quando è stato installato il modulo fax opzionale.

#### **1 Visualizzare la schermata.**

- **1** Vedere Impostazione accesso utenti a pagina 9-2 e visualizzare la schermata di impostazione dell'accesso utenti.
- **2** Premere [Avanti] in "Conf. autorizzazione guest" e [Cambia] in "Proprietà guest".

#### **2 Configurare le impostazioni.**

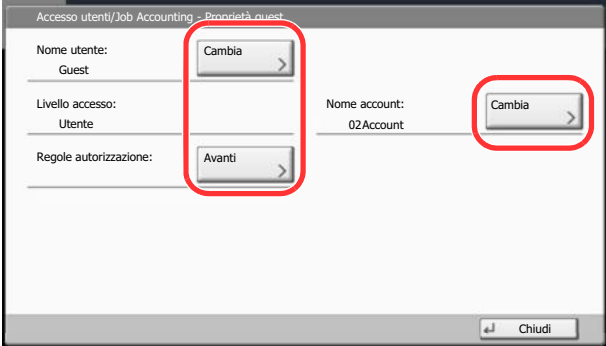

- **1** Premere [Cambia] in "Nome utente".
- **2** Immettere il nome utente e premere [OK].

#### **<b>NOTA**

Per i dettagli sull'immissione dei caratteri, vedere *Immissione dei caratteri a pagina 11-11*.

- **3** Premere [Cambia] in "Nome account".
- **4** Selezionare l'account e premere [OK].

### **<b>Q**</u> NOTA

Selezionare [Nome] o [ID] in "Ordina" per ordinare l'elenco degli account.

Premere [Cerca (nome)] o [Cerca (ID)] per eseguire la ricerca per nome o ID account.

- **5** Premere [Avanti] in "Regole autorizzazione".
- **6** Premere [Cambia] in "Limite stampa".
- **7** Selezionare [Rifiuta utilizzo] oppure [Off], quindi premere [OK].
- **8** Analogamente ai punti 7 e 8, impostare "Limite stampa (col.)", "Limite copia", "Limite copia (col.)", "Limite copia (a colori)", "Limitazione Fronte/retro", "Limitazione Combinazione", "Limitazione EcoPrint", "Restrizione di invio", "Limitazione TX FAX", "Restr. archiv. in casella" e "Restr. archiv. in memoria".
- **9** Premere [Chiudi].

#### **3 Registrare le proprietà guest.**

Premere [Salva].

## **Ottieni propr. uten. rete**

Impostare le informazioni richieste per ottenere le proprietà utente di rete dal server LDAP. Nome utente e indirizzo email ottenuti con questa impostazione vengono riportati nelle informazioni utente, nella schermata di conferma stato e nell'intestazione dell'e-mail.

#### $\mathbb{Q}^+$ **NOTA**

Per ottenere le proprietà utente di rete dal server LDAP, occorre selezionare [Autenticazione rete] come metodo di autenticazione in Accesso utenti a pagina 9-4. Selezionare [On] per "LDAP" in Impostazioni protocollo a pagina 8-47.

La tabella mostra le informazioni che si devono registrare.

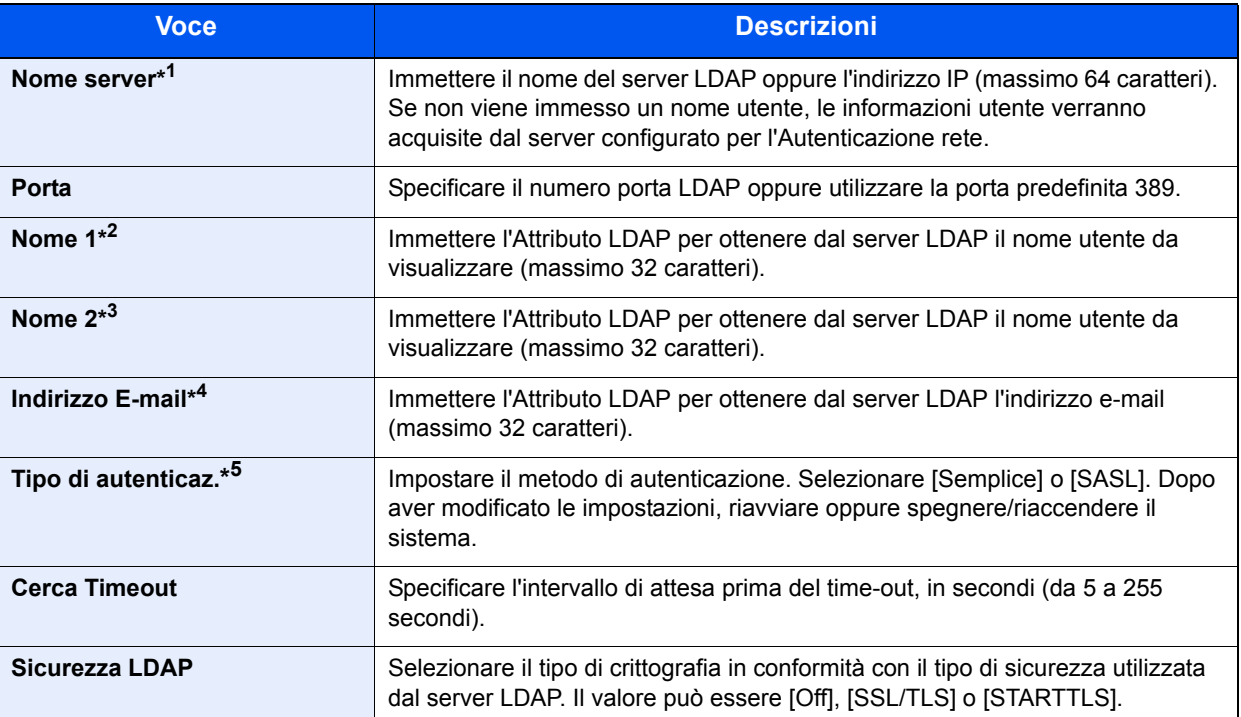

\*1 Se si utilizza Active Directory di Windows, è possibile utilizzare lo stesso nome server immesso nell'autenticazione della rete.

- \*2 Se si utilizza Active Directory di Windows, è possibile utilizzare il nome display di Attributo come "Nome 1".
- \*3 "Nome 2" può essere omesso. Quando si assegna il Nome display in "Nome 1" e il reparto in "Nome 2", supponendo che il Nome display sia "Mike Smith" e che il valore di reparto sia "Sales" in Active Directory di Windows, come nome utente verrà visualizzato "Mike Smith Sales".

\*4 Se si utilizza Active Directory di Windows, è possibile utilizzare la mail di Attributo come Indirizzo e-mail.

\*5 Compare quando in "Autenticazione rete" è impostato "Kerberos" come tipo di server.

**1**

#### **Visualizzare la schermata.**

- **1** Vedere Impostazione accesso utenti a pagina 9-2 e visualizzare la schermata di impostazione dell'accesso utenti.
- **2** Premere [Cambia] in "Ottieni propr. uten. rete".

#### **2 Configurare le impostazioni.**

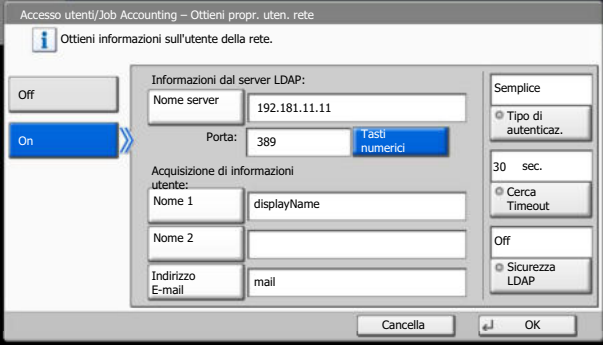

- **1** Premere [On].
- **2** Premere [Nome server].
- **3** Immettere il nome del server LDAP o l'indirizzo IP, quindi premere [OK].
- **4** Premere [Tasti numerici] per immettere il numero porta LDAP con i tasti numerici.
- **5** Premere [Nome 1].
- **6** Immettere l'Attributo LDAP per ottenere il nome utente da visualizzare, quindi premere [OK].
- **7** Seguire i punti 5 e 6 per impostare [Nome 2].
- **8** Premere [Indirizzo e-mail].
- **9** Immettere l'Attributo LDAP per ottenere l'indirizzo e-mail e premere [OK].
- **10** Se si imposta "Kerberos" come tipo di server, premere [Tipo autenticazione] e impostare il metodo di autenticazione.
- **11** Premere [Timeout ricerca] per specificare l'intervallo di attesa prima del timeout.
- **12** Utilizzare[+], [-] oppure i tasti numerici per immettere l'intervallo di tempo, quindi premere  $[OK]$ .
- **13** Premere [Sicurezza LDAP] per selezionare il tipo di crittografia in funzione del tipo di sicurezza utilizzata dal server LDAP.
- **14** Selezionare [Off], [SSL/TLS] oppure [STARTTLS], quindi premere [OK].

## **Impostazioni di Login semplice**

Questa funzione permette agli utenti di accedere al sistema semplicemente selezionando un nome utente. Per poter utilizzare questa funzione, occorre preventivamente registrare gli utenti.

#### **QNOTA**

Per la registrazione utente, vedere Inserimento di un utente (Elenco utenti locali) a pagina 9-8. Per utilizzare il Login semplice, occorre abilitare la gestione dell'accesso utenti in Accesso utenti a pagina 9-4. Se è abilitata l'opzione di autenticazione guest non è possibile attivare la funzione Login semplice.

#### **Login semplice**

Abilitare o escludere il login semplice.

**1**

#### **Visualizzare la schermata.**

- **1** Vedere Impostazione accesso utenti a pagina 9-2 e visualizzare la schermata di impostazione dell'accesso utenti.
- **2** Premere [Avanti] in "Impostazioni Login semplice" e [Cambia] in "Login semplice".

**2**

#### **Configurare le impostazioni.**

- **1** Selezionare [On] oppure [Off].
- **2** Premere [OK].

#### **Tasto Login semplice**

Registrare gli utenti che possono utilizzare il login semplice. Si possono aggiungere fino a 20 utenti.

**1**

#### **Visualizzare la schermata.**

- **1** Vedere Impostazione accesso utenti a pagina 9-2 e visualizzare la schermata di impostazione dell'accesso utenti.
- **2** Premere [Avanti] in "Impostazioni Login semplice" e [Cambia] in "Tasto Login semplice".

#### **2 Immettere le informazioni utente.**

- **1** Selezionare il pulsante in corrispondenza del quale si desidera registrare l'utente.
- **2** Premere [Aggiungi/Modifica].

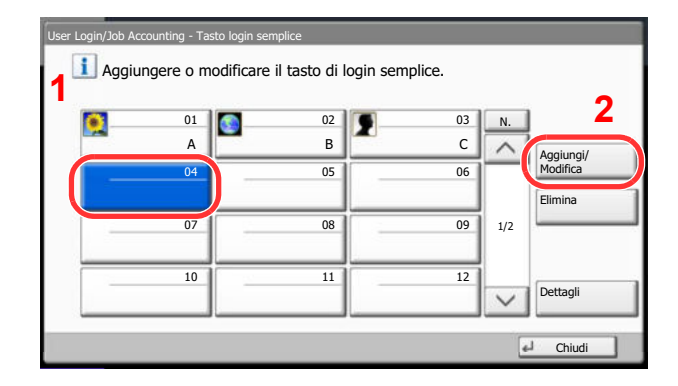
**3** Premere [Cambia] in "Nome mostrato", immettere il nome utente da visualizzare e premere [OK].

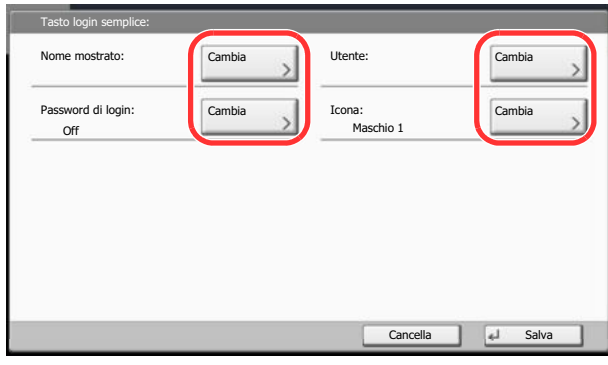

## **<b>NOTA**

Per i dettagli sull'immissione dei caratteri, vedere *Immissione dei caratteri a pagina 11-11*.

- **4** Premere [Cambia] in "Utente".
- **5** Per specificare un utente locale, selezionare [Utente locale]. Per specificare un utente di rete, selezionare [Utente di rete]. Premere [Avanti].

La procedura varia in funzione del metodo di trasmissione selezionato.

### **Definizione di un utente locale**

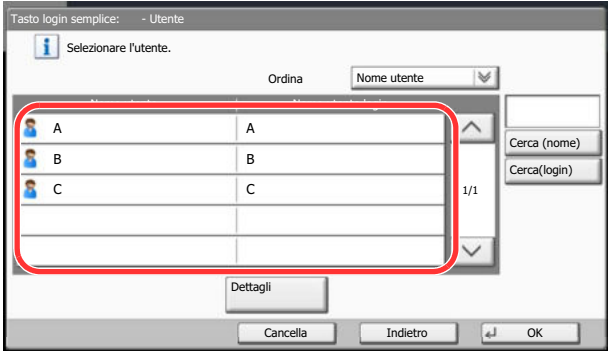

Selezionare l'utente da configurare per il login semplice.

## **<b>NOTA**

Le destinazioni possono essere ordinate o ricercate per nome o numero di indirizzo. Per i dettagli, vedere Selezione di una destinazione a pagina 5-29.

## **Definizione di un utente di rete**

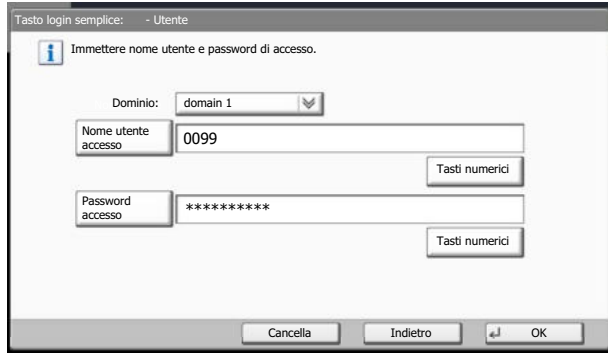

Premere [Nome utente accesso] e [Password accesso], immettere le informazioni dell'utente da registrare e premere [OK].

Se si desidera configurare un utente il cui dominio è impostato nell'autenticazione di rete, premere "Dominio" e selezionare il dominio in cui è registrato l'utente.

## **<b>NOTA** Per i dettagli sull'immissione dei caratteri, vedere *Immissione dei caratteri a pagina 11-11*.

- **5** Premere [Cambia] in "Password accesso".
- **6** Selezionare [On] oppure [Off], quindi premere [OK].
- **7** Premere [Cambia] in "Icona".
- **8** Selezionare l'icona utente da visualizzare e premere [OK].

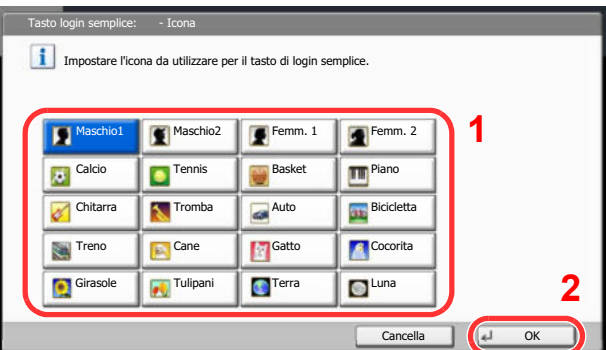

#### **3 Registrare l'utente.**

Premere [Salva].

## **Impostazioni scheda ID**

Se è abilitata l'autenticazione con scheda ID (ID Card), selezionare il tipo di autenticazione.

## **<b>NOTA**

Questa funzione viene visualizzata quando è attivato il modulo opzionale Card Authentication Kit.

Card Authentication Kit(B) "Card Authentication Kit" a pagina 11-4  $\mathbb{Q}$ 

Questa funzione non viene visualizzata quando l'utente eseguire il login come utente con autenticazione rete.

## **1**

### **Visualizzare la schermata.**

- **1** Vedere Impostazione accesso utenti a pagina 9-2 e visualizzare la schermata di impostazione dell'accesso utenti.
- **2** Premere [Avanti] in "Impostaz. accesso utente" e ancora [Avanti] in "Impostazioni scheda ID".

#### **2 Configurare le impostazioni.**

Sono disponibili le seguenti impostazioni.

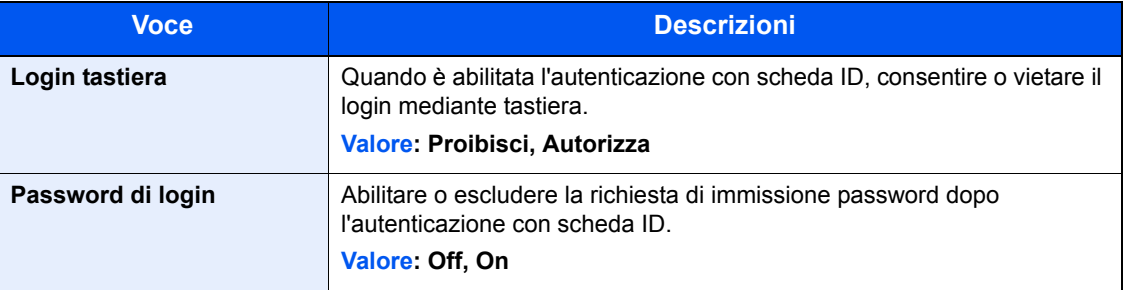

## **Impostaz.JobAccounting**

La funzione Job accounting consente di gestire il conteggio delle operazioni di copia e stampa eseguite dai singoli account tramite l'assegnazione di un ID ad ogni account.

Questa funzione facilita la gestione di alcune attività aziendali.

- Capacità di gestire fino a un massimo di 1.000 account diversi.
- Disponibilità di ID account fino a otto cifre (da 0 a 99.999.999) per garantire la necessaria sicurezza.
- Gestione integrata delle statistiche di stampa e scansione tramite l'uso di un ID account identico.
- ï Conteggio del numero di stampe eseguite da ciascun account e dall'insieme degli account.
- Limitazione del numero di stampe eseguibili ad incrementi di una pagina, fino a massimo 9.999.999 copie.
- Azzeramento del conteggio delle stampe eseguite da ciascun account o dall'insieme degli account.

## **Prima impostazione della funzione Job Accounting**

Attenersi alla seguente procedura quando si configura la funzione Job Accounting per la prima volta. Abilitazione della funzione Job Accounting. (pagina 9-29)

### $\overline{\mathbf{v}}$

Aggiunta di un account. (pagina 9-32)

### $\blacktriangledown$

Logout. (pagina 2-27)

### $\blacktriangledown$

Accesso di altri utenti per operazioni. (pagina 9-29)

## **Impostazioni Job Accounting**

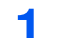

## **Visualizzare la schermata.**

**1** Premere il pulsante [**Menu Sistema**].

## Menu Sistema

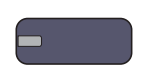

**2** Premere  $[\vee]$  e [Accesso utenti/Job Accounting].

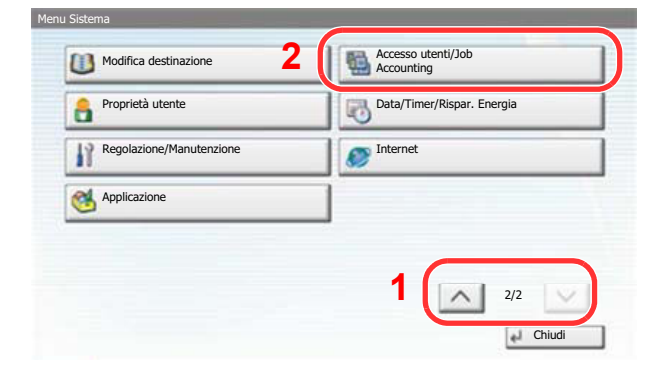

## **QNOTA**

Se compare la schermata di autenticazione utente, immettere nome utente e password di login, quindi premere [Login]. Per questo, è necessario effettuare il login con i privilegi di amministratore.

Nome utente e password di login predefinite in fabbrica sono quelle di seguito descritte.

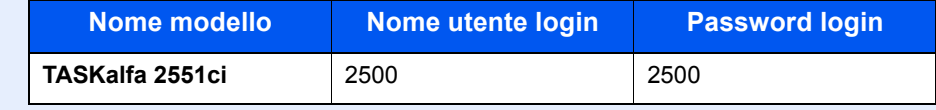

**3** Premere [Avanti] in "Impostaz.JobAccounting".

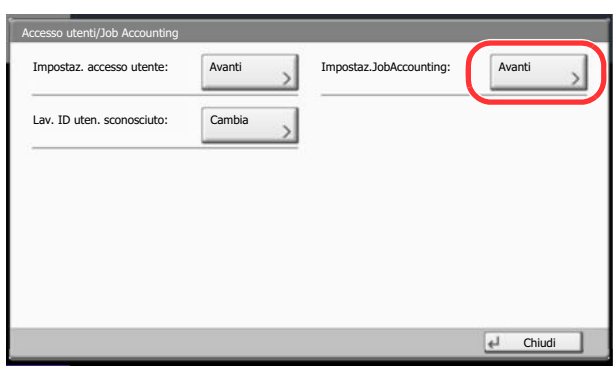

#### **2 Configurare le impostazioni.**

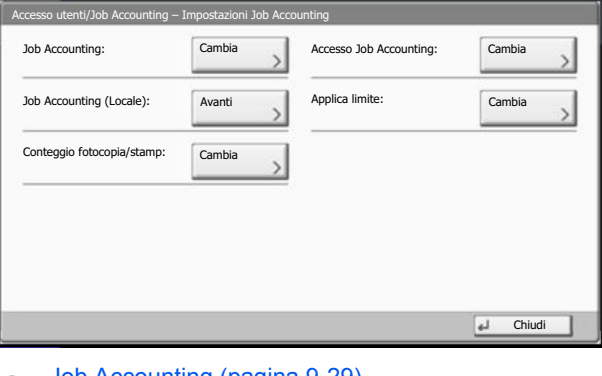

Job Accounting (pagina 9-29) Accesso Job Accounting (pagina 9-30) Job Accounting (Locale) (pagina 9-31) Applica limite (pagina 9-41) Conteggio fotocopiatrice/stampante (pagina 9-41)

## **Job Accounting**

Abilitazione della funzione Job Accounting. Attenersi alla seguente procedura.

#### **1 Visualizzare la schermata.**

- **1** Vedere Impostaz.JobAccounting a pagina 9-27 e visualizzare la schermata Accesso Job Accounting.
- **2** Premere [Cambia] in "Job Accounting".

#### **2 Configurare le impostazioni.**

**1** Premere [On].

Per disabilitare la funzione Job Accounting, premere [Off].

**2** Premere [OK].

## **QNOTA**

Quando il sistema torna alla schermata Menu Sistema predefinita, viene eseguito automaticamente il logout e ricompare la schermata di immissione dell'ID account. Per continuare, immettere l'ID account.

## **Login e Logout**

Se la funzione Job Accounting è abilitata, ogni volta che si utilizza il sistema viene visualizzata la schermata di immissione dell'ID account.

Attenersi alla seguente procedura per effettuare login e logout.

### **Login**

**1** Nella schermata sottostante, inserire l'ID account utilizzando i tasti numerici e premere [Login].

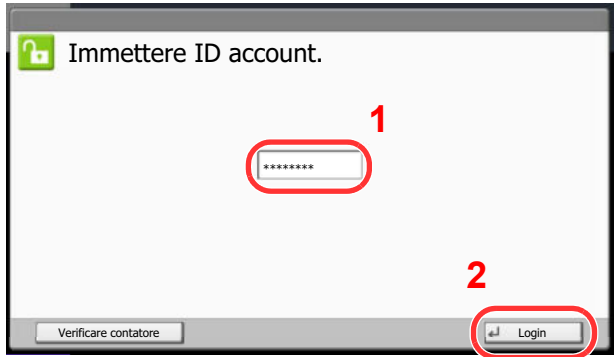

## **QNOTA**

Se è stato digitato un carattere errato, premere il tasto [**Annulla**] e digitare di nuovo l'ID account.

Se l'ID account immesso non corrisponde a quello registrato, il sistema genera un avviso sonoro e il login non verrà eseguito. Immettere l'ID account corretto.

Premendo [Verificare contatore], è possibile controllare il numero di pagine stampate e il numero di pagine acquisite.

### **Quando compare la schermata di immissione di nome utente login e password**

Se è abilitata la gestione dell'accesso utenti, verrà visualizzata la schermata di immissione di nome utente accesso e password. Immettere nome utente e password di login per accedere. (Vedere Inserimento di un utente (Elenco utenti locali) a pagina 9-8). Se l'utente ha già registrato le informazioni relative all'account, l'immissione dell'ID account può essere saltata. (Vedere Inserimento di un utente (Elenco utenti locali) a pagina 9-8).

**2** Proseguire con i seguenti punti fino a completare la procedura.

## **Logout**

Dopo aver completato le operazioni, premere il tasto [**Autenticazione/Logout**] per ritornare alla schermata di immissione dell'ID account.

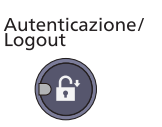

## **Accesso Job Accounting**

Impostare l'accesso Job Accounting.

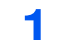

### **Visualizzare la schermata.**

- **1** Vedere Impostaz.JobAccounting a pagina 9-27 e visualizzare la schermata Accesso Job Accounting.
- **2** Premere [Cambia] in "Regole Job Accounting".

#### **2 Configurare le impostazioni.**

Selezionare [Locale] o [Rete], quindi premere [OK].

### **<b>Q**</u> NOTA

Per selezionare [Rete] occorre abilitare l'autenticazione di rete e scegliere [Ext.] come tipo di server.

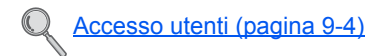

## **Job Accounting (Locale)**

Con questa impostazione si possono definire le funzioni di contabilità lavori, come il conteggio delle stampe e i rapporti per ogni account.

## **Stampa rapp. contabilità**

Il conteggio totale delle pagine per tutti gli account pertinenti può essere stampato come rapporto di contabilità.

Il formato dei rapporti dipende dalla modalità di gestione impostata per il conteggio di copie e stampe.

### **Selezione dell'opzione "Individuale" per la gestione del conteggio copie/stampe**

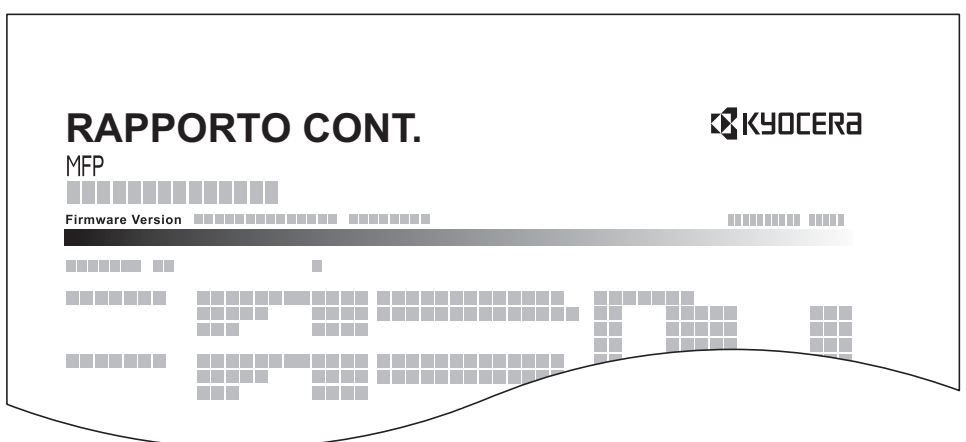

Se il conteggio viene eseguito per formato carta, il rapporto verrà stampato per formato.

Attenersi alla seguente procedura per stampare un rapporto di contabilità lavori.

#### **1 Preparare la carta.**

Verificare che la carta caricata nel cassetto sia di formato Letter o A4.

#### **2 Visualizzare la schermata.**

- **1** Vedere Impostaz.JobAccounting a pagina 9-27 e visualizzare la schermata Accesso Job Accounting.
- **2** Premere [Avanti] in "Job Accounting (Locale)".

#### **3 Stampare il rapporto.**

- **1** Premere [Stampa] in "Stampa rapp. contabilità".
- **2** Premere [Sì] sulla schermata per confermare la stampa. Viene stampato il rapporto di contabilità.

## **Elenco contabilità**

## **Inserimento di un account**

Gestione degli account.

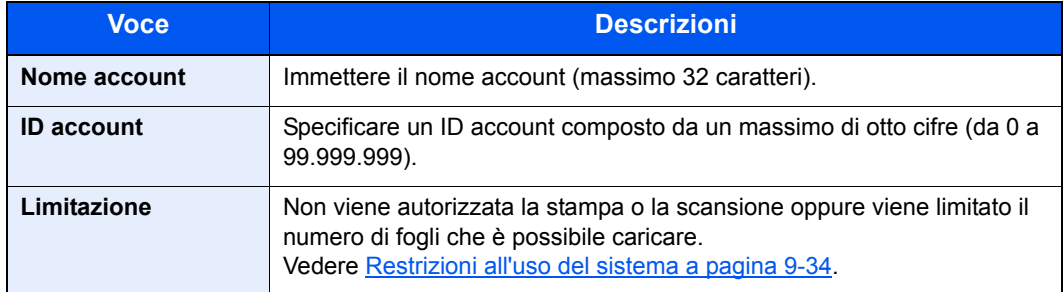

#### **1 Visualizzare la schermata.**

- **1** Vedere Impostaz.JobAccounting a pagina 9-27 e visualizzare la schermata Accesso Job Accounting.
- **2** Premere [Avanti] in "Job Accounting (Locale)", [Aggiungi/Modifica] in "Elenco contabilità" e poi [Aggiungi].

#### **2 Immettere le informazioni sull'account.**

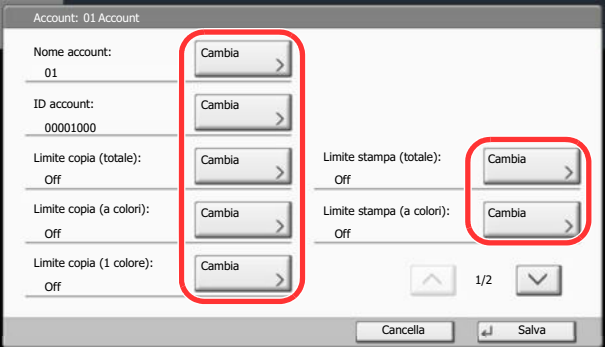

- **1** Premere [Cambia] in "Nome account".
- **2** Immettere il nome account e premere [OK]. Ricompare la schermata "Account".

## **<b>QNOTA**

Per i dettagli sull'immissione dei caratteri, vedere *Immissione dei caratteri a pagina 11-11*.

**3** Come al punto 1 e 2, immettere l'ID Account.

### **<b>Q**</u> NOTA

Non è possibile utilizzare un "ID account" già registrato. Specificare un ID account diverso.

**4** Attivare o disattivare la limitazione.

 $\mathbb{Q}$ Vedere Restrizioni all'uso del sistema a pagina 9-34.

**5** Premere [Salva].

Viene aggiunto un nuovo account nell'elenco degli account.

## **Gestione degli account**

È possibile modificare le informazioni account registrate o eliminare un account.

#### **1 Visualizzare la schermata.**

- **1** Vedere Impostaz.JobAccounting a pagina 9-27 e visualizzare la schermata Accesso Job Accounting.
- **2** Premere [Avanti] in "Job Accounting (Locale)", quindi [Aggiungi/Modifica] in "Elenco account".

#### **2 Modifica di un account.**

**1** Selezionare l'account da modificare o eliminare.

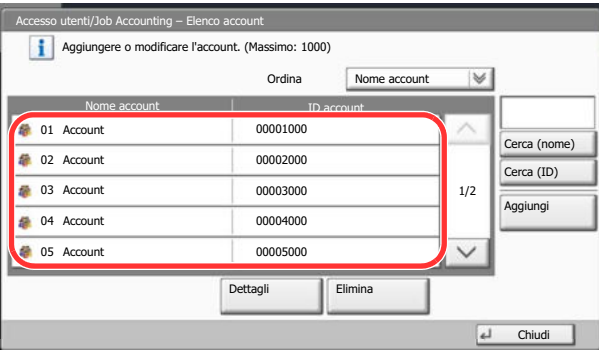

## **<b>Q**<br>**NOTA**

Selezionare [Nome] o [ID] in "Ordina" per ordinare i nomi degli account.

Premere [Cerca (nome)] o [Cerca (ID)] per eseguire la ricerca per nome o ID account.

La procedura varia in funzione dei dettagli da modificare.

#### **Modifica delle informazioni relative agli account**

- **2** Premere [Dettagli].
- **3** Vedere il punto da 2 in Aggiunta di un account e il punto da 2 in Restrizioni all'uso del sistema per modificare le informazioni di un account.

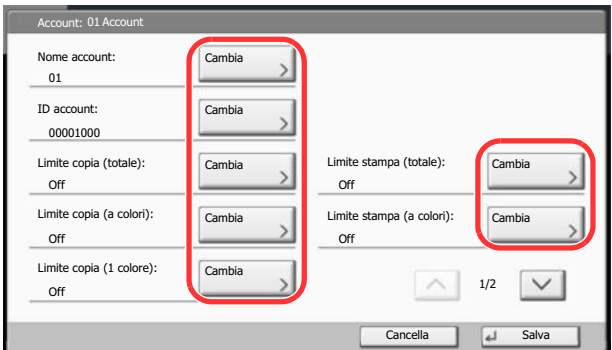

- **4** Premere [Salva].
- **5** Premere [Sì] sulla schermata di conferma registrazione.

Le informazioni dell'account vengono modificate.

### **Eliminazione di un account**

- **2** Premere [Elimina].
- **3** Premere [Sì] sulla schermata di conferma registrazione. Il documento viene eliminato.

## **Restrizioni all'uso del sistema**

Questa sezione spiega come restringere l'uso del sistema per account o come specificare un limite per il numero di fogli.

Le funzioni che si possono limitare variano in funzione dell'opzione selezionata, "Individuale" o "Totale" per Conteggio fotocopiatrice/stampante a pagina 9-41.

### **Funzioni che possono essere limitate**

### **Opzione "Individuale" selezionata per Conteggio fotocopia/stamp.**

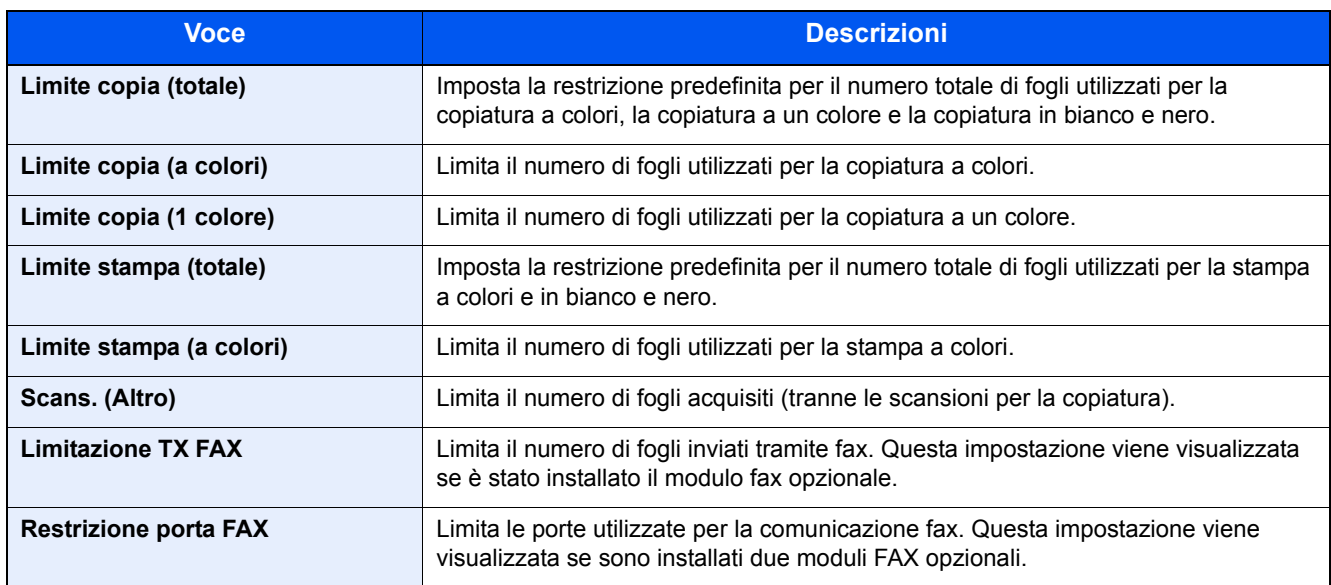

### **Opzione "Totale" selezionata per Conteggio fotocopia/stamp.**

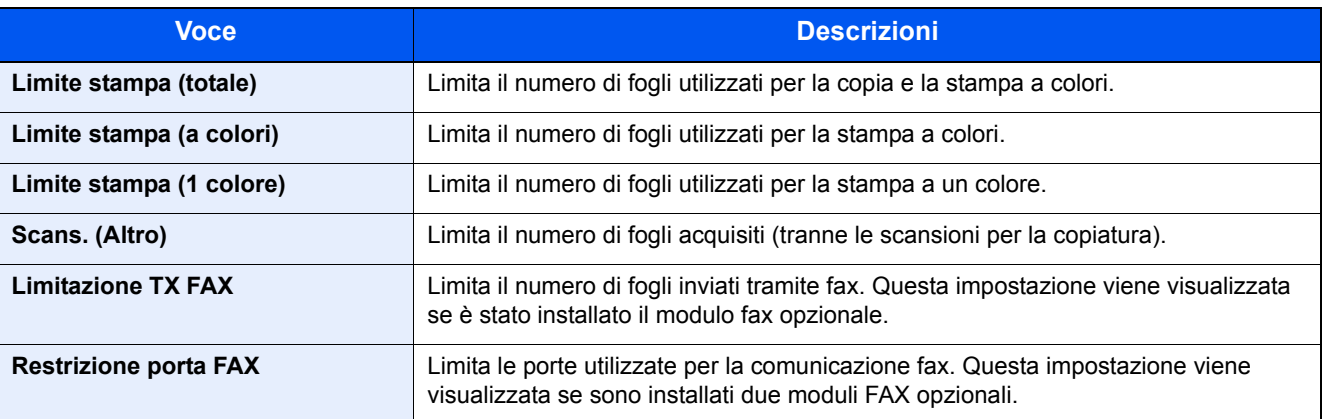

## **IMPORTANTE**

**Selezionare [Off], [Usa solo Porta 1] oppure [Usa solo Porta 2] in "Restrizione porta FAX".**

### **Applicazione delle restrizioni**

Le restrizioni si applicano ai seguenti modi:

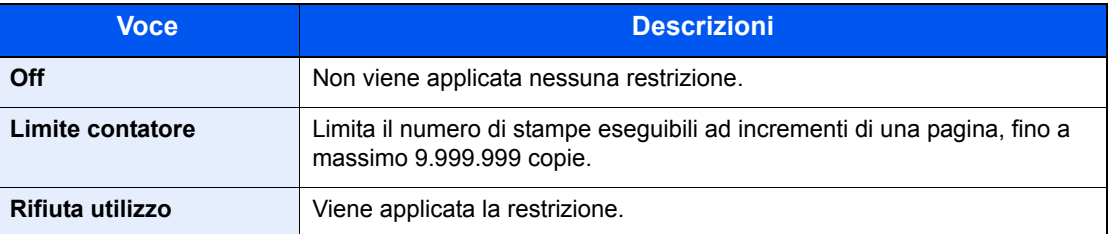

#### **1 Visualizzare la schermata.**

- **1** Vedere Inserimento di un account a pagina 9-32 e visualizzare la schermata di inserimento di un nuovo account.
- **2** Premere [Cambia] accanto alla voce per la quale si desidera impostare una restrizione.

#### **2 Configurare le impostazioni.**

**1** Selezionare il modo di restrizione.

Se è selezionata l'opzione [Limite contatore], premere [+], [-] o i tasti numerici per selezionare il numero di pagine.

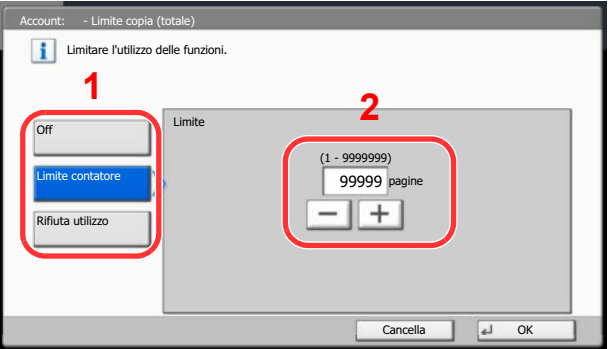

- **2** Premere [OK].
- **3** Ripetere i punti 1 e 2 per gli altri account ai quali si desidera applicare delle restrizioni.
- **4** Premere [Salva].

L'account per il quale sono state specificate restrizioni viene aggiunto.

## **Impostazione predefinita**

Selezionare il valore predefinito per il limite di utilizzo e abilitare o escludere il conteggio per formato carta.

## **Limite predefinito contatore**

Quando si aggiunge un nuovo account è possibile modificare le restrizioni predefinite per il numero di fogli usati. Si può impostare un valore compreso tra 1 e 9.999.999.

Le voci che si possono impostare variano in funzione dell'opzione selezionata, "Individuale" o "Totale" per Conteggio fotocopiatrice/stampante a pagina 9-41.

### **Impostazioni disponibili**

### **Opzione "Individuale" selezionata per Conteggio fotocopia/stamp.**

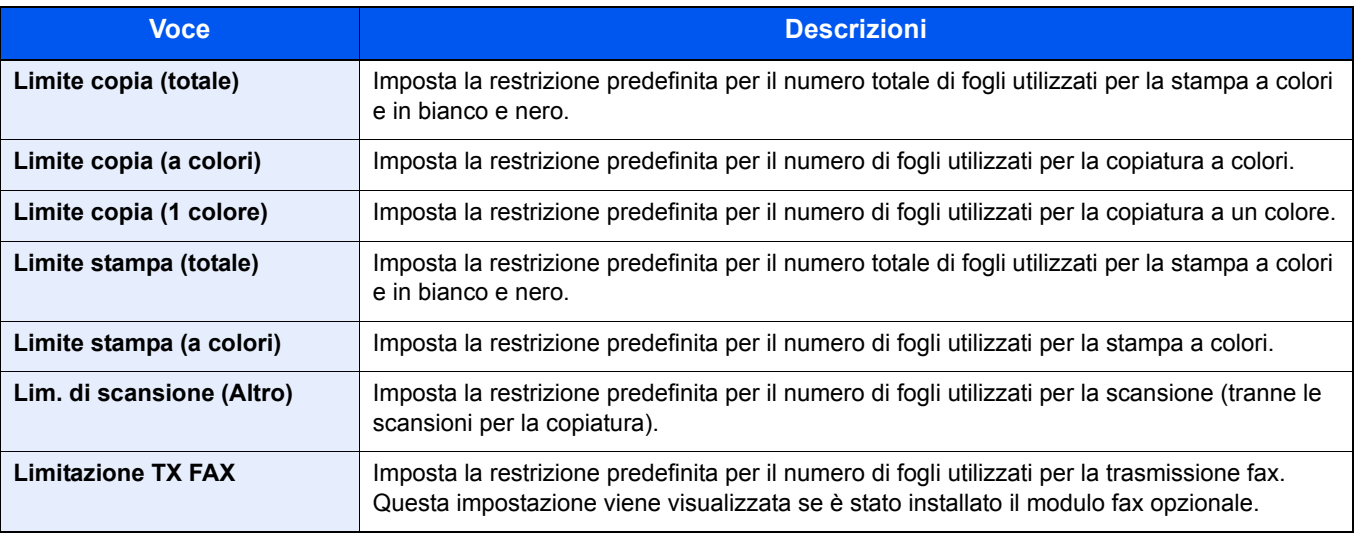

### **Opzione "Totale" selezionata per Conteggio fotocopia/stamp.**

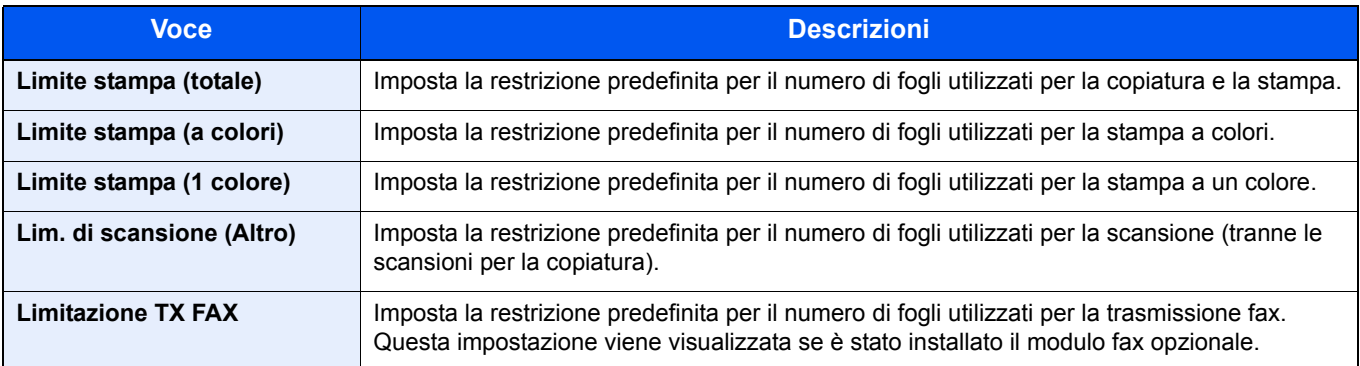

#### **1 Visualizzare la schermata.**

- **1** Vedere Impostaz.JobAccounting a pagina 9-27 e visualizzare la schermata Accesso Job Accounting.
- **2** Premere [Avanti] of "Job Accounting (Locale)", [Avanti] in "Impostazioni predefinite" e di nuovo [Avanti] in "Limite predef. contatore".

#### **2 Configurare le impostazioni.**

**1** Premere [Cambia] in corrispondenza della voce che si desidera modificare, quindi utilizzare [+], [-] oppure i tasti numerici per immettere il valore predefinito di restrizione per il numero di fogli.

**2** Premere [OK].

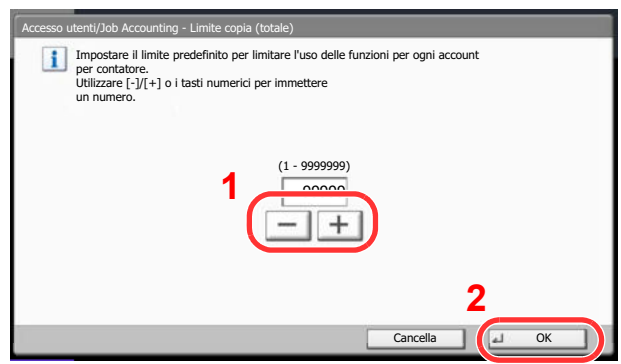

**3** Per impostare un'altra restrizione predefinita, ripetere i punti 1 e 2.

## **Conteggio per formato carta**

**1**

È possibile eseguire il conteggio delle pagine per formato carta (ad esempio, Letter).

## **QNOTA**

Sono disponibili cinque tipi di formato carta, da 1 a 5. Questi tipi di formato carta sono specificati nei rapporti di accounting. Vedere Stampa rapp. contabilità a pagina 9-31.

Oltre al formato carta, è possibile specificare anche il tipo di supporto (es. carta colorata formato lettera). Se non si specifica il tipo di supporto, verrò conteggiato il numero di fogli utilizzati per il formato carta specificato, indipendentemente dal tipo di supporto.

## **Visualizzare la schermata.**

- **1** Vedere Impostaz.JobAccounting a pagina 9-27 e visualizzare la schermata Accesso Job Accounting.
- **2** Premere [Avanti] in "Job Accounting (Locale)", [Avanti] in "Impostazioni predefinite", [Avanti] in "Conteggio per form. carta", [Cambia] in Formato carta 1 - 5.

#### **2 Configurare le impostazioni.**

- **1** Premere [On].
- **2** Selezionare il formato carta.
- **3** Premere [Tipo di supporto] per specificare il tipo di supporto.

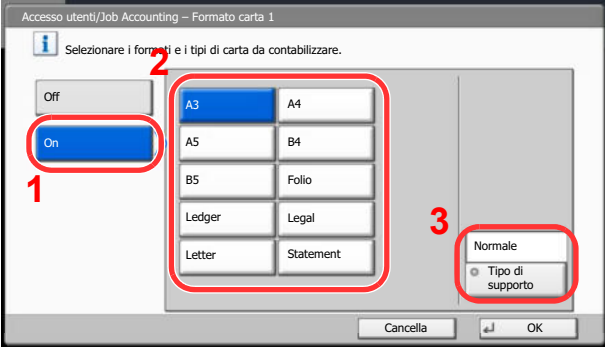

- **4** Selezionare il tipo di supporto e premere [OK].
- **5** Premere [OK].

## **Conteggio del numero di pagine stampate**

È possibile eseguire il conteggio del numero delle pagine stampate. I tipi di conteggio disponibili sono Tutti i job accounting e Contabilità singoli lavori. È possibile eseguire un nuovo conteggio azzerando quello precedente dopo che i relativi dati sono stati memorizzati per un determinato periodo di tempo.

Sono disponibili i seguenti tipi di conteggio.

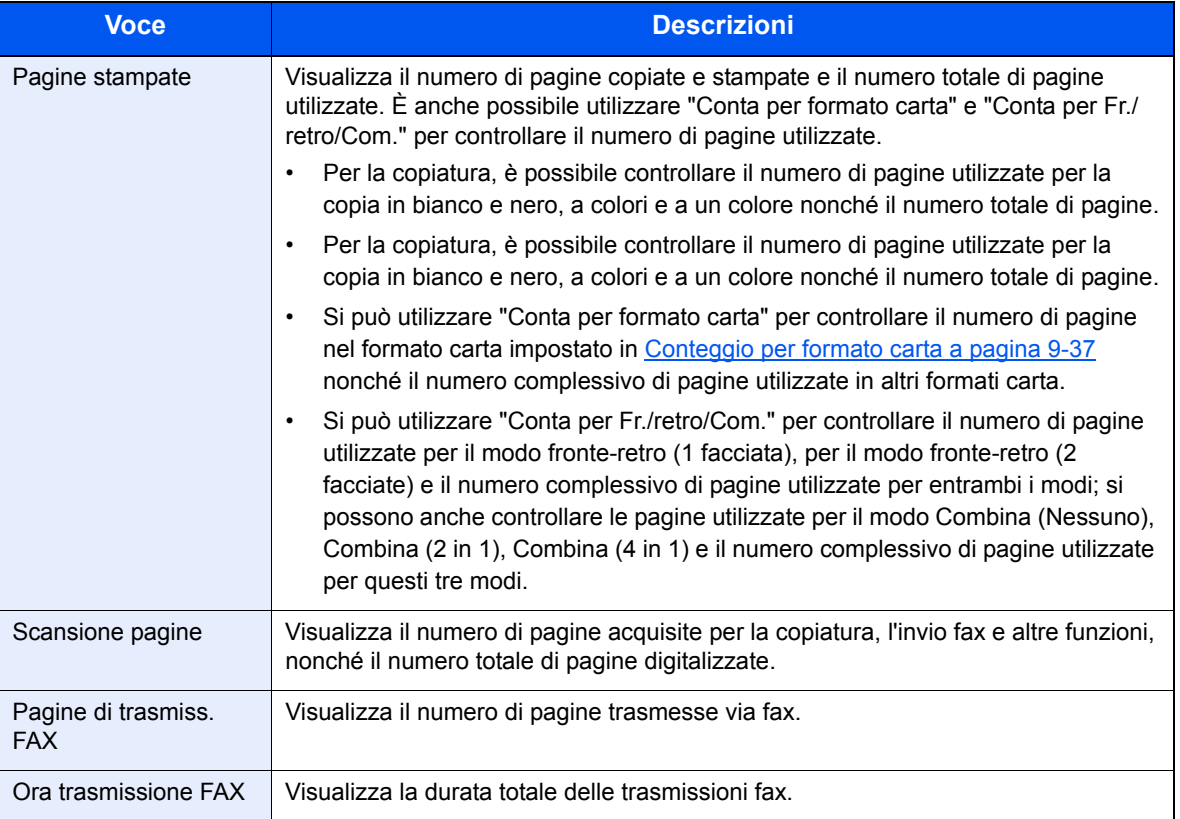

## **Job Accounting totale**

È possibile eseguire e azzerare il conteggio delle pagine per tutti gli account collettivamente in un'unica operazione.

#### **1 Visualizzare la schermata.**

- **1** Vedere Impostaz.JobAccounting a pagina 9-27 e visualizzare la schermata Accesso Job Accounting.
- **2** Premere [Avanti] in "Job Accounting (Locale)" e di nuovo [Avanti] in "Job Accounting totale".

#### **2 Controllare il numero di pagine.**

**1** Premere [Verifica] per la funzione per la quale si desidera visualizzare il conteggio. Vengono visualizzati i risultati.

Controllare il conteggio e premere [Chiudi].

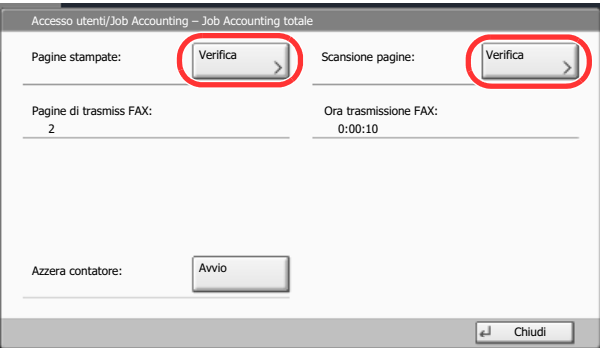

- **2** Premere [Avvio] in "Azzera contatore" per azzerare il contatore.
- **3** Premere [Sì] sulla schermata di conferma.

Il contatore verrà azzerato.

## **Contabilità singoli lav**

È possibile eseguire e azzerare il conteggio delle pagine per ciascun account in un'unica operazione.

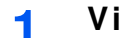

## **Visualizzare la schermata.**

- **1** Vedere Impostaz.JobAccounting a pagina 9-27 e visualizzare la schermata Accesso Job Accounting.
- **2** Premere [Avanti] in "Job Accounting (Locale)", quindi selezionare [Controlla] in "Tutti i job accounting".

#### **2 Controllare il numero di pagine.**

- **1** Selezionare l'account per controllare il contatore.
- **2** Premere [Dettagli].

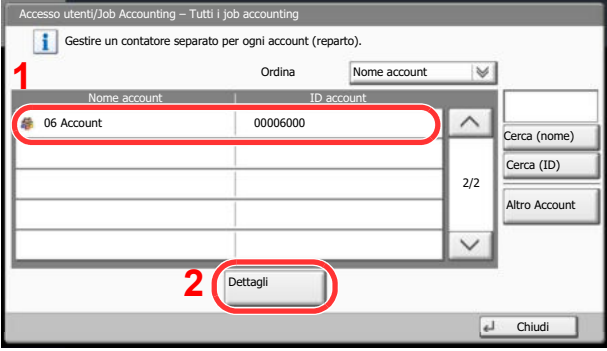

## **QNOTA**

Selezionare [Nome] o [ID] in "Ordina" per ordinare i nomi degli account. Premere [Cerca (nome)] o [Cerca (ID)] per eseguire la ricerca per nome o ID account. Per visualizzare un account diverso dal proprio, premere [Altro Account].

**3** Premere [Verifica] per la funzione per la quale si desidera visualizzare il conteggio. Vengono visualizzati i risultati.

Controllare il conteggio e premere [Chiudi].

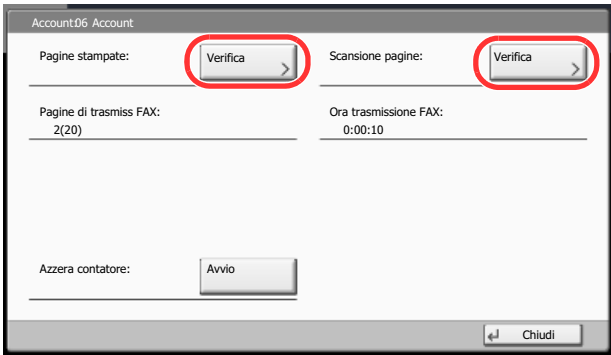

- **4** Premere [Avvio] in "Azzera contatore" per azzerare il contatore.
- **5** Premere [Sì] sulla schermata di conferma.

Il contatore verrà azzerato.

## **Applica limite**

**1**

È possibile specificare il comportamento del sistema quando il contatore raggiunge il limite massimo per una restrizione. La tabella descrive l'operazione effettuata.

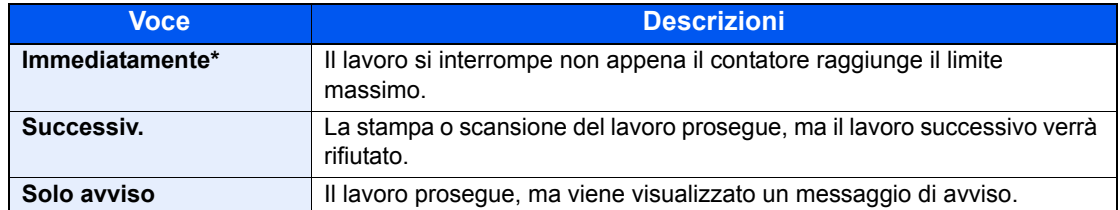

Non sarà possibile inviare o memorizzare nella casella il lavoro successivo.

### **Visualizzare la schermata.**

- **1** Vedere Impostaz.JobAccounting a pagina 9-27 e visualizzare la schermata Accesso Job Accounting.
- **2** Premere [Cambia] in "Applica limite".

#### **2 Configurare le impostazioni.**

- **1** Selezionare [Immediatamente], [Successiv.] o [Solo avviso].
- **2** Premere [OK].

## **Conteggio fotocopiatrice/stampante**

È possibile stabilire se si desidera che il conteggio delle pagine copiate e stampate venga visualizzato come un unico totale o come due totali distinti. La selezione dell'una o dell'altra opzione può avere effetti sulle restrizioni sul conteggio e sul metodo di conteggio. Per i dettagli vedere Restrizioni all'uso del sistema (pagina 9-34), Conteggio del numero di pagine stampate (pagina 9-38) e Stampa rapp. contabilità (pagina 9-31).

#### **1 Visualizzare la schermata.**

- **1** Vedere Impostaz.JobAccounting a pagina 9-27 e visualizzare la schermata Accesso Job Accounting.
- **2** Premere [Cambia] in "Conteggio fotocopiatrice/stampante".

#### **2 Configurare le impostazioni.**

- **1** Premere [Totale] o [Individuale].
- **2** Premere [OK].

## **Lav. ID uten. sconosciuto**

Questa procedura consente di definire le modalità di gestione dei lavori inviati con ID utente o nome utente accesso sconosciuti (es. senza ID). Se l'opzione Accesso utenti è impostata su non valida e Job Accounting è impostata su valida, attenersi alla seguente procedura quando l'ID account è sconosciuto. Le voci che si possono impostare sono le seguenti.

> **Voce Descrizioni Autorizza** Viene autorizzata la stampa del lavoro. **Rifiuta** III lavoro viene rifiutato (non viene stampato).

### **Visualizzare la schermata.**

- **1** Vedere Impostazione accesso utenti a pagina 9-2 e visualizzare la schermata di impostazione dell'accesso utenti.
- **2** Premere [Cambia] in "Lav. ID uten. sconosciuto".

#### **2 Configurare le impostazioni.**

- **1** Premere [Rifiuta] o [Autorizza].
- **2** Premere [OK].

# 10 Problemi e soluzioni

In questo capitolo vengono trattati i seguenti argomenti:

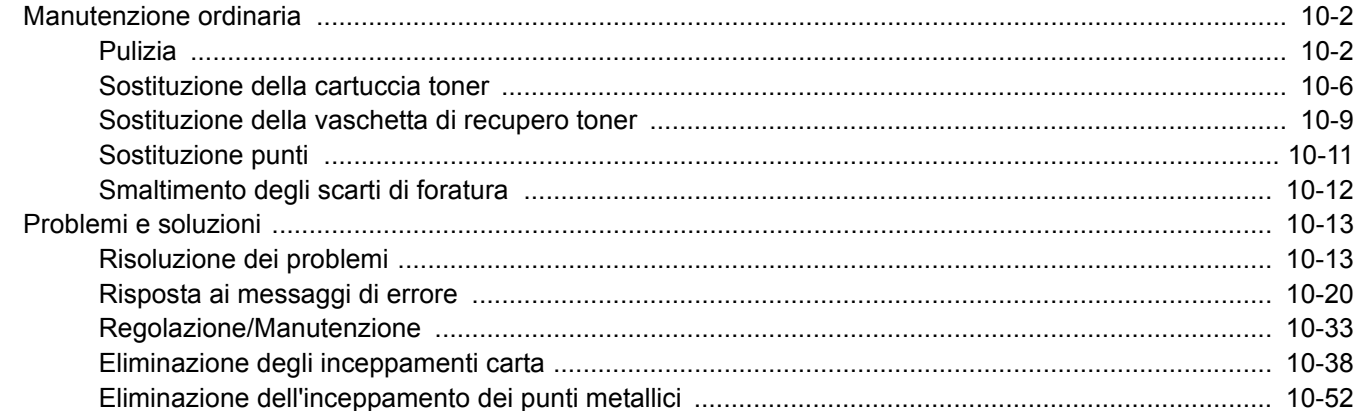

## **Manutenzione ordinaria**

## **Pulizia**

La pulizia periodica del sistema garantisce una qualità di stampa ottimale.

## **ATTENZIONE**

**Per motivi di sicurezza, scollegare sempre il cavo di alimentazione prima di pulire il sistema.**

## **Copri-originali/ Piano di lettura**

Pulire il retro del copri-originali, l'interno dell'alimentatore di originali e il piano di lettura con un panno morbido, inumidito con alcool o detergente neutro.

## **IMPORTANTE**

**Non utilizzare diluenti o altri solventi organici.**

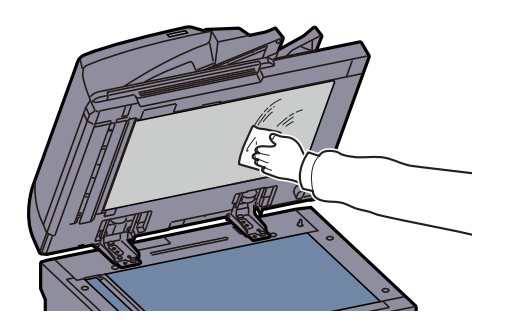

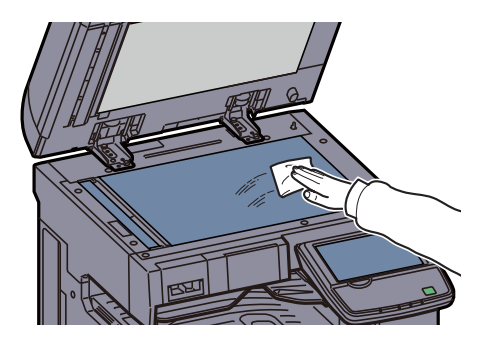

## **Vetro di lettura**

Se, quando si utilizza l'alimentatore di originali opzionale, le copie presentano delle strisce nere o delle macchie, pulire il vetro di lettura con il panno di pulizia fornito. Quando si utilizza l'alimentatore di originali con scansione in fronte-retro, pulire anche l'unità fronte-retro.

## **IMPORTANTE**

**Pulire il vetro di lettura con il panno di pulizia fornito asciutto. Non utilizzare acqua, sapone o solventi per la pulizia.**

**DP-770**

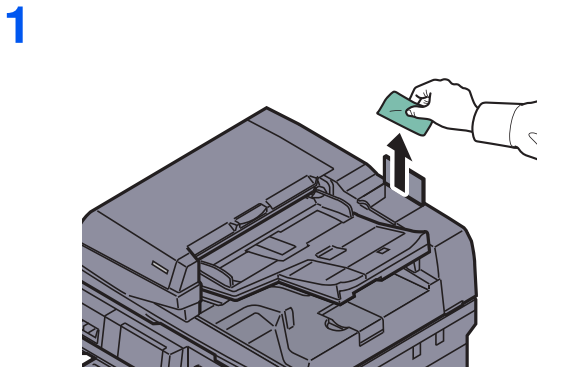

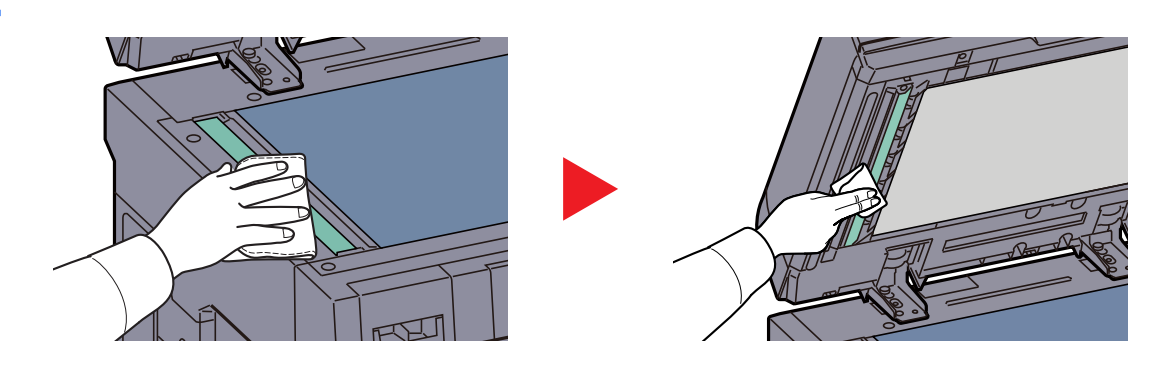

**1**

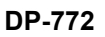

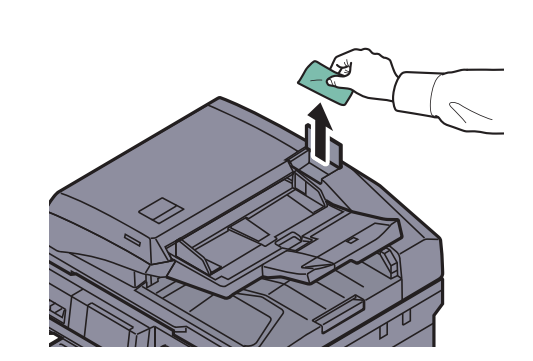

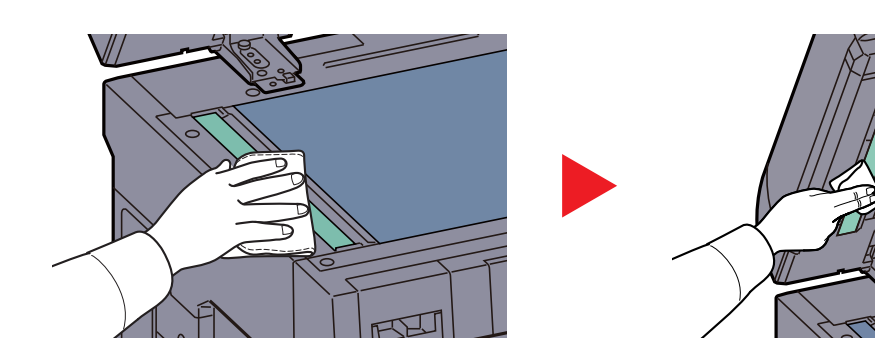

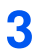

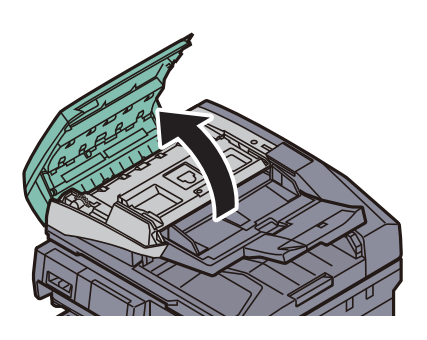

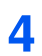

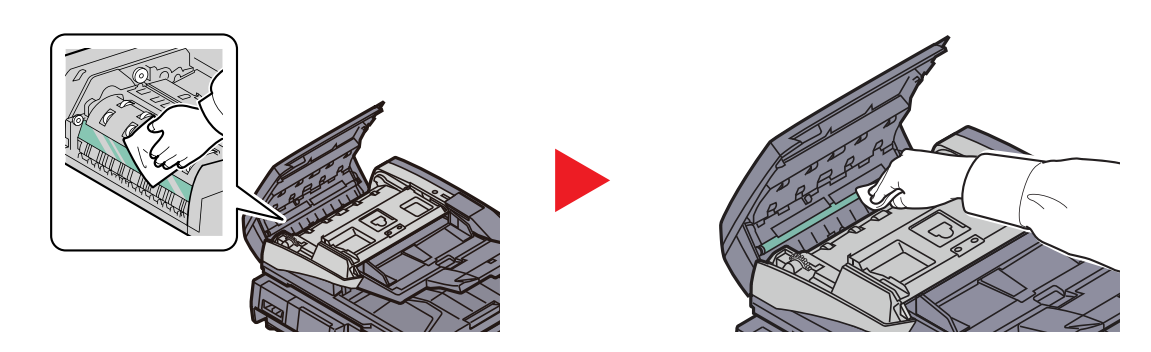

### **DP-773**

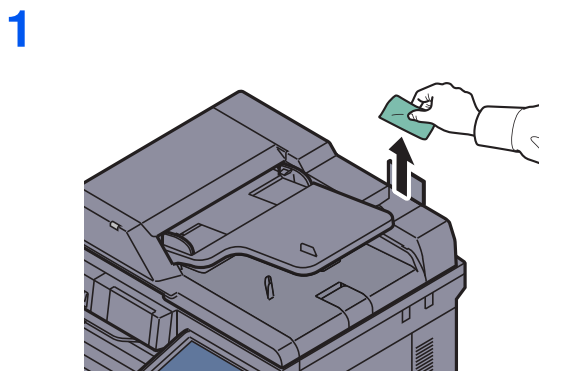

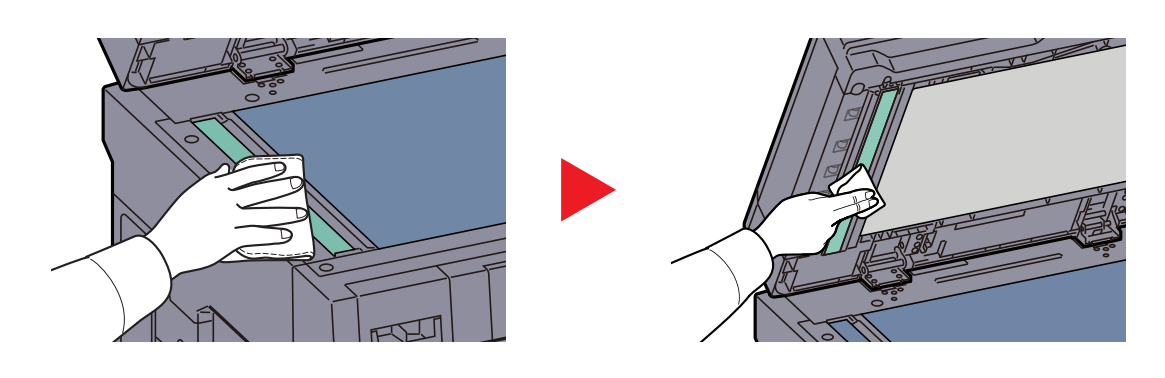

## **Sostituzione della cartuccia toner**

Quando il toner sta per esaurirsi, sul pannello a sfioramento compare il messaggio "Toner scarso. [C][M][Y][K] (Sostituire quando vuoto.)". Assicurarsi di avere a disposizione una cartuccia toner nuova per la sostituzione.

Quando sul pannello a sfioramento compare il messaggio "Toner esaurito.", sostituire il toner.

## **QNOTA**

- ï Utilizzare sempre cartucce toner originali. L'uso di cartucce toner non originali può causare la comparsa di difetti immagine e danneggiare la periferica.
- ï Nel chip memoria della cartuccia toner di questa periferica sono archiviate tutte le informazioni necessarie per ottimizzare la praticità per il cliente, per il sistema di riciclaggio delle cartucce toner usate e per la pianificazione e sviluppo di nuovo prodotti. Tra le informazioni archiviate non vi sono informazioni che permettono l'identificazione degli utenti e vengono utilizzate in modo anonimo unicamente per gli scopi sopra indicati.

## **ATTENZIONE**

**È vietato incenerire tutti i componenti che contengono toner. Potrebbero sprigionarsi scintille pericolose.**

La procedura di installazione della cartuccia toner è identica per tutti i colori. La procedura qui riportata descrive la sostituzione della cartuccia toner gialla.

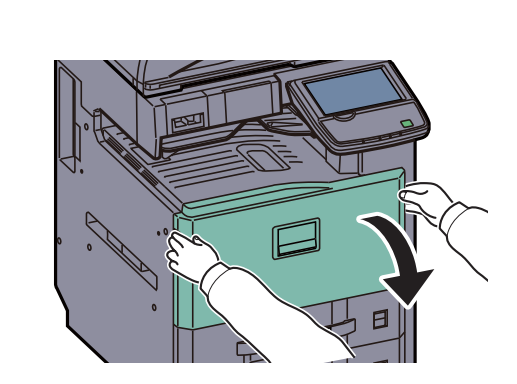

**2**

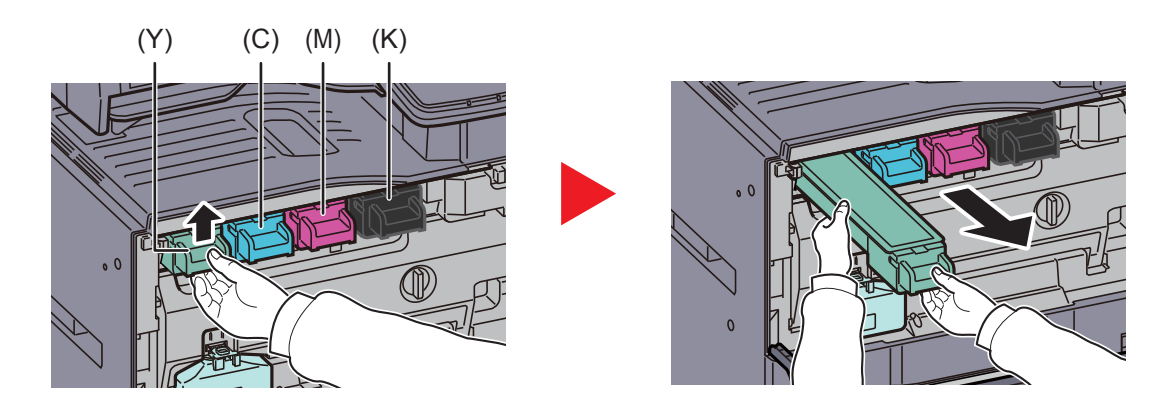

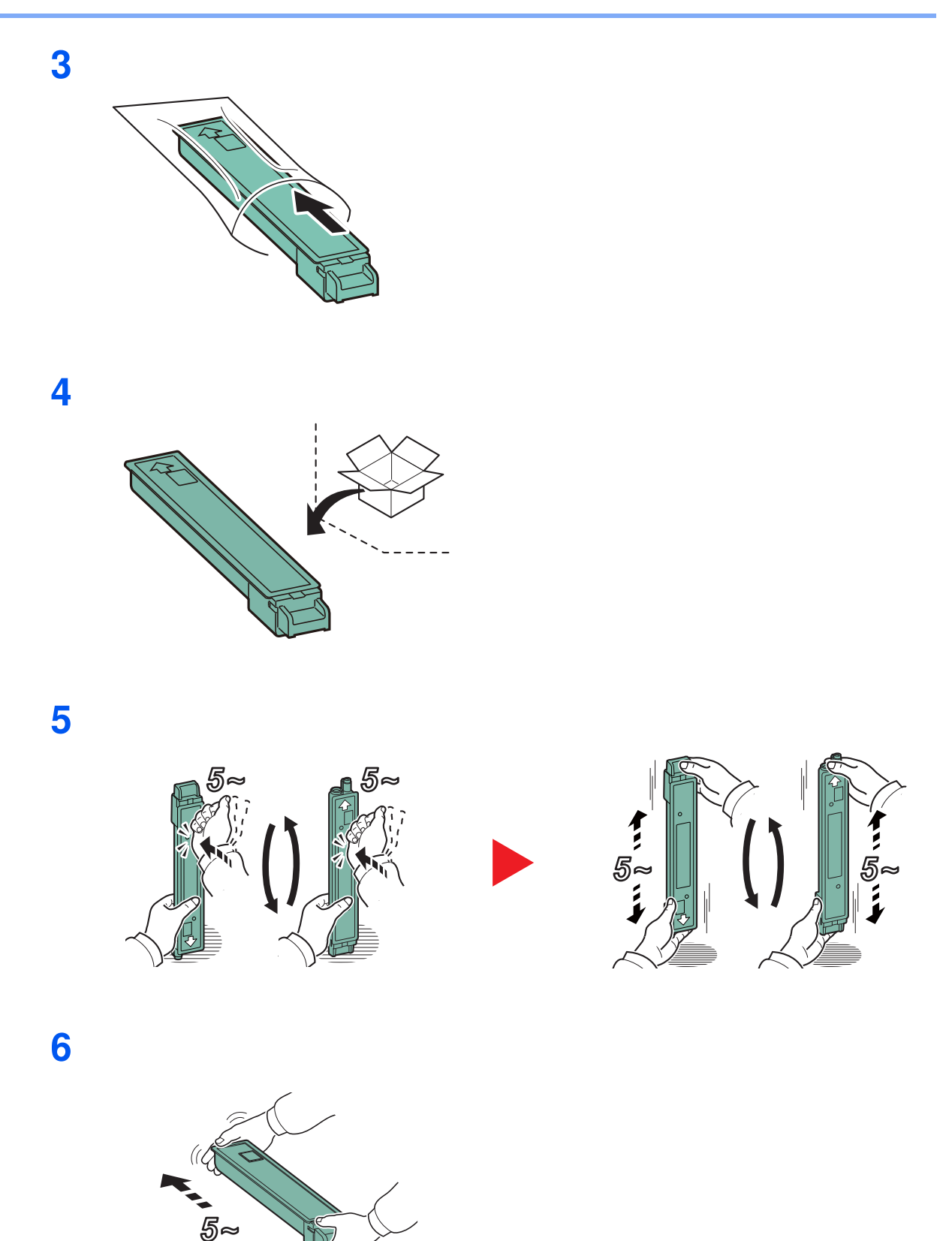

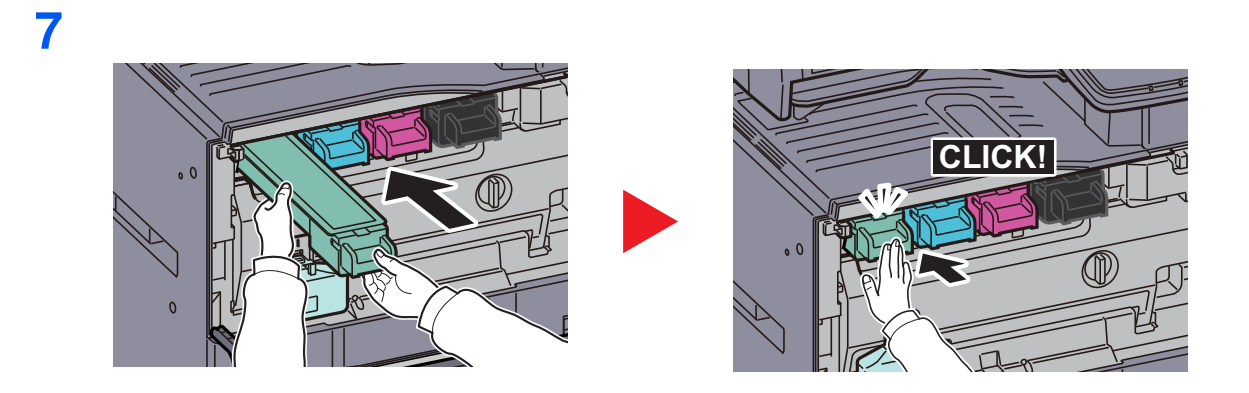

**8**

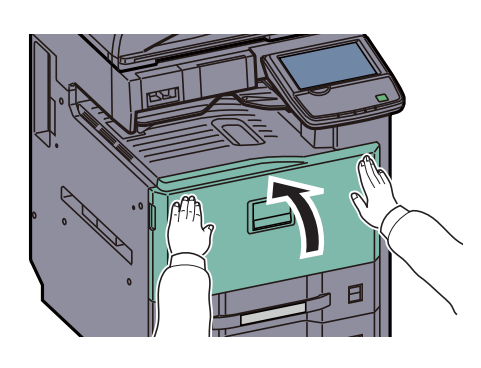

## **QNOTA**

Restituire la cartuccia toner e la vaschetta di recupero del toner sostituite al rivenditore o al centro di assistenza. Le cartucce e le vaschette raccolte verranno riciclate o smaltite in conformità con le normative vigenti.

## **Sostituzione della vaschetta di recupero toner**

Quando il pannello a sfioramento visualizza "Controllare la vaschetta recupero toner.", sostituire immediatamente la vaschetta toner.

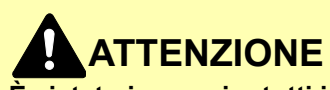

**È vietato incenerire tutti i componenti che contengono toner. Potrebbero sprigionarsi scintille pericolose.**

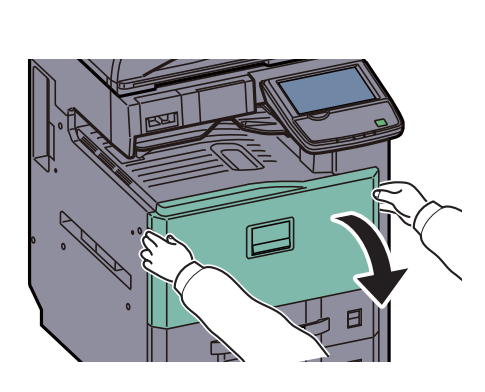

**2**

**1**

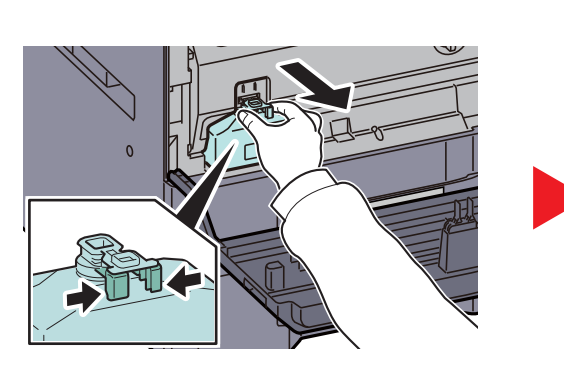

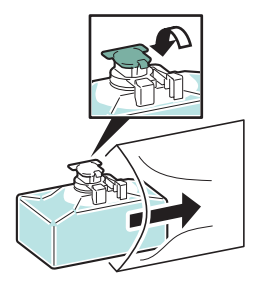

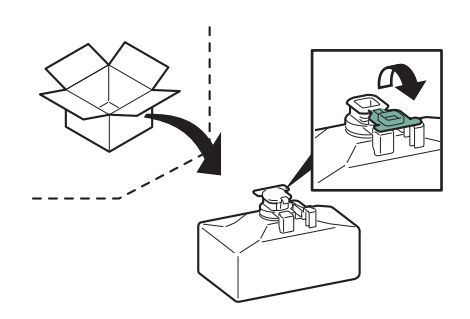

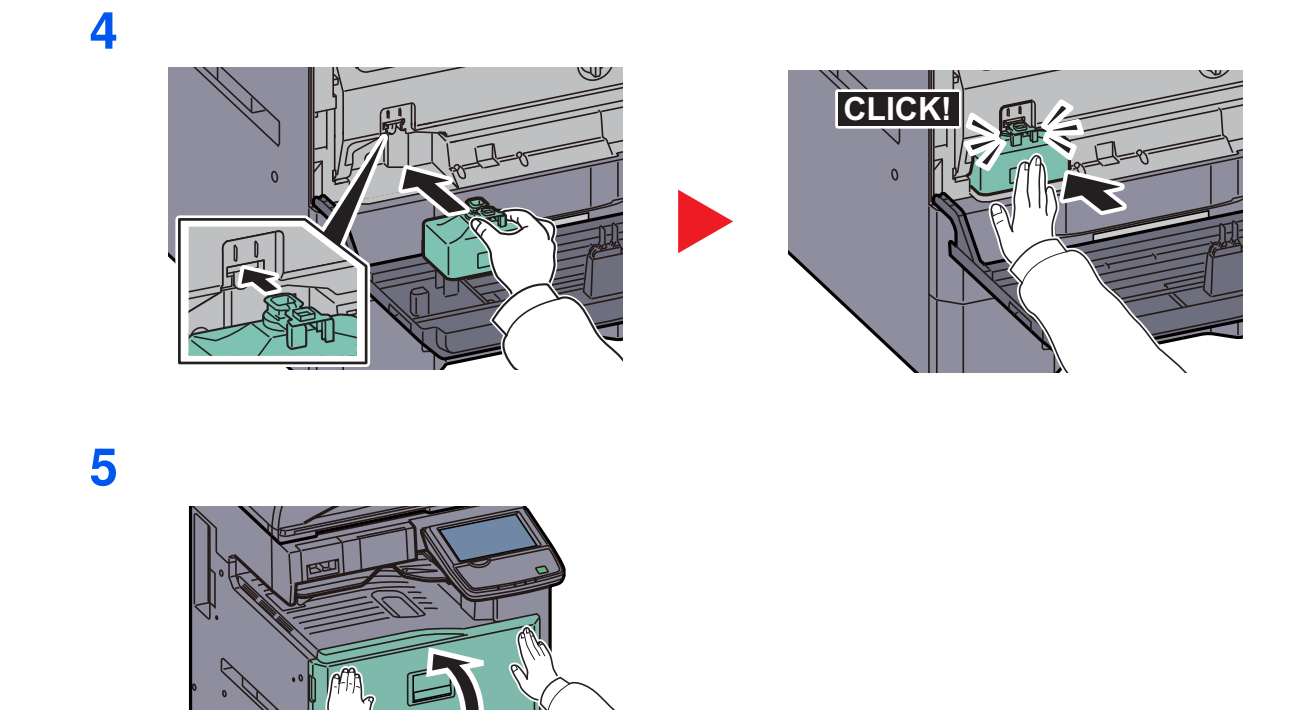

## **QNOTA**

Restituire la cartuccia toner e la vaschetta di recupero del toner sostituite al rivenditore o al centro di assistenza. Le cartucce e le vaschette raccolte verranno riciclate o smaltite in conformità con le normative vigenti.

F

## **Sostituzione punti**

La cartuccia punti è installata sui finisher opzionali da 1.000 fogli.

Alla comparsa del messaggio che segnala l'esaurimento punti della cartuccia occorre sostituire la cartuccia punti vuota.

## **QNOTA**

Quando l'unità di pinzatura esaurisce i punti, contattare il centro di assistenza per ordinare la nuova cartuccia punti.

Attenersi alla seguente procedura per sostituire la cartuccia punti.

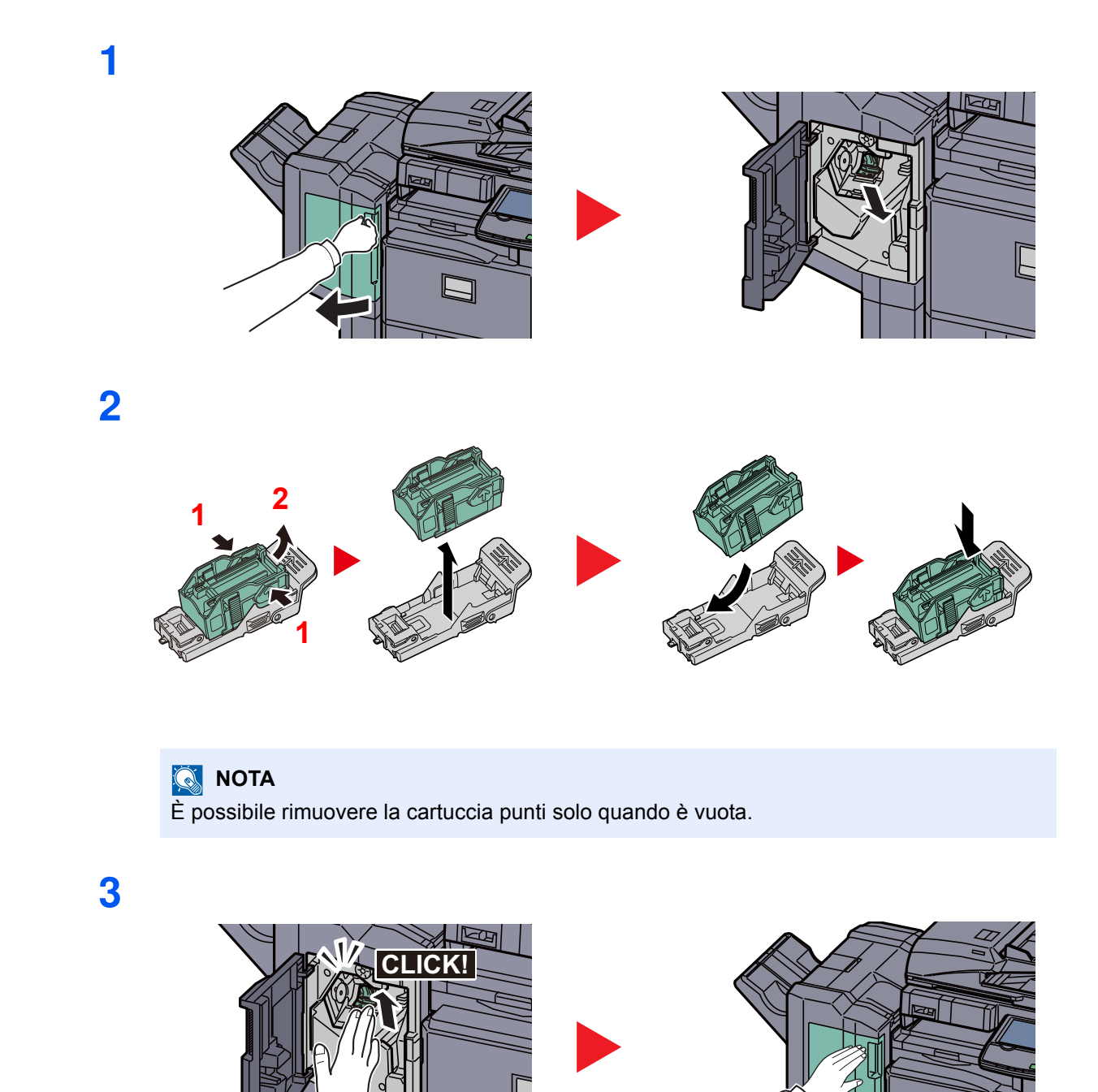

 $\Box$ 

## **Smaltimento degli scarti di foratura**

Quando sul pannello comandi del sistema compare l'avviso che la vaschetta degli scarti di foratura è piena, svuotare gli scarti raccolti nella vaschetta.

Quando si esegue questa operazione lasciare acceso il sistema (ON (I)).

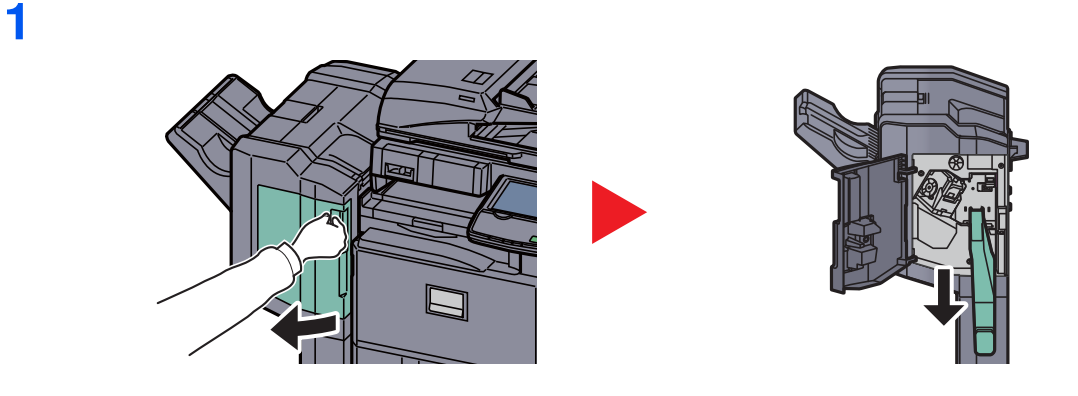

## **<b>Q**<br>**NOTA**

Fare attenzione a non disperdere gli scarti mentre si rimuove la vaschetta.

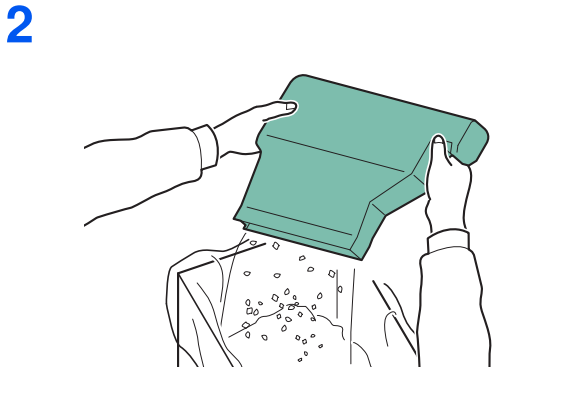

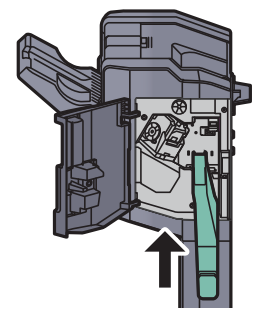

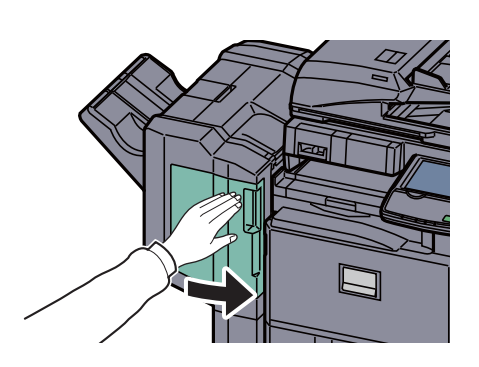

## **Problemi e soluzioni**

## **Risoluzione dei problemi**

La tabella seguente indica le linee guida generali per la risoluzione dei problemi.

Se si verificano problemi relativi al sistema, leggere i controlli ed eseguire le procedure indicate nelle pagine successive. Se il problema persiste, contattare il tecnico dell'assistenza.

## **NOTA**

Quando si contatta il centro di assistenza è necessario comunicare il numero di serie. Per controllare il numero di serie, vedere Schermata Informazioni dispositivo a pagina 3-7.

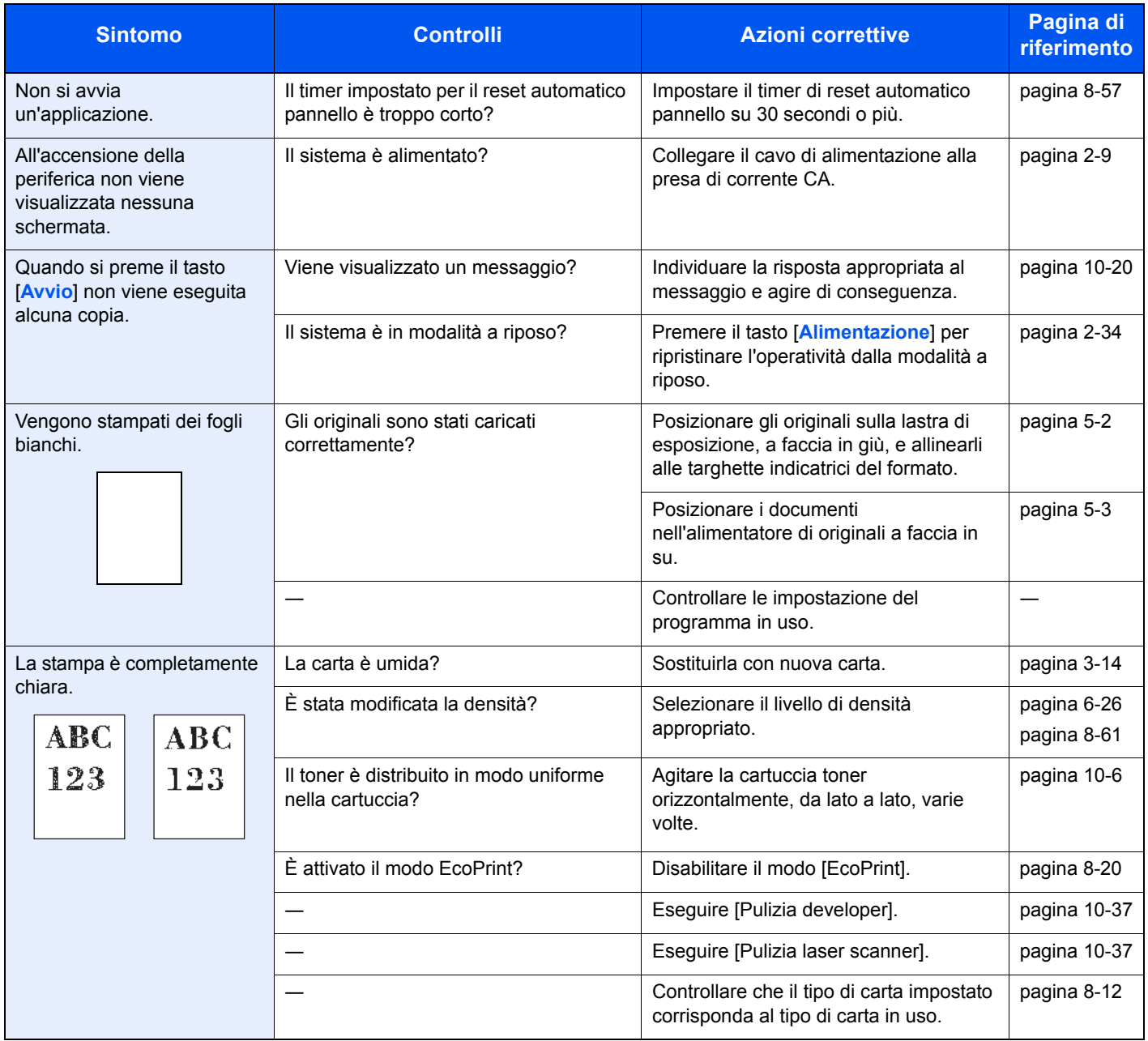

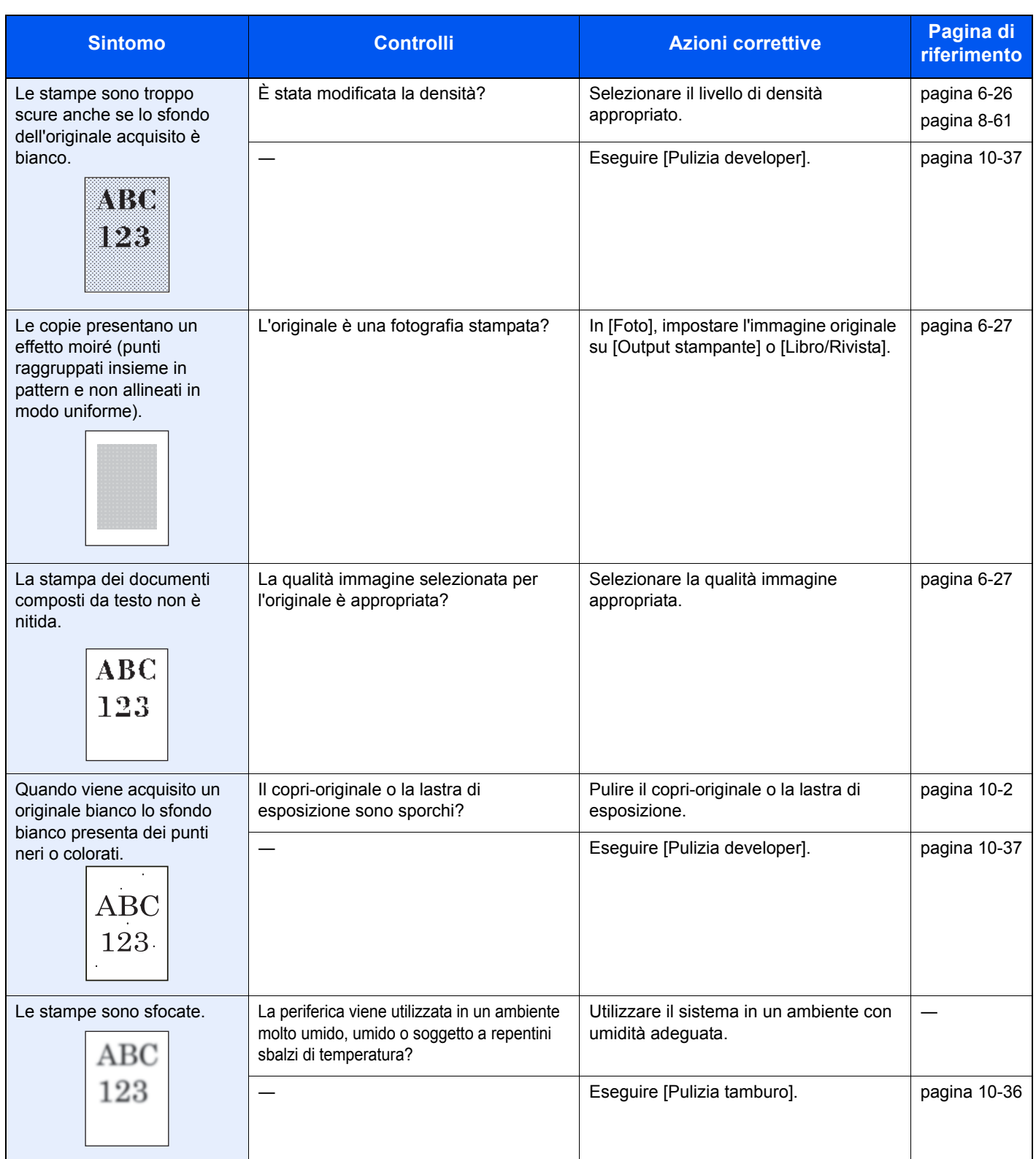

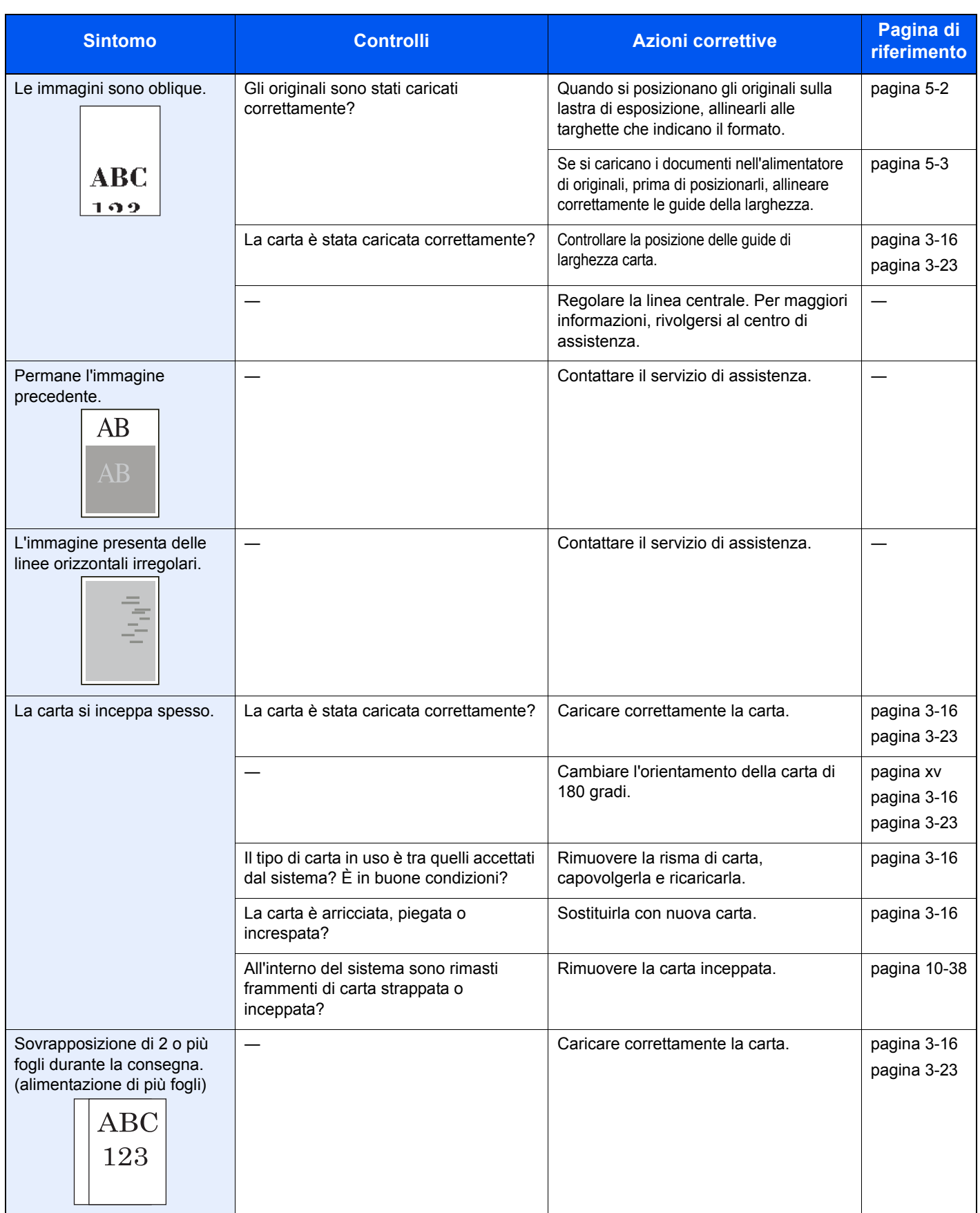

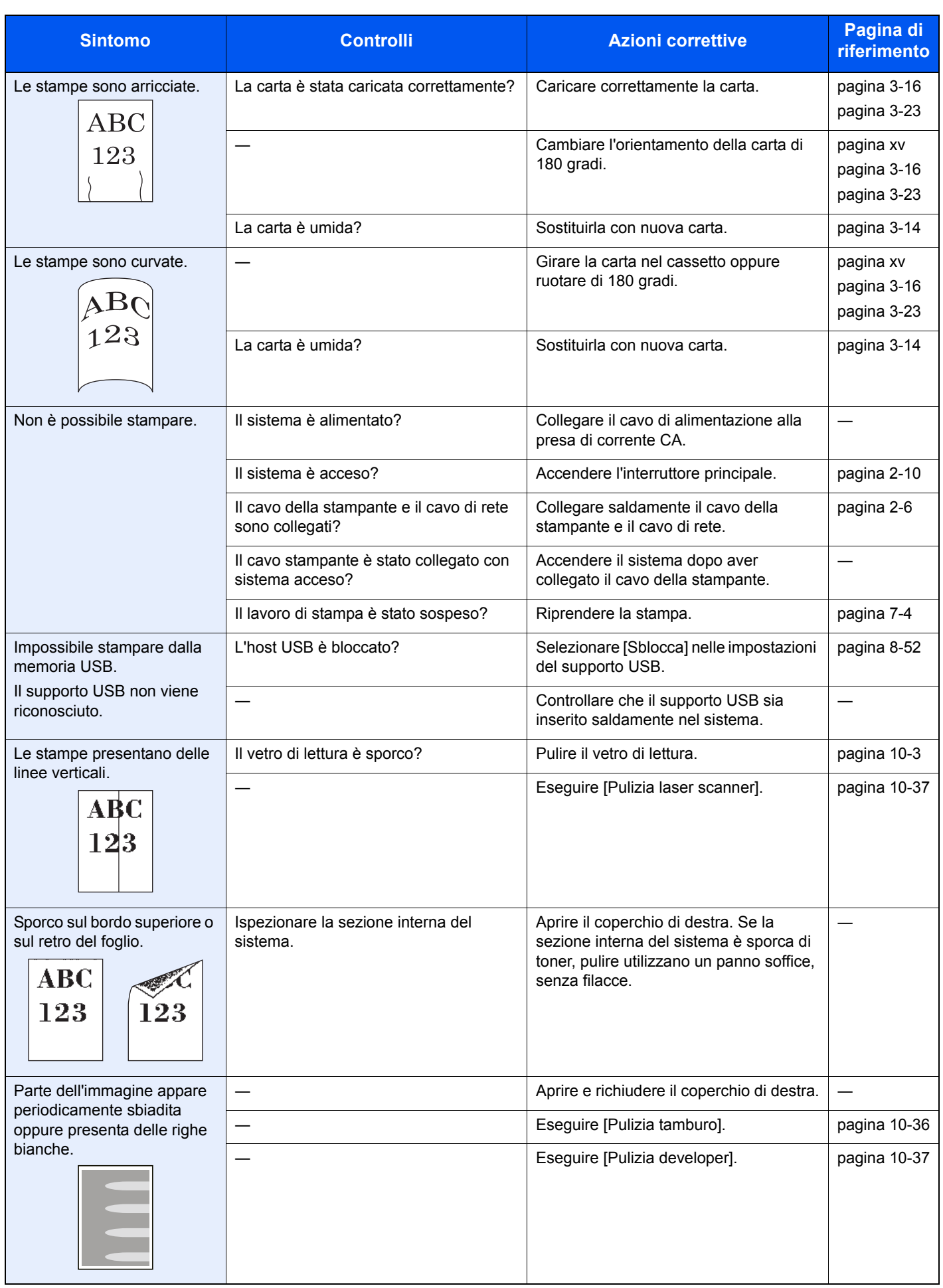

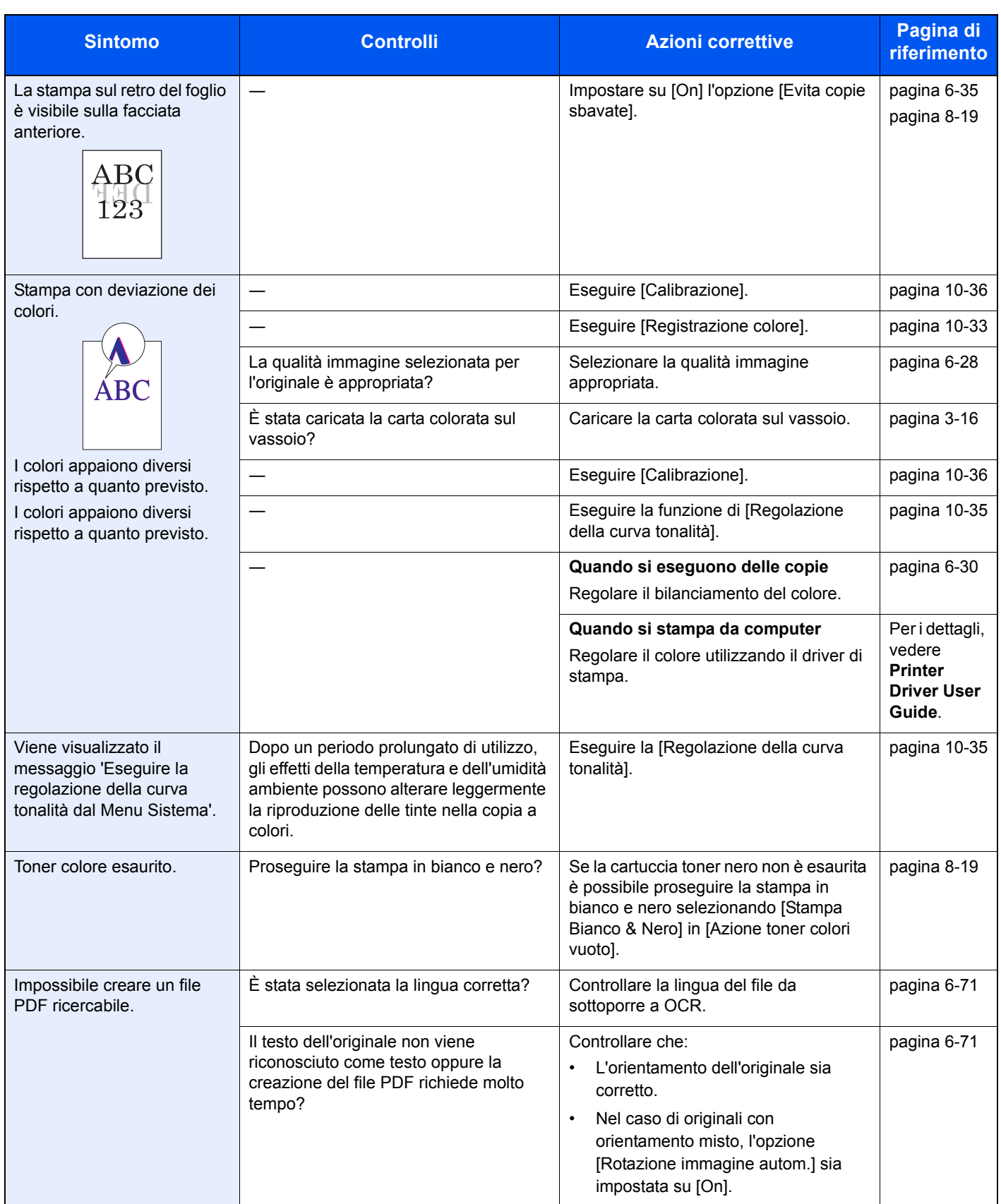
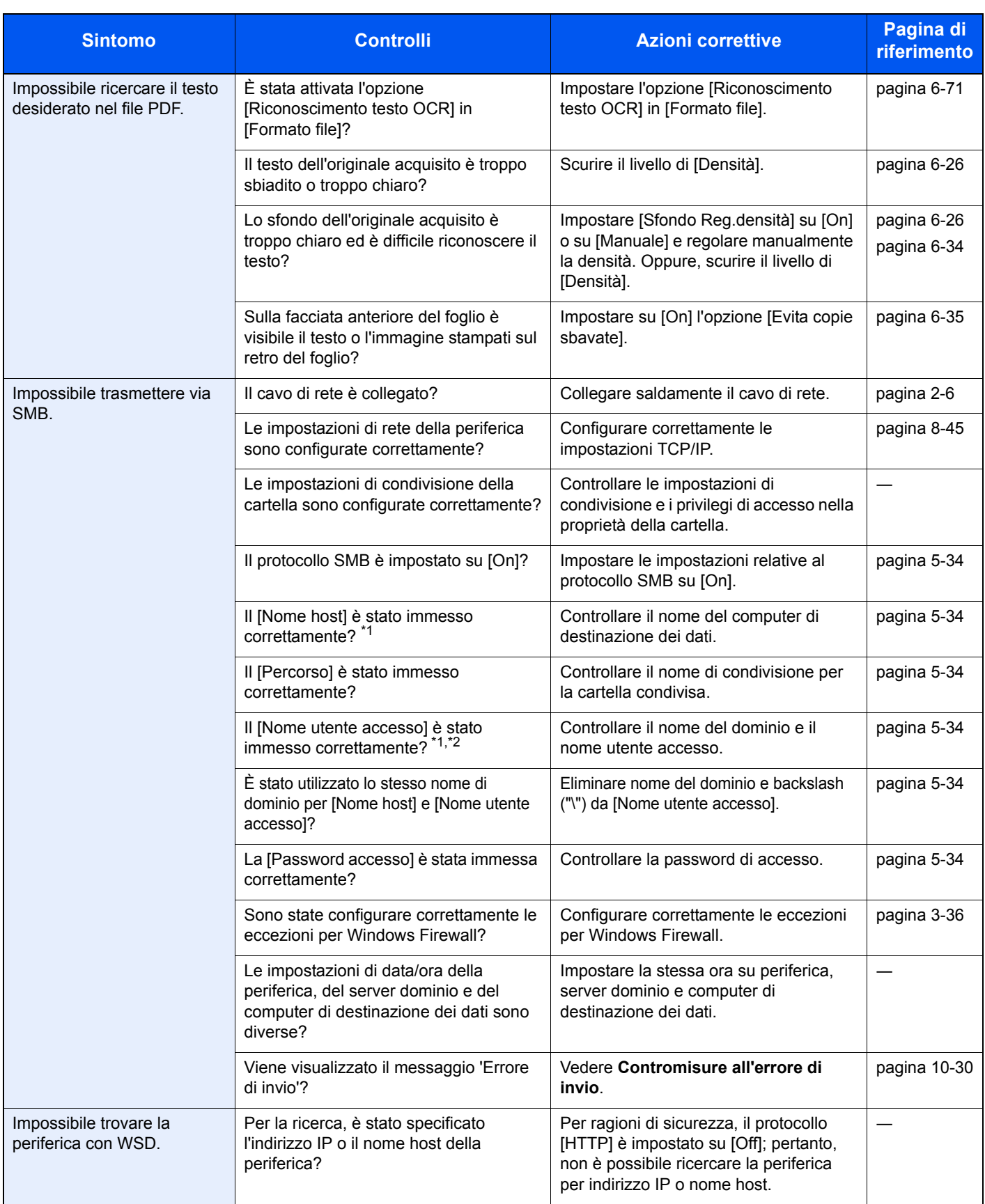

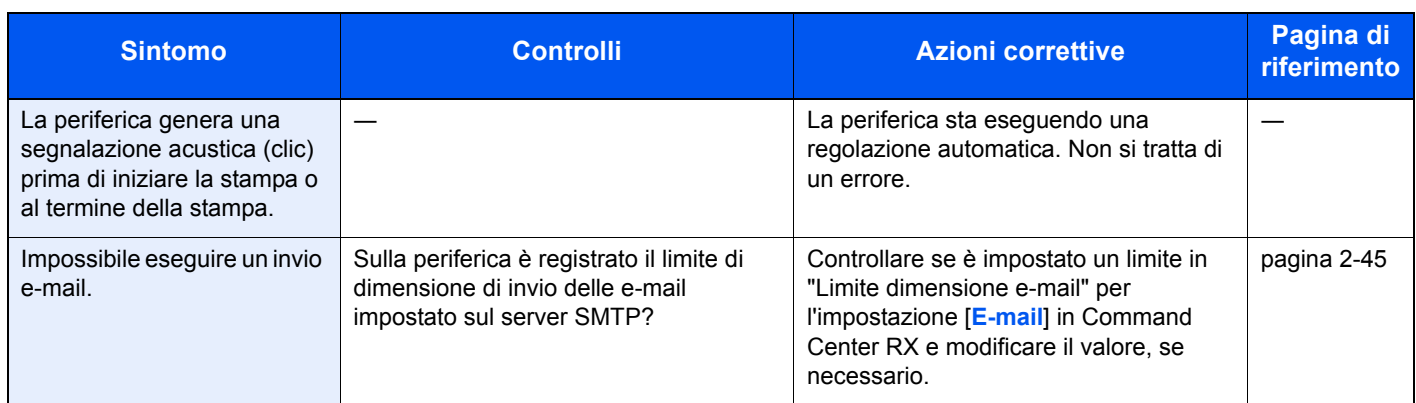

\*1 È anche possibile immettere il nome computer completo come nome host (ad esempio, pc001.abcdnet.com).

\*2 Per i nomi utente di login si possono anche utilizzare i seguenti formati: Nome\_dominio/nome\_utente (ad esempio, abcdnet/james.smith) Nome\_utente@nome\_dominio (ad esempio, james.smith@abcdnet)

# **Risposta ai messaggi di errore**

Se il pannello a sfioramento o il computer visualizzano uno dei seguenti messaggi, eseguire l'azione correttiva suggerita.

### **QNOTA**

Quando si contatta il centro di assistenza è necessario comunicare il numero di serie. Per controllare il numero di serie, vedere Schermata Informazioni dispositivo a pagina 3-7.

**A**

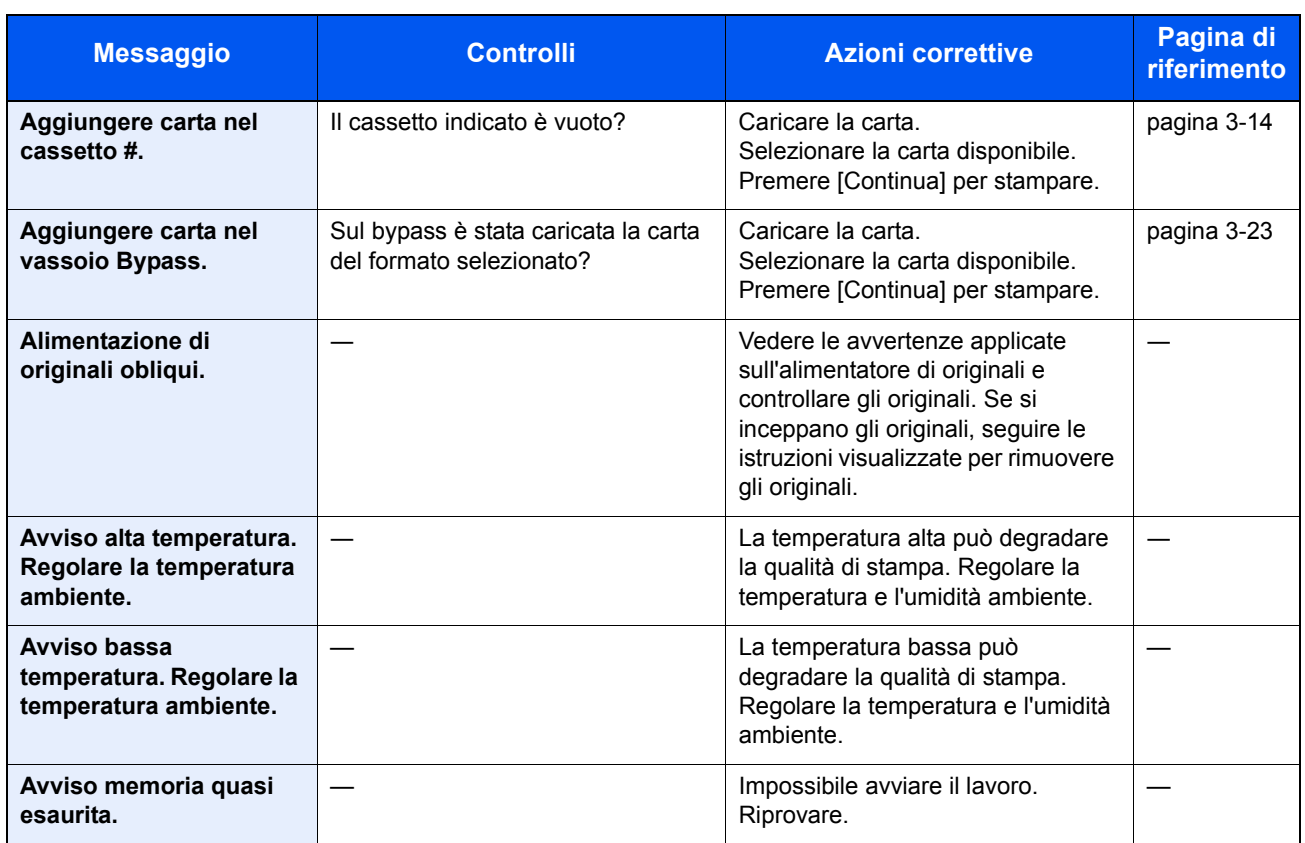

**C**

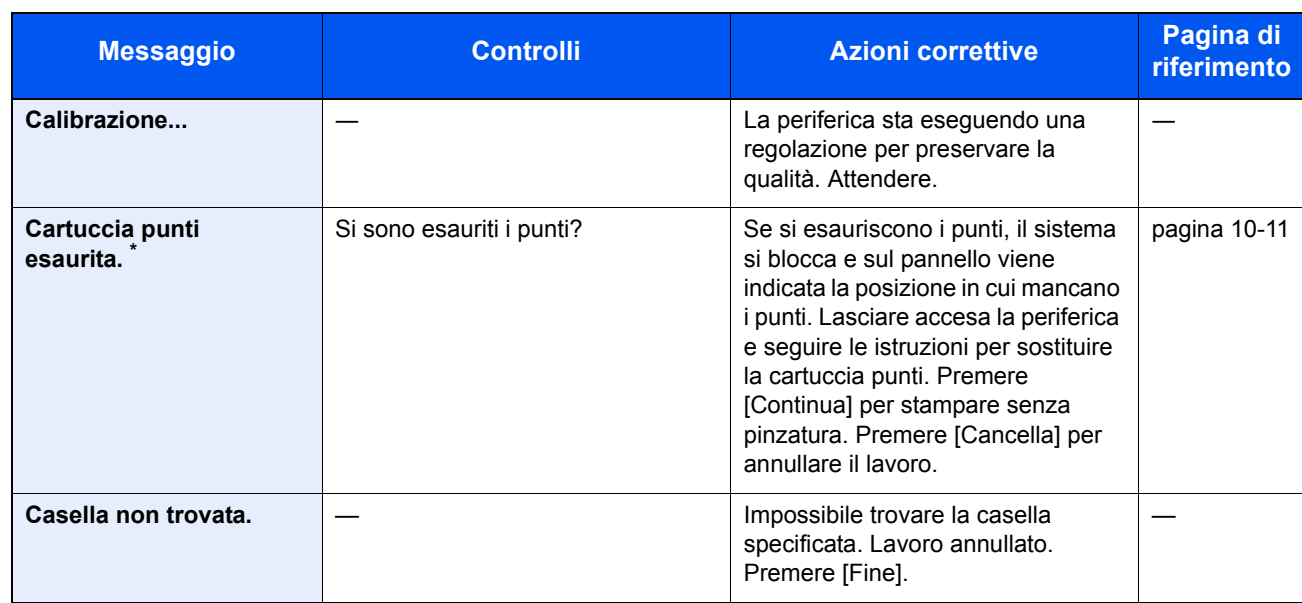

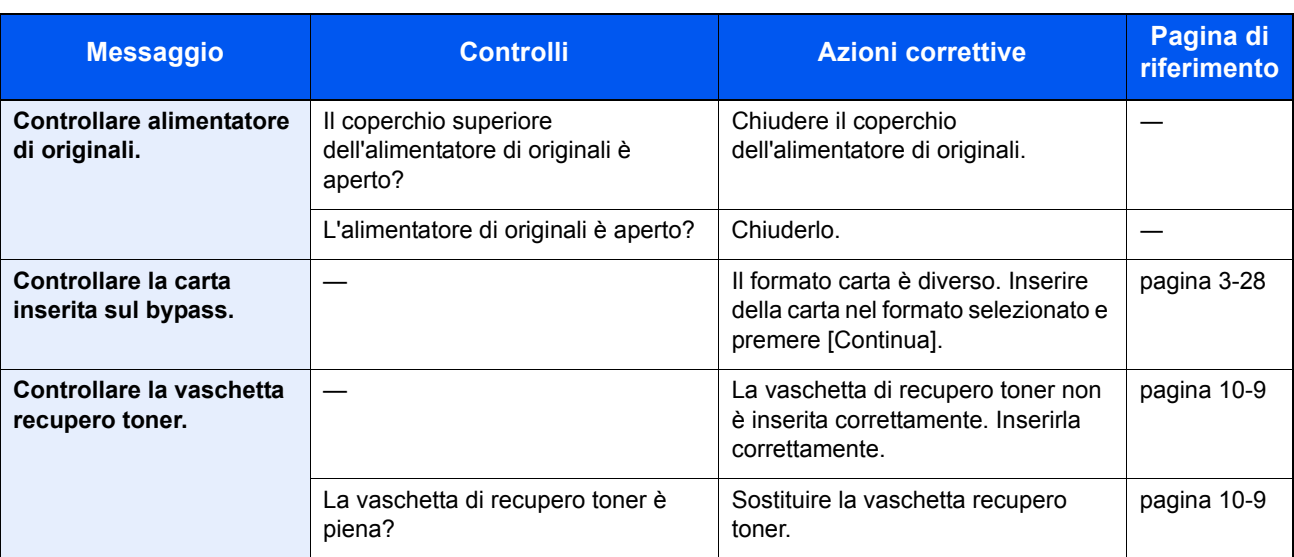

**D**

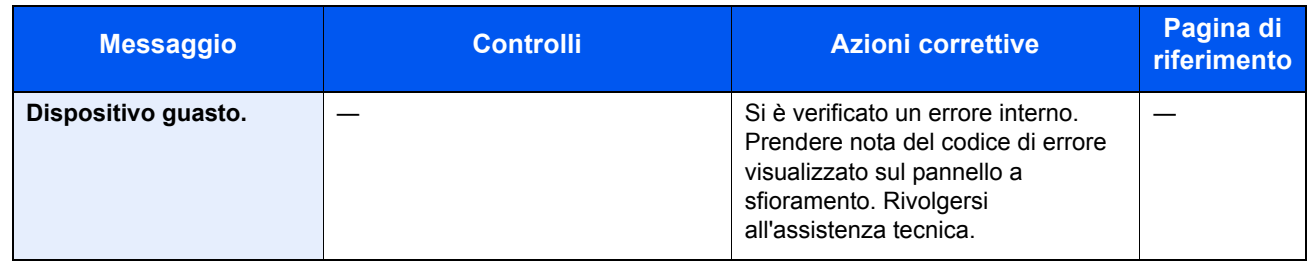

**E**

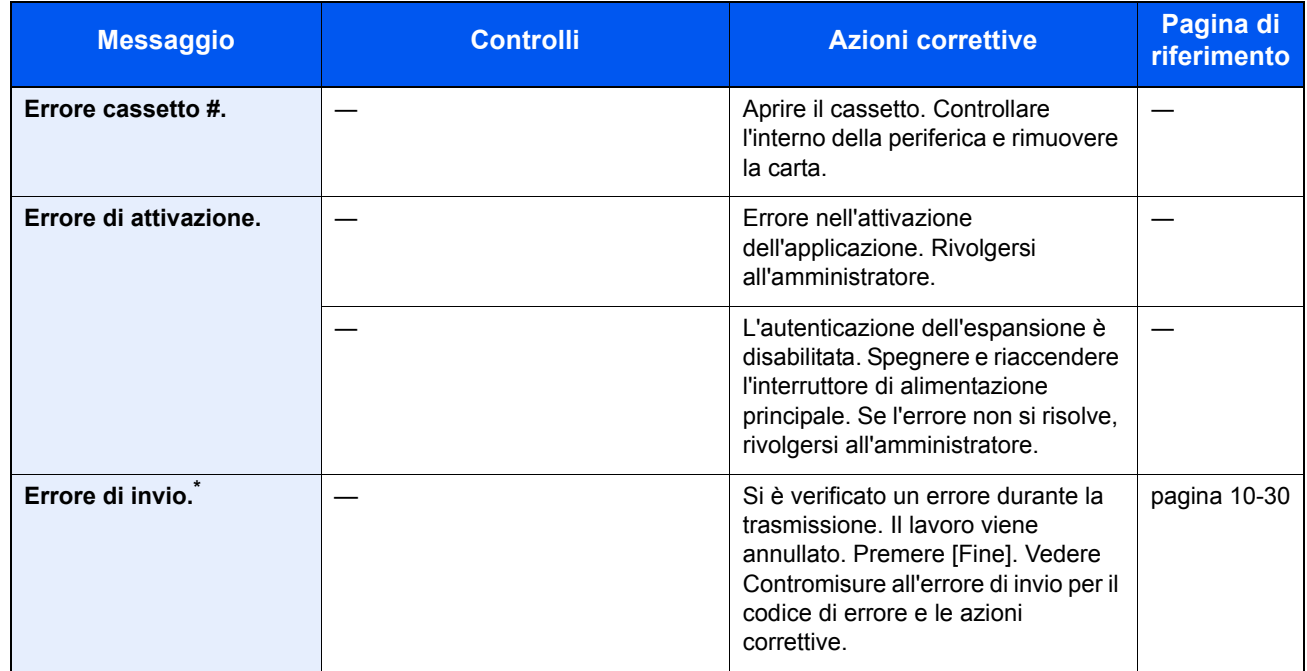

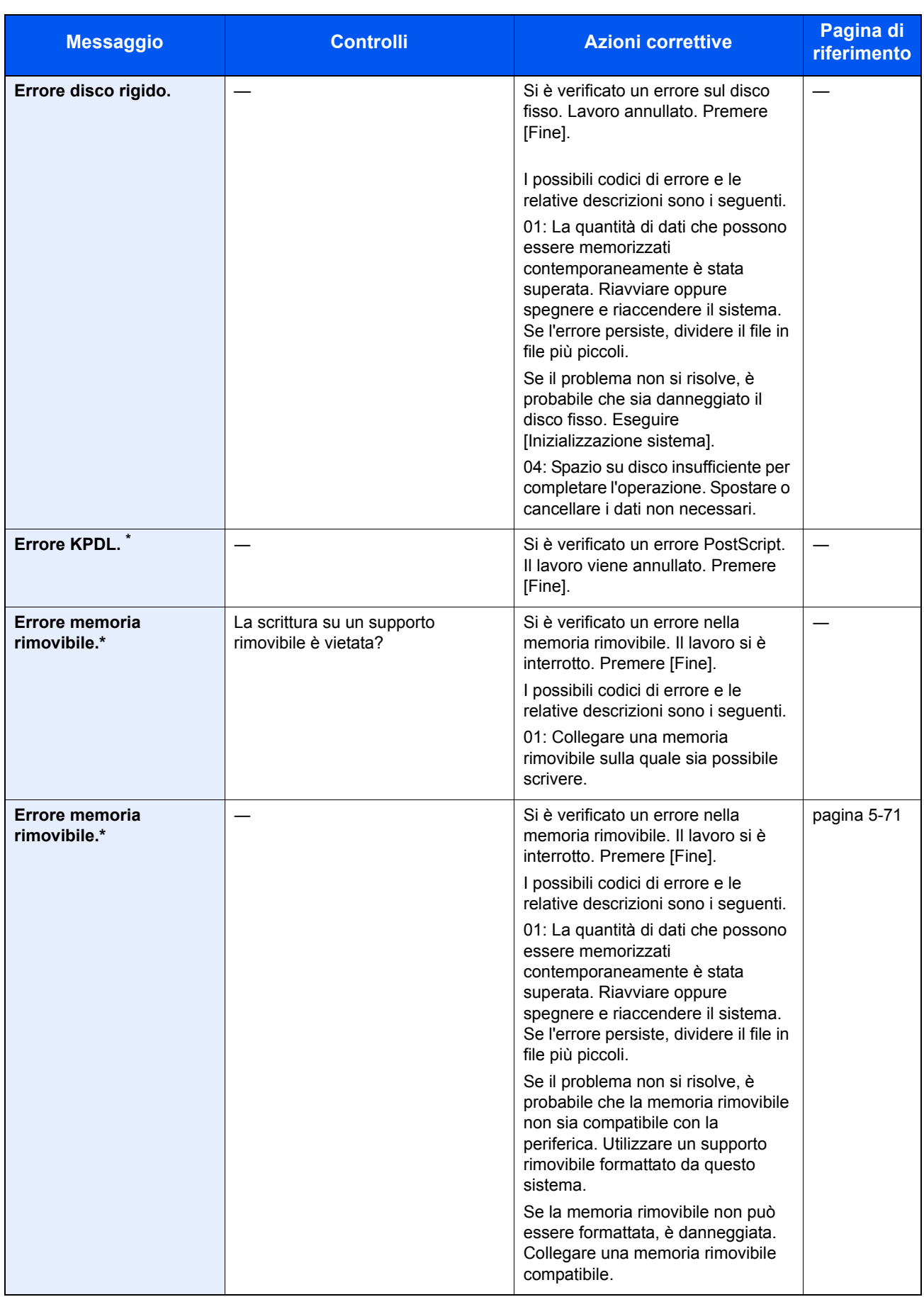

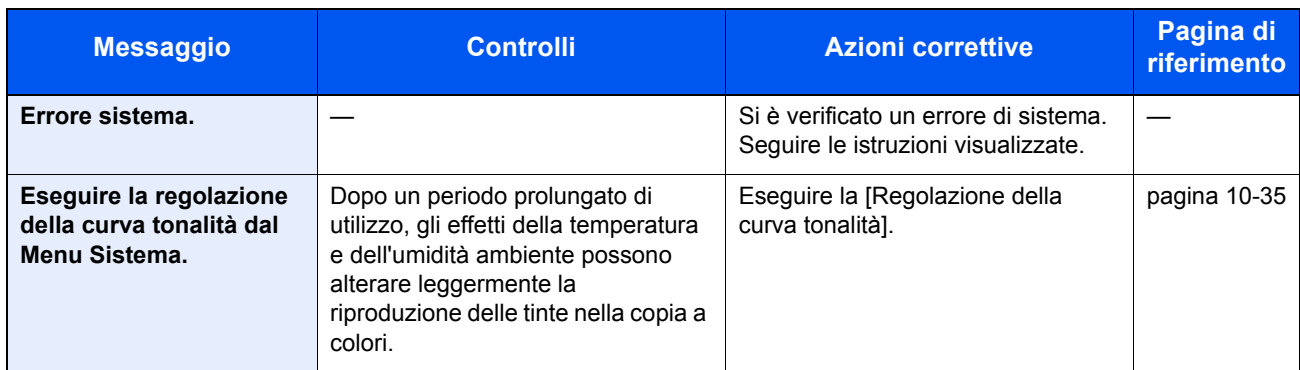

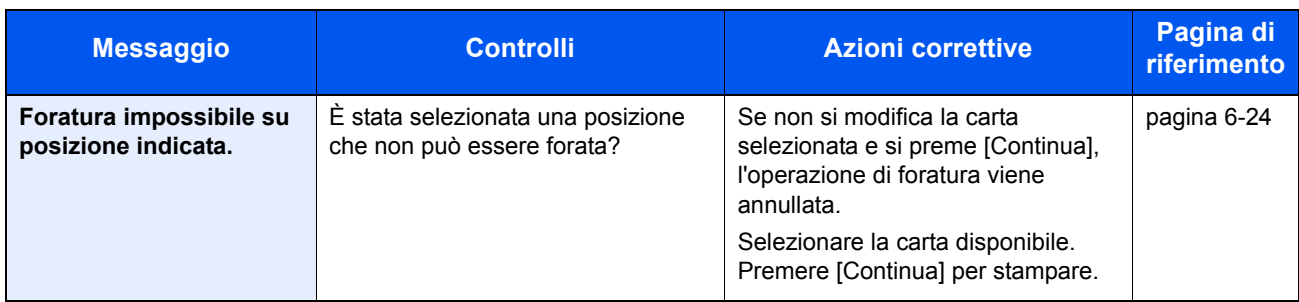

**I**

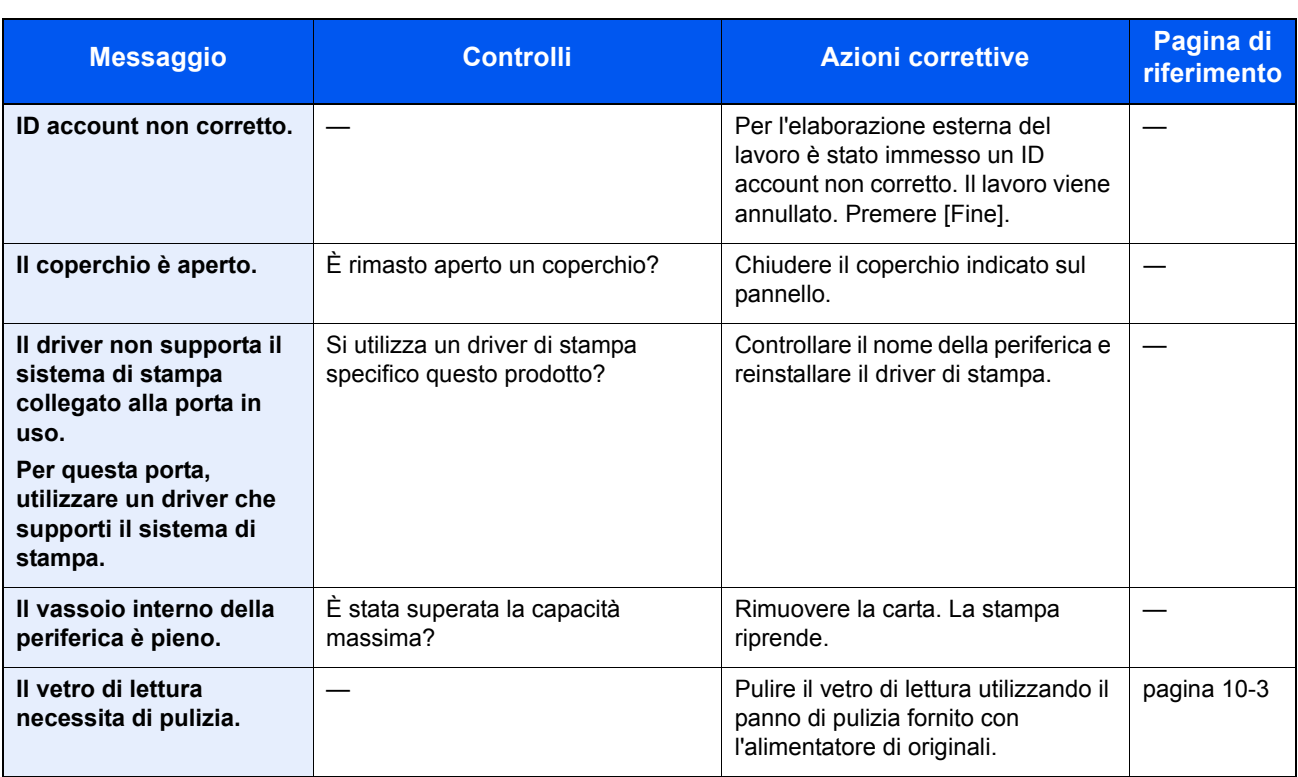

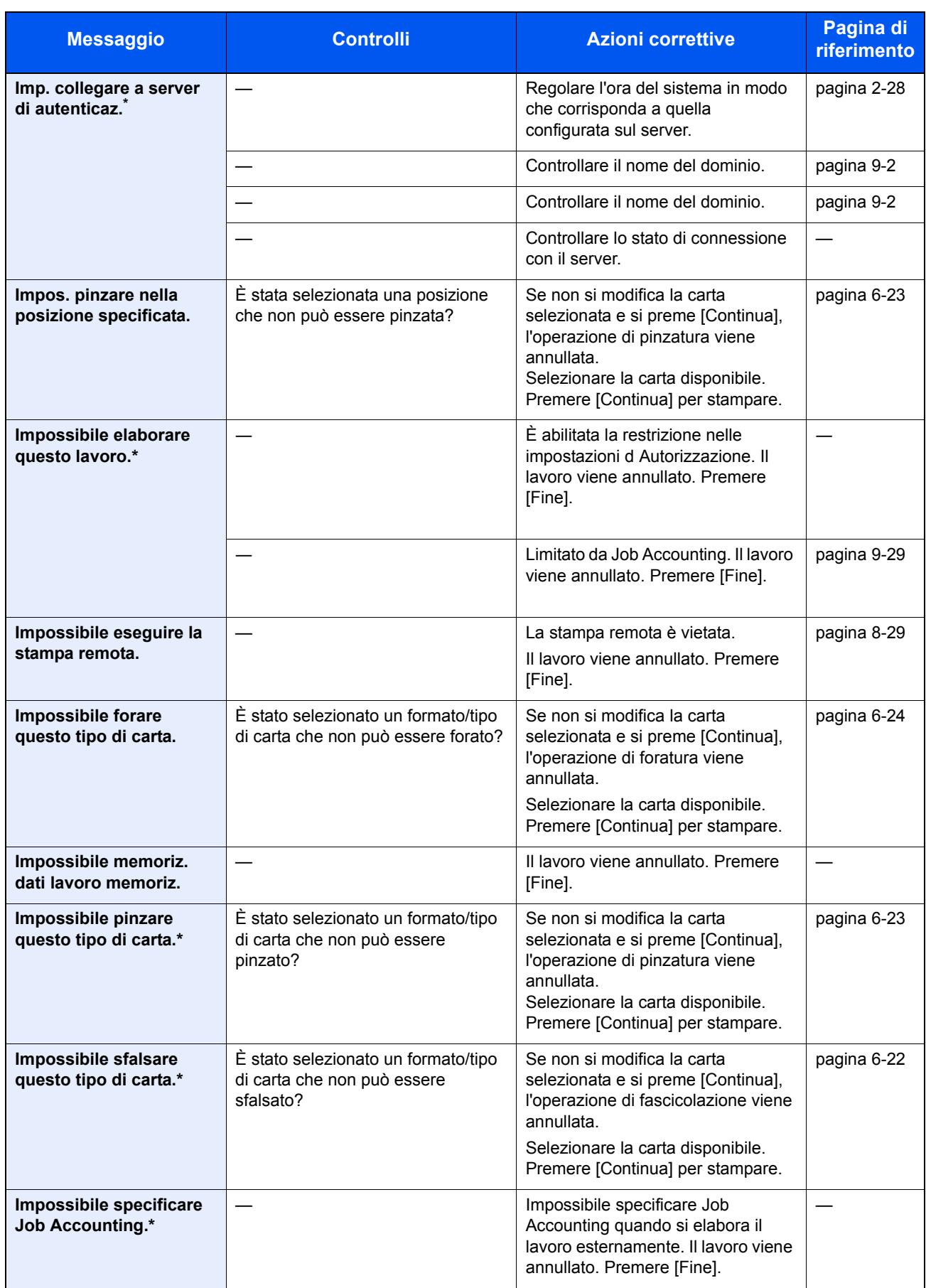

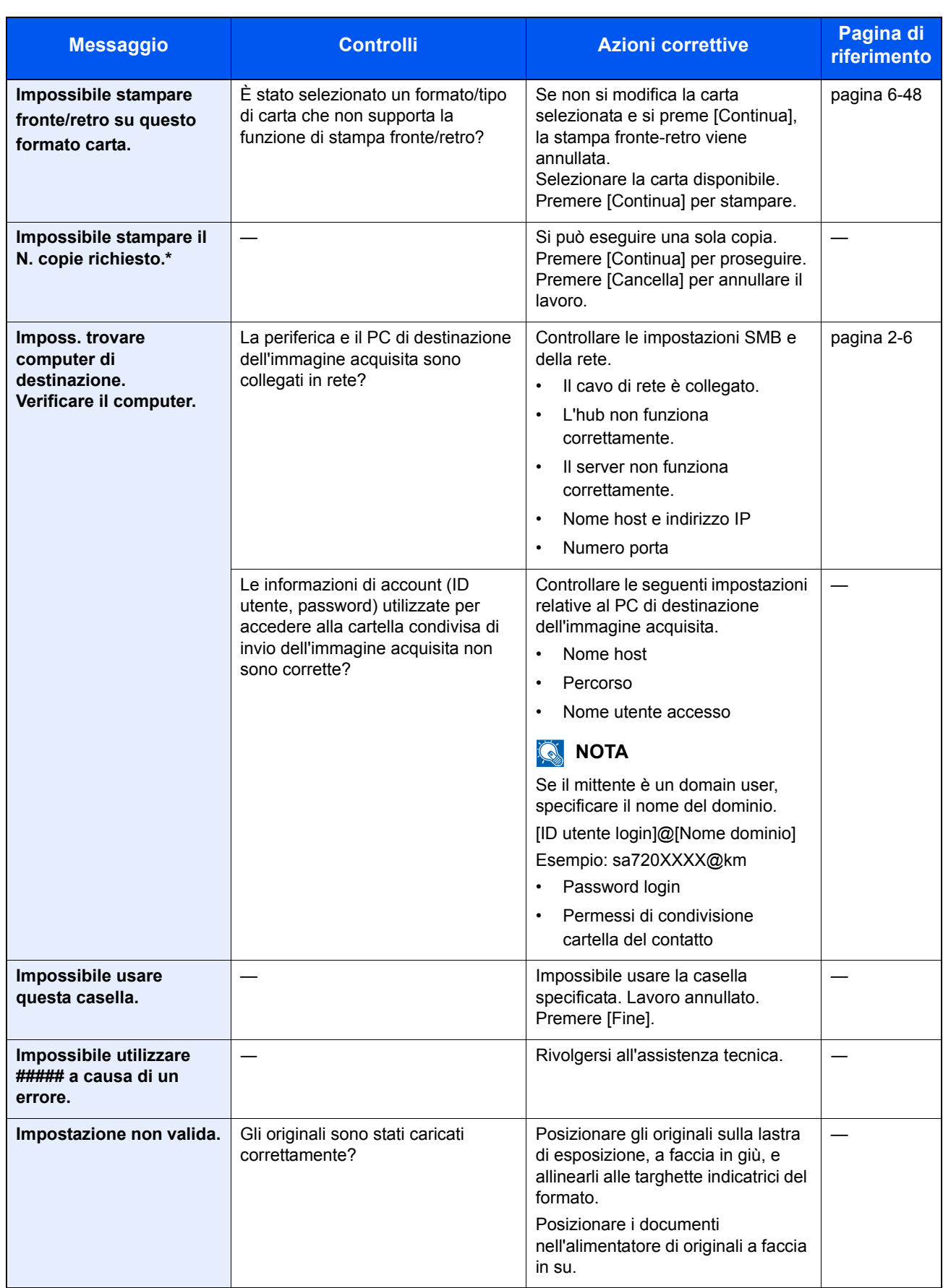

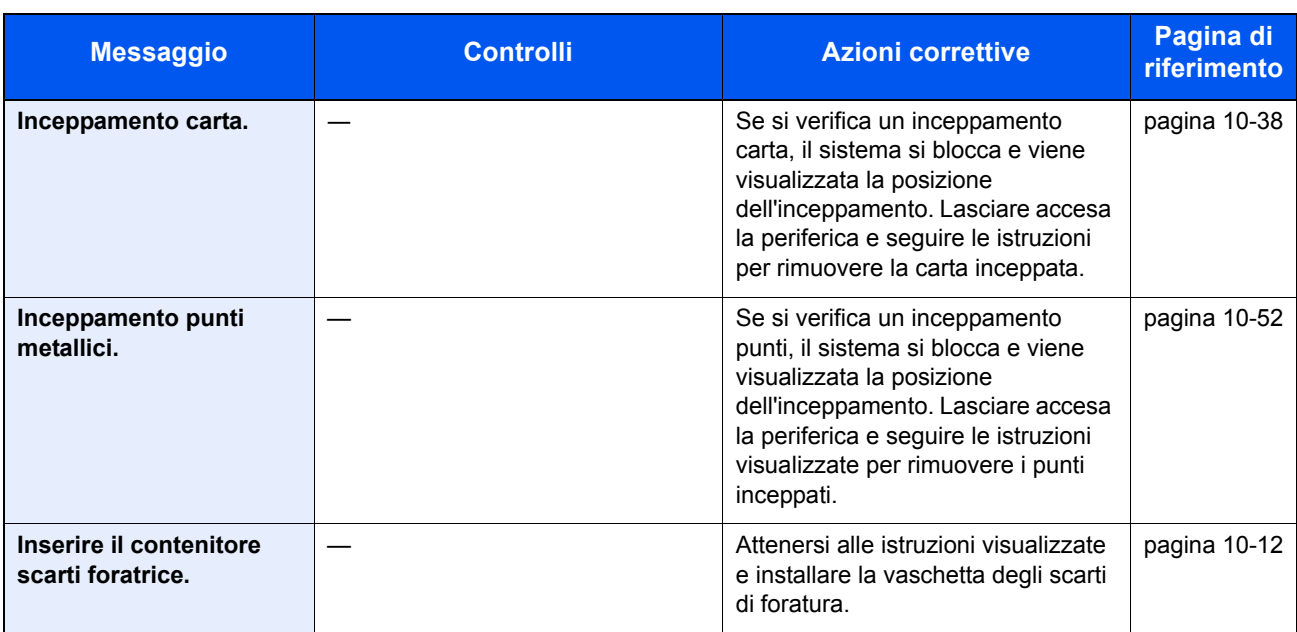

**L**

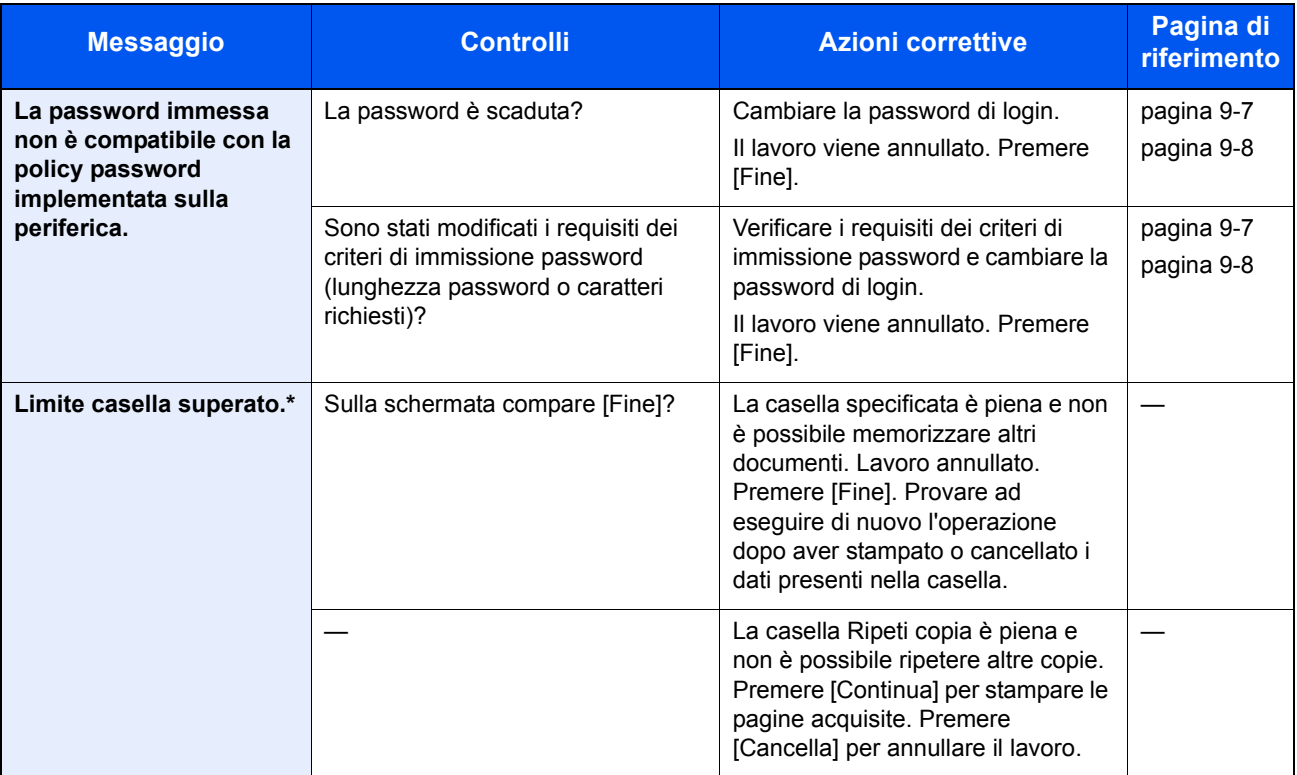

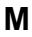

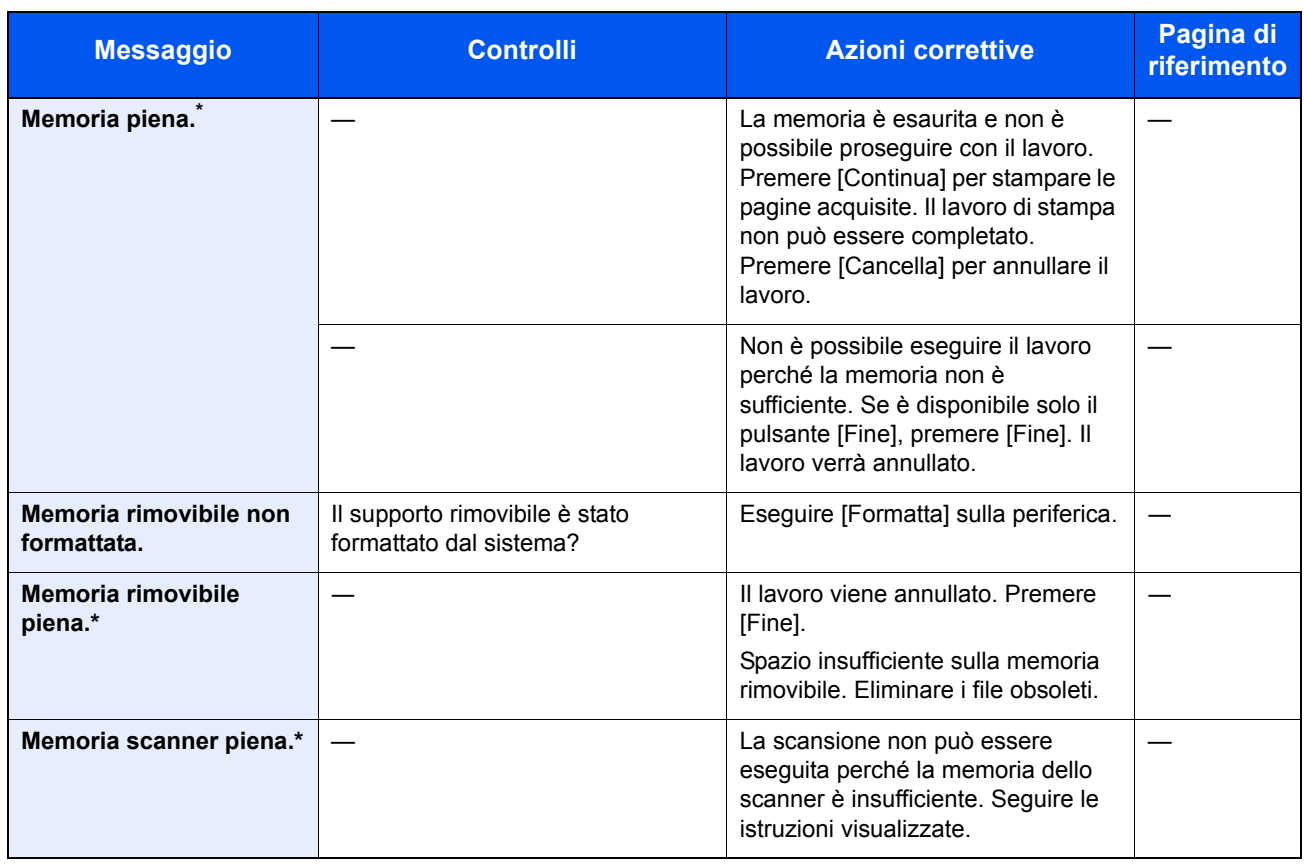

**N**

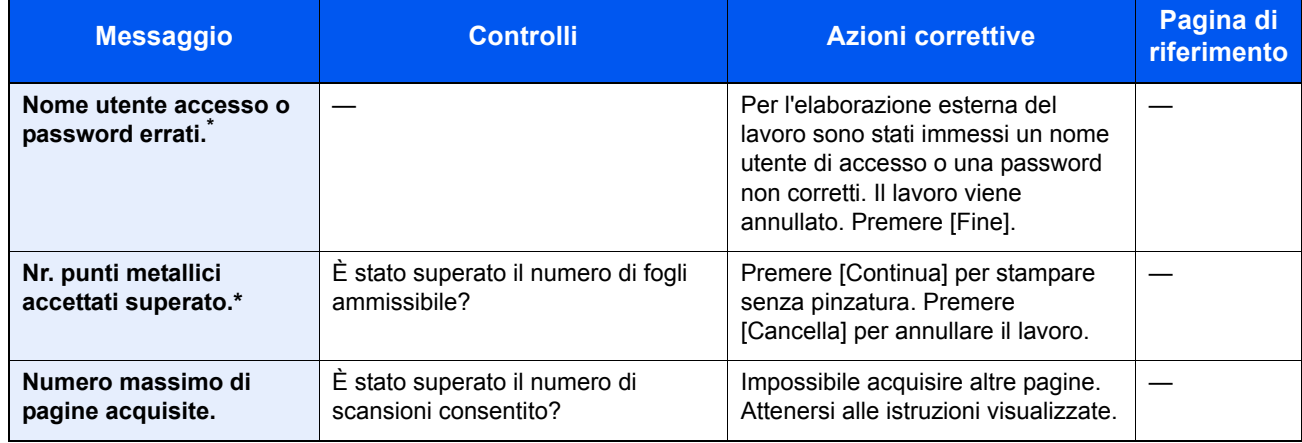

\* Se Canc. automatica errore è impostata su [On], il lavoro riprenderà automaticamente allo scadere dell'intervallo di tempo impostato.

**P**

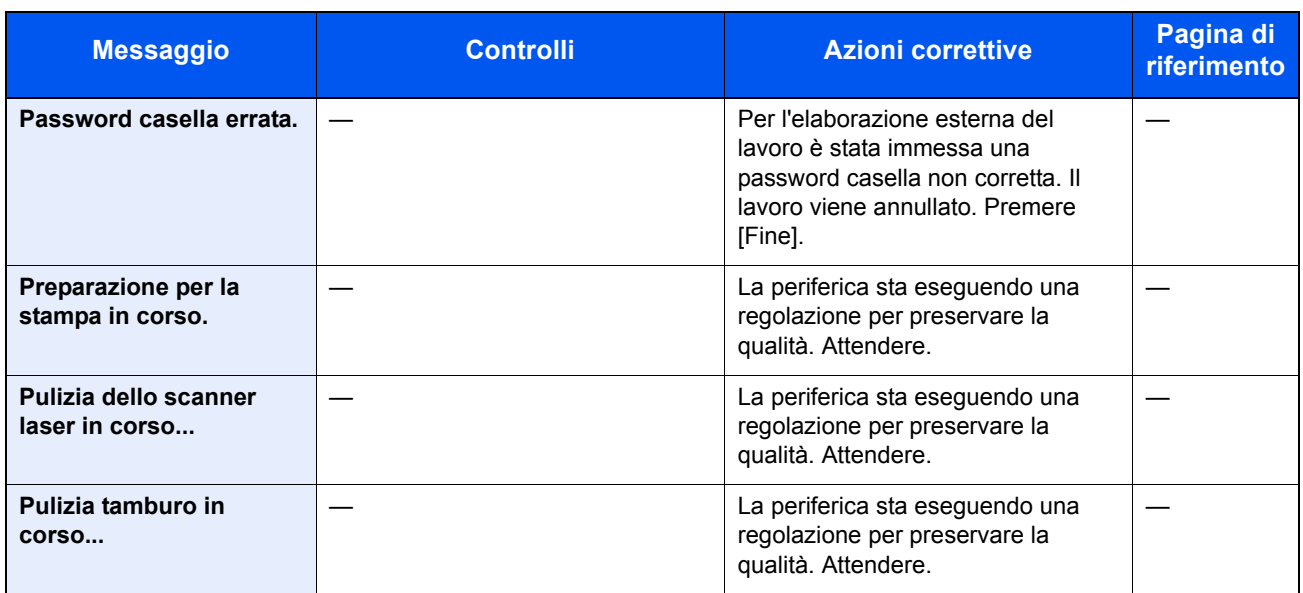

**Q**

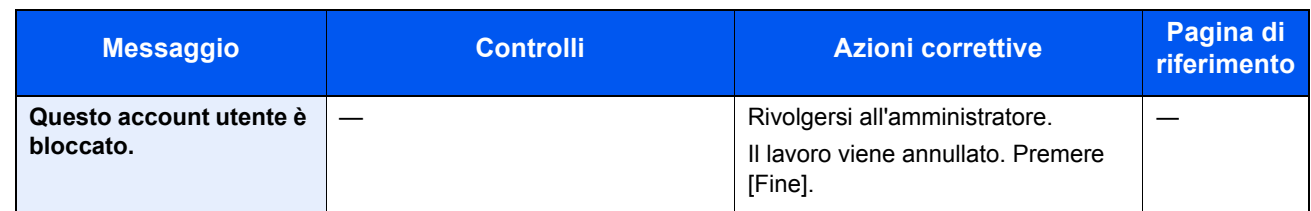

**R**

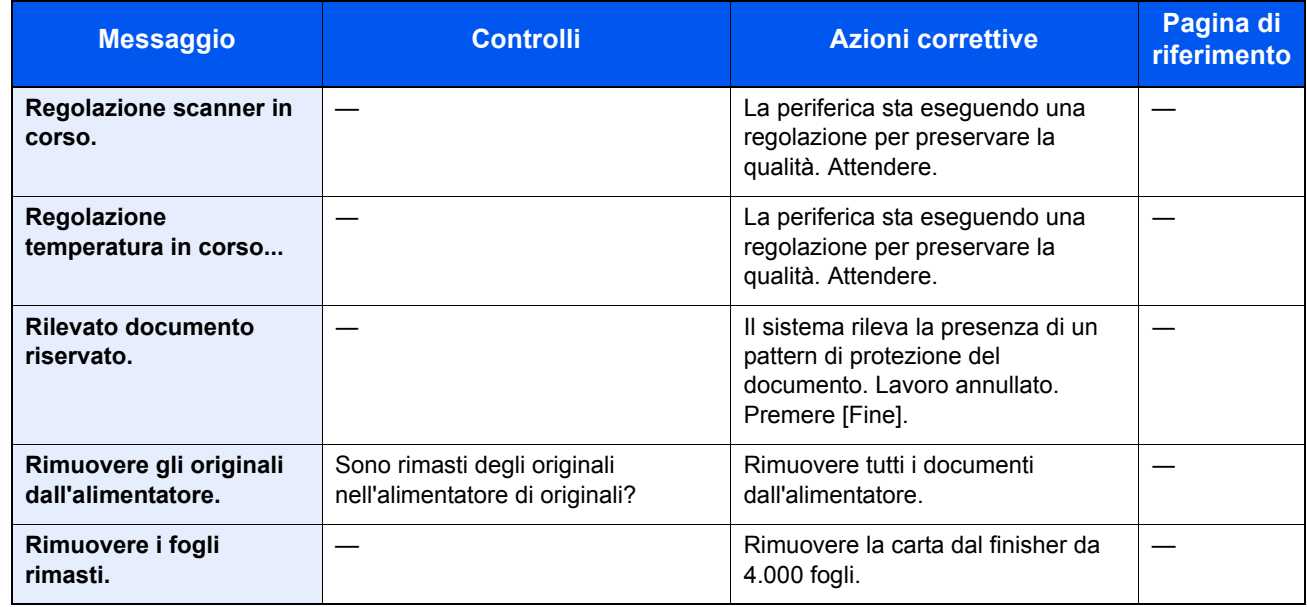

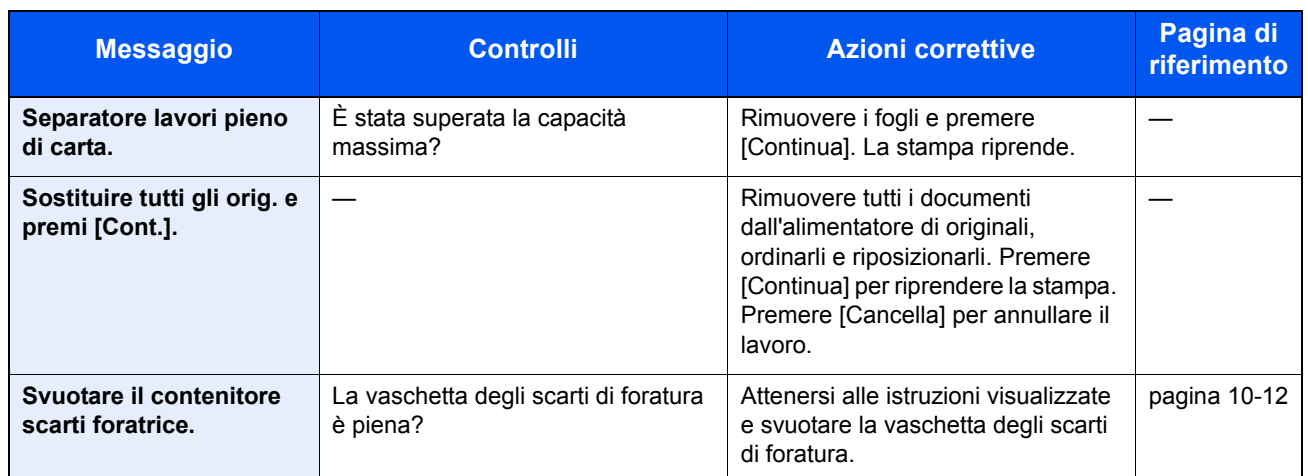

**T**

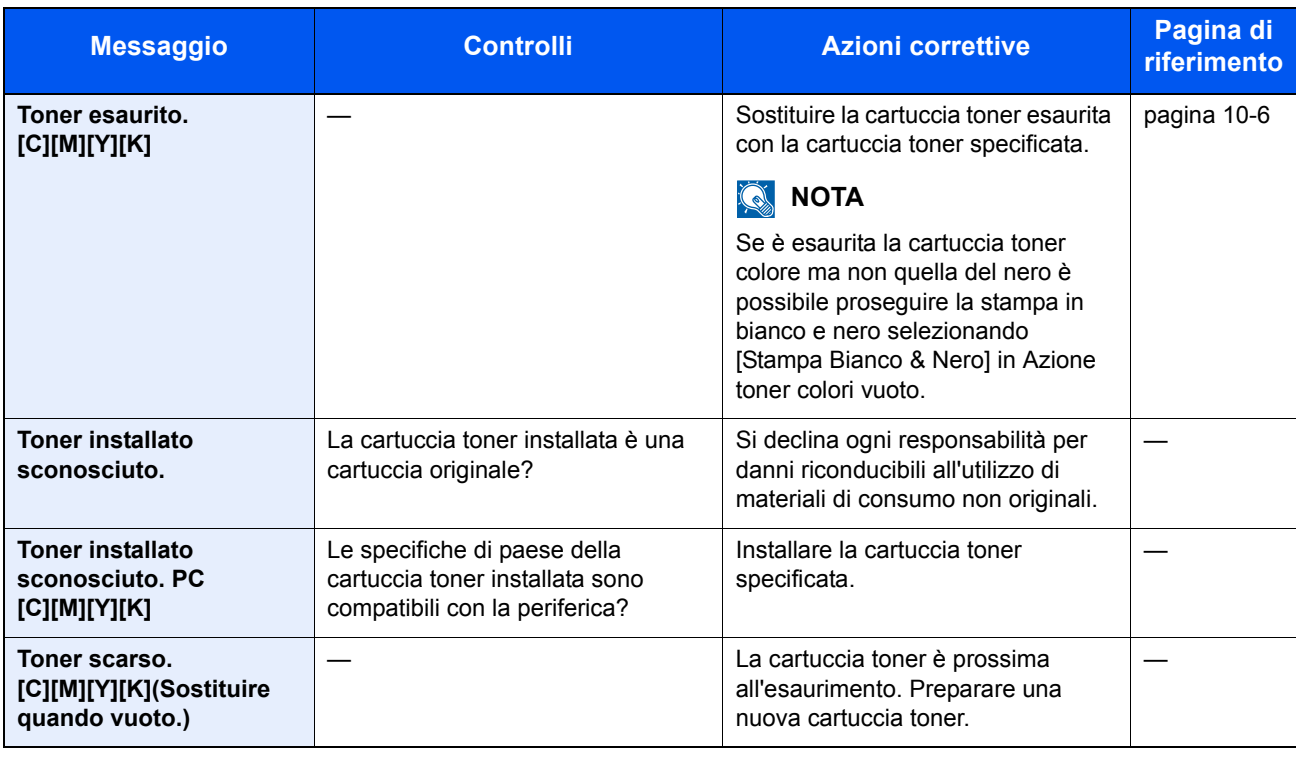

### **Contromisure all'errore di invio**

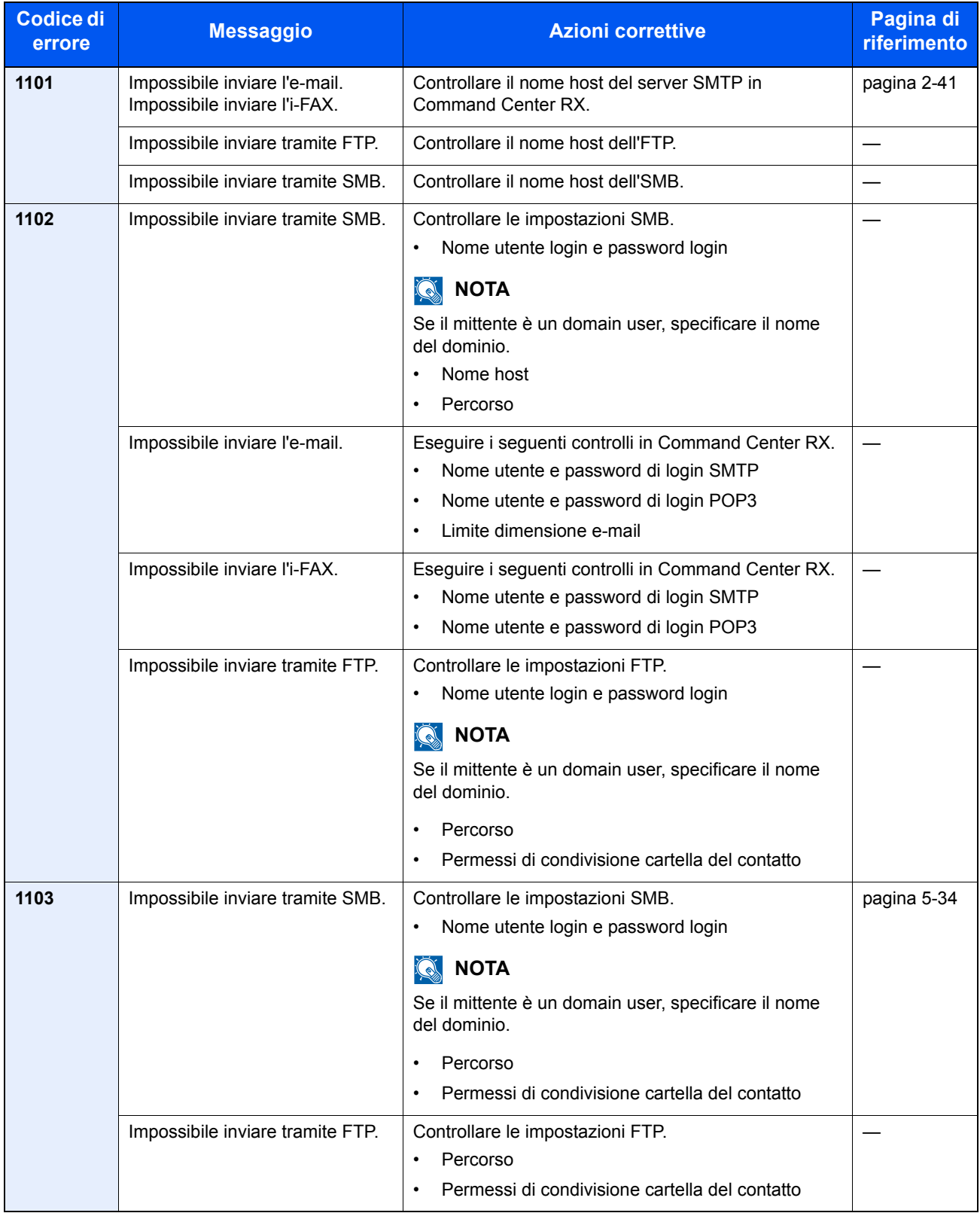

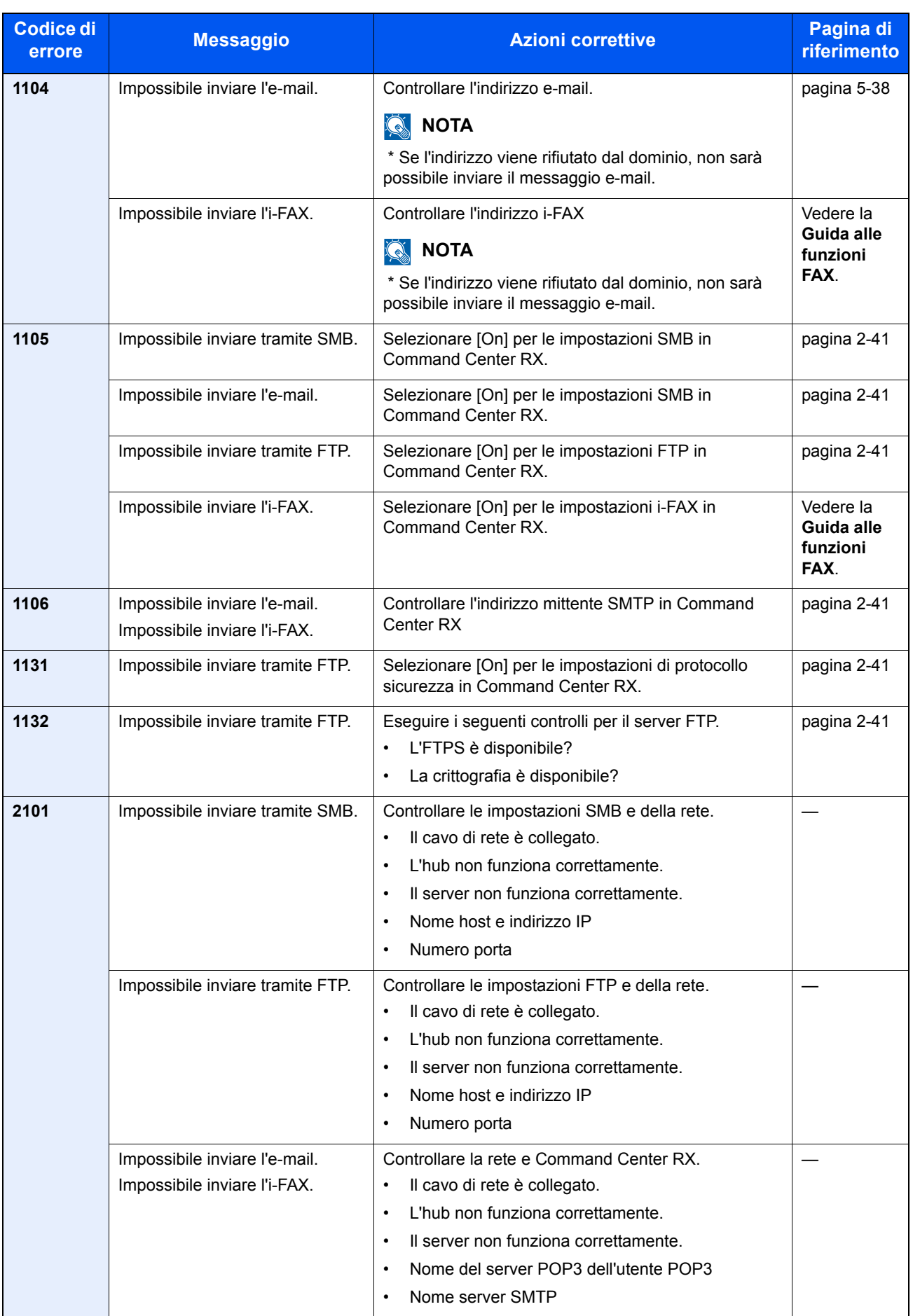

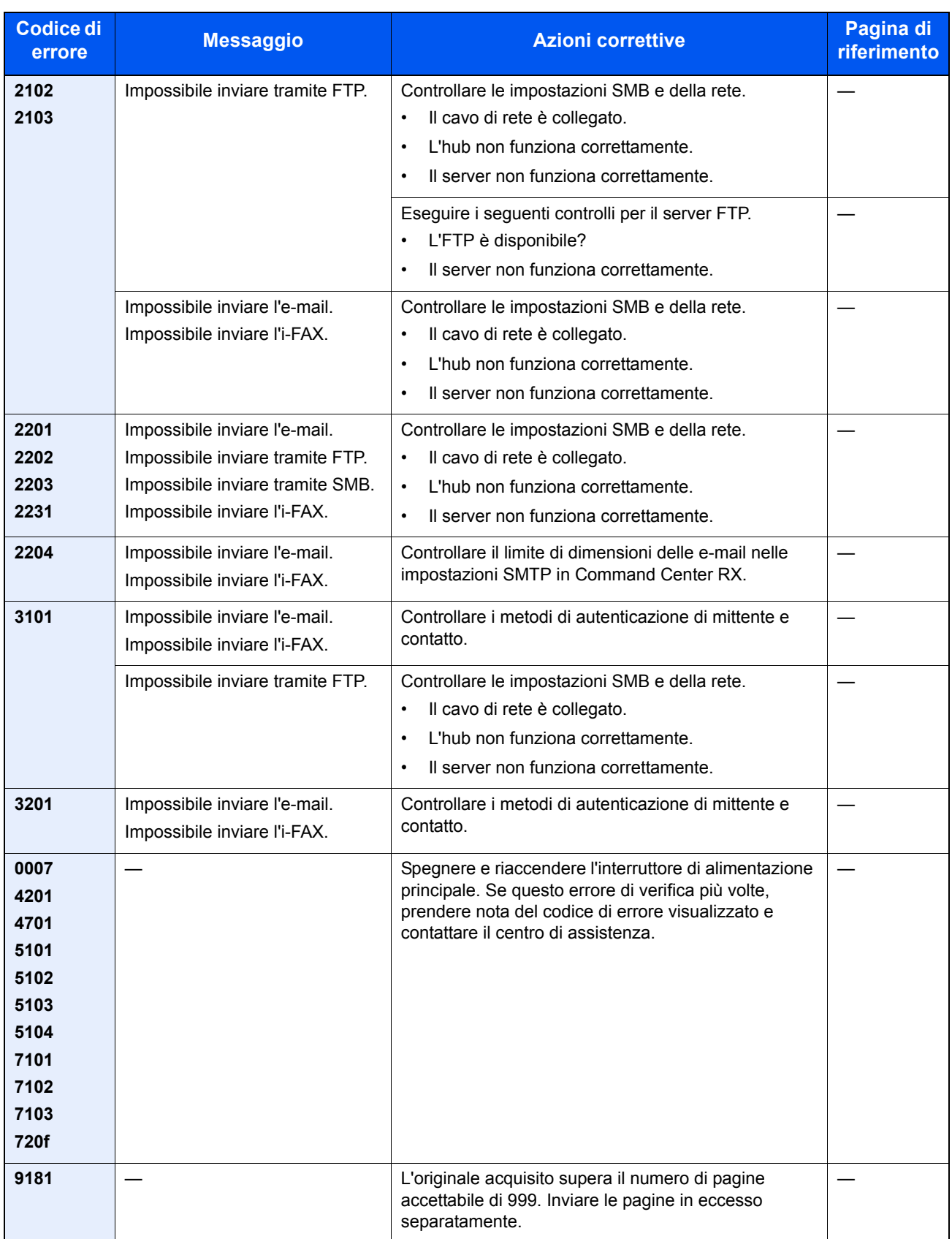

# **Regolazione/Manutenzione**

### **Registrazione colore**

Quando si installa il sistema oppure quando lo si sposta in una nuova sede si possono verificare problemi di deviazione del colore. Utilizzare questa funzione per correggere la posizione dei colori ciano, magenta e giallo ed eliminare l'inconveniente della deviazione dei colori.

Per la registrazione del colore si può scegliere tra registrazione automatica e registrazione manuale. Di norma, per risolvere la deviazione del colore è sufficiente la registrazione automatica. Se il problema non si risolve oppure si desidera definire delle impostazioni più dettagliate, utilizzare la registrazione manuale.

### **NOTA**

Prima di eseguire la registrazione colore, controllare che in uno dei cassetti sia caricata della carta in formato A4 o Letter.

### **IMPORTANTE**

**Prima di procedere alla registrazione del colore, eseguire la calibrazione del colore (vedere Calibrazione a pagina 10-36). Se la deviazione del colore non si risolve, eseguire la registrazione del colore. Se si esegue la registrazione dei colori senza la calibrazione si risolve il problema immediato di deviazione dei colori ma si possono creare dei problemi seri di deviazione colore in futuro.**

**Correzione automatica**

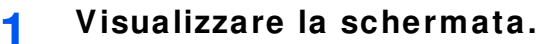

**1** Premere il pulsante [**Menu Sistema**].

### Menu Sistema

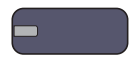

**2** Premere  $[\vee]$ , [Regolazione/Manutenzione],  $[\vee]$  e [Avanti] in "Registrazione colore".

#### **2 Stampare il grafico.**

Premere [Avanti] in "Auto" e [Avvio]. Viene stampato un grafico.

### **Eseguire la registrazione del colore.**

**3**

**1** Come indicato in figura, posizionare il lato stampato rivolto verso il basso sulla lastra allineato con il bordo e le frecce allineate verso il lato posteriore.

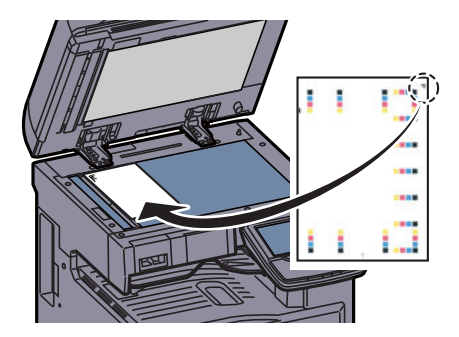

**2** Premere [Avvio] per acquisire il grafico.

Al termine della scansione, inizia la correzione della posizione di stampa del colore.

**3** Al termine della correzione della posizione di stampa del colore, premere [OK].

### **Correzione manuale**

### **Visualizzare la schermata.**

- **1** Accedere alla schermata "Registrazione colore" come spiegato nei punti 1 e 2 di Correzione automatica.
- **2** Premere [Avanti] in Manuale.

#### **2 Stampare il grafico.**

Premere [Stampa] in "Grafico". Viene stampato un grafico.

Sul grafico, per **M** (magenta), **C** (ciano) e **Y** (giallo), vengono stampati i grafici per **H-1** - **7** e **V-1** - **5**.

### **Esempio di grafico**

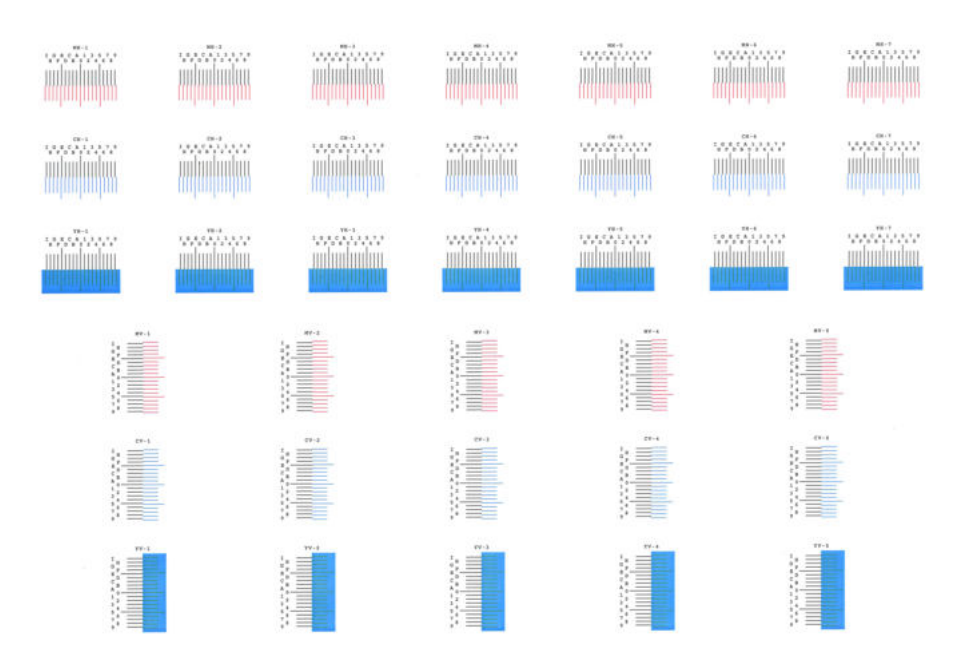

#### **3 Immettere il valore appropriato.**

**1** Sui grafici da **V-1** a **V-5**, leggere i valori da **V-3** (centro).

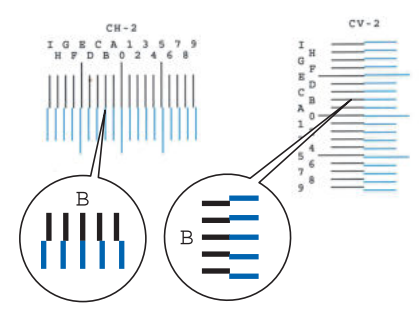

Sul grafico, individuare la posizione in cui 2 linee si sovrappongono in modo più ravvicinato. Se viene individuata la posizione 0, la registrazione per quel dato colore non è necessaria. Nell'esempio proposto, B è il valore appropriato.

**2** Premere [Avanti] in "Registrazione".

- **3** Premere [Cambia] per il grafico da correggere.
- **4** Utilizzare [+] o [-] per immettere i valori letti sul grafico e premere [OK].

Premere [+] per aumentare il valore da 0 a 9. Per ridurre il valore, premere [-].

Premendo [-], il valore cambia da 0 ad una lettera alfabetica, da A a I; premere invece [+] per l'operazione in direzione contraria.

Non si possono utilizzare i tasti numerici per l'immissione di questi valori.

- **5** Ripetere i punti 3 e 4 per immettere i valori di registrazione per ogni grafico.
- **6** Dopo aver immesso tutti i valori, premere [Avvio]. Viene eseguita la registrazione del colore.
- **7** Premere [OK] al termine della registrazione del colore.

### **Regolazione della curva tonalità**

Dopo un utilizzo intenso, oppure in presenza di determinate condizioni di temperatura o umidità, è possibile che si verifichino delle alterazioni o deviazione della tonalità rispetto all'originale. Eseguire questa funzione per garantire la corrispondenza con la tonalità originale. Prima di eseguire la Regolazione della curva tonalità, eseguire la calibrazione (vedere pagina 10-36). Se la calibrazione non risolve il problema, eseguire la Regolazione della curva tonalità.

### **QNOTA**

Prima di eseguire la regolazione della curva tonalità, controllare che in uno dei cassetti sia caricata della carta in formato A4 o Letter.

Durante la regolazione vengono stampate 3 pagine di schemi (N. 1 a 3). Gli schemi a colori stampati vengono letti in sequenza durante la regolazione.

#### **1 Visualizzare la schermata.**

**1** Premere il pulsante [**Menu Sistema**].

Menu Sistema

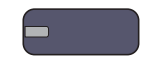

**2** Premere  $[\vee]$ , [Regolazione/Manutenzione],  $[\vee]$  e [Avanti] in "Regolazione curva tonalità".

#### **2 Regolare la curva della tonalità.**

- 
- **1** Premere [Avvio]. Viene stampato uno schema.

Controllare che sulla sezione inferiore dello schema sia stampato il numero "1".

**2** Come indicato in figura, posizionare il lato stampato rivolto verso il basso sulla lastra allineato con il bordo e le frecce allineate verso il lato posteriore.

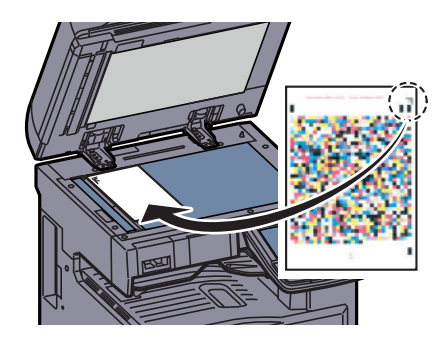

**3** Premere [Avvio]. Lo schema viene letto e viene avviata la regolazione.

Viene stampato il secondo schema.

- **4** Controllare che il numero "2" (a "3") sia stampato sulla sezione inferiore dello schema e ripetere i punti 2 e 3 due volte per leggere gli schemi 2 e 3 in sequenza.
- **5** Premere [OK] sulla schermata di conferma di fine regolazione.

### **Pulizia tamburo**

Elimina sfocature e punti bianchi dalle stampe.

### **QNOTA**

Non è possibile eseguire la pulizia del tamburo durante la stampa. Eseguire la pulizia del tamburo alla fine della stampa.

#### **1 Visualizzare la schermata.**

**1** Premere il pulsante [**Menu Sistema**].

### Menu Sistema

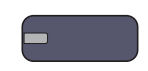

**2** Premere  $[\vee]$ , [Regolazione/Manutenzione] e [Avanti] in "Pulizia tamburo".

### **2**

### **Eseguire la pulizia del tamburo.**

Premere [Avvio] per eseguire la Pulizia tamburo.

### **Calibrazione**

Questa funzione permette di stampare i colori nel modo più appropriato regolando nei dettagli sia la tinta che la deviazione del colore. Utilizzare Regolazione della curva tonalità (pagina 10-35) quando il colore non appare intensificato anche dopo l'esecuzione della calibrazione. Se la tinta e il colore non sono intensificati, utilizzare Registrazione colore (pagina 10-33).

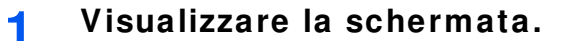

**1** Premere il pulsante [**Menu Sistema**].

### Menu Sistema

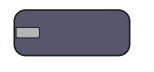

**2** Premere  $[\vee]$ , [Regolazione/Manutenzione],  $[\vee]$  e [Avanti] in "Calibrazione".

#### **2 Eseguire la calibrazione.**

Premere [Avvio]. Viene eseguita la "Calibrazione".

### **Pulizia laser scanner**

Elimina le linee verticali dalle stampe.

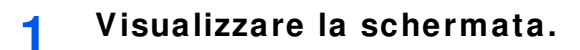

**1** Premere il pulsante [**Menu Sistema**].

### Menu Sistema

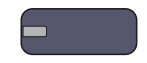

**2** Premere  $[\vee]$ , [Regolazione/Manutenzione],  $[\vee]$  e [Avanti] in "Pulizia laser scanner".

#### **2 Eseguire la pulizia del gruppo laser/scanner.**

Premere [Avvio]. Viene eseguita la "Pulizia laser scanner".

### **Pulizia developer**

Regolare l'immagine stampata se è troppo chiara o incompleta, anche se vi è abbastanza toner residuo. Con questa regolazione si possono anche eliminare i punti neri o colorati che compaiono sullo sfondo bianco quando si acquisisce un originale bianco.

#### **1 Visualizzare la schermata.**

**1** Premere il pulsante [**Menu Sistema**].

### Menu Sistema

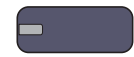

**2** Premere  $[\vee]$ , [Regolazione/Manutenzione],  $[\vee]$  e [Avanti] in "Pulizia developer".

**2**

### **Eseguire la pulizia developer.**

Premere [Avvio]. Viene eseguita la "Pulizia developer".

### **QNOTA**

Se durante la pulizia del developer viene eseguito il rabbocco toner, è possibile che il tempo di attesa sia più lungo.

# **Eliminazione degli inceppamenti carta**

Se si verifica un inceppamento della carta, sul pannello a sfioramento viene visualizzato il messaggio "Inceppamento carta." e il sistema si blocca. Fare riferimento alle seguenti procedure per rimuovere la carta inceppata.

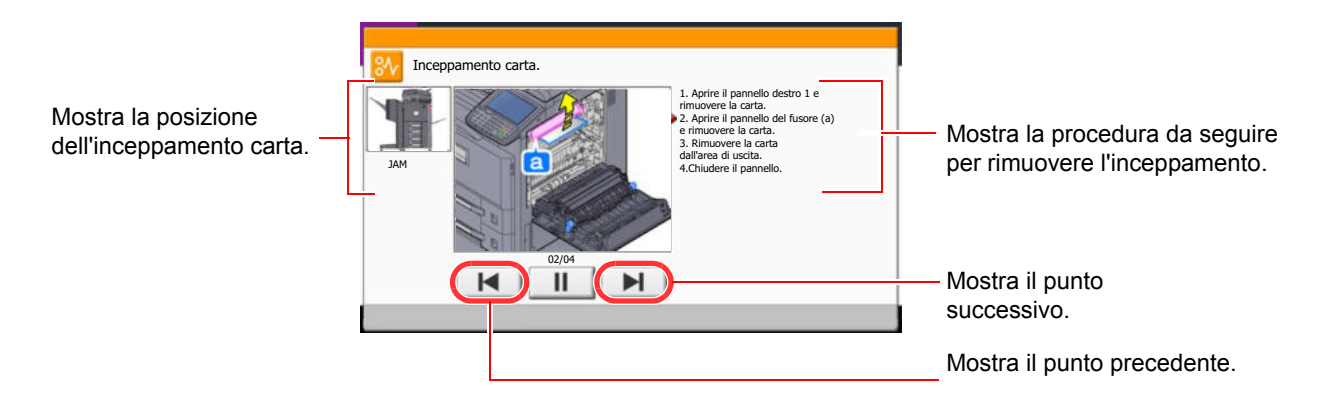

### **Indicatori della posizione degli inceppamenti**

Se si verifica un inceppamento carta, il pannello a sfioramento visualizza la posizione dell'inceppamento e le istruzioni per rimuovere l'inceppamento.

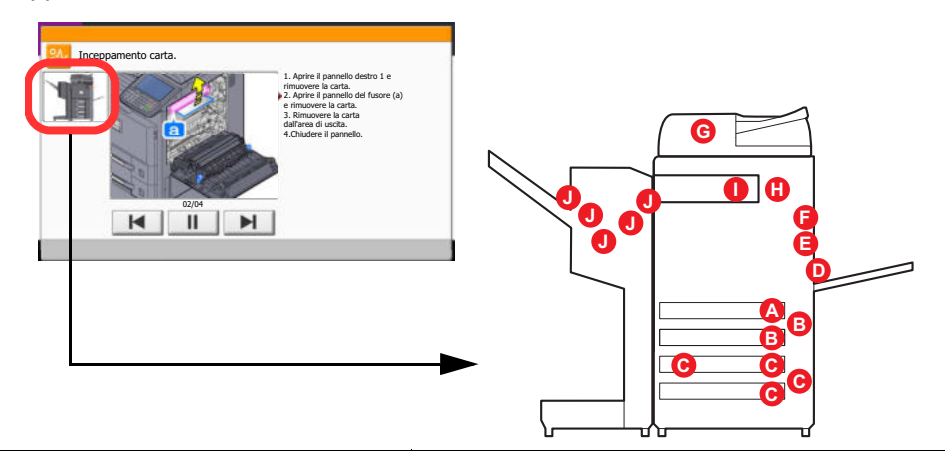

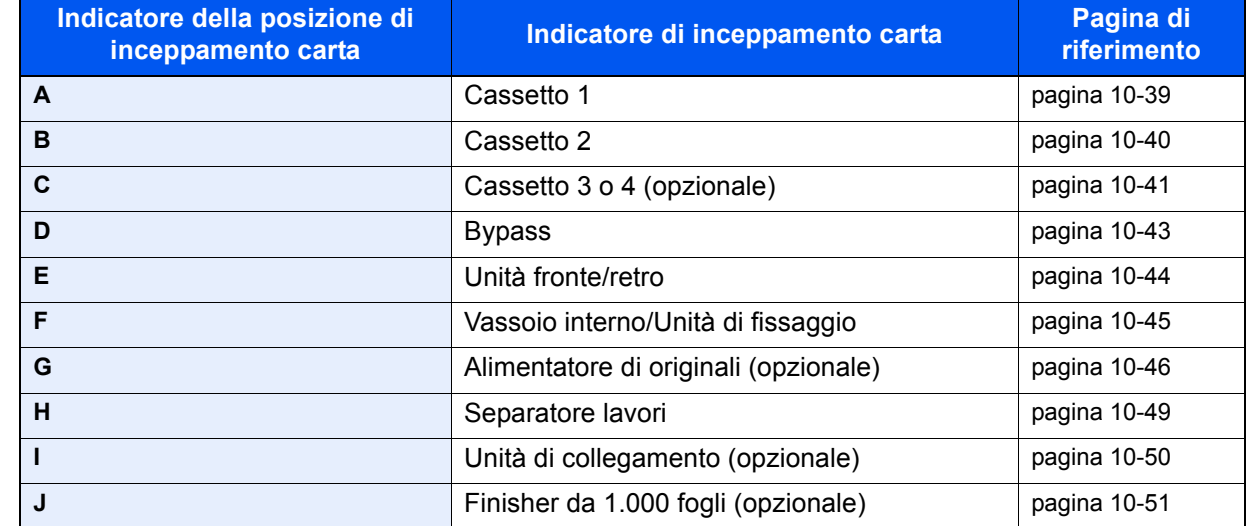

Una volta eliminato l'inceppamento, il sistema passa in modalità di riscaldamento e il messaggio di errore viene annullato. La periferica riprende la stampa a partire dalla pagina in cui si è verificato l'inceppamento.

### **Precauzioni relative agli inceppamenti carta**

- Non riutilizzare la carta inceppata.
- Se la carta si è strappata durante la rimozione, accertarsi di aver rimosso tutti i frammenti rimasti all'interno del sistema poiché possono causare ulteriori inceppamenti.
- Dopo aver rimosso il foglio inceppato, chiudere il cassetto e il coperchio.

# **ATTENZIONE**

**L'unità di fissaggio può raggiungere temperature molto elevate. Fare attenzione quando si opera in quest'area poiché esiste il pericolo di ustioni.**

### **Cassetto 1**

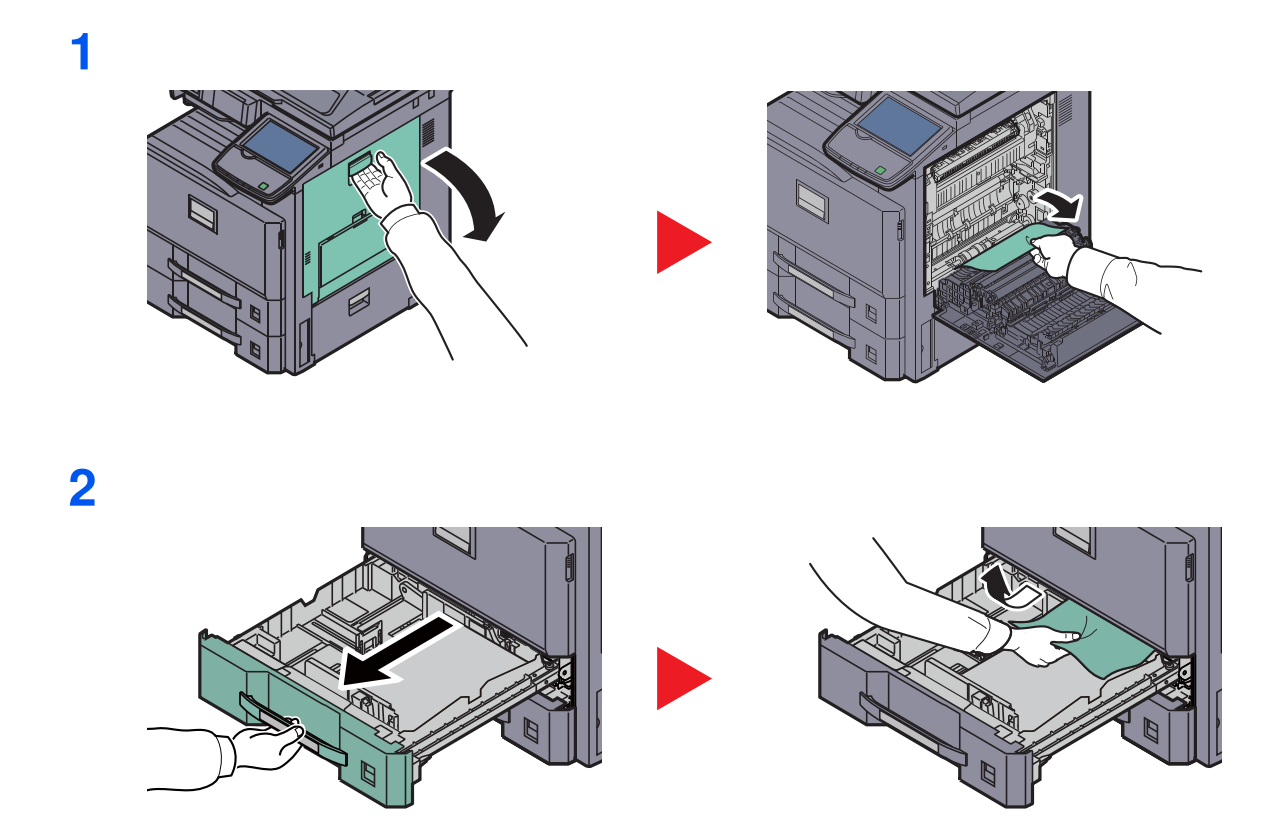

### **Cassetto 2**

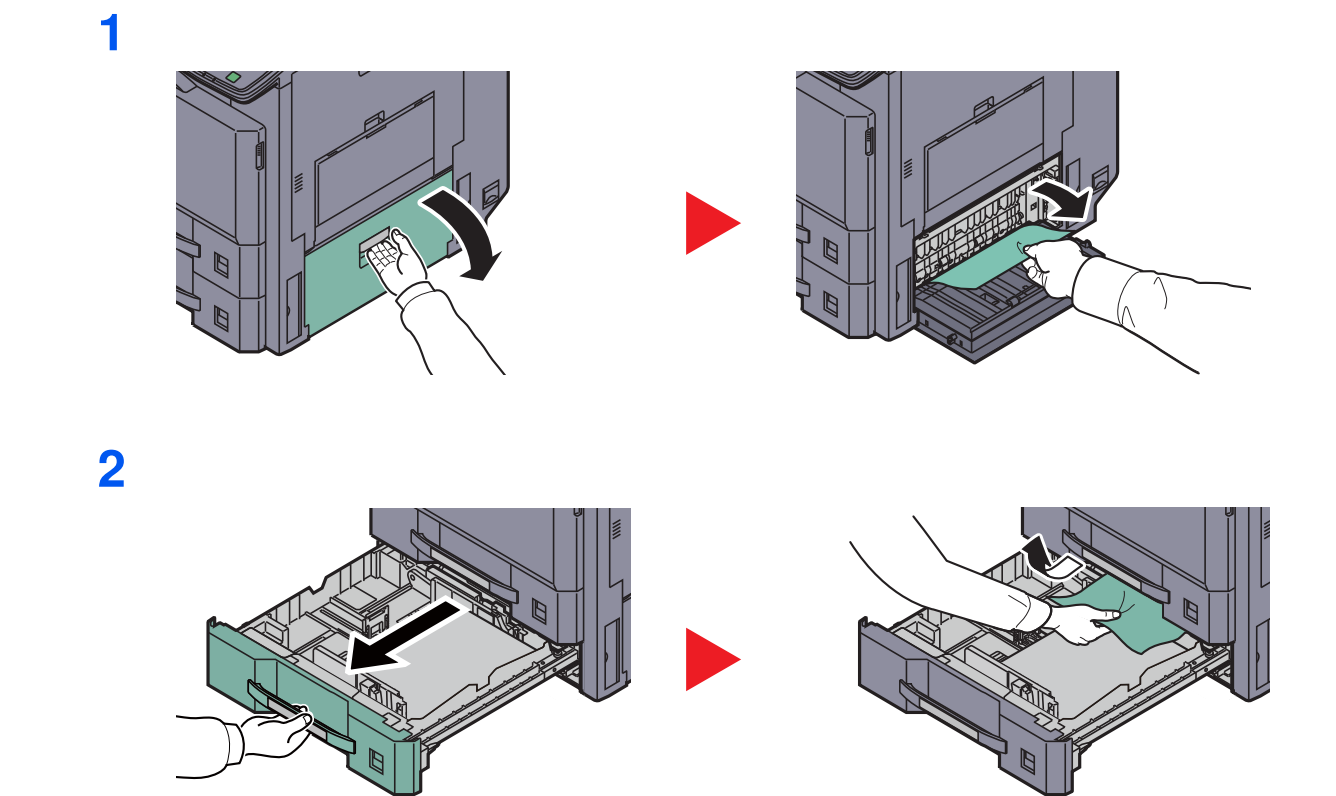

### **Cassetti 3 e 4 (opzionale)**

### **Cassetto carta (500 fogli x 2)**

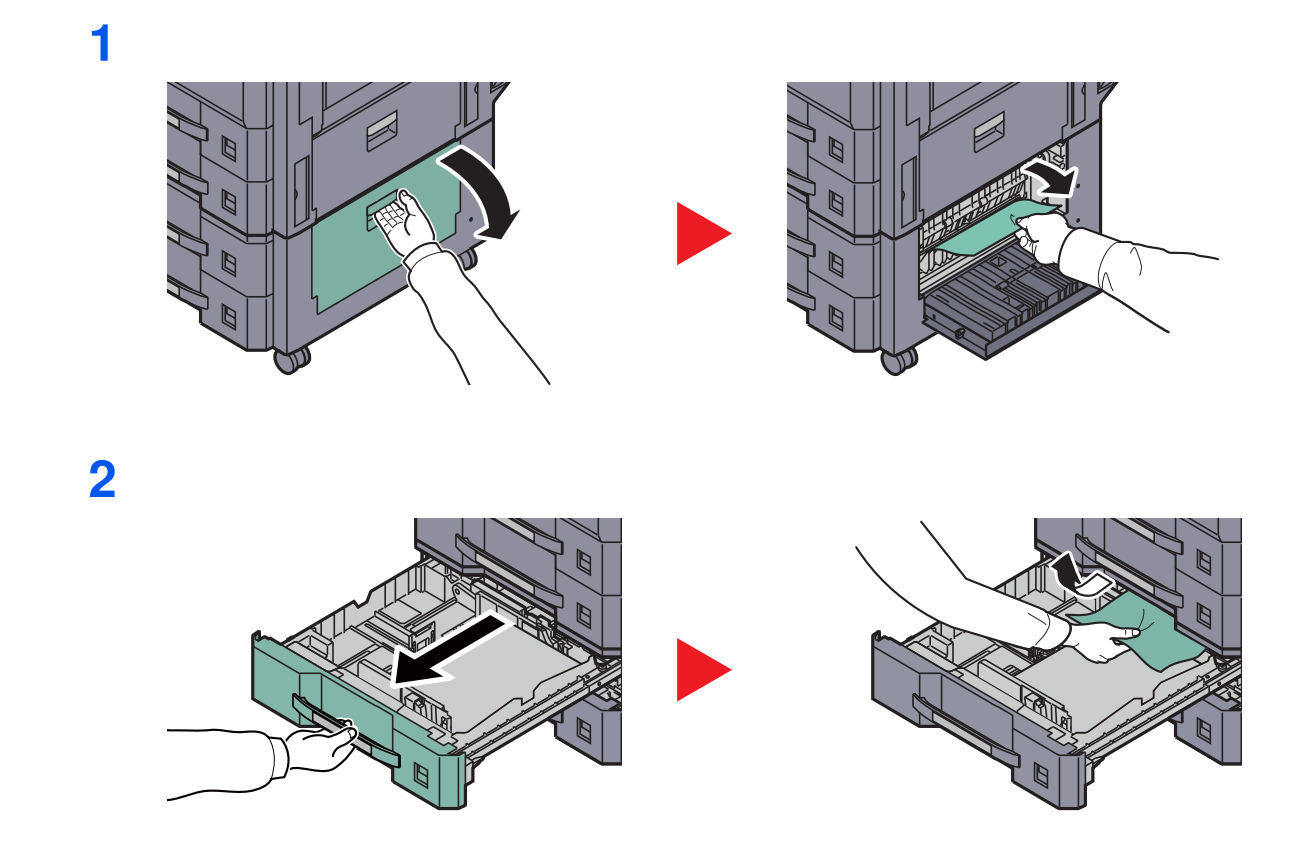

### **Cassetto alta capacità (1.500 fogli x 2)**

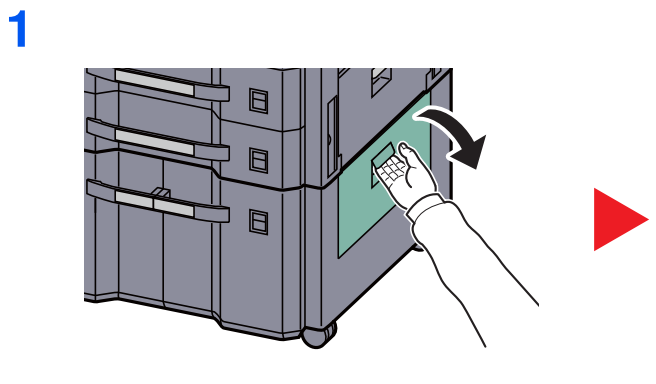

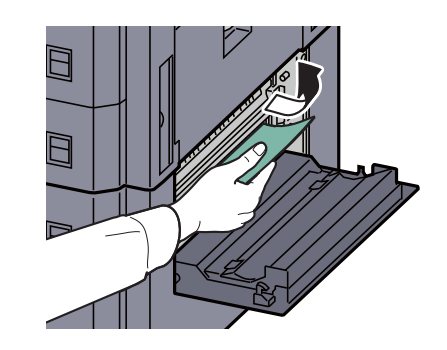

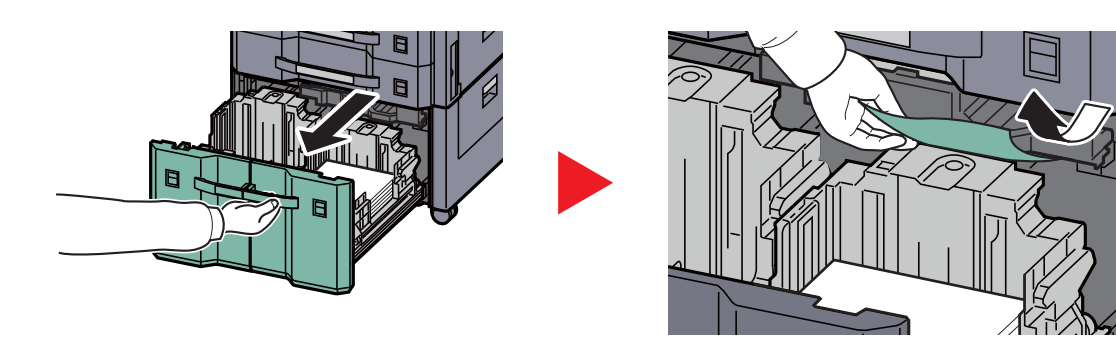

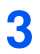

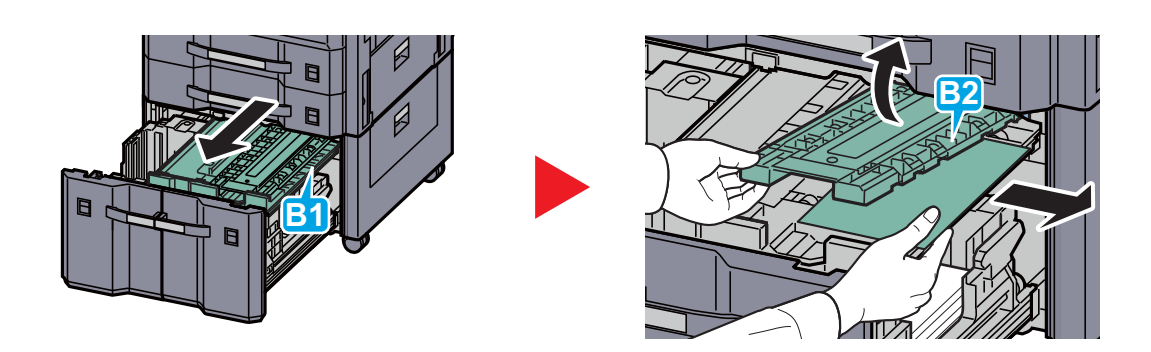

### **Bypass**

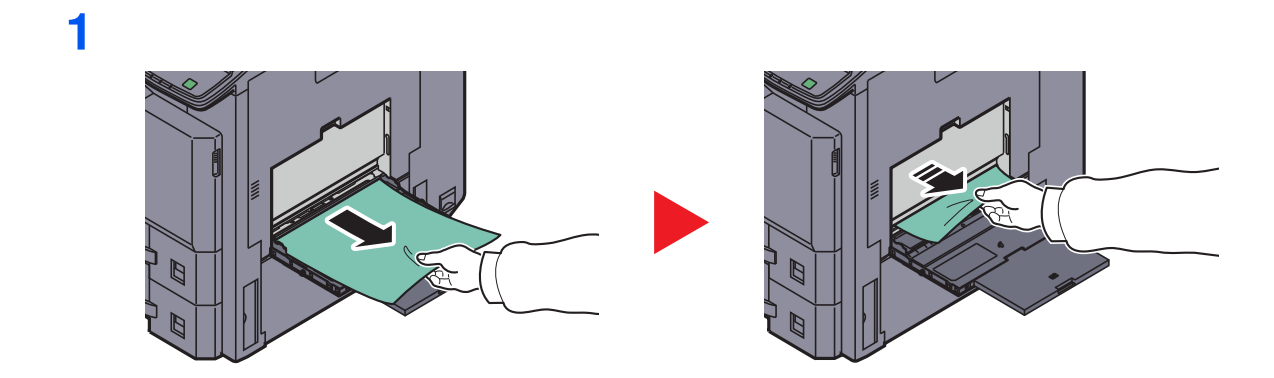

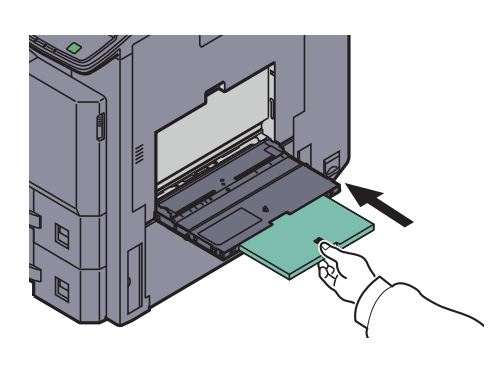

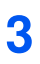

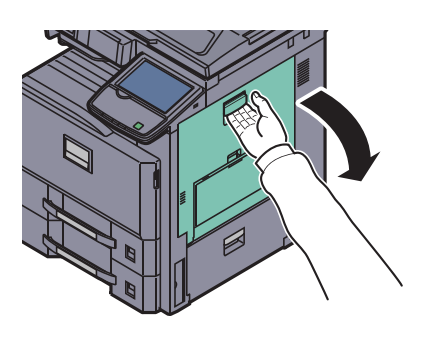

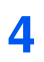

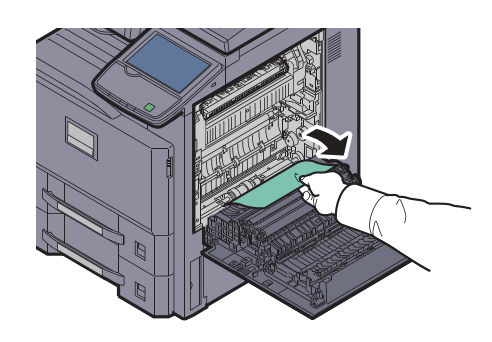

### **Unità fronte/retro**

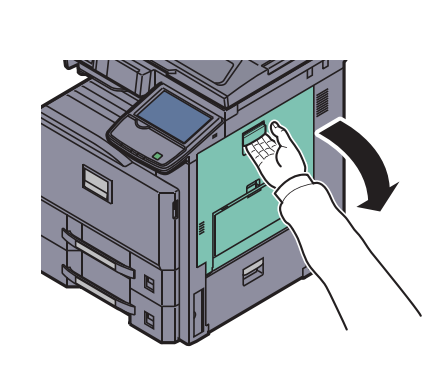

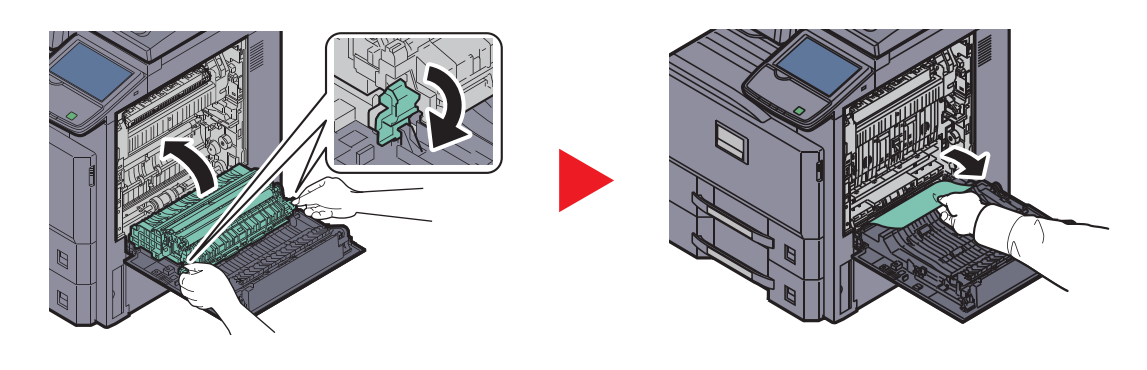

### **Vassoio interno/Unità di fissaggio**

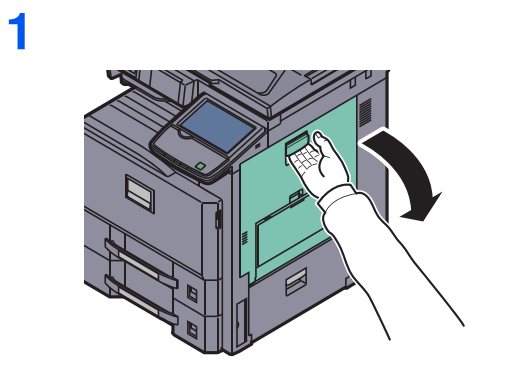

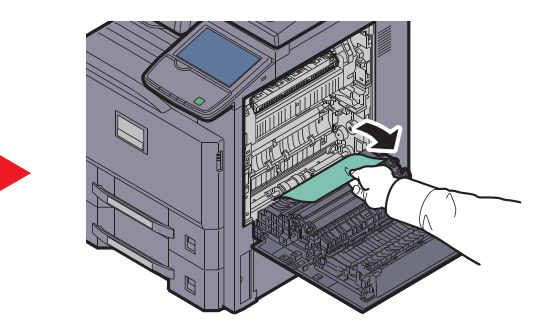

**2**

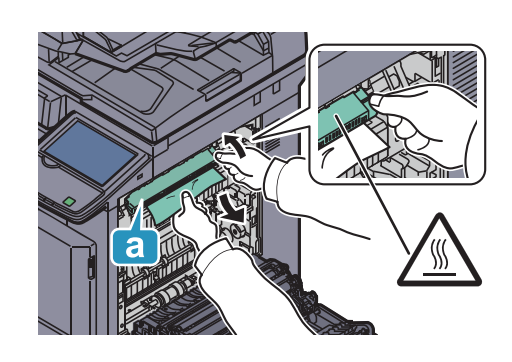

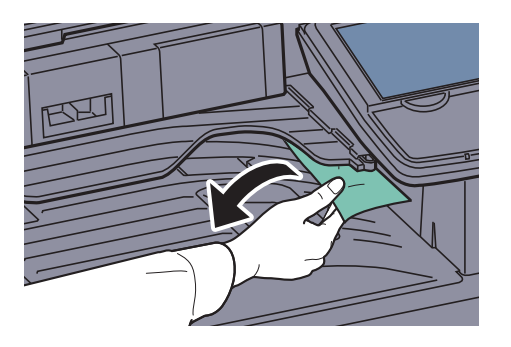

### **Alimentatore di originali (opzionale)**

### **DP-770**

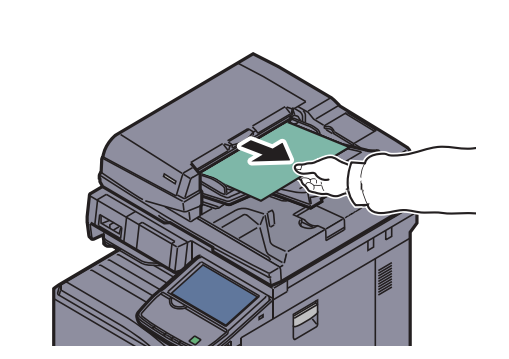

**2**

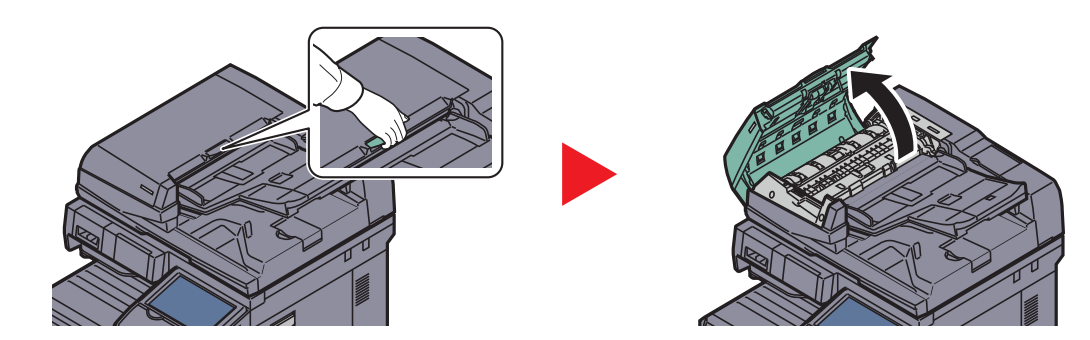

**3**

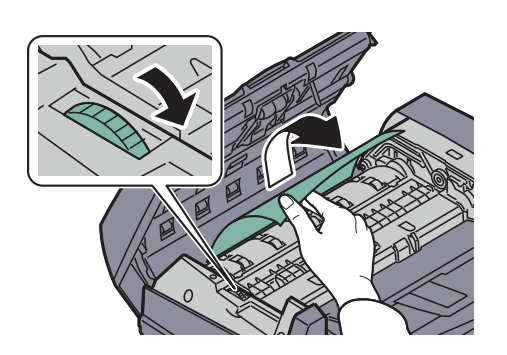

Se la rimozione dell'originale è difficoltosa, ruotare la ghiera. L'originale verrà portato su una posizione in cui può essere agevolmente rimosso.

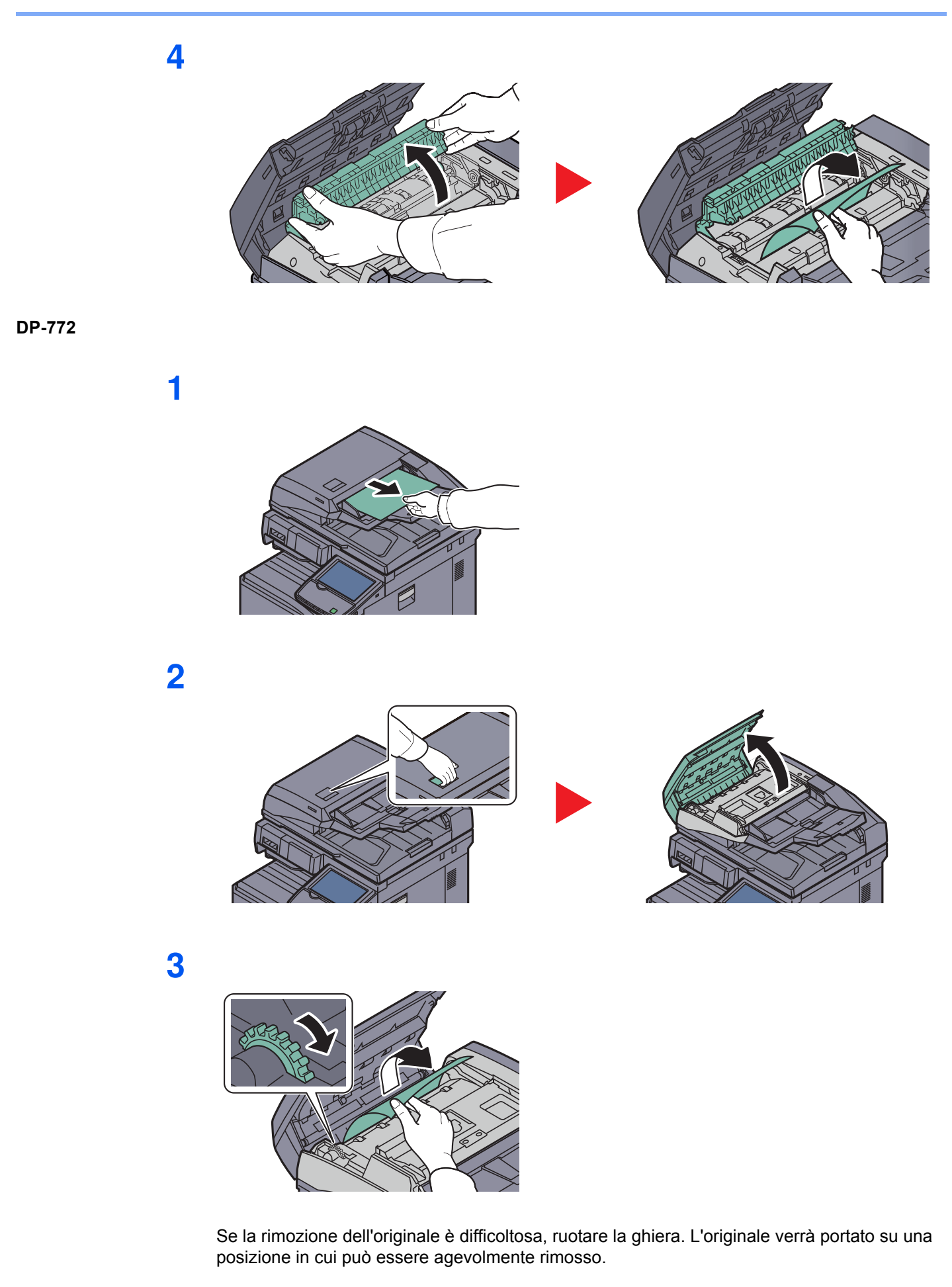

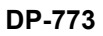

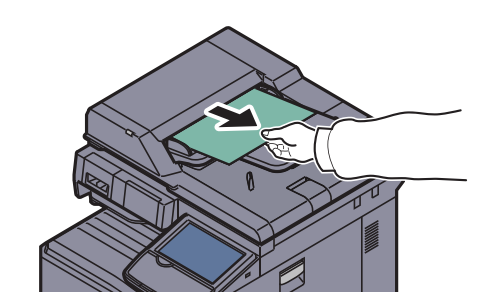

**2**

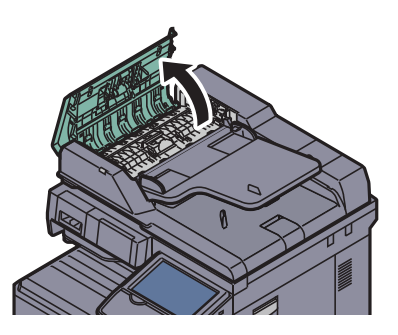

**3**

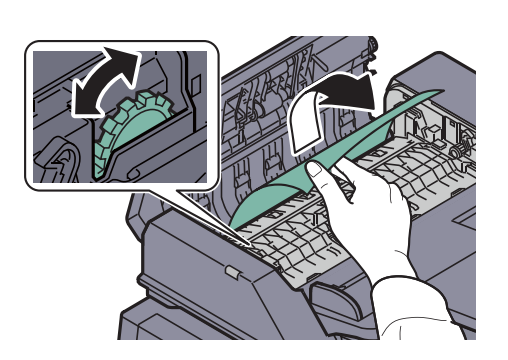

Se la rimozione dell'originale è difficoltosa, ruotare la ghiera. L'originale verrà portato su una posizione in cui può essere agevolmente rimosso.

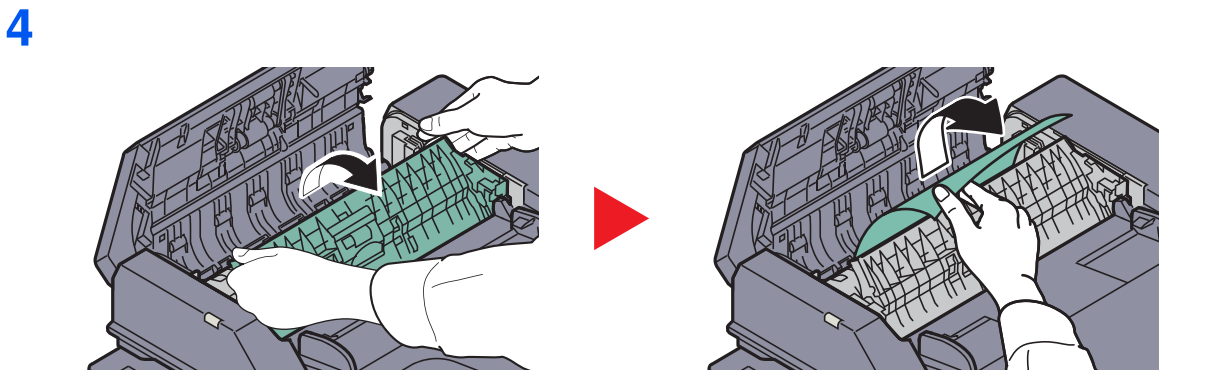

### **Separatore lavori**

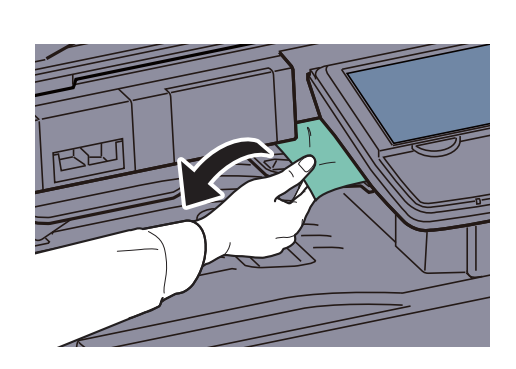

**2**

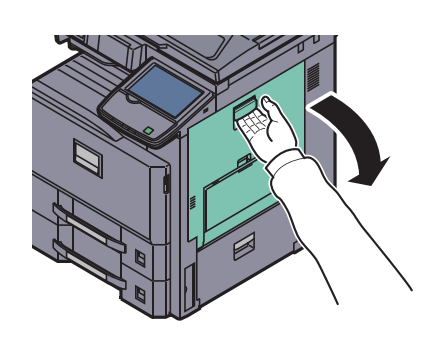

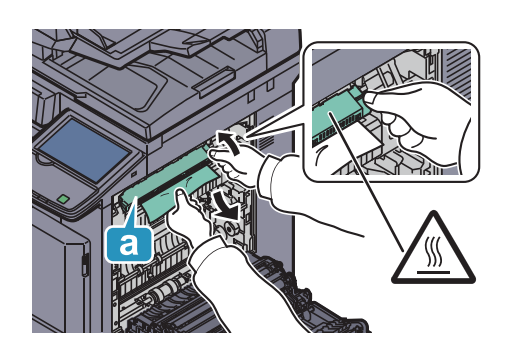

### **Unità di collegamento (opzionale)**

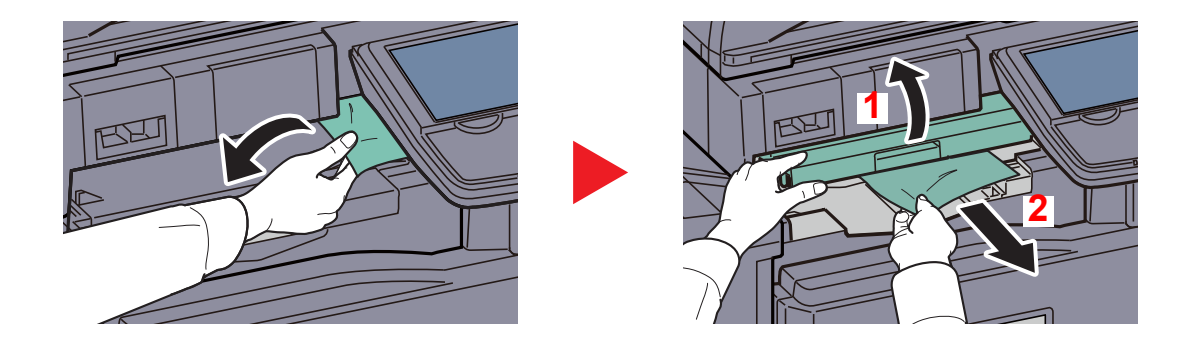

### **Finisher da 1.000 fogli (opzionale)**

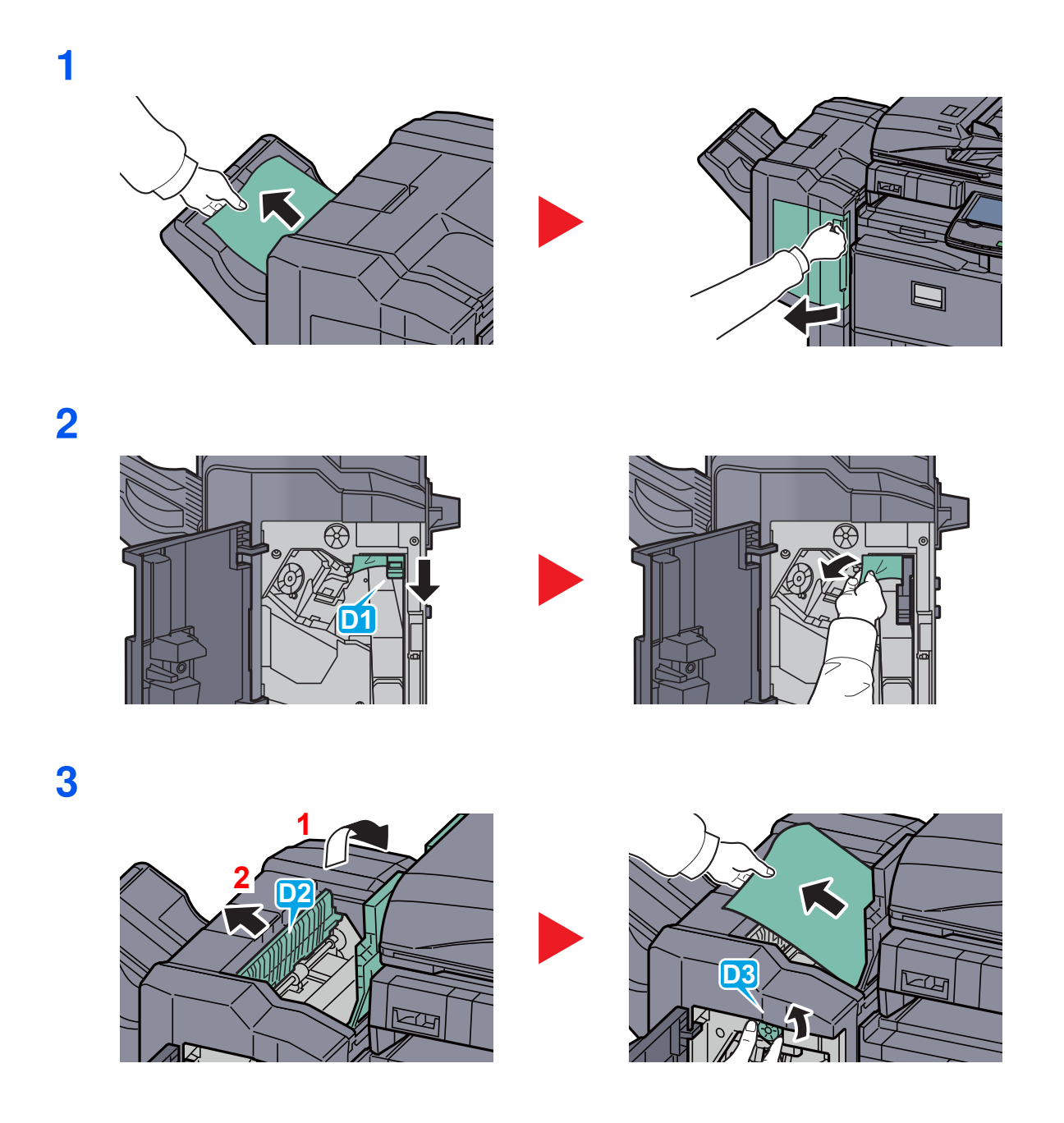

# **Eliminazione dell'inceppamento dei punti metallici**

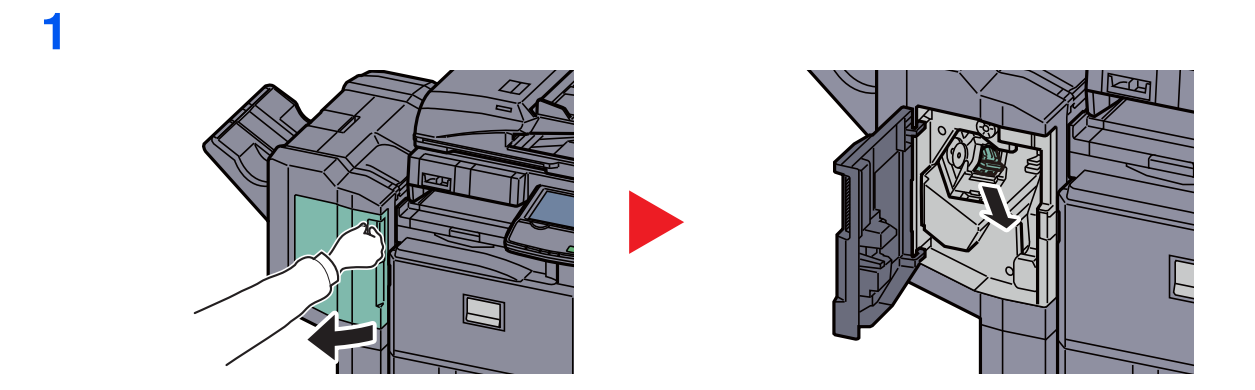

**2**

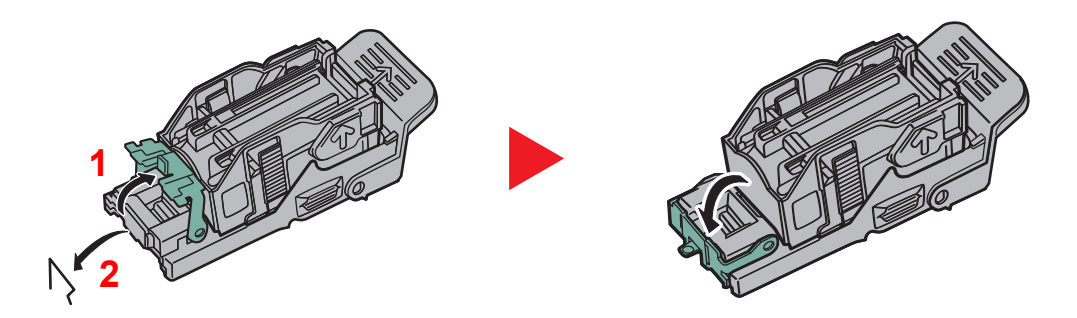

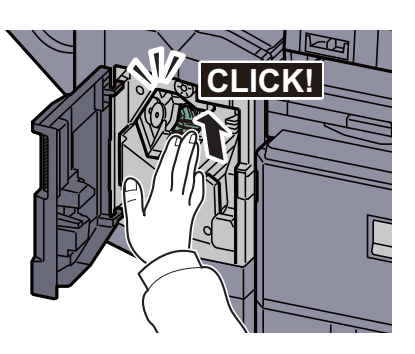

# 11 Appendice

In questo capitolo vengono trattati i seguenti argomenti:

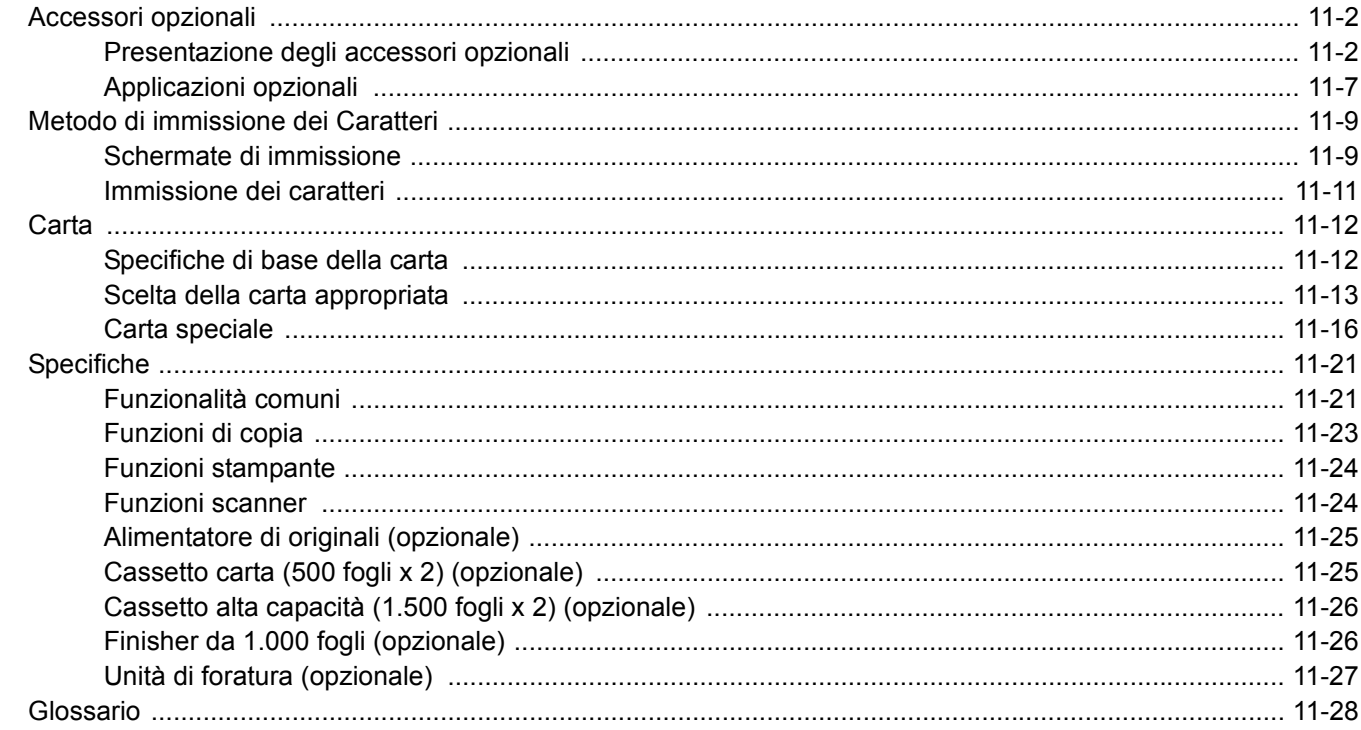
## **Accessori opzionali Presentazione degli accessori opzionali**

Gli accessori opzionali disponibili per il sistema sono i seguenti.

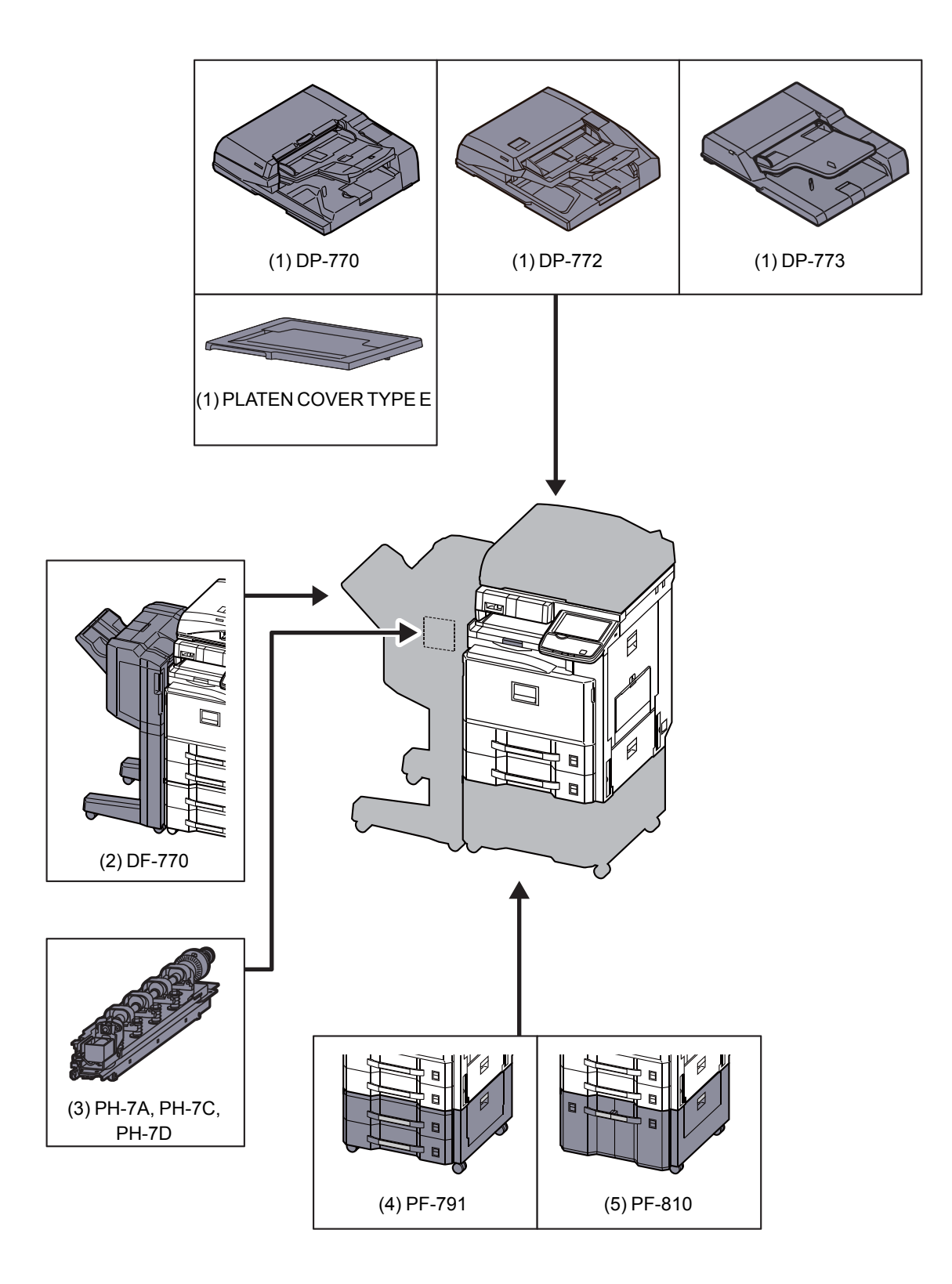

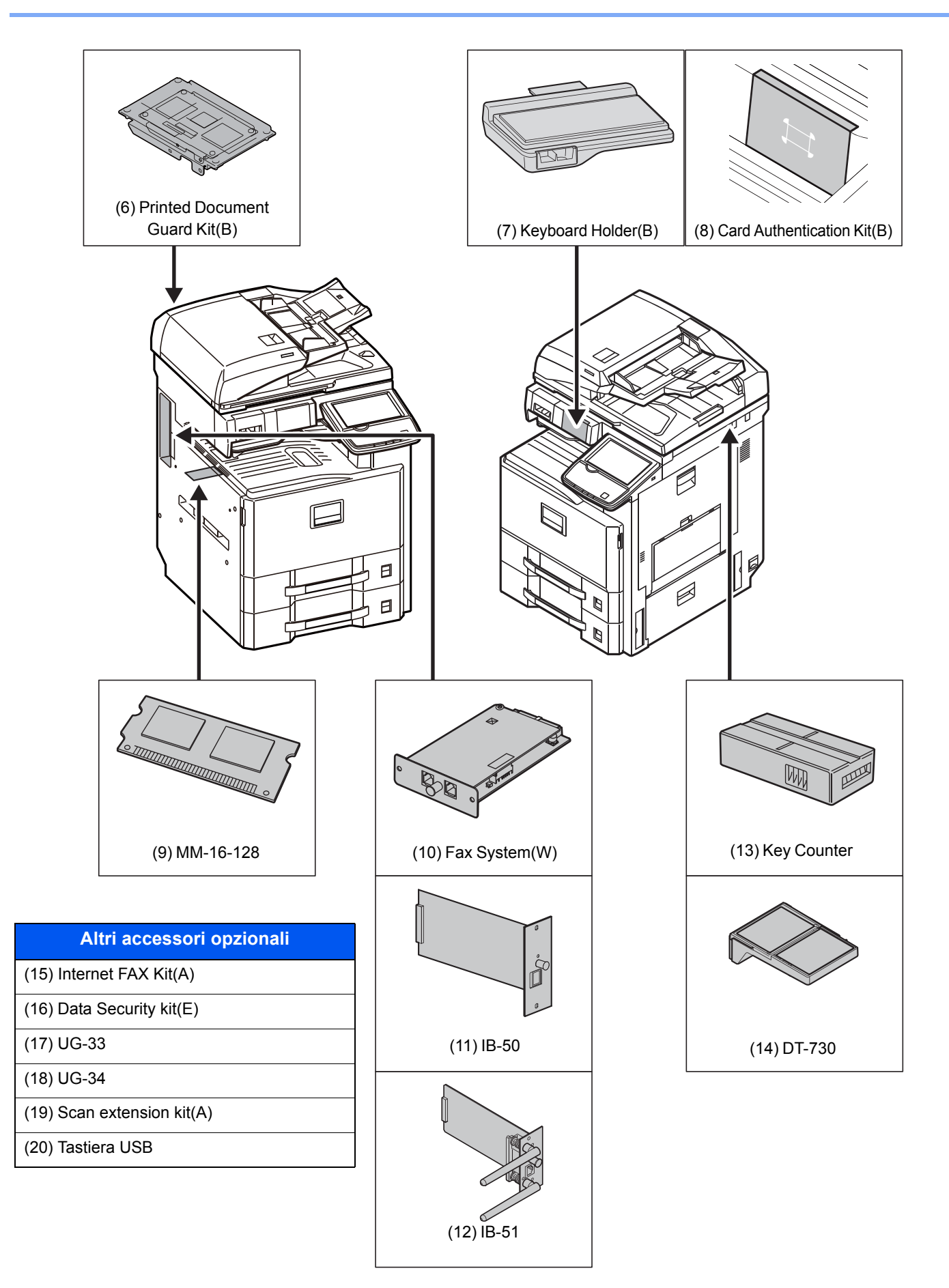

### **(1) DP-770 "Alimentatore di originali (Inversione automatica)" DP-772 "Alimentatore di originali (con fronte-retro)" DP-773 "Alimentatore di originali (Inversione automatica)" PLATEN COVER TYPE E "Copri-originale"**

Acquisisce automaticamente gli originali. Si possono anche eseguire copie fronte/retro e copie con separazione pagina. Per le procedure di utilizzo dell'alimentatore di originali, vedere Caricamento degli originali nell'alimentatore di originali a pagina 5-3.

Quando non si utilizza l'alimentatore di originali, utilizzare il COPRI-ORIGINALE TIPO E.

### **(2) DF-770(C) "Finisher da 1.000 fogli"**

Questo finisher documenti di alta capacità supporta cicli di stampa voluminosi e provvede a separare e a fascicolare i set di copie dei lavori. Può anche pinzare o forare (opzionale) i lavori fascicolati.

È anche possibile selezionare la pinzatura manuale mediante tasto operativo. In opzione sono anche disponibili un fascicolatore mailbox e un'unità di piegatura.

### **(3) PH-7A, PH-7C, PH-7D "Unità di foratura"**

Si collega al finisher da 1.000 fogli ed è utilizzata per praticare dei fori.

Piega le stampe al centro oppure con due pieghe per abilitare la realizzazione di libretti semplici. Installato sul finisher documenti.

### **(4) PF-791 "Cassetto carta (500 fogli x 2)"**

Sul sistema si possono installare due cassetti supplementari identici a quelli forniti di serie. La capacità carta e la procedura di caricamento sono identiche a quelle dei cassetti standard. Per il caricamento della carta, vedere Cassetti standard a pagina 3-16.

### **(5) PF-810 "Cassetto alta capacità (1.500 fogli x 2)"**

Oltre ai cassetti carta di serie è anche possibile installare un cassetto opzionale alta capacità (1.500 fogli x 2) che accetta fino a 3.000 fogli di carta in formato A4, B5 o Letter. Per il caricamento della carta, vedere Cassetto alta capacità (1.500 fogli x 2) (opzionale) a pagina 3-19.

### **(6) Printed Document Guard Kit(B) "Printed Document Guard Kit"**

Questo kit previene la copia e/o la trasmissione non autorizzate di documenti che contengono importanti informazioni riservate o personali. Sul documento inviato per la stampa da un computer viene stampato uno speciale pattern. Se si tenta di copiare o trasmettere tale documento, il sistema rileva il pattern e protegge le informazioni stampando delle pagine bianche e inibendo la trasmissione.

### **(7) Keyboard Holder(B) "Supporto tastiera"**

Sul supporto si può posizionare la tastiera USB collegata al sistema.

### **(8) Card Authentication Kit(B) "Card Authentication Kit"**

Per la gestione dell'accesso degli utenti si possono utilizzare le ID card (schede ID). In tal caso, è necessario registrare le informazioni relative alla ID card nell'elenco degli utenti locali registrati in precedenza. Per maggiori informazioni sulla procedura di registrazione di queste informazioni, vedere **Card Authentication Kit Operation Guide**.

### **(9) MM-16-128 "Memoria di espansione FAX"**

Memoria di archiviazione delle immagini (128 MB) che consente al sistema di ricevere più originali fax. La memoria di espansione può essere installata o rimossa solo dal tecnico dell'assistenza.

### **(10) Fax System(W) "Kit FAX"**

L'installazione del kit FAX abilita la trasmissione/ricezione di fax sul sistema. Se il sistema è collegato ad un computer, è anche possibile utilizzare la funzione fax di rete. Installando due moduli FAX, è possibile collegare le unità a due diverse linee telefoniche in modo da velocizzare la trasmissione dei messaggi a più destinatari. Assegnando una linea alla ricezione fax, si riduce sensibilmente il carico di lavoro dell'altra linea. Per maggiori informazioni, vedere la **Guida alle funzioni FAX**.

### **(11) IB-50 "Kit d'interfaccia di rete"**

Il Kit d'interfaccia di rete offre una connessione ad alta velocità per l'interfaccia (Gigabit al secondo). Questo kit è stato progettato per funzionare con i protocolli TCP/IP, NetWare, NetBEUI e AppleTalk; risponde dunque alle esigenze di stampa in rete in ambienti Windows, Macintosh e UNIX. Questo kit è anche compatibile con ThinPrint.

### **(12) IB-51 "Kit d'interfaccia di rete wireless"**

È la scheda di interfaccia di rete wireless conforme alle specifiche per reti wireless IEEE802.11n (Max 300 Mbps) e11 g/ b. Con le utilità fornite, si possono configurare le impostazioni per una varietà di protocolli di rete e di sistemi operativi.

### **(13) Key Counter "Contacopie"**

Utilizzare il contacopie per monitorare l'utilizzo del sistema. Il contacopie offre una pratica soluzione di gestione centralizzata dei volumi di copie per i diversi reparti di un'azienda di grandi dimensioni.

#### **Inserimento del contacopie**

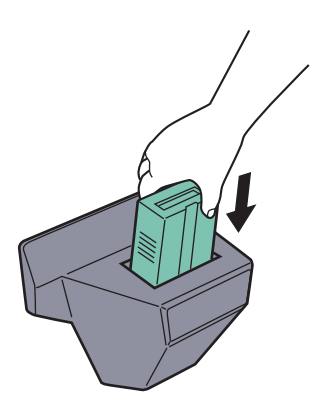

Inserire saldamente il contacopie nell'apposito alloggiamento.

### **QNOTA**

Quando la funzione contacopie è attivata, si possono eseguire dei lavori di copiatura solo se il contacopie è inserito nel sistema. Se il contacopie non è inserito, viene visualizzato il messaggio "Inserire contacopie".

### **(14) DT-730 "Vassoio originali"**

Inserire l'originale o altri documenti quando si utilizza il sistema. È dotato di un piccolo vano portaoggetti.

### **(15) Internet FAX Kit (A) "Kit Internet FAX"**

L'attivazione del Kit Internet FAX consente di inviare e ricevere dei fax tramite Internet, senza utilizzare la linea telefonica. È disponibile solo quando è installato il Kit FAX.

### **(16) Data Security Kit(E) "Data Security Kit"**

Il Data Security Kit sovrascrive tutti i dati obsoleti nell'area di archiviazione del disco fisso impedendone il recupero. Il Data Security Kit codifica i dati prima di archiviarli sul disco fisso. Garantisce un livello di sicurezza più elevato, poiché nessuna parte dei dati può essere decodificata con i normali procedimenti.

### **(17) UG-33 "ThinPrint Option"**

Questa applicazione permette di stampare i dati direttamente senza utilizzare un driver di stampa.

### **(18) UG-34 "Kit di upgrade emulazione"**

Abilita sulla periferica l'emulazione dei comandi di altre stampanti. L'installazione di questa opzione abilita l'emulazione di IBM Proprinter, Line Printer ed EPSON LQ-850.

### **(19) Scan extension Kit(A) "Kit di attivazione scansione OCR"**

Questa opzione permette di utilizzare la funzione OCR nelle applicazioni del sistema.

### **(20) Tastiera USB "Tastiera USB"**

È possibile utilizzare una tastiera USB per immettere le informazioni nei campi di testo sul pannello comandi. È anche disponibile uno speciale montaggio per installare la tastiera sul multifunzione. Prima di acquistare la tastiera USB, rivolgersi al rivenditore o al centro di assistenza per reperire informazioni sulle tastiere compatibili con il multifunzione.

## **Applicazioni opzionali**

### **Descrizione delle applicazioni**

Sul sistema sono installate le seguenti applicazioni.

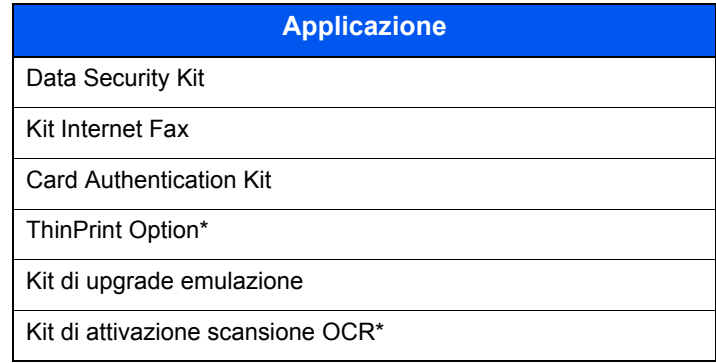

L'applicazione può essere utilizzata nella versione demo per un periodo di tempo limitato.

### **QNOTA**

Le restrizioni quali il numero di utilizzi di un'applicazione durante il periodo di prova varia in funzione dell'applicazione.

Se si modifica la data/ora mentre è in esecuzione la versione demo di un'applicazione non sarà più possibile utilizzare l'applicazione.

### **Procedura di utilizzo dell'applicazione**

Attenersi alla seguente procedura per iniziare ad utilizzare un'applicazione.

**1** Premere il pulsante [**Menu Sistema**].

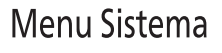

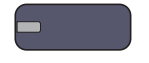

**2** Premere [Sistema/Rete], [Avanti] in "Funzione opzionale".

### **<b>Q**<br>**NOTA**

Se compare la schermata di autenticazione utente, immettere nome utente e password di login, quindi premere [Login]. Per questo, è necessario effettuare il login con i privilegi di amministratore. Nome utente e password di login predefinite in fabbrica sono quelle di seguito descritte.

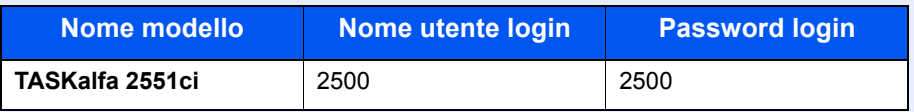

**3** Selezionare l'applicazione desiderata e premere [Attivare].

Per visualizzare informazioni dettagliate sull'applicazione selezionata, premere [Dettagli].

**4** Premere [Ufficiale] nella schermata di immissione del codice di licenza.

Alcune applicazioni non richiedono l'immissione di una chiave di licenza. Se non viene visualizzata la schermata di immissione del codice di licenza, passare al Punto 5.

Per utilizzare l'applicazione come prova, premere [Valutazione] senza immettere il codice di licenza.

**5** Premere [Sì] sulla schermata di conferma.

#### **QNOTA**

Le icone dell'applicazione attivata vengono visualizzate sulla schermata Home.

#### **Controllo dei dettagli di un'applicazione**

Attenersi alla seguente procedura per controllare i dettagli di un'applicazione.

**1** Premere il pulsante [**Menu Sistema**].

### Menu Sistema

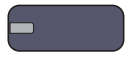

**2** Premere [Sistema/Rete] e [Avanti] in "Funzione opzionale".

### **<b>Q**<br>**NOTA**

Se compare la schermata di autenticazione utente, immettere nome utente e password di login, quindi premere [Login]. Per questo, è necessario effettuare il login con i privilegi di amministratore. Nome utente e password di login predefinite in fabbrica sono quelle di seguito descritte.

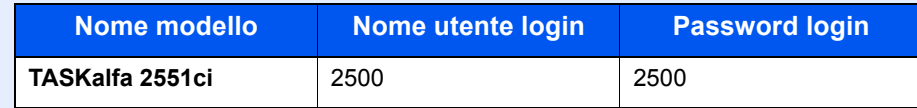

**3** Selezionare l'applicazione desiderata e premere [Dettagli].

Verranno visualizzate le informazioni dettagliate sull'applicazione selezionata.

## **Metodo di immissione dei Caratteri**

Per immettere i caratteri di un nome, utilizzare la tastiera visualizzata sullo schermo a sfioramento e procedere come segue.

### **QNOTA**

#### **Layout tastiera**

Per la tastiera, sono disponibili i layout "QWERTY", "QWERTZ" e "AZERTY come per la tastiera di un normale PC. Premere il tasto [**Menu Sistema**] , [Impostazioni comuni] e [Cambia] in "Layout tastiera" per selezionare il layout desiderato. Come esempio viene riportata la tastiera con layout "QWERTY". Con la stessa procedura, è possibile selezionare un altro layout di tastiera.

## **Schermate di immissione**

### **Schermata per l'immissione di lettere minuscole**

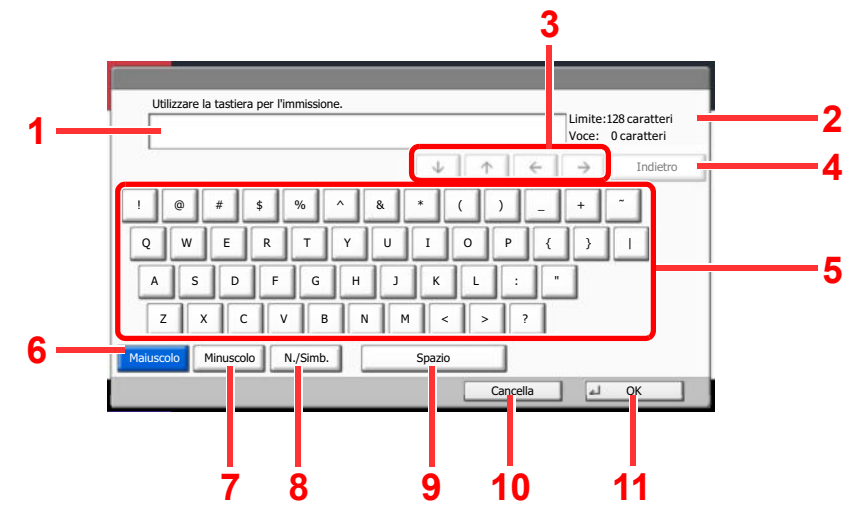

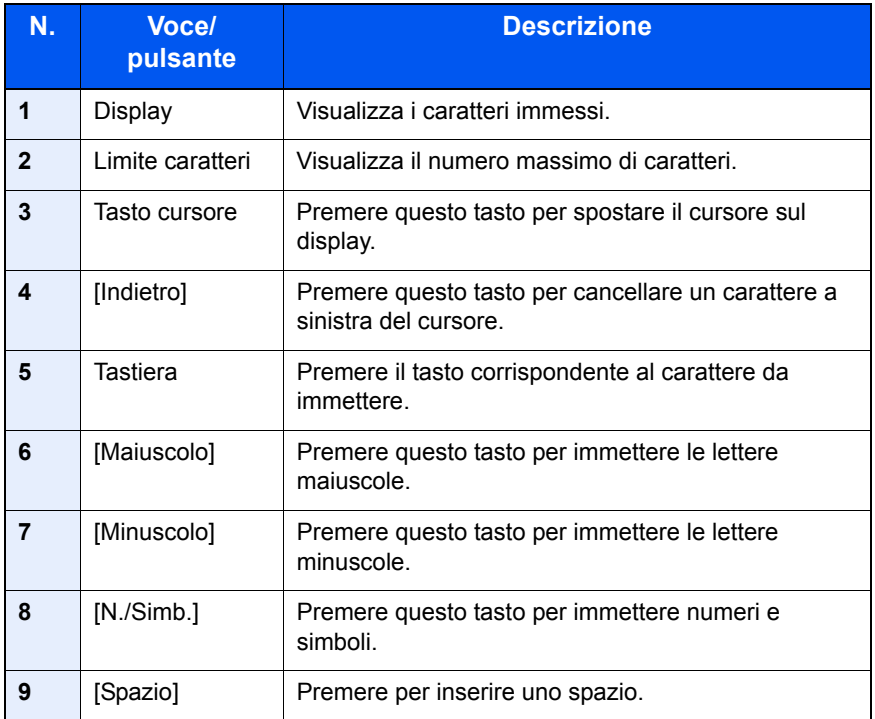

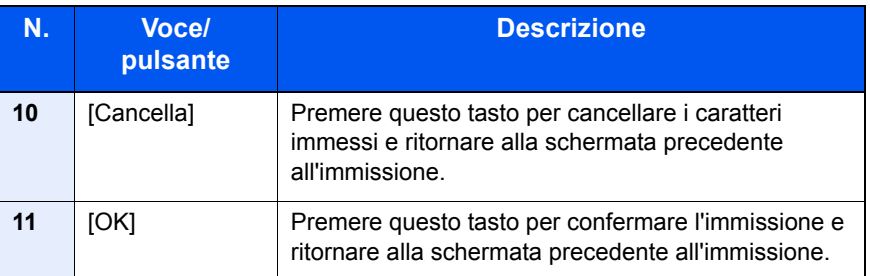

### **Schermata per l'immissione delle lettere maiuscole**

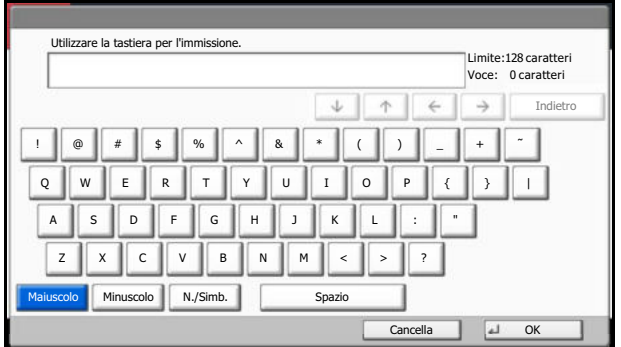

### **Schermata per l'immissione di numeri/simboli**

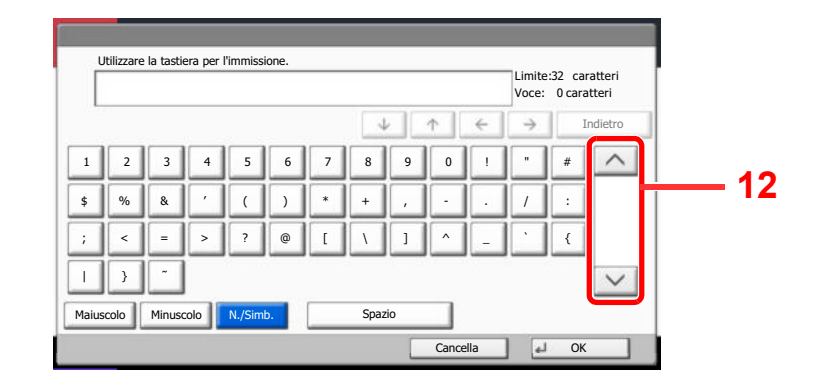

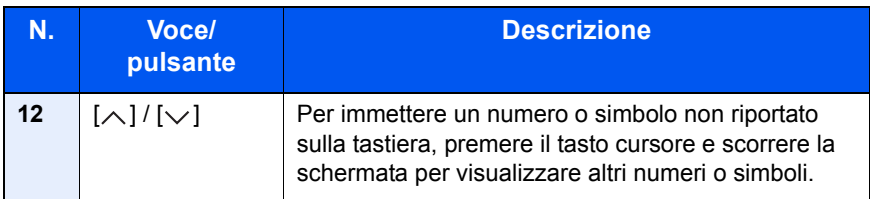

### **Immissione dei caratteri**

Attenersi a questa procedura per immettere, ad esempio, "List A-1".

- **1** Premere [Maiuscolo].
- **2** Premere [L]. Sul display viene visualizzata la lettera "L".

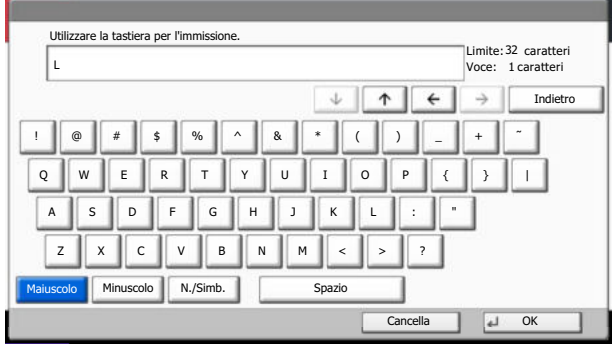

- **3** Premere [Minuscolo].
- **4** Premere [i], [s], [t] e [Spazio].

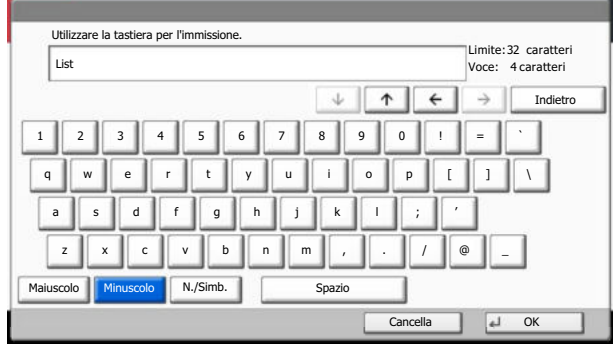

- **5** Premere [Maiuscolo].
- **6** Premere [A].
- **7** Premere [N./Simb.].
- **8** Premere  $[\wedge]$  o  $[\vee]$  ripetutamente per visualizzare i caratteri [-] e [1].
- **9** Premere [-] e [1].

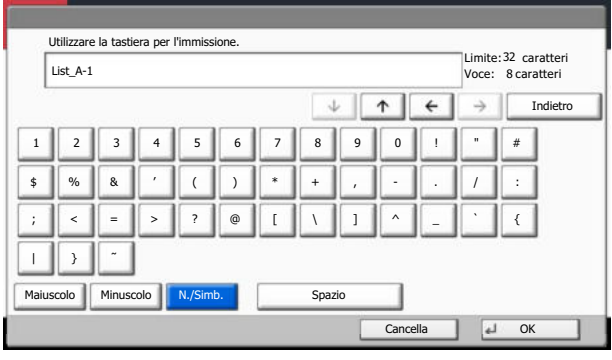

**10** Verificare che l'immissione sia corretta. Premere [OK].

## **Carta**

Questa sezione spiega i formati e i tipi di carta che si possono caricare nei cassetti del sistema.

Per i dettagli su formati, tipi e numero di fogli di carta che si possono caricare nei vari cassetti carta, vedere Specifiche a pagina  $\sqrt{11-21}$ .

## **Specifiche di base della carta**

Questo sistema è progettato per stampare su carta comune, del tipo usato per le normali copiatrici e stampanti (ad esempio stampanti laser). Il sistema accetta anche molti altri tipi di carta conformi alle specifiche riportate di seguito.

È importante prestare attenzione nella scelta della carta. Un tipo di carta non adatto al sistema può provocare inceppamenti o increspature.

### **Carta accettata**

Usare della normale carta per copiatrici e stampanti laser. La qualità di stampa dipende dalla qualità della carta. L'uso di carta di qualità scadente può generare stampe di scarsa qualità.

### **Specifiche di base della carta**

La tabella elenca le specifiche della carta supportata da questo sistema. Per ulteriori informazioni, consultare le sezioni successive.

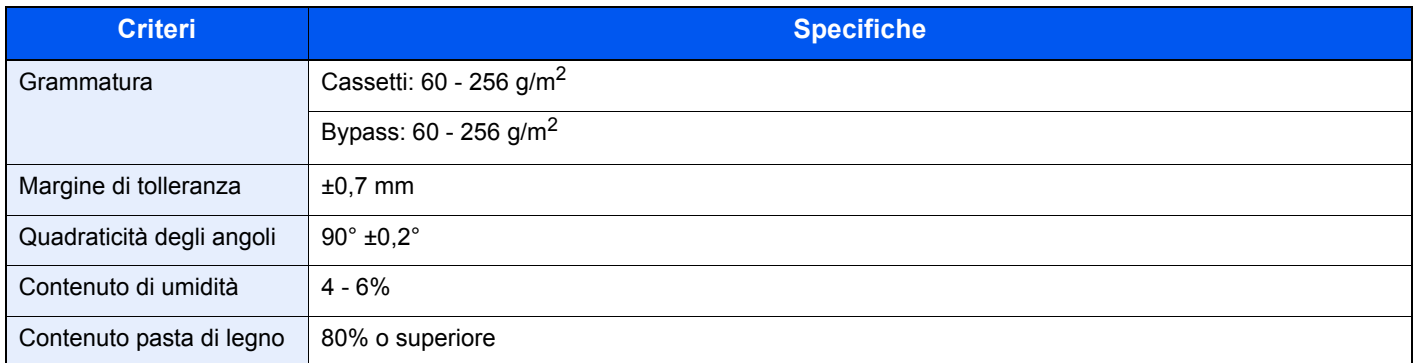

### **QNOTA**

Alcune carte riciclate non soddisfano i requisiti di questo sistema, ad esempio, i requisiti di umidità e di contenuto di pasta di legno. Per questo motivo, si raccomanda di eseguire delle prove con determinati tipi di carta riciclata prima di acquistarne grandi quantità. Scegliere un tipo di carta riciclata che assicura i migliori risultati di stampa e che contiene livelli minimi di polvere di carta.

Si declina qualsiasi responsabilità per eventuali problemi causati dall'uso di un tipo di carta non conforme alle specifiche indicate.

### **Scelta della carta appropriata**

In questa sezione vengono descritte le linee guida generali per la scelta della carta.

### **Condizione**

Non utilizzare carta con angoli piegati né arricciata, sporca o strappata. Non utilizzare carta con superficie grezza o contaminata con filaccia, oppure particolarmente delicata. L'uso di carta che presenta queste caratteristiche genera stampe di scarsa qualità e, inoltre, può causare inceppamenti e ridurre il ciclo della macchina. Scegliere una carta con superficie liscia e uniforme. Evitare però carta patinata e con superficie trattata poiché potrebbero danneggiare il tamburo o il gruppo fusore.

### **Componenti**

Non utilizzare carta patinata o con superficie trattata né carta contenente plastica o carbone. A causa del calore generato durante il processo di stampa, questi tipi di carta possono produrre esalazioni nocive e danneggiare il tamburo.

Accertarsi di utilizzare carta standard contenente pasta di legno per almeno l'80% e cotone o altre fibre per un massimo del 20%.

### **Formati carta supportati**

Il sistema supporta i formati di carta sotto elencati.

Nelle misure indicate nella tabella viene presa in considerazione una variazione di ±0,7 mm sia per la lunghezza che per la larghezza. Gli angoli devono misurare 90° ±0,2°.

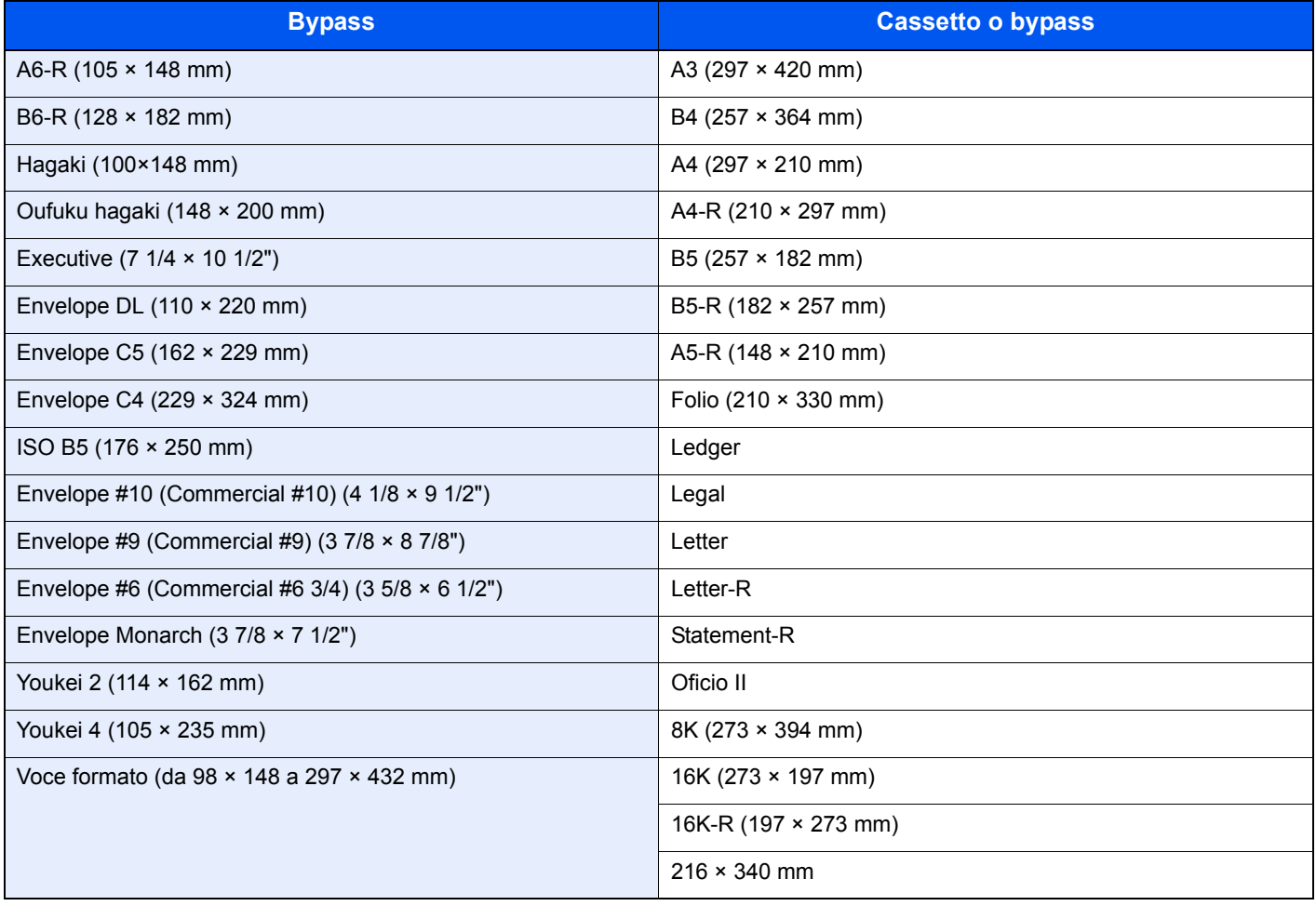

### **Uniformità**

La superficie della carta deve essere liscia e non patinata. Se la carta è troppo liscia e scivolosa, è possibile che vengano alimentati più fogli per volta causando inceppamenti.

### **Grammatura base**

Nei paesi che utilizzano il sistema metrico, la grammatura base è il peso della carta espresso in grammi per metro quadrato. Negli Stati Uniti, è il peso della carta espresso in libbre per risma (500 fogli) di carta tagliata nel formato standard (o formato commerciale) di una categoria specifica. Una carta troppo pesante o troppo leggera può causare errori di alimentazione o inceppamenti nonché l'usura precoce della macchina. La carta di grammatura mista (ovvero, di spessore non uniforme) può causare l'alimentazione di più fogli contemporaneamente e sfocature o altri problemi di stampa dovuti ad una aderenza non corretta del toner.

### **Contenuto di umidità**

Per contenuto di umidità si intende il rapporto tra umidità e secchezza espresso in percentuale. Il livello di umidità influisce sull'alimentazione della carta, sulle proprietà elettrostatiche della carta e sull'aderenza del toner.

Il contenuto di umidità della carta varia a seconda dell'umidità relativa dell'ambiente. In presenza di un'umidità relativa elevata la carta diventa umida e i bordi si espandono assumendo un aspetto ondulato. In presenza di un'umidità relativa bassa la carta perde umidità e i bordi si irrigidiscono causando problemi di contrasto.

Bordi ondulati o rigidi possono causare lo scivolamento della carta durante l'alimentazione. Si consiglia di mantenere il contenuto di umidità tra il 4 e il 6%.

Per mantenere il contenuto di umidità al livello corretto, tenere presenti le indicazioni seguenti.

- Conservare la carta in un ambiente fresco e ben aerato.
- ï Conservare la carta in modo che rimanga piatta e lasciarla nella confezione chiusa. Una volta aperta la confezione, richiuderla ermeticamente se la carta non verrà utilizzata per diverso tempo.
- ï Conservare la carta nella confezione originale sigillata. Posizionare una piattaforma sotto il cartone per tenerlo sollevato rispetto al pavimento. In particolare, nei periodi piovosi, tenere la carta a un'adeguata distanza da pavimenti in legno o calcestruzzo.
- Prima di utilizzare carta di scorta, mantenerla al livello di umidità appropriato per almeno 48 ore.
- Evitare di esporre la carta a calore, luce diretta del sole o umidità.

### **Altre specifiche della carta**

**Porosità**: indica la densità della fibra cartacea.

**Rigidità**: una carta non abbastanza rigida potrebbe curvarsi all'interno della macchina e causare inceppamenti.

**Arricciatura**: una volta aperta la confezione, la maggior parte della carta tende a piegarsi naturalmente. Quando la carta attraversa l'unità di fissaggio, si arriccia leggermente verso l'alto. Per realizzare delle stampe piatte, caricare la carta in modo tale che l'arricciatura sia rivolta verso il fondo del vassoio carta.

**Elettricità statica**: durante la stampa, la carta viene caricata elettrostaticamente, in modo che il toner possa aderirvi. Scegliere una carta in grado di rilasciare rapidamente questa carica in modo che i fogli stampati non rimangano attaccati gli uni agli altri.

**Bianchezza**: il grado di bianco della carta influisce sul contrasto. Una carta molto bianca consente di ottenere stampe più nitide e dai colori brillanti.

**Qualità**: possono verificarsi problemi in caso di fogli di formato non uniforme, angoli non retti, bordi grezzi, fogli non tagliati oppure bordi e angoli piegati. Per evitare questi problemi, prestare molta attenzione se si effettua il taglio della carta autonomamente.

**Confezione**: scegliere carta imballata in modo corretto e impilata in scatole. L'ideale sarebbe che l'imballaggio fosse provvisto di rivestimento per inibire l'umidità.

**Carta sottoposta a trattamenti speciali**: si sconsiglia l'uso dei tipi di carta qui elencati, anche se conformi alle specifiche base. Nel caso di utilizzo di questi tipi di carta, acquistarne dapprima una piccola quantità da usare come campione prova.

- Carta lucida
- Carta filigranata
- Carta con superficie non uniforme
- Carta perforata

### **Carta speciale**

Questa sezione descrive come stampare su carta e materiali speciali.

Sono supportati i tipi di carta e materiale seguenti.

- Lucidi
- Carta prestampata
- Carta pregiata
- Carta riciclata
- Carta sottile
- Carta intestata
- Carta colorata
- Carta perforata
- Buste
- Cartoncini (Hagaki)
- Carta spessa (da 106 g/m<sup>2</sup> a 256 g/m<sup>2</sup> o inferiore)
- Etichette
- Carta patinata
- Carta di alta qualità

Quando si utilizzano questi tipi di carta e supporti, scegliere quelli specifici per la copia o la stampa (ad esempio, stampa laser). Utilizzare il bypass per alimentare lucidi, carta sottile e spessa, buste, cartoncino ed etichette.

### **Scelta della carta speciale**

Sebbene con il sistema sia possibile utilizzare della carta speciale che soddisfa i requisiti di seguito elencati, la qualità delle copie varia sensibilmente in funzione delle differenze nella composizione e nella qualità della carta stessa. Per questo motivo, è più probabile che si verifichino problemi di stampa durante l'uso di carta speciale. Prima di acquistare grandi quantità di carta speciale, eseguire delle prove con un campione per verificare che la qualità di stampa sia soddisfacente. Di seguito, sono fornite precauzioni di carattere generale per la stampa su carta speciale. Si declina qualsiasi responsabilità per eventuali danni fisici provocati all'utente o al sistema dall'umidità o dalle caratteristiche della carta speciale.

Selezionare un cassetto o il bypass per la carta speciale.

### **Lucidi**

I lucidi devono essere in grado di sopportare il calore prodotto durante il processo di stampa. I lucidi devono soddisfare le seguenti condizioni.

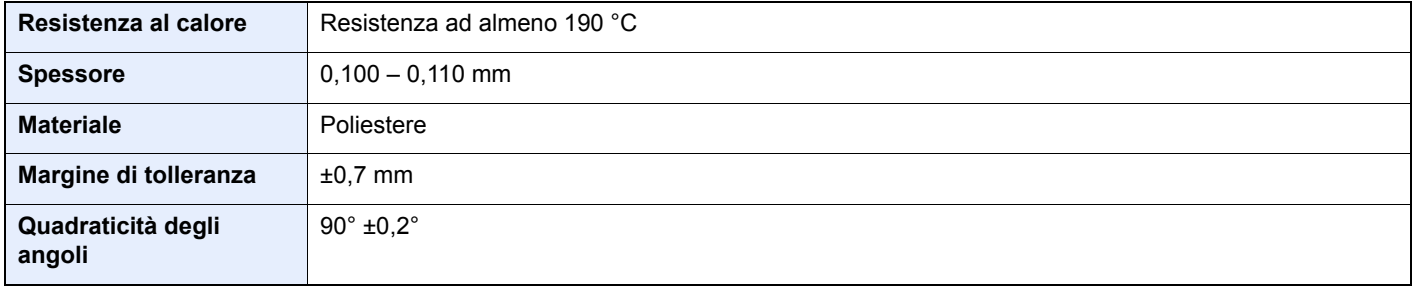

Per evitare eventuali problemi, caricare i lucidi sul bypass posizionandoli con il lato lungo rivolto verso il sistema.

Se si verificano frequenti inceppamenti dei lucidi sul vassoio di uscita, tirare il bordo anteriore dei fogli quando vengono espulsi.

### **Etichetta**

Caricare le etichette sul bypass.

Prestare molta attenzione nella scelta delle etichette da utilizzare; la parte adesiva delle etichette non deve entrare a contatto diretto con componenti del sistema e le etichette non devono scollarsi facilmente dal carrier sheet (foglio di protezione). La presenza di adesivo sul tamburo o sui rulli può causare danni al sistema così come le etichette che si sfilano dal carrier sheet (foglio di protezione).

Quando si stampa su etichette, l'utente deve prestare molta attenzione alla qualità di stampa e ai possibili inconvenienti che si possono verificare.

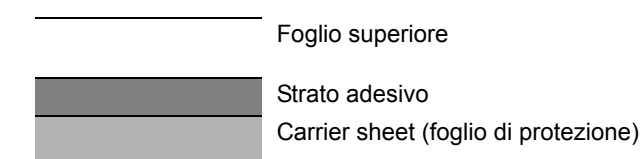

Come indicato in figura, le etichette sono composte da tre diversi strati. Lo strato adesivo contiene componenti molto sensibili alla forza applicata all'interno del sistema. Il carrier sheet supporta il foglio superiore fino a quando l'etichetta non viene utilizzata. Questa composizione di etichette potrebbe causare vari inconvenienti.

La superficie dell'etichetta deve essere completamente coperta con il foglio superiore. Diversamente, l'etichetta potrebbe sfilarsi e causare seri danni.

Alcune etichette presentano margini rilevanti sul foglio superiore. Quando si utilizza questo tipo di carta, sfilare i margini dal carrier sheet solo una volta completata la consegna.

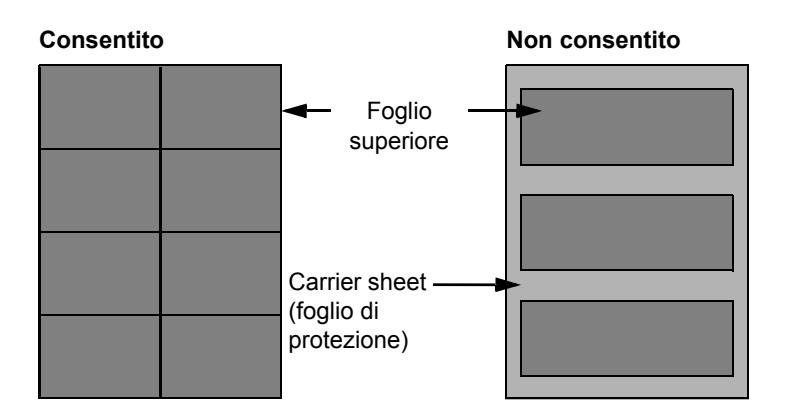

Utilizzare etichette rispondenti alle seguenti specifiche.

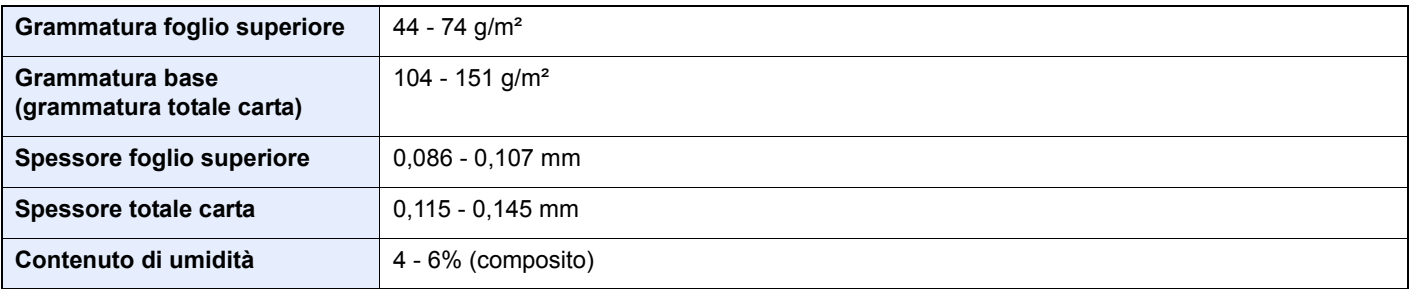

### **Hagaki**

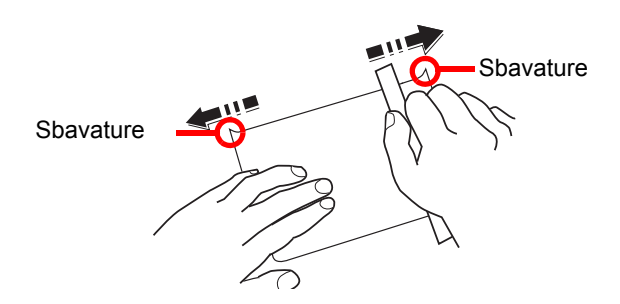

Prima di caricare carta Hagaki sul bypass, smazzare la risma e allinearne i bordi. Se la carta è arricciata, prima di caricarla rimuovere le pieghe. La stampa su carta Hagaki arricciata può causare problemi di inceppamento.

Utilizzare carta Oufuku hagaki non piegata (disponibile negli uffici postali). Alcuni tipi di carta Hagaki presentano bordi grezzi sul retro generati durante il taglio della carta. Per eliminarli, posizionare la carta su una superficie piana e strofinarli delicatamente con un righello.

### **Buste**

Caricare le buste sul bypass.

A causa della struttura delle buste, in alcuni casi, può risultare impossibile stampare in modo uniforme su tutta la loro superficie. Le buste sottili, in particolare, potrebbero incresparsi durante il passaggio attraverso il sistema. Prima di acquistare grandi quantità di buste, eseguire delle prove su un campione per verificare la qualità di stampa.

Se si conservano per un lungo periodo di tempo, le buste potrebbero incresparsi. Per questo motivo, tenerle nella confezione sigillata finché non le si utilizza.

Tenere presente quanto segue:

- Non utilizzare buste con strisce adesive esposte. Inoltre, non utilizzare il tipo di busta in cui la striscia adesiva viene scoperta dopo aver tolto lo strato superiore. Il sistema potrebbe subire gravi danni qualora la carta che ricopre la striscia adesiva si stacchi al suo interno.
- Non utilizzare buste con caratteristiche speciali. Ad esempio, non utilizzare buste con finestrella vuota o plastificata o buste dotate di foro per l'inserimento dello spago di chiusura.
- Se si verificano inceppamenti, provare a caricare meno buste per volta.
- Per evitare che si verifichino inceppamenti quando si stampa su più buste, fare in modo che sul vassoio interno non rimangano più di dieci buste per volta.

### **Carta spessa**

Prima di caricare carta spessa sul bypass, smazzare la risma e allinearne i bordi. Alcuni tipi di carta spessa presentano bordi grezzi sul retro, generati durante il taglio della carta. Per eliminarli, procedere, come descritto per la carta Hagaki, collocando la carta su una superficie piana e strofinando delicatamente i bordi grezzi con un righello. La stampa su carta con bordi grezzi può causare inceppamenti.

### **QNOTA**

Se la carta non viene alimentata correttamente anche dopo che è stata spianata, inserirla sul bypass con il bordo anteriore sollevato di qualche millimetro.

### **Carta colorata**

La carta colorata deve essere conforme alle specifiche elencate a pagina pagina 11-12. Inoltre, i pigmenti del colore devono essere in grado di sopportare il calore generato durante il processo di stampa, che può raggiungere 200 °C.

### **Carta prestampata**

La carta prestampata deve essere conforme alle specifiche elencate a pagina pagina 11-12. L'inchiostro colorato deve essere in grado di sopportare il calore prodotto durante il processo di stampa. Deve inoltre essere resistente all'olio al silicone. Non utilizzare carta con superficie trattata, come la carta lucida utilizzata per i calendari.

### **Carta riciclata**

La carta riciclata deve essere conforme alle specifiche elencate a pagina 11-12.Tuttavia, per quanto riguarda la bianchezza, vi sono considerazioni ulteriori.

### **NOTA**

Prima di acquistare grandi quantità di carta riciclata, eseguire delle prove su un campione per verificare la qualità di stampa.

### **Carta patinata**

La carta patinata viene creata applicando alla superficie della carta di base uno strato patinato che offre una qualità di stampa superiore a quella della normale carta. La carta patinata viene utilizzata per eseguire dei lavori di stampa che richiedono una qualità particolarmente elevata.

La superficie della carta di qualità alta o media è ricoperta con agenti speciali che rendono più uniforme la superficie della carta e migliorano l'adesione dell'inchiostro. Questi agenti possono essere applicati a entrambe le facciate del foglio oppure a una sola facciata. Il lato patinato appare lievemente lucido.

#### **IMPORTANTE**  $\left(\mathcal{V}\right)$

**Quando si stampa su carta patinata in ambienti molto umidi, conservare la carta in un luogo asciutto; la presenza di umidità può causare l'adesione dei fogli con conseguenti problemi di alimentazione. Se si stampa in ambienti con umidità eccessiva, è consigliabile alimentare la carta patinata a un foglio per volta.**

# **Specifiche**

### **IMPORTANTE**

**Le specifiche sono soggette a modifiche senza preavviso.**

### **QNOTA**

Per informazioni sull'utilizzo del FAX, vedere la **Guida alle funzioni FAX**.

## **Funzionalità comuni**

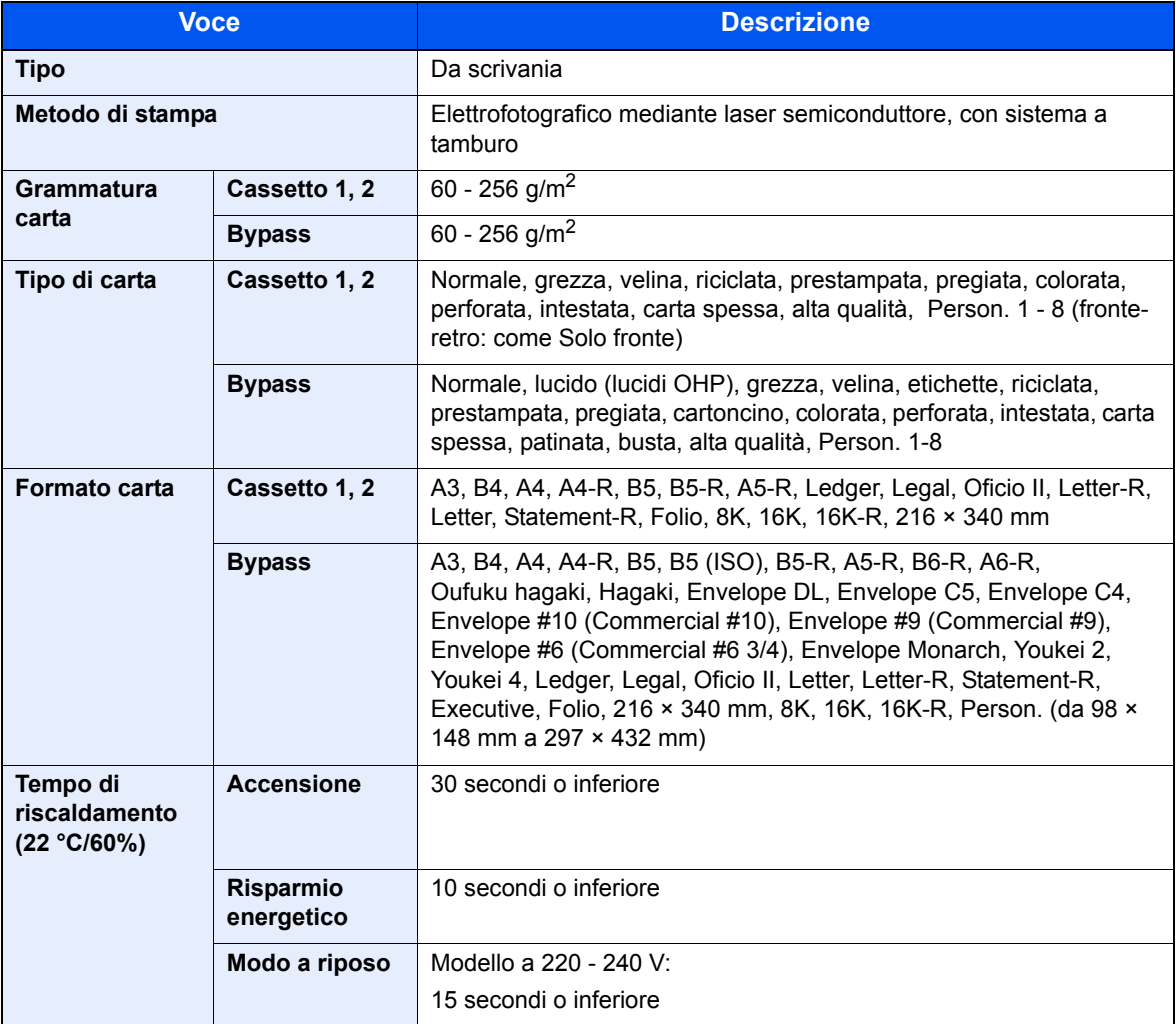

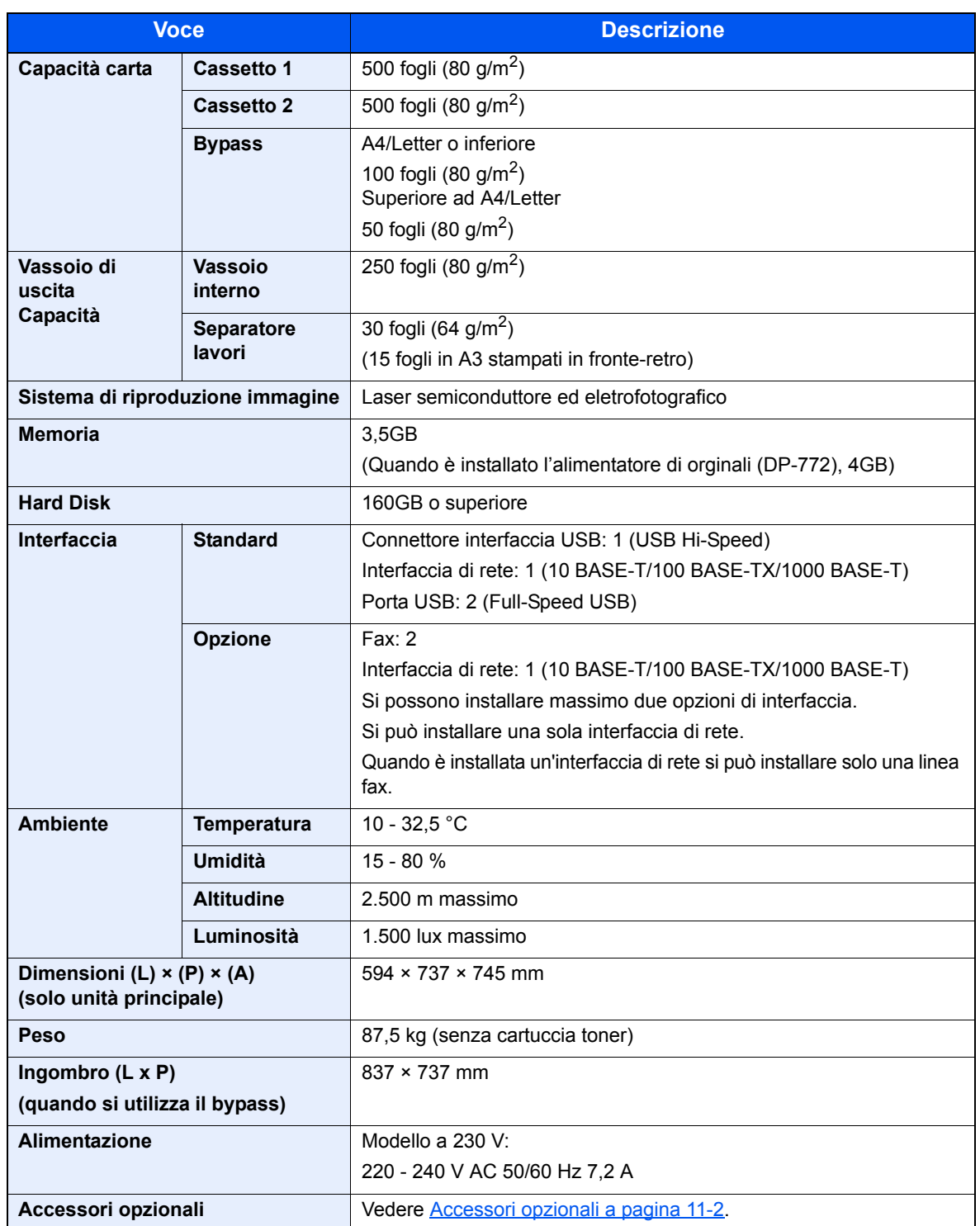

## **Funzioni di copia**

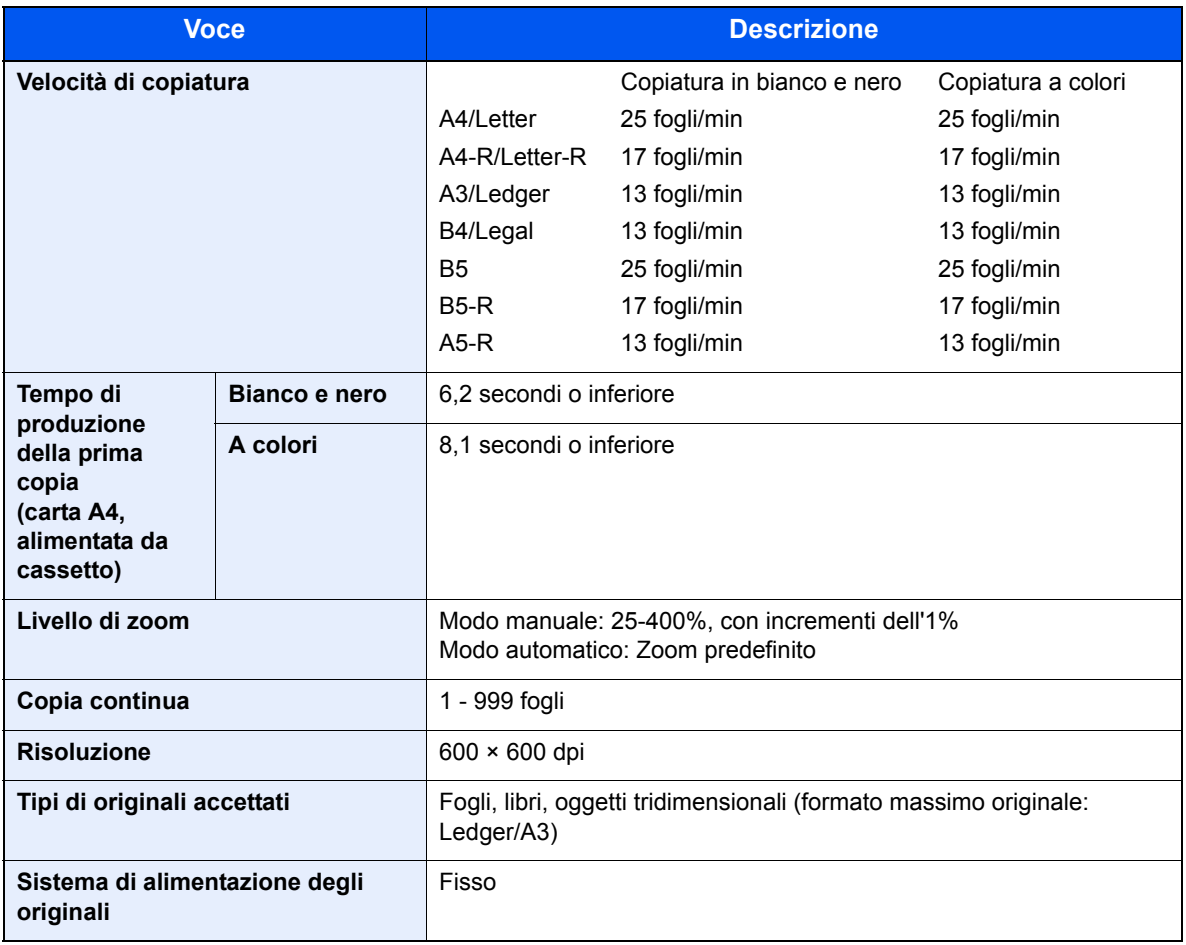

## **Funzioni stampante**

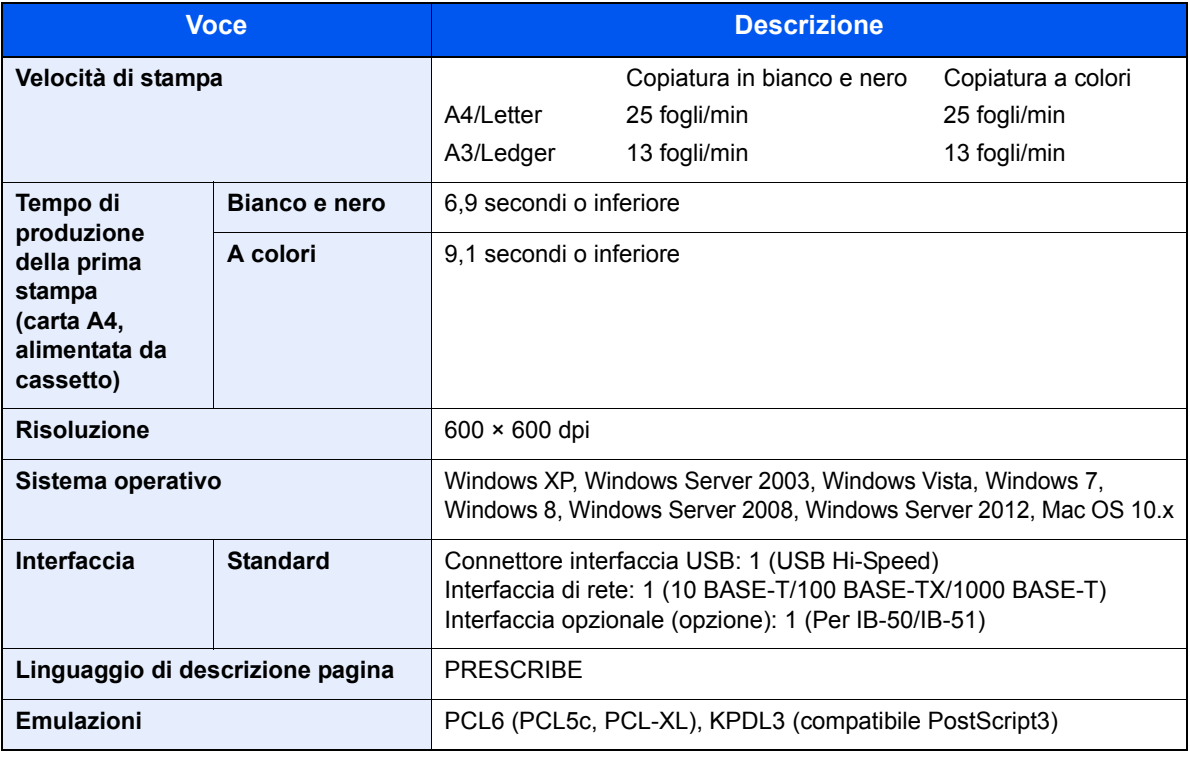

## **Funzioni scanner**

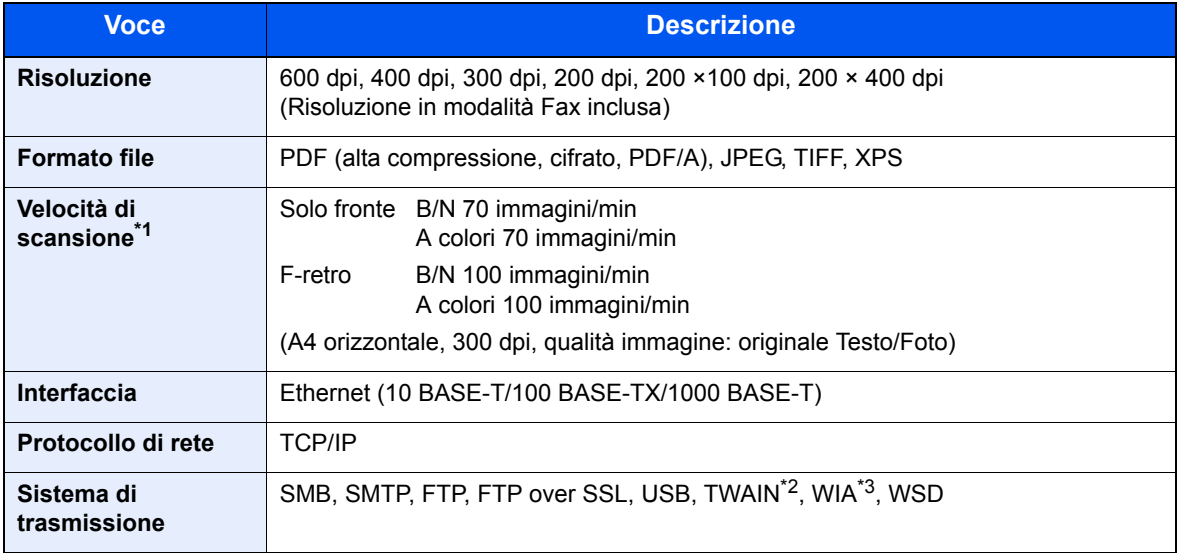

\*1 Quando si utilizza l'alimentatore di originali con scansione in fronte-retro (tranne la scansione TWAIN e la scansione WIA)

- \*2 Sistemi operativi accettati: Windows XP, Windows Server 2003, Windows Vista, Windows Server 2008, Windows Server 2008 R2, Windows 7, Windows 8, Windows Server 2012
- \*3 Sistemi operativi accettati: Windows Vista, Windows Server 2003, Windows Server 2008, Windows Server 2008 R2, Windows 7, Windows 8, Windows Server 2012

## **Alimentatore di originali (opzionale)**

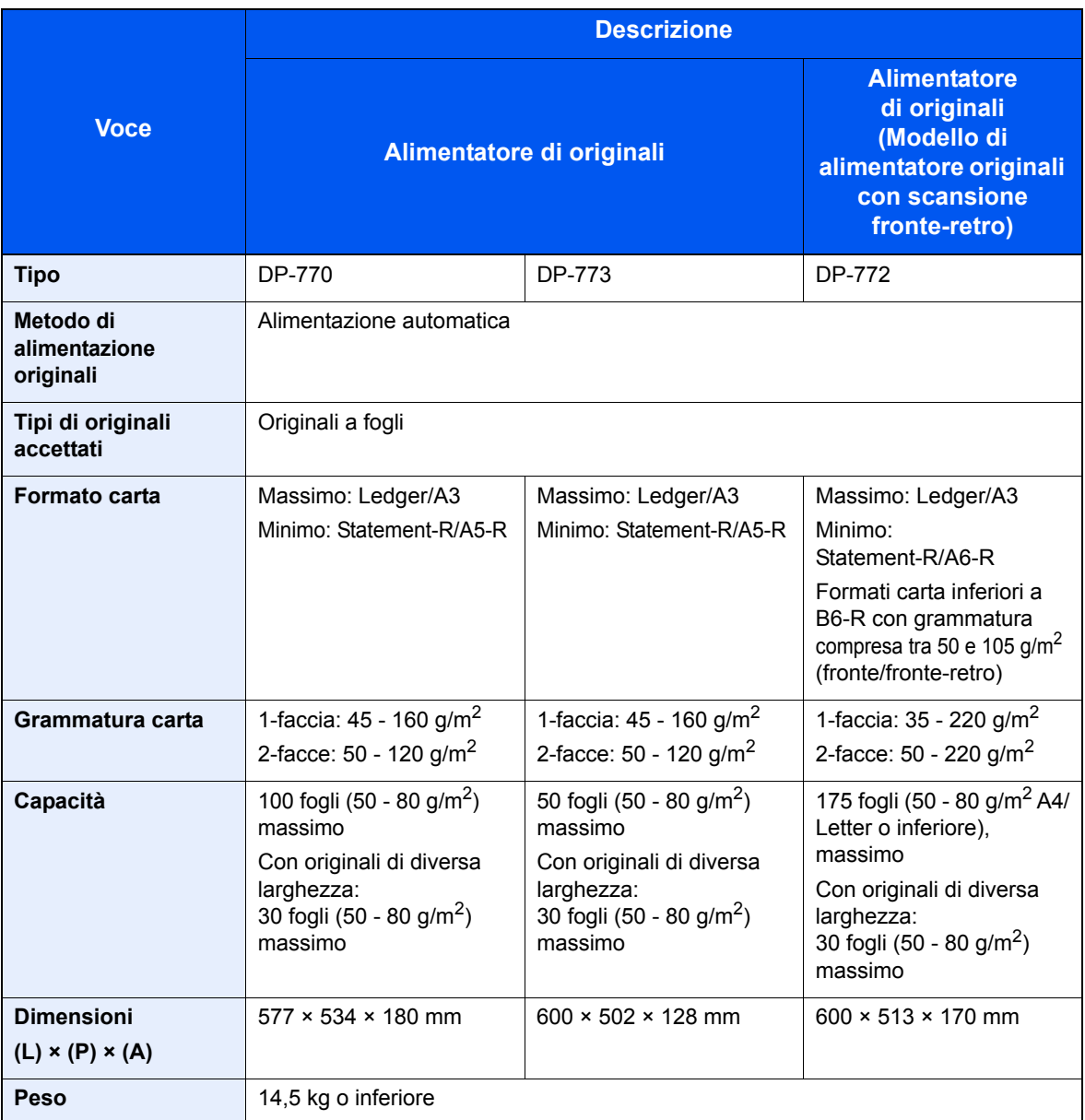

## **Cassetto carta (500 fogli x 2) (opzionale)**

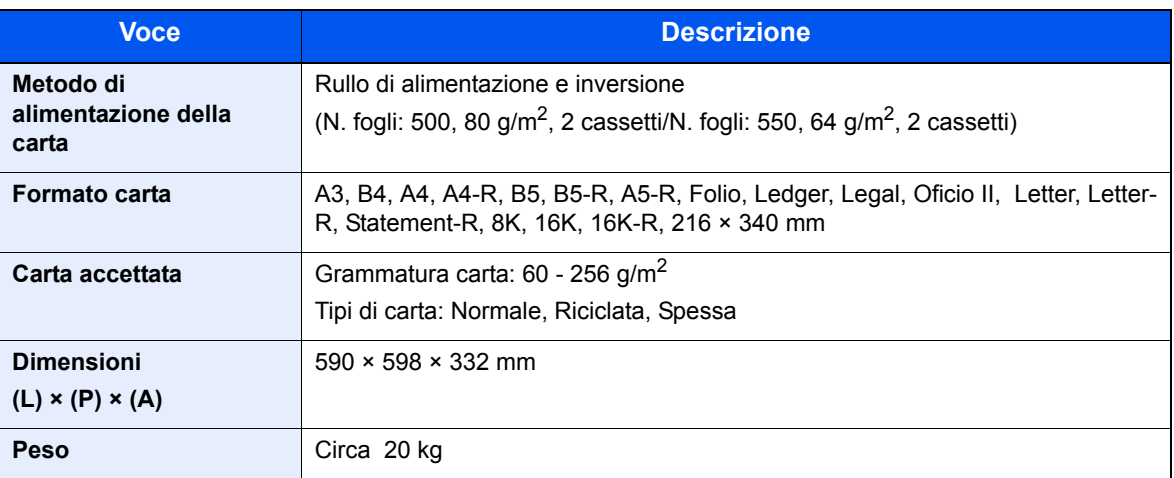

## **Cassetto alta capacità (1.500 fogli x 2) (opzionale)**

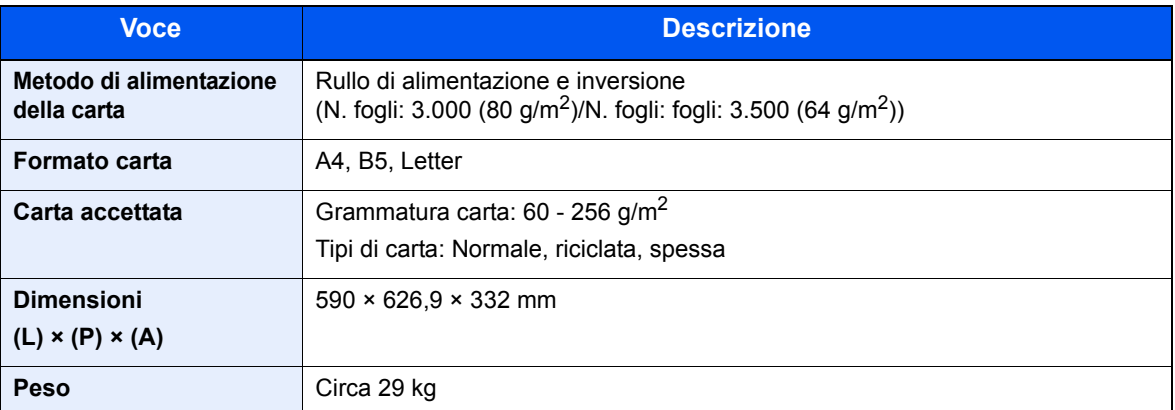

## **Finisher da 1.000 fogli (opzionale)**

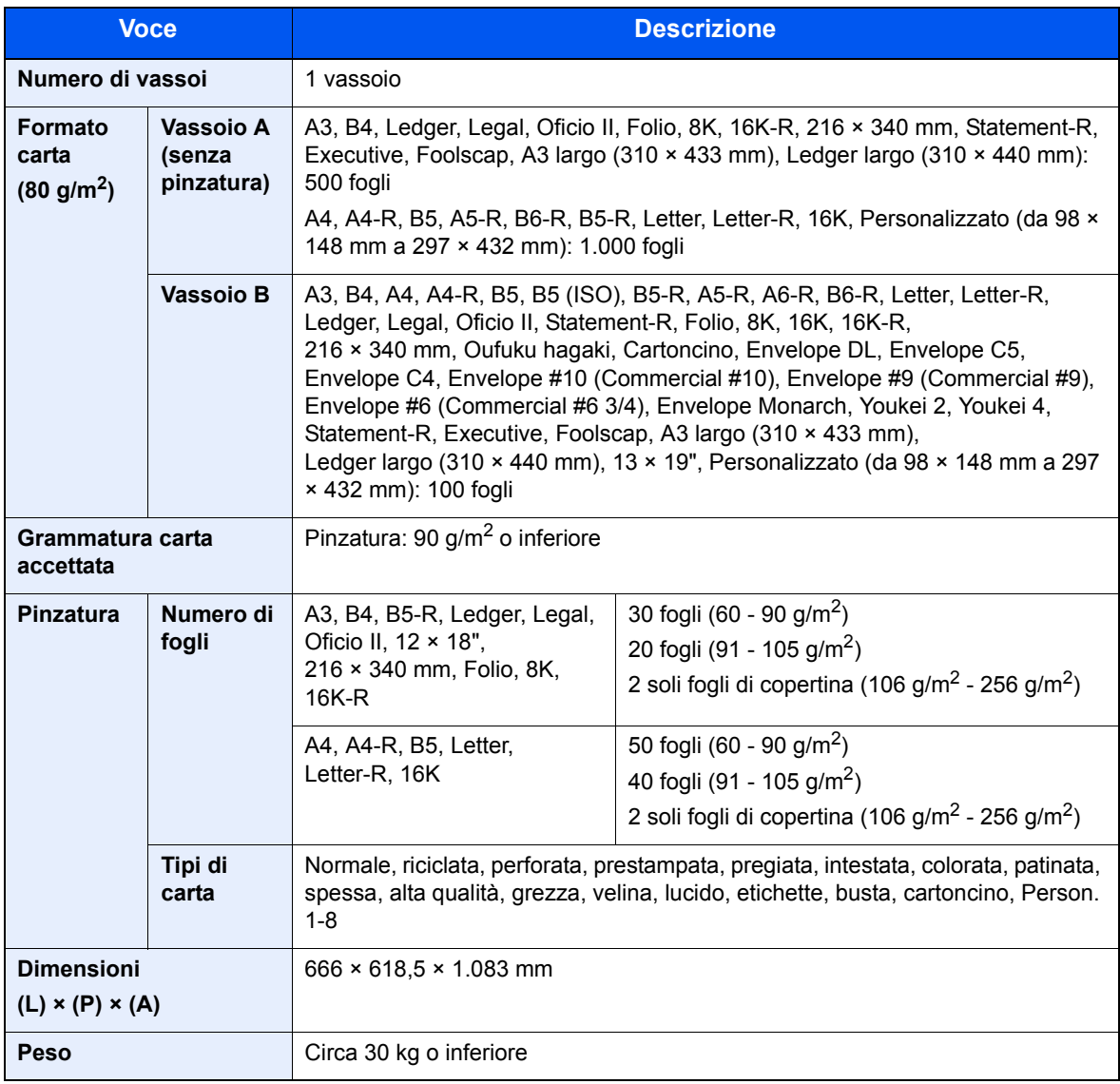

## **Unità di foratura (opzionale)**

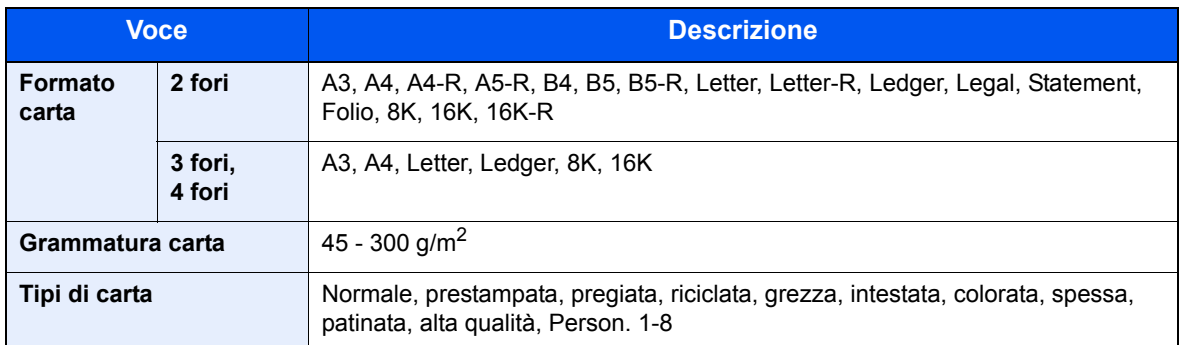

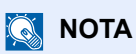

Per informazioni sui tipi di carta consigliati, rivolgersi al rivenditore di zona o al servizio di assistenza clienti.

## **Glossario**

### **Accessibilità**

Questo sistema è progettato per essere accessibile anche dalle persone anziane e dalle persone con disabilità o problemi alla vista. È possibile ingrandire i caratteri del pannello a sfioramento, che a sua volta è regolabile secondo due angolazioni.

### **AppleTalk**

AppleTalk, incluso nel sistema operativo per Mac di Apple Computer, è un protocollo di rete. AppleTalk consente di condividere file e stampanti e di utilizzare il software applicativo installato su un altro computer all'interno della stessa rete AppleTalk.

### **Auto Form Feed Timeout**

Durante la trasmissione dei dati, il sistema deve talvolta attendere la ricezione dei dati successivi. Questa caratteristica è denominata Auto Form Feed Timeout. Al termine dell'intervallo prestabilito, il sistema stampa automaticamente. Tuttavia, la stampa non viene eseguita se l'ultima pagina non contiene dati di stampa.

### **Auto-IP**

Auto-IP è un modulo che abilita l'assegnazione di indirizzi dinamici IPv4 ad una periferica, all'avvio. L'utilizzo del protocollo DHCP richiede un server DHCP. Auto-IP è un metodo di assegnazione dell'indirizzo IP che non richiede l'utilizzo di alcun server. Gli indirizzi IP compresi tra 169.254.0.0 e 169.254.255.255 sono riservati ad Auto-IP e vengono assegnati automaticamente.

### **A riposo**

Modalità di risparmio di energia elettrica, attivata quando il sistema rimane inutilizzato o quando non vi è alcun trasferimento di dati per un periodo prestabilito. Quanto è attivo questo modo, il consumo di energia elettrica è ridotto al minimo.

### **Bonjour**

Bonjour, noto anche come protocollo di rete Zero Configurazione, è una tecnologia che rileva automaticamente computer, periferiche e servizi su una rete IP. Bonjour utilizza un protocollo IP standard dell'industria; pertanto, i dispositivi possono automaticamente riconoscersi senza necessità di specificare un indirizzo IP o di impostare un server DNS. Bonjour trasmette e riceve pacchetti di rete anche sulla porta UDP 5353. Se è abilitato un firewall, l'utente deve accertarsi che la porta UDP 5353 sia rimasta aperta al fine di consentire il corretto funzionamento di Bonjour. Alcuni firewall sono configurati in modo da rifiutare solo alcuni pacchetti Bonjour. Se Bonjour non funziona in modo stabile, controllare le impostazioni del firewall, verificare che Bonjour sia registrato nell'elenco delle eccezioni e che i pacchetti Bonjour siano accettati. Se si installa Bonjour in Windows XP con Service Pack 2 o successivo occorre configurare correttamente il firewall di Windows affinché accetti i pacchetti Bonjour.

### **Bypass**

È il vassoio di alimentazione carta posto sul lato destro della periferica. Utilizzare il bypass anziché i cassetti carta per stampare su buste, carta Hagaki, lucidi o etichette.

### **DHCP (Dynamic Host Configuration Protocol)**

Il protocollo di configurazione host dinamico (DHCP) risolve automaticamente gli indirizzi IP, le maschere subnet e gli indirizzi gateway su una rete TCP/IP. Il protocollo DHCP minimizza il carico di gestione di reti alle quali sono collegati molti computer client perché rileva i singoli client, stampanti comprese, tramite l'indirizzo IP assegnato.

### **DHCP (IPv6)**

DHCP (IPv6) è la nuova generazione del protocollo Internet DHCP (Dynamic Host Configuration Protocol) e supporta IPv6. Estende il protocollo di startup BOOTP che definisce i protocolli utilizzati per trasferire le informazioni di configurazione agli host collegati alla rete. DHCP (IPv6) consente al server DHCP di utilizzare una funzionalità ampliata per l'invio dei parametri di configurazione ad un nodo IPv6. L'assegnazione automatica degli indirizzi di rete utilizzabili contribuisce a minimizzare il carico di lavoro gestionale del nodo IPv6 su sistemi che richiedono un controllo rigoroso dell'allocazione degli indirizzi IP da parte dell'amministratore.

### **dpi (punti per pollice)**

Unità di misura della risoluzione immagine. Indica il numero di punti per pollici; 1 pollice corrisponde a 25,4 mm.

### **Driver di stampa**

È il software che consente di stampare i dati creati in un programma software. Il driver di stampa del sistema è reperibile sul DVD fornito con la periferica. Installare il driver di stampa sul computer collegato al sistema.

### **Emulazione**

Funzione che consente di interpretare ed eseguire i linguaggi di descrizione pagina (PDL) di altre stampanti. La periferica emula il funzionamento di PCL6, KPDL3 (compatibile PostScript 3).

### **FTP (File Transfer Protocol)**

Protocollo utilizzato per trasferire file all'interno di una rete TCP/IP (Internet o intranet). Unitamente ai protocolli HTTP e SMTP/POP, l'FTP è oggi un protocollo comunemente utilizzato in Internet.

### **Guida**

Il tasto [**Guida**] del pannello comandi di questi sistemi. In caso di dubbi sulle modalità operative del sistema, premere il tasto [**Guida**] per visualizzare sul pannello a sfioramento un'esaustiva guida in linea in cui reperire le informazioni desiderate su una funzione o le soluzioni per risolvere eventuali problemi di corretto funzionamento della periferica.

### **Gateway default**

Indirizzo che rappresenta una periferica, ad esempio un computer o un router, utilizzato quando si effettua dall'esterno l'accesso alla rete locale. Se non è definito un gateway specifico per l'indirizzo IP di una destinazione, i dati verranno inviati all'host designato come gateway predefinito.

### **Indirizzo IP**

L'indirizzo di protocollo Internet (IP) è un numero univoco che identifica in rete un particolare computer o una sua periferica. Il formato di un indirizzo IP corrisponde a quattro gruppi di numeri separati da puntini (ad es. 192.168.110.171). Ciascun numero deve essere compreso tra 0 e 255.

#### **Invio come e-mail**

Funzione che consente di inviare i dati immagini archiviati sul sistema come allegati di messaggi e-mail. Gli indirizzi email possono essere selezionati dall'elenco oppure specificati volta per volta.

#### **IPP**

IPP (Internet Printing Protocol) è uno standard che utilizza reti TCP/IP, come Internet, per consentire l'invio di lavori di stampa tra computer remoti e stampanti. L'IPP è un'estensione del protocollo HTTP utilizzato per visualizzare i siti web, l'IPP permette di inviare i lavori a stampanti remote tramite router. Oltre all'autenticazione server-client SSL e alla crittografia, questo protocollo supporta anche il metodo di autenticazione HTTP.

### **KPDL (Kyocera Page Description Language)**

Il linguaggio di descrizione delle pagine PostScript di Kyocera è compatibile con Adobe PostScript Level 3.

### **Modo EcoPrint**

Modalità di stampa che consente di risparmiare toner. Le copie eseguite nel modo EcoPrint sono pertanto più chiare del normale.

### **NetBEUI (NetBIOS Extended User Interface)**

Interfaccia sviluppata da IBM nel 1985 come aggiornamento a NetBIOS. Si tratta di un'estensione del protocollo NetBIOS che fornisce prestazioni migliori rispetto al protocollo TCP/IP su reti di piccole dimensioni. Non è però adatto per reti di grandi dimensioni perché non dispone di funzionalità di routing per determinare la route più adatta. È un protocollo standard nei sistemi operativi IBM OS/2 e Microsoft Windows, che forniscono servizi di stampa e file sharing.

### **NetWare**

Software di gestione di rete Novell in grado di funzionare con più sistemi operativi diversi.

### **PDF/A**

È uno standard "ISO 19005-1. Document management - Electronic document file format for long-term preservation - Part 1: Use of PDF (PDF/A)", ed è un formato file basato su PDF 1.4. Questo standard noto come ISO 19005-1 definisce un formato per l'archiviazione nel lungo periodo di documenti elettronici; è utilizzato principalmente per la stampa ed è, in effetti, un sottoinsieme del formato PDF. Attualmente è in fase di redazione una nuova parte di questo standard che sarà denominata ISO 19005-2 (PDF/A-2).

### **POP3 (Post Office Protocol 3)**

Protocollo standard per ricevere, via Internet o Intranet, le e-mail archiviate sul server di posta.

### **PostScript**

Linguaggio di descrizione pagina sviluppato da Adobe Systems. Consente di utilizzare funzioni di caratteri flessibili e grafica altamente funzionale per risultati di stampa di qualità superiore. La versione iniziale di PostScript è stata introdotta nel 1985 ed è attualmente indicata come Livello 1. La versione Livello 2, compatibile con la stampa a colori e i linguaggi a 2 byte, come il giapponese, è stata introdotta nel 1990, mentre la versione Livello 3, che supporta Internet, una gerarchia dei criteri di implementazione e il formato PDF, è stata presentata nel 1996.

### **PPM (stampe al minuto)**

Indica il numero di stampe in formato A4 eseguite in un minuto.

### **RA(Stateless)**

Il router IPv6 comunica (trasmette) informazioni come il prefisso di indirizzo globale utilizzando ICMPv6. Questa informazione è denominata Router Advertisement (RA). ICMPv6, acronimo di Internet Control Message Protocol, è uno standard IPv6 definito in RFC 2463 "Internet Control Message Protocol (ICMPv6) for the Internet Protocol Version 6 (IPv6) Specification".

### **Scala di grigi**

Metodo di rappresentazione dei colori in un computer. Le immagini vengono visualizzate solo in sfumature che vanno dal nero al bianco, senza informazioni sul colore. I livelli di grigio sono visualizzati in livelli numerici: ossia, solo bianco e nero per 1 bit, 256 livelli di grigio (compresi il bianco e il nero) per 8 bit e 65.536 livelli di grigio per 16 bit.

### **Selezione carta automatica**

Una funzione che durante la stampa consente di selezionare automaticamente la carta di formato identico a quello degli originali.

### **SMTP (Simple Mail Transfer Protocol)**

Protocollo di trasmissione e-mail tramite Internet o intranet. Viene utilizzato per trasferire messaggi tra i server e per inviarli dai client ai server.

### **Pagina stato**

Questa pagina elenca le condizioni del sistema come capacità di memoria, numero totale di stampe e scansioni e impostazioni di alimentazione della carta.

### **Subnet Mask**

La subnet mask, o maschera di sottorete, è un modo per aumentare la sezione dell'indirizzo di rete di un indirizzo IP. Una subnet mask rappresenta tutte le sezioni dell'indirizzo di rete come 1 e tutte le sezioni dell'indirizzo host come 0. Il numero di bit nel prefisso indica la lunghezza dell'indirizzo di rete. Il termine "prefisso" indica un prefisso che viene aggiunto all'inizio; in questo specifico contesto indica la prima sezione dell'indirizzo IP. Quando si digita un indirizzo IP, la lunghezza dell'indirizzo della rete è indicata dalla lunghezza del prefisso dopo lo slash (/). Ad esempio, "24" nell'indirizzo "133.210.2.0/24". In questo modo, "133.210.2.0/24" denota l'indirizzo IP "133.210.2.0" con un prefisso di 24 bit (sezione di rete). Questa nuova sezione di indirizzo di rete (originariamente parte dell'indirizzo host) resa possibile dalla maschera di sottorete (subnet mask) è denominata indirizzo subnet mask. Quando si immette la subnet mask, impostare il parametro "DHCP" su Off.

### **TCP/IP (Transmission Control Protocol/Internet Protocol)**

TCP/IP è una suite di protocolli di rete che definisce gli standard di trasmissione dei dati per la comunicazione in rete tra computer e altre periferiche.

### **TCP/IP (IPv6)**

TCP/IP (IPv6) è un protocollo basato sull'attuale protocollo Internet, TCP/IP (IPv4). IPv6, protocollo Internet di prossima generazione, amplia lo spazio indirizzo disponibile; risolve in tal modo la carenza di indirizzi del protocollo IPv4, introducendo al contempo una serie di miglioramenti quali una funzionalità di sicurezza addizionale e la capacità di assegnazione delle priorità alle trasmissioni dei dati.

### **TWAIN (Technology Without Any Interested Name)**

Specifica tecnica per il collegamento ai computer di scanner, fotocamere digitali e altre apparecchiature di acquisizione dati. I dispositivi TWAIN compatibili consentono di elaborare le immagini utilizzando software grafici specifici. La specifica TWAIN viene adottata da numerosi programmi grafici (ad es. Adobe Photoshop) e OCR.

### **USB (Universal Serial Bus) 2.0**

Standard di interfaccia USB per Hi-Speed USB 2.0. La velocità massima di trasferimento è di 480 Mbps. Il sistema è dotato di USB 2.0 per il trasferimento dei dati ad alta velocità.

### **WIA (Windows Imaging Acquisition)**

Questa funzione permette di importare le immagini da fotocamere e altri dispositivi periferici; supportata in ambienti Windows post ME/XP. Questa funzione sostituisce il protocollo TWAIN utilizzato in precedenza; la sua integrazione tra le diverse funzionalità di Windows permette di importare le immagini direttamente sul proprio PC senza necessità di installare altre applicazioni.

## **Indice analitico**

### **A**

A riposo 11-28 A riposo automatico 2-34 Accessibilità 11-28 Accesso utenti/Job Accounting Impostaz.JobAccounting 9-27 Impostazioni accesso utenti 9-2 Lav. ID uten. sconosciuto 9-42 Accessori opzionali Alimentatore di originali 11-4 Card Authentication Kit 11-4 Cassetto alta capacità (1.500 fogli x 2) 11-4 Cassetto carta (500 fogli x2) 11-4 Data Security Kit 11-5 Finisher da 4.000 fogli 11-4 Key Counter (Contacopie) 11-5 Kit d'interfaccia di rete 11-5 Kit di attivazione scansione OCR 11-6 Kit di interfaccia di rete wireless 11-5 Kit di upgrade emulazione 11-6 Kit Internet FAX 11-5 Memoria di espansione FAX 11-4 Presentazione 11-2 Printed Document Guard Kit 11-4 Tastiera USB 11-6 ThinPrint Option 11-6 Unità di foratura 11-4 Vassoio originali 11-5 AirPrint 4-8 Alimentatore di originali 2-2, 11-4, 11-25 Ambiente operativo 1-3 Anteprima degli originali 3-9 Apache License (Version 2.0) 1-10 AppleTalk 11-28 Impostazioni 8-49 Applicazione 5-11, 8-64 Auto Form Feed Timeout 11-28 Auto-IP Impostazioni 8-45 Autorizzazione locale 9-15 Limitazione Combinazione 9-16 Limitazione EcoPrint 9-16 Limitazione Fronte/retro 9-16 Limitazione TX FAX 9-16 Limite copia 9-16 Limite copia (a colori) 9-16 Limite copia (col.) 9-16 Limite stampa 9-16 Limite stampa (col.) 9-16 Restr. archiv. in casella 9-16 Restr. archiv. in memoria 9-16 Restrizione di invio 9-16 Azione lettura DP 6-67 Azione toner colori vuoto 8-19

### **B**

Bilanciamento colori 6-30

Bonjour 11-28 Impostazioni 2-32, 8-46 Bypass 2-3 Formato e tipo di carta 3-28

### **C**

Calibrazione 10-36 Cancellazione bordo 6-43 Cancellazione dei dati 8-53 Caricamento degli originali Posizionamento degli originali sulla lastra di esposizione 5-2 Carta Controllo della quantità rimanente di carta 7-19 Alimentazione carta predefinita 8-12 Alimentazione per copertina 8-13 Azione per carta speciale 8-13 Bypass 8-8 Caricamento buste 3-25 Caricamento carta 3-14 Caricamento carta nei cassetti 3-16 Caricamento della carta sul bypass 3-23 Carta appropriata 11-13 Carta speciale 11-16 Cassetto 8-7 Formato carta personalizzato 8-11 Formato e tipo di carta 8-7, 11-12 Grammatura 8-14 Impostazione tipo di supporto 8-12 Specifiche 11-12 Supporto per Auto 8-12 Carta patinata 11-20 Carta riciclata 11-20 Cartuccia toner (Black) 2-4 Cartuccia toner (Cyan) 2-4 Cartuccia toner (Magenta) 2-4 Cartuccia toner (Yellow) 2-4 Casella documenti Modulo per sovrapposizione 5-69 Casella documenti/Memoria rimovibile Registrazione installazione rapida 8-36 Casella documenti/Memoria rimovibile/Casella lavori 8-36 Casella documenti/Memoria rimovibile/Casella personalizzata 8-36 Casella lavori Eliminazione lavori memorizzati 8-36 Memorizzazione lavori di copia da ripetere 8-36 Memorizzazione lavori di copia rapida 8-36 Modulo per sovrapposizione 5-69 Stampa privata/Lavoro memorizzato 4-9 Casella personalizzata Archiviazione documenti 5-59 Creazione di una nuova casella 5-56 Elimina 5-67 Invia 5-61 Modifica 5-63 Stampa documenti 5-60 Cassetto Formato e tipo di carta 8-7

Caricamento carta 3-16 Cassetto 1 2-2 Cassetto 2 2-2 Cassetto alta capacità (1.500 fogli x 2) 11-4 Cassetto carta (500 fogli x2) 11-4 Cassetto da 3 a 7 2-5 Cavo di alimentazione:Collegamento 2-9 Cavo di rete 2-7 Collegamento 2-8 Cavo USB Collegamento 2-9 Centra 6-42 Collegamenti di scelta rapida Modifica ed eliminazione di pulsanti di scelta rapida 5-16 Registrazione 5-15 **Collegamento** Cavo di alimentazione 2-9 Cavo USB 2-9 Collegamento del cavo di alimentazione 2-9 Collegamento del cavo di rete 2-8 Colore Registrazione colore 10-33 Regolazione della curva tonalità 10-35 Regolazione immagine rapida 6-32 Combina 6-40 Command Center RX 2-41 Conf. autorizzazione guest 9-18 Conferma dimensione file 6-76 Configurazione del driver TWAIN 2-23 Configurazione manuale (IPv6) 8-46 Connessione FMU 5-48 Connettore d'interfaccia di rete 2-4 Connettore d'interfaccia USB (B1) 2-4 Conteggio del numero di pagine stampate Contabilità singoli lav 9-39 Contatore 2-38 Conteggio per formato carta 9-37 Job Accounting totale 9-38 Lav. ID uten. sconosciuto 9-42 Stampa rapp. contabilità 9-31 Controllo del contatore 2-38 Convenzioni sulla sicurezza 1-2 Convenzioni sulla sicurezza utilizzate in questa guida 1-2 Convenzioni utilizzate in questa guida xii Coperchio anteriore 2-2, 2-5 Coperchio destro 1 2-3 Coperchio destro 2 2-2 Copertina 6-51 Copia 5-19, 11-4 Copia veloce Controlla e mantieni 4-11 Copri-originale 2-5

### **D**

Data Security Kit 11-5 Data/Timer/Risparmio Energia 8-57 Azzera timer 8-58 Canc. automatica errore 8-57 Data/Ora 8-57

Formato data 8-57 Fuso orario 8-57 Ignora lavoro con errore 8-58 Liv.ripristino Risp.Energia 8-59 Livello A riposo (modelli tranne per l'Europa) 8-59 Regole A riposo (modelli per l'Europa) 8-59 Reset pannello automatico 8-57 Tempo annullamento interruzione 8-58 Tempo inutilizzabile 8-58 Timer cancellazione errore 8-58 Timer riposo 8-58 Timer risparmio energia 8-57 Timer settimanale 8-60 Densità 6-26 Destinazione Composiz. rapida 5-32 Controllo prima dell'invio 8-31 Definizione di una nuova cartella PC 5-34 Immissione di un nuovo indirizzo e-mail 5-32 Invio multiplo 5-39 Ordina 8-56 Restringi 8-56 Ricerca 5-30 Rubrica 5-29 Schermata di conferma delle destinazioni 5-38 Tipo di rubrica 8-56 Verifica e modifica 5-37 Verifica nuova destin. 8-31 DHCP 11-29 Impostazioni 8-45 DHCP (IPv6) 11-29 Impostazioni 8-46 Diagnostica memoria 8-62 Dispositivo Memoria USB 4-2 dpi 11-29 Driver di stampa 11-28 Guida 4-7

### **E**

EcoPrint Predefinito 8-20 Stampa 8-37 Elimina dopo la stampa 6-76 Elimina dopo la trasmissione 6-76 E-mail Invio a cartella (FTP) 5-24 Invio a cartella (SMB) 5-24 Oggetto/corpo E-mail 6-74 Emulazione 11-30 Selezione 8-37 Enhanced WSD Impostazioni protocollo 8-48 Enhanced WSD over SSL Impostazioni protocollo 8-48 Etichetta 11-18 Evidenziatore 6-27 Evita copie sbavate Predefinito 8-19

### **F**

Fascicola/Sfalsa 6-22 Predefinito 8-20 FAX 8-37 FAX System(W) 11-5 Fermo degli originali 2-2 File Formato file 6-70 PDF 6-72 Separazione 6-73 Finisher documenti 2-5, 11-4 Foglio OHP sul retro 6-66 Foratura 6-24 Formato di memorizzazione 6-76 Formato file Predefinito 8-19 Formato originale 6-15 Fronte/retro 6-48 FTP 11-29 Funzione di controllo del risparmio energetico 1-13 Funzione di copia fronte-retro automatica 1-13 Funzione opzionale 8-55 Funzioni Accessibilità 3-13

### **G**

Gateway predefinito 11-29 Impostazioni 8-45 Gestione 9-1 Gestione degli errori 8-16 Gestione dell'accesso utenti Conf. autorizzazione guest 9-18 Impostaz. autoriz. gruppo 9-15 Impostazioni di Login semplice 9-23 Login semplice 9-23 Ottieni propr. uten. rete 9-21 Tasto Login semplice 9-23 Gestione energetica 1-13 Glossario 11-28 GPL/LGPL 1-8 Guida 11-29 Guida di lunghezza carta 2-3 Guide di larghezza carta 2-3, 3-17 Guide fornite con la periferica x Guide larghezza originali 2-2

### **H**

Home 8-30 Person. barra applicazioni 3-4 Personalizza desktop 3-4 Sfondo 3-4 **HTTP** Impostazioni protocollo 8-48 **HTTPS** Impostazioni protocollo 8-48

### **I**

Ignora la priorità 6-65, 7-15 Immagine in negativo 6-63 Immagine originale 6-27

Predefinito 8-19 Immagine speculare 6-63 Immissione Oggetto 6-74 Impostaz. autoriz. gruppo 9-15 Autorizzazione gruppo 9-15 Autorizzazione guest 9-18 Elenco gruppi 9-16 Proprietà guest 9-18 Impostaz.JobAccounting Conteggio del numero di pagine stampate 9-27, 9-38 Inserimento di un account 9-32 Restrizioni all'uso del sistema 9-34 Stampa rapp. contabilità 9-31 Impostazione accesso utenti 9-2 Impostazione di data e ora 2-28 Impostazione di invio Immissione nuova destinazione 8-32 Impostazioni accesso utenti Autorizzazione locale 9-15 Inserimento di un utente 9-8 Modifica delle proprietà utente 9-11 Impostazioni accesso utenti:Elenco utenti locali 9-8 Impostazioni cassetto 3-26 Impostazioni cassetto/Bypass 8-7 Impostazioni comuni 8-9 Audio 8-9 Azione toner colori vuoto 8-19 Conferma orientamento 8-18 Gestione degli errori 8-16 Impostazioni carta/originale 8-11 Impostazioni del pannello messaggi 8-29 Impostazioni predefinite delle funzioni 8-19 Layout tastiera 8-10 Lingua 8-9 Livello avviso toner scarso 8-27 Misura 8-15 Personalizza visualizzazione stato 8-28 Schermata predefinita 8-9 Sfalsamento documenti per lavoro 8-27 Spostamento di documenti di una pagina 8-27 Stampa remota 8-29 Timbro sistema 8-22 Tipo di tastiera USB 8-22 Utilizzo dei tasti delle funzioni 8-28 Vassoio di uscita 8-18 Visualizza Stato/Registro 8-27 Impostazioni di copiatura Azione rotazione immagine automatica 8-30 Limite preimpostato 8-30 Priorità % auto 8-30 Registrazione installazione rapida 8-31 Riservare priorità succ. 8-31 Selezione carta 8-30 Selezione carta automatica 8-30 Impostazioni di invio Azione riconoscimento testo OCR 8-32 Controllo dest. pre-invio 8-31 Invio e Inoltro 8-32 Modo PDF alta compressione 8-32

Schermata predefinita 8-31 Verifica nuova destin. 8-31 Impostazioni di stampa 4-5 Impostazioni Invio Registrazione installazione rapida 8-31 Richiama destinazione 8-32 Tipo colore 8-31 Impostazioni Job Accounting Attivazione/Esclusione 9-29 Gestione degli account 9-33 Login 9-29 Logout 9-30 Impostazioni timer settimanale 2-35 Impostazioni tipo di supporto 8-12 Inceppamenti carta 10-38 Bypass 10-43 Cassetti 3 e 4 10-41 Cassetto 1 10-39 Cassetto 2 10-40 Finisher da 1.000 fogli 10-51 Indicatori della posizione degli inceppamenti 10-38 Separatore lavori 10-49 Unità di collegamento 10-50 Unità fronte/retro 10-44 Vassoio interno/Unità di fissaggio 10-45 Inceppamento punti metallici. 10-52 Indicatore di inserimento degli originali 2-2 Indirizzo IP 11-29 Impostazioni 8-45 Informazioni legali 1-7 Inizializzazione del sistema 8-61 Inizializzazione disco fisso 8-53 Inserimento di una destinazione 3-40 Installazione Macintosh 2-21 Software 2-13 Windows 2-14 Interfaccia di rete 2-7 Interfaccia di rete (invio) 8-51 Interfaccia LAN 8-48 Interfaccia opzionale 2-4 Interfaccia USB 2-7 Internet Proxy 8-49 Internet Browser Istruzioni d'uso 5-17 Interruttore di alimentazione 2-2 Interruzione copia 5-23 Invia e memorizza 6-75 Memorizza 6-75 Invia e Stampa Stampa 6-74 Invia e stampa 6-74 Invio 8-31 Preparazione per l'invio di un documento a un PC 3-30 Invio a cartella (FTP) 5-24 Invio a cartella (SMB) 5-24 Invio e Inoltro Formato file 8-33

Funzioni di crittografia PDF 8-34 Invio multiplo 5-39 IPP 11-29 Impostazioni protocollo 8-47 IPP su SSL Impostazioni protocollo 8-48 IPSec Impostazioni 8-46

### **J**

Job Accounting Impostazione predefinita 9-36

### **K**

Key Counter 11-5 Kit d'interfaccia di rete 11-5 Kit d'interfaccia di rete wireless 11-5 Kit di protezione dei documenti stampati 11-4 Kit di upgrade emulazione 11-6 Kit Internet Fax 11-5 Knopflerfish License 1-10 KPDL 11-30

### **L**

Lastra di esposizione 2-2 Lavoro Annullamento 7-14 Assegnazione della priorità ai lavori in attesa 7-15 Dettagli delle schermate Stato 7-4 Informazioni dettagliate 7-9 Informazioni dettagliate sulla cronologia dei lavori 7-13 Invia cronologia registro 7-13 Riordino 7-15 Sospensione e ripresa 7-14 Stato disponibile 7-2 Verifica della cronologia dei lavori 7-11 Verifica dello stato 7-2 Visualizzazione della schermata di cronologia 7-12 Visualizzazione delle schermate Stato 7-3 LDAP Impostazioni protocollo 8-48 Leva coperchio destro 1 2-3 Libretto Rilegatura a destra 6-45 Rilegatura a sinistra 6-45 Rilegatura in alto 6-45 Lingua 8-9 Linguetta di regolazione larghezza carta 2-3 Livello di ripristino dal modo di risparmio energia 2-33, 2-35, 8-59 Livello di sicurezza 8-52 Login 2-26 Login semplice 2-27 Logout 2-27 LPD Impostazioni protocollo 8-47

### **M**

Maniglia 2-2 Maniglia del pannello destro 2 2-2 Manutenzione giornaliera Sostituzione della cartuccia toner 10-6 Sostituzione della vaschetta di recupero toner 10-9 Sostituzione punti 10-11 Manutenzione ordinaria 10-2 Manutenzione regolare Smaltimento degli scarti di foratura 10-12 Sostituzione della cartuccia toner 10-6 Sostituzione della vaschetta di recupero toner 10-9 Sostituzione punti 10-11 Margine 6-42 Predefinito 8-20 Margine/Centratura 6-42 Memoria di espansione FAX 11-4 Memoria USB Rimozione 5-75 Salva 5-73 Stampa 5-71 Menu Sistema 8-2 Accesso utente/Job Accounting 8-56 Casella documenti/Memoria rimovibile 8-36 Copia 8-30, 8-64 Data/Timer/Risparmio Energia 8-57 FAX 8-37 Home 3-3 Impostazioni cassetto/Bypass 8-7 Impostazioni comuni 8-9 Internet 8-64 Invio 8-31 Procedura guidata di configurazione rapida 2-36 Proprietà utente 8-57 Rapporto 8-39 Regolazione/Manutenzione 8-61 Sistema/Rete 8-45 Stampante 8-37 Metodo di immissione dei caratteri 11-9 Misura 8-15 Modalità a riposo 2-34 Modalità di collegamento 2-6 Modalità risparmio energia 2-33 Modifica destinazione Contatto 3-40 Gruppo 3-44 Predefiniti Rubrica 8-56 Rubrica 8-56 Stampa elenco 8-56 Tasto one touch 3-47, 8-56 Modo colore 3-2 Modo EcoPrint 11-29 Modo risparmio energia automatico 2-33 Modulo per sovrapposizione Memorizzazione modulo 5-69 Monotype Imaging License Agreement 1-9

### **N**

N. pagina 6-53 NetBEUI 11-30

Impostazioni protocollo 8-47 NetWare 11-30 Impostazioni 8-49 Nitidezza 6-31, 6-34 Nome host 8-45 Nomi commerciali 1-7 Nomi dei componenti 2-1 Nuova cartella PC 5-34 Nuovo indirizzo e-mail 5-32

### **O**

Oggetto/corpo E-mail Predefinito 8-21 OpenSSL License 1-8 Operazioni preliminari al caricamento 3-15 Orientamento originale Conferma orientamento 8-18 Predefinito 8-19 Original SSLeay License 1-8 **Originale** Formato xv Impostazioni 8-11 Personalizzato 8-11 Rilevamento automatico 8-12 Originale libro/2-facce 6-68 Originali di formati diversi Combinazioni 6-19 Dimensione copia 6-20

### **P**

Pagina note 6-55 Pagina stato 11-31 Pannello a sfioramento 3-3 Pannello comandi 2-2 Password di protezione del PDF 6-77 PDF/A 11-31 Pinza/Fora 6-23 Pinzatura 6-23 Pinzatura di formati misti 6-24 POP3 11-30 POP3 (ricezione e-mail) Impostazioni protocollo 8-47 Porta fermagli 2-3 Porta USB (A1) 2-2 Porta USB (A2) 2-4 Posizione prima stampa 8-63 Poster 6-56 PostScript 11-30 PPM 11-30 Precauzioni d'uso 1-4 Predefiniti Rotazione immagine automatica (OCR) 8-22 Predefinito Azione lettura DP 8-21 Cancella bordo dalla facciata posteriore 8-20 Cancellazione bordo predefinita 8-20 Compressione TIFF colori 8-20 Densità sfondo (Copia) 8-19 Densità sfondo (Invia/Salva) 8-19 EcoPrint 8-20
Evita copie sbavate (Copia) 8-19 Evita copie sbavate (Invia/Salva) 8-19 Fascicola/Sfalsa 8-20 Formato file 8-19 Imm. originale (Invia/Salva) 8-19 Immagine originale (Copia) 8-19 Immagine PDF comp. elevata 8-20 Lingua OCR principale 8-21 Livello di risparmio toner (EcoPrint) 8-20 Margine 8-20 Oggetto/corpo e-mail 8-21 Oggetto/corpo i-FAX 8-21 Orientamento originale 8-19 PDF/A 8-20 Qualità immagine (Formato file) 8-20 Riconoscimento testo OCR 8-21 Ripeti copia 8-22 Risoluzione di scansione 8-19 Risoluzione TX FAX 8-19 Rotazione immagine automatica (Copia) 8-20 Salta pagine bianche 8-22 Scansione continua 8-21 Scansione continua (eccetto FAX) 8-21 Scansione continua (FAX) 8-21 Selezione colore (Copia) 8-19 Selezione colore (invio/mem.) 8-19 Separazione file 8-19 Stampa JPEG/TIFF 8-20 Voce nome file 8-21 XPS Adatta alla pagina 8-20 Zoom 8-19 Prenota succ. 5-21 Prenotazione copia 5-21 Preparazione dei cavi 2-7 Printed Document Guard Kit 11-4 Procedura guidata di configurazione rapida 2-36 Product Library x Programma 5-6 Modifica ed eliminazione 5-10 Registrazione 5-8 Richiamo 5-8 Programma Energy Star (ENERGY STAR®) 1-13 Proprietà utente 8-57 Protezione dati 8-53 Pulizia Copri-originali/ Piano di lettura 10-2 Vetro di lettura 10-3 Pulizia developer 8-62 Pulizia laser scanner 10-37

## **Q**

Quantità rimanente di toner 7-19

# **R**

RA (Stateless) 11-30 Impostazioni 8-46 **Rapporto** Impostazione rapporto amministratore 8-40 Impostazioni Cronologia login 8-42 Impostazioni Cronologia registro dispositivo 8-43

Impostazioni rapporto risultati 8-40 Invia cronologia registro 8-41 Registro errori comunicazione protetta 8-44 Stampa rapporto 8-39 Rapporto risultato di invio 8-40 Registrazione colore Correzione automatica 10-33 Impostazione manuale 10-34 Registrazione Installazione rapida 8-31, 8-36 Regolazione della curva tonalità 8-62, 10-35 Regolazione densità 8-61 Regolazione densità sfondo 8-61 Regolazione/Manutenzione Calibrazione 8-62, 10-36 Ciclo di calibrazione 8-62 Correzione automatica colore 8-62 Correzione linee nere 8-61 Diagnostica memoria 8-62 Inizializzazione sistema 8-61 Luminosità display 8-61 Modo silenzioso 8-62 Posizione prima stampa 8-63 Pulizia developer 8-62, 10-37 Pulizia laser scanner 8-63, 10-37 Pulizia tamburo 8-61, 10-36 Registrazione colore 8-62, 10-33 Regolazione della curva tonalità 8-62, 10-35 Regolazione densità 8-61 Regolazione densità sfondo 8-61 Restrizioni 8-54 Restrizioni legali riguardanti la copia 1-6 Restrizioni legali riguardanti la scansione 1-6 Rete Impostazioni 8-45 Preparazione 2-30 Rete opzionale Base 8-49 Rete wireless 8-50 Riavvio della periferica 8-55 Riavvio rete 8-49 Ricambi Verifica della quantità rimanente 7-19 Ripeti Copia Memorizzazione lavori di copia da ripetere 8-36 Ripeti copia Predefinito 8-22 Stampa 6-65 Ripetizione immagine 6-57 Risoluzione 6-74, 11-23, 11-24 Risoluzione dei problemi 10-13 Risoluzione scansione Predefinito 8-19 Risposta ai messaggi di errore 10-20 Rotazione immagine automatica Predefiniti 8-20

# **S**

Salta pagine bianche 6-67 Saturazione 6-35 Scala di grigi 11-30

Scansione continua Predefinito 8-21 Scansione DSM Impostazioni protocollo 8-47 Scansione WSD Impostazioni protocollo 8-47 Scheda Ethernet Gigabit 11-5 Schermata Home 3-3 Schermata predefinita 8-9 Scomparto panno di pulizia 2-2 Selezione carta automatica 11-31 Selezione colore Predefinito 8-19 Selezione di una destinazione 5-29 Separazione file 6-73 Predefinito 8-19 Sezione vassoio di supporto del bypass 2-3 Sfondo Reg.densità 6-34 Predefinito 8-19 Simboli 1-2 Sistema/Rete 8-45 Funzione opzionale 8-55 Impostazione blocco interfaccia 8-52 Interfaccia di rete (invio) 8-51 Livello sicurezza 8-52 Modifica destinazione 8-56 Protezione dati 8-53 Protezione documenti 8-54 Rete 8-45 Rete opzionale 8-49 Riavvio della periferica 8-55 SMB Client (trasmissione) Impostazioni protocollo 8-47 SMTP 11-31 SMTP (invio e-mail) Impostazioni protocollo 8-47 SNMPv1/v2c Impostazioni protocollo 8-48 SNMPv3 Impostazioni protocollo 8-48 Sostituzione della cartuccia toner 10-6 Spazio vuoto 6-55 Specifiche 11-21 Alimentatore di originali 11-25 Cassetto alta capacità 11-26 Cassetto carta (500 fogli x 2) 11-25 Finisher da 1.000 fogli 11-26 Funzioni comuni 11-21 Funzioni scanner 11-24 Funzioni stampante 11-24 Unità di foratura 11-27 Spegnimento 2-11 SSL 8-48 Stampa Impostazione di stampa 4-5 Stampa da PC 4-2 Stampa da PC 4-2 Stampa JPEG/TIFF Predefinito 8-20 Stampa rapporto

Elenco caratteri 8-39 Pagina stato 8-39 Stato della rete 8-39 Stato della rete opzionale 8-40 Stato servizio 8-40 Stampa WSD Impostazioni protocollo 8-47 Stampante 8-37 Accomuna A4/Letter 8-38 Azione CR 8-38 Azione LF 8-38 Copie 8-38 EcoPrint 8-37 Emulazione 8-37 Form Feed Timeout 8-38 Fronte/retro 8-38 Impostazione colore 8-37 Livello di risparmio toner (EcoPrint) 8-38 Modalità di alimentazione carta 8-38 Modalità lucida 8-37 Nome lavoro 8-38 Nome utente 8-38 Orientamento 8-38 Stato della vaschetta di recupero toner 2-4 Stato/Canc. Lav. 7-1 Subnet Mask 11-31 Impostazioni 8-45

# **T**

Targhette indicatrici del formato degli originali 2-2 Tastiera USB 11-6 Tasto Conferma 3-11 Tasto one touch Cancellazione delle informazioni registrate 3-48 Modifica delle informazioni registrate 3-48 Tasto one touch:Modifica 3-48 Tasto Ricerca rapida num. 3-11 TCP/IP 11-31 Impostazioni 8-45 TCP/IP (IPv4) Configurazione 2-30 Impostazioni 8-45 TCP/IP (IPv6) 11-29 Impostazioni 8-46 Tempo di produzione della prima copia 11-23 Tempo di produzione della prima stampa 11-24 Thin Print over SSL Impostazioni protocollo 8-47 **ThinPrint** Impostazioni protocollo 8-47 ThinPrint Option 11-6 Timbro Bates 6-60 Tipo di tastiera USB 8-22 TWAIN 11-31 Scansione TWAIN 5-44

# **U**

Unità di fissaggio 10-45 USB 11-31

## **V**

Vassoio di inserimento degli originali 2-2 Vassoio di uscita 6-26, 8-18 Vassoio di uscita degli originali 2-2 Vassoio interno 2-2, 10-45 Vassoio originali 11-5 Velocità di copiatura 11-23 Velocità stampa 11-24 Vetro di lettura 2-2, 10-3 Visualizzazione ingrandita 3-13 Voce Nome file 6-64 Voce nome file 6-64 Predefinito 8-21

## **W**

WIA 11-31

Configurazione del driver WIA 2-25

## **X**

XPS Adatta alla pagina Predefinito 8-20

# **Z**

Zoom 6-36 Predefinito 8-19

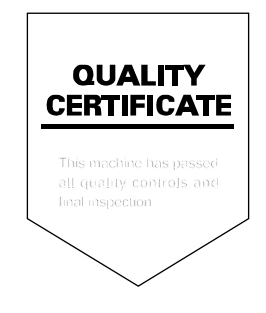

# PASSIONATE PEOPLE. FROM ALL OVER THE WORLD.

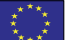

### **KYOCERA Document Solutions Europe B.V.**

Bloemlaan 4, 2132 NP Hoofddorp, The Netherlands Phone: +31-20-654-0000 Fax: +31-20-653-1256

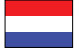

**KYOCERA Document Solutions Nederland B.V.** 

Beechavenue 25, 1119 RA Schiphol-Rijk, The Netherlands Phone: +31-20-5877200 Fax: +31-20-5877260

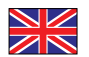

#### **KYOCERA Document Solutions (U.K.) Limited**

Eldon Court, 75-77 London Road, Reading, Berkshire RG1 5BS, United Kingdom Phone: +44-118-931-1500 Fax: +44-118-931-1108

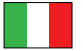

**KYOCERA Document Solutions Italia S.p.A.** 

Via Verdi, 89/91 20063 Cernusco s/N.(MI), Italy Phone: +39-02-921791 Fax: +39-02-92179-600

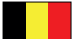

#### **KYOCERA Document Solutions Belgium N.V.**

Sint-Martinusweg 199-201 1930 Zaventem, Belgium Phone: +32-2-7209270 Fax: +32-2-7208748

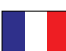

## **KYOCERA Document Solutions France S.A.S.**

Espace Technologique de St Aubin Route de I'Orme 91195 Gif-sur-Yvette CEDEX, France Phone: +33-1-69852600 Fax: +33-1-69853409

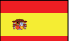

## **KYOCERA Document Solutions Espana, S.A.**

Edificio Kyocera, Avda. de Manacor No.2, 28290 Las Matas (Madrid), Spain Phone: +34-91-6318392 Fax: +34-91-6318219

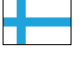

## **KYOCERA Document Solutions Finland Oy**

Atomitie 5C, 00370 Helsinki, Finland Phone: +358-9-47805200 Fax: +358-9-47805390

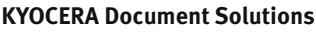

#### **Europe B.V., Amsterdam (NL) Zürich Branch** Hohlstrasse 614, 8048 Zürich, Switzerland Phone: +41-44-9084949 Fax: +41-44-9084950

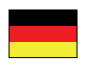

# **KYOCERA Document Solutions**

**Deutschland GmbH**  Otto-Hahn-Strasse 12, 40670 Meerbusch,

Germany Phone: +49-2159-9180 Fax: +49-2159-918100

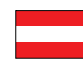

## **KYOCERA Document Solutions Austria GmbH**

Eduard-Kittenberger-Gasse 95, 1230 Vienna, Austria Phone: +43-1-863380 Fax: +43-1-86338-400

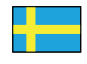

## **KYOCERA Document Solutions Nordic AB**

Esbogatan 16B 164 75 Kista, Sweden Phone: +46-8-546-550-00 Fax: +46-8-546-550-10

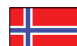

#### **KYOCERA Document Solutions Norge Nuf**

Postboks 150 Oppsal, 0619 Oslo, Norway Phone: +47-22-62-73-00 Fax: +47-22-62-72-00

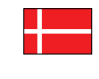

**KYOCERA Document Solutions Danmark A/S** 

Ejby Industrivej 60, DK-2600 Glostrup, Denmark Phone: +45-70223880 Fax: +45-45765850

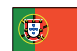

#### **KYOCERA Document Solutions Portugal Lda.**

Rua do Centro Cultural, 41 (Alvalade) 1700-106 Lisboa, Portugal Phone: +351-21-843-6780 Fax: +351-21-849-3312

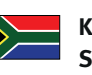

#### **KYOCERA Document Solutions South Africa (Pty) Ltd.**

KYOCERA House, Hertford Office Park, 90 Bekker Road (Cnr. Allandale), Midrand, South Africa Phone: +27-11-540-2600 Fax: +27-11-466-3050

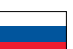

#### **KYOCERA Document Solutions Russia LLC**

Botanichesky pereulok 5, Moscow, 129090,

Russia Phone: +7(495)741-0004 Fax: +7(495)741-0018

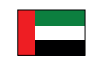

## **KYOCERA Document Solutions Middle East**

Dubai Internet City, Bldg. 17, Office 157 P.O. Box 500817, Dubai, United Arab Emirates Phone: +971-04-433-0412

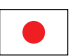

## **KYOCERA Document Solutions Inc.**

2-28, 1-chome, Tamatsukuri, Chuo-ku Osaka 540-8585, Japan Phone: +81-6-6764-3555 http://www.kyoceradocumentsolutions.com

KYOCERA Document Solutions Inc. – 2-28, 1-Chome – Tamatsukuri – Chuo-Ku Osaka 540-8585 – Japan – www.kyoceradocumentsolutions.com

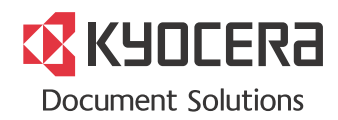